## C2665dnf | Dell Document Hub Color Laser Multifunction Printer

## Guía del usuario

**Modelo: C2665dnf**

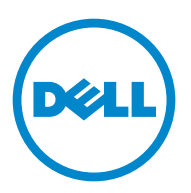

## **Contenido**

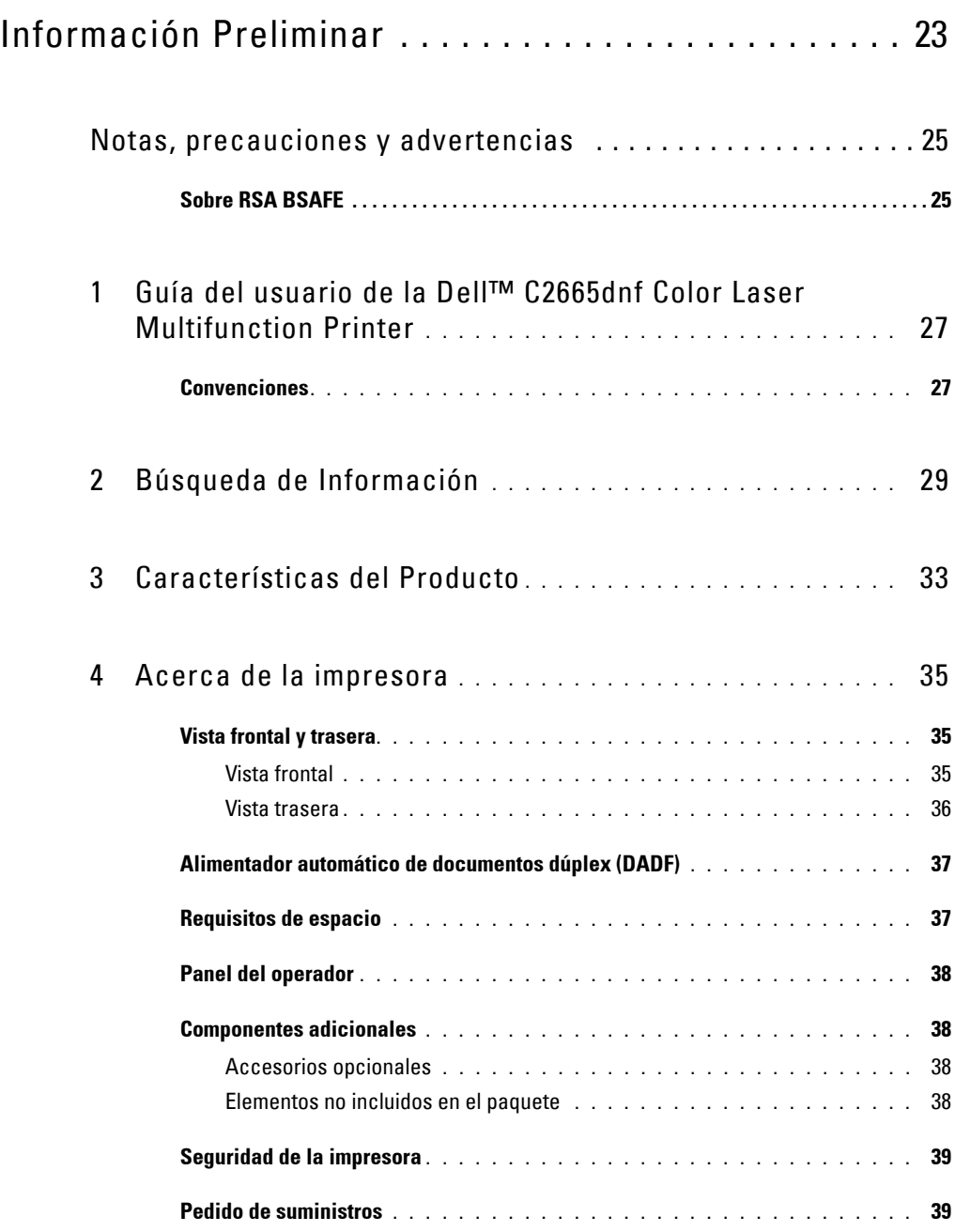

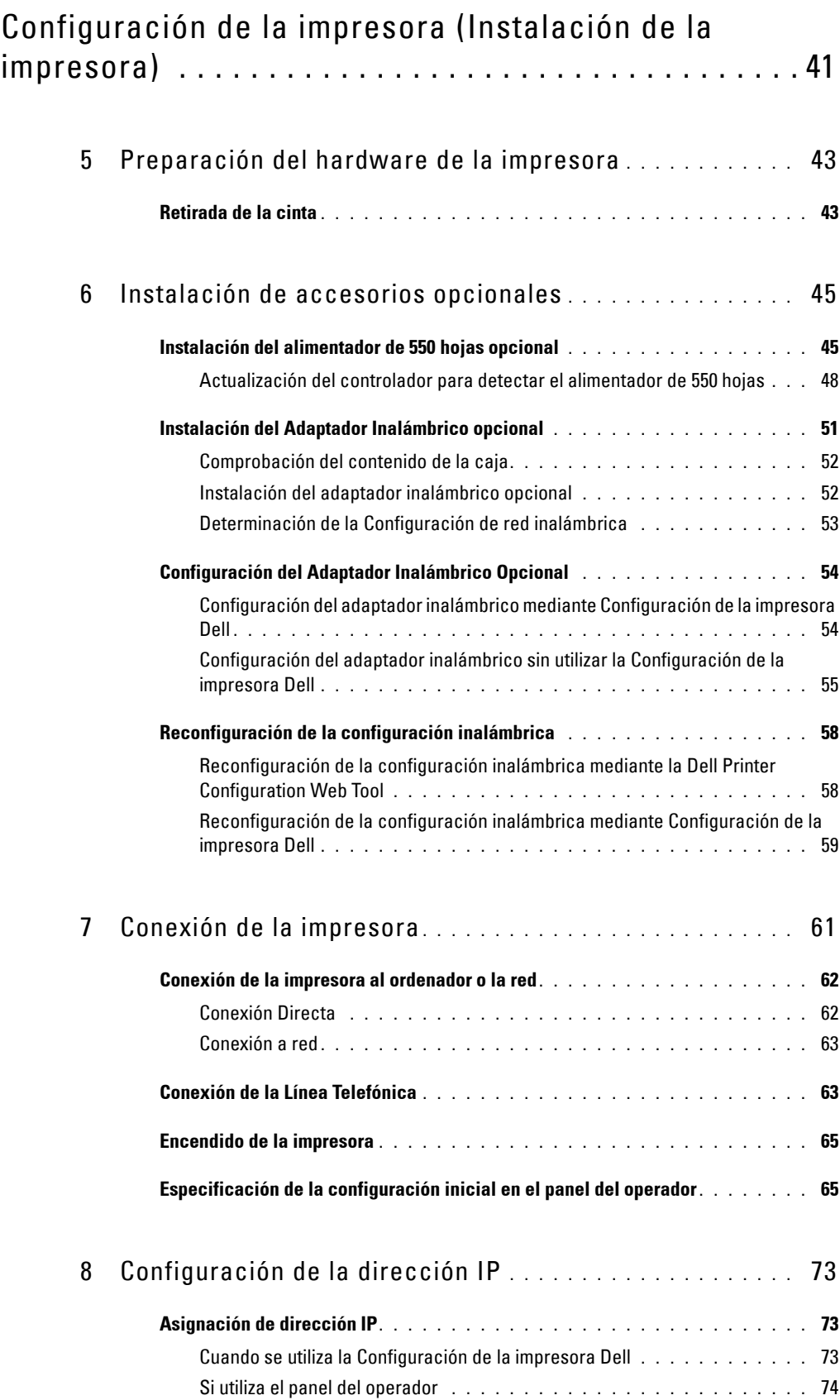

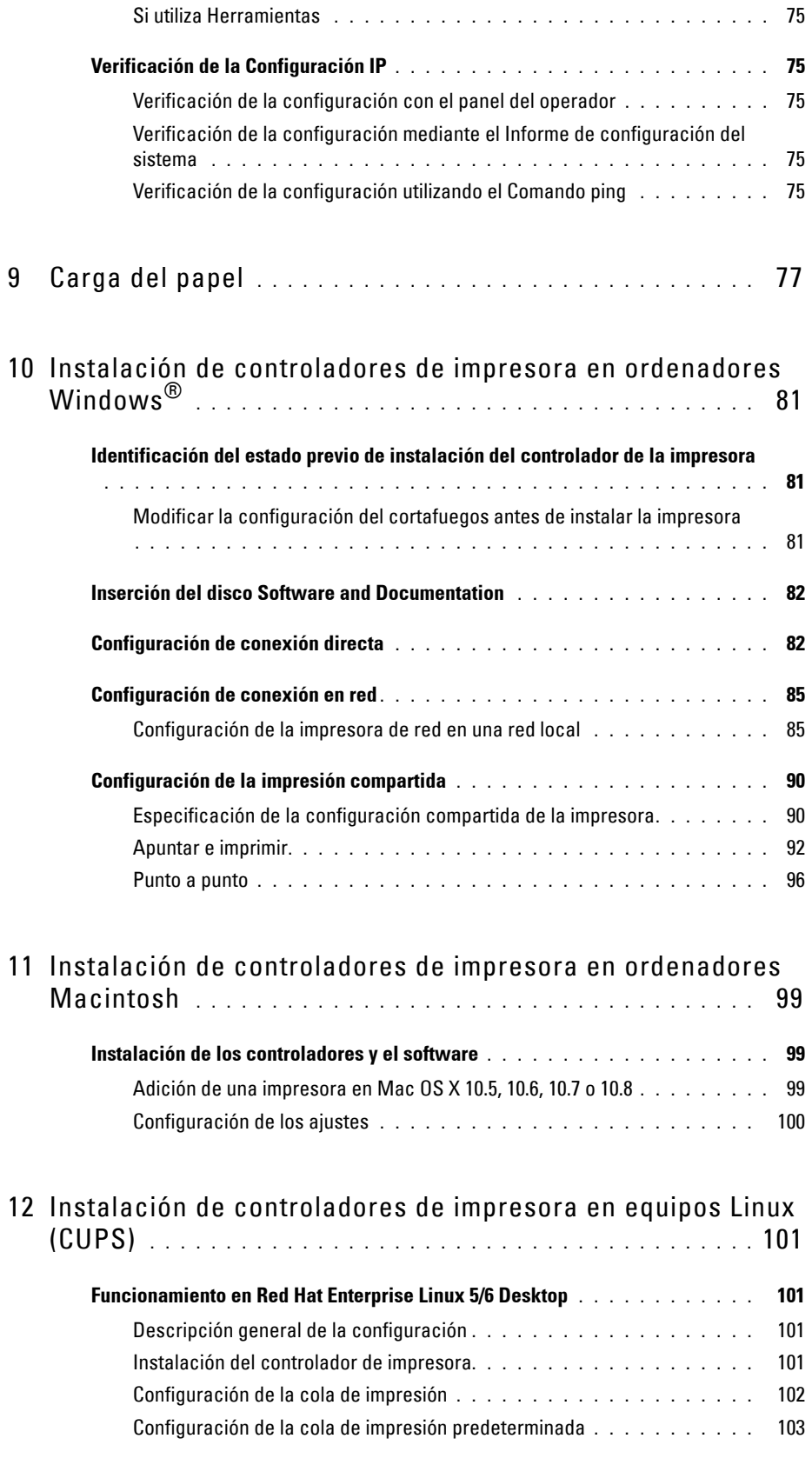

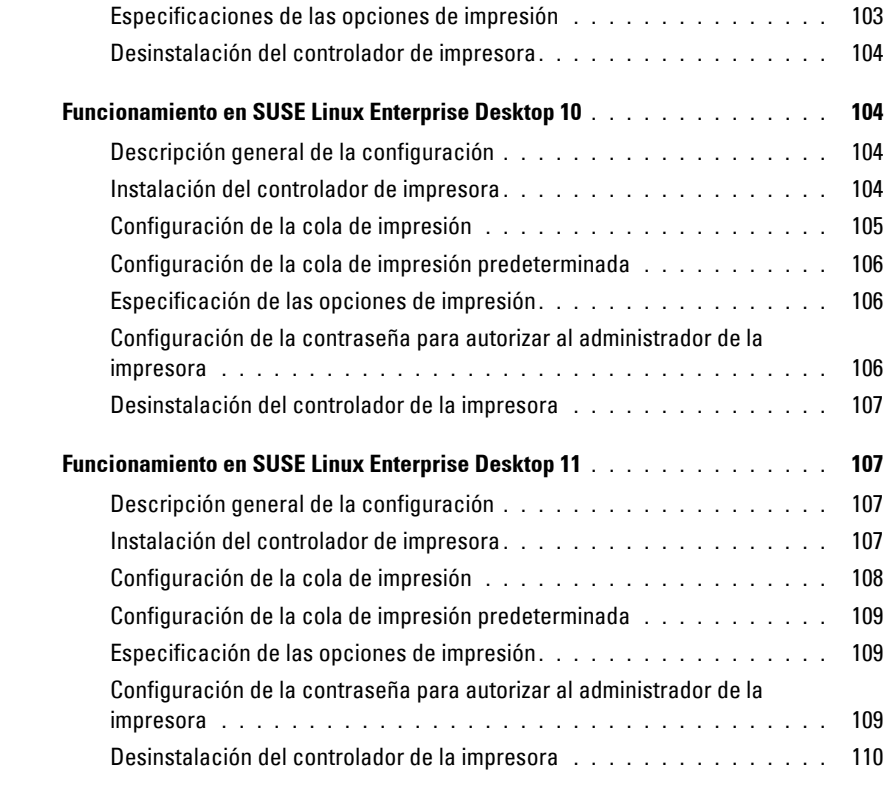

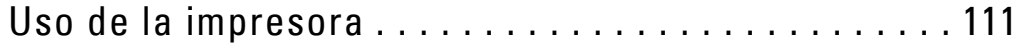

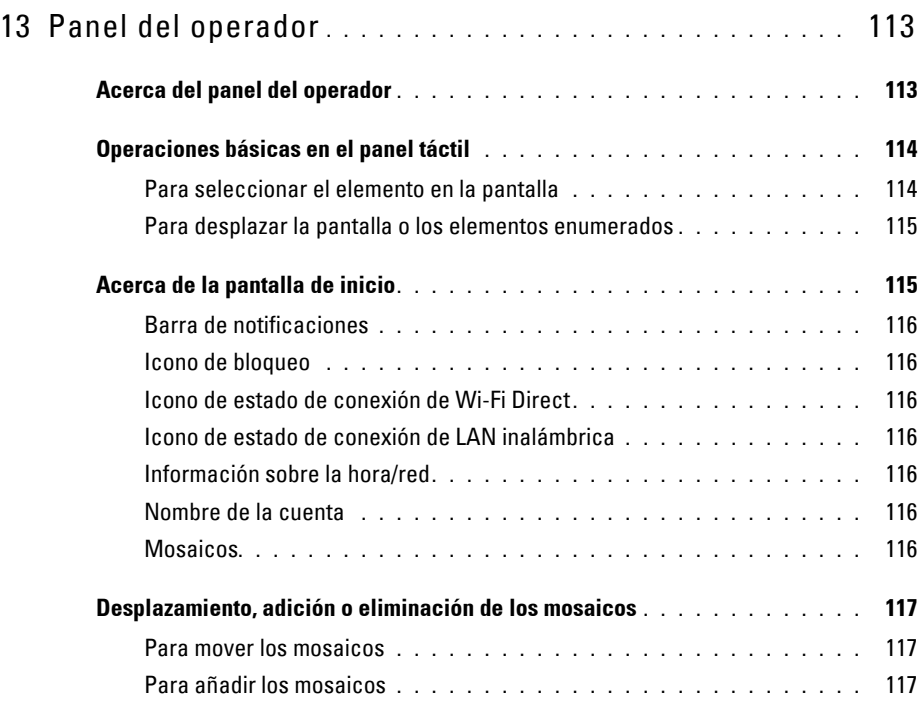

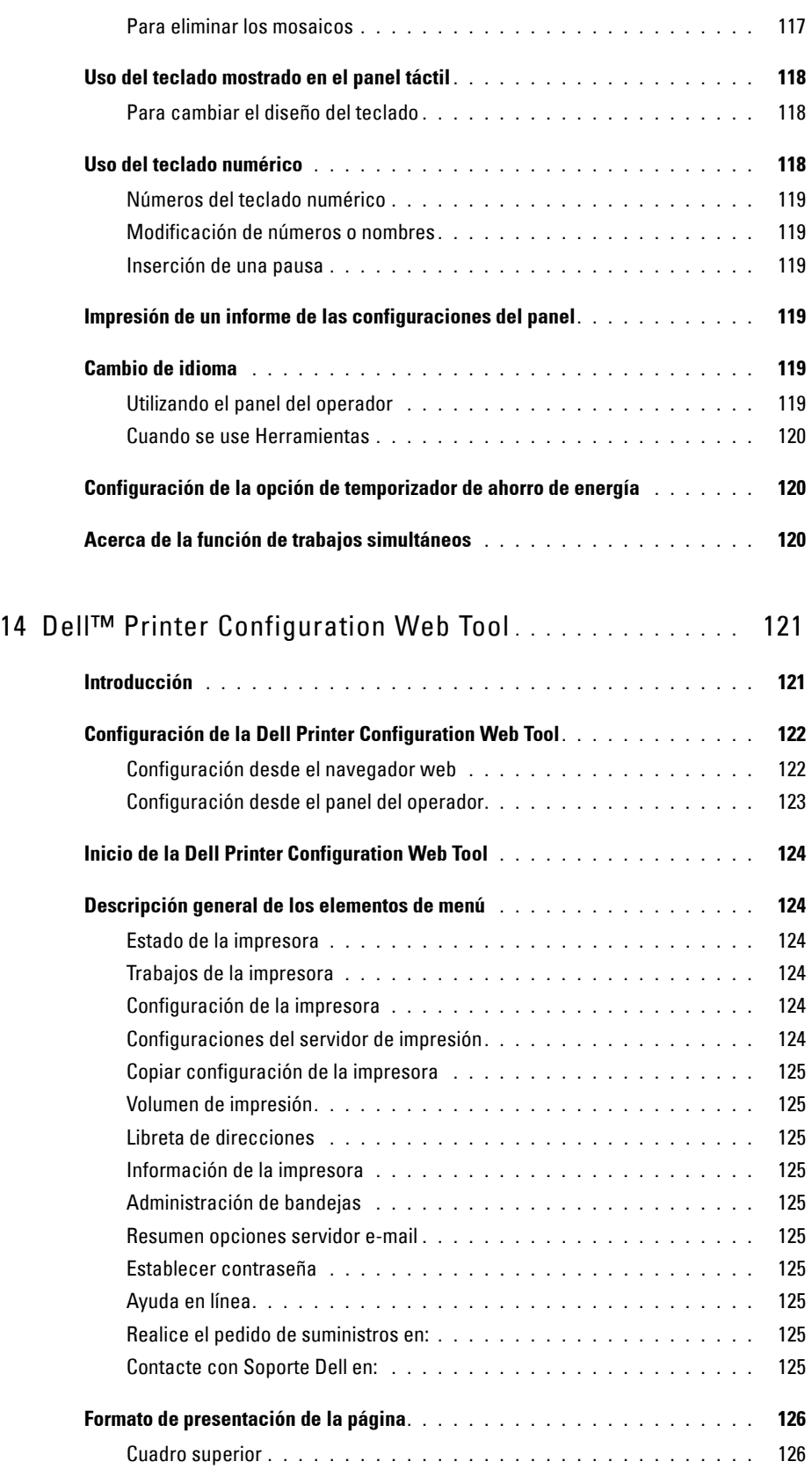

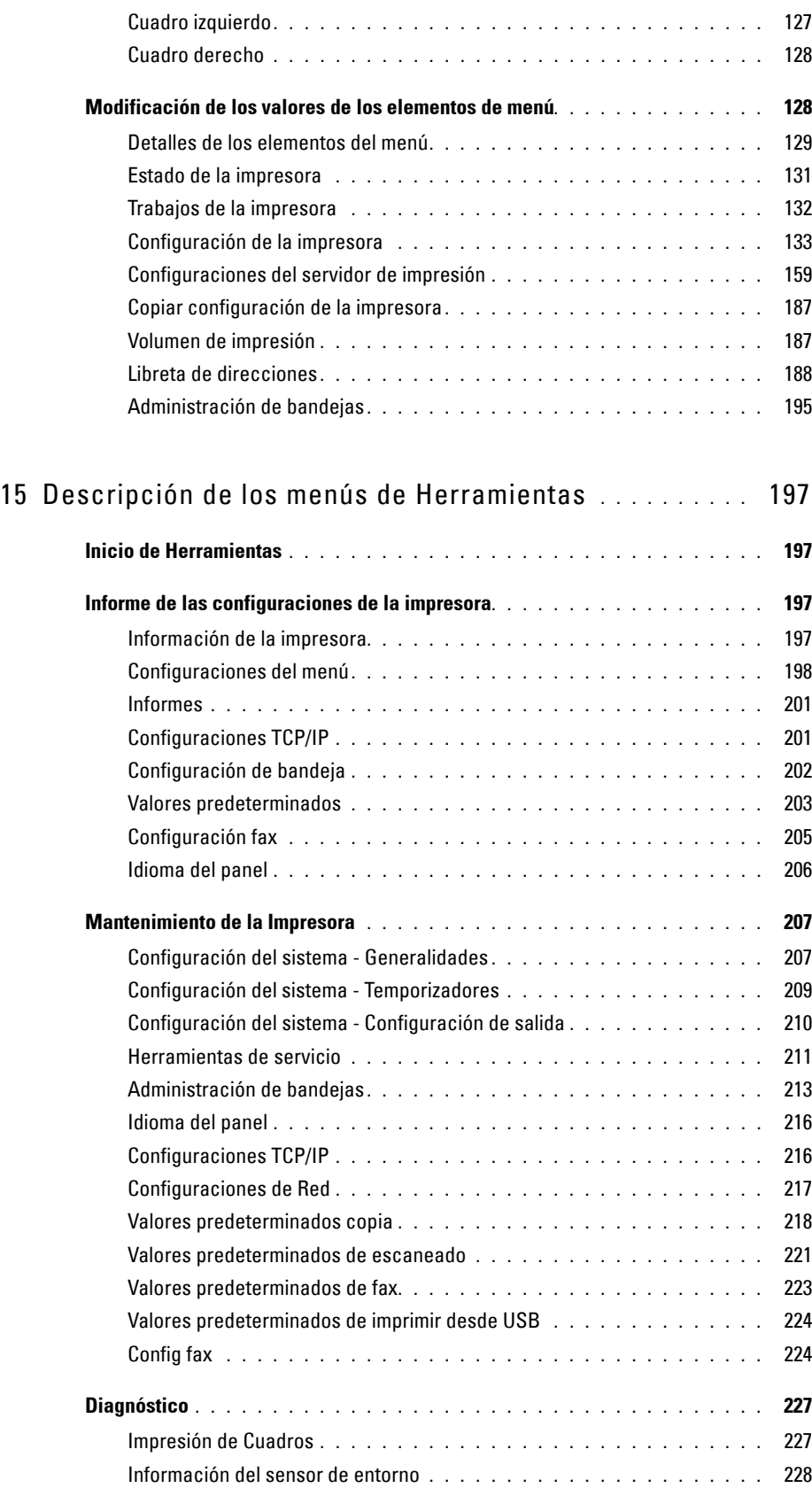

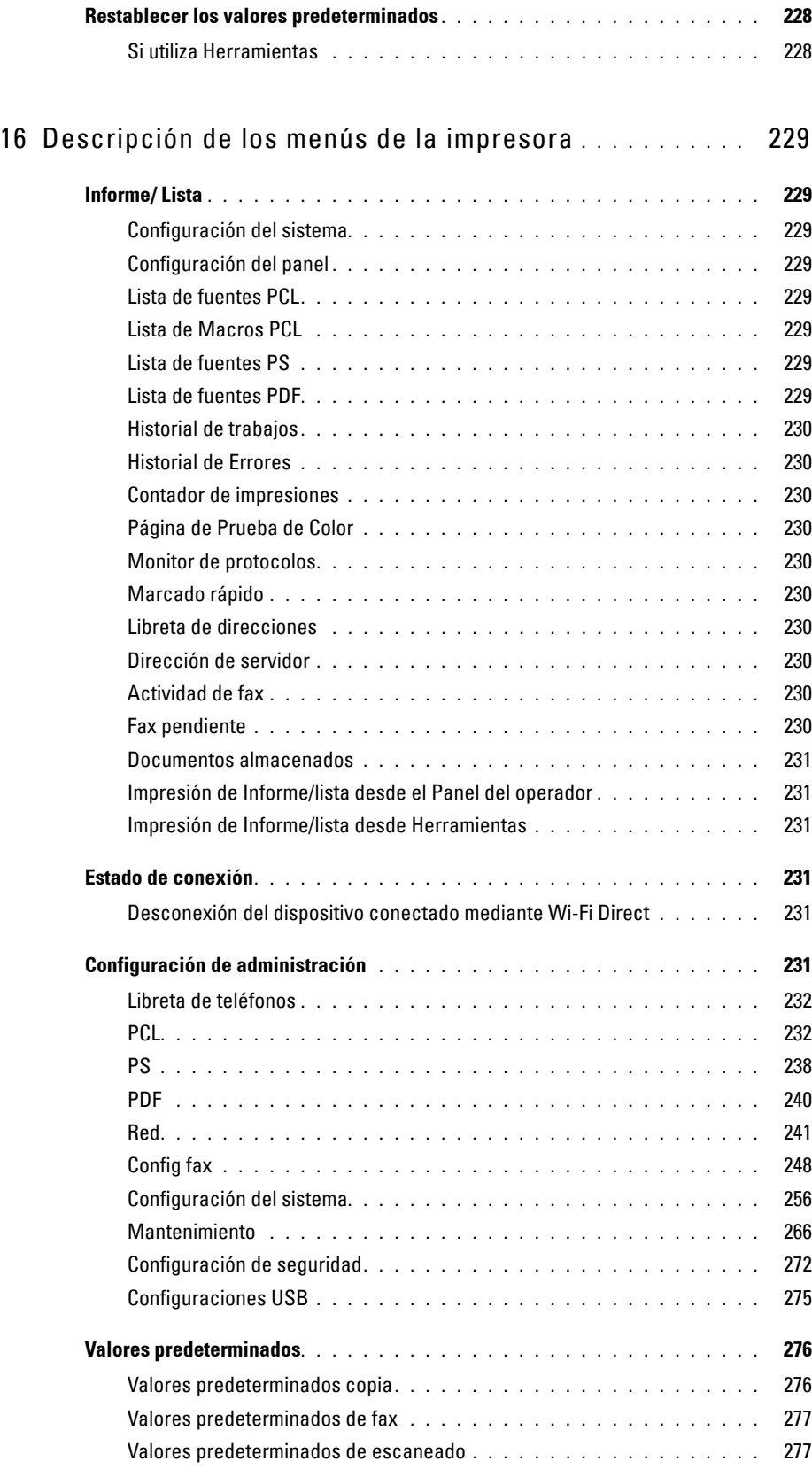

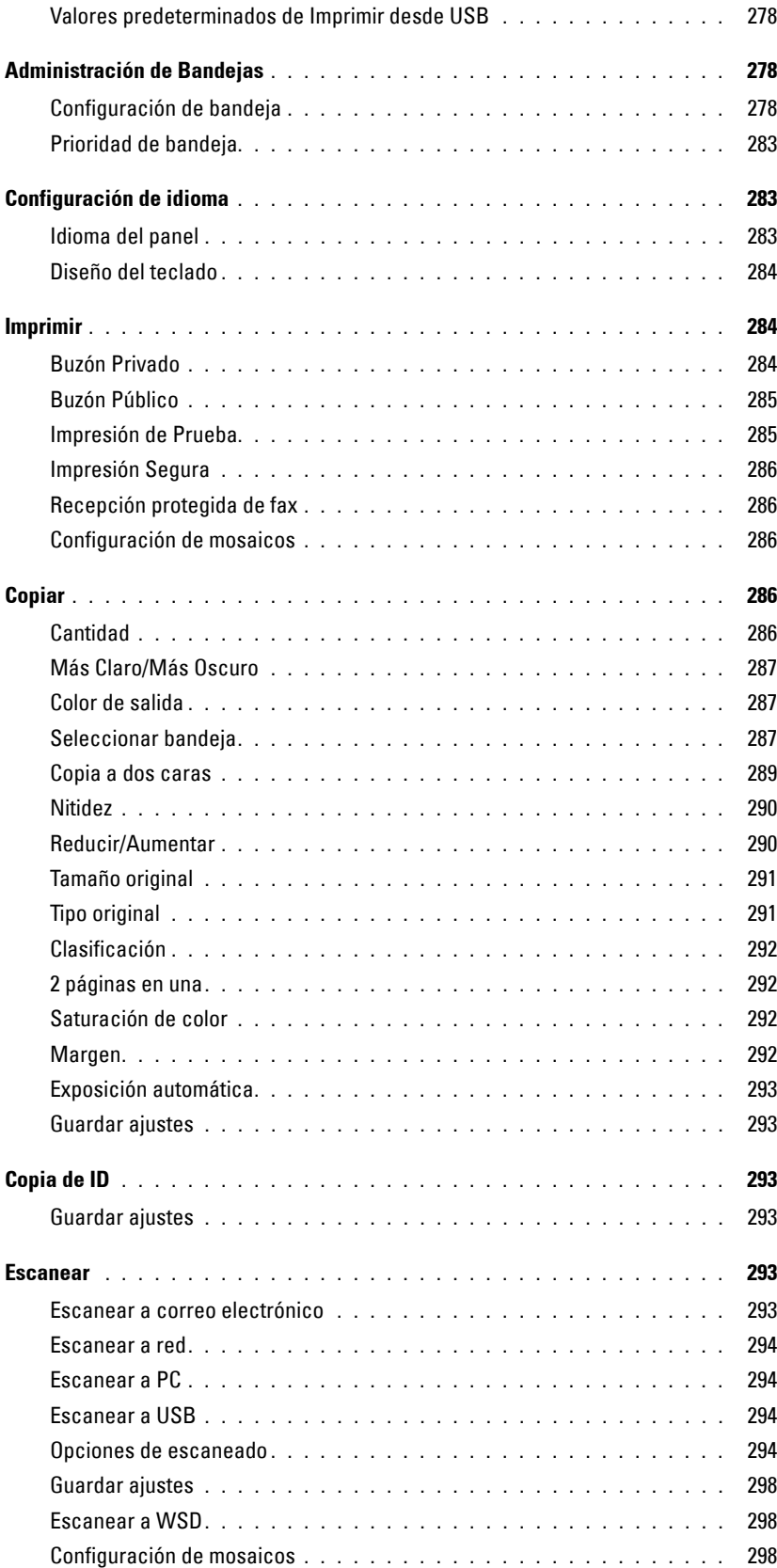

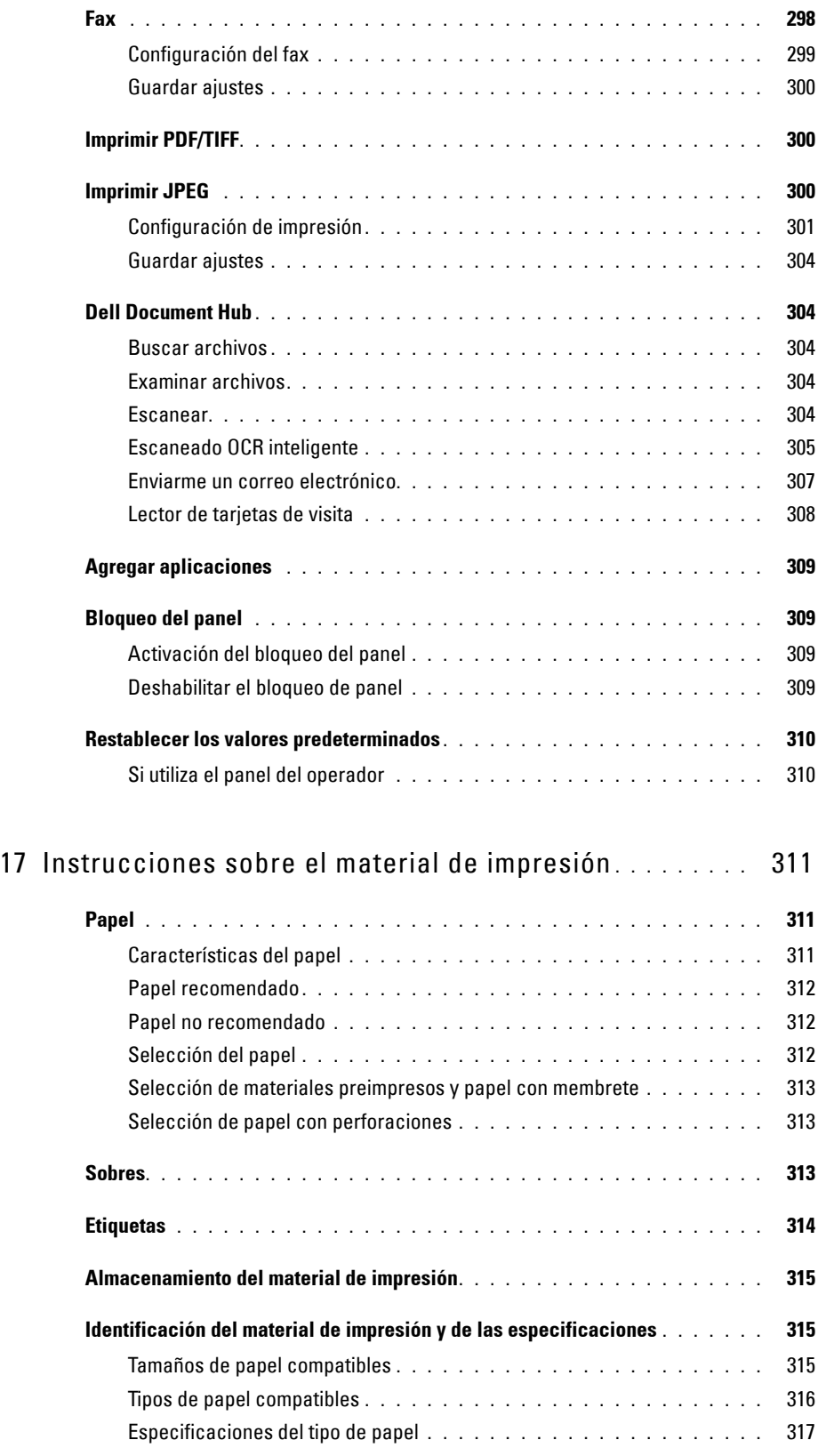

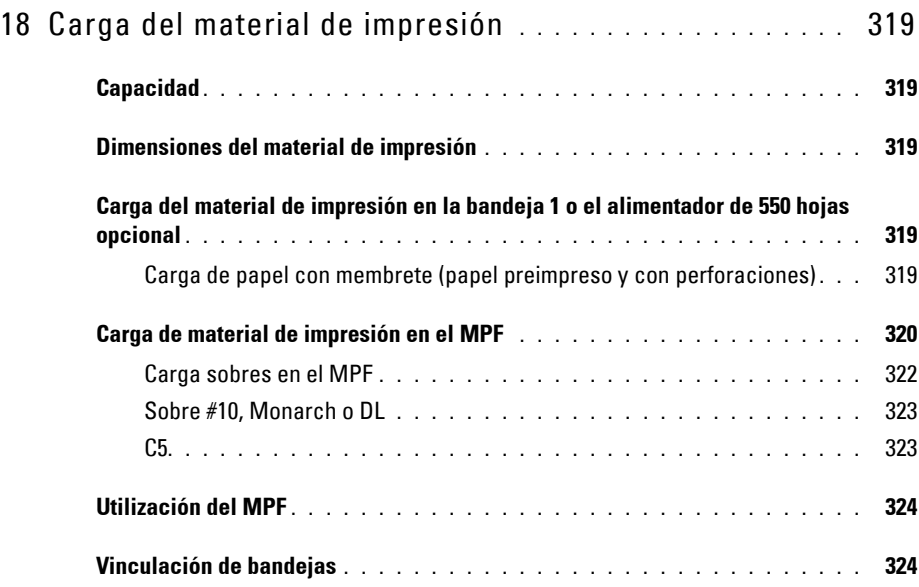

#### Impresión, copia, escaneado, envío de faxes y Dell [Document Hub . . . . . . . . . . . . . . . . . . . . . . . . . . . . . . . 325](#page-326-0)

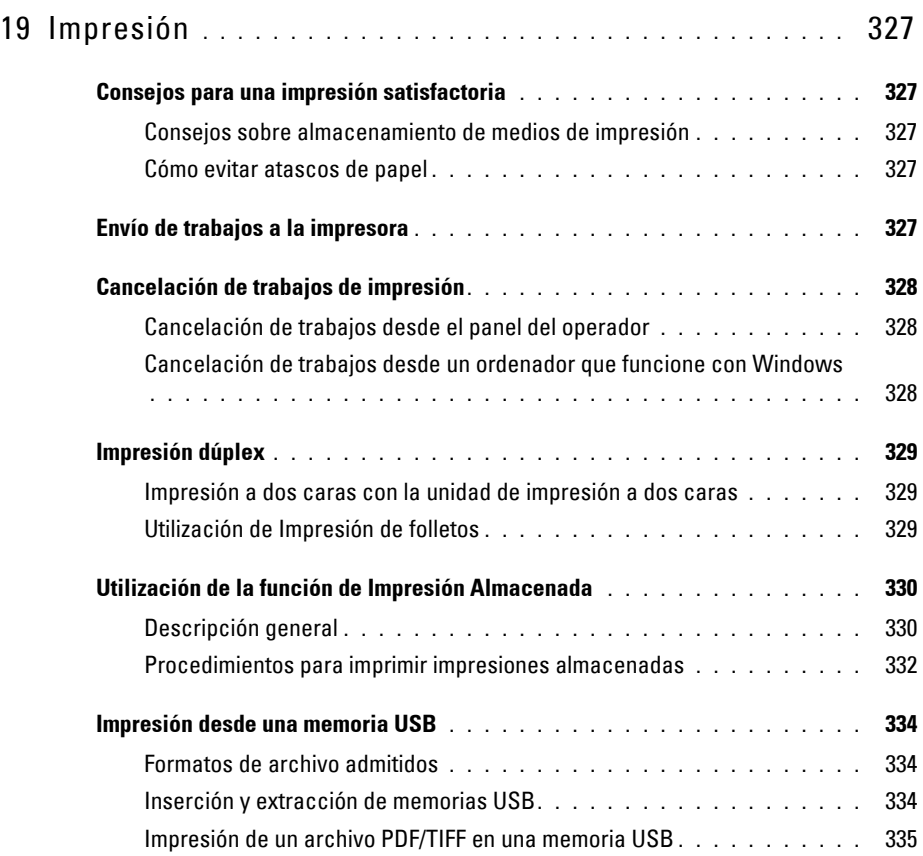

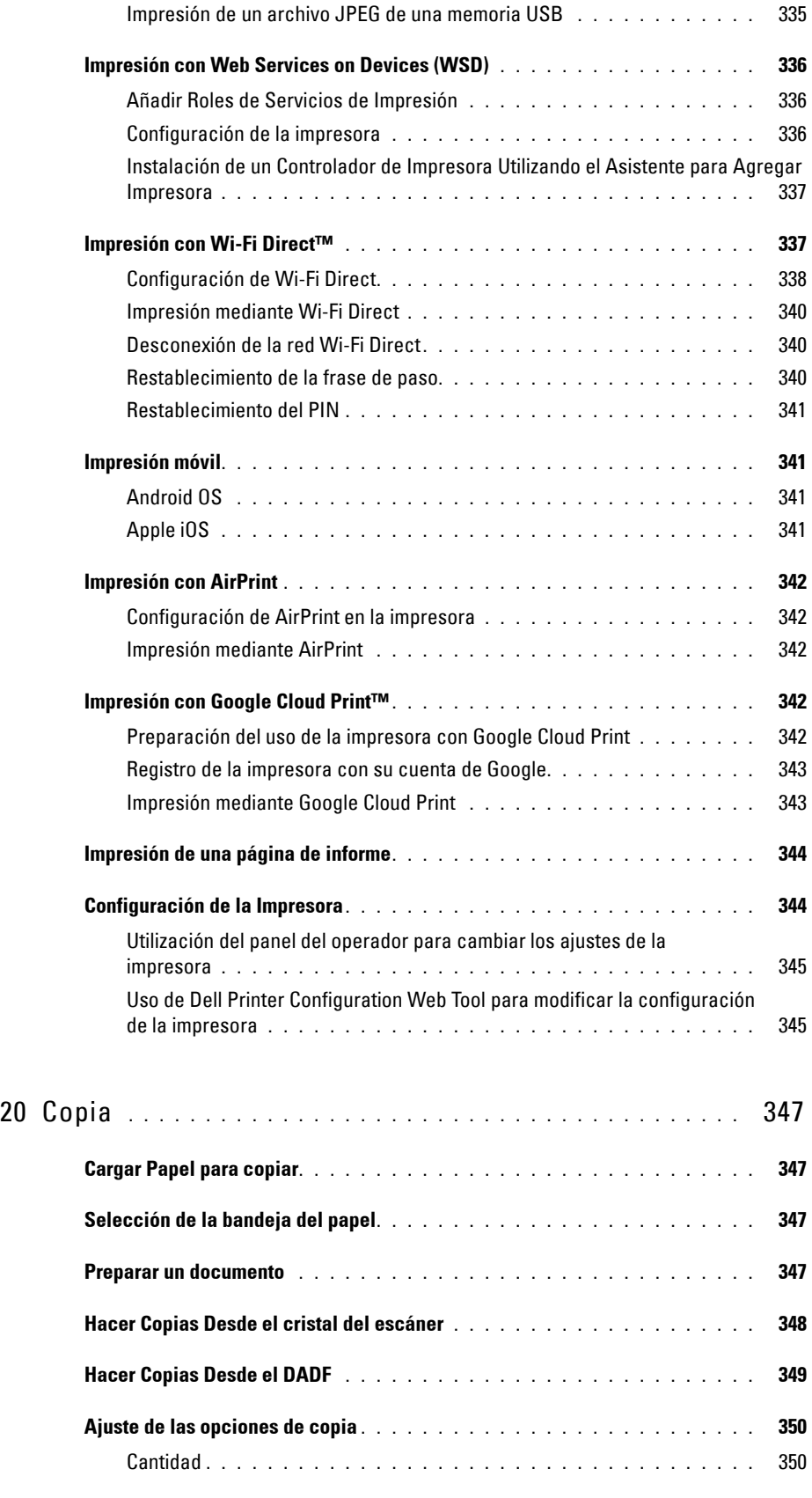

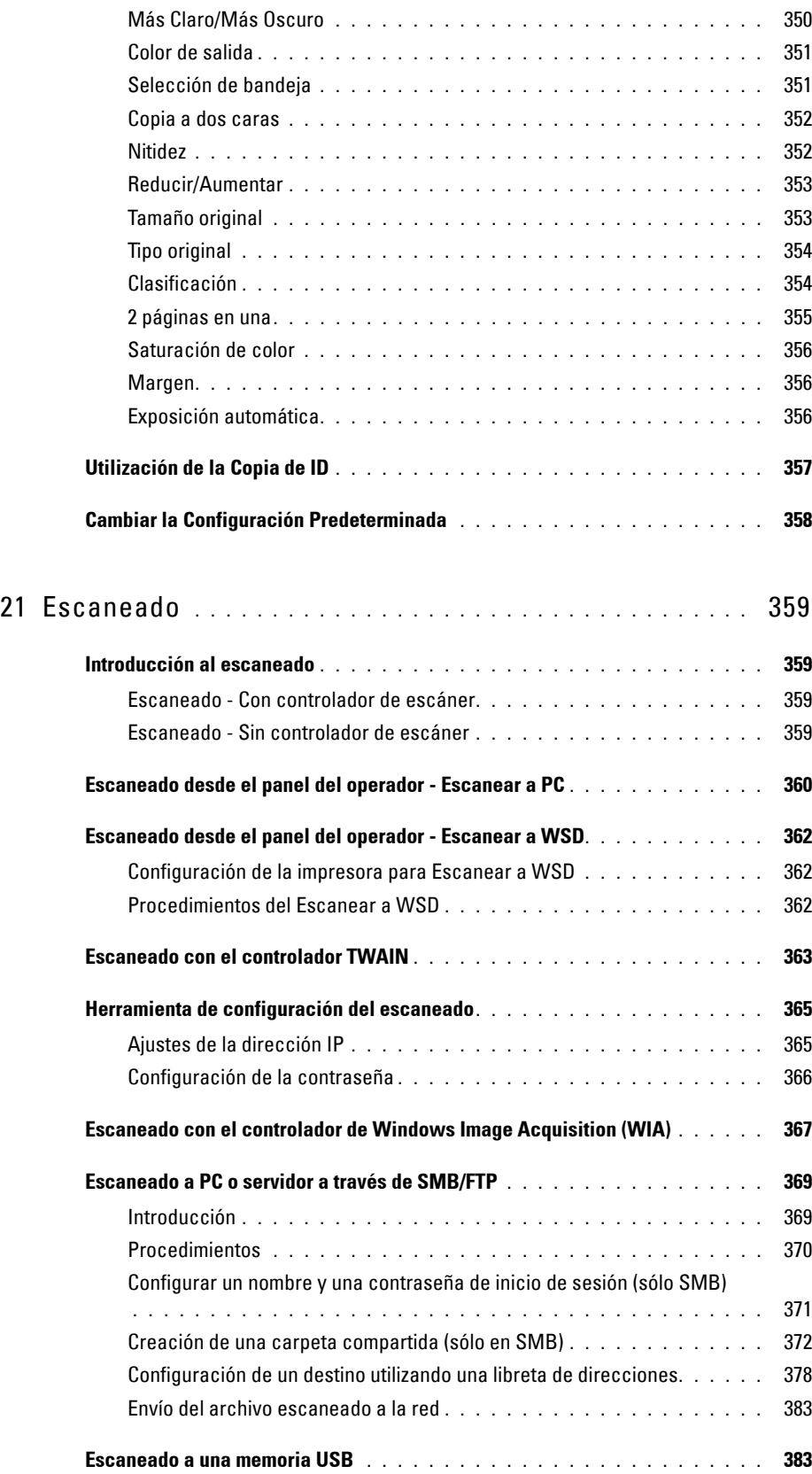

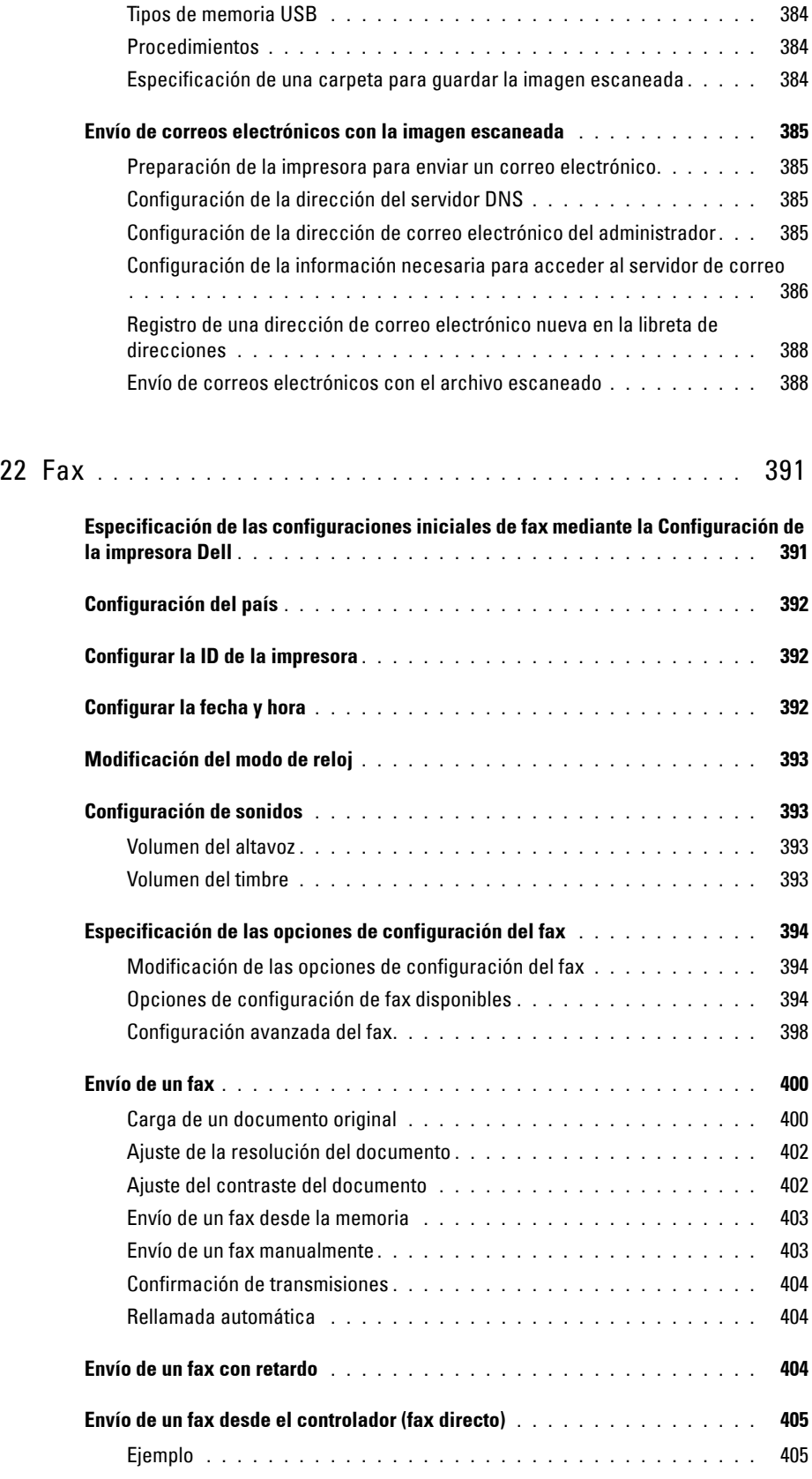

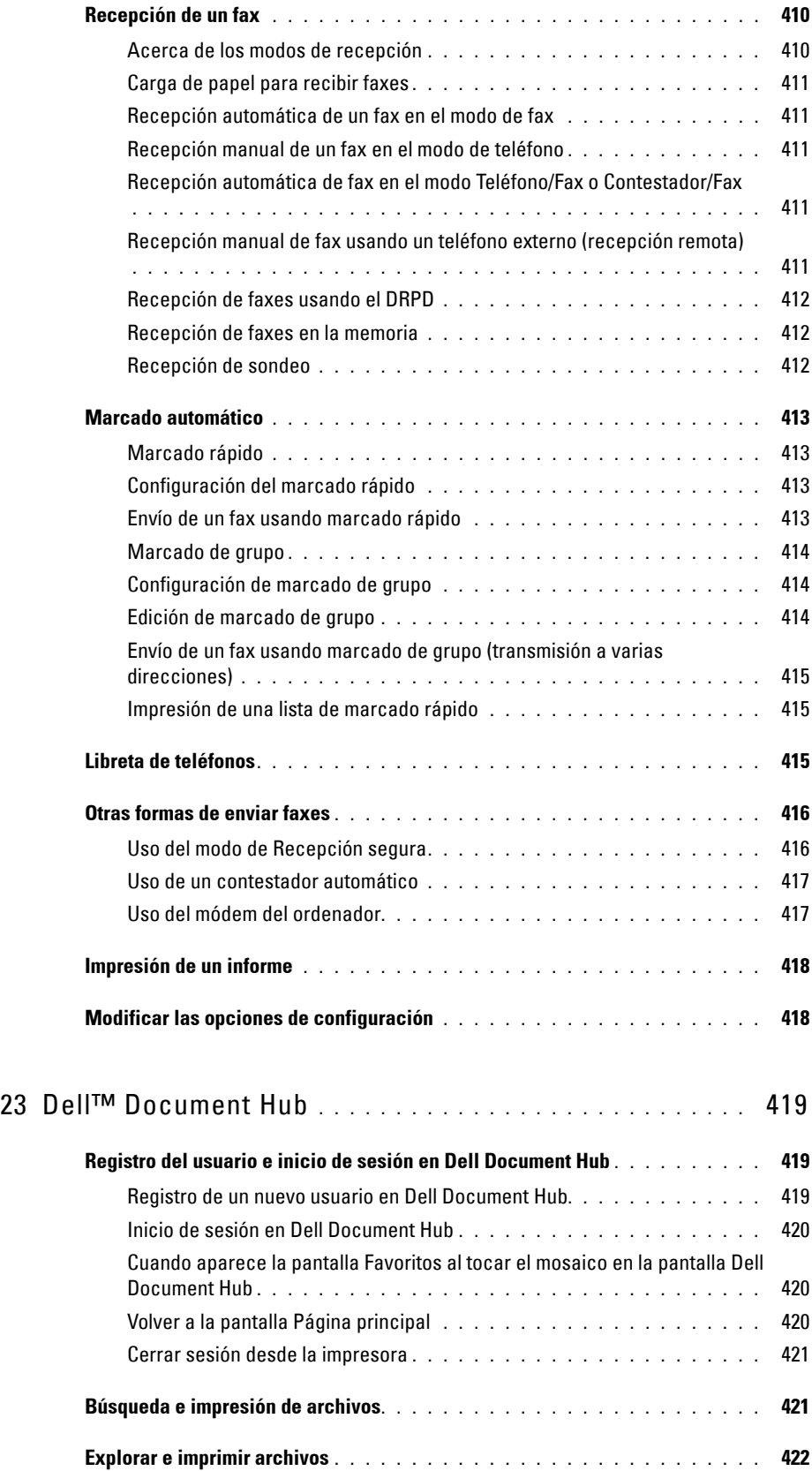

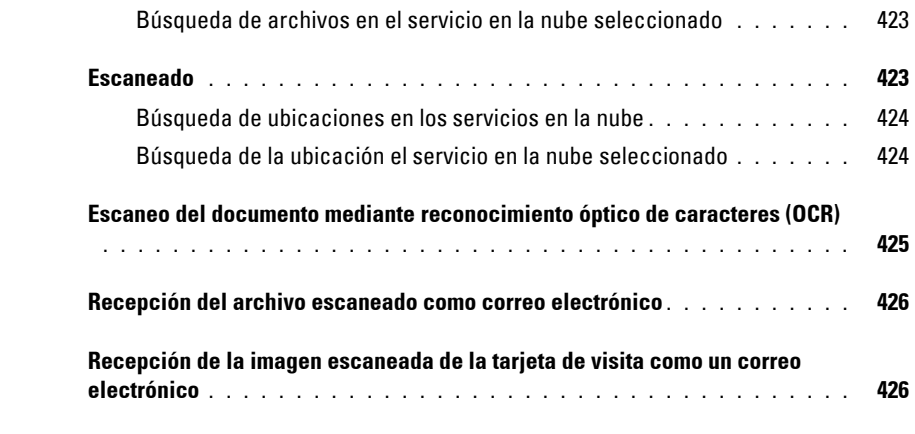

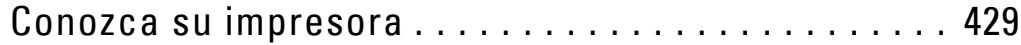

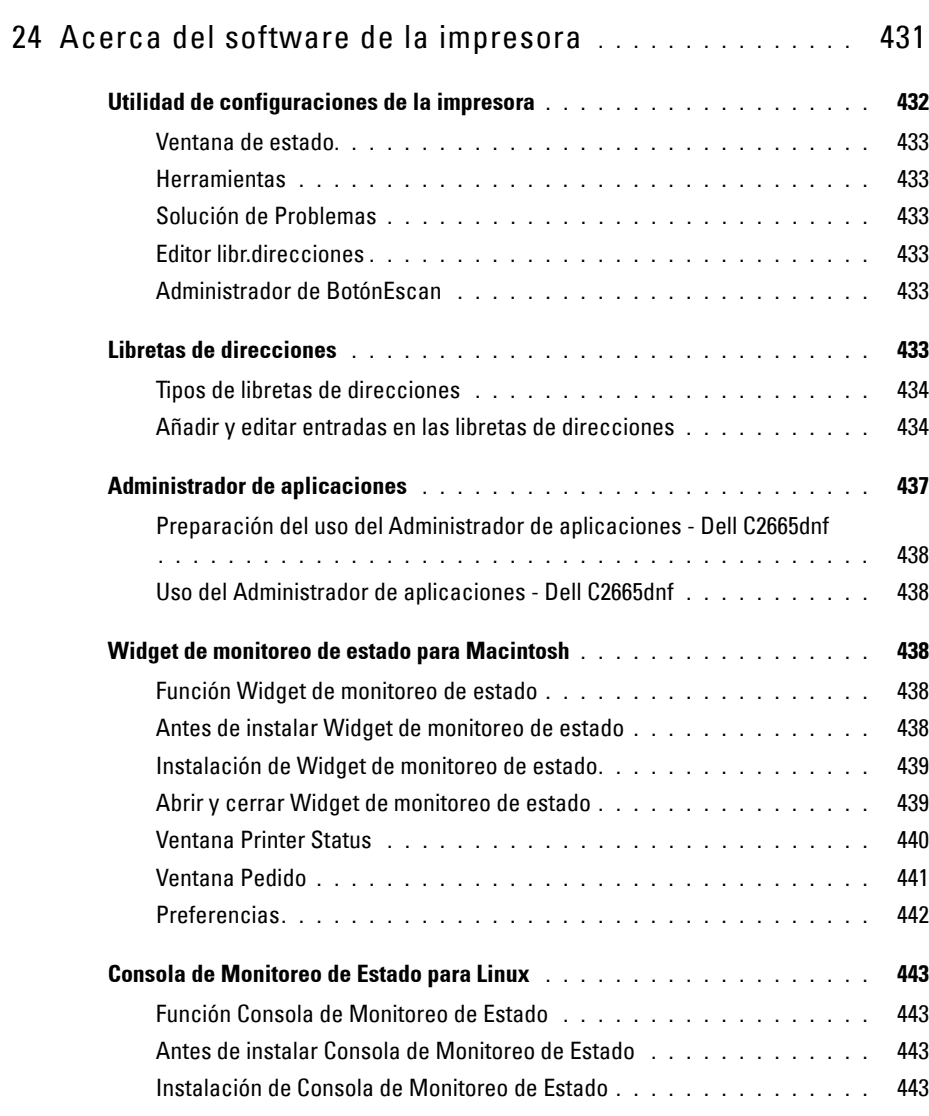

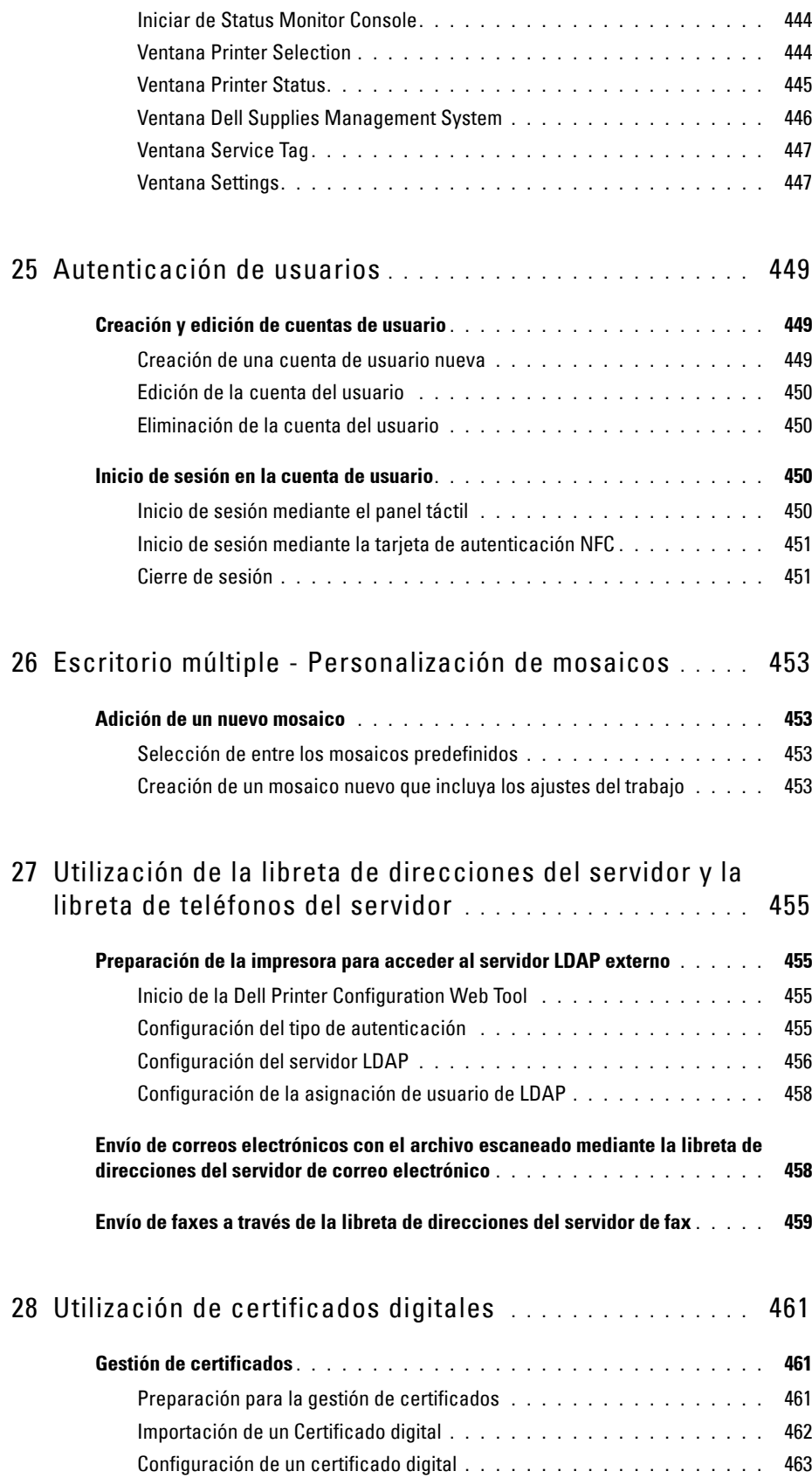

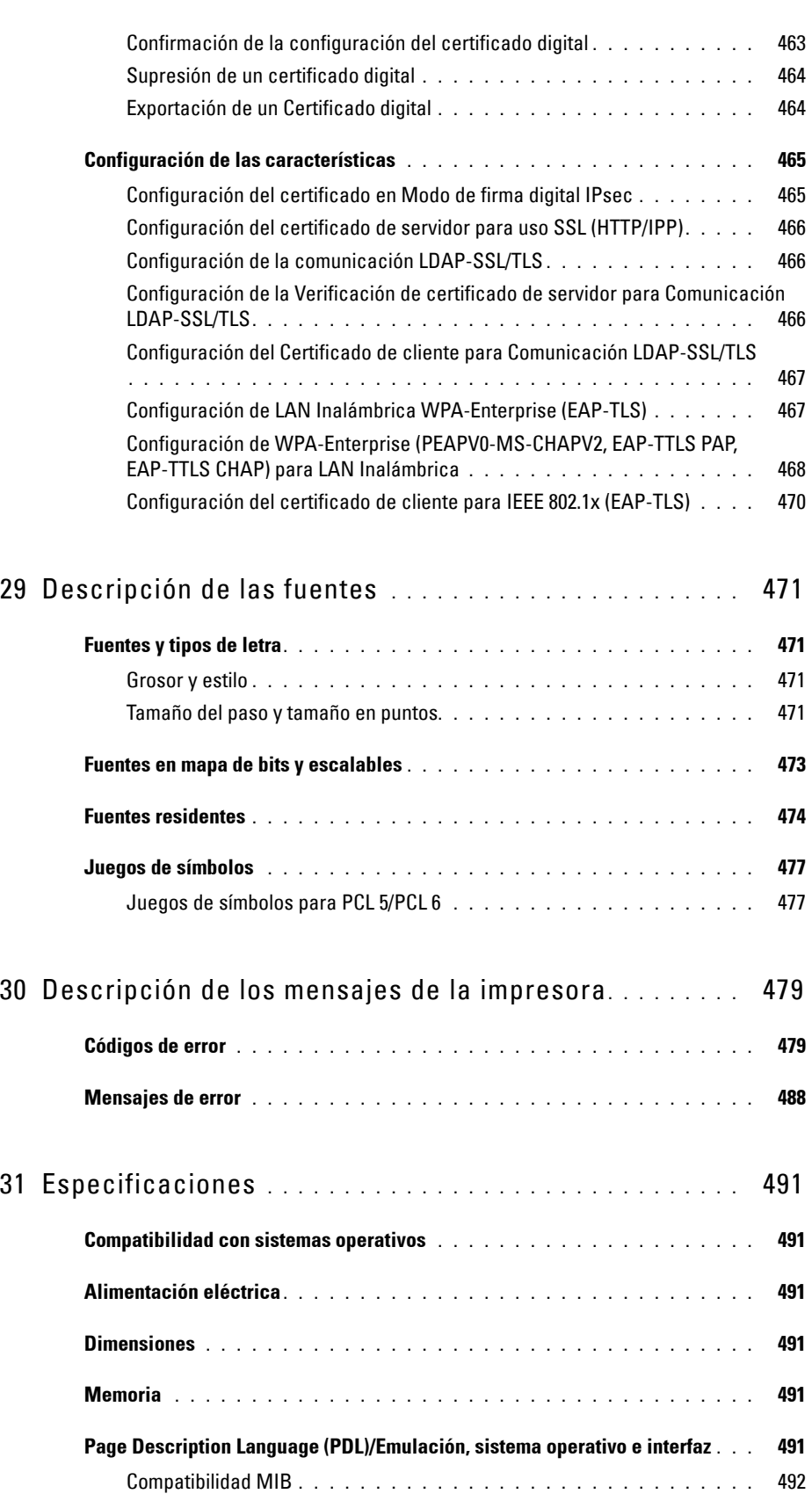

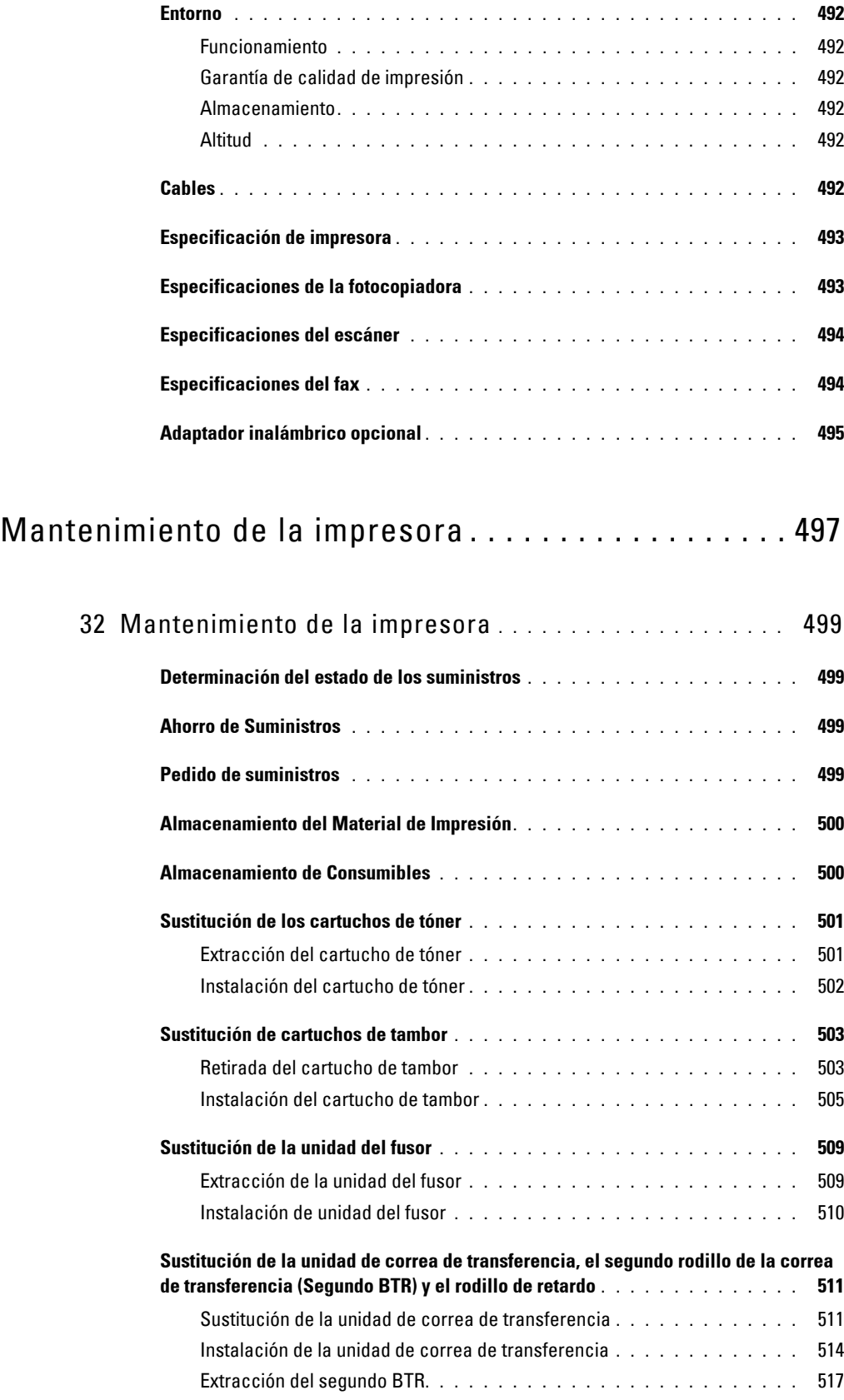

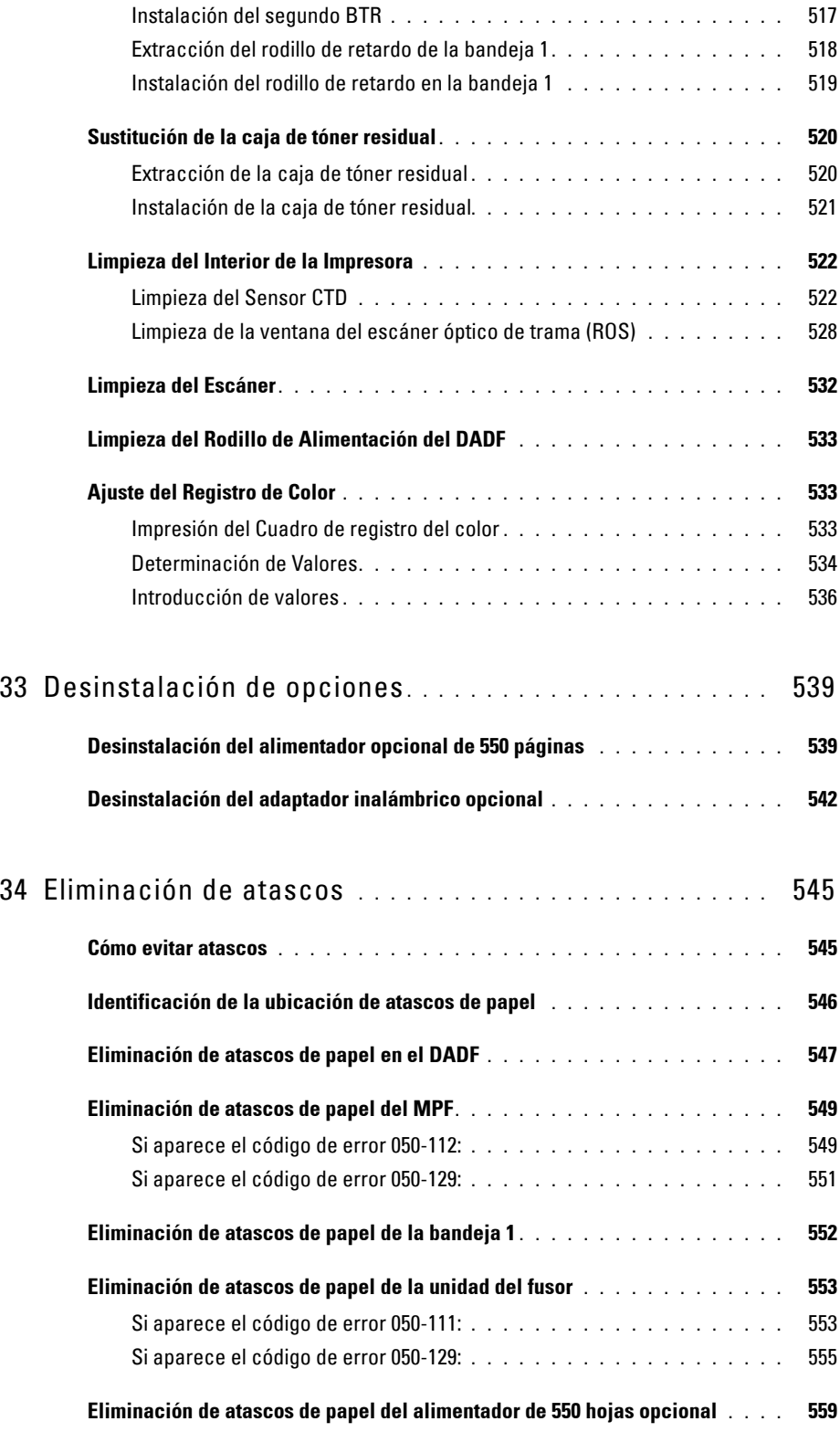

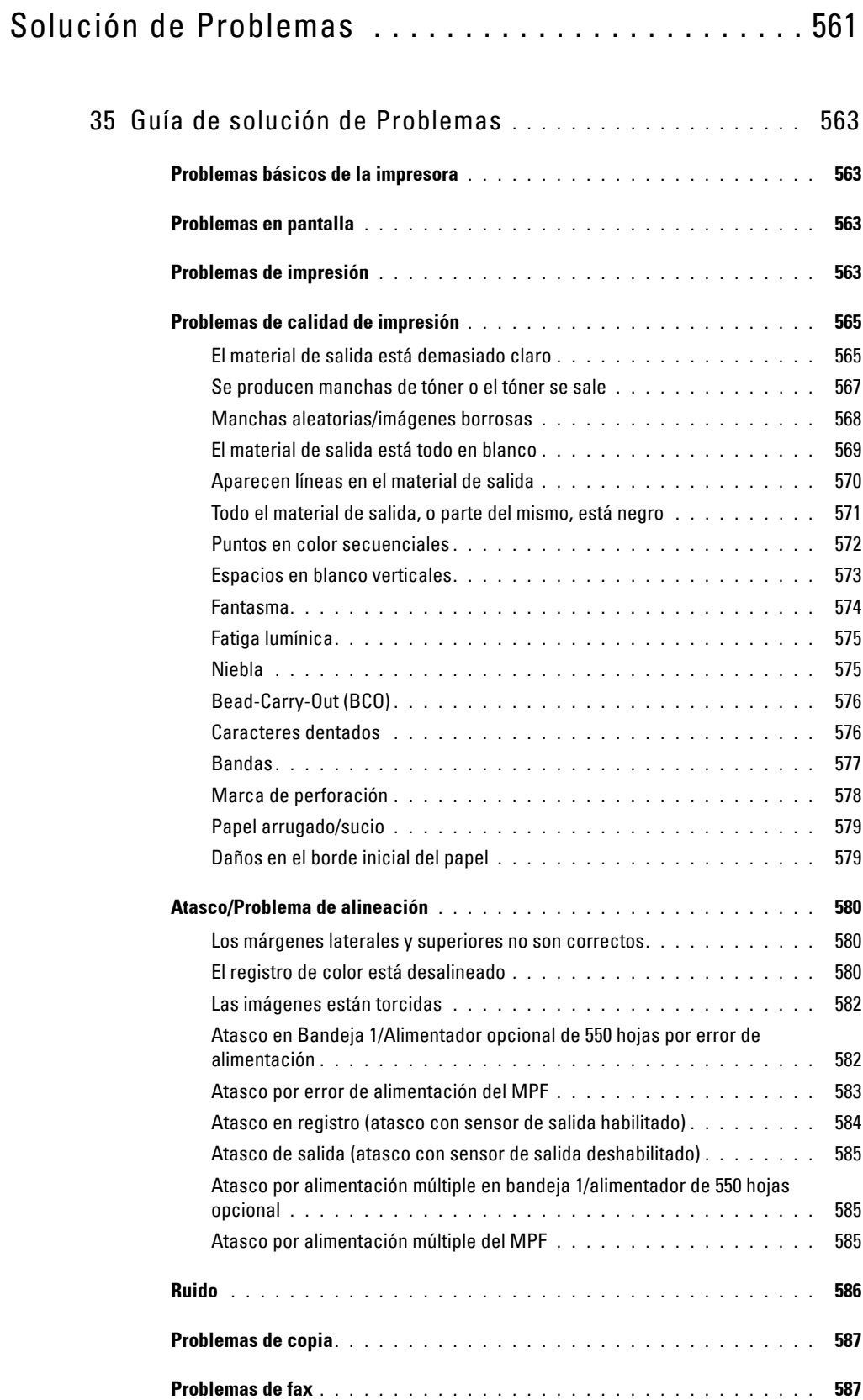

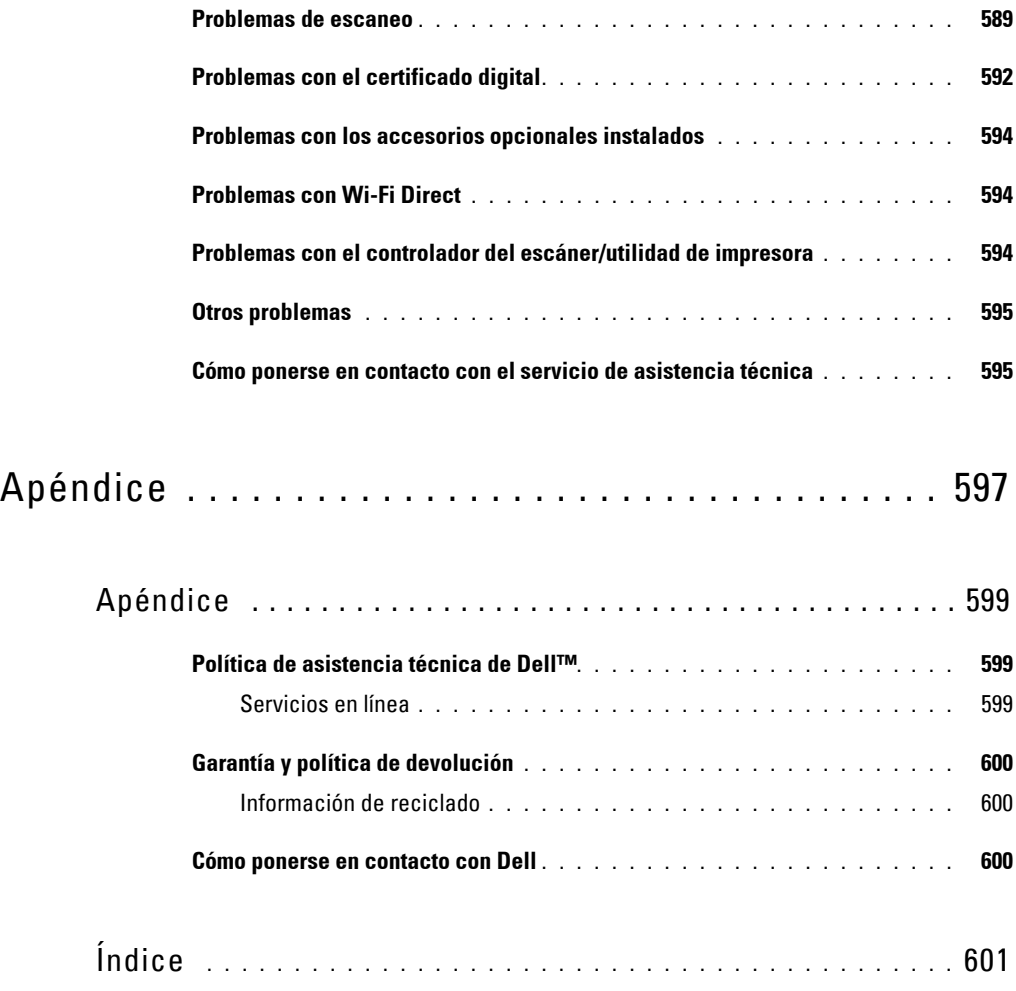

## <span id="page-24-0"></span>**Información Preliminar**

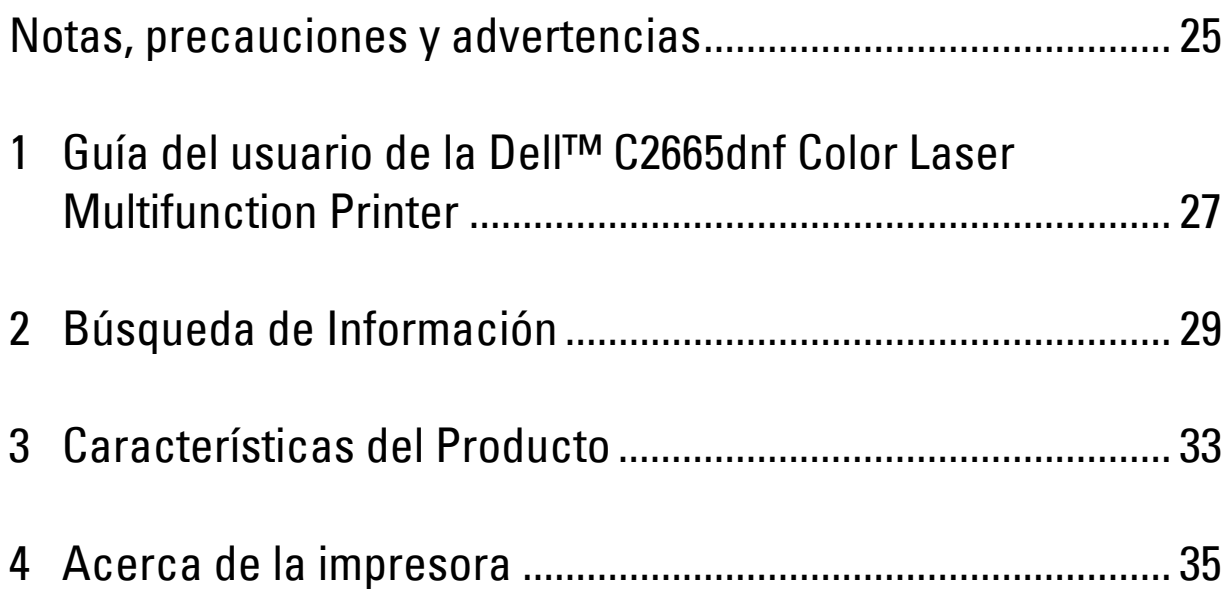

## <span id="page-26-0"></span>**Notas, precauciones y advertencias**

**NOTA:** Una **NOTA** indica información importante que le ayudará a usar mejor la impresora.

**PRECAUCIÓN: Una PRECAUCIÓN indica un posible daño al hardware o pérdida de datos si no se siguen las instrucciones.**

**ADVERTENCIA: Una ADVERTENCIA indica la posibilidad de que el equipo resulte dañado o se produzcan lesiones personales o incluso la muerte.**

**La información incluida en este documento está sujeta a cambios sin previo aviso.**

**© 2013 Dell Inc. Reservados todos los derechos.**

Queda totalmente prohibido cualquier tipo de reproducción de este material sin el permiso por escrito de Dell Inc.

Las marcas comerciales utilizadas en este texto: Dell y el logo DELL son marcas comerciales de Dell Inc.; Microsoft, Windows, Windows Server, Windows Vista y Active Directory son marcas comerciales o registradas de Microsoft Corporation en Estados Unidos y otros países; Apple, Bonjour, iPad, iPhone, iPod touch, Macintosh, Mac OS y TrueType son marcas comerciales de Apple Inc., registradas en los EE. UU. y en otros países. AirPrint y el logotipo de AirPrint son marcas comerciales de Apple Inc.; Android, Google Chrome, Gmail, Google, Google Cloud Print, Google Drive y Google Play son marcas registradas o marcas comerciales de Google Inc.; Adobe, PostScript y Photoshop son marcas comerciales o registradas de Adobe Systems Incorporated en Estados Unidos y otros países; Wi-Fi es una marca registrada de Wi-Fi Alliance; Wi-Fi Protected Setup, WPA, WPA2 y Wi-Fi Direct son marcas comerciales de Wi-Fi Alliance; Red Hat y Red Hat Enterprise Linux son marcas registradas de Red Hat. Inc. en Estados Unidos y otros países; SUSE es una marca registrada de Novell, Inc., en Estados Unidos y otros países; MIFARE es una marca comercial de NXP Semiconductors; Thinxtream es una marca comercial de Thinxtream Technologies Pte. Ltd.; QR Code es una marca comercial de Denso Wave Incorporated; Dropbox es una marca comercial o marca comercial registrada de Dropbox Inc.; Box y el logotipo de Box incluyen, sin limitación, marcas comerciales, marcas de servicio o marcas registradas de Box, Inc.

XML Paper Specification (XPS): Este producto puede incluir propiedad intelectual de Microsoft Corporation. Los términos y condiciones sobre la licencia de propiedad intelectual de Microsoft pueden encontrarse en <http://go.microsoft.com/fwlink/?LinkId=52369>; DES: Este producto contiene software desarrollado por Eric Young (eay@mincom.oz.au); AES: Copyright (c) 2003, Dr Brian Gladman, Worcester, UK. Todos los derechos reservados. Este producto utiliza software AES publicado, suministrado por el Dr Brian Gladman bajo los términos de licencia BSD; TIFF (libtiff): Copyright (c) 1988-1997 Sam Leffler y Copyright (c) 1991-1997 Silicon Graphics, Inc.; ICC Profile (Little cms): Copyright (c) 1998-2004 Marti Maria.

Es posible que se utilicen otras marcas y nombres comerciales en este documento para hacer referencia a las entidades propietarias de dichas marcas y nombres o a sus productos. Dell Inc. renuncia a cualquier interés de propiedad en las marcas comerciales y los nombres comerciales que no sean los suyos propios.

En el software de la impresora se utilizan algunos códigos definidos por el Independent JPEG Group.

WSD son las siglas en inglés de Web Services on Devices.

#### <span id="page-26-1"></span>**Sobre RSA BSAFE**

 $\frac{1}{2}$  ,  $\frac{1}{2}$  ,  $\frac{1$ 

Esta impresora incluye el software criptográfico RSA BSAFE® de EMC Corporation.

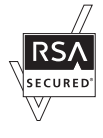

#### **DERECHOS RESTRINGIDOS DEL GOBIERNO DE ESTADOS UNIDOS**

Este software y la documentación se suministran con DERECHOS RESTRINGIDOS. El uso, la copia o la divulgación por el gobierno está sujeto a ciertas restricciones tal y como se expresa en el apartado (c)(1)(ii) de la cláusula sobre derechos de datos técnicos y de software informático del DFARS 252.227-7013 y en las normas aplicables del FAR: Dell Inc., One Dell Way, Round Rock, Texas, 78682, USA.

Octubre de 2013, Rev. A00

## <span id="page-28-2"></span><span id="page-28-0"></span>**Guía del usuario de la Dell™ C2665dnf Color Laser Multifunction Printer**

Haga clic en los enlaces de la izquierda para obtener información sobre las funciones, las opciones y el funcionamiento de la Dell C2665dnf Color Laser Multifunction Printer. Para obtener información sobre el resto de la documentación incluida con la Dell C2665dnf Color Laser Multifunction Printer, consulte ["Búsqueda de](#page-30-1)  [Información](#page-30-1)".

**1**

**NOTA:** En este manual, a la Dell C2665dnf Color Laser Multifunction Printer se hará referencia simplemente como la "impresora".

**∕ NOTA:** En este manual, los procedimientos para el ordenador se explican utilizando Microsoft® Windows® 7 a menos que se indique lo contrario.

#### <span id="page-28-1"></span>**Convenciones**

A continuación se explica el significado de los símbolos y fuentes utilizados en este manual:

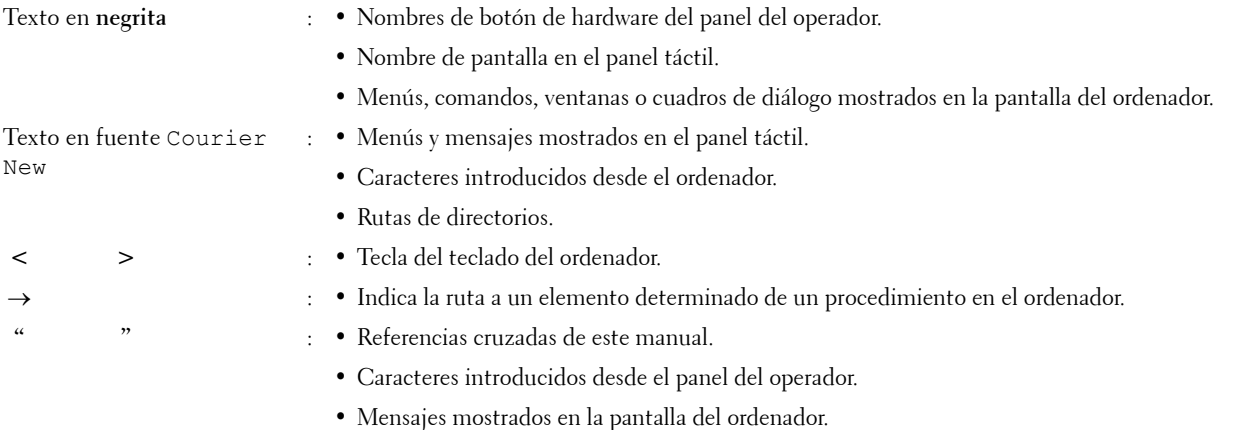

# **2**

## <span id="page-30-1"></span><span id="page-30-0"></span>**Búsqueda de Información**

#### **¿Qué busca? Encuéntrelo aquí**

- Controladores para la impresora
- Guía del usuario

Disco Software and Documentation

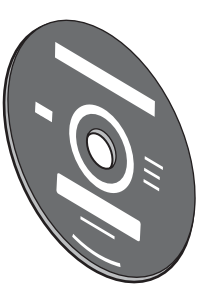

El disco Software and Documentation contiene un vídeo de configuración, documentación y controladores para la impresora. Puede utilizar el disco Software and Documentation para instalar los controladores o acceder al vídeo de configuración y a la documentación.

Es posible que se incluyan archivos Readme (Léeme) en el disco Software and Documentation para proporcionar actualizaciones recientes sobre cambios técnicos en la impresora o material de referencia técnica avanzada para usuarios expertos o técnicos.

· Información sobre el uso de la impresora *Guía Rápida de Uso* 

C2665dnf Color Laser Multifunction Printer | Dell ™ Document Hub October 2013 Front and Rear View 1 Duplex Automatic Document Feeder (DADF) 13 Operator Panel 2 Transfer Belt Unit 14 Top Cover Belt Unit 14 Top Cover Belt 3 Drum Cartridge 15 Ethernet Portugal 4 Waste Toner Box 16 USB Port 20 USB Port 20 USB Port 20 USB Port 20 USB Port 20 USB Port 20 USB Port 20 USB Port 20 USB Port 20 USB Port 20 USB Port 20 USB Port 20 USB Port 20 USB Port 20 USB Port 20 USB Port 20 USB Port 5 Power Switch 17 Wireless Adapter Socket 6 Right Side Cover 18 Phone Cover 18 Phone Cover 18 Phone Cover 18 Phone Cover 18 Phone Cover 18 Phone Cover 1 7 Transfer Wall Jack Connector (2009) 20 Wall Jack Connector (2009) 20 Wall Jack Connector (2009) 20 Wall Jack Connector (2009) 20 Wall Jack Connector (2009) 20 Wall Jack Connector (2009) 20 Wall Jack Connector (2009) 20 W 8 Optional 550-Sheet Feeder (Tray2) 20 Left Side Cover 9 Multipurpose Feeder (MPF) 21 20 21 22 22 23 24 25 26 27 28 29 29 20 21 22 23 24 25 26 27 28 29 20 21 22 23 24 10 Toner Cartes 22 Fusing United 20 Fusing United 20 Fusing United 20 Fusing United 20 Fusing United 20 Fusing United 20 Fusing United 20 Fusing United 20 Fusing United 20 Fusing United 20 Fusing United 20 Fusing United 20 11 Front Cover 23 Power Cover 23 Power Cover 23 Power Cover 23 Power Cover 23 Power Cover 23 Power Cover 23 Power Cover 23 Power Cover 23 Power Cover 23 Power Cover 23 Power Cover 23 Power Cover 23 Power Cover 23 Power Cov 12 Front USB Port 24 Rear Cover 24 Rear Cover <sup>1</sup> <sup>14</sup> <sup>2</sup> <sup>7</sup> <sup>8</sup> Service Tag xxxxxxx 000 000 000 00 Dup lex Doc utomatic Docu t ti D ac ocu mentFeeder ( eede DADF)Operator Operato Ope ator ransfer B ansfer Belt nsfer sf B lter eB op Cov erpCov Cartridge D C to Cartes D C to Cartes Bo oner B xUSB  $\begin{tabular}{l|c|c|c|c} \hline $19,1000$ & $19,1000$ & $19,1000$ & $19,1000$ & $19,1000$ & $19,1000$ & $19,1000$ & $19,1000$ & $19,1000$ & $19,1000$ & $19,1000$ & $19,1000$ & $19,1000$ & $19,1000$ & $19,1000$ & $19,1000$ & $19,1000$ & $19,1000$ & $19,1000$ & $19,1000$ & $$ Cartridge on the Unit g Unit g Unit g Unit g Unit g Unit g Unit g Unit g Unit g Unit g Unit g Unit g Unit g Unit g Covers of Covers of Covers ower Covers of Covers of Covers of Covers of Covers of Covers of Covers of Covers of Covers of Covers of Covers of Covers of Covers of Covers of Covers of Covers of Covers of Covers of Covers of USB ront USBPortCover Cover USBPORT duick Reference Guide

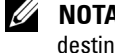

**NOTA:** La *Guía Rápida de Uso* podría no estar incluida en el paquete destinado a ciertas regiones.

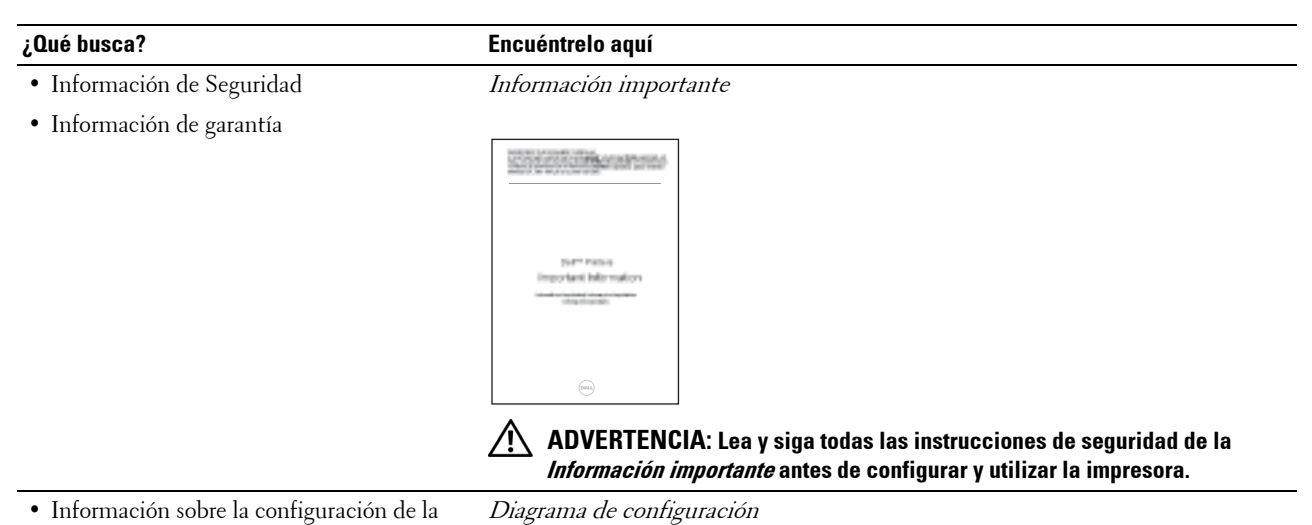

• Información sobre la configuración de la impresora

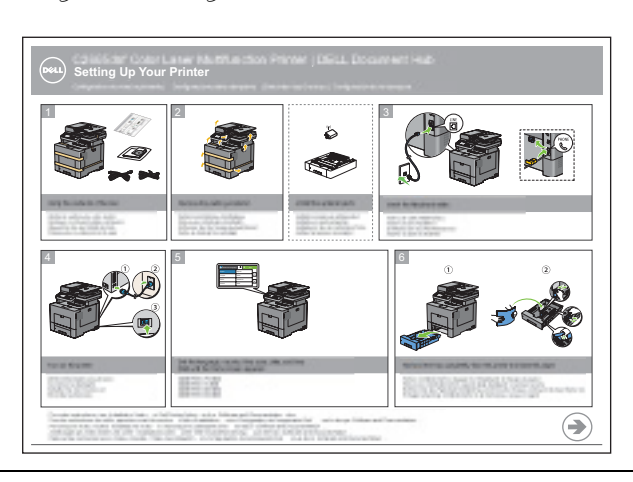

• Código de Servicio Express y número de Etiqueta de Servicio

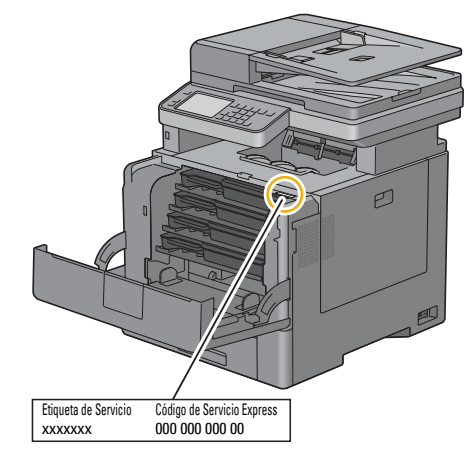

El Código de Servicio Express y la Etiqueta de Servicio se encuentran dentro de la cubierta anterior de la impresora.

• Controladores más recientes para la impresora

Vaya a **[dell.com/support](http://www.dell.com/support)**.

• Documentación de la impresora

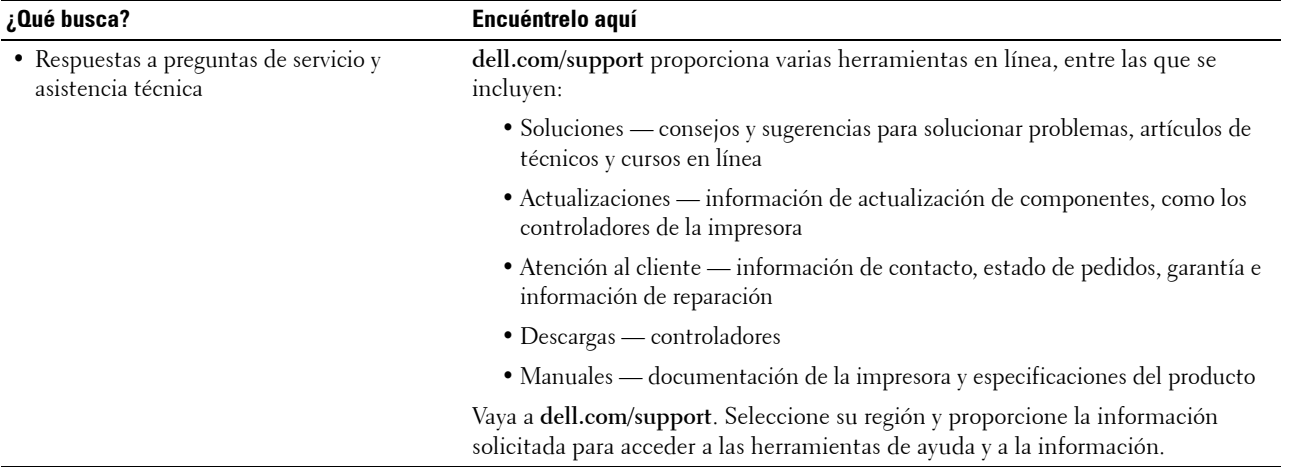

## <span id="page-34-1"></span><span id="page-34-0"></span>**Características del Producto**

Este capítulo describe las características del producto e indica sus enlaces.

#### **[Conversión y almacenamiento con Dell Document Hub](#page-426-1)**

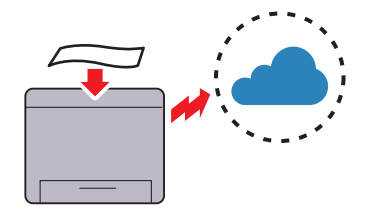

Con Dell Document Hub puede escanear documentos impresos y guardarlos directamente en su servicio de almacenamiento en la nube preferido. También puede convertir documentos impresos en contenido digital editable antes de enviarlos al almacenamiento en la nube.

#### **[Impresión desde una memoria USB](#page-335-3) (Impresión Directa USB)**

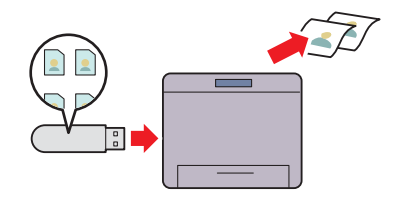

La función Imprimir desde USB le permite imprimir archivos directamente desde una memoria USB sin necesidad de iniciar el equipo y una aplicación.

#### **[Impresión con Dell Document Hub](#page-422-2)**

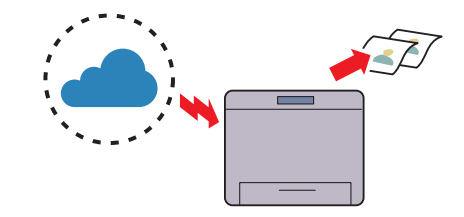

Con Dell Document Hub puede ubicar e imprimir fácilmente documentos guardados en el almacenamiento en la nube. También puede buscar archivos en los distintos servicios de almacenamiento en la nube de forma simultánea.

#### **[Utilización de la Copia de ID](#page-358-1) (Copia de ID)**

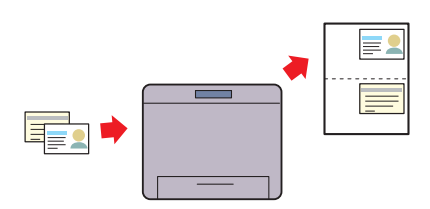

Puede copiar ambas caras de una tarjeta de ID en una misma cara de una hoja y a su tamaño original al tocar Copia de ID en el panel táctil. Esta función ayuda a mostrar ambas caras de una tarjeta de ID en una página a su tamaño original.

#### **[Envío de correos electrónicos con la imagen escaneada](#page-386-4)  (Escanear a Correo Electrónico)**

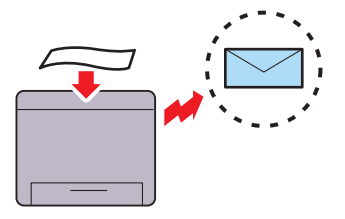

Si desea enviar datos escaneados por correo electrónico, utilice la función Escanear a Correo Electrónico. Puede enviar directamente los datos escaneados como un archivo adjunto del correo electrónico. Puede elegir las direcciones de correo electrónico de destino desde la libreta de direcciones en la impresora o el servidor. O, puede introducir la dirección del panel de operador de la impresora mediante el panel táctil.

#### **[Escaneado a una memoria USB](#page-384-2) (Escanear a USB)**

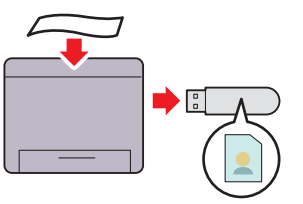

Con la función Escanear a USB, no se necesita un PC para conectar la memoria USB. Puede especificar la memoria USB insertada en el puerto de la impresora como una ubicación de almacenamiento de datos cuando realice escaneo de datos.

#### **[Hacer Copias Desde el DADF](#page-350-1) (Escanear desde DADF)**

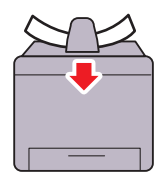

Puede escanear hojas de papel sueltas usando el alimentador de documentos dúplex automático (DADF). Cuando escanee documentos con el DADF, colóquelos boca arriba.

#### **[Escaneado a PC o servidor a través de SMB/FTP](#page-370-2) (Escanear a red)**

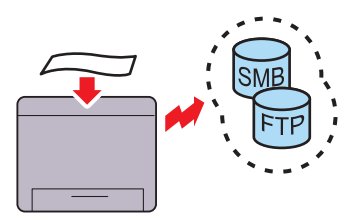

Puede transferir los datos escaneados a un PC o a un servidor vía SMB o FTP sin software de servicio. Aunque es necesario el registro previo del servidor FTP o PC destino en la libreta de direcciones, ayuda a ahorrar tiempo.

#### **[Hacer Copias Desde el cristal del escáner](#page-349-1)  (EscaneardesdeCristal del Escáner)**

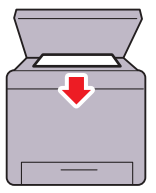

Puede escanear las páginas de un libro o un folleto con el cristal del escáner. Al escanear documentos usando el cristal del escáner, colóquelos boca abajo.
# **Acerca de la impresora**

En este capítulo se proporciona una descripción general de la Dell™ C2665dnf Color Laser Multifunction Printer.

# **Vista frontal y trasera**

#### **Vista frontal**

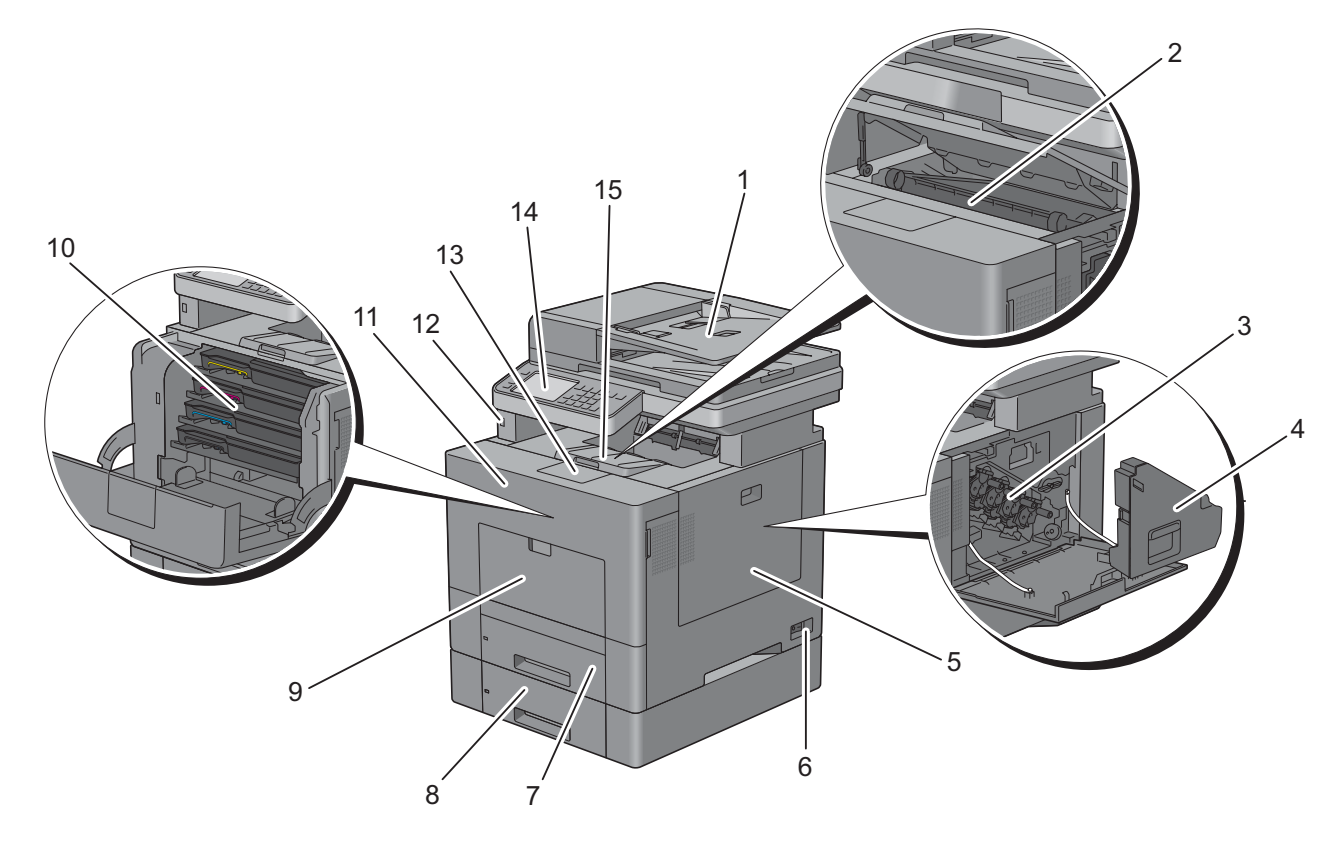

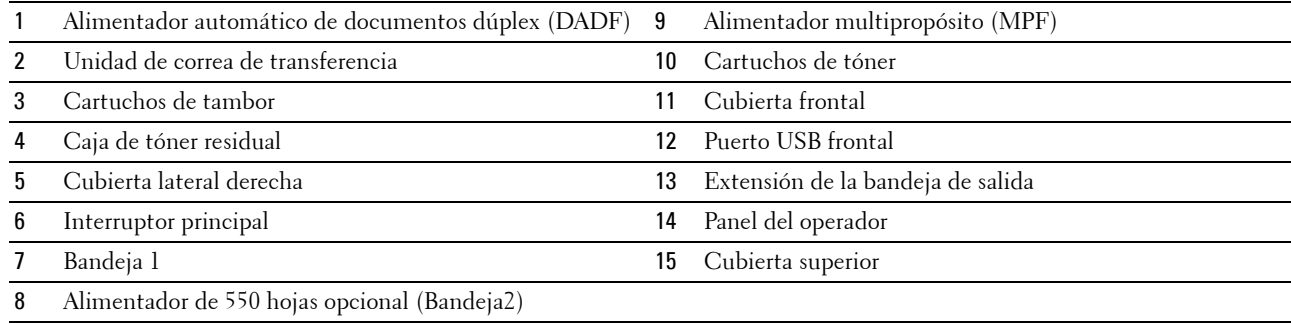

#### **Vista trasera**

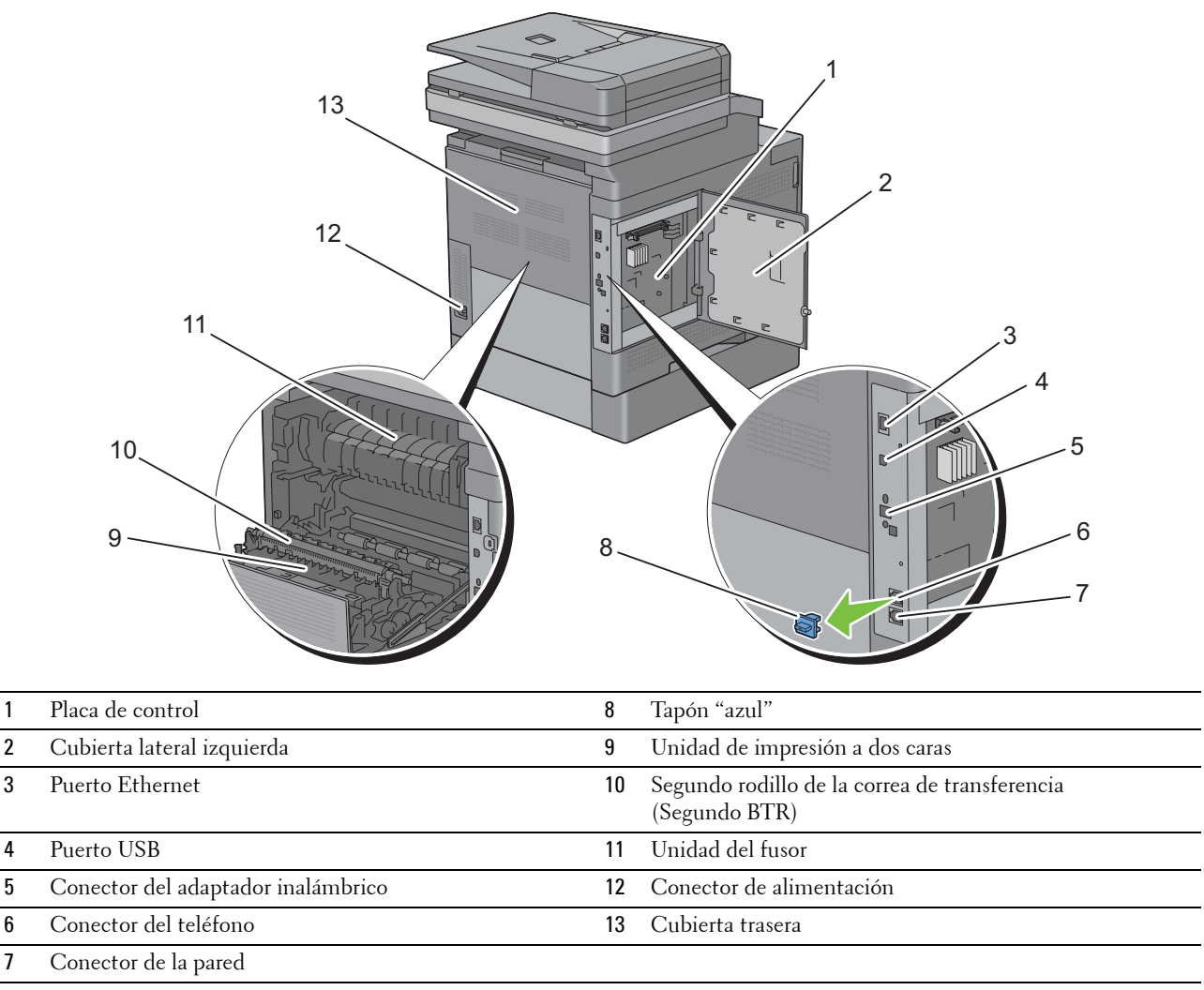

# **Alimentador automático de documentos dúplex (DADF)**

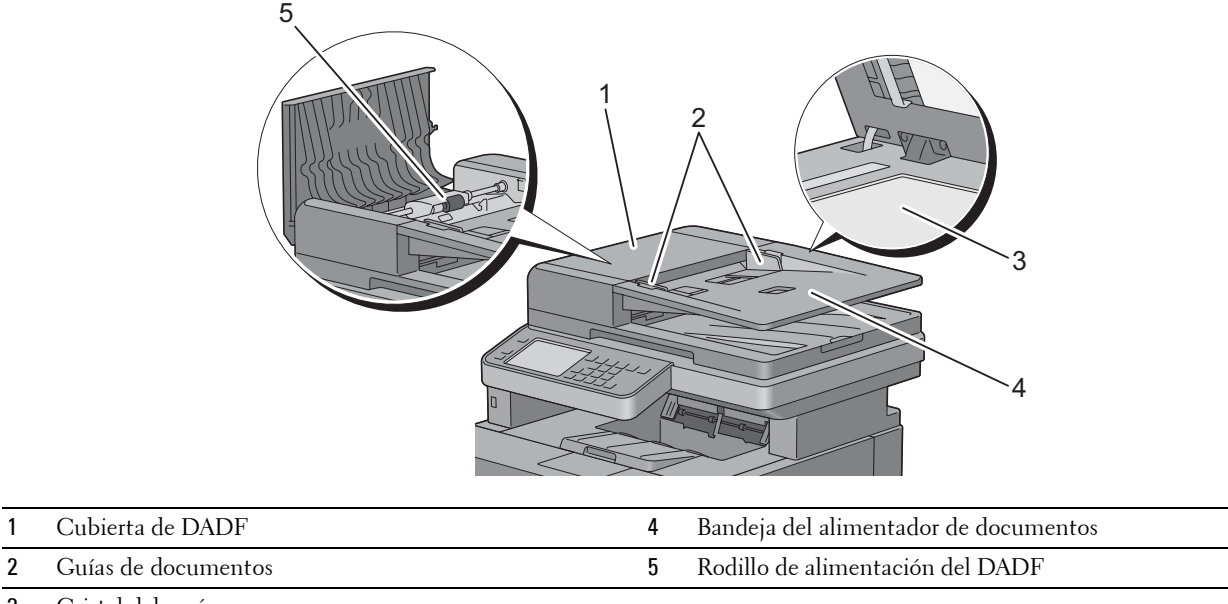

3 Cristal del escáner

## **Requisitos de espacio**

Deje suficiente espacio para abrir las bandejas, las cubiertas y los accesorios opcionales, así como para permitir una ventilación adecuada.

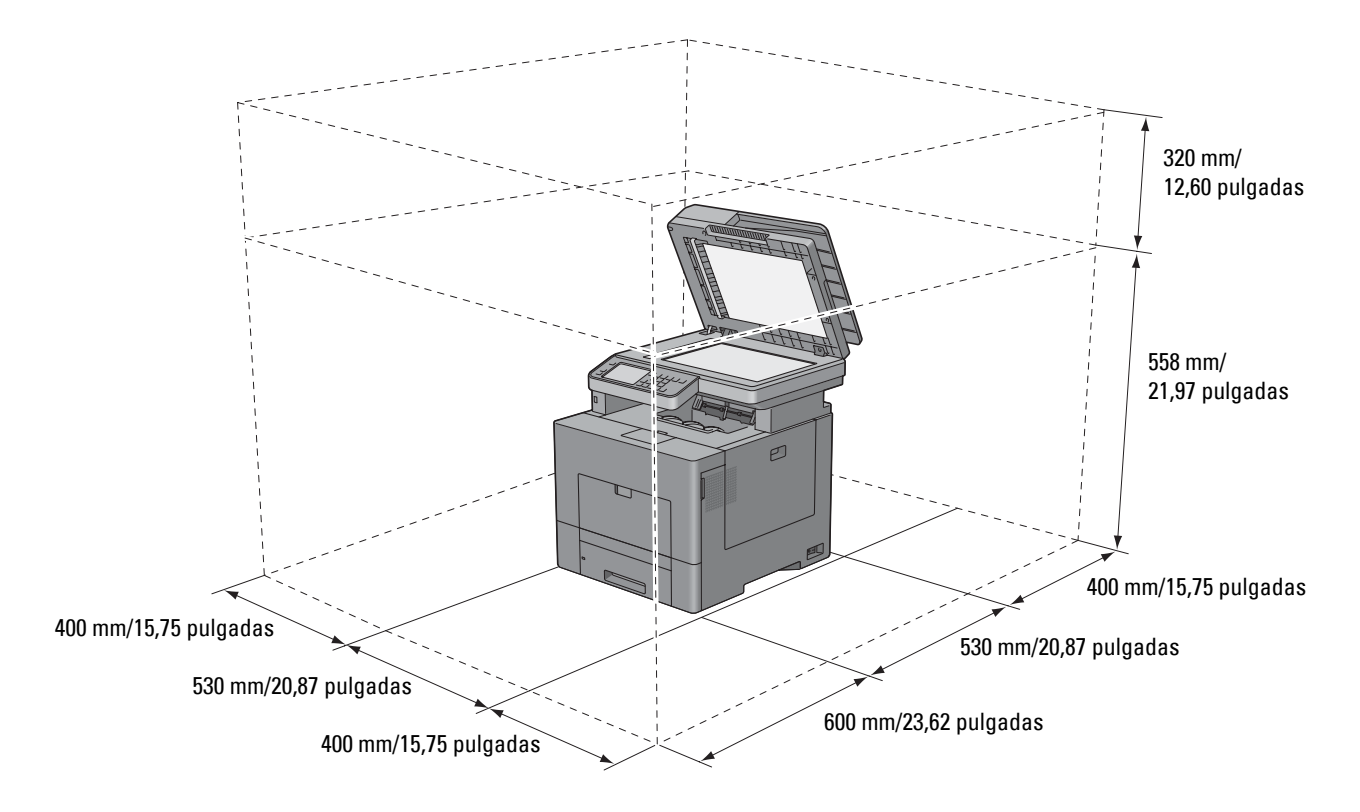

## **Panel del operador**

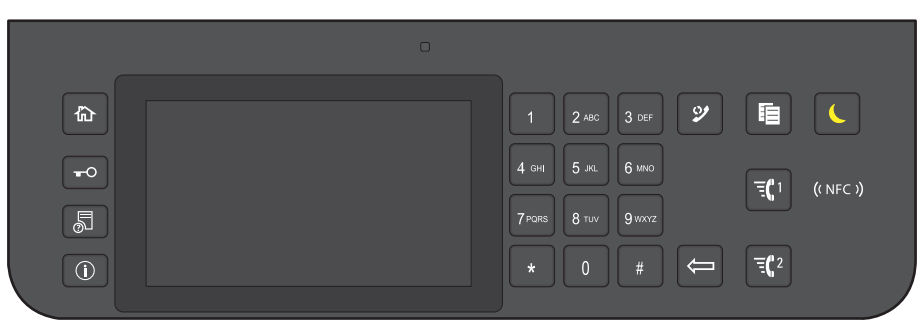

Para obtener más información sobre el panel del operador, consulte ["Acerca del panel del operador"](#page-114-0).

## **Componentes adicionales**

#### **Accesorios opcionales**

La impresora puede disponer de los accesorios opcionales siguientes.

- Adaptador inalámbrico
- Alimentador de 550 hojas opcional

#### **Elementos no incluidos en el paquete**

Los elementos siguientes son necesarios para conectar la impresora a un ordenador o una red. Adquiéralos si los necesita.

- Cable USB
- Cable Ethernet

# **Seguridad de la impresora**

Para proteger la impresora frente a robo, podrá utilizar el candado Kensington opcional. Coloque el candado Kensington en la ranura de seguridad de la impresora.

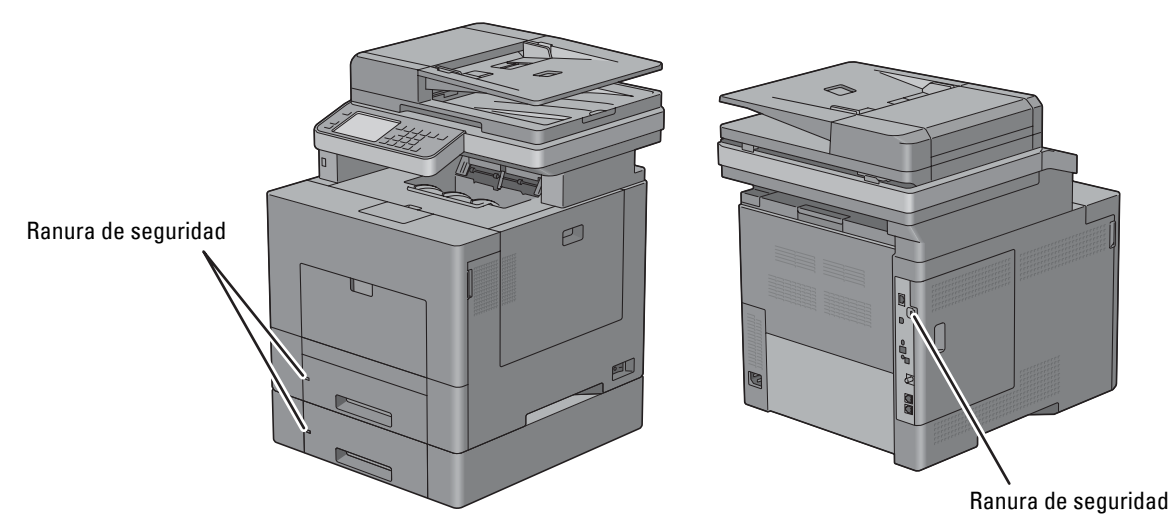

Para obtener más información, consulte las instrucciones de empleo suministradas con el candado Kensington.

# **Pedido de suministros**

Si la impresora está conectada a red, podrá solicitar consumibles a Dell a través de Internet. Introduzca la dirección IP de su impresora en el navegador de web, inicie la **Dell Printer Configuration Web Tool** y haga clic en la dirección web que encontrará bajo **Realice el pedido de Suministros en:** para hacer un pedido de tóner u otros productos para su impresora.

También puede solicitar cartuchos de tóner de repuesto o suministros a Dell mediante el **Sistema de Administración de Suministros Dell**:

**NOTA:** En Macintosh, inicie el widget Monitoreo de estado y, a continuación, pulse el botón Solicitar suministros para abrir la ventana Pedido.

**1** Haga doble clic en el icono del escritorio.

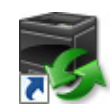

Si no encuentra el icono en su escritorio:

- **a** Haga clic con el botón derecho en **DLRMM.EXE** debajo de x:\abc\Impresoras Dell\Programas Adicionales Láser Color\Pedir, en donde x:\abc es la ubicación en la que se ha instalado el software de la impresora.
- **b** Seleccione **Enviar a** en el menú desplegable y, a continuación, haga clic en **Escritorio (crear acceso directo)** en el submenú.

Aparece la ventana **Sistema de Administración de Suministros Dell**.

También puede iniciar el Sistema de Administración de Suministros Dell al hacer clic en **Inicio** → **Todos los programas** → **Dell Impresoras** → **Programas Adicionales Láser Color** → **Sistema de Administración de Suministros Dell**.

#### **2** Haga clic en el vínculo **Visite el sitio web de pedidos de suministros de la impresora Dell** (**[www.dell.com/supplies](http://www.dell.com/supplies)**), o realice su pedido de suministros de impresora Dell por teléfono.

Para obtener un mejor servicio, tenga disponible la Etiqueta de servicio de la impresora Dell.

Para obtener información sobre cómo encontrar la Etiqueta de servicio, consulte "[Código de Servicio Express y](#page-31-0)  [número de Etiqueta de Servicio](#page-31-0)".

# **Configuración de la impresora (Instalación de la impresora)**

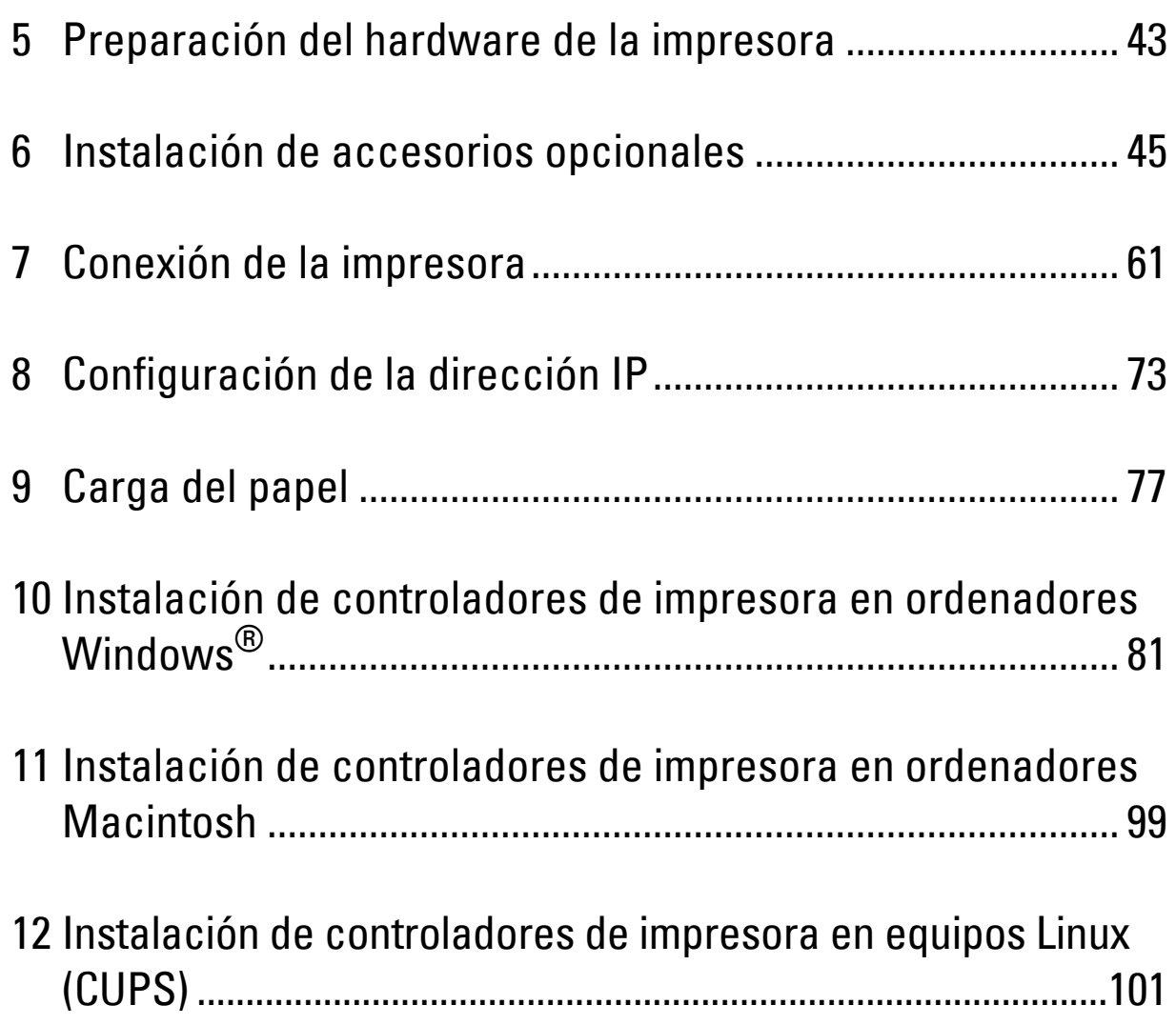

# **5**

# <span id="page-44-0"></span>**Preparación del hardware de la impresora**

# **Retirada de la cinta**

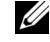

**NOTA:** El disco *Software and Documentation* también contiene instrucciones en vídeo. En Configuración de la impresora Dell, haga clic en **Vídeo de instalación**.

**1** Retire las cintas y extraiga la lámina protectora de la impresora.

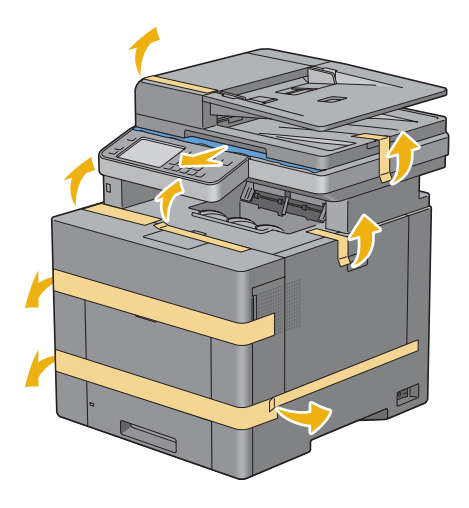

# <span id="page-46-0"></span>**Instalación de accesorios opcionales**

Podrá mejorar la funcionalidad de su impresora instalando los accesorios opcionales. En este capítulo se describe cómo instalar las opciones de la impresora, como el alimentador de 550 hojas opcional (bandeja 2) y el adaptador inalámbrico.

# **Instalación del alimentador de 550 hojas opcional**

**ADVERTENCIA: Si va a instalar el alimentador de 550 hojas opcional tras configurar la impresora, asegúrese de apagar la impresora, desenchufar el cable de alimentación y desconectar todos los cables de la parte posterior de la impresora antes de llevar a cabo esta tarea.**

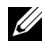

**NOTA:** El disco *Software and Documentation* también contiene instrucciones en vídeo. En Configuración de la impresora Dell, haga clic en Vídeo de instalación.

- **1** Asegúrese que la impresora está apagada, y a continuación desconecte todos los cables de la parte posterior de la impresora.
- **2** Retire la cinta y la bolsa donde están los tornillos.

**NOTA:** Guarde los tornillos, ya que los necesitará más tarde.

- **3** Coloque el alimentador de 550 hojas opcional en el mismo lugar donde se encuentra la impresora.
- **4** Extraiga la bandeja 1 de la impresora unos 200 mm.

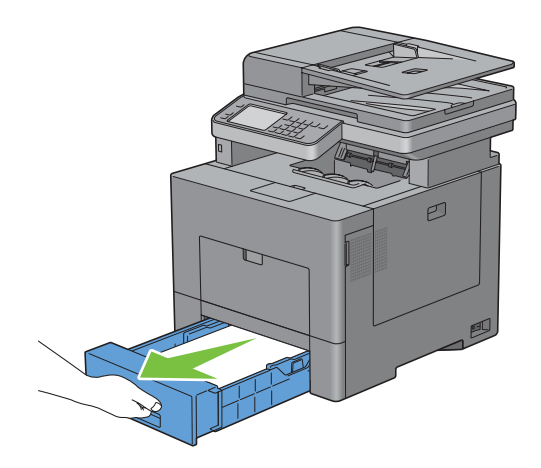

**5** Agarre la bandeja 1 con ambas manos y extráigala de la impresora.

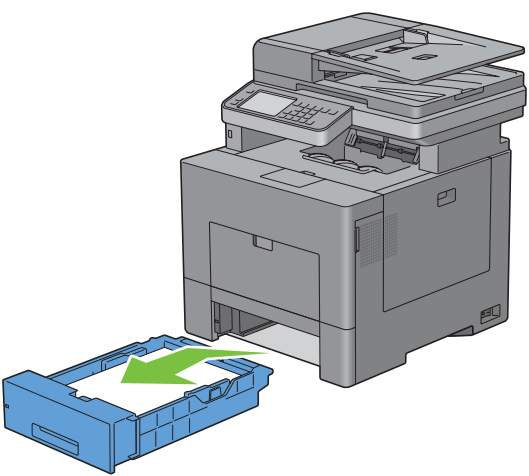

**6** Levante la impresora y alinee las cinco patillas de guía del alimentador de 550 hojas opcional con los orificios de la parte inferior de la impresora. Baje con cuidado la impresora para colocarla sobre el alimentador de 550 hojas opcional.

**ADVERTENCIA: Se necesitan dos personas para levantar la impresora.** 

**ADVERTENCIA:** Tenga cuidado de no pillarse los dedos al bajar la impresora sobre el alimentador de 550 hojas opcional.

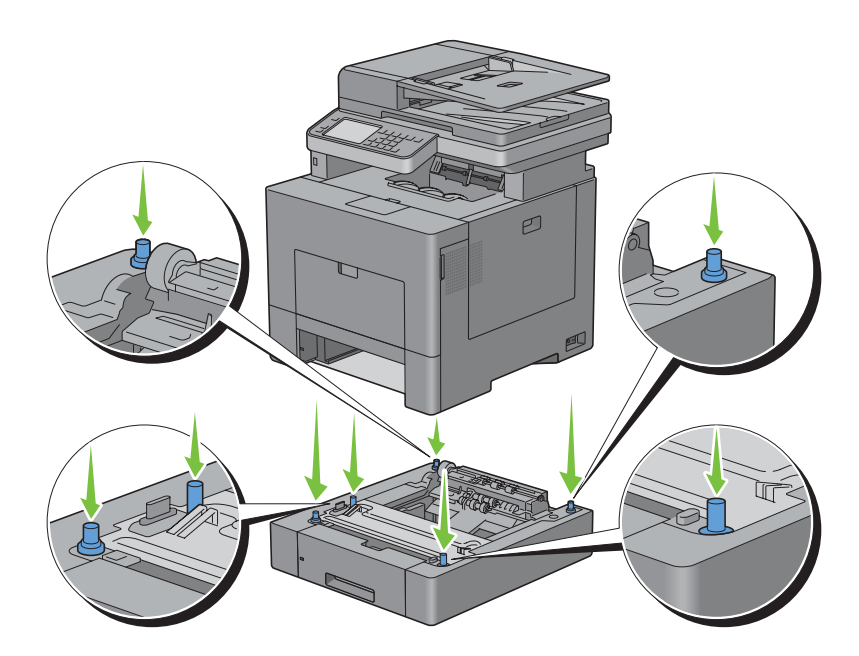

**7** Fije el alimentador de 550 hojas opcional a la impresora apretando los dos tornillos suministrados con el alimentador, con una moneda u objeto similar.

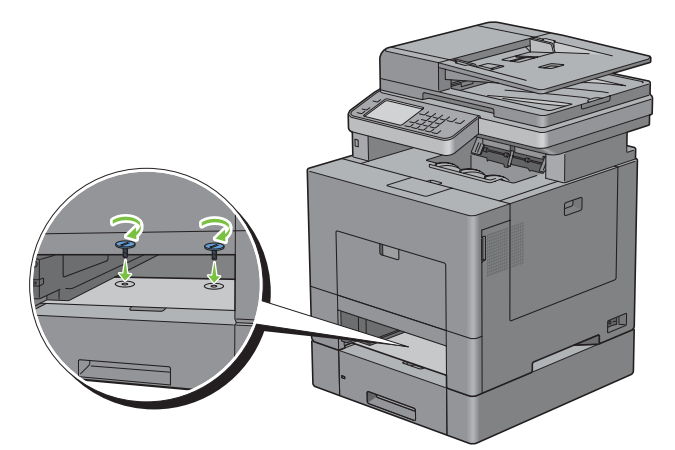

**8** Inserte la bandeja 1 en la impresora y empújela hacia dentro hasta que haga tope.

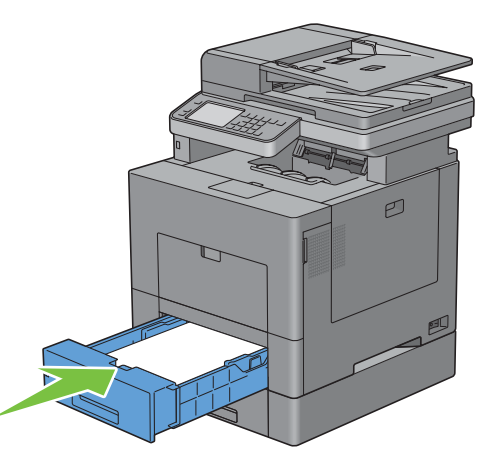

**9** Vuelva a conectar todos los cables en la parte posterior de la impresora, y encienda la impresora.

**NOTA:** La impresora detectará automáticamente la bandeja acoplada pero no detectará el tipo de papel.

**10** Imprima el informe de configuración del sistema para confirmar que el alimentador de 550 hojas opcional se ha instalado correctamente.

Para obtener información sobre cómo imprimir un informe de la configuración del sistema consulte "[Informe/](#page-230-0)  [Lista](#page-230-0)".

**11** Confirme que la **Bandeja 2 (Alimentador de 550 hojas)** aparece en el informe de configuración del sistema bajo **Opciones de impresora**.

Si el alimentador no aparece, apague la impresora, desenchufe el cable de alimentación y vuelva a instalar el alimentador de 550 hojas opcional.

- **12** Tras cargar papel en el alimentador de 550 hojas opcional, especifique el tipo de papel mediante el panel del operador de la impresora.
	- **a** Pulse el botón **(Información)**.
	- **b** Toque la ficha Herramientas y, a continuación, toque Administración de bandejas.
	- **c** Toque Configuraciones de bandeja.
	- **d** Toque Bandeja 2.
	- **e** Toque Tipo.
	- **f** Toque  $\boxed{\cdot}$  hasta que aparezca el tipo de papel deseado y, a continuación, tóquelo.
	- **g** Toque OK.
- **13** Si instaló el alimentador de 550 hojas opcional después de instalar el controlador de impresora, actualice el controlador siguiendo las instrucciones correspondientes a cada sistema operativo. Si la impresora se encuentra en una red, actualice el controlador para cada uno de los clientes.

#### **Actualización del controlador para detectar el alimentador de 550 hojas**

#### **Cuando se utilice el controlador PCL**

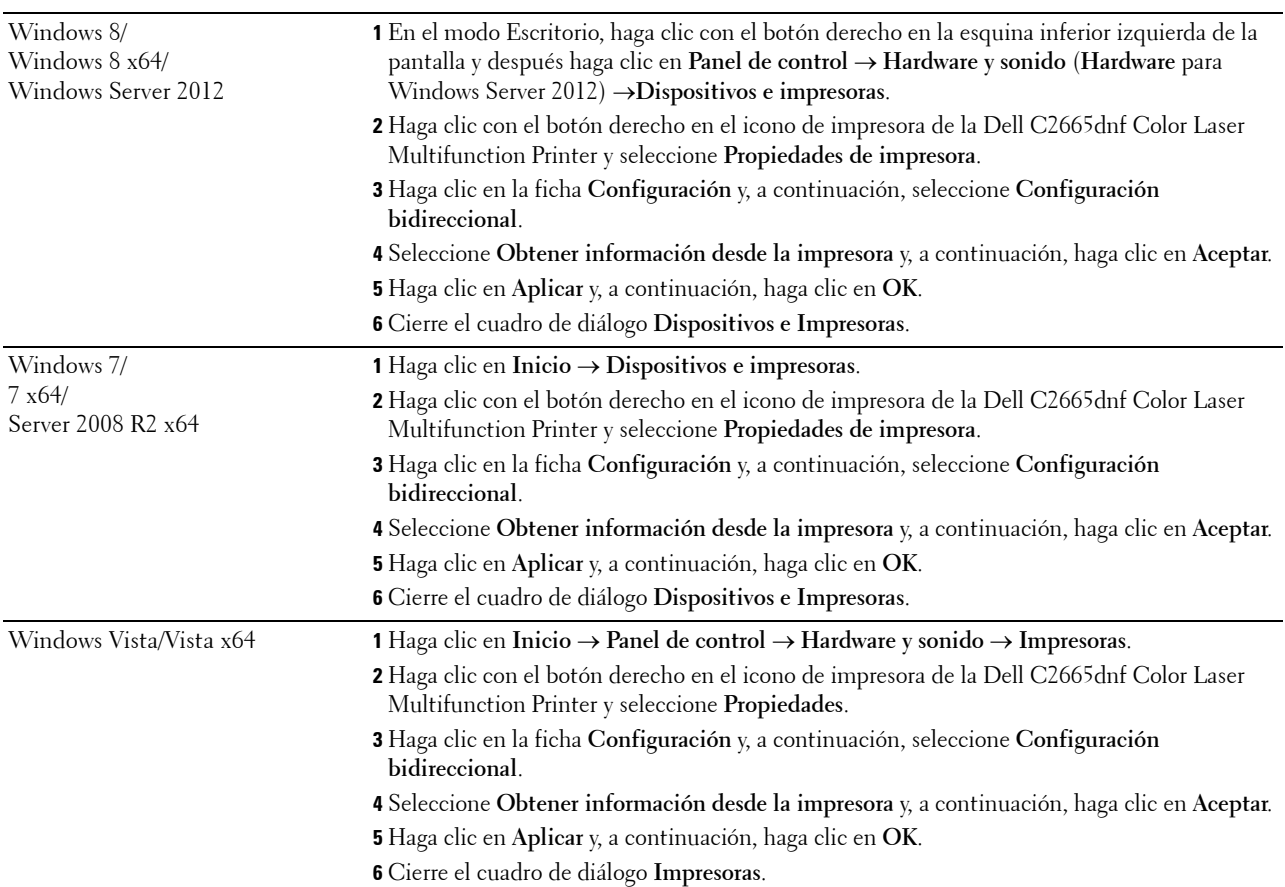

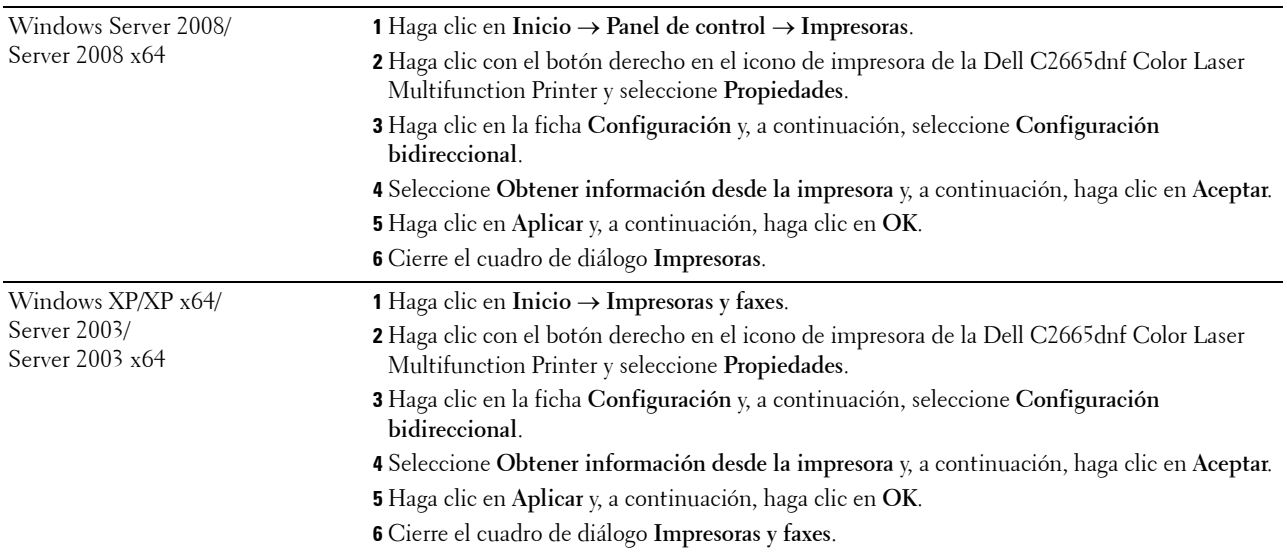

Si la información no se actualiza automáticamente tras hacer clic en **Obtener Información desde la Impresora**, lleve a cabo los pasos siguientes:

- **1** Haga clic en la ficha **Opciones** y seleccione **Configuración de la bandeja de papel** en el cuadro de lista **Elementos**.
- **2** Seleccione **Bandeja 2** en el menú desplegable **Configuración de la bandeja de papel** en **Cambiar configuración para**.
- **3** Haga clic en **Aplicar** y, a continuación, haga clic en **OK**.
- **4** Cierre el cuadro de diálogo **Impresoras y faxes** (**Impresoras** o **Dispositivos e Impresoras**).

#### **Cuando se utilice el controlador PS**

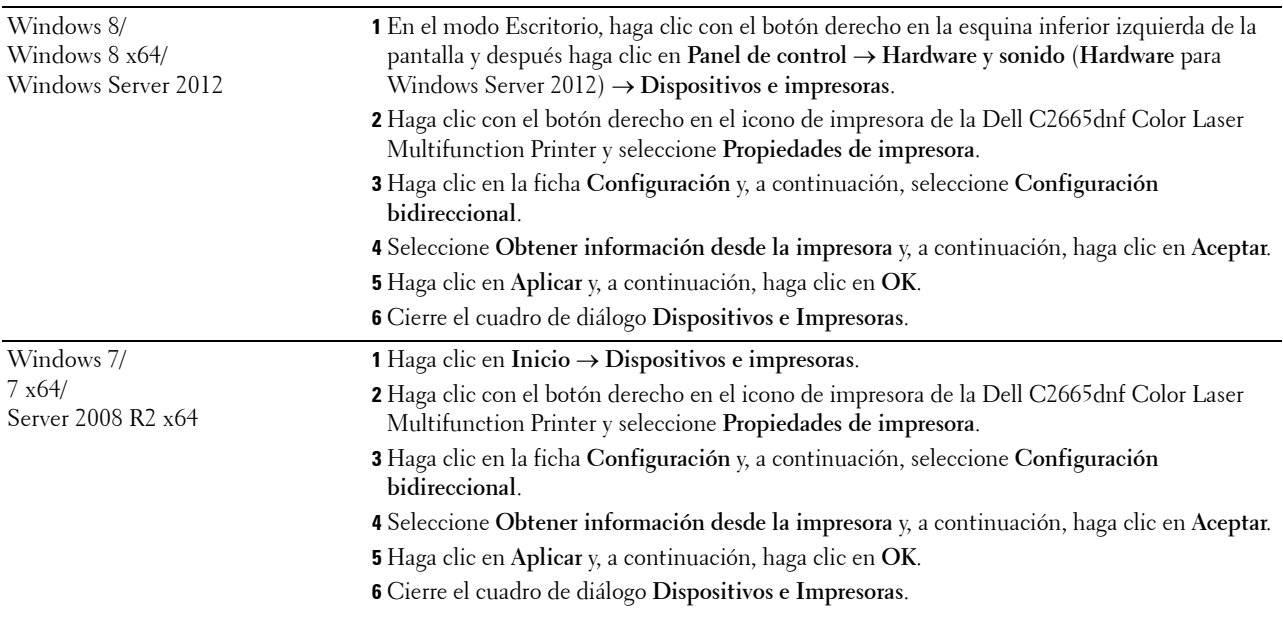

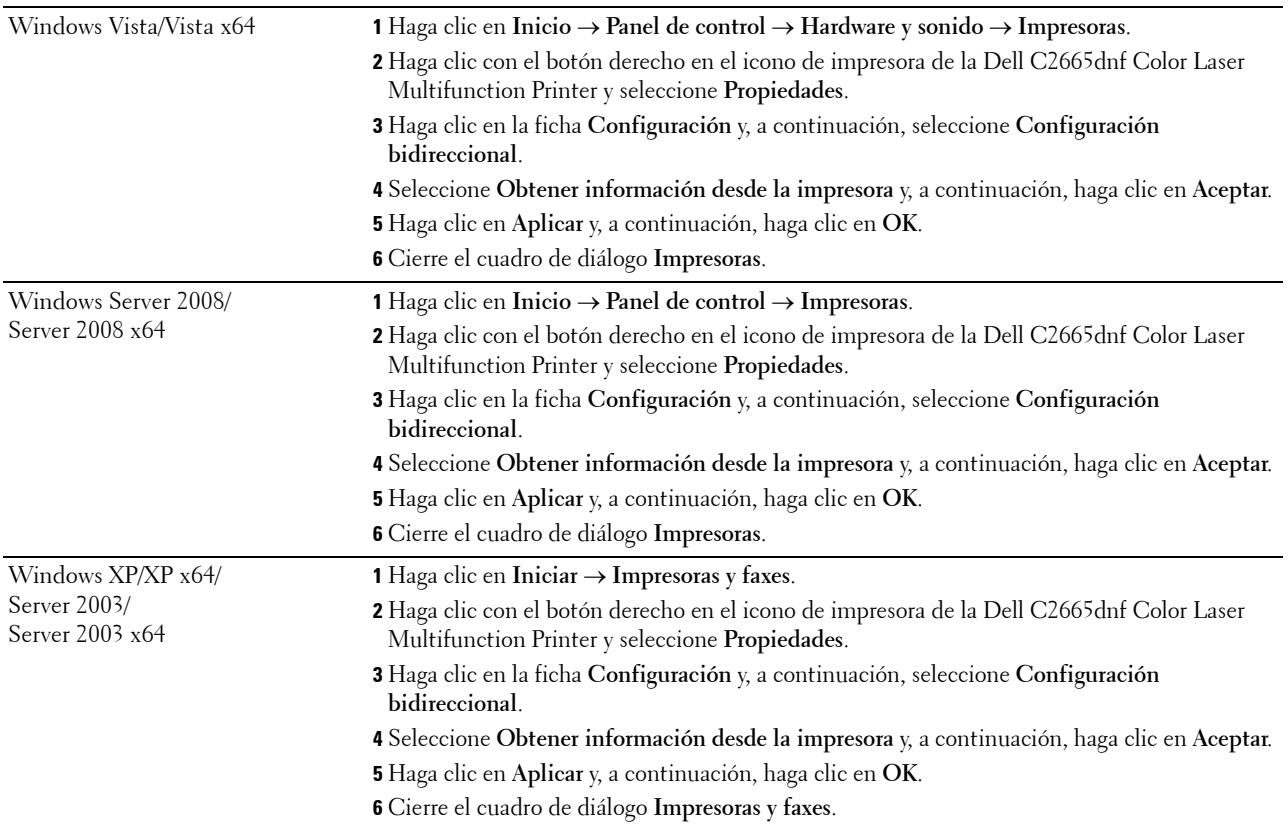

Si la información no se actualiza automáticamente tras hacer clic en **Obtener Información desde la Impresora**, lleve a cabo los pasos siguientes:

- Haga clic en la ficha **Configuración** y, a continuación, seleccione **Opciones instalables**.
- Seleccione **Configuración de la bandeja de papel** en el cuadro de lista **Elementos**.
- Seleccione **Bandeja 2** en el menú desplegable **Configuración de la bandeja de papel** en **Configuración de**.
- Pulse en **Aceptar**.
- Haga clic en **Aplicar** y, a continuación, haga clic en **OK**.
- Cierre el cuadro de diálogo **Impresoras y faxes** (**Impresoras** o **Dispositivos e Impresoras**).

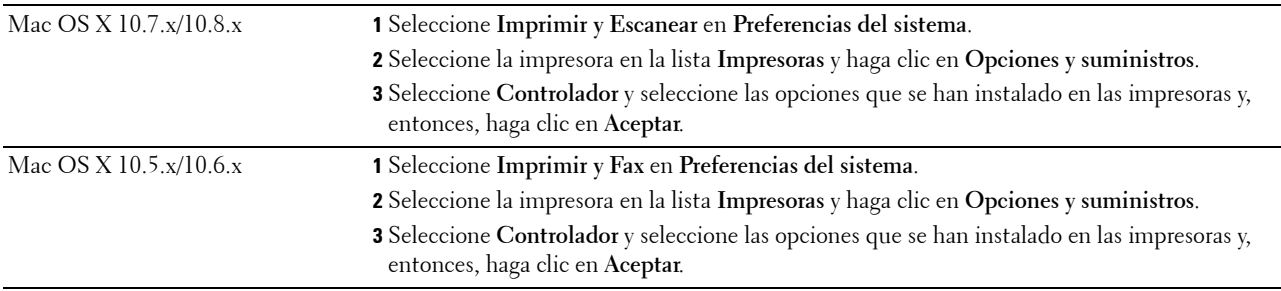

#### **Cuando se utilice el controlador XML Paper Specification (XPS)**

**NOTA:** El controlador XPS no es compatible con Windows XP, XP x64, Windows Server 2003 y Server 2003 x64.

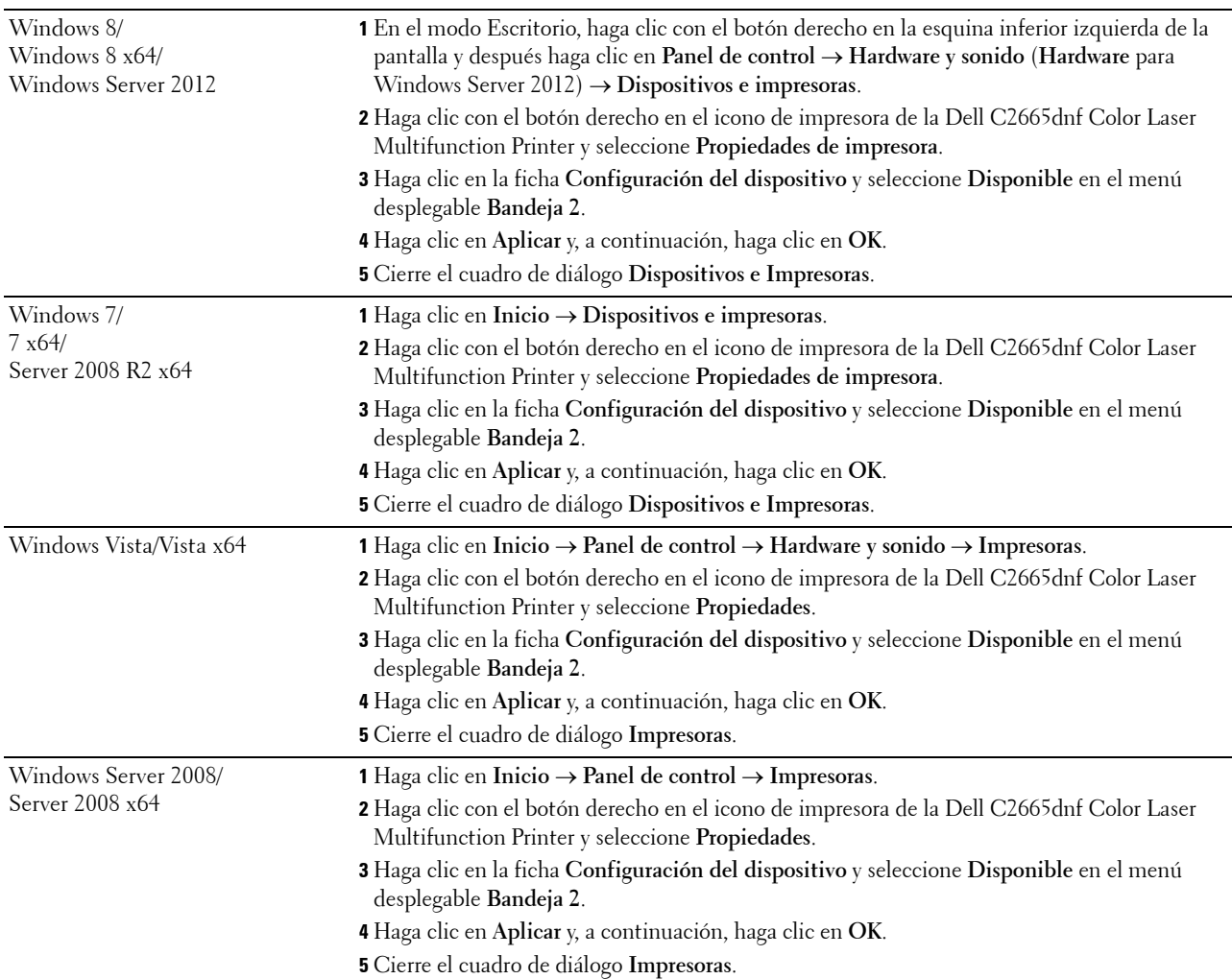

# <span id="page-52-0"></span>**Instalación del Adaptador Inalámbrico opcional**

El adaptador inalámbrico le permite utilizar la impresora con la conexión de red inalámbrica.

A continuación se describen las especificaciones del adaptador inalámbrico.

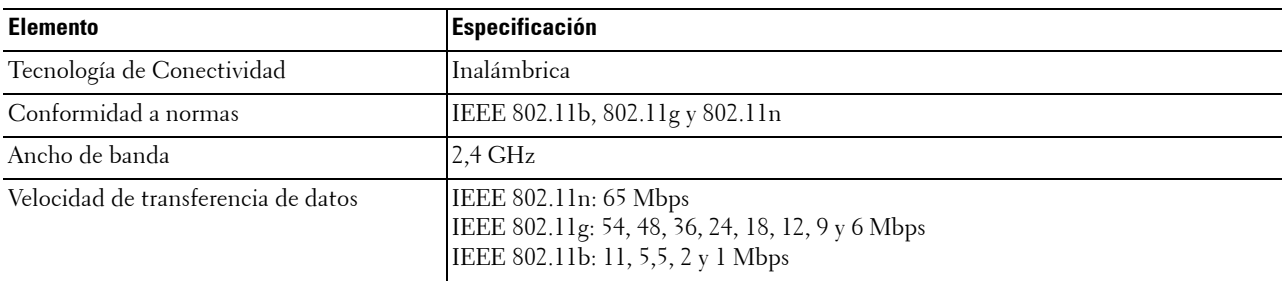

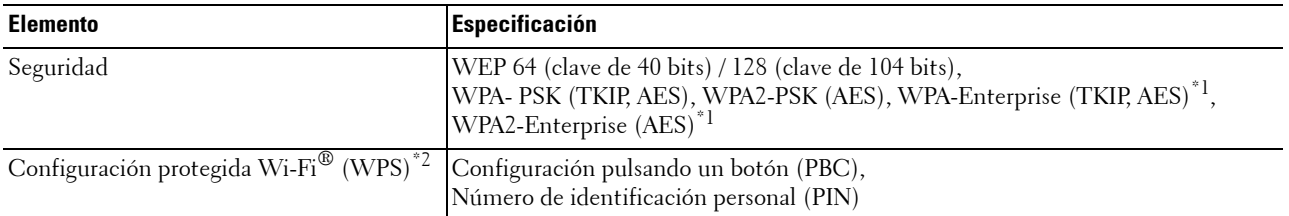

\*1 El método EAP admite PEAPv0, EAP-TLS, EAP-TTLS PAP y EAP-TTLS CHAP.

\*2 Compatible con WPS 2.0. WPS 2.0 funciona en puntos de acceso con los tipos de encriptado siguientes: Modo mixto PSK, WPA-PSK AES, WPA2-PSK AES, WPA-PSK TKIP, Abierto (sin seguridad).

**NOTA:** Cuando esté instalado el adaptador inalámbrico, no podrá utilizar autenticación IEEE 802.1x y/o el puerto Ethernet para Ø una conexión cableada.

#### **Comprobación del contenido de la caja**

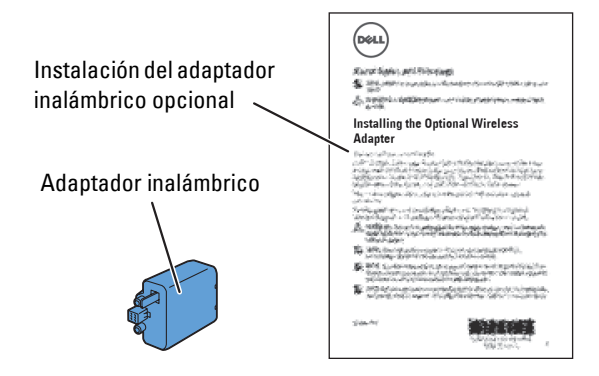

**NOTA:** Para completar la instalación inalámbrica, hace falta el disco *Software and Documentation* que se entrega con la impresora y que también puede descargar de [dell.com/support](http://www.dell.com/support).

#### <span id="page-53-0"></span>**Instalación del adaptador inalámbrico opcional**

**NOTA:** El disco *Software and Documentation* también contiene instrucciones en vídeo. En Configuración de la impresora Dell, haga clic en Vídeo de instalación.

- **1** Asegúrese de que la impresora esté apagada.
- **2** Alinee el conector y las tres protuberancias del adaptador inalámbrico con los cuatro orificios e inserte el adaptador.

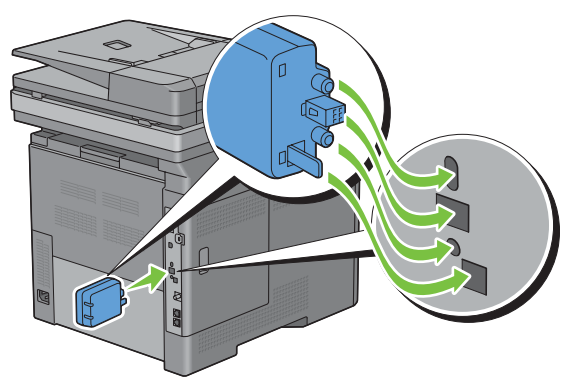

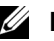

*NOTA:* Asegúrese de que el adaptador queda totalmente insertado y seguro.

#### **3** Encienda la impresora.

**NOTA:** Si aparece un mensaje indicándole que realice la configuración inicial en el panel táctil, proceda siempre como se le indica.

**4** Imprima el informe de configuración del sistema para confirmar que el adaptador inalámbrico se ha instalado correctamente.

Para obtener información sobre cómo imprimir un informe de la configuración del sistema consulte "[Informe/](#page-230-0)  [Lista](#page-230-0)".

**5** Verifique que existe la sección **Red (Conexión Inalámbrica)**.

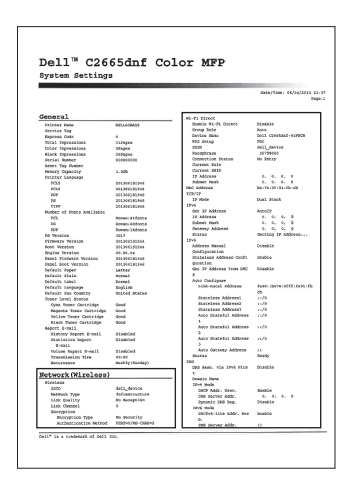

**6** Configure el adaptador inalámbrico para conectar con una red inalámbrica. Si desea más detalles, consulte "[Configuración del Adaptador Inalámbrico Opcional](#page-55-0)".

#### **Determinación de la Configuración de red inalámbrica**

Necesita conocer los ajustes de la red inalámbrica para configurar la impresora inalámbrica. Para obtener una información detallada sobre los valores, póngase en contacto con su administrador de red.

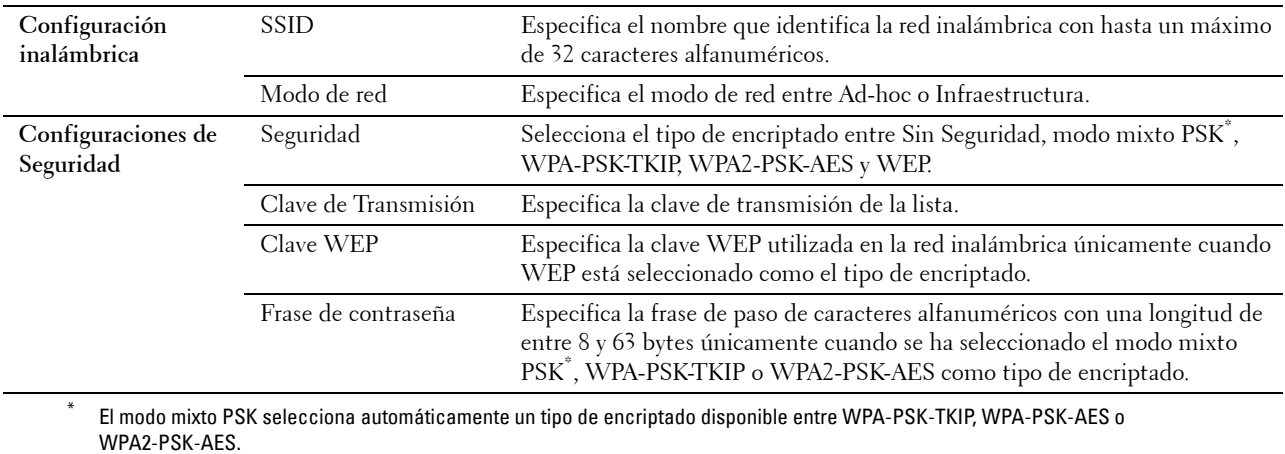

# <span id="page-55-0"></span>**Configuración del Adaptador Inalámbrico Opcional**

En esta sección se describe cómo configurar un adaptador inalámbrico.

Puede seleccionar un método de los siguientes para la configuración del adaptador inalámbrico:

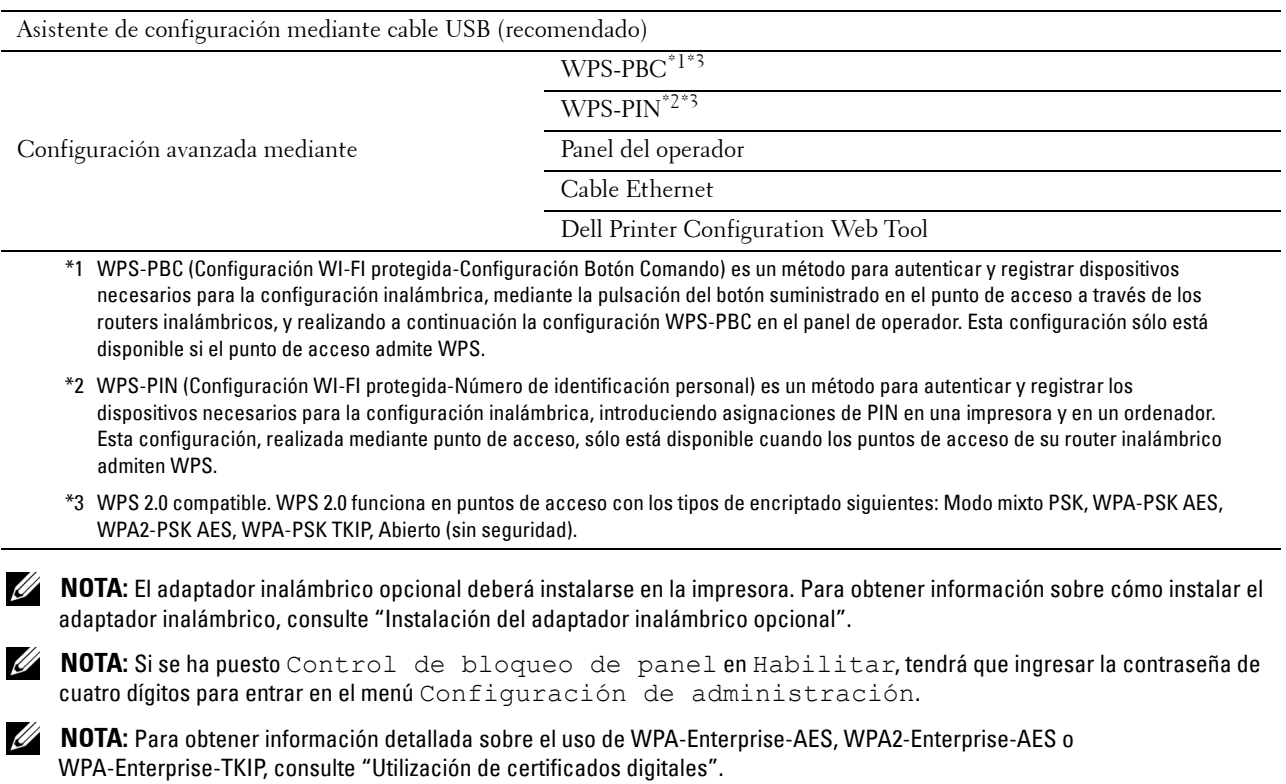

#### **Configuración del adaptador inalámbrico mediante Configuración de la impresora Dell**

- **1** Introduzca el disco Software and Documentation suministrado con la impresora en su ordenador. El programa **Configuración de la impresora Dell** se inicia automáticamente.
- **2** Haga clic en **Configuración**.

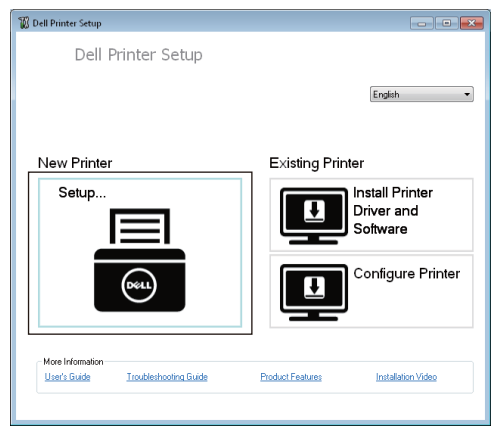

**3** Haga clic en **Conexión inalámbrica**.

Siga las instrucciones en pantalla y configure el ajuste inalámbrico de la impresora.

Para **WPS-PIN**, **WPS-PBC**, **Panel de operador** y **Dell Printer Configuration Web Tool**, consulte las siguientes instrucciones.

#### **Configuración del adaptador inalámbrico sin utilizar la Configuración de la impresora Dell**

#### <span id="page-56-1"></span>**WPS-PIN**

El código PIN de WPS-PIN sólo puede ser configurado desde el panel de operador.

- **NOTA:** WPS-PIN (Configuración WI-FI protegida-Número de identificación personal) es un método para autenticar y registrar los dispositivos necesarios para la configuración inalámbrica introduciendo asignaciones de PIN en una impresora y en un ordenador. Esta configuración, realizada mediante un punto de acceso, solo está disponible cuando los puntos de acceso de su router inalámbrico admiten WPS.
- **1** Pulse el botón **(Información)**.
- **2** Toque la ficha Herramientas y, a continuación, toque Configuración de administración.
- **3** Toque Red.
- **4** Toque Conexión inalámbrica.
- **5** Toque Configuración WPS.
- **6** Toque Código PIN.
- **7** Anote el código PIN de 8 dígitos mostrado o toque Imprimir PIN. Se imprime el código PIN.
- **8** Toque Iniciar configuración.
- **9** Asegúrese de que se muestra el mensaje Use el enrutador inalámbrico y, a continuación, introduzca en el punto de acceso de LAN inalámbrica (Registrar) el código PIN que se mostró en el paso 7.

*C* **NOTA:** Para las operaciones WPS en el punto de acceso LAN inalámbrico, consulte el manual suministrado con el punto de acceso LAN inalámbrico.

**10** Una vez que la operación WPS se ha realizado con éxito y se reinicia la impresora, la conexión LAN inalámbrica ha finalizado.

#### <span id="page-56-0"></span>**WPS-PBC**

Puede iniciar Control de Botón Comando sólo desde el panel de operador.

**NOTA:** WPS-PBC (Configuración WI-FI protegida-Configuración de botón de comando) es un método para autenticar y registrar dispositivos necesarios para la configuración inalámbrica mediante la pulsación del botón incluido en el punto de acceso a través de los routers inalámbricos, y realizando a continuación la configuración WPS-PBC en el panel del operador. Esta configuración sólo está disponible si el punto de acceso admite WPS.

**NOTA:** Antes de iniciar WPS-PBC, confirme la posición del botón WPS (el nombre del botón puede variar) en el punto de acceso de LAN inalámbrica. Para obtener información sobre las operaciones WPS en el punto de acceso de LAN inalámbrica, consulte el manual suministrado con el punto de acceso de LAN inalámbrica.

- **1** Pulse el botón **(Información)**.
- **2** Toque la ficha Herramientas y, a continuación, toque Configuración de administración.
- **3** Toque Red.
- **4** Toque Conexión inalámbrica.
- **5** Toque Configuración WPS.
- **6** Toque Control del botón de comando.

**7** Toque Iniciar configuración.

Asegúrese de que aparece el mensaje Pulse el botón WPS en el enrutador e inicie WPS-PBC en el punto de acceso de LAN inalámbrica (Registrar) en un plazo de dos minutos.

**8** Una vez que la operación WPS se ha realizado con éxito y se reinicia la impresora, la conexión LAN inalámbrica ha finalizado.

#### <span id="page-57-0"></span>**Panel del operador**

#### **Configuración SSID automática**

- **1** Pulse el botón **(Información)**.
- **2** Toque la ficha Herramientas y, a continuación, toque Configuración de administración.
- **3** Toque Red.
- **4** Toque Conexión inalámbrica.
- **5** Toque Asistente para configuración Inalámbrica.

La impresora busca automáticamente los puntos de acceso en la red inalámbrica.

**6** Toque  $\overline{\ }$  hasta que aparezca el punto de acceso deseado y selecciónelo.

Si el punto de acceso deseado no aparece, vaya a "[Configuración manual de SSID"](#page-57-1).

**NOTA:** Es posible que algunos SSID ocultos no se muestren. Si el SSID no se ha detectado, encienda la difusión SSID desde el router.

- **7** Toque Siguiente.
- **8** Introduzca la clave WEP o la frase de paso.

Cuando el tipo de encriptado del punto de acceso seleccionado es WEP en el paso 6:

- **a** Toque el cuadro de texto Clave WEP e introduzca la clave WEP.
- **b** Toque OK.

Cuando el tipo de encriptado del punto de acceso seleccionado es WPA, WPA2 o Mixto en el paso 6:

- **a** Toque el cuadro de texto Frase de paso e introduzca la frase de paso.
- **b** Toque OK.
- **9** Aparece la pantalla **Reiniciar el sistema**.
- **10** Apague la impresora y, a continuación, vuelva a encenderla para aplicar la configuración.

La configuración de la conexión LAN inalámbrica ha finalizado.

#### <span id="page-57-1"></span>**Configuración manual de SSID**

- **1** Pulse el botón **(Información)**.
- **2** Toque la ficha Herramientas y, a continuación, toque Configuración de administración.
- **3** Toque Red.
- **4** Toque Conexión inalámbrica.
- **5** Toque Asistente para configuración Inalámbrica.
- **6** Toque la casilla de verificación Configuración manual de SSID y, a continuación, toque Siguiente.
- **7** Introduzca el SSID y toque Siguiente.

**8** Seleccione el modo de red entre Infraestructura y Ad-hoc dependiendo de su entorno y, a continuación, toque Siguiente.

Si ha seleccionado Infraestructura, vaya al paso 9.

Si ha seleccionado Ad-hoc, vaya al paso 10.

**9** Seleccione el tipo de encriptado entre Sin Seguridad, modo mixto PSK, WPA-PSK-TKIP, WPA2-PSK-AES o WEP.

Si no establece la seguridad para la red inalámbrica:

- **a** Toque  $\boxed{\mathbf{v}}$  hasta que aparezca Sin Seguridad y, a continuación, toque Sin Seguridad.
- **b** Toque OK.

Para usar el encriptado Modo mixto PSK, WPA-PSK-TKIP o WPA2-PSK-AES:

- **a** Toque  $\overline{\phantom{x}}$  hasta que aparezca Modo mixto PSK, WPA-PSK-TKIP o WPA2-PSK-AES y entonces toque el tipo de encriptado deseado.
- **b** Toque el cuadro de texto Frase de paso e introduzca la frase de paso.
- **c** Toque OK.

Para usar el encriptado WEP:

- Toque  $\boxed{\mathbf{v}}$  hasta que aparezca WEP y, a continuación, toque WEP.
- **b** Toque el cuadro de texto Clave WEP e introduzca la clave WEP.
- **c** Toque Clave de transmisión y luego seleccione la clave de transmisión deseada entre Auto o Clave WEP 1 a Clave WEP 4.
- **d** Toque OK.

Continúe en el paso 11.

**10** Seleccione el tipo de encriptado entre Sin Seguridad o WEP.

Si no establece la seguridad para la red inalámbrica:

- **a** Toque  $\vert \cdot \vert$  hasta que aparezca Sin Seguridad y, a continuación, toque Sin Seguridad.
- **b** Toque OK.

Para usar el encriptado WEP:

- **a** Toque  $|\cdot|$  hasta que aparezca WEP y, a continuación, toque WEP.
- **b** Toque el cuadro de texto Clave WEP e introduzca la clave WEP.
- **c** Toque Clave de transmisión y luego seleccione la clave de transmisión deseada entre Auto o Clave WEP 1 a Clave WEP 4.
- **d** Toque OK.
- **11** Aparece la pantalla **Reiniciar el sistema**.
- **12** Apague la impresora y, a continuación, vuelva a encenderla para aplicar la configuración.

La configuración de la conexión LAN inalámbrica ha finalizado.

#### <span id="page-59-0"></span>**Dell Printer Configuration Web Tool**

**ZO NOTA:** Para obtener información detallada sobre el uso de WPA-Enterprise-AES, WPA2-Enterprise-AES o WPA-Enterprise-TKIP, consulte ["Utilización de certificados digitales](#page-462-0)".

- **1** Asegúrese de que la impresora está apagada y de que el adaptador inalámbrico está conectado a la impresora.
- **2** Conecte la impresora a la red con un cable Ethernet.

Para obtener información sobre cómo conectar el cable Ethernet, consulte "[Conexión de la impresora al ordenador](#page-63-0)  [o la red](#page-63-0)".

- **3** Encienda la impresora.
- **4** Inicie la **Dell Printer Configuration Web Tool** introduciendo la dirección IP de la impresora en el navegador Web.
- **5** Seleccione **Configuraciones del servidor de impresión**.
- **6** Seleccione la ficha **Configuraciones del servidor de impresión**.
- **7** Haga clic en **LAN inalámbrica**.
- **8** Introduzca el SSID en el cuadro de texto **SSID**.
- **9** Seleccione **Ad-Hoc** o **Infraestructura** en el cuadro de lista desplegable **Tipo de red**.
- **10** Seleccione el tipo de encriptado entre **Sin Seguridad**, **WEP, WPA-PSK-TKIP**, **WPA-PSK-AES/WEP2-PSK AES** y **Modo mixto PSK** en el cuadro de lista desplegable **Encriptado**; a continuación, establezca cada elemento para el tipo de encriptado seleccionado.

**ZZ NOTA:** Para obtener más información sobre cada elemento, consulte ["Dell™ Printer Configuration Web Tool"](#page-122-0).

- **11** Haga clic en **Aplicar nuevas configuraciones** para aplicar los valores nuevos.
- **12** Apague la impresora, desconecte el cable Ethernet y vuelva a encenderla. La configuración de la conexión LAN inalámbrica ha finalizado.

### **Reconfiguración de la configuración inalámbrica**

Para cambiar el ajuste inalámbrico en su ordenador, lleve a cabo lo siguiente.

**NOTA:** Para cambiar la configuración inalámbrica a través de la propia conexión inalámbrica, asegúrese de que la configuración de la conexión inalámbrica se ha realizado en "[Configuración del Adaptador Inalámbrico Opcional"](#page-55-0).

#### **Reconfiguración de la configuración inalámbrica mediante la Dell Printer Configuration Web Tool**

**ZA NOTA:** La configuraciones siguientes están disponibles cuando el modo de red está definido como Infraestructura en "[Configuración del Adaptador Inalámbrico Opcional"](#page-55-0).

- **1** Compruebe la dirección IP de la impresora.
	- **a** Pulse el botón **(Información)**.
	- **b** Toque Acerca de esta imp. multifunción.
	- **c** Toque la ficha Red.
	- **d** Toque el botón  $\overline{\bullet}$  hasta que aparezca Dirección IP(v4) y, a continuación, compruebe la dirección IP mostrada en la Dirección IP(v4).

Inicie la **Dell Printer Configuration Web Tool** introduciendo la dirección IP de la impresora en el navegador Web.

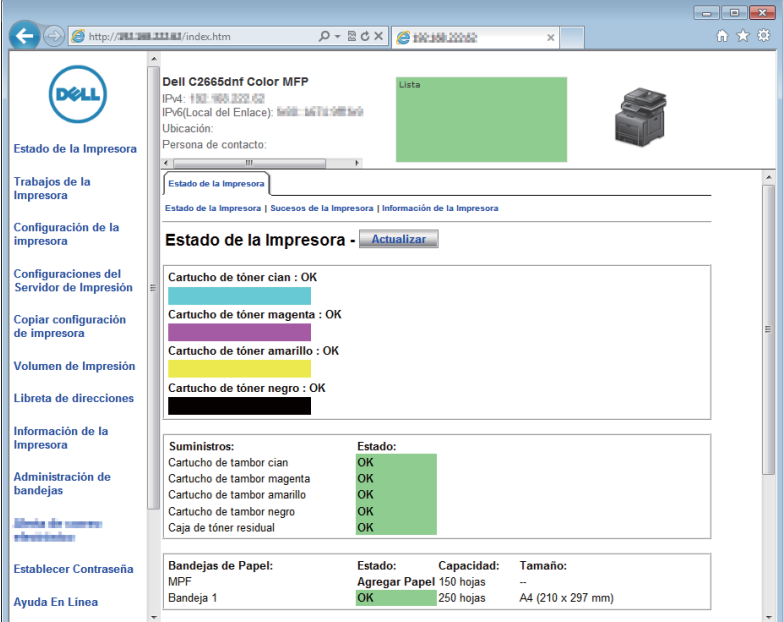

- Seleccione **Configuraciones del servidor de impresión**.
- Seleccione la ficha **Configuraciones del servidor de impresión**.
- Haga clic en **LAN inalámbrica**.
- Cambie la configuración inalámbrica de la impresora.
- Reinicie la impresora.
- Cambie la configuración inalámbrica del ordenador o del punto de acceso según corresponda.

**NOTA:** Para cambiar la configuración inalámbrica del ordenador, consulte los manuales que le entregaron con el <u>U</u> adaptador inalámbrico o si su ordenador incluye una herramienta de adaptador inalámbrico, cambie la configuración inalámbrica con esa herramienta.

#### **Reconfiguración de la configuración inalámbrica mediante Configuración de la impresora Dell**

- Introduzca el disco Software and Documentation suministrado con la impresora en su ordenador. El programa **Configuración de la impresora Dell** se inicia automáticamente.
- Haga clic en **Configurar impresora**.
- Haga clic en **Configuración inalámbrica**.
- Siga las instrucciones en pantalla y cambie el ajuste inalámbrico de la impresora.

# **7**

# <span id="page-62-0"></span>**Conexión de la impresora**

Para conectar su Dell™ C2665dnf Color Laser Multifunction Printer a un ordenador o dispositivo, se deben cumplir las siguientes especificaciones para cada tipo de conexión:

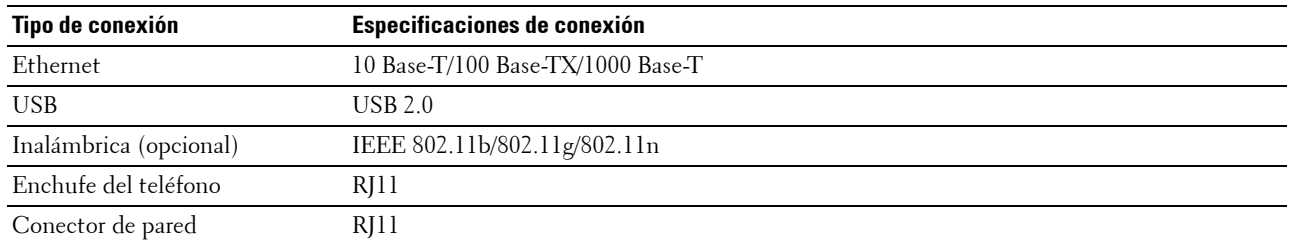

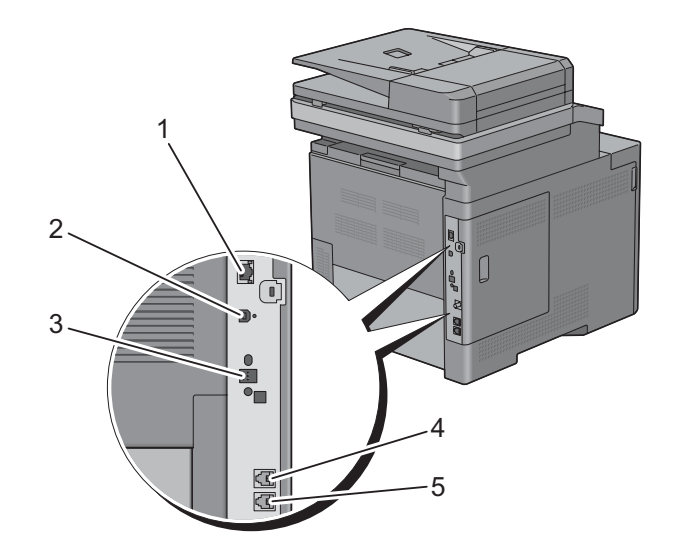

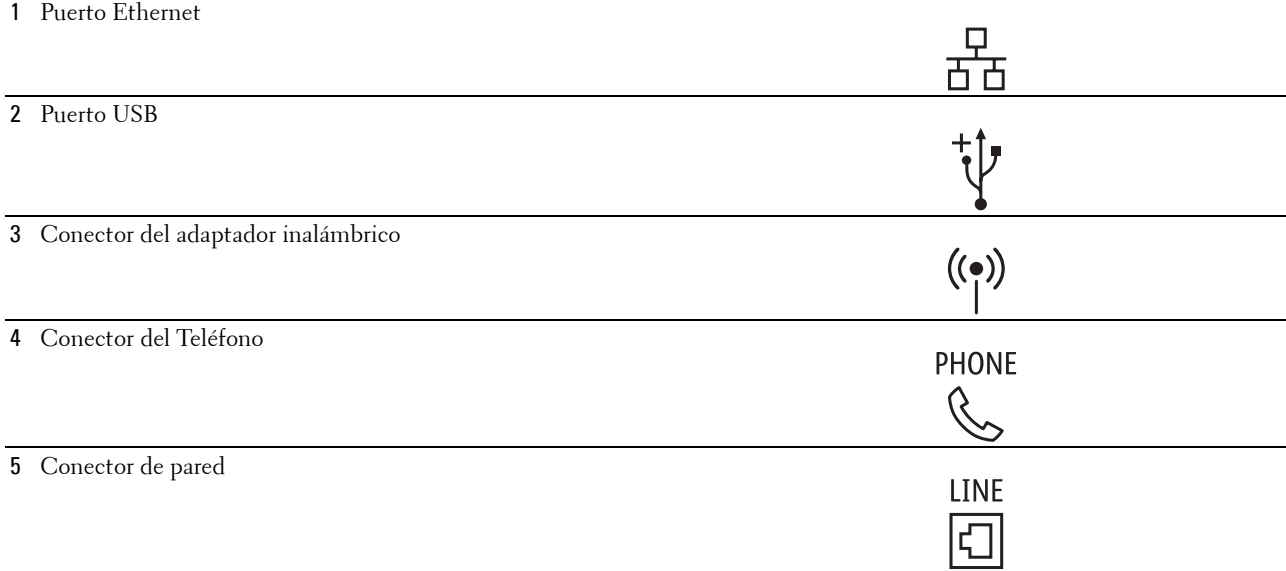

# <span id="page-63-0"></span>**Conexión de la impresora al ordenador o la red**

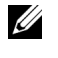

**NOTA:** El disco *Software and Documentation* también contiene instrucciones en vídeo. En Configuración de la impresora Dell, haga clic en Vídeo de instalación.

#### **Conexión Directa**

Una impresora local es una impresora que se conecta directamente al ordenador mediante el cable USB. Si la impresora está conectada a una red y no al PC, omita esta sección y vaya a ["Conexión a red"](#page-64-0).

Para conectar la impresora a un PC:

**1** Conecte el conector USB más pequeño en el puerto USB de la parte trasera de la impresora.

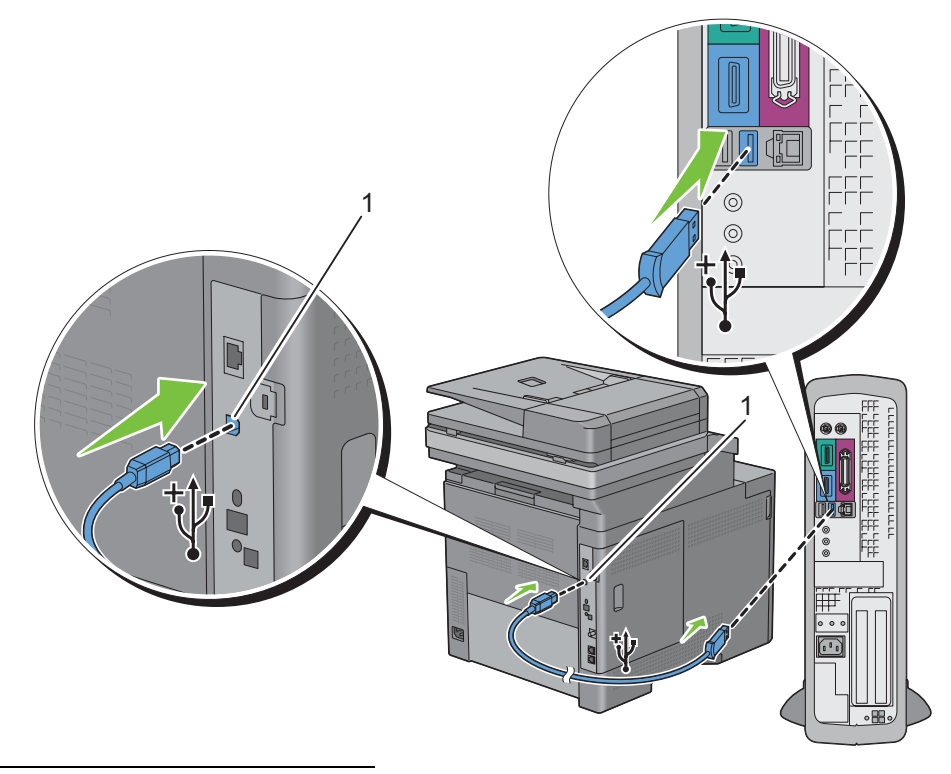

#### 1 Puerto USB

**NOTA:** Haga coincidir el símbolo USB del cable con el símbolo USB de la impresora.

**2** Conecte el otro extremo del cable en un puerto USB del ordenador.

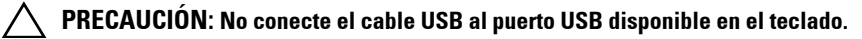

#### <span id="page-64-0"></span>**Conexión a red**

Para conectar la impresora a la red:

**1** Conecte el cable Ethernet.

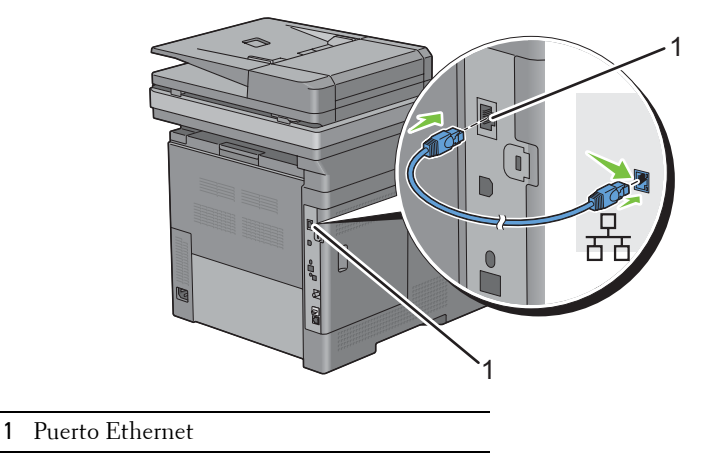

Para conectar la impresora a la red, conecte un extremo del cable Ethernet al puerto Ethernet en la parte posterior de la impresora, y el otro extremo a una interconexión o un concentrador LAN. Para configurar una conexión inalámbrica, inserte el adaptador inalámbrico en la toma de adaptador inalámbrico de la parte posterior de la impresora.

Para conexión inalámbrica, consulte ["Instalación del Adaptador Inalámbrico opcional"](#page-52-0).

**NOTA:** Para utilizar el adaptador inalámbrico, asegúrese de desconectar el cable Ethernet.

## **Conexión de la Línea Telefónica**

**PRECAUCIÓN: No conecte la impresora directamente a una línea de abonado digital (DSL). Esto podría dañar la impresora para siempre. Para utilizar una conexión DSL, debe utilizarse un filtro de DSL adecuado. Contacte con su proveedor de servicios para el filtro de DSL.**

**NOTA:** El disco *Software and Documentation* también contiene instrucciones en vídeo. En Configuración de la impresora Dell, haga clic en Vídeo de instalación.

**1** Conecte un extremo del cable de línea telefónica en el enchufe de la pared y el otro extremo a una toma de corriente adecuada.

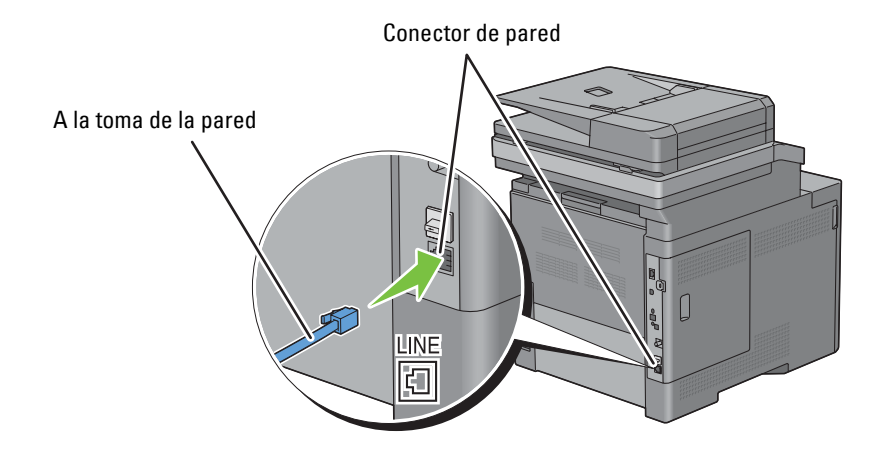

**2** Retire el enchufe "Azul" del conector del teléfono.

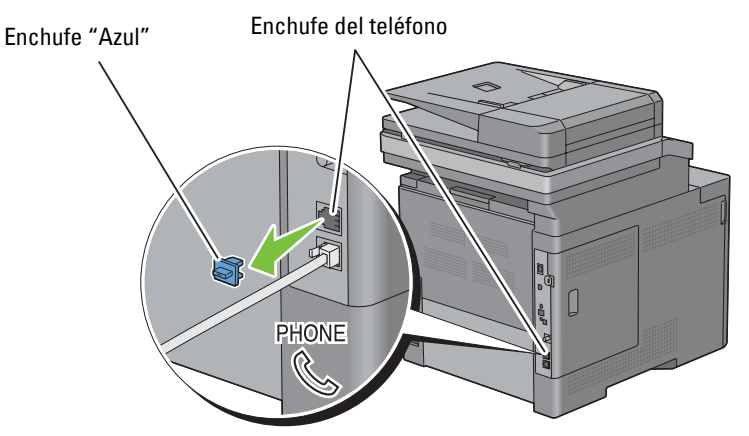

**3** Para conectar un teléfono y/o contestador automático a la impresora, conecte el cable del teléfono o del contestador automático al conector del teléfono  $(\overset{\text{\tiny{F.}}}{\ll}).$ 

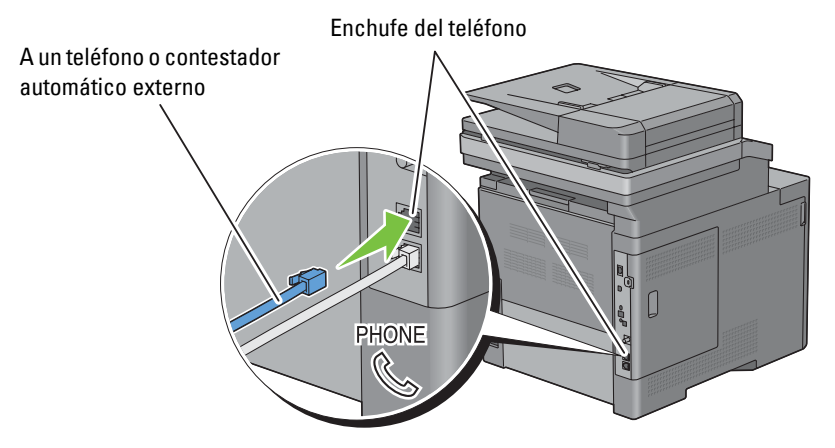

Si la comunicación telefónica es de tipo en serie en su país (como Alemania, Suecia, Dinamarca, Austria, Bélgica, Italia, Francia y Suiza), y posee un terminador "Amarillo", inserte el terminador "amarillo" en el conector del teléfono( $\overset{\text{PHONE}}{\mathbb{Q}}$ ).

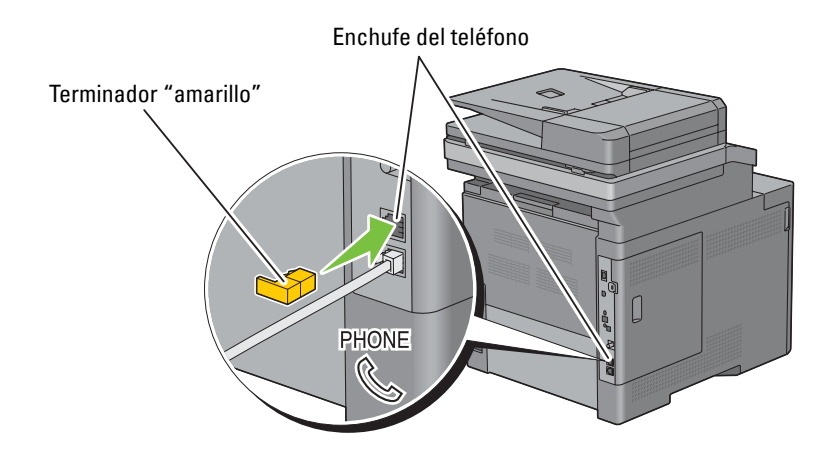

# **Encendido de la impresora**

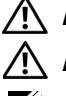

**ADVERTENCIA: No use cables alargadores ni regletas.**

**ADVERTENCIA: La impresora no deberá enchufarse a un Sistema de alimentación ininterrumpida (SAI).**

**NOTA:** El disco *Software and Documentation* también contiene instrucciones en vídeo. En Configuración de la impresora Dell, haga clic en Vídeo de instalación.

**1** Conecte el cable de alimentación al conector de alimentación en la parte posterior de la impresora, y luego a una fuente de alimentación.

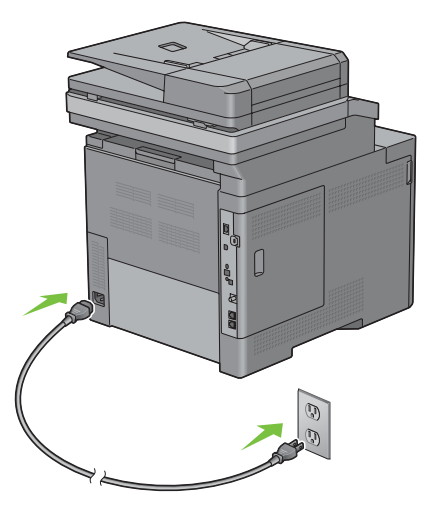

**2** Encienda la impresora. Cuando la impresora está conectada a través de un cable USB, el controlador USB se instala automáticamente.

### **Especificación de la configuración inicial en el panel del operador**

Debe establecer el idioma de la impresora, país, fecha y hora del reloj, y configuración de fax cuando encienda la impresora por primera vez.

Cuando encienda la impresora, aparecerá la pantalla del asistente en el panel táctil para realizar la configuración inicial. Siga los siguientes pasos para definir la configuración inicial.

**ZO NOTA:** Si no comienza el establecimiento de la configuración inicial, la impresora se reinicia automáticamente a los tres minutos y aparece la pantalla Página principal en el panel táctil. Después de esto, puede realizar la siguiente configuración inicial habilitando el Asistente de encendido en el panel táctil o la herramienta Dell Printer Configuration Web Tool si es necesario.

Para obtener más información sobre cómo el panel del operador, consulte ["Panel del operador"](#page-114-1).

Si desea obtener más información acerca de **Dell Printer Configuration Web Tool**, consulte ["Dell™ Printer](#page-122-0)  [Configuration Web Tool.](#page-122-0)"

- **1** Aparece la pantalla **Seleccione su idioma**.
	- **a** Toque  $\boxed{\cdot}$  hasta que aparezca el idioma deseado y tóquelo.

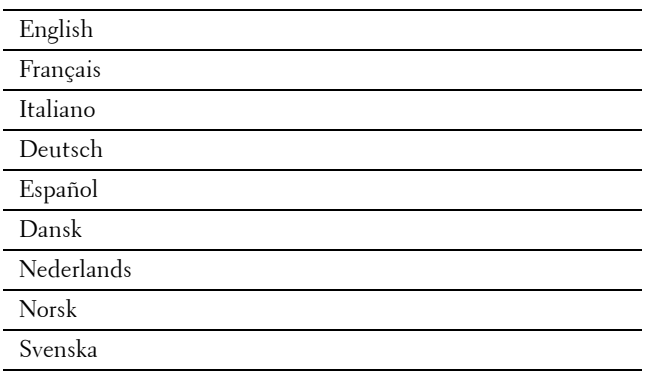

- **b** Toque Siguiente.
- **2** Aparece la pantalla **Fecha y hora**.
	- **a** Toque Zona horaria.
	- **b** Toque  $\boxed{\mathbf{v}}$  hasta que aparezca la región geográfica deseada y tóquela.
	- **c** Toque  $\boxed{\bullet}$  hasta que aparezca la zona horaria deseada y tóquela.

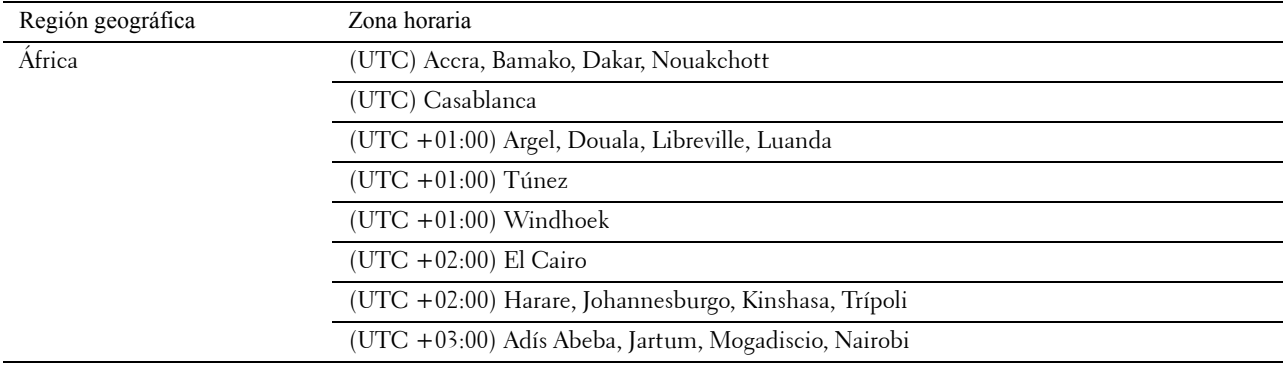

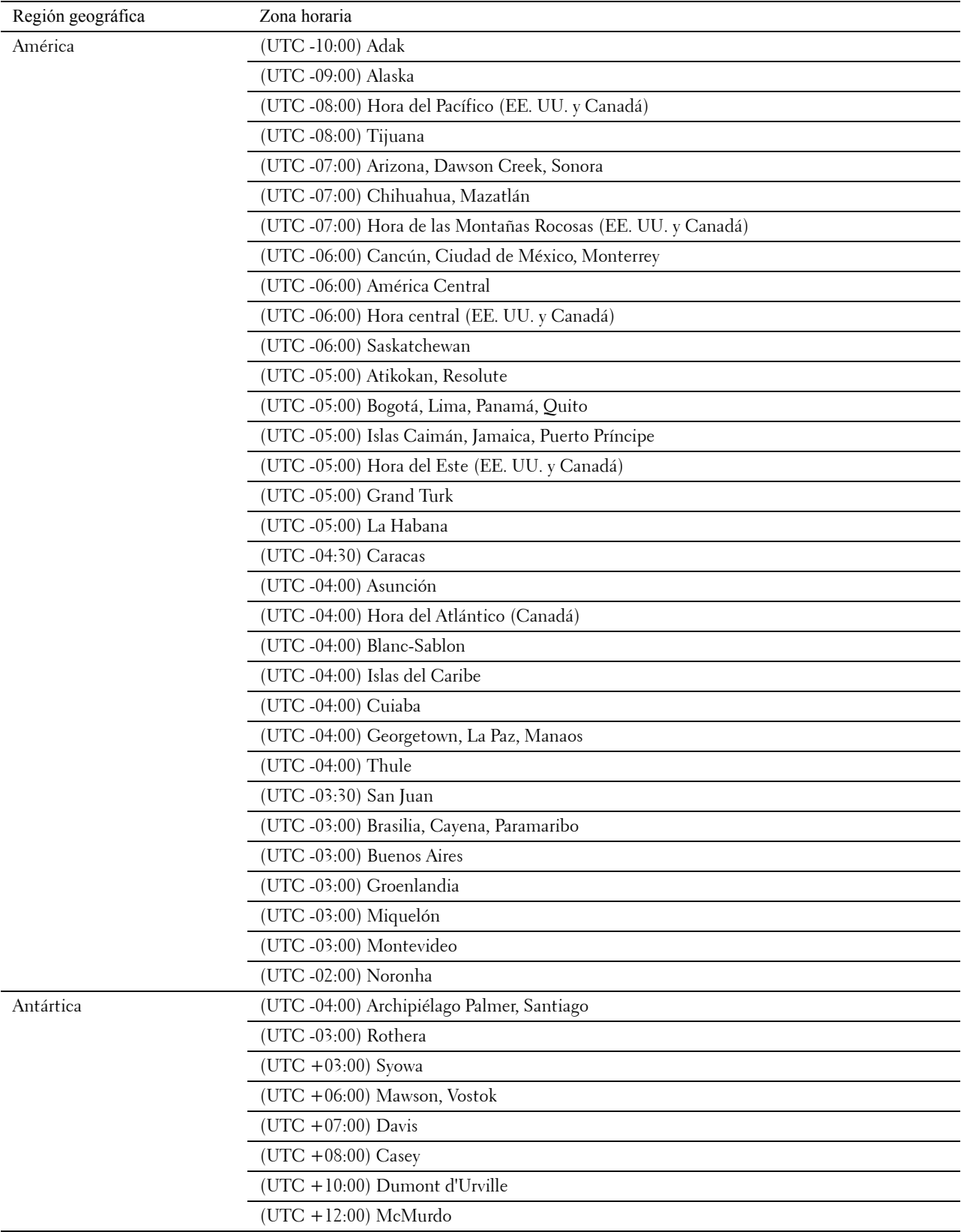

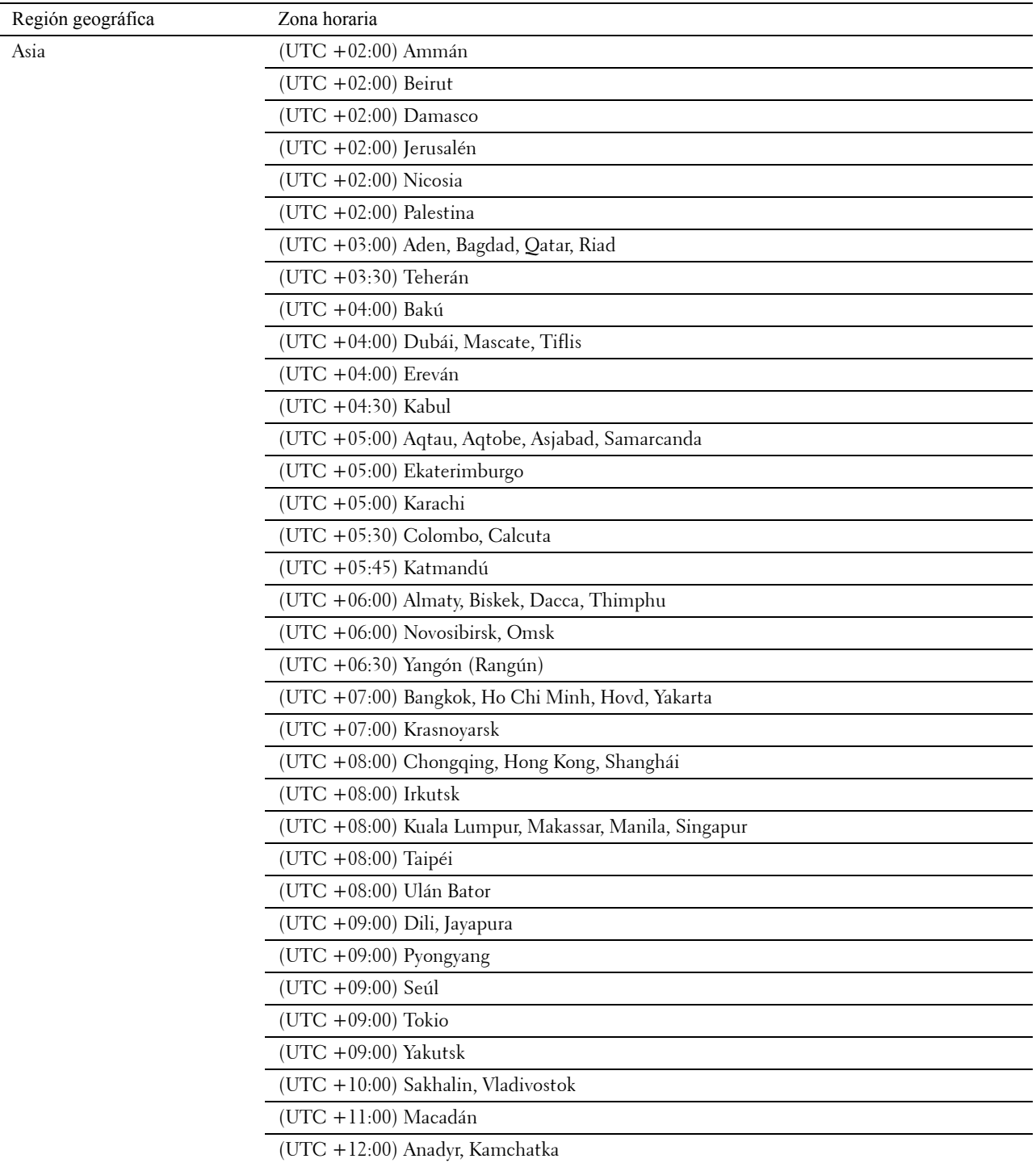

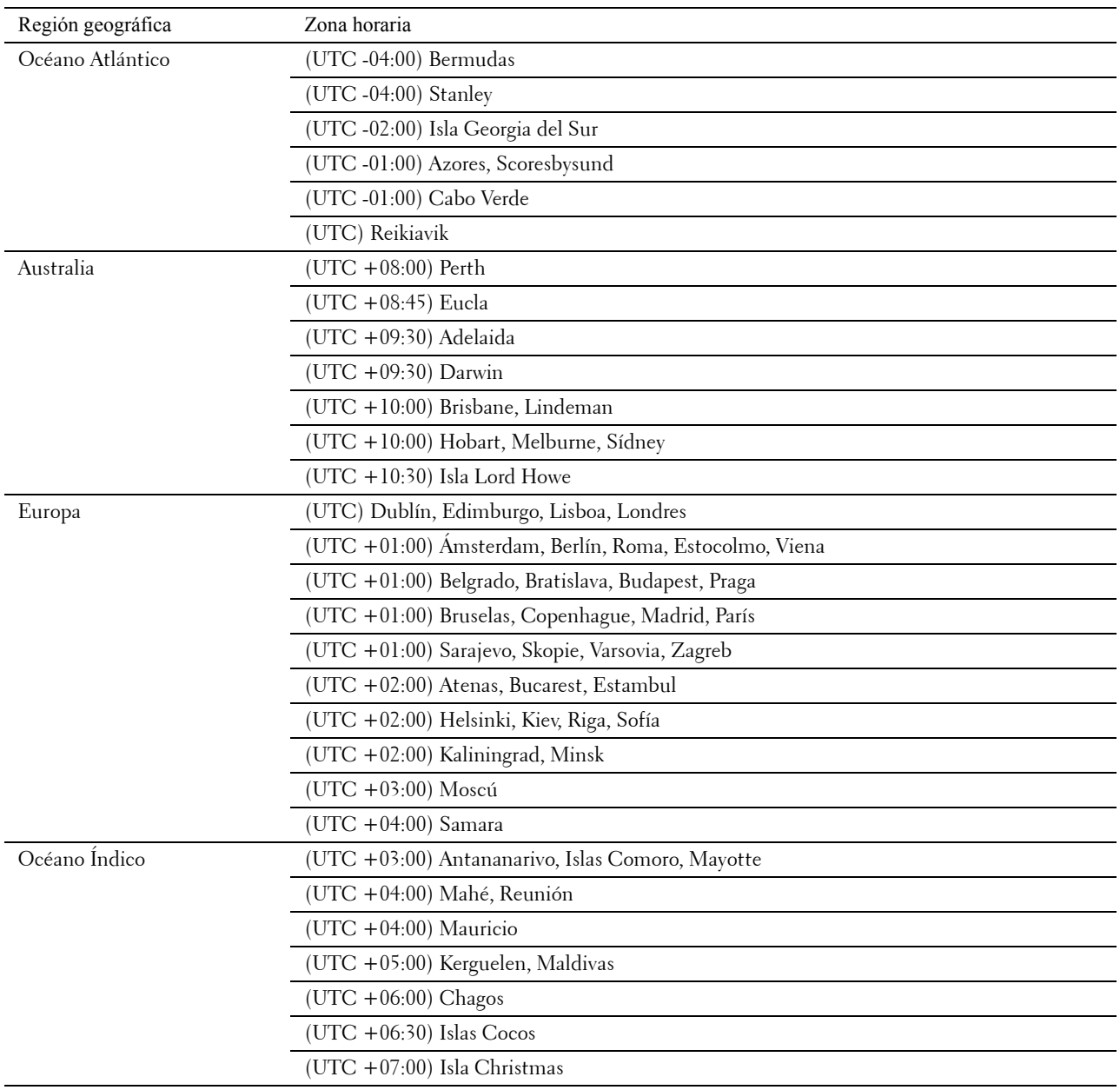

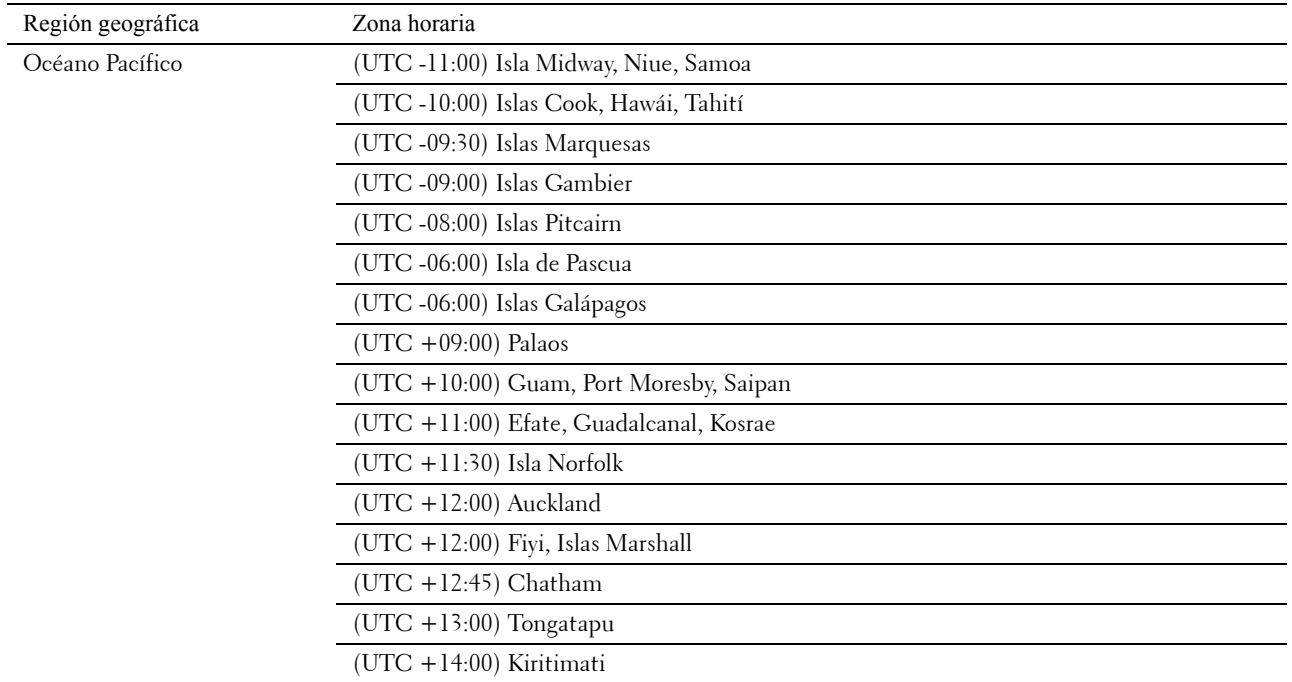

- **d** Toque OK.
- **e** Toque Fecha.
- **f** Seleccione un formato de fecha en el menú que se muestra al seleccionar Formato.

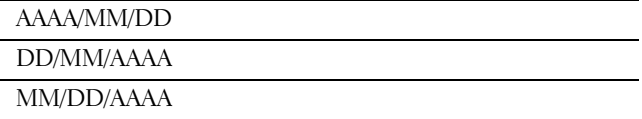

- **g** Tras tocar la casilla situada bajo Año, toque o + o use el teclado numérico para introducir el valor deseado. Repita este paso para introducir el valor deseado para Mes y Día.
- **h** Toque OK.
- **i** Toque Hora.
- **j** Seleccione el formato de hora entre 12 horas o 24 horas. Si selecciona 12 horas, seleccione AM o PM.
- **k** Tras tocar la casilla bajo Hora, use el teclado numérico para introducir el valor deseado. Repita este paso para introducir el valor deseado para Minuto.
- **l** Toque OK.
- **m** Toque Siguiente.
#### **3** Aparece la pantalla **Fax (¿Desea configurar el fax ahora?)**.

Para configurar el fax, seleccione Sí, configurar el fax y siga el procedimiento siguiente. Para finalizar la configuración, seleccione No, lo haré después y continúe en el paso 4.

- **a** Introduzca el número de fax de la impresora con el teclado numérico.
- **b** Toque País.
- **c** Toque  $\overline{\phantom{a}}$  hasta que aparezca el país deseado y tóquelo.

El tamaño de papel predeterminado se establece automáticamente cuando selecciona un país.

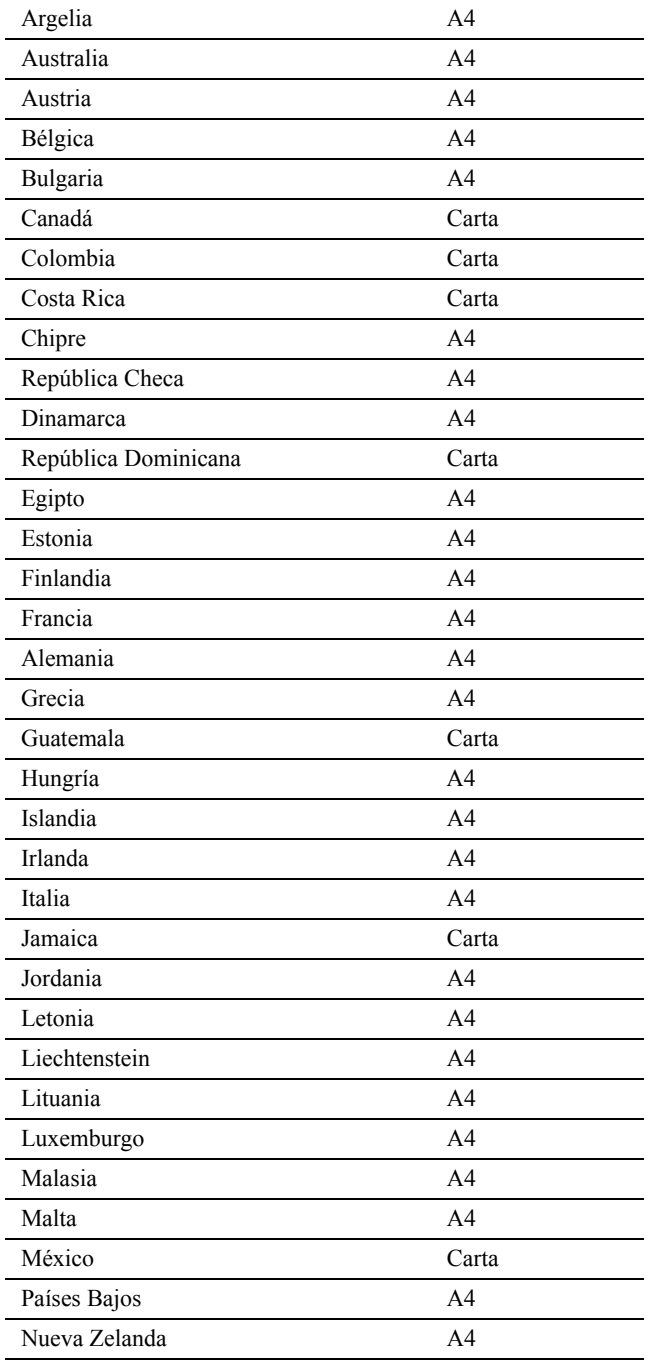

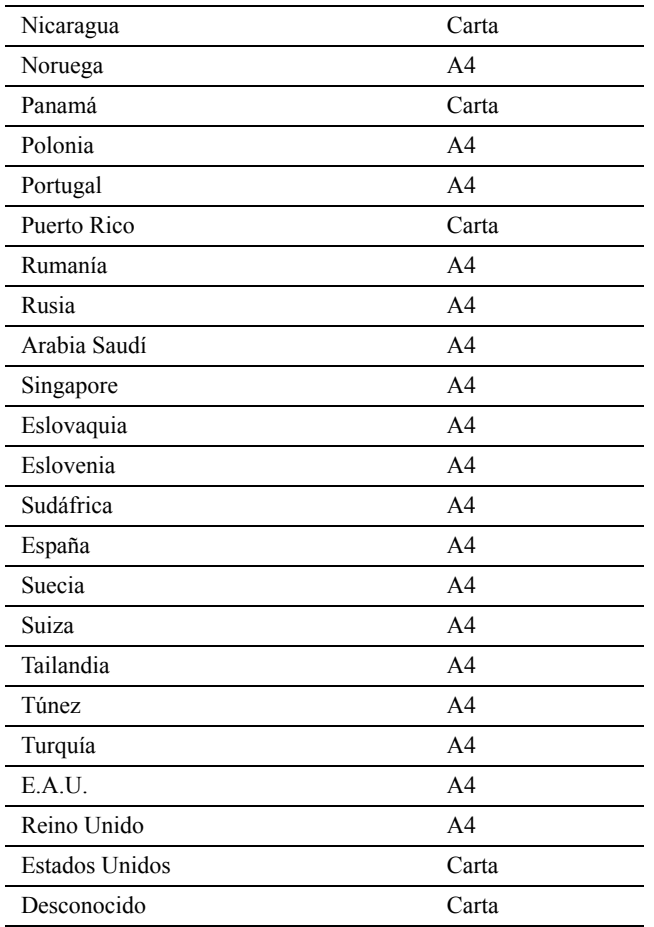

- **d** Toque Siguiente.
- **4** Aparece la pantalla **Configuración finalizada (La configuración ha finalizado)**.
- **5** Toque OK.

La impresora se reinicia automáticamente tras tocar OK.

# **Configuración de la dirección IP**

## <span id="page-74-0"></span>**Asignación de dirección IP**

Las direcciones IP son números únicos compuestos por cuatro secciones separadas por puntos, que pueden incluir hasta tres dígitos en cada sección, por ejemplo, 111.222.33.44.

Puede seleccionar el modo de la IP entre Doble pila, IPv4 e IPv6. Si su red admite tanto IPv4 como IPv6, seleccione Doble pila.

Elija el modo IP de su entorno y a continuación configure la dirección IP, la máscara de subred (sólo para IPv4) y la dirección de puerta de enlace.

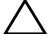

**PRECAUCIÓN: La asignación de una dirección IP que ya se encuentre en uso puede ocasionar problemas de funcionamiento de la red.**

**ZA NOTA:** La asignación de una dirección IP se considera como una función avanzada, que normalmente realiza un administrador del sistema.

*L***/A** NOTA: Cuando asigne una dirección IP manualmente en el modo IPv6, use la Dell™ Printer Configuration Web Tool. Para que aparezca la Dell Printer Configuration Web Tool, use la dirección local del enlace. Para confirmar la dirección local del enlace, imprima un informe de configuración del sistema y compruebe la Dirección local de enlace bajo Red (cableada) o Red (Inalámbrica).

Para obtener información sobre cómo imprimir un informe de configuración del sistema, consulte ["Informe/ Lista"](#page-230-0).

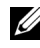

**NOTA:** Si se ha puesto Control de bloqueo de panel en Habilitar, tendrá que ingresar la contraseña de cuatro dígitos para entrar en el menú Configuración de administración.

#### **Cuando se utiliza la Configuración de la impresora Dell**

- **1** Introduzca el disco Software and Documentation suministrado con la impresora en su ordenador. El archivo **Configuración de la impresora Dell** se inicia automáticamente.
- **2** Haga clic en **Configurar impresora** en la ventana **Configuración de la impresora Dell**. Se abrirá la ventana **Configurar impresora**.

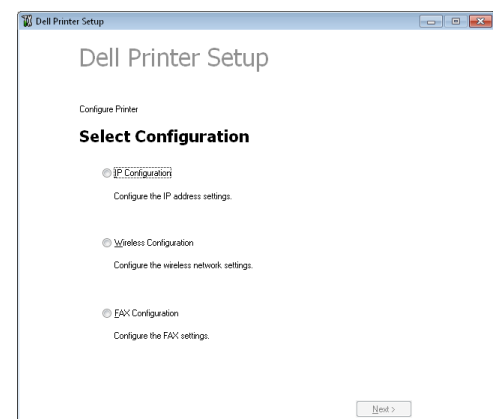

- **3** Haga clic en **Configuración IP**.
- **4** Siga las instrucciones que aparecen en la pantalla.

#### **Si utiliza el panel del operador**

Para más información acerca del panel del operador, consulte "[Panel del operador"](#page-114-0).

- Pulse el botón **(Información)**.
- Toque la ficha Herramientas y, a continuación, toque Configuración de administración.
- Toque Red.
- Lleve a cabo una de las operaciones siguientes: Cuando conecte a la red con un cable Ethernet:

Toque Ethernet.

Cuando conecte a la red con un adaptador inalámbrico:

Toque Conexión inalámbrica.

- Toque Modo IP.
- Toque Modo IPv4 y luego toque OK.
- **7** Toque  $\overline{\phantom{x}}$  hasta que aparezca TCP / IP y, a continuación, toque TCP / IP.
- Toque Obtener dirección IP.
- Toque Panel y, a continuación, OK.
- Toque Dirección IP.

El cursor se sitúa en el primer octeto de la dirección IP.

 Utilice el teclado numérico para introducir el primer octeto de la dirección IP y, a continuación, toque *i* ∙. El cursor se desplazará al siguiente dígito.

**NOTA:** Solo puede introducir un octeto cada vez y debe tocar **than introducir cada octeto.** 

- Introduzca el resto de octetos y, a continuación, toque OK.
- Toque Máscara de subred.
- Repita los pasos 11 y 12 para establecer la Máscara de subred.
- Toque Dirección de pasarela.
- Repita los pasos 11 y 12 para establecer la Dirección de puerta de enlace.
- Apague la impresora y, a continuación, vuelva a encenderla.

#### **Si utiliza Herramientas**

**1** Haga clic en **Inicio**→ **Todos los programas**→ **Dell Impresoras**→ **Dell C2665dnf Color Laser Multifunction Printer**→ **Herramientas**.

**ZO NOTA:** Para obtener información detallada sobre el inicio de **Herramientas**, consulte ["Inicio de Herramientas"](#page-198-0). Se abrirá **Herramientas**.

- **2** Haga clic en la ficha **Mantenimiento de la Impresora**.
- **3** En la lista a la izquierda de la página seleccione **Configuraciones TCP/IP**. Aparece la página **Configuraciones de TCP/IP**.
- **4** Elija el modo en **Modo de dirección IP** y, a continuación, introduzca los valores en Dirección IP, Máscara de subred y Dirección de puerta de enlace.
- **5** Haga clic en **Aplicar nueva configuración** para que entren en vigor.

También puede asignar una dirección IP a la impresora al instalar los controladores de la impresora. Cuando se utiliza la función **Instalación en red** y Obtener dirección IP se establece como AutoIP o DHCP en la impresora, podrá establecer la dirección IP desde 0.0.0.0 a la dirección IP que desee en la ventana de selección de impresora.

## <span id="page-76-0"></span>**Verificación de la Configuración IP**

Puede confirmar la configuración con el panel del operador, imprimiendo el informe de configuración del sistema o utilizando el comando ping.

#### **Verificación de la configuración con el panel del operador**

- **1** Pulse el botón **(Información)**.
- **2** Toque Acerca de esta imp. multifunción.
- **3** Toque la ficha Red.
- **4** Verifique la dirección IP mostrada en Dirección IP(v4).

#### **Verificación de la configuración mediante el Informe de configuración del sistema**

**1** Imprima el informe de configuración del sistema.

Para obtener información sobre cómo imprimir un informe de la configuración del sistema consulte "[Informe/](#page-230-0)  [Lista](#page-230-0)".

**2** Verifique si la dirección IP, la máscara de subred y la dirección de puerta de enlace son correctas y constan en el informe de configuración del sistema bajo de **Red (cableada)** o **Red (Inalámbrica)**.

Si la dirección IP que se muestra es 0.0.0.0 (el valor predeterminado de fábrica), esto significará que no se ha asignado una dirección IP. Para asignar una a la impresora, consulte ["Asignación de dirección IP"](#page-74-0).

#### **Verificación de la configuración utilizando el Comando ping**

Envíe un comando ping a la impresora y compruebe que responde. Por ejemplo, en el indicador de comandos de un equipo de red, escriba ping seguido de la nueva dirección IP (por ejemplo, 192.168.0.11):

ping 192.168.0.11

Si la impresora está activa en la red, recibirá una respuesta.

# **Carga del papel**

**NOTA:** Para evitar atascos de papel, no extraiga la bandeja mientras se está imprimiendo.

**NOTA:** El disco *Software and Documentation* también contiene instrucciones en vídeo. En Configuración de la impresora Dell, haga clic en Vídeo de instalación.

**1** Extraiga la bandeja de la impresora unos 200 mm.

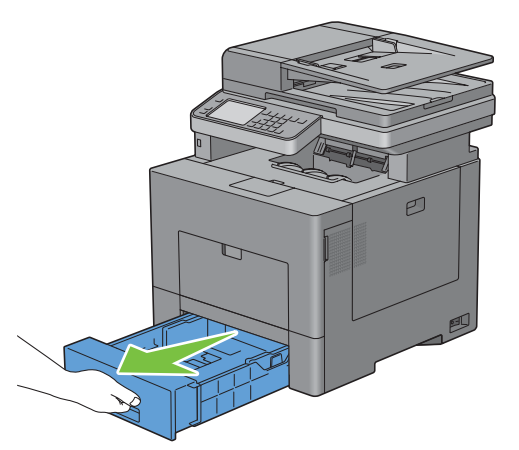

**2** Agarre la bandeja con ambas manos y extráigala de la impresora.

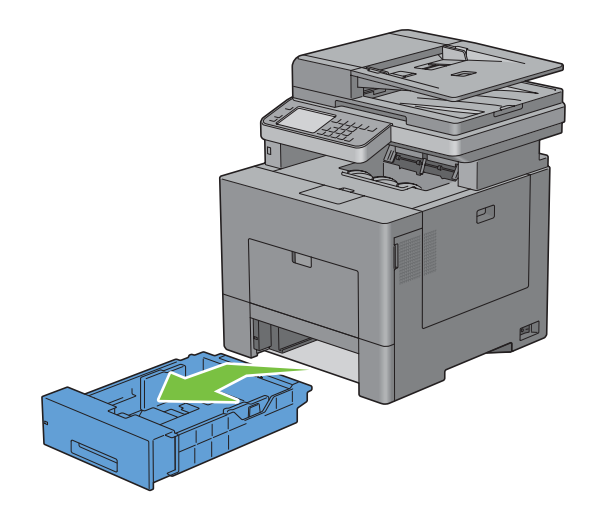

**9**

**3** Ajuste las guías de papel.

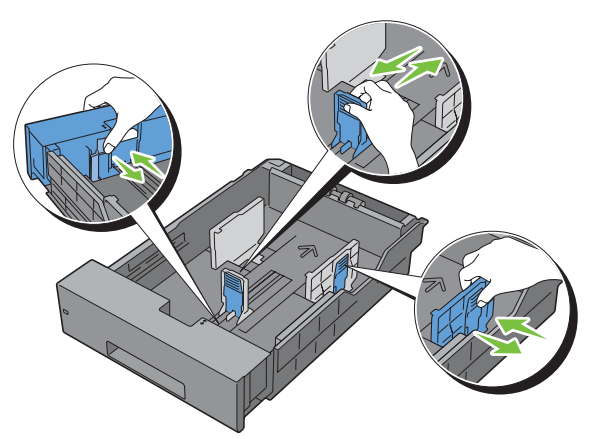

**NOTA:** Extienda la parte delantera de la bandeja cuando cargue papel de tamaño Legal.

**4** Antes de cargar el material de impresión, airee las hojas para evitar que se peguen entre sí. Alinee los bordes de la pila sobre una superficie plana.

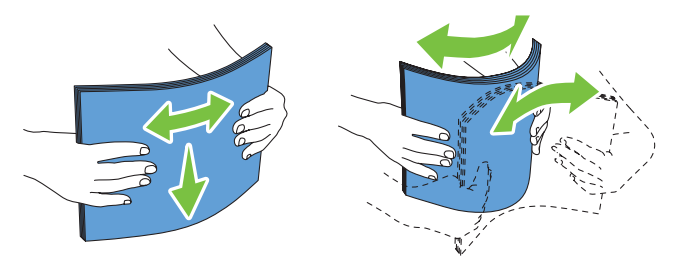

**5** Cargue el material de impresión en la bandeja con el lado de impresión recomendado hacia arriba.

**NOTA:** No exceda la línea de llenado máximo de la bandeja. Si lo hace, podría provocar atascos de papel en la bandeja.

**6** Alinee las guías de anchura a los bordes del papel.

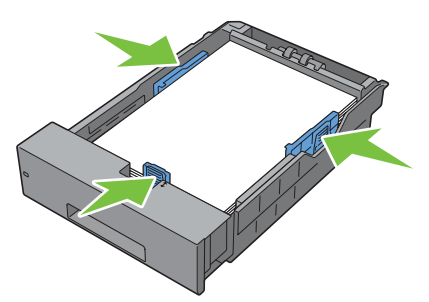

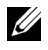

**NOTA:** Al cargar un material de impresión definido por el usuario, ajuste las guías de anchura y extienda la parte extensible de la bandeja deslizando la guía de longitud hasta que toque ligeramente el borde del papel.

**7** Después de asegurarse de que las guías se han ajustado correctamente, inserte la bandeja en la impresora.

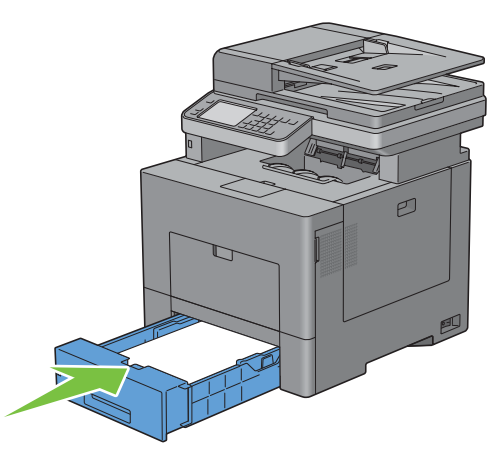

**NOTA:** Si la parte delantera de la bandeja está extendida, la bandeja sobresale al insertarla en la impresora.

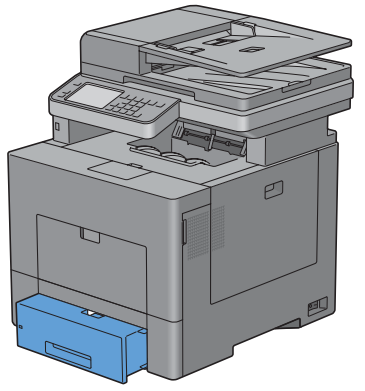

**8** En el panel táctil, toque Tamaño.

**NOTA:** Ajuste el mismo tamaño y tipo de papel como el papel que se va a cargar. Es posible que se produzca un error si el ajuste del tamaño o tipo de papel es distinto al del papel cargado.

- **9** Seleccione  $\overline{\phantom{x}}$  hasta que aparezca el tamaño de papel deseado y selecciónelo.
- **10** Toque Tipo.
- 11 Seleccione  $\overline{\phantom{x}}$  hasta que aparezca el tipo de papel deseado y seleccione el tamaño de papel deseado.
- **12** Seleccione OK.

# **10**

## **Instalación de controladores de impresora en ordenadores Windows®**

## **Identificación del estado previo de instalación del controlador de la impresora**

Antes de instalar el controlador de impresora en su equipo, compruebe la dirección IP de la impresora realizando uno de los procedimientos indicados en ["Verificación de la Configuración IP](#page-76-0)".

#### **Modificar la configuración del cortafuegos antes de instalar la impresora**

Si utiliza uno de los siguientes sistemas operativos, debe modificar la configuración del cortafuegos antes de instalar el software de la impresora Dell:

- Microsoft® Windows XP
- Windows Vista®
- Windows 7
- Windows 8
- Windows Server® 2008
- Windows Server 2008 R2
- Windows Server 2012

#### **NOTA:** Para Windows XP, debe estar instalado el Service Pack 2 o 3.

El procedimiento descrito a continuación utiliza Windows 7 como ejemplo.

- **1** Introduzca el disco Software and Documentation en el ordenador.
- **2** Haga clic en **Inicio** → **Panel de control**.
- **3** Seleccione **Sistema y seguridad**.
- **4** Haga clic en **Permitir un programa a través de Firewall de Windows**.
- **5** Haga clic en **Cambiar la configuración** → **Permitir otro programa**.
- **6** Seleccione **Examinar**.
- **7** D:\setup\_assist.exe (la letra D corresponde a la unidad óptica) en el cuadro de texto **Nombre** y, a continuación, haga clic en **Abrir**.
- **8** Haga clic en **Agregar** y, a continuación, haga clic en **OK**.

## **Inserción del disco Software and Documentation**

**1** Inserte el disco Software and Documentation en el equipo y haga clic en **setup\_assist.exe** para iniciar **Configuración de la impresora Dell**.

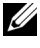

**NOTA:** Si el disco *Software and Documentation* no se inicia automáticamente, siga el procedimiento que se indica a continuación.

En Windows XP, Windows Server 2008 y Windows Server 2008 R2

Haga clic en **Inicio**→ **Ejecutar**, escriba D:\setup\_assist.exe (donde D es la letra de la unidad óptica) en el cuadro de diálogo Ejecutar y, a continuación, haga clic en **Aceptar**.

En Windows Vista y Windows 7

Haga clic en **Inicio** → **Todos los programas** → **Accesorios** → **Ejecutar**, escriba D:\setup\_assist.exe (donde D es la letra de la unidad óptica) en el cuadro de diálogo Ejecutar y, a continuación, haga clic en **Aceptar**.

En Windows 8 y Windows Server 2012

Apunte a la esquina superior o inferior derecha de la pantalla y haga clic en **Buscar** → Escriba Ejecutar en el cuadro de búsqueda, haga clic en **Aplicaciones** y después haga clic en **Ejecutar** → Escriba D:\setup\_assist.exe (donde D es la letra de unidad del disco óptico) y después haga clic en **Aceptar**.

## **Configuración de conexión directa**

#### **Para instalar un controlador de impresora PCL, PS y de fax**

- **1** En la ventana **Configuración de la impresora Dell**, haga clic en **Instalación del controlador y software de impresora** para iniciar el software de instalación.
- **2** Seleccione **Instalación Personal** y, a continuación, haga clic en **Siguiente**.
- **3** Siga las instrucciones que aparecen en pantalla para conectar el ordenador y la impresora con un cable USB y, a continuación, encienda la impresora.

Se iniciará la instalación Plug and Play y el software de instalación pasará a la siguiente página automáticamente.

*LA* **NOTA:** Si el software de instalación no pasa automáticamente a la siguiente página, haga clic en Instalar.

- **4** Seleccione **Instalación típica (Recomendada)** o **Instalación personalizada** en el Asistente de instalación y, a continuación, haga clic en **Instalar**. Si seleccionó **Instalación Personalizada**, podrá seleccionar el software que desea instalar.
- **5** Si acepta los términos del **Aviso de información medioambiental**, seleccione la casilla de verificación **Usar impresión a dos caras** y haga clic en **Instalar** para continuar con la instalación.
- **6** Haga clic en **Finalizar** para cerrar el asistente cuando aparezca la pantalla **¡Lista para imprimir!**.

Si desea comprobar la instalación, haga clic en **Imprimir página de prueba** antes de hacer clic en **Finalizar**.

#### **Instalación personal**

Una impresora personal es una impresora conectada al equipo o a un servidor de impresión mediante un cable USB. Si la impresora está conectada a una red y no a su equipo, consulte "[Configuración de conexión en red](#page-86-0)".

#### **Instalación del controlador de impresora XML Paper Specification (XPS)**

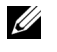

**20 NOTA:** El controlador XPS puede utilizarse en los siguientes sistemas operativos: Windows Vista, Windows Vista 64-bit Edition, Windows Server 2008, Windows Server 2008 64-bit Edition, Windows Server 2008 R2, Windows 7, Windows 7 64-bit Edition, Windows 8, Windows 8 64-bit Edition y Windows Server 2012.

**NOTA:** Si trabaja con Windows Vista o Windows Server 2008, tendrá que instalar el Service Pack 2 o posterior y, a continuación, Windows Platform Update (KB971644). La actualización (KB971644) se puede descargar mediante Windows Update.

#### **Windows Vista o Windows Vista 64-bit Edition**

**1** Extraiga el siguiente archivo .zip en la ubicación que desee.

D:\Drivers\XPS\Win\_7Vista\XPS-V3\_C2665.zip (donde D es la letra de la unidad óptica)

- **2** Haga clic en **Inicio**  $\rightarrow$  **Panel de control**  $\rightarrow$  **Hardware y sonido**  $\rightarrow$  **Impresoras**.
- **3** Haga clic en **Agregar una impresora**.
- **4** Haga clic en **Agregar una impresora local**.
- **5** Seleccione el puerto conectado a este producto y, a continuación, haga clic en **Siguiente**.
- **6** Haga clic en **Utilizar disco** para mostrar el cuadro de diálogo **Instalar desde disco**.
- **7** Haga clic en **Examinar** y, a continuación, seleccione la carpeta extraída en el paso 1.
- **8** Pulse en **Aceptar**.
- **9** Seleccione el nombre de la impresora y haga clic en **Siguiente**.
- **10** Si desea cambiar el nombre de la impresora, escríbalo en el cuadro **Nombre de la impresora** y, a continuación, haga clic en **Siguiente**. Para utilizar esta impresora como predeterminada, seleccione la casilla que se muestra bajo **Nombre de la impresora** y, a continuación, haga clic en **Siguiente**.

Se iniciará la instalación.

Si se muestra el cuadro de diálogo **Control de cuentas de usuario**, haga clic en **Continuar**.

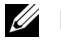

**NOTA:** Si es usted administrador del PC, haga clic en Continuar; en caso contrario, póngase en contacto con el administrador para proseguir con la acción deseada.

- **11** Cuando finalice la instalación del controlador, haga clic en **Imprimir página de prueba**.
- **12** Haga clic en **Finalizador**.

#### **Windows Server 2008 o Windows Server 2008 64-bit Edition**

#### **NOTA:** Debe iniciar la sesión como administrador.

- **1** Extraiga el siguiente archivo .zip en la ubicación que desee. D:\Drivers\XPS\Win\_7Vista\XPS-V3\_C2665.zip (donde D es la letra de la unidad óptica)
- **2** Haga clic en **Inicio** → **Panel de control** → **Hardware y sonido** → **Impresoras**.
- **3** Haga clic en **Agregar una impresora**.
- **4** Haga clic en **Agregar una impresora local**.
- **5** Seleccione el puerto conectado a este producto y, a continuación, haga clic en **Siguiente**.
- **6** Haga clic en **Utilizar disco** para mostrar el cuadro de diálogo **Instalar desde disco**.
- **7** Haga clic en **Examinar** y, a continuación, seleccione la carpeta extraída en el paso 1.
- **8** Pulse en **Aceptar**.
- **9** Seleccione el nombre de la impresora y haga clic en **Siguiente**.

**10** Si desea cambiar el nombre de la impresora, escríbalo en el cuadro **Nombre de la impresora** y, a continuación, haga clic en **Siguiente**.

Para utilizar esta impresora como predeterminada, seleccione la casilla **Configurar esta impresora como predeterminada** y, a continuación, haga clic en **Siguiente**.

- **11** Si no desea compartir la impresora, seleccione **No compartir esta impresora**. Si decide compartir la impresora, seleccione **Compartir esta impresora para que otros usuarios de la red puedan buscarla y usarla**.
- **12** Haga clic en **Siguiente**.

Se iniciará la instalación.

- **13** Cuando finalice la instalación del controlador, haga clic en **Imprimir página de prueba**.
- **14** Haga clic en **Finalizador**.

#### **Windows 7, Windows 7 64-bit Edition o Windows Server 2008 R2**

**1** Extraiga el siguiente archivo .zip en la ubicación que desee.

D:\Drivers\XPS\Win\_7Vista\XPS-V3\_C2665.zip (donde D es la letra de la unidad óptica)

- **2** Haga clic en **Inicio** → **Dispositivos e Impresoras**.
- **3** Haga clic en **Agregar una impresora**.

Si utiliza Windows Server 2008 R2, haga clic en **Agregar una impresora local o de red como administrador**.

Si se muestra el cuadro de diálogo **Control de cuentas de usuario**, haga clic en **Sí**.

**NOTA:** Si es usted administrador del PC, haga clic en Sí; en caso contrario, póngase en contacto con el administrador para proseguir con la acción deseada.

- **4** Haga clic en **Agregar una impresora local**.
- **5** Seleccione el puerto conectado a este producto y, a continuación, haga clic en **Siguiente**.
- **6** Haga clic en **Utilizar disco** para mostrar el cuadro de diálogo **Instalar desde disco**.
- **7** Haga clic en **Examinar** y, a continuación, seleccione la carpeta extraída en el paso 1.
- **8** Pulse en **Aceptar**.
- **9** Seleccione el nombre de la impresora y haga clic en **Siguiente**.
- **10** Si desea cambiar el nombre de la impresora, escríbalo en el cuadro **Nombre de la impresora** y, a continuación, haga clic en **Siguiente**.

Para utilizar esta impresora como predeterminada, seleccione la casilla **Configurar esta impresora como predeterminada** y, a continuación, haga clic en **Siguiente**.

- **11** Si no desea compartir la impresora, seleccione **No compartir esta impresora**. Si decide compartir la impresora, seleccione **Compartir esta impresora para que otros usuarios de la red puedan buscarla y usarla**.
- **12** Haga clic en **Siguiente**. Se iniciará la instalación.
- **13** Cuando finalice la instalación del controlador, haga clic en **Imprimir página de prueba**.
- **14** Haga clic en **Finalizador**.

#### **Windows 8, Windows 8 64-bit Edition o Windows Server 2012**

**1** Extraiga el archivo .zip descargado en la ubicación que desee.

D:\Drivers\XPS\Win\_8\XPS-V4\_C2665.zip (donde D es la letra de la unidad óptica)

- **2** En el modo Escritorio, haga clic con el botón derecho en la esquina inferior izquierda de la pantalla y, después, haga clic en **Panel de control**.
- **3** Haga clic en **Hardware y sonido** (**Hardware** para Windows Server 2012) →**Dispositivos e impresoras**→ **Agregar una impresora**.
- **4** Haga clic en **Utilizar disco** para mostrar el cuadro de diálogo **Instalar desde disco**.
- **5** Haga clic en **Examinar** y, a continuación, seleccione la carpeta extraída en el paso 1.
- **6** Pulse en **Aceptar**.
- **7** Seleccione el nombre de la impresora y haga clic en **Siguiente**.
- **8** Si desea cambiar el nombre de la impresora, escríbalo en el cuadro **Nombre de la impresora** y, a continuación, haga clic en **Siguiente**. Se iniciará la instalación.
- **9** Si no desea compartir la impresora, seleccione **Do not share this printer (No compartir esta impresora)**. Si decide compartir la impresora, seleccione **Share this printer so that others on your network can find and use it (Compartir esta impresora para que otros usuarios de la red puedan buscarla y usarla)**. Haga clic en **Siguiente**.
- **10** Cuando finalice la instalación del controlador, haga clic en **Imprimir página de prueba**. Para utilizar esta impresora como predeterminada, seleccione la casilla **Configurar esta impresora como predeterminada**.
- **11** Haga clic en **Finalizador**.

### <span id="page-86-0"></span>**Configuración de conexión en red**

**ZZI NOTA:** Para utilizar esta impresora en un entorno Linux, necesitará instalar un controlador de Linux. Para obtener más información sobre cómo instalarlo y utilizarlo, consulte "[Instalación de controladores de impresora en equipos Linux \(CUPS\)](#page-102-0)".

#### **Configuración de la impresora de red en una red local**

#### **Para instalar un controlador de impresora PCL, PS y de fax**

- **1** En la ventana **Configuración de la impresora Dell**, haga clic en **Instalación del controlador y software de impresora** para iniciar el software de instalación.
- **2** Haga clic en **Instalación en Red** y, a continuación, haga clic en **Siguiente**.
- **3** Haga clic en **Instalación Local** y, a continuación, haga clic en **Siguiente**.
- **4** Seleccione la impresora que desea instalar en la lista de impresoras y, a continuación, haga clic en **Siguiente**. Si la impresora no aparece en la lista, haga clic en **Actualizar** para actualizar la lista o haga clic en **Agregar Impresora** para agregar una impresora a la lista manualmente. Podrá especificar la dirección de IP y el nombre de puerto en este momento.

Si ha instalado esta impresora en un equipo servidor, active la casilla de verificación **Estoy instalando esta impresora en el servidor**.

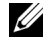

**NOTA:** Si utiliza AutoIP, aparecerá 0.0.0.0 en el instalador. Antes de poder continuar, deberá especificar una dirección IP válida.

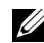

*M* NOTA: En algunos casos, aparece Alerta de seguridad de Windows en este paso cuando se utiliza Windows Vista, Windows Vista 64-bit Edition, Windows Server 2008, Windows Server 2008 64-bit Edition, Windows Server 2008 R2, Windows 7, Windows 7 64-bit Edition, Windows 8, Windows 8 64-bit Edition, Windows Server 2012. En este caso, seleccione Desbloquear(Permitir acceso en Windows Server 2008 R2 y Windows 7) y continúe con el procedimiento.

- **5** Especifique la configuración de la impresora y, a continuación, haga clic en **Siguiente**.
	- **a** Escriba el nombre de la impresora.
	- **b** Si desea definir la impresora como impresora predeterminada, active la casilla de verificación **Configurar esta impresora como predeterminada**.
	- **c** Si desea instalar el controlador de fax, seleccione la casilla de verificación **Controlador de fax**.

Si desea instalar el controlador de impresora PostScript Level3 Compatible, seleccione la casilla de verificación **Controlador PostScript Level3 Compatible**.

- **d** Si desea que otros usuarios de la red tengan acceso a la impresora, seleccione la casilla de verificación **Avanzado**, seleccione **Compartir esta impresora con otros ordenadores en la red** y, a continuación, introduzca un nombre compartido que los usuarios puedan identificar.
- **e** Si desea restringir la impresión en color, seleccione la opción **Dell™ ColorTrack** correspondiente. Escriba la contraseña cuando se haya seleccionado **Color – Contraseña Habilitada** para **Dell ColorTrack**.
- **6** Seleccione el software y la documentación que desea instalar y, a continuación, haga clic en **Instalar**. Si desea cambiar el destino de instalación, haga clic en **Examinar** y especifique una nueva ubicación.
- **7** Si acepta los términos del **Aviso de información medioambiental**, seleccione la casilla de verificación **Usar impresión a dos caras** y haga clic en **Instalar** para continuar con la instalación.
- **8** Haga clic en **Finalizar** para cerrar el asistente cuando aparezca la pantalla **¡Lista para imprimir!**.

Si desea comprobar la instalación, haga clic en **Imprimir página de prueba** antes de hacer clic en **Finalizar**.

#### **Instalación del controlador de impresora XML Paper Specification (XPS)**

**20 NOTA:** El controlador XPS puede utilizarse en los siguientes sistemas operativos: Windows Vista, Windows Vista 64-bit Edition, Windows Server 2008, Windows Server 2008 64-bit Edition, Windows Server 2008 R2, Windows 7, Windows 7 64-bit Edition, Windows 8, Windows 8 64-bit Edition y Windows Server 2012.

#### **Windows Vista o Windows Vista 64-bit Edition**

**1** Extraiga el siguiente archivo .zip en la ubicación que desee.

D:\Drivers\XPS\Win\_7Vista\XPS-V3\_C2665.zip (donde D es la letra de la unidad óptica)

- **2** Haga clic en **Inicio** → **Panel de control** → **Hardware y sonido** → **Impresoras**.
- **3** Haga clic en **Agregar una impresora**.
- **4** Haga clic en **Agregar una impresora de red**, **inalámbrica o Bluetooth**.
- **5** Seleccione la impresora o haga clic en **La impresora deseada no está en la lista**.
- **6** Seleccione **Agregar una impresora por medio de una dirección TCP/IP o un nombre de host** y, a continuación, haga clic en **Siguiente**.
- **7** Seleccione **Dispositivo TCP/IP** en **Tipo de dispositivo**, especifique la dirección IP en **Nombre de host o dirección IP** y, a continuación, haga clic en **Siguiente**.

Si se muestra el cuadro de diálogo **Control de cuentas de usuario**, haga clic en **Continuar**.

**NOTA:** Si es usted administrador del PC, haga clic en **Continuar**; en caso contrario, póngase en contacto con el administrador para proseguir con la acción deseada.

- **8** Haga clic en **Utilizar disco** para mostrar el cuadro de diálogo **Instalar desde disco**.
- **9** Haga clic en **Examinar** y, a continuación, seleccione la carpeta extraída en el paso 1.
- **10** Pulse en **Aceptar**.
- **11** Seleccione el nombre de la impresora y haga clic en **Siguiente**.

**12** Si desea cambiar el nombre de la impresora, escríbalo en el cuadro **Nombre de la impresora** y, a continuación, haga clic en **Siguiente**.

Para utilizar esta impresora como predeterminada, seleccione la casilla **Configurar esta impresora como predeterminada** y, a continuación, haga clic en **Siguiente**.

Se iniciará la instalación.

- **13** Cuando finalice la instalación del controlador, haga clic en **Imprimir página de prueba**.
- **14** Haga clic en **Finalizador**.

#### **Windows Server 2008 o Windows Server 2008 64-bit Edition**

- **NOTA:** Debe iniciar la sesión como administrador.
- **1** Extraiga el siguiente archivo .zip en la ubicación que desee. D:\Drivers\XPS\Win\_7Vista\XPS-V3\_C2665.zip (donde D es la letra de la unidad óptica)
- **2** Haga clic en **Inicio** → **Panel de control** → **Hardware y sonido** → **Impresoras**.
- **3** Haga clic en **Agregar una impresora**.
- **4** Haga clic en **Agregar una impresora de red**, **inalámbrica o Bluetooth**.
- **5** Seleccione la impresora o haga clic en **La impresora deseada no está en la lista**. Cuando seleccione la impresora, vaya al paso 8.

Cuando haga clic en **La impresora deseada no está en la lista**, vaya al paso 6.

- **6** Seleccione **Agregar una impresora por medio de una dirección TCP/IP o un nombre de host** y, a continuación, haga clic en **Siguiente**.
- **7** Seleccione **Dispositivo TCP/IP** en **Tipo de dispositivo**, especifique la dirección IP en **Nombre de host o dirección IP** y, a continuación, haga clic en **Siguiente**.

Si se muestra el cuadro de diálogo **Control de cuentas de usuario**, haga clic en **Continuar**.

**NOTA:** Si es usted administrador del PC, haga clic en Continuar; en caso contrario, póngase en contacto con el  $\mathscr{U}$ administrador para proseguir con la acción deseada.

- **8** Haga clic en **Utilizar disco** para mostrar el cuadro de diálogo **Instalar desde disco**.
- **9** Haga clic en **Examinar** y, a continuación, seleccione la carpeta extraída en el paso 1.
- **10** Pulse en **Aceptar**.
- **11** Seleccione el nombre de la impresora y haga clic en **Siguiente**.
- **12** Si desea cambiar el nombre de la impresora, escríbalo en el cuadro **Nombre de la impresora** y, a continuación, haga clic en **Siguiente**.

Para utilizar esta impresora como predeterminada, seleccione la casilla **Configurar esta impresora como predeterminada** y, a continuación, haga clic en **Siguiente**.

- **13** Si no desea compartir la impresora, seleccione **No compartir esta impresora**. Si decide compartir la impresora, seleccione **Compartir esta impresora para que otros usuarios de la red puedan buscarla y usarla**.
- **14** Haga clic en **Siguiente**.

Se iniciará la instalación.

- **15** Cuando finalice la instalación del controlador, haga clic en **Imprimir página de prueba**.
- **16** Haga clic en **Finalizador**.

#### **Windows Server 2008 R2**

- **1** Extraiga el siguiente archivo .zip en la ubicación que desee. D:\Drivers\XPS\Win\_7Vista\XPS-V3\_C2665.zip (donde D es la letra de la unidad óptica)
- **2** Haga clic en **Inicio** → **Dispositivos e Impresoras**.
- **3** Haga clic en **Agregar una impresora**.
- **4** Haga clic en **Agregar una impresora de red**, **inalámbrica o Bluetooth**.
- **5** Seleccione la impresora o haga clic en **La impresora deseada no está en la lista**.
	- **NOTA:** Cuando haga clic en La impresora deseada no está en la lista, aparecerá la pantalla Buscar una impresora por nombre o dirección TCP/IP. Busque su impresora en la pantalla.

Si se muestra el cuadro de diálogo **Control de cuentas de usuario**, haga clic en **Continuar**.

- **NOTA:** Si es usted administrador del PC, haga clic en **Continuar**; en caso contrario, póngase en contacto con el administrador para proseguir con la acción deseada.
- **6** Haga clic en **Utilizar disco** para mostrar el cuadro de diálogo **Instalar desde disco**.
- **7** Haga clic en **Examinar** y, a continuación, seleccione la carpeta extraída en el paso 1.
- **8** Pulse en **Aceptar**.
- **9** Seleccione el nombre de la impresora y haga clic en **Siguiente**.
- **10** Si desea cambiar el nombre de la impresora, escríbalo en el cuadro **Nombre de la impresora** y, a continuación, haga clic en **Siguiente**.

Para utilizar esta impresora como predeterminada, seleccione la casilla **Configurar esta impresora como predeterminada** y, a continuación, haga clic en **Siguiente**.

- **11** Si no desea compartir la impresora, seleccione **No compartir esta impresora**. Si decide compartir la impresora, seleccione **Compartir esta impresora para que otros usuarios de la red puedan buscarla y usarla**.
- **12** Haga clic en **Siguiente**.

Se iniciará la instalación.

- **13** Cuando finalice la instalación del controlador, haga clic en **Imprimir página de prueba**.
- **14** Haga clic en **Finalizador**.

#### **Windows 7 o Windows 7 64-bit Edition**

**1** Extraiga el siguiente archivo .zip en la ubicación que desee.

D:\Drivers\XPS\Win\_7Vista\XPS-V3\_C2665.zip (donde D es la letra de la unidad óptica)

- **2** Haga clic en **Inicio** → **Dispositivos e Impresoras**.
- **3** Haga clic en **Agregar una impresora**.
- **4** Haga clic en **Agregar una impresora de red**, **inalámbrica o Bluetooth**.
- **5** Seleccione la impresora o haga clic en **La impresora deseada no está en la lista**.

Cuando seleccione la impresora, vaya al paso 8.

Cuando haga clic en **La impresora deseada no está en la lista**, vaya al paso 6.

**6** Seleccione **Agregar una impresora por medio de una dirección TCP/IP o un nombre de host** y, a continuación, haga clic en **Siguiente**.

**7** Seleccione **Dispositivo TCP/IP** en **Tipo de dispositivo**, especifique la dirección IP en **Nombre de host o dirección IP** y, a continuación, haga clic en **Siguiente**.

Si se muestra el cuadro de diálogo **Control de cuentas de usuario**, haga clic en **Sí**.

**NOTA:** Si es usted administrador del PC, haga clic en Sí; en caso contrario, póngase en contacto con el administrador para proseguir con la acción deseada.

- **8** Haga clic en **Utilizar disco** para mostrar el cuadro de diálogo **Instalar desde disco**.
- **9** Haga clic en **Examinar** y, a continuación, seleccione la carpeta extraída en el paso 1.
- **10** Pulse en **Aceptar**.
- **11** Seleccione el nombre de la impresora y haga clic en **Siguiente**.
- **12** Si desea cambiar el nombre de la impresora, escríbalo en el cuadro **Nombre de la impresora** y, a continuación, haga clic en **Siguiente**.

Para utilizar esta impresora como predeterminada, seleccione la casilla **Configurar esta impresora como predeterminada** y, a continuación, haga clic en **Siguiente**.

- **13** Si no desea compartir la impresora, seleccione **No compartir esta impresora**. Si decide compartir la impresora, seleccione **Compartir esta impresora para que otros usuarios de la red puedan buscarla y usarla**.
- **14** Haga clic en **Siguiente**.

Se iniciará la instalación.

- **15** Cuando finalice la instalación del controlador, haga clic en **Imprimir página de prueba**.
- **16** Haga clic en **Finalizador**.

#### **Windows 8, Windows 8 64-bit Edition o Windows Server 2012**

- **1** Extraiga el archivo .zip descargado en la ubicación que desee. D:\Drivers\XPS\Win\_8\XPS-V4\_C2665.zip (donde D es la letra de la unidad óptica)
- **2** En el modo Escritorio, haga clic con el botón derecho en la esquina inferior izquierda de la pantalla y, después, haga clic en **Panel de control**.
- **3** Haga clic en **Hardware y sonido** (**Hardware** para Windows Server 2012) → **Dispositivos e impresoras** → **Agregar una impresora**.
- **4** Haga clic en **Utilizar disco** para mostrar el cuadro de diálogo **Instalar desde disco**.
- **5** Haga clic en **Examinar** y, a continuación, seleccione la carpeta extraída en el paso 1.
- **6** Pulse en **Aceptar**.
- **7** Seleccione el nombre de la impresora y haga clic en **Siguiente**.
- **8** Si desea cambiar el nombre de la impresora, escríbalo en el cuadro **Nombre de la impresora** y, a continuación, haga clic en **Siguiente**. Se iniciará la instalación.
- **9** Si no desea compartir la impresora, seleccione **Do not share this printer (No compartir esta impresora)**. Si decide compartir la impresora, seleccione **Share this printer so that others on your network can find and use it (Compartir esta impresora para que otros usuarios de la red puedan buscarla y usarla)**. Haga clic en **Siguiente**.
- **10** Cuando finalice la instalación del controlador, haga clic en **Imprimir página de prueba**. Para utilizar esta impresora como predeterminada, seleccione la casilla **Configurar esta impresora como predeterminada**.
- **11** Haga clic en **Finalizador**.

Utilice la **Dell Printer Configuration Web Tool** para supervisar el estado de la impresora de red sin abandonar su mesa. Puede ver y modificar la configuración de la impresora, comprobar el nivel de tóner y saber cuándo ha llegado el momento de solicitar consumibles de repuesto. Haga clic en el enlace de suministros de Dell para solicitar suministros.

**20 NOTA:** La Dell Printer Configuration Web Tool no estará disponible cuando la impresora esté directamente conectada a un ordenador o a un servidor de impresión.

Para iniciar **Dell Printer Configuration Web Tool**, escriba la dirección IP de la impresora en el navegador web. La configuración de la impresora aparecerá en pantalla.

Podrá definir la **Dell Printer Configuration Web Tool** para que le envíe un correo electrónico cuando la impresora necesite suministros o intervención del usuario.

Para configurar alertas de correo electrónico:

- **1** Inicie la **Dell Printer Configuration Web Tool**.
- **2** Haga clic en el enlace **Resumen opciones servidor e-mail**.
- **3** En **Configuraciones de Servidor de Correo electrónico**, especifique la **Pasarela SMTP Primaria**, la **Dirección de Respuesta** y su dirección de correo electrónico o la dirección de correo electrónico del operador principal en el cuadro de lista de correo electrónico.
- **4** Haga clic en **Aplicar nueva configuración**.

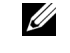

*L* NOTA: Se mostrará La conexión está pendiente hasta que la impresora envíe una alerta en el servidor SMTP hasta que se produzca un error.

## **Configuración de la impresión compartida**

Podrá compartir la nueva impresora en la red mediante el disco Software and Documentation incluido con la impresora o mediante el método apuntar e imprimir o punto a punto de Microsoft®. Sin embargo, si utiliza uno de los métodos de Microsoft, es posible que no estén disponibles algunas funciones, como el monitor de estado y otras utilidades de la impresora, que se instalan con el disco Software and Documentation.

Si desea usar la impresora en una red, comparta la impresora e instale los controladores en todos los ordenadores de la red.

**NOTA:** Deberá adquirir un cable Ethernet para la impresión compartida.

#### <span id="page-91-0"></span>**Especificación de la configuración compartida de la impresora**

#### **Windows XP, Windows XP 64-bit Edition, Windows Server 2003 o Windows Server 2003 x64 Edition**

- **1** Haga clic en **Inicio** → **Impresoras y faxes**.
- **2** Haga clic con el botón derecho en el icono de la impresora y seleccione **Propiedades**.
- **3** En la ficha **Compartir**, marque la casilla de verificación **Compartir impresora** y, a continuación, escriba un nombre en el cuadro de texto **Recurso compartido**.
- **4** Haga clic en **Controladores adicionales** y seleccione los sistemas operativos de todos los clientes de red que van a imprimir en la impresora.

**5** Pulse en **Aceptar**.

Si faltan archivos, se le solicitará que inserte el CD del sistema operativo del servidor.

#### **Windows Vista o Windows Vista 64-bit Edition**

- **1** Haga clic en **Inicio** → **Panel de control** → **Hardware y sonido** → **Impresoras**.
- **2** Haga clic con el botón derecho en el icono de la impresora y seleccione **Compartir**.
- **3** Haga clic en **Cambiar opciones de uso compartido**.

Aparecerá el mensaje **Windows necesita su permiso para continuar**.

- **4** Haga clic en **Continuar**.
- **5** Marque la casilla **Compartir impresora** y, a continuación, escriba un nombre en el cuadro de texto **Recurso compartido**.
- **6** Haga clic en **Controladores adicionales** y seleccione los sistemas operativos de todos los clientes de red que van a imprimir en la impresora.
- **7** Pulse en **Aceptar**.

#### **Windows Server 2008 o Windows Server 2008 64-bit Edition**

- **1** Haga clic en **Inicio** → **Panel de control** → **Impresoras**.
- **2** Haga clic con el botón derecho en el icono de la impresora y seleccione **Compartir**.
- **3** Haga clic en **Cambiar opciones de uso compartido**, si existe.
- **4** Marque la casilla **Compartir impresora** y, a continuación, escriba un nombre en el cuadro de texto **Recurso compartido**.
- **5** Haga clic en **Controladores adicionales** y seleccione los sistemas operativos de todos los clientes de red que van a imprimir en la impresora.
- **6** Pulse en **Aceptar**.

#### **Windows 7, Windows 7 64-bit Edition o Windows Server 2008 R2**

- **1** Haga clic en **Inicio** → **Dispositivos e Impresoras**.
- **2** Haga clic con el botón derecho en el icono de la impresora y seleccione **Propiedades de impresora**.
- **3** En la ficha **Compartir**, haga clic en **Cambiar opciones de uso compartido** si existe.

Marque la casilla **Compartir impresora** y, a continuación, escriba un nombre en el cuadro de texto **Recurso compartido**.

- **4** Haga clic en **Controladores adicionales** y seleccione los sistemas operativos de todos los clientes de red que van a imprimir en la impresora.
- **5** Haga clic en **Aplicar** y, a continuación, haga clic en **OK**.

#### **Windows 8, Windows 8 64-bit Edition o Windows Server 2012**

- **1** En el modo Escritorio, haga clic con el botón derecho en la esquina inferior izquierda de la pantalla y después haga clic en **Panel de control** → **Hardware y sonido** (**Hardware** para Windows Server 2012) → **Dispositivos e impresoras**.
- **2** Haga clic con el botón derecho en el icono de la impresora y seleccione **Propiedades de impresora**.
- **3** En la ficha **Compartir**, haga clic en **Cambiar opciones de uso compartido** si existe.
- **4** Marque la casilla **Compartir impresora** y, a continuación, escriba un nombre en el cuadro de texto **Recurso compartido**.
- **5** Haga clic en **Controladores adicionales** y seleccione los sistemas operativos de todos los clientes de la red que van a utilizar esta impresora.
- **6** Haga clic en **Aplicar** y, a continuación, haga clic en **OK**.

Para confirmar que la impresora se comparte correctamente:

- Asegúrese de que el objeto de impresora de la carpeta **Impresoras**, **Impresoras y faxes** o **Dispositivos e impresoras** esté compartido. El icono de uso compartido aparece debajo del icono de impresora.
- Vaya a **Red** o **Mis sitios de red**. Busque el nombre del host del servidor y el nombre compartido que ha asignado a la impresora.

Ahora que la impresora está compartida, podrá instalarla en los clientes de red utilizando los métodos apuntar e imprimir o punto a punto.

**NOTA:** Si las ediciones del SO (edición de 32 o de 64 bits) difieren entre un servidor de impresión y un ordenador cliente, tendrá que añadir manualmente el controlador de la impresora adecuado para la edición del ordenador cliente en el servidor. En caso contrario, el controlador de la impresora no se podrá instalar en el ordenador cliente con los métodos apuntar e imprimir o punto a punto. Por ejemplo, si en el servidor de impresión se ejecuta Windows XP edición de 32 bits, mientras que en el ordenador cliente se ejecuta Windows 7 de 64 bits, siga los procedimientos siguientes para instalar también el controlador de impresora para el cliente de 64 bits en el servidor de 32 bits.

**a** Haga clic en **Controladores adicionales** en la pantalla de impresoras de uso compartido.

Para obtener información sobre cómo abrir esta pantalla, consulte ["Especificación de la configuración](#page-91-0)  [compartida de la impresora](#page-91-0)".

- **b** Seleccione la casilla de verificación **x64** y haga clic en **Aceptar**.
- **c** Introduzca el disco Software and Documentation en el ordenador.
- **d** Haga clic en **Examinar** para especificar la carpeta donde se encuentra el controlador para el SO de 64 bits y haga clic en **Aceptar**.

Se iniciará la instalación.

#### **Apuntar e imprimir**

Apuntar e imprimir es una tecnología de Microsoft que le permite conectarse a una impresora remota. Esta función descarga e instala automáticamente el controlador de la impresora.

#### **Windows XP, Windows XP 64-bit Edition, Windows Server 2003 o Windows Server 2003 x64 Edition**

- **1** En el escritorio de Windows del equipo cliente, haga doble clic en **Mis sitios de red**.
- **2** Busque el nombre del host del equipo servidor y, a continuación, haga doble clic en el nombre del host.
- **3** Haga clic con el botón derecho en el nombre de la impresora compartida y, a continuación, haga clic en **Conectar**.

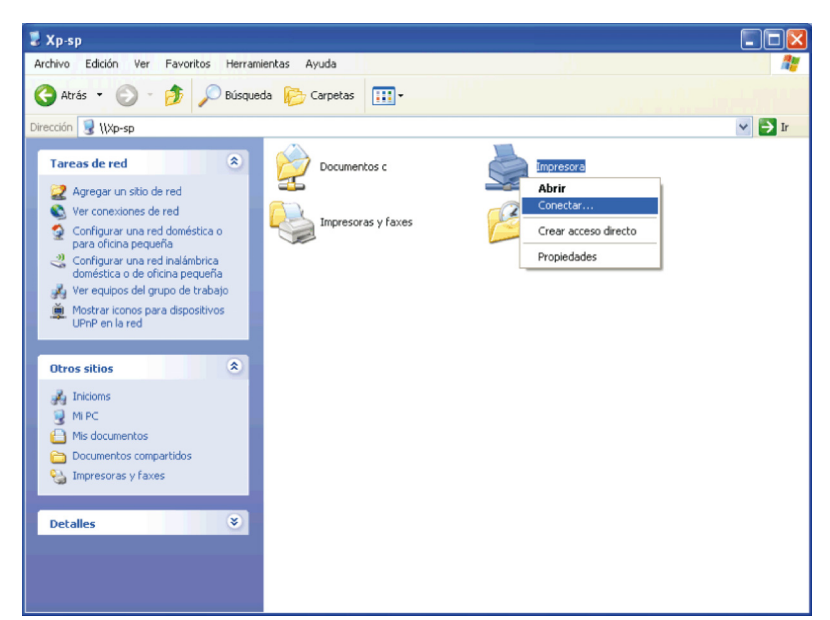

Espere a que se copie la información del controlador desde el equipo servidor al equipo cliente y a que se añada un nuevo objeto de impresora a la carpeta **Impresoras y faxes**. El tiempo que copiado variará según el tráfico de la red y otros factores.

- **4** Cierre **Mis sitios de red**.
- **5** Imprima una página de prueba para verificar la instalación.
	- **a** Haga clic en **Inicio** → **Impresoras y faxes**.
	- **b** Seleccione la impresora que acaba de crear.
	- **c** Haga clic en **Archivo** → **Propiedades**.
	- **d** En la ficha **General**, haga clic en **Imprimir página de prueba**.

#### **Windows Vista o Windows Vista 64-bit Edition**

- **1** En el Escritorio de Windows del equipo cliente, haga clic en **Inicio** → **Red**.
- **2** Busque el nombre del host del equipo servidor y, a continuación, haga doble clic en el nombre del host.
- **3** Haga clic con el botón derecho en el nombre de la impresora compartida y, a continuación, haga clic en **Conectar**.
- **4** Haga clic en **Instalar controlador**.
- **5** Haga clic en **Continuar** en el cuadro de diálogo **Control de cuentas de usuario**.
- **6** Espere a que se copie la información del controlador desde el equipo servidor al equipo cliente y a que se añada un nuevo objeto de impresora a la carpeta Impresoras. El tiempo de esta operación variará según el tráfico de la red y otros factores.
- **7** Imprima una página de prueba para verificar la instalación.
	- **a** Haga clic en **Inicio** → **Panel de control** → **Hardware y sonido**.
	- **b** Seleccione **Impresoras**.
	- **c** Haga clic con el botón derecho en el icono de la impresora que acaba de crear y, a continuación, haga clic en **Propiedades**.
	- **d** En la ficha **General**, haga clic en **Imprimir página de prueba**.

Cuando la página de prueba se imprima correctamente, la instalación habrá finalizado.

#### **Windows Server 2008 o Windows Server 2008 64-bit Edition**

- **1** En el Escritorio de Windows del equipo cliente, haga clic en **Inicio** → **Red**.
- **2** Busque el nombre del host del equipo servidor y, a continuación, haga doble clic en el nombre del host.
- **3** Haga clic con el botón derecho en el nombre de la impresora compartida y, a continuación, haga clic en **Conectar**.
- **4** Haga clic en **Instalar controlador**.
- **5** Espere a que se copie la información del controlador desde el equipo servidor al equipo cliente y a que se añada un nuevo objeto de impresora a la carpeta **Impresoras**. El tiempo de esta operación variará según el tráfico de la red y otros factores.
- **6** Imprima una página de prueba para verificar la instalación.
	- **a** Haga clic en **Inicio**→ **Panel de control**.
	- **b** Seleccione **Impresoras**.
	- **c** Haga clic con el botón derecho en el icono de la impresora que acaba de crear y seleccione **Propiedades**.
	- **d** En la ficha **General**, haga clic en **Imprimir página de prueba**.

#### **Windows 7, Windows 7 64-bit Edition o Windows Server 2008 R2**

- **1** En el Escritorio de Windows del equipo cliente, haga clic en **Inicio** → su nombre de usuario → **Red** (**Inicio** → **Red** en Windows Server 2008 R2).
- **2** Busque el nombre del host del equipo servidor y, a continuación, haga doble clic en el nombre del host.
- **3** Haga clic con el botón derecho en el nombre de la impresora compartida y, a continuación, haga clic en **Conectar**.
- **4** Haga clic en **Instalar controlador**.
- **5** Espere a que se copie la información del controlador desde el equipo servidor al equipo cliente y a que se añada un nuevo objeto de impresora a la carpeta **Dispositivos e impresoras**. El tiempo de esta operación variará según el tráfico de la red y otros factores.
- **6** Imprima una página de prueba para verificar la instalación.
	- **a** Haga clic en **Inicio** → **Dispositivos e Impresoras**.
	- **b** Haga clic con el botón derecho en el icono de la impresora que acaba de crear y seleccione **Propiedades de impresora**.
	- **c** En la ficha **General**, haga clic en **Imprimir página de prueba**.

Cuando la página de prueba se imprima correctamente, la instalación habrá finalizado.

#### **Windows 8, Windows 8 64-bit Edition o Windows Server 2012**

- **1** Apunte a la esquina superior o inferior derecha de la pantalla y haga clic en **Buscar** → Escriba Red en el cuadro de búsqueda, haga clic en **Aplicaciones** y después haga clic en **Red**.
- **2** Busque el nombre del host del equipo servidor y, a continuación, haga doble clic en el nombre del host.
- **3** Haga clic con el botón derecho en el nombre de la impresora compartida y, a continuación, haga clic en **Conectar**.
- **4** Haga clic en **Instalar controlador**.
- **5** Espere a que se copie la información del controlador desde el equipo servidor al equipo cliente y a que se añada un nuevo objeto de impresora a la carpeta **Dispositivos e impresoras**. El tiempo de esta operación variará según el tráfico de la red y otros factores.
- **6** Imprima una página de prueba para verificar la instalación.
	- **a** En el modo Escritorio, haga clic con el botón derecho en la esquina inferior izquierda de la pantalla y después haga clic en **Panel de control** → **Hardware y sonido** (**Hardware** para Windows Server 2012) → **Dispositivos e impresoras**.
	- **b** Haga clic con el botón derecho en el icono de la impresora que acaba de crear y seleccione **Propiedades de impresora**.
	- **c** En la ficha **General**, haga clic en **Imprimir página de prueba**.

#### **Punto a punto**

Si utiliza el método punto a punto, el controlador de la impresora se instalará completamente en cada equipo cliente. Los clientes de red seguirán controlando las modificaciones de los controladores. El equipo cliente gestionará el proceso de los trabajos de impresión.

#### **Windows XP, Windows XP 64-bit Edition, Windows Server 2003 o Windows Server 2003 x64 Edition**

- **1** Haga clic en **Inicio** → **Impresoras y faxes**.
- **2** Haga clic en **Agregar una impresora**.
- **3** Haga clic en **Siguiente**.
- **4** Seleccione **Una impresora de red o una impresora conectada a otro equipo** y, a continuación, haga clic en **Siguiente**. Si la impresora no está en la lista, escriba su ruta de acceso en el cuadro de texto.

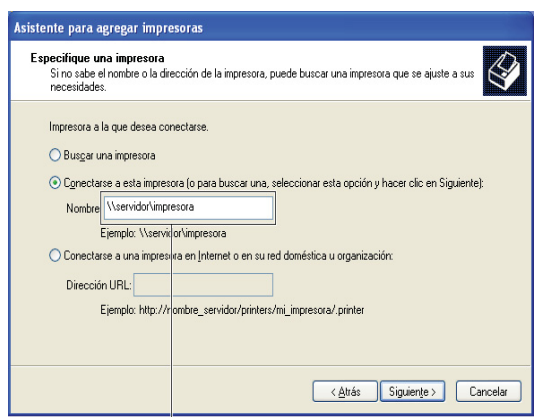

Por ejemplo:\\<nombre del host del servidor>\<nombre de la impresora compartida>

El nombre del host del servidor es el nombre del equipo servidor que lo identifica en la red. El nombre de la impresora compartida es el nombre asignado durante el proceso de instalación del servidor.

**5** Haga clic en **Buscar una impresora** y, a continuación, haga clic en **Siguiente**.

Si se trata de una impresora nueva, es posible que se le solicite que instale un controlador de impresora. Si no hay ningún controlador del sistema disponible, tendrá que especificar la ruta de acceso a los controladores disponibles.

**6** Seleccione **Sí** si desea establecer esta impresora como impresora predeterminada y, a continuación, haga clic en **Siguiente**.

Si desea verificar la instalación, haga clic en **Sí** para imprimir una página de prueba.

**7** Haga clic en **Finalizador**.

#### **Windows Vista o Windows Vista 64-bit Edition**

- **1** Haga clic en **Inicio** → **Panel de control** → **Hardware y sonido** → **Impresoras**.
- **2** Haga clic en **Agregar una impresora** para iniciar el asistente **Agregar impresora**.
- **3** Seleccione **Agregar una impresora de red**,**inalámbrica o Bluetooth** y, a continuación, haga clic en **Siguiente**. Si la impresora aparece en la lista, selecciónela y haga clic en **Siguiente**, o bien seleccione **La impresora deseada no está en la lista** y escriba la ruta de acceso de la impresora en el cuadro de texto **Seleccionar una impresora compartida por nombre** y haga clic en **Siguiente**.

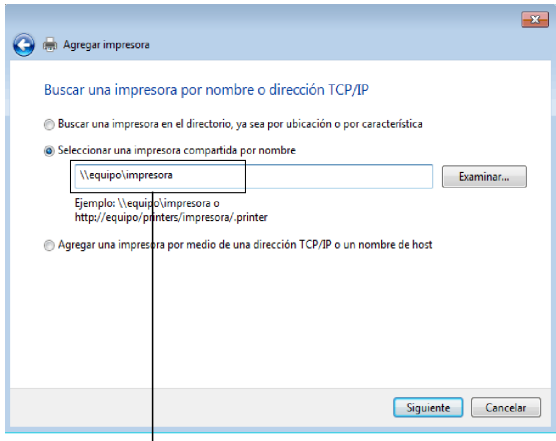

Por ejemplo:\\<nombre del host del servidor>\<nombre de la impresora compartida>

El nombre del host del servidor es el nombre del equipo servidor que lo identifica en la red. El nombre de la impresora compartida es el nombre asignado durante el proceso de instalación del servidor.

Si se trata de una impresora nueva, es posible que se le solicite que instale un controlador de impresora. Si no hay ningún controlador del sistema disponible, tendrá que especificar la ruta de acceso a los controladores disponibles.

- **4** Seleccione **Sí** si desea establecer esta impresora como impresora predeterminada y, a continuación, haga clic en **Siguiente**.
- **5** Si desea verificar la instalación, haga clic en **Imprimir una página de prueba**.
- **6** Haga clic en **Finalizador**.

Cuando la página de prueba se imprima correctamente, la instalación habrá finalizado.

#### **Windows Server 2008 o Windows Server 2008 64-bit Edition**

- **1** Haga clic en **Inicio**  $\rightarrow$  **Panel de control**  $\rightarrow$  **Impresoras**.
- **2** Haga clic en **Agregar una impresora**.
- **3** Seleccione **Agregar una impresora de red**,**inalámbrica o Bluetooth** y, a continuación, haga clic en **Siguiente**. Si la impresora aparece en la lista, selecciónela y haga clic en **Siguiente**, o bien seleccione **La impresora deseada no está en la lista** y escriba la ruta de acceso a la impresora en el cuadro de texto **Seleccionar una impresora compartida por nombre** y haga clic en **Siguiente**.

Por ejemplo: \\<nombre del host del servidor>\<nombre de la impresora compartida>

El nombre del host del servidor es el nombre del equipo servidor que lo identifica en la red. El nombre de la impresora compartida es el nombre asignado durante el proceso de instalación del servidor.

Si se trata de una impresora nueva, es posible que se le solicite que instale un controlador de impresora. Si no hay ningún controlador del sistema disponible, tendrá que proporcionar una ruta de acceso a los controladores disponibles.

- **4** Seleccione **Sí** si desea establecer esta impresora como impresora predeterminada y, a continuación, haga clic en **Siguiente**.
- **5** Haga clic en **Imprimir una página de prueba** si desea verificar la instalación.
- **6** Haga clic en **Finalizador**.

Cuando la página de prueba se imprima correctamente, la instalación habrá finalizado.

#### **Windows 7, Windows 7 64-bit Edition o Windows Server 2008 R2**

- **1** Haga clic en **Inicio** → **Dispositivos e impresoras**.
- **2** Haga clic en **Agregar una impresora**.
- **3** Seleccione **Agregar una impresora de red, inalámbrica o Bluetooth**. Si la impresora aparece en la lista, selecciónela y haga clic en **Siguiente**, o bien seleccione **La impresora deseada no está en la lista**. Haga clic en **Seleccionar una impresora compartida por nombre**, escriba la ruta de acceso de la impresora en el cuadro de texto y, a continuación, haga clic en **Siguiente**.

Por ejemplo: \\<nombre del host del servidor>\<nombre de la impresora compartida>

El nombre del host del servidor es el nombre del equipo servidor que lo identifica en la red. El nombre de la impresora compartida es el nombre asignado durante el proceso de instalación del servidor.

Si se trata de una impresora nueva, es posible que se le solicite que instale un controlador de impresora. Si no hay ningún controlador del sistema disponible, tendrá que proporcionar la ruta de acceso al controlador disponible.

- **4** Confirme el nombre de la impresora y, a continuación, haga clic en **Siguiente**.
- **5** Seleccione **Sí** si desea establecer esta impresora como impresora predeterminada y, a continuación, haga clic en **Siguiente**.
- **6** Haga clic en **Imprimir una página de prueba** si desea verificar la instalación.
- **7** Haga clic en **Finalizador**.

Cuando la página de prueba se imprima correctamente, la instalación habrá finalizado.

#### **Windows 8, Windows 8 64-bit Edition o Windows Server 2012**

- **1** En el modo Escritorio, haga clic con el botón derecho en la esquina inferior izquierda de la pantalla y después haga clic en **Panel de control** → **Hardware y sonido** (**Hardware** para Windows Server 2012) → **Dispositivos e impresoras**.
- **2** Haga clic en **Agregar una impresora** para iniciar el asistente **Agregar impresora**.
- **3** Si la impresora aparece en la lista, selecciónela y haga clic en **Siguiente**, o bien seleccione **La impresora deseada no está en la lista**. Haga clic en **Seleccionar una impresora compartida por nombre**, escriba la ruta de acceso de la impresora en el cuadro de texto y, a continuación, haga clic en **Siguiente**.

Por ejemplo: \\<nombre de host del servidor>\<nombre de la impresora compartida>

El nombre del host del servidor es el nombre del equipo servidor que lo identifica en la red. El nombre de la impresora compartida es el nombre asignado durante el proceso de instalación del servidor.

Si se trata de una impresora nueva, es posible que se le solicite que instale un controlador de impresora. Si no hay ningún controlador del sistema disponible, tendrá que proporcionar la ruta de acceso al controlador disponible.

- **4** Confirme el nombre de la impresora y, a continuación, haga clic en **Siguiente**.
- **5** Seleccione **Sí** si desea establecer esta impresora como impresora predeterminada y, a continuación, haga clic en **Siguiente**.
- **6** Haga clic en **Imprimir una página de prueba** si desea verificar la instalación.
- **7** Haga clic en **Finalizador**.

# **11**

## **Instalación de controladores de impresora en ordenadores Macintosh**

### **Instalación de los controladores y el software**

- **1** Ejecute el disco Software and Documentation en el ordenador Macintosh.
- **2** Haga doble clic en el icono del Instalador de **Dell C2665** y, a continuación, haga clic en **Continuar**.
- **3** Cuando el cuadro de diálogo emergente le solicite que confirme el programa incluido en el paquete de instalación, haga clic en **Continuar**.
- **4** Haga clic en **Continuar** en la pantalla de **Información importante**.
- **5** Seleccione un idioma para el contrato de licencia del software.
- **6** Después de leer el contrato de licencia del software, haga clic en **Continuar**.
- **7** Si está de acuerdo con los términos del contrato de licencia del software, haga clic en **Aceptar** para continuar con el proceso de instalación.
- **8** Confirme la ubicación de instalación.
- **9** Haga clic en **Instalar** para realizar la instalación estándar.

Si desea seleccionar una instalación personalizada, haga clic en **Personalizar** para seleccionar los elementos que desea instalar.

- Dell Controlador de la impresora C2665dnf
- Dell Controlador de fax C2665dnf
- Dell Controlador de escáner C2665dnf
- Monitoreo de estado de la impresora Dell
- **10** Escriba el nombre y la contraseña del administrador y luego haga clic en **Instalar software**.
- **11** Haga clic en **Continuar instalación** para seguir adelante con la instalación.
- **12** Cuando aparezca el mensaje **La instalación se realizó correctamente.**, haga clic en **Cerrar sesión** para finalizar la instalación.

#### **Adición de una impresora en Mac OS X 10.5, 10.6, 10.7 o 10.8**

#### **Cuando se utilice una conexión USB**

- **1** Encienda la impresora.
- **2** Conecte el cable USB entre la impresora y el ordenador Macintosh.

La impresora se añade automáticamente a su ordenador Macintosh.

#### **Cuando se utilice impresión IP**

- **1** Encienda la impresora.
- **2** Compruebe que el ordenador Macintosh y la impresora estén conectados.

Si utiliza una conexión por cable, conecte el cable LAN entre la impresora y la red.

Si utiliza una conexión inalámbrica, compruebe que la conexión inalámbrica esté bien configurada en el ordenador Macintosh y la impresora.

- **3** Abra las **Preferencias del sistema** y haga clic en **Impresora y fax** (**Impresora y escáner** en Mac OS X 10.7 y Mac OS X 10.8).
- **4** Haga clic en el signo (+) y haga clic en **IP**.
- **5** Seleccione **Line Printer Daemon (LPD)** en **Protocolo**.
- **6** Escriba la dirección IP de la impresora en el campo **Dirección**.
- **7** Seleccione **Dell C2665dnf Color MFP** para **Imprimir con** (**Usar** para Mac OS X 10.8).

*M***OTA:** Cuando la impresión se configure utilizando impresión IP, el nombre de la cola se mostrará en blanco. No necesitará especificarlo.

- **8** Pulse **Añadir**.
- **9** Especifique las opciones que se han instalado en la impresora y, a continuación, haga clic en **Continuar**.
- **10** Confirme que la impresora aparece en el cuadro de diálogo **Impresora y fax** (**Impresora y escáner** en Mac OS X 10.7 y Mac OS X 10.8).

#### **Cuando se utilice Bonjour**

- **1** Encienda la impresora.
- **2** Compruebe que el ordenador Macintosh y la impresora estén conectados.

Si utiliza una conexión por cable, conecte el cable LAN entre la impresora y la red.

Si utiliza una conexión inalámbrica, compruebe que la conexión inalámbrica esté bien configurada en el ordenador Macintosh y la impresora.

- **3** Abra las **Preferencias del sistema** y haga clic en **Impresora y fax** (**Impresora y escáner** en Mac OS X 10.7 y Mac OS X 10.8).
- **4** Haga clic en el signo (+) y haga clic en **Predeterminado**.
- **5** Seleccione la impresora conectada mediante Bonjour en la lista **Nombre de la Impresora**.
- **6** Los valores de **Nombre** e **Imprimir con** (**Usar**para Mac OS X 10.8) se introducen automáticamente.
	- **NOTA:** Si "Impresora AirPrint" está seleccionado de forma automática para Imprimir con, seleccione "Dell C2665dnf Color Ø MFP".
- **7** Pulse **Añadir**.
- **8** Especifique las opciones que se han instalado en la impresora y, a continuación, haga clic en **Continuar**.
- **9** Confirme que la impresora aparece en el cuadro de diálogo **Impresora y fax** (**Impresora y escáner** en Mac OS X 10.7 y Mac OS X 10.8).

#### **Configuración de los ajustes**

Todos los accesorios opcionales se verifican como instalados.

- **1** Abra las **Preferencias del sistema** y haga clic en **Impresora y fax** (**Impresora y escáner** en Mac OS X 10.7 y Mac OS X 10.8).
- **2** Seleccione la impresora en la lista de impresoras y haga clic en **Opciones y suministros**.
- **3** Seleccione **Controlador** y seleccione las opciones que se han instalado en la impresora antes de hacer clic en **Aceptar**.

# **12**

## <span id="page-102-0"></span>**Instalación de controladores de impresora en equipos Linux (CUPS)**

En esta sección se proporciona información sobre la instalación y configuración del controlador de impresora con CUPS (Sistema de impresión de UNIX común) en Red Hat® Enterprise Linux® 5/6 Desktop o SUSE® Linux Enterprise Desktop 10/11.

## **Funcionamiento en Red Hat Enterprise Linux 5/6 Desktop**

#### **Descripción general de la configuración**

Red Hat Enterprise Linux 5/6 Desktop:

- **1** Instale el controlador de impresora.
- **2** Configure la cola de impresión.
- **3** Especifique la cola predeterminada.
- **4** Especifique las opciones de impresión.

#### **Instalación del controlador de impresora**

**PRECAUCIÓN: Antes de instalar el controlador de la impresora en Red Hat Enterprise Linux 5, confirme que tiene instalada la actualización 6 o posterior de su sistema operativo. Consulte con su distribuidor de Linux sobre la actualización de su sistema.**

- **1** Seleccione **Applications**→ **System Tools** (**Accessories** para Red Hat Enterprise Linux 5 Desktop) → **Terminal**.
- **2** Escriba el siguiente comando en la ventana de terminal.

```
su
(Escriba la contraseña del administrador)
rpm -ivh (Escriba la ruta del archivo)/Dell-
C2665-Color-MFP-x.x-x.noarch.rpm
```
El controlador de impresora se instala.

#### **Configuración de la cola de impresión**

Para ejecutar la impresión, deberá configurar la cola de impresión en la estación de trabajo.

En Red Hat Enterprise Linux 5 Desktop:

- **1** Abra la dirección URL "**http://localhost:631**" utilizando un navegador web.
- **2** Haga clic en **Administration**.
- **3** Haga clic en **Add Printer.**

Escriba el nombre de la impresora en el cuadro **Name** en la ventana **Add New Printer** y, a continuación, haga clic en **Continue**.

Puede especificar la ubicación y la descripción de la impresora como información añadida.

Para conexiones de red:

- **a** Seleccione **LDP/LPR Host or Printer** en el menú **Device** y, a continuación, haga clic en **Continue**.
- **b** Escriba la dirección IP de la impresora en **Device URI** y haga clic en **Continue**.

Formato: 1pd://xxx.xxx.xxx.xxx.dla dirección IP de la impresora)

Para conexiones USB:

- **a** Seleccione **Dell C2665dnf Color MFP USB #1** o **Dell C2665dnf Color MFP** en el menú **Device** y haga clic en **Continue**.
- **4** Seleccione **Dell C2665dnf Color MFP PS vx.x (en)** en el menú **Model** y haga clic en **Add Printer**.
- **5** Escriba **root** como nombre de usuario, introduzca la contraseña del administrador y haga clic en **Aceptar**. Aparece el mensaje **Printer xxx has been added successfully**.

La instalación habrá finalizado.

En Red Hat Enterprise Linux 6 Desktop:

- **1** Abra la dirección URL **"http://localhost:631"** en un navegador web.
- **2** Haga clic en **Administration**.
- **3** Haga clic en **Add Printer**.
- **4** Escriba **root** como nombre de usuario, introduzca la contraseña del administrador y haga clic en **OK**. Para conexiones de red:
	- **a** Seleccione **LDP/LPR Host or Printer** en el menú **Other Network Printers** y, a continuación, haga clic en **Continue**.
	- **b** Escriba la dirección IP de la impresora en **Connection** y haga clic en **Continue**. Formato: 1pd://xxx.xxx.xxx.xxx (la dirección IP de la impresora)

Para conexiones USB:

- **a** Seleccione **Dell C2665dnf Color MFP** en el menú **Local Printers** y, a continuación, haga clic en **Continue**.
- **5** Escriba el nombre de la impresora en el cuadro **Name** de la ventana **Add Printer** y haga clic en **Continue**. Puede especificar la ubicación y la descripción de la impresora como información añadida.
- **6** Seleccione **Dell C2665dnf Color MFP PS vx.x (en)** en el menú **Model** y haga clic en **Add Printer**. La instalación habrá finalizado.

#### **Impresión desde las aplicaciones**

Una vez finalizada la configuración de la cola de impresión, puede imprimir trabajos desde las aplicaciones. Inicie el trabajo de impresión desde una aplicación y, a continuación, especifique la cola de impresión en el cuadro de diálogo de impresión.

No obstante, a veces, sólo se puede imprimir desde la cola de impresión predeterminada según la aplicación (por ejemplo, Mozilla). En esos casos, antes de empezar a imprimir, defina la cola donde desea imprimir como cola predeterminada. Para obtener información sobre cómo especificar la cola predeterminada, consulte ["Configuración](#page-104-0)  [de la cola de impresión predeterminada](#page-104-0)".

#### <span id="page-104-0"></span>**Configuración de la cola de impresión predeterminada**

- **1** Seleccione **Applications**→ **System Tools** (**Accessories** para Red Hat Enterprise Linux 5 Desktop)→ **Terminal**.
- **2** Escriba el siguiente comando en la ventana de terminal.

su

(Escriba la contraseña del administrador) lpadmin -d (Escriba el nombre de la cola de impresión)

#### **Especificaciones de las opciones de impresión**

Puede especificar opciones de impresión como el modo de color.

En Red Hat Enterprise Linux 5 Desktop:

- **1** Abra la dirección URL "**http://localhost:631**" utilizando un navegador web.
- **2** Haga clic en **Administration**.
- **3** Haga clic en **Manage Printers**.
- **4** Haga clic en **Set Printer Options** de la impresora cuyas opciones de impresión desea especificar.
- **5** Especifique los valores requeridos y haga clic en **Set Printer Options**.
- **6** Escriba **root** como nombre de usuario e introduzca la contraseña del administrador.

Aparecerá el mensaje **Printer xxx has been configured successfully**.

La configuración ha finalizado.

En Red Hat Enterprise Linux 6 Desktop:

- **1** Abra la dirección URL **"http://localhost:631"** en un navegador web.
- **2** Haga clic en **Administration**.
- **3** Haga clic en **Manage Printers**.
- **4** Haga clic en el nombre de la cola cuyas opciones de impresión desea especificar.
- **5** Seleccione **Set Default Options** en el menú **Administration**.
- **6** Haga clic en el elemento de configuración deseado, especifique los valores requeridos y haga clic en **Set Printer Options**.

Aparecerá el mensaje **Printer xxx default options have been set successfully**.

La configuración ha finalizado.

#### **Desinstalación del controlador de impresora**

- **1** Seleccione **Applications**→ **System Tools** (**Accessories** para Red Hat Enterprise Linux 5 Desktop) → **Terminal**.
- **2** Escriba el siguiente comando en la ventana de terminal para borrar la cola de impresión.

```
su
(Escriba la contraseña del administrador)
/usr/sbin/lpadmin -x (Escriba el nombre de la cola de 
impresión)
```
- **3** Repita el comando anterior en todas las colas de impresión del mismo modelo.
- **4** Escriba el siguiente comando en la ventana de terminal.

```
su
(Escriba la contraseña del administrador)
rpm -e Dell-C2665-Color-MFP
```
El controlador de impresora se ha desinstalado.

### **Funcionamiento en SUSE Linux Enterprise Desktop 10**

#### **Descripción general de la configuración**

SUSE Linux Enterprise Desktop 10:

- **1** Instale el controlador de impresora.
- **2** Configure la cola de impresión.
- **3** Especifique la cola predeterminada.
- **4** Especifique las opciones de impresión.

#### **Instalación del controlador de impresora**

- **1** Seleccione **Computer** → **More Applications...** y elija **Gnome Terminal** en el navegador de aplicaciones.
- **2** Escriba el siguiente comando en la ventana de terminal.

```
su
(Escriba la contraseña del administrador)
rpm -ivh (Escriba la ruta del archivo)/Dell-
C2665-Color-MFP-x.x-x.noarch.rpm
```
El controlador de impresora se instala.

#### **Configuración de la cola de impresión**

Para ejecutar la impresión, deberá configurar la cola de impresión en la estación de trabajo.

- **1** Seleccione **Computer**→ **More Applications...** y seleccione **YaST** en el navegador de aplicaciones.
- **2** Escriba la contraseña del administrador y haga clic en **Continue**. **YaST Control Center** se activa.
- **3** Seleccione **Hardware** en **YaST Control Center** y seleccione **Printer**.

Aparece el cuadro de diálogo **Printer Configuration**.

Para conexiones de red:

- **a** Pulse **Add**.
- **b** Seleccione **Network Printers** como **Printer Type** y haga clic en **Next**.
- **c** Seleccione **Print via LPD-Style Network Server** en **Network Printers** y haga clic en **Next**.
- **d** Escriba la dirección IP de la impresora en **Hostname of the printer server**.
- **e** Escriba el nombre de la cola de impresora en **Print Queue Name** y haga clic en **Next**.
- **f** Escriba el nombre de la impresora en **Name for printing**.

#### **NOTA:** No es necesario especificar Printer Description ni Printer Location.

- **g** Active la casilla de verificación **Do Local Filtering** y, a continuación, haga clic en **Next**.
- **h** Seleccione DELL como **Manufacturer**. Seleccione **C2665dnf Color MFP** como **Model** y haga clic en **Next**.
- **i** Confirme los valores en **Configuration** y haga clic en **OK**.

Para conexiones USB:

- **a** Seleccione **Dell C2665dnf Color MFP USB (//Dell/C2665dnf%20Color%20MFP or /dev/usblp\*)** en **Available are** y haga clic en **Configure…**.
- **b** Confirme los valores en **Edit configuration** y a continuación, haga clic en **OK**.
- **4** Haga clic en **Finish**.

#### **Impresión desde las aplicaciones**

Una vez finalizada la configuración de la cola de impresión, puede imprimir trabajos desde las aplicaciones. Inicie el trabajo de impresión desde una aplicación y, a continuación, especifique la cola de impresión en el cuadro de diálogo de impresión.

No obstante, a veces, sólo se puede imprimir desde la cola de impresión predeterminada según la aplicación (por ejemplo, Mozilla). En esos casos, antes de empezar a imprimir, defina la cola donde desea imprimir como cola predeterminada. Para obtener información sobre cómo especificar la cola predeterminada, consulte ["Configuración](#page-107-0)  [de la cola de impresión predeterminada](#page-107-0)".

#### <span id="page-107-0"></span>**Configuración de la cola de impresión predeterminada**

- **1** Para activar **Printer setup: Autodetected printers** haga lo siguiente.
	- **a** Seleccione **Computer**→ **More Applications...** y seleccione **YaST** en el navegador de aplicaciones.
	- **b** Escriba la contraseña del administrador y haga clic en **Continue**. **YaST Control Center** se activa.
	- **c** Seleccione **Hardware** en **YaST Control Center** y seleccione **Printer**.
- **2** Seleccione la impresora que desea establecer como predeterminada en **Printer Configuration** y seleccione **Set default** en el menu del botón **Other**.
- **3** Haga clic en **Finish**.

#### **Especificación de las opciones de impresión**

Puede especificar opciones de impresión como el modo de color.

- **1** Abra un navegador de web.
- **2** Escriba **http://localhost:631/admin** en **Location** y pulse <Intro>.
- **3** Escriba **root** como nombre de usuario e introduzca la contraseña del administrador. Aparece la ventana **CUPS**.
- **NOTA:** Defina la contraseña para autorizarse como administrador de la impresora antes de definir la cola de la impresora. Si no la ha definido, vaya a "[Configuración de la contraseña para autorizar al administrador de la impresora"](#page-107-1).
- **4** Haga clic en **Manage Printers**.
- **5** Especifique los valores requeridos y, a continuación, haga clic en **Continue**.

Aparecerá el mensaje **Printer xxx has been configured successfully**.

La configuración ha finalizado. Ejecute la impresión desde la aplicación.

#### <span id="page-107-1"></span>**Configuración de la contraseña para autorizar al administrador de la impresora**

Debe definir la contraseña para autorizarse como administrador de la impresora para trabajar como administrador de la impresora.

- **1** Seleccione **Computer** → **More Applications...** y elija **Gnome Terminal** en el navegador de aplicaciones.
- **2** Escriba el siguiente comando en la ventana de terminal.

su

(Escriba la contraseña del administrador)

lppasswd -g sys -a root

(Defina la contraseña para autorizarse como administrador de la impresora después del indicador de introducción de la contraseña.)

(Vuelva a introducir la contraseña para autorizarse como administrador de la impresora después del indicador de introducción de la contraseña.)
#### **Desinstalación del controlador de la impresora**

- **1** Seleccione **Computer** → **More Applications...** y elija **Gnome Terminal** en el navegador de aplicaciones.
- **2** Escriba el siguiente comando en la ventana de terminal para borrar la cola de impresión.

```
su
(Escriba la contraseña del administrador)
/usr/sbin/lpadmin -x (Escriba el nombre de la cola de 
impresión)
```
- **3** Repita el comando anterior en todas las colas de impresión del mismo modelo.
- **4** Escriba el siguiente comando en la ventana de terminal.

```
su
(Escriba la contraseña del administrador)
rpm -e Dell-C2665-Color-MFP
```
El controlador de impresora se ha desinstalado.

## **Funcionamiento en SUSE Linux Enterprise Desktop 11**

#### **Descripción general de la configuración**

SUSE Linux Enterprise Desktop 11:

- **1** Instale el controlador de impresora.
- **2** Configure la cola de impresión.
- **3** Especifique la cola predeterminada.
- **4** Especifique las opciones de impresión.

#### **Instalación del controlador de impresora**

- **1** Seleccione **Computer** → **More Applications...** y elija **GNOME Terminal** en el navegador de aplicaciones.
- **2** Escriba el siguiente comando en la ventana de terminal.

```
su
(Escriba la contraseña del administrador)
rpm -ivh (Escriba la ruta del archivo)/Dell-
C2665-Color-MFP-x.x-x.noarch.rpm
```
El controlador de impresora se instala.

#### **Configuración de la cola de impresión**

Para ejecutar la impresión, deberá configurar la cola de impresión en la estación de trabajo.

- **1** Seleccione **Computer**→ **More Applications...** y **YaST** en el navegador de aplicaciones.
- **2** Escriba la contraseña del administrador y haga clic en **Continue**. **YaST Control Center** se activa.
- **3** Seleccione **Hardware** en **YaST Control Center** y seleccione **Printer**.

Se abre el cuadro de diálogo **Printer Configuration**.

Para conexiones de red:

- **a** Pulse **Add**. Se abre el cuadro de diálogo **Add New Printer Configuration**.
- **b** Haga clic en **Connection Wizard**. Se abre el cuadro de diálogo **Connection Wizard**.
- **c** Seleccione **Line Printer Daemon (LPD) Protocol** de **Access Network Printer or Printserver Box via**.
- **d** Escriba la dirección IP de la impresora en **IP Address or Host Name:**.
- **e** Seleccione **Dell** en el menú desplegable **Select the printer manufacturer:**.
- **f** Pulse en **OK**.

Aparece el cuadro de diálogo **Add New Printer Configuration**.

**g** Seleccione **Dell C2665dnf Color MFP PS vx.x [Dell/Dell\_C2665dnf\_Color\_MFP.ppd.gz]** en la lista **Assign Driver**.

#### **NOTA:** Puede especificar el nombre de la impresora en Set Name:.

**h** Confirme la configuración y haga clic en **OK**.

Para conexiones USB:

**a** Pulse **Add**.

Se abre el cuadro de diálogo **Add New Printer Configuration**.

El nombre de la impresora se muestra en la lista **Determine Connection**.

**b** Seleccione **Dell C2665dnf Color MFP PS vx.x. [Dell/Dell\_C2665dnf\_Color\_MFP.ppd.gz]** en la lista **Assign Driver**.

**NOTA:** Puede especificar el nombre de la impresora en Set Name:.

**c** Confirme la configuración y haga clic en **OK**.

#### **Impresión desde las aplicaciones**

Una vez finalizada la configuración de la cola de impresión, puede imprimir trabajos desde las aplicaciones. Inicie el trabajo de impresión desde una aplicación y, a continuación, especifique la cola de impresión en el cuadro de diálogo de impresión.

No obstante, a veces, sólo se puede imprimir desde la cola de impresión predeterminada según la aplicación (por ejemplo, Mozilla). En esos casos, antes de empezar a imprimir, defina la cola donde desea imprimir como cola predeterminada. Para obtener información sobre cómo especificar la cola predeterminada, consulte ["Configuración](#page-110-0)  [de la cola de impresión predeterminada](#page-110-0)".

#### <span id="page-110-0"></span>**Configuración de la cola de impresión predeterminada**

Puede definir la cola de impresión predeterminada cuando agrega la impresora.

- **1** Seleccione **Computer**→ **More Applications...** y **YaST** en el navegador de aplicaciones.
- **2** Escriba la contraseña del administrador y haga clic en **Continue**. **YaST Control Center** se activa.
- **3** Seleccione **Hardware** en **YaST Control Center** y seleccione **Printer**. Se abre el cuadro de diálogo **Printer Configuration**.
- **4** Haga clic en **Edit**.

Se abre un cuadro de diálogo para modificar la cola de impresión especificada.

- **5** Confirme que la impresora que desea establecer está seleccionada en la lista **Connection**.
- **6** Seleccione la casilla de verificación **Default printer**.
- **7** Confirme la configuración y haga clic en **OK**.

#### **Especificación de las opciones de impresión**

Puede especificar opciones de impresión como el modo de color.

- **1** Abra un navegador de web.
- **2** Escriba **http://localhost:631/admin** en **Location** y pulse <Intro>.
- **3** Haga clic en **Manage Printers**.
- **4** Haga clic en **Set Printer Options** de la impresora cuyas opciones de impresión desea especificar.
- **5** Especifique los valores requeridos y haga clic en **Set Printer Options**.
- **6** Escriba **root** como nombre de usuario, introduzca la contraseña del administrador y haga clic en **OK**.
- **NOTA:** Defina la contraseña para autorizarse como administrador de la impresora antes de definir la cola de la impresora. Si no la ha definido, vaya a "[Configuración de la contraseña para autorizar al administrador de la impresora"](#page-110-1).

Aparecerá el mensaje **Printer xxx has been configured successfully**.

La configuración ha finalizado. Ejecute la impresión desde la aplicación.

#### <span id="page-110-1"></span>**Configuración de la contraseña para autorizar al administrador de la impresora**

Debe definir la contraseña para autorizarse como administrador de la impresora para trabajar como administrador de la impresora.

- **1** Seleccione **Computer**→ **More Applications...** y elija **GNOME Terminal** en el navegador de aplicaciones.
- **2** Escriba el siguiente comando en la ventana de terminal.

#### su

(Escriba la contraseña del administrador)

lppasswd -g sys -a root

(Defina la contraseña para autorizarse como administrador de la impresora después del indicador de introducción de la contraseña.)

(Vuelva a introducir la contraseña para autorizarse como administrador de la impresora después del indicador de introducción de la contraseña.)

#### **Desinstalación del controlador de la impresora**

- **1** Seleccione **Computer** → **More Applications...** y elija **GNOME Terminal** en el navegador de aplicaciones.
- **2** Escriba el siguiente comando en la ventana de terminal para borrar la cola de impresión.

```
su
(Escriba la contraseña del administrador)
/usr/sbin/lpadmin -x (Escriba el nombre de la cola de 
impresión)
```
- **3** Repita el comando anterior en todas las colas de impresión del mismo modelo.
- **4** Escriba el siguiente comando en la ventana de terminal.

```
su
(Escriba la contraseña del administrador)
rpm -e Dell-C2665-Color-MFP
```
El controlador de impresora se ha desinstalado.

## **Uso de la impresora**

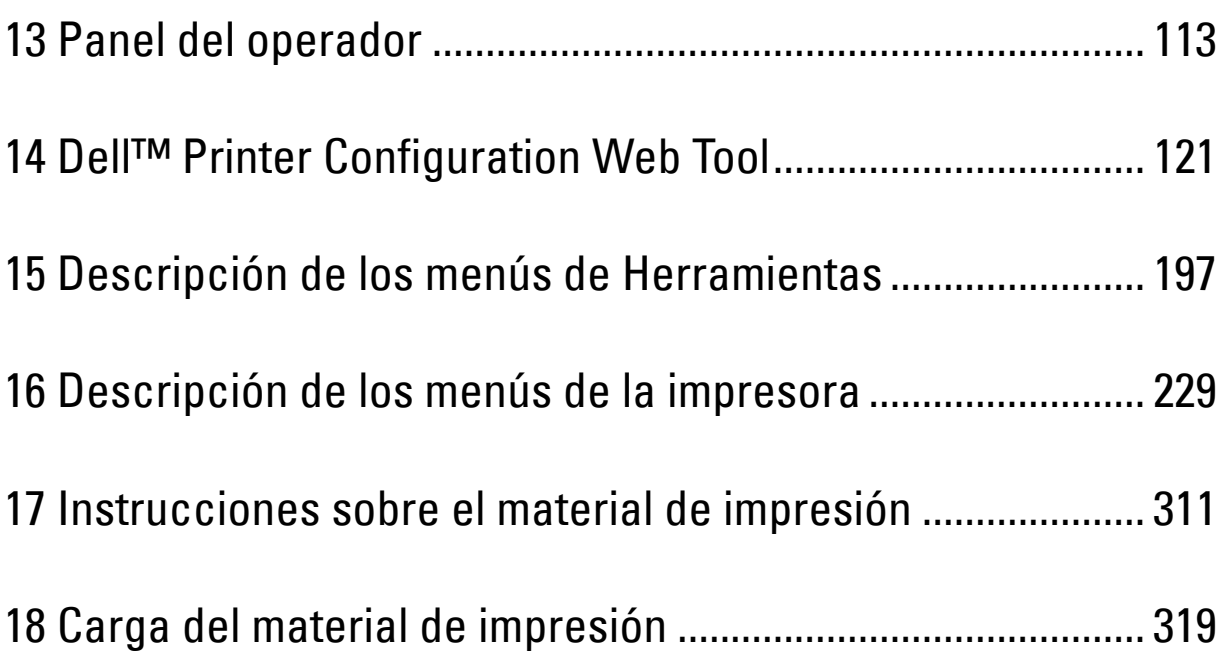

# **13**

## <span id="page-114-0"></span>**Panel del operador**

## **Acerca del panel del operador**

El panel del operador tiene una pantalla táctil, un LED de estado, botones de control y un teclado numérico que le permiten controlar la impresora.

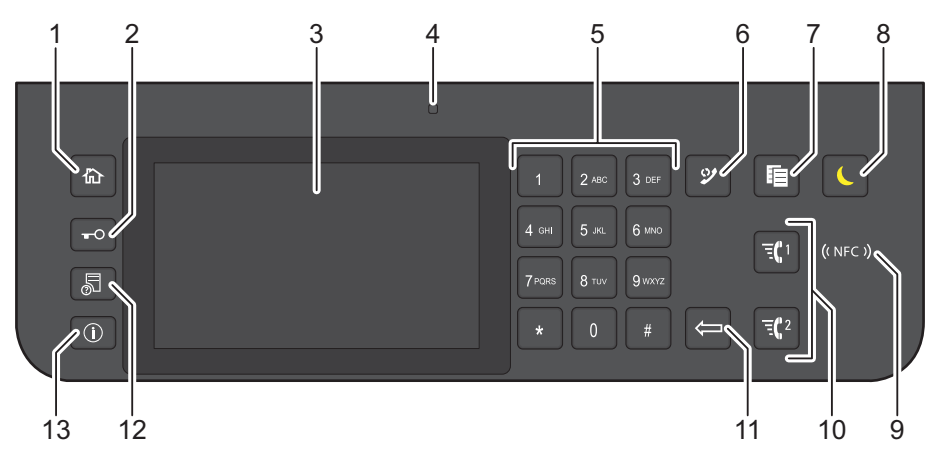

- **1** Botón **(Inicio)**
	- Lleva a la pantalla **Inicio**.
- **2** Botón (**Inicio de sesión/Cierre de sesión**)
	- Cierra la sesión si se pulsa mientras el usuario está conectado.
- **3** Panel táctil
	- Especifica los ajustes si toca directamente la pantalla.
	- Muestra varios ajustes, instrucciones y mensajes de error.
- **4** LED de estado (Listo / Error)
	- Muestra una luz verde cuando la impresora está lista, y una luz verde parpadeante cuando se están recibiendo datos.
	- Muestra una luz ámbar cuando se produce un error y una luz ámbar parpadeante cuando se produce un error de impresión irrecuperable.
- **5** Teclado numérico
	- Introduce números y caracteres.
- **6** Botón **(Rellamada/Pausa)**
	- Vuelve a marcar un número de teléfono.
	- Introduce una pausa en un número de teléfono.
- **7** Botón (**Copiar**)
	- Inicia la copia del documento. Solamente resulta efectivo en la pantalla de **Inicio** mientras se encuentra conectado a la impresora.
- **8** Botón **(Ahorro de energía)**
	- Accede o sale del modo Ahorro de energía. Cuando la impresora no se ha usado durante un cierto tiempo, entra en modo de Ahorro de energía para reducir el consumo energético. Cuando el modo de Ahorro de energía está activo, el botón  $\bigcup$  (Ahorro de energía) parpadea.
- **9** Lector (**NFC**)
	- Inicia la comunicación entre la tarjeta y la impresora cuando se agita la tarjeta NFC sobre el lector.
- **10** Botón / (**Marcación rápida 1** / **Marcación rápida 2**)
	- Inicia el envío del documento mediante fax al número registrado como "001" y "002" respectivamente del Marcado rápido de FAX. Eficaz únicamente cuando se visualiza la pantalla de **Inicio**.
- **11** Botón **(Eliminar)**
	- Elimina números y caracteres.
- **12** Botón **(Estado de trabajo)**
	- Lleva a la pantalla **Estado de trabajo**. Desde esta pantalla, podrá comprobar o cancelar los trabajos activos.
- **13** Botón **(Información)**
	- Lleva a la pantalla **Información**. Puede acceder a diversos menús de configuración e información, comprobar el nivel de los consumibles y el estado de la red e imprimir varios tipos de informes y listas.

**NOTA:** Al cambiar a otro menú o regresar a una pantalla anterior, se cancela la entrada o el ajuste actual. Asegúrese de seleccionar el botón OK para guardar la entrada o el ajuste actual.

## **Operaciones básicas en el panel táctil**

Puede utilizar el panel táctil como un smartphone o una tableta.

#### **Para seleccionar el elemento en la pantalla**

Toque el elemento.

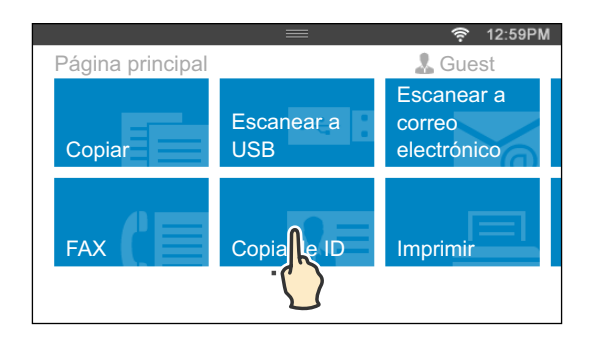

#### **Para desplazar la pantalla o los elementos enumerados**

Arrastre el dedo por la pantalla para pasar la pantalla.

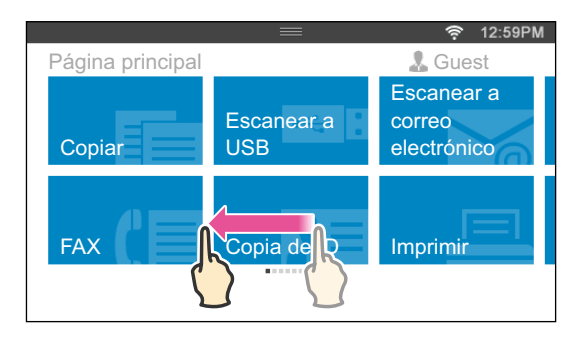

Para desplazarse más rápidamente, dé un toque rápido a la pantalla.

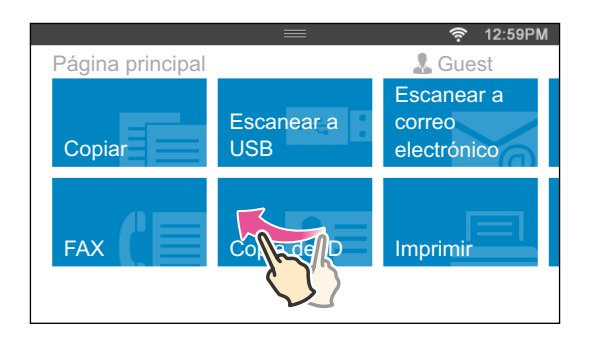

**NOTA:** No será posible pasar el dedo ni dar un toque rápido en algunas pantallas en función de su diseño y especificaciones. En este caso, toque los botones que aparecen en la pantallas para utilizarla.

## **Acerca de la pantalla de inicio**

En esta sección se explican los campos y botones de la pantalla de **Inicio** que aparece al pulsar el botón **(Inicio)** con el usuario conectado a la impresora. La pantalla **Inicio** es la pantalla predeterminada que aparece al encender la impresora.

Ø **NOTA:** Para visualizar la pantalla de Inicio, el usuario deberá estar registrado de antemano e iniciar sesión en la impresora. Si desea obtener más información, consulte ["Autenticación de usuarios"](#page-450-0).

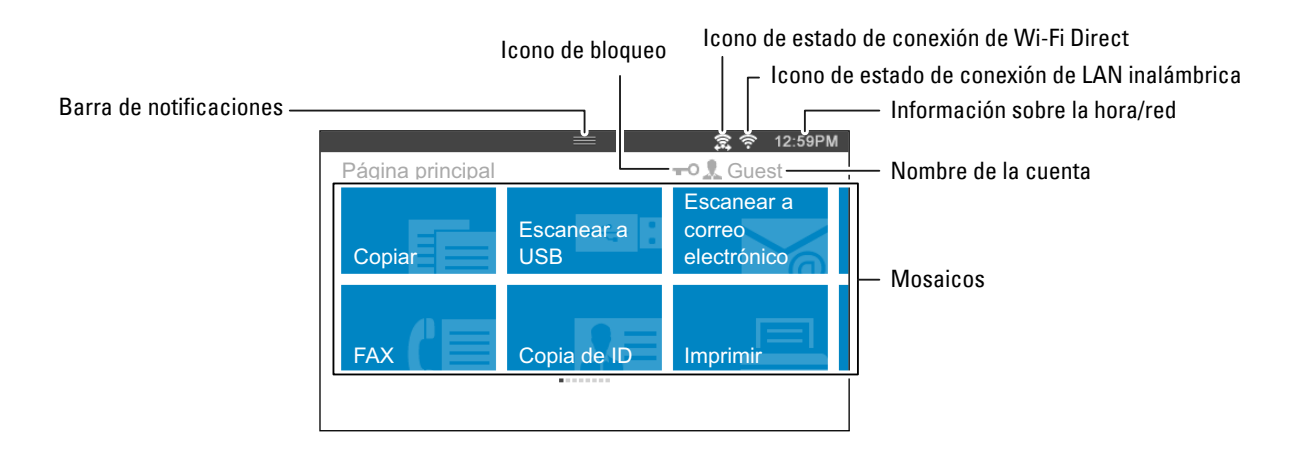

#### **Barra de notificaciones**

Muestra el estado de la impresora cuando se arrastra el mango **el colo**hacia abajo. Para cerrarla, arrastre el mango hacia arriba.

Puede ajustar el brillo de la pantalla, consultar información acerca del tóner o supervisar los trabajos que se están procesando actualmente. En esta zona también se visualizan las advertencias.

Para ajustar el brillo de la pantalla, arrastre el control deslizante en Brillo de la pantalla.

Para ver la **Información del tóner**, toque el **Suministros**.

La información sobre el tóner se visualiza un tóner cada vez.

Para ver información acerca de otros tóner, pase el dedo por la pantalla.

#### **Icono de bloqueo**

Muestra que cualquiera de las funciones controladas mediante el ajuste Función habilitada ha sido habilitada. Mientras se muestre el icono de bloqueo a la izquierda del nombre de la cuenta, podrá acceder a las funciones bloqueadas mediante contraseña sin introducir esta.

#### **Icono de estado de conexión de Wi-Fi Direct**

Muestra el estado de la conexión Wi-Fi Direct. Este icono solo aparece cuando Wi-Fi Direct está activado.

#### **Icono de estado de conexión de LAN inalámbrica**

Muestra la intensidad de la señal inalámbrica cuando el adaptador inalámbrico está conectado a la impresora.

#### **Información sobre la hora/red**

Muestra la hora actual o la información de la red (dirección IPv4 o nombre del host).

#### **Nombre de la cuenta**

Muestra el nombre del usuario que está iniciando sesión actualmente en la impresora.

#### **Mosaicos**

Muestra los mosaicos de las funciones que puede seleccionar.

Si el color del mosaico es pálido y está deshabilitado, no podrá seleccionar la función.

Si se visualiza el icono de bloqueo en el mosaico, la función estará controlada por el ajuste Función habilitada y necesitará introducir la contraseña para habilitar la función.

Si desea obtener más información acerca de Función habilitada, consulte ["Función habilitada"](#page-273-0).

## **Desplazamiento, adición o eliminación de los mosaicos**

#### **Para mover los mosaicos**

Mantenga tocado el mosaico que desee mover y arrástrelo hasta el lugar que desee.

La barra corta de color naranja aparecerá entre los mosaicos para mostrar el punto de colocación más cercano cuando esté arrastrando el mosaico.

También puede mover el mosaico entre las páginas.

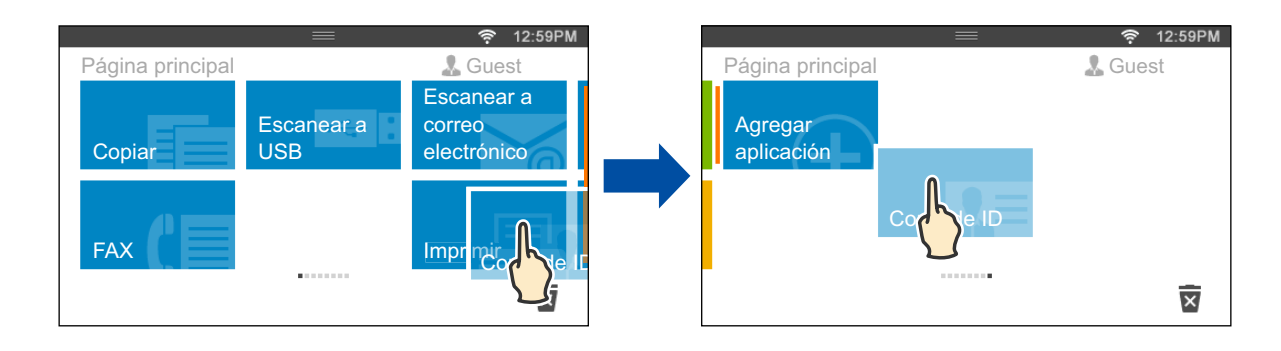

#### **Para añadir los mosaicos**

Busque el mosaico Agregar aplicación en la última página de la pantalla de **Inicio** y tóquelo.

Se mostrará la pantalla **Lista de aplicaciones**.

Toque el mosaico que desee añadir a la pantalla de **Inicio**.

#### **Para eliminar los mosaicos**

Mantenga tocado el mosaico que desee eliminar. Se mostrará  $\overline{\mathbf{x}}$ . Arrastre el mosaico hasta el icono.

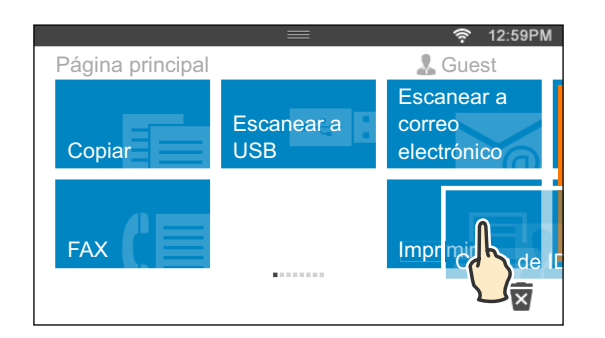

Se mostrará la pantalla de confirmación.

Toque Aceptar para eliminar el mosaico.

## **Uso del teclado mostrado en el panel táctil**

Durante las operaciones, a veces aparece un teclado para introducir texto. A continuación se explica cómo introducir texto.

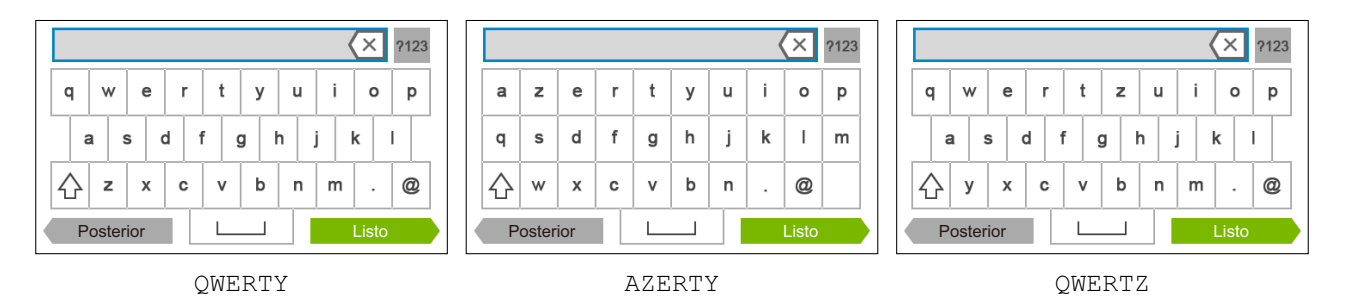

Puede introducir los caracteres siguientes: números, letras y símbolos.

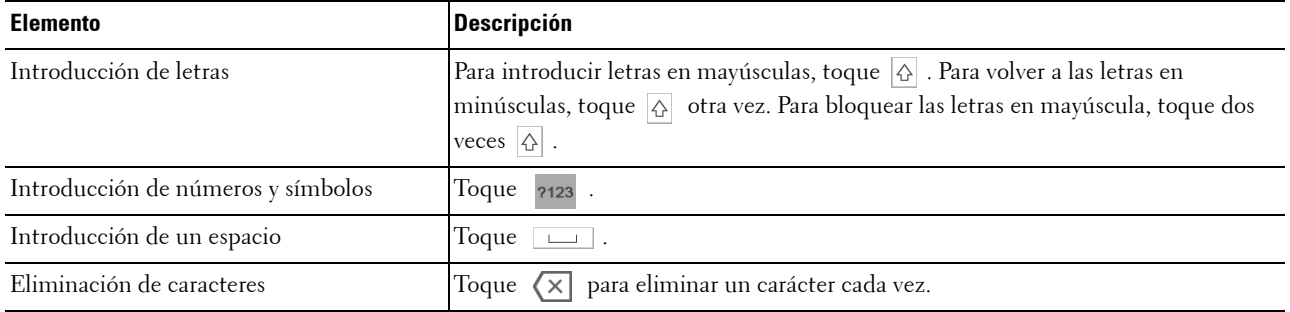

#### **Para cambiar el diseño del teclado**

- **1** Pulse el botón (i) (Información).
- **2** Toque la ficha Herramientas y, a continuación, toque Configuración de idioma.
- **3** Toque Diseño del teclado.
- **4** Toque el diseño del teclado que desee.
- **5** Toque OK.

### **Uso del teclado numérico**

Es posible que durante la realización de determinadas tareas tenga que escribir números. Por ejemplo, cuando introduce un número de fax directamente.

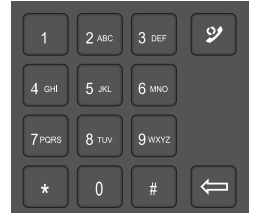

#### **Números del teclado numérico**

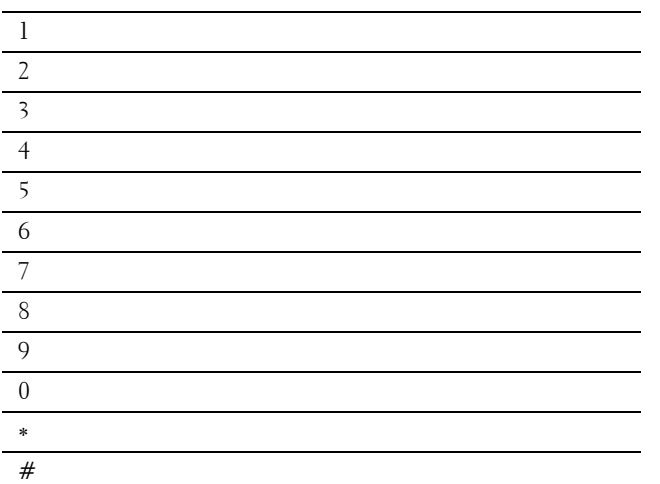

#### **Modificación de números o nombres**

Si comete un error al introducir un número, pulse el botón **(Eliminar)** para eliminar el último dígito o carácter. Después, escriba el número o carácter correcto.

#### **Inserción de una pausa**

Para algunos sistemas telefónicos, puede ser necesario marcar un código de acceso y escuchar un segundo tono de marcado. Debe introducirse una pausa para que funcione el código de acceso. Por ejemplo, escriba el código de acceso 9 y, después, pulse el botón **(Rellamada/Pausa)** antes de escribir el número de teléfono. Aparece "-" en la pantalla para indicar cuándo se introduce una pausa.

## **Impresión de un informe de las configuraciones del panel**

El informe de configuraciones del panel muestra los valores actuales de los menús de la impresora. Para obtener información sobre cómo imprimir un informe de configuración del panel, consulte "[Informe/ Lista"](#page-230-1).

## **Cambio de idioma**

Para cambiar el idioma que se utiliza en el panel táctil:

#### **Utilizando el panel del operador**

- **1** Pulse el botón **(Información)**.
- **2** Toque la ficha Herramientas y, a continuación, toque Configuración de idioma.
- **3** Toque Idioma del panel.
- **4** Toque  $\overline{\phantom{x}}$  hasta que aparezca el idioma deseado y, a continuación, tóquelo.
- **5** Toque OK.

#### **Cuando se use Herramientas**

**1** Haga clic en **Inicio**→ **Todos los programas**→ **Dell Impresoras**→ **Dell C2665dnf Color Laser Multifunction Printer**→ **Herramientas**.

**NOTA:** Para obtener información detallada sobre el inicio de Herramientas, consulte "[Inicio de Herramientas"](#page-198-1). Se abrirá **Herramientas**.

- **2** Haga clic en la ficha **Mantenimiento de la Impresora**.
- **3** Seleccione **Idioma del panel** en la lista del lado izquierdo de la página. Aparecerá la página **Idioma del panel**.
- **4** Seleccione el idioma que desee en **Idioma del panel** y, a continuación, haga clic en **Aplicar nueva configuración**.

## **Configuración de la opción de temporizador de ahorro de energía**

Puede ajustar el temporizador de ahorro de energía para la impresora. La impresora entra en el modo de ahorro de energía cuando la impresora no se utiliza durante un cierto período de tiempo.

**NOTA:** Si se ha puesto Control de bloqueo de panel en Habilitar, tendrá que ingresar la contraseña de cuatro dígitos para entrar en el menú Configuración de administración.

Para configurar el temporizador de ahorro de energía:

- **1** Pulse el botón **(Información)**.
- **2** Toque la ficha Herramientas y, a continuación, toque Configuración de administración.
- **3** Toque Configuración del sistema.
- **4** Toque General.
- **5** Toque Temporizador de ahorro de energía.
- **6** Toque Suspensión o Suspensión completa.
- **7** Toque o + o utilice el teclado numérico para introducir el valor deseado.

Puede especificar desde 1 a 30 minutos para Suspensión, o de 1 a 30 minutos para Suspensión completa.

**8** Toque OK.

### **Acerca de la función de trabajos simultáneos**

Esta función le permite iniciar un trabajo al mismo tiempo que se está ejecutando un trabajo de fax. Para ello, hay que mostrar temporalmente la pantalla de **Inicio** y cambiar a una función distinta que se pueda ejecutar simultáneamente, por ejemplo la copia o el escaneado.

- **1** Mientras la impresora está enviando o recibiendo un fax, pulse el botón  $\mathbf{f}_{\mathbf{n}}$  (Inicio).
- **2** Toque Copiar o Escanear.
- **3** Tras establecer los ajustes de copiar o escanear, toque Aceptar.

Si desea obtener detalles acerca de Copiar o Escanear, consulte "[Copia](#page-348-0)" o ["Escaneado](#page-360-0)".

## **14**

## <span id="page-122-0"></span>**Dell™ Printer Configuration Web Tool**

## **Introducción**

**NOTA:** Esta herramienta web solo está disponible si la impresora está conectada a una red mediante un cable Ethernet o el adaptador inalámbrico de la impresora.

Una de las funciones de la **Dell Printer Configuration Web Tool** es la Configuración de Alerta de Correo electrónico que le envía, a usted o a la persona encargada, un correo electrónico cuando la impresora necesita suministros o la intervención del usuario.

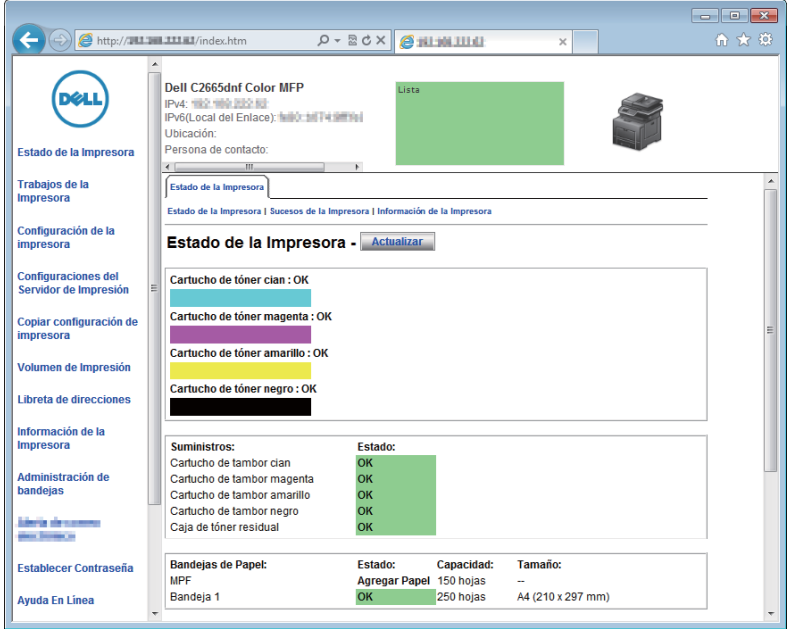

Para rellenar informes de inventario de impresoras donde es imprescindible indicar el número de etiqueta de propiedad de todas las impresoras de su área, utilice la función **Información de la impresora** de la **Dell Printer Configuration Web Tool**. Introduzca la dirección IP de cada impresora de la red para mostrar su número de etiqueta de activo.

La función **Dell Printer Configuration Web Tool** también le permite cambiar valores de la impresora y realizar un seguimiento de las tendencias de impresión. Si es administrador de red, podrá copiar fácilmente los valores de la impresora a otra o a todas las impresoras de la red con el navegador web.

## **Configuración de la Dell Printer Configuration Web Tool**

Antes de usar la **Dell Printer Configuration Web Tool**, asegúrese de que JavaScript está activado en su navegador. Siga los procedimientos siguientes para configurar tanto el entorno del navegador web como el panel del operador antes de usar la **Dell Printer Configuration Web Tool**.

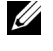

**ZA NOTA:** Es posible que las páginas de la Dell Printer Configuration Web Tool resulten ilegibles si fueron configuradas en un idioma distinto al del navegador web.

#### **Configuración desde el navegador web**

#### **En Internet Explorer®**

#### **Configuración del idioma de interfaz**

- **1** En la barra de menús, seleccione **Herramientas** y luego **Opciones de Internet**.
- **2** Seleccione **Idiomas** en la ficha **General**.
- **3** Especifique el idioma de interfaz en orden de preferencia en la lista **Idioma**. Por ejemplo:
	- **Italiano** (**Italia**) [**it-IT**]
	- **Español** (**Alfabetización tradicional**) [**es-ES tradnl**]
	- **Alemán** (**Alemania**) [**de-DE**]
	- **Francés** (**Francia**) [**fr-FR**]
	- **Inglés** (**Estados Unidos**) [**en-US**]
	- **Danés** [**da-DK]**
	- **Neerlandés** (**Países Bajos**) [**nl-NL**]
	- **Noruego** (**Bokmal**) [**no**]
	- **Sueco** [**sv-SE**]

#### **Definición de la dirección IP de la impresora sin proxy**

- **1** Seleccione **Opciones de Internet** en el menú **Herramientas**.
- **2** Haga clic en **Configuración de LAN** bajo **Configuración de LAN** en la ficha **Opciones avanzadas**.
- **3** Lleve a cabo una de las operaciones siguientes:
	- Desactive la casilla de verificación **Utilizar un servidor proxy para su LAN** bajo **Servidor proxy**.
	- Haga clic en **Avanzadas** y especifique la dirección IP de la impresora en el campo **Usar el mismo servidor proxy para todos los protocolos** dentro de **Excepciones**.

#### **Para Firefox®**

#### **Configuración del idioma de la interfaz**

- **1** Seleccione **Opciones** en el menú **Herramientas**.
- **2** Haga clic en **Seleccionar** en la ficha **Contenido**.
- **3** Especifique el idioma de la interfaz en orden de preferencia en la lista **Idioma en orden de preferencia**. Por ejemplo:
	- **Inglés** [**en**] o **Inglés/Estados Unidos** [**en-us**]
	- **Italiano** [**it**]
	- **Español** [**es**]
	- **Alemán** [**de**]
	- **Francés** [**fr**]
	- **Holandés** [**nl**]
	- **Noruego** [**no**]
	- **Sueco** [**sv**]
	- **Danés** [**da**]

#### **Definición de la dirección IP de la impresora sin proxy**

- **1** Seleccione **Opciones** en el menú **Herramientas**.
- **2** Haga clic en la ficha **Avanzado**.
- **3** Haga clic en **Red** en el cuadro de diálogo **Opciones**.
- **4** Haga clic en **Conexion** → **Configuraciones**.
- **5** Puede configurar la configuración de LAN de una de las siguientes formas:
	- Seleccione la casilla **Sin proxy** si no quiere utilizar un proxy.
	- Marque la casilla **Autodetectar configuración de proxy para esta red**.
	- Seleccione la casilla de verificación **Configuración manual del proxy** e introduzca un nombre de host y un número de puerto si tiene una lista con varios servidores proxy. Si tiene una dirección IP sin proxy, introduzca la dirección IP de su impresora en la casilla de edición **No usar proxy para**.
	- Marque la casilla **URL para la configuración automática del proxy**.

Después de configurar el idioma y el proxy, introduzca <http://nnn.nnn.nnn.nnn/> (la dirección IP de su impresora) en el campo de entrada de URL del navegador para activar **Dell Printer Configuration Web Tool**.

#### **Configuración desde el panel del operador**

Puede iniciar la **Dell Printer Configuration Web Tool** solo si la configuración del panel del operador está ajustada en **Habilitar**. Compruebe esta configuración del panel del operador si no logra iniciar la **Dell Printer Configuration Web Tool**. Para obtener más información, consulte ["Descripción de los menús de la impresora](#page-230-0)".

## **Inicio de la Dell Printer Configuration Web Tool**

Para iniciar la **Dell Printer Configuration Web Tool**, escriba la dirección IP de la impresora en el navegador web.

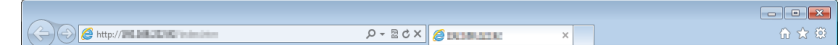

Si no conoce la dirección IP de la impresora, imprima el informe de configuraciones del sistema o abra la página **Configuraciones TCP/IP**, donde se indica la dirección IP. Para obtener información sobre cómo encontrar la dirección IP de la impresora, consulte "[Verificación de la Configuración IP](#page-76-0)".

## **Descripción general de los elementos de menú**

La **Dell Printer Configuration Web Tool** incluye los siguientes menús:

- • [Estado de la impresora](#page-125-0)
- • [Trabajos de la impresora](#page-125-1)
- • [Configuración de la impresora](#page-125-2)
- • [Configuraciones del servidor de impresión](#page-125-3)
- • [Copiar configuración de la impresora](#page-126-0)
- • [Volumen de impresión](#page-126-1)
- • [Libreta de direcciones](#page-126-2)
- • [Información de la impresora](#page-126-3)
- • [Administración de bandejas](#page-126-4)
- Resumen opciones servidor e-mail
- • [Establecer contraseña](#page-126-6)
- • [Ayuda en línea](#page-126-7)
- • [Realice el pedido de suministros en:](#page-126-8)
- • [Contacte con Soporte Dell en:](#page-126-9)

#### <span id="page-125-0"></span>**Estado de la impresora**

Use el menú **Estado de la Impresora** para obtener información inmediata sobre el estado de los suministros de la impresora. Cuando se esté agotando el cartucho de tóner, haga clic en el enlace de solicitud de suministros de la primera pantalla para solicitar cartuchos de tóner adicionales.

#### <span id="page-125-1"></span>**Trabajos de la impresora**

Use el menú **Trabajos de la Impresora** que contiene información sobre la página **Lista de Trabajos** y la página **Trabajos Completados**.

Estas páginas muestran información detallada sobre el estado de cada protocolo o cada trabajo.

#### <span id="page-125-2"></span>**Configuración de la impresora**

Use el menú **Configuración de la Impresora** para cambiar la configuración de la impresora y poder ver dicha configuración en el panel del operador de forma remota.

#### <span id="page-125-3"></span>**Configuraciones del servidor de impresión**

Utilice el menú **Configuraciones del servidor de impresión** para definir el tipo de interfaz de la impresora y las condiciones necesarias de comunicación.

#### <span id="page-126-0"></span>**Copiar configuración de la impresora**

Use el menú **Copiar configuración de la impresora** para copiar los valores de la impresora a otra u otras impresoras de la red escribiendo simplemente la dirección IP de cada impresora.

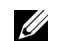

**NOTA:** Deberá iniciar la sesión como administrador para utilizar esta función.

#### <span id="page-126-1"></span>**Volumen de impresión**

Use la opción **Volumen de impresión** para comprobar los historiales de impresión, como, por ejemplo, el consumo de papel y los tipos de trabajos que se imprimen y limitar los usuarios que pueden utilizar el modo a color y el número máximo de hojas que pueden imprimir.

#### <span id="page-126-2"></span>**Libreta de direcciones**

Utilice el menú **Libreta de direcciones** para ver o editar la dirección de correo electrónico, la dirección del servidor y el número de entradas de números de fax de la libreta de direcciones, o para registrar entradas nuevas.

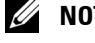

**NOTA:** Deberá iniciar la sesión como administrador para utilizar esta función.

#### <span id="page-126-3"></span>**Información de la impresora**

Use el menú **Información de la impresora** para obtener información sobre las solicitudes de servicio, los informes de inventario o el estado de la memoria actual y los niveles de código de motor.

#### <span id="page-126-4"></span>**Administración de bandejas**

Use el menú **Administración de bandejas** para obtener información sobre el tamaño y el tipo de papel de cada bandeja.

#### <span id="page-126-5"></span>**Resumen opciones servidor e-mail**

Utilice el menú **Resumen opciones servidor e-mail** para configurar los ajustes de **Servidor de e-mail** para las funciones Escanear a correo electrónico, alerta de correo electrónico y de reenvío de fax. Los informes sobre historiales de trabajos, sobre estadísticas de trabajos y sobre volúmenes de impresión también se pueden recibir mediante correo electrónico. Para recibir alertas o informes, especifique su dirección de correo electrónico o la del operador clave en el menú **Servidor de e-mail**.

#### <span id="page-126-6"></span>**Establecer contraseña**

Use el menú **Establecer contraseña** para bloquear la **Dell Printer Configuration Web Tool** con una contraseña para que los demás usuarios no cambien accidentalmente los valores de impresora que ha seleccionado.

**NOTA:** Deberá iniciar la sesión como administrador para utilizar esta función.

#### <span id="page-126-7"></span>**Ayuda en línea**

Haga clic en **Ayuda en línea** para visitar el sitio Web de asistencia de Dell.

#### <span id="page-126-8"></span>**Realice el pedido de suministros en:**

**[www.dell.com/supplies](http://www.dell.com/supplies)** 

#### <span id="page-126-9"></span>**Contacte con Soporte Dell en:**

**[dell.com/support](http://www.dell.com/support)**

## **Formato de presentación de la página**

La página se distribuye en tres secciones que se describen a continuación:

- • [Cuadro superior](#page-127-0)
- • [Cuadro izquierdo](#page-128-0)
- • [Cuadro derecho](#page-129-0)

#### <span id="page-127-0"></span>**Cuadro superior**

El cuadro superior está situado en la parte superior de todas las páginas. Cuando la **Dell Printer Configuration Web Tool** esté activada, el estado actual y las especificaciones de la impresora se mostrarán en el cuadro superior de cada página.

El cuadro superior contiene los siguientes elementos.

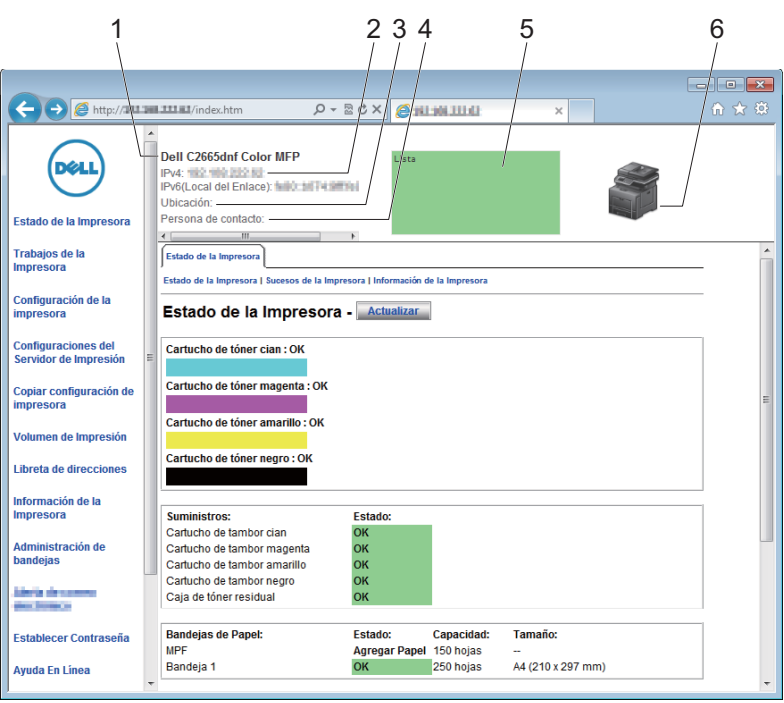

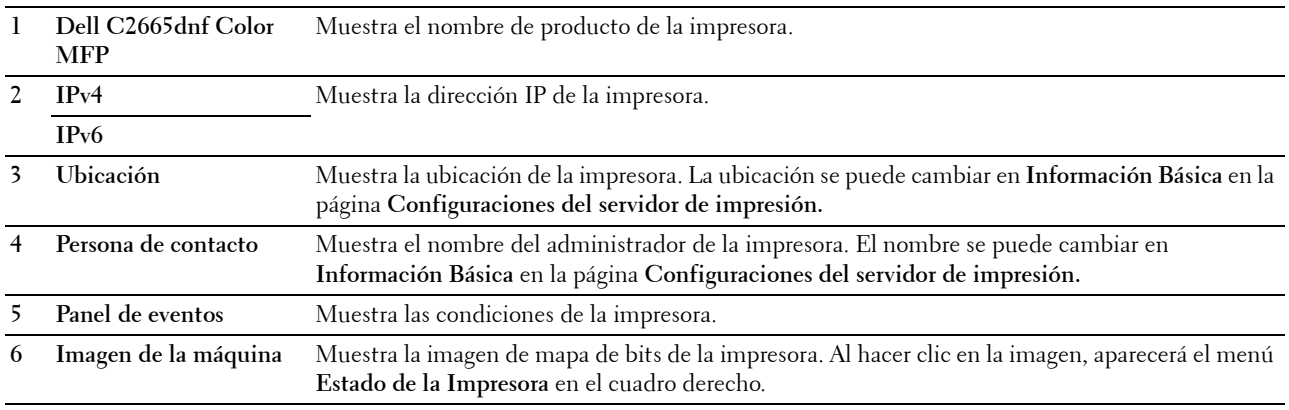

#### <span id="page-128-0"></span>**Cuadro izquierdo**

El cuadro izquierdo está situado en el lateral izquierdo de todas las páginas. Los títulos de menús que aparecen en el cuadro izquierdo tienen vínculos a los menús y páginas correspondientes. Puede ir a la página en cuestión haciendo clic en el nombre correspondiente.

El cuadro izquierdo contiene los siguientes menús.

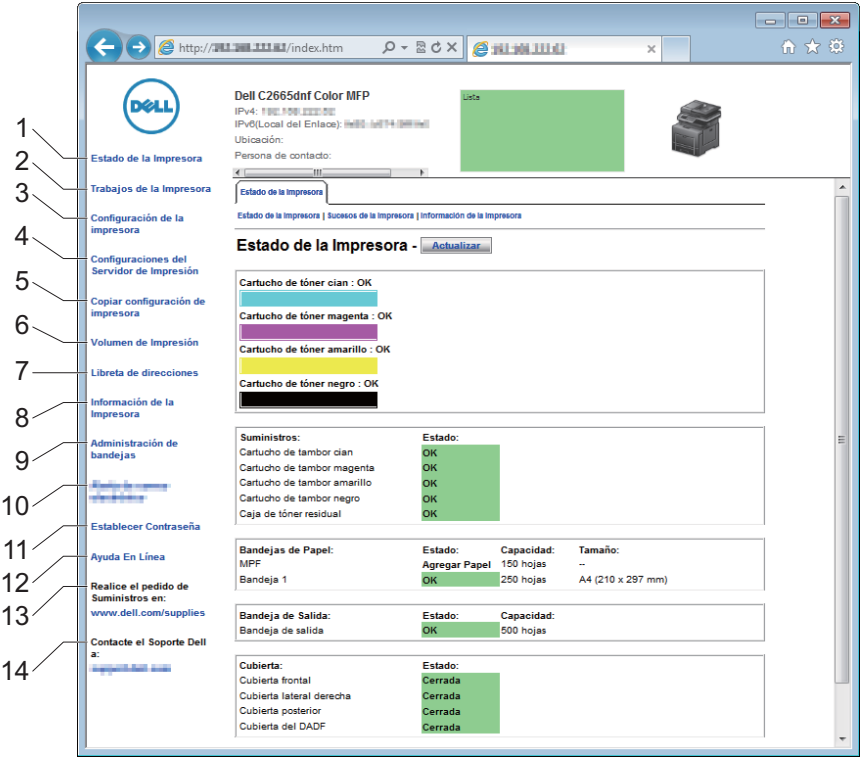

- **1 Estado de la impresora** Enlaza con el menú **Estado de la Impresora**.
- **2 Trabajos de la impresora** Enlaza con el menú **Trabajos de la Impresora**.
- **3 Configuración de la impresora** Enlaza con el menú **Informe de configuración de la impresora**.
- **4 Configuración del servidor de impresión** Enlaza con el menú **Informes del servidor de Impresión**. **5 Copiar configuración de la impresora** Enlaza con el menú **Copiar Configuraciones de Impresora**. **6 Volumen de impresión** Enlaza con el menú **Volumen de Impresión**. **7 Libreta de direcciones** Enlaza con el menú **dirección de correo electrónico. 8 Información de la impresora** Enlaza con el menú **Estado de la Impresora**. **9 Administración de bandejas** Enlaza con el menú **Administración de bandejas**. **10 Resumen opciones servidor e-mail** Enlaza con el **menú** Configuraciones del servidor de impresión. **11 Establecer contraseña** Enlaza con el menú **Seguridad**. **12 Ayuda en línea** Enlaza con el sitio Web de asistencia de Dell. **13 Realice el pedido de suministros en:** Enlaza con la página web de Dell. **14 Contacte el Soporte Dell en:** Enlaza con el sitio Web de asistencia de Dell.

#### <span id="page-129-0"></span>**Cuadro derecho**

El cuadro derecho está situado en el lateral derecho de todas las páginas. El contenido del cuadro derecho corresponde al menú que seleccione en el cuadro izquierdo. Para obtener información detallada sobre los elementos que aparecen en el cuadro derecho, consulte "[Detalles de los elementos del menú"](#page-130-0).

#### **Botones del cuadro derecho**

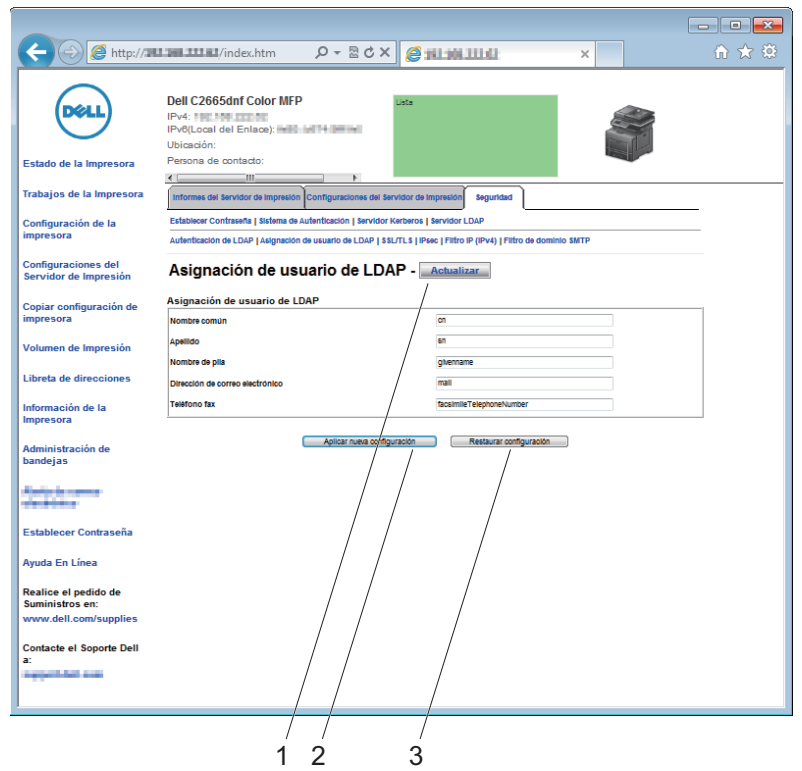

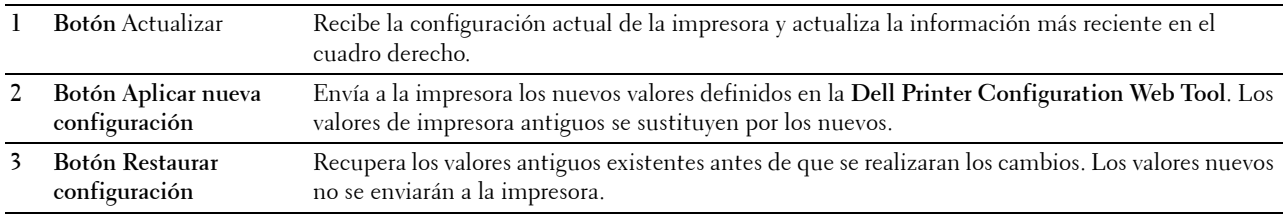

## **Modificación de los valores de los elementos de menú**

Algunos menús le permiten modificar los valores de la impresora a través de la **Dell Printer Configuration Web Tool**. Al acceder a dichos menús, aparece en pantalla el diálogo de autenticación. Escriba un nombre de usuario y una contraseña para el administrador de la impresora siguiendo las peticiones del cuadro de diálogo.

El nombre de usuario predeterminado es **admin**, y la contraseña predeterminada es en blanco (NULL). Sólo se puede modificar la contraseña en la página **Establecer Contraseña** del menú **Seguridad**. El nombre de usuario es invariable. Consulte ["Establecer contraseña"](#page-182-0) para obtener más información.

<span id="page-130-0"></span>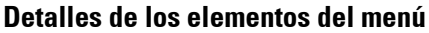

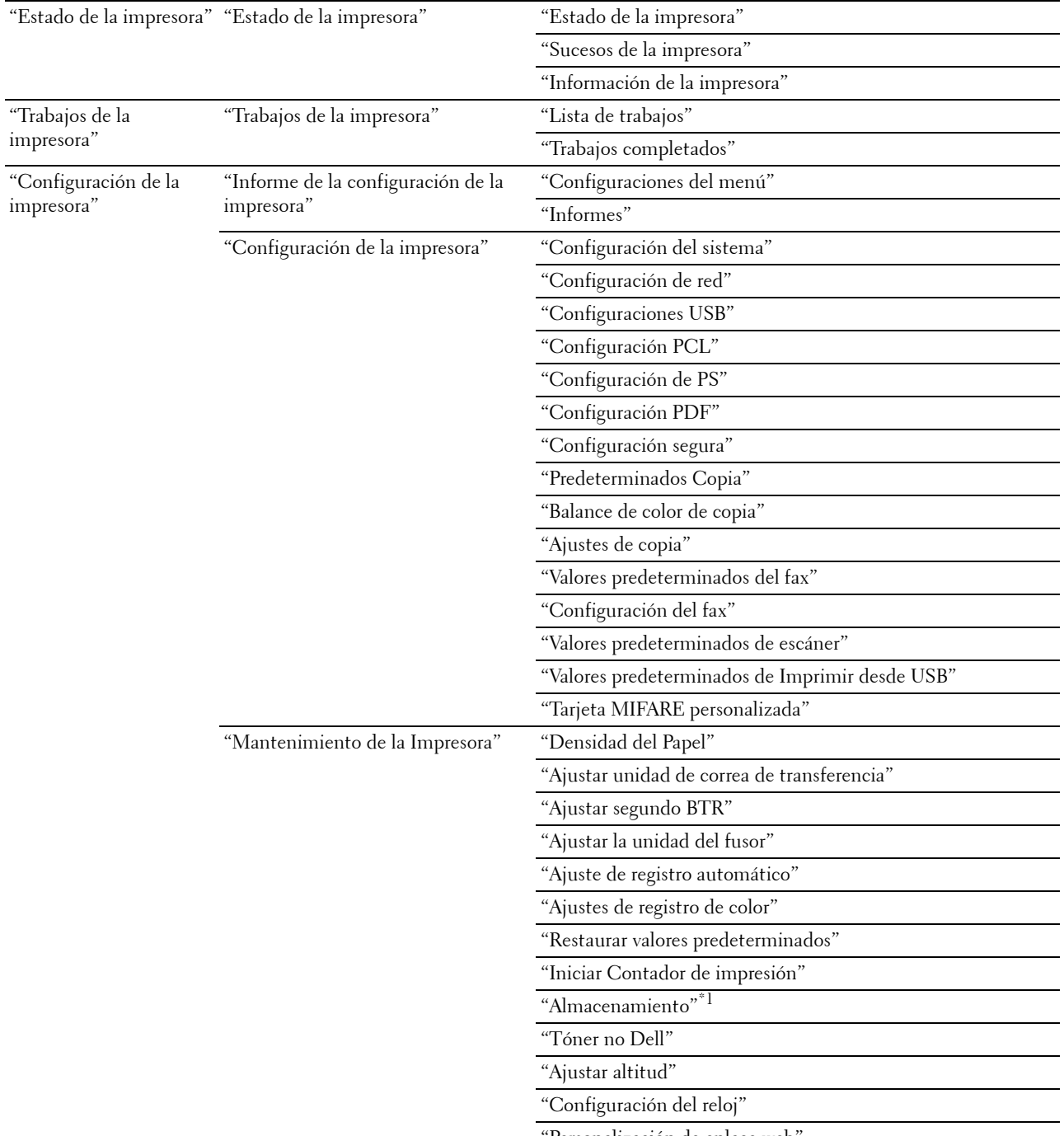

"[Personalización de enlace web](#page-160-0)"

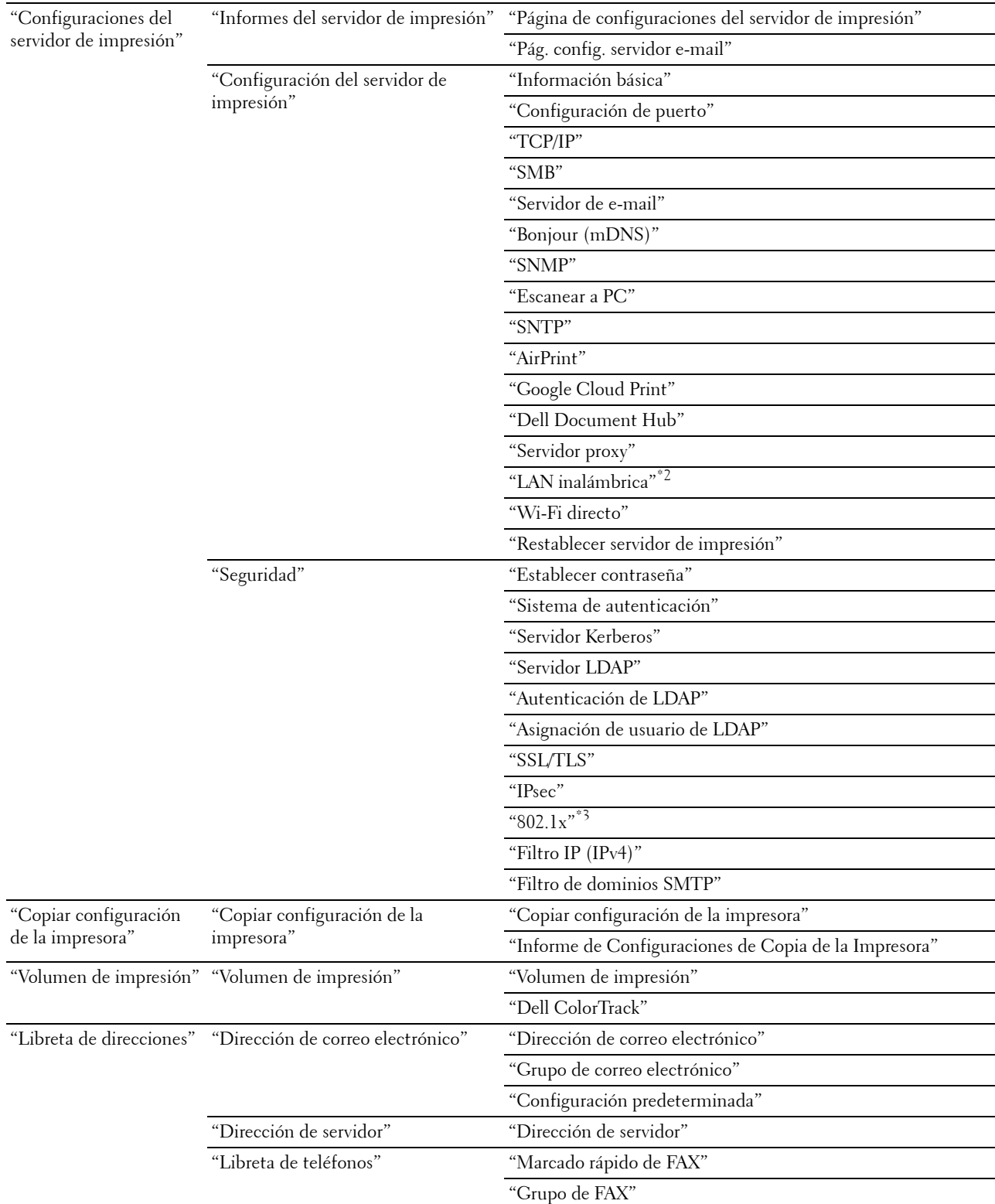

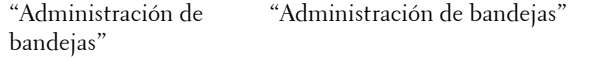

- \*1 Este elemento está disponible únicamente cuando Disco RAM está habilitado.
- $^{\ast 2}$  Este elemento sólo está disponible cuando se conecta la impresora con una red inalámbrica.
- $^{\ast}3$  Este elemento está disponible únicamente cuando la impresora se conecta con un cable Ethernet.

#### <span id="page-132-0"></span>**Estado de la impresora**

Utilice el menú **Estado de la Impresora** para consultar el estado de los consumibles, el hardware y las especificaciones de la impresora.

El menú **Estado de la Impresora** contiene las siguientes páginas.

#### <span id="page-132-1"></span>**Estado de la impresora**

**Uso:**

Comprobar el estado de los consumibles y bandejas.

**Valores:**

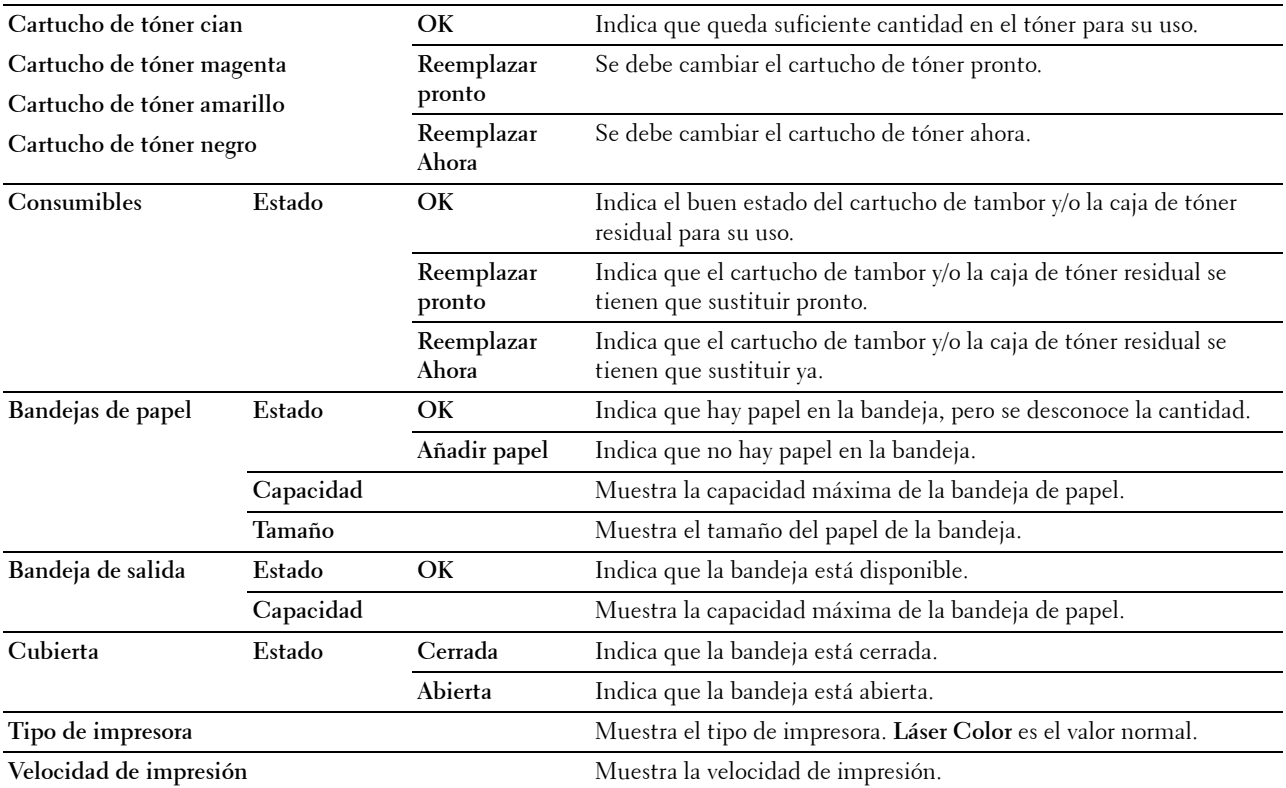

#### <span id="page-133-0"></span>**Sucesos de la impresora**

#### **Uso:**

Cuando se producen fallos, como Sin papel o La cubierta está abierta, los detalles de todos los avisos o indicaciones de fallos se muestran en la página **Sucesos de la impresora**.

**Valores:**

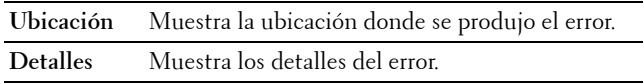

#### <span id="page-133-1"></span>**Información de la impresora**

**Uso:**

Comprobar los datos de la impresora, como la configuración de hardware y la versión de software. Esta página también puede verse haciendo clic en **Información de la impresora** en el cuadro izquierdo. **Valores:**

**Dell Número de etiqueta de servicio** Muestra el número de etiqueta de servicio Dell. **Código de servicio express** Muestra el código de servicio express Dell. **Número de etiqueta de propiedad** Muestra el número de etiqueta de activo de la impresora. **Número de serie de la impresora** Muestra el número de serie de la impresora. **Capacidad de memoria** Muestra la capacidad de memoria. **Velocidad de procesador** Muestra la velocidad de procesado. **Niveles de revisión de la impresora Versión del firmware** Muestra la fecha de revisión (nivel de revisión).

#### <span id="page-133-2"></span>**Trabajos de la impresora**

El menú **Trabajos de la Impresora** contiene información sobre las páginas **Lista de Trabajos** y **Trabajos Completados**. Estas páginas muestran información detallada sobre el estado de cada protocolo o cada trabajo.

#### <span id="page-133-3"></span>**Lista de trabajos**

**Uso:**

Confirmar que se están procesando los trabajos. Haga clic en el botón **Actualizar** para actualizar la pantalla.

**Valores:**

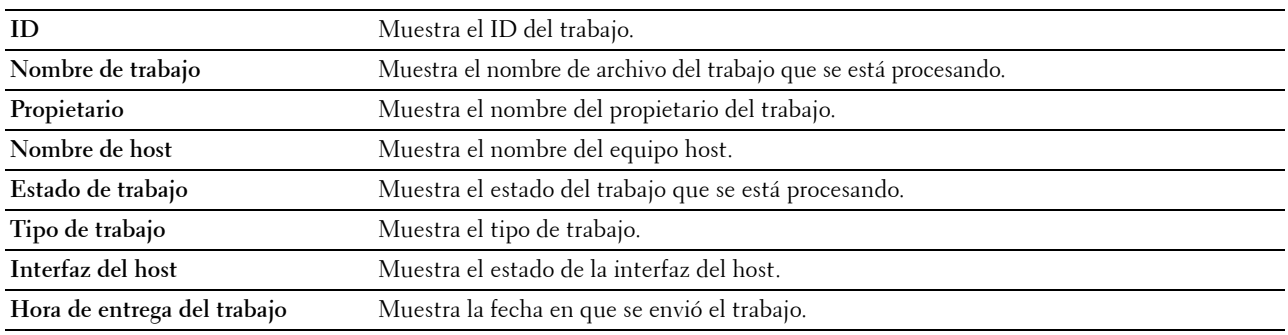

#### <span id="page-134-0"></span>**Trabajos completados**

**Uso:**

Comprobar los trabajos completados. Aparecerán los 20 últimos trabajos. Haga clic en el botón **Actualizar** para actualizar la pantalla.

**Valores:**

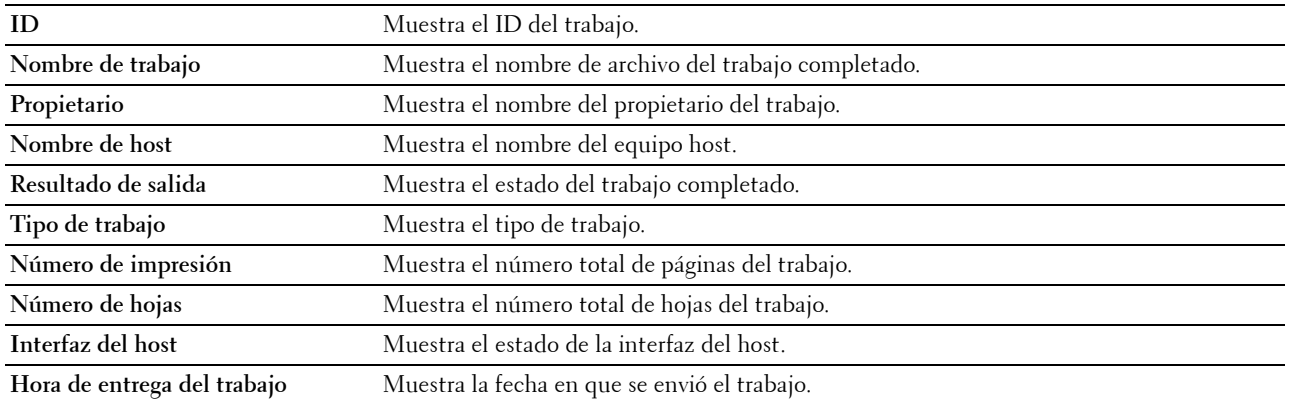

#### <span id="page-134-1"></span>**Configuración de la impresora**

Utilice el menú **Configuración de la impresora** para ver las fichas **Informe de la configuración de la impresora**, **Configuración de la impresora** y **Mantenimiento de la impresora** y para configurar la impresora.

En la parte superior del cuadro derecho aparecen las siguientes páginas con fichas.

#### <span id="page-134-2"></span>**Informe de la configuración de la impresora**

La ficha **Informe de la configuración de la impresora** contiene las páginas **Configuraciones del menú** e **Informes**.

#### <span id="page-134-3"></span>**Configuraciones del menú**

**Uso:**

Mostrar la configuración actual de los menús de la impresora.

#### **Valores:**

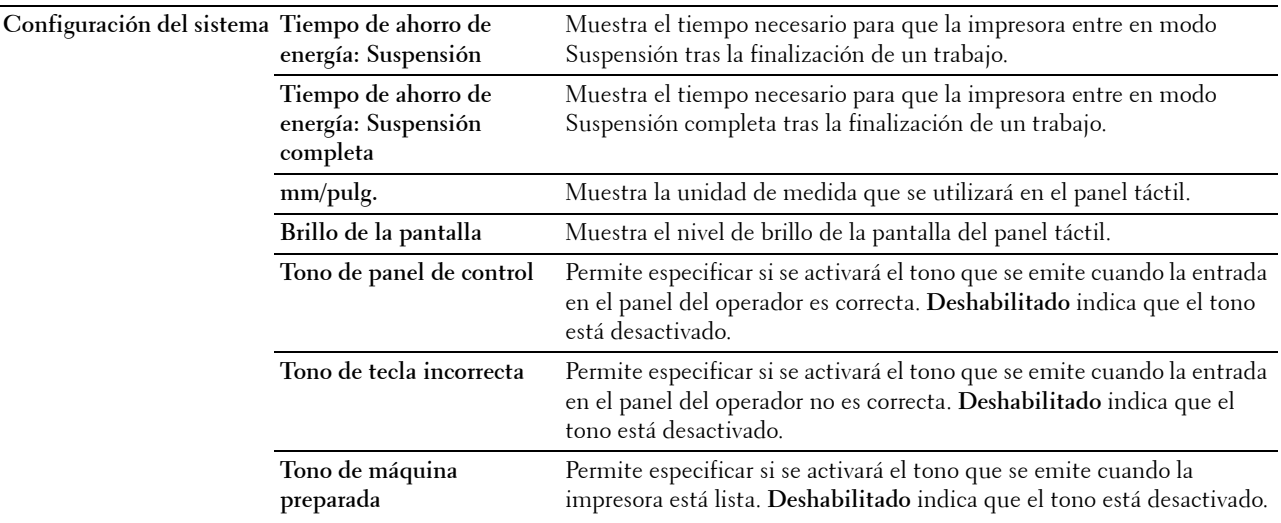

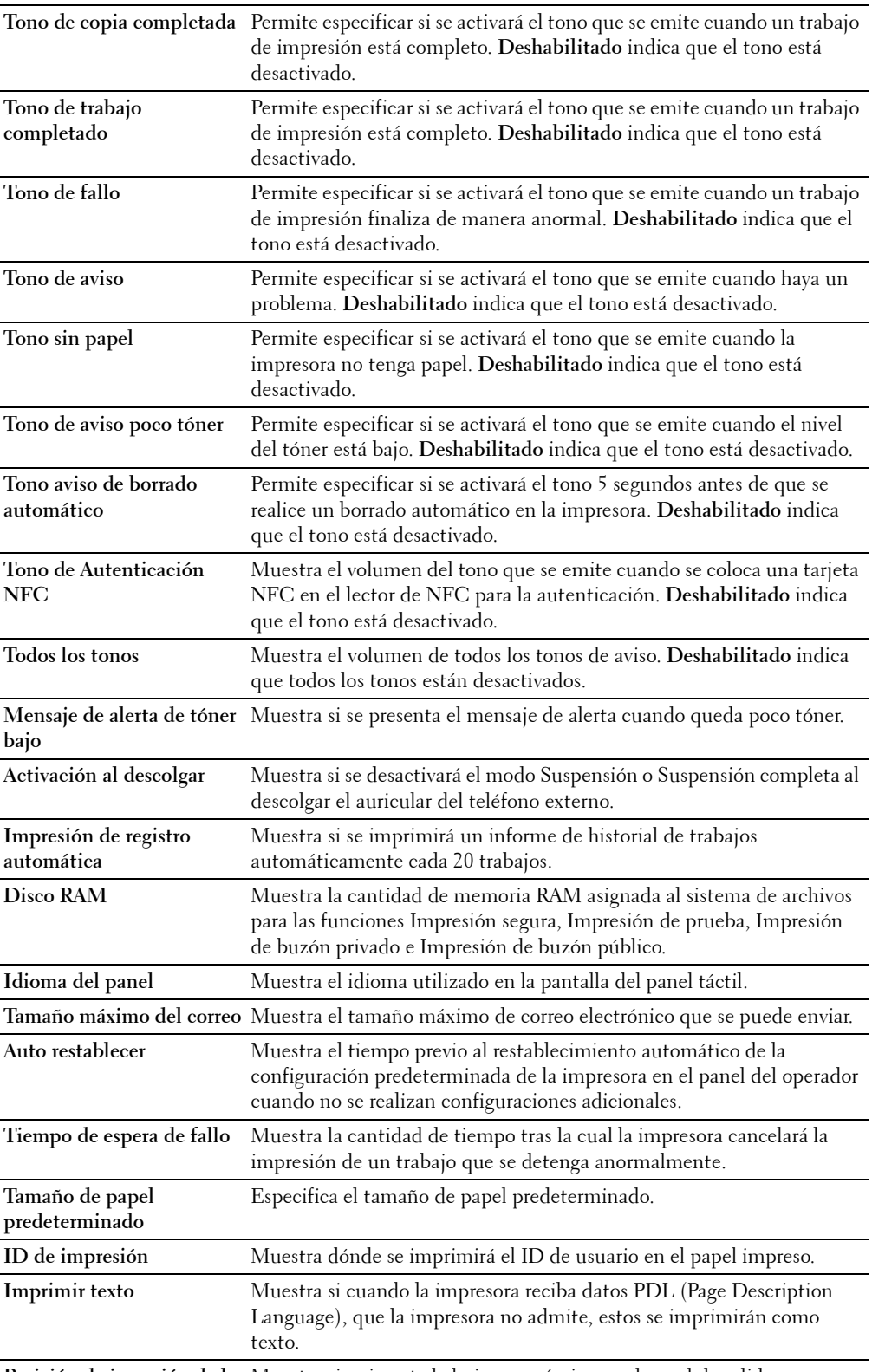

**Posición de inserción de la**  Muestra si se inserta la hoja panorámica en el papel de salida.**hoja panorámica**

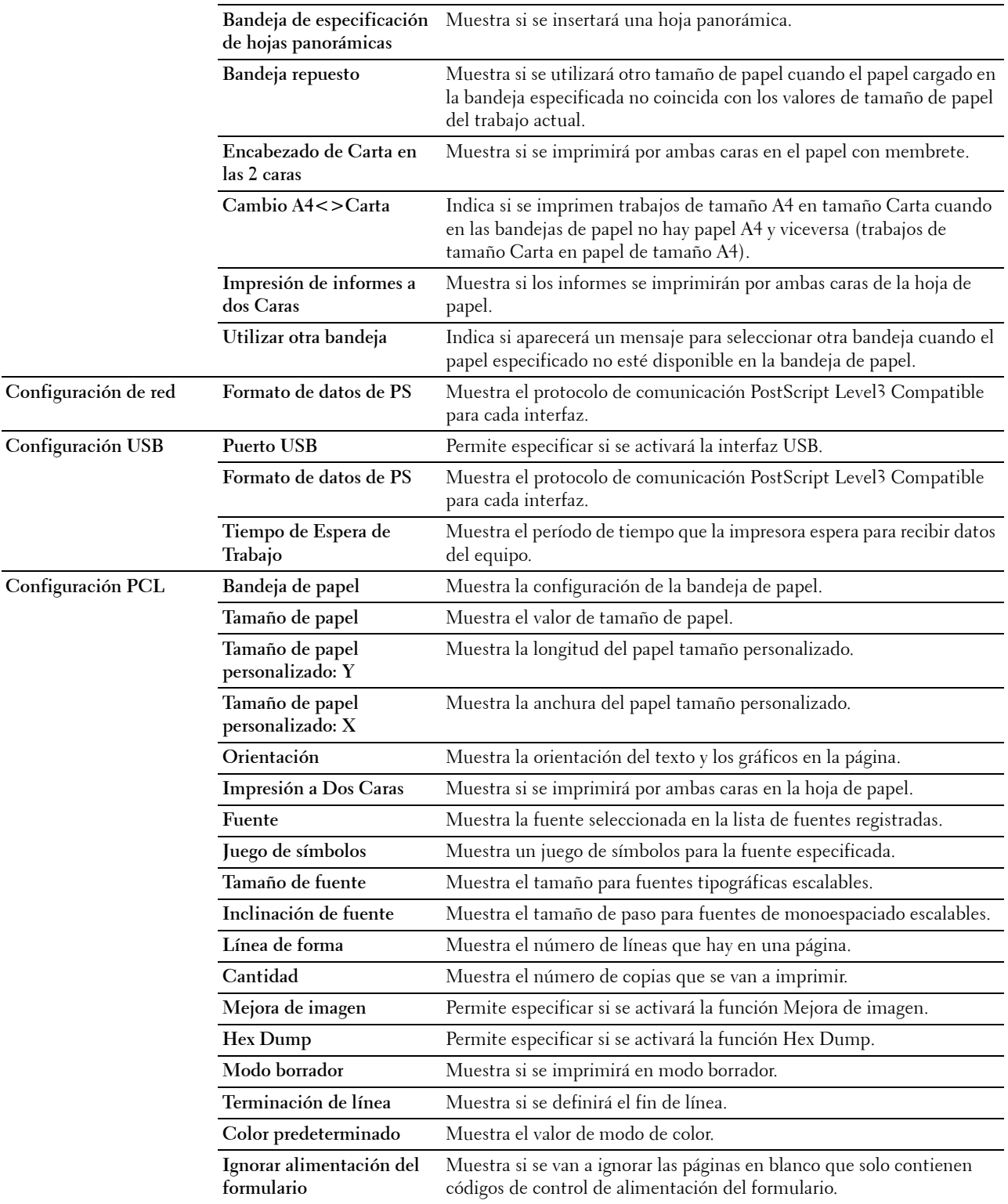

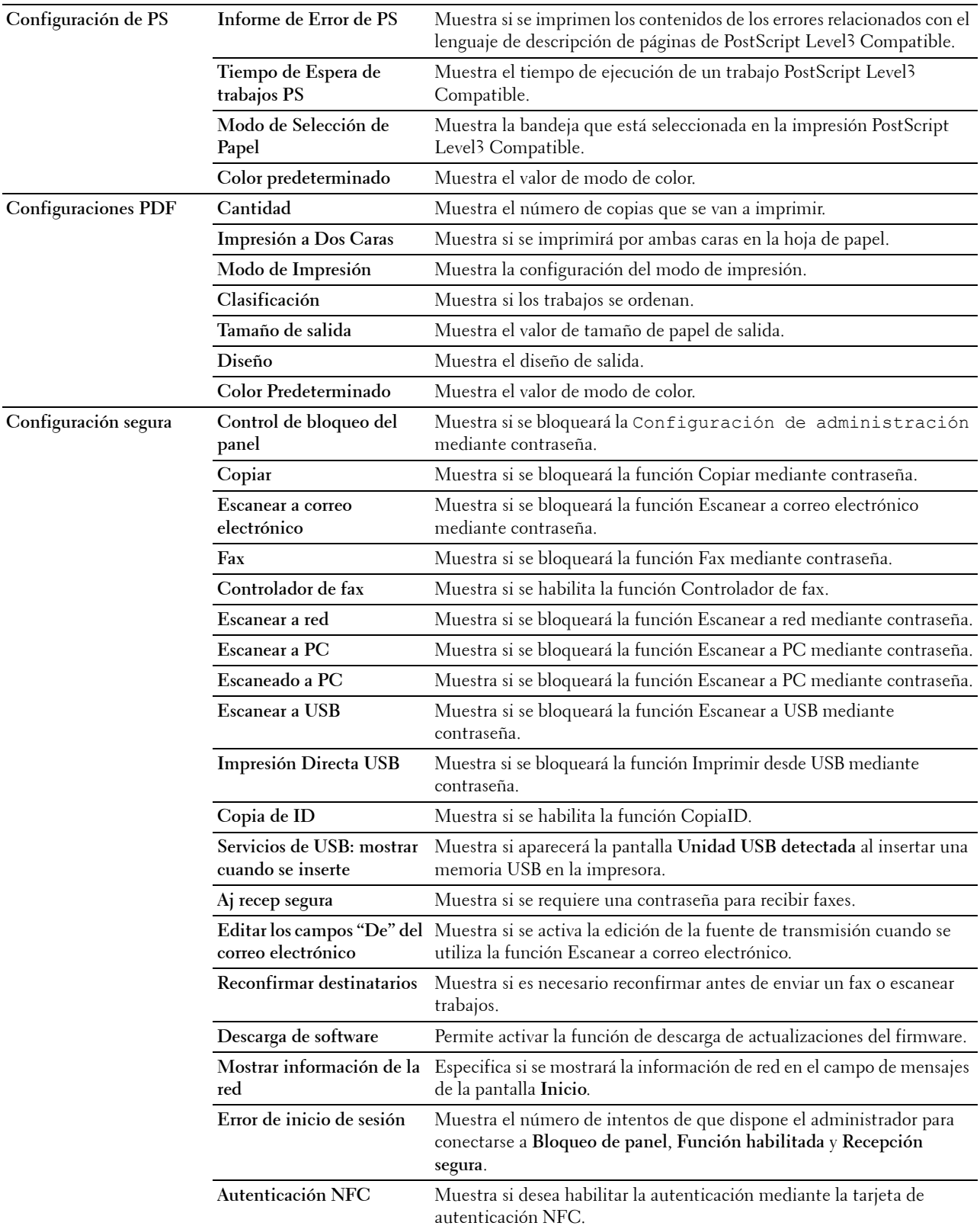

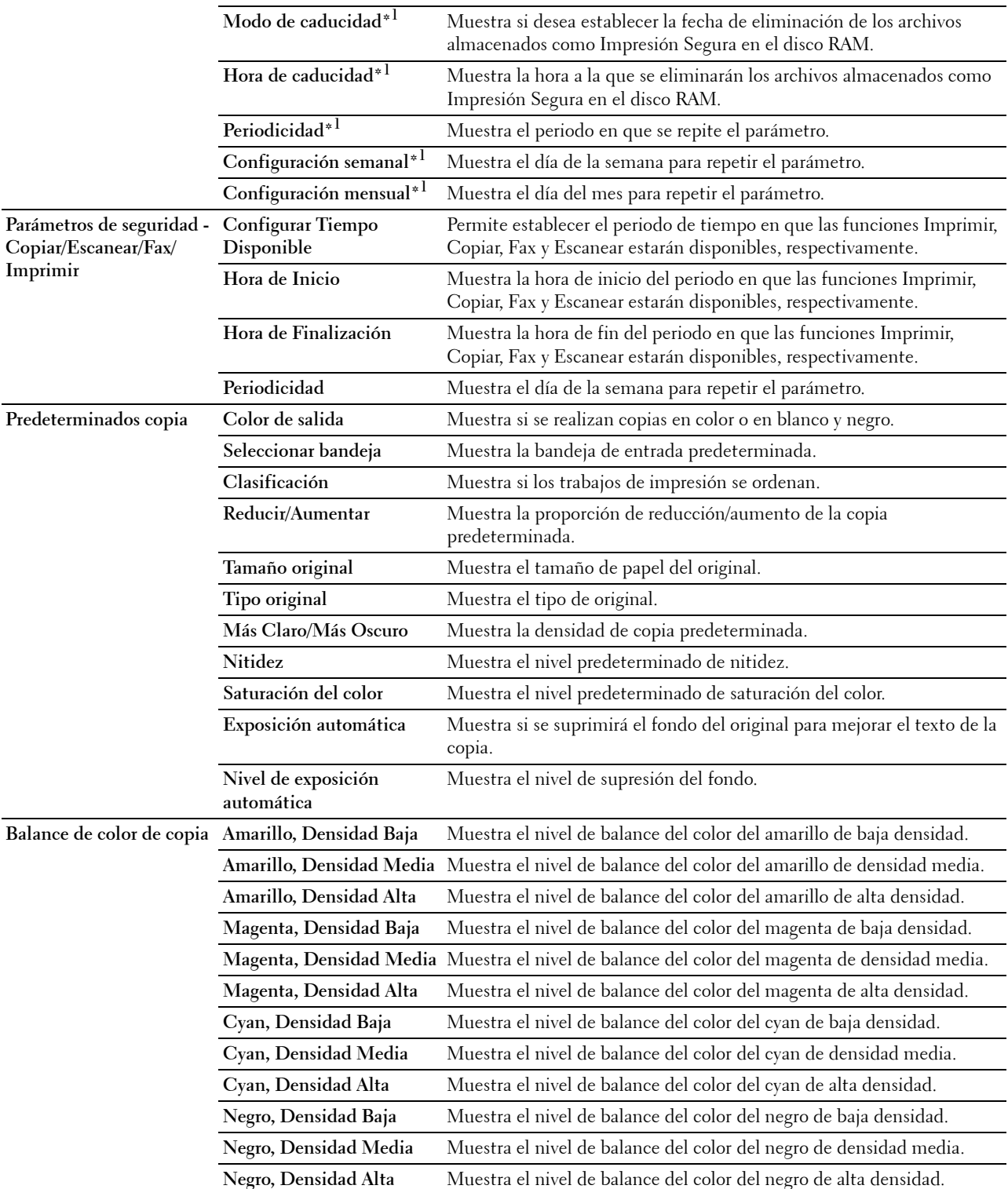

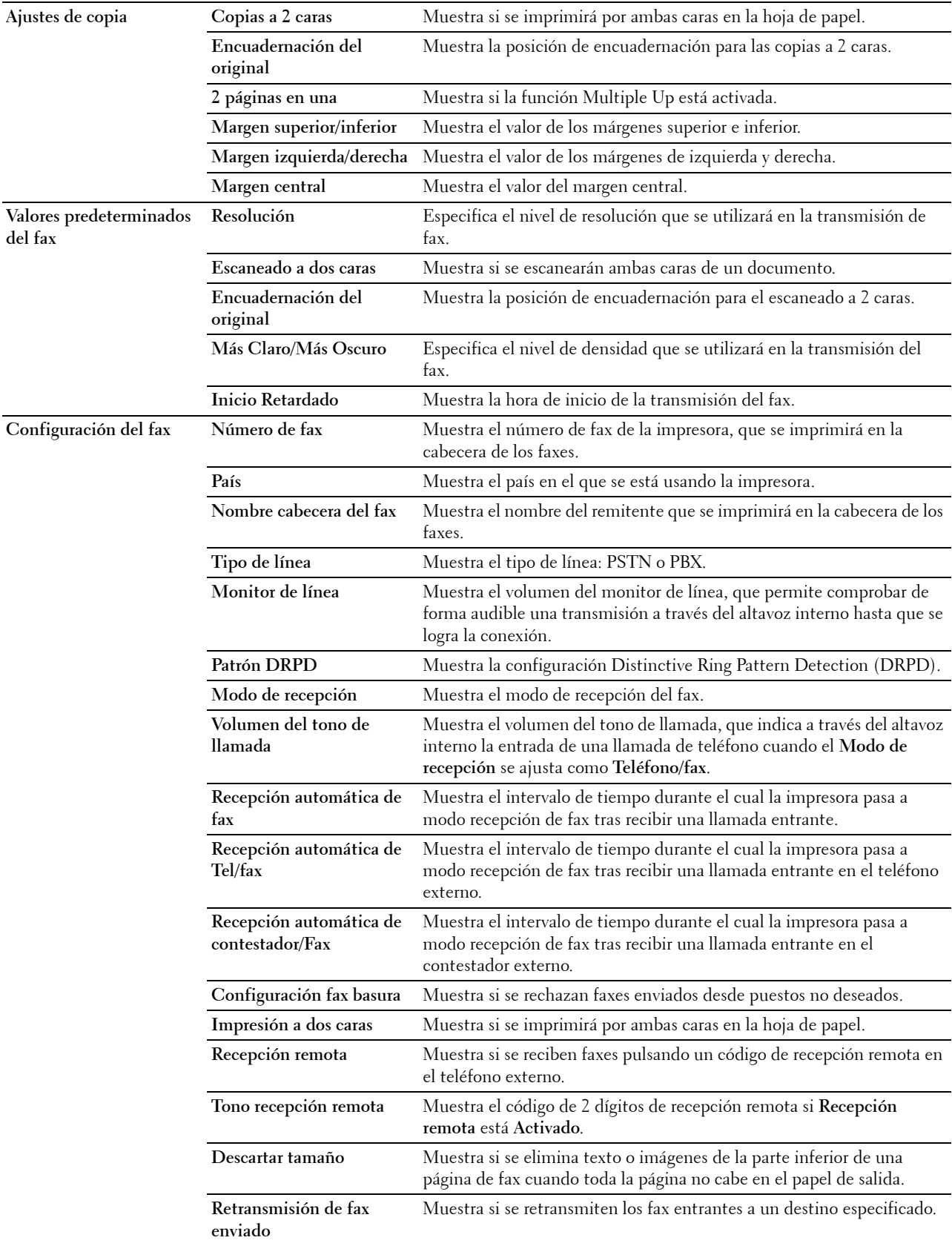

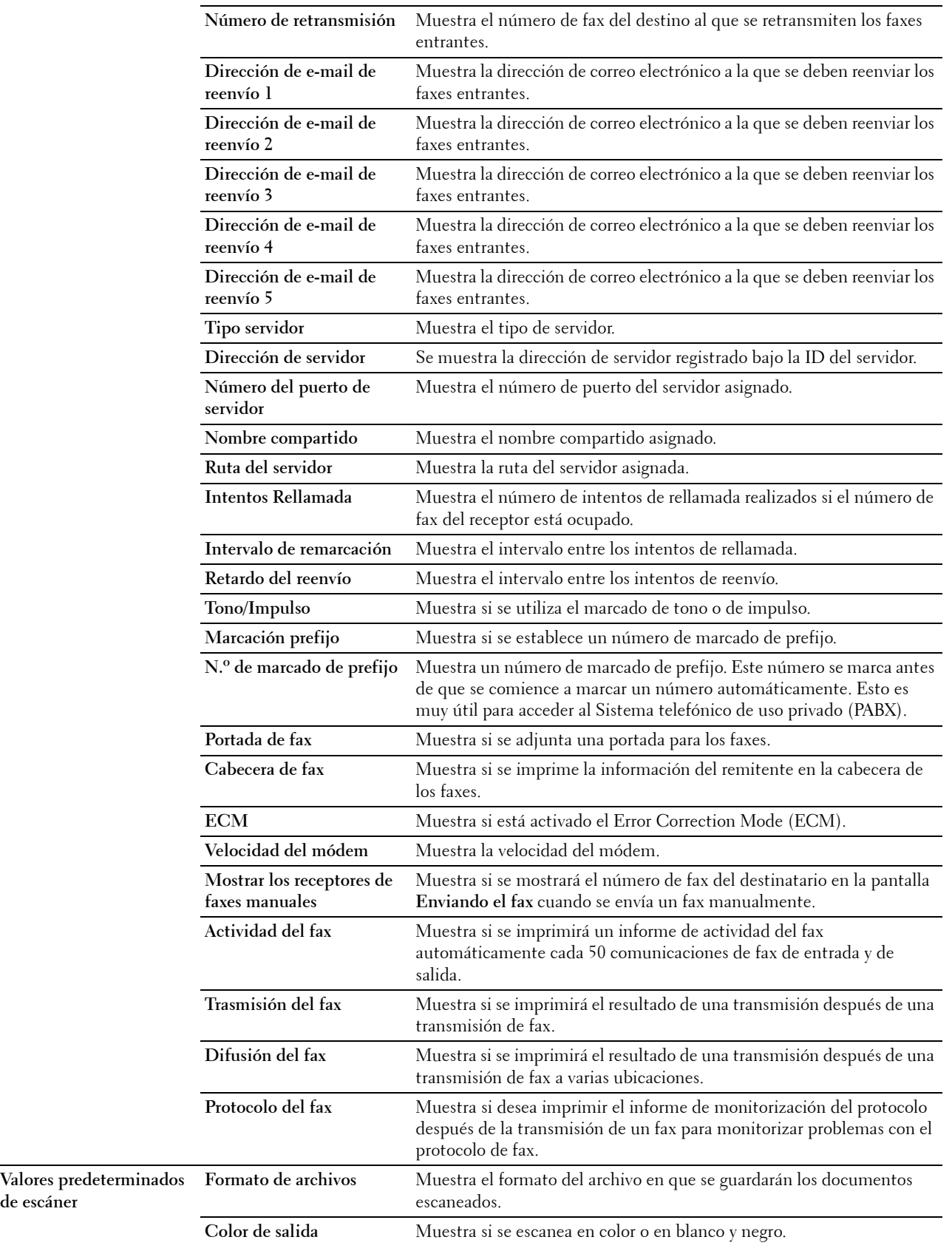

**de escáner** 

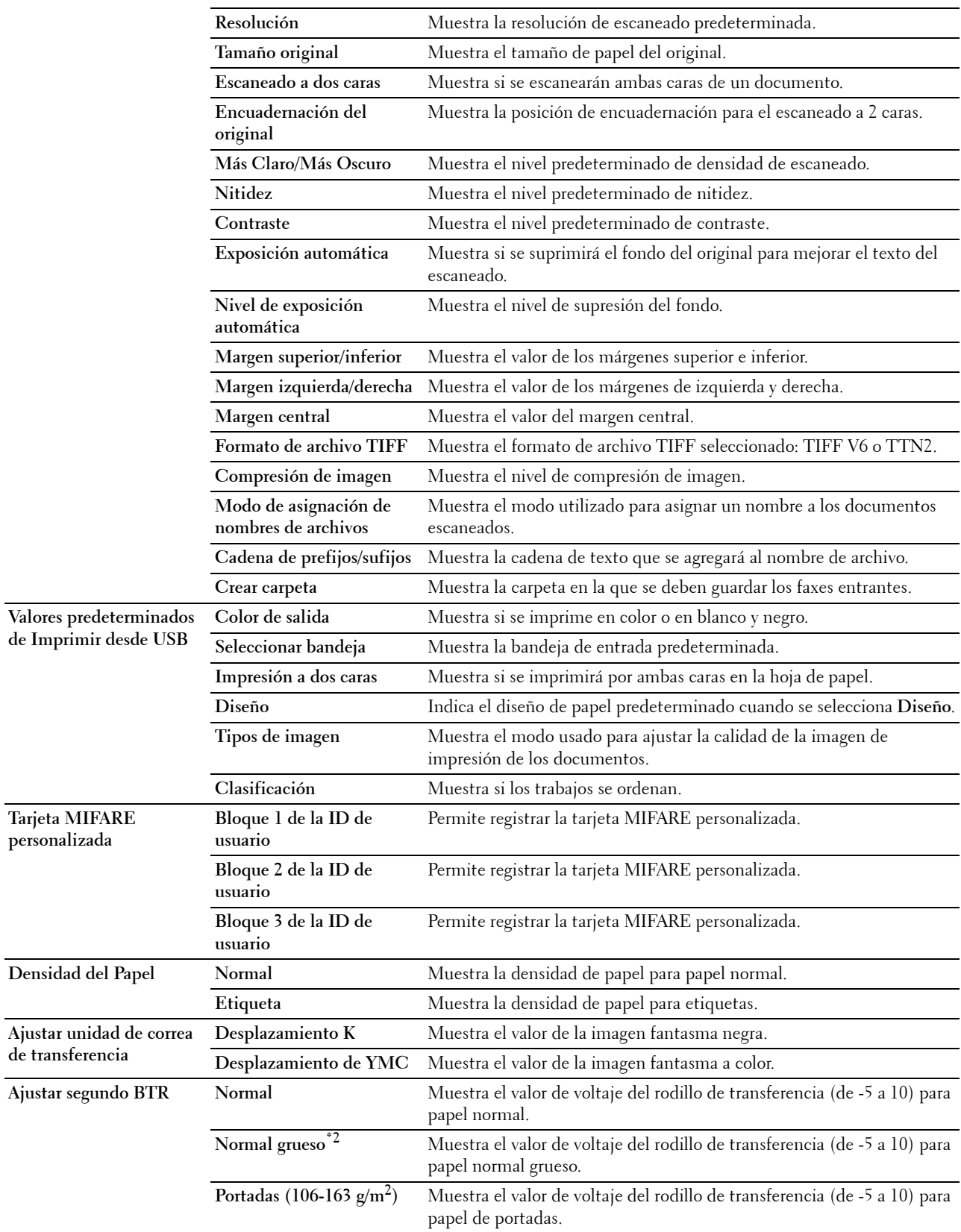

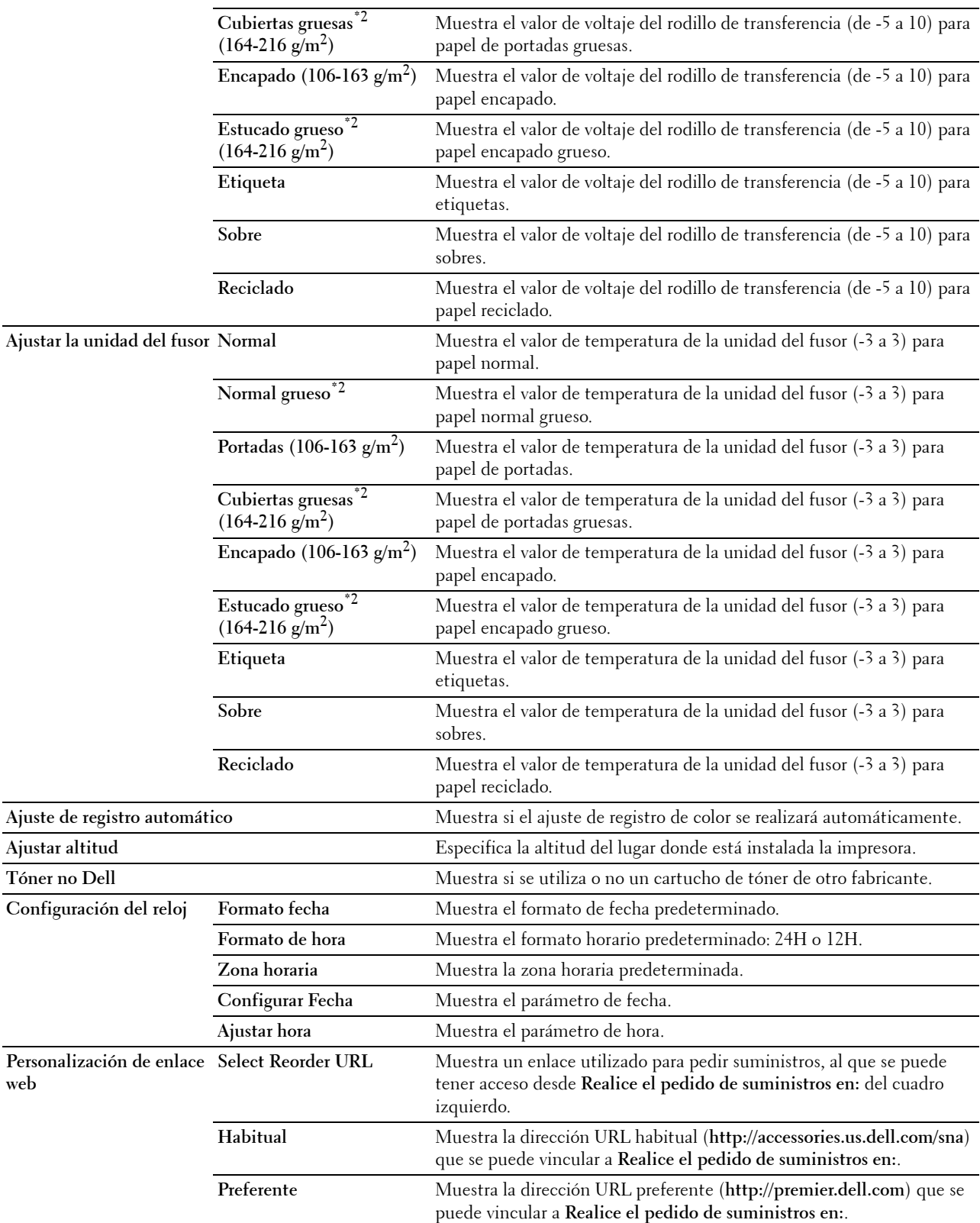

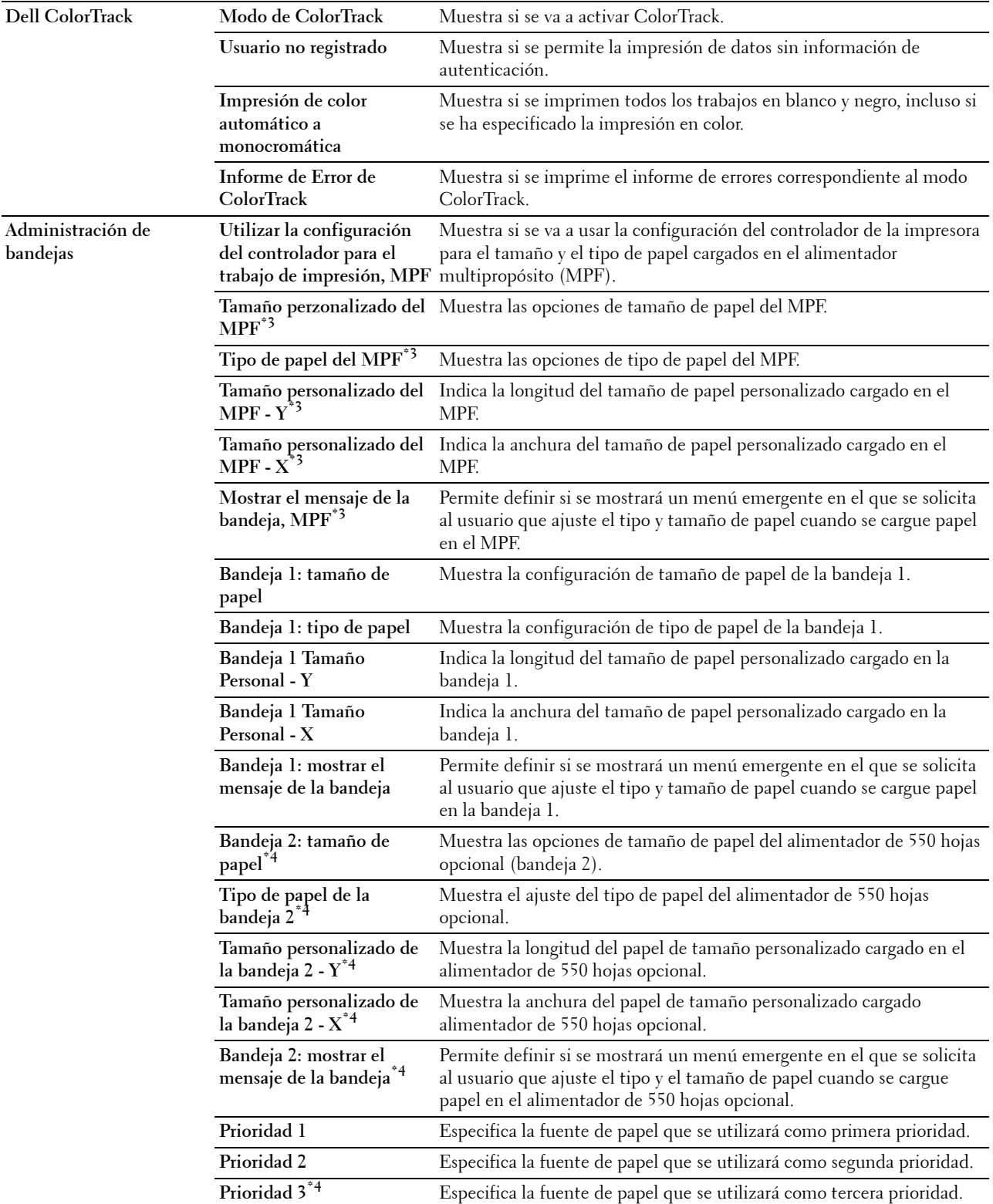
- $^{\ast}1\;$  Este elemento está disponible únicamente cuando **Disco RAM** está habilitado.
- $^{\ast}$ 2 Para obtener información sobre las especificaciones de peso del papel, consulte "[Especificaciones del tipo de papel](#page-318-0)".
- $^{\ast_{3}}$  Este elemento solo está disponible cuando se ha seleccionado **Deshabilitado** para la opción **Utilizar la configuración del controlador** para el trabajo de impresión, MPF.
- \*4 Este elemento únicamente se encuentra disponible cuando está instalado el alimentador de 550 hojas opcional.

#### **Informes**

**Uso:**

Imprimir varios tipos de informes y listas.

**Valores:**

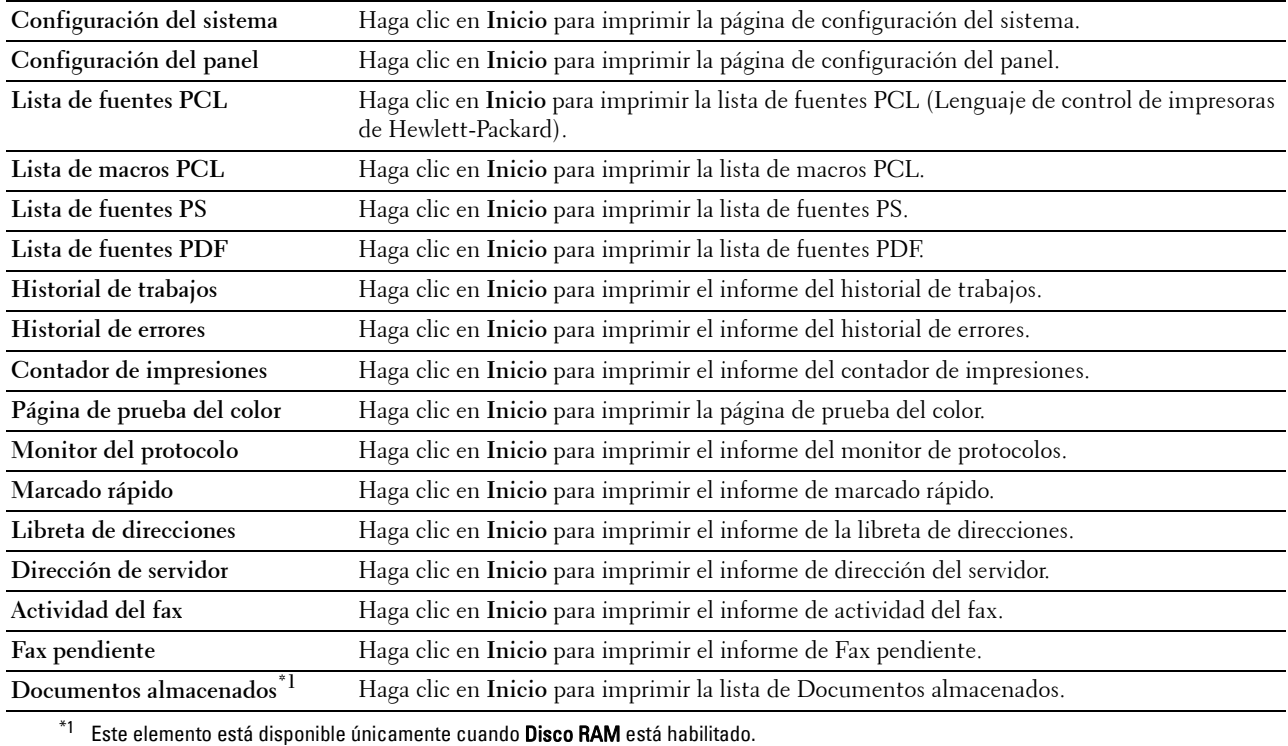

#### **Configuración de la impresora**

La ficha **Configuración de la impresora** incluye las páginas **Configuración del sistema**, **Configuración de red**, **Configuración USB**, **Configuración de PCL**, **Configuración de PS**, **Configuración de PDF**, **Configuración segura**, **Predeterminados de copia**, **Equilibrio de color de copia**, **Configuración de copia**, **Predeterminados de fax**, **Configuración del fax, Predeterminados de escaneado**, **Valores predeterminados de Imprimir desde USB** y **Tarjeta MIFARE personalizada**.

#### **Configuración del sistema**

**Uso:**

Configurar los valores básicos de la impresora. **Valores:**

**Tiempo de ahorro de energía: Suspensión** Se establece el tiempo necesario para que la impresora entre en modo Suspensión tras la finalización de un trabajo.

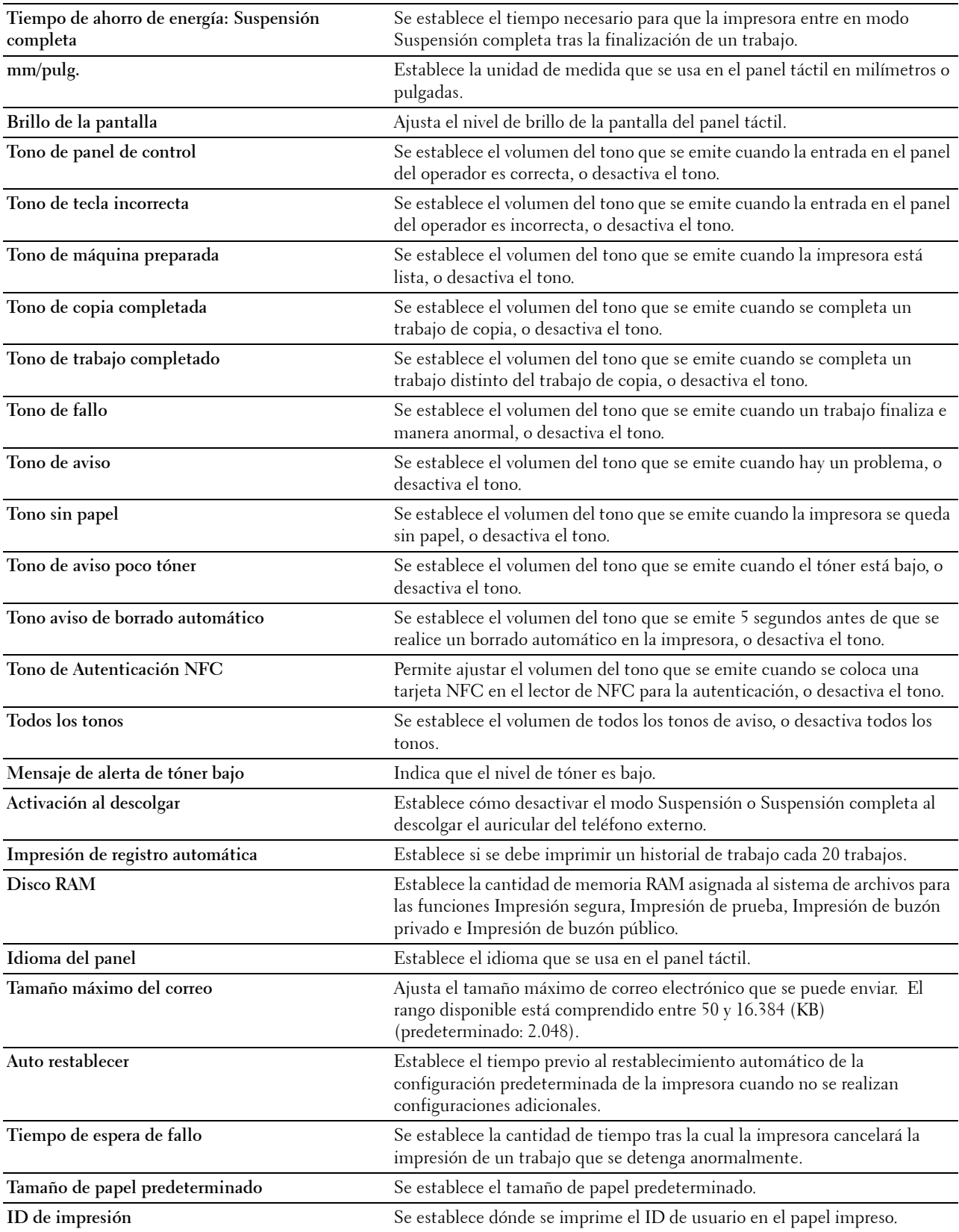

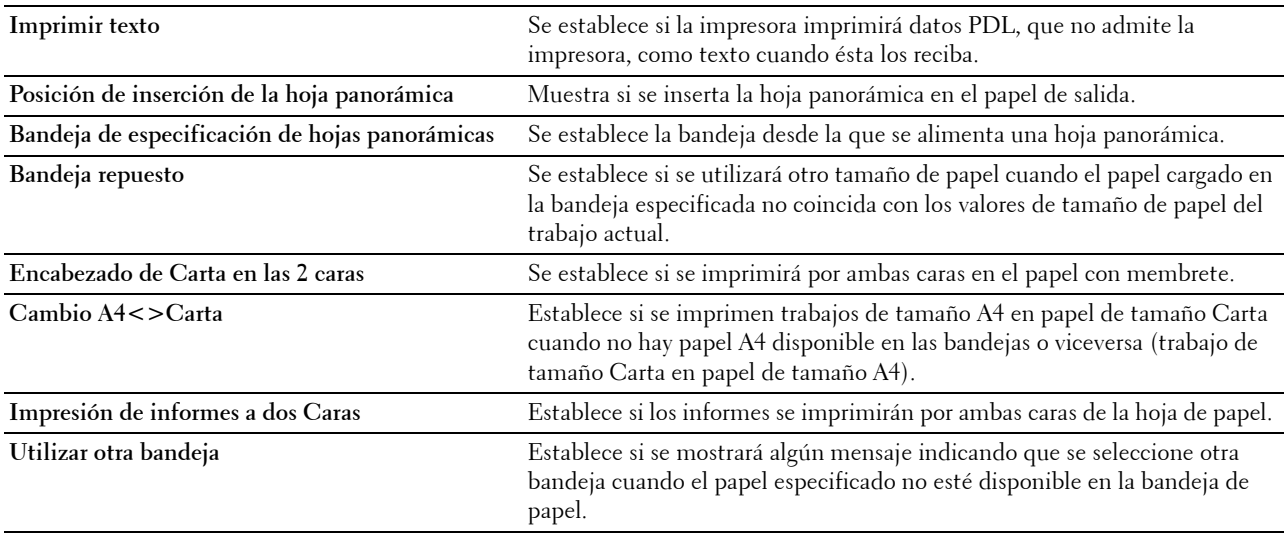

## **Configuración de red**

### **Uso:**

Especificar el protocolo de comunicación PostScript Level3 Compatible para esta impresora.

**Valores:**

**Formato de datos de PS** Establece el protocolo de comunicación PostScript Level3 Compatible para cada interfaz.

## **Configuraciones USB**

**Uso:**

Cambiar los valores de USB en su impresora.

**Valores:**

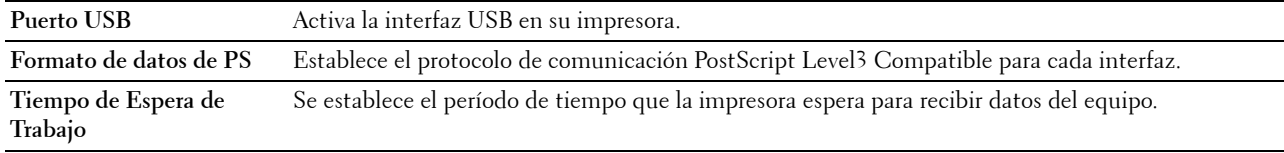

# **Configuración PCL**

**Uso:**

Modificar la configuración PCL.

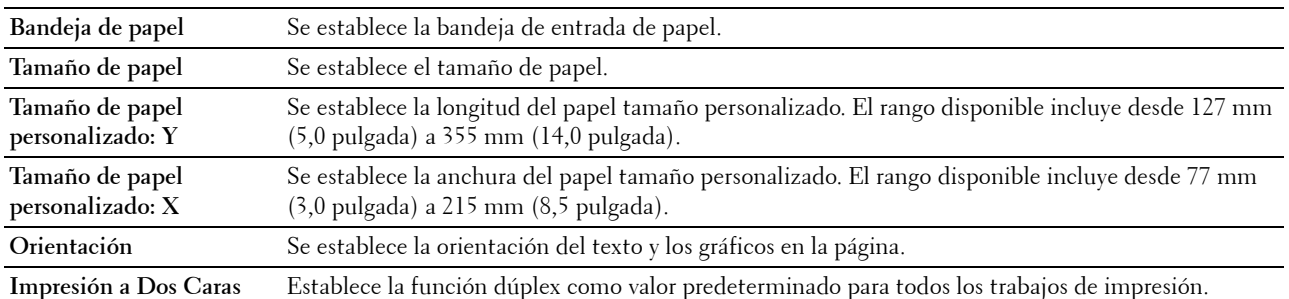

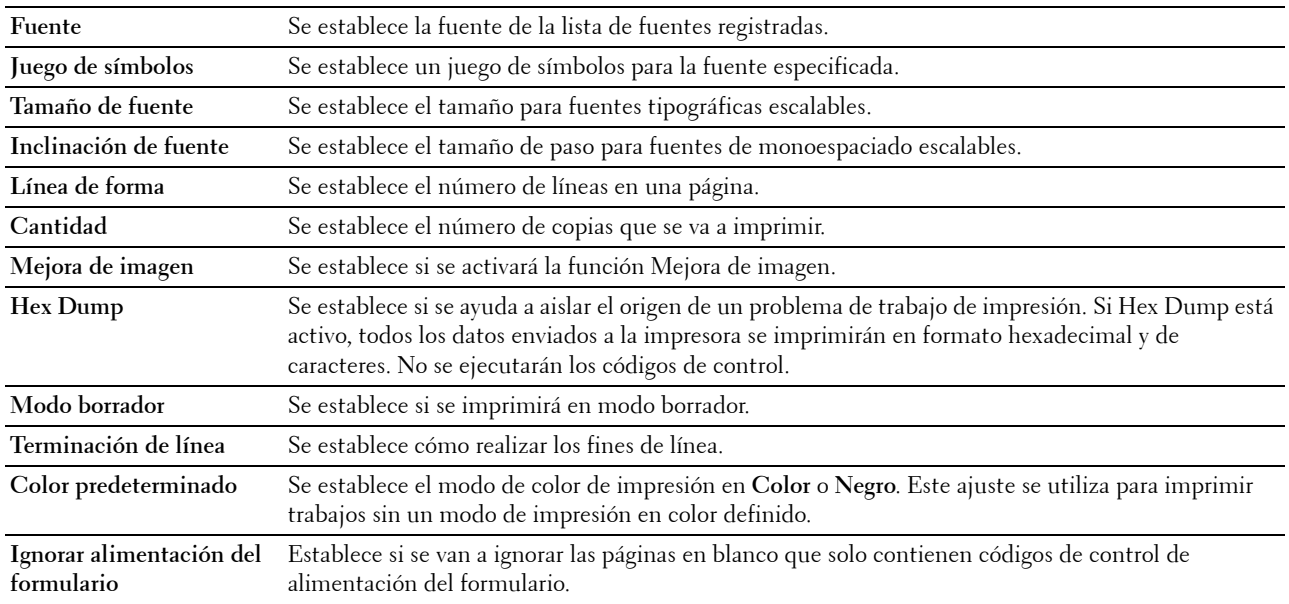

# **Configuración de PS**

**Uso:**

Cambiar aquellos parámetros de la impresora que sólo afectan a los trabajos que utilizan el lenguaje de impresora de emulación PostScript Level3 Compatible.

# **Valores:**

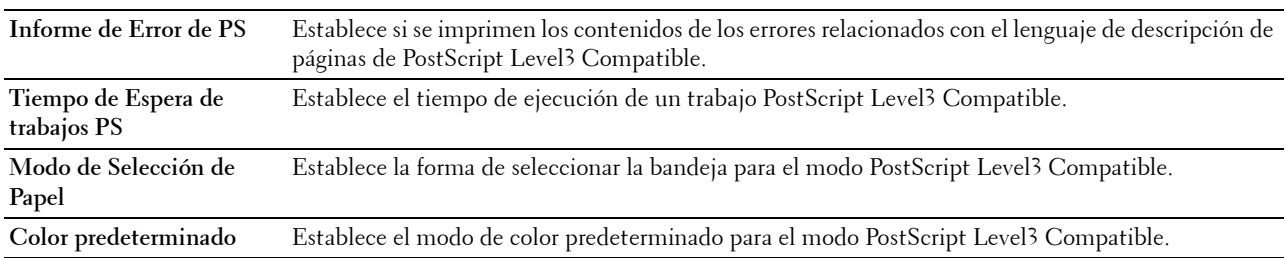

# **Configuración PDF**

**Uso:**

Modificar la configuración PDF.

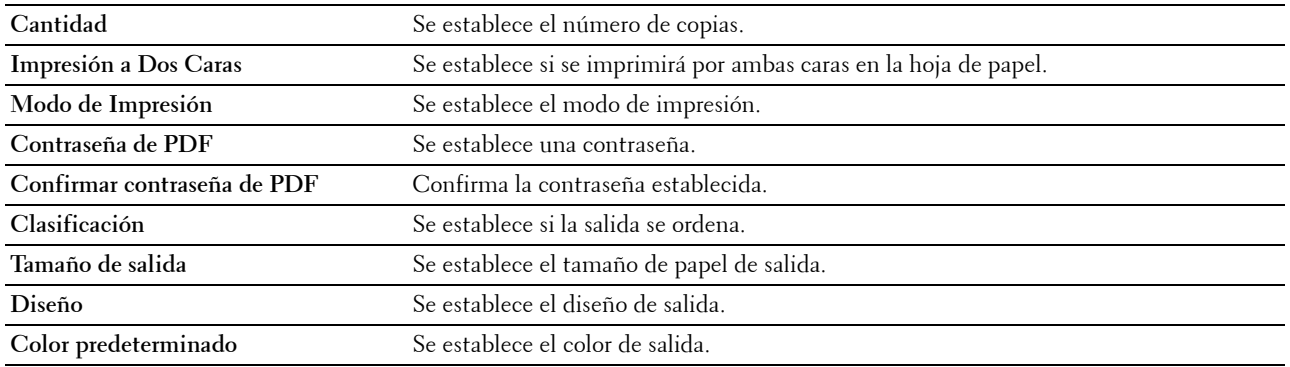

# **Configuración segura**

# **Bloqueo del Panel**

**Uso:**

Definir un acceso limitado a Configuración de administración con una contraseña y definir o modificar la contraseña.

#### **Valores:**

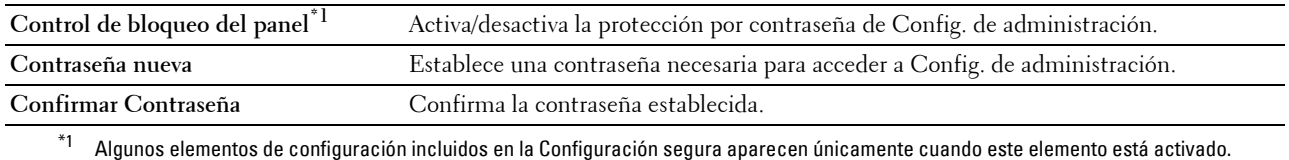

# **NOTA:** Puede establecer la contraseña de la Dell Printer Configuration Web Tool desde Establecer contraseña en Configuraciones del servidor de impresión.

#### **Función habilitada**

**Uso:**

Especificar si se bloquearán las funciones Copiar, Escanear, Fax e Imprimir con una contraseña, y establecer o modificar la contraseña.

**Valores:**

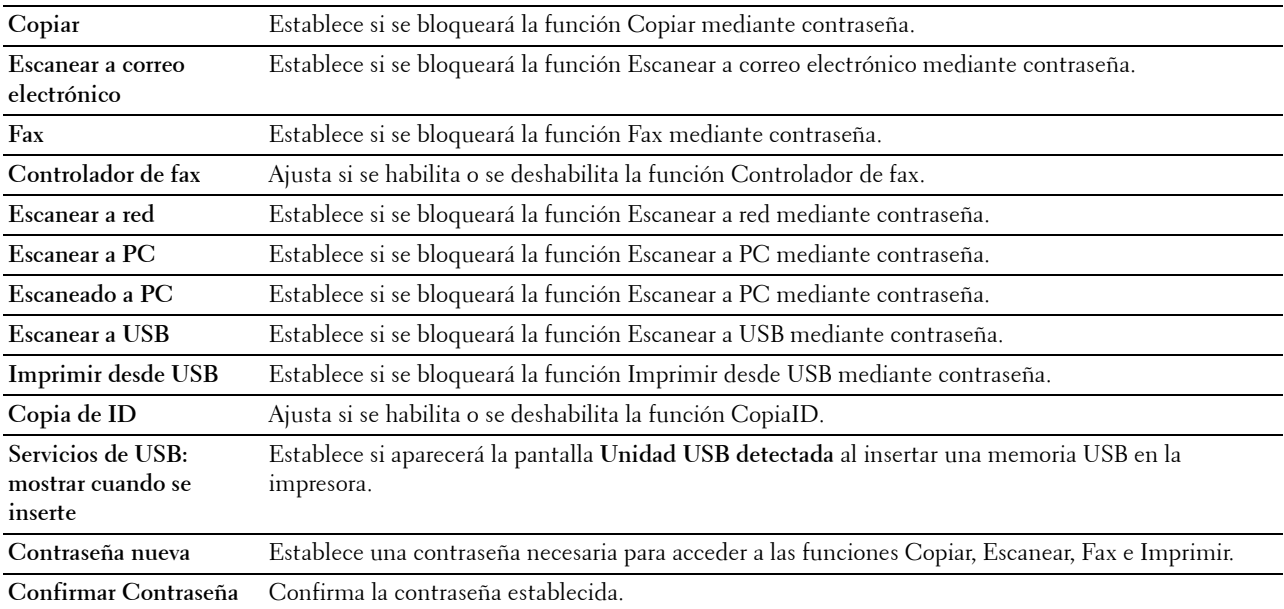

**NOTA:** Puede establecer la contraseña de la Dell Printer Configuration Web Tool desde Establecer contraseña en Configuraciones del servidor de impresión.

## **Recepción segura**

**Uso:**

Permite proteger con contraseña todos los faxes entrantes. Una vez que se habilita la función Recepción segura, la impresora almacena los faxes entrantes y los imprimirá cuando se introduzca la contraseña correcta en el panel del operador.

#### **Valores:**

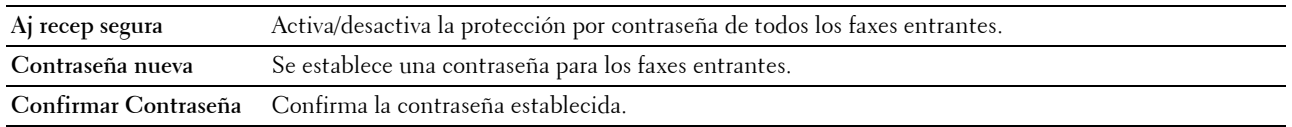

**NOTA:** Puede establecer la contraseña de la Dell Printer Configuration Web Tool desde Establecer contraseña en Configuraciones del servidor de impresión.

#### **Editar los campos "De" del correo electrónico**

**Uso:**

Establecer si se activa la edición de la fuente de transmisión cuando se utiliza la función Escanear a correo electrónico.

#### **Reconfirmar destinatarios**

**Uso:**

Establece si es necesario reconfirmar antes de enviar un fax o escanear trabajos.

#### **Descarga de software**

**Uso:**

Establece si se activa la función de descarga de actualizaciones del firmware.

#### **Mostrar información de la red**

**Uso:**

Establece si se mostrará la información de red en el campo de mensajes de la pantalla **Inicio**.

#### **Error de inicio de sesión**

**Uso:**

Muestra el número de intentos de que dispone el administrador para conectarse a **Bloqueo de panel**, **Función habilitada** y **Recepción segura**.

**Valores:**

**Error de inicio de sesión** Muestra el número de intentos de que dispone el administrador para conectarse a **Bloqueo de panel**, **Función habilitada** y **Recepción segura**.

# **Autenticación NFC**

**Uso:**

Ajustar si desea habilitar la autenticación mediante la tarjeta de autenticación NFC.

**Configurar tiempo disponible - Copiar/Escanear/Fax/Imprimir**

# **Uso:**

Especificar el tiempo para habilitar la configuración segura de las funciones Copiar, Escanear, Fax e Imprimir. **Valores:**

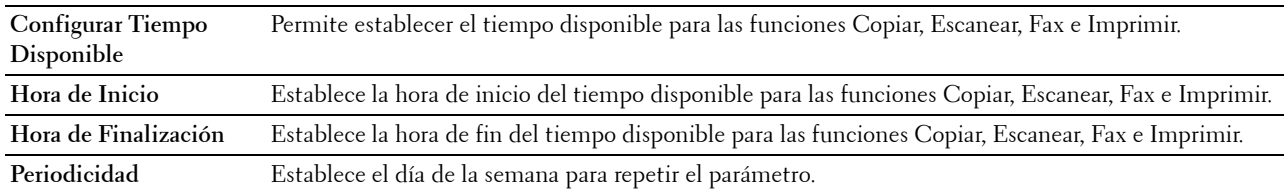

# **Caducidad trabajo protegido**

**NOTA:** La función Caducidad de trabajo protegido sólo está disponible si Disco RAM está habilitado.

**Uso:**

Especificar la fecha y hora en que se borran los archivos almacenados como Impresión Segura en el disco RAM.

**Valores:**

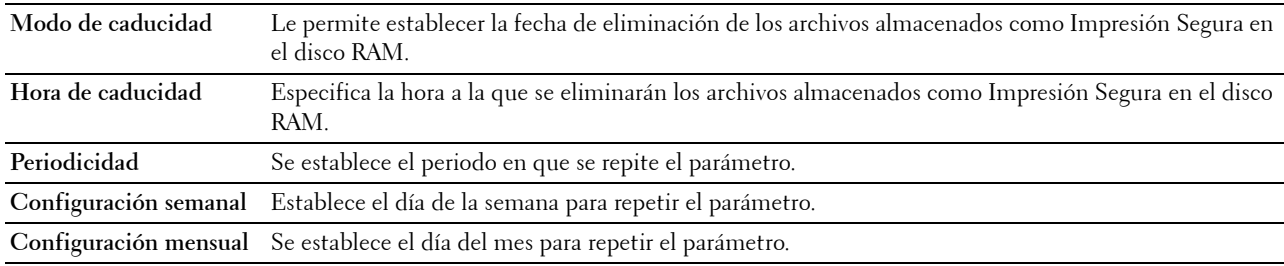

#### **Predeterminados Copia**

**Uso:**

Crear su propia configuración predeterminada de Copia.

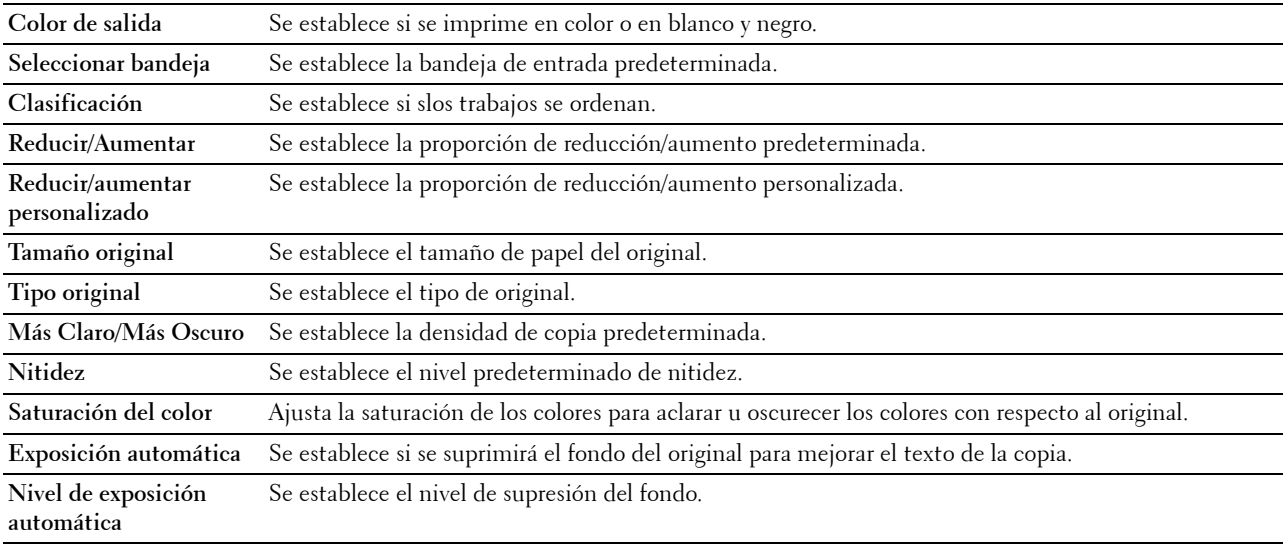

# **Balance de color de copia**

**Uso:**

Especificar el balance del color de la copia.

**Valores:**

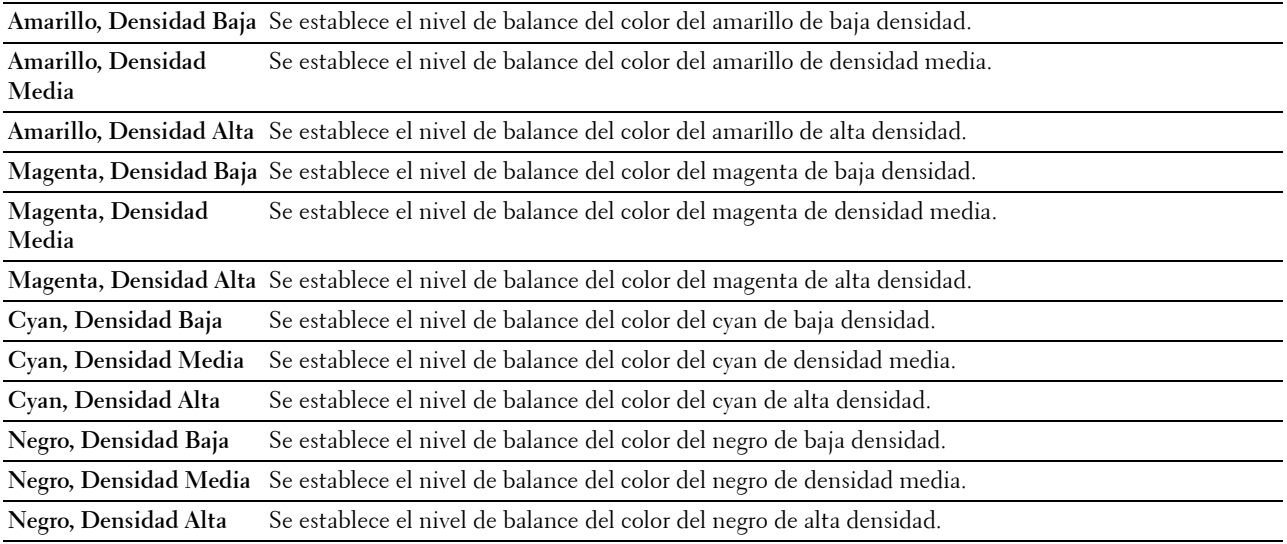

## **Ajustes de copia**

**Uso:**

Configurar los valores de Copia.

**NOTA:** Los valores marcados con un asterisco (\*) son los valores de menú predeterminados de fábrica. **Valores:**

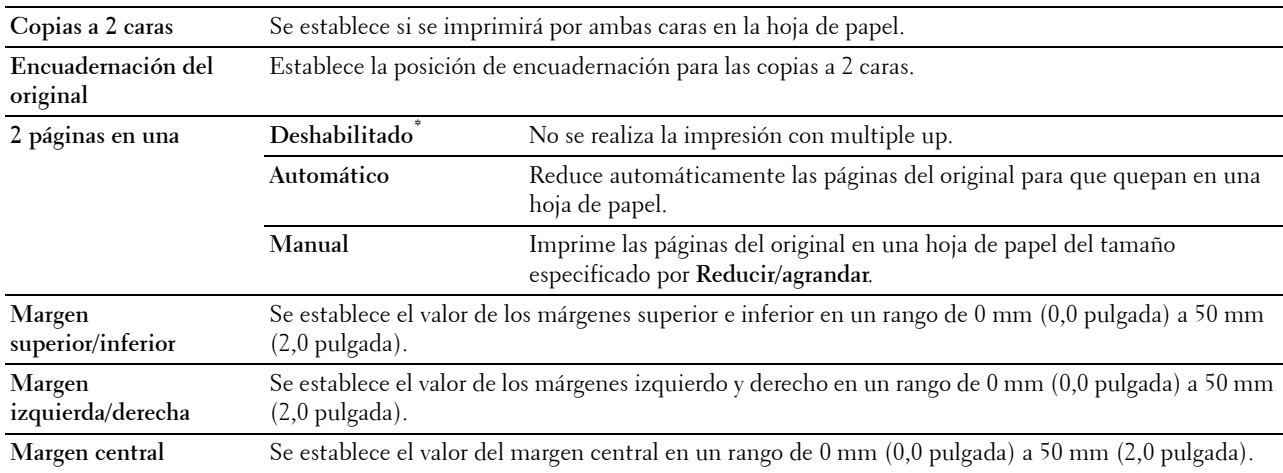

## **Valores predeterminados del fax**

**Uso:**

Crear su propia configuración predeterminada de Fax.

**NOTA:** Los valores marcados con un asterisco (\*) son los valores de menú predeterminados de fábrica.

**Valores:**

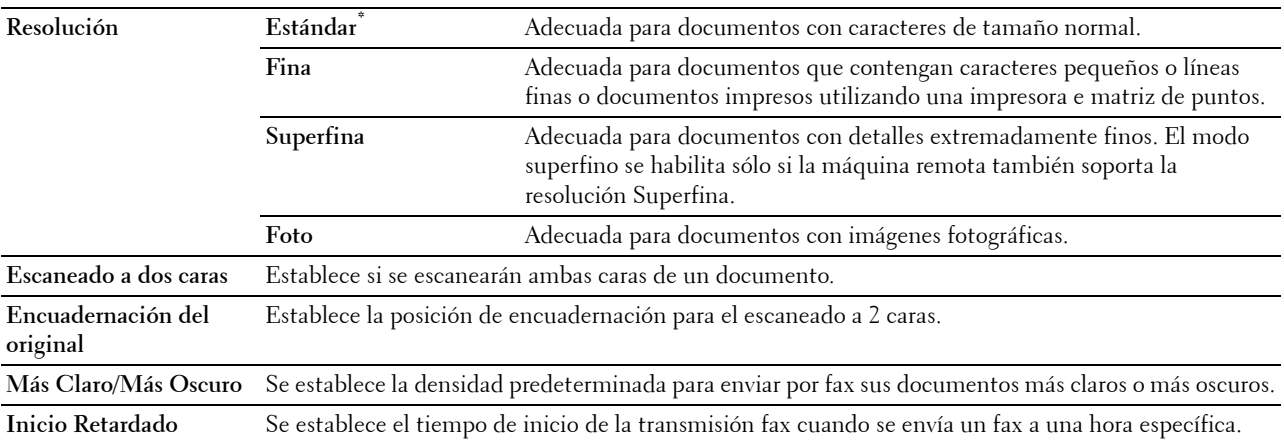

# **Configuración del fax**

**Uso:**

Configurar los valores del Fax.

**NOTA:** No se pueden configurar los elementos de la página Configuración del fax a menos que se configure el código del país debajo de País.

**NOTA:** Los valores marcados con un asterisco (\*) son los valores de menú predeterminados de fábrica.

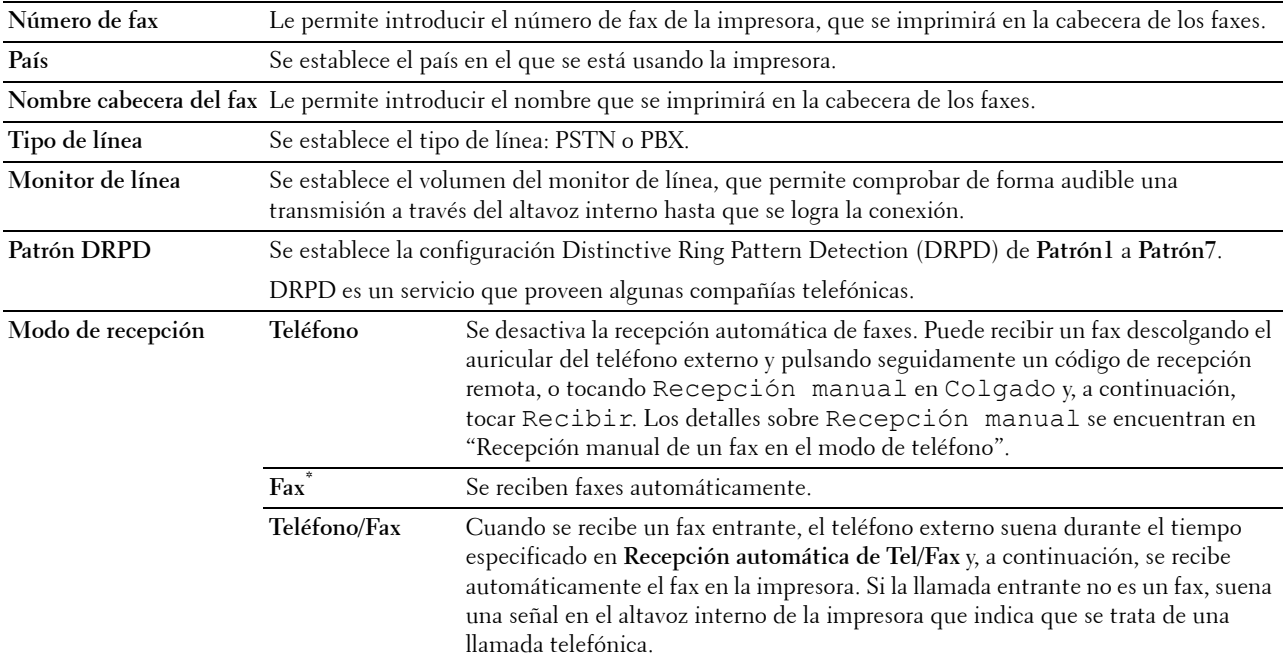

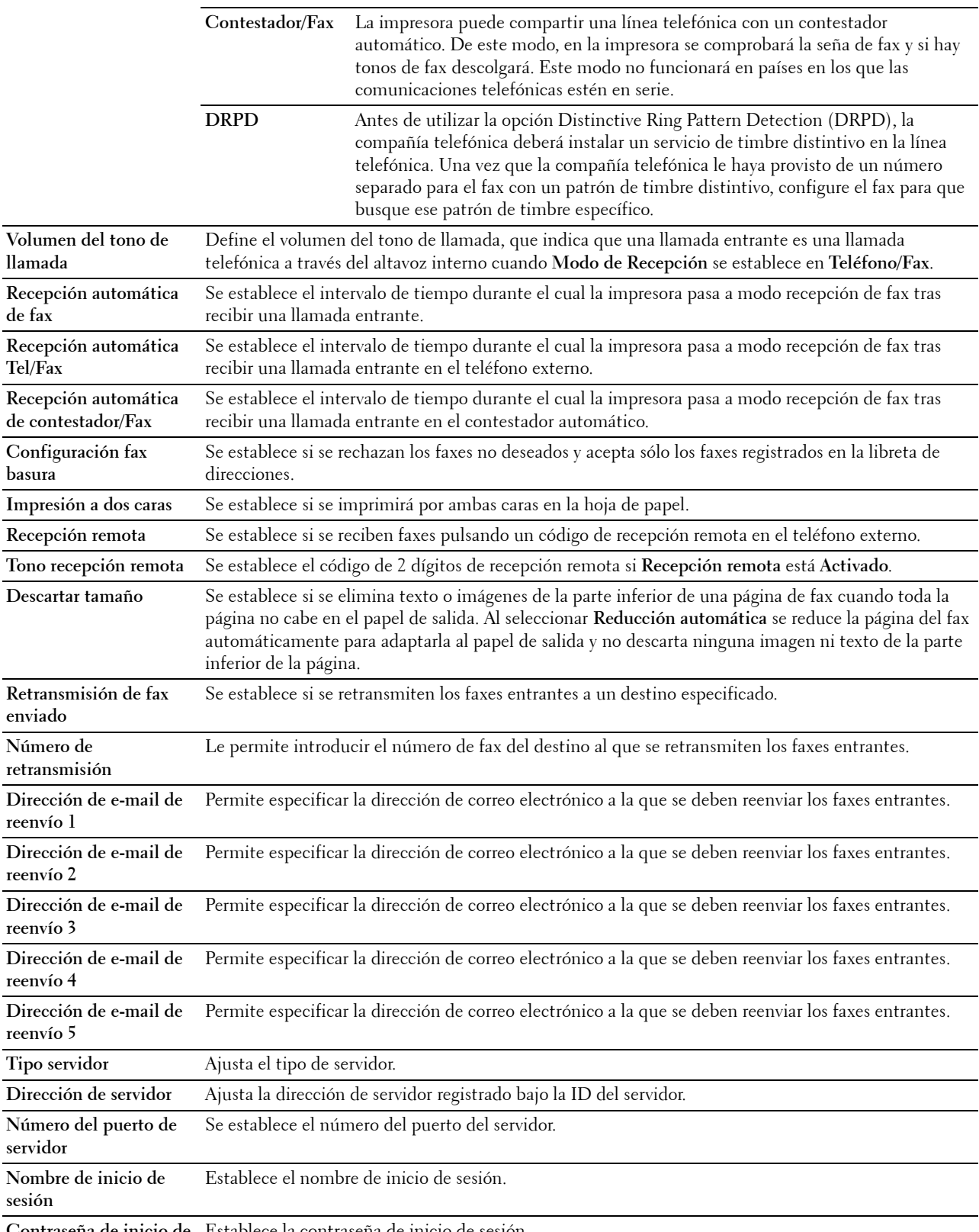

**Contraseña de inicio de**  Establece la contraseña de inicio de sesión.**sesión**

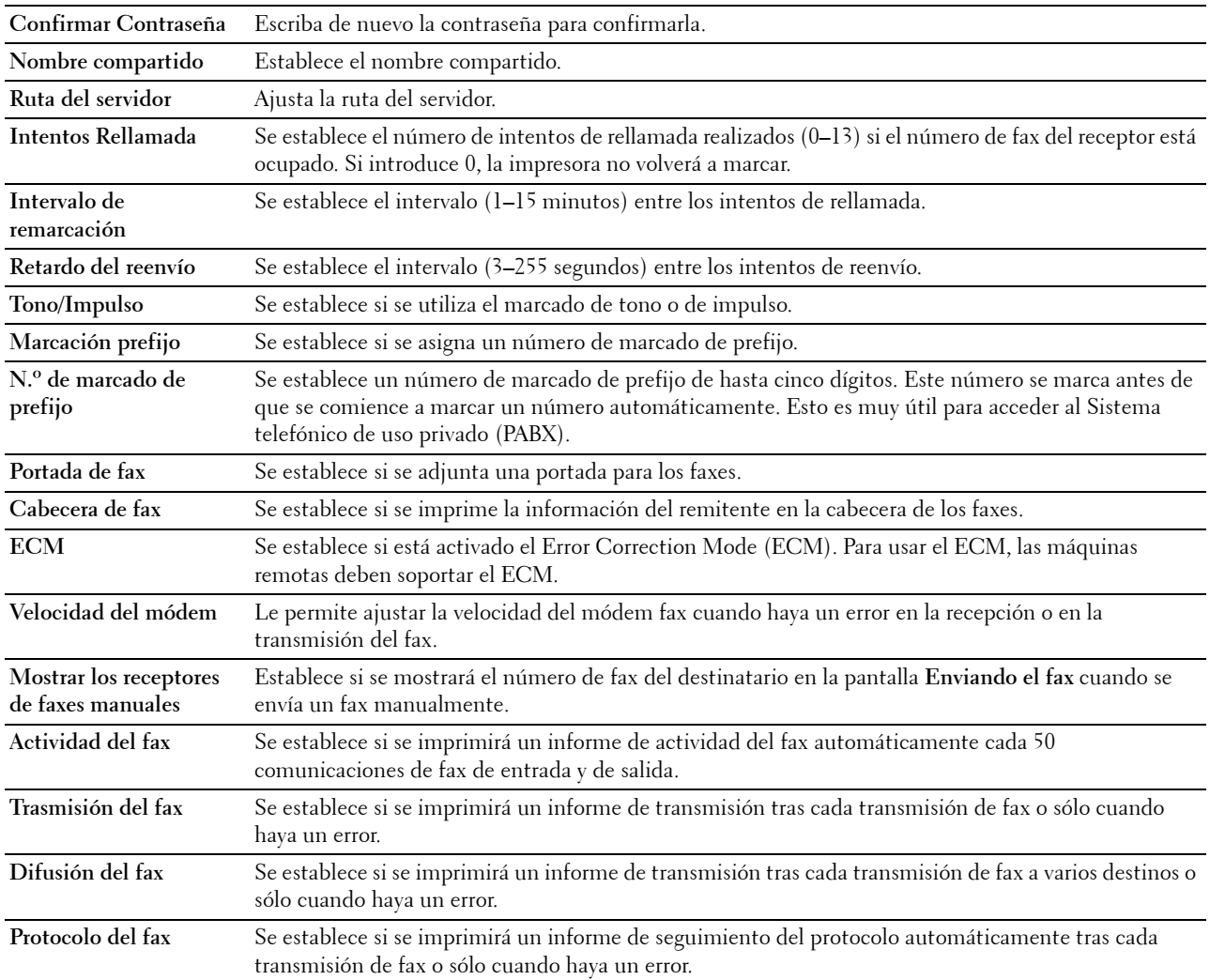

# **Valores predeterminados de escáner**

**Uso:**

Crear su propia configuración predeterminada de Escáner.

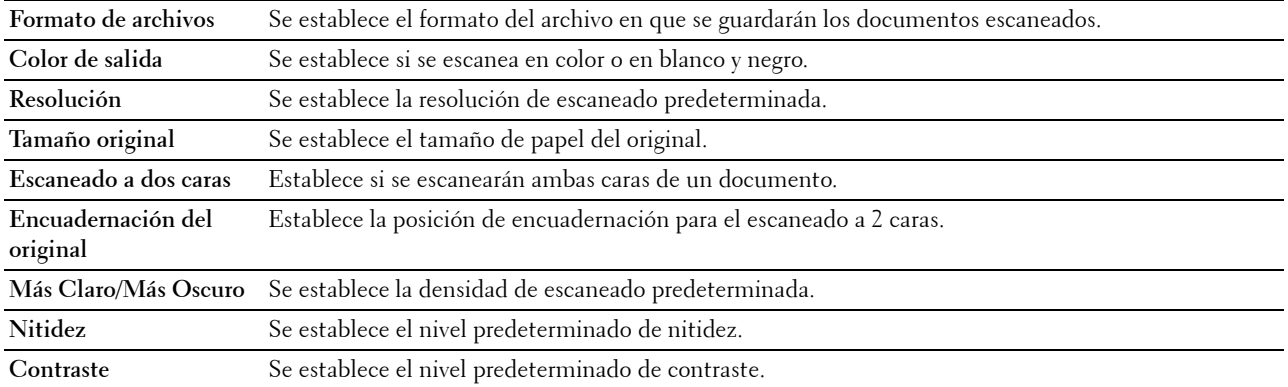

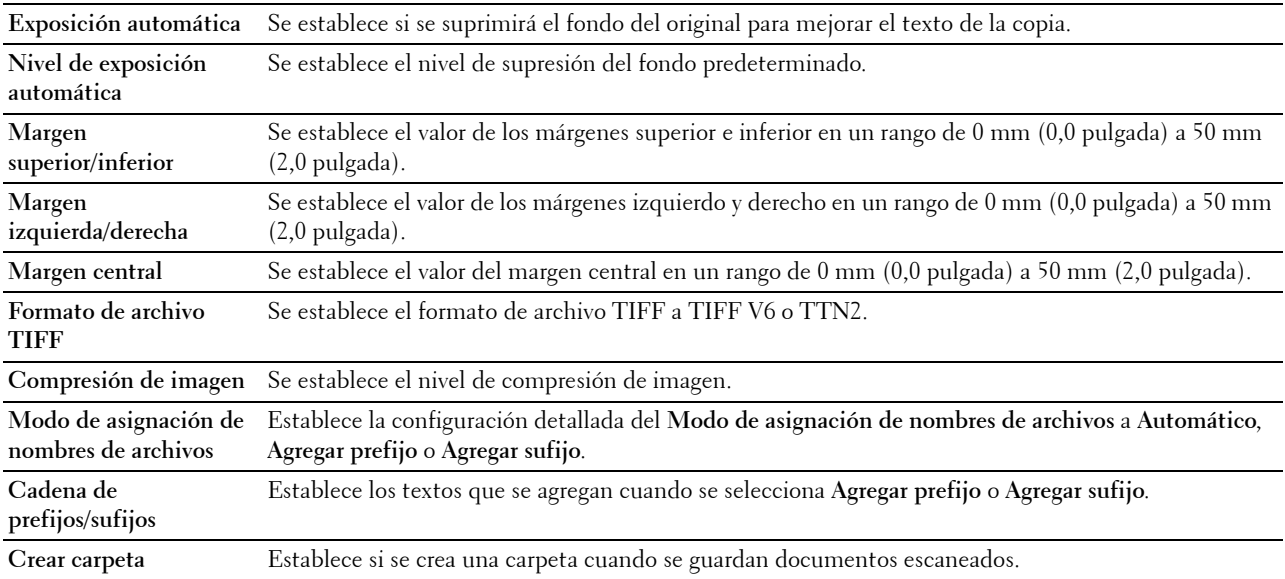

# **Valores predeterminados de Imprimir desde USB**

**Uso:**

Crear su propia configuración de **Valores predeterminados de Imprimir desde USB**.

**Valores:**

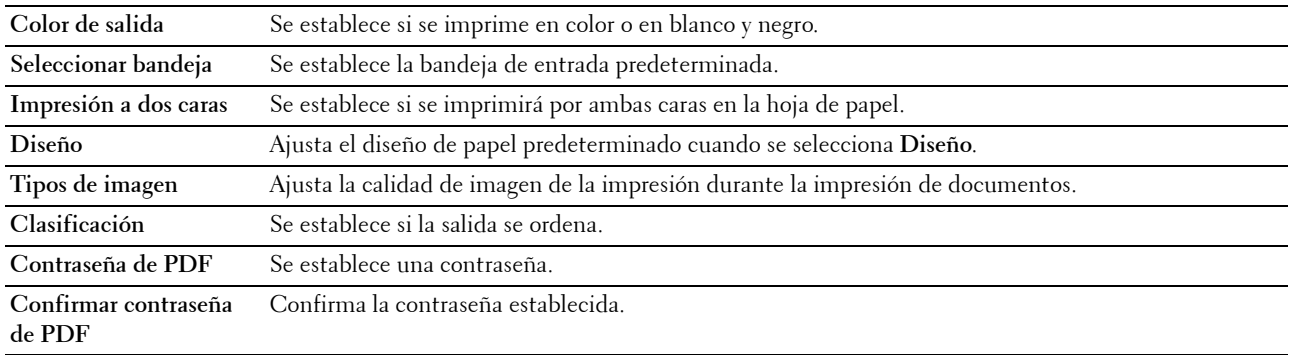

# **Tarjeta MIFARE personalizada**

**Uso:**

Para registrar tarjetas **NFC ID** de formato **SSFC**.

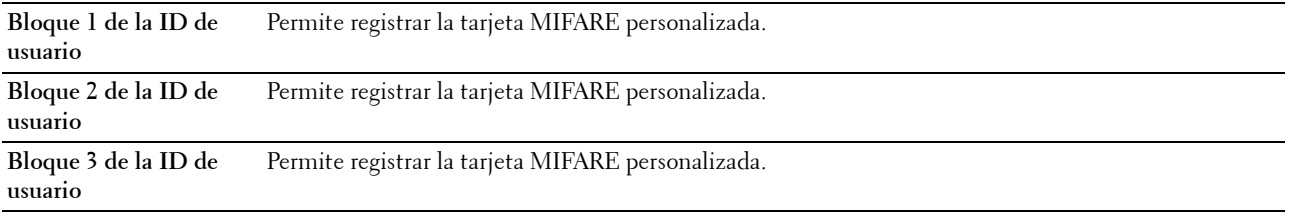

#### **Mantenimiento de la Impresora**

La ficha **Mantenimiento de la impresora** incluye las páginas **Densidad del papel**, **Ajustar unidad de correa de transferencia**, **Ajustar segundo BTR**, **Ajustar la unidad del fusor**, **Ajuste de registro automático**, **Ajustes de registro del color**, **Restablecer valores predeterminados**, **Inicializar contador de impresión, Almacenamiento, Tóner no Dell**, **Ajustar altitud**, **Configuración del reloj** y **Personalización de enlace web**.

#### **Densidad del Papel**

**Uso:**

Especificar la densidad del papel.

**Valores:**

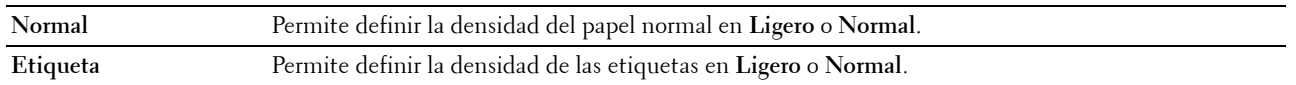

#### **Ajustar unidad de correa de transferencia**

**Uso:**

Ajustar la polaridad de transferencia cuando se produce un efecto fantasma. (La imagen fantasma puede ser la imagen de la página anterior o parte de la página que se está imprimiendo en ese momento.)

**Valores:**

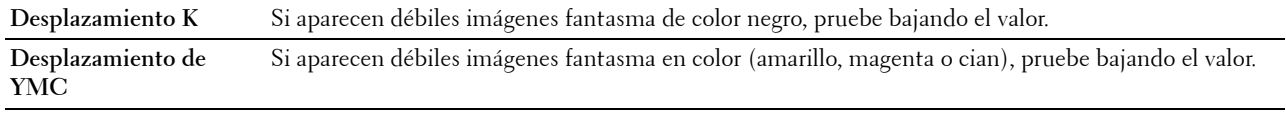

#### **Ajustar segundo BTR**

**Uso:**

Especificar la configuración de voltaje óptima para el segundo rodillo de la correa de transferencia (Segundo BTR). Para bajar el voltaje, establezca valores negativos. Para subirla, establecer valores positivos.

Los valores predeterminados podrían no ofrecer el mejor resultado en todos los tipos de papel. Si ve motas en el resultado de la impresión, pruebe aumentando el voltaje. Si ve manchas blancas en el resultado de la impresión, pruebe disminuyendo el voltaje.

# **PRECAUCIÓN: La calidad de impresión variará dependiendo de los valores de configuración que seleccione en esta opción. Valores:**

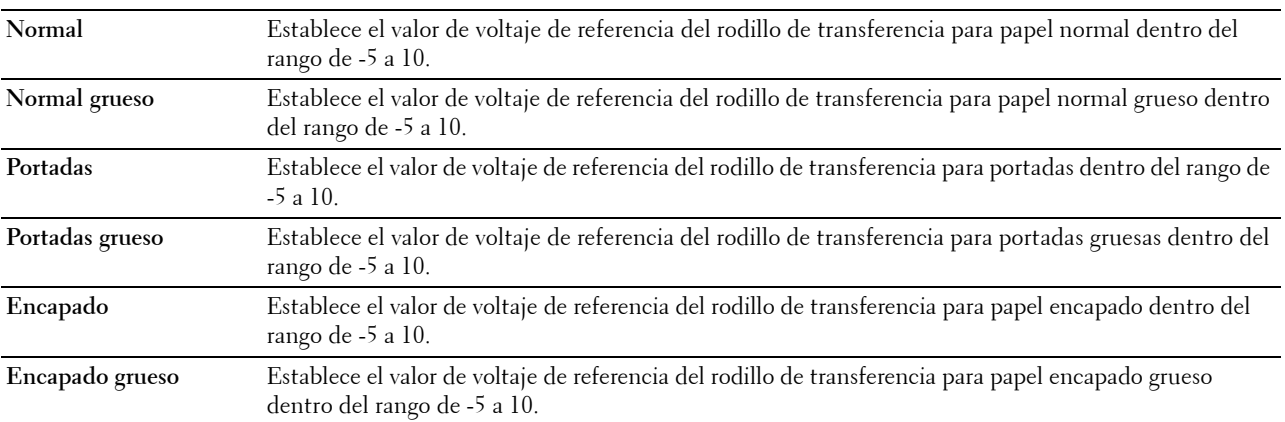

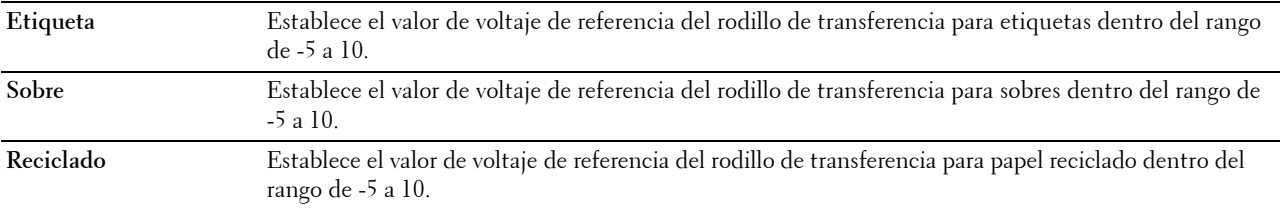

#### **Ajustar la unidad del fusor**

**Uso:**

Especificar los valores de temperatura de impresión óptima para la unidad del fusor. Para bajar la temperatura, establecer valores negativos. Para subirla, establecer valores positivos.

Los valores predeterminados podrían no ofrecer el mejor resultado en todos los tipos de papel. Si el papel de impresión se riza, pruebe a bajar la temperatura. Cuando el tóner no se fusiona en el papel adecuadamente, pruebe a subir la temperatura.

**NOTA:** La calidad de impresión variará dependiendo de los valores de configuración que seleccione en esta opción. **Valores:**

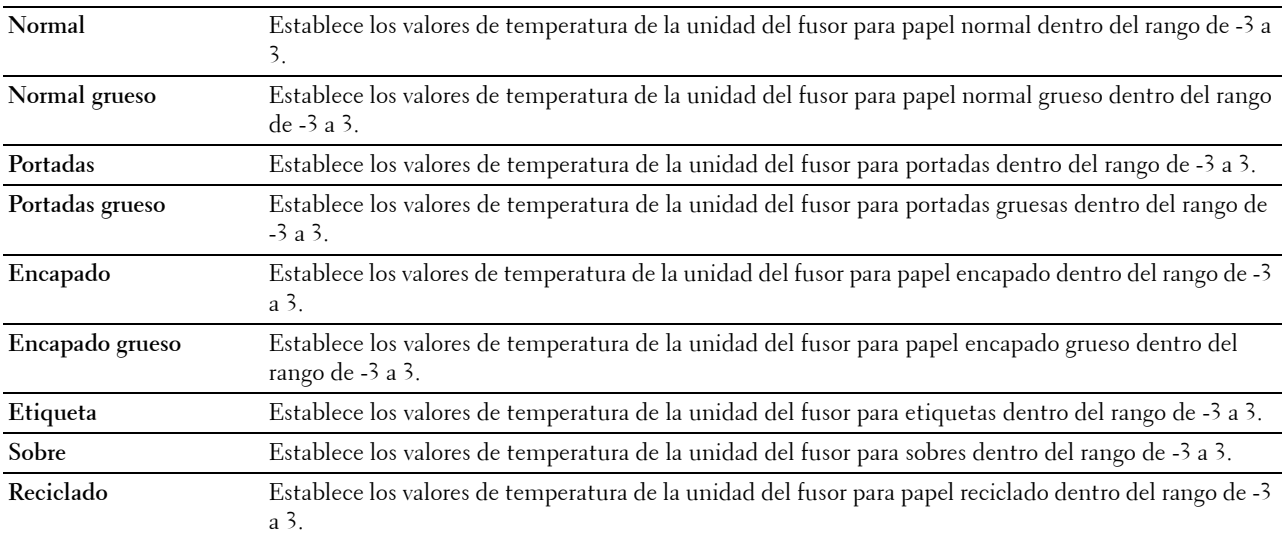

#### **Ajuste de registro automático**

**Uso:**

Definir si el ajuste de registro de color se realiza automáticamente.

### **Ajustes de registro de color**

**Uso:**

Especificar si el ajuste de registro de color se realiza manualmente.

Los ajustes de registro de color manuales deben realizarse cuando la impresora se instala primero en un lugar y luego se traslada a otro.

#### **NOTA:** La función Ajustar registro de color automático se puede configurar cuando Ajustar registro automático está Deshabilitado.

**Valores:**

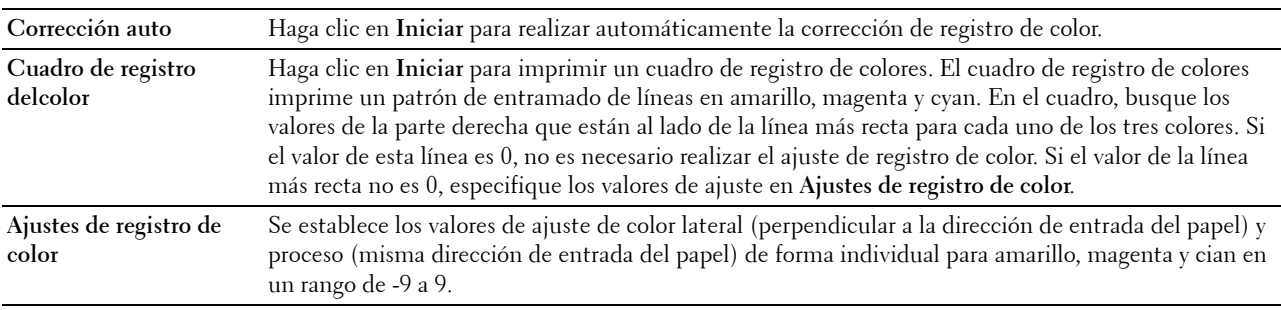

#### **Restaurar valores predeterminados**

**Uso:**

Inicializar la memoria no volátil (NV). Después de ejecutar esta función y reiniciar la impresora, todos los parámetros de los menús se restablecerán a sus valores predeterminados.

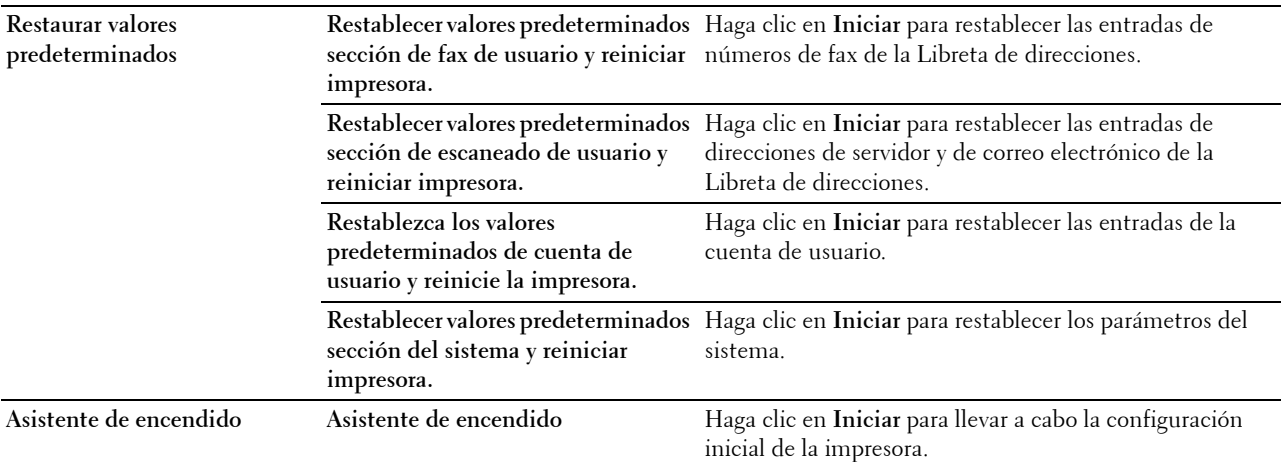

#### **Iniciar Contador de impresión**

**Uso:**

Inicializar el contador de impresión de la impresora. Cuando se inicializa el contador de impresión, el recuento se pone a 0.

### **Almacenamiento**

**NOTA:** La función de almacenamiento solamente se encuentra disponible si Disco RAM está habilitado. **Uso:** 

Para borrar todos los archivos que se encuentran almacenados en el disco RAM.

**Valores:**

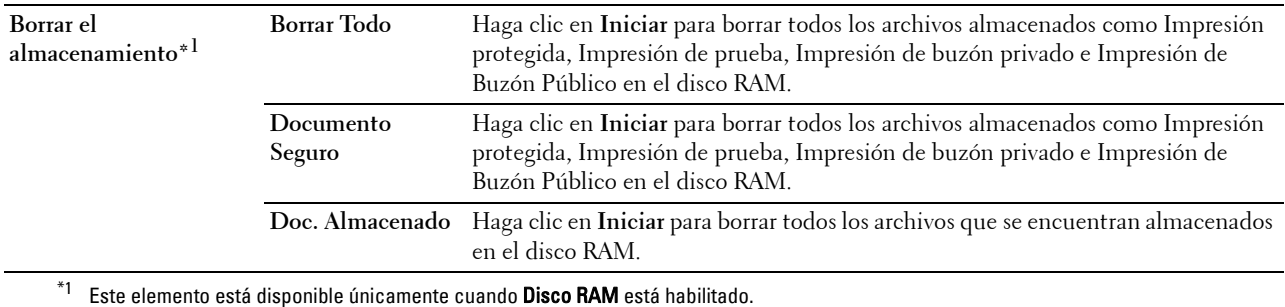

#### **Tóner no Dell**

**Uso:**

Mostrar si se utiliza o no un cartucho de tóner de otro fabricante.

**ADVERTENCIA: El uso de un cartucho de tóner que no sea Dell puede dañar gravemente su impresora. La garantía no cubre los daños causados por el uso de cartuchos que no sean Dell.**

#### **Ajustar altitud**

**Uso:**

Especificar la altitud del lugar donde está instalada la impresora.

El fenómeno de descarga para cargar la unidad fotoconductora varía con la presión barométrica. Los ajustes se realizan especificando la altitud del lugar donde se va a utilizar la impresora.

#### **Configuración del reloj**

**Uso:**

Especificar la configuración del reloj.

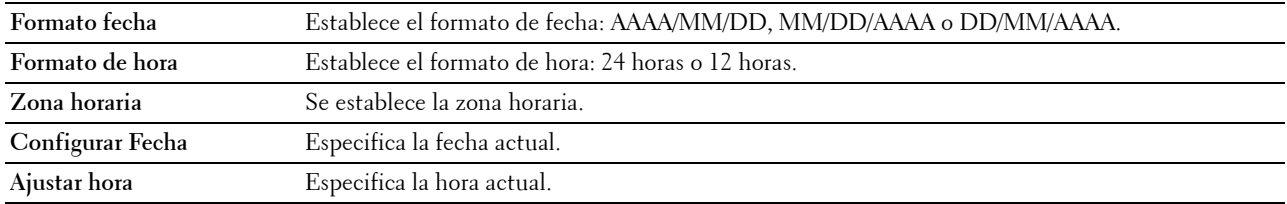

#### **Personalización de enlace web**

**Uso:**

Especifica un enlace utilizado para pedir suministros, al que se puede tener acceso desde **Realice el pedido de suministros en:** en el cuadro izquierdo.

**Valores:**

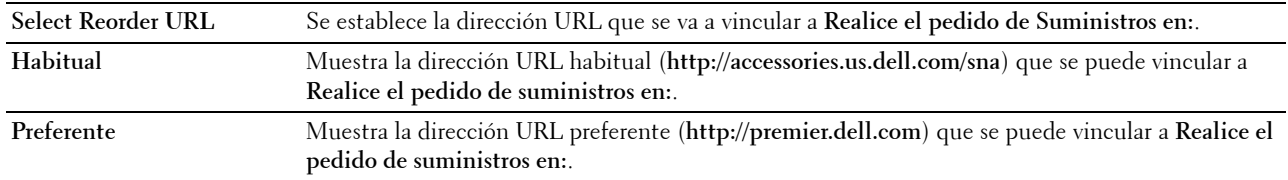

# **Configuraciones del servidor de impresión**

Utilice el menú **Configuraciones del servidor de impresión** para definir el tipo de interfaz de la impresora y las condiciones necesarias para la comunicación.

En la parte superior del cuadro derecho aparecen las siguientes páginas con fichas.

#### **Informes del servidor de impresión**

La ficha **Informes del servidor de impresión** contiene la **Página de configuraciones del servidor de impresión** y la **Pág. config. servidor e-mail**.

#### **Página de configuraciones del servidor de impresión**

**Uso:**

Comprobar los valores actuales de TCP/IP (Protocolo de control de transmisión/Protocolo de Internet) y los puertos de impresión. En esta página sólo podrá comprobar los valores de las opciones. Si desea modificar los valores, vaya a las páginas de la ficha **Configuraciones del servidor de impresión**.

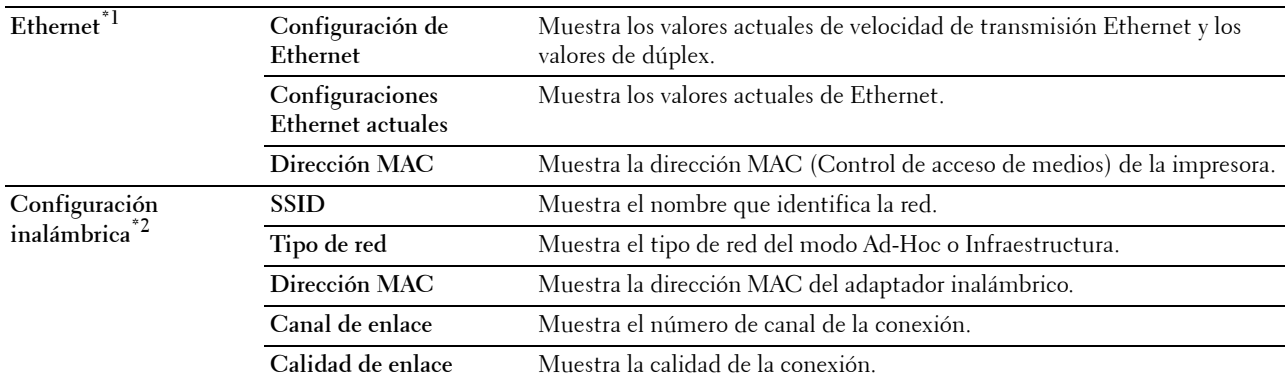

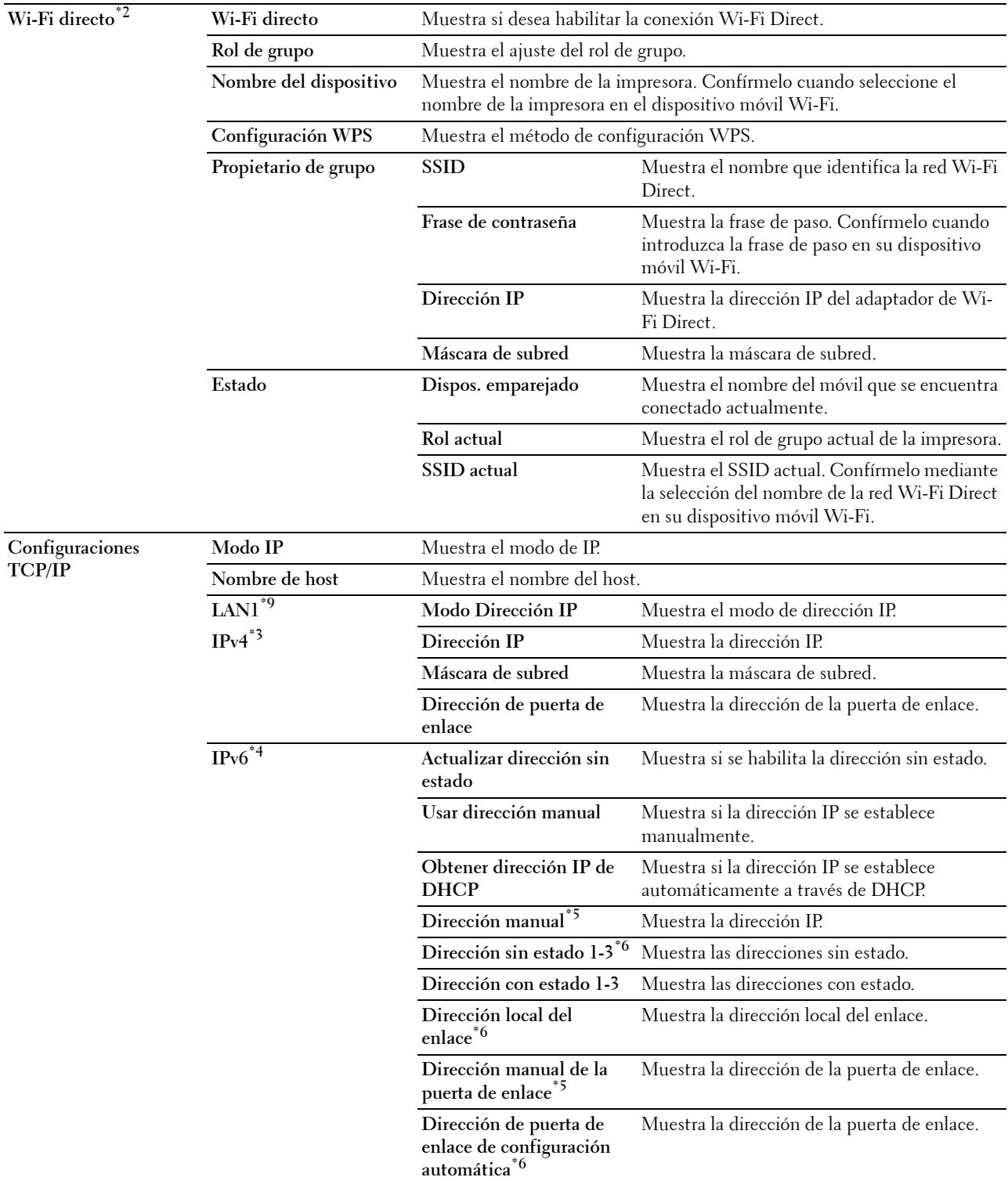

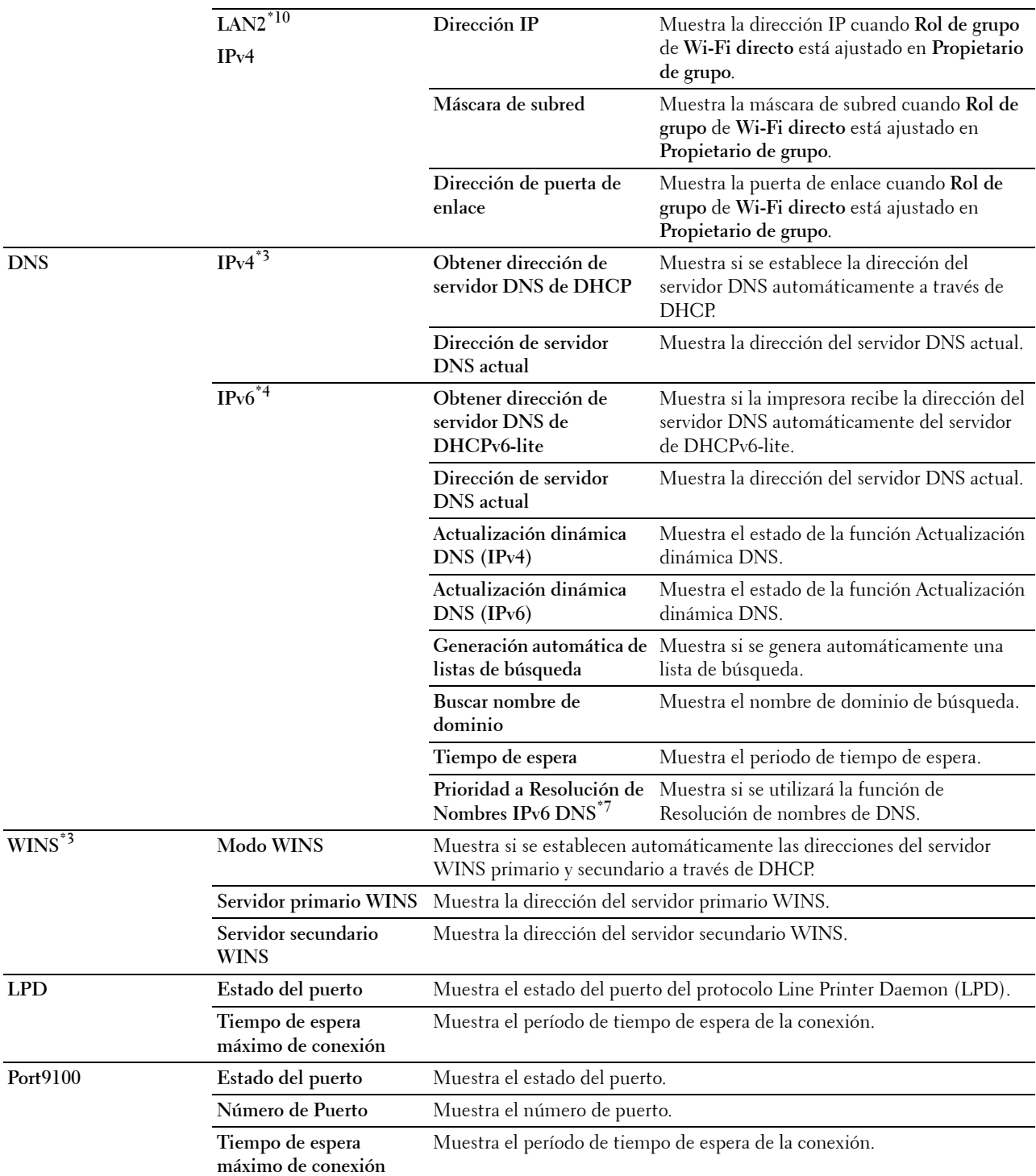

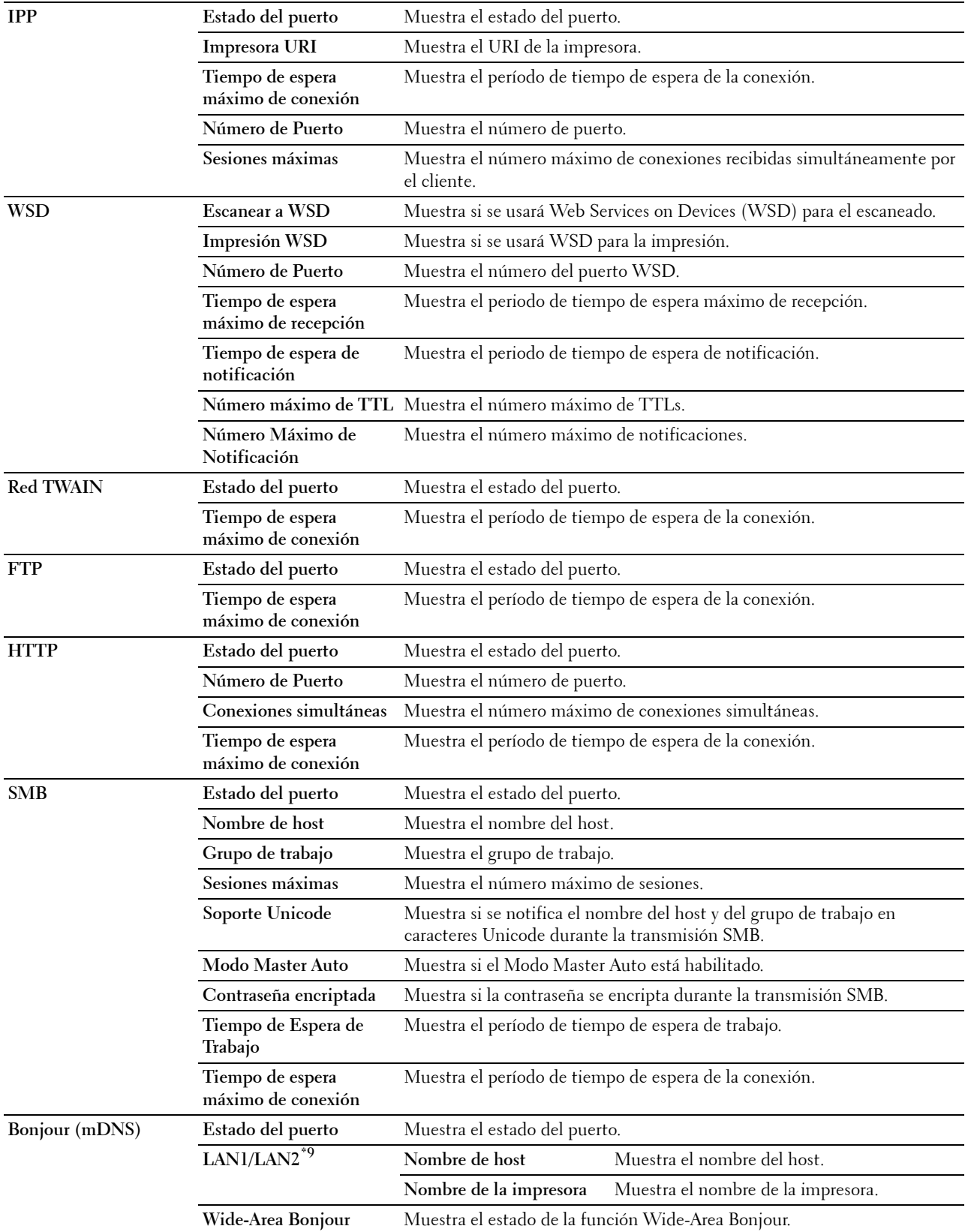

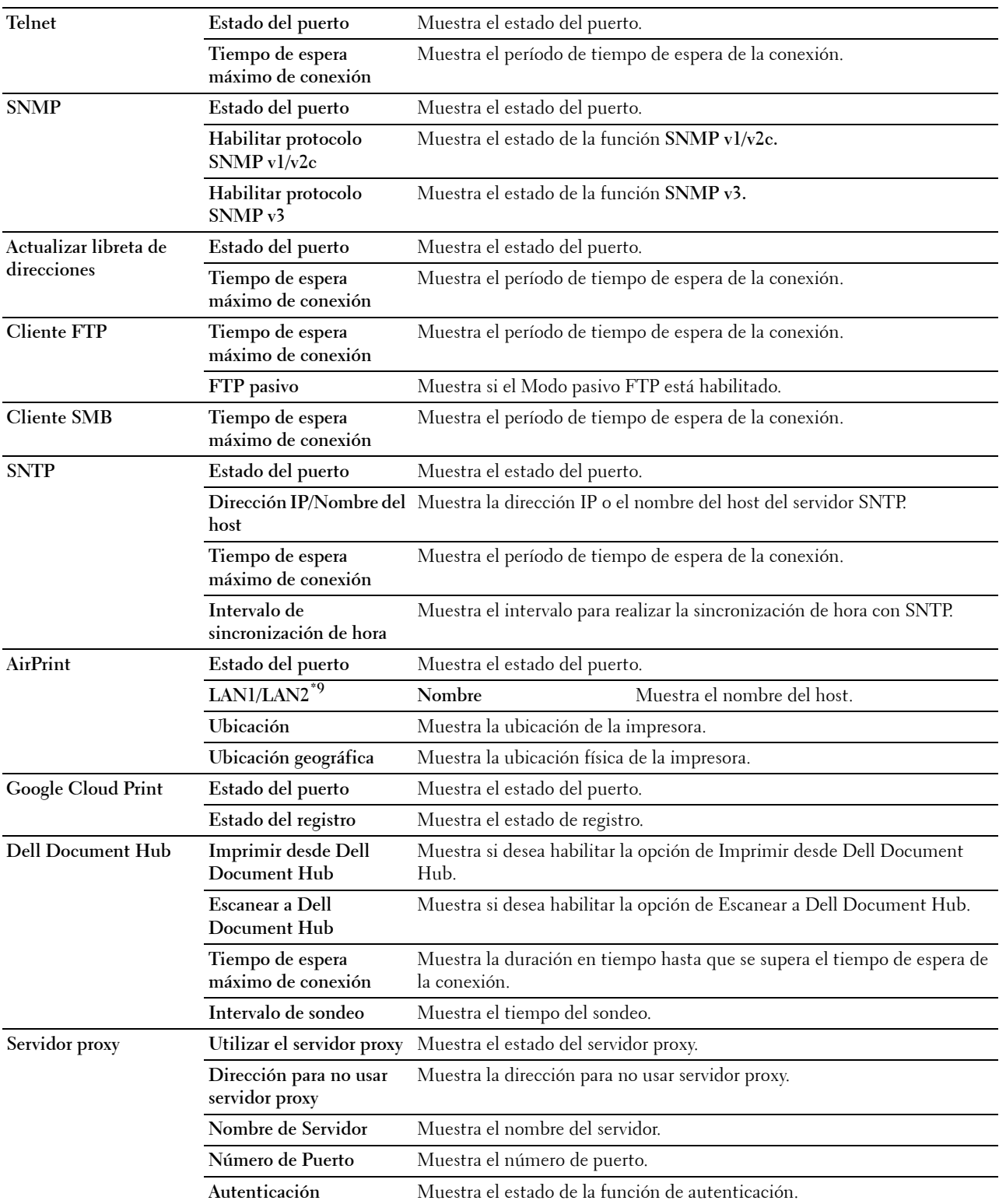

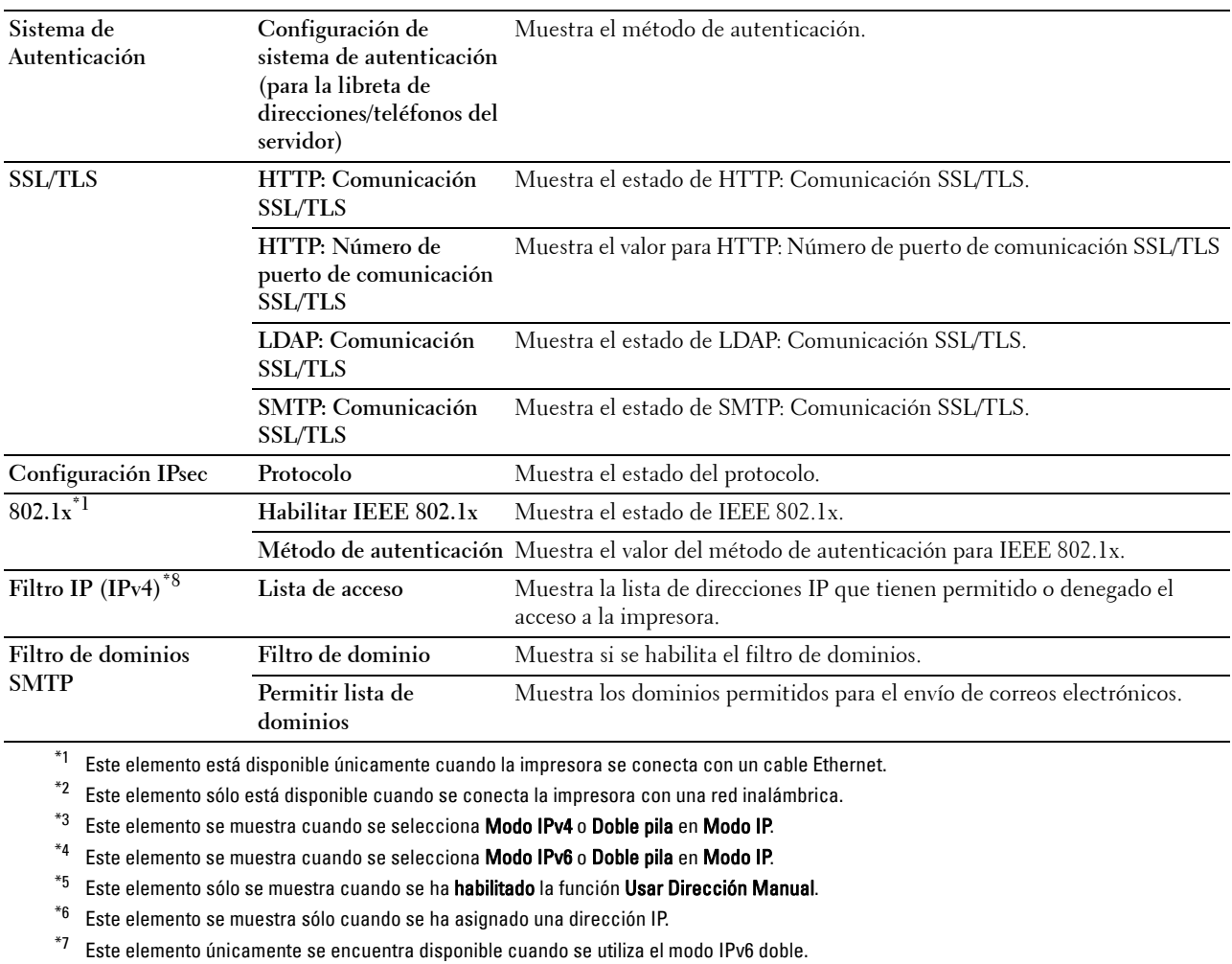

 $^{*8}$  Este elemento únicamente se encuentra disponible para LPD o Port9100.

 $^{\ast_{9}}$  El mosaico de menú solo se muestra cuando **Wi-Fi directo** está ajustado en **Habilitar**.

\*10 Este elemento solo se muestra cuando Wi-Fi directo está ajustado en Habilitar.

# **Pág. config. servidor e-mail**

## **Uso:**

Comprobar la configuración actual de SMTP/POP (Protocolo simple de transferencia de correo/Protocolo de oficina de correos) que se utiliza para la función de escaneo a correo electrónico, la función de reenvío de fax a correo electrónico, la función de alerta de correo electrónico y la función de informe de correo electrónico. En esta página sólo puede comprobar los valores de las opciones. Si desea modificar los valores, vaya a las páginas de la ficha **Configuraciones del servidor de impresión**.

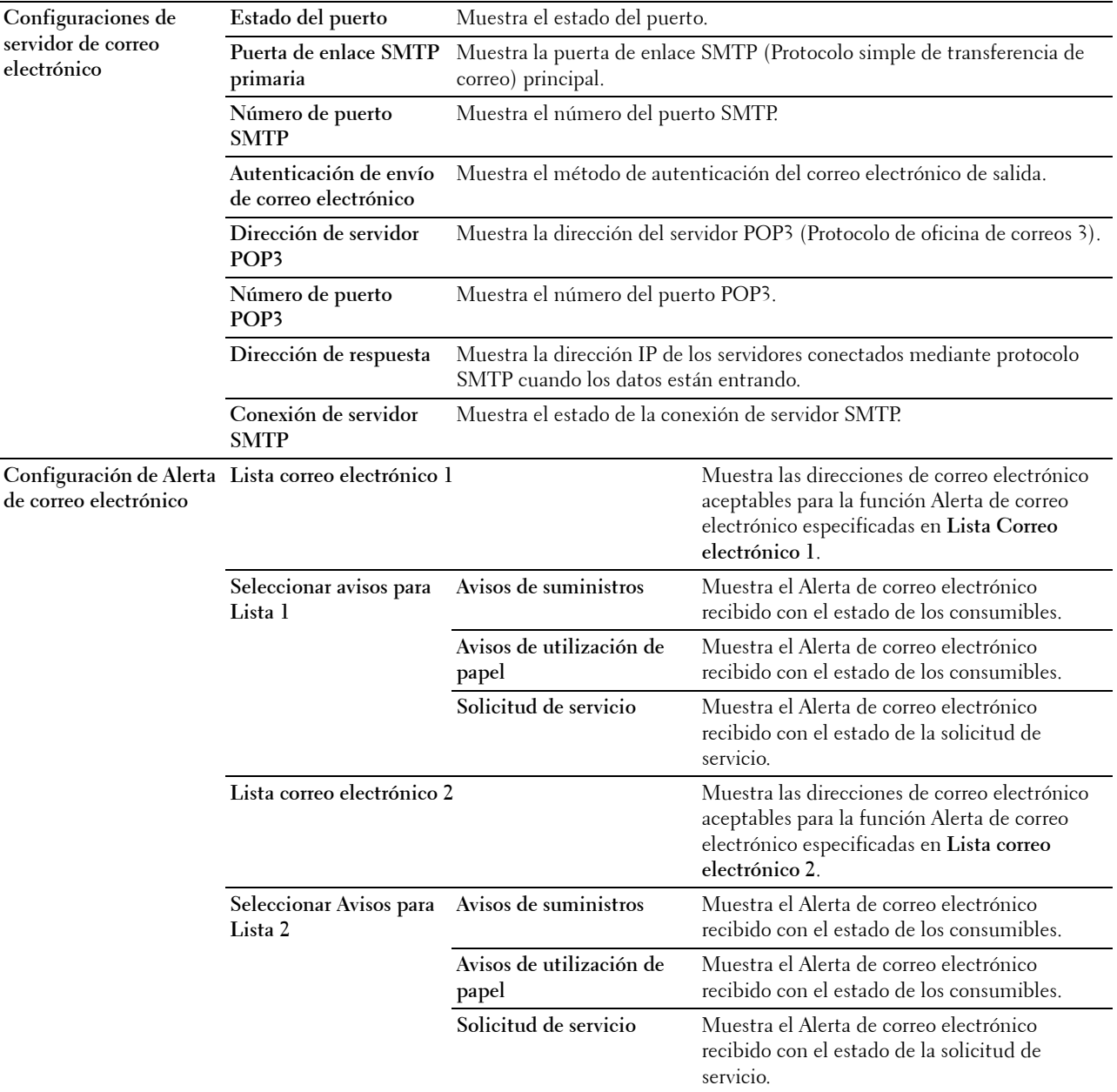

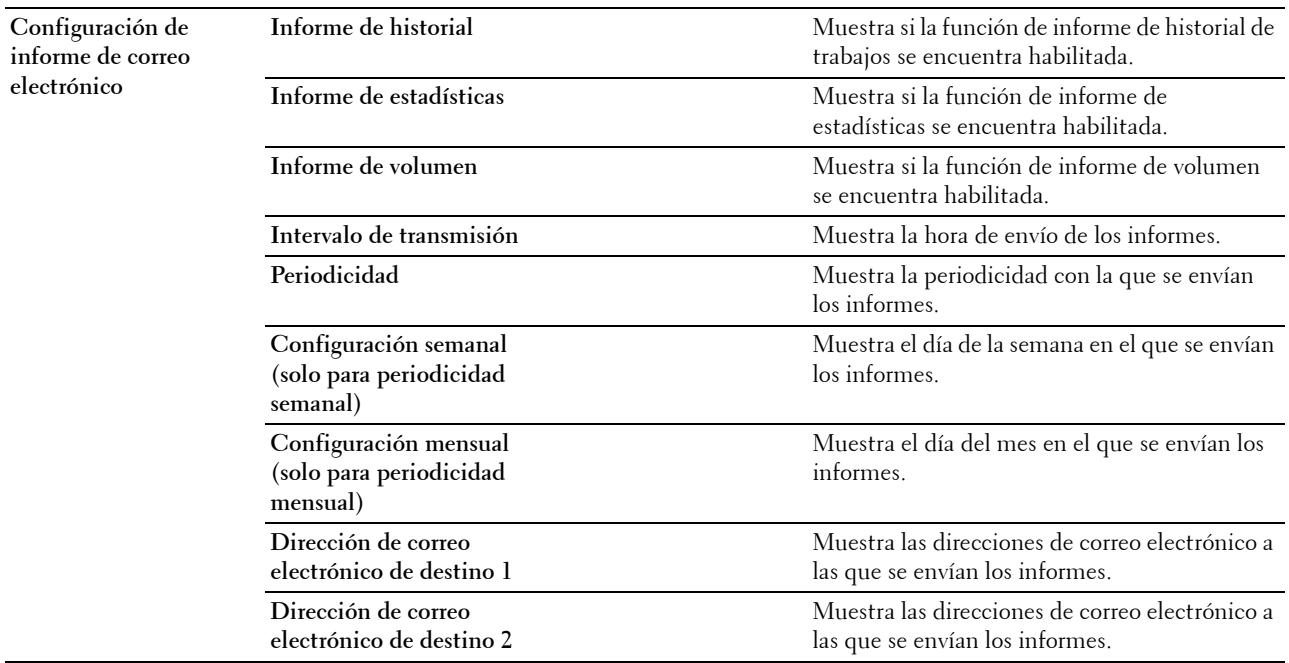

#### **Configuración del servidor de impresión**

La ficha **Configuraciones del Servidor de Impresión** incluye las páginas **Información Básica**, **Parámetros del puerto**, **TCP/IP**, **SMB**, **Servidor de e-mail**, **Bonjour (mDNS)**, **SNMP**, **Escanear a PC**, **SNTP**, **AirPrint**, **Google Cloud Print**, **Dell Document Hub**, **Servidor proxy**, **LAN Inalámbrica**, **Wi-Fi directo** y **Restablecer Servidor de Impresión**.

#### **Información básica**

**Uso:**

Configurar la información básica de la impresora.

#### **Valores:**

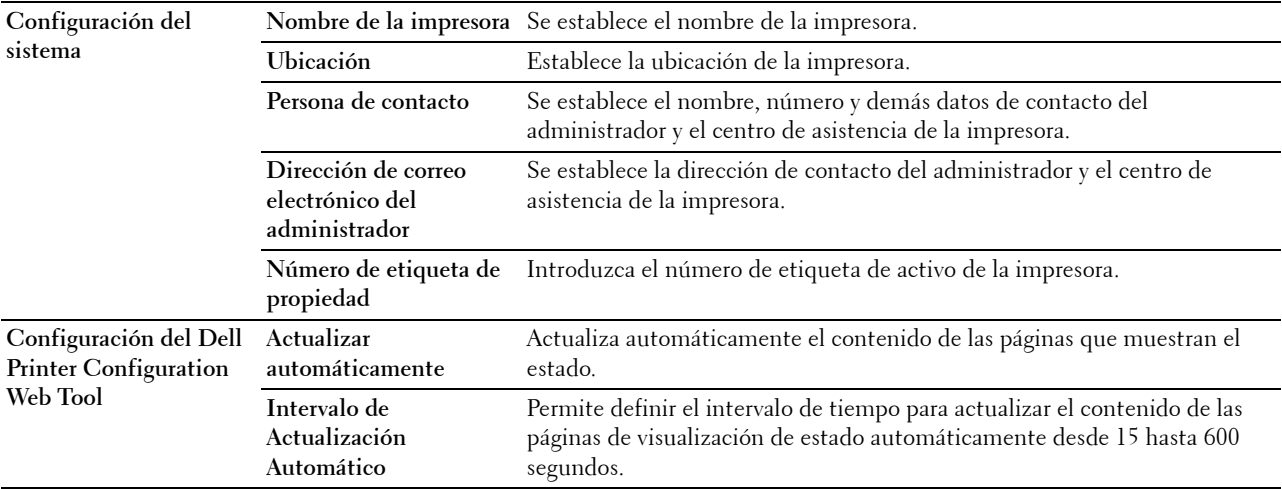

**NOTA:** La función Refrescar automáticamente surte efecto sobre el contenido del cuadro superior, la página Estado de la impresora, la página Lista de trabajos y la página Trabajos completados.

# **Configuración de puerto**

**Uso:**

Activar o desactivar los puertos de impresión y las funciones de los protocolos de administración. **Valores:**

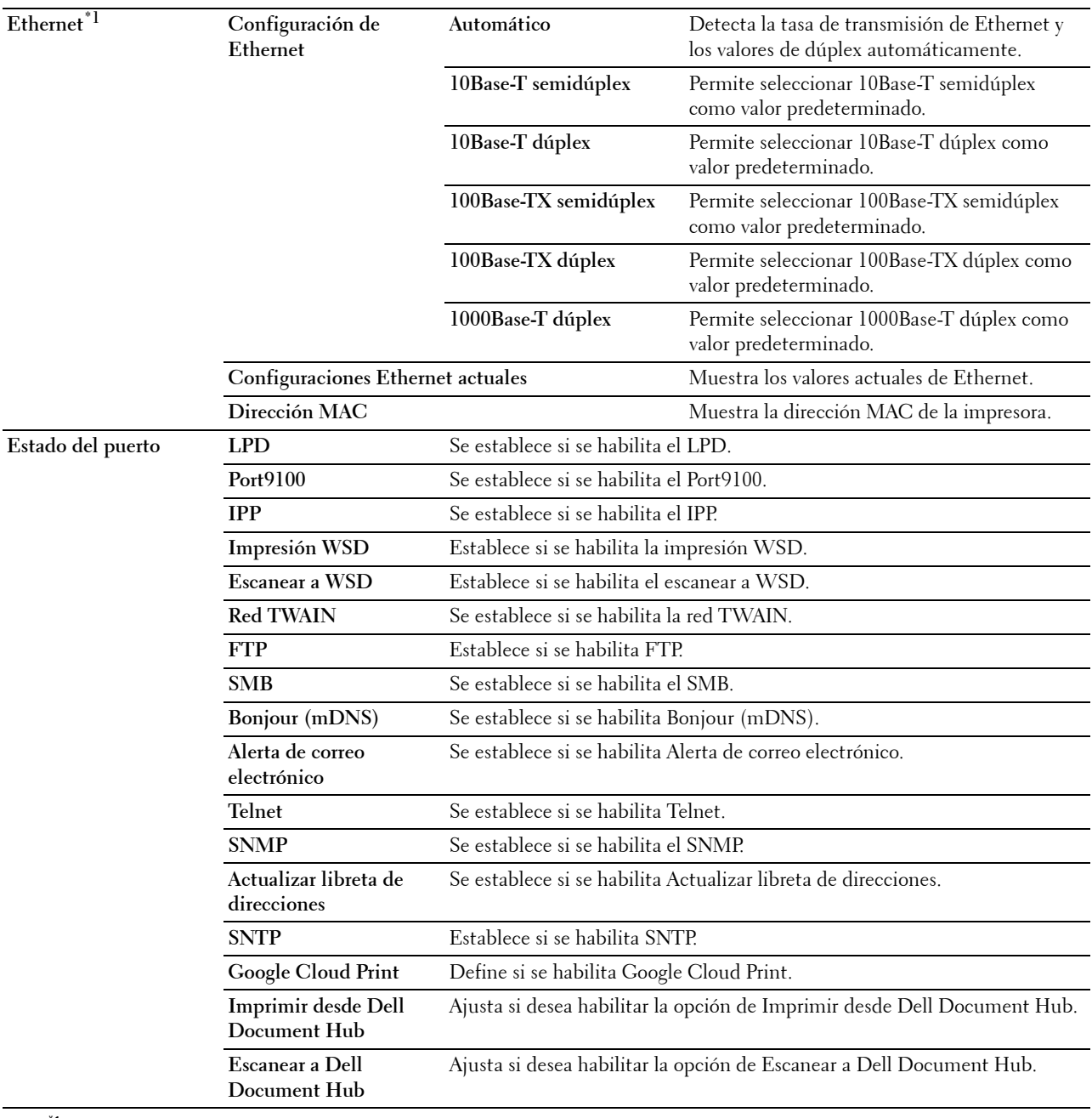

\*1 Este elemento está disponible únicamente cuando la impresora se conecta con un cable Ethernet.

**NOTA:** Los valores de la página Configuraciones de Puerto surtirán efecto cuando se reinicie la impresora. Cuando cambie o configure los valores, haga clic en el botón **Aplicar nueva configuración** para que surta efecto la nueva configuración.

# **TCP/IP**

**Uso:**

Configurar la dirección IP, la máscara de subred y la dirección de puerta de enlace de la impresora. **Valores:**

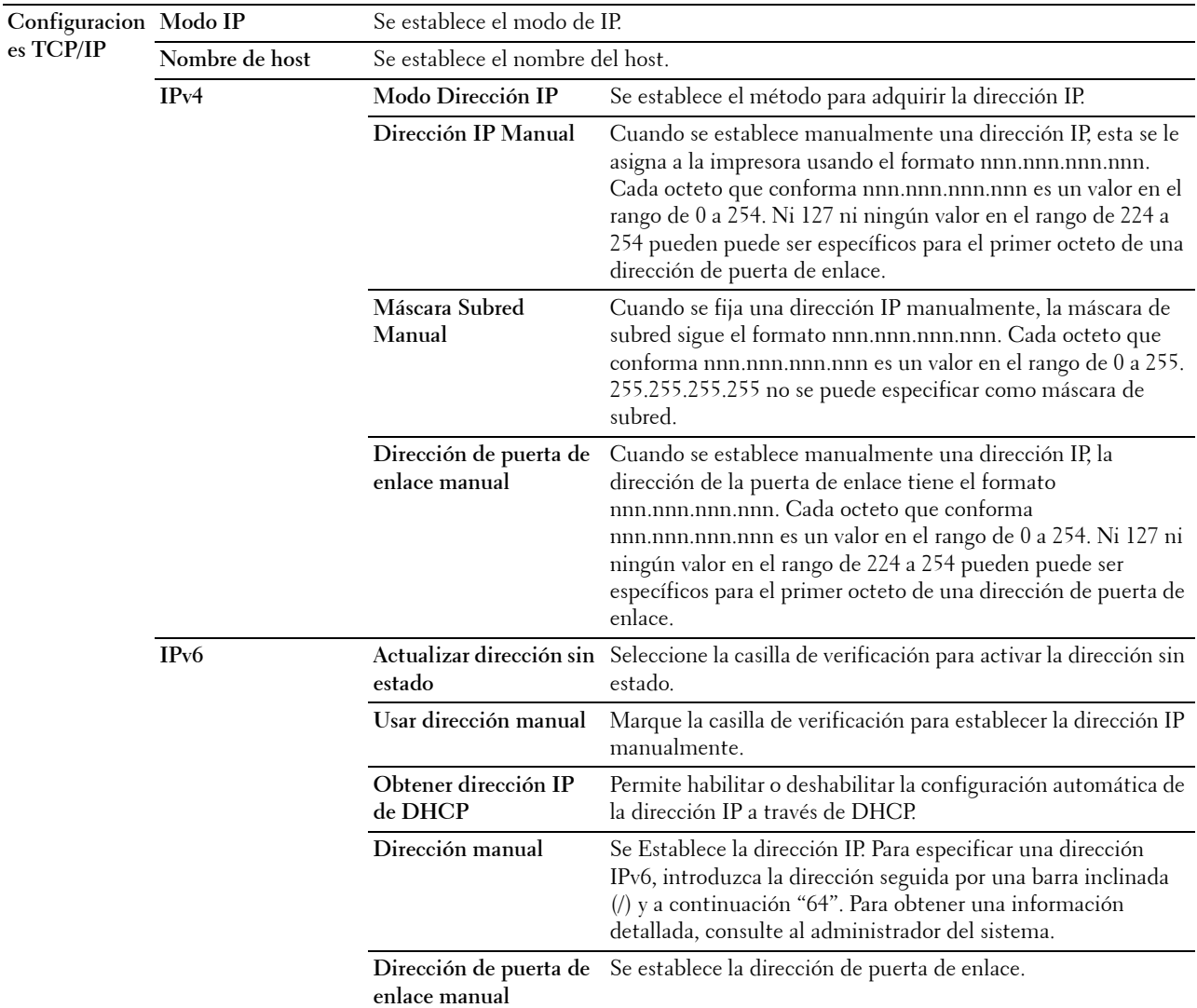

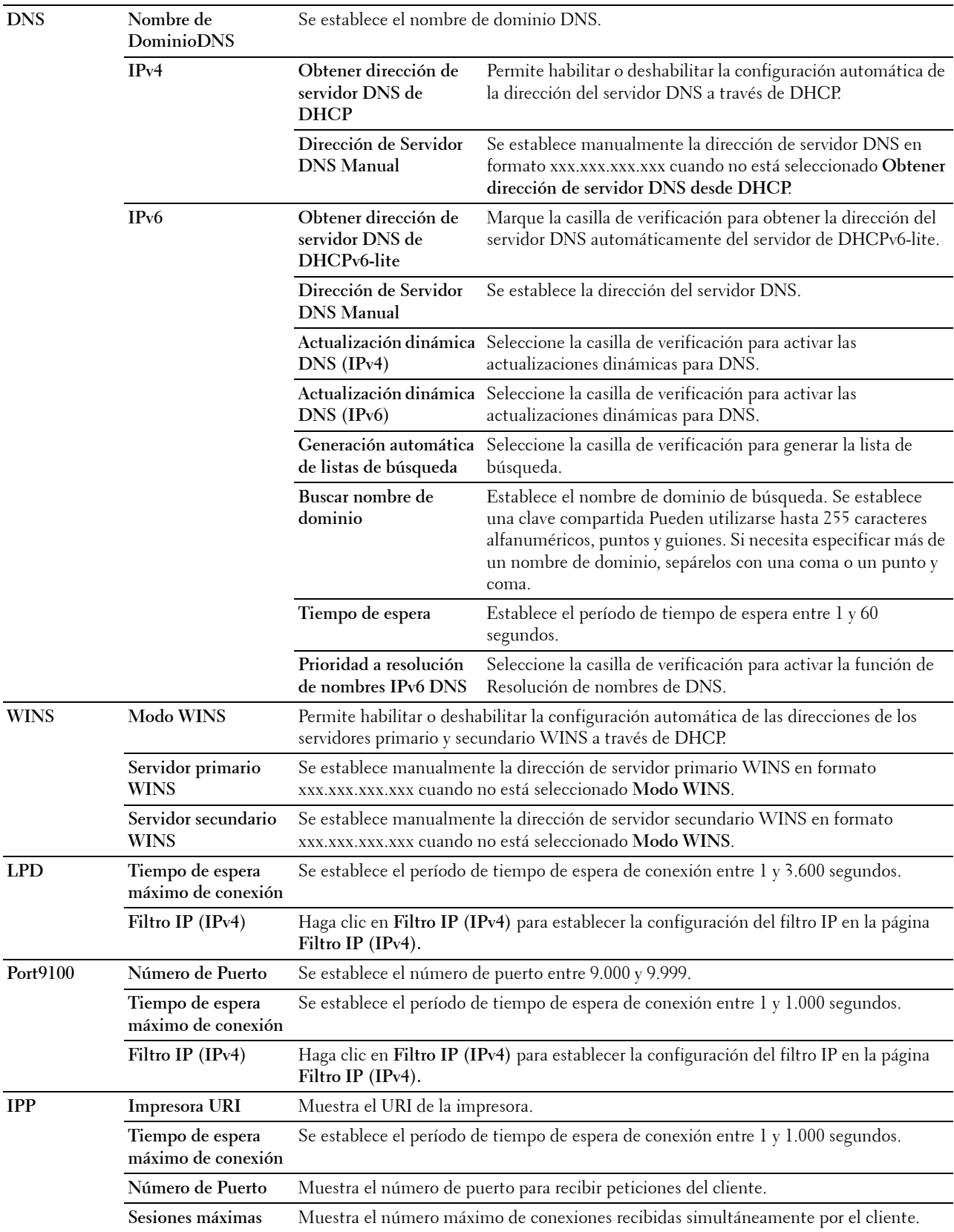

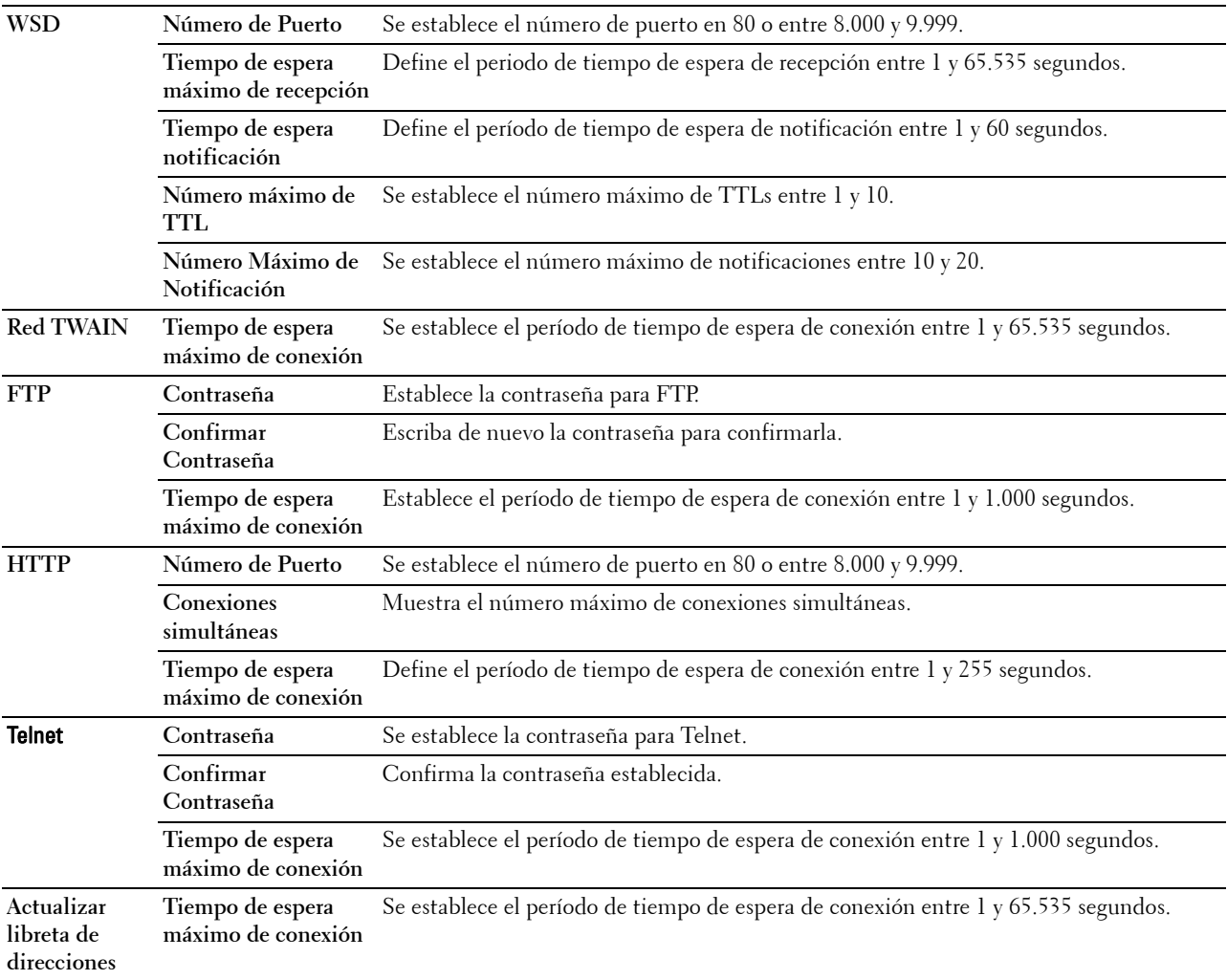

Para configurar la función Filtro IP, introduzca la dirección IP que desea filtrar en el campo Dirección y la máscara de subred en el campo Máscara de dirección. Escriba en cada campo un valor numérico comprendido entre 0 y 255. "\*" está adjunto al valor actual.

#### **Configuración del Filtro IP**

Puede configurar hasta un máximo de cinco elementos y el primer elemento tendrá prioridad. Cuando instale varios filtros, introduzca la dirección más corta primero seguida de la que sea un poco más larga y esta seguida de otra más larga y así en adelante.

# **Activación de la impresión desde un usuario específico**

A continuación se describe el proceso de activación de la impresión sólo desde la dirección IP "192.168.100.10".

- **1** Haga clic en la primera columna de **Lista de acceso** columna **1**.
- **2** Introduzca "192.168.100.10" en el campo **Dirección** y "255.255.255.255" en el campo **Máscara de dirección**.
- **3** Haga clic en **Aceptar**.
- **4** Haga clic en **Aplicar nueva configuración**.

# **Desactivación de la impresión desde un usuario específico**

A continuación se describe el proceso de desactivación de la impresión sólo desde la dirección IP "192.168.100.10".

- **1** Haga clic en la primera columna de **Lista de acceso** columna **1**.
- **2** Introduzca "192.168.100.10" en el campo **Dirección** y "255.255.255.255" en el campo **Máscara de dirección**.
- **3** Seleccione **Rechazar**.
- **4** Haga clic en la primera columna de **Lista de acceso** columna **2**.
- **5** Introduzca "0.0.0.0" en el campo **Dirección** y "0.0.0.0" en el campo **Máscara de dirección**.
- **6** Haga clic en **Aceptar**.
- **7** Haga clic en **Aplicar nueva configuración**.

#### **Activación y desactivación de la impresión desde direcciones de red**

Puede activar la impresión desde la dirección de red "192.168" y desactivar la impresión desde la dirección de red "192.168.200".

A continuación se describe el proceso de activación de la impresión sólo desde la dirección IP "192.168.200.10".

- **1** Haga clic en la primera columna de **Lista de acceso** columna **1**.
- **2** Introduzca "192.168.200.10" en el campo **Dirección** y "255.255.255.255" en el campo **Máscara de dirección**.
- **3** Haga clic en **Aceptar**.
- **4** Haga clic en la primera columna de **Lista de acceso** columna **2**.
- **5** Introduzca "192.168.200.0" en el campo **Dirección** y "255.255.255.0" en el campo **Máscara de dirección**.
- **6** Seleccione **Rechazar**.
- **7** Haga clic en la primera columna de **Lista de acceso** columna **3**.
- **8** Introduzca "192.168.0.0" en el campo **Dirección** y "255.255.0.0" en el campo **Máscara de dirección**.
- **9** Haga clic en **Aceptar**.
- **10** Haga clic en **Aplicar nueva configuración**.

#### **SMB**

**Uso:**

Especificar la configuración del protocolo Server Message Block (SMB).

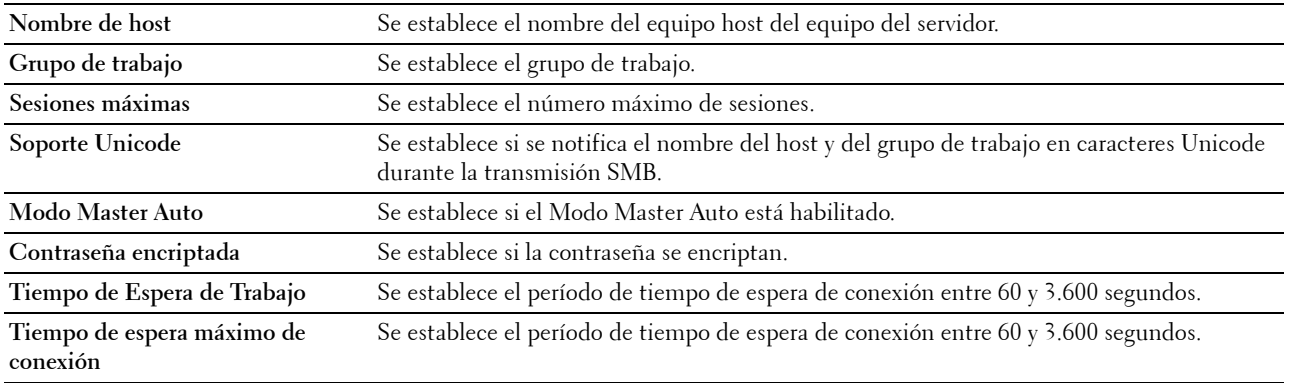

# **Servidor de e-mail**

**Uso:**

Para configurar ajustes detallados de Servidor de e-mail, Alerta e-mail e Informe de e-mail. Esta página también puede verse haciendo clic en **Resumen opciones servidor e-mail** en el cuadro izquierdo.

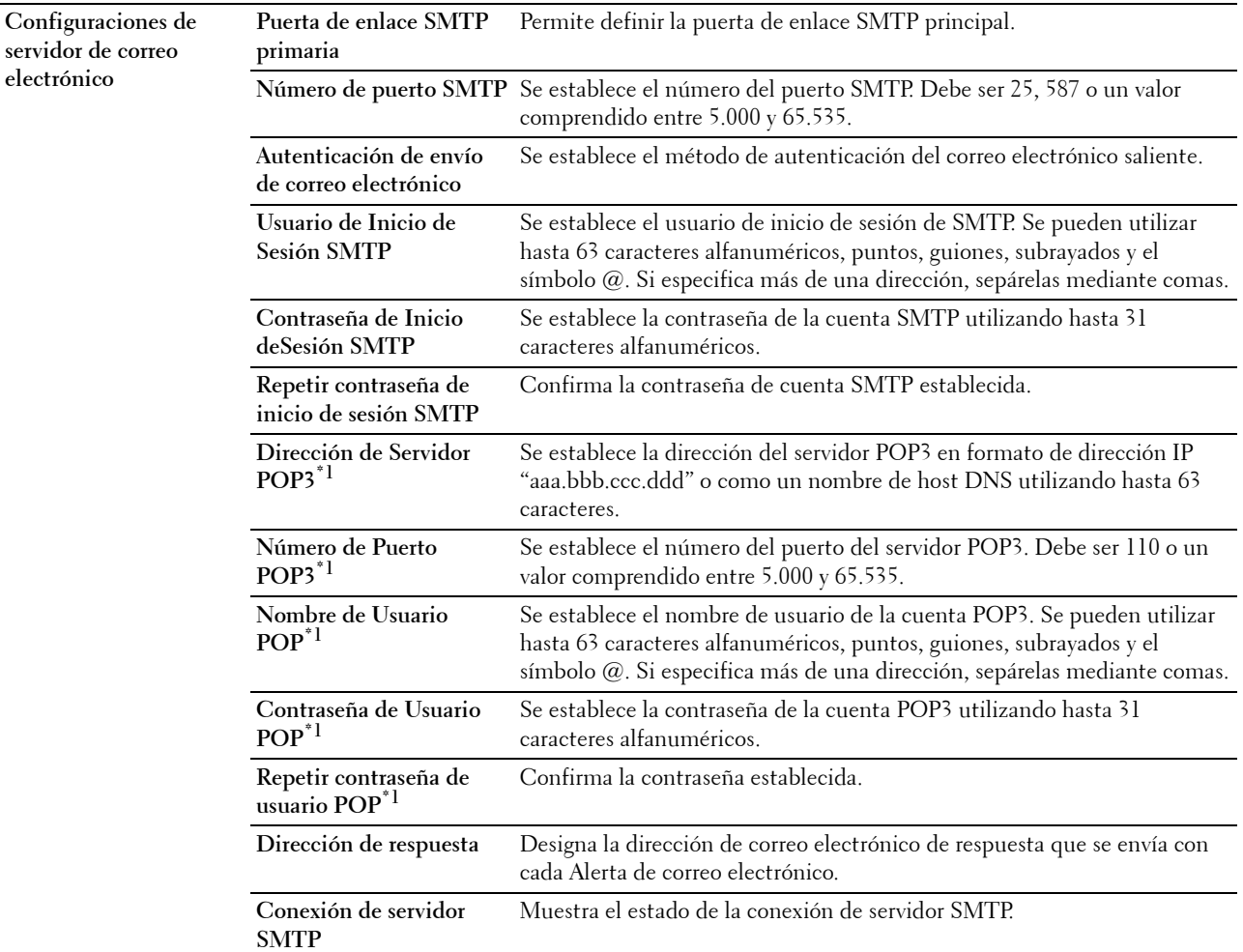

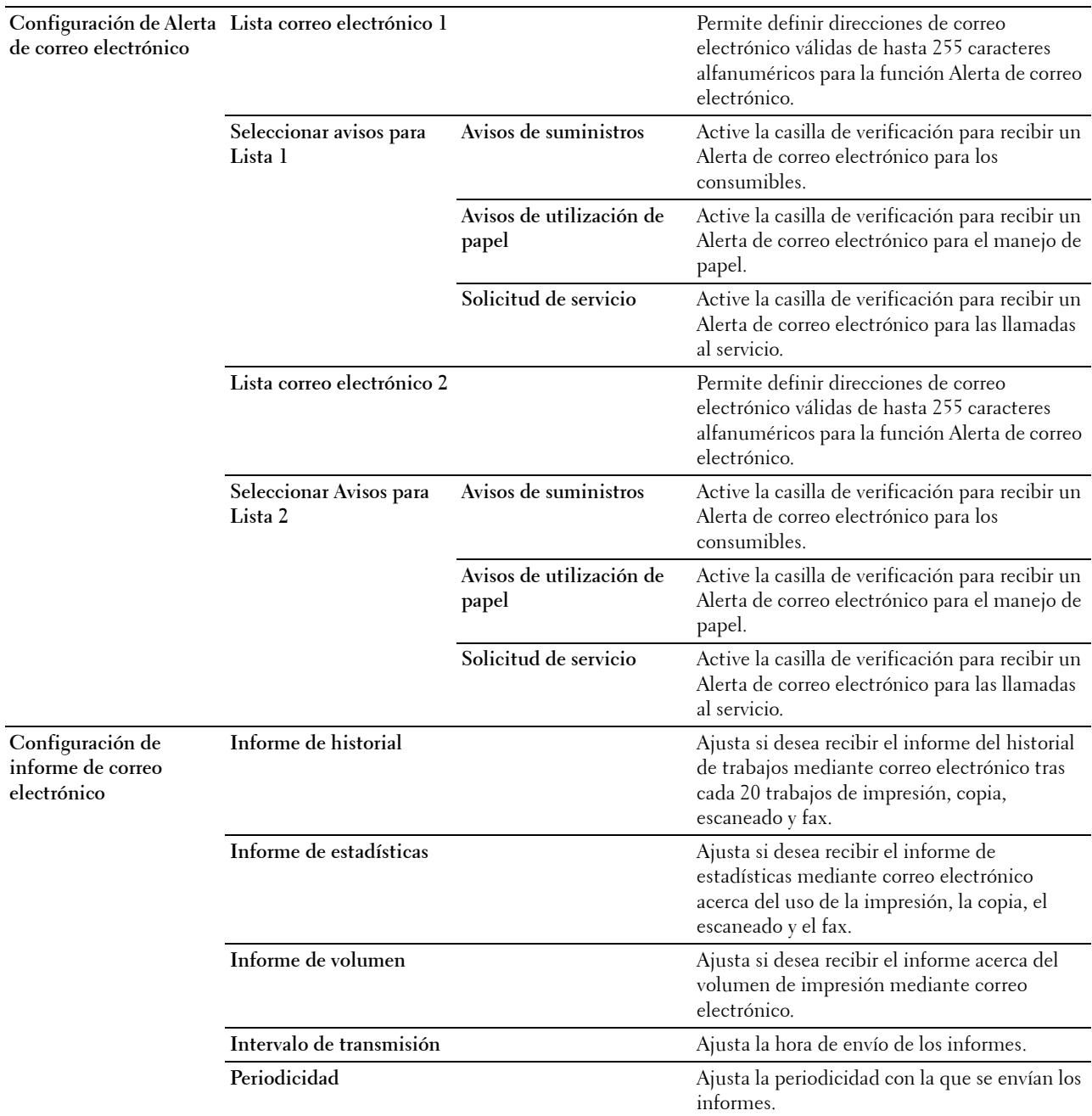

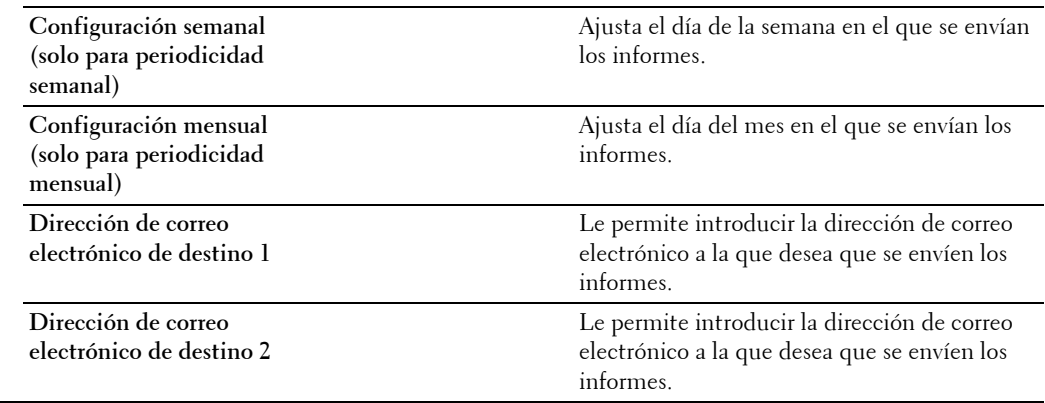

\*1 Este elemento está disponible cuando está seleccionado POP before SMTP (Plain) o POP before SMTP (APOP) para la Autenticación de envío de correo electrónico.

## **Bonjour (mDNS)**

**Uso:**

Configurar los valores detallados de Bonjour.

**Valores:**

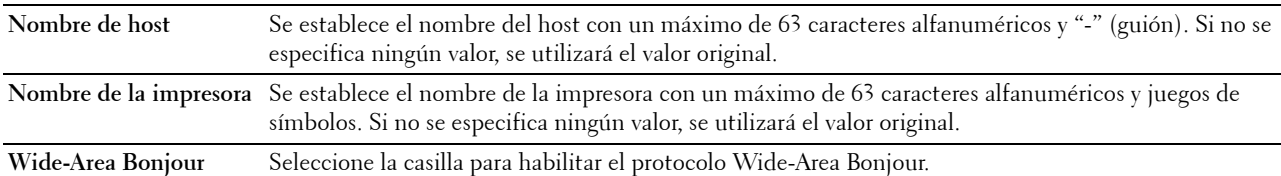

# **SNMP**

**Uso:**

Configurar los valores detallados de SNMP.

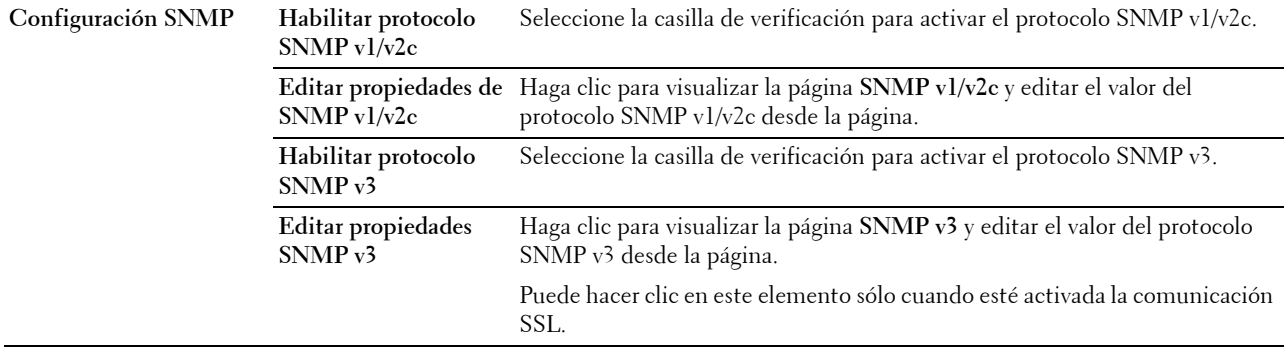

# **SNMP v1/v2c**

**Uso:**

Editar las configuraciones detalladas del protocolo SNMP v1/v2.

Para entrar en esta página, haga clic en **Editar propiedades de SNMP v1/v2** en la página **SNMP**.

**Valores:**

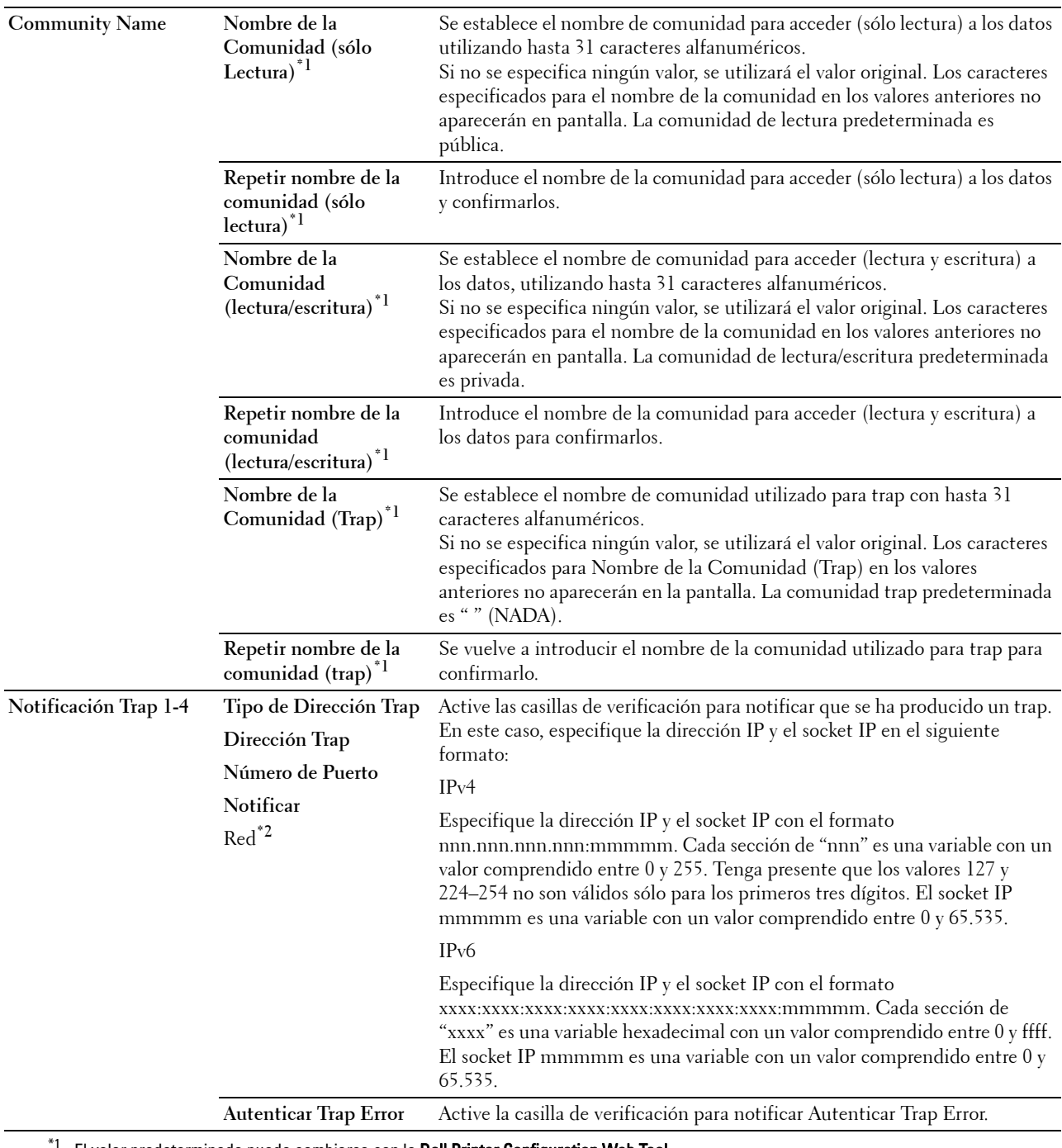

El valor predeterminado puede cambiarse con la Dell Printer Configuration Web Tool.

 $*2$  Este elemento únicamente se encuentra disponible cuando Wi-Fi directo está ajustado en Habilitar.

# **SNMP v3**

**Uso:**

Editar las configuraciones detalladas del protocolo SNMP v3.

Para entrar en esta página, haga clic en **Editar propiedades SNMP v3** en la página **SNMP**.

# **Valores:**

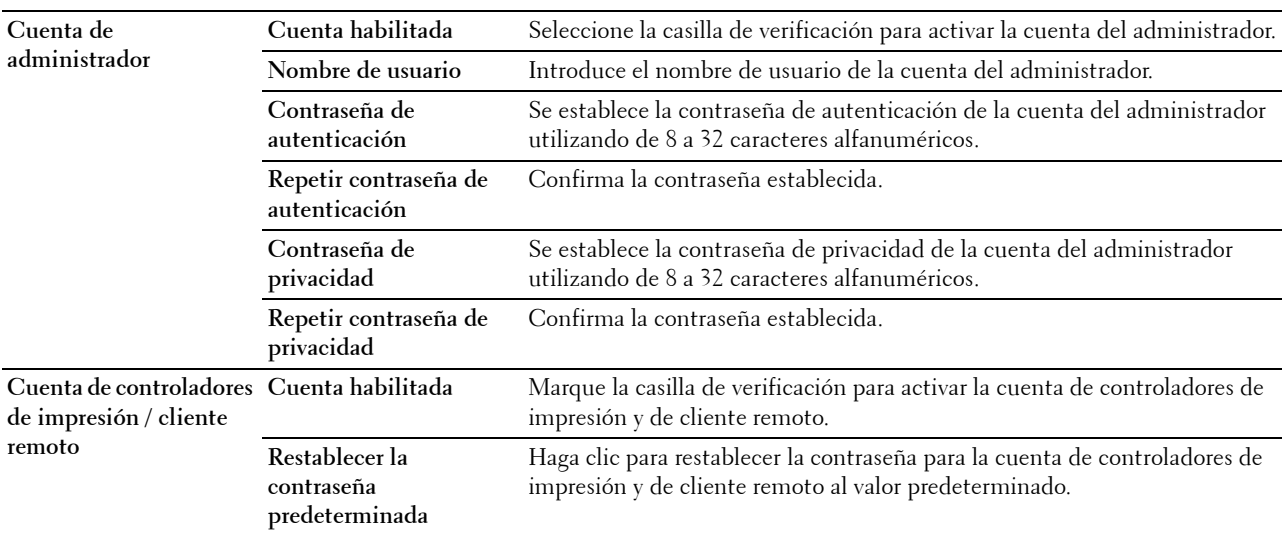

### **Escanear a PC**

**Uso:**

Especificar el cliente mientras se escanean los datos.

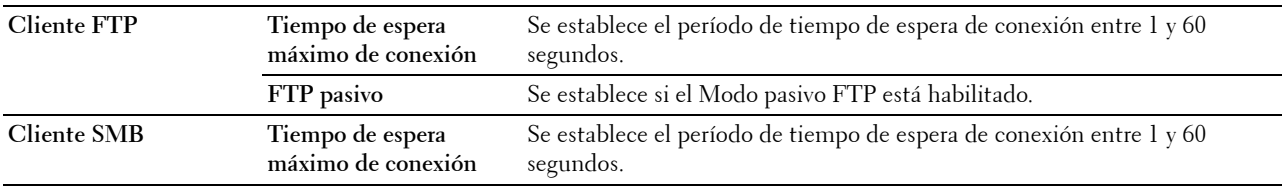

# **SNTP**

# **Uso:**

Configurar los parámetros del servidor SNTP con el fin de realizar la sincronización de hora mediante SNTP. **Valores:**

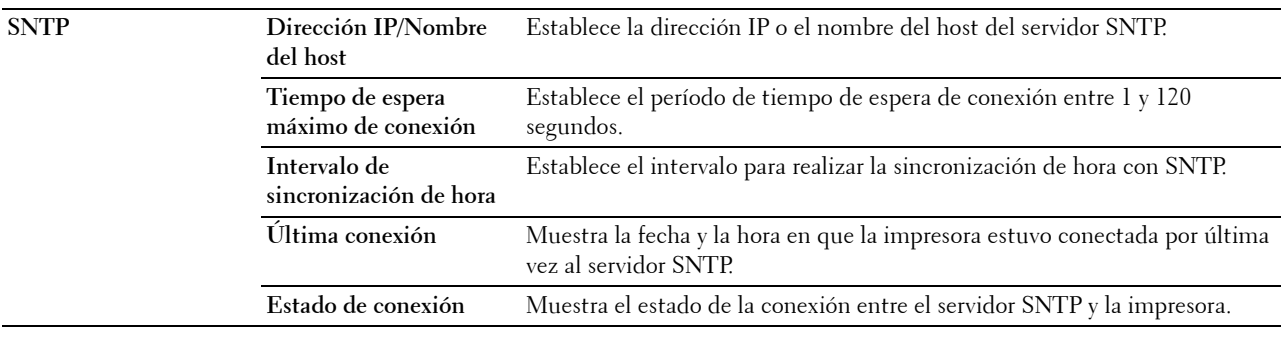

# **AirPrint**

**Uso:**

Configurar los parámetros detallados de AirPrint.

# **Valores:**

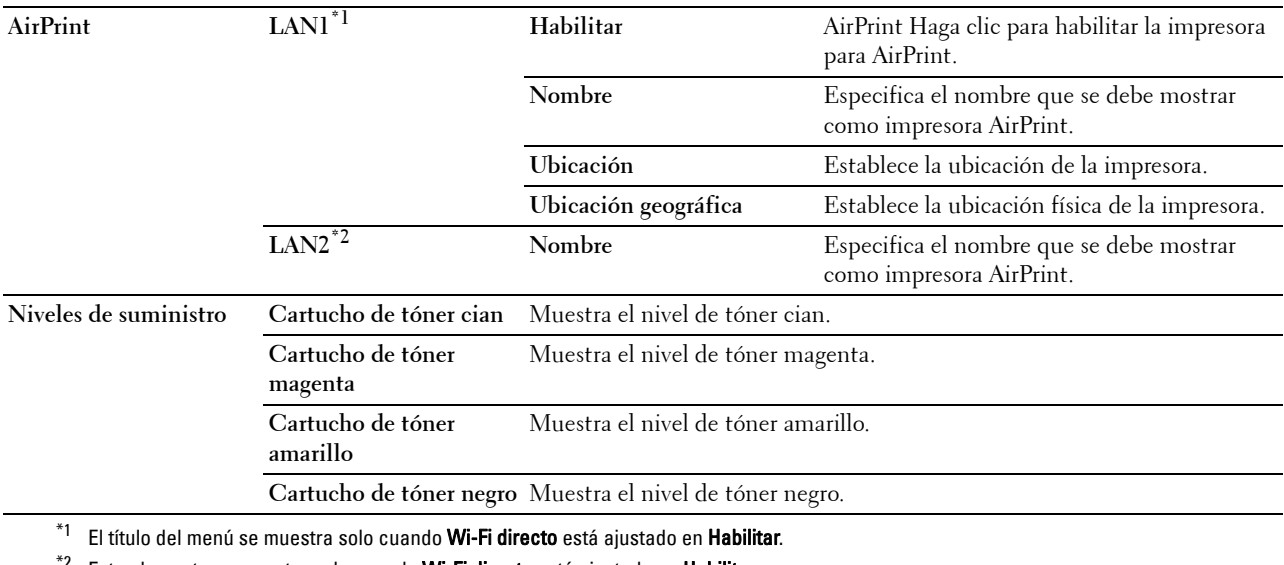

 $^{\ast}{}^{2}$  Este elemento se muestra solo cuando **Wi-Fi directo** está ajustado en **Habilitar**.

# **Google Cloud Print**

**Uso:**

Registrar la impresora en Google Cloud Print.

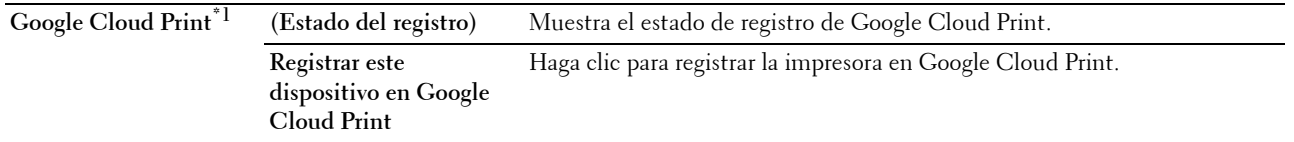

 $^{\ast}1$  Google Cloud Print solo se puede utilizar cuando la máquina utiliza IPv4.

#### **Dell Document Hub**

Uso:

Para configurar las conexiones al servidor de Dell Document Hub.

**Valores:**

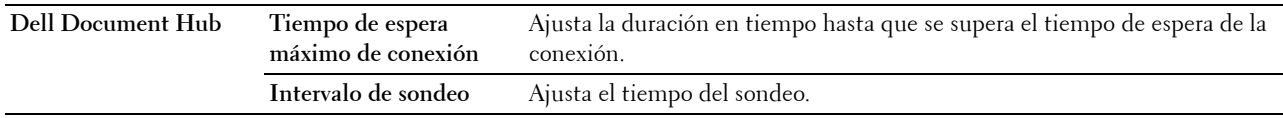

#### **Servidor proxy**

**Uso:**

Configurar los parámetros del servidor proxy.

### **Valores:**

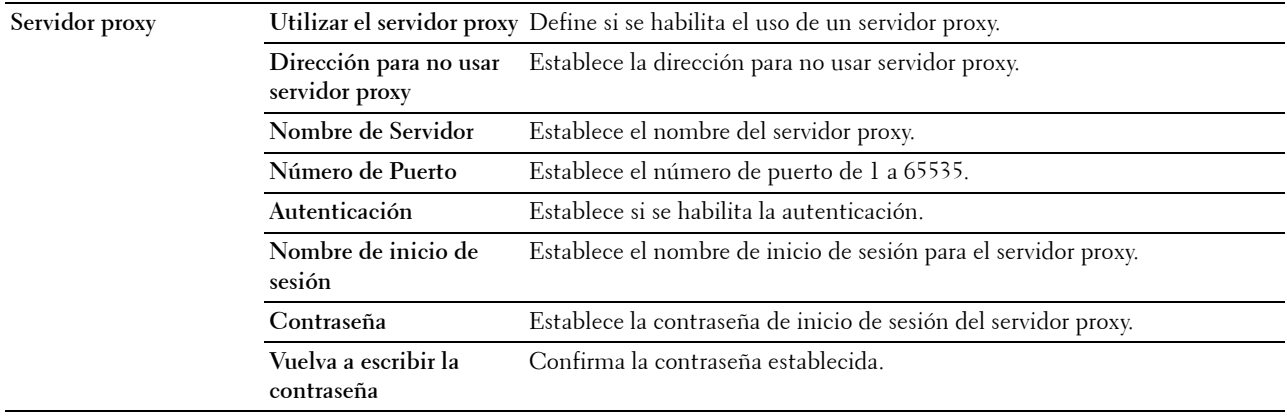

# **LAN inalámbrica**

**NOTA:** La función de LAN inalámbrica sólo está disponible cuando se conecta la impresora con una red inalámbrica.

**Uso:**

Configurar los valores detallados para la red inalámbrica.

Para utilizar el adaptador inalámbrico, asegúrese de desconectar el cable Ethernet.

**NOTA:** Una vez que se activa LAN inalámbrica, se desactiva el protocolo de LAN. **Valores:**
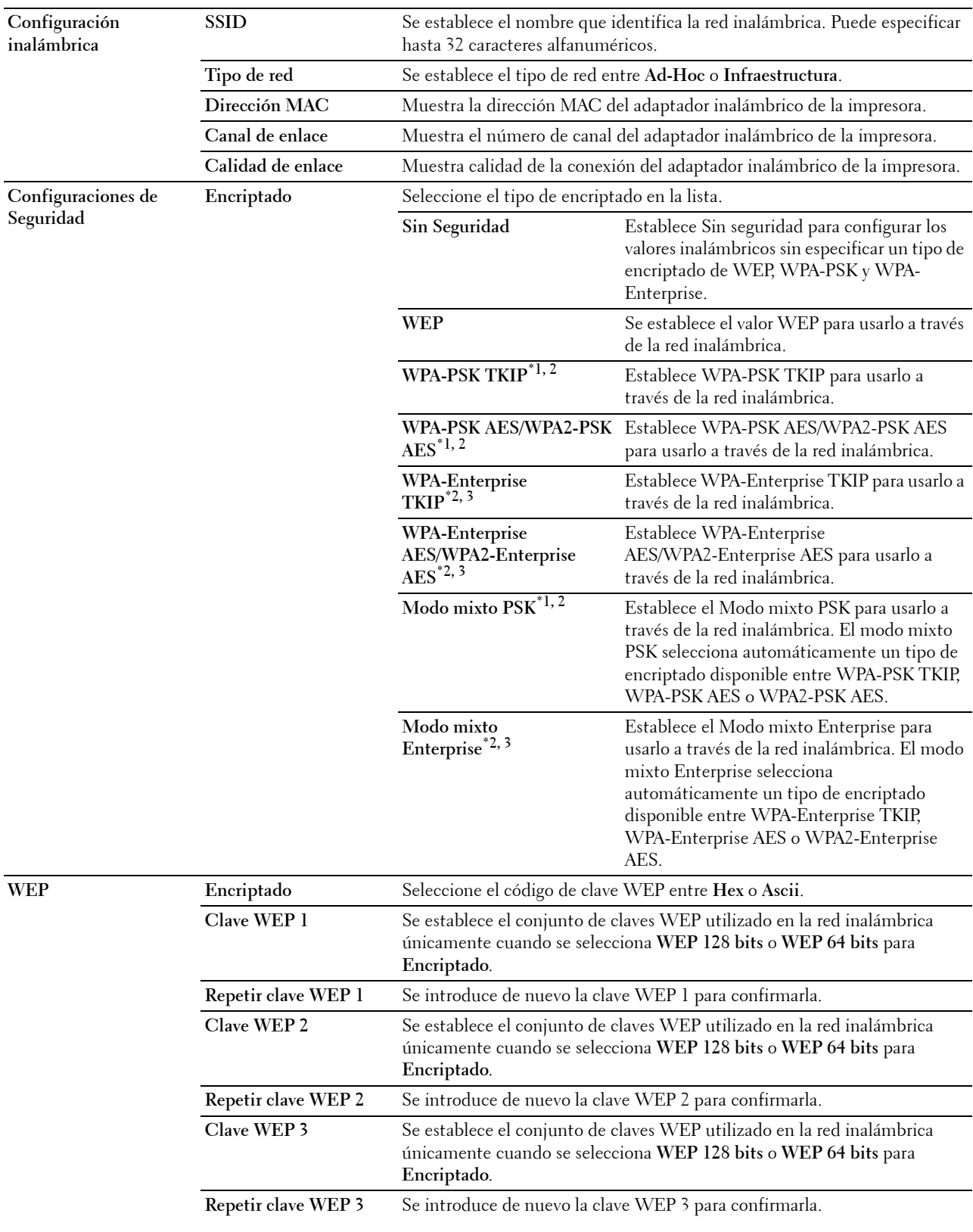

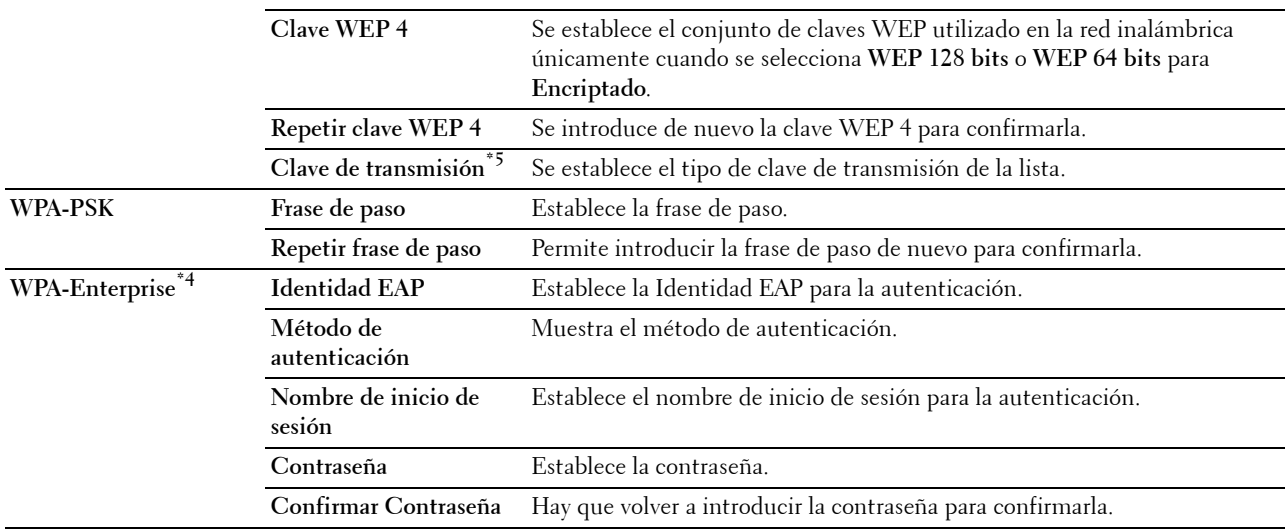

\*1 Para el encriptado se utiliza el método AES o TKIP.

 $*^{2}$  Este elemento está disponible únicamente cuando se ha seleccionado **Infraestructura** para el **Tipo de red**.

 $^{\ast}3$  Para la autenticación y el encriptado mediante certificado digital, se usa el método AES o TKIP.

\*4 Para activar esta configuración, importe un certificado compatible con LAN inalámbrica (servidor/cliente) en las páginas SSL/TLS y habilite el certificado relevante de antemano.

 $^{*5}$  Cuando se ha seleccionado **Auto** para **Clave de transmisión**, se usa el conjunto de claves especificado para **Clave WEP 1**.

#### **Wi-Fi directo**

Uso:

Para configurar el ajuste detallado de la conexión Wi-Fi Direct.

#### **Valores:**

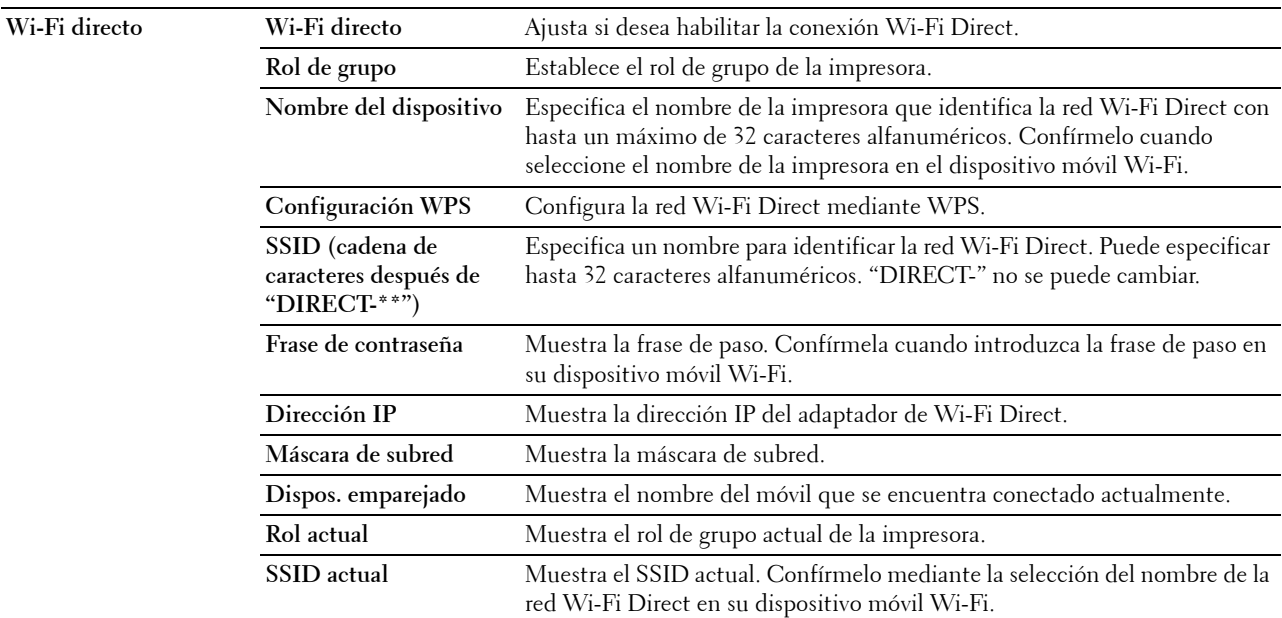

**Restablecer servidor de impresión**

**Uso:**

Iniciar la memoria NVRAM (RAM no volátil) para la función de red y reiniciar la impresora. También podrá iniciar la NVRAM de la impresora desde **Restablecer valores predeterminados** en el menú **Configuración de la impresora**. **Valores:**

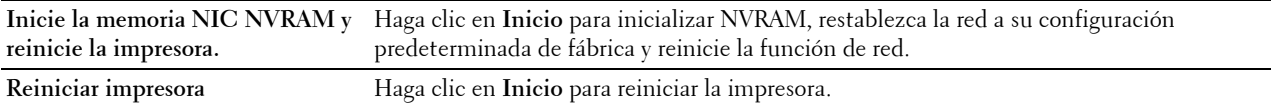

#### **Seguridad**

La ficha **Seguridad** incluye **Establecer contraseña**, **Sistema de autenticación**, **Servidor Kerberos**, **Servidor LDAP, Autenticación de LDAP**, **Asignación de usuario de LDAP**, **SSL/TLS**, **IPsec**, **802.1x**, **Filtro IP (IPv4)** y **Filtro de dominios SMTP**.

#### **Establecer contraseña**

**Uso:**

Definir o cambiar la contraseña necesaria para acceder a los parámetros de configuración de la impresora desde la **Dell Printer Configuration Web Tool**. Esta página también puede verse haciendo clic en **Establecer contraseña** en el cuadro izquierdo.

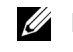

*LA* **NOTA:** Para restaurar la contraseña predeterminada (NULL), inicialice la memoria no volátil (NVM).

**ZA NOTA:** Puede definir la contraseña de acceso a Config. de administración desde Llave del panel en Configuración de la impresora.

#### **Valores:**

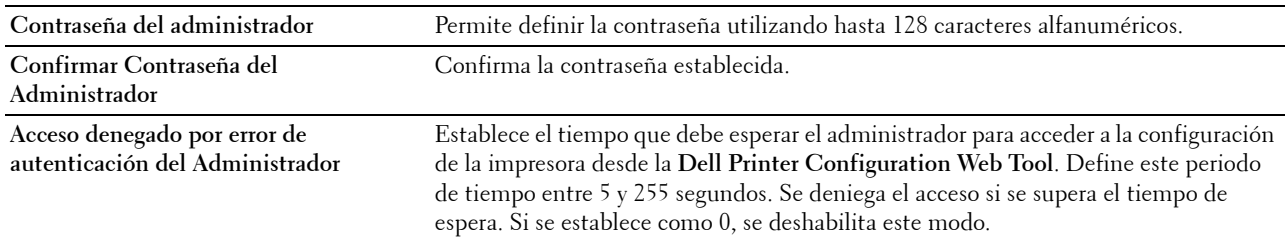

#### **Sistema de autenticación**

**Uso:**

Especificar el tipo de autenticación del servidor, el tiempo de espera de respuesta del servidor, o el tiempo de espera de búsqueda.

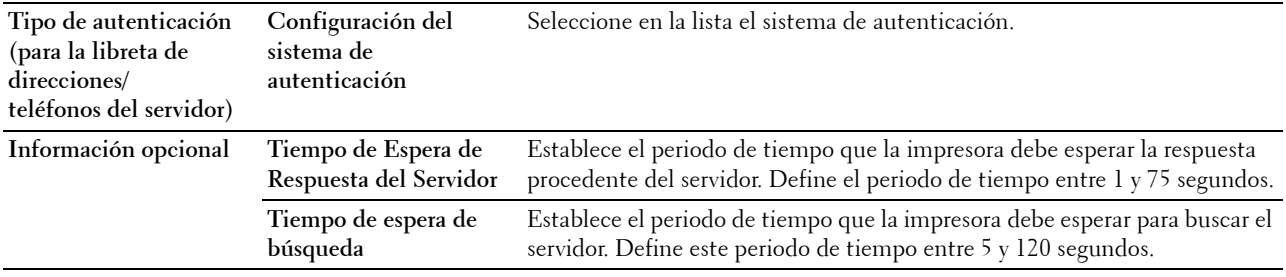

#### **Servidor Kerberos**

**Uso:**

Especificar las configuraciones del servidor Kerberos.

**Valores:**

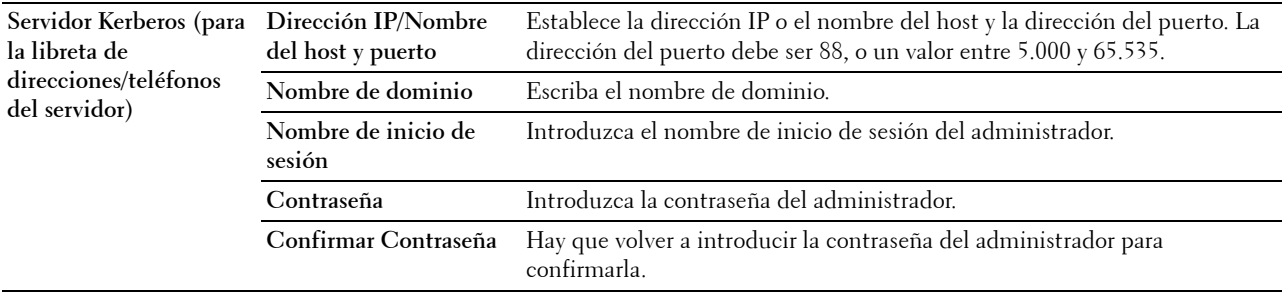

#### **Servidor LDAP**

**Uso:**

Especificar las configuraciones del servidor LDAP.

**Valores:**

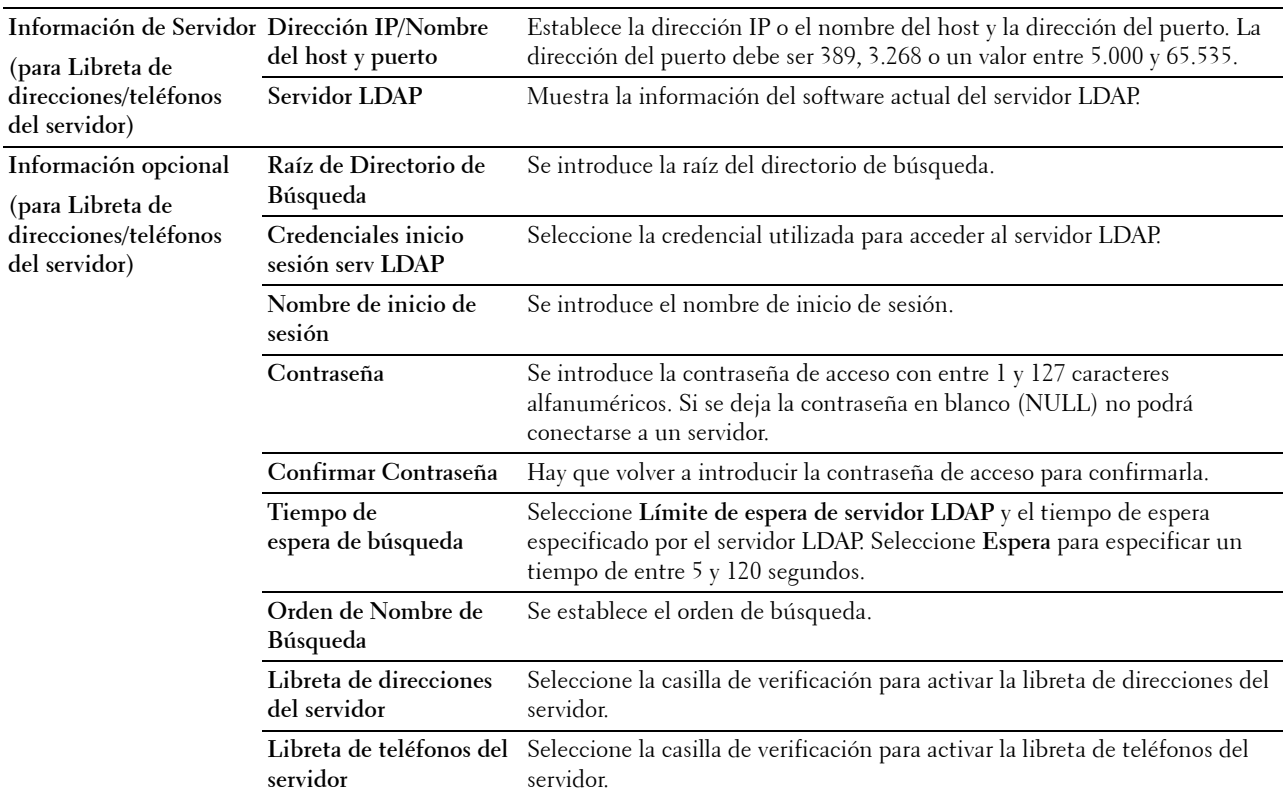

**NOTA:** Para utilizar la libreta de direcciones del servidor en la función Escanear a correo electrónico, primero se debe seleccionar Encendido en Libreta de direcciones del servidor.

**NOTA:** Para utilizar la libreta de teléfonos del servidor en la función Fax, primero debe seleccionar Encendido en Libreta de teléfonos del servidor.

#### **Autenticación de LDAP**

**Uso:**

Especificar el método de autenticación del servidor LDAP.

**Valores:**

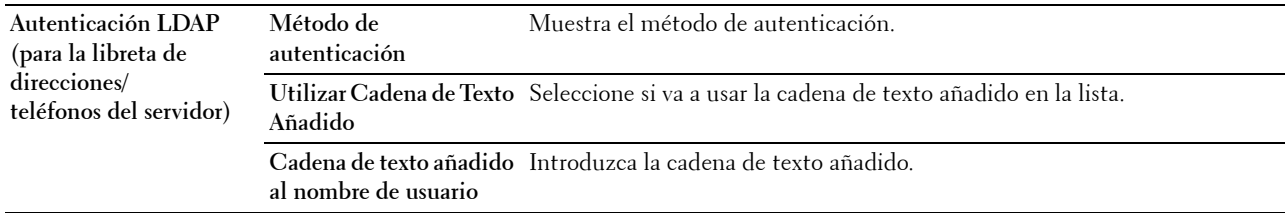

#### **Asignación de usuario de LDAP**

#### **Uso:**

Especificar las configuraciones de la asignación de usuario LDAP.

#### **Valores:**

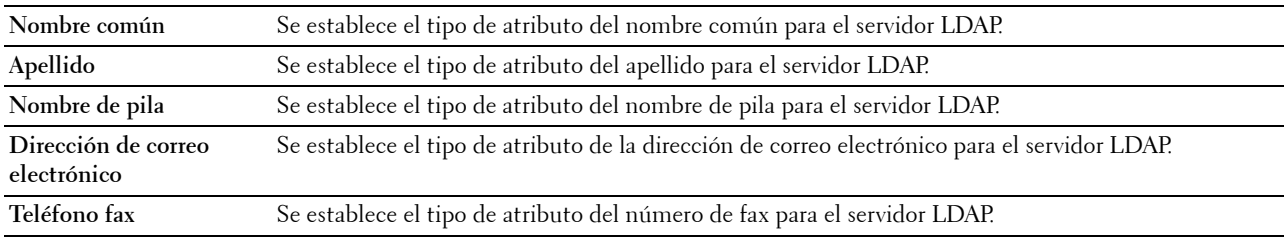

#### **SSL/TLS**

**Uso:**

Especificar la configuración de la comunicación de encriptado SSL para la impresora y establecer/eliminar el certificado utilizado para IPsec, LDAPS o LAN inalámbrica.

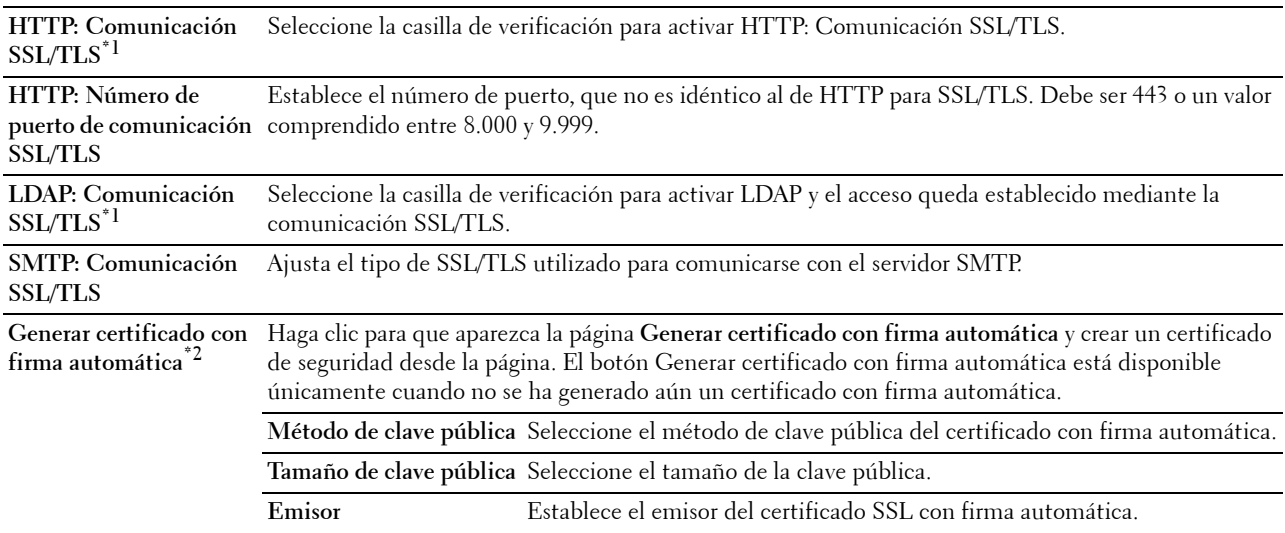

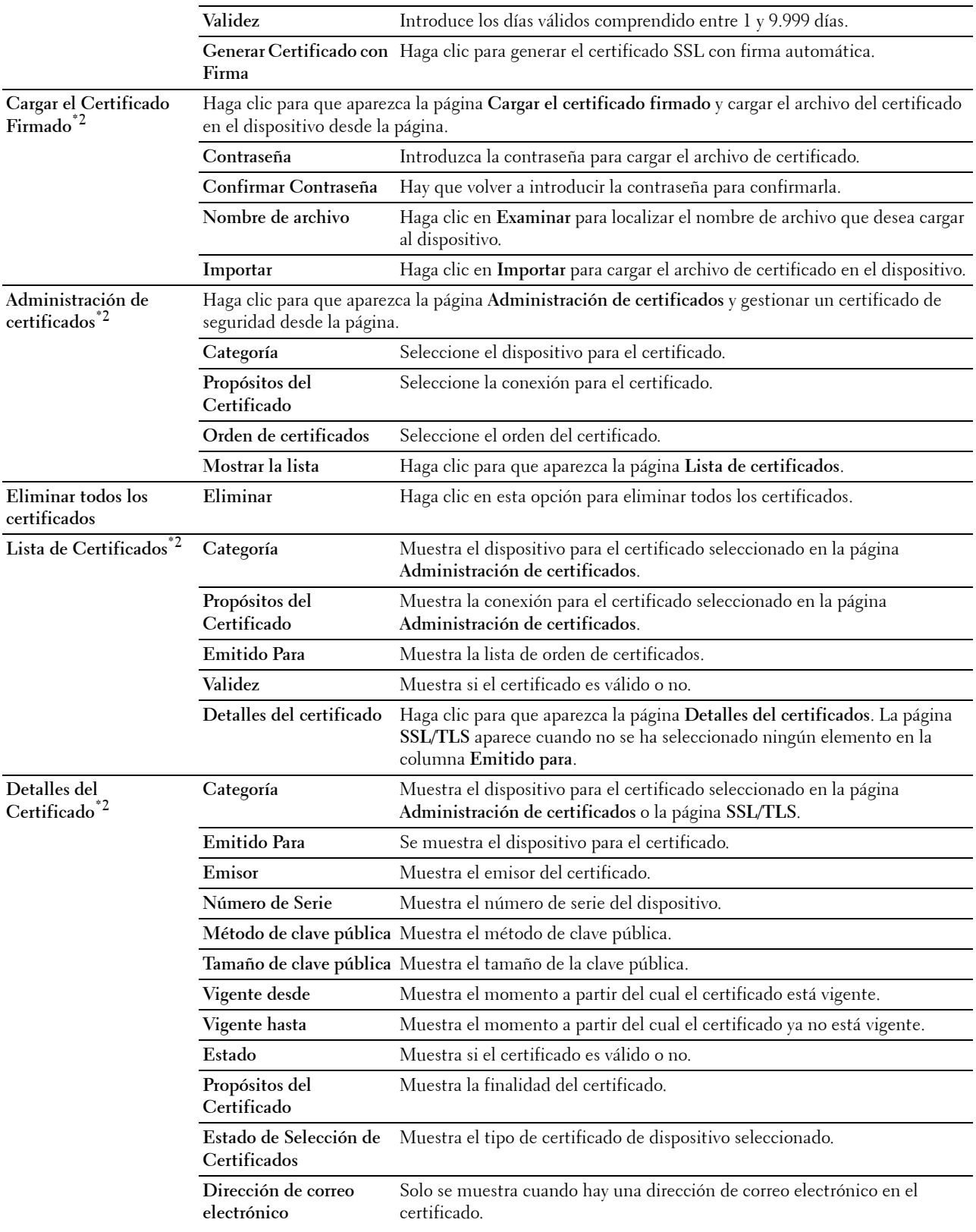

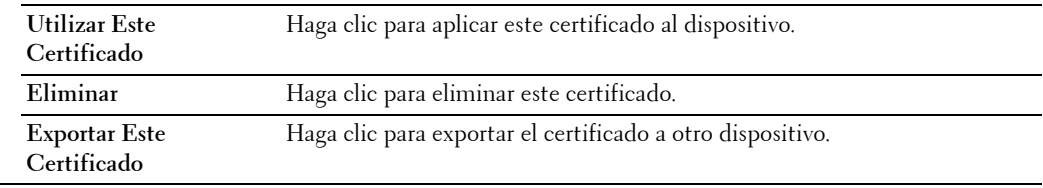

 $^{\ast}1~$  Este elemento está disponible únicamente cuando no se ha generado aún un certificado con firma automática.

 $^{*2}$  Este elemento solo es efectivo cuando se conecta a través de SSL/TLS (https). El administrador es el único que puede mostrar las páginas.

## **IPsec**

**Uso:**

Especificar las configuraciones de Arquitectura de Seguridad para el Protocolo de Internet (IPsec) para la comunicación encriptada con la impresora.

#### **Valores:**

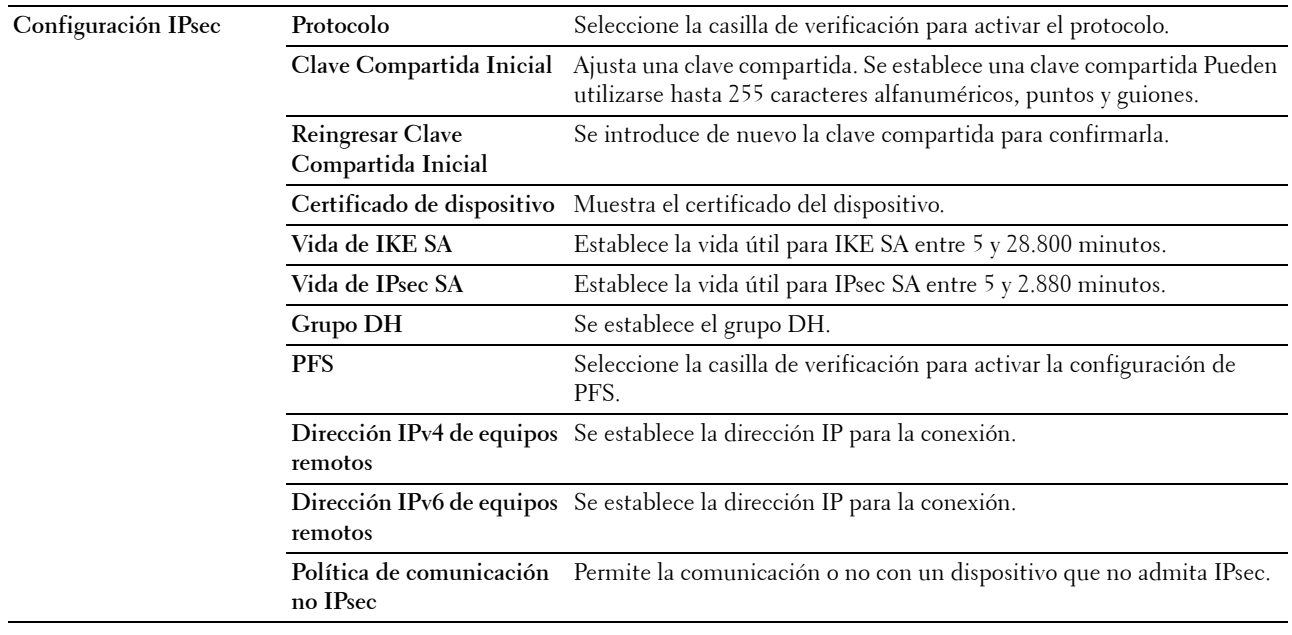

**NOTA:** Si IPsec está habilitado con valores incorrectos, deberá deshabilitarlo con el menú **IPsec** del panel del operador.

#### **802.1x**

#### **Uso:**

Especificar los valores para la autenticación IEEE 802.1x para comunicación encriptada con la impresora. **Valores:**

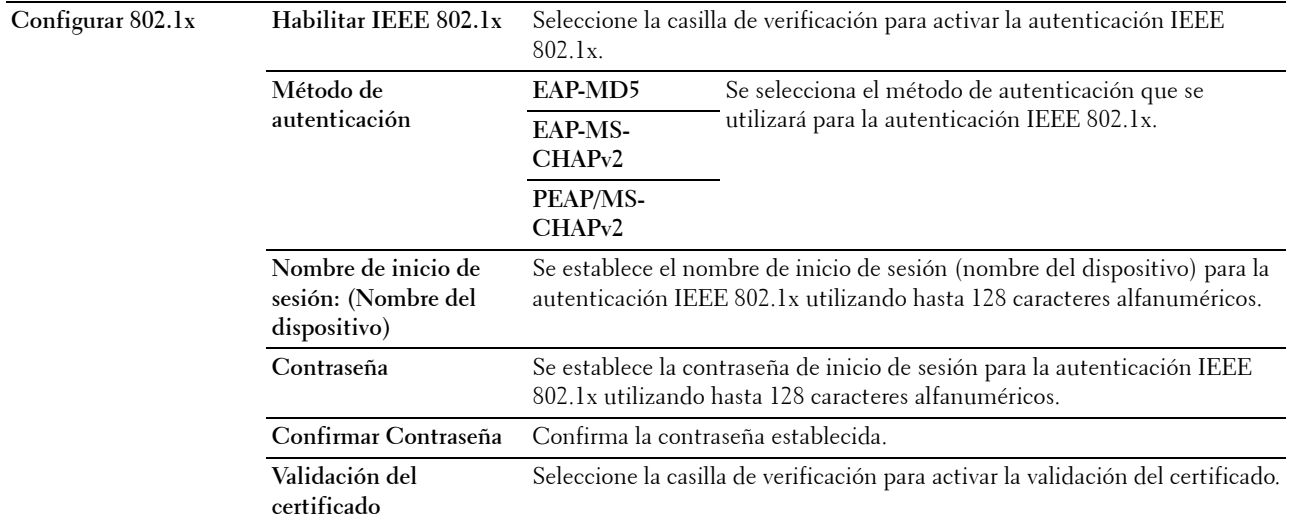

#### **Filtro IP (IPv4)**

#### **Uso:**

Especificar la dirección IP y la máscara de subred para permitir o denegar acceso a la impresora. **Valores:**

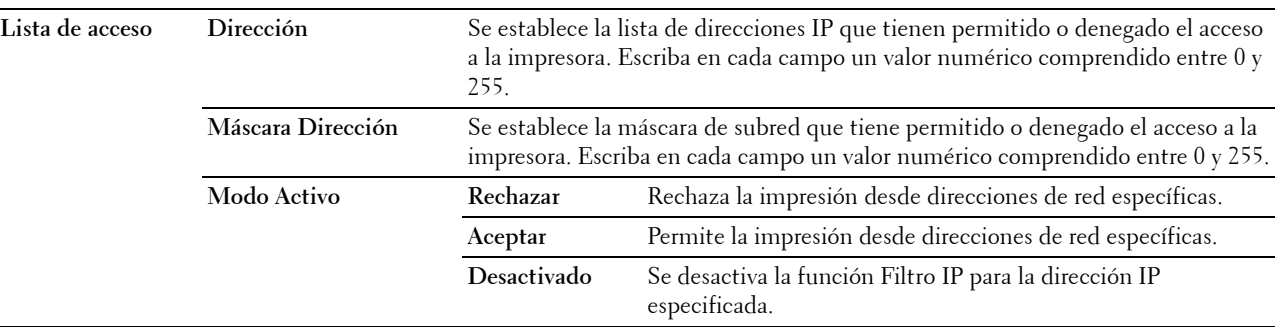

#### **Filtro de dominios SMTP**

**Uso:**

Especificar si se va a restringir el envío de correos electrónicos a dominios específicos solamente.

**NOTA:** Esta función no limita el envío de correos electrónicos a través de la característica Alerta de correo electrónico. **Valores:**

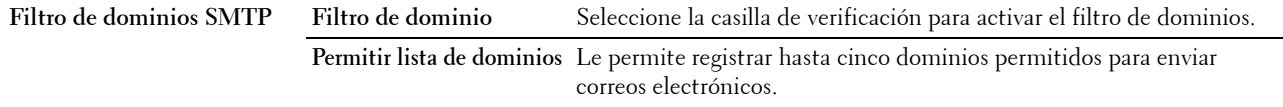

#### **Copiar configuración de la impresora**

El menú **Copiar Configuraciones de Impresora** contiene las páginas **Copiar Configuraciones de Impresora** e **Informe de Configuraciones de Copia de la Impresora**.

#### **Copiar configuración de la impresora**

**Uso:**

Copiar la configuración de la impresora a una o varias impresoras del mismo modelo.

Para copiar los valores a otra impresora, especifique la dirección IP y la contraseña de la impresora de destino en los cuadros de texto **Dirección IP** y **Contraseña**. A continuación, haga clic en el botón **Copiar las configuraciones al Anfitrión en la lista de arriba**. La copia de valores se habrá completado. El tiempo de espera de la conexión es de 60 segundos. A continuación, podrá comprobar si los valores se han copiado a esta página. Para verificar si los valores se han copiado realmente o no, consulte el menú **Copiar las configuraciones en el host de la lista de arriba y reiniciar la impresora** de la **Dell Printer Configuration Web Tool** de la impresora de destino.

Si los valores se pueden copiar pero la configuración de la impresora es distinta, sólo se copiarán los valores de los mismos elementos. Los valores de la impresora se copian simultáneamente a impresoras de hasta 10 direcciones IP.

**NOTA:** No se puede copiar la libreta de direcciones cuando en la impresora de destino se está realizando un trabajo de fax.

#### **Informe de Configuraciones de Copia de la Impresora**

**Uso:**

Verificar si la configuración de la impresora se copia correctamente en otras impresoras.

**NOTA:** El historial se borra cuando se apaga la impresora.

#### **Volumen de impresión**

El menú **Volumen de Impresión** incluye las páginas **Volumen de impresión** y **Dell ColorTrack**.

#### **Volumen de impresión**

**Uso:**

Comprobar el número de páginas impresas. Esta página también puede verse haciendo clic en **Volumen de impresión** en el cuadro izquierdo.

**Valores:**

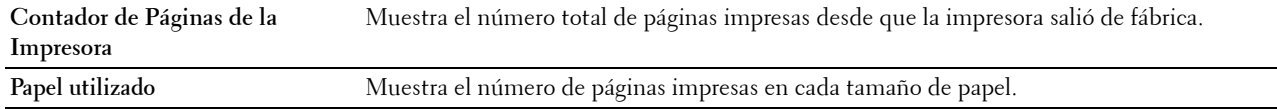

#### **Dell ColorTrack**

**Uso:**

Especificar qué usuarios tienen acceso a la impresión en color y limitar el volumen de impresión por usuario. **Valores:**

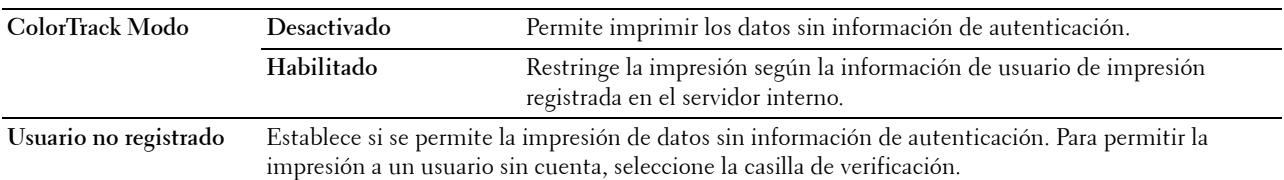

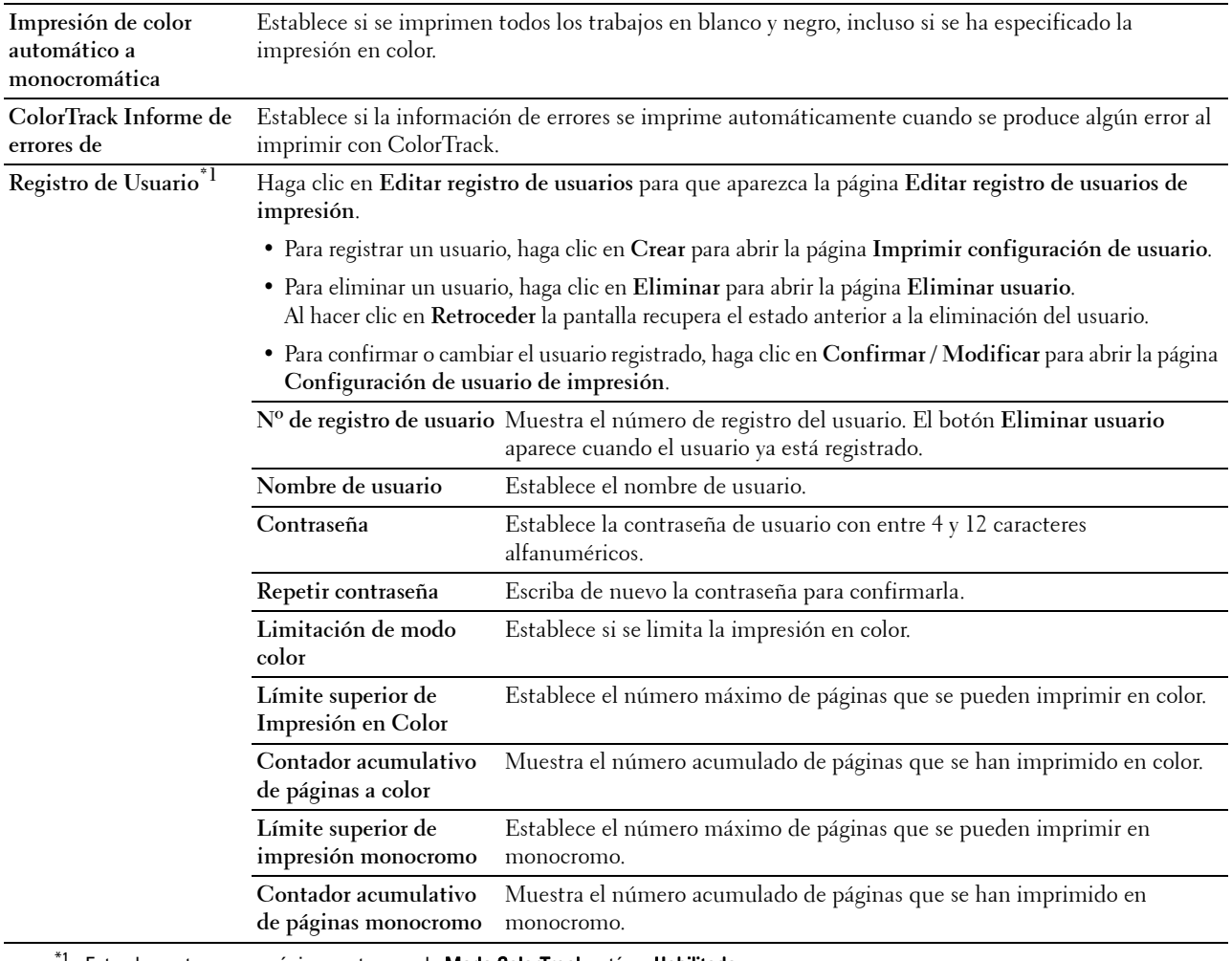

 $^{\circ1}$  Este elemento aparece únicamente cuando **Modo ColorTrack** está en **Habilitado**.

#### **Libreta de direcciones**

El menú **Libreta de direcciones** incluye las páginas **Dirección de correo electrónico**, **Dirección de servidor** y **Libreta de teléfonos**.

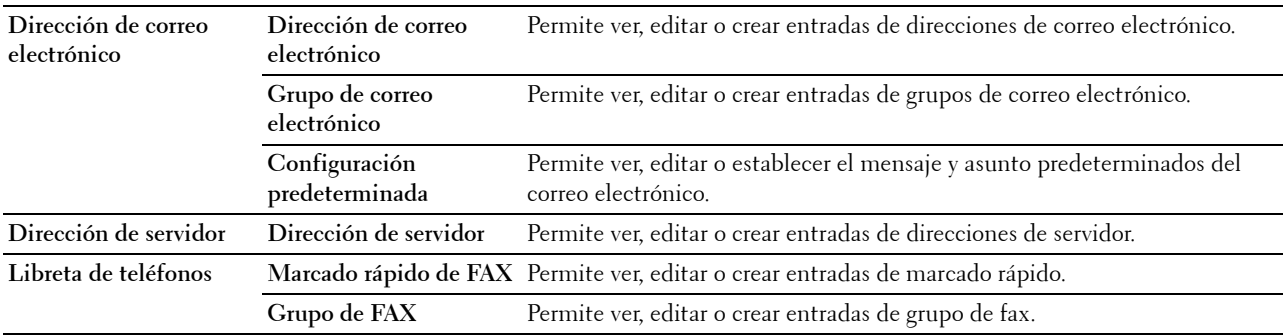

#### **Dirección de correo electrónico**

La página **Dirección de correo electrónico** incluye los siguientes subniveles.

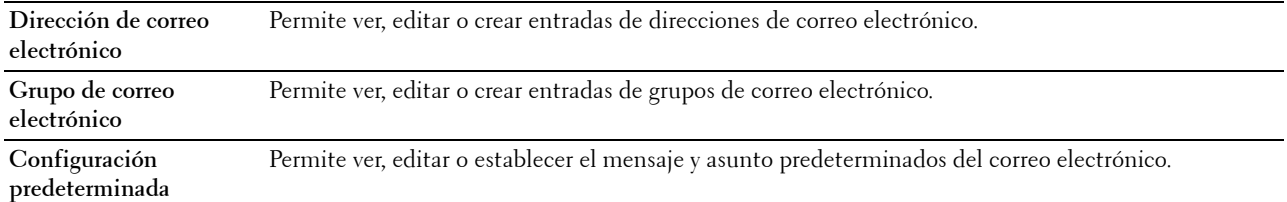

#### **Dirección de correo electrónico**

**Uso:**

Ver las entradas de dirección de correo electrónico en la página **Dirección de correo electrónico**.

#### **Valores:**

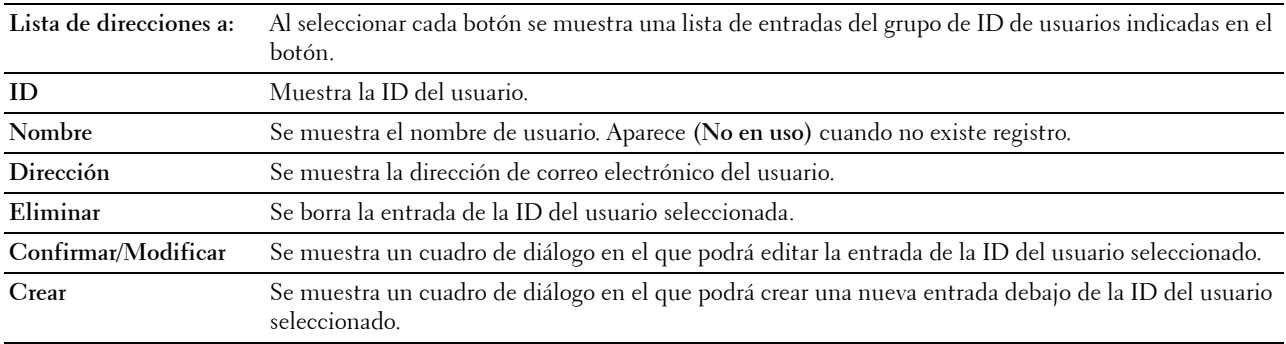

#### **Dirección de correo electrónico (Confirmar/Modificar, Crear)**

#### **Uso:**

Ver o editar las entradas de dirección de correo electrónico en la página **Dirección de correo electrónico** o crear una nueva entrada. Cuando hace clic en **Confirmar / Modificar** o **Crear** en la página superior **Dirección de correo electrónico** aparecerá un cuadro de diálogo con los siguientes elementos.

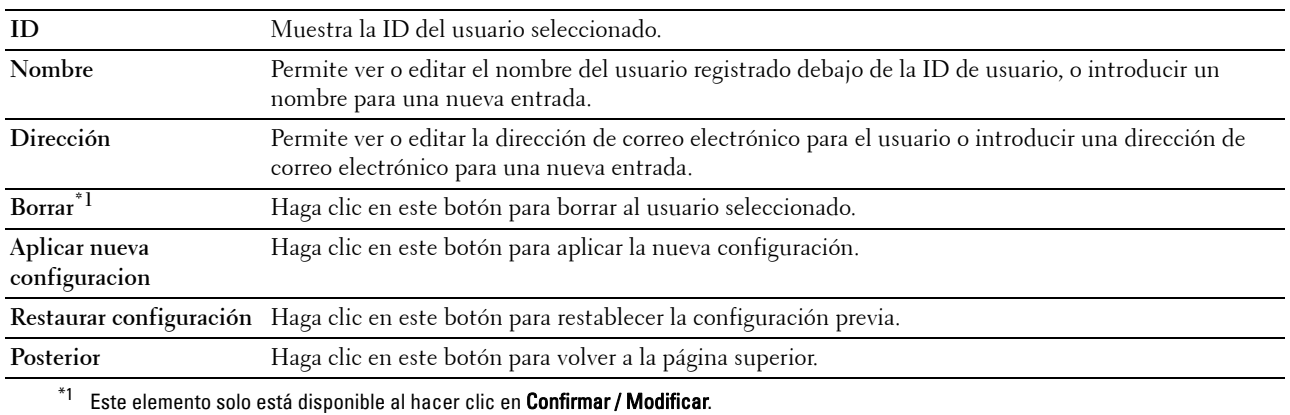

#### **Dirección de correo electrónico (Borrar)**

**Uso:**

Borrar las entradas de dirección de correo electrónico en la página **Dirección de correo electrónico**. Al hacer clic en **Eliminar** en la página superior **Dirección de correo electrónico** aparecerá un cuadro de diálogo con los siguientes elementos.

#### **Valores:**

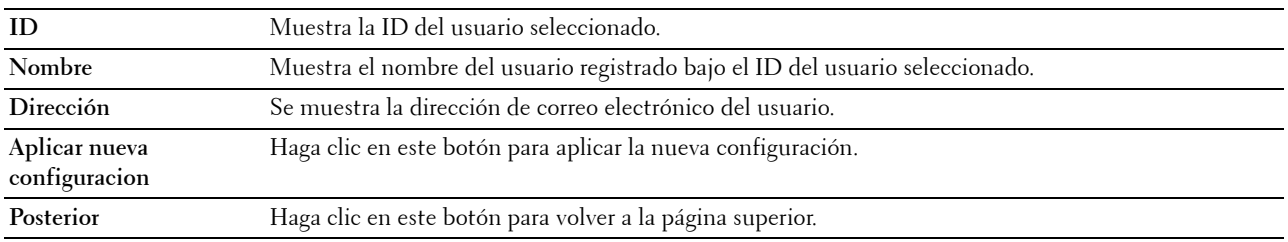

#### **Grupo de correo electrónico**

#### **Uso:**

Ver las entradas de dirección de correo electrónico en la página **Grupo de correo electrónico**.

#### **Valores:**

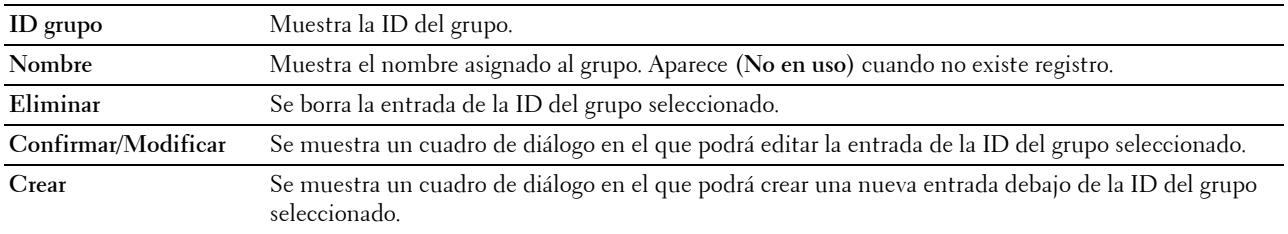

#### **Grupo de correo electrónico (Confirmar/Modificar, Crear)**

#### **Uso:**

Ver o editar las entradas de dirección de correo electrónico en la página **Grupo de correo electrónico** o crear una nueva entrada. Cuando hace clic en **Confirmar / Modificar** o **Crear** en la página superior **Grupo de correo electrónico** aparecerá un cuadro de diálogo con los siguientes elementos.

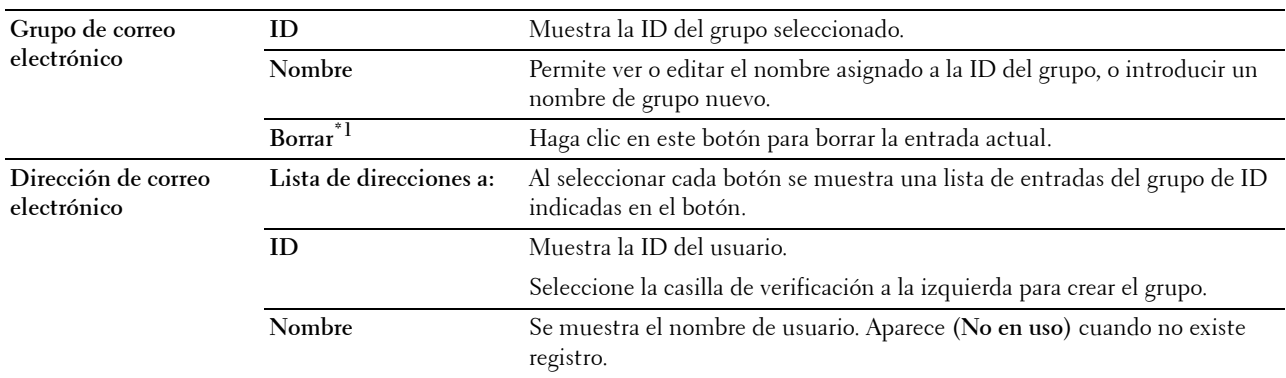

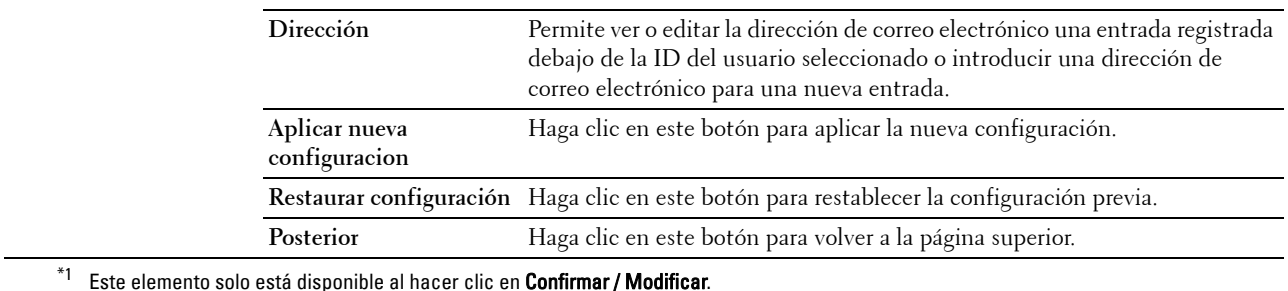

#### **Grupo de correo electrónico (Borrar)**

**Uso:**

Borrar las entradas de grupo de correo electrónico en la página **Grupo de correo electrónico**. Al hacer clic en **Eliminar** en la página superior **Grupo de correo electrónico** aparecerá un cuadro de diálogo con los siguientes elementos.

**Valores:**

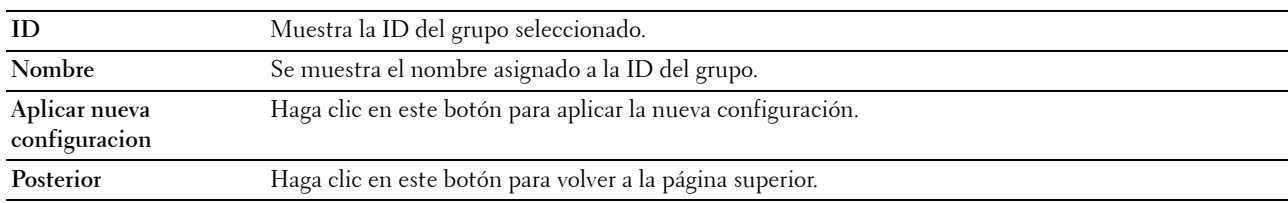

#### **Configuración predeterminada**

**Uso:**

Se establece el mensaje y asunto predeterminados del correo electrónico.

**Valores:**

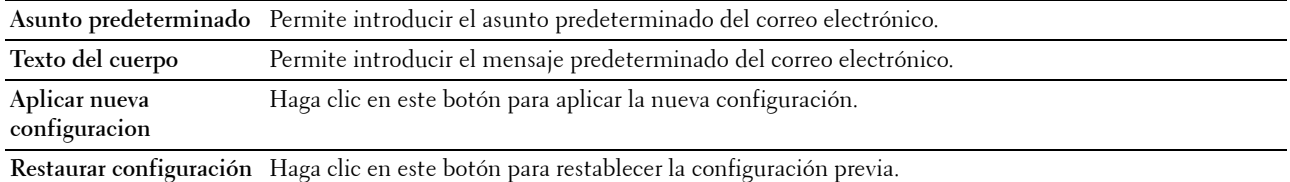

#### **Dirección de servidor**

#### **Dirección de servidor**

**Uso:**

Ver las entradas de dirección de servidor en la **página** Dirección de servidor.

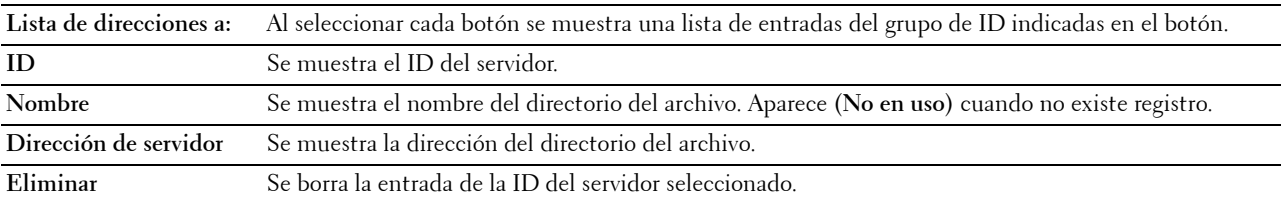

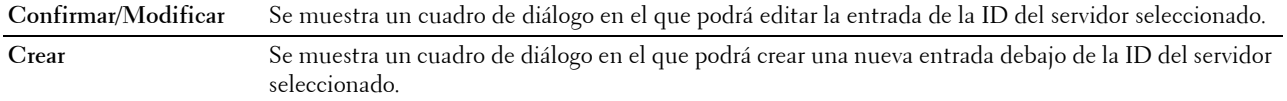

#### **Dirección de servidor (Confirmar/Modificar, Crear)**

#### **Uso:**

Ver o editar las entradas de dirección de servidor en la página **Dirección de servidor** o crear una nueva entrada. Cuando hace clic en **Confirmar / Modificar** o **Crear** en la página superior **Dirección del servidor** aparecerá un cuadro de diálogo con los siguientes elementos.

#### **Valores:**

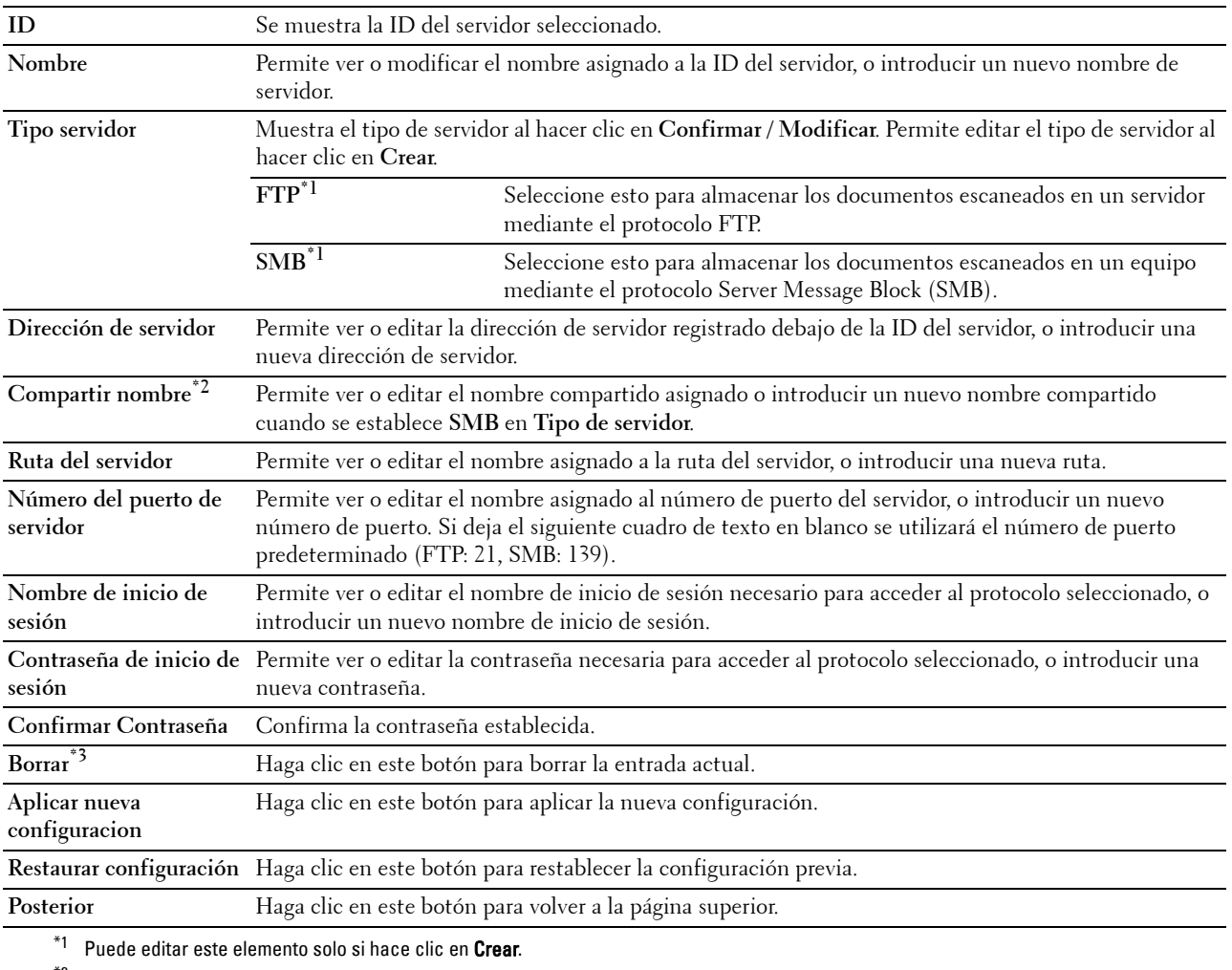

 $*$ <sup>2</sup> Este elemento sólo está disponible cuando se establece SMB en Tipo de servidor.

 $^{\ast}3$  Este elemento solo está disponible al hacer clic en Confirmar / Modificar.

#### **Dirección de servidor (Borrar)**

**Uso:**

Borrar las entradas de dirección de servidor registradas en la página **Dirección de servidor**. Al hacer clic en **Eliminar** en la página superior **Dirección de servidor** aparecerá un cuadro de diálogo con los siguientes elementos. **Valores:**

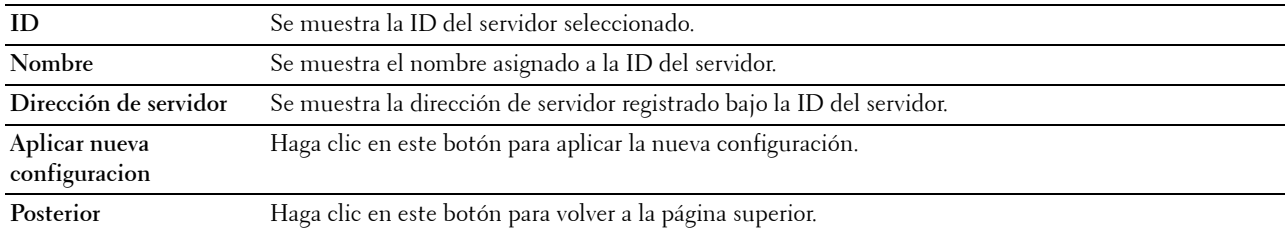

#### **Libreta de teléfonos**

La página **Libreta de teléfonos** incluye los siguientes subniveles.

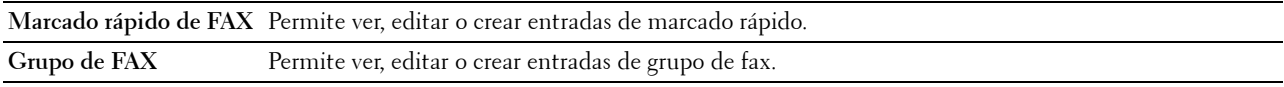

#### **Marcado rápido de FAX**

**Uso:**

Ver las entradas de número de fax registrado en la página **Marcado rápido de fax**.

#### **Valores:**

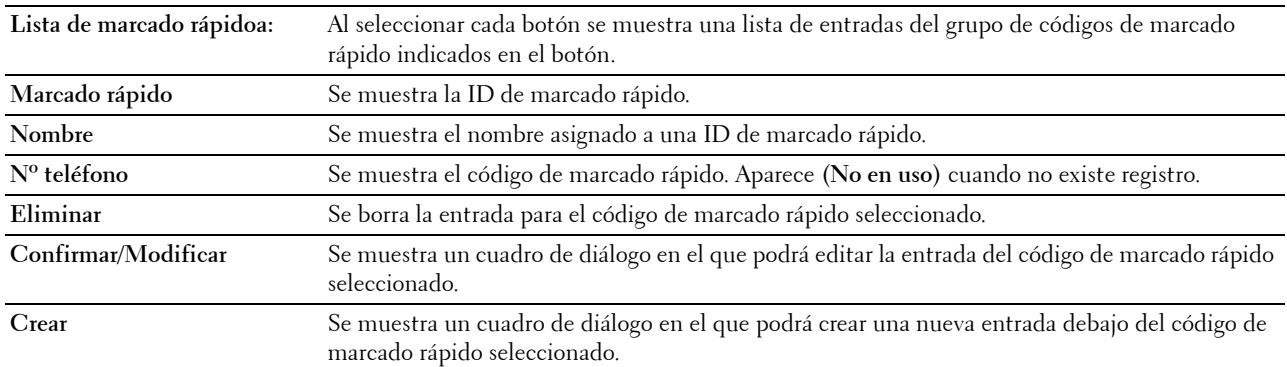

#### **Marcado rápido de fax (Confirmar/Modificar, Crear)**

**Uso:**

Ver o editar las entradas de marcado rápido en la página **Marcado rápido de fax** o crear una nueva entrada. Cuando hace clic en **Confirmar / Modificar** o **Crear** en la página superior **Marcado rápido de FAX** aparecerá un cuadro de diálogo con los siguientes elementos.

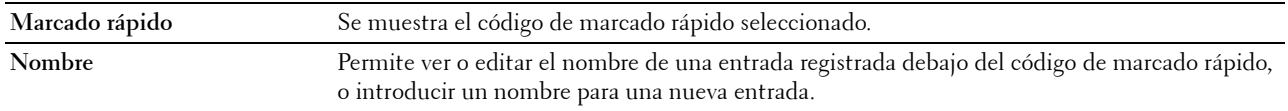

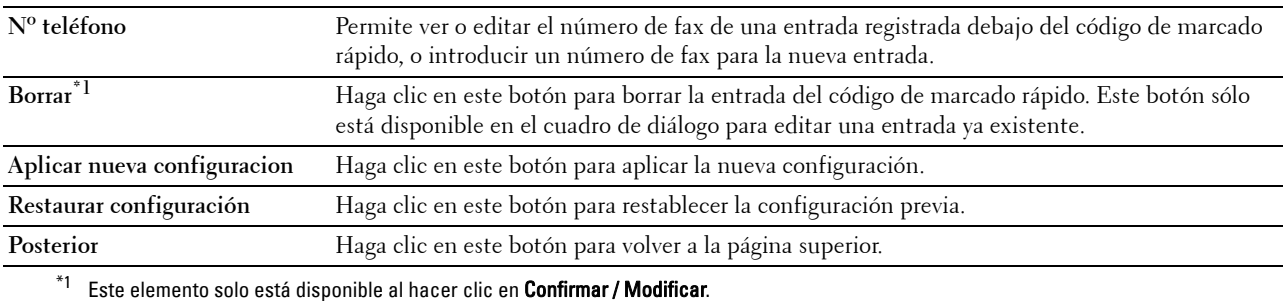

#### **Marcado rápido de fax (Borrar)**

**Uso:**

Borrar las entradas de marcado rápido registradas en la página **Marcado rápido de fax**. Al hacer clic en **Eliminar** en la página superior **Marcado rápido de fax** aparecerá un cuadro de diálogo con los siguientes elementos. **Valores:**

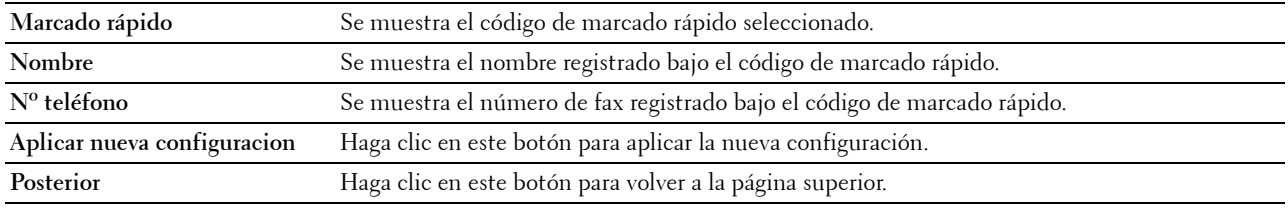

#### **Grupo de FAX**

#### **Uso:**

Ver las entradas de grupo de fax registrado en la página **Grupo de fax**.

#### **Valores:**

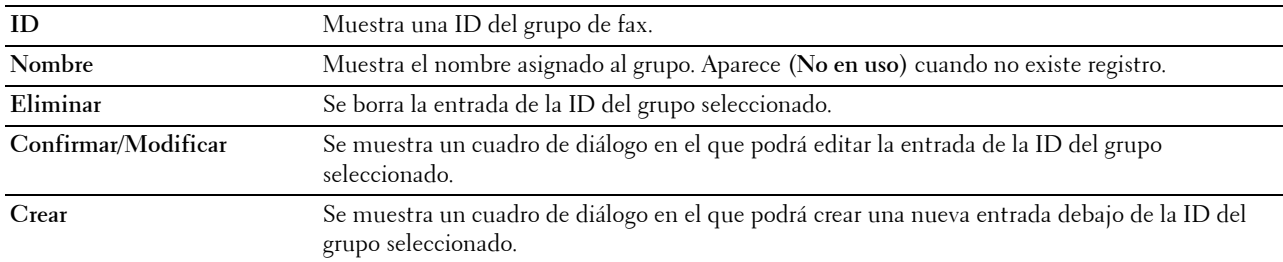

#### **Grupo de fax (Confirmar/Modificar, Crear)**

#### **Uso:**

Ver o editar las entradas de grupo de número de fax en la página **Grupo de fax** o crear una nueva entrada. Cuando hace clic en **Confirmar / Modificar** o **Crear** en la página superior **Grupo de FAX** aparecerá un cuadro de diálogo con los siguientes elementos.

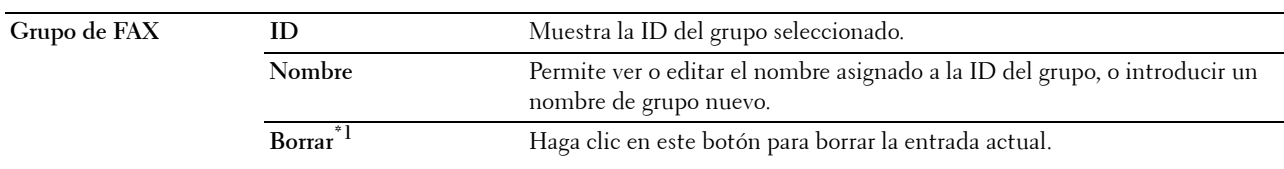

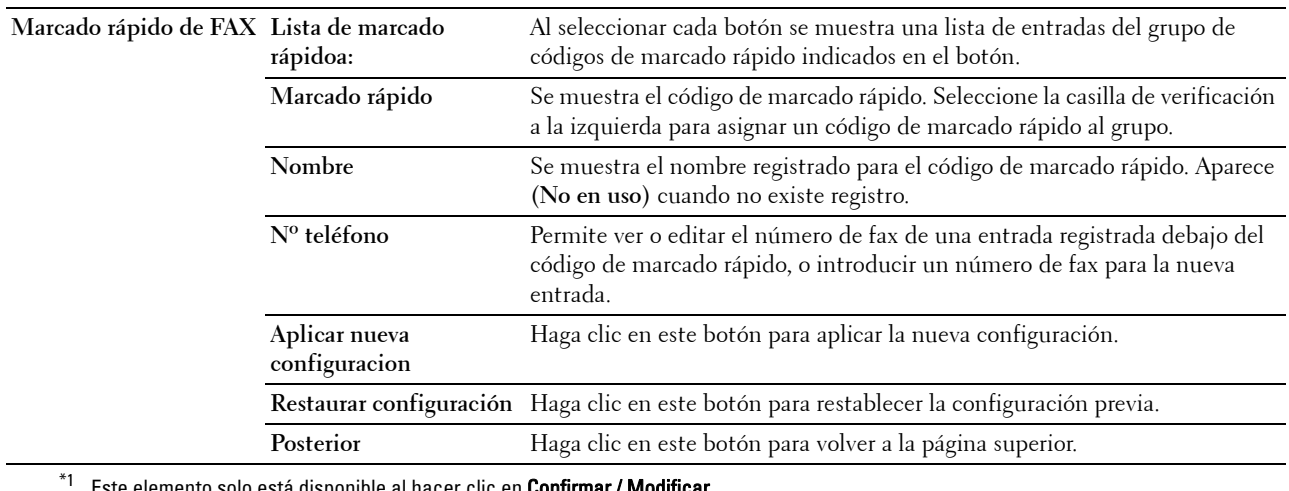

 $^{\ast}{}^{1}~$  Este elemento solo está disponible al hacer clic en **Confirmar / Modificar**.

#### **Grupo de fax (Borrar)**

#### **Uso:**

Borrar las entradas de grupo de número de fax registrado en la página **Grupo de fax**. Al hacer clic en **Eliminar** en la página superior **Grupo de FAX** aparecerá un cuadro de diálogo con los siguientes elementos.

#### **Valores:**

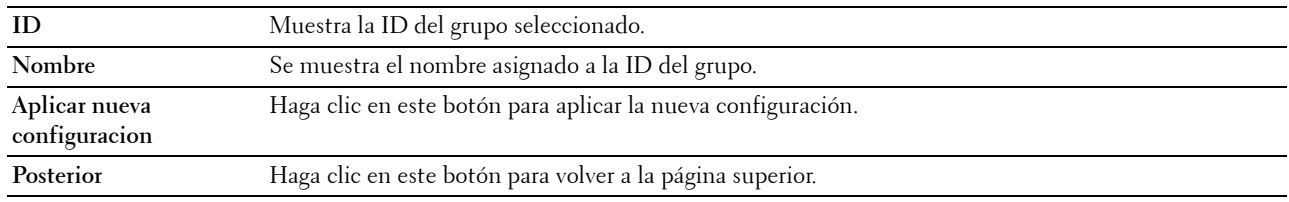

#### **Administración de bandejas**

Utilice el menú **Administración de bandejas** para establecer el tamaño y tipo de papel del papel cargado en la bandeja 1 y en el alimentador de 550 hojas opcional.

#### **Valores:**

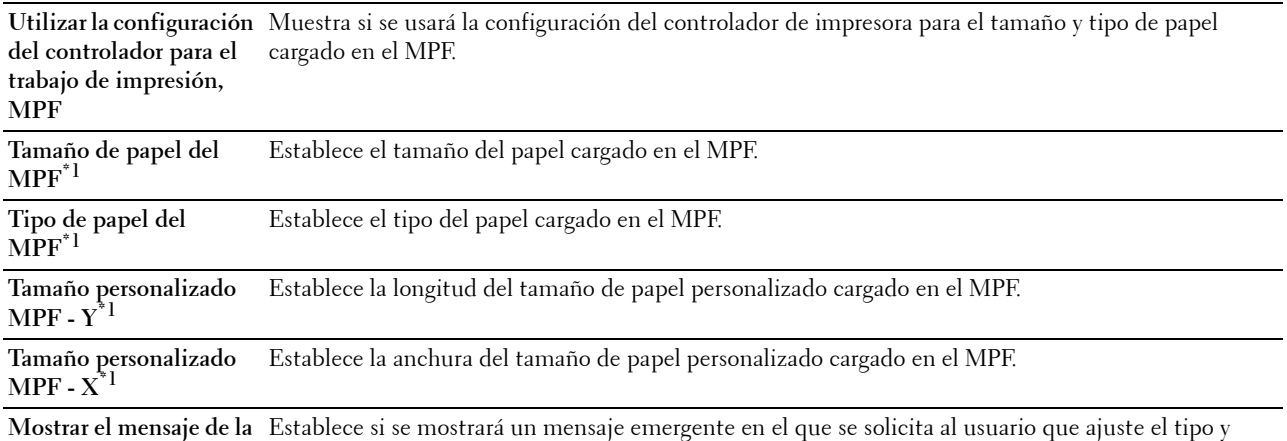

**bandeja, MPF\*1** tamaño de papel cuando se cargue papel en el MPF.

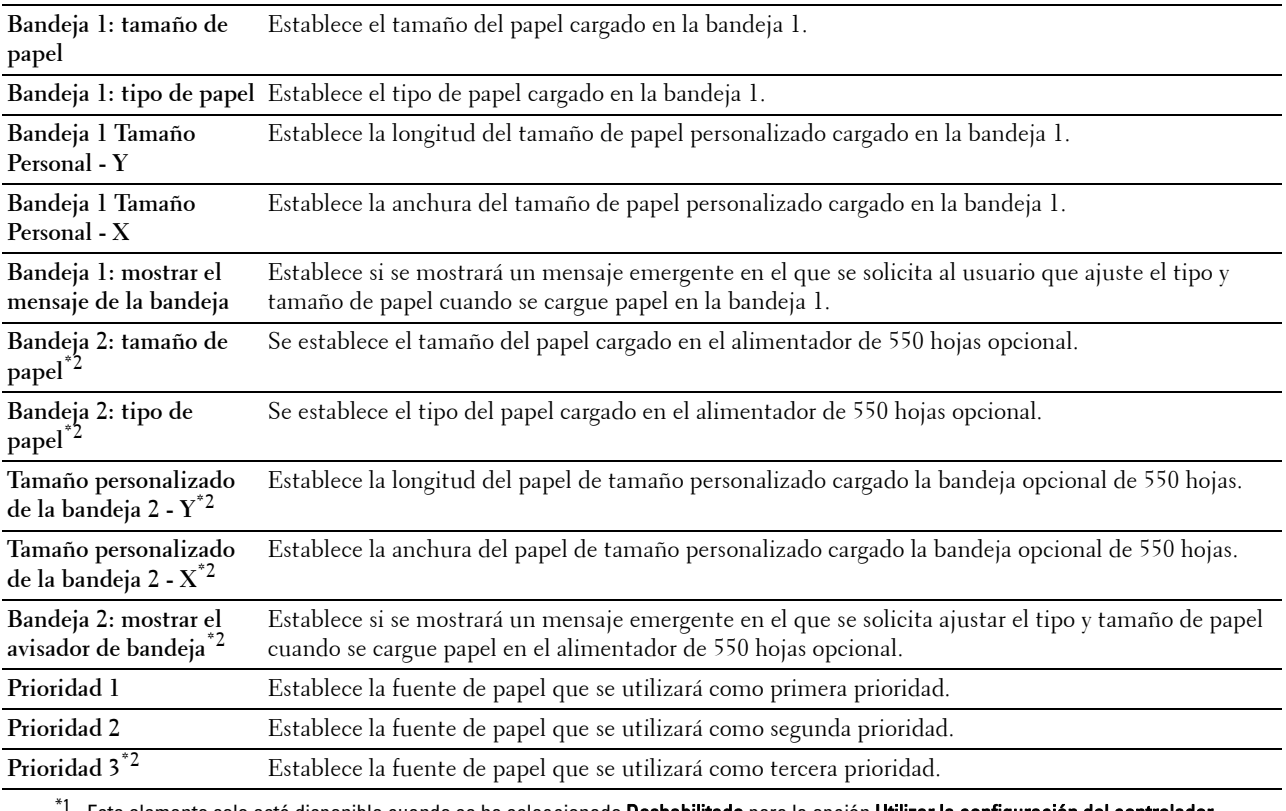

 $^{\ast}{}$  Este elemento solo está disponible cuando se ha seleccionado **Deshabilitado** para la opción **Utilizar la configuración del controlador** para el trabajo de impresión, MPF.

\*2 Este elemento sólo está disponible cuando está instalado el alimentador de 550 hojas opcional.

# **15**

## **Descripción de los menús de Herramientas**

**Herramientas** permite ver, especificar y diagnosticar las configuraciones del sistema.

**ZA NOTA:** La primera vez que intente modificar la configuración, aparecerá un cuadro de diálogo **Contraseña** en **Herramientas** si Bloqueo del panel está activado en la impresora. En tal caso, escriba la contraseña que ya ha especificado y haga clic en Aceptar para aplicar la configuración.

## **Inicio de Herramientas**

**1** Haga clic en **Inicio**→ **Todos los programas**→ **Dell Impresoras**→ **Dell C2665dnf Color Laser Multifunction Printer**→ **Herramientas**.

Aparece la pantalla para seleccionar la impresora.

**2** Haga clic en **Conexión de red** o en **Conexión USB** y, a continuación, seleccione una impresora de la lista de **Seleccione de las impresoras encontradas**.

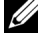

**NOTA:** Si la impresora no está incluida en la lista Seleccione de las impresoras encontradas cuando hace clic en Conexión de red, haga clic en Introducción directa de la dirección IP/el nombre del host e introduzca la dirección IP de la impresora. Para obtener información detallada sobre cómo se verifica la dirección IP de la impresora, consulte "[Verificación de la Configuración IP](#page-76-0)".

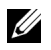

**NOTA:** En Microsoft® Windows® XP o Windows Server® 2003, las impresoras que utilizan direcciones IPv6 no podrán ser detectadas.

**3** Pulse en **Aceptar**.

Se abrirá **Herramientas**.

**Herramientas** consta de las fichas **Informe de las configuraciones de la impresora**, **Mantenimiento de la impresora** y **Diagnóstico**.

## **Informe de las configuraciones de la impresora**

La ficha **Informe de las configuraciones de la impresora** incluye las páginas **Información de la impresora**, **Configuraciones del menú**, **Informes**, **Configuración TCP/IP**, **Configuración de bandejas**, **Configuración predeterminada**, **Configuración de fax** e **Idioma del panel**.

#### **Información de la impresora**

**Uso:**

Mostrar la información del sistema de la impresora.

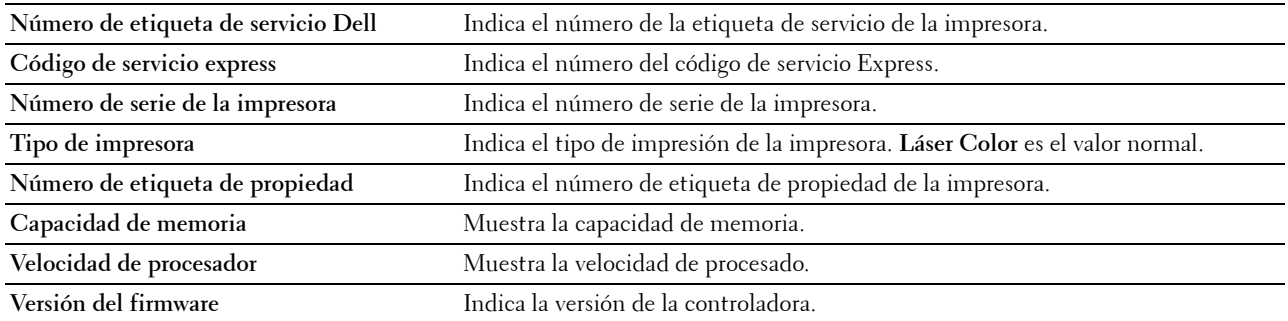

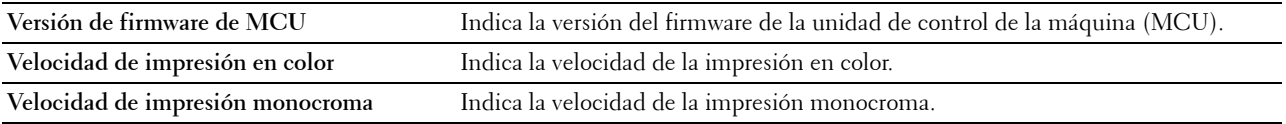

## **Configuraciones del menú**

#### **Uso:**

Mostrar las configuraciones del menú de la impresora.

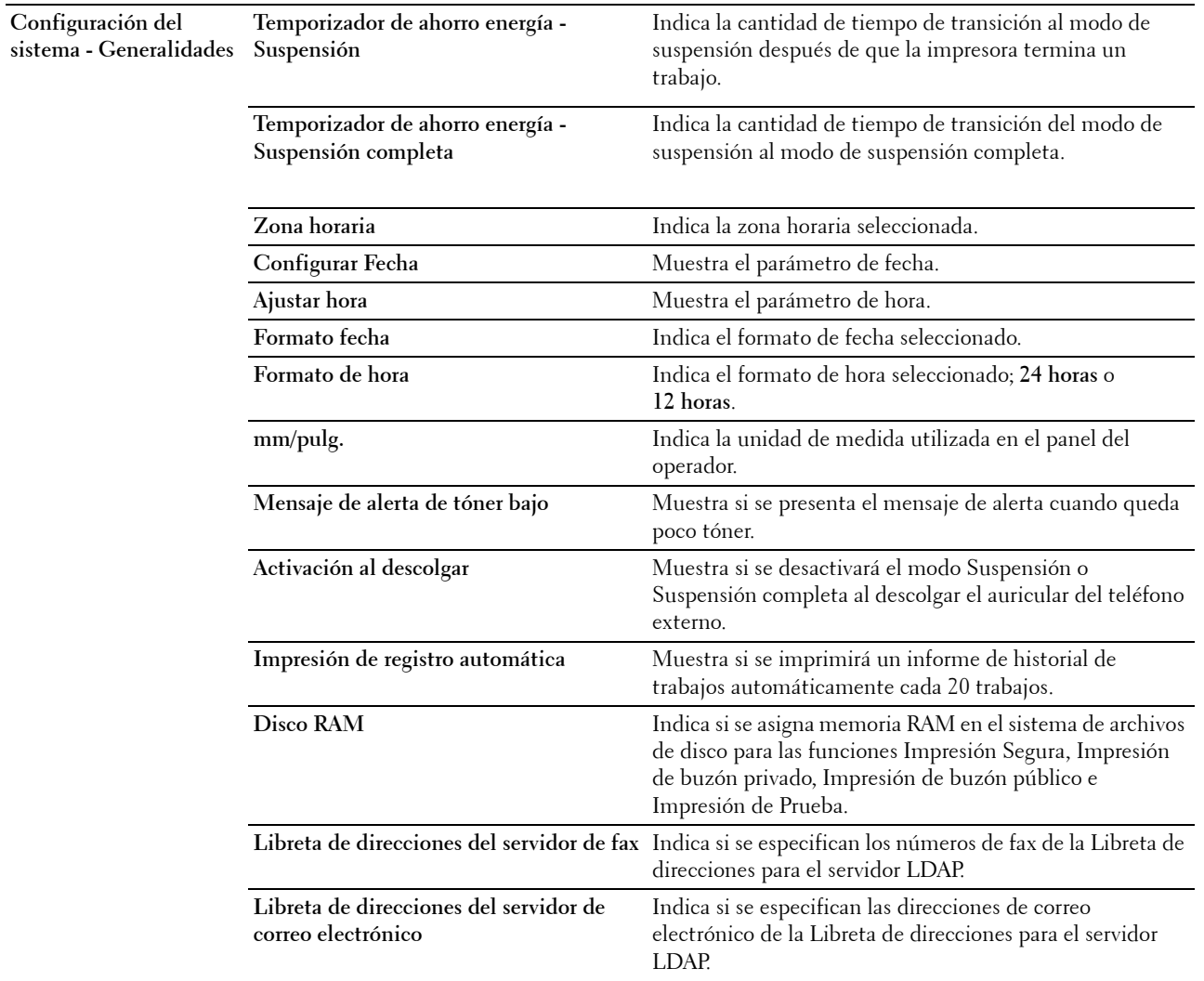

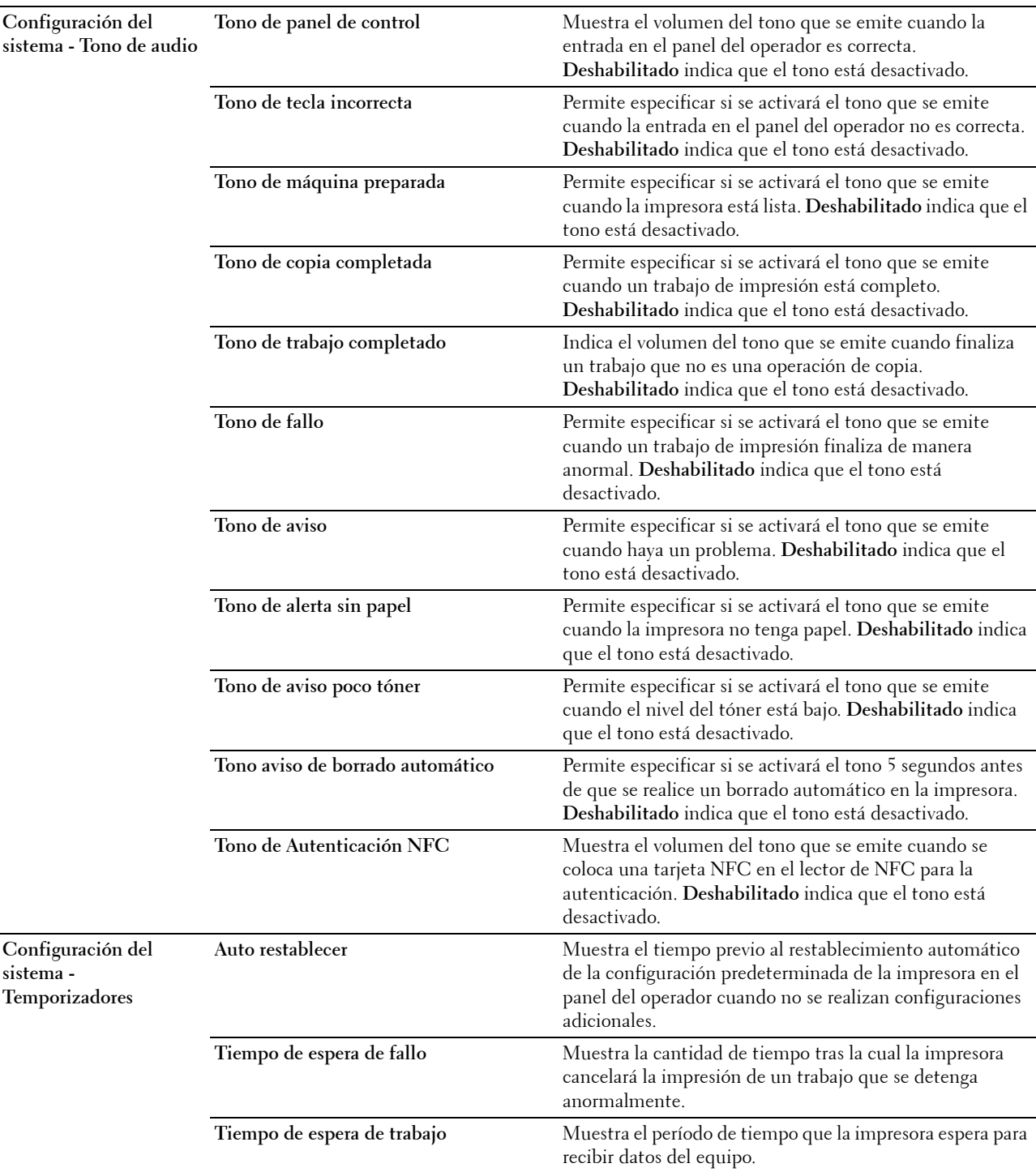

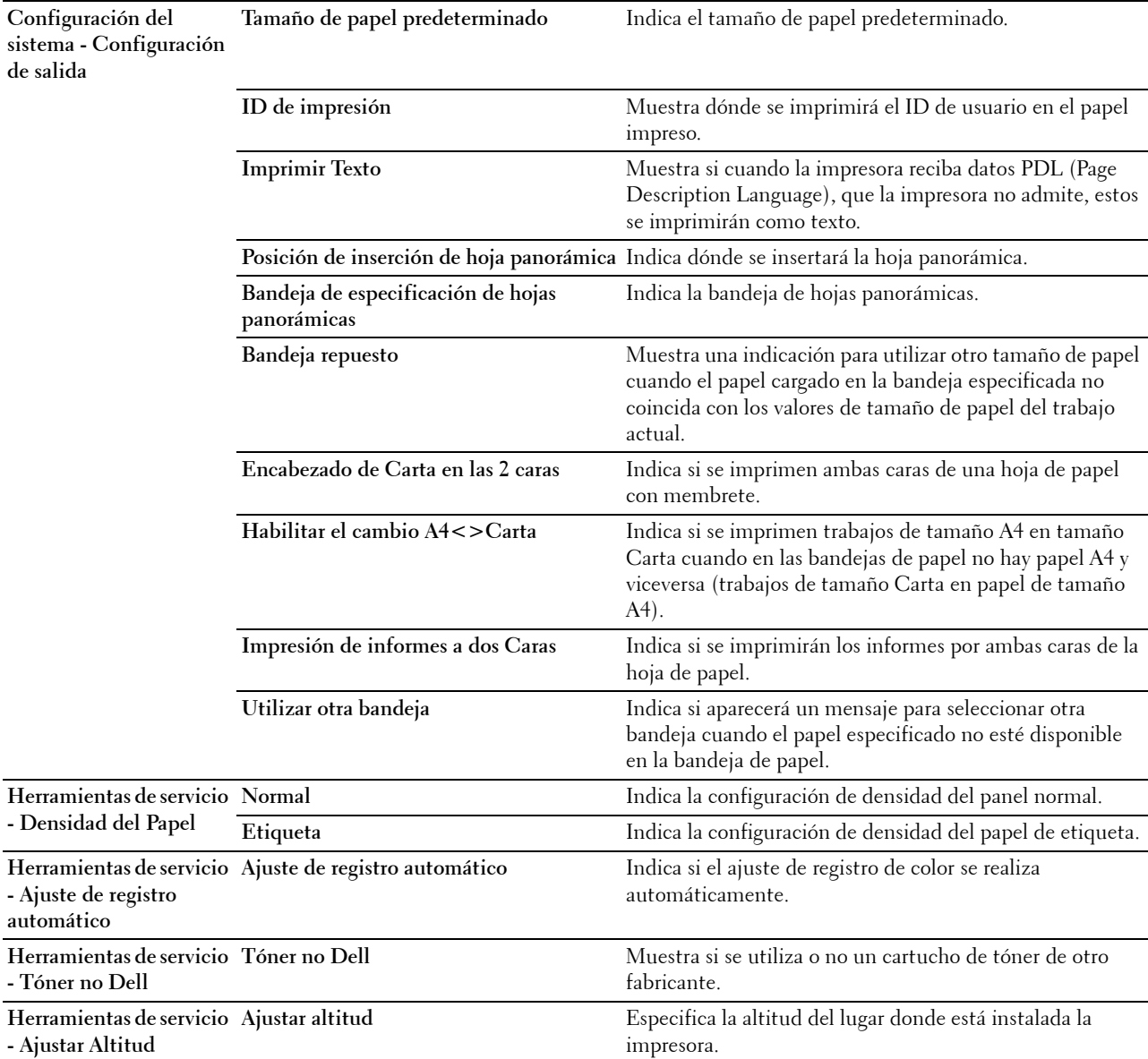

#### **Informes**

**Uso:**

Mostrar la información del historial y de configuración de la impresora.

Los informes se imprimen en el tamaño de papel especificado en la configuración del sistema.

**Valores:**

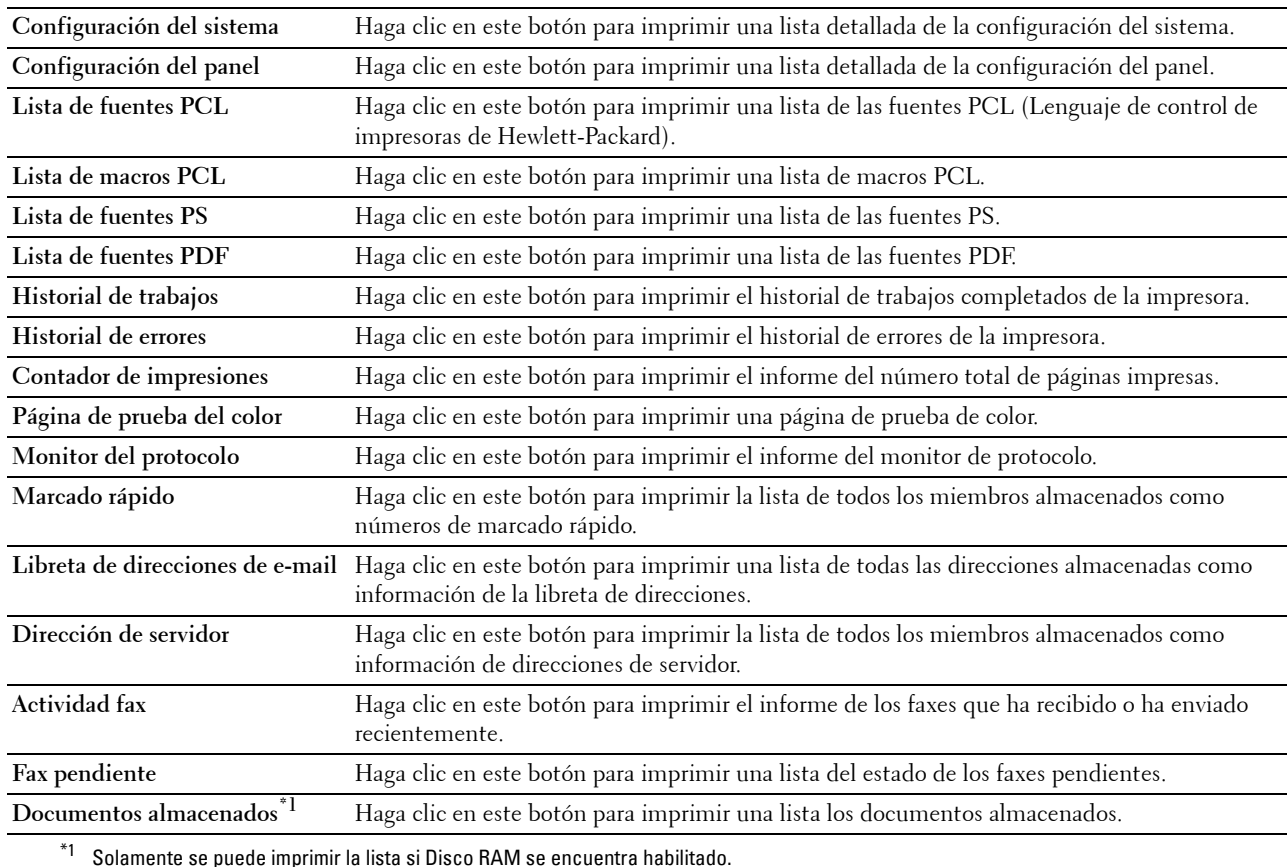

#### **Configuraciones TCP/IP**

**Uso:**

Mostrar la configuración actual de TCP/IP (Protocolo de control de transmisión/Protocolo de Internet). **Valores:**

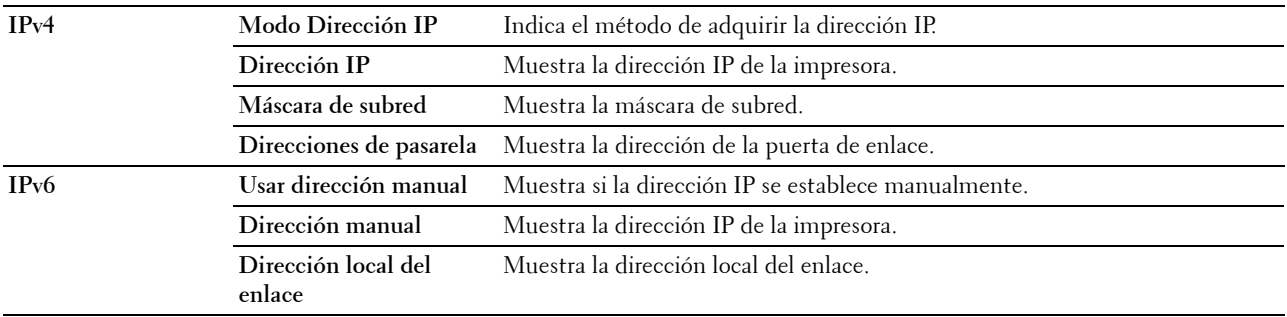

#### **Configuración de bandeja**

**Uso:**

Mostrar la configuración de bandejas de la impresora.

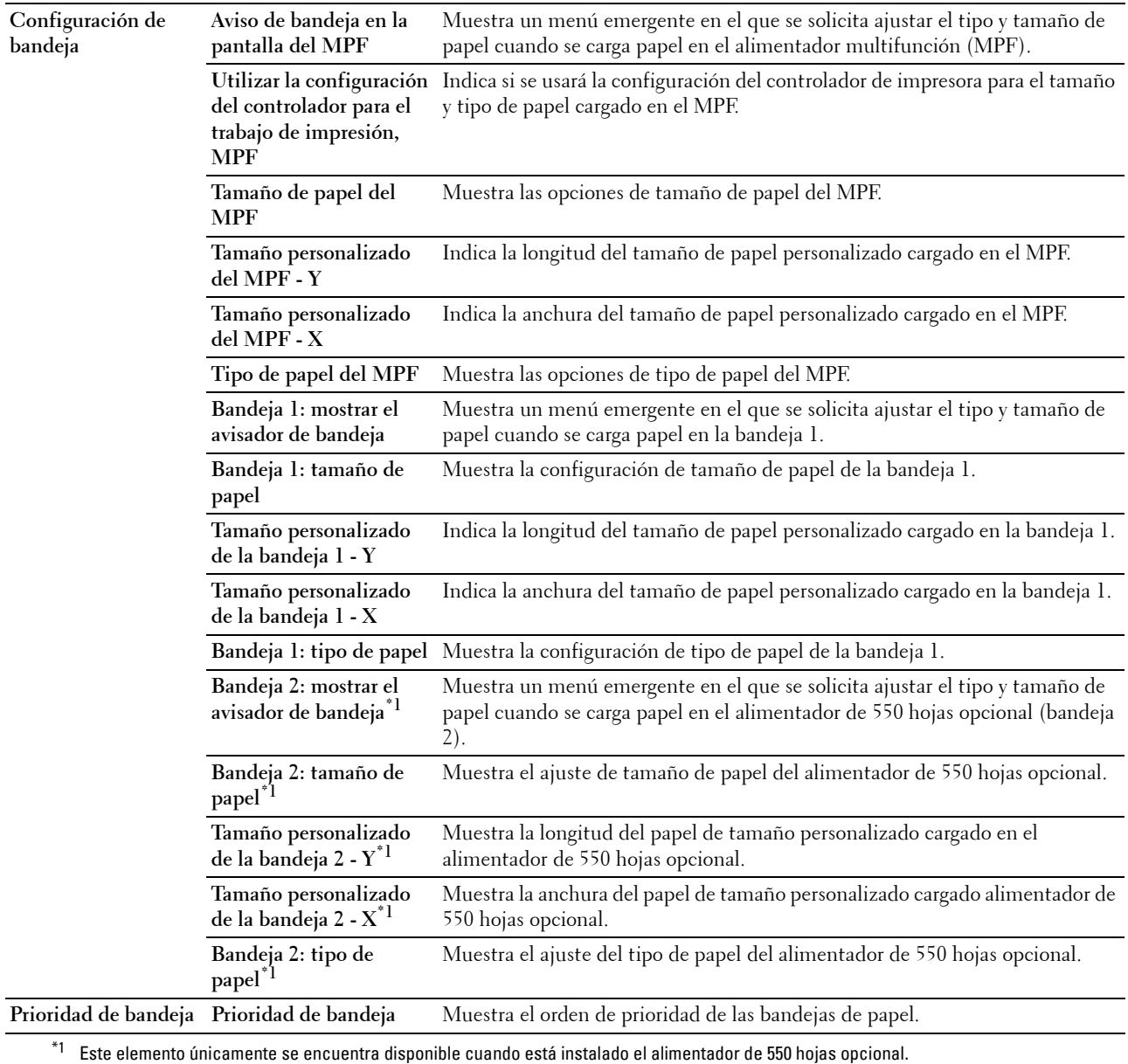

#### **Valores predeterminados**

**Uso:**

Mostrar la configuración predeterminada de las funciones de copia, escaneado, fax e impresión directa de USB de la impresora.

**Valores:**

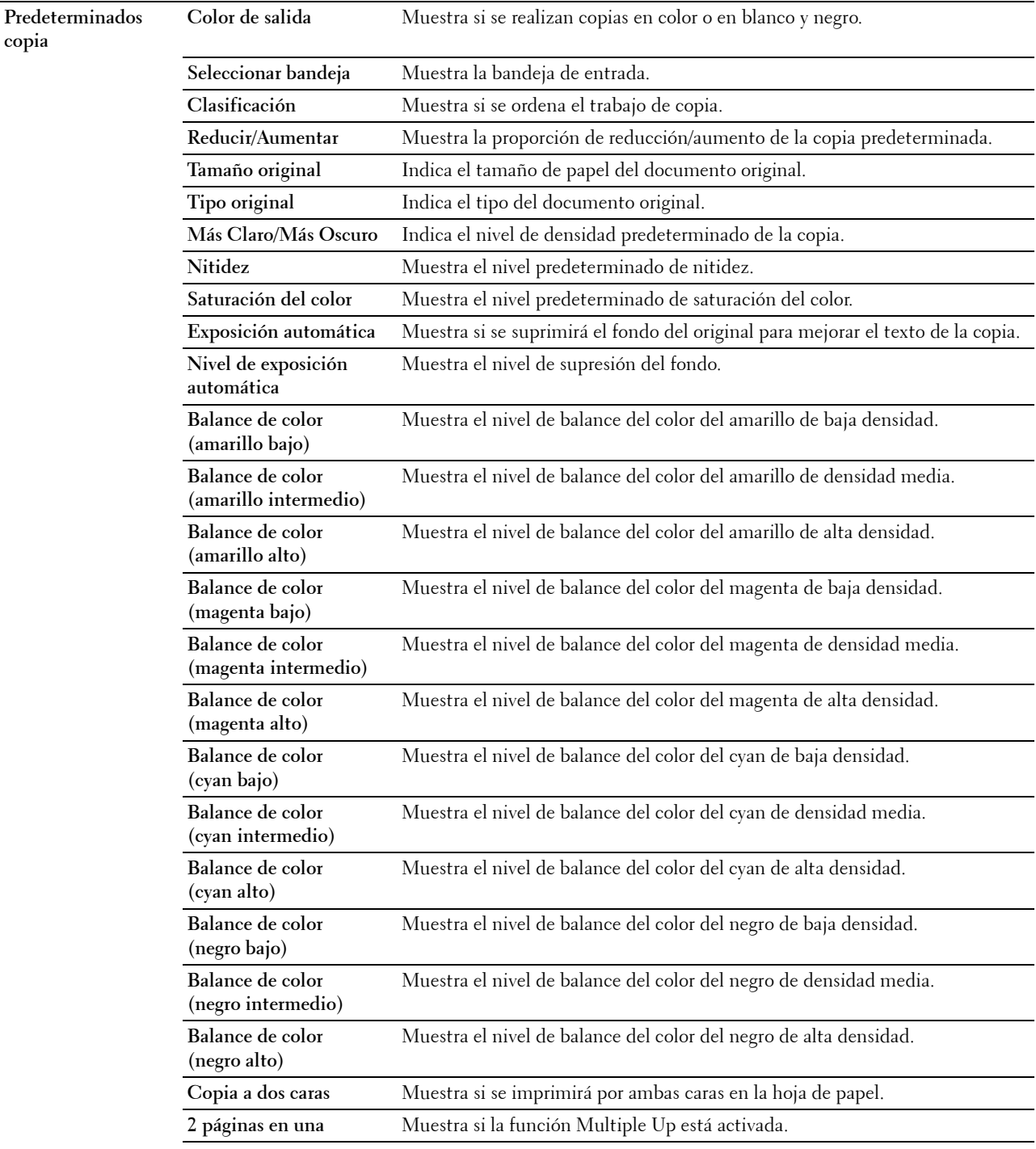

**Margen superior/inferior** Muestra el valor de los márgenes superior e inferior.

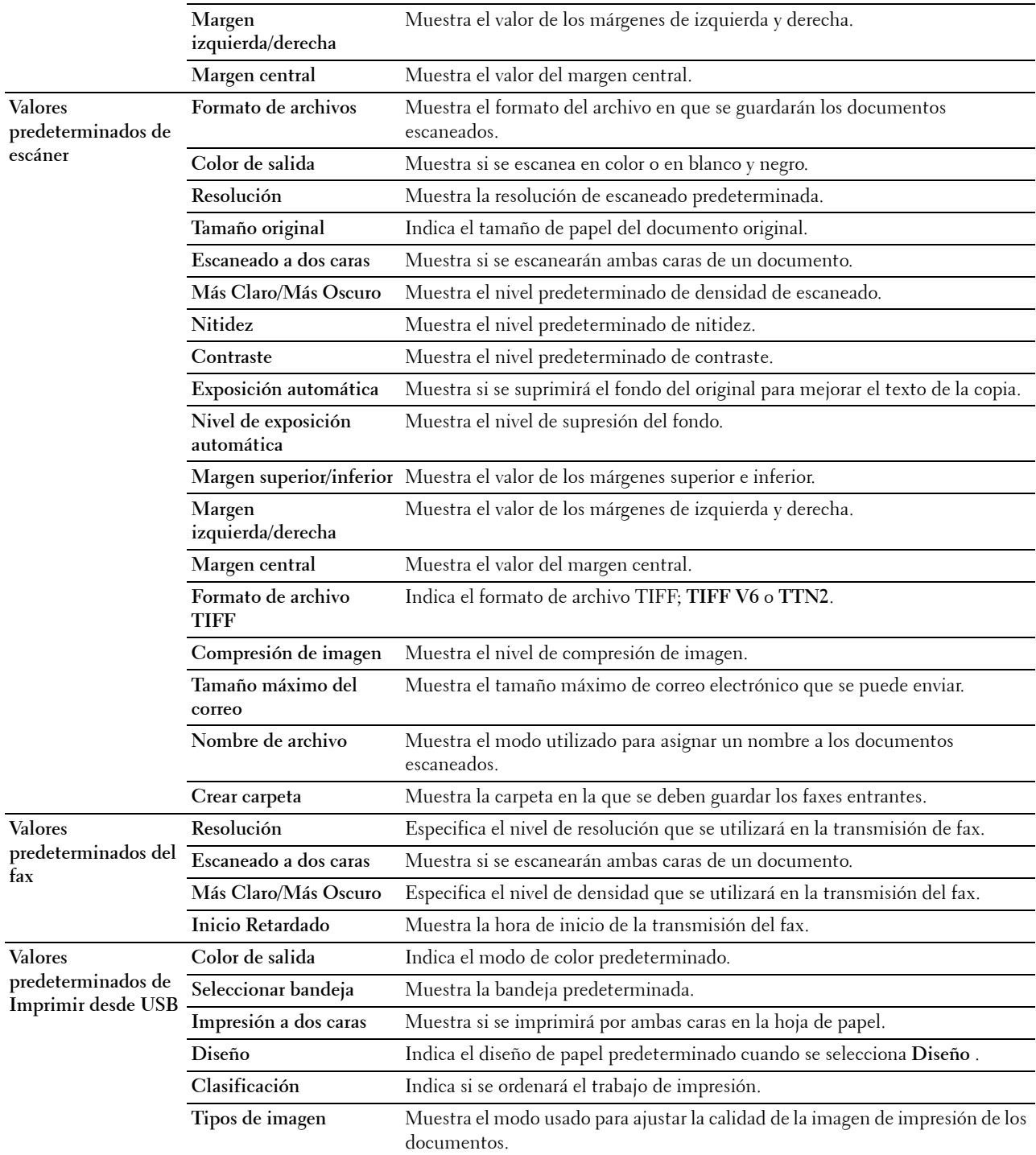

## **Configuración fax**

**Uso:**

Mostrar las configuraciones de fax de la impresora.

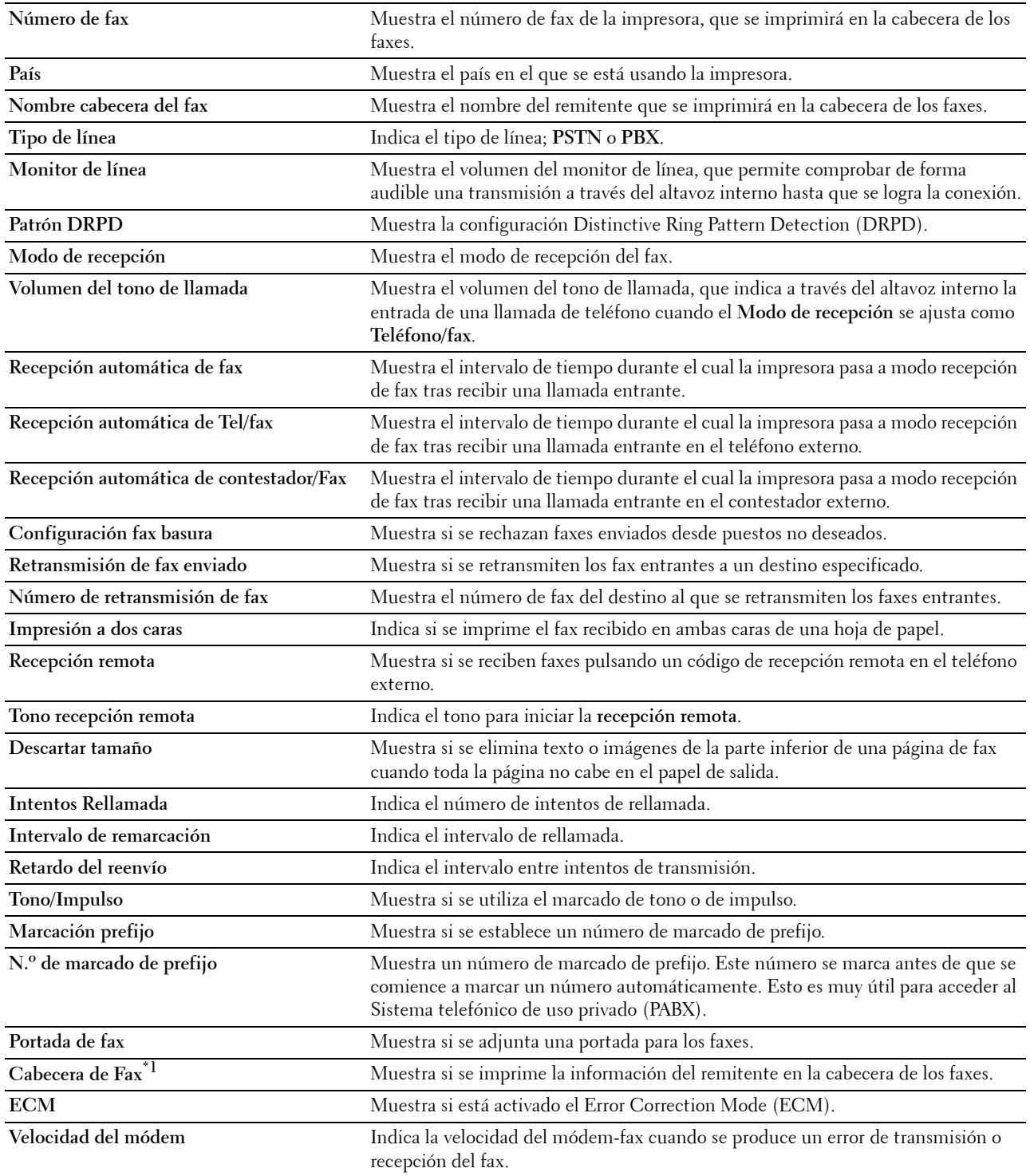

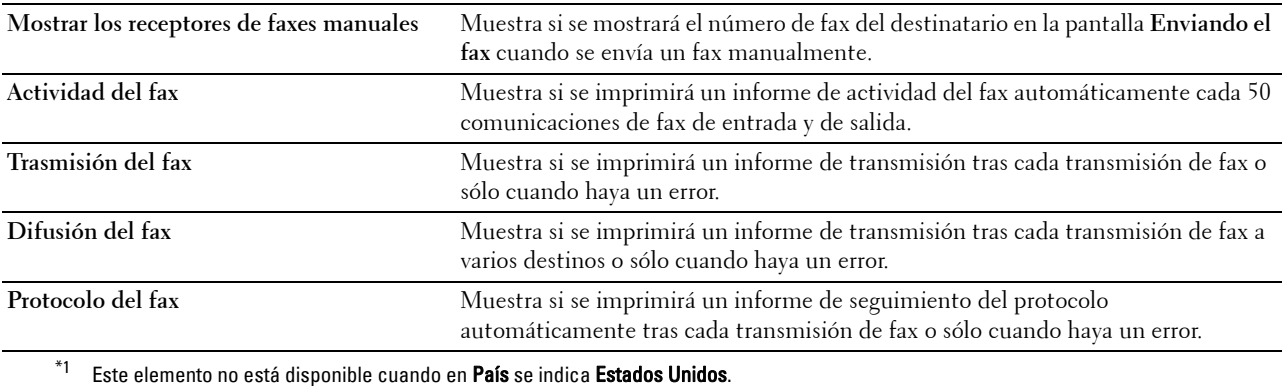

#### **Idioma del panel**

**Uso:**

Mostrar la configuración de idioma del panel de la impresora.

**Valores:**

**Idioma del panel** Indica el idioma utilizado en el panel táctil.

## **Mantenimiento de la Impresora**

La ficha **Mantenimiento de la impresora** incluye las páginas **Configuración del sistema - Generalidades**, **Configuración del sistema - Temporizadores, Configuración del sistema - Configuración de salida**, **Herramientas de servicio**, **Administración de bandejas**, **Idioma del panel**, **Configuración TCP/IP**, **Configuración de red**, **Valores predeterminados de copia**, **Valores predeterminados de escaneado**, **Valores predeterminados de fax**, **Valores predeterminados de impresión directa USB** y **Configuración de fax**.

#### **Configuración del sistema - Generalidades**

**Uso:**

Configurar la gestión de energía de la impresora, fecha y hora, configuración de mm/pulgada, tonos de alarma, impresión automática del registro de trabajos y configuración de la memoria adicional.

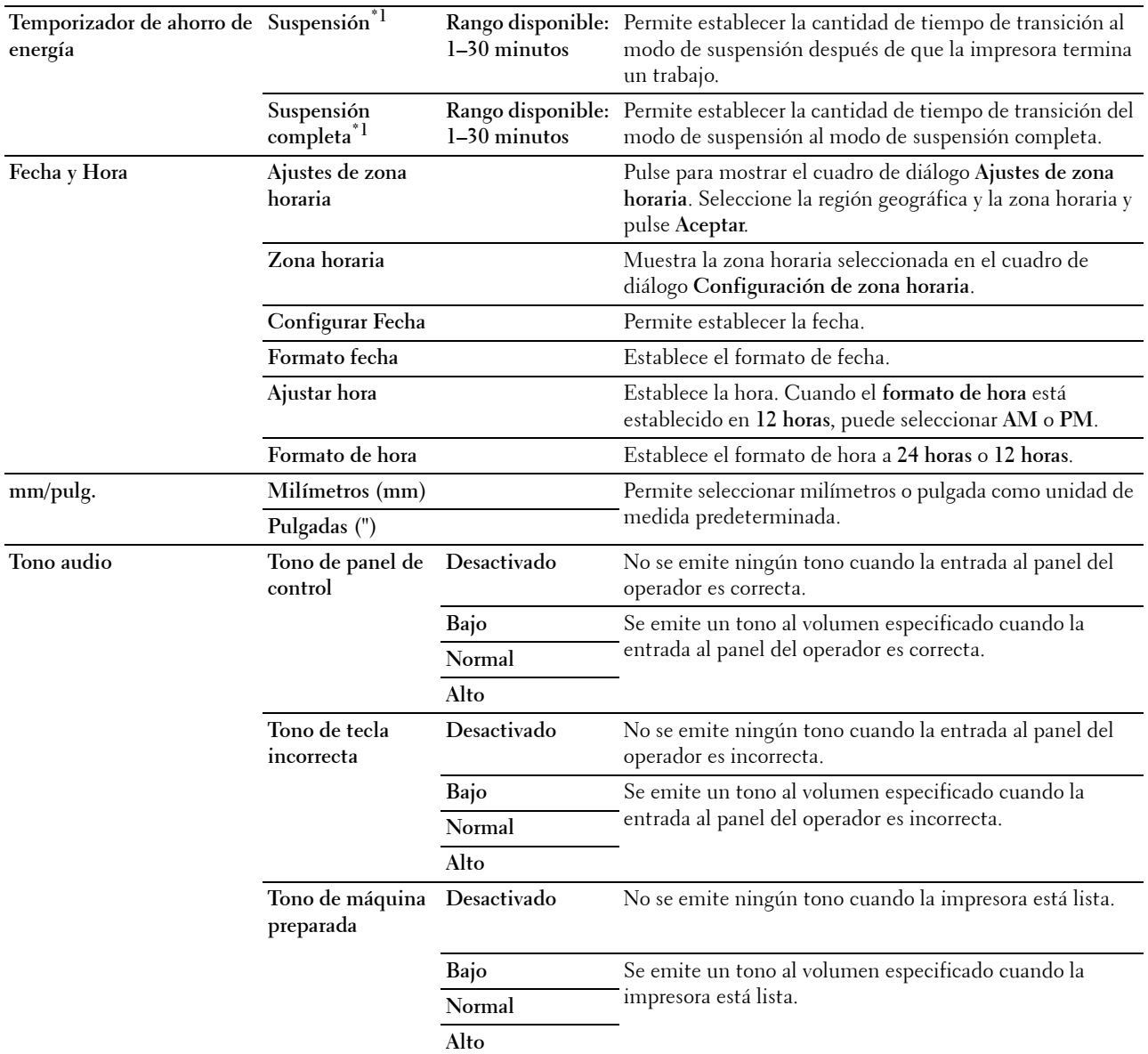

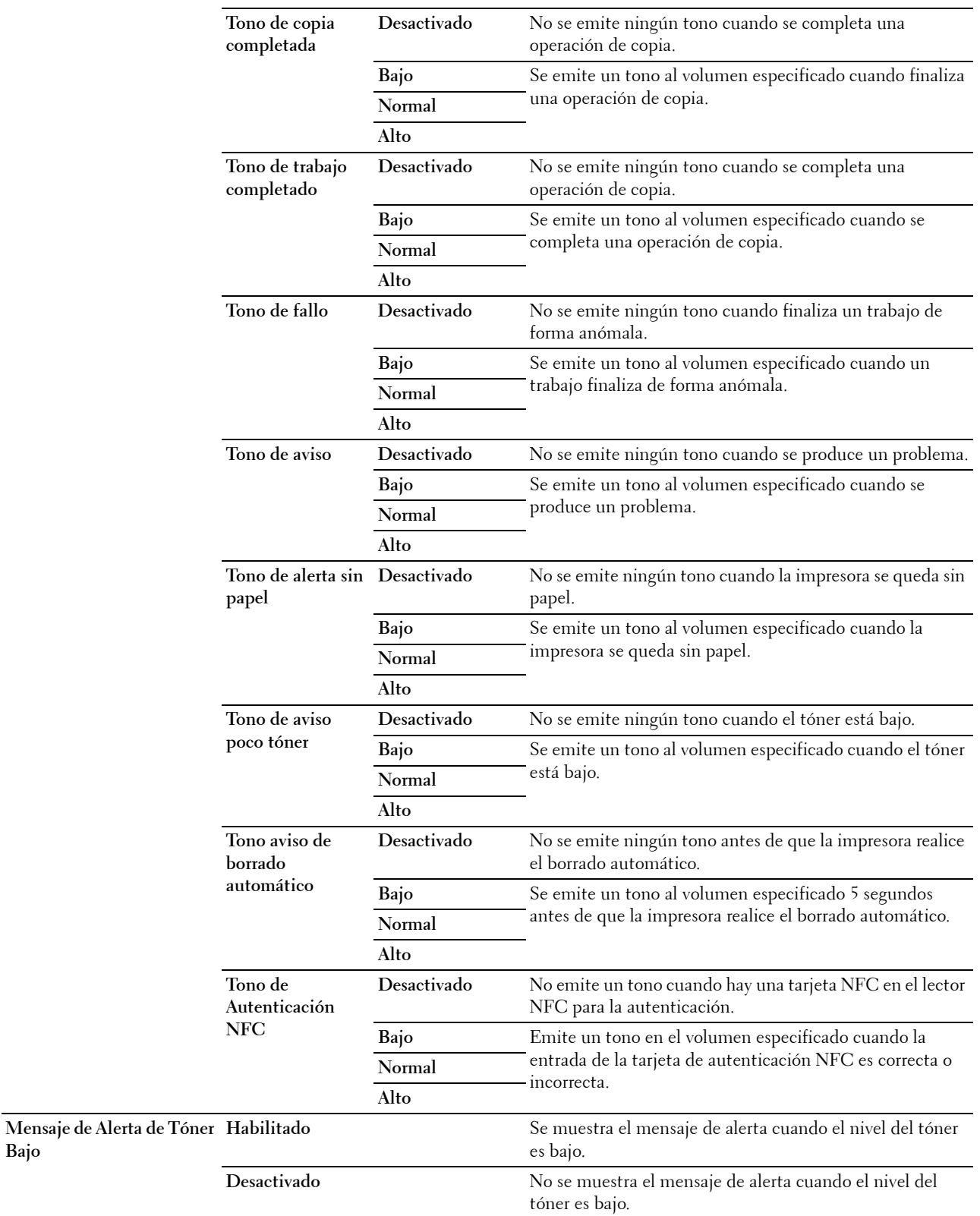

**Bajo**

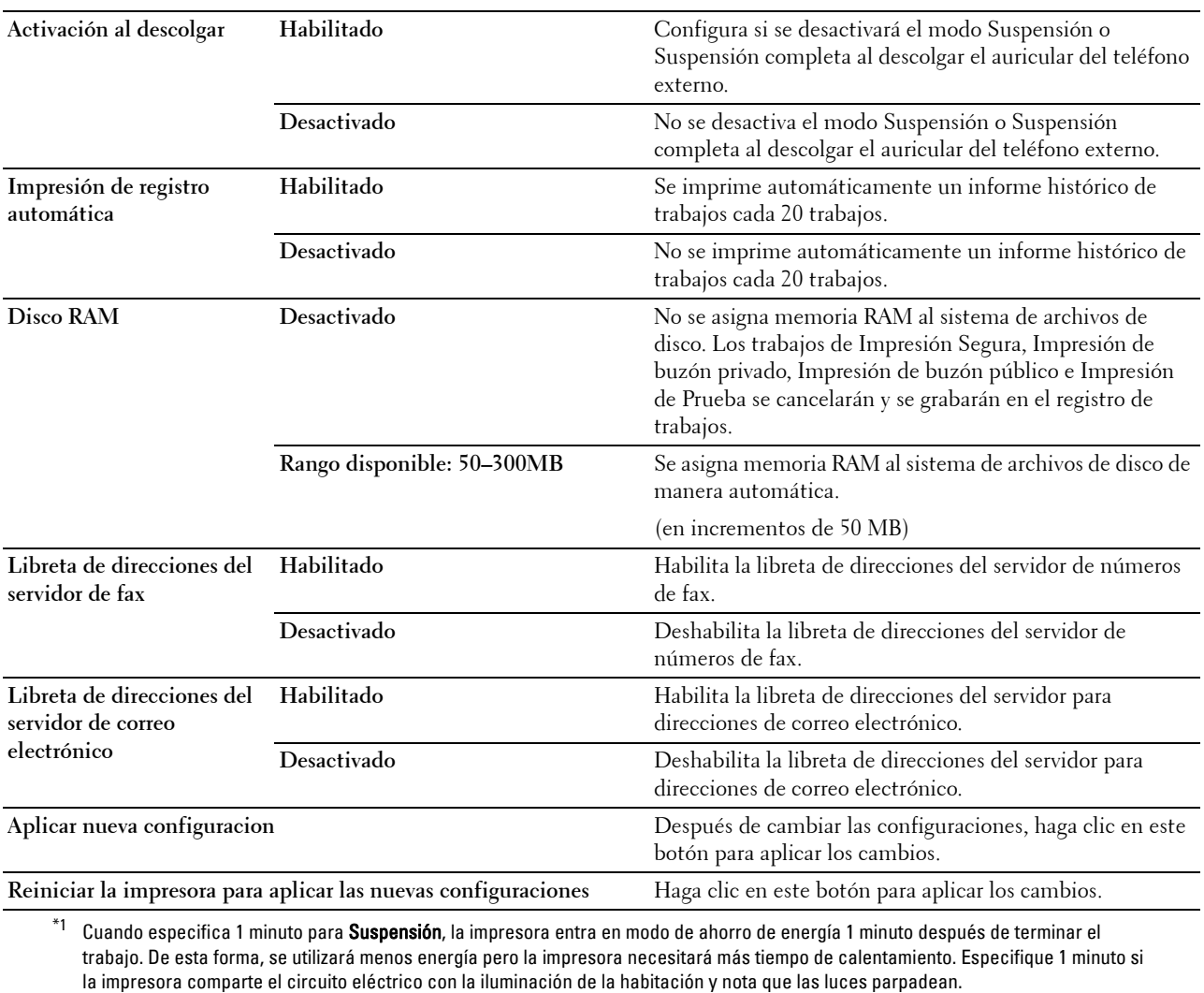

Seleccione un valor alto si la impresora se utiliza constantemente. En la mayoría de las situaciones, este valor mantiene la impresora lista para trabajar con el mínimo tiempo de calentamiento.

Seleccione un valor entre 1 y 30 minutos para el modo de ahorro de energía si desea un equilibrio entre el consumo de energía y un menor tiempo de calentamiento.

La impresora volverá automáticamente al modo de espera desde el modo de ahorro de energía cuando reciba datos del equipo.

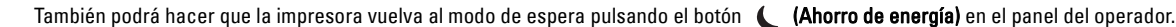

#### **Configuración del sistema - Temporizadores**

**Uso:**

Para configurar el tiempo de borrado automático y el tiempo de espera.

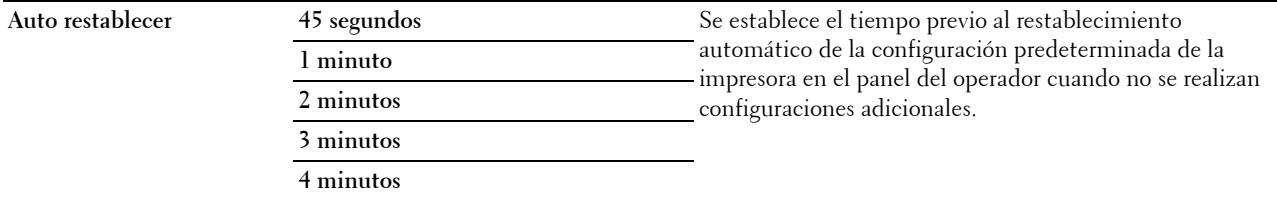

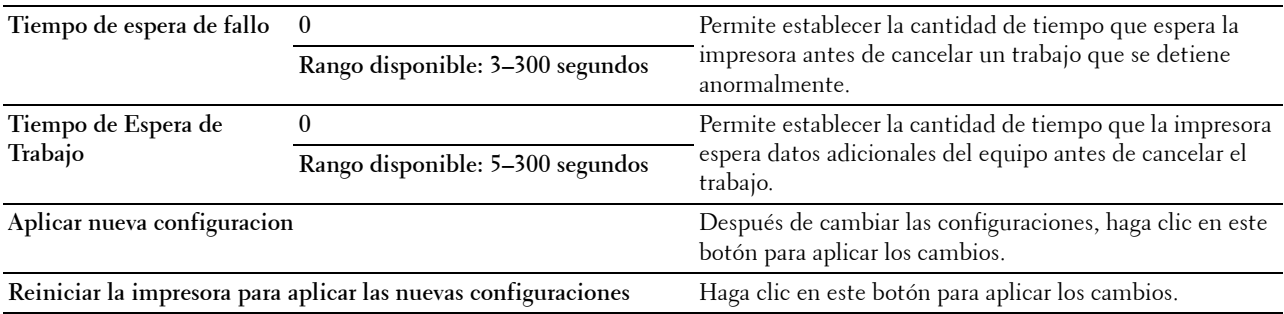

## **Configuración del sistema - Configuración de salida**

**Uso:**

Definición de las opciones de ID de impresión, bandeja sustituta y otras configuraciones.

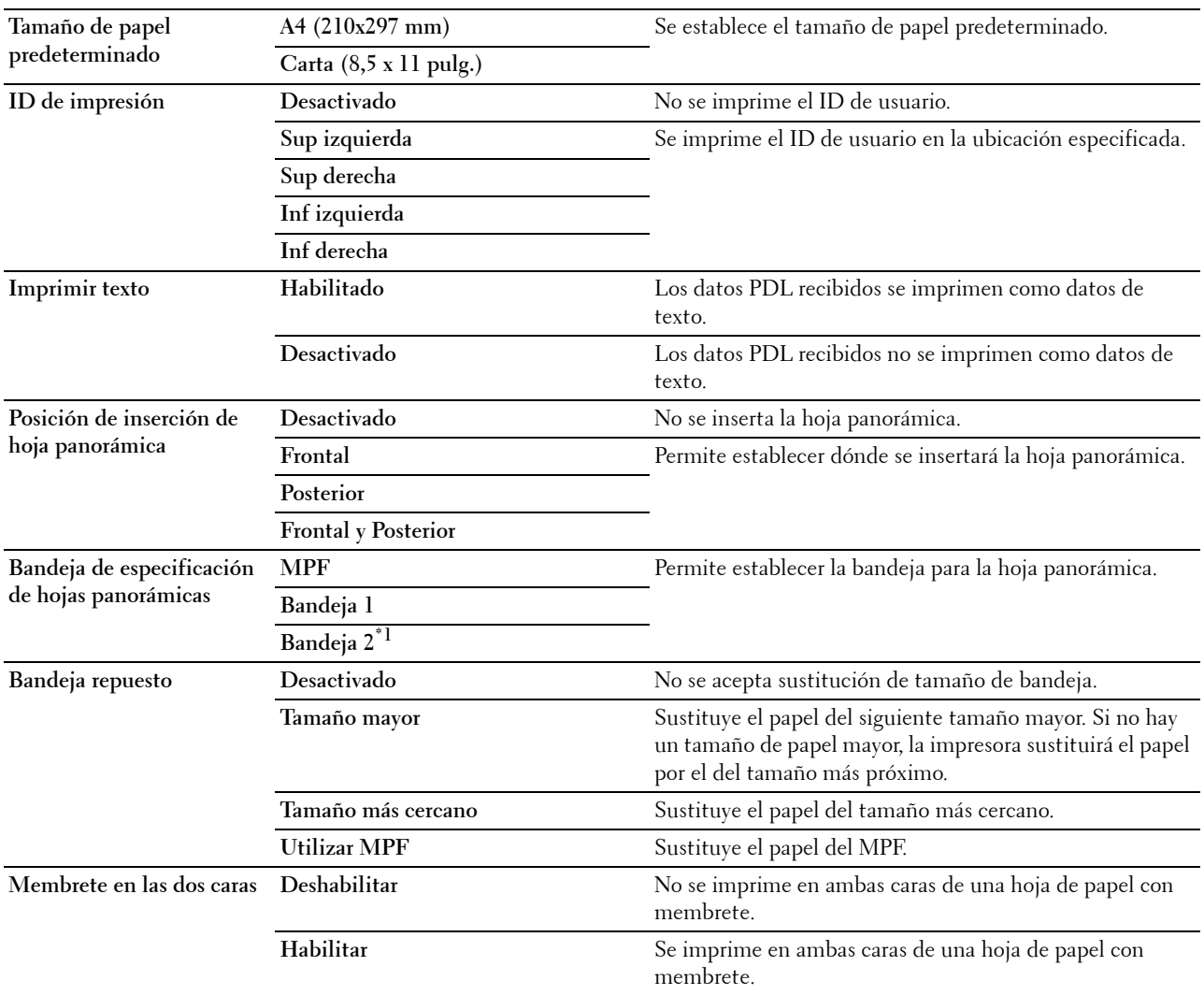

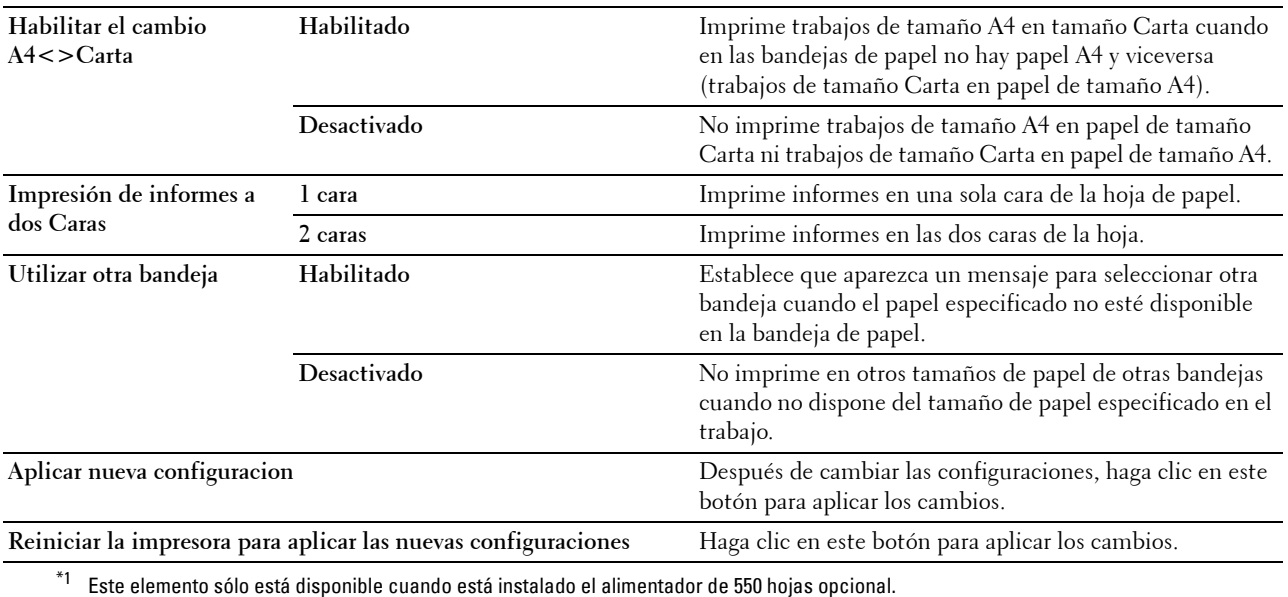

#### **Herramientas de servicio**

#### **PRECAUCIÓN: El uso de un cartucho de tóner que no sea Dell™ puede dañar gravemente su impresora. La garantía no cubre los daños causados por el uso de cartuchos que no sean Dell.**

#### **Uso:**

Configurar la densidad del papel, los ajustes de registro de color, la inicialización de la impresora y otros ajustes. **Valores:**

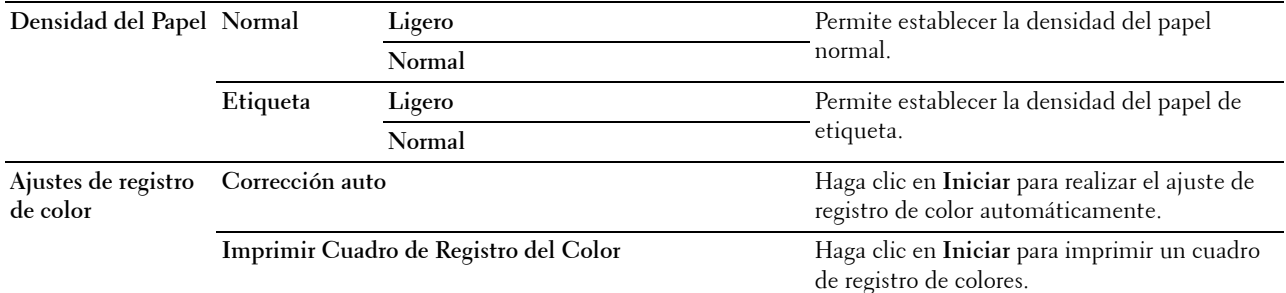

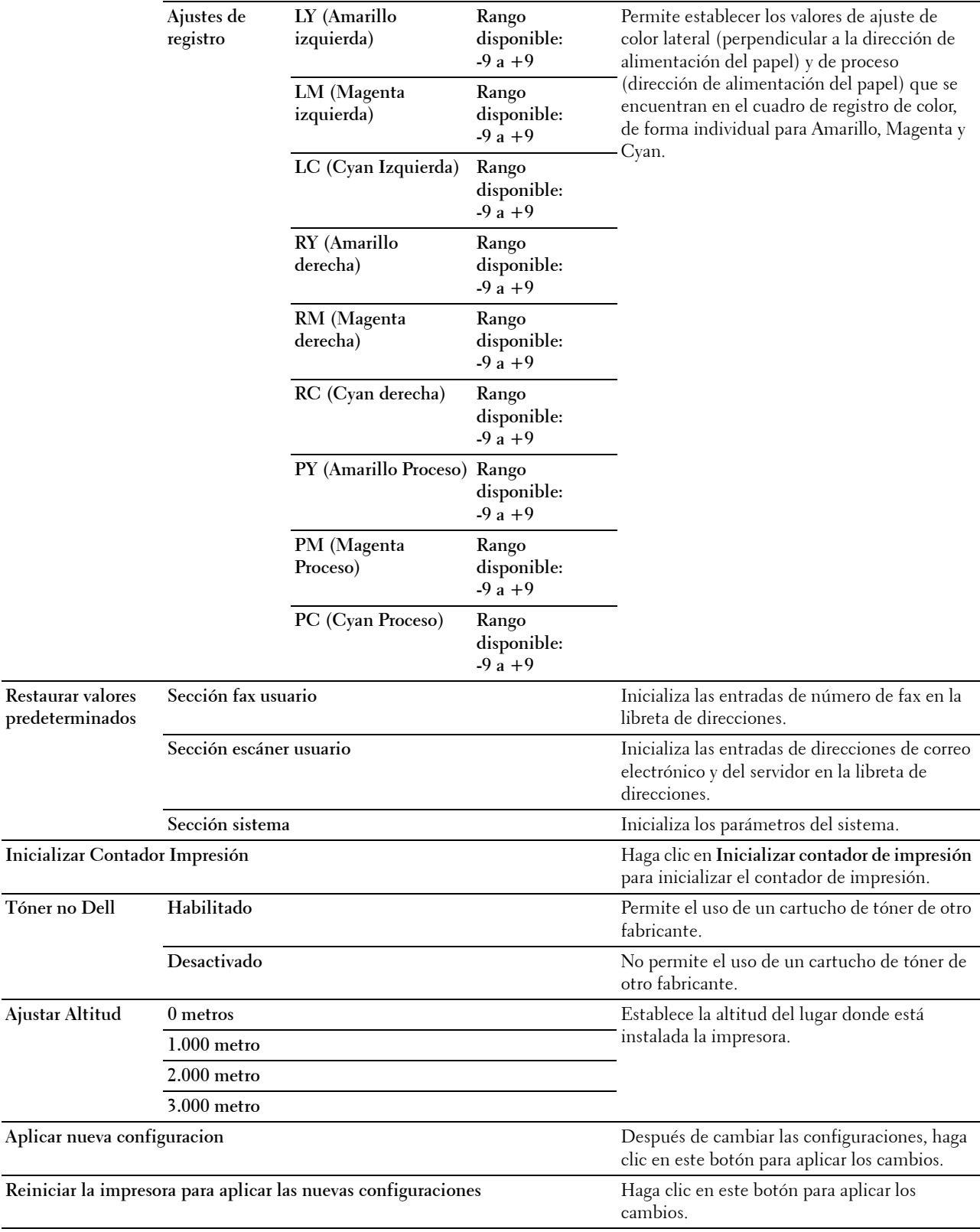

#### **Administración de bandejas**

**Uso:**

Especificar los tipos y tamaños de papel y la prioridad de bandeja para el MPF, la bandeja 1 y el alimentador de 550 hojas opcional respectivamente.

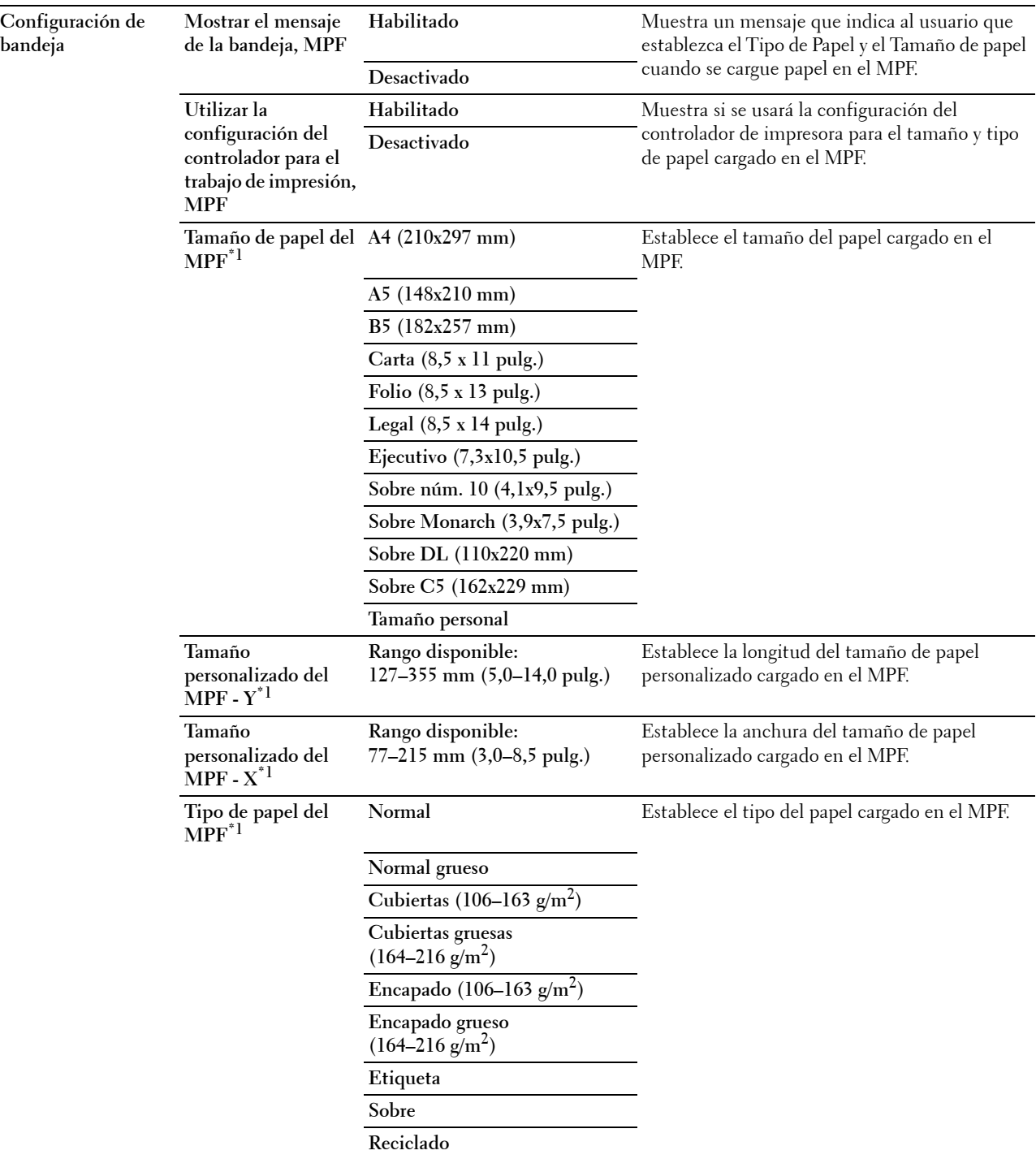

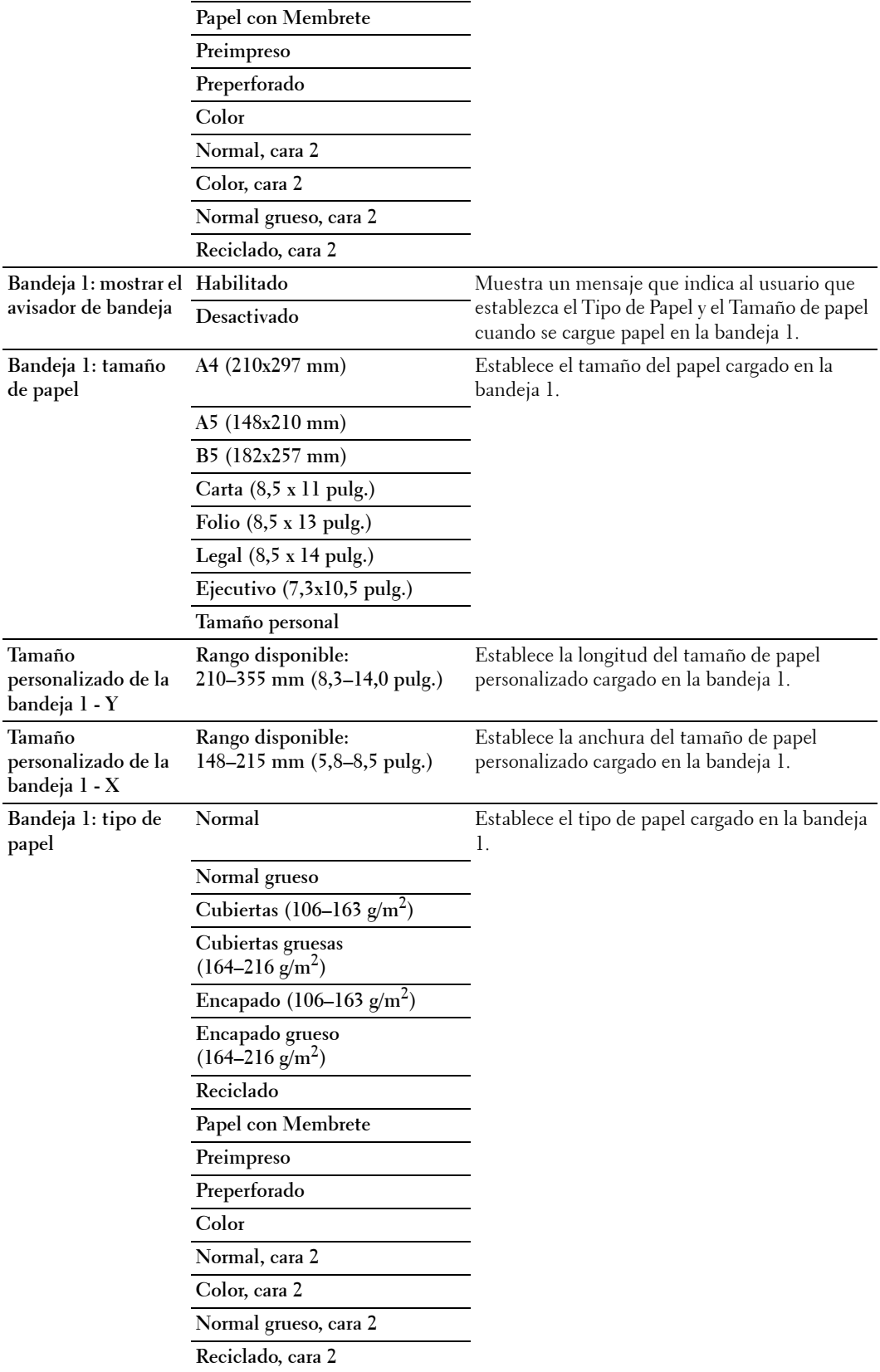
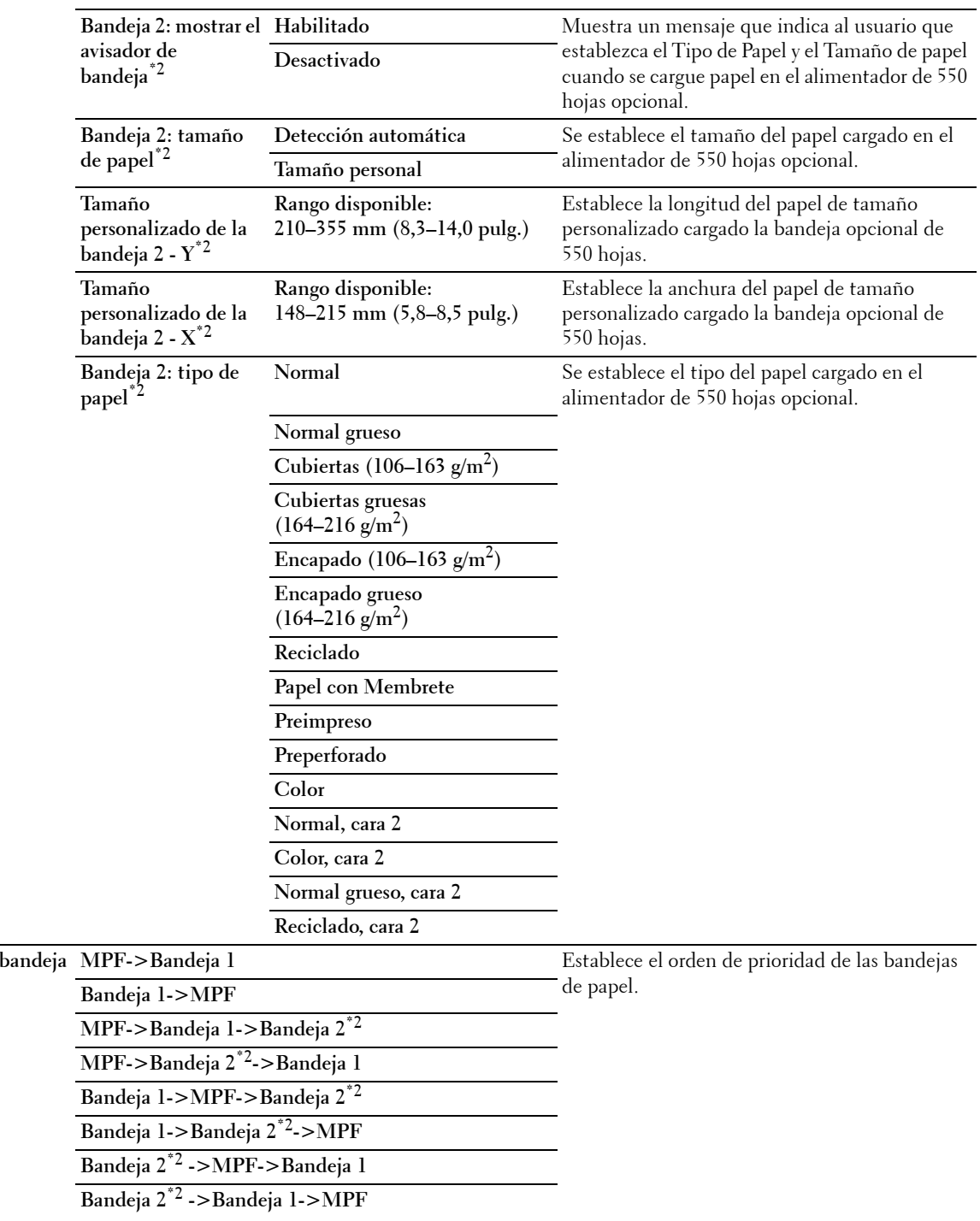

Prioridad de <sup>1</sup>

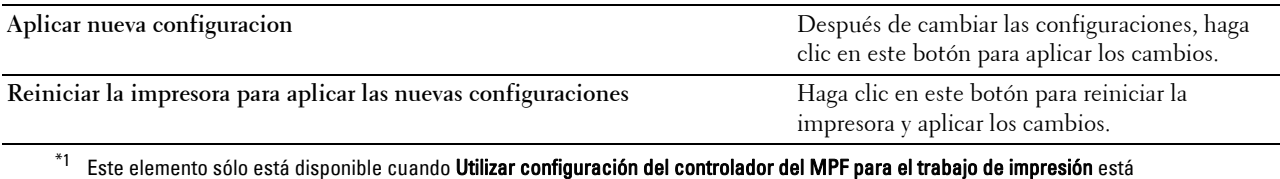

establecido en Deshabilitado.

\*2 Este elemento sólo está disponible cuando está instalado el alimentador de 550 hojas opcional.

**NOTA:** Los detalles sobre la densidad del papel de los tipos de papel se explican en "[Especificaciones del tipo de papel](#page-318-0)".

#### **Idioma del panel**

**Uso:**

Determinar el idioma del texto del panel táctil.

#### **Valores:**

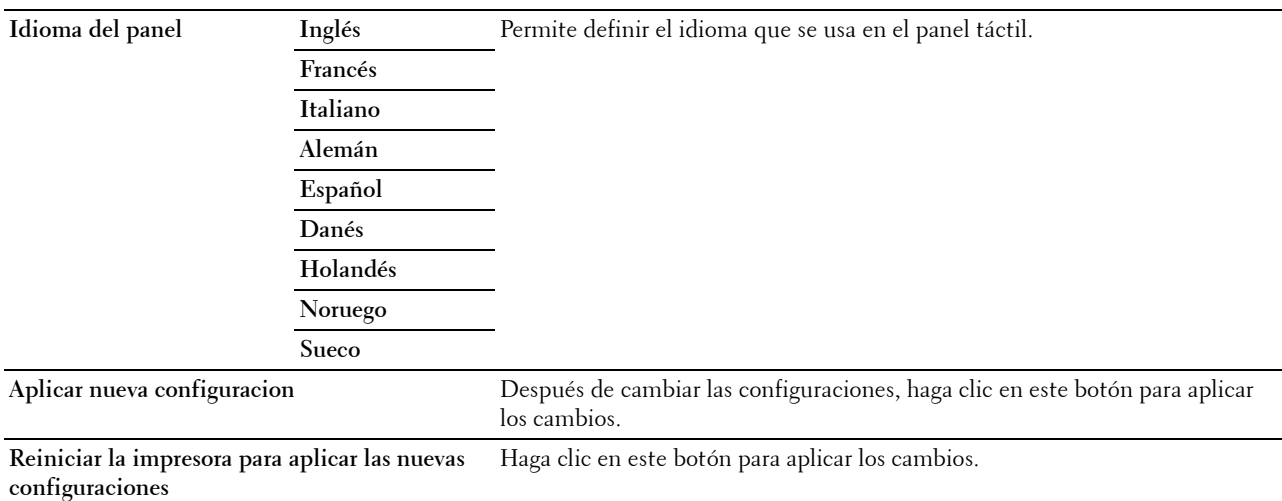

#### **Configuraciones TCP/IP**

**NOTA:** La configuración TCP/IP no está disponible si el Modo IP de la impresora se ha establecido en Modo IPv6.

**Uso:**

Configurar los parámetros de TCP/IP.

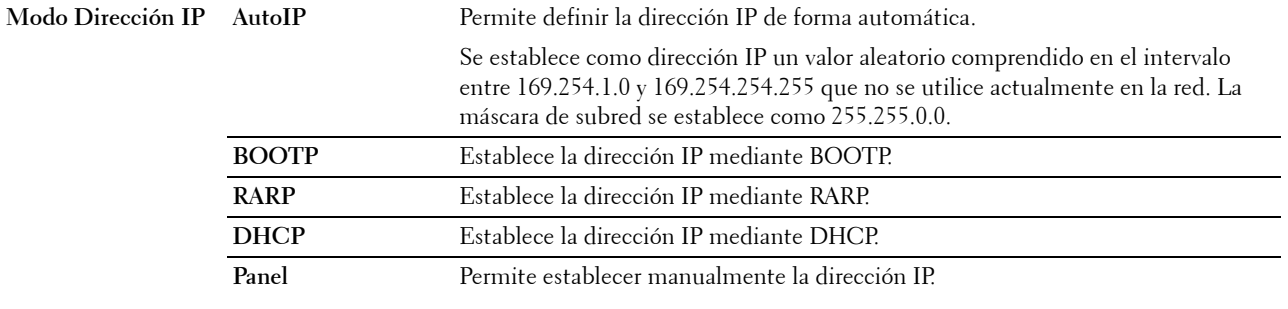

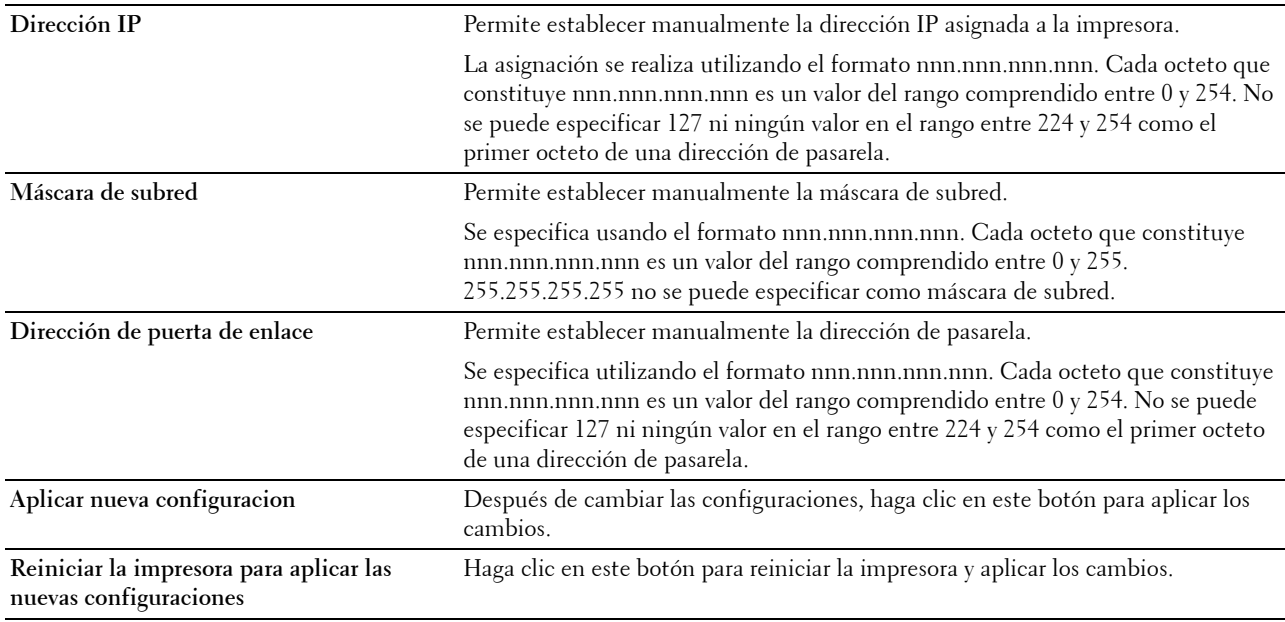

#### **Configuraciones de Red**

**NOTA:** Esta opción no está disponible cuando la impresora está conectada mediante un cable USB.

**Uso:**

Configurar la impresora mediante el navegador web.

**Valores:**

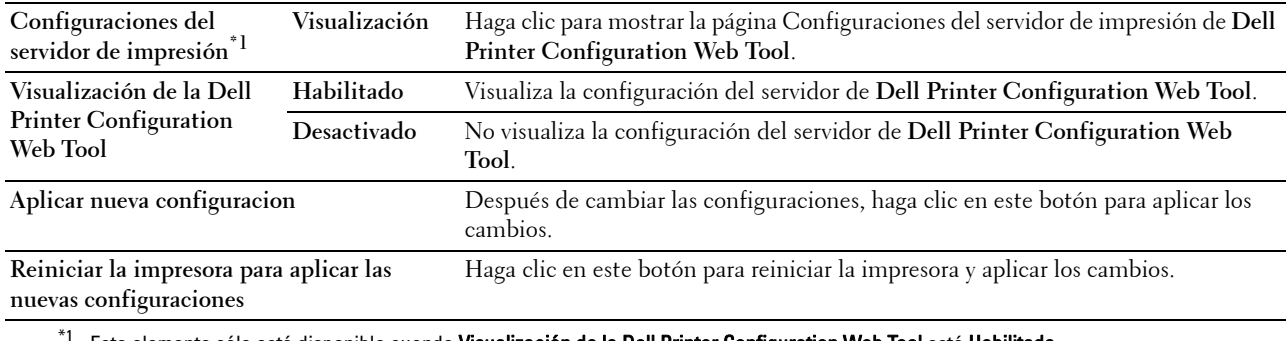

Este elemento sólo está disponible cuando Visualización de la Dell Printer Configuration Web Tool está Habilitada.

#### **Valores predeterminados copia**

**Uso:**

Crear su propia configuración de copia.

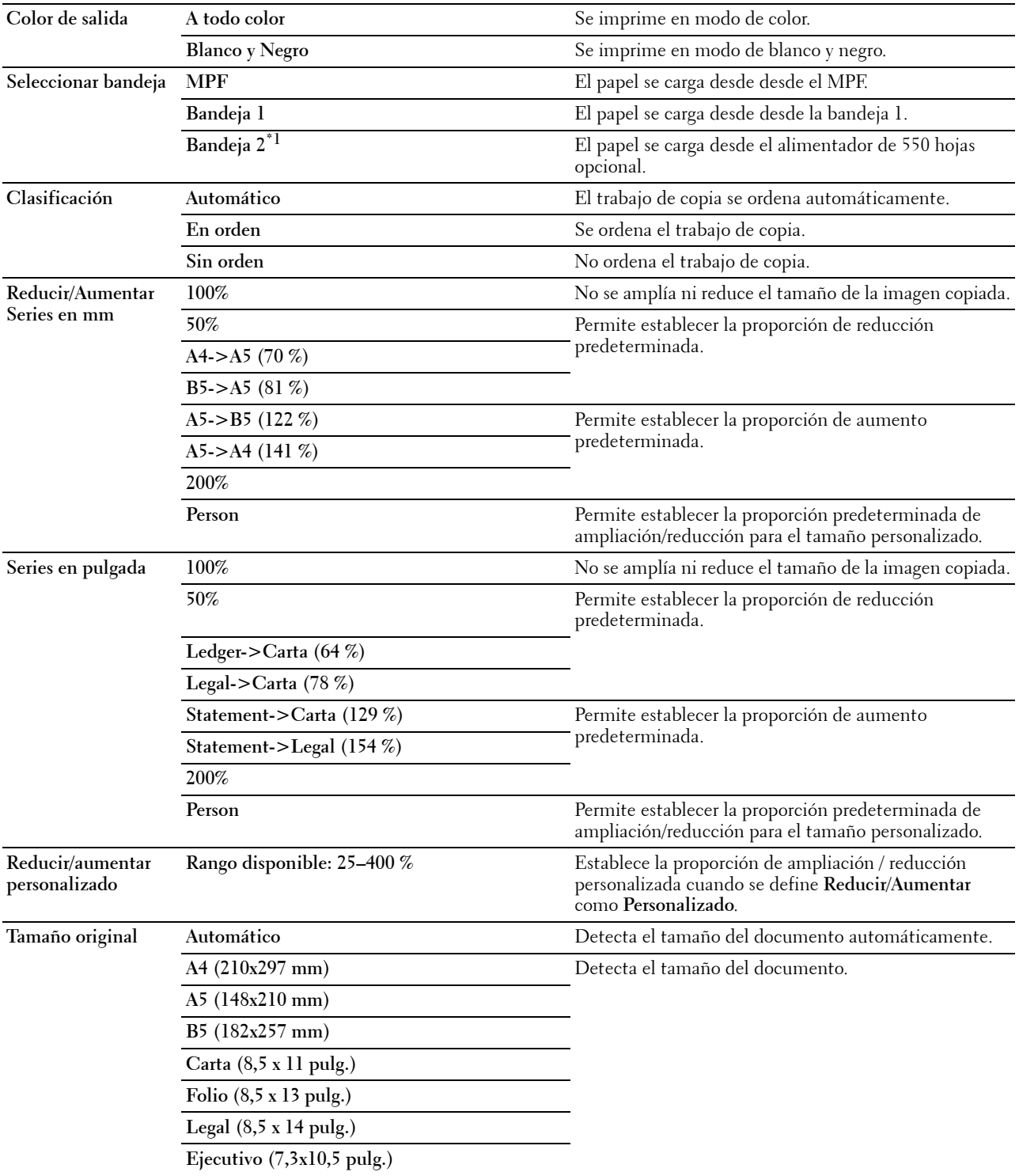

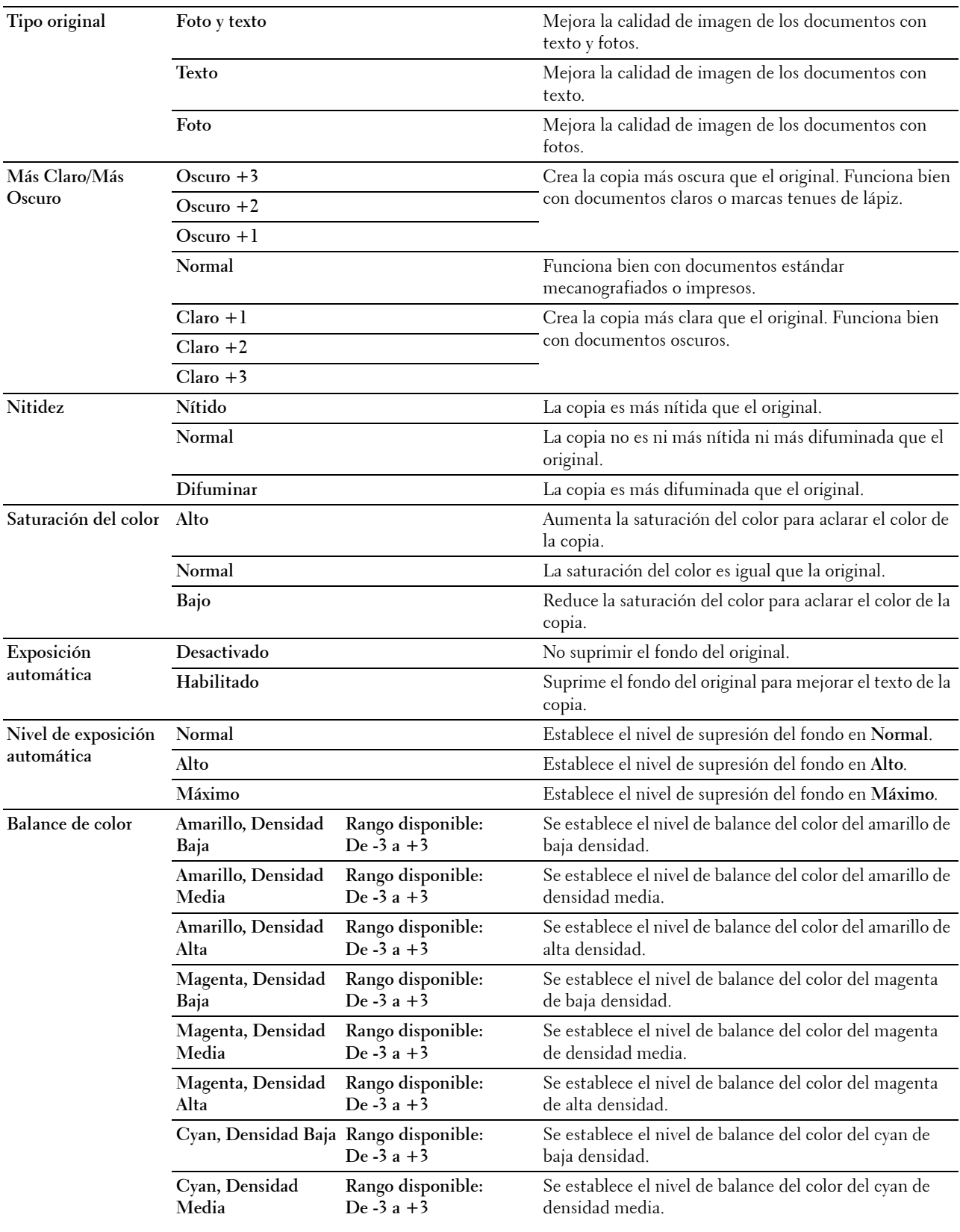

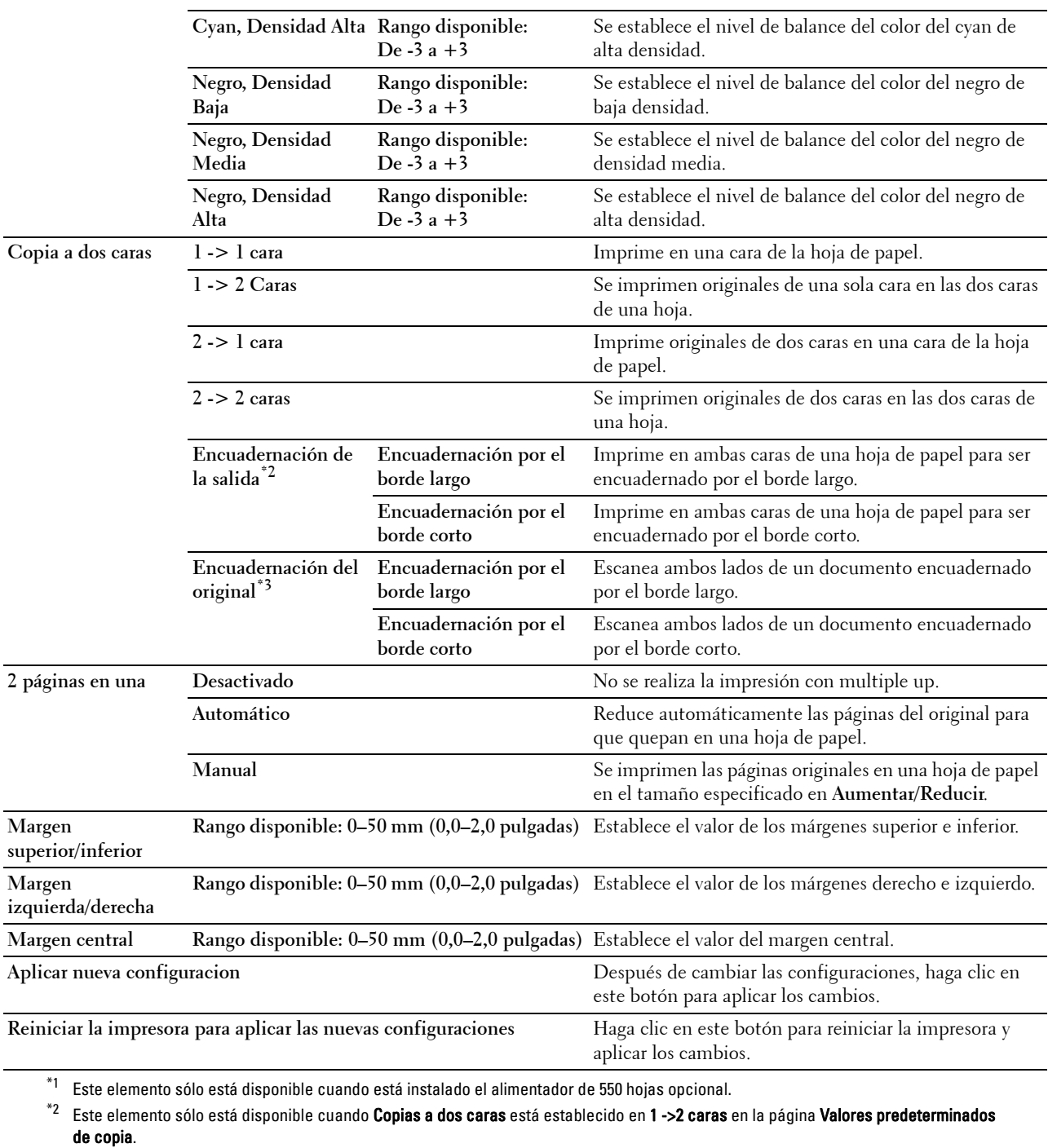

\*3 Este elemento sólo está disponible cuando Copias a dos caras está establecido en 2 ->1 caras o 2- > 2 caras en la página Valores predeterminados de copia.

#### **Valores predeterminados de escaneado**

**Uso:**

Crear su propia configuración de escaneado.

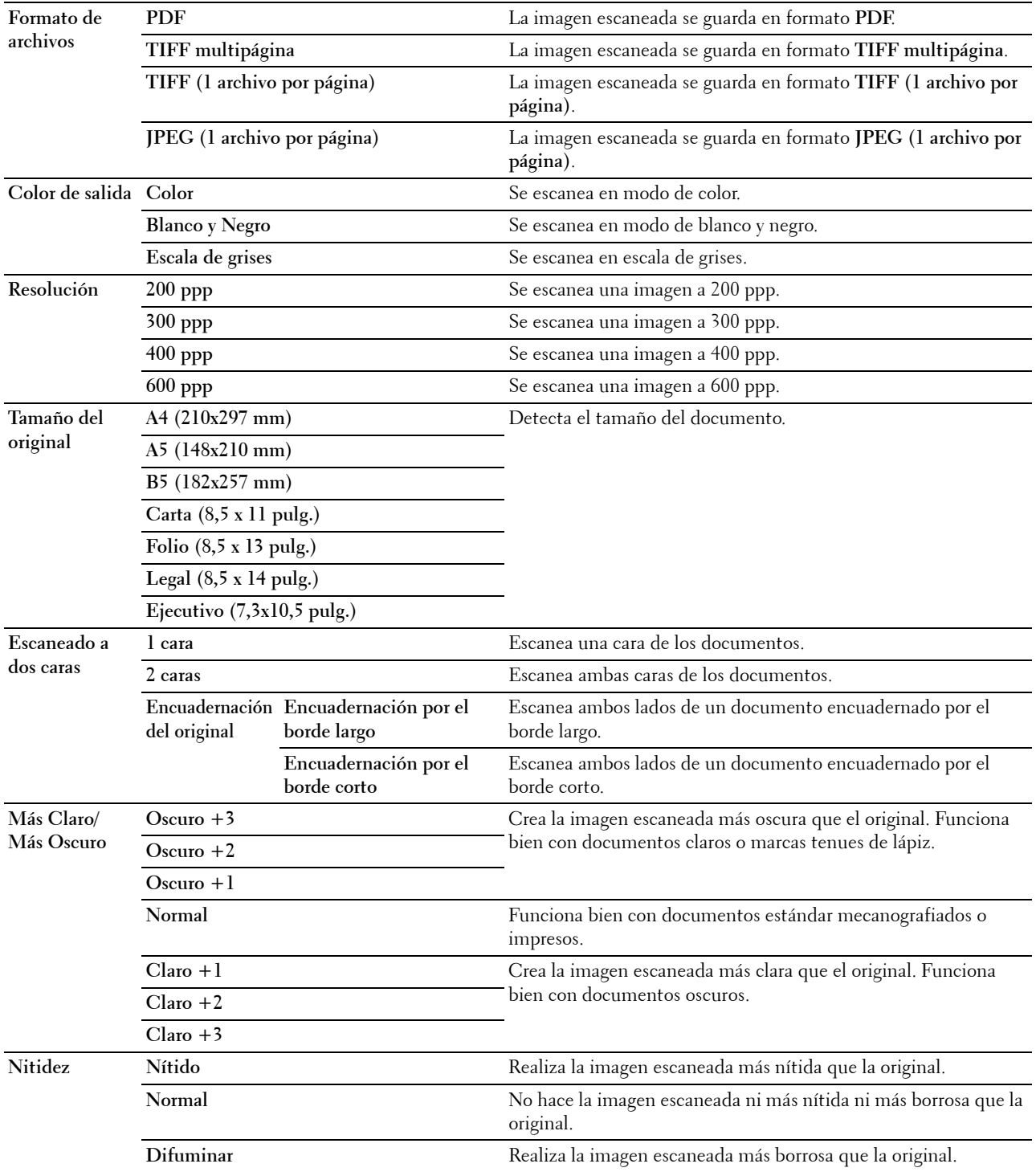

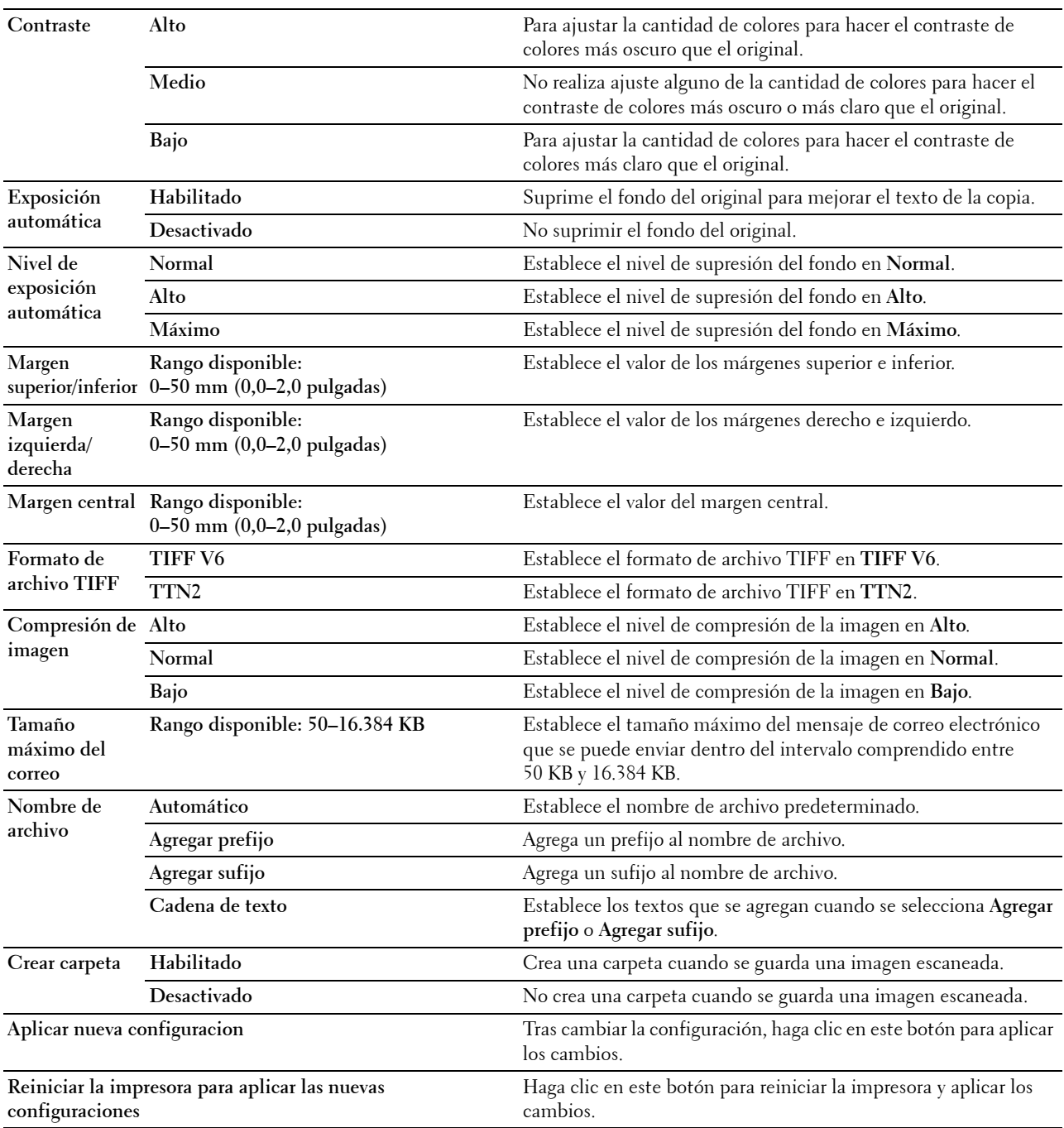

#### **Valores predeterminados de fax**

**Uso:**

Crear su propia configuración de fax.

#### **Valores:**

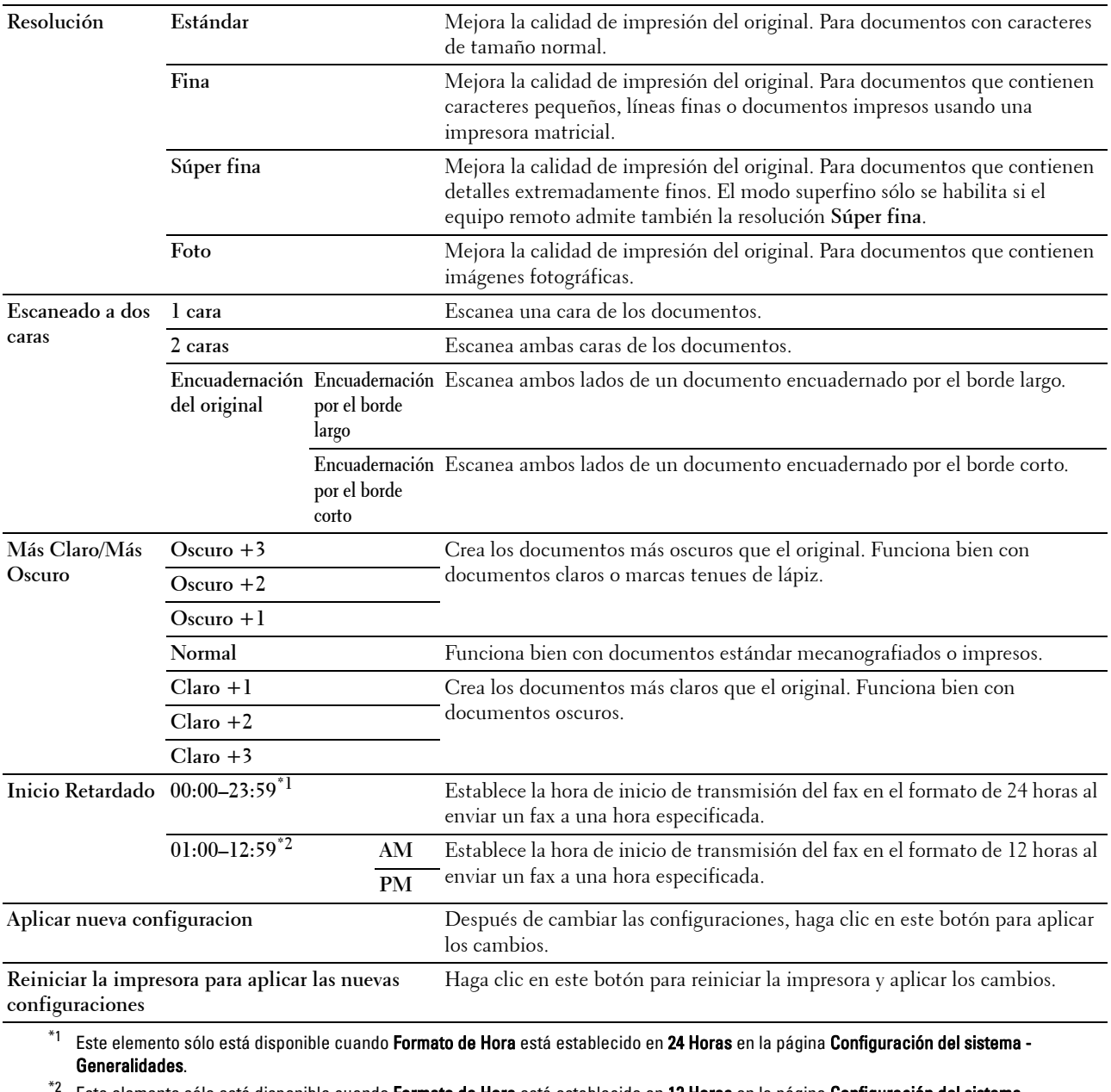

Este elemento sólo está disponible cuando Formato de Hora está establecido en 12 Horas en la página Configuración del sistema -Generalidades.

#### **Valores predeterminados de imprimir desde USB**

**Uso:**

Crear su propia configuración de Valores predeterminados de Imprimir desde USB. **Valores:**

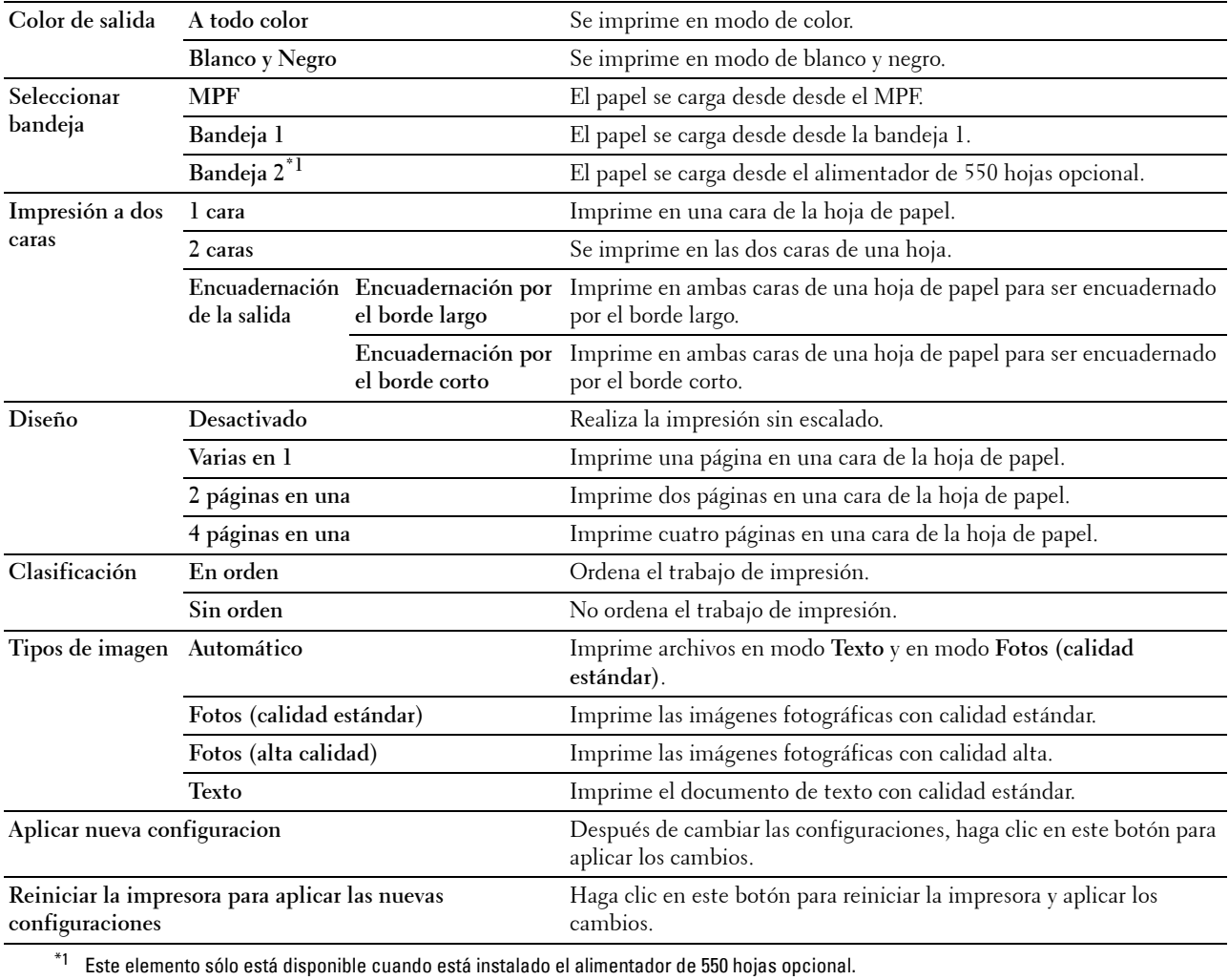

#### **Config fax**

**Uso:**

Especificar la configuración de fax.

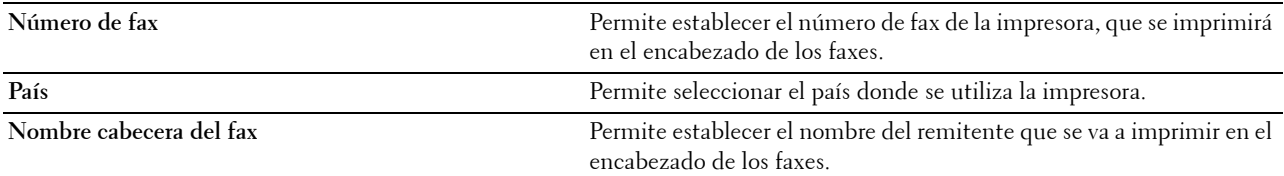

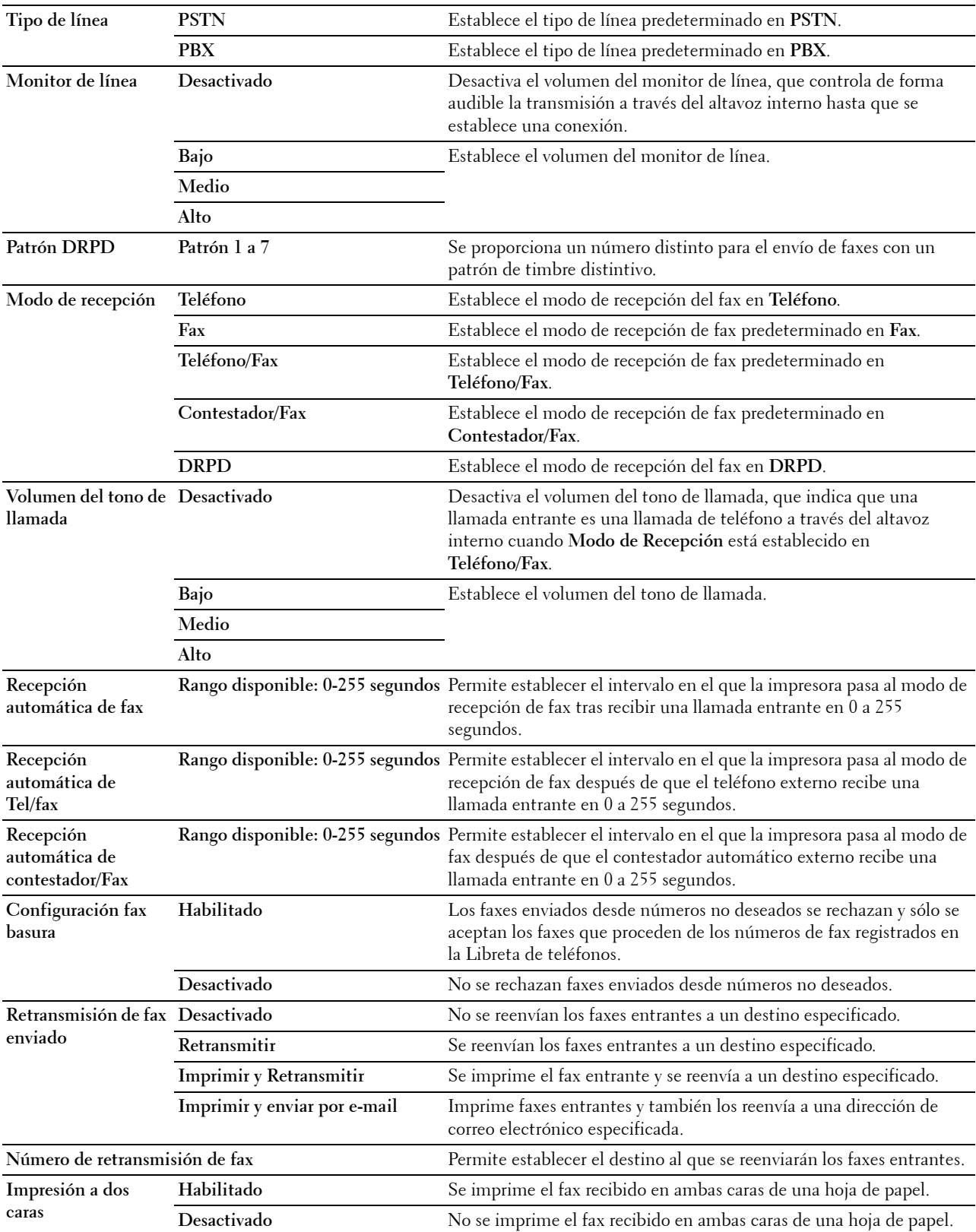

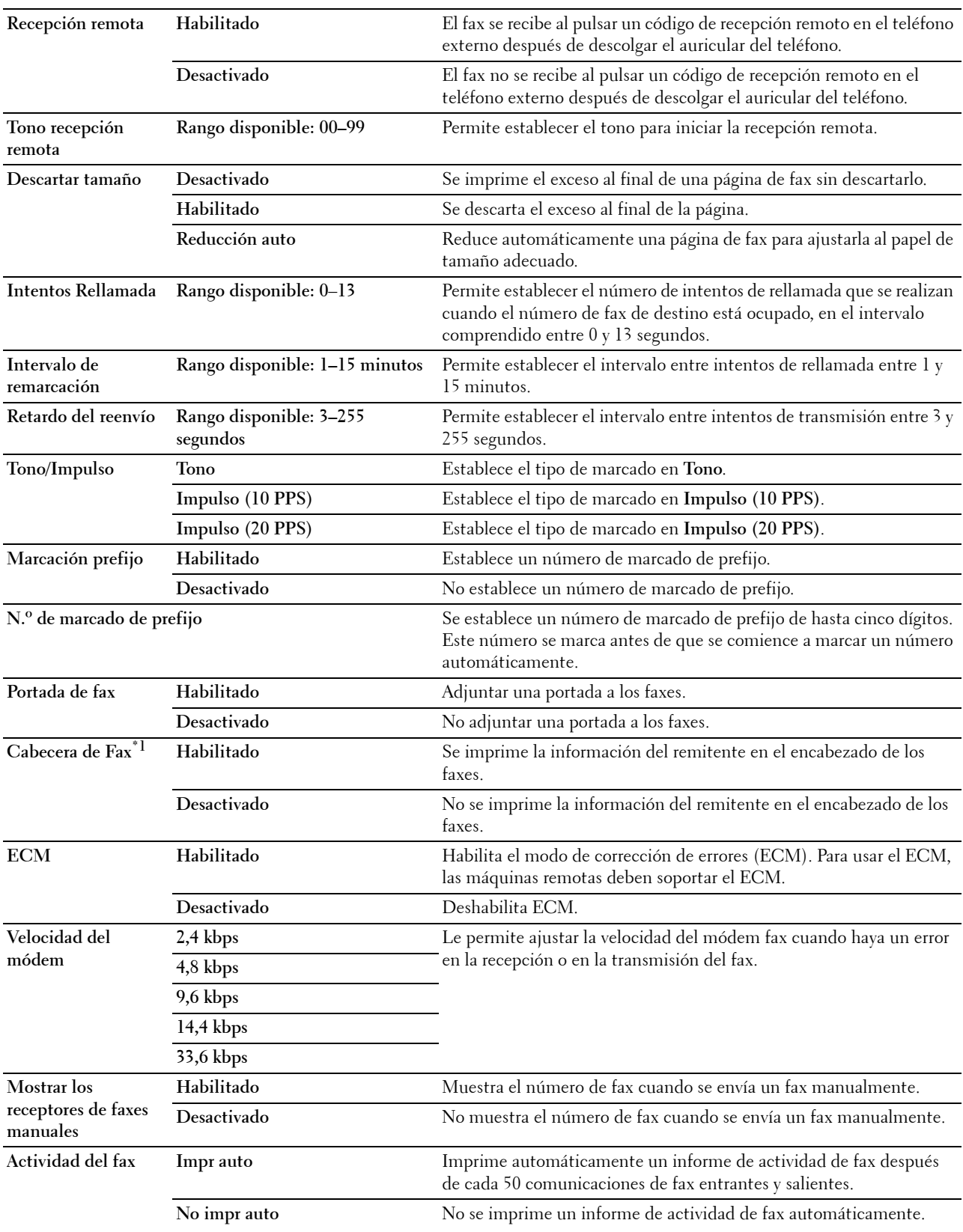

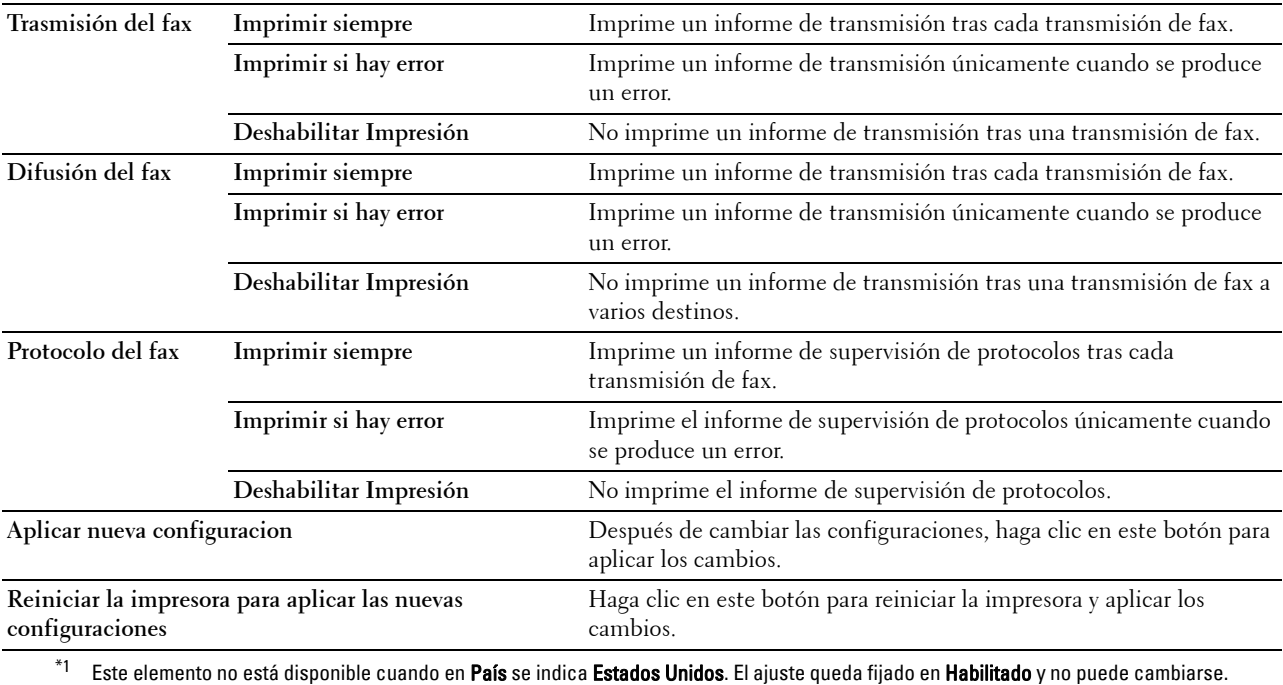

# **Diagnóstico**

La ficha **Diagnóstico** incluye las páginas **Impresión de cuadros** e **Información del sensor medioambiental**.

#### **Impresión de Cuadros**

#### **Uso:**

Se utiliza para imprimir varios cuadros que se pueden utilizar para el diagnóstico de la impresora. El cuadro se imprime en un tamaño de papel A4 o carta.

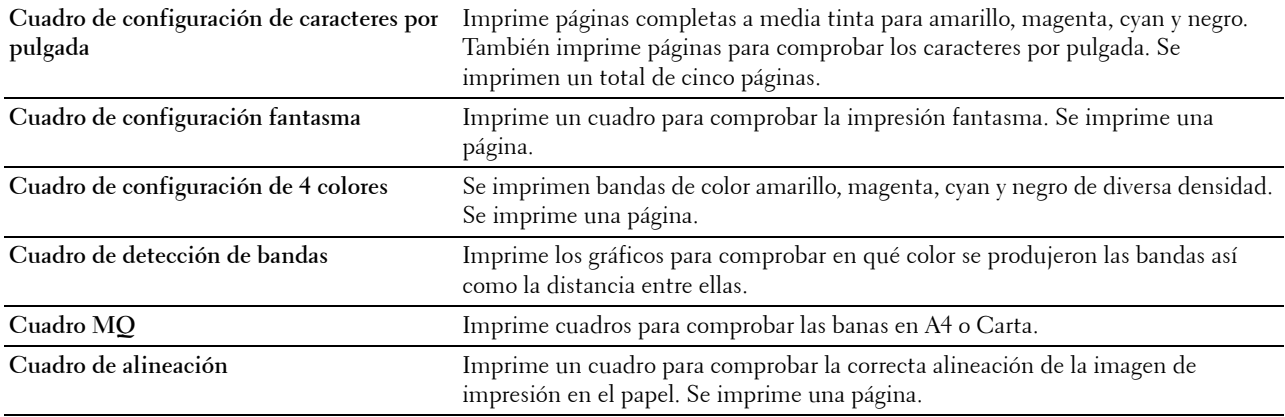

#### **Información del sensor de entorno**

**Uso:**

Se utiliza para volcar la información del sensor de entorno interno de la impresora a **Resultado**.

**Valores:**

**Obtener información del sensor de entorno** Haga clic en este botón para confirmar la información del sensor de entorno interno de la impresora, como la temperatura y la humedad.

# **Restablecer los valores predeterminados**

Después de ejecutar esta función y reiniciar la impresora, el directorio telefónico, la libreta de direcciones o todos los parámetros del menú, excepto los parámetros de la red, se restablecerán a sus valores predeterminados.

Los parámetros de menú siguientes son excepciones y no se restablecen.

- Configuración de red
- Configuración y contraseña de Bloqueo del panel
- Configuración de Función habilitada (Copia, Escanear a correo electrónico, Fax, Escanear a red, Escanear a PC, Escaneado a PC, Escanear a USB, Imprimir desde USB) y contraseñas
- Configuración y contraseña de Recepción segura
- Configuración de Error de conexión
- Parámetros de Configurar tiempo disponible
- Configuración de Caducidad de trabajo protegido
- Configuración de Puerto USB
- Configuración de Modo ColorTrack
- Configuración de Informe de errores de ColorTrack
- Configuración de Usuario no registrado

#### **Si utiliza Herramientas**

**1** Haga clic en **Inicio**→ **Todos los programas**→ **Dell Impresoras**→ **Dell C2665dnf Color Laser Multifunction Printer**→ **Herramientas**.

**NOTA:** Para obtener información detallada sobre el inicio de Herramientas, consulte "[Inicio de Herramientas"](#page-198-0). Se abrirá **Herramientas**.

- **2** Haga clic en la ficha **Mantenimiento de la Impresora**.
- **3** En la lista a la izquierda de la página seleccione **Herramientas de servicio**.

Aparecerá la página **Herramientas de servicio**.

**4** Haga clic en **Sección de fax de usuario**, **Sección de escaneado de usuario** o **Sección de sistema**. La impresora se reinicia automáticamente para aplicar las configuraciones.

# **16**

# **Descripción de los menús de la impresora**

Cuando la impresora esté conectada a una red y esté disponible para varios usuarios, el acceso a Configuración de Admin podrá estar limitado. Esto evitará que otros usuarios utilicen el panel del operador para cambiar accidentalmente un valor predeterminado de usuario que haya configurado el administrador.

Sin embargo, puede utilizar el controlador de impresora para anular valores predeterminados de usuario y seleccionar valores para trabajos de impresión individuales.

# **Informe/ Lista**

Utilice el menú Informe/Lista para imprimir distintos tipos de informes y listas.

#### **Configuración del sistema**

**Uso:**

Imprimir una lista de los valores predeterminados actuales del usuario, las opciones instaladas, la cantidad de memoria de impresión instalada y el estado de los suministros de la impresora.

#### **Configuración del panel**

**Uso:**

Imprimir una lista detallada de todos los valores de los menús de la impresora.

#### **Lista de fuentes PCL**

**Uso:** Imprimir una muestra de las fuentes PCL disponibles. **Consulte también:**

["Descripción de las fuentes"](#page-472-0)

#### **Lista de Macros PCL**

**Uso:** Imprimir la información de la macro PCL descargada.

#### **Lista de fuentes PS**

**Uso:** Imprimir una muestra de las fuentes PS disponibles. **Consulte también:** ["Descripción de las fuentes"](#page-472-0)

#### **Lista de fuentes PDF**

**Uso:** Imprimir una muestra de las fuentes PDF disponibles.

#### **Historial de trabajos**

**Uso:**

Imprimir una lista detallada de los trabajos de impresión, copia, fax o escaneado que se han procesado. Esta lista contiene los últimos 20 trabajos.

#### **Historial de Errores**

**Uso:**

Imprimir una lista detallada de atascos de papel y errores graves.

#### **Contador de impresiones**

**Uso:**

Imprimir los informes del número total de páginas impresas.

#### **Página de Prueba de Color**

**Uso:** Imprimir una página para comprobar los colores.

#### **Monitor de protocolos**

**Uso:**

Imprimir una lista detallada de los protocolos supervisados.

#### **Marcado rápido**

**Uso:**

Imprimir la lista de todos los miembros almacenados como números de marcado rápido.

#### **Libreta de direcciones**

**Uso:**

Imprimir la lista de todas las direcciones almacenadas como información de la **Libreta de direcciones**.

#### **Dirección de servidor**

**Uso:**

Imprimir la lista de todos los miembros almacenados como información de **Dirección de servidor**.

#### **Actividad de fax**

**Uso:**

Imprimir el informe de los faxes que ha recibido o ha enviado recientemente.

#### **Fax pendiente**

**Uso:**

Imprimir la lista de estado de los faxes pendientes.

#### **Documentos almacenados**

**ZA NOTA:** La función Documentos almacenados solamente se encuentra disponible si Disco RAM de Configuración del sistema se encuentra habilitado.

**Uso:**

Imprimir una lista de todos los archivos almacenados para Impresión Segura, Impresión de Buzón Privado, Impresión de Buzón Público e Impresión de Prueba en el disco RAM.

#### **Impresión de Informe/lista desde el Panel del operador**

- **1** Pulse el botón **(Información)**.
- **2** Toque Informe/Lista.
- **3** Toque  $\overline{\phantom{a}}$  hasta que aparezca el informe o lista que desee y selecciónelo.
- **4** Puntee Imprimir.

Se imprimirá la lista o informe seleccionado.

#### **Impresión de Informe/lista desde Herramientas**

**1** Haga clic en **Inicio**→ **Todos los programas**→ **Dell Impresoras**→ **Dell C2665dnf Color Laser Multifunction Printer**→ **Herramientas**.

**NOTA:** Para obtener información detallada sobre el inicio de Herramientas, consulte ["Inicio de Herramientas"](#page-198-1). Se abrirá **Herramientas**.

- **2** Compruebe que está abierta la ficha **Informe de las Configuraciones de la Impresora.**
- **3** Seleccione **Informes** en la lista del lado izquierdo de la página.

Se muestra la página **Informes**.

**4** Haga clic en el botón del informe o lista deseados. Se imprimirá el informe o lista.

### **Estado de conexión**

Utilice el menú Estado de conexión para desconectar el dispositivo conectado mediante Wi-Fi Direct™.

*M* **NOTA:** El menú Estado de conexión solo se muestra cuando la impresora está conectada mediante Wi-Fi Direct.

#### **Desconexión del dispositivo conectado mediante Wi-Fi Direct**

- **1** Pulse el botón **(Información)**.
- **2** Toque Estado de conexión.
- **3** Toque el nombre del dispositivo que desee desconectar.
- **4** Toque Desconectar ahora o Desconectar y restablecer la frase de paso.
- **5** Toque Sí.

El dispositivo seleccionado se ha desconectado correctamente.

## **Configuración de administración**

Utilice el menú Configuración de administración para configurar las distintas características de la impresora.

#### **Libreta de teléfonos**

Utilice el menú Directorio telefónico para configurar los valores de marcado de grupo y marcado rápido.

#### **Personas**

**Uso:**

Almacenar hasta 200 números marcados frecuentemente en ubicaciones de marcado rápido.

#### **Grupos**

**Uso:**

Crear un grupo de destinos de fax y registrarlo con un código de marcado de dos dígitos. Se pueden registrar hasta seis códigos de marcado de grupo.

#### **PCL**

Utilice el menú PCL para cambiar aquellos valores de la impresora que sólo afectan a los trabajos que utilizan el lenguaje de impresora de emulación PCL.

**NOTA:** Los valores marcados con un asterisco (\*) son los valores de menú predeterminados de fábrica.

#### **Bandeja de papel**

**Uso:**

Especificar la bandeja de papel predeterminada.

**Valores:**

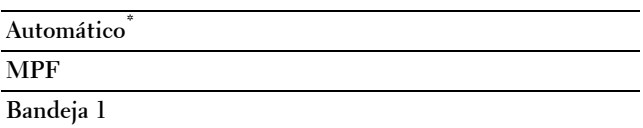

**Bandeja 2\*1**

\*1 Este elemento únicamente se encuentra disponible cuando está instalado el alimentador opcional de 550 hojas.

#### **Tamaño de papel**

**Uso:**

Especificar el tamaño de papel predeterminado.

#### **Valores:**

Series en mm

#### **A4**

**(210x297 mm)\***<sup>1</sup>

**A5**

**(148x210 mm)** 

**B5**

**(182x257 mm)**

**Carta**

**(8,5x11 pulg.)**

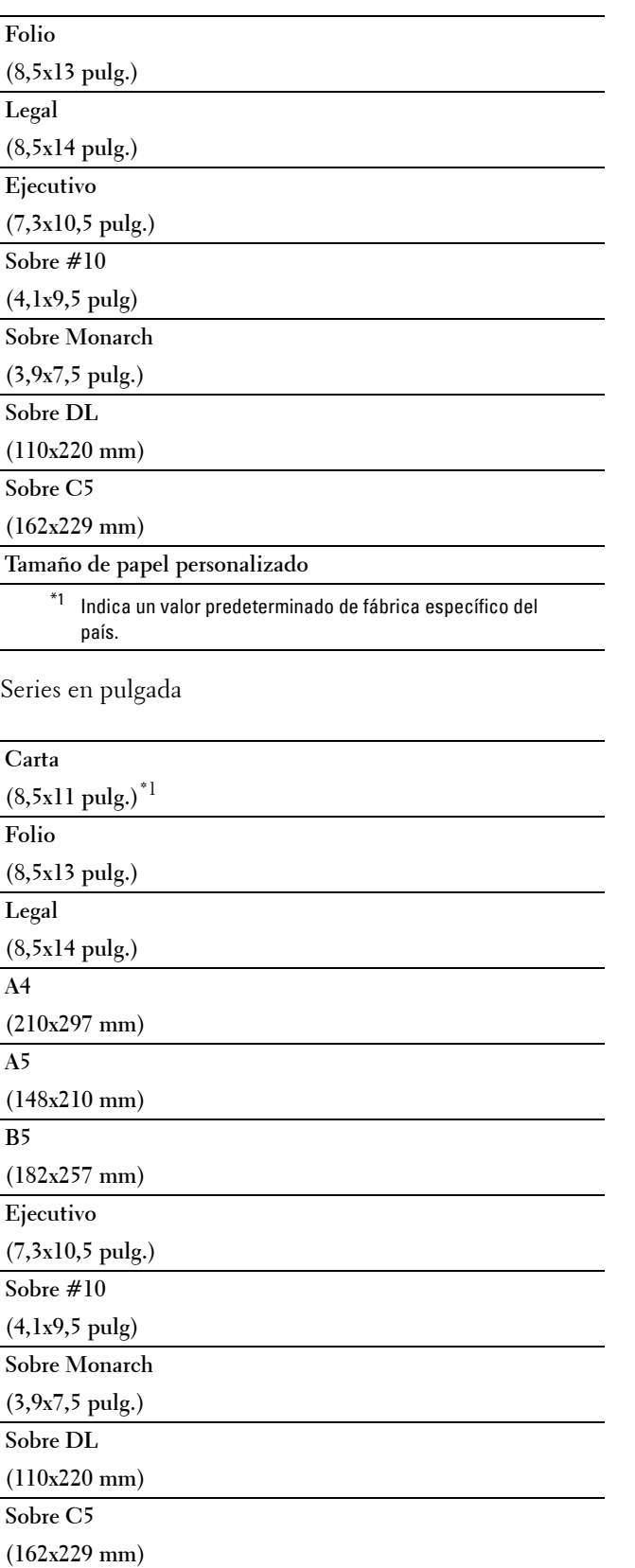

**Tamaño de papel personalizado**

 $^{\ast}1$  Indica un valor predeterminado de fábrica específico del país.

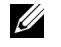

**NOTA:** Al seleccionar un tamaño personalizado como tamaño de papel, el programa le pedirá que especifique una longitud y una anchura personalizadas.

#### <span id="page-235-0"></span>**Orientación**

**Uso:**

Especificar la orientación del texto y los gráficos en la página.

**Valores:**

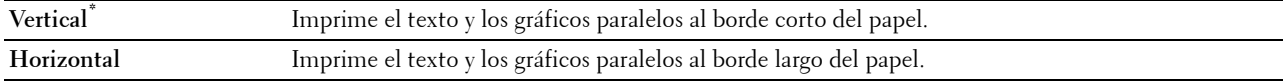

#### **Impresión a Dos Caras**

**Uso:**

Especificar si se imprimirá en las dos caras de una hoja.

**Valores:**

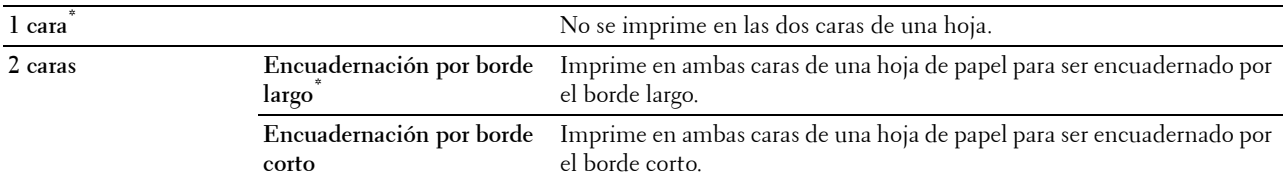

#### **Fuente**

**Uso:**

Especificar la fuente predeterminada entre las fuentes registradas en la impresora.

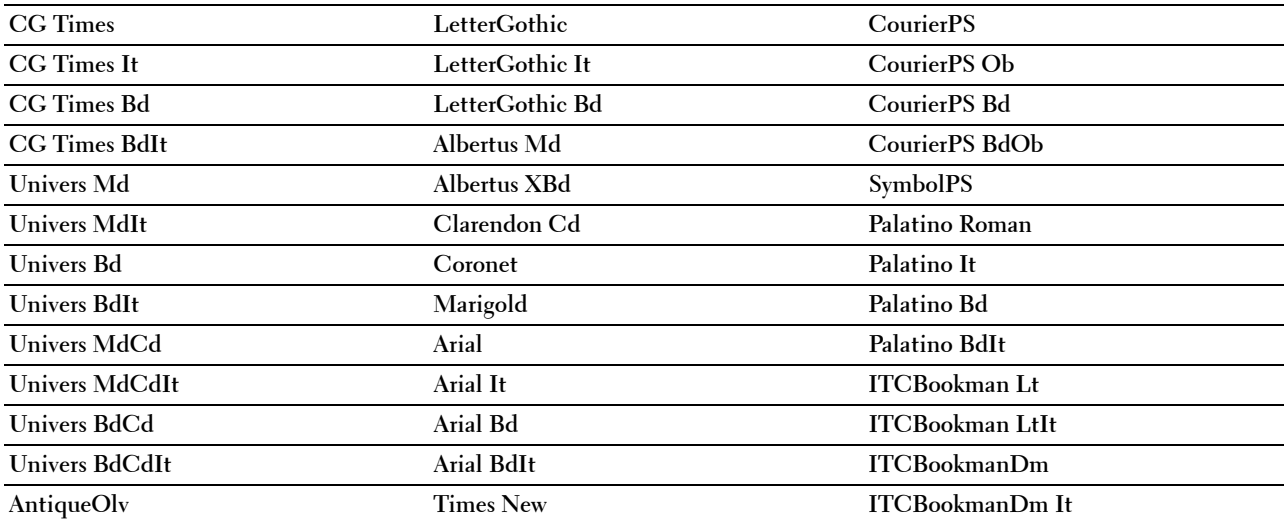

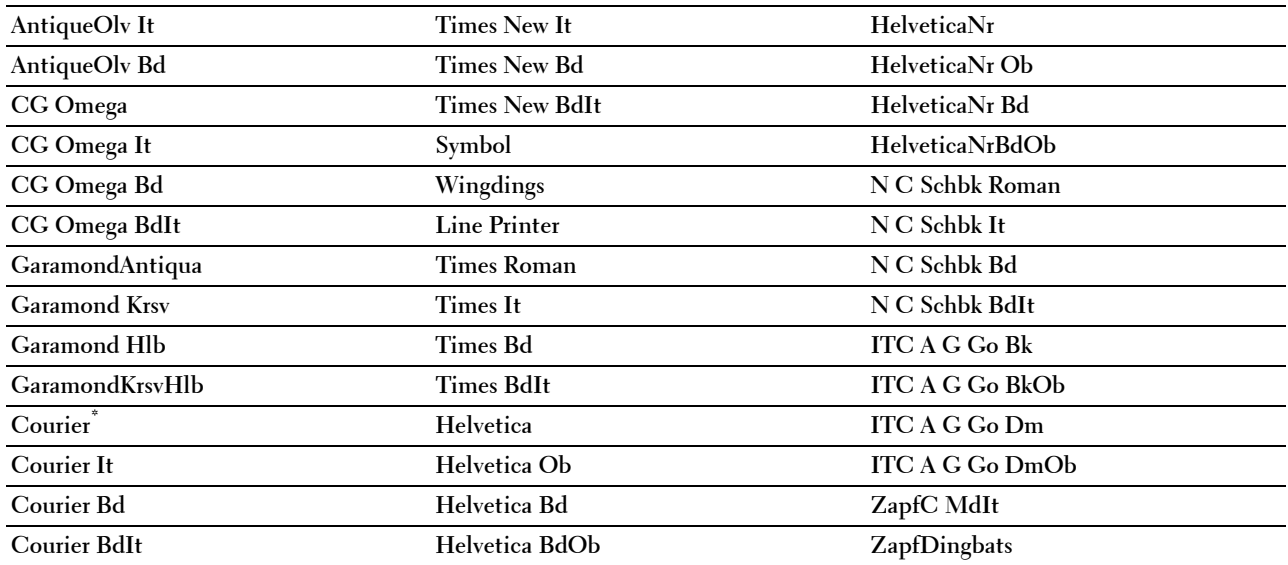

#### **Juego de símbolos**

**Uso:**

Especificar un juego de símbolos para un nombre de fuente especificado.

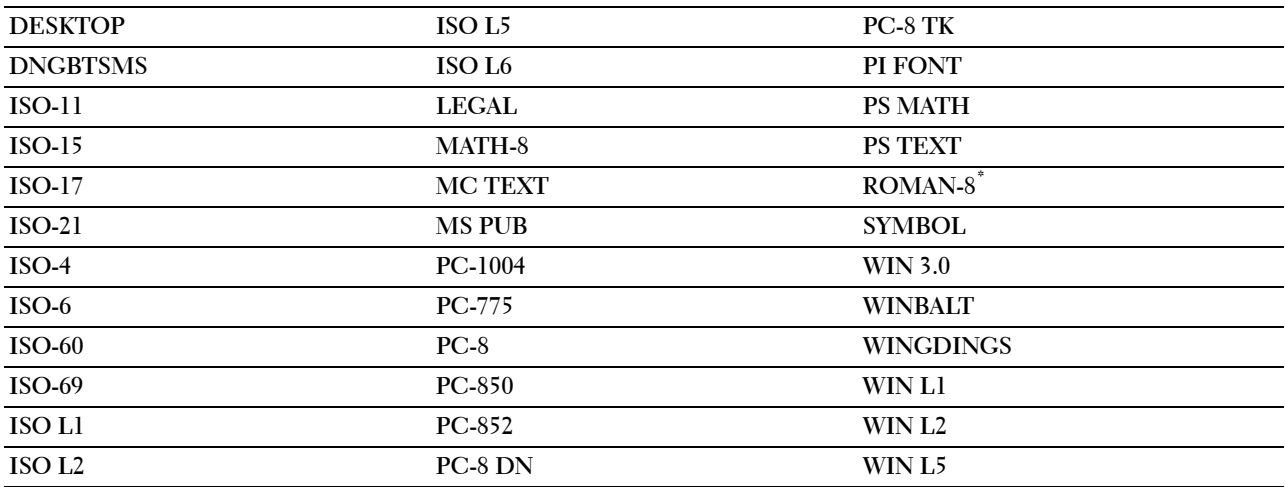

#### **Tamaño de Fuente**

**Uso:**

Especificar el tamaño para fuentes tipográficas escalables.

#### **Valores:**

**12,00\*** Establece el valor en incrementos de 0,25.

#### **Rango disponible: 4,00 – 50,00**

El tamaño de fuente se refiere a la altura de los caracteres de la fuente. Un punto es aproximadamente igual a 1/72 de pulgada.

**ZA NOTA:** El menú Tamaño de Fuente sólo se muestra para fuentes tipográficas.

#### **Consulte también:**

["Tamaño del paso y tamaño en puntos"](#page-472-1)

#### **IPaso de Fuente**

**Uso:**

Especificar el paso de las fuentes de monoespaciado escalable.

**Valores:**

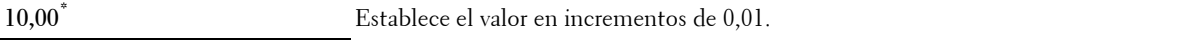

**Rango disponible: 6,00–24,00**

El paso de fuente se refiere al número de caracteres de espacio fijo en una pulgada horizontal de tipo de fuente. En el caso de fuentes monoespaciadas no escalables, se muestra el paso, pero no se puede cambiar.

**NOTA:** El menú Paso de Fuente sólo se muestra para fuentes de monoespaciado o fuentes fijas.

#### **Consulte también:**

["Tamaño del paso y tamaño en puntos"](#page-472-1)

#### **Línea de forma**

**Uso:**

Definir el número de líneas en una página.

**Valores:**

Series en mm

**64 mm\*1** Establece el valor en incrementos de 1 mm.

**Rango disponible: 5–128 mm**

 $^{\ast1}$  Indica valores predeterminados de fábrica específicos del país.

Series en pulgada

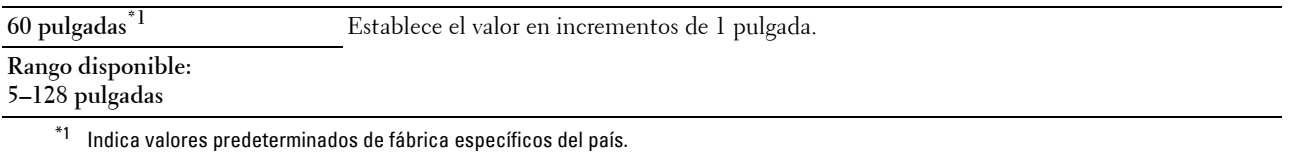

La impresora configura la cantidad de espacio entre líneas (espacio entre líneas vertical) según los elementos de menú Línea de Forma y Orientación. Seleccione los valores de Línea de Forma y Orientación correctos antes de cambiar Línea de Forma.

#### **Consulte también:**

["Orientación](#page-235-0)"

#### **Cantidad**

#### **Uso:**

Definir la cantidad de copias predeterminada (defina el número de copias necesarias para un trabajo determinado desde el controlador de impresora. Los valores seleccionados desde el controlador de la impresora siempre anulan los valores seleccionados desde el panel del operador).

#### **Valores:**

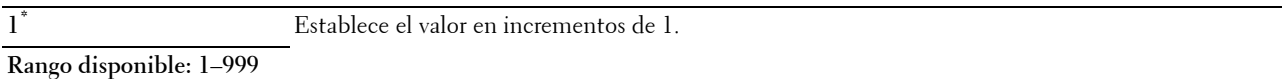

#### **Mejora Imagen**

**Uso:**

Especificar si se habilitará la función de mejora de la imagen, que suaviza la línea límite entre blanco y negro para reducir los bordes irregulares y mejorar el aspecto visual.

#### **Valores:**

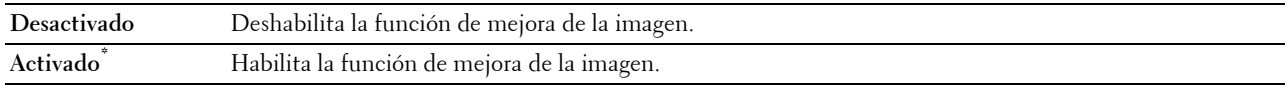

#### **Hex Dump**

**Uso:**

Ayudar a aislar el origen de un problema de trabajo de impresión. Si Hex Dump está activo, todos los datos enviados a la impresora se imprimirán en formato hexadecimal y de caracteres. No se ejecutarán los códigos de control.

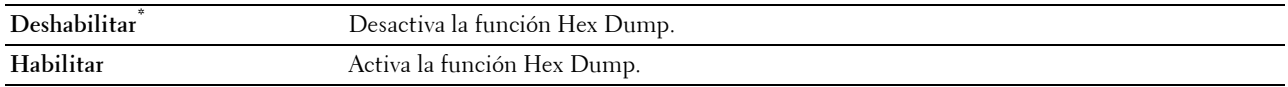

#### **Modo Borrador**

**Uso:**

Ahorrar tóner imprimiendo en modo borrador. La calidad de impresión disminuye cuando se imprime en modo borrador.

**Valores:**

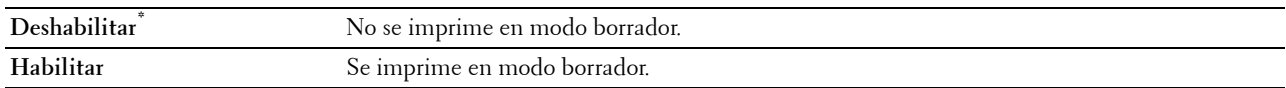

#### **Terminación de línea**

**Uso:**

Añadir los comandos de fin de línea.

**Valores:**

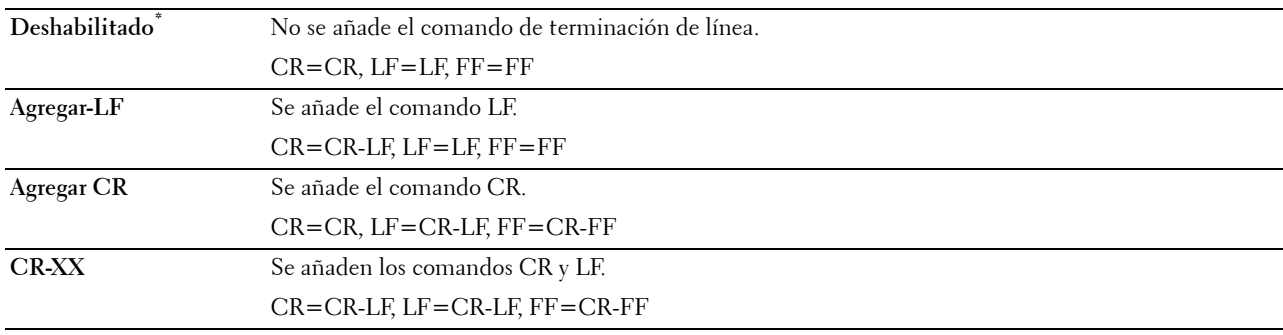

#### **Color Predeterminado**

**Uso:**

Especificar el modo de color en Color o Negro. Este ajuste se utiliza para trabajos de impresión en los que no se especifica un modo de impresión.

**Valores:**

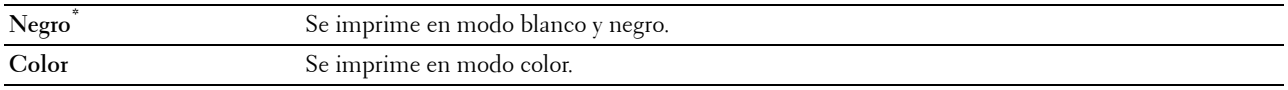

#### **Ignorar alimentación del formulario**

**Uso:**

Especificar si se ignoran las páginas en blanco que sólo contienen códigos de control de alimentación del formulario. **Valores:**

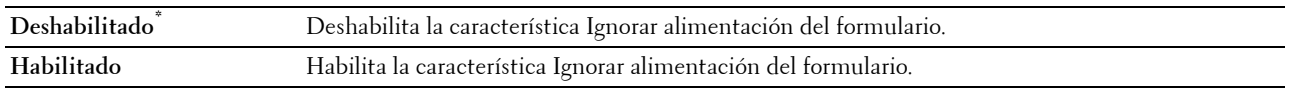

#### **PS**

Utilice el menú PS para cambiar aquellos valores de la impresora que sólo afectan a los trabajos que utilizan el lenguaje de impresora de emulación PostScript Level3 Compatible.

**NOTA:** Los valores marcados con un asterisco (\*) son los valores de menú predeterminados de fábrica.

#### **Informe de Error de PS**

**Uso:**

Para especificar si se imprimen los contenidos de los errores relacionados con el lenguaje de descripción de páginas de PostScript Level3 Compatible.

El cambio surtirá efecto tras apagar y encender la impresora.

**Valores:**

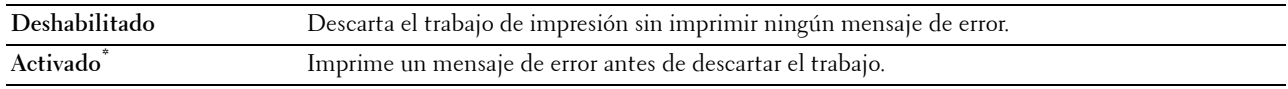

**NOTA:** Las instrucciones del controlador PS anulan los valores indicados en el panel del operador.

#### **Tiempo de Espera de trabajos PS**

**Uso:**

Especificar el tiempo de los trabajos PostScript Level3 Compatible. El cambio surtirá efecto tras apagar y encender la impresora.

**Valores:**

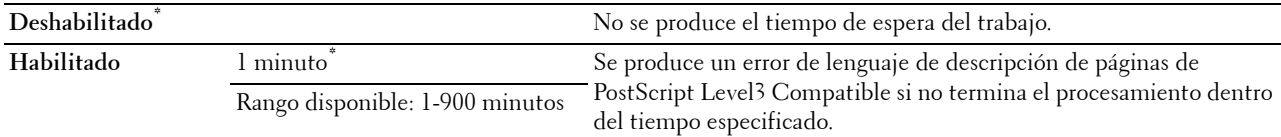

#### **Modo de Selección de Papel**

**Uso:**

Especificar la forma de seleccionar la bandeja para el modo PostScript Level3 Compatible. El cambio surtirá efecto tras apagar y encender la impresora.

**Valores:**

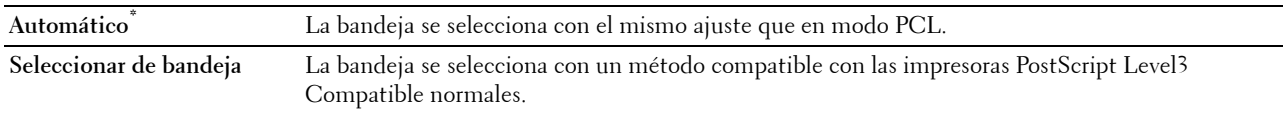

#### **Color predeterminado**

**Uso:**

Especificar el modo de color en Color o Negro. Este ajuste se utiliza para trabajos de impresión en los que no se especifica un modo de impresión.

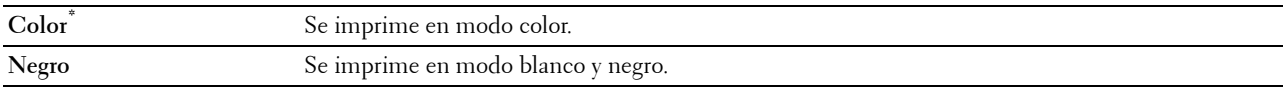

#### **PDF**

Utilice el menú PDF para cambiar la configuración de la impresora que sólo afecta a los trabajos en PDF.

**NOTA:** Los valores marcados con un asterisco (\*) son los valores de menú predeterminados de fábrica.

#### **Cantidad**

#### **Uso:**

Especificar el número de copias que se va a imprimir.

#### **Valores:**

**1\*** Establece el valor en incrementos de 1.

#### **Rango disponible: 1**–**999**

#### **Impresión a Dos Caras**

#### **Uso:**

Especificar si se imprimirá en las dos caras de una hoja.

#### **Valores:**

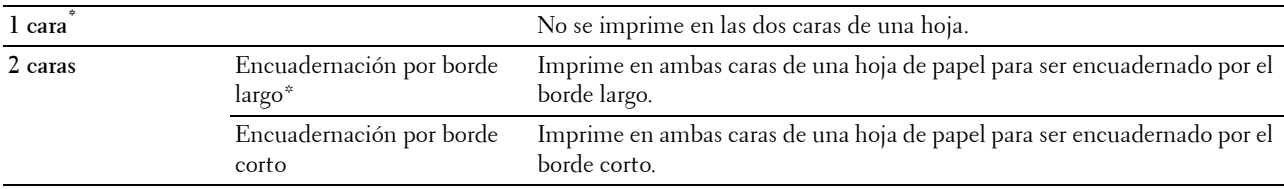

#### **Modo de Impresión**

#### **Uso:**

Especificar el modo de impresión.

#### **Valores:**

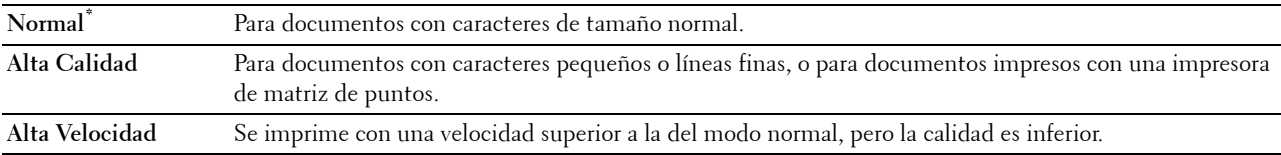

#### **Contraseña de PDF**

#### **Uso:**

Especificar la contraseña para imprimir un archivo PDF protegido con una contraseña de apertura de documento (contraseña para abrir el archivo PDF).

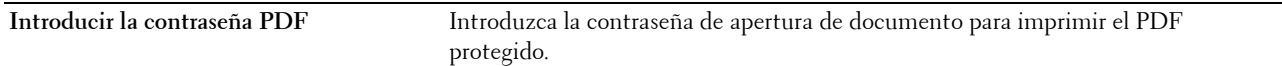

#### **Clasificación**

**Uso:**

Especificar si se ordenará el trabajo.

#### **Valores:**

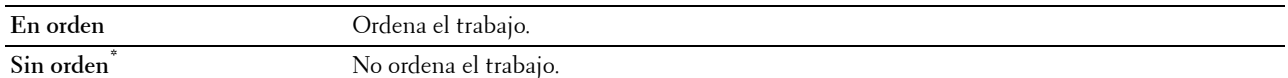

#### **Tamaño de salida**

**Uso:**

Especificar el tamaño del papel de salida para PDF. **Valores:**

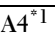

**Carta\*1**

**Automático**

\*1 Se muestra el tamaño del papel predeterminado.

#### **Diseño**

**Uso:**

Especificar el diseño de salida.

**Valores:**

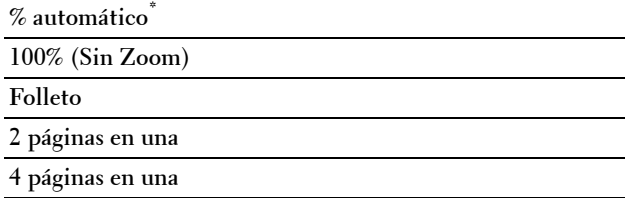

#### **Color predeterminado**

**Uso:**

Especificar el color de salida predeterminado. **Valores:**

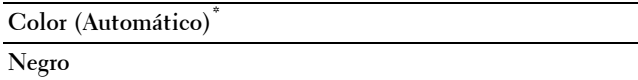

#### **Red**

Utilice el menú Red para cambiar aquellos valores de la impresora que afectan a los trabajos enviados a la misma a través de la red cableada o la red inalámbrica.

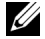

**NOTA:** Los valores marcados con un asterisco (\*) son los valores de menú predeterminados de fábrica.

#### **Ethernet/Inalámbrica**

**NOTA:** Cuando se utiliza una red por cable, se visualiza Ethernet. Cuando se conecta el adaptador inalámbrico opcional y se desconecta el cable Ethernet, se visualiza Inalámbrica.

**Uso:**

Confirmar o especificar la configuración de red.

**Valores:**

#### **Estado inalámbrico**

**NOTA:** La función Estado inalámbrico sólo está disponible si la impresora está conectada mediante la red inalámbrica.

**Uso:**

Confirmar el estado de la comunicación inalámbrica.

**Valores:**

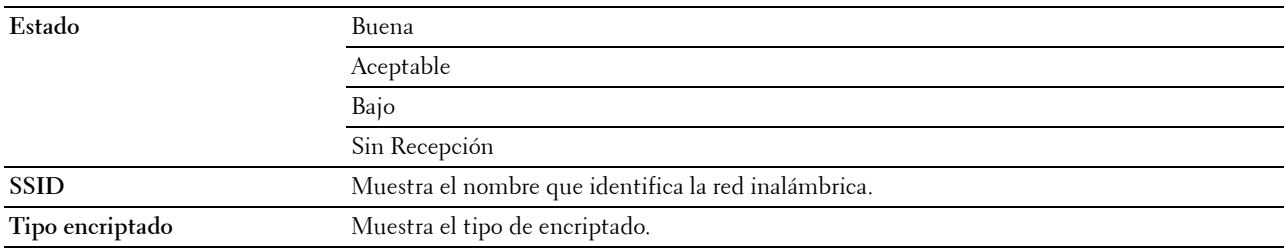

#### **Asistente para configuración Inalámbrica**

**NOTA:** El asistente para Configuración Inalámbrica sólo está disponible si la impresora está conectada mediante la red inalámbrica.

#### **Uso:**

Configurar la interfaz de red inalámbrica.

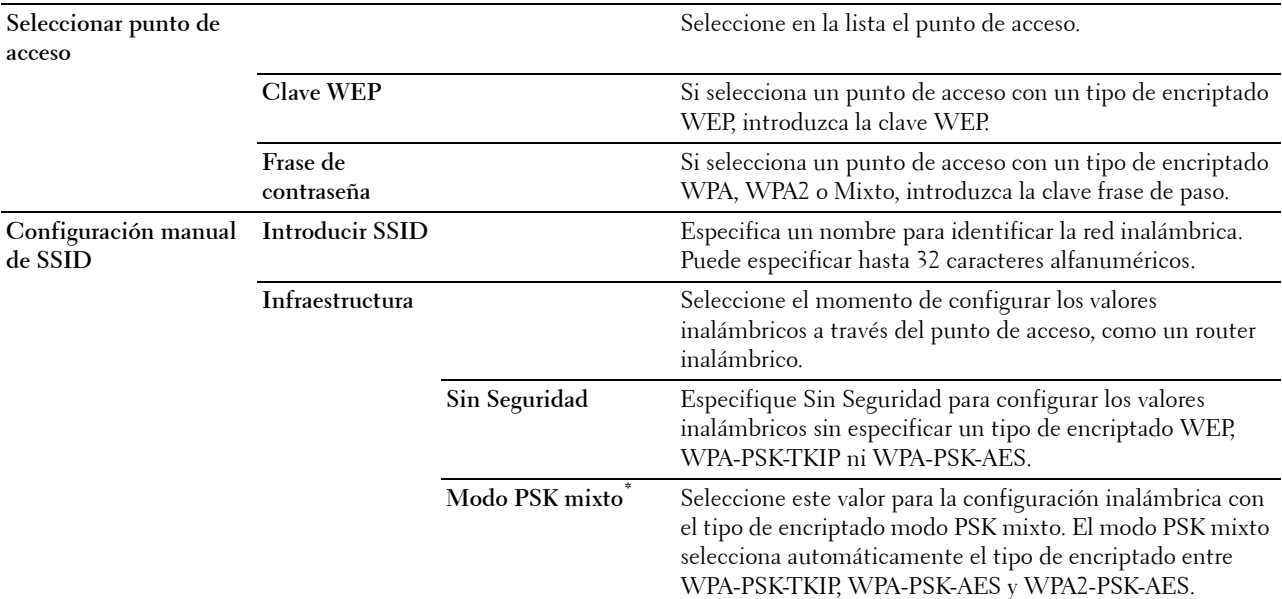

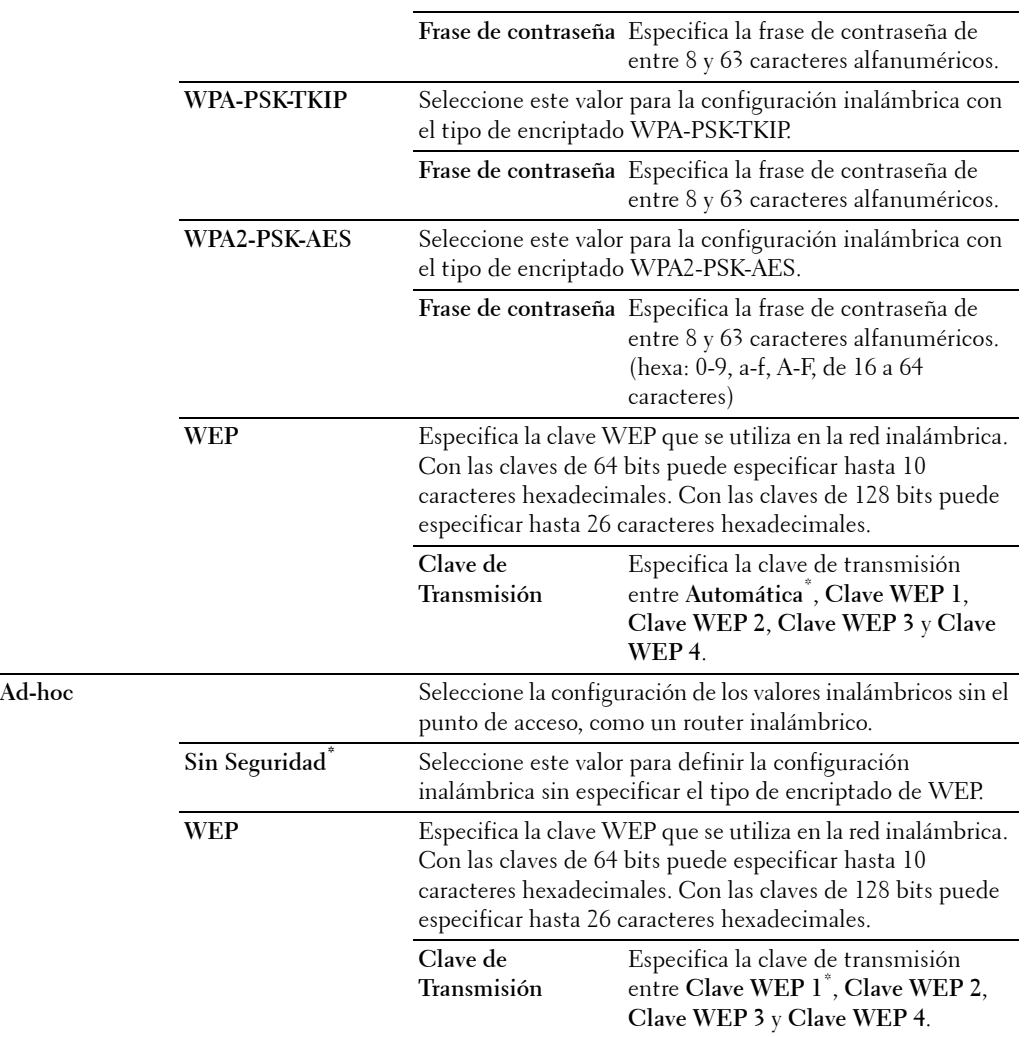

#### **Configuración WPS**

**NOTA:** La opción Configuración WPS sólo está disponible si la impresora está conectada mediante la red inalámbrica. **Uso:**

Configurar la red inalámbrica mediante WPS.

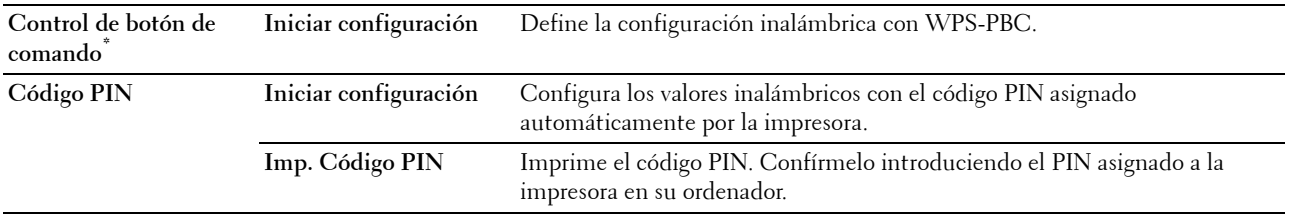

#### **Modo IP**

**Uso:** Configurar el modo IP. **Valores:**

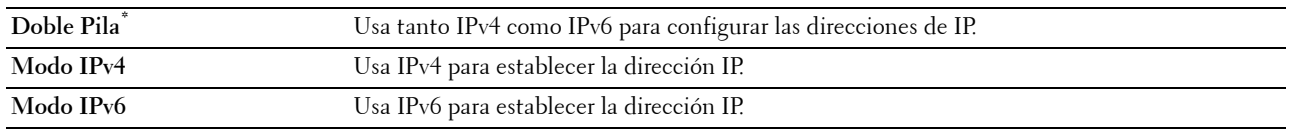

#### **TCP/IP**

**Uso:** Configurar los parámetros de TCP/IP. **Valores:**

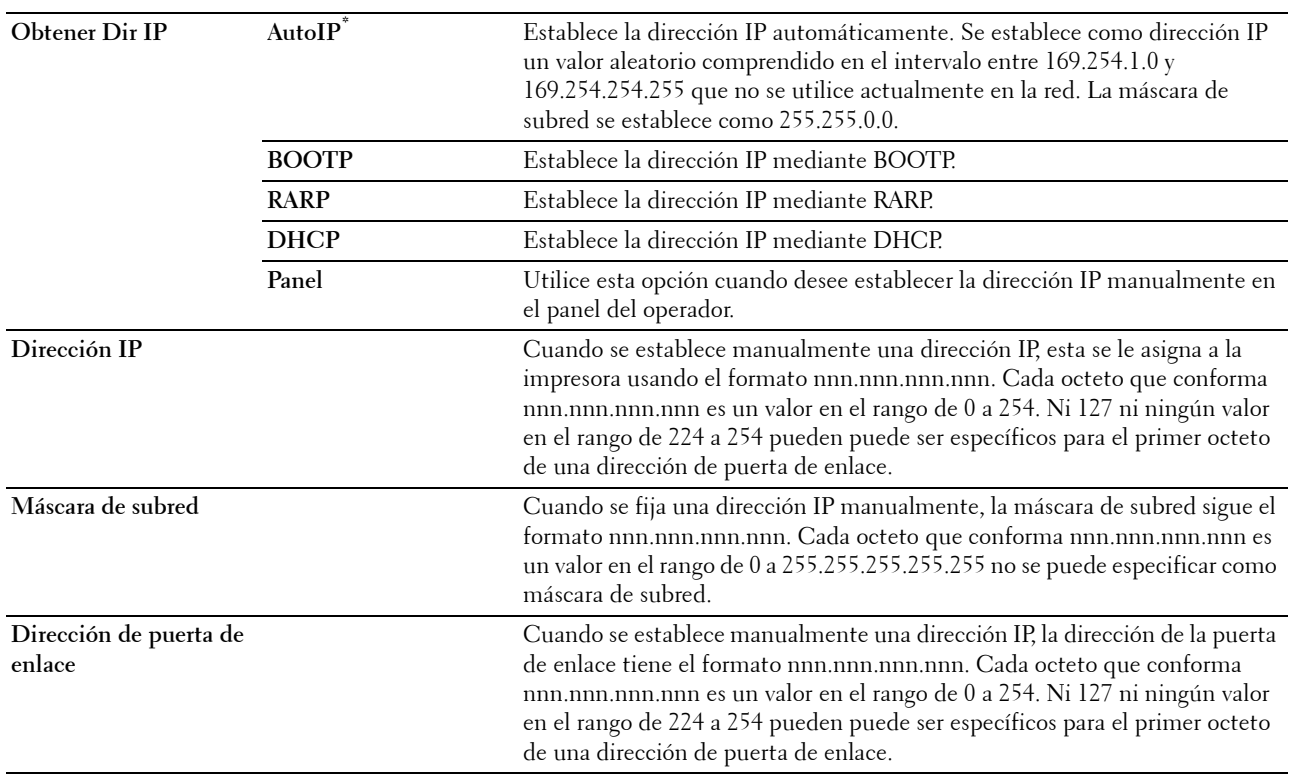

#### **IPsec**

**NOTA:** La característica IPsec sólo está disponible cuando se ha habilitado IPsec en la Dell Printer Configuration Web Tool.

**Uso:**

Desactiva IPsec.

#### **Rest. inalámbrica**

**NOTA:** La función Rest. inalámbrica sólo está disponible si la impresora está conectada mediante la red inalámbrica. **Uso:**

Inicializar los valores de la red inalámbrica. Después de ejecutar esta función y reiniciar la impresora, todos los parámetros de la de red inalámbrica se restablecerán a sus valores predeterminados.

#### **Velocidad de conexión**

**NOTA:** La característica de Velocidad de conexión sólo está disponible si la impresora está conectada mediante la red cableada.

#### **Uso:**

Especificar la velocidad de comunicación y los valores dúplex de Ethernet. El cambio surtirá efecto tras apagar y encender la impresora.

#### **Valores:**

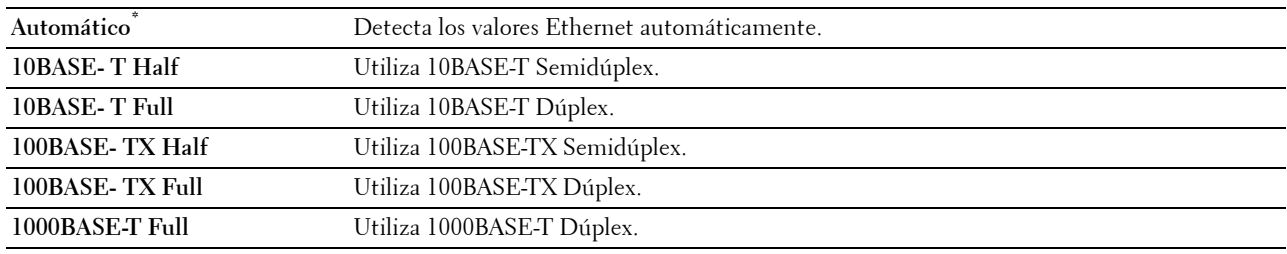

#### **Wi-Fi directo**

**NOTA:** Cuando se conecta el adaptador inalámbrico opcional y se desconecta el cable Ethernet, se visualiza Wi-Fi directo.

**Uso:**

Para configurar los ajustes de red Wi-Fi Direct.

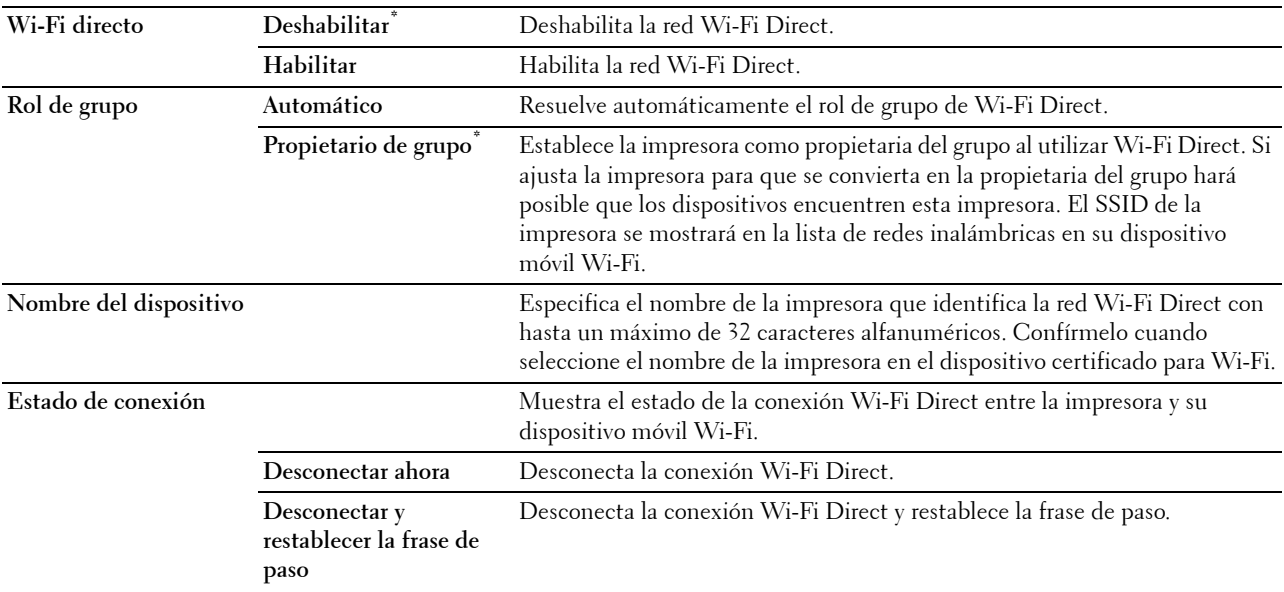

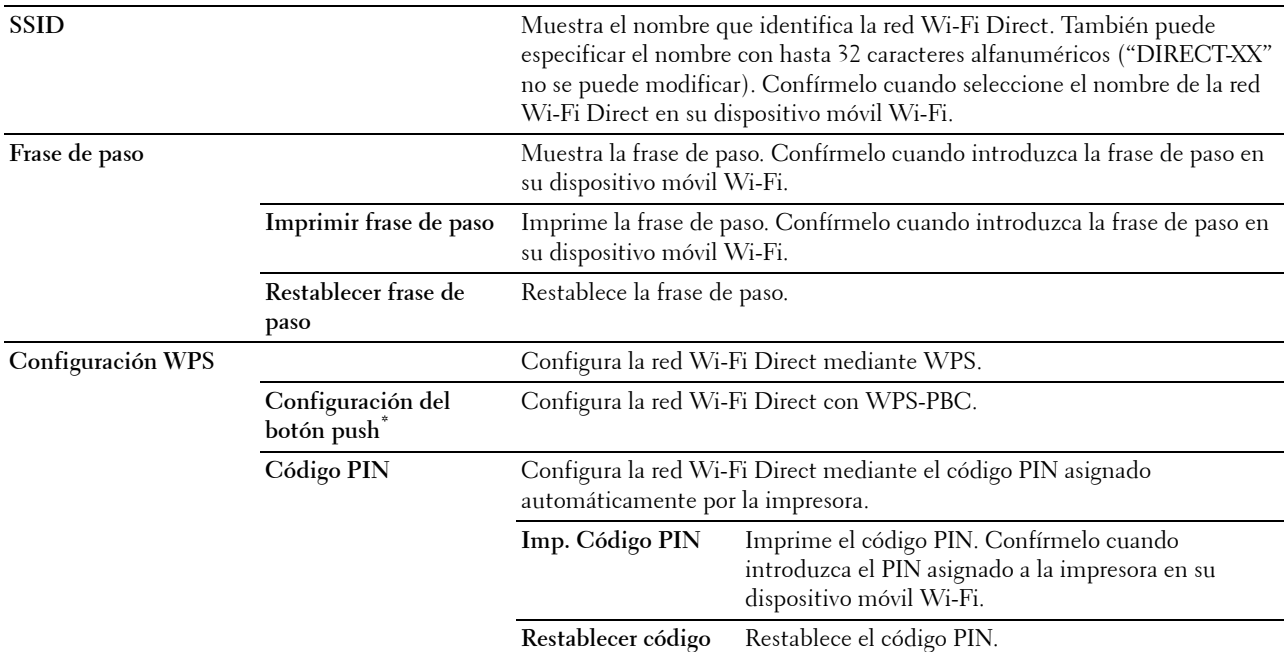

#### **Protocolos**

**Uso:**

Activar o desactivar cada protocolo. El cambio surtirá efecto tras apagar y encender la impresora.

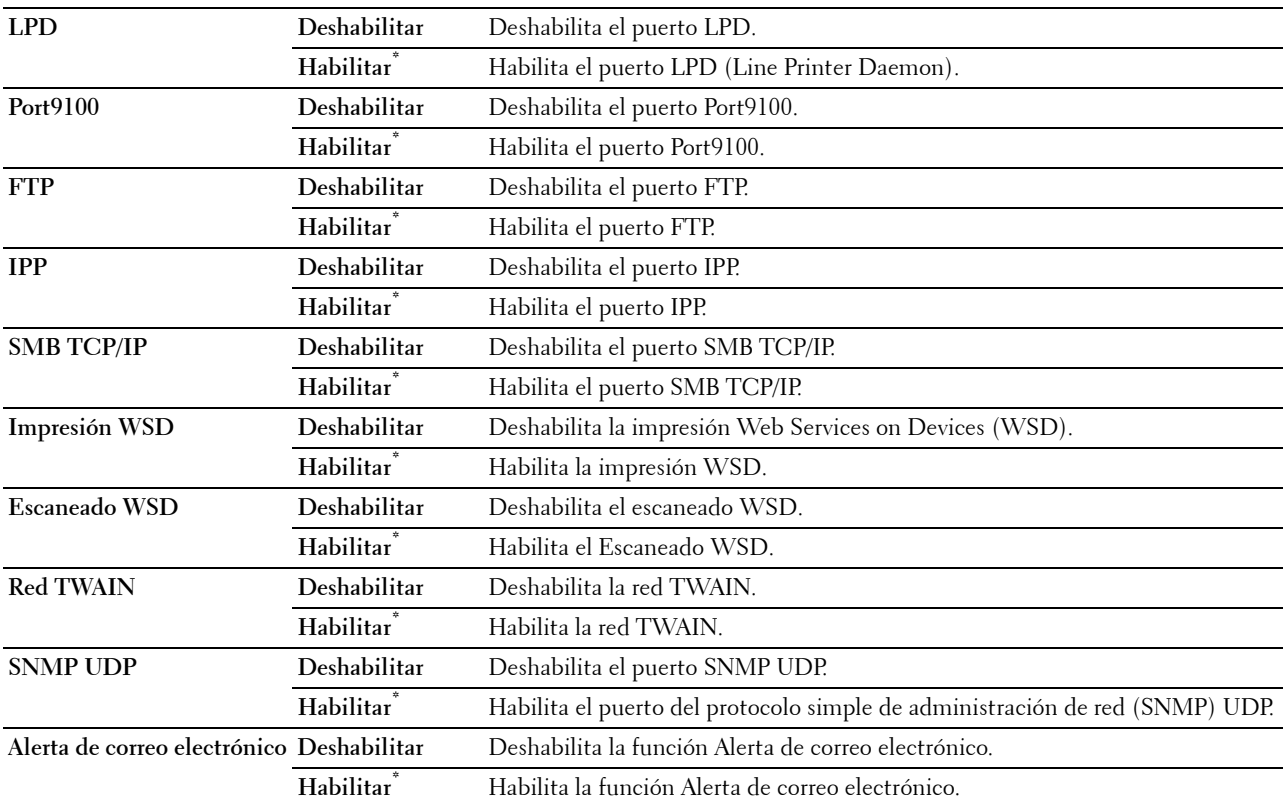

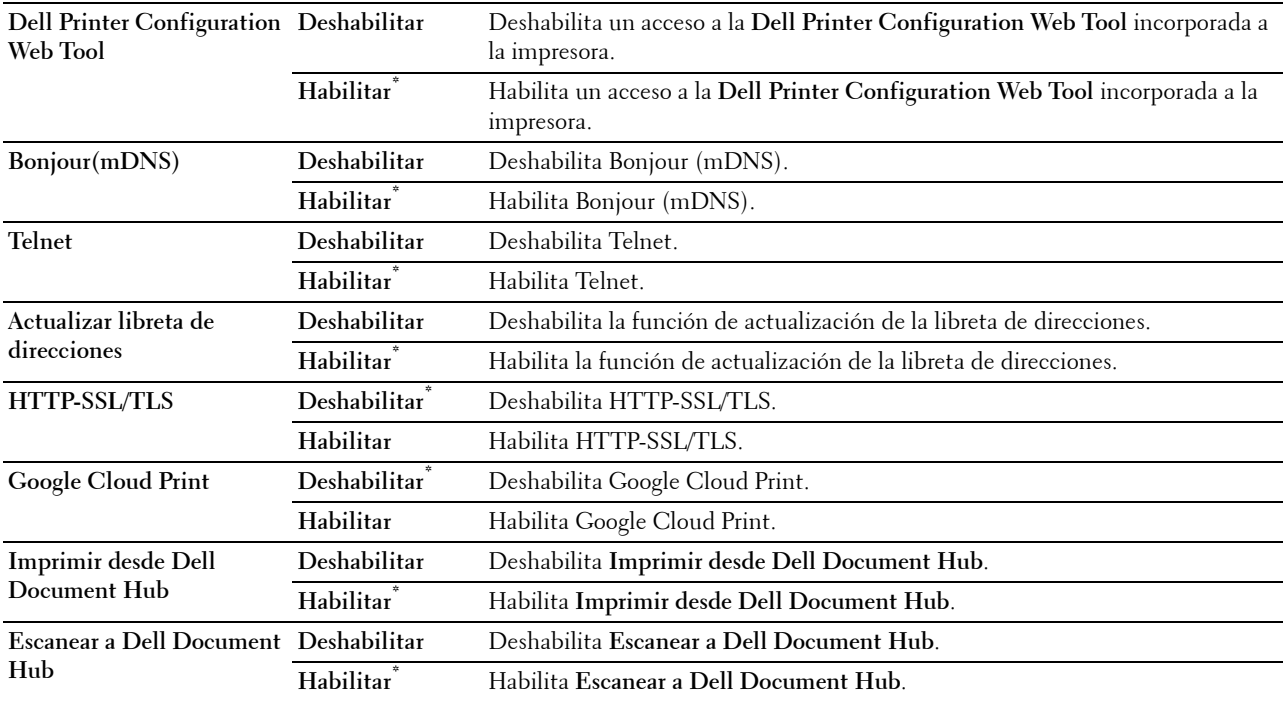

#### **Configuración avanzada**

**Uso:**

Especificar la configuración avanzada de la red.

#### **Filtro IP**

**NOTA:** La función Filtro IP sólo está disponible para LPD o Port9100.

#### **Uso:**

Bloquear los datos recibidos de determinadas direcciones IP a través de la red cableada o inalámbrica. Se pueden configurar hasta cinco direcciones IP. El cambio surtirá efecto tras apagar y encender la impresora. **Valores:**

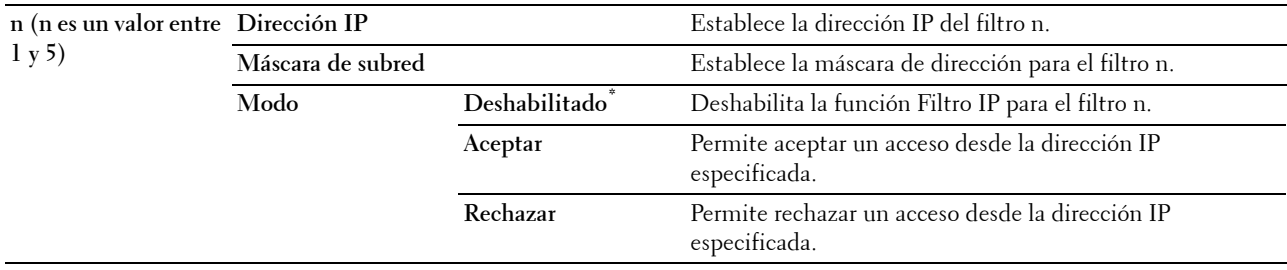

#### **IEEE 802.1x**

**NOTA:** La función IEEE 802.1x sólo está disponible cuando la impresora está conectada mediante el cable Ethernet y se ha habilitado la autenticación IEEE 802.1x.

**Uso:**

Deshabilitar la autenticación IEEE 802.1x. El cambio surtirá efecto tras apagar y encender la impresora.

#### **Formato de datos de PS**

**Uso:**

Para especificar el protocolo de comunicaciones PostScript Level3 Compatible para una interfaz en paralelo, pueden configurarse los ajustes de Formato de datos de PS de la red cableada. El cambio surtirá efecto tras apagar y encender la impresora.

#### **Valores:**

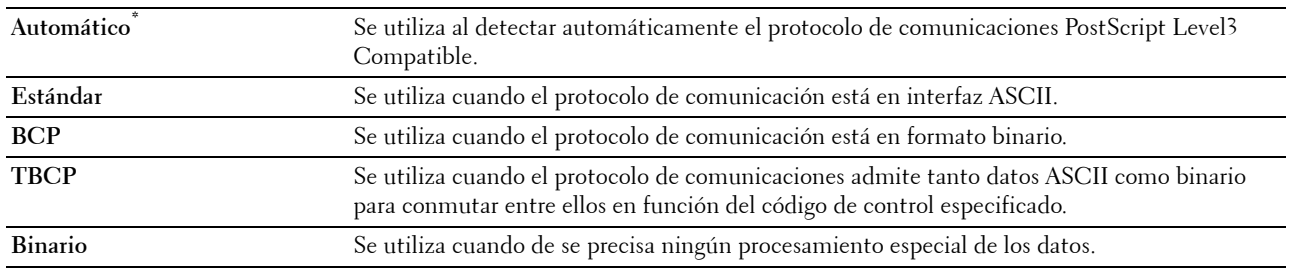

#### **Restablecer LAN**

**Uso:**

Inicializar los datos de la red cableada almacenados en la memoria no volátil (NVM). Después de ejecutar esta función y reiniciar la impresora, todos los parámetros de la de red cableada se restablecerán a sus valores predeterminados.

#### **Eliminar todos los certificados**

**Uso:**

Eliminar todos los certificados de la impresora. Tras ejecutar esta función y reiniciar la impresora, se eliminan todos los certificados.

#### **Config fax**

Utilice el menú Config fax para definir la configuración de fax básica.

**NOTA:** Los valores marcados con un asterisco (\*) son los valores de menú predeterminados de fábrica.

#### **Configuración de la línea de fax**

**Uso:**

Definir la configuración básica de la línea de fax.

#### **Número de fax**

**Uso:**

Establecer el número de fax de la impresora que se imprimirá en la cabecera de un mensaje de fax.

**ZA NOTA:** Asegúrese de especificar Número de fax antes de utilizar la opción Config.Fax Basura.

#### **País**

**Uso:**

Seleccionar el país en el que se utiliza la impresora.

#### **Valores:**

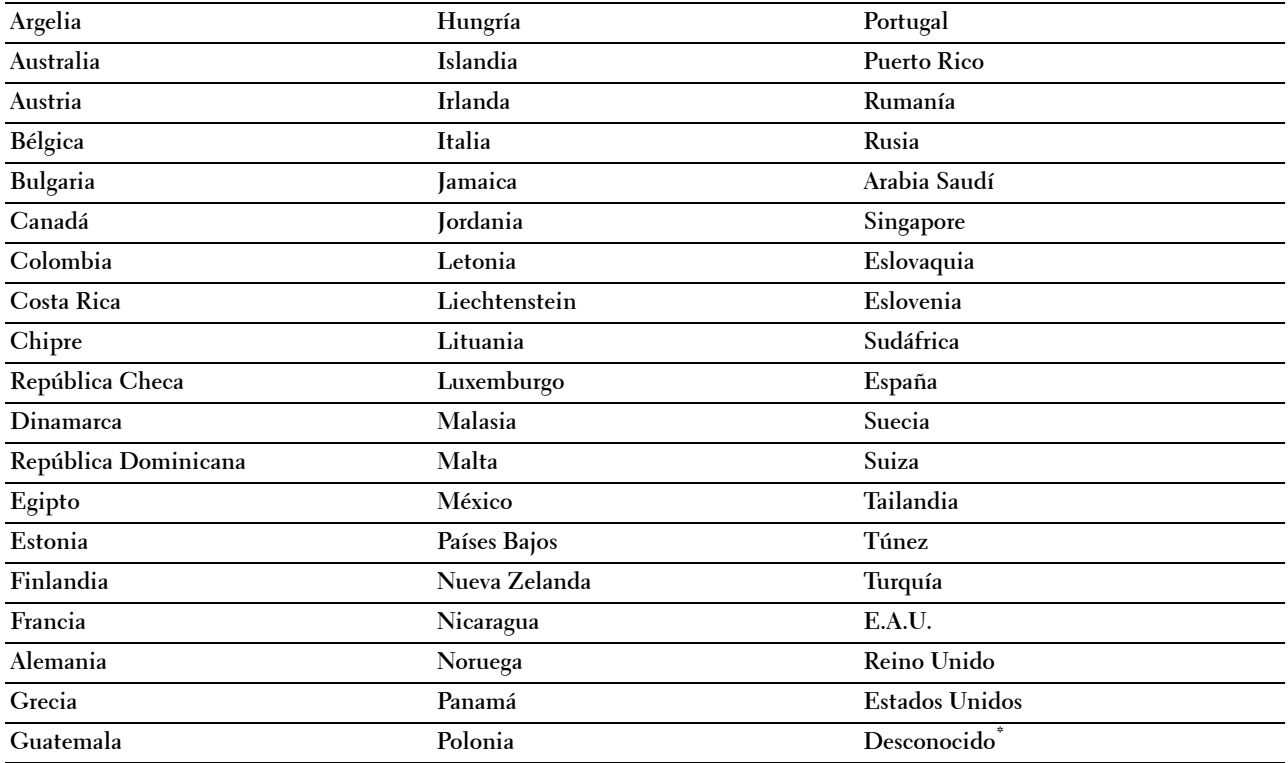

#### **Nombre Cab. Fax**

**Uso:**

Establecer el nombre del remitente que se imprimirá en la cabecera de los faxes.

#### **Tipo de línea**

**Uso:**

Seleccionar el tipo de línea predeterminado.

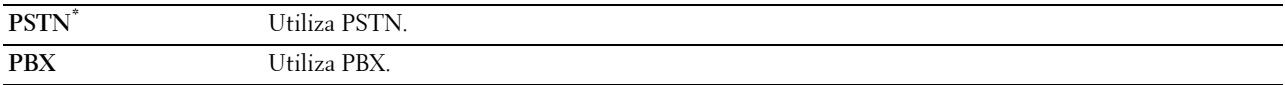

#### **Monitor línea**

#### **Uso:**

Definir el volumen del monitor de línea, que supervisa de forma acústica una transmisión a través del altavoz interno hasta que se realiza una conexión.

#### **Valores:**

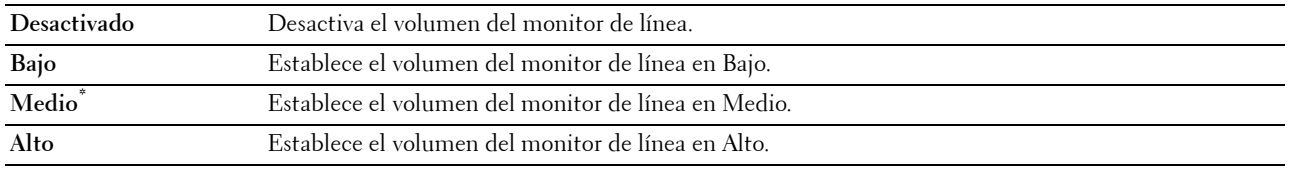

#### **Patrón DRPD**

#### **Uso:**

Proporcionar un número distinto para el servicio de fax con un patrón de timbre distintivo.

#### **Valores:**

Patrón 1 a 7 DRPD es un servicio que proveen algunas compañías telefónicas. La compañía telefónica especifica los patrones DRPD. A continuación se muestran los patrones proporcionados con la impresora: Patrón 1 Patrón 2 Patrón 3 Patrón 4\* Patrón 5 Patrón 6 Patrón 7

Pregunte a su compañía telefónica qué patrón debe seleccionar para utilizar este servicio. Por ejemplo, el patrón 7 es el patrón de timbre distintivo FaxAbility de Nueva Zelanda: suena durante 400 ms, se detiene durante 800 ms, suena durante 400 ms y se detiene durante 1.400 ms. Este patrón se repite continuamente. Esta impresora sólo responde a las cadencias de alerta distintiva DA4 en Nueva Zelanda.
#### **Valores predeterminados entrantes**

**Uso:**

Definir la configuración de los faxes entrantes.

## **Modo de Recepción**

## **Uso:**

Seleccionar el modo de recepción de faxes predeterminado.

## **Valores:**

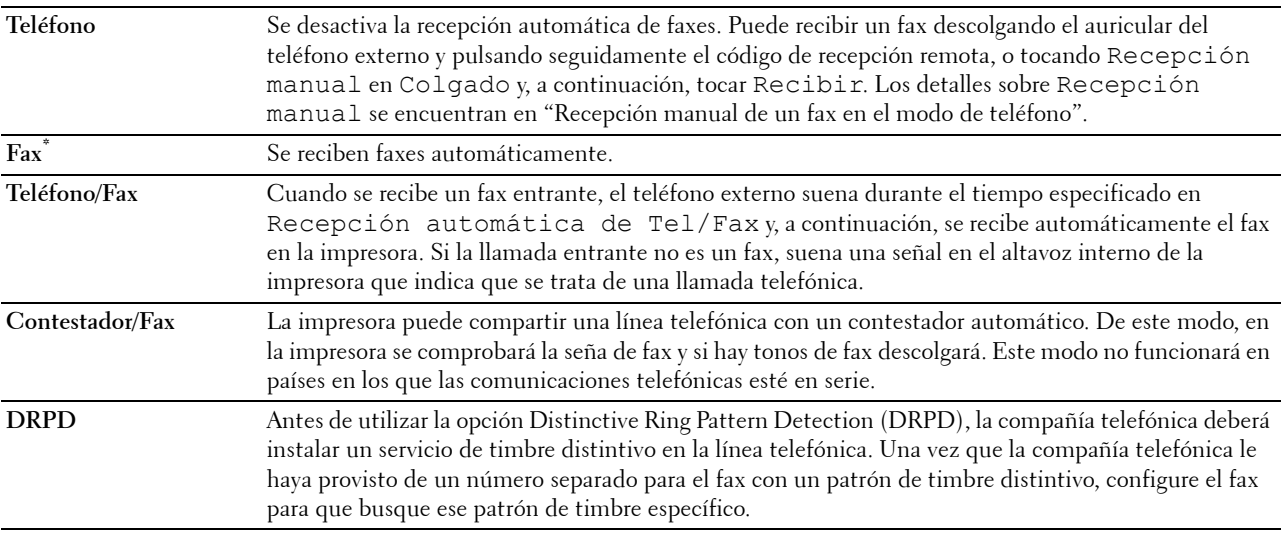

#### **Vol tono llamada**

## **Uso:**

Definir el volumen del tono de llamada, que indica que una llamada entrante es una llamada telefónica a través del altavoz interno si la opción Modo de Recepción se ha establecido en Teléfono/Fax.

## **Valores:**

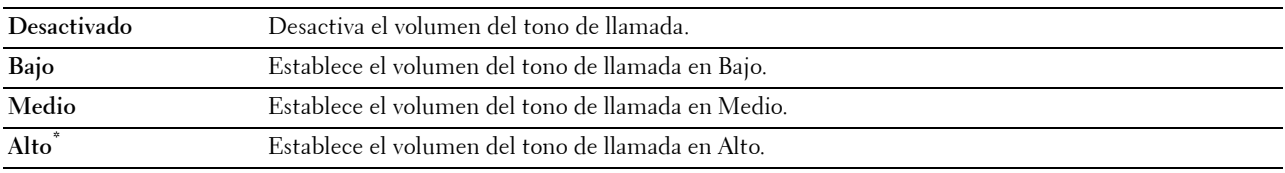

## **Configuración de la recepción automática**

## **Uso:**

Definir la configuración de la recepción automática de faxes.

**Valores:**

**Recepción automática de fax 0 segundos\*** Establece el intervalo tras el que la impresora cambia al modo de recepción de fax después de recibir una llamada entrante. El valor se establece en incrementos de 1 segundo.

> **Rango disponible: 0-255 segundos**

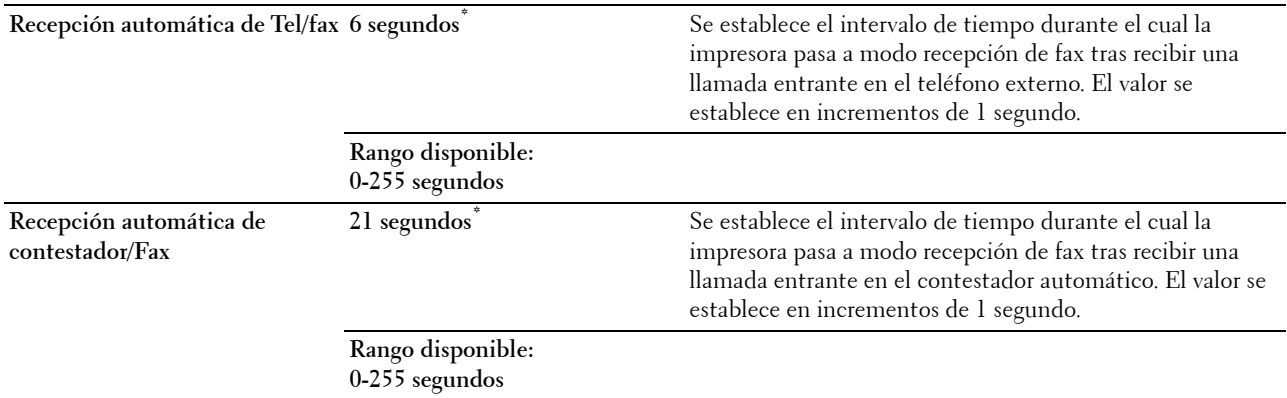

#### **Config. Fax Basura**

**Uso:**

Rechazar faxes no deseados aceptando únicamente faxes de números registrados en la libreta de teléfonos.

**Valores:**

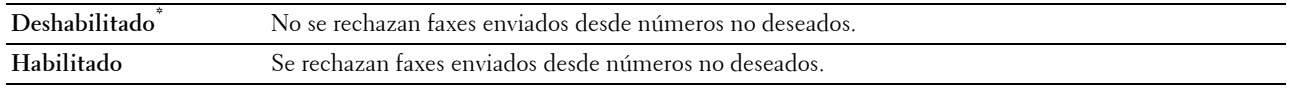

#### **Recepción segura**

*M* **NOTA:** La función Recepción segura sólo está disponible si Control de bloqueo del panel se ha establecido en Habilitar.

#### **Uso:**

Especificar si será necesaria una contraseña para recibir faxes, así como definir o cambiar la contraseña.

#### **Valores:**

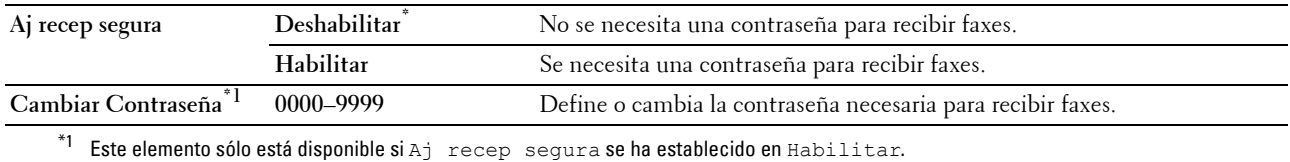

#### **Retransmisión de fax enviado**

**ZA NOTA:** La función Imprimir y enviar por e-mail solamente está disponible si se ha registrado la información de Servidor de e-mail y Dirección de e-mail de reenvío. Para obtener información sobre los ajustes del servidor de correo electrónico, consulte ["Servidor de e-mail](#page-173-0)" y para obtener información sobre la dirección de correo electrónico de reenvío, consulte ["Configuración del fax"](#page-152-0).

**Uso:**

Establecer si se retransmitirán los faxes entrantes a un destino especificado.

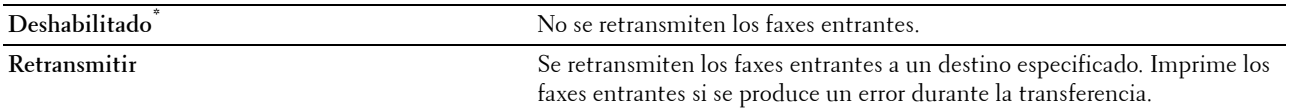

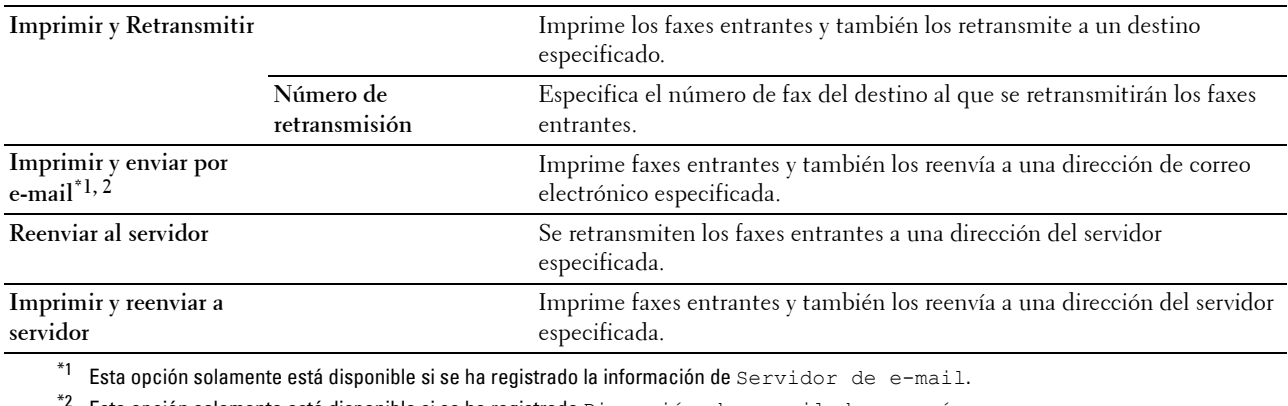

Esta opción solamente está disponible si se ha registrado Dirección de e-mail de reenvío.

## **Impresión a 2 caras**

Definir la impresión dúplex para el fax.

#### **Valores:**

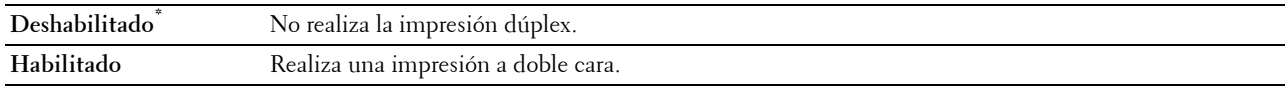

## **Recepción remota**

**Uso:**

Recibir un fax pulsando un código de recepción remota en el teléfono externo tras descolgar el auricular del teléfono. **Valores:**

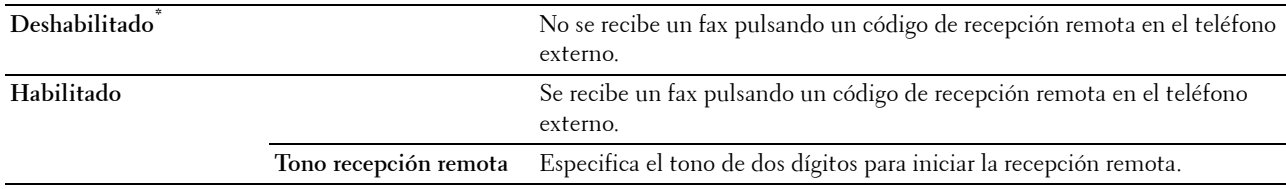

## **Descart tam**

**Uso:**

Establecer que la impresora descarte imágenes o texto que estén en la parte inferior de una página de fax cuando la página completa no quepa en el papel de salida.

## **Valores:**

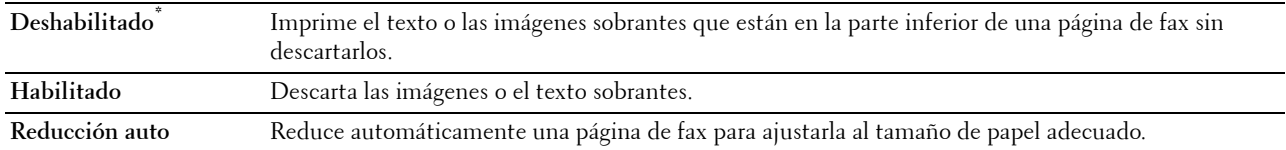

## **Valores predeterminados de transmisión**

**Uso:**

Definir la configuración de la transmisión de faxes.

## **Configuración de la remarcación automática**

**Uso:**

Definir la configuración de la remarcación automática.

**Valores:**

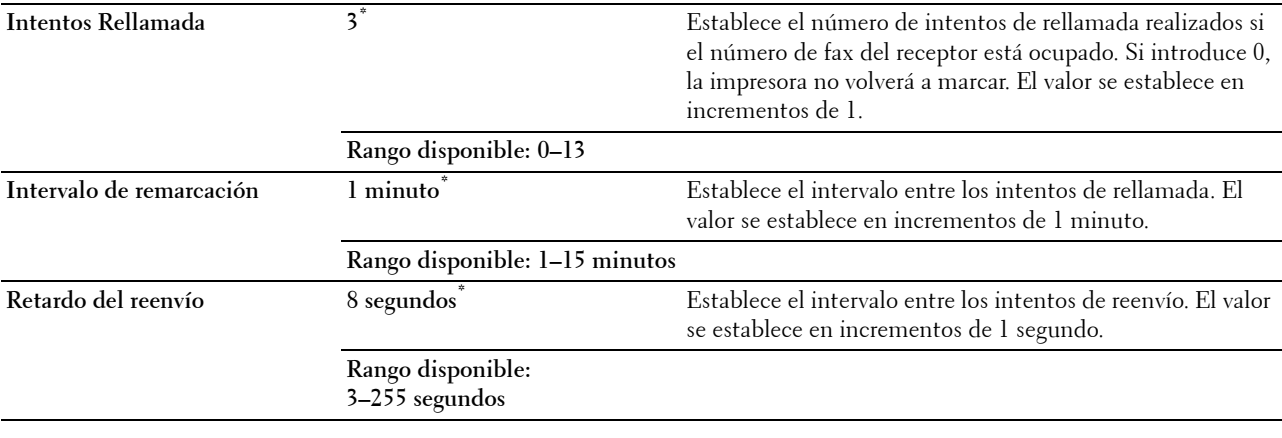

## **Tono/Impulso**

**Uso:**

Seleccionar el tipo de marcado.

## **Valores:**

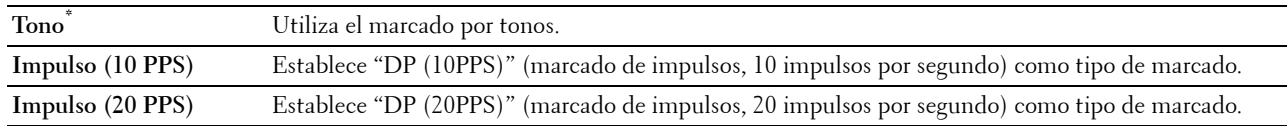

## **Marcación prefijo**

**Uso:**

Seleccionar si se establecerá un número de marcado de prefijo.

**Valores:**

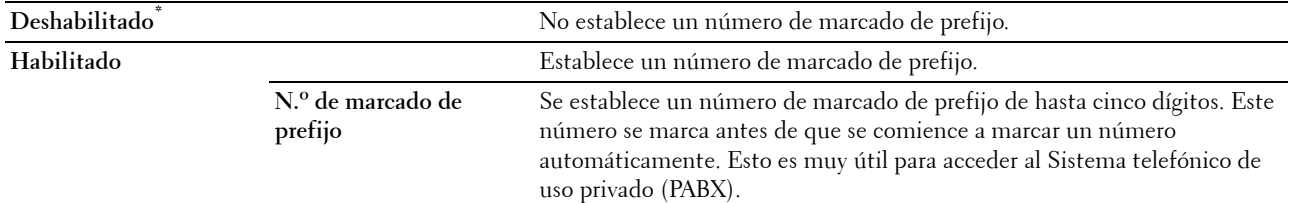

# **Portada de Fax**

**Uso:**

Establecer si se debe adjuntar una portada de fax.

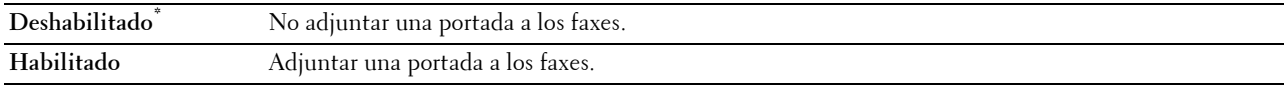

## **Cabecera de Fax**

**Uso:**

Imprimir la información del remitente en la cabecera de los faxes.

**Valores:**

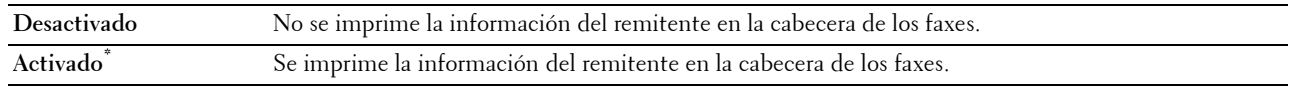

**NOTA:** Si se ha seleccionado Estados Unidos en la configuración de País, esta opción no aparecerá en el menú. El ajuste queda fijado en Habilitado y no puede cambiarse. Para obtener información sobre la configuración de país, consulte "[Configuración del país"](#page-393-0).

## **ECM**

**Uso:**

Establecer si se habilitará o se deshabilitará el modo de corrección de errores (ECM). Para usar el ECM, las máquinas remotas deben soportar el ECM.

**Valores:**

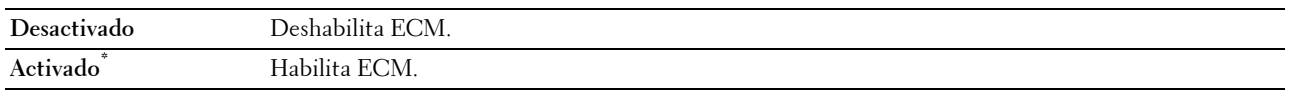

## **Velocidad del módem**

**Uso:**

Ajustar la velocidad del módem del fax cuando se produce un error de transmisión o recepción del fax.

**Valores:**

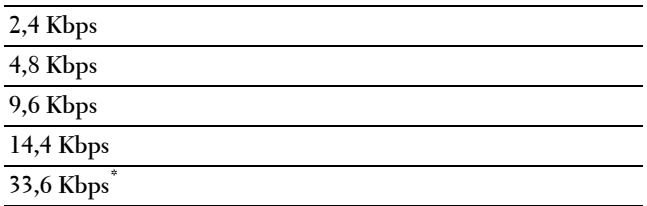

## **Mostrar los receptores de faxes manuales**

**Uso:**

Establecer si se muestra el número de fax del receptor en la pantalla **Envío de fax** cuando se envía un fax manualmente.

## **Valores:**

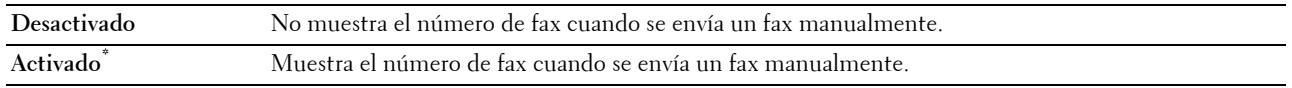

## **Informes de fax**

**Uso:**

Definir la configuración de los informes de los faxes.

## **Actividad fax**

## **Uso:**

Establecer si se imprimirá automáticamente un informe de actividad de fax después de cada 50 comunicaciones de fax entrantes y salientes.

## **Valores:**

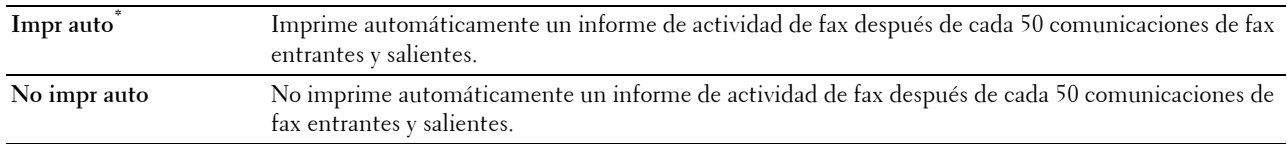

## **Trasmisión del fax**

**Uso:**

Establecer si se imprimirá el resultado de una transmisión después de una transmisión de fax.

**Valores:**

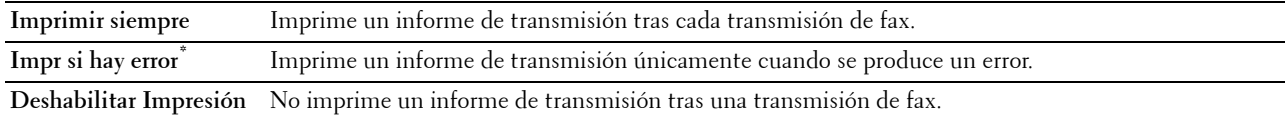

## **Difusión fax**

**Uso:**

Establecer si se imprimirá el resultado de una transmisión después de una transmisión de fax a varios destinos.

**Valores:**

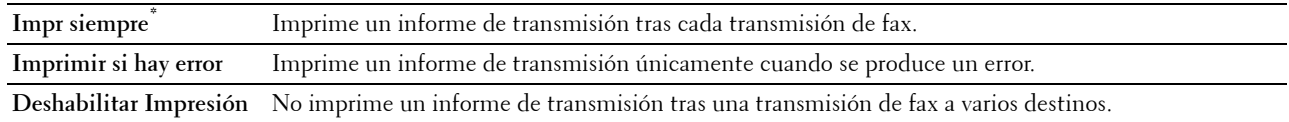

## **Protocolo del fax**

**Uso:**

Establecer si se imprimirá el informe de supervisión de protocolos, que le ayuda a identificar la causa de un problema de comunicación.

**Valores:**

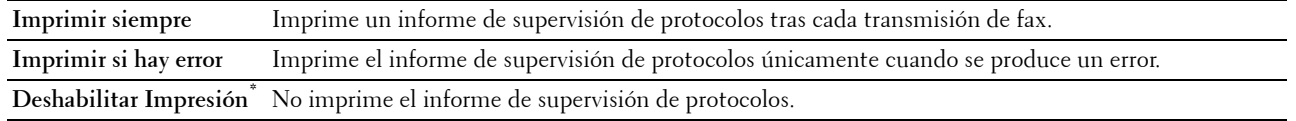

## **Configuración del sistema**

Utilice Configuración del sistema para configurar el modo de ahorro de energía, los tonos de advertencia, la duración del tiempo de espera, el idioma de las pantallas y la configuración de la impresión automática del registro de trabajos.

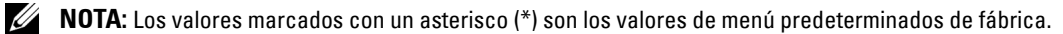

## **Generalidades**

**Uso:**

Definir la configuración general de la impresora.

## **Temporizador de ahorro de energía**

## **Uso:**

Especificar el tiempo de transición al modo de ahorro de energía.

## **Valores:**

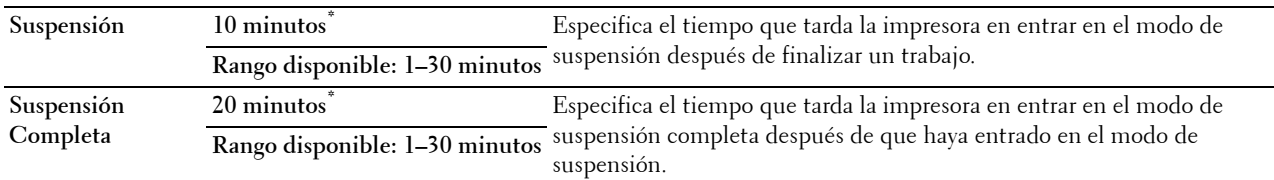

Si especifica 1 minuto para Suspensión, la impresora entra en modo de ahorro de energía 1 minuto después de terminar el trabajo. De esta forma, se utilizará menos energía pero la impresora necesitará más tiempo de calentamiento. Especifique 1 minuto si la impresora comparte el circuito eléctrico con la iluminación de la habitación y nota que las luces parpadean.

Seleccione un valor alto si la impresora se utiliza constantemente. En la mayoría de las situaciones, este valor mantiene la impresora lista para trabajar con el mínimo tiempo de calentamiento.

Seleccione un valor entre 1 y 30 minutos para el modo de ahorro de energía si desea un equilibrio entre el consumo de energía y un menor tiempo de calentamiento.

La impresora volverá automáticamente al modo de espera desde el modo de ahorro de energía cuando reciba datos del equipo o de la máquina de fax remota. También podrá cambiar el estado de la impresora al modo de espera pulsando cualquier botón en el panel del operador.

## **Fecha y Hora**

**Uso:**

Especificar los formatos de fecha y hora.

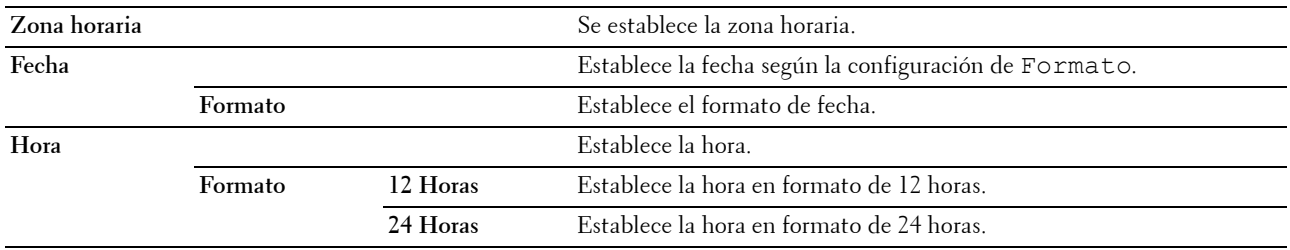

## **mm/pulg.**

## **Uso:**

Especificar la unidad de medida predeterminada que se muestra después del valor numérico en el panel del operador.

## **Valores:**

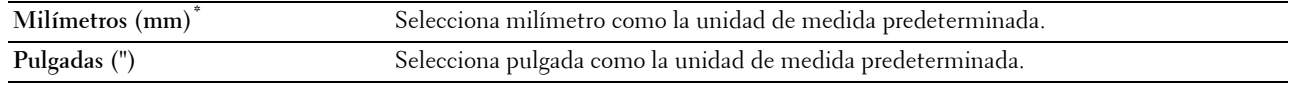

**NOTA:** El valor predeterminado de mm/pulg varía según el valor de otros parámetros, como País y Tamaño documento.

## **Brillo de la pantalla**

## **Uso:**

Ajustar el brillo de la pantalla del panel táctil.

## **Valores:**

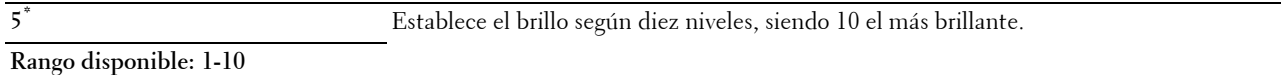

## **Tono audio**

## **Uso:**

Configurar los parámetros de los tonos que emite la impresora durante su funcionamiento o cuando aparece un mensaje de advertencia.

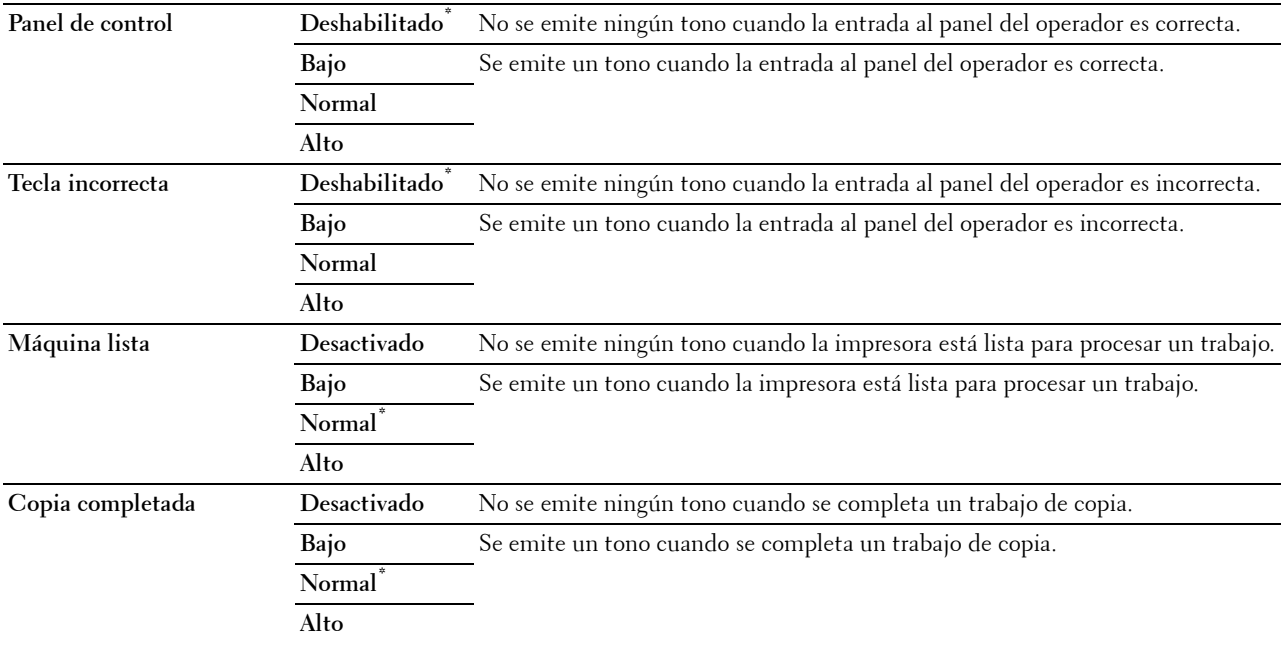

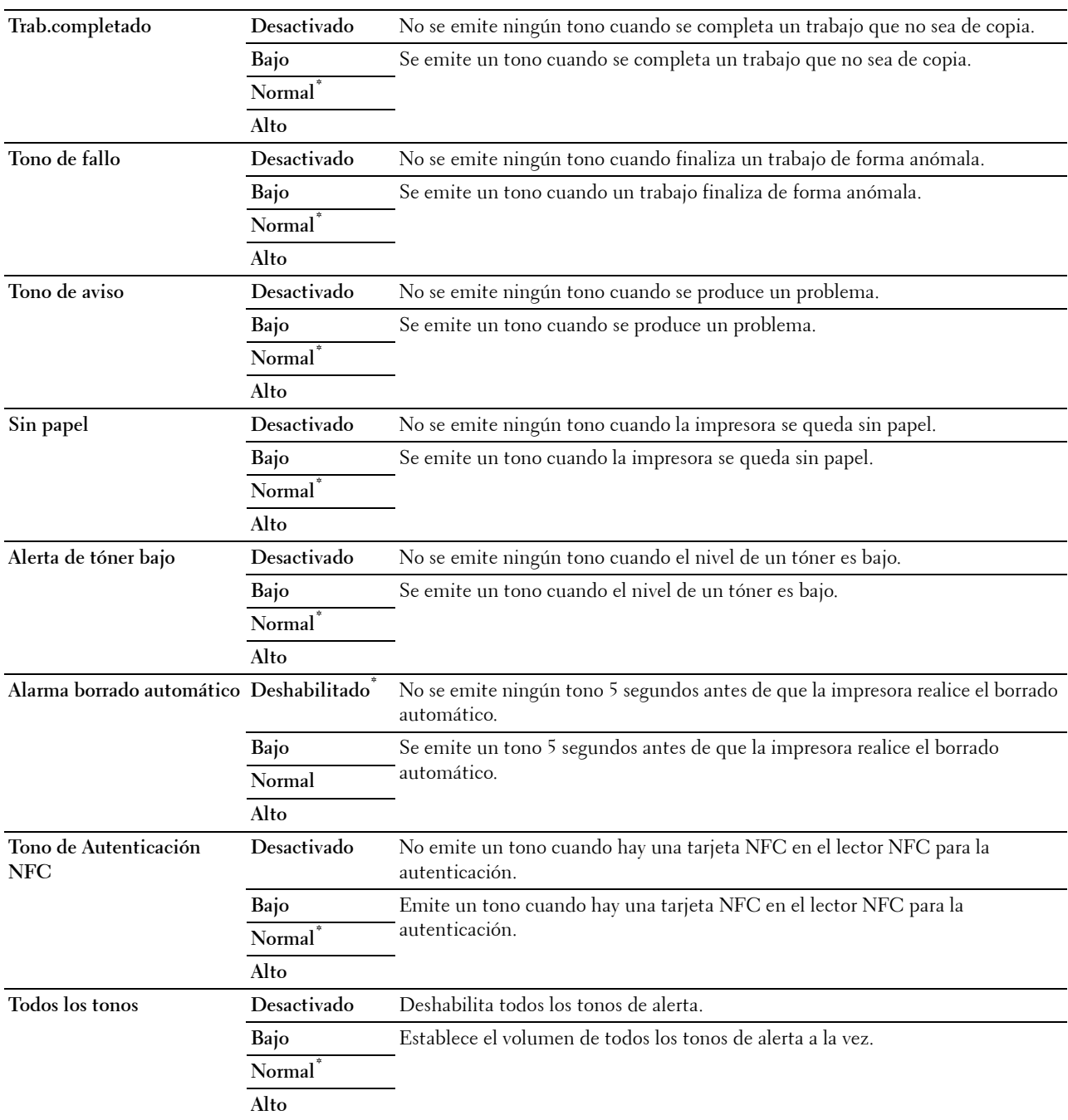

# **Mensaje de Alerta de Tóner Bajo**

**Uso:**

Especificar si se mostrará el mensaje de alerta cuando el nivel del tóner sea bajo.

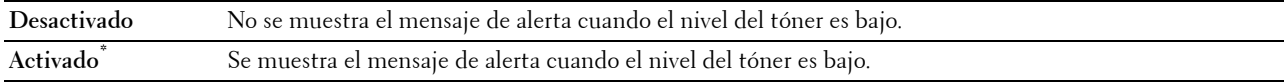

## **Activación al descolgar**

## **Uso:**

Especificar si se desactivará el modo Suspensión o Suspensión completa al descolgar el auricular del teléfono externo.

## **Valores:**

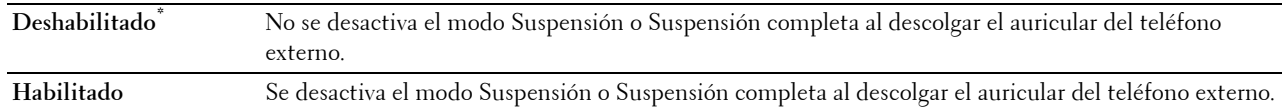

## **Impresión de registro automática**

**Uso:**

Imprimir automáticamente un informe del historial de trabajos después de cada 20 trabajos.

## **Valores:**

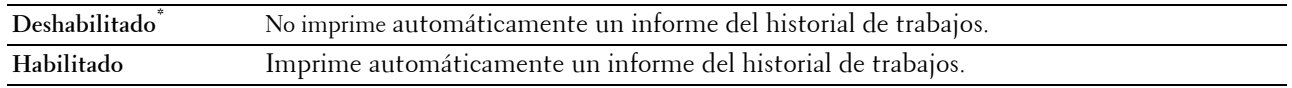

Los registros de impresión también se pueden imprimir con el menú Informe/Lista.

## **Disco RAM**

## **Uso:**

Asignar memoria al sistema de archivos de disco RAM para las funciones Impresión Segura, Impresión de buzón privado, Impresión de buzón público e Impresión de Prueba. El cambio surtirá efecto tras apagar y encender la impresora.

## **Valores:**

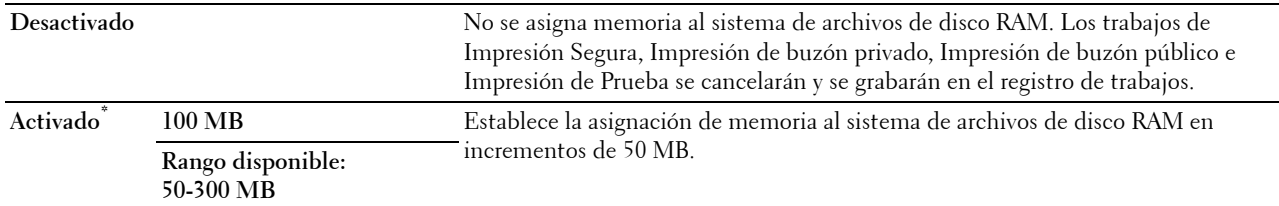

**NOTA:** Reinicie la impresora cuando modifique la configuración del menú Disco RAM.

## **Libreta de teléfonos de servidor de fax**

## **Uso:**

Especificar si se buscarán los números de teléfono en la libreta de teléfonos de servidor LDAP. **Valores:**

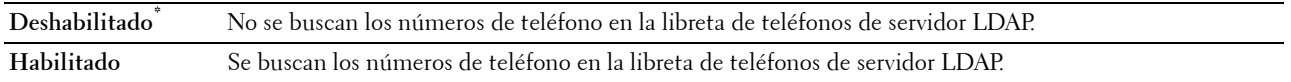

**ZO NOTA:** Sólo puede buscar los números de teléfono en la libreta de teléfonos local si la opción Libreta de teléfonos de servidor de fax se ha establecido en Deshabilitar.

## **Libreta de direcciones del servidor de e-mail**

**Uso:**

Especificar si se buscarán las direcciones de correo electrónico en la libreta de direcciones del servidor LDAP. **Valores:**

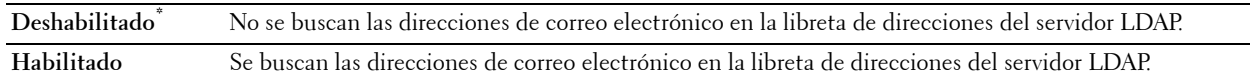

**NOTA:** Solo puede buscar las direcciones de correo electrónico en la libreta de direcciones local cuando Libreta de direcciones del servidor de e-mail se ha establecido en Deshabilitar.

## **Asistente de encendido**

**Uso:**

Realizar la configuración inicial de la impresora.

## **Tamaño máximo del correo**

**Uso:**

Especificar el tamaño máximo de los correos electrónicos que se pueden enviar.

**Valores:**

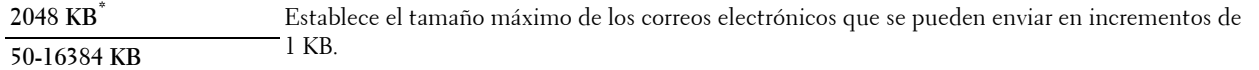

#### **Temporizadores**

**Uso:**

Configurar los parámetros del temporizador.

## **Auto restablecer**

**Uso:**

Restablecer automáticamente la configuración de copia, escaneado, fax, correo electrónico o impresión a los valores predeterminados y volver al modo de espera si no indica ningún valor para el tiempo especificado.

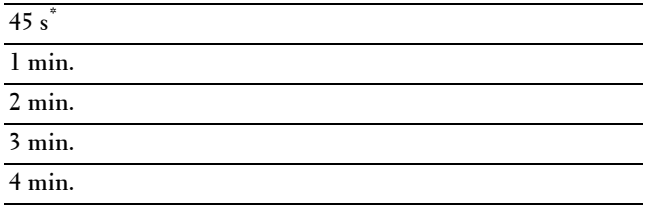

## **Tiempo de espera de fallo**

## **Uso:**

Especificar el período de tiempo que la impresora espera antes de cancelar un trabajo que se detiene de forma anómala. El trabajo de impresión se cancela si se supera el tiempo de espera.

## **Valores:**

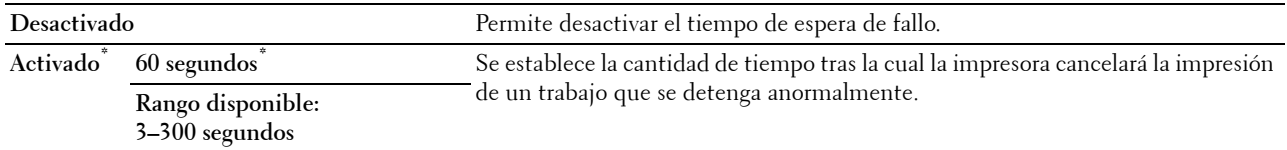

#### **Configuración de la salida**

## **Uso:**

Definir la configuración relativa a la salida de la impresora.

## **Tamaño de papel predeterminado**

#### **Uso:**

Especificar el tamaño de papel predeterminado.

#### **Valores:**

Series en mm

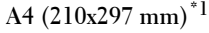

#### **Carta (8,5 x 11 pulg.)**

\*1 Indica valores predeterminados de fábrica específicos del país.

Series en pulgada

## **A4 (210x297 mm)**

**Carta (8,5 x 11 pulg.)\*1**

\*1 Indica valores predeterminados de fábrica específicos del país.

## **Imprimir ID**

## **Uso:**

Especificar una ubicación donde se imprime el ID de usuario.

## **Valores:**

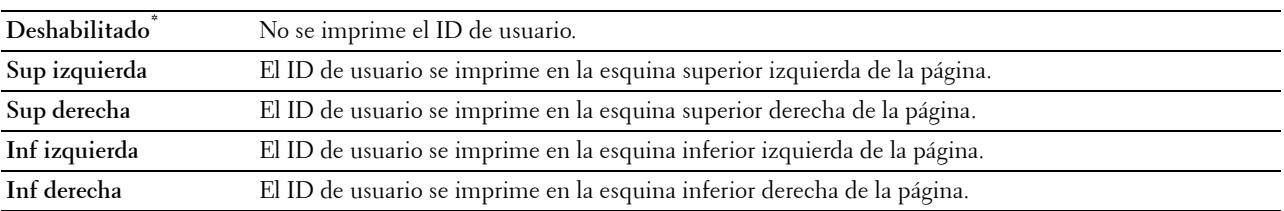

**NOTA:** Si imprime en papel tamaño DL, es posible que parte del ID de usuario no se imprima correctamente.

## **Imprimir Texto**

## **Uso:**

Especificar si la impresora imprimirá datos PDL (Page Description Language), que no admite la impresora, como texto cuando ésta los reciba. Los datos de texto se imprimen en un tamaño de papel A4 o Carta.

# **Valores:**

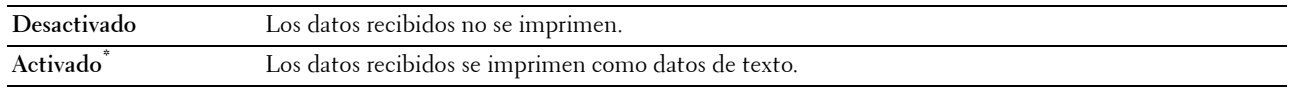

## **Portada**

**Uso:**

Especificar la posición de la portada y también especificar la bandeja en la que se carga la portada. **Valores:**

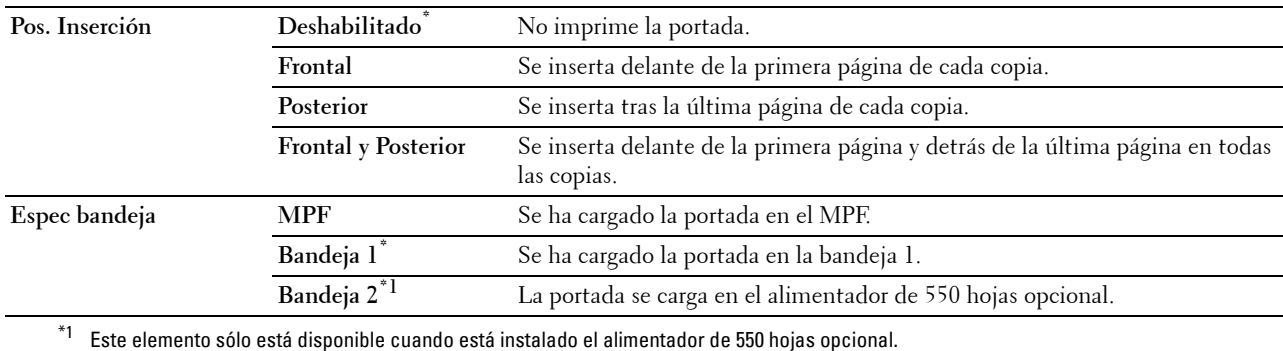

## **Bandeja sustituta**

**Uso:**

Permite especificar si se utilizará papel de un tamaño distinto cuando el papel cargado en la bandeja especificada no coincida con los valores de tamaño de papel del trabajo actual.

## **Valores:**

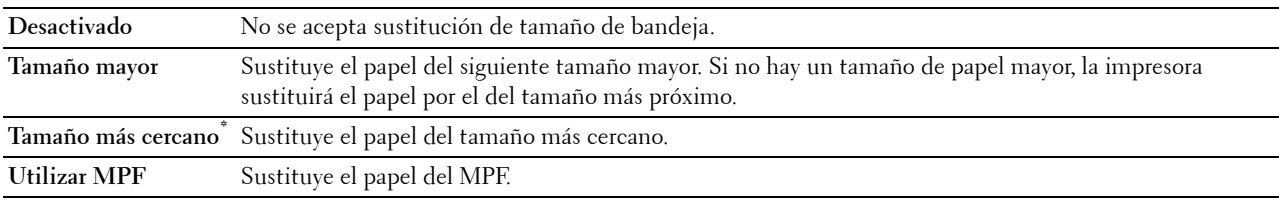

## **Membrete en las dos caras**

**Uso:**

Especificar si se imprimirá en las dos caras cuando se utiliza papel con membrete.

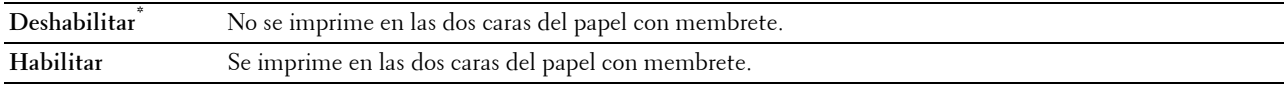

# **Cambio A4<>Carta**

**Uso:**

Imprimir trabajos de tamaño A4 en papel de tamaño Carta si no está disponible el papel A4 o imprimir trabajos de tamaño Carta en papel de tamaño A4 si no está disponible el papel de tamaño Carta.

## **Valores:**

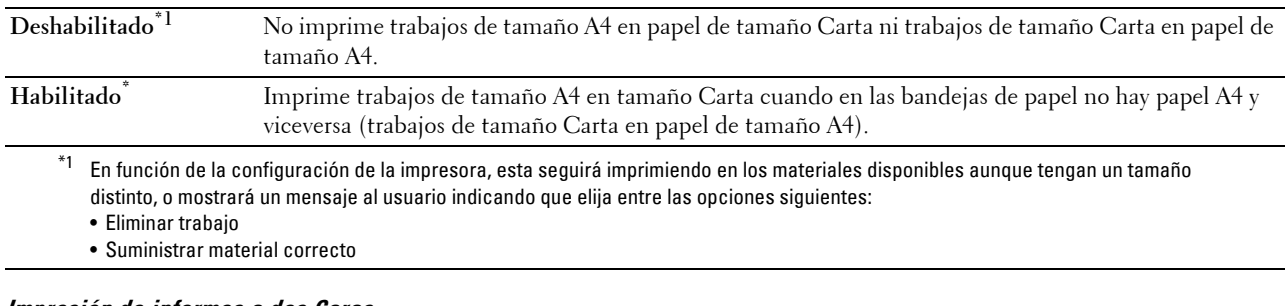

#### **Impresión de informes a dos Caras**

**Uso:**

Especificar si se imprimirán los informes por las dos caras de la hoja.

**Valores:**

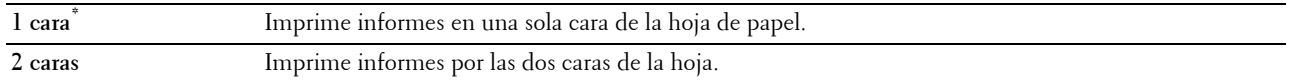

## **Utilizar otra bandeja**

**Uso:**

Cambiar a otra bandeja de papel si el tamaño de papel no está disponible en la bandeja de papel especificada.

**NOTA:** Si selecciona otra bandeja de papel con un tamaño de papel menor que el especificado en el trabajo, las partes que no encajen no se imprimirán (el tamaño de impresión no se ajusta automáticamente).

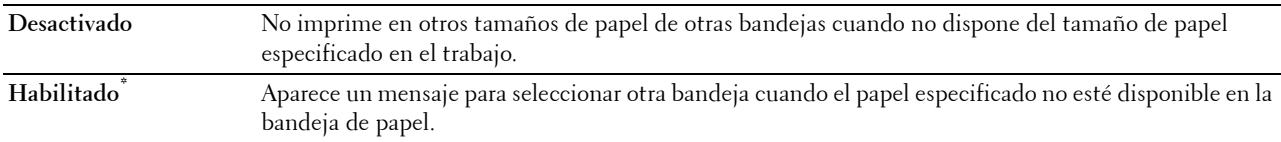

## **Configurar tiempo disponible**

**Uso:**

Establece el tiempo disponible para las funciones de copia, escaneado, fax e impresión.

**Valores:**

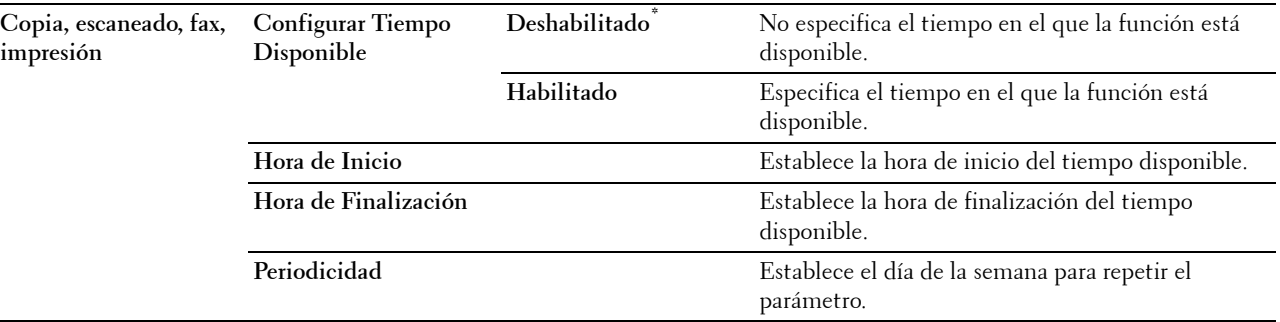

**NOTA:** La opción Configurar Tiempo Disponible puede definirse si Imprimir, Copiar, Escanear o Fax están establecidas en Habilitar.

#### **Caducidad trabajo protegido**

**NOTA:** La función Caducidad de trabajo protegido sólo está disponible si Disco RAM se ha establecido en Habilitar. **Uso:**

Especificar la fecha y hora en que se borran los archivos almacenados como Impresión Segura en el disco RAM. **Valores:**

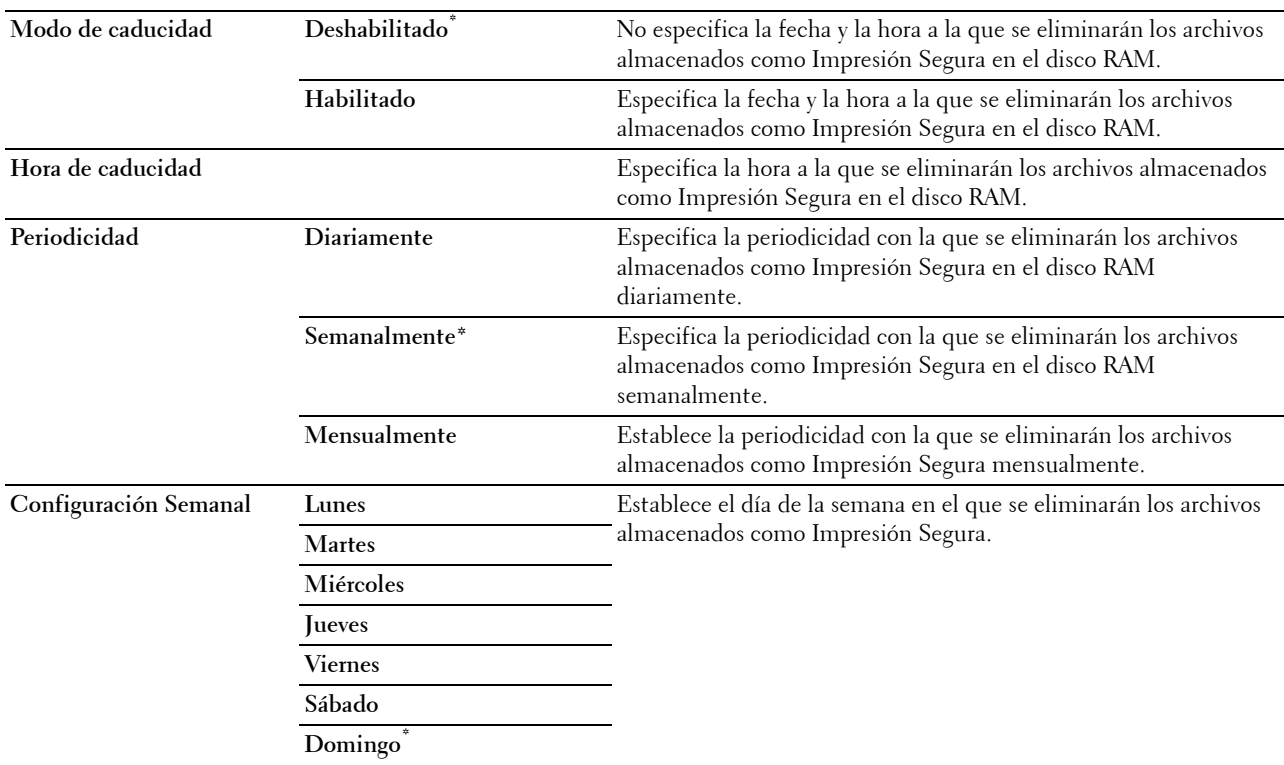

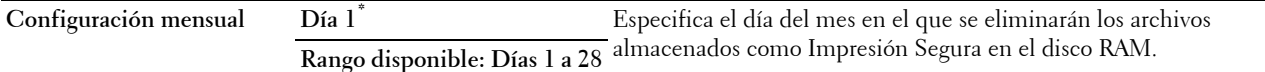

#### **Modo de ColorTrack**

**Uso:**

Especificar quién tiene acceso a la impresión en color.

**Valores:**

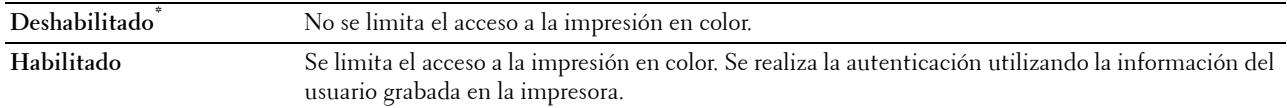

#### **Usuario no registrado**

**Uso:**

Especificar si se permitirá la impresión de datos sin información de autenticación.

**Valores:**

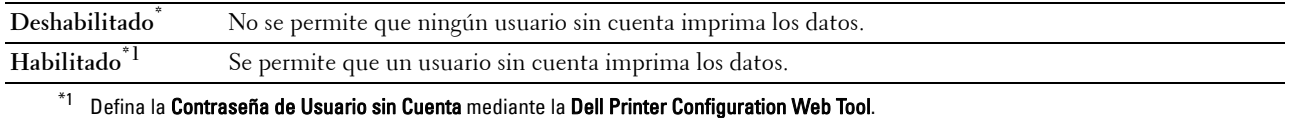

#### **Impresión de color automático a monocromática**

**NOTA:** La función de Impresión de color automático a monocromática está disponible si se ha deshabilitado Dell ColorTrack. **Uso:**

Especificar si se imprimirán todos los trabajos en blanco y negro aunque se haya especificado impresión a color. **Valores:**

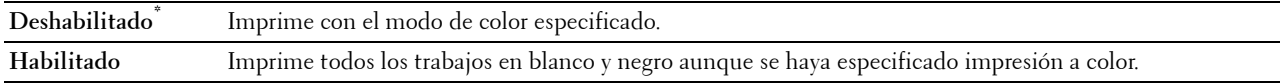

#### **Informe de Error de ColorTrack**

**Uso:**

Especificar si se imprimirá automáticamente la información relativa a los errores que se produzcan en la impresión con ColorTrack.

## **Valores:**

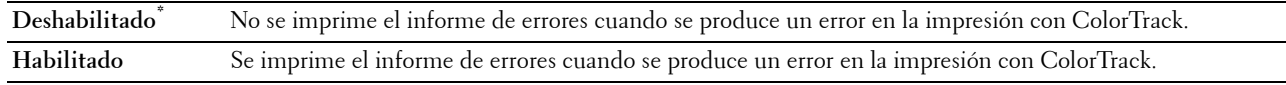

## **Mantenimiento**

Utilice el menú Mantenimiento para inicializar la memoria NV (no volátil), configurar los valores de ajuste de la calidad del papel normal y configurar los valores de seguridad.

**NOTA:** Los valores marcados con un asterisco (\*) son los valores de menú predeterminados de fábrica.

## **Densidad del Papel**

**Uso:**

Especificar los valores de densidad del papel.

## **Valores:**

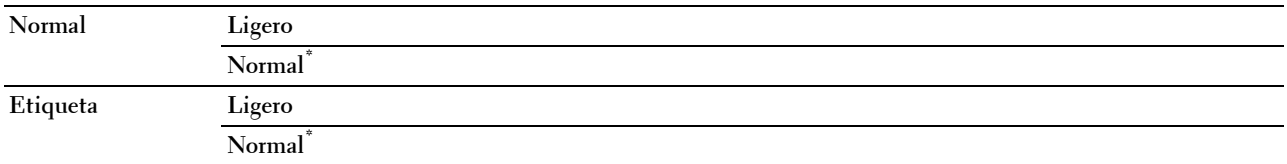

## **Ajustar la unidad de correa de transferencia**

**Uso:**

Ajustar la polaridad de transferencia cuando se produce un efecto fantasma. (La imagen fantasma puede ser la imagen de la página anterior o parte de la página que se está imprimiendo en ese momento.)

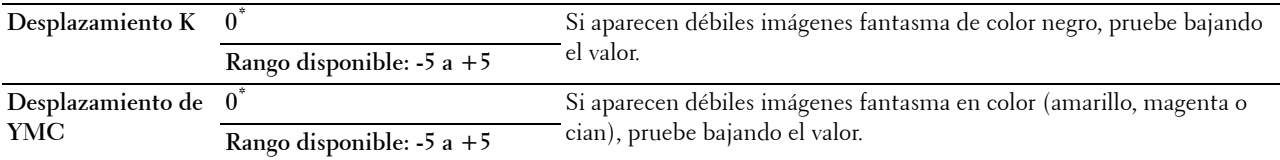

## **Ajustar segundo BTR**

**NOTA:** La calidad de impresión variará dependiendo de los valores de configuración que seleccione en esta opción. **Uso:**

Especificar el ajuste de voltaje del rodillo de transferencia para cada tipo de papel.

## **Valores:**

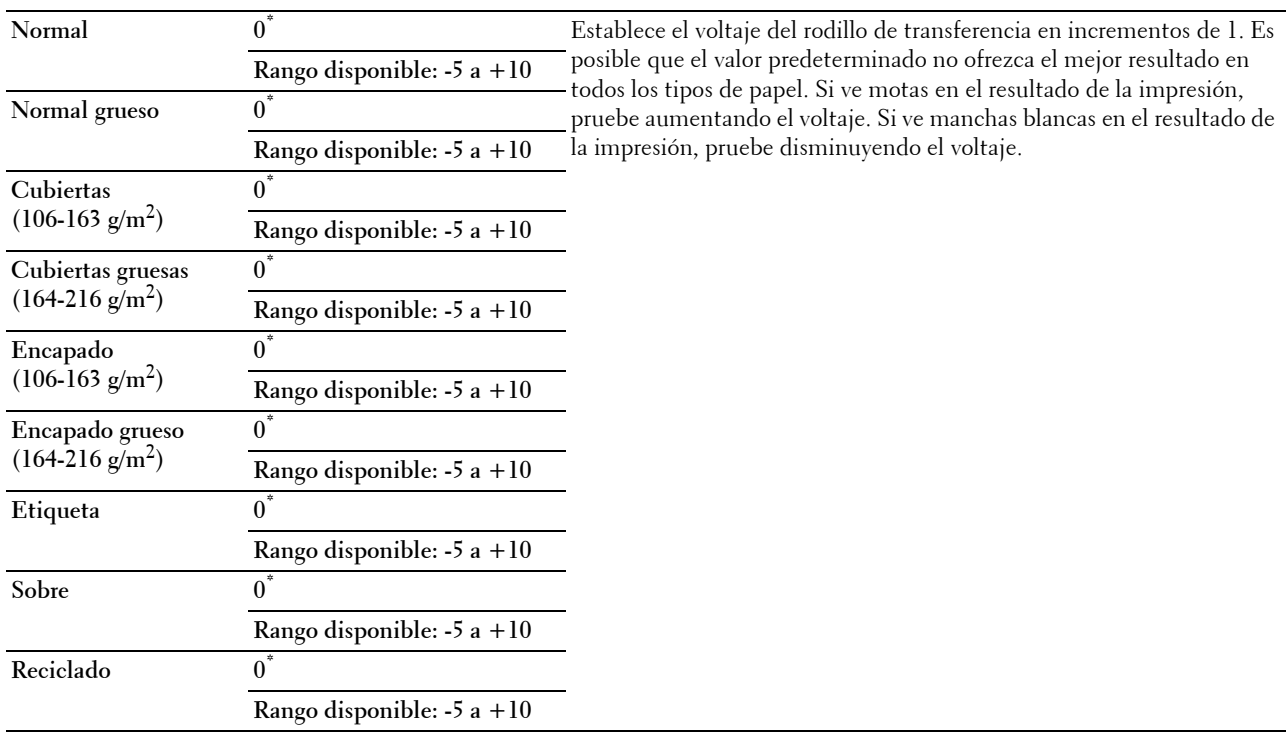

## **Ajustar la unidad del fusor**

**NOTA:** La calidad de impresión variará dependiendo de los valores de configuración que seleccione en esta opción.

**Uso:**

Ajustar el valor de temperatura de la unidad del fusor para cada tipo de papel.

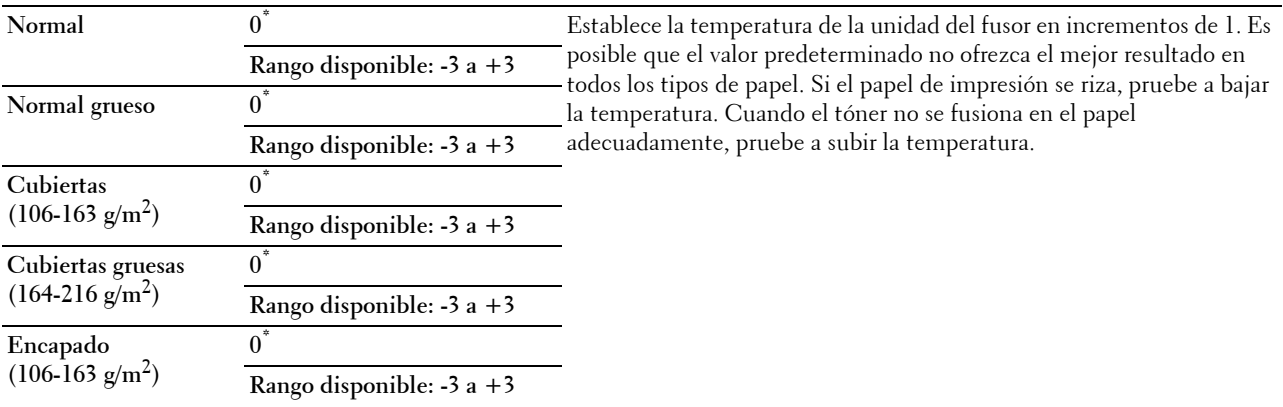

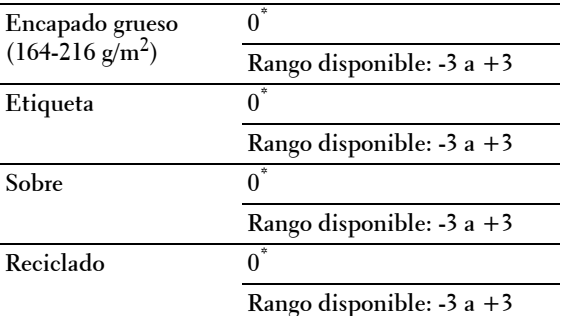

## **Aj. Reg. Auto.**

**Uso:** 

Definir si el ajuste de registro de color se realiza automáticamente.

#### **Valores:**

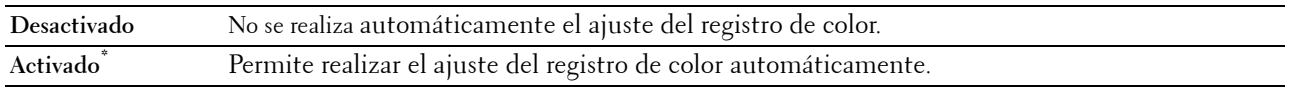

## **Ajust Reg Color**

**Uso:**

Realizar manualmente el ajuste del registro de color.

Los ajustes del registro de color manuales deben realizarse cuando la impresora se instala en un principio en un lugar y luego se traslada a otro.

**NOTA:** La función Ajust Reg Color se puede configurar cuando Aj. Reg. Auto. está establecida en Deshabilitar.

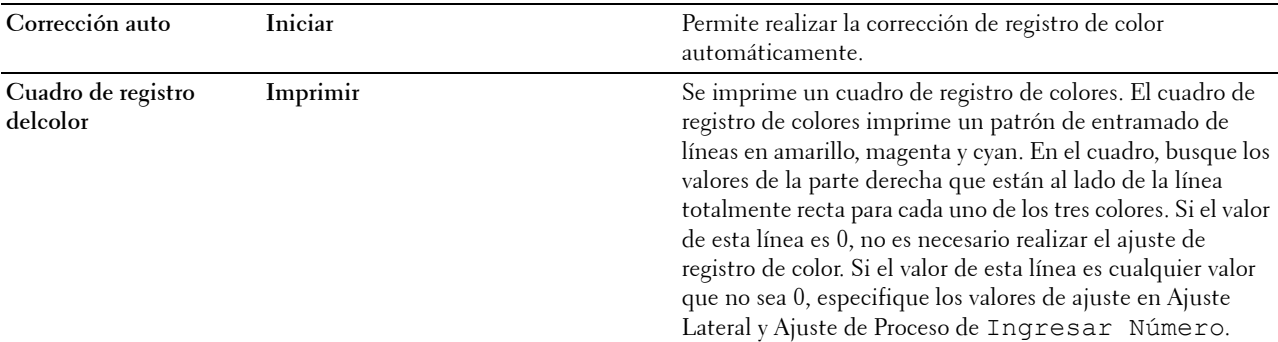

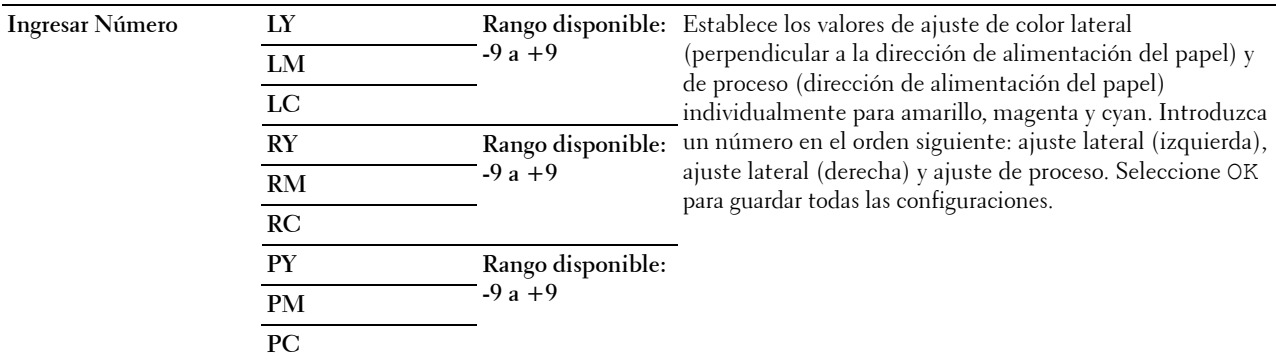

**NOTA:** Asegúrese de retirar el papel del alimentador de hojas sueltas antes de realizar la corrección automática.

#### **Restaurar valores predeterminados**

#### **Uso:**

Inicializar la memoria no volátil (NV). Después de ejecutar esta función y reiniciar la impresora, todos los parámetros de los menús se restablecerán a sus valores predeterminados.

## **Valores:**

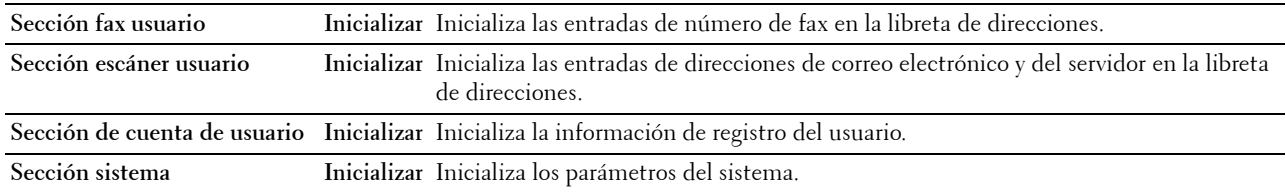

## **Inicializar contador de impresión**

**Uso:**

Inicializar el contador de impresión de la impresora. Cuando se inicializa el contador de impresión, el recuento se pone a cero.

## **Restaurar la unidad del fusor**

**Uso:**

Inicializar el contador de duración de la unidad del fusor. Después de sustituir la unidad del fusor, asegúrese de inicializar su contador de duración.

## **Restaurar la unidad correa transferencia**

**Uso:**

Inicializar el contador de duración de la unidad correa transferencia. Después de sustituir la unidad correa transferencia, asegúrese de inicializar su contador de duración.

#### **Borrar almacenamiento**

**ZA NOTA:** La función Borrar el almacenamiento solo está disponible si Disco RAM se ha establecido en Habilitado. **Uso:**

Borrar todos los archivos almacenados como Impresión protegida, Impresión de Buzón Privado, Impresión de Buzón Público, Impresión de Prueba e Impresión almacenada en el disco RAM.

**Valores:**

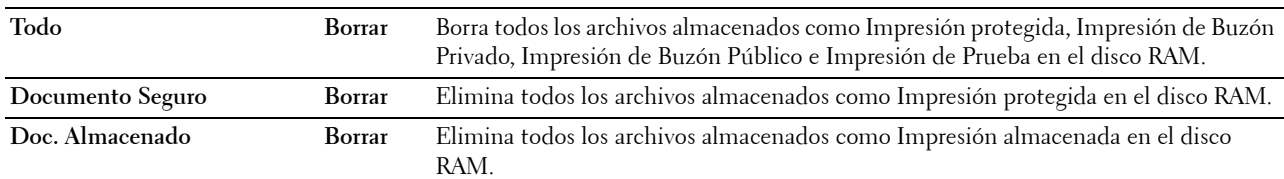

#### **Tóner no Dell**

**Uso:**

Mostrar si se utiliza o no un cartucho de tóner de otro fabricante.

## **PRECAUCIÓN: El uso de un cartucho de tóner que no sea Dell™ puede dañar gravemente su impresora. La garantía no cubre los daños causados por el uso de cartuchos que no sean Dell.**

**Valores:**

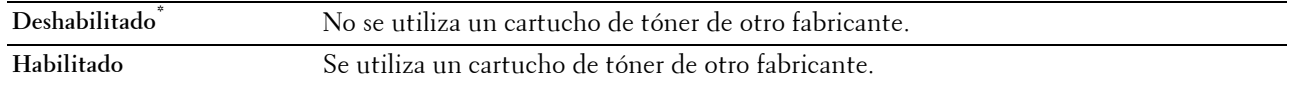

#### **Ajustar altitud**

**Uso:**

Especificar la altitud del lugar donde está instalada la impresora.

El fenómeno de descarga para cargar la unidad fotoconductora varía con la presión barométrica. Los ajustes se realizan especificando la altitud del lugar donde se va a utilizar la impresora.

*C* NOTA: Si el ajuste de altitud se configura de forma incorrecta se obtendrá una baja calidad de impresión, una indicación errónea del tóner que queda, etc.

**Valores:**

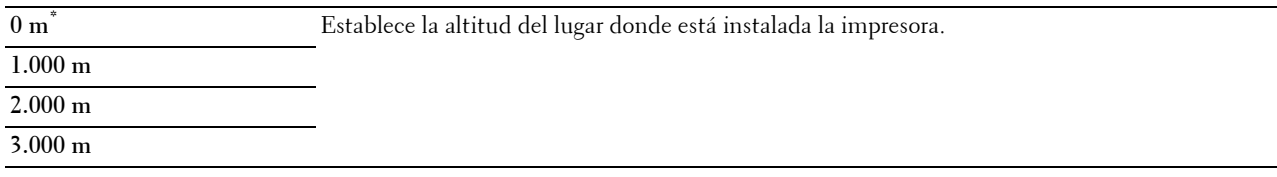

#### **Borrar el historial de trabajos**

**Uso:**

Borrar el historial de trabajos de todos los trabajos finalizados.

#### **Prueba de línea de fax**

**NOTA:** La función Prueba de línea de fax no está disponible cuando la función de fax está deshabilitada.

**Uso:**

Comprobar si la alimentación de voltaje procedente de la línea de fax es suficiente.

## **Configuración de seguridad**

Utilice el menú Config segura para definir una contraseña a fin de limitar el acceso a los menús. Esto evita que se cambien elementos accidentalmente.

**NOTA:** Los valores marcados con un asterisco (\*) son los valores de menú predeterminados de fábrica.

## **Consulte también:**

["Bloqueo del panel"](#page-273-0)

## <span id="page-273-0"></span>**Bloqueo del panel**

**Uso:**

Definir un acceso limitado a Configuración de administración con una contraseña y definir o modificar la contraseña.

## **Valores:**

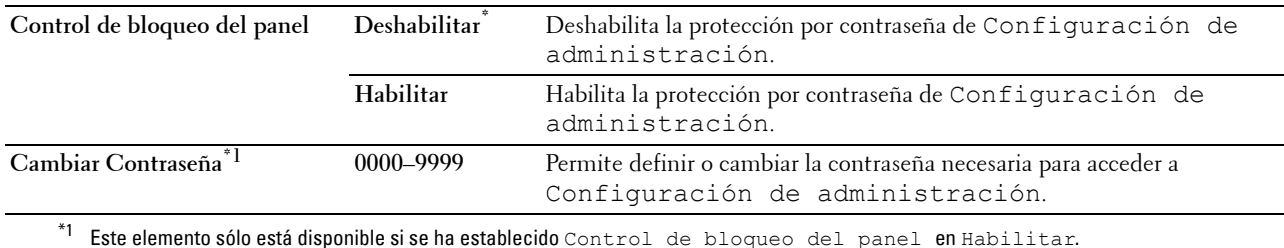

#### **Función habilitada**

*M* **NOTA:** La característica Función habilitada sólo está disponible si Control de bloqueo del panel se ha establecido en Habilitar.

## **Uso:**

Especificar si se habilitará o se deshabilitará cada una de las funciones de la impresora o si será necesaria una contraseña para utilizarlas.

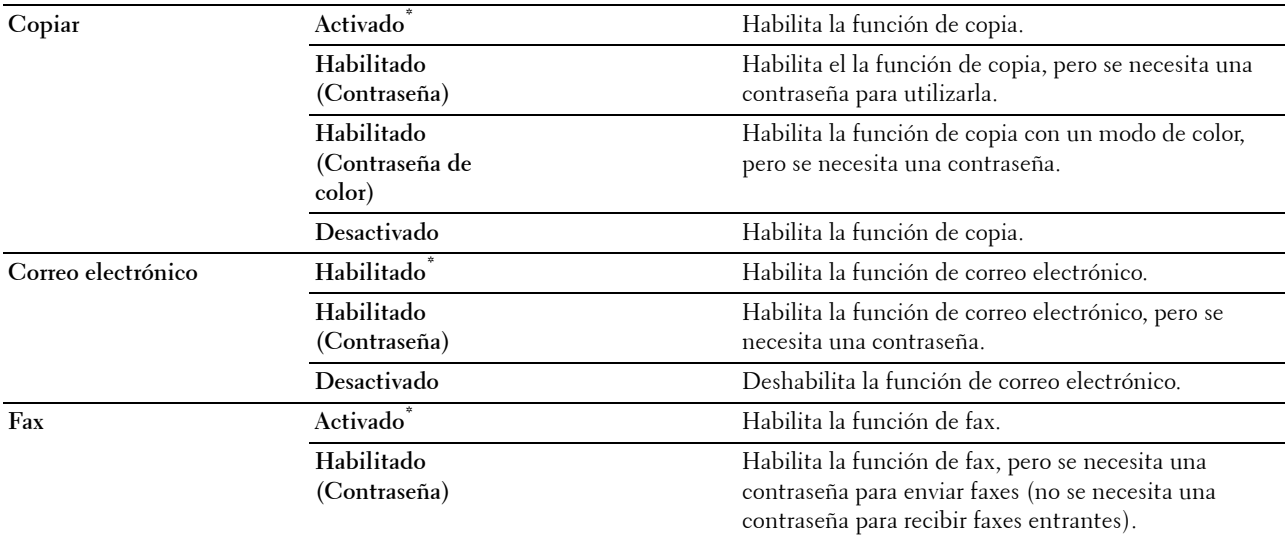

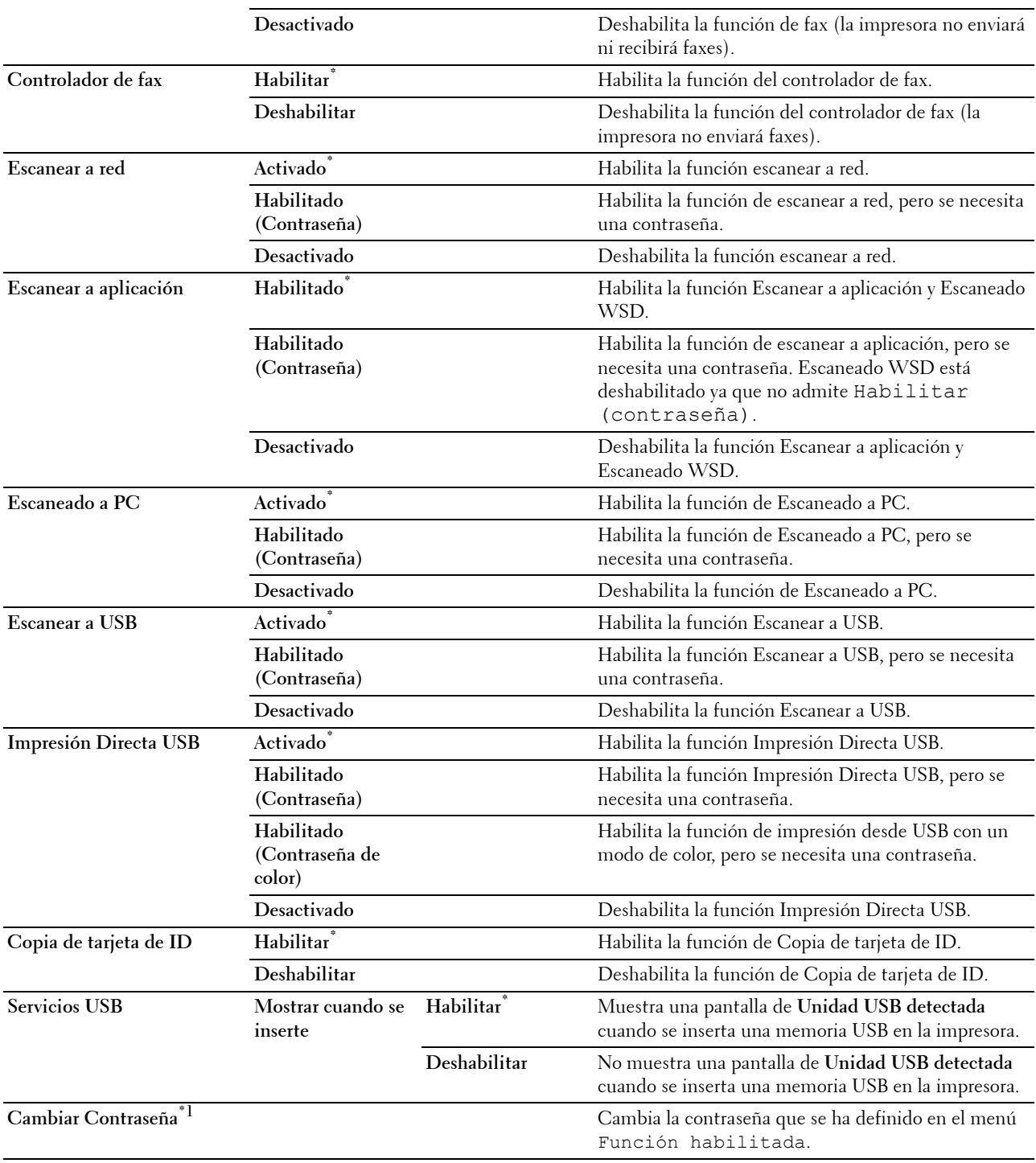

\*1 Este elemento sólo está disponible si se ha seleccionado Habilitar (Contraseña) o Habilitar (Contraseña de color).

# **Editar los campos "De" del correo electrónico**

#### **Uso:**

Especificar si se habilitará la edición del origen de la transmisión al utilizar Escanear a correo.

**Valores:**

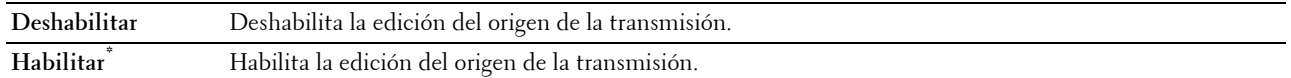

#### **Reconfirmar destinatario**

**Uso:**

Especificar si se reconfirma el destinatario antes de enviar un fax o escaneado.

**NOTA:** Si se pone Reconfirmar destinatario en Reconfirmar destinatario, los destinatarios sólo se pueden seleccionar del directorio telefónico o la libreta de direcciones. No se puede introducir directamente una dirección o un número de fax.

**Valores:**

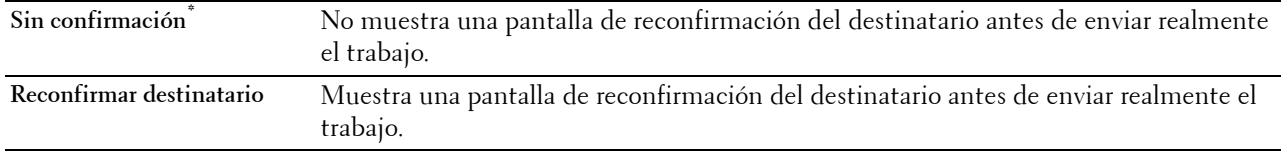

#### **Filtro de dominio**

**Uso:**

Especificar si sólo se envían correos electrónicos a dominios concretos.

# **NOTA:** Defina los dominios en Filtro de dominio SMTP del Dell Printer Configuration Web Tool.

**Valores:**

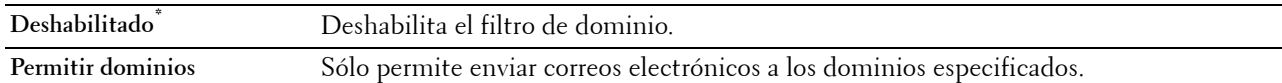

#### **Descarga de software**

**Uso:**

Habilitar o deshabilitar la descarga de actualizaciones de firmware.

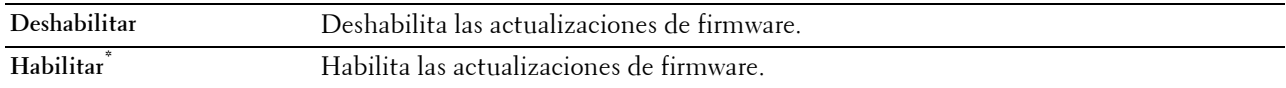

## **Mostrar información de la red**

**Uso:**

Mostrar u ocultar la información de la red en el campo de mensaje de la pantalla de **Inicio**.

**Valores:**

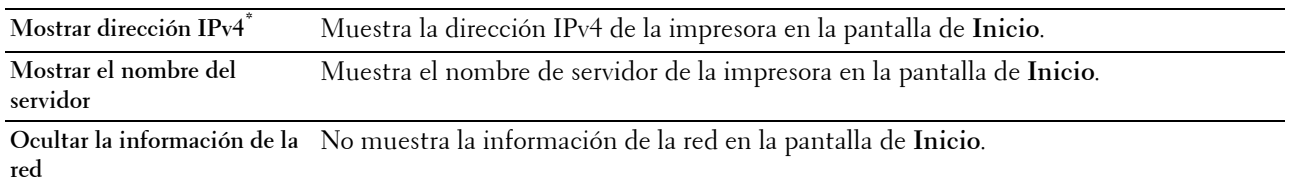

#### **Error de inicio de sesión**

**NOTA:** La función Error de Inicio de Sesión sólo está disponible si Control de bloqueo de panel se ha establecido en Habilitar.

## **Uso:**

Especificar el número de intentos de entrada incorrectos permitidos al iniciar sesión como administrador en Configuración de administración y en el menú Informe/Lista.

#### **Valores:**

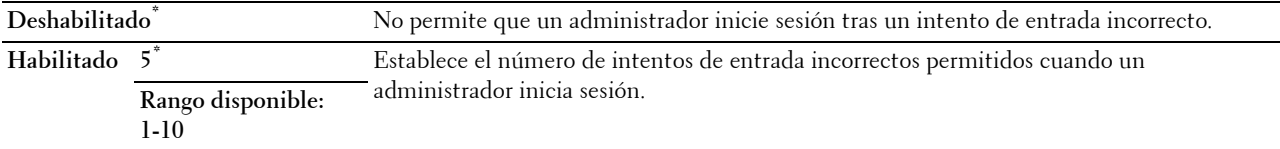

## **Autenticación NFC**

**Uso:**

Especificar si desea habilitar la autenticación mediante la tarjeta de autenticación NFC.

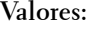

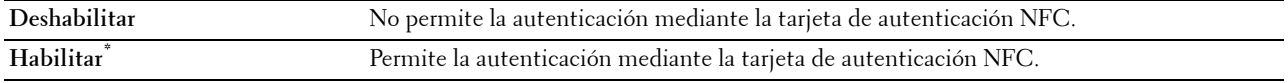

## **Configuraciones USB**

Utilice el menú Configuraciones USB para cambiar los valores de la impresora que afectan a un puerto USB.

## **Puerto USB**

**NOTA:** La función Puerto USB sólo está disponible para el puerto USB de la parte posterior de la impresora.

## **Uso:**

Especificar si se habilitará el puerto USB. El cambio surtirá efecto tras apagar y encender la impresora. **Valores:**

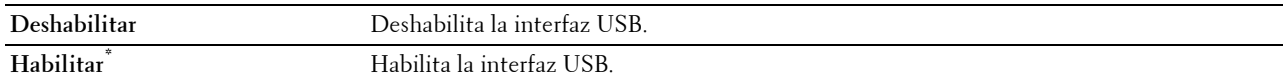

## **Formato de datos de PS**

**Uso:**

Especificar el protocolo de comunicaciones PostScript Level3 Compatible de una interfaz en paralelo. Puede definir la configuración del Formato de datos de PS para la red cableada. El cambio surtirá efecto tras apagar y encender la impresora.

**Valores:**

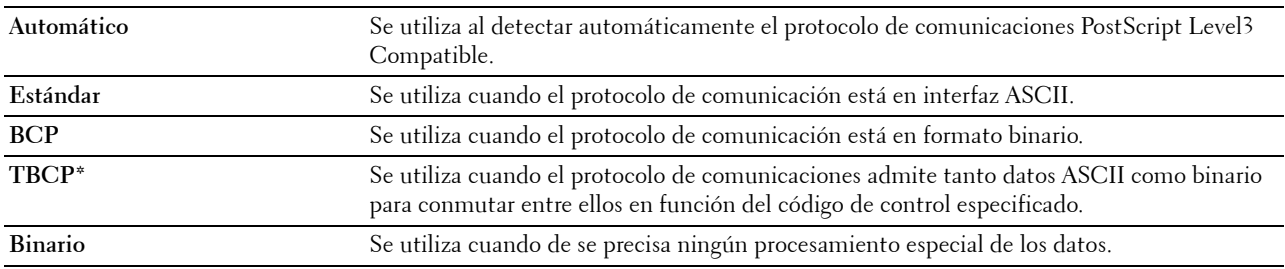

#### **Tiempo de Espera de Trabajo**

#### **Uso:**

Especificar el período de tiempo que la impresora espera para recibir datos del equipo. El trabajo de impresión se cancela si se supera el tiempo de espera.

## **Valores:**

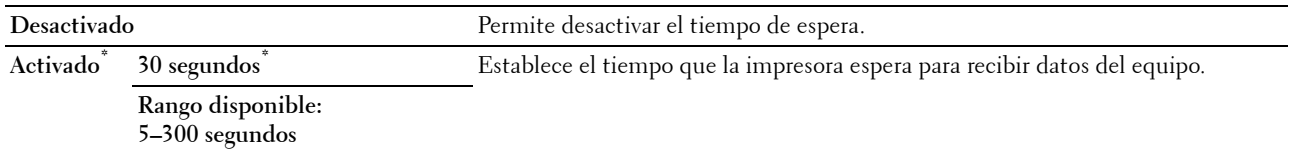

# **Valores predeterminados**

Utilice Valores predeterminados para modificar los valores predeterminados de los menús Copiar, Escanear y Fax.

## **Valores predeterminados copia**

**Uso:**

Modificar los valores predeterminados del menú Copiar.

La opción Valores pred. de copia permite configurar los elementos siguientes, además de los elementos del menú Copiar.

## **Nivel de exposición automática**

**Uso:**

Especificar el nivel de supresión predeterminado del fondo. **Valores:**

**Normal\*** Establece el nivel de supresión del fondo en Normal. **Alto** Establece el nivel de supresión del fondo en Alto. **Máximo** Establece el nivel de supresión del fondo en Máximo.

## **Balance de color**

**Uso:**

Especificar el nivel de balance de color predeterminado con un valor comprendido entre -3 y +3. **Valores:**

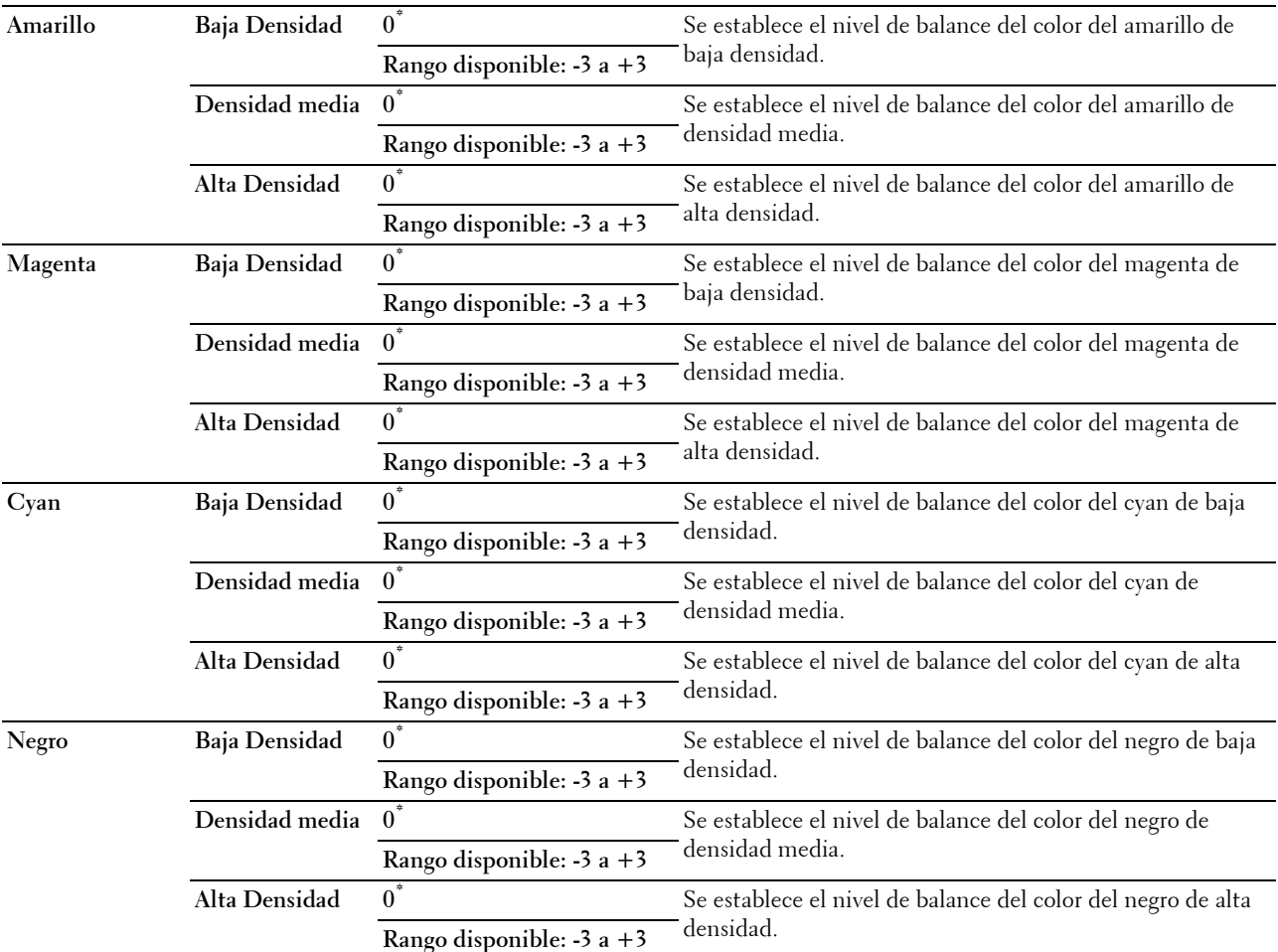

## **Valores predeterminados de fax**

**Uso:**

Modificar los valores predeterminados del menú Fax. Consulte "[Fax](#page-299-0)" para obtener más información.

## **Valores predeterminados de escaneado**

**Uso:**

Modificar los valores predeterminados el menú Escanear.

La opción Valores predeterminados de escaneado permite configurar los elementos siguientes, además de los elementos de los menús Escanear.

## **Nivel de exposición automática**

**Uso:**

Especificar el nivel de supresión predeterminado del fondo.

## **Valores:**

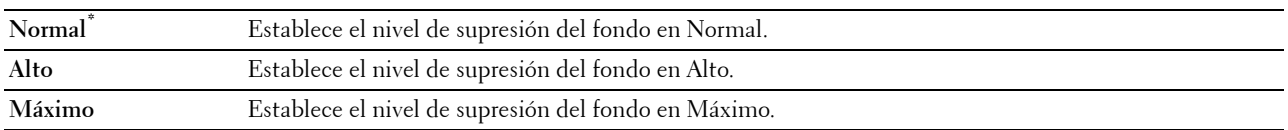

## **Formato de archivo TIFF**

**Uso:**

Especificar el formato del archivo TIFF predeterminado.

**Valores:**

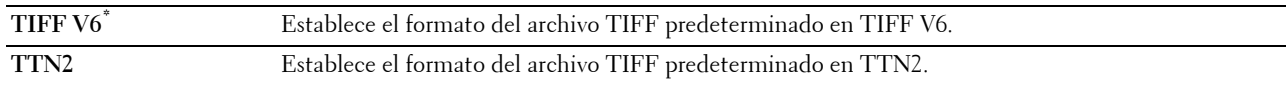

## **Compresión de imagen**

**Uso:**

Especificar el nivel de compresión de la imagen.

## **Valores:**

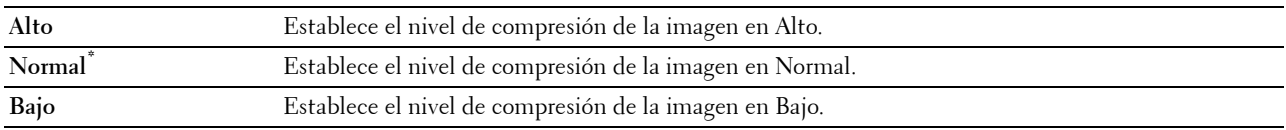

## **Valores predeterminados de Imprimir desde USB**

**Uso:**

Modificar los valores predeterminados del menú Valores predeterminados de Imprimir desde USB. Consulte "[Imprimir PDF/TIFF"](#page-301-0) para obtener más información.

# **Administración de Bandejas**

Utilice el menú Configuración de bandeja para definir el material de impresión cargado en la bandeja 1 y en el alimentador de 550 hojas opcional.

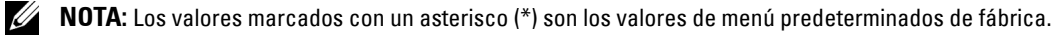

# **Configuración de bandeja**

Definir la configuración de bandeja.

# **MPF**

**Uso:**

Especificar el papel cargado en el MPF.

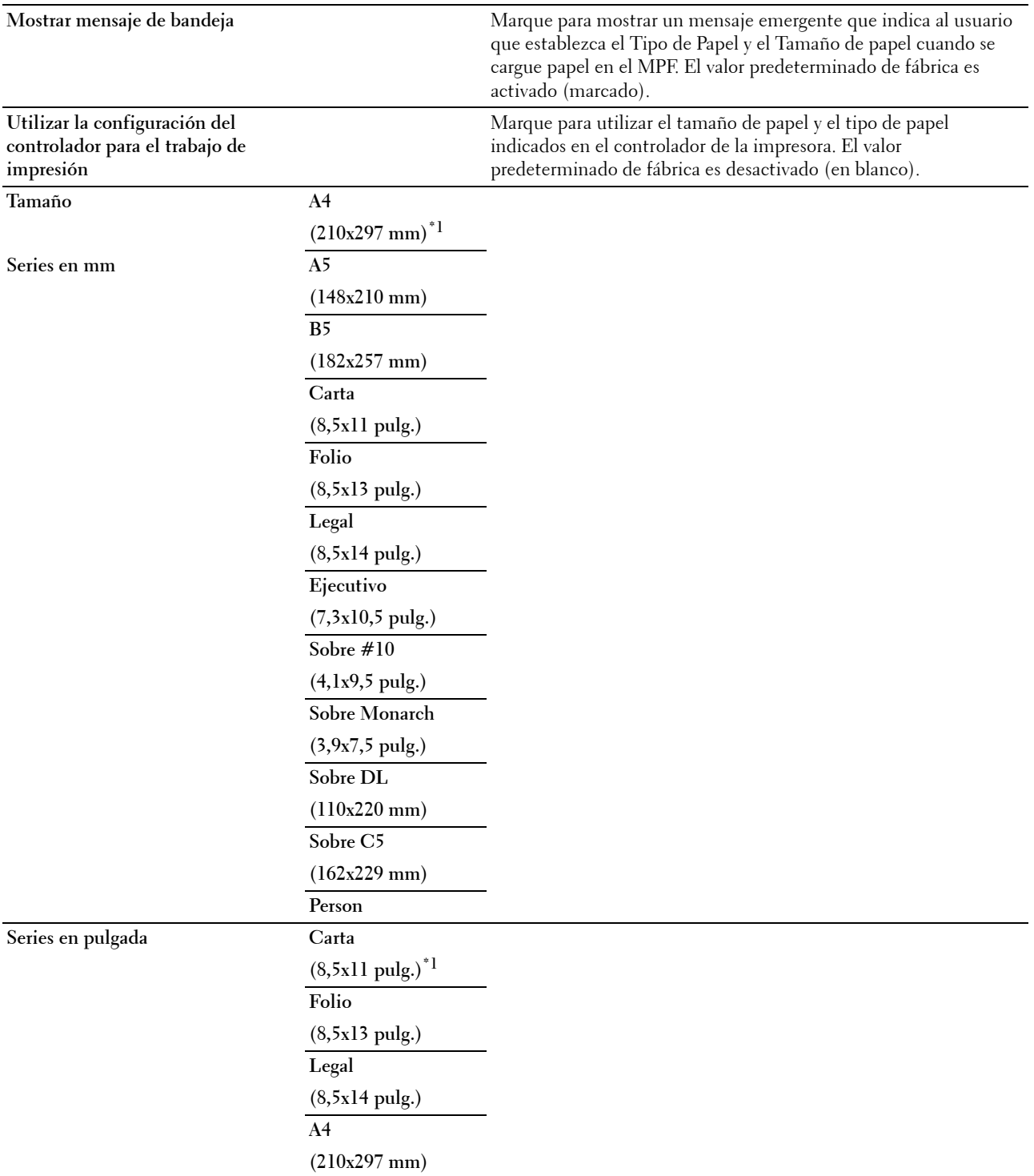

## **A5**

**(148x210 mm) B5**

 $Tipo$ 

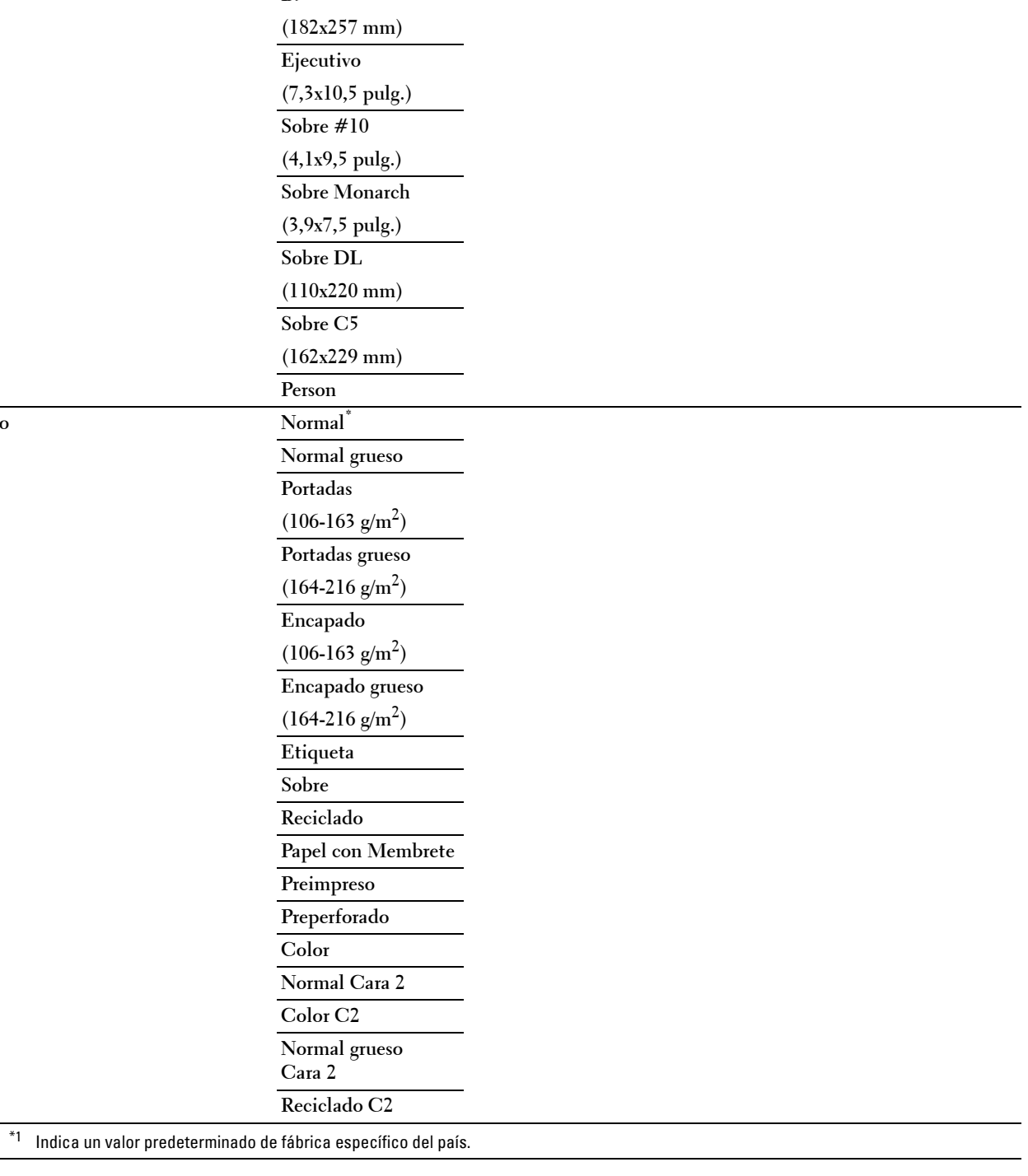

# **Bandeja 1**

**Uso:**

Especificar el papel cargado en la bandeja 1.

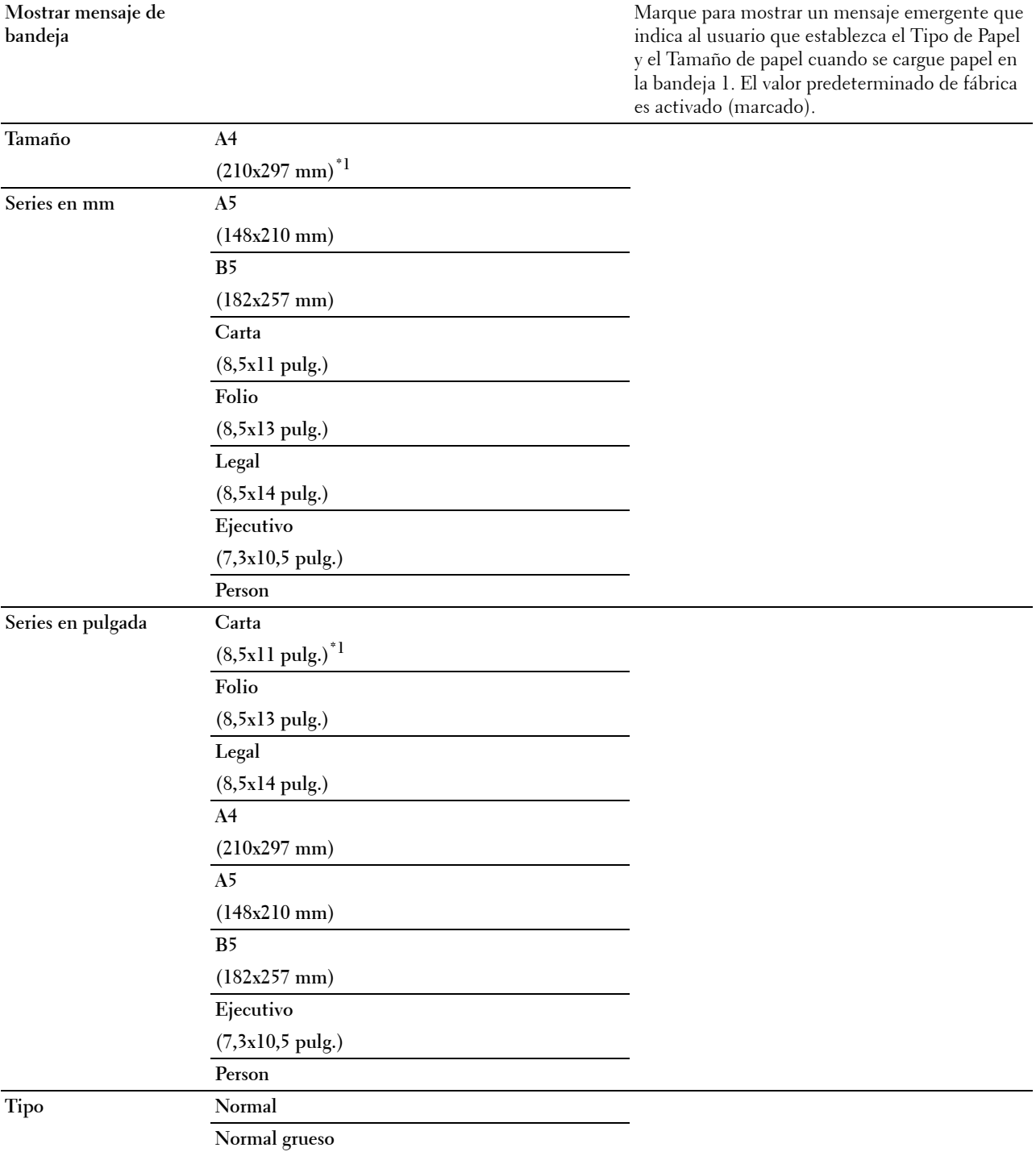

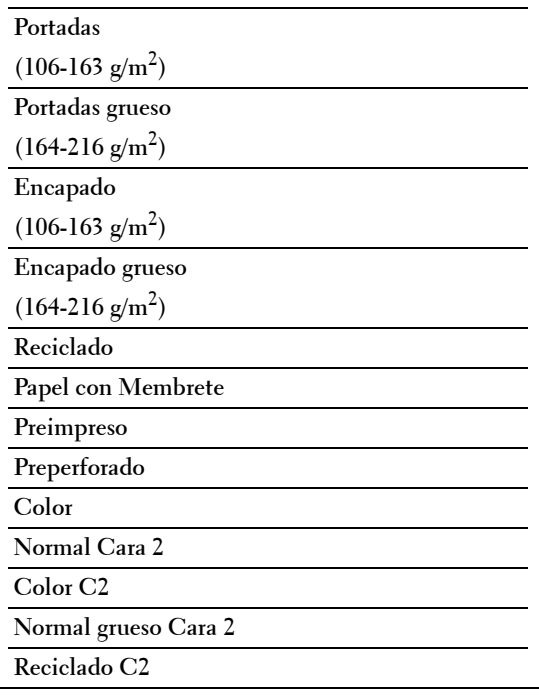

\*1 Indica un valor predeterminado de fábrica específico del país.

**NOTA:** Para obtener más información sobre los tamaños de papel admitidos, consulte "[Tamaños de papel compatibles"](#page-316-0).

#### **Bandeja 2**

**NOTA:** La función Bandeja 2 únicamente se encuentra disponible cuando está instalado el alimentador de 550 hojas opcional.

## **Uso:**

Especificar el papel cargado en el alimentador de 550 hojas opcional. **Valores:**

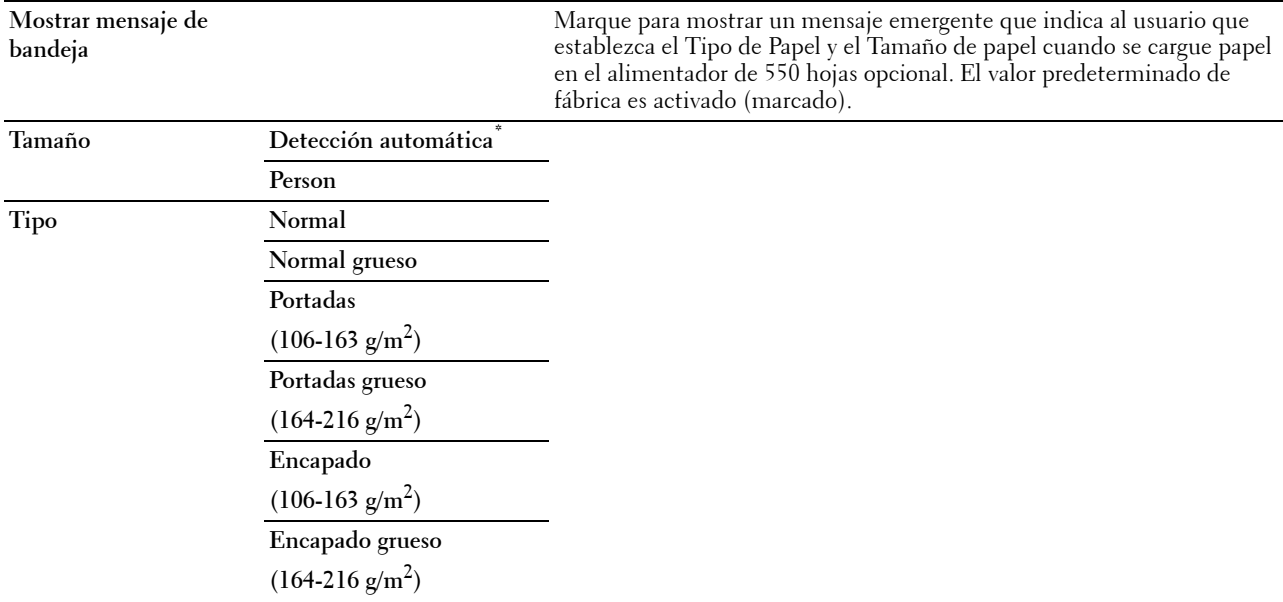

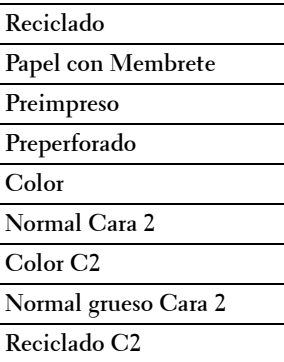

## **Prioridad de bandeja**

**Uso:**

Establecer el orden de prioridad de las bandejas de papel para la selección automática de bandeja. Si hay bandejas de papel cargadas con el mismo tipo y tamaño de papel, la bandeja se selecciona de acuerdo con este orden de prioridad. **Valores:**

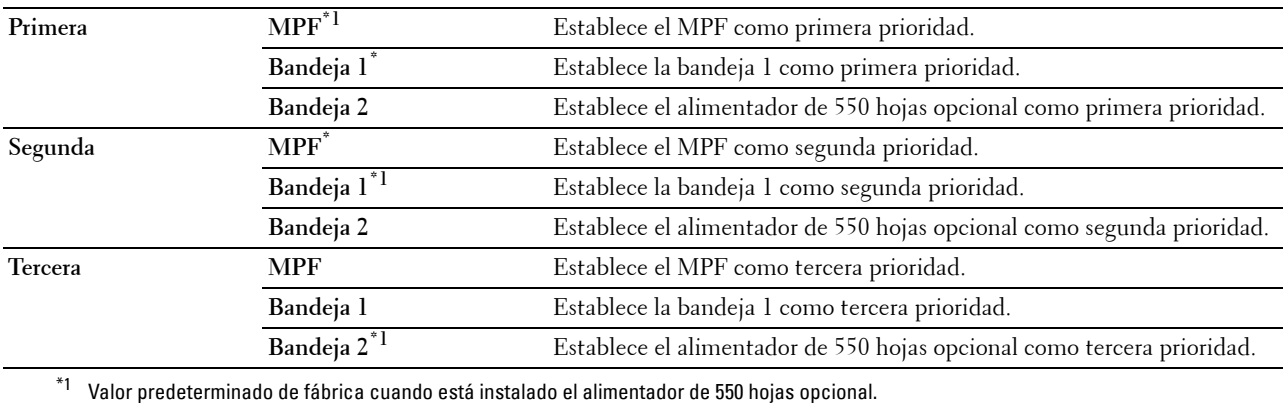

# **Configuración de idioma**

Utilice el menú Configuración de idioma para configurar el Idioma del panel o el Diseño del teclado.

# **Idioma del panel**

**Uso:**

Determinar el idioma del texto del panel táctil.

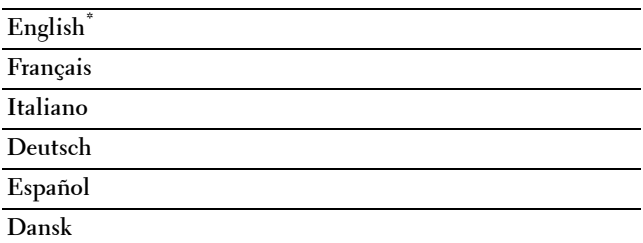

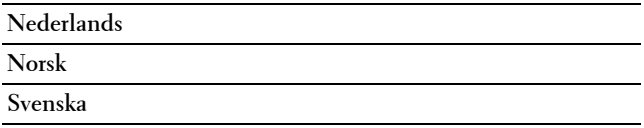

## **Diseño del teclado**

**Uso:**

Seleccionar el diseño del teclado en el panel táctil.

**Valores:**

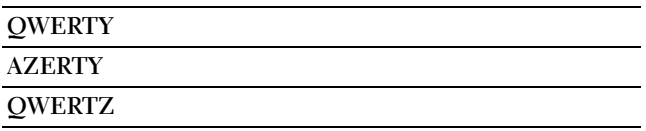

# **Imprimir**

Utilice los menús Imprimir para imprimir un trabajo mediante las funciones Impresión protegida, Impresión de Buzón Privado, Impresión de Buzón Público e Impresión de Prueba.

**NOTA:** Los valores marcados con un asterisco (\*) son los valores de menú predeterminados de fábrica.

## **Buzón Privado**

**Z NOTA:** La función Buzón privado solo está disponible si Disco RAM se ha establecido en Habilitado.

**Uso:**

Especificar si se imprimirá el trabajo almacenado en el buzón privado y cómo se imprimirá.

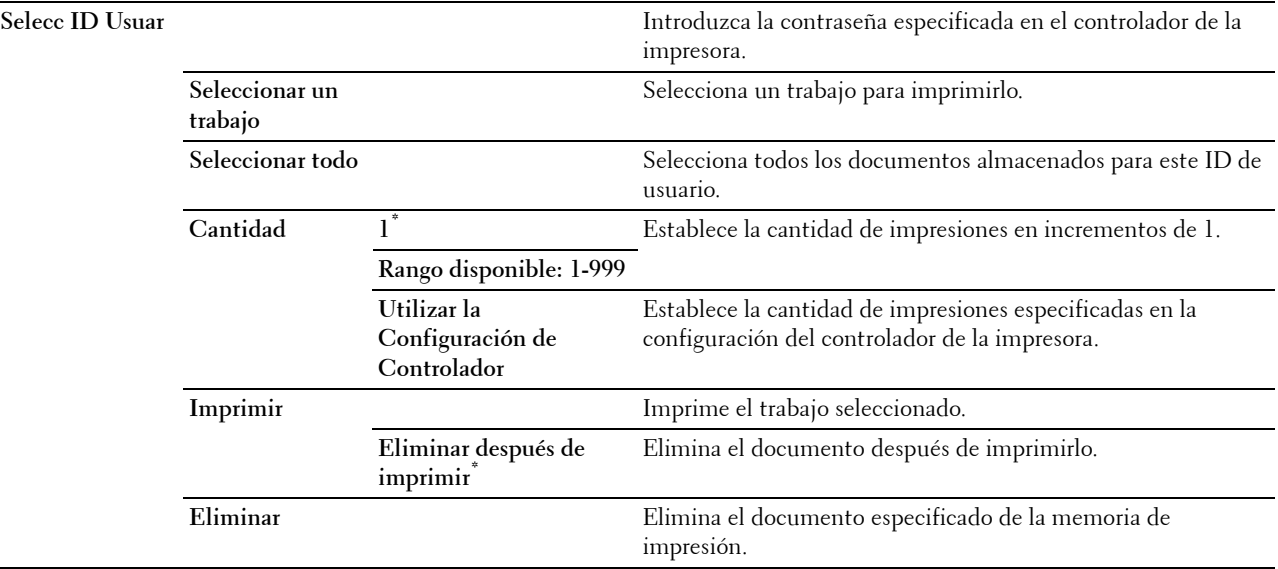

## **Buzón Público**

**Z NOTA:** La función Buzón público solo está disponible si Disco RAM se ha establecido en Habilitado. **Uso:**

Especificar si se imprimirá el trabajo almacenado en el Buzón Público y cómo se imprimirá.

## **Valores:**

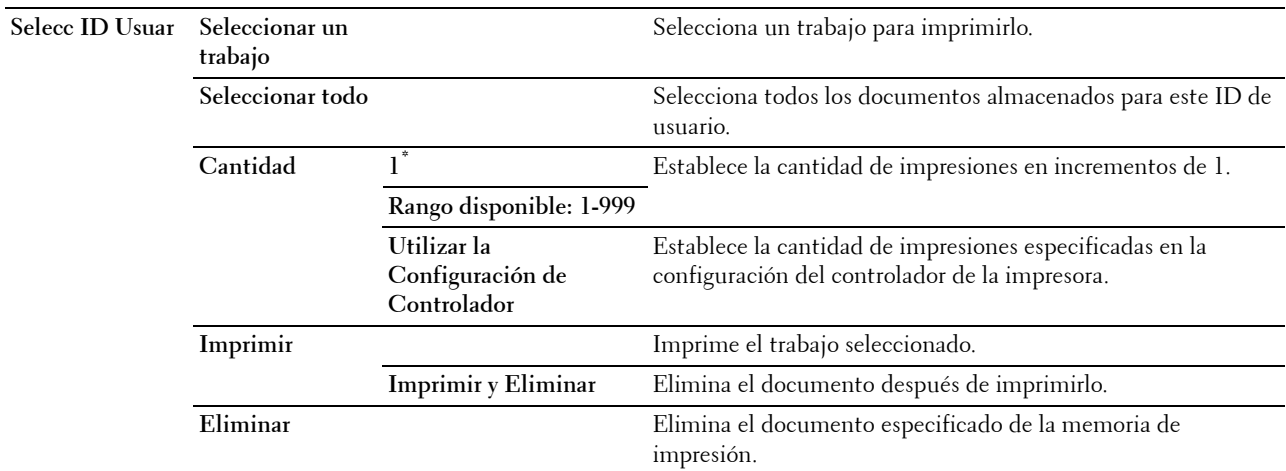

## **Impresión de Prueba**

**NOTA:** La función Impresión de Prueba solo está disponible si Disco RAM se ha establecido en Habilitado. **Uso:**

Especificar si se imprimirá el trabajo almacenado en la Impresión de Prueba y cómo se imprimirá. Cuando se envía el trabajo de impresión desde el controlador de impresora del PC, se imprime una sola copia para que compruebe el resultado de la impresión. Si no tiene objeciones al resultado de la impresión, puede optar por imprimir más copias. De este modo, se evita que se impriman numerosas copias incorrectas a la vez.

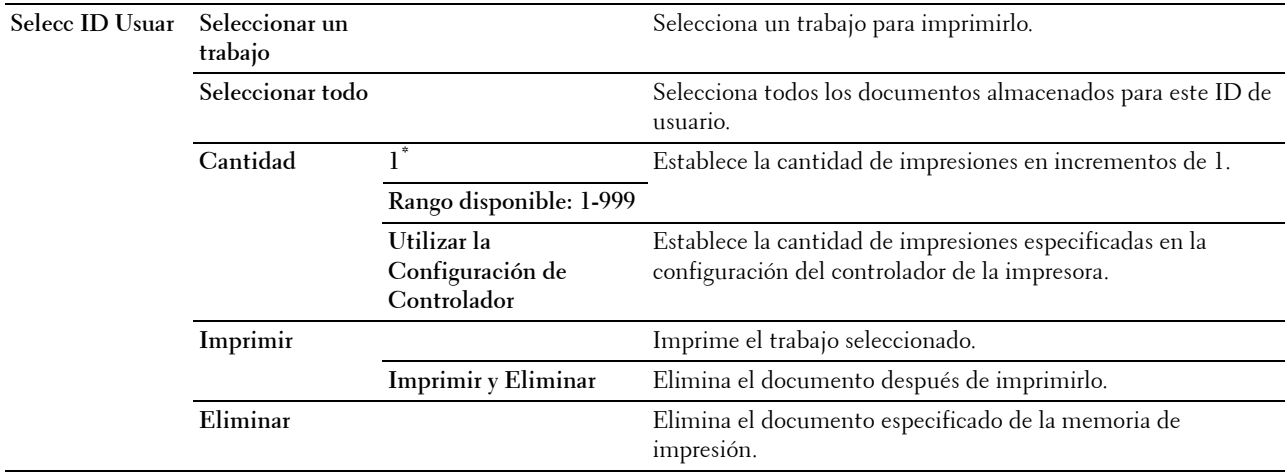

## **Impresión Segura**

**NOTA:** La función Impresión protegida solo está disponible si Disco RAM se ha establecido en Habilitado. **Uso:**

Imprimir trabajos confidenciales. La impresora puede mantener el trabajo en la memoria hasta que el usuario llegue a la impresora y escriba la contraseña en el panel del operador.

## **Valores:**

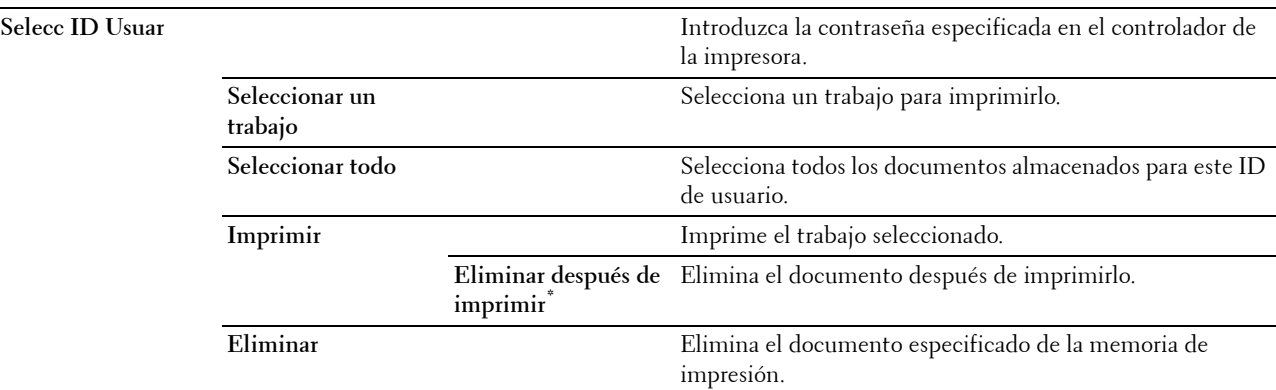

## **Recepción protegida de fax**

**Uso:**

Especificar la contraseña para recibir faxes.

**Valores:**

**Introducir Contraseña** Introduzca la contraseña especificada en Recepción protegida.

## **Configuración de mosaicos**

Utilice la configuración de los mosaicos para crear y editar mosaicos personalizados para los menús Imprimir.

# **Copiar**

Utilice el menú Copiar para configurar distintas funciones de copia.

**NOTA:** Los valores marcados con un asterisco (\*) son los valores de menú predeterminados de fábrica.

# **Cantidad**

**Uso:**

Especificar un número de copias comprendido entre 1 y 99.
# **Más Claro/Más Oscuro**

**Uso:**

Oscurecer o aclarar la copia respecto al original.

**Valores:**

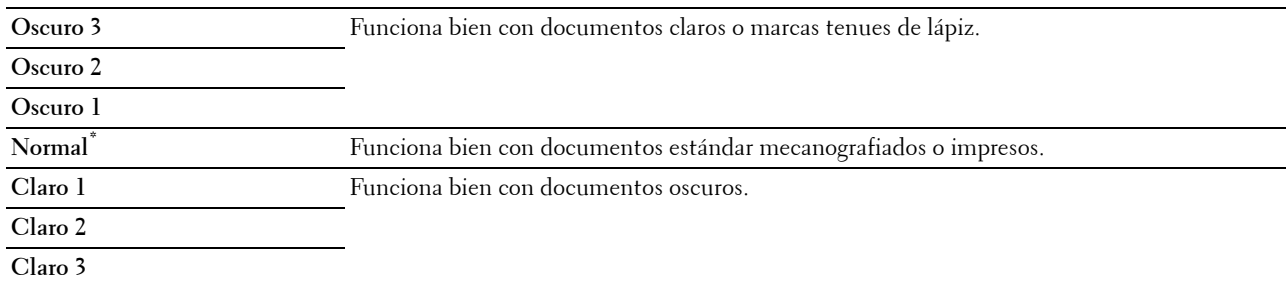

# **Color de salida**

**Uso:**

Seleccionar la copia en color o en blanco y negro.

**Valores:**

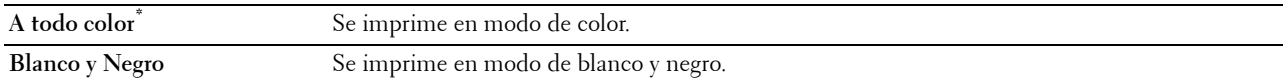

# **Seleccionar bandeja**

**Uso:**

Especificar la bandeja de entrada.

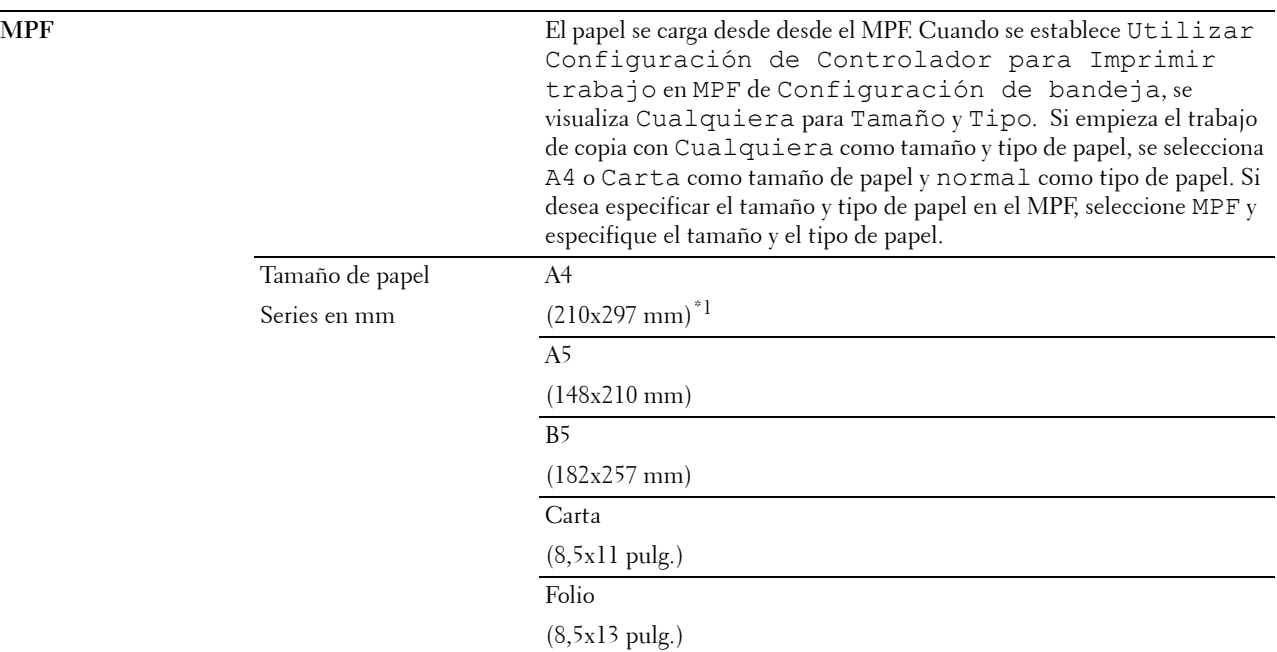

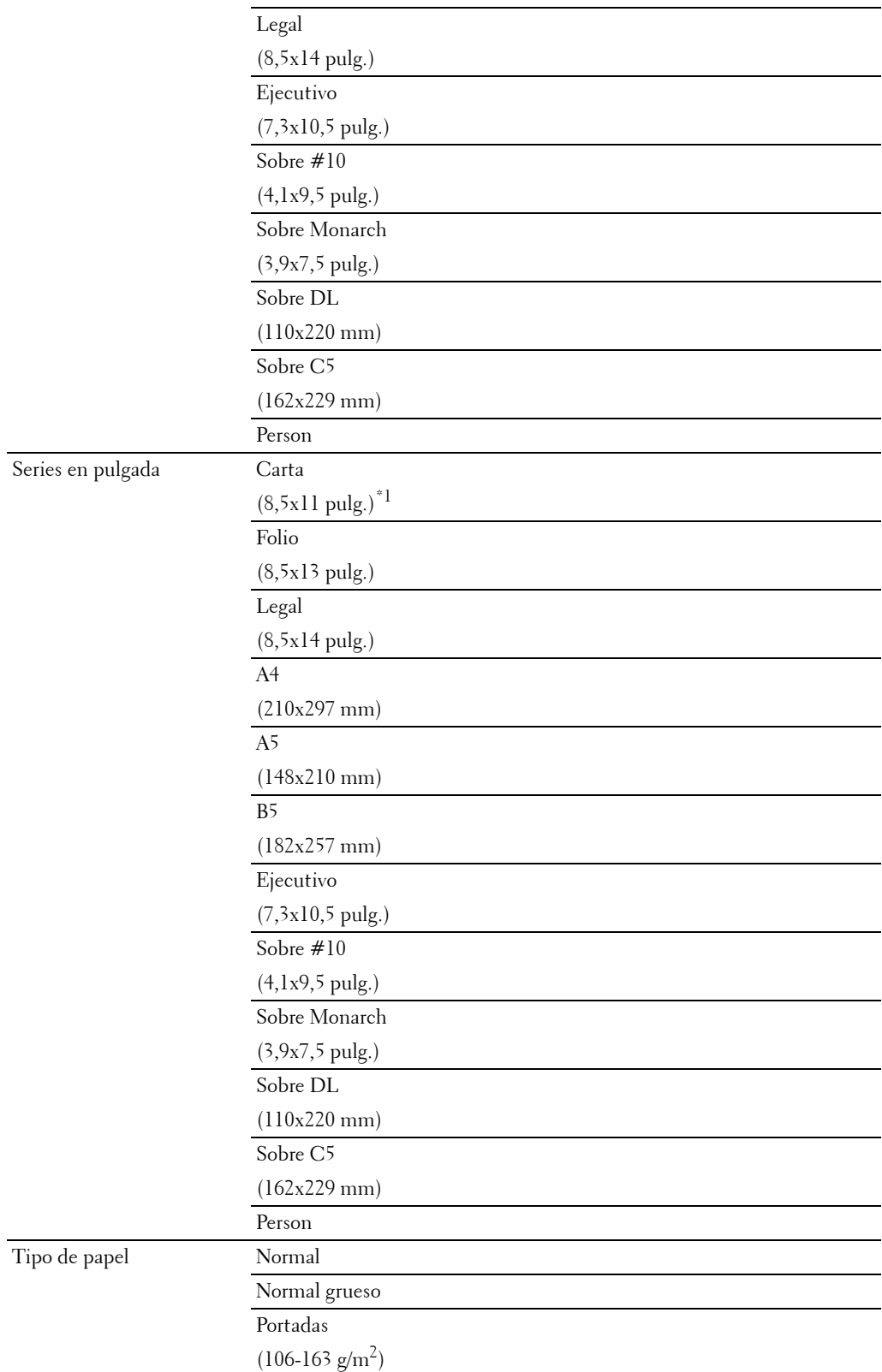

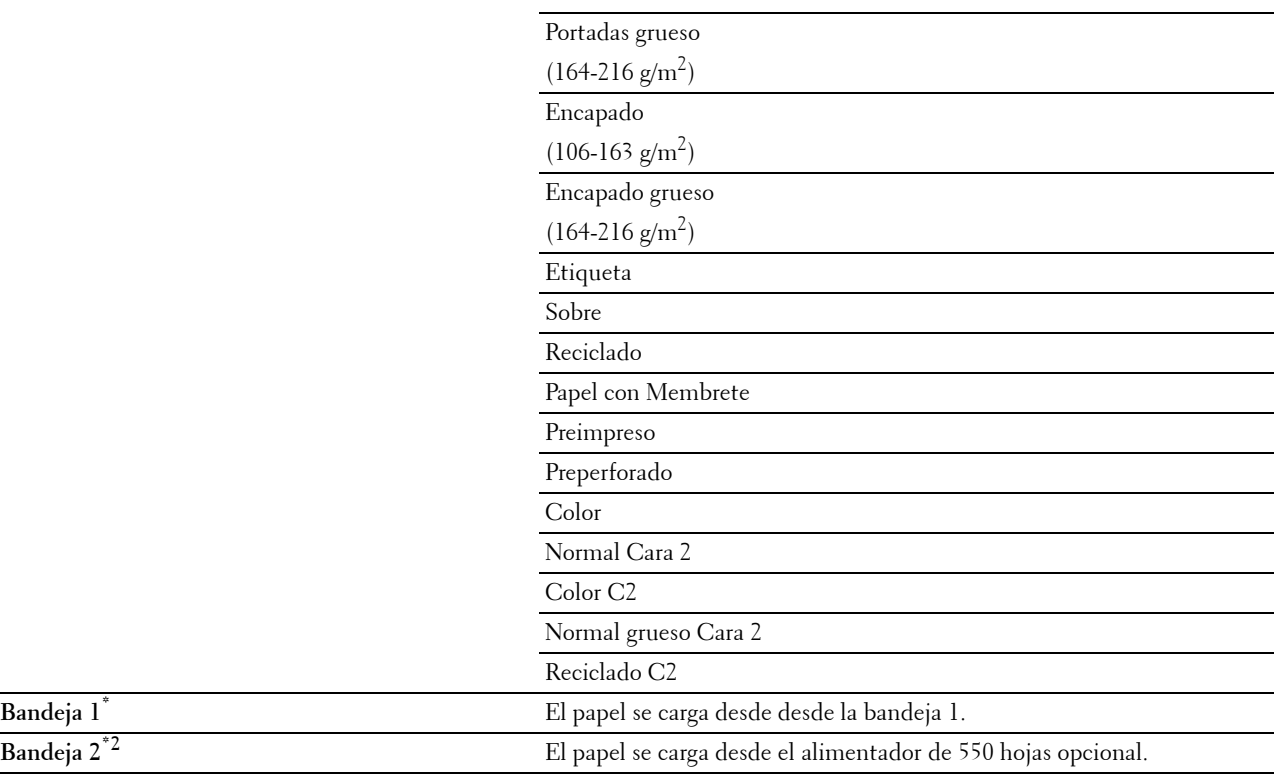

\*1 Indica un valor predeterminado de fábrica específico del país.

 $^{\ast}2~$  Este elemento sólo está disponible cuando está instalado el alimentador de 550 hojas opcional.

# **Copia a dos caras**

**Uso:**

Especificar si se realizará una copia a doble cara y seleccionar la posición de encuadernación.

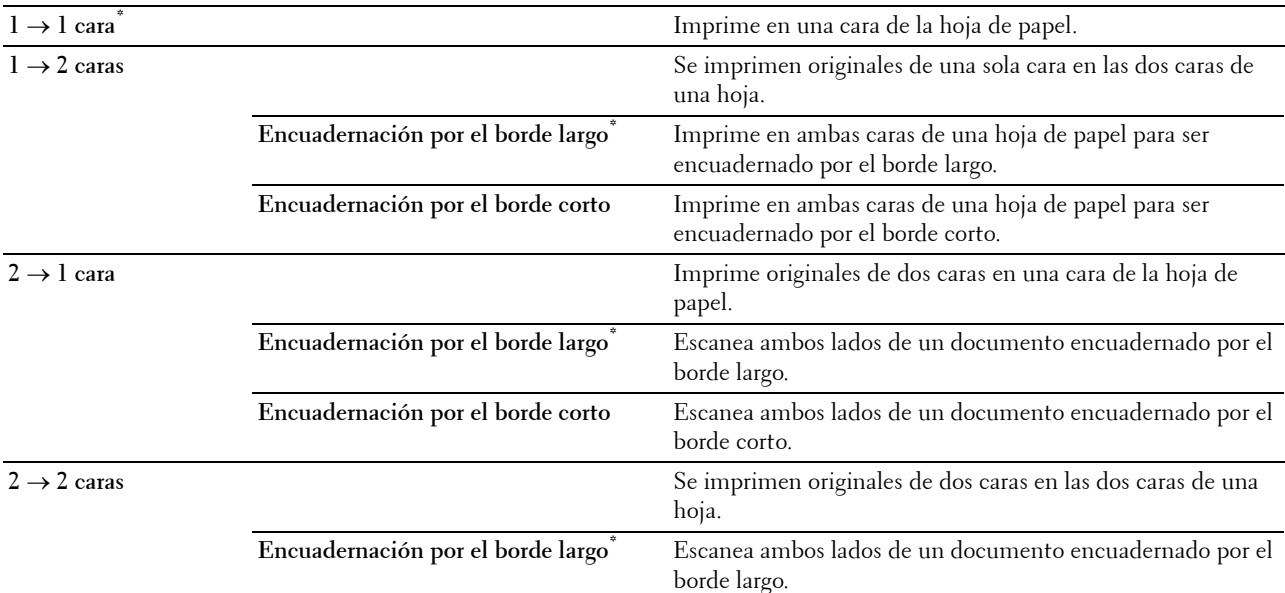

# **Nitidez**

**Uso:**

Ajustar la nitidez para que la copia sea más nítida o más difuminada que el original.

**Valores:**

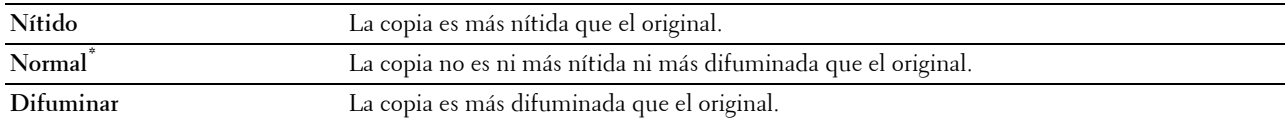

# **Reducir/Aumentar**

**Uso:**

Reducir o aumentar el tamaño de una imagen copiada.

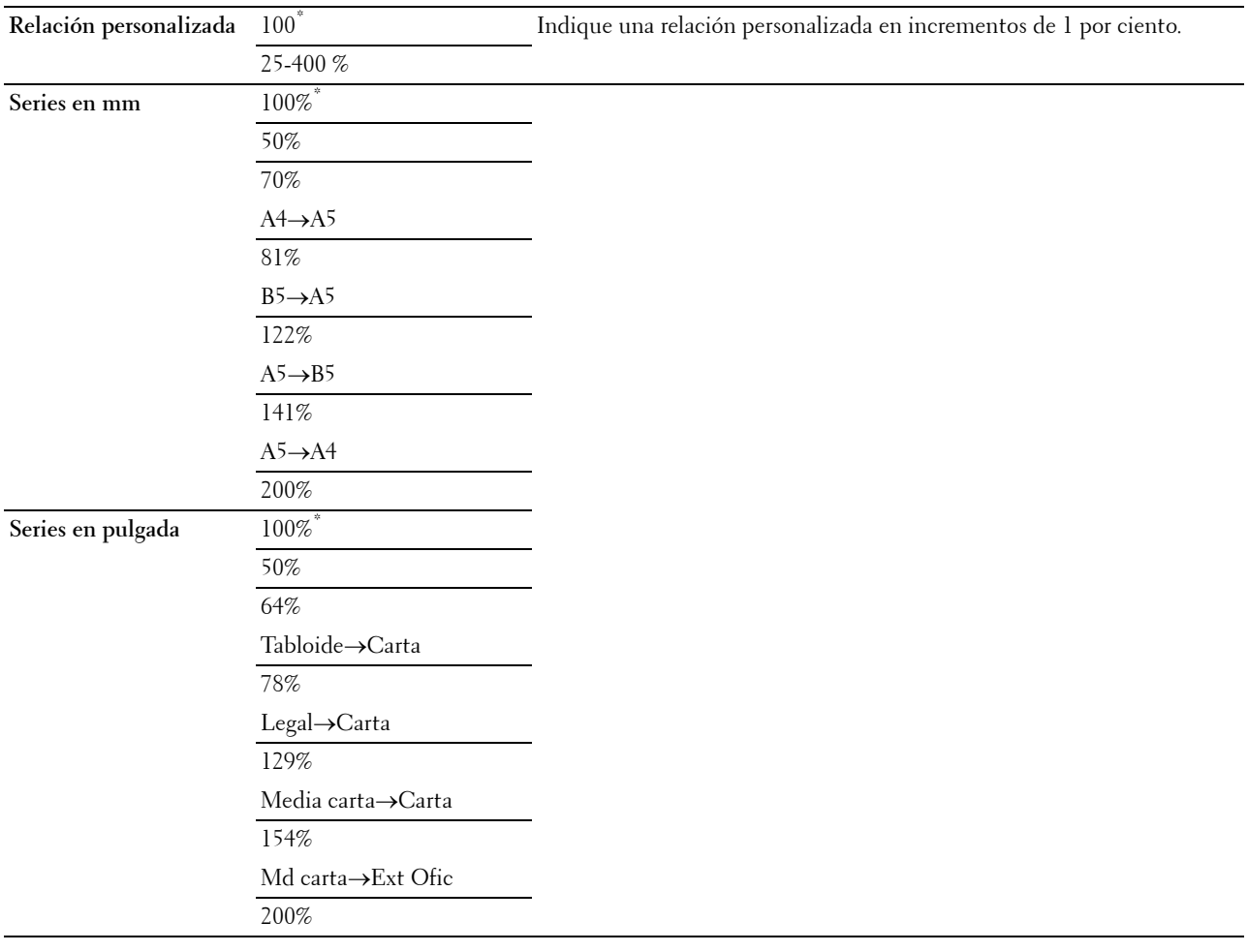

# **Tamaño original**

**Uso:**

Especificar el tamaño del documento predeterminado.

# **Valores:**

Series en mm

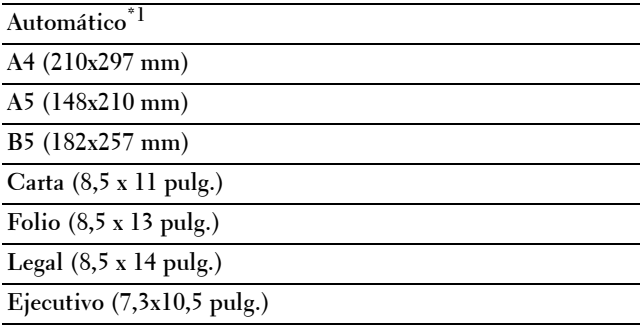

Series en pulgada

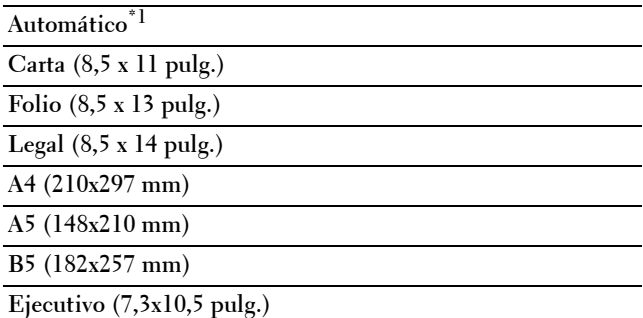

\*1 Indica valores predeterminados de fábrica específicos del país.

**NOTA:** Si se ha seleccionado Automático, la impresora presupone que el tamaño del documento corresponde al tamaño del material de impresión cargado en la bandeja 1 del MPF.

# **Tipo original**

**Uso:**

Mejorar la calidad de la imagen seleccionando el tipo del documento original.

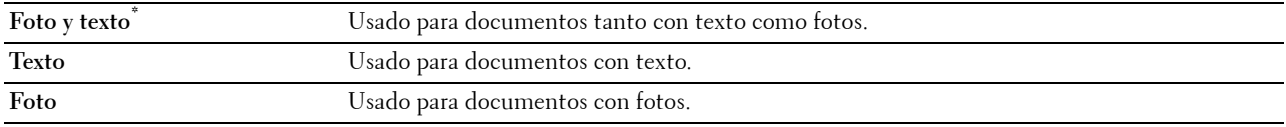

# **Clasificación**

**Uso:** 

Ordenar el trabajo de copia. Por ejemplo, si realiza dos copias de un documento de tres páginas, primero se imprime un juego completo del documento de tres páginas y, a continuación, se imprime el segundo.

# **Valores:**

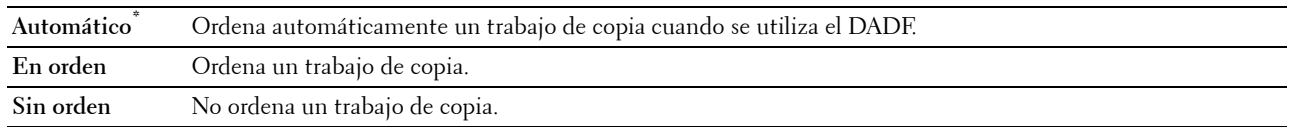

# **2 páginas en una**

**Uso:**

Imprimir dos páginas del original para que quepan en una hoja.

**Valores:**

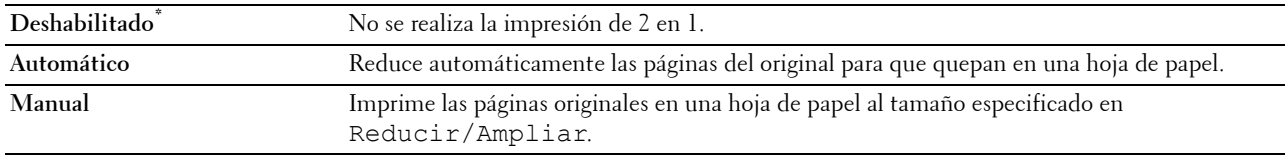

# **Saturación de color**

**Uso:**

Ajustar la cantidad de colores para que sean más claros o más oscuros que los del original.

**Valores:**

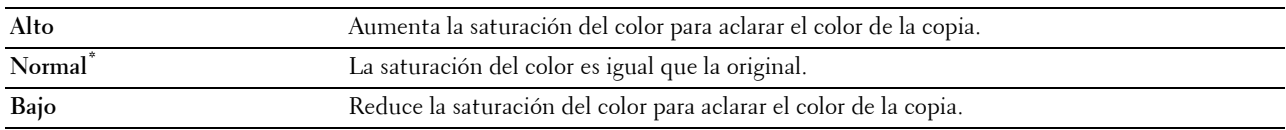

# **Margen**

**Uso:**

Especificar los márgenes superior, inferior, derecho, izquierdo y central de la copia.

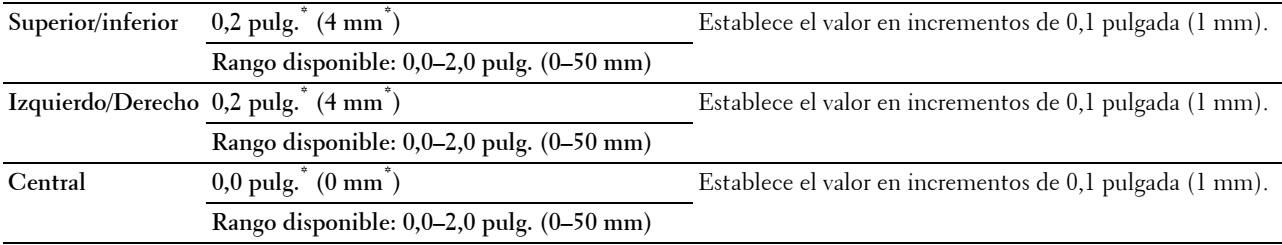

# **Exposición automática**

**Uso:**

Suprimir el fondo del original y mejorar la calidad del texto en la copia. **Valores:**

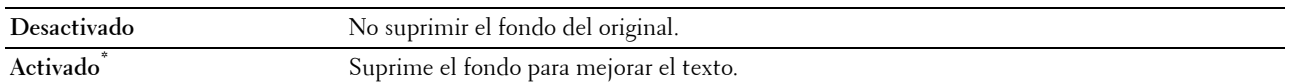

# **Guardar ajustes**

Utilice la opción de guardar ajustes para guardar una gran variedad de funciones de copia. Utilícela también para crear y editar mosaicos personalizados para copiar.

# **Copia de ID**

Utilice los menús Copia de ID para configurar una gran variedad de Copia de ID.

**Valores:**

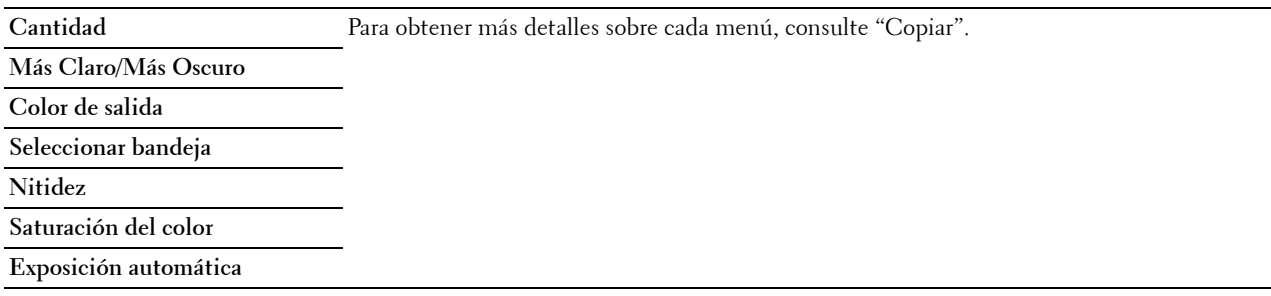

# **Guardar ajustes**

Utilice la opción de guardar ajustes para guardar una gran variedad de funciones de Copia de ID. Utilícela también para crear y editar mosaicos personalizados para Copia de ID.

# **Escanear**

# **Escanear a correo electrónico**

**Uso:**

Utilizar el correo electrónico para configurar una gran variedad de funciones de correo electrónico. Consulte ["Opciones de escaneado"](#page-295-0) si desea más detalles sobre las distintas opciones que puede establecer para el escaneado.

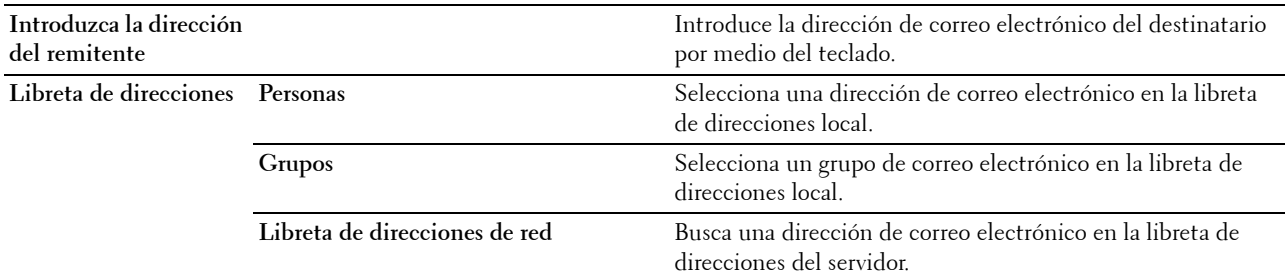

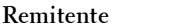

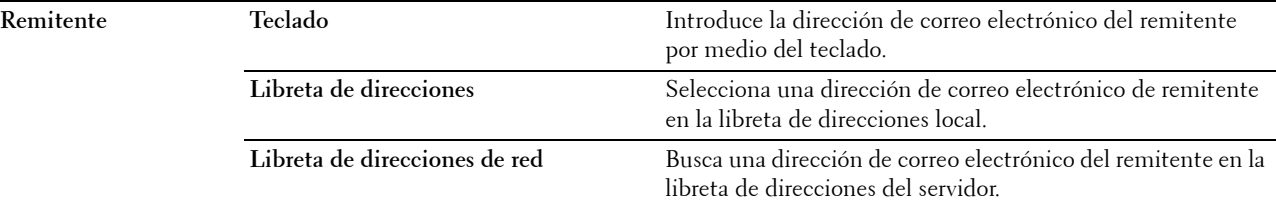

# **Escanear a red**

**Uso:**

Almacenar la imagen escaneada en un equipo o en un servidor de red. Consulte "[Opciones de escaneado](#page-295-0)" si desea más detalles sobre los distintos ajustes que puede establecer para el escaneado.

**Valores:**

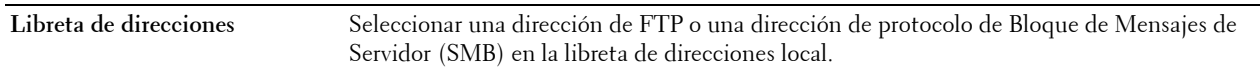

# **Escanear a PC**

**Uso:**

Guardar los datos escaneados en un equipo. La función **Escanear a PC** permite importar los datos escaneados de la impresora a un equipo conectado mediante un cable USB. El PC debe tener instalado **Administrador de BotónEscan** para recibir los datos. Consulte "[Opciones de escaneado](#page-295-0)" si desea más detalles sobre los distintos ajustes que puede establecer para el escaneado.

# **Escanear a USB**

**Uso:**

Guardar la imagen escaneada en una memoria USB conectada a la impresora. Consulte ["Opciones de escaneado"](#page-295-0) si desea más detalles sobre los distintos ajustes que puede establecer para el escaneado.

**Valores:**

Nombre de la carpeta Selecciona en qué carpeta se guardará la imagen escaneada.

# <span id="page-295-0"></span>**Opciones de escaneado**

Utilice los ajustes de escaneado para configurar una gran variedad de funciones de escáner cuando escanee con el ajuste Escanear a red, Escanear a PC o Escanear a USB.

*M* **NOTA:** Los valores marcados con un asterisco (\*) son los valores de menú predeterminados de fábrica.

# **Color de salida**

**Uso:**

Seleccionar el escaneado en color o en blanco y negro.

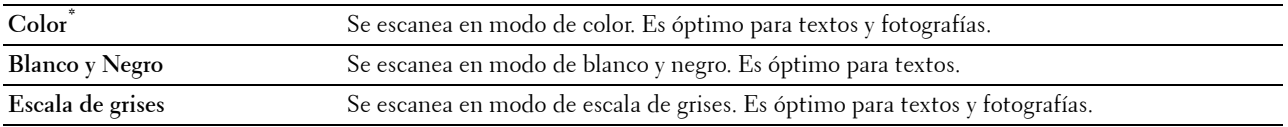

# **Resolución**

**Uso:**

Especificar la resolución de la imagen escaneada.

# **Valores:**

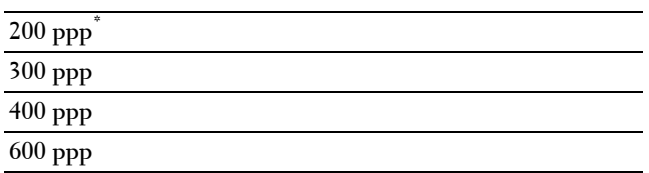

# **Formato de archivo**

**Uso:**

Especificar el formato de archivo para guardar la imagen escaneada.

**Valores:**

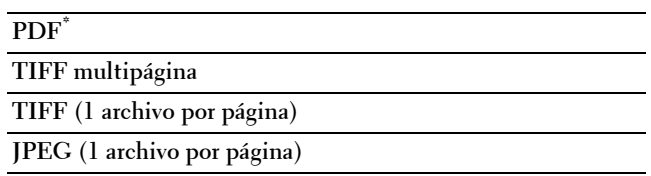

# **Escaneado a dos caras**

**Uso:**

Especificar si se escanean ambas caras de los documentos.

# **Valores:**

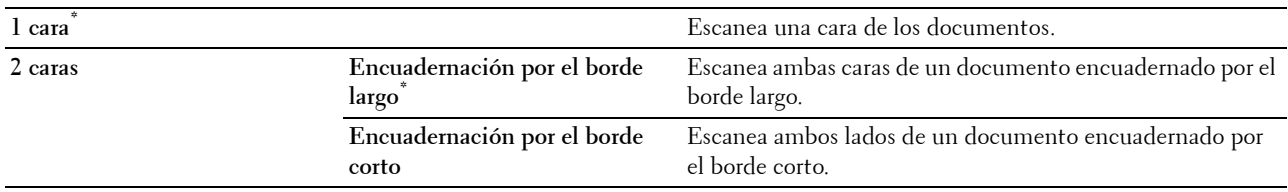

# **Más Claro/Más Oscuro**

**Uso:**

Ajustar la densidad para aclarar u oscurecer la imagen escaneada respecto al original.

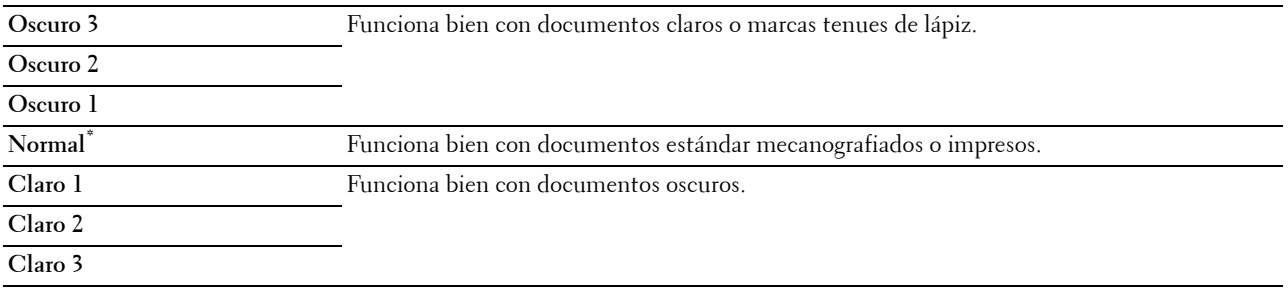

# **Contraste**

**Uso:**

Ajustar la cantidad de colores para hacer el contraste de colores más oscuro o más claro que el original. **Valores:**

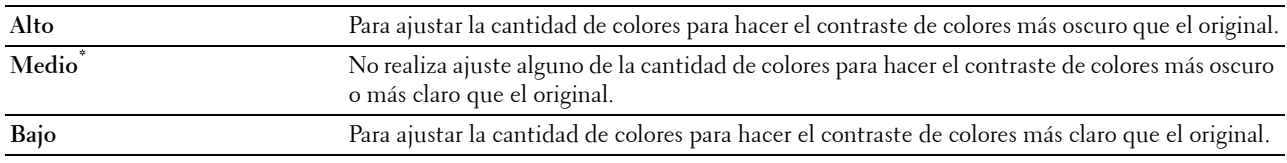

# **Nitidez**

**Uso:**

Ajustar la nitidez para hacer la imagen escaneada más nítida o más borrosa que la original:

**Valores:**

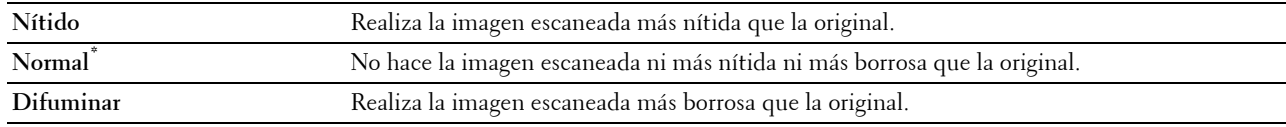

# **Exposición automática**

**Uso:**

Suprimir el fondo del original y mejorar la calidad del texto en la copia.

**Valores:**

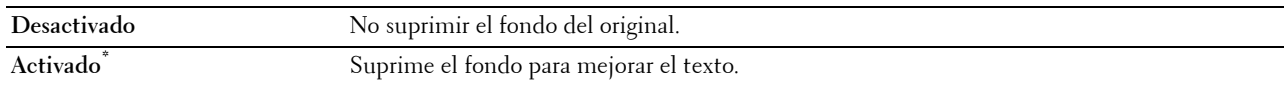

# **Tamaño original**

**Uso:**

Especificar el tamaño de papel predeterminado.

**Valores:**

Series en mm

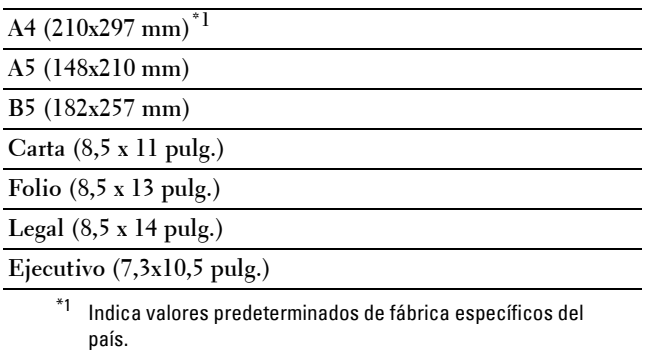

# Series en pulgada

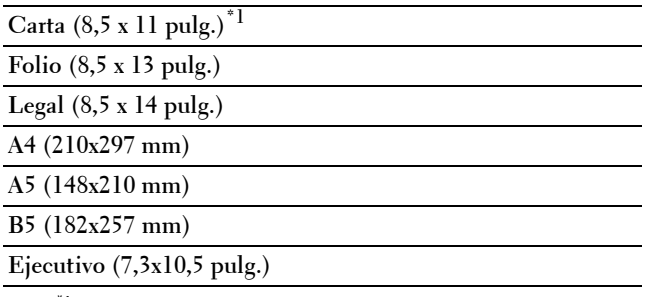

 $^{\ast1}$  Indica valores predeterminados de fábrica específicos del país.

## **Margen**

**Uso:**

Especificar los márgenes superior, inferior, derecho, izquierdo y central de la imagen escaneada.

**Valores:**

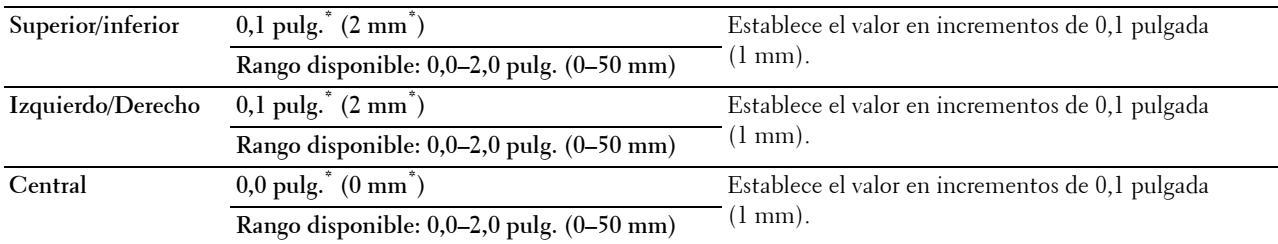

# **Crear carpeta**

**NOTA:** La función Crear carpeta solo está disponible para Escanear a USB o Escanear a red.

**Uso:**

Especificar si se crea una carpeta cuando se guardan imágenes escaneadas.

**Valores:**

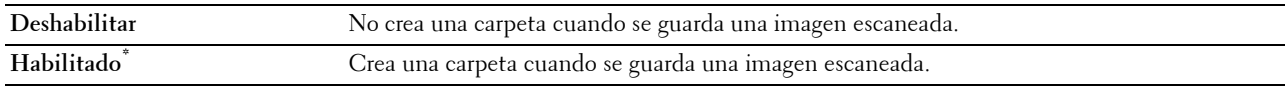

# **Modo de asignación de nombres de archivos**

**Uso:**

Especificar la configuración detallada del **Modo de asignación de nombres de archivos**.

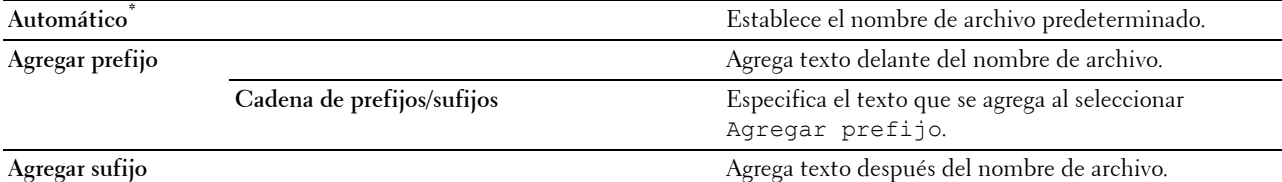

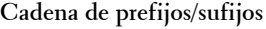

**Cadena de prefijos/sufijos** Especifica el texto que se agrega al seleccionar Agregar sufijo.

# **Guardar ajustes**

Utilice los ajustes de almacenamiento para guardar una gran variedad de funciones de escáner cuando escanee con el ajuste Escanear a correo electrónico, Escanear a USB o Escanear a PC. Utilícela también para crear y editar mosaicos personalizados para escanear.

# **Escanear a WSD**

**Uso:**

Guardar los datos escaneados en un equipo utilizando WSD.

**NOTA:** El Escanear a WSD está disponible cuando el SO del PC cliente es Windows Vista SP2 (o posterior), Windows 7 y Windows 8.

**Valores:**

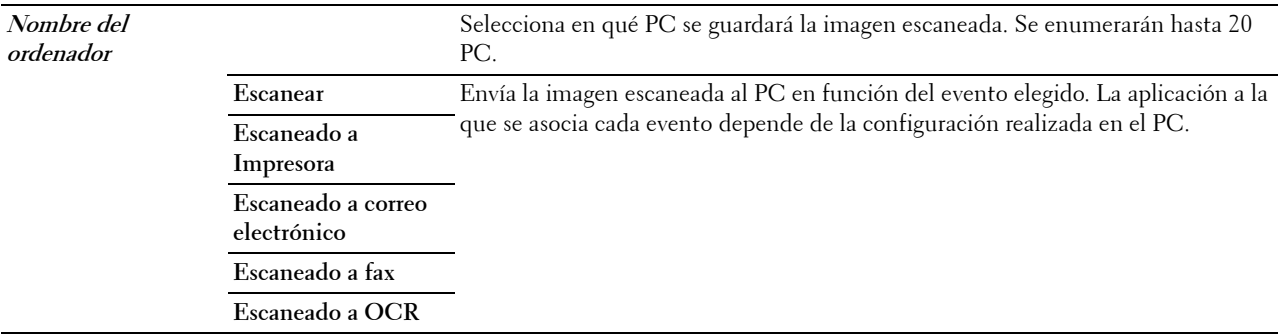

# **Configuración de mosaicos**

Utilice la configuración de los mosaicos para crear y editar mosaicos personalizados para Escanear a WSD.

# **Fax**

Utilice los menús Fax para configurar distintas funciones de fax.

**NOTA:** La función Fax no se puede utilizar a menos que establezca un código de país en País. Si no se establece País, aparecerá en la pantalla el mensaje Establecer código de país.

**NOTA:** Los valores marcados con un asterisco (\*) son los valores de menú predeterminados de fábrica.

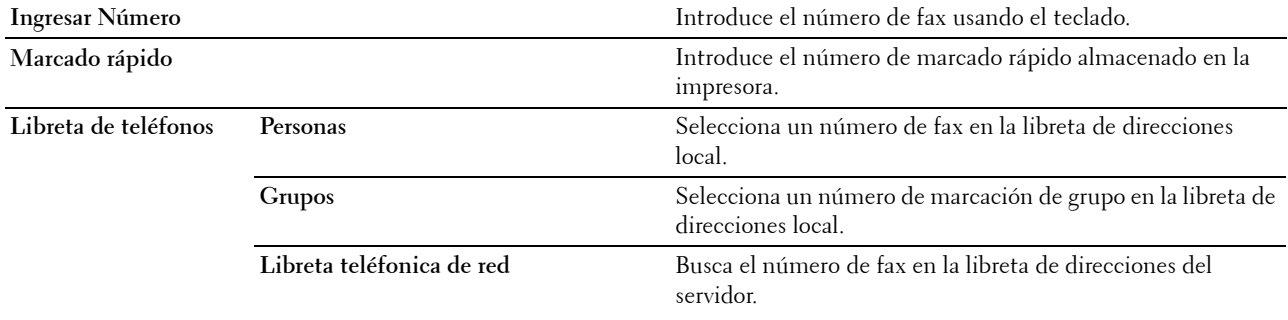

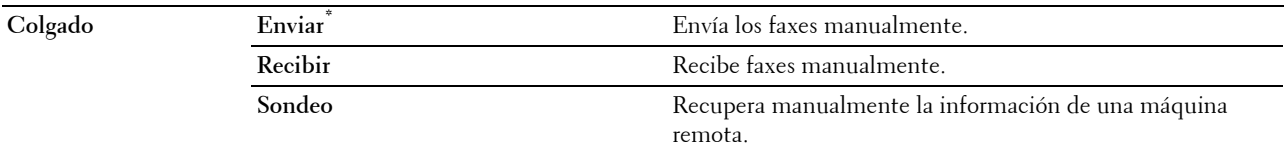

# **Configuración del fax**

Utilice los ajustes de fax para configurar distintas funciones de fax.

# **Más Claro/Más Oscuro**

**Uso:**

Ajustar la densidad para hacer la copia más oscura o más clara que el original.

**Valores:**

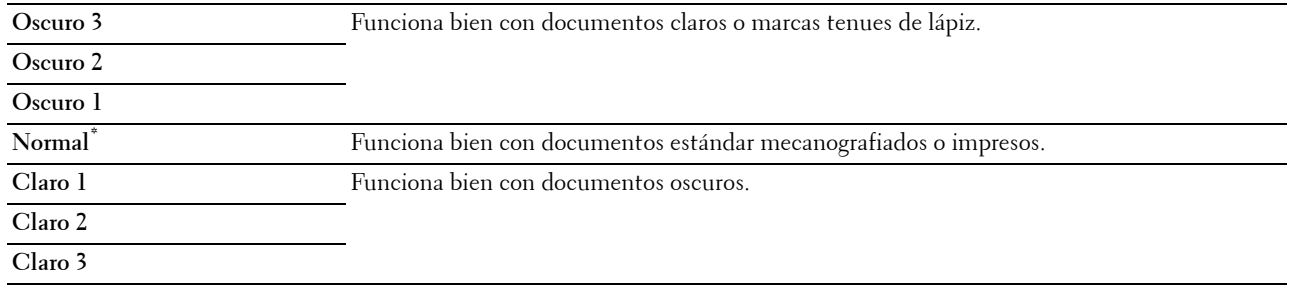

# **Escaneado a dos caras**

**Uso:**

Especificar si se escanean ambas caras de los documentos.

**Valores:**

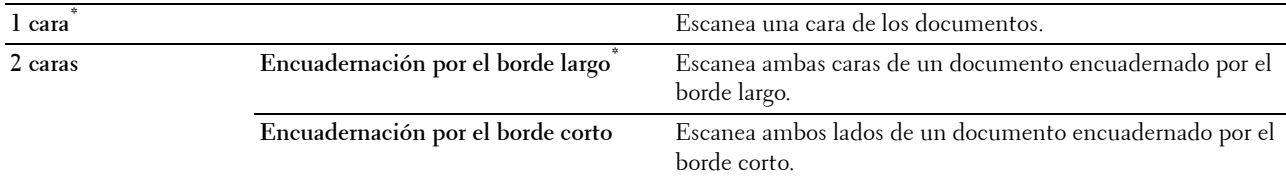

# **Sondeo de recepción**

**Uso:**

Recibir faxes desde la máquina de fax remota cuando quiera recibirlos.

**Valores:**

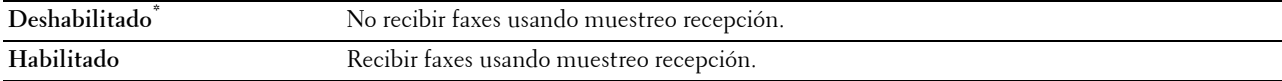

# **Resolución**

**Uso:**

Especificar la resolución de escaneado para mejorar la calidad de salida.

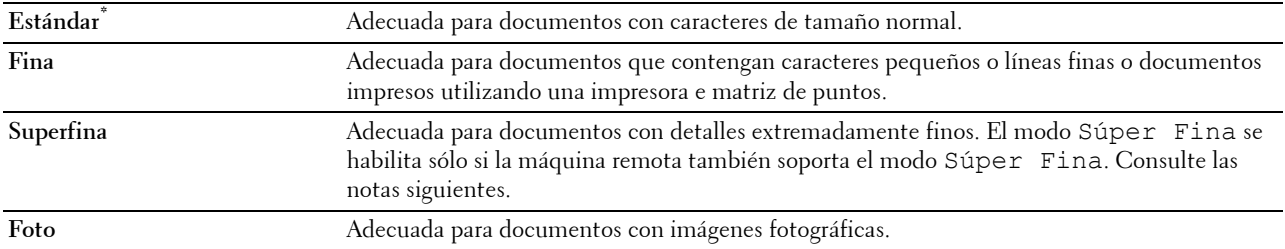

*M***OTA:** Los faxes escaneados en modo Súper Fina transmiten a la mayor resolución soportada por el dispositivo receptor.

# **Portada de Fax**

**Uso:**

Establecer si se debe adjuntar una portada de fax.

**Valores:**

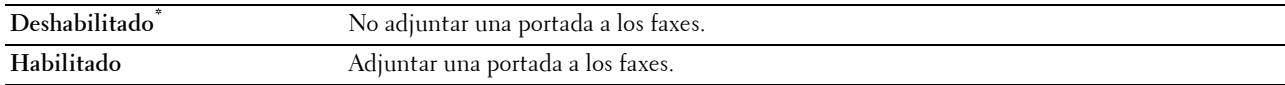

### **Envío retardado**

**Uso:**

Programar el envío de un fax.

**Valores:**

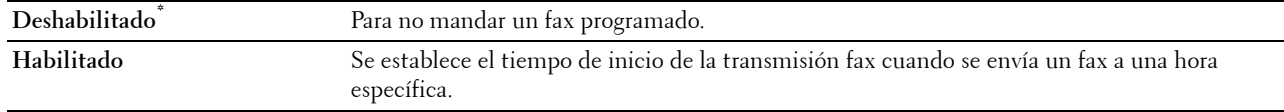

**NOTA:** Se puede almacenar un máximo de 19 trabajos de fax diferidos en la impresora Dell C2665dnf Color Laser Multifunction Printer.

# **Guardar ajustes**

Utilice la opción de guardar ajustes para guardar una gran variedad de funciones de fax. Utilícela también para crear y editar mosaicos personalizados para enviar faxes.

**NOTA:** Se puede guardar hasta 30 direcciones en la impresora. Si posee más de 31 direcciones, no podrá guardar los ajustes de las funciones de fax. En tal caso, redúzcalas a 30.

# **Imprimir PDF/TIFF**

**NOTA:** La función Imprimir PDF/TIFF está disponible sólo cuando hay una memoria USB insertada en el puerto USB delantero. **Uso:**

Especificar el documento almacenado en la raíz, archivo, o carpeta la memoria USB. Consulte ["Configuración de](#page-302-0)  [impresión](#page-302-0)" si desea más detalles sobre los distintos ajustes que puede establecer para la impresión.

# **Imprimir JPEG**

**NOTA:** La función de Imprimir JPEG solamente se encuentra disponible cuando se inserta una memoria USB en el puerto USB frontal.

# **Uso:**

Especificar las fotos almacenadas en la raíz, archivo o carpeta la memoria USB. Consulte "[Configuración de](#page-302-0)  [impresión](#page-302-0)" si desea más detalles sobre los distintos ajustes que puede establecer para la impresión.

# <span id="page-302-0"></span>**Configuración de impresión**

Utilice los ajustes de impresión para configurar distintas funciones de impresión.

# **Cantidad**

**Uso:**

Especificar un número de copias comprendido entre 1 y 99.

# **Color de salida**

**Uso:**

Seleccionar la impresión en color o en blanco y negro.

### **Valores:**

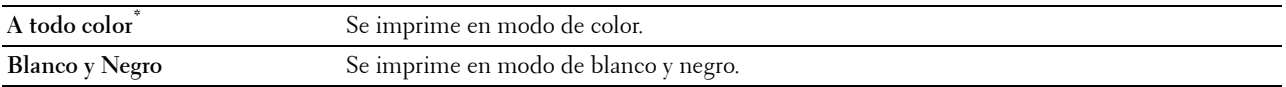

# **Seleccionar bandeja**

**Uso:**

Especificar la bandeja de entrada.

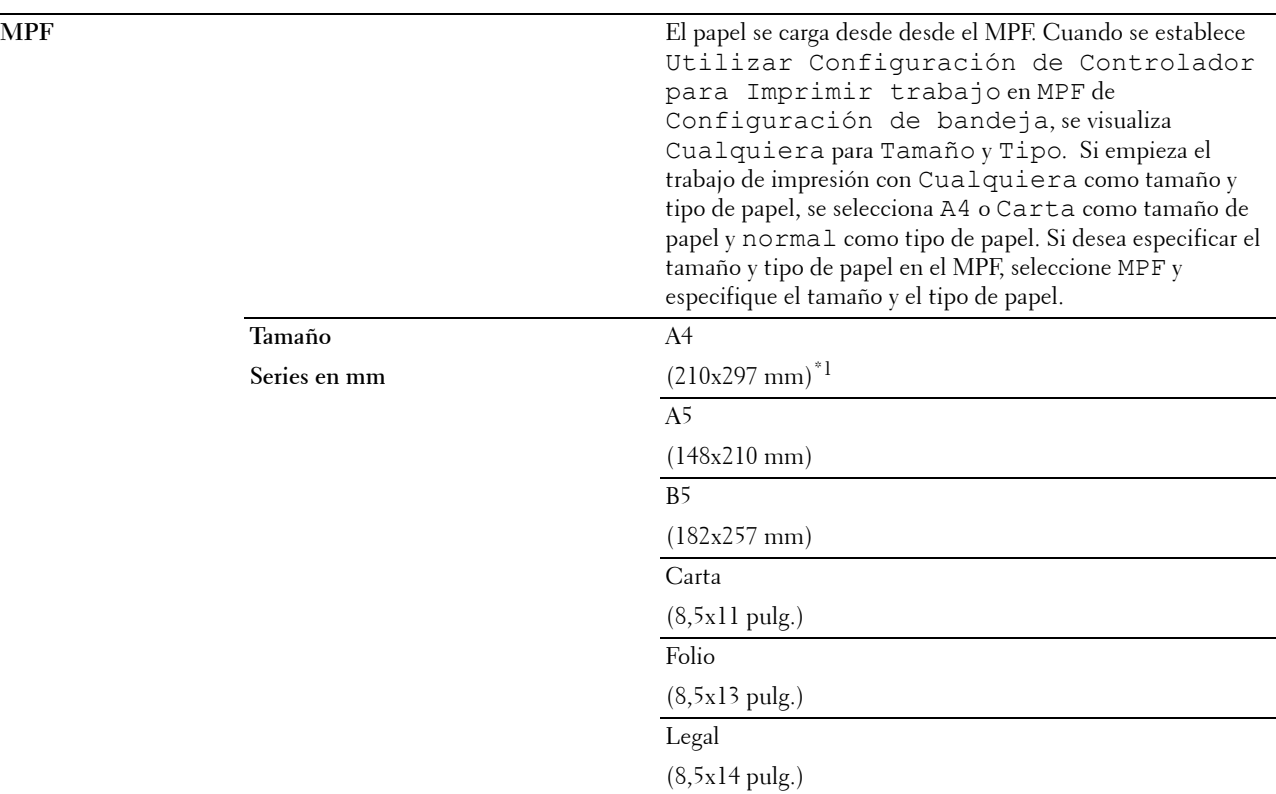

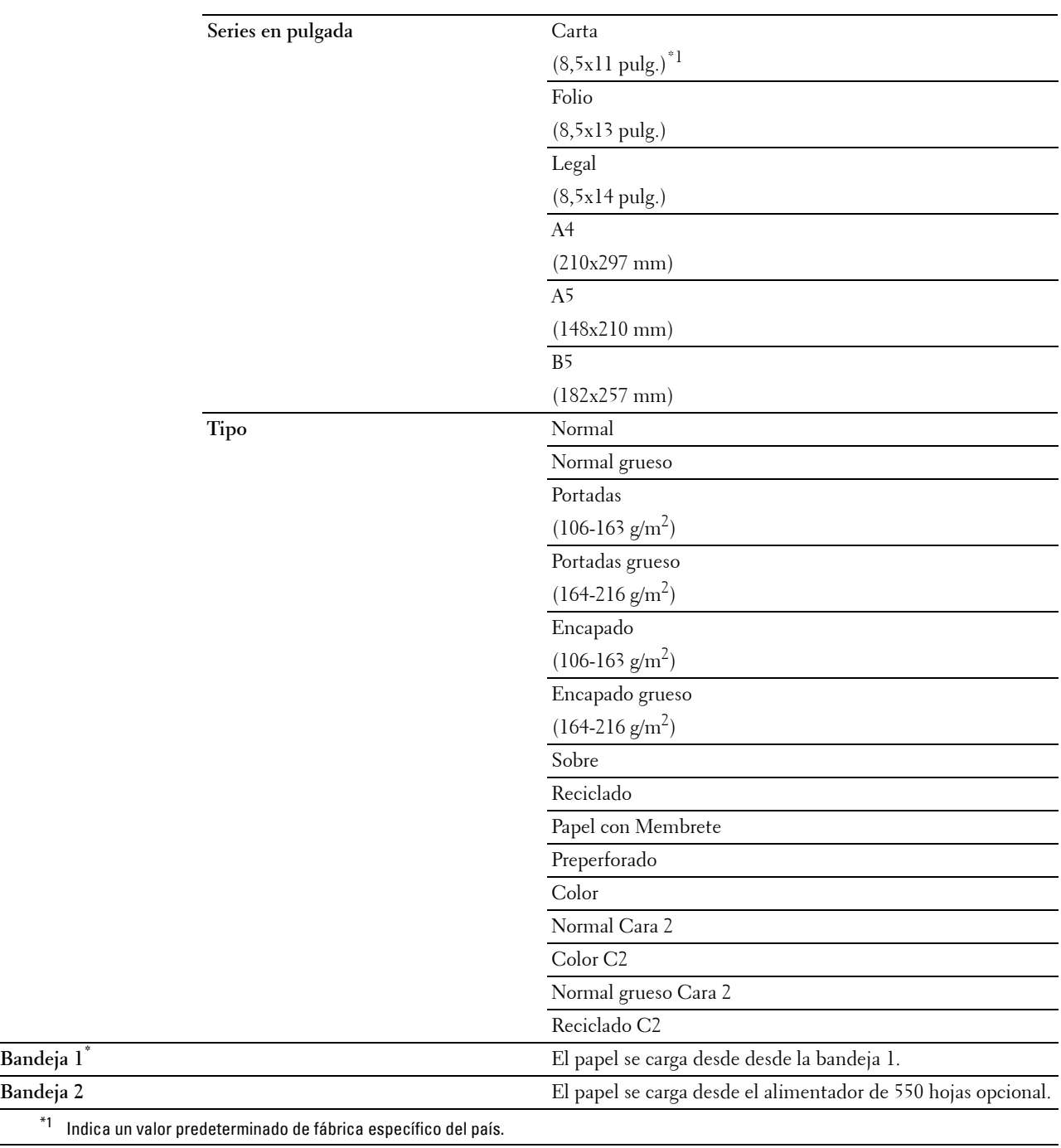

# **Impresión a dos caras**

**Uso:**

Bandeja 1<sup>\*</sup>

Imprimir en ambas caras de una hoja de papel.

**Valores:**

**1 cara\*** No se imprime en las dos caras de una hoja.

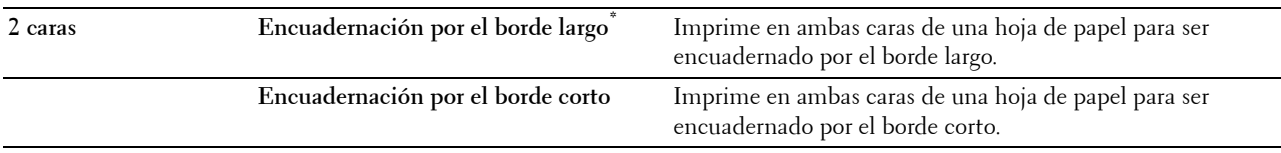

# **Diseño**

**Uso:**

Especificar el diseño de salida.

**Valores:**

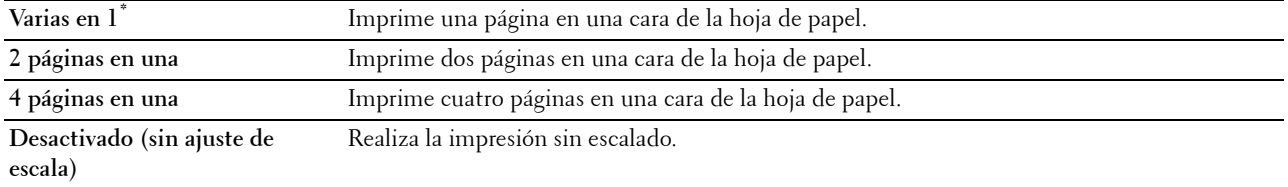

### **Tipos de imagen**

**Uso:**

Ajustar la calidad de imagen de la impresión.

**Valores:**

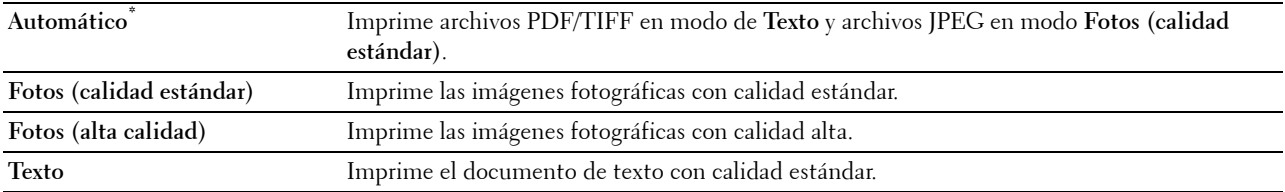

# **Clasificación**

**Uso:**

Especificar si se ordenará el trabajo.

**Valores:**

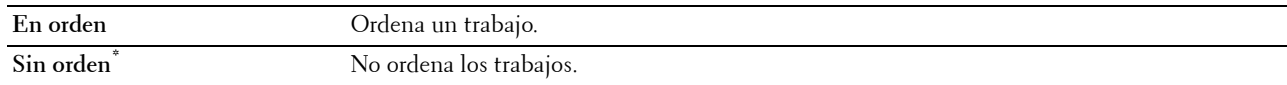

# **Contraseña de PDF**

**Uso:**

Introducir la contraseña cuando imprime un archivo PDF protegido con una contraseña de apertura de documento (contraseña para abrir el archivo PDF).

# **Valores:**

**Introducir la contraseña PDF** Introduzca la contraseña de apertura de documento para imprimir el trabajo PDF protegido.

# **Guardar ajustes**

Utilice la opción de guardar ajustes para guardar una gran variedad de funciones de Imprimir desde USB. Utilícela también para crear y editar mosaicos personalizados para Imprimir desde USB.

# **Dell Document Hub**

Utilice los menús de Dell Document Hub para configurar una gran variedad de funciones de Dell Document Hub.

# **Buscar archivos**

**Uso:**

Buscar los archivos que se encuentran guardados en los servicios de nube e imprimirlos desde la impresora. **Valores:**

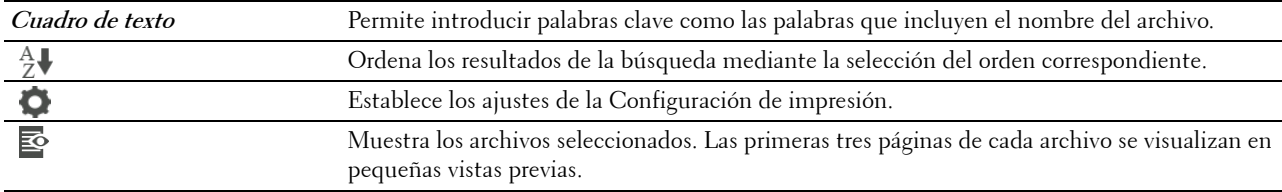

# **Examinar archivos**

**Uso:**

Explorar e imprimir los archivos guardados en los servicios de nube seleccionados.

**Valores:**

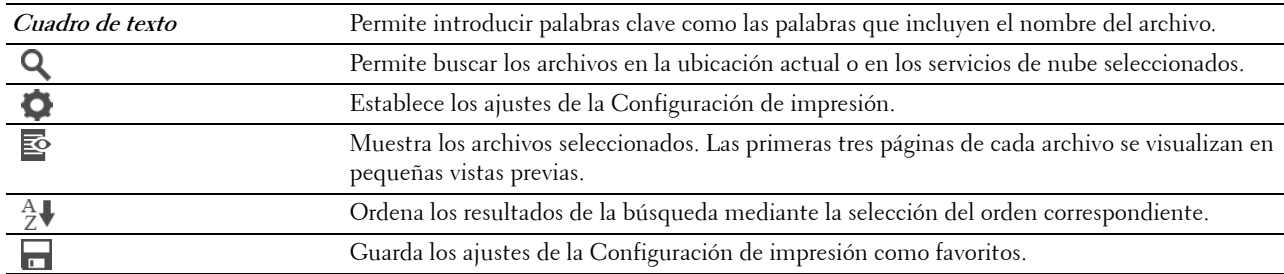

# **Escanear**

**Uso:**

Para escanear el documento y guardar el archivo escaneado en el servicio de nube.

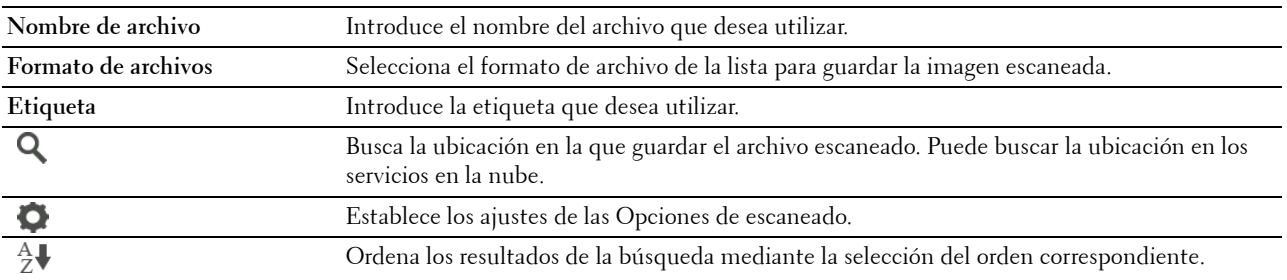

H

Guarda los ajustes de las Opciones de escaneado como favoritos.

# **Contraseña de PDF**

### **Uso:**

Introducir la contraseña cuando imprime un archivo PDF protegido con una contraseña de apertura de documento (contraseña para abrir el archivo PDF).

### **Valores:**

**Introducir la contraseña PDF** Introduce la contraseña de apertura de documento para imprimir el trabajo PDF protegido.

### **Opción del nombre de archivo**

**Uso:**

Especificar el modo de asignar un nombre al documento escaneado.

**Valores:**

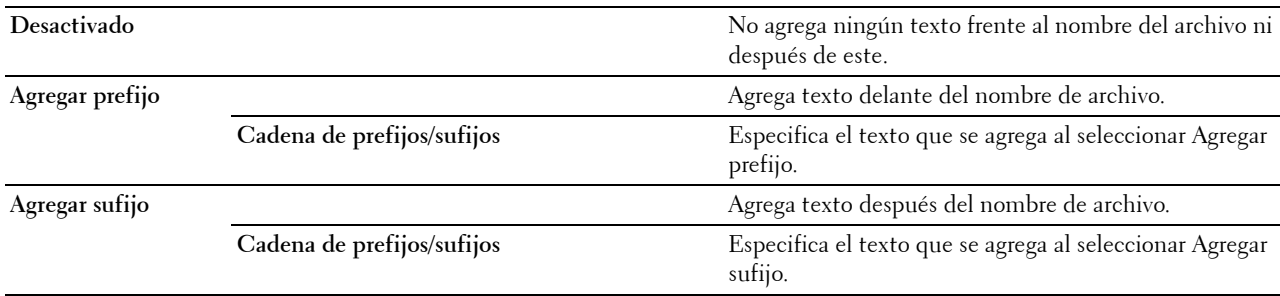

Si desea obtener más información acerca de otros ajustes, consulte "[Opciones de escaneado](#page-295-0)".

# **Escaneado OCR inteligente**

**Uso:**

Escanear el documento mediante OCR y guardarlo en el servicio de nube.

**Valores:**

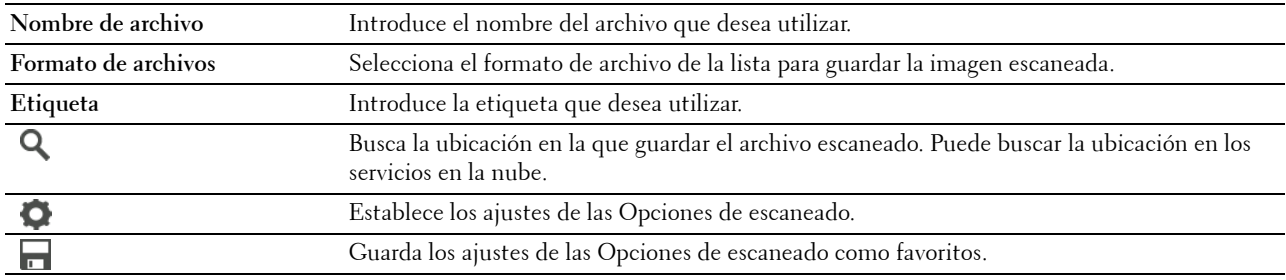

# **Formato de archivos**

**Uso:**

Especificar el formato de archivo para guardar la imagen escaneada.

**Valores:**

**PDF (en el que se pueden hacer búsquedas)**

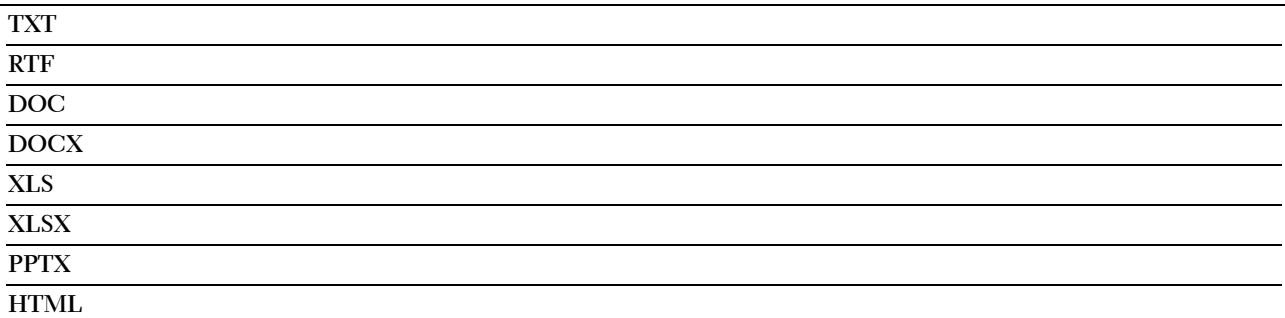

# **Idioma de OCR**

**Uso:**

Especificar el idioma del OCR.

**Valores:**

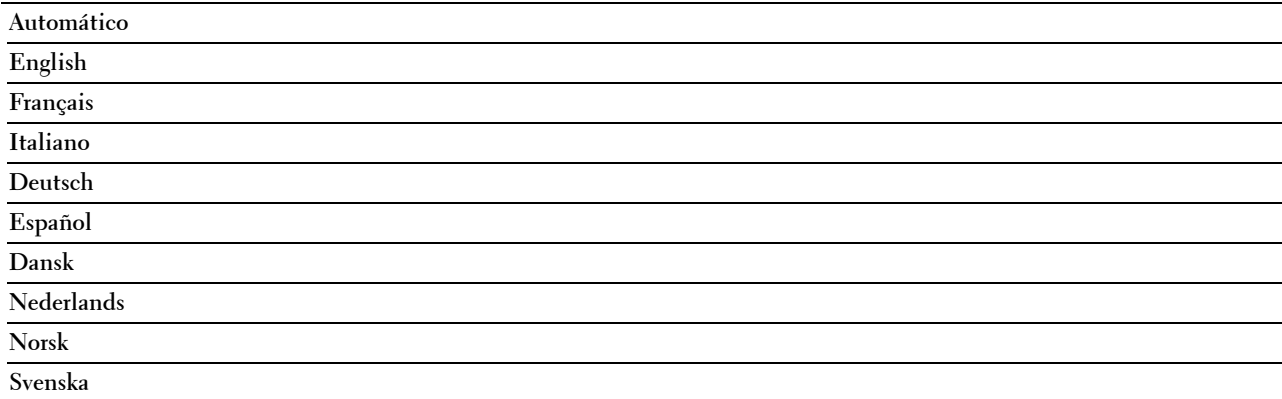

### **Contraseña de PDF**

**Uso:**

Introducir la contraseña cuando imprime un archivo PDF protegido con una contraseña de apertura de documento (contraseña para abrir el archivo PDF).

# **Valores:**

**Introducir la contraseña PDF** Introduce la contraseña de apertura de documento para imprimir el trabajo PDF protegido.

# **Eliminar página en blanco**

**Uso:**

Especificar si desea eliminar las páginas en blanco.

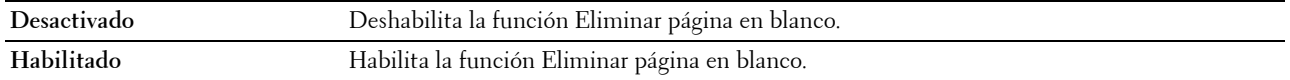

# **Opción del nombre de archivo**

**Uso:**

Especificar el modo de asignar un nombre al documento escaneado.

**Valores:**

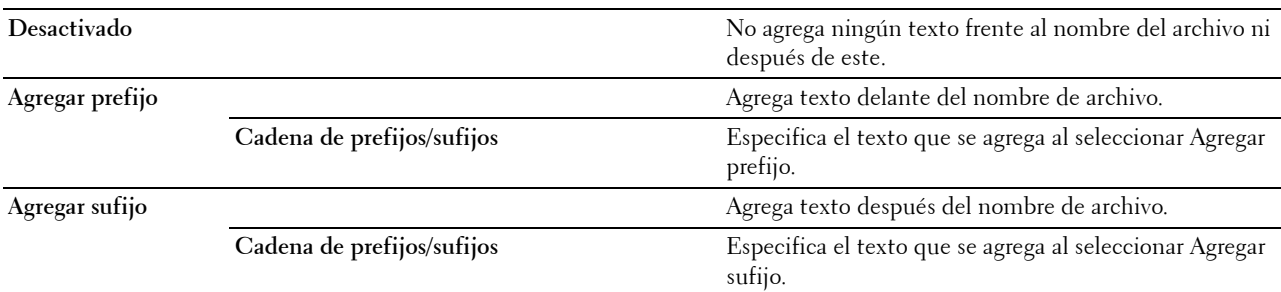

Si desea obtener más información acerca de otros ajustes, consulte "[Opciones de escaneado](#page-295-0)".

# **Enviarme un correo electrónico**

**Uso:**

Escanear el documento y enviárselo como archivo adjunto de un correo electrónico.

**Valores:**

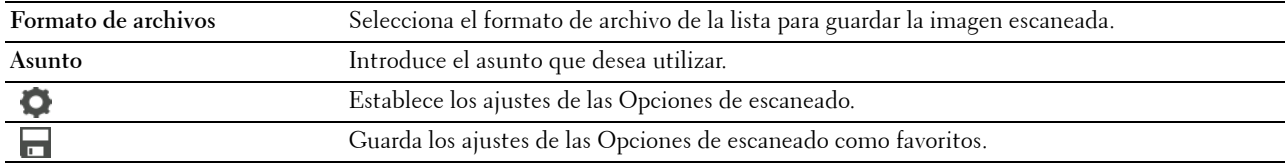

# **Formato de archivos**

**Uso:**

Especificar el formato de archivo para guardar la imagen escaneada.

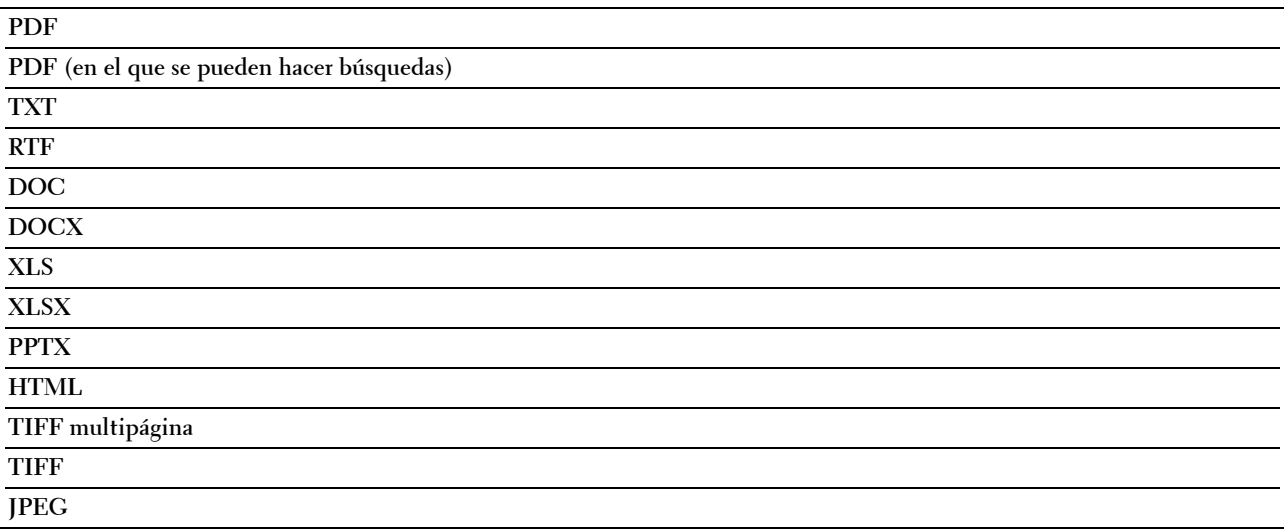

# **Idioma de OCR**

**Uso:**

Especificar el idioma del OCR.

### **Valores:**

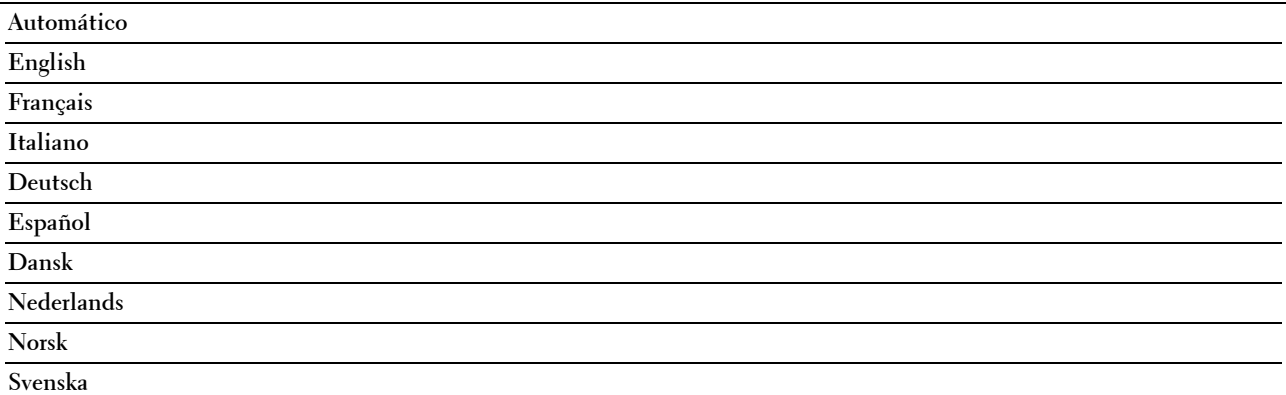

### **Contraseña de PDF**

**Uso:**

Introducir la contraseña cuando imprime un archivo PDF protegido con una contraseña de apertura de documento (contraseña para abrir el archivo PDF).

# **Valores:**

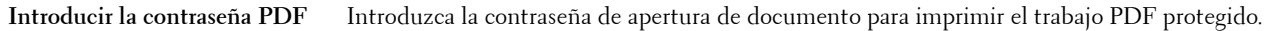

### **Eliminar página en blanco**

**Uso:**

Especificar si desea eliminar las páginas en blanco.

**Valores:**

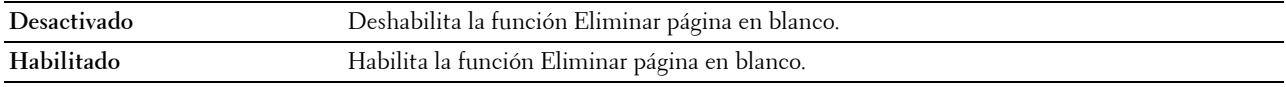

Si desea obtener más información acerca de otros ajustes, consulte "[Opciones de escaneado](#page-295-0)".

# **Lector de tarjetas de visita**

**Uso:**

Escanear tarjetas de visita y enviárselas como archivo adjunto (formato vCard) de un correo electrónico. **Valores:**

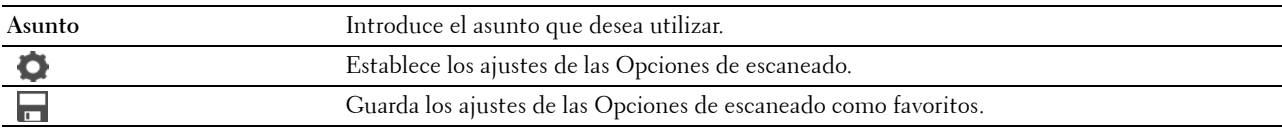

# **Agregar aplicaciones**

Utilice los menús Agregar aplicaciones para agregar una gran variedad de mosaicos en la pantalla de **Inicio**.

# **Bloqueo del panel**

Esta función evita que personal no autorizado pueda modificar los valores configurados por el administrador de la impresora. Para los trabajos de impresión habituales, las opciones se pueden seleccionar desde el menú, permaneciendo los valores de la impresora invariables. Para impresión normal, los elementos se pueden configurar utilizando el controlador de impresora.

**MOTA:** La desactivación de los menús del panel del operador no impide el acceso a los menús Impresión Almacenada y Configs Bandeja.

# **Activación del bloqueo del panel**

- **1** Pulse el botón **(Información)**.
- **2** Toque la ficha Herramientas y, a continuación, toque Configuración de administración.
- **3** Toque  $\overline{\phantom{a}}$  hasta que aparezca Configuración de seguridad y, a continuación, toque Configuración de seguridad.
- **4** Toque Bloqueo de panel.
- **5** Toque Control de bloqueo del panel.
- **6** Toque Habilitar y, a continuación, Aceptar.
- **7** Introduzca la contraseña nueva y, a continuación, toque Aceptar.

**PRECAUCIÓN: Asegúrese de recordar su contraseña. El procedimiento que se describe a continuación permite resetear la contraseña, pero la configuración de la libreta de direcciones y agenda telefónica se pierde.**

- Apague la impresora. Posteriormente, manteniendo pulsado el botón **(Información)**, encienda la impresora. Realice los pasos 7 y 8.
- **8** Vuelva a introducir la contraseña para confirmar la contraseña introducida y, a continuación, toque Aceptar. La contraseña se habrá modificado.

Para cambiar la contraseña mientras está habilitado Bloqueo de panel, realice los pasos 1 a 4 anteriores y, a continuación, toque Cambiar la contraseña. Siga los pasos 7 y 8 anteriores para cambiar la contraseña.

# **Deshabilitar el bloqueo de panel**

- **1** Pulse el botón **(Información)**.
- **2** Toque la ficha Herramientas y, a continuación, toque Configuración de administración.
- **3** Toque  $\overline{\phantom{x}}$  hasta que aparezca Configuración de seguridad y, a continuación, toque Configuración de seguridad.
- **4** Toque Bloqueo de panel.
- **5** Toque Control de bloqueo del panel.
- **6** Toque Deshabilitar.
- **7** Introduzca la contraseña actual y, a continuación, toque Aceptar.

La configuración se habrá modificado.

# **Restablecer los valores predeterminados**

Después de ejecutar esta función y reiniciar la impresora, el directorio telefónico, la libreta de direcciones o todos los parámetros del menú, excepto los parámetros de la red, se restablecerán a sus valores predeterminados.

Los parámetros de menú siguientes son excepciones y no se restablecen.

- Configuración de red
- Configuración y contraseña de Bloqueo del panel
- Configuración de Función habilitada (Copiar, Escanear a correo electrónico, Fax, Escanear a red, Escanear a PC, Escaneado a PC, Escanear a USB, Imprimir desde USB) y contraseñas
- Configuración y contraseña de Recepción segura
- Configuración de Error de conexión
- Parámetros de Configurar tiempo disponible
- Configuración de Caducidad de trabajo protegido
- Configuración de Puerto USB
- Configuración de Modo ColorTrack
- Configuración de Informe de errores de ColorTrack
- Configuración de Usuario no registrado

# **Si utiliza el panel del operador**

- **1** Pulse el botón **(Información)**.
- **2** Toque la ficha Herramientas y, a continuación, toque Configuración de administración.
- **3** Toque Mantenimiento.
- **4** Toque  $\bullet$  hasta que aparezca Restablecer valores predeterminados y, a continuación, toque Restablecer valores predeterminados.
- **5** Toque el ajuste deseado y, a continuación, toque Inicializar.

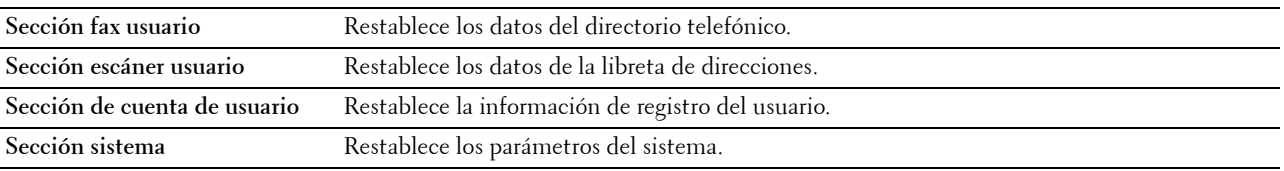

**6** Toque Sí, Iniciar.

La impresora se reinicia automáticamente.

# **17**

# **Instrucciones sobre el material de impresión**

Material de impresión se refiere al papel, etiquetas, sobres y papel encapado, entre otros. La impresora proporciona una alta calidad de impresión en una gran variedad de materiales de impresión. Seleccionar el material de impresión adecuado para la impresora le ayudará a evitar problemas de impresión. Esta sección explica la selección y el cuidado de los materiales de impresión.

*M***OTA:** Utilice sólo material de impresión láser. No utilice papel de inyección de tinta en esta impresora.

# **Papel**

Para obtener la mejor calidad de impresión en color, utilice papel xerográfico de 75 g/m<sup>2</sup> de fibra larga. Para obtener la mejor calidad de impresión en blanco y negro, utilice papel xerográfico de 90 g/m<sup>2</sup> de fibra larga. Se recomienda que pruebe con una muestra antes de comprar grandes cantidades de cualquier material de impresión.

Al cargar el papel, identifique la cara de impresión recomendada en el paquete y cárguelo correctamente. Para obtener instrucciones de carga detalladas, consulte ["Carga del material de impresión en la bandeja 1 o el alimentador](#page-320-0)  [de 550 hojas opcional](#page-320-0)" y ["Carga de material de impresión en el MPF"](#page-321-0).

# **Características del papel**

Las características de papel definidas a continuación afectan a la calidad y fiabilidad de la impresión. Se recomienda tener presentes estas instrucciones al planificar la adquisición de grandes cantidades de papel.

# **Peso**

La bandeja carga automáticamente papel con pesos de 60 g/m<sup>2</sup> a 216 g/m<sup>2</sup> de fibra larga. El alimentador multifunción (MPF) carga automáticamente papel con pesos de 60 a 216 g/m<sup>2</sup> de fibra larga. El papel con un peso menor de 60 g/m<sup>2</sup> podría no cargarse correctamente y producir atascos. Para obtener los mejores resultados, utilice papel de 75 g/m<sup>2</sup> de fibra larga.

# **Curvatura**

La curvatura es la tendencia del material de impresión a curvarse por los bordes. La curvatura excesiva puede provocar problemas de alimentación del papel. La curvatura suele producirse después de que el papel pase por la impresora, donde es sometido a altas temperaturas. Almacenar el papel sin empaquetar, incluso en la bandeja de papel, puede causar curvaturas en el papel antes de su impresión y provocar problemas de alimentación sea cual sea el grado de humedad. Si imprime en papel abarquillado, alíselo e introdúzcalo en el MPF.

# **Suavidad**

El grado de suavidad del papel afecta directamente a la calidad de impresión. Si el papel es demasiado áspero, el tóner no impregnará el papel de forma adecuada, lo que tendrá como resultado una mala calidad de impresión. Si el papel es demasiado suave, puede provocar problemas de alimentación. La suavidad comprendida entre 150 y 250 puntos Sheffield proporciona la mejor calidad de impresión.

# **Contenido de humedad**

La cantidad de humedad del papel afecta tanto a la calidad de impresión como a la capacidad que tiene la impresora para cargar el papel correctamente. Deje el papel en el envoltorio original hasta que vaya a utilizarlo. De este modo, se evitarán problemas de impresión derivados de una exposición innecesaria del papel a la humedad.

# **Dirección de la fibra**

Fibra hace referencia a la alineación de las fibras del papel en una hoja. La fibra puede ser del tipo fibra larga, en el sentido de la longitud del papel, o fibra corta, en el sentido de la anchura del papel. Para el papel de 60 a 135 g/m<sup>2</sup>, se recomienda la fibra larga. Para papel con un peso superior a  $135 \text{ g/m}^2$ , es aconsejable la fibra corta.

# **Contenido de fibra**

La mayoría del papel xerográfico de alta calidad está fabricado con pulpa de madera 100 % química. El papel que contenga fibras como algodón podría ocasionar un manejo deficiente del papel.

# **Papel recomendado**

Para garantizar la mejor calidad de impresión y fiabilidad en la alimentación, utilice papel xerográfico de 75 g/m<sup>2</sup>. El papel de tipo comercial diseñado para uso genérico también proporciona una calidad de impresión aceptable. Utilice únicamente papel que pueda soportar altas temperaturas sin perder el color, provocar manchas de tinta o tóner o liberar emisiones peligrosas. El proceso de impresión láser calienta el papel a altas temperaturas. Consulte con el fabricante o distribuidor si el papel elegido es aceptable para impresoras láser.

Se recomienda que pruebe con una muestra antes de comprar grandes cantidades de cualquier material de impresión. Cuando seleccione un material de impresión, tenga en cuenta el peso, el contenido en fibra y el color.

# **Papel no recomendado**

No es aconsejable utilizar con la impresora los tipos de papel siguientes:

- Papel tratado químicamente, utilizado para hacer copias sin papel carbón, también denominado papel sin carbón, papel sin copia carbón (CCP) o papel que no necesita carbón (NCR).
- Papel preimpreso con productos químicos que puedan contaminar la impresora.
- Papel preimpreso que se pueda ver afectado por la temperatura la unidad del fusor de la impresora.
- Papel preimpreso que necesite un registro (ubicación exacta de la impresión en la página) superior a  $\pm 0.09$ pulgadas, como los formularios de reconocimiento óptico de caracteres (OCR).

En algunos casos se puede ajustar el registro con el programa de software para imprimir correctamente en estos formularios.

- Papel tratado (borrable de alta calidad), papel sintético, térmico.
- Papel con bordes ásperos, con superficie de textura áspera o gruesa o con curvaturas.
- Papel reciclado que contenga más de un 25 % de material de desecho que no cumpla con los requisitos de la norma DIN 19 309.
- Formularios o documentos multicopia.
- La calidad de impresión podría reducirse (es posible que aparezcan espacios en blanco o manchas en el texto) cuando se imprima en papel ácido o de talco.

# **Selección del papel**

La selección correcta del papel evita atascos y asegura una impresión sin problemas.

Para evitar atascos o una baja calidad de impresión:

- Utilice siempre papel nuevo, sin dañar.
- Antes de cargar el papel, identifique la cara de impresión recomendada del papel. Esta información suele venir indicada en el embalaje del papel.
- No utilice papel que haya cortado o recortado.
- No mezcle tamaños, pesos o tipos de material de impresión en el mismo origen. Esto podría producir atascos de papel.
- No extraiga la bandeja cuando haya una impresión en curso.
- Asegúrese de que el papel se carga correctamente en la bandeja.
- Doble ligeramente las hojas hacia delante y hacia atrás y airéelas. Alinee los bordes de la pila sobre una superficie plana.

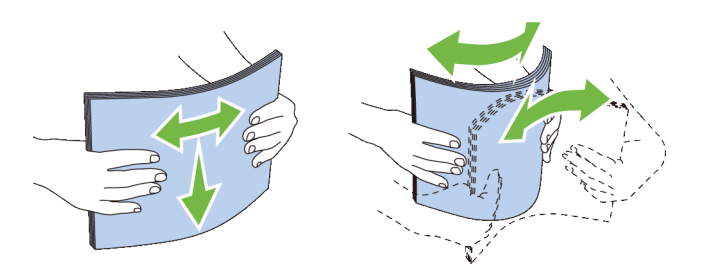

# **Selección de materiales preimpresos y papel con membrete**

Siga estas instrucciones cuando seleccione material preimpreso y papel con membrete para la impresora:

- Para obtener el mejor resultado, utilice papel de fibra larga.
- Utilice únicamente formularios y papel con membrete impresos mediante un proceso de impresión con offset litográfico o de grabado.
- Elija un tipo de papel que absorba la tinta sin provocar manchas.
- Evite utilizar papel con superficie de textura áspera o gruesa.
- Utilice papel impreso con tintas resistentes al calor, diseñado para su uso en copiadoras xerográficas. La tinta deberá soportar temperaturas de 225 °C sin fundirse ni liberar emisiones peligrosas.
- Utilice tintas que no se vean afectadas por la resina del tóner o por la silicona de la unidad del fusor. Las tintas que se imprimen mediante un proceso de oxidación o tintas oleosas deberían cumplir estos requisitos, las de látex puede que no. Si tiene alguna duda, póngase en contacto con el proveedor de papel.

# **Selección de papel con perforaciones**

Siga estas instrucciones cuando seleccione papel con perforaciones para la impresora:

- Pruebe papel de distintos fabricantes antes de solicitar y utilizar grandes cantidades de papel con perforaciones.
- El papel se deberá perforar durante el proceso de fabricación y no taladrar cuando ya estén las resmas empaquetadas. El papel taladrado puede provocar atascos cuando se cargan varias hojas en la impresora. Esto podría producir atascos de papel.
- El papel con perforaciones puede contener más partículas de polvo que el papel normal. Es posible que tenga que limpiar la impresora más veces y que la fiabilidad de carga no sea tan buena como con papel normal.
- Las instrucciones de peso para el papel con perforaciones son las mismas que para el papel sin perforaciones.

# **Sobres**

Según el sobre, es posible se produzcan arrugas de intensidad variable. Se recomienda que pruebe con una muestra antes de comprar grandes cantidades de cualquier material de impresión. Consulte en "[Carga sobres en el MPF"](#page-323-0) las instrucciones sobre cómo cargar un sobre.

Al imprimir en sobres:

- Utilice sólo sobres de alta calidad diseñados para impresoras láser.
- Establezca el origen del material del impresión del MPF. Ajuste el tipo de papel en **Sobre** y seleccione el tamaño correcto de sobre en el controlador de la impresora.
- $\bullet$  Utilice sobres fabricados con papel de 75 g/m<sup>2</sup>. Podrá cargar papel de hasta 105 g/m<sup>2</sup> de peso en el alimentador de sobres siempre que el contenido de algodón sea inferior o igual a 25 %. Los sobres con un contenido de algodón del 100 % no deberán exceder los 90 g/m2.
- Utilice únicamente sobres recién desempaquetados, sin daños.
- Utilice sobres que puedan soportar temperaturas de 205 °C sin sellarse, curvarse de forma excesiva, arrugarse ni liberar emisiones peligrosas. Si tiene alguna duda acerca de los sobres que piensa utilizar, consulte a su proveedor de sobres.
- Ajuste la guía a la anchura de los sobres.
- Para cargar un sobre en el MPF, inserte el sobre con la solapa cerrada o abierta y el borde corto del sobre mirando hacia la impresora. La cara de impresión deberá estar boca arriba.
- Consulte en ["Carga sobres en el MPF"](#page-323-0) las instrucciones sobre cómo cargar un sobre.
- Utilice sobres de un mismo tamaño en cada trabajo de impresión.
- Asegúrese de que la humedad sea baja, ya que una humedad alta (más del 60 %) y las elevadas temperaturas de impresión podrían sellar los sobres.
- Para obtener los mejores resultados, no utilice sobres que:
	- Tengan excesivos dobleces o curvaturas.
	- Estén pegados entre sí o dañados de cualquier forma.
	- Contengan ventanas, agujeros, perforaciones, recortes o repujados.
	- Utilicen cierres metálicos, nudos con hilos o barras de plegado metálicas.
	- Tengan un diseño de trabado.
	- Tengan pegados sellos de correo.
	- Tengan algún adhesivo visible cuando la solapa esté en posición de sellado o cerrado.
	- Tengan bordes con muescas o esquinas dobladas.
	- Tengan terminaciones ásperas, arrugadas o dobladas.

# **Etiquetas**

La impresora puede imprimir en muchas etiquetas diseñadas solo para las impresoras láser.

Al seleccionar etiquetas:

- El adhesivo de la etiqueta, la cara recomendada del paquete de impresión y las capas de protección deben poder soportar una temperatura de 205 °C y una presión de 25 libras por pulgada cuadrada (psi).
- Utilice etiquetas que puedan imprimirse sin sellarse, curvarse de forma excesiva, arrugarse ni liberar emisiones peligrosas.
- No utilice hojas de etiquetas con un material de soporte liso.

# **PRECAUCIÓN: Se recomienda que pruebe con una muestra antes de comprar grandes cantidades de cualquier material de impresión.**

Al imprimir en etiquetas:

- Utilice etiquetas que puedan soportar temperaturas de 205 °C sin sellarse, curvarse de forma excesiva, arrugarse ni liberar emisiones peligrosas.
- Defina el tipo de papel **Etiqueta** en el controlador de impresora.
- Cargue las etiquetas en el MPF. La bandeja 1 y el alimentador de 550 hojas opcional no admiten etiquetas.
- No cargue etiquetas junto con papel en el MPF.
- No imprima dentro del margen de separación de 1 mm.
- No imprima dentro del borde de la etiqueta de 1 mm, de las perforaciones o entre márgenes de separación de la etiqueta.
- No imprima una etiqueta a través de la impresora más de una vez.
- Es preferible utilizar la orientación vertical, en especial al imprimir códigos de barras.
- No utilice etiquetas que tengan el adhesivo visible.
- Utilice hojas con etiquetas completas. Las hojas incompletas pueden provocar que las etiquetas se despeguen durante la impresión, causando un atasco.
- No utilice hojas de etiquetas que tengan adhesivo hasta el borde de la hoja. Se recomienda la aplicación por zonas del adhesivo con una separación de al menos 1 mm de los bordes. El material adhesivo contamina la impresora y podría anular la garantía.

**ADVERTENCIA: Si no se respetan estas indicaciones, la impresora podría atascarse y contaminar la impresora y los cartuchos con adhesivo. Como resultado, podrían anularse las garantías de su impresora y cartucho.**

# **Almacenamiento del material de impresión**

Las siguientes instrucciones le ayudarán a evitar problemas de carga del material de impresión y de calidad de impresión desigual.

- Almacene el material de impresión en un entorno donde la temperatura sea de aproximadamente 21 °C y la humedad relativa del 40 %.
- Es preferible guardar las cajas de material de impresión en una estantería o palé que en el suelo directamente.
- Si guarda paquetes individuales de material de impresión fuera de su caja original, compruebe que estén sobre una superficie plana de forma que los bordes y esquinas no se curven.
- No coloque nada sobre los paquetes de material de impresión.

# **Identificación del material de impresión y de las especificaciones**

Las siguientes tablas muestran información sobre el material de impresión.

# **Tamaños de papel compatibles**

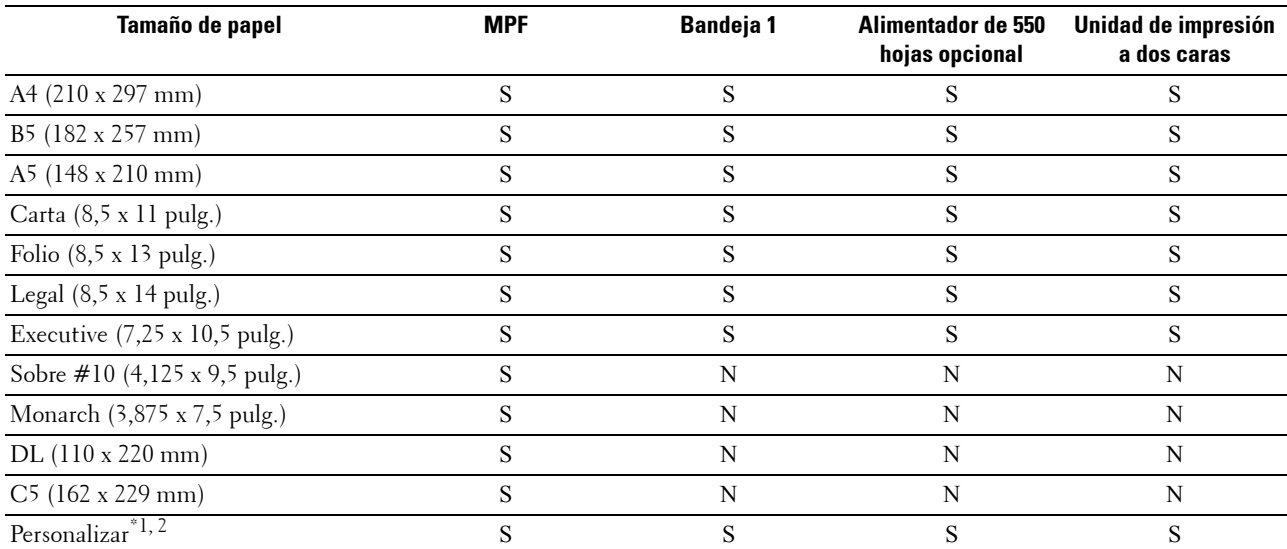

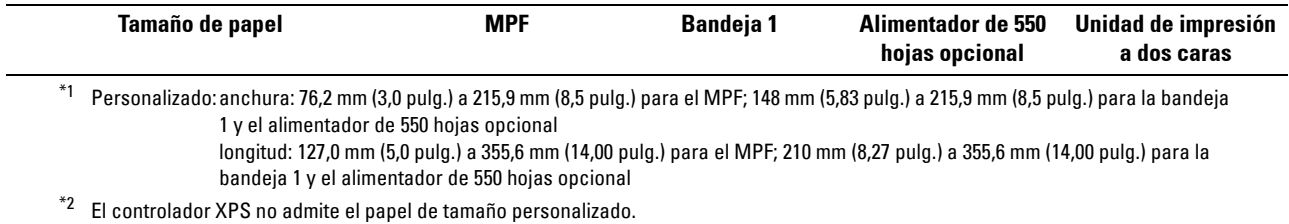

**Tipos de papel compatibles**

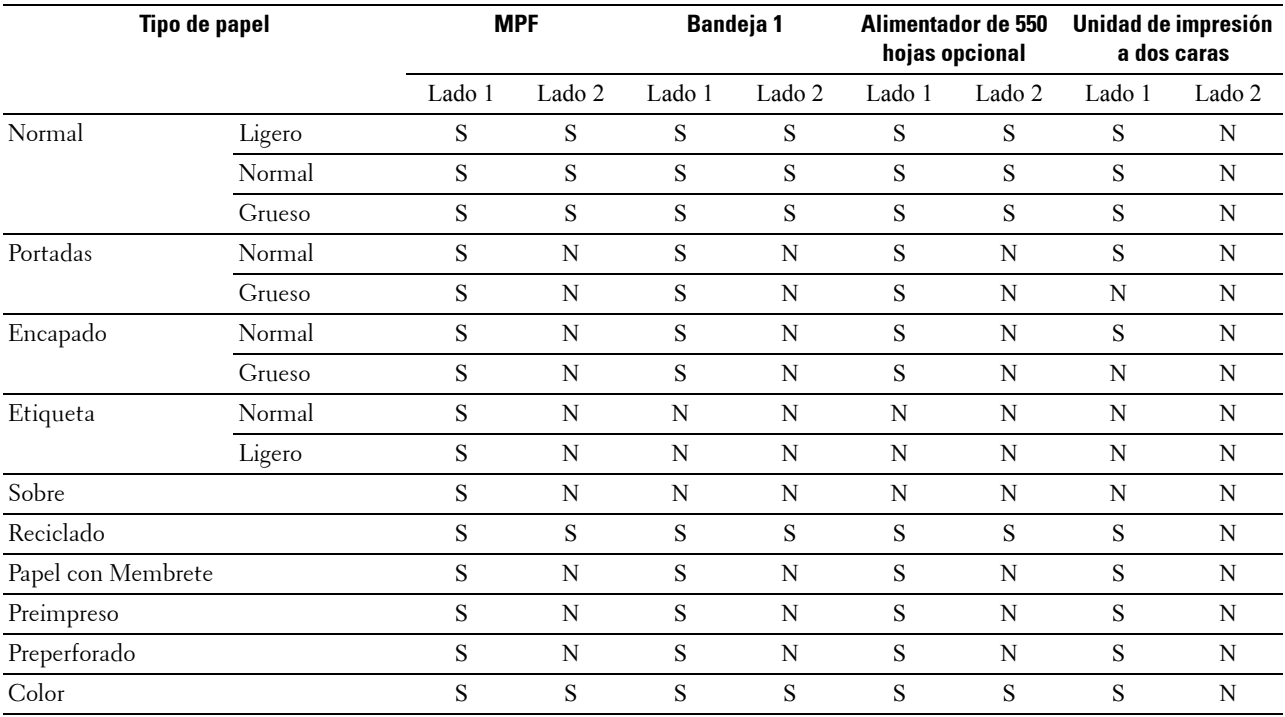

**NOTA:** Para papel normal y etiquetas, puede ajustar la densidad del papel seleccionando Densidad del Papel (Ligero o Normal) en Mantenimiento desde el panel del operador, Herramientas o Dell™ Printer Configuration Web Tool. Después de ajustar la configuración de Densidad del Papel, la impresora utiliza la configuración para papel normal y etiquetas.

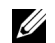

**NOTA:** El papel tratado solo se puede introducir uno por uno.

# **Especificaciones del tipo de papel**

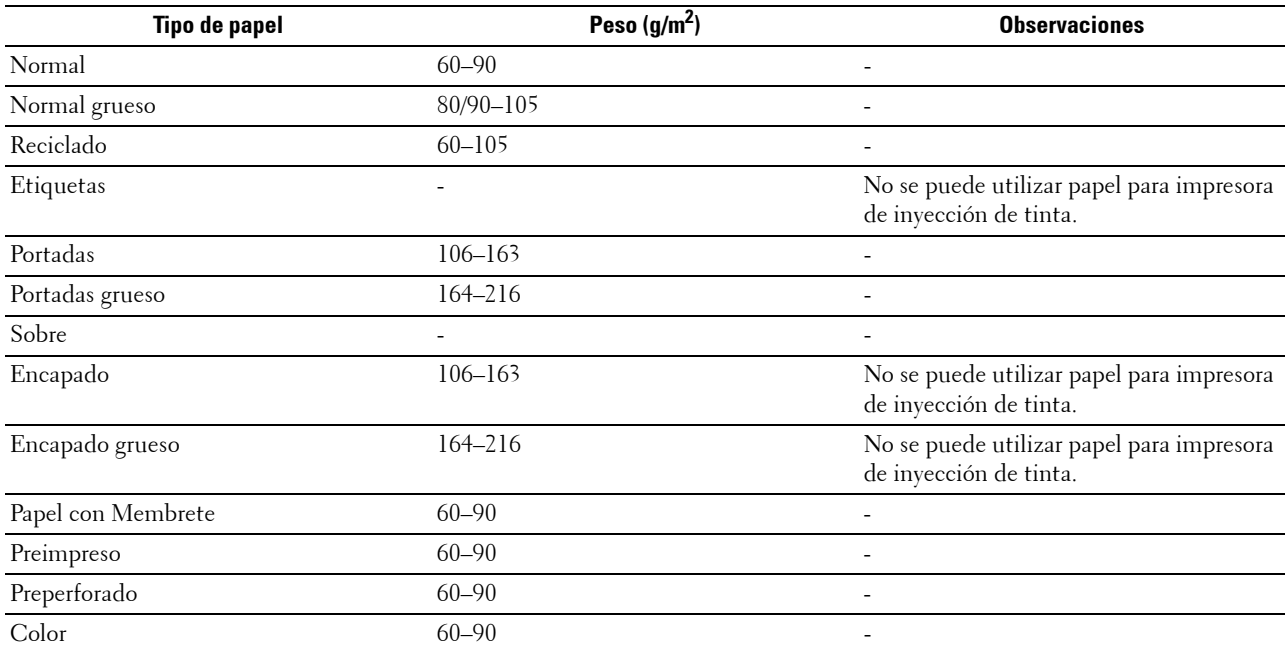

# **18**

# **Carga del material de impresión**

La carga correcta del material de impresión evita atascos y asegura una impresión sin problemas.

Antes de cargar cualquier material de impresión, deberá conocer la cara de impresión recomendada del material. Esta información suele indicarse en el embalaje del material de impresión.

# **Capacidad**

La bandeja 1 puede contener:

• 250 hojas de papel estándar.

El alimentador de 550 hojas (bandeja 2) opcional pueden contener:

• 550 hojas de papel estándar.

El alimentador multifunción (MPF) puede contener:

• 150 hojas de papel estándar.

# **Dimensiones del material de impresión**

Las dimensiones máximas del material de impresión que pueden manejar la bandeja 1 y el alimentador de 550 hojas opcional son:

- Anchura: 148 mm (5,83 pulg.) a 215,9 mm (8,5 pulg.)
- Longitud: de 210 a 355,6 mm (de 8,27 a 14,00 pulg.)

Las dimensiones máximas del material de impresión que puede manejar el MPF son:

- Anchura: 76,2 a 215,9 mm (3,00 a 8,5 pulg.)
- <span id="page-320-0"></span>• Longitud: 127 a 355,6 mm (5,00 a 14,00 pulg.)

# **Carga del material de impresión en la bandeja 1 o el alimentador de 550 hojas opcional**

Esta sección explica cómo cargar papel con membrete. Los detalles sobre la carga de materiales de impresión distintos del papel con membrete ["Carga del papel"](#page-78-0).

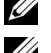

**NOTA:** Para evitar atascos de papel, no extraiga la bandeja mientras se está imprimiendo.

*MOTA:* Utilice sólo material de impresión láser. No utilice papel de inyección de tinta en la impresora.

# **Carga de papel con membrete (papel preimpreso y con perforaciones)**

El papel preimpreso, como el papel con membrete o el papel con perforaciones, debe insertarse con el lado de impresión hacia abajo, como se muestra a continuación.

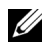

**NOTA:** Defina Modo con membrete a 2 caras o Modo Dúplex Papel con Membrete en Habilitar y Tipo de Papel en Papel con Membrete, Preimpreso o Preperforado desde el panel del operador o el controlador de la impresora, incluso aunque imprima una sola cara del papel con membrete, preimpreso o con perforaciones.

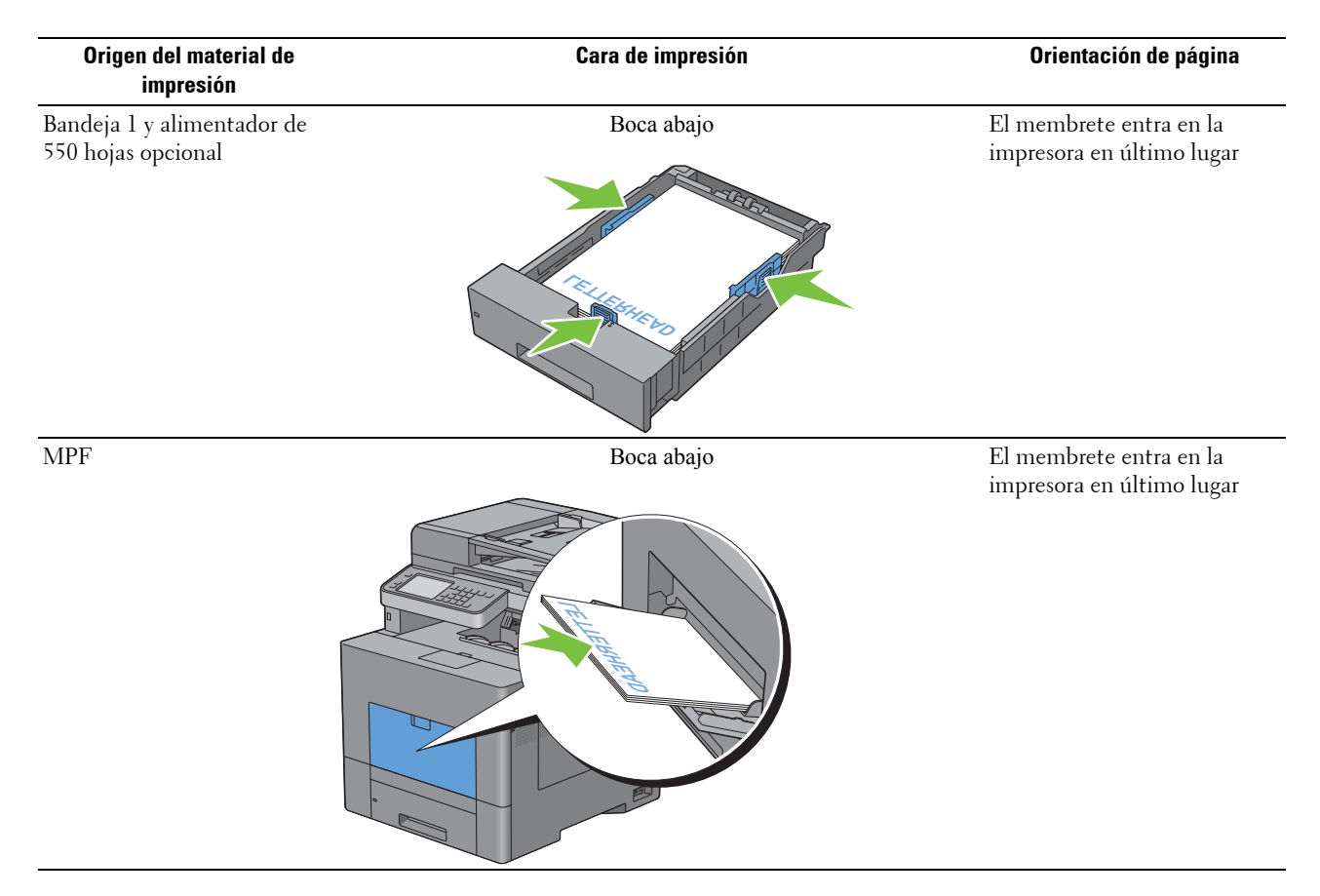

# <span id="page-321-0"></span>**Carga de material de impresión en el MPF**

**1** Tire suavemente de la cubierta del MPF para abrirla.

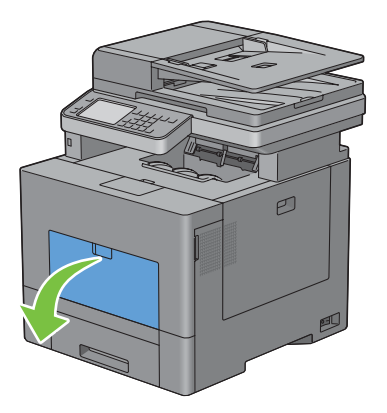

**2** Extienda la bandeja de ampliación si es necesario.

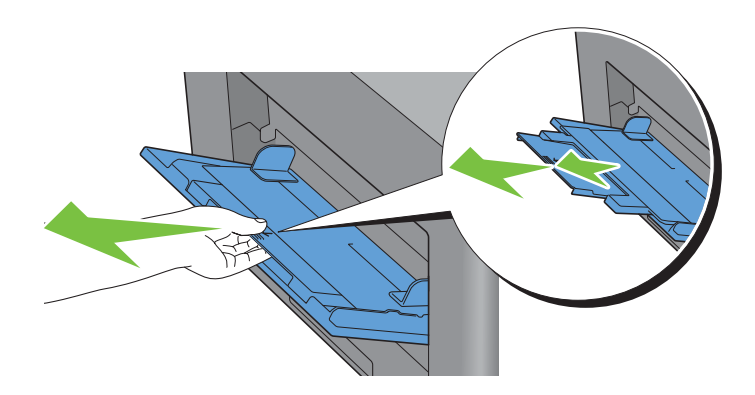

**3** Deslice las guías de anchura hasta el borde de la bandeja. Las guías de anchura deben extenderse al máximo.

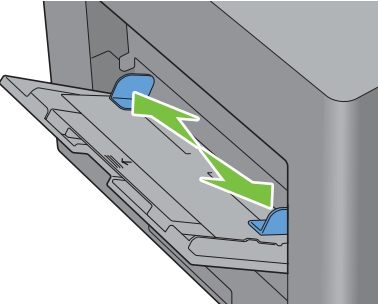

**4** Inserte todos los materiales en el MPF boca arriba y con el canto superior en primer lugar.

**NOTA:** No fuerce la entrada del material de impresión en el MPF.

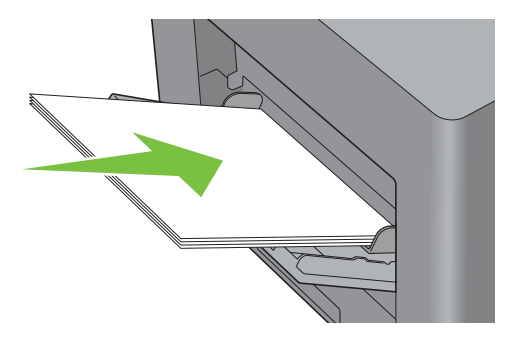

**5** Deslice ambas guías de anchura hasta que toquen ligeramente el canto de la pila del material de impresión.

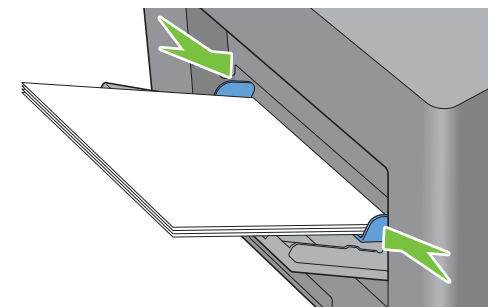

**NOTA:** No fuerce la entrada del material de impresión en el MPF.

- **6** En el panel táctil, toque Tamaño.
- **7** Toque  $\overline{\bullet}$  o  $\overline{\bullet}$  hasta que aparezca el tamaño de papel que desee y selecciónelo.
- **8** Toque Tipo.
- **9** Toque  $\overline{\bullet}$  o  $\overline{\bullet}$  hasta que aparezca el tipo de papel que desee y selecciónelo.
- **10** Toque OK.

# <span id="page-323-0"></span>**Carga sobres en el MPF**

Utilice las directrices siguientes al cargar sobres en el MPF:

**PRECAUCIÓN: No utilice nunca sobres con ventanas, revestimientos oleosos o autoadhesivos. Éstos podrían ocasionar atascos de papel y producir daños a la impresora.**

**NOTA:** Si no carga los sobres en el MPF inmediatamente después de haberlos sacado del paquete podrían hincharse. Para evitar atascos, presione los sobres como se muestra en la imagen siguiente para aplanarlos antes de cargarlos en el MPF.

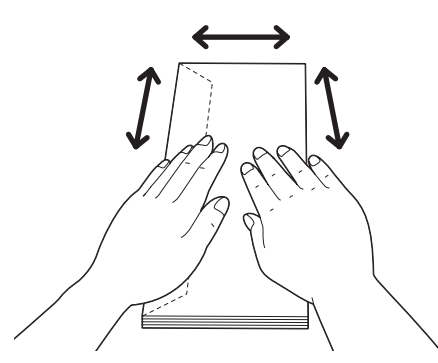

Ø **NOTA:** La altura máxima (cantidad) que pueden alcanzar los sobres cargados en el MPF es de aproximadamente 15 mm (0,59 pulg.) (15 sobres).
## **Sobre #10, Monarch o DL**

Cargue los sobres de forma que entren por el borde corto, con las solapas cerradas y el lado de impresión hacia arriba. Compruebe que las solapas quedan a la izquierda cuando se mira hacia la impresora.

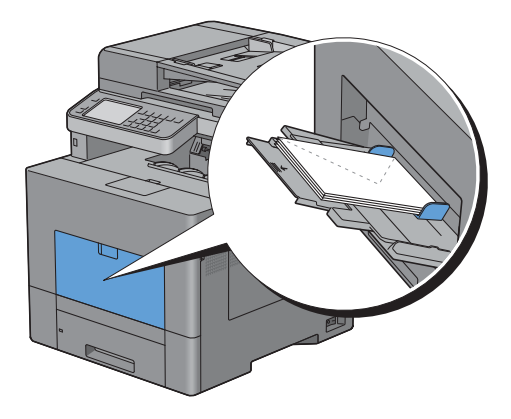

## **C5**

Cargue los sobres con el borde corto hacia delante, con las solapas abiertas o cerradas y el lado de impresión hacia arriba.

Asegúrese que las solapas están en la parte inferior si están abiertas o en la superior si están cerradas, cuando usted mira hacia la impresora.

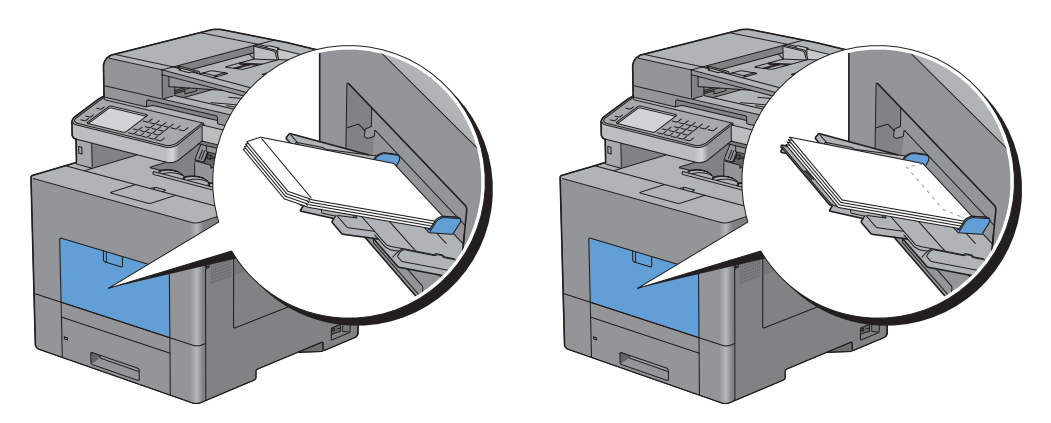

## **Utilización del MPF**

- Cargue únicamente un tamaño y tipo de material de impresión durante un trabajo de impresión sencillo.
- Para lograr la mejor calidad de impresión posible, emplee únicamente material de impresión de alta calidad diseñado para su uso en impresoras láser. Encontrará más instrucciones sobre el material de impresión en "[Instrucciones sobre el material de impresión"](#page-312-0).
- No añada ni retire material de impresión si el MPF no está vacío o si la impresora está imprimiendo desde el MPF. Esto podría producir atascos de papel.
- El material de impresión deberá cargarse con la cara de impresión recomendada hacia arriba y la parte superior del mismo deberá entrar en el MPF en primer lugar.
- No coloque objetos sobre el MPF. Asimismo, evite presionar hacia abajo o ejercer una fuerza excesiva sobre el mismo.
- Los iconos del MPF indican cómo cargarlo con papel y cómo girar un sobre para impresión.

## **Vinculación de bandejas**

La impresora vincula automáticamente las bandejas cuando carga el mismo tamaño y tipo de material de impresión en ellas. La primera bandeja se utilizará hasta que se acabe el material de impresión; después, se utilizará la siguiente bandeja.

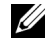

**NOTA:** El material de impresión debe ser del mismo tipo y tamaño en cada bandeja. El MPF no puede vincularse con ninguna de las otras bandejas.

Después de cargar las bandejas seleccionadas con material de impresión del mismo tamaño y tipo, seleccione el ajuste Tipo de Papel en el componente Configs. Bandeja para cada origen (bandeja).

Para deshabilitar la vinculación de bandejas, cambie el tipo de papel en uno de los orígenes (bandejas) a un valor único.

*M***OTA:** Si se cargan distintos tipos de material de impresión del mismo tamaño en cada bandeja, la impresora los vincula automáticamente si el tipo de papel no se especifica en las propiedades/preferencias del controlador de la impresora.

# Impresión, copia, escaneado, envío de faxes y Dell Document **Hub**

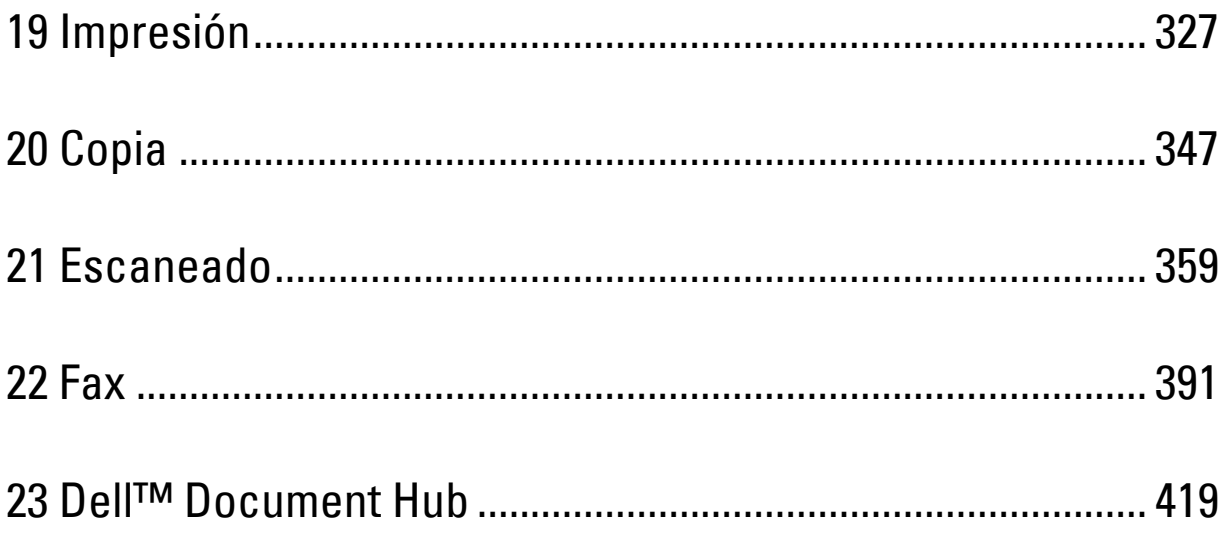

# **19**

## <span id="page-328-0"></span>**Impresión**

Este capítulo ofrece consejos sobre impresión, cómo imprimir determinadas informaciones de su impresora y cómo cancelar un trabajo.

## **Consejos para una impresión satisfactoria**

## **Consejos sobre almacenamiento de medios de impresión**

Almacene adecuadamente sus medios de impresión. Si desea obtener más información, consulte ["Almacenamiento](#page-501-0)  [del Material de Impresión](#page-501-0)".

## **Cómo evitar atascos de papel**

## **PRECAUCIÓN: Se recomienda que pruebe con una muestra antes de comprar grandes cantidades de cualquier material de impresión.**

Si selecciona un medio de impresión adecuado y lo carga correctamente puede evitar atascos de papel. Consulte las siguientes instrucciones sobre la carga de medios de impresión:

- "[Carga del papel](#page-78-0)"
- "[Carga de material de impresión en el MPF](#page-321-0)"
- "[Cómo evitar atascos"](#page-546-0)

Si se produce un atasco de papel consulte "[Eliminación de atascos"](#page-546-1).

## **Envío de trabajos a la impresora**

Para disponer de todas las características de la impresora, utilice el controlador de la impresora. Cuando seleccione **Imprimir** desde una aplicación, se abrirá una ventana que representa el controlador de la impresora. Seleccione los ajustes adecuados para el trabajo concreto que envía a imprimir. Los valores de impresión seleccionados desde el controlador anulan los valores de menú predeterminados seleccionados desde el panel del operador o **Herramientas**.

Puede que tenga que pulsar **Preferencias** en el cuadro **Imprimir** inicial para ver todos los ajustes de sistema disponibles. Si no está familiarizado con una función de la ventana del controlador de la impresora, abra la Ayuda en línea para obtener mayor información.

Para imprimir un trabajo desde una aplicación habitual de Microsoft<sup>®</sup> Windows<sup>®</sup>:

- **1** Abra el archivo que desea imprimir.
- **2** En el menú **Archivo** seleccione **Imprimir**.
- **3** Compruebe que en el cuadro de diálogo está seleccionada la impresora correcta. Modifique la configuración de impresión según sea necesario (por ejemplo, las páginas que desea imprimir o el número de copias).
- **4** Pulse en **Preferencias** para modificar los ajustes del sistema que no están disponibles en la primera pantalla y pulse **Aceptar**.
- **5** Pulse **Aceptar** o **Imprimir** para enviar el trabajo a la impresora seleccionada.

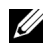

**ZZIPOTA:** Cuando imprima sobre un material de pequeño tamaño, como un sobre, levante el panel del operador para poder extraer con facilidad el material impreso de la bandeja de salida de documentos.

## **Cancelación de trabajos de impresión**

Hay varias formas de cancelar un trabajo.

- • [Cancelación de trabajos desde el panel del operador](#page-329-0)
- • [Cancelación de trabajos desde un ordenador que funcione con Windows](#page-329-1)

## <span id="page-329-0"></span>**Cancelación de trabajos desde el panel del operador**

Para cancelar un trabajo que ya se ha empezado a imprimir:

**1** Toque Detener.

Se cancela la impresión sólo del trabajo actual. Los demás trabajos se seguirán imprimiendo.

Para cancelar un trabajo antes que se haya empezado a imprimir:

**1** Pulse el botón  $\overline{S}$ .

Aparecerá una lista de los trabajos de impresión.

- **2** Toque el trabajo que desea cancelar.
- **3** Toque Detener.
- **4** Toque Detener Trabajo.

#### <span id="page-329-1"></span>**Cancelación de trabajos desde un ordenador que funcione con Windows**

#### **Cancelación de un trabajo desde la barra de tareas**

Cuando envía un trabajo a imprimir, en la esquina inferior derecha de la barra de tareas aparece un pequeño icono en forma de impresora.

**1** Pulse dos veces sobre el icono de impresora.

En la ventana de la impresora aparecerá una lista de los trabajos de impresión.

- **2** Seleccione el trabajo que desea cancelar.
- **3** Pulse la tecla <Eliminar>.

#### **Cancelación de un trabajo desde el escritorio**

**1** Haga clic en **Inicio** → **Dispositivos e Impresoras**.

Para Windows XP: haga clic en **Inicio**→ **Impresoras y faxes**.

Para Windows Vista®: haga clic en **Inicio** → **Panel de control**→ **Hardware y sonido** → **Impresoras**.

Para Windows Server® 2008: haga clic en **Inicio** → **Panel de control** → **Impresoras**.

Para Windows Server 2008 R2: haga clic en **Inicio** → **Dispositivos e impresoras**.

Para Windows 8: En el modo Escritorio, haga clic con el botón derecho en la esquina inferior izquierda de la pantalla y después haga clic en **Panel de control** → **Hardware y sonido** → **Dispositivos e impresoras**.

Para Windows Server 2012: En el modo Escritorio, haga clic con el botón derecho en la esquina inferior izquierda de la pantalla y después haga clic en **Panel de control** → **Hardware** → **Dispositivos e impresoras**.

Aparecerá una lista de las impresoras disponibles.

- **2** Haga clic con el botón derecho en la impresora que seleccionó al enviar el trabajo de impresión y seleccione **Ver lo que se está imprimiendo**.
- **3** Seleccione el controlador de impresora.

En la ventana de la impresora aparecerá una lista de los trabajos de impresión.

- **4** Seleccione el trabajo que desea cancelar.
- **5** Pulse la tecla <Eliminar>.

## **Impresión dúplex**

La impresión dúplex (o impresión a doble cara) le permite imprimir los dos lados de una hoja de papel. Los tamaños aceptables para la impresión dúplex se explican en ["Tamaños de papel compatibles"](#page-316-0).

## **Impresión a dos caras con la unidad de impresión a dos caras**

**1** Haga clic en **Inicio** → **Dispositivos e Impresoras**.

Para Windows XP: haga clic en **Inicio**→ **Impresoras y faxes**.

Para Windows Vista: haga clic en **Inicio**→ **Panel de control**→ **Hardware y sonido**→ **Impresoras**.

Para Windows Server 2008: haga clic en **Inicio** → **Panel de control** → **Impresoras**.

Para Windows Server 2008 R2: haga clic en **Inicio** → **Dispositivos e impresoras**.

Para Windows 8: En el modo Escritorio, haga clic con el botón derecho en la esquina inferior izquierda de la pantalla y después haga clic en **Panel de control** → **Hardware y sonido** → **Dispositivos e impresoras**.

Para Windows Server 2012: En el modo Escritorio, haga clic con el botón derecho en la esquina inferior izquierda de la pantalla y después haga clic en **Panel de control** → **Hardware** → **Dispositivos e impresoras**.

**2** Pulse sobre la impresora con el botón derecho y seleccione **Preferencias de impresión**.

Aparece la ficha **Generalidades**.

**3** En **Fuente de papel**, seleccione la bandeja de papel.

Para el controlador de PCL:

Seleccione entre **Automático**, **Bandeja 1**, **Bandeja 2** o **MPF**.

Para el controlador de PS:

Seleccione entre **Seleccionar automáticamente**, **Bandeja 1**, **Bandeja 2** o **MPF**.

**4** En **Dúplex**, seleccione **Encuadernación por el Borde Corto** o **Encuadernación por el Borde Largo**.

**NOTA:** Para obtener detalles sobre las opciones Giro por el borde corto y Giro por el borde largo, consulte "[Encuadernación por borde corto](#page-331-0)" y ["Encuadernación por borde largo"](#page-331-1).

**5** Pulse en **Aceptar**.

## **Utilización de Impresión de folletos**

Para utilizar la característica de impresión de folletos seleccione la casilla **Habilitar** de **Impresión de folletos** en la ficha **Diseño**.

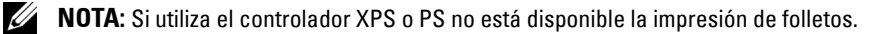

**ZZ NOTA:** Debe seleccionar Encuadernación por el Borde Largo en Dúplex al utilizar la función Impresión de folletos.

<span id="page-331-1"></span>Encuadernación por borde largo

Presupone la encuadernación por el borde largo de la página (canto izquierdo en la orientación vertical y canto superior en la orientación horizontal). La ilustración siguiente muestra la encuadernación por el borde largo de las páginas verticales y horizontales.

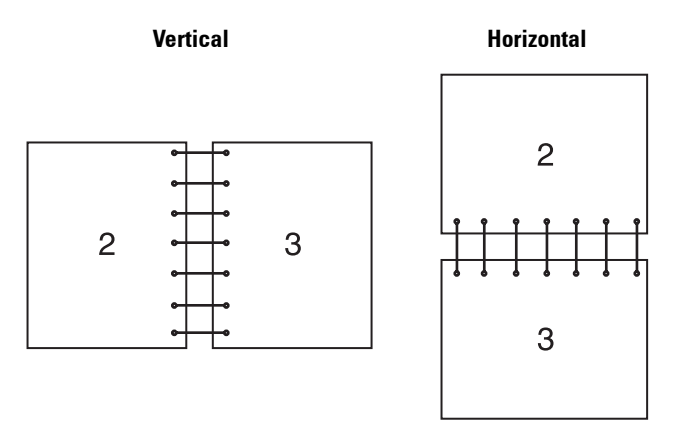

<span id="page-331-0"></span>Encuadernación por borde corto

Presupone la encuadernación por el borde corto de la página (canto superior en la orientación vertical y canto izquierdo en la orientación horizontal). La ilustración siguiente muestra la encuadernación por el borde corto de las páginas verticales y horizontales.

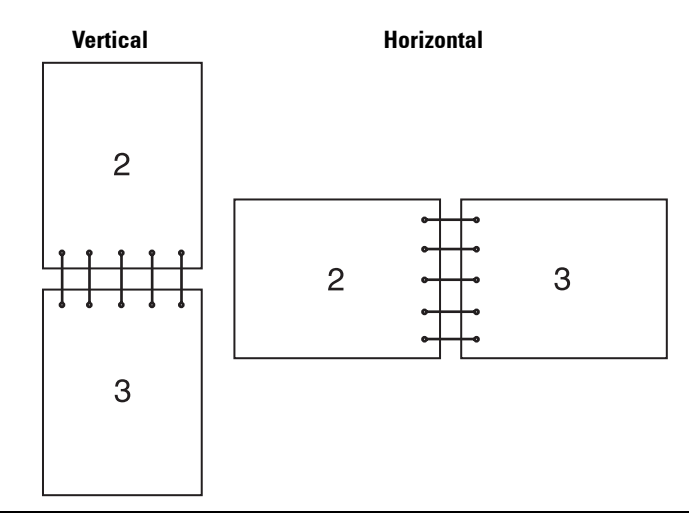

## **Utilización de la función de Impresión Almacenada**

Cuando envíe un trabajo a la impresora, podrá especificar en el controlador de la impresora que desea que la impresora almacene el trabajo en la memoria. Cuando esté preparado para imprimir el trabajo, deberá ir a la impresora y utilizar los menús del panel del operador para identificar qué trabajo contenido en la memoria desea imprimir.

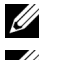

**NOTA:** Los datos de la memoria se borran cuando se apaga la impresora.

**NOTA:** La función Impresión Almacenada está disponible cuando:

- Se ha habilitado el disco RAM en el menú de la impresora.
- Se ha fijado Disco RAM como Disponible en el controlador de la impresora.

## **Descripción general**

La función de impresión almacenada comprende los siguientes tipos de trabajos.

## **Impresión Segura**

Puede almacenar provisionalmente trabajos de impresión protegidos por contraseña en la memoria. Los usuarios con la contraseña pueden imprimirlos desde el panel del operador. Esta función puede usarse para imprimir documentos confidenciales. Un trabajo de impresión almacenado se borrará después de imprimirse o en un momento indicado.

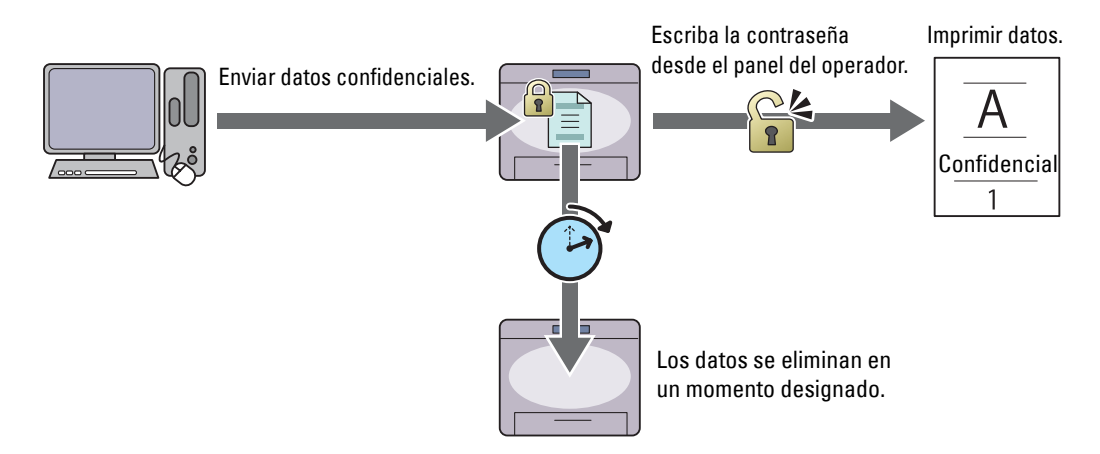

#### **Impresión de Buzón Privado**

Puede almacenar trabajos de impresión protegidos por contraseña en la memoria. Los usuarios con la contraseña pueden imprimirlos en un momento más adecuado desde el panel del operador. Esta función puede usarse para imprimir documentos confidenciales. Los trabajos almacenados se conservan en la memoria hasta que los elimina desde el panel del operador.

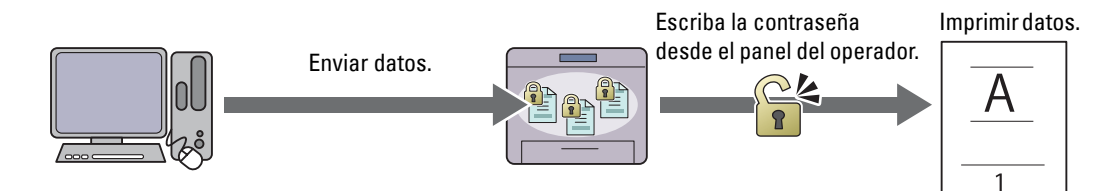

## **Impresión de Buzón Público**

Puede almacenar trabajos de impresión sin contraseña en la memoria. Cualquier usuario puede imprimirlos en un momento más adecuado desde el panel del operador. Los trabajos almacenados se conservan en la memoria hasta que los elimina desde el panel del operador.

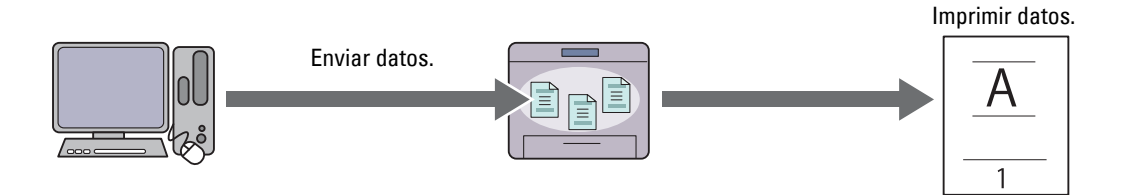

#### **Impresión de Prueba**

El trabajo de impresión ordenado se guarda en la memoria, pero se imprime automáticamente una copia para que pueda comprobar el resultado de impresión. Si no tiene objeciones al resultado de la impresión, puede optar por imprimir más copias. De este modo, se evita que se impriman muchas copias incorrectas a la vez.

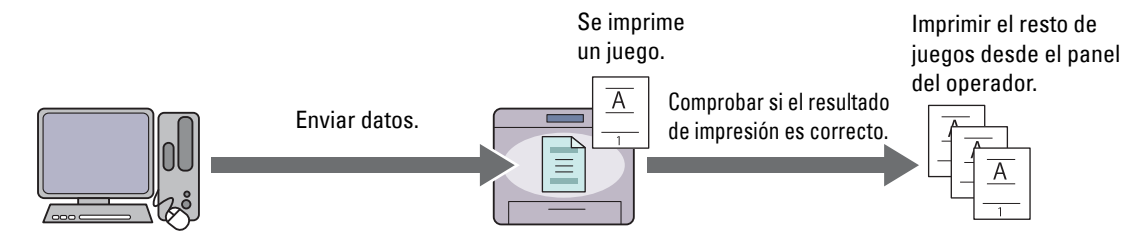

Las diferencias entre los distintos tipos de trabajo se enumeran a continuación. Si desea establecer la contraseña por confidencialidad, guarde los trabajos en Impresión segura o Impresión de buzón privado.

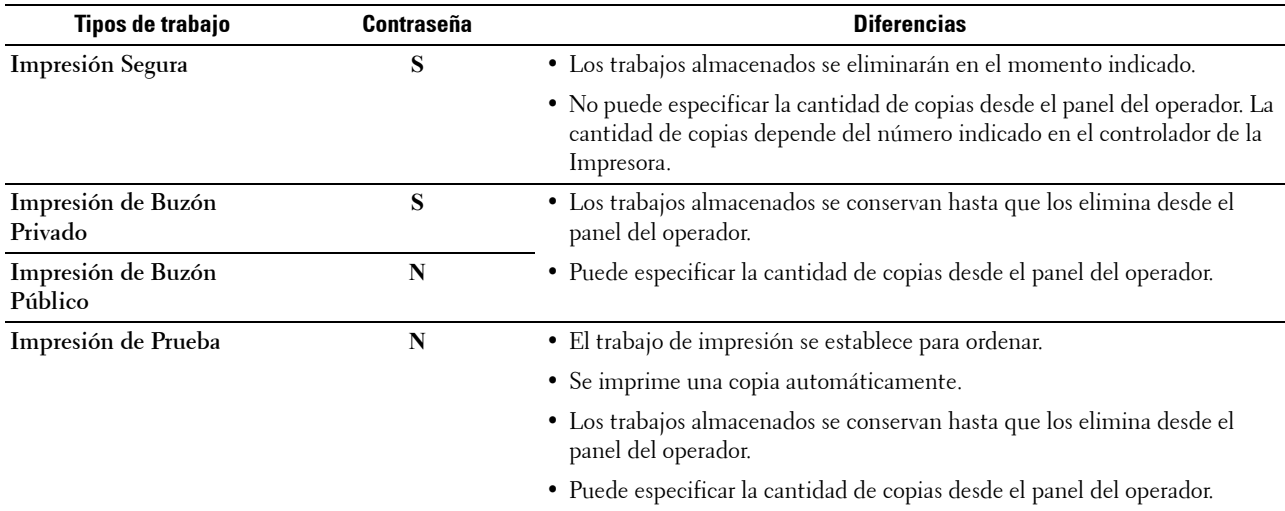

**NOTA:** Si un trabajo de impresión es demasiado grande para la memoria disponible, la impresora puede mostrar un mensaje de error.

## **Procedimientos para imprimir impresiones almacenadas**

**NOTA:** La función de impresión almacenada está disponible cuando se utiliza el controlador PCL o PS.

Cuando selecciona un tipo de trabajo en el controlador de la impresora, el trabajo se almacena en la memoria hasta que usted solicita imprimirlo desde el panel del operador. A continuación están los procedimientos para almacenar e imprimir trabajos.

#### **Almacenamiento de trabajos de impresión**

Para utilizar la función de impresión almacenada tendrá que seleccionar un tipo de trabajo distinto de **Impresión normal** en la ficha **Generalidades** del controlador de la impresora. El trabajo se guardará en la memoria hasta que solicite imprimirlos desde el panel del operador.

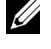

**NOTA:** Impresión Segura e Impresión del Buzón Privado requieren la especificación de una contraseña a efectos de confidencialidad.

**NOTA:** Si no ha asignado un nombre de documento a su trabajo de impresión en el controlador de la impresora, el nombre del trabajo se identificará utilizando la hora y fecha de envío a la impresora para diferenciarlo de otros trabajos almacenados por usted.

#### <span id="page-334-1"></span>**Impresión de los trabajos almacenados**

- **1** Pulse el botón **(Inicio)**.
- **2** Puntee Imprimir.
- **3** Seleccione un tipo de trabajo como Impresión Segura, Buzón privado, Buzón público o Impresión de prueba.

Aparecerá una lista ID de Usuario.

**4** Toque  $\overline{\phantom{x}}$  hasta que aparezca el ID de usuario deseado y, a continuación, tóquelo.

**NOTA:** Impresión Segura e Impresión del Buzón Privado requieren la especificación de una contraseña a efectos de confidencialidad. Si selecciona Impresión de Buzón Público o Impresión de Prueba vaya al paso 6.

**5** Introduzca la contraseña con el teclado numérico y, a continuación, toque Aceptar.

Los detalles sobre especificación de contraseñas se explican en "[Especificación de contraseña en el panel del](#page-334-0)  [operador \(Impresión Segura/Impresión del Buzón Privado\)"](#page-334-0).

**6** Toque  $\overline{\phantom{a}}$  hasta que aparezca el documento deseado y tóquelo.

**NOTA:** Puede tocar Cantidad para especificar el número de copias. En la Impresión segura no está disponible Cantidad.

**7** Puntee Imprimir.

*M* **NOTA:** Si desea guardar los datos en la memoria para más tarde, borre la casilla **Imprimir y eliminar**.

**8** Toque OK.

Se imprimirá el trabajo almacenado.

#### <span id="page-334-0"></span>**Especificación de contraseña en el panel del operador (Impresión Segura/Impresión del Buzón Privado)**

Si toca Impresión protegida o Buzón privado desde Menú Imprimir, aparecerá una pantalla para introducir la contraseña después de seleccionar su ID de usuario.

Utilice el teclado numérico para introducir la contraseña numérica especificada en el controlador de la impresora. La contraseña que introduzca se mostrará como asteriscos (\*\*\*\*\*\*\*) para asegurar la confidencialidad.

Si ingresa una contraseña no válida, aparecerá el mensaje Contraseña errónea, inténtelo de nuevo. Espere 3 segundos o toque Cerrar para volver a la pantalla para introducir la contraseña.

Si ingresa una contraseña válida tendrá acceso a todos los trabajos de impresión que coincidan con la ID de usuario y la contraseña ingresados. Los trabajos de impresión que coincidan con la contraseña ingresada aparecerán en la pantalla. A continuación, podrá elegir entre imprimir o eliminar los trabajos correspondientes a la contraseña introducida (Consulte ["Impresión de los trabajos almacenados"](#page-334-1) para obtener más información).

#### **Borrado de trabajos almacenados**

Un trabajo almacenado con Impresión Segura se borrará después de que se imprima, una vez transcurrido el tiempo definido en el panel del operador.

Los demás trabajos se conservan hasta que los elimina desde el panel del operador.

## **Impresión desde una memoria USB**

La función Imprimir desde USB le permite imprimir los archivos guardados en una memoria USB actuando desde el panel del operador.

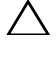

**PRECAUCIÓN: Para evitar daños en la impresora, no conecte ningún dispositivo distinto de una memoria USB al puerto USB frontal de la impresora.**

**PRECAUCIÓN: No extraiga la memoria USB del puerto USB frontal hasta que la impresora haya terminado de imprimir.**

**NOTA:** Si se ha puesto el ajuste Función habilitada de Imprimir desde USB en Habilitado (Contraseña), tendrá que escribir una contraseña de cuatro dígitos para utilizar la función de impresión. Si el ajuste de Función habilitada de Imprimir desde USB se ha establecido en Deshabilitado, la función de impresión estará deshabilitada y el menú también se deshabilitará en la pantalla. Si desea más detalles, consulte "[Función habilitada"](#page-273-0).

El puerto USB frontal de la impresora está diseñado para dispositivos USB 2.0. Debe usar solo una memoria USB autorizada con un conector de tipo A. Use solo una memoria USB con apantallamiento metálico.

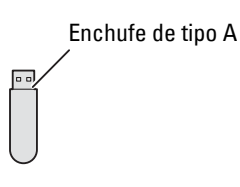

## **Formatos de archivo admitidos**

Desde una memoria USB pueden imprimirse directamente archivos con los formatos siguientes:

- PDF
- TIFF
- JPEG

## <span id="page-335-0"></span>**Inserción y extracción de memorias USB**

Puede insertar la memoria USB antes de imprimir o escanear imágenes.

Antes de extraer la memoria USB compruebe que la impresora no esté accediendo a la misma.

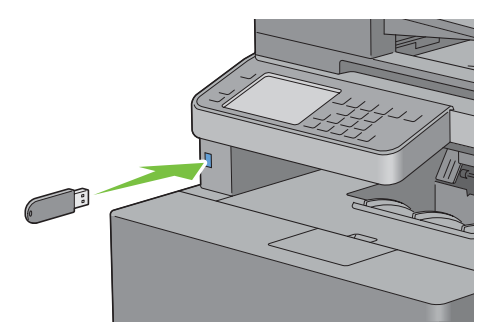

**PRECAUCIÓN: Si extrae la memoria USB mientras la impresora está accediendo a ella pueden destruirse los datos de la memoria USB e incluso el propio dispositivo de memoria.**

## **Impresión de un archivo PDF/TIFF en una memoria USB**

- **1** Pulse el botón **(Inicio)**.
- **2** Inserte una memoria USB en el puerto USB frontal de la impresora.

Para obtener más detalles acerca de cómo insertar una memoria USB, consulte "[Inserción y extracción de](#page-335-0)  [memorias USB"](#page-335-0).

- **3** Toque Imprimir PDF/TIFF.
- **4** Desplácese por la página o toque una carpeta hasta que aparezcan los archivos deseados y, a continuación, toque dichos archivos.

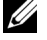

**NOTA:** En el panel táctil solo se visualizan los caracteres siguientes: A B C D E F G H I J K L M N O P Q R S T U V W X Y Z 0 1 2 3 4 5 6 7 8 9 \$ % ' ' - @ {} ~ ! # ( ) & \_ ^

**NOTA:** Es posible seleccionar hasta 10 archivos e imprimirlos por orden de visualización.

- **5** Toque  $\bullet$ .
- **6** Especifique opciones de impresión, como Color de salida, Seleccionar bandeja, Impresión a 2 caras, Diseño, Tipos de imagen, Clasificación y Contraseña del PDF en la pantalla **Configuración de impresión**. Si desea más detalles, consulte "[Imprimir PDF/TIFF](#page-301-0)".
- **7** Toque Imprimir para iniciar la impresión.

**ZO NOTA:** La impresión a color está protegida por una contraseña si el ajuste de Función habilitada de Imprimir desde USB se ha puesto en Habilitada (contraseña color). Si ajustó Color de salida en A todo color y el ajuste Función habilitada para Imprimir desde USB en Habilitado (Contraseña de color), deberá introducir la contraseña de cuatro dígitos.

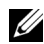

**NOTA:** Solo los archivos PDF/TIFF creados mediante las funciones de escaneado de su impresora se pueden imprimir a través de Imprimir PDF/TIFF.

## **Impresión de un archivo JPEG de una memoria USB**

- 1 Pulse el botón  $\overrightarrow{f_n}$  (Inicio).
- **2** Inserte una memoria USB en el puerto USB frontal de la impresora.

Para obtener más detalles acerca de cómo insertar una memoria USB, consulte "[Inserción y extracción de](#page-335-0)  [memorias USB"](#page-335-0).

- **3** Toque Imprimir JPEG.
- **4** Desplácese por la página o seleccione una carpeta hasta que aparezcan los archivos deseados y, a continuación, toque dichos archivos.

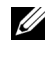

**NOTA:** En el panel táctil solo se visualizan los caracteres siguientes: A B C D E F G H I J K L M N O P Q R S T U V W X Y Z 0 1 2 3 4 5 6 7 8 9 \$ % ' ' - @ {} ~ ! # ( ) & \_ ^

**NOTA:** Es posible seleccionar hasta 100 archivos e imprimirlos por orden de visualización.

- **5** Toque  $\bullet$ .
- **6** Especifique opciones de impresión, como Color de salida, Seleccionar bandeja, Impresión a 2 caras, Diseño, Tipos de imagen y Clasificación en la pantalla **Configuración de impresión**. Si desea más detalles, consulte "[Imprimir PDF/TIFF"](#page-301-0).
- **7** Toque Imprimir para iniciar la impresión.

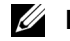

**ZO NOTA:** La impresión a color está protegida por una contraseña si el ajuste de Función habilitada de Imprimir desde USB se ha establecido en Habilitado (Contraseña de color). Si ajustó Color de salida en A todo color y el ajuste Función habilitada para Imprimir desde USB en Habilitado (Contraseña de color), deberá introducir la contraseña de cuatro dígitos.

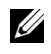

**NOTA:** Solo los archivos JPEG creados mediante las funciones de escaneado de su impresora se pueden imprimir a través de Imprimir JPEG.

## **Impresión con Web Services on Devices (WSD)**

En esta sección se proporciona información para la impresión de red con WSD, el protocolo de Microsoft para Windows Vista, Windows 7, Windows 8, Windows Server 2008, Windows Server 2008 R2 y Windows Server 2012.

## **Añadir Roles de Servicios de Impresión**

Cuando use Windows Server 2008, Windows Server 2008 R2 o Windows Server 2012, necesita añadir los roles de servicios de impresión al cliente de Windows Server 2008, Windows Server 2008 R2 o Windows Server 2012.

#### **En Windows Server 2008:**

- **1** Haga clic en **Inicio** → **Herramientas Administrativas**→ **Administrador del Servidor**.
- **2** Seleccione **Añadir Roles** en el menú **Acción**.
- **3** Marque la casilla **Servicios de Impresión** en la ventana **Roles del Servidor** de **Asistente para añadir roles**, y a continuación haga clic en **Siguiente**.
- **4** Marque la casilla **Servidor de Impresión** y, a continuación, haga clic en **Siguiente**.
- **5** Haga clic en **Instalar**.

#### **En Windows Server 2008 R2:**

- **1** Haga clic en **Inicio** → **Herramientas Administrativas**→ **Administrador del Servidor**.
- **2** Seleccione **Añadir Roles** en el menú **Acción**.
- **3** Marque la casilla **Servicios de Impresión y Documentos** en la ventana **Roles del Servidor** en **Asistente para añadir roles**, y a continuación haga clic en **Siguiente**.
- **4** Haga clic en **Siguiente**.
- **5** Marque la casilla **Servidor de Impresión** y, a continuación, haga clic en **Siguiente**.
- **6** Haga clic en **Instalar**.

#### **En Windows Server 2012:**

- **1** Haga clic en **Administrador del Servidor** de la pantalla **Iniciar**.
- **2** Seleccione **Añadir roles y funciones** en el menú **Manage (Administrar)**.
- **3** Haga clic en **Siguiente** en la ventana **Antes de empezar**→ Seleccione un tipo de instalación en la ventana **Tipo de instalación**→ Seleccione un servidor de destino en la ventana **Selección de servidor** del **Asistente para agregar roles y funciones**.
- **4** Active la casilla de verificación **Servicios de Impresión y Documentos** en la ventana **Roles del Servidor** y después haga clic en **Siguiente**.
- **5** Seleccione funciones en la ventana **Features (Funciones)**→ Confirme las selecciones de instalación en la ventana **Confirmation (Confirmación)**.
- **6** Haga clic en **Instalar**.

#### **Configuración de la impresora**

Podrá instalar su nueva impresora en la red mediante el disco *Software and Documentation* incluido con la impresora o empleando el asistente para **Agregar impresora** de Microsoft Windows.

## **Instalación de un Controlador de Impresora Utilizando el Asistente para Agregar Impresora**

**1** Haga clic en **Inicio** → **Dispositivos e impresoras** (**Inicio** → **Panel de control** → **Hardware y Sonido** → **Impresoras**  para Windows Vista y Windows Server 2008).

En Windows 8 y Windows Server 2012:

En el modo Escritorio, haga clic con el botón derecho en la esquina inferior izquierda de la pantalla y después haga clic en **Panel de control** → **Hardware y sonido** (**Hardware** para Windows Server 2012) → **Dispositivos e impresoras**.

- **2** Haga clic en **Agregar una impresora** para iniciar el Asistente para **Agregar Impresora**.
- **3** Seleccione **Agregar una impresora en red, inalámbrica o Bluetooth**.
- **4** En la lista de impresoras disponibles, seleccione la que desea utilizar y, a continuación, haga clic en **Siguiente**.

*M* **NOTA:** En la lista de impresoras disponibles, la impresora WSD se mostrará de la forma **http://dirección IP/ws**/.

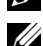

*M* **NOTA:** Si no se muestra ninguna impresora WSD en la lista, introduzca la dirección IP de la impresora manualmente para crear una impresora WSD. Para introducir la dirección IP de la impresora manualmente, siga las instrucciones a continuación.

En Windows Server 2008 R2, para crear una impresora WSD, debe ser miembro del grupo de Administradores.

1. Haga clic en La impresora que quiero no está listada.

2. Seleccione Añadir una impresora usando una dirección TCP/IP o nombre de máquina y haga clic en Siguiente.

3. Seleccione Dispositivo de Servicios Web en Tipo de Dispositivo.

4. Introduzca la dirección IP de la impresora en la caja de texto Nombre de máquina o dirección IP y haga clic en Siguiente.

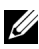

**NOTA:** Antes de instalar el controlador utilizando el Asistente para Agregar Impresora en Windows Server 2008 R2 o Windows 7, realice una de las siguientes acciones:

- Establecer la conexión a Internet para que Windows Update pueda escanear su ordenador.
- Añadir el controlador de la impresora a su ordenador.
- **5** Si se le indica, instale el controlador de impresora en su equipo. Si se le solicita una contraseña de administrador o confirmación, escriba la contraseña o proporcione confirmación.
- **6** Complete los pasos adicionales del asistente y, a continuación, haga clic en **Finalizar**.
- **7** Imprima una página de prueba para verificar la instalación de la impresora.
	- **a** Haga clic en **Inicio** → **Dispositivos e impresoras** (**Inicio** → **Panel de control** → **Hardware y Sonido** → **Impresoras** para Windows Vista y Windows Server 2008).

En Windows 8 y Windows Server 2012:

En el modo Escritorio, haga clic con el botón derecho en la esquina inferior izquierda de la pantalla y después haga clic en **Panel de control** → **Hardware y sonido** (**Hardware** para Windows Server 2012) → **Dispositivos e impresoras**.

- **b** Haga clic con el botón derecho en la impresora que acaba de crear, y a continuación haga clic en **Propiedades de la Impresora** (**Propiedades** para Windows Vista y Windows Server 2008).
- **c** En la ficha **General**, haga clic en **Imprimir página de prueba**. Cuando la página de prueba se imprima correctamente, la instalación habrá finalizado.

## **Impresión con Wi-Fi Direct™**

En esta sección se proporciona información acerca de la impresión con Wi-Fi Direct. Wi-Fi Direct permite a sus dispositivos móviles Wi-Fi, como ordenadores, smartphone y tabletas, conectarse a la impresora directamente a través de una red Wi-Fi. Con Wi-Fi Direct, puede imprimir documentos, fotos o correos electrónicos en sus dispositivos móviles Wi-Fi directamente sin un punto de acceso inalámbrico.

**NOTA:** Wi-Fi Direct está disponible si el adaptador inalámbrico opcional está instalado.

**NOTA:** Wi-Fi Direct estará disponible aunque la impresora esté conectada a su conexión de red inalámbrica mediante el adaptador inalámbrico opcional.

**NOTA:** Solamente estará disponible la función de impresión a través de la red Wi-Fi Direct.

**ZA NOTA:** El número máximo de dispositivos que se puede conectar a través de la red Wi-Fi Direct es 1.

**ZA NOTA:** No puede conectar el dispositivo móvil a Internet a través de la red Wi-Fi Direct de la impresora.

U **NOTA:** En función del dispositivo, el canal utilizado para conectar el dispositivo a la impresora mediante Wi-Fi Direct puede variar del canal utilizado por la impresora para conectarse a una red mediante el modo de infraestructura Wi-Fi. En tal caso, la conexión simultánea con Wi-Fi Direct y el modo de infraestructura Wi-Fi pueden no funcionar correctamente.

<u>U</u> **NOTA:** La impresora conectada con Wi-Fi Direct admite los siguientes protocolos; LPD, Port9100, WSD (impresión), Bonjour (mDNS), SNMPv1/v2c, Dell Printer Configuration Web Tool.

## **Configuración de Wi-Fi Direct**

Para utilizar Wi-Fi Direct, primero necesita establecer los ajustes de Wi-Fi Direct desde el panel del operador de la impresora. Para conectar el dispositivo móvil a la impresora mediante Wi-Fi Direct, seleccione el SSID de la impresora de la lista de redes inalámbricas del dispositivo móvil e introduzca la frase de contraseña necesaria para la conexión.

## **Configuración de la impresora**

- **1** Pulse el botón (**Información**).
- **2** Toque la ficha Herramientas y, a continuación, toque Configuración de administración.
- **3** Toque Red.
- **4** Toque Wi-Fi directo.
- **5** Toque Wi-Fi directo.
- **6** Toque Habilitar y, a continuación, Aceptar.

Si se muestra un mensaje emergente sobre los dispositivos, toque Cerrar.

- **7** Toque Rol de grupo.
- **8** Toque Propietario de grupo y, a continuación, toque Aceptar.
- **9** Toque Estado de conexión.
- **10** Asegúrese de que no haya ningún dispositivo conectado mediante la conexión Wi-Fi Direct.

**NOTA:** Si hay otro dispositivo conectado (se visualizará 1 en Estado de conexión), no podrá utilizar la conexión Ø Wi-Fi Direct. Desconecte el otro dispositivo de la red Wi-Fi Direct. Consulte ["Desconexión de la red Wi-Fi Direct".](#page-341-0)

- **11** Se debe reiniciar la impresora después de ajustar Wi-Fi directo. Después de reiniciar, repita los pasos del 1 al 4.
- **12** Toque  $\mathbf{v}$  hasta que aparezcan SSID y Frase de contraseña y, a continuación, toque cada menú para comprobar cuales son el SSID y la frase de contraseña.

**NOTA:** Para confirmar el SSID y la frase de contraseña también puede imprimir la lista al tocar Imprimir frase de contraseña en el menú Frase de contraseña.

## **Conexión con el dispositivo móvil**

- **1** Conecte el dispositivo móvil a la red Wi-Fi Direct.
	- En Windows 8, Windows RT
	- **a** Toque **Configuración** en el menú **Configuración del PC**.
- **b** Toque el icono de Wi-Fi.
- **c** Toque el SSID de la impresora y, a continuación, toque **Conectar**.
- **d** Introduzca la frase de paso y, a continuación, toque **Siguiente**.
	- El dispositivo móvil se conectará a la impresora.

En Windows 7

- **a** Haga clic en el icono de la red en la barra de tareas.
- **b** Haga clic en el SSID de la impresora y, a continuación, haga clic en **Conectar**.
- **c** Introduzca la frase de paso y, a continuación, haga clic en **Aceptar**.
- **d** Haga clic en **Cancelar** para salir de la ventana **Establecer ubicación de red**. El dispositivo móvil se conectará a la impresora.

En Windows Vista

- **a** Haga clic en **Inicio** → **Conectar a**.
- **b** Haga clic en el SSID de la impresora.
- **c** Introduzca la frase de paso y, a continuación, haga clic en **Conectar**. El dispositivo móvil se conectará a la impresora.

En Windows XP

- **a** Haga clic en **Inicio** → **Panel de control** → **Conexiones de red**.
- **b** Haga clic con el botón derecho del ratón en el icono Conexión de red inalámbrica y, a continuación, seleccione **Ver redes inalámbricas disponibles**.
- **c** Haga clic en el SSID de la impresora y, a continuación, haga clic en **Conectar**.
- **d** Introduzca la frase de paso y, a continuación, haga clic en **Conectar**. El dispositivo móvil se conectará a la impresora.

En iOS

- **a** Toque **Configuración** → **Wi-Fi**.
- **b** Toque el SSID de la impresora.
- **c** Introduzca la frase de paso y, a continuación, toque **Unirse**. El dispositivo móvil se conectará a la impresora.

En Android™

El procedimiento varía en función del dispositivo móvil que esté utilizando. Consulte el manual suministrado con su dispositivo móvil.

**2** Instale la impresora en el dispositivo móvil.

En Windows 8, Windows RT

- **a** Haga clic en **Dispositivos** en el menú **Configuración del PC**.
- **b** Haga clic en **Agregar un dispositivo** en el submenú **Dispositivos**.
- **c** Haga clic en **Dell\_xxxxxx**.
	- La impresora está lista para utilizarse.

En Windows XP, Windows Vista, Windows 7

Es necesario que instale el controlador de la impresora en el dispositivo móvil. Consulte "[Instalación de](#page-82-0)  [controladores de impresora en ordenadores Windows](#page-82-0)®".

En iOS

Es necesario que instale una aplicación de impresión como Mobile Print App for Dell y, a continuación, la impresora estará lista para utilizarse.

En Android

Es necesario que instale una aplicación de impresión como Dell Mobile Print y, a continuación, la impresora estará lista para utilizarse.

## **Impresión mediante Wi-Fi Direct**

El procedimiento de impresión varía en función del dispositivo móvil que esté utilizando. Consulte el manual suministrado con el dispositivo móvil para imprimir como lo suele hacer desde el dispositivo.

#### <span id="page-341-0"></span>**Desconexión de la red Wi-Fi Direct**

- **1** Pulse el botón (**Información**).
- **2** Toque Estado de conexión.

**NOTA:** El menú Estado de conexión solo se muestra cuando la impresora está conectada mediante Wi-Fi Direct.

- **3** Toque el nombre del dispositivo que desee desconectar.
- **4** Toque Desconectar ahora o Desconectar y restablecer la frase de paso.
- **5** Toque Sí.

El dispositivo seleccionado se ha desconectado correctamente.

También puede desconectar el dispositivo desde los siguientes pasos.

- **1** Pulse el botón (**Información**).
- **2** Toque la ficha Herramientas y, a continuación, toque Configuración de administración.
- **3** Toque Red.
- **4** Toque Wi-Fi directo.
- **5** Toque Estado de conexión.
- **6** Toque el nombre del dispositivo que desee desconectar.
- **7** Toque Desconectar ahora.
- **8** Toque Sí.

#### **Restablecimiento de la frase de paso**

- **1** Pulse el botón (**Información**).
- **2** Toque la ficha Herramientas y, a continuación, toque Configuración de administración.
- **3** Toque Red.
- **4** Toque Wi-Fi directo.
- **5** Toque  $\overline{\phantom{a}}$  hasta que aparezca Frase de Paso y, a continuación, toque Frase de Paso.
- **6** Toque Restablecer frase de paso.
- **7** Toque Sí. Wi-Fi se desconectará y se restablecerá la frase de paso.

## **Restablecimiento del PIN**

- **1** Pulse el botón (**Información**).
- **2** Toque la ficha Herramientas y, a continuación, toque Configuración de administración.
- **3** Toque Red.
- **4** Toque Wi-Fi directo.
- **5** Toque  $\boxed{\cdot}$  hasta que aparezca Configuración WPS y, a continuación, toque Configuración WPS.
- **6** Toque Código PIN.
- **7** Toque Restablecer código.
- **8** Toque Sí. Wi-Fi Direct se desconectará y se restablecerá el PIN.

## **Impresión móvil**

La **Dell™ C2665dnf Color Laser Multifunction Printer** es compatible con la impresión desde una variedad de dispositivos móviles.

## **Android OS**

Descargue la aplicación gratuita Dell Mobile Print desde Google Play™. Gracias a su facilidad de uso y navegación, la aplicación Dell Mobile Print le permite imprimir directamente fotos, documentos, contenido web y mucho más, en impresoras Dell compatibles en una red Wi-Fi o Ethernet.

Escanee el Código  $QR^{\circledast}$  para acceder rápidamente a la tienda de aplicaciones pertinente.

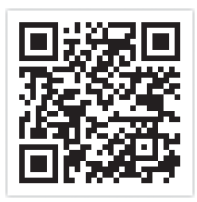

En Android OS

## **Apple iOS**

Esta impresora es compatible con AirPrint. Para obtener más información acerca de AirPrint, consulte "[Impresión](#page-343-0)  [con AirPrint"](#page-343-0). Esta impresora también es compatible con Mobile Print App for Dell de Thinxtream™, disponible a través de descarga gratuita en el App Store.

Escanee el Código QR para acceder rápidamente a la tienda de aplicaciones pertinente.

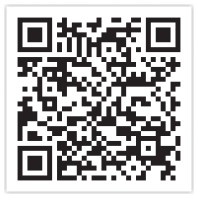

En Apple iOS

## <span id="page-343-0"></span>**Impresión con AirPrint**

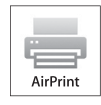

En esta sección se proporciona información para la impresión con AirPrint. AirPrint permite imprimir en una red con iPad (todos los modelos), iPhone (3GS o posterior) e iPod touch (3a generación o posterior) que ejecuten la versión más reciente de iOS. AirPrint también permite realizar impresión básica de red con Macintosh (Mac OS X 10.7 o posterior) sin instalar controladores adicionales.

## **Configuración de AirPrint en la impresora**

Para usar AirPrint, se necesitan los protocolos Bonjour (mDNS) e IPP en la impresora. Asegúrese de que Bonjour(mDNS) e IPP se hayan ajustado en Activar en el menú del panel del operario. Consulte ["Protocolos](#page-247-0)" para obtener más información. Bonjour(mDNS) y IPP también se puede habilitar haciendo clic en **Activar AirPrint** en **Dell™ Printer Configuration Web Tool**. Siga los procedimientos que se indican a continuación para configurar los parámetros de entorno para AirPrint desde **Dell Printer Configuration Web Tool**.

- **1** Asegúrese de que la impresora esté conectada a la red.
- **2** Inicie **Dell Printer Configuration Web Tool** especificando la dirección web de la impresora en el navegador web. Para obtener más información, consulte la sección sobre ["Configuración de la Dell Printer Configuration Web](#page-123-0)  [Tool](#page-123-0)" y "[Inicio de la Dell Printer Configuration Web Tool"](#page-125-0).
- **3** Cuando se abra **Dell Printer Configuration Web Tool**, vaya a las páginas de la ficha **Configuraciones del Servidor de impresión**. Haga clic en **Activar AirPrint** en **Habilitar AirPrint**. La impresora está lista para AirPrint.

**ZZ NOTA:** Si el botón **Activar AirPrint** no está activo, significa que Bonjour (mDNS) e IPP y están configurados en Activar en el menú del panel del operario y la impresora está lista para AirPrint.

## **Impresión mediante AirPrint**

El siguiente procedimiento usa un iPhone que ejecuta iOS5 como ejemplo.

- **1** Abra el correo electrónico, la foto, la página web o el documento que desee imprimir.
- **2** Puntee el icono de acción  $\mathbb{Z}$ .
- **3** Puntee **Imprimir**.
- **4** Seleccione la impresora y establezca sus opciones.
- **5** Puntee **Imprimir**.

**NOTA:** Para cancelar el trabajo de impresión, haga doble clic en el botón **Inicio**, toque el icono Centro de impresión **el**. Si hay más de un trabajo en la cola, seleccione el trabajo que desee cancelar y después puntee Cancelar impresión.

## **Impresión con Google Cloud Print**™

En esta sección se proporciona información del servicio Google Cloud Print con su teléfono inteligente, tableta o cualquier otro dispositivo. Si registra la impresora con su cuenta de GoogleTM, puede usar el servicio Google Cloud Print para imprimir desde varios dispositivos conectados a Internet. Puede imprimir documentos, fotos o correos electrónicos mediante el navegador Google Chrome<sup>TM</sup> o aplicaciones tales como Google Drive<sup>TM</sup> en el dispositivo móvil. Para obtener más información acerca de Google Cloud Print, visite el sitio web de Google.

## **Preparación del uso de la impresora con Google Cloud Print**

Para usar Google Cloud Print, debe preparar lo siguiente de antemano:

• Conecte la impresora a una red que tenga acceso a Internet.

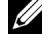

- **NOTA:** Google Cloud Print solo es compatible con conexiones IPv4.
- U **NOTA:** Si la impresora está conectada a una red que usa un servidor proxy, debe especificar la configuración en Servidor proxy en Dell Printer Configuration Web Tool. Para obtener más información, consulte ["Servidor proxy](#page-179-0)".
- Adquiera una cuenta de Google y una dirección de GmailTM.
- Establezca Google Cloud Print en Activar en el menú del panel del operario o establezca **Google Cloud Print** en **Sí** en **Dell Printer Configuration Web Tool**.

## **Cuando utilice el panel del operario**

- **1** Pulse el botón (**Información**).
- **2** Toque la ficha Herramientas y, a continuación, toque Configuración de administración.
- **3** Toque Red.
- **4** Toque Protocolos.
- **5** Toque  $\overline{\phantom{x}}$  hasta que aparezca Google Cloud Print y, a continuación, toque Google Cloud Print.
- **6** Toque Habilitar.
- **7** Apague la impresora y, a continuación, vuelva a encenderla para aplicar la configuración.

## **Cuando utiliza la Dell Printer Configuration Web Tool**

- **1** Inicie **Dell Printer Configuration Web Tool** especificando la dirección web de la impresora en el navegador web. Para obtener más información, consulte la sección sobre ["Configuración de la Dell Printer Configuration Web](#page-123-0)  [Tool](#page-123-0)" y "[Inicio de la Dell Printer Configuration Web Tool"](#page-125-0).
- **2** Cuando se abra **Dell Printer Configuration Web Tool**, vaya a las páginas de la ficha **Configuraciones del Servidor de impresión**. Haga clic en **Configuración del puerto**. En **Estado del puerto**, marque la casilla de verificación **Activado** para **Google Cloud Print**.

## **Registro de la impresora con su cuenta de Google**

Para registrar la impresora con su cuenta de Google, siga este procedimiento.

- **1** Inicie **Dell Printer Configuration Web Tool** especificando la dirección web de la impresora en el navegador web. Para obtener más información, consulte la sección sobre ["Configuración de la Dell Printer Configuration Web](#page-123-0)  [Tool](#page-123-0)" y "[Inicio de la Dell Printer Configuration Web Tool"](#page-125-0).
- **2** Cuando se abra **Dell Printer Configuration Web Tool**, vaya a las páginas de la ficha **Configuraciones del Servidor de impresión**. Haga clic en **Registrar este dispositivo en Google Cloud Print** en **Google Cloud Print**. Se imprimirá una hoja con una dirección URL para el sitio web de registro de la impresora de Google Cloud Print.
- **3** En el navegador web del ordenador, visite el sitio web de Google e inicie sesión con su cuenta de Google. Visite el sitio web de registro de Google Cloud Print introduciendo la URL de la copia impresa en el navegador web. También puede visitar el sitio escaneando el código QR con su dispositivo móvil.
- **4** En el sitio web de registro de Google Cloud Print, haga clic en la opción de **finalizar el registro de la impresora**.
- **5** Haga clic en la opción de **administrar las impresoras**. La impresora aparecerá en la lista **Impresoras** y estará lista para su uso con el servicio Google Cloud Print.

## **Impresión mediante Google Cloud Print**

El procedimiento de impresión varía en función de la aplicación o el dispositivo que esté utilizando. Puede ver la lista de aplicaciones compatibles con el servicio Google Cloud Print en el sitio web de Google.

## **Impresión desde una aplicación de un dispositivo móvil**

El siguiente procedimiento usa la aplicación Google Drive en un dispositivo móvil Android como ejemplo.

**1** Instale la aplicación Google Drive en su dispositivo móvil.

**NOTA:** Puede descargar la aplicación desde Google Play.

- **2** Acceda a la aplicación Google Drive desde el dispositivo móvil y toque > para seleccionar el documento.
- **3** Toque y, a continuación, Imprimir.
- **4** Seleccione su impresora de la lista.
- **5** Seleccione las opciones de la impresora y después puntee **Imprimir**.

#### **Impresión desde Google Chrome**

El siguiente procedimiento usa el navegador Google Chrome en un PC con Windows como ejemplo.

- **1** Abra el navegador Google Chrome.
- **2** Abra la página web o el correo electrónico que desee imprimir.
- **3** Haga clic en  $\leq \circ$   $\equiv$  (varía en función de la versión del navegador Google Chrome) en la esquina superior derecha y, a continuación, haga clic en **Imprimir**.
- **4** Haga clic en **Cambiar** en el área **Destino**.
- **5** Elija su impresora en el área Google Cloud Print.
- **6** Haga clic en **Imprimir**.

## **Impresión de una página de informe**

Se puede imprimir distintos ajustes de la impresora, incluidos ajustes del sistema, ajustes del panel y lista de fuentes. Para obtener información sobre cómo imprimir informes o listas consulte ["Informe/ Lista"](#page-230-0).

## **Configuración de la Impresora**

Puede cambiar la mayoría de los parámetros de impresión en la aplicación desde la que está imprimiendo. Si la impresora está conectada a la red, podrá modificar los valores desde la herramienta **Dell Printer Configuration Web Tool**. Para iniciar **Dell Printer Configuration Web Tool**, escriba la dirección IP de la impresora en el navegador web. Para encontrar la dirección IP de su impresora consulte ["Verificación de la Configuración IP](#page-76-0)".

Los parámetros de la aplicación actualizan la configuración predeterminada del sistema para la impresora. Los ajustes realizados desde el controlador de la impresora sólo se aplican al trabajo que está enviando a la impresora actualmente.

Si no puede modificar un valor desde la propia aplicación, utilice el panel del operador, **Herramientas** o **Dell Printer Configuration Web Tool**. Si cambia un ajuste de sistema desde el panel del operador, **Herramientas** o la **Dell Printer Configuration Web Tool** convierte ese ajuste en el predeterminado del usuario.

Podrá comprobar los parámetros del sistema en detalle imprimiendo un informe de configuración del sistema. Para obtener información sobre cómo imprimir un informe de la configuración del sistema consulte ["Informe/ Lista](#page-230-0)".

Puede restablecer la configuración a sus valores predeterminados desde **Herramientas** o el panel del operador. Si desea más detalles, consulte "[Si utiliza Herramientas"](#page-229-0) o ["Si utiliza el panel del operador](#page-311-0)".

## **Utilización del panel del operador para cambiar los ajustes de la impresora**

Desde el panel del operador puede seleccionar elementos de menú y los valores correspondientes.

La primera vez que navegue por los menús desde el panel del operador verá que algunos elementos de menú están resaltados.

Estos elementos de menú resaltados son los ajustes del sistema predeterminados de fábrica y son los originales.

## **NOTA:** Los valores predeterminados de fábrica pueden variar en cada país.

Si selecciona un ajuste nuevo desde el panel del operador, el elemento seleccionado se resalta para identificarlo como el ajuste de menú predeterminado del usuario actual.

Estos ajustes están activos hasta que se seleccionan otros o se restauran los valores predeterminados de fábrica.

Los ajustes desde el controlador pueden cancelar cambios realizados previamente y pueden exigir que cambie los valores predeterminados del panel del operador.

## **Uso de Dell Printer Configuration Web Tool para modificar la configuración de la impresora**

Si su impresora está conectada a la red, puede cambiar los ajustes de la misma desde su explorador de web. Si es administrador de red puede replicar los ajustes del sistema de una impresora a cualesquiera otras impresoras de la red.

Escriba la dirección IP de su impresora en su navegador de web. Elija **Configuración de la impresora** en la lista de temas. En la ficha **Configuración de la impresora** seleccione **Configuración del sistema** para cambiar la configuración de la impresora.

Para cambiar el tipo o tamaño de papel elija **Administración de bandejas** en la lista de temas. Para cambiar la configuración de ColorTrack seleccione **Volumen de Impresión** en la lista de temas y seleccione la ficha **Dell ColorTrack**.

Para copiar sus ajustes de sistema en otra impresora de la red elija **Copiar Configuraciones de impresora** en la lista de temas y escriba la dirección IP de la otra impresora.

Si desconoce la dirección IP de su impresora consulte el informe de ajustes del sistema o visualice Configuraciones TCP/IP. Para obtener información sobre cómo encontrar la dirección IP de la impresora, consulte "[Verificación de la](#page-76-0)  [Configuración IP"](#page-76-0).

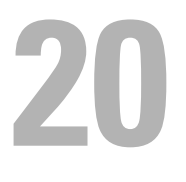

# <span id="page-348-0"></span>**Copia**

**ZA NOTA:** Si se ha puesto el ajuste Función habilitada de Copiar en Habilitado (Contraseña), tendrá que escribir una contraseña de cuatro dígitos para utilizar la función de impresión. Si el ajuste de Función habilitada de Copiar se ha puesto en Deshabilitado, la función de copia está deshabilitada y el menú también estará deshabilitado en la pantalla. Si desea más detalles, consulte "[Función habilitada"](#page-273-0).

## **Cargar Papel para copiar**

Las instrucciones para cargar papel en la bandeja de papel son las mismas para imprimir, enviar por fax, o copiar. Para obtener información acerca de cómo cargar papel, consulte ["Carga del material de impresión"](#page-320-0). Para obtener información acerca de cómo establecer el tipo y tamaño de papel en la bandeja, consulte ["Instrucciones sobre el](#page-312-0)  [material de impresión"](#page-312-0).

## **Selección de la bandeja del papel**

Después de cargar el material de impresión para la copia, seleccione la bandeja de papel deseada que se utilizará para el trabajo de copia.

Para seleccionar la bandeja:

- **1** Pulse el botón **(Inicio)**.
- **2** Toque Copiar.
- **3** Toque Seleccionar bandeja.
- **4** Toque la bandeja deseada y, a continuación, toque Aceptar.

Puede seleccionar MPF, Bandeja 1 o Bandeja 2\*.

\* Bandeja 2 sólo está disponible cuando está instalado el alimentador de 550 hojas opcional.

## **Preparar un documento**

Puede utilizar el cristal del escáner o el alimentador automático de documentos dúplex (DADF) para cargar un documento original para copiar, escanear o enviar por fax. Puede cargar documentos de hasta 50 hojas de 75 g/m<sup>2</sup> para procesar documentos de una sola vez usando el DADF o una única hoja cada vez usando el cristal para documentos.

**ADVERTENCIA: Evite cargar documentos que sean más pequeños que 5,5 pulgadas por 5,5 pulgadas (139,7 mm x 139,7 mm) o mayores que 8,5 pulgadas por 14 pulgadas (215,9 mm x 355,6 mm), de diferentes tamaños o pesos juntos, o folletos, panfletos, transparencias u otros documentos con características inusuales en el DADF.**

**ADVERTENCIA: El papel carbón o papel de calco, papel recubierto, papel cebolla o papel fino, papel arrugado o doblado, papel rizado o laminado, papel rasgado, fotografías y transparencias no se pueden utilizar en el DADF.**

**ADVERTENCIA: No utilizar documentos con grapas, clips o expuestos a adhesivos o materiales a base de disolventes como pegamento, tinta y líquido corrector en el DADF.**

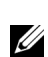

**NOTA:** Para obtener la mejor calidad de escaneado, especialmente para imágenes a color o en escala de grises, utilice el cristal del escáner en lugar de la DADF.

## <span id="page-349-0"></span>**Hacer Copias Desde el cristal del escáner**

- **NOTA:** Para hacer una copia no es necesario una conexión con el ordenador.
- **NOTA:** Retire cualquier documento desde el DADF antes de copiar desde el cristal del escáner.
- **NOTA:** La contaminación del cristal del escáner puede causar manchas negras en la copia impresa. Para obtener los mejores resultados, limpie el cristal del escáner antes de su uso. Para obtener más información, consulte "[Limpieza del Escáner](#page-533-0)".

Para hacer una copia desde el cristal del escáner:

**1** Levante y abra la cubierta de documentos.

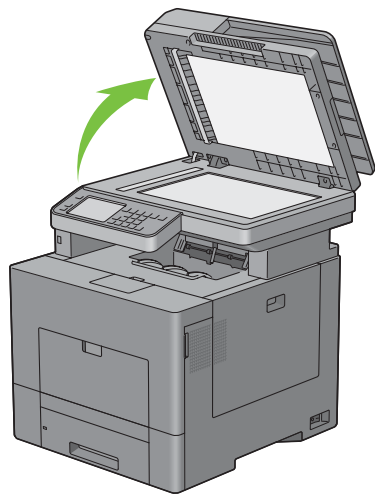

**2** Coloque el documento boca abajo sobre el cristal del escáner y alinee con la guía de registro en la esquina superior izquierda del cristal.

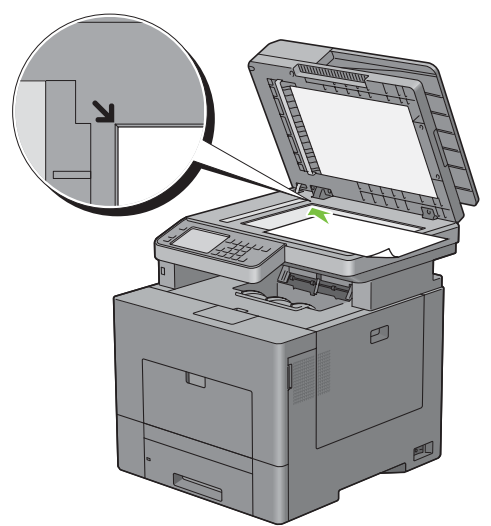

**3** Cierre la cubierta de documentos.

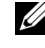

**NOTA:** Dejar abierta la cubierta de documentos mientras se copia puede afectar a la calidad de copia e incrementar el consumo de tóner.

**NOTA:** Si está copiando una página de un libro o revista, levante la cubierta hasta el tope y luego cierre la cubierta. Si el libro o revista es más grueso de 30 mm, inicie la copia con la cubierta de documentos abierta.

**4** Pulse el botón **(Inicio)**.

Para simplemente realizar una copia sin cambiar los valores predeterminados de copia, vaya al paso 7.

**5** Toque Copiar.

Para personalizar la configuración de copia, como Color de salida, Seleccionar bandeja y Oscurecer/Aclarar, consulte "[Ajuste de las opciones de copia](#page-351-0)".

**NOTA:** Las opciones de copia volverán automáticamente a su estado predeterminado después de que expire el temporizador automático de borrado.

- **6** Toque o + para especificar un número de copias comprendido entre 1 y 99 en el mosaico Cantidad.
- **7** Toque Copiar para iniciar la copia.

*M* **NOTA:** Puede cancelar un trabajo de copia cuando lo desee mientras escanea un documento al tocar Detener.

## <span id="page-350-0"></span>**Hacer Copias Desde el DADF**

**PRECAUCIÓN: No cargue más de 50 hojas en el DADF ni permita que lleguen más de 50 hojas a la bandeja de salida de documentos. La bandeja de salida de documentos se debe vaciar antes de que tenga más de 50 hojas, de lo contrario los documentos originales pueden resultar dañados.**

**NOTA:** Para hacer una copia no es necesario una conexión con el ordenador.

**1** Cargue los documentos boca arriba en el DADF con el borde superior de los documentos hacia dentro. A continuación, ajuste las guías del documento al tamaño del documento.

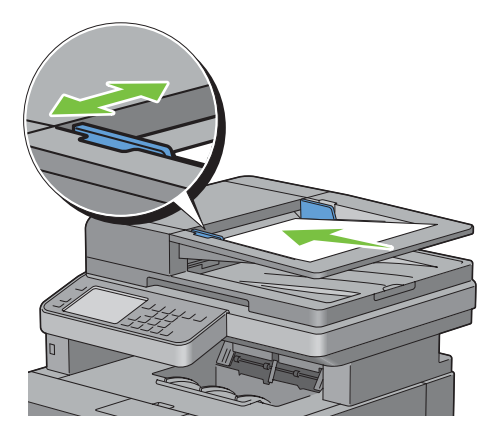

**NOTA:** Asegúrese de que utiliza el tope de documentos antes de copiar un documento de tamaño legal.

**2** Pulse el botón **(Inicio)**.

Para simplemente realizar una copia sin cambiar los valores predeterminados de copia, vaya al paso 5.

**3** Toque Copiar.

Para personalizar la configuración de copia, como Color de salida, Seleccionar bandeja y Oscurecer/Aclarar, consulte "[Ajuste de las opciones de copia](#page-351-0)".

<u>U</u> **NOTA:** Las opciones de copia volverán automáticamente a su estado predeterminado después de que expire el temporizador automático de borrado.

- **4** Toque o + para especificar un número de copias comprendido entre 1 y 99 en el mosaico Cantidad.
- **5** Toque Copiar para iniciar la copia.

**NOTA:** Puede cancelar un trabajo de copia cuando lo desee mientras escanea un documento al tocar Detener.

## <span id="page-351-0"></span>**Ajuste de las opciones de copia**

Defina las siguientes opciones para el trabajo de copia actual antes de tocar Copiar para iniciar la copia.

Si desea más detalles sobre la realización de copias, consulte ["Hacer Copias Desde el cristal del escáner](#page-349-0)" y "[Hacer](#page-350-0)  [Copias Desde el DADF"](#page-350-0).

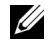

**NOTA:** Las opciones de copia volverán automáticamente a su estado predeterminado después de que expire el temporizador automático de borrado.

Las opciones de cada mosaico son las siguientes:

- Mosaico de copia
	- Cantidad
	- Más Claro/Más Oscuro
	- Color de salida
	- Seleccionar bandeja
	- Copia a dos caras
	- Nitidez
	- Reducir/Aumentar
	- Tamaño original
	- Tipo original
	- Clasificación
	- 2 páginas en una
	- Saturación del color
	- Margen
	- Exposición automática

## **Cantidad**

Especificar un número de copias comprendido entre 1 y 99.

**1** Toque – o + para especificar el número de copias.

## **Más Claro/Más Oscuro**

Para ajustar el contraste para hacer la copia más oscura o más clara que la original:

**1** Toque Aclarar/Oscurecer.

**2** Arrastre el nivel deseado en la barra Aclarar/Oscurecer y, a continuación, toque Aceptar.

Puede seleccionar entre siete niveles de contraste entre Más oscuro y Más claro.

Al arrastrar el indicador del lado izquierdo de la barra el contraste del documento se aclara, mientras que al seleccionar una célula de la derecha se oscurece.

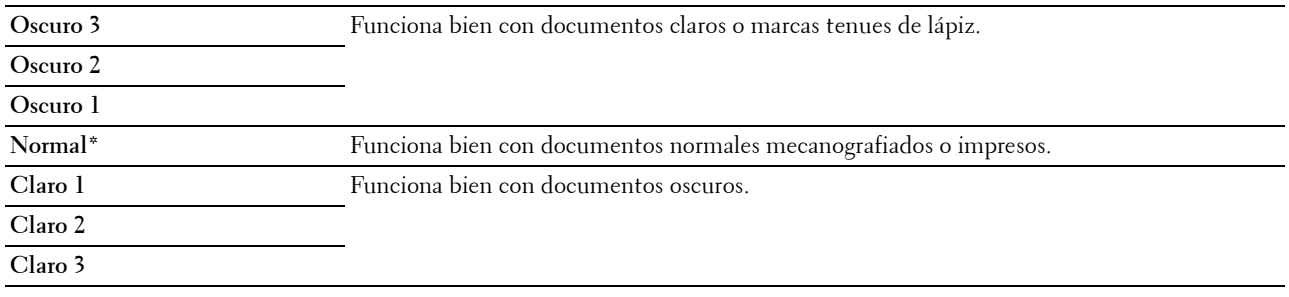

\* Indica la configuración predeterminada de fábrica.

## **Color de salida**

Para seleccionar el modo copia a color o en blanco y negro:

- **1** Toque Color de salida.
- **2** Toque A todo color o Blanco y negro.

**NOTA:** La copia a color está protegida por una contraseña si el ajuste de Función habilitada de Copiar se ha puesto en Habilitada (contraseña color). Si ajustó Color de salida en A todo color y el ajuste Función habilitada para Copiar en Habilitado (Contraseña de color), deberá introducir la contraseña de cuatro dígitos.

## **Selección de bandeja**

Para seleccionar la bandeja:

- **1** Toque Seleccionar bandeja.
- **2** Toque el ajuste deseado y, a continuación, toque Aceptar.

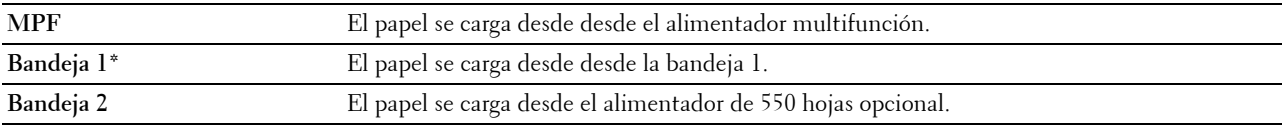

\* Indica la configuración predeterminada de fábrica.

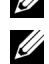

**NOTA:** La Bandeja 2 únicamente se encuentra disponible cuando está instalado el alimentador de 550 hojas opcional.

**NOTA:** Si se visualiza Cualquiera como tamaño y tipo de papel en el MPF, puede seleccionar el tamaño y tipo de papel en este menú. Si desea más detalles, consulte ["Seleccionar bandeja"](#page-288-0).

## **Copia a dos caras**

Para hacer copias a dos caras con la posición de encuadernado especificada:

- **1** Pase el dedo por la pantalla hasta que aparezca Copia a 2 caras y, a continuación, toque Copia a 2 caras.
- **2** Toque el ajuste deseado y, a continuación, toque Aceptar.

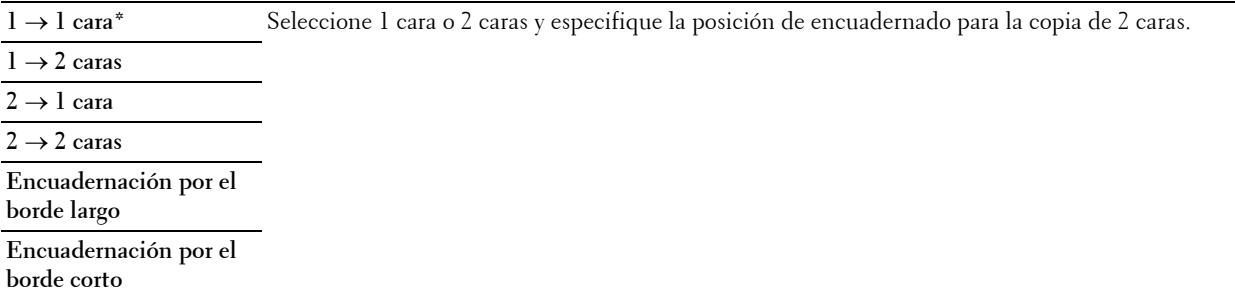

\* Indica la configuración predeterminada de fábrica.

Si utiliza el cristal para documentos y está fijado en  $1 \rightarrow 2$  caras o  $2 \rightarrow 2$  caras, la pantalla le solicita otra página después de tocar Copiar.

- **a** Si desea colocar un nuevo documento, sustituya el documento por el nuevo y, a continuación, toque Continuar.
- **b** Cuando termine de copiar, toque Impr. ahora.

**NOTA:** Cuando use el DADF para copiar ambos lados de un documento, la posición impresa de la parte delantera y la trasera del documento pueden diferir si el tamaño especificado en la configuración de tamaño del documento y el tamaño real del documento no coinciden. En este caso, asegúrese de que el Tamaño original especificado coincide con el tamaño del documento real.

## **Nitidez**

Para ajustar la nitidez para hacer la copia más clara o más oscura que la original:

- **1** Pase el dedo por la pantalla hasta que aparezca Nitidez y, a continuación, toque Nitidez.
- **2** Toque el ajuste deseado.

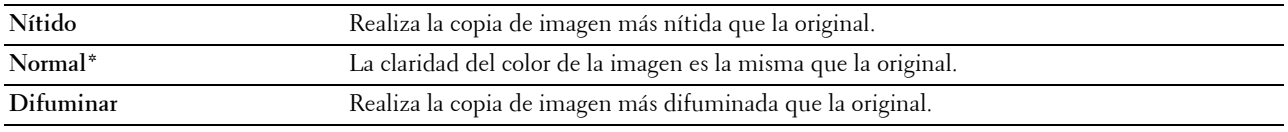

\* Indica la configuración predeterminada de fábrica.

## **Reducir/Aumentar**

Para reducir o ampliar el tamaño de una imagen copiada, del 25 al 400 por ciento al copiar documentos originales desde el cristal del escáner o DADF:

**NOTA:** Cuando se hace una copia reducida, pueden aparecer líneas negras en la parte inferior de la copia.

**1** Pase el dedo por la pantalla hasta que aparezca Reducir/Aumentar y, a continuación, toque Reducir/Aumentar.

**2** Toque el ajuste deseado y, a continuación, toque Aceptar.

(Series en pulgada)

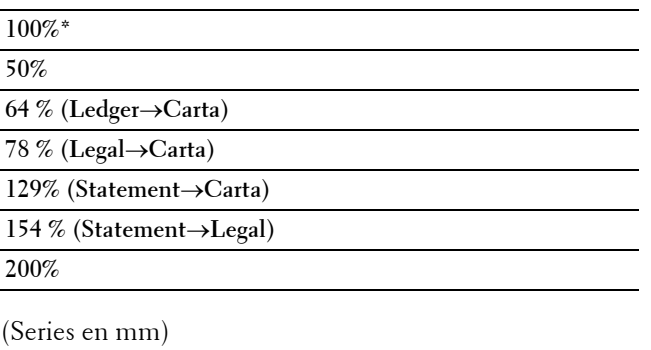

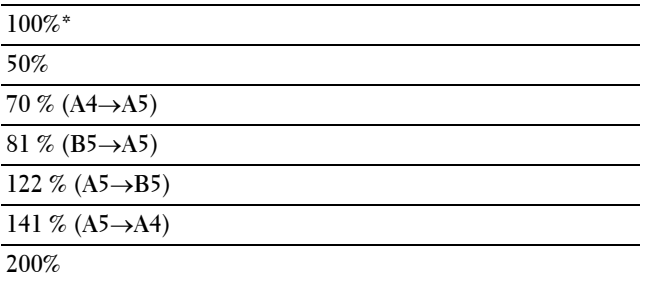

\* Indica la configuración predeterminada de fábrica.

**NOTA:** También puede especificar el valor en incrementos de 1 % entre 25 y 400 si toca – o +.

## **Tamaño original**

Para seleccionar el tamaño de documento por defecto:

- **1** Pase el dedo por la pantalla hasta que aparezca Tamaño original y, a continuación, toque Tamaño original.
- **2** Toque el ajuste deseado.

(Series en pulgada)

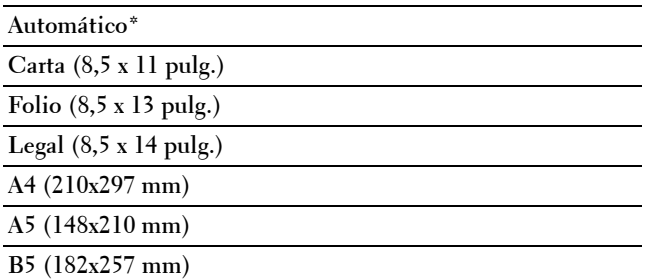

#### **Ejecutivo (7,3x10,5 pulg.)**

(Series en mm)

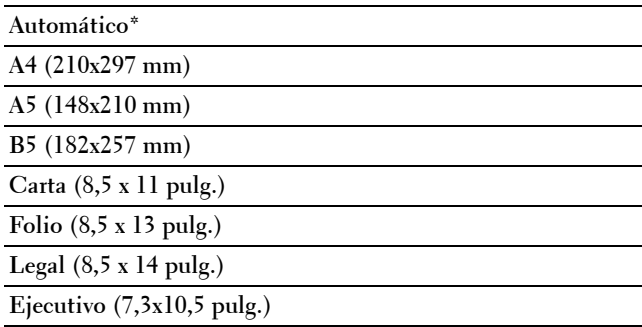

\* Indica la configuración predeterminada de fábrica.

## **Tipo original**

Para seleccionar la calidad de imagen de la copia:

- **1** Pase el dedo por la pantalla hasta que aparezca Tipo original y, a continuación, toque Tipo original.
- **2** Toque el ajuste deseado.

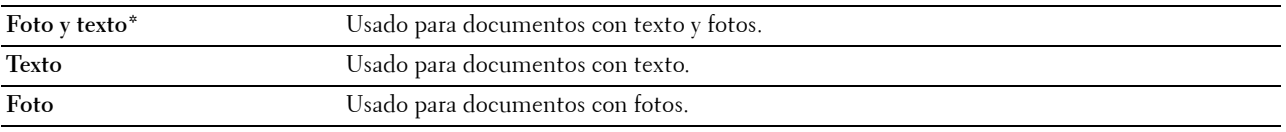

\* Indica la configuración predeterminada de fábrica.

## **Clasificación**

Para ordenar la salida de copias: Por ejemplo, si realiza dos copias de un documento de tres páginas, se imprimirá un documento completo de tres páginas y posteriormente un segundo documento completo:

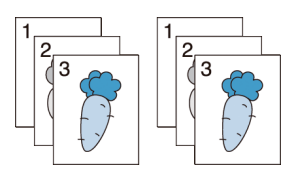

- **1** Pase el dedo por la pantalla hasta que aparezca Clasificación y, a continuación, toque Clasificación.
- **2** Toque el ajuste deseado.

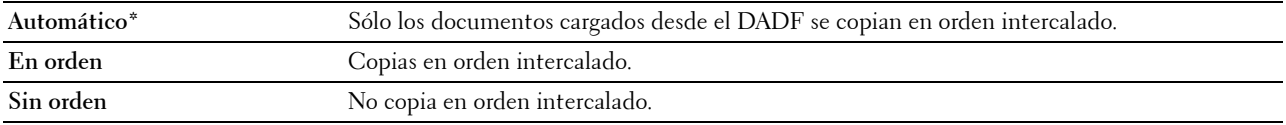

\* Indica la configuración predeterminada de fábrica.

Cuando se está utilizando el cristal del escáner y se establece a En orden, la pantalla le pide otra página después de tocar Copiar.

- **a** Si desea colocar un nuevo documento, sustituya el documento por el nuevo y, a continuación, toque Continuar.
- **b** Cuando termine de copiar, toque Impr. ahora.

## **2 páginas en una**

Para imprimir dos imágenes originales ajustadas a una página de papel:

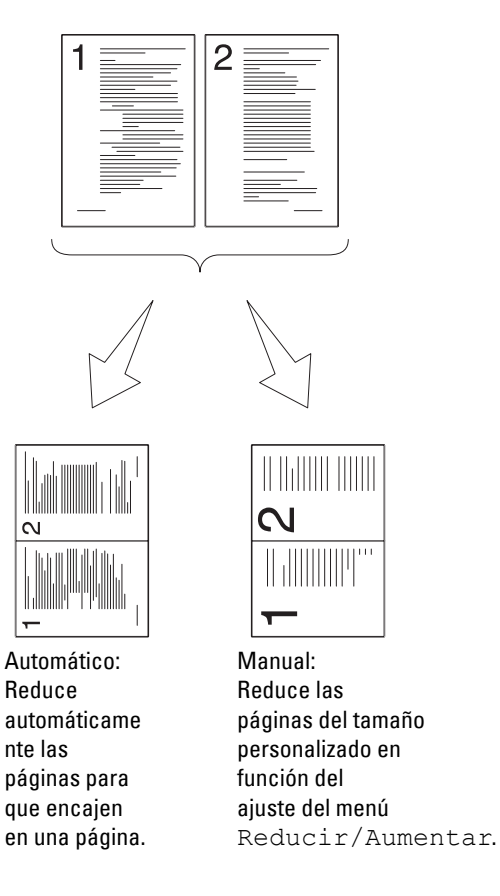

- **1** Pase el dedo por la pantalla hasta que aparezca 2 páginas en una y, a continuación, toque 2 páginas en una.
- **2** Toque el ajuste deseado y, a continuación, toque Aceptar.

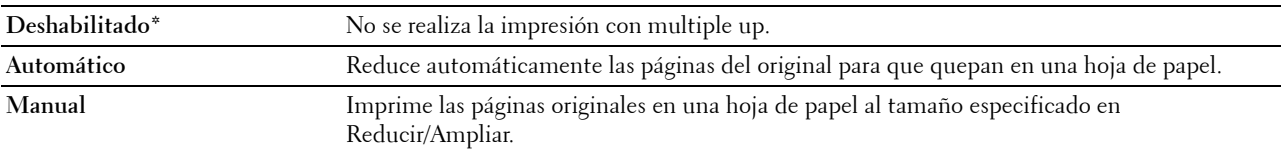

\* Indica la configuración predeterminada de fábrica.

Cuando se está utilizando el cristal del escáner y se establece a Auto o Manual, la pantalla le pide otra página después de tocar Copiar.

- **a** Si desea colocar un nuevo documento, sustituya el documento por el nuevo y, a continuación, toque Continuar.
- **b** Cuando termine de copiar, toque Impr. ahora.

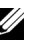

**ZO NOTA:** Cuando use el DADF para copiar ambos lados de un documento, la posición impresa de la parte delantera y la trasera del documento pueden diferir si el tamaño especificado en la configuración de tamaño del documento y el tamaño real del documento no coinciden. En este caso, asegúrese de que el Tamaño original especificado coincide con el tamaño del documento real.

## **Saturación de color**

Para ajustar la cantidad de colores de la copia para hacer los colores más oscuros o más claros que el original:

- **1** Pase el dedo por la pantalla hasta que aparezca Saturación del color y, a continuación, toque Saturación del color.
- **2** Toque el ajuste deseado.

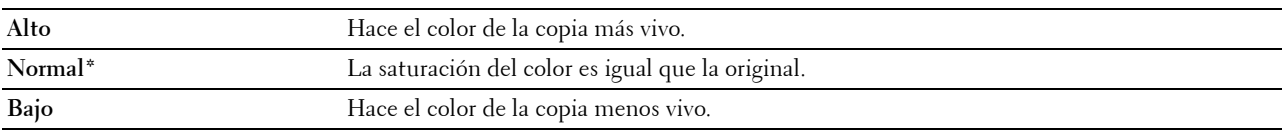

\* Indica la configuración predeterminada de fábrica.

#### **Margen**

Para especificar los márgenes de la copia:

- **1** Pase el dedo por la pantalla hasta que aparezca Margen y, a continuación, toque Margen.
- **2** Toque o + para introducir el valor deseado y, a continuación, toque Aceptar.

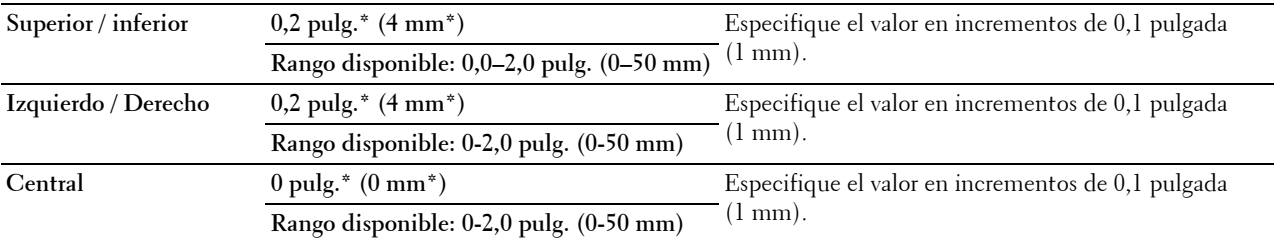

\* Indica la configuración predeterminada de fábrica.

## **Exposición automática**

Para suprimir el fondo del original y mejorar la calidad del texto en la copia:

- **1** Pase el dedo por la pantalla hasta que aparezca Exposición automática y, a continuación, toque Exposición automática.
- **2** Toque Habilitado.

## **Utilización de la Copia de ID**

**NOTA:** Si el ajuste de Función habilitada de Copia de ID se ha puesto en Deshabilitar, la función de Copia de ID está deshabilitada y el menú también está deshabilitado en la pantalla. Si desea más detalles, consulte ["Función habilitada](#page-273-0)".

Puede copiar ambas caras de una tarjeta de ID en una misma cara de una hoja y a su tamaño original al tocar Copia de ID en el panel táctil. Esta función ayuda a mostrar ambas caras de una tarjeta de ID en una página a su tamaño original.

Para realizar una copia:

**1** Coloque una tarjeta de ID boca abajo en el cristal para documentos y cierre la tapa de documentos.

Para obtener más información acerca de cómo cargar un documento, consulte ["Hacer Copias Desde el cristal del](#page-349-0)  [escáner](#page-349-0)".

- **2** Pulse el botón **(Inicio)**.
- **3** Toque Copia de ID.
- **4** Especifique los parámetros de copia siguientes según proceda.
	- Cantidad
	- Más Claro/Más Oscuro
	- Color de salida
	- Seleccionar bandeja
	- Nitidez
	- Saturación del color
	- Exposición automática

Si desea más detalles, consulte "[Ajuste de las opciones de copia](#page-351-0)".

**5** Toque Copiar para iniciar la copia.

Después de escanear la cara delantera de la tarjeta de ID la pantalla de pide que gire la tarjeta.

- **a** Para escanear la cara posterior de la tarjeta de ID, gírela y toque Continuar.
- **b** Para terminar la copia, toque Impr. ahora.

**NOTA:** La copia a color está protegida por una contraseña si el ajuste de Función habilitada de Copiar se ha puesto en Habilitada (contraseña color). Si ajustó Color de salida en A todo color y el ajuste Función habilitada para Copiar en Habilitado (Contraseña de color), deberá introducir la contraseña de cuatro dígitos.

## **Cambiar la Configuración Predeterminada**

En los modos usados más habitualmente pueden establecerse los valores predeterminados de las opciones del menú de copia, como Color de salida, Seleccionar bandeja u Oscurecer/Aclarar. Al copiar un documento, la configuración predeterminada especificada se utiliza a menos que se cambie mediante el panel del operador.

Los ajustes de Valores predeterminados se reflejará cuando cree un mosaico nuevo. Si cambia los ajustes de Valores predeterminados después de crear un mosaico nuevo, esto no afecta a los ajustes del mosaico que ha creado antes. Para obtener más información acerca de la creación un mosaico nuevo, consulte "[Adición de un nuevo](#page-454-0)  [mosaico"](#page-454-0).

Para crear su propia configuración predeterminada:

- **1** Pulse el botón **(Información)**.
- **2** Toque la ficha Herramientas y, a continuación, toque Valores predeterminados.
- **3** Toque Predets copia.
- **4** Toque  $\overline{\phantom{x}}$  hasta que aparezca la opción de menú deseada y tóquela.
- **5** Toque el ajuste deseado o introduzca el valor y, a continuación, toque Aceptar.
- **6** Repita los pasos 4 y 5 según sea necesario.
# **Escaneado**

*M* **NOTA:** Si el valor Función habilitada de una función de escaneado (Escanear a correo electrónico, Escanear a red, Escanear a PC, Escanear a WSD o Escanear a USB) se encuentra ajustado en Sí (Contraseña), tendrá que introducir la contraseña de cuatro dígitos para usar esa función de escaneado. Si el ajuste de Función habilitada de una función de escaneado se ha establecido en Deshabilitado, dicha función de escaneado está deshabilitada y el menú no aparece en la pantalla. Si desea más detalles, consulte ["Función habilitada](#page-273-0)".

# **Introducción al escaneado**

Su Dell™ C2665dnf Color Laser Multifunction Printer le permite convertir sus imágenes y texto en imágenes editables en su ordenador.

La Dell C2665dnf Color Laser Multifunction Printer ofrece distintas formas de escanear su documento. Hay dos tipos principales de escaneado. Uno se gestiona desde la impresora sin utilizar el controlador de escáner y el otro desde el ordenador utilizando un software y el controlador de escáner. Los apartados siguientes le ayudarán a encontrar la información que necesita.

- • [Escaneado Con controlador de escáner](#page-360-0)
- • [Escaneado Sin controlador de escáner](#page-360-1)

# <span id="page-360-0"></span>**Escaneado - Con controlador de escáner**

• Escanee con un software de tratamiento de gráficos como Adobe® Photoshop® mediante un controlador TWAIN (compatibilidad conexiones USB y de red tanto para Microsoft® Windows® como para Apple Macintosh utilizando un software de gráficos)

Consulte ["Escaneado con el controlador TWAIN"](#page-364-0).

• Escaneado a un programa predeterminado de Microsoft como Windows Photo Gallery o Microsoft Paint, utilizando un controlador de Windows Image Acquisition (WIA)

(compatibilidad conexiones USB y de red (incluyendo WSD\* ) solo en Windows)

\* WSD (Web Services on Devices)

Consulte ["Escaneado con el controlador de Windows Image Acquisition \(WIA\)"](#page-368-0).

• Escaneado y envío del documento escaneado a un PC conectado a través de un cable USB

(Compatibilidad con conexión USB para Microsoft Windows y Apple Macintosh utilizando la herramienta de software incluida en el **Administrador de BotónEscan**)

Con la función Escanear a PC del panel del operador de su impresora, la imagen escaneada se guarda en la ubicación de su PC indicada con el **Administrador de BotónScan**.

Consulte "[Escaneado desde el panel del operador - Escanear a PC](#page-361-0)".

# <span id="page-360-1"></span>**Escaneado - Sin controlador de escáner**

- Escaneado y almacenamiento del documento escaneado en una memoria USB Consulte "[Escaneado a una memoria USB](#page-384-0)".
- Escaneado y envío del documento escaneado por correo electrónico Consulte ["Envío de correos electrónicos con la imagen escaneada](#page-386-0)".
- Escaneado y envío del documento escaneado a un PC o servidor conectado a la red

Consulte ["Escaneado a PC o servidor a través de SMB/FTP"](#page-370-0).

• Escaneado y envío del documento escaneado a un PC conectado a la red por medio de WSD. Consulte "[Escaneado desde el panel del operador - Escanear a WSD"](#page-363-0).

El ajuste de resolución que se utiliza al escanear un elemento dependerá del tipo de elemento y de cómo prevé usar la imagen o el documento después de escanearlo a su PC. Para conseguir unos resultados óptimos, utilice estos ajustes recomendados.

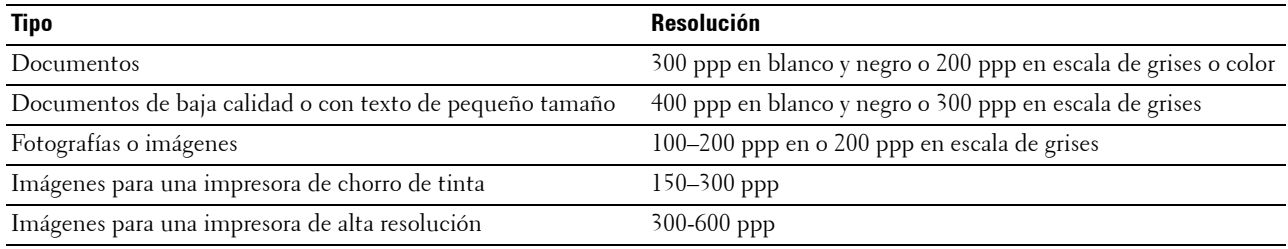

Un escaneado con resoluciones superiores a las recomendadas puede superar las posibilidades de la aplicación. Si necesita una resolución mejor que las recomendadas en la tabla anterior debería reducir el tamaño de la imagen mediante una vista previa (o un pre-escaneado) y un recorte antes de escanear la imagen.

# <span id="page-361-0"></span>**Escaneado desde el panel del operador - Escanear a PC**

**NOTA:** Para seleccionar la función Escanear a PC desde el panel del operador debe conectar su PC a través de USB. No se admite la conexión de red.

**NOTA:** Esta función se admite tanto en Microsoft Windows como Apple Macintosh.

**1** Cargue los documentos boca arriba con el borde superior hacia dentro del DADF. O

Coloque un documento boca abajo en el cristal para documentos y cierre la tapa de documentos.

Para obtener más información acerca de cómo cargar un documento, consulte ["Carga de un documento original](#page-401-0)".

- **2** Pulse el botón **(Inicio)**.
- **3** Toque Escanear a PC.
- **4** Especifique ajustes de escaneado como Color de salida, Resolución, Formato de archivo, Escaneado de 2 caras, Oscurecer/Aclarar, Contraste, Nitidez, Exposición automática, Tamaño original, Margen y Modo de asignación de nombres de archivos. Si desea más detalles, consulte "[Opciones de escaneado](#page-295-0)".
- **5** Toque Escanear para iniciar el escaneado del documento.

**NOTA:** Si aparece el cuadro de diálogo siguiente en su PC, seleccione Administrador de BotónEscan Color MFP Dell C2665dnf y, a continuación, haga clic en Aceptar.

#### En Microsoft Windows:

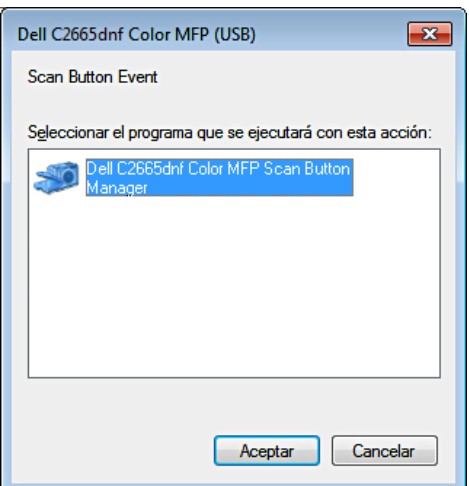

**NOTA:** Una vez que seleccione Administrador de BotónEscan Color MFP Dell C2665dnf con la casilla de verificación Utilizar siempre este programa para esta acción marcada, se abrirá automáticamente Administrador de BotónEscan Color MFP Dell C2665dnf sin tener que seleccionar ninguna aplicación.

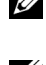

*M* **NOTA:** Debe usar **Administrador de BotónEscan** en su PC para cambiar los ajustes del escaneado. Si desea más detalles, consulte "[Administrador de BotónEscan"](#page-434-0).

**NOTA:** En Macintosh, el cuadro de diálogo de selección de un programa no aparece.

#### **Administrador de BotónEscan**

Escanear a PC guarda archivos de imágenes de forma predeterminada en la carpeta **Mis documentos** y después usted puede abrirlos utilizando la aplicación correspondiente. Use **Administrador de BotónEscan** para cambiar el destino de salida de los archivos de imágenes obtenidos o para seleccionar si se abren los archivos de imágenes utilizando la aplicación correspondiente.

En Microsoft Windows:

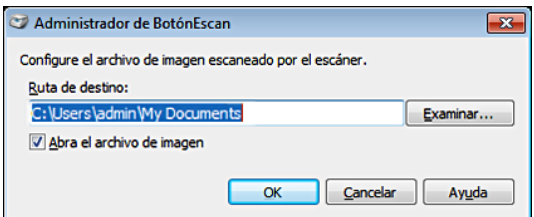

En Apple Macintosh:

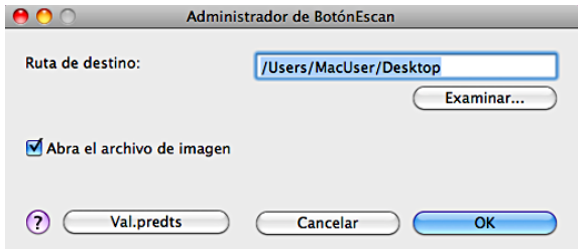

# <span id="page-363-0"></span>**Escaneado desde el panel del operador - Escanear a WSD**

Si la impresora está conectada a un PC a través de una red por medio de WSD (Web Services on Devices), puede utilizar la función Escanear a WSD para enviar las imágenes escaneadas a un PC.

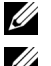

**NOTA:** Para utilizar el Escanear a WSD necesita configurar la conexión mediante WSD.

**NOTA:** WSD sólo es admitido por Windows Vista<sup>®</sup>, Windows 7 y Windows 8.

# **Configuración de la impresora para Escanear a WSD**

Configure la impresora y el PC para la conexión mediante WSD.

#### **Comprobación de la configuración de la impresora**

Para usar la función Escanear a WSD debe fijarse Escanear a WSD en Habilitar. Consulte "[Protocolos"](#page-247-0) para obtener más información.

#### **Configuración del PC**

*M***OTA:** Para Windows 8, el equipo conecta la impresora automáticamente mediante WSD. No es necesario instalar la impresora manualmente.

#### **En Windows 7:**

- **1** Haga clic en **Inicio**→ **PC**→ **Red**
- **2** Haga clic en el icono de la impresora y a continuación haga clic en **Instalar**. La impresora queda conectada mediante WSD.

#### **En Windows Vista:**

- **1** Haga clic en **Inicio**→ **Red**
- **2** Haga clic en el icono de la impresora y a continuación haga clic en **Instalar**.
- **3** Haga clic en **Continuar**. La impresora queda conectada mediante WSD.

#### **Procedimientos del Escanear a WSD**

**1** Cargue los documentos boca arriba con el borde superior hacia dentro del DADF. O

Coloque un documento boca abajo en el cristal para documentos y cierre la tapa de documentos.

Para obtener más información acerca de cómo cargar un documento, consulte ["Carga de un documento original](#page-401-0)".

- **2** Pulse el botón (**Inicio**).
- **3** Toque Escanear a WSD.
- **4** Pase el dedo por la pantalla hasta que aparezca el PC al que quiere enviar el trabajo de escaneado y seleccione ese PC.
- **5** Especifique el tipo de escaneado. Si desea más detalles, consulte ["Escanear a WSD"](#page-299-0).
- **6** Toque Escanear para iniciar el envío del archivo escaneado.

# <span id="page-364-0"></span>**Escaneado con el controlador TWAIN**

La impresora es compatible con el controlador TWAIN para escanear imágenes, que admite trabajos realizados con distintos escáneres en Microsoft Windows XP, Windows Server® 2003, Windows Vista, Windows Server 2008, Windows Server 2008 R2, Windows 7, Windows 8, Windows Server 2012, Apple Mac OS X 10.5, Mac OS X 10.6, Mac OS X 10.7, Mac OS X 10.8.

**1** Cargue los documentos boca arriba con el borde superior hacia dentro del DADF.

O

Coloque un documento boca abajo en el cristal para documentos y cierre la tapa de documentos.

Para obtener más información acerca de cómo cargar un documento, consulte ["Carga de un documento original](#page-401-0)".

- **2** Inicie el software de dibujo que admite TWAIN.
- **3** Para fijar la posición donde se almacenarán las imágenes escaneadas:

Haga clic en **Escritorio**→ **Carpetas**. En el panel **Carpetas**, especifique una carpeta de destino.

**4** Para fija el escáner:

Haga clic en **Escritorio**→ **Opciones de escaneado**→ **Seleccionar...**

En el cuadro de diálogo **Escáneres disponibles**, seleccione **TWAIN: Dell C2665dnf Color MFP** y, a continuación, haga clic en **Aceptar**.

- **5** Compruebe que la casilla **Mostrar cuadro de diálogo del escáner** está marcada en el panel **Escanear u obtener foto**.
- **6** Pulse **Escanear** para empezar el proceso de escaneado.

Aparece la ventana **Dell C2665dnf Color MFP TWAIN Driver**.

#### **En Microsoft Windows:**

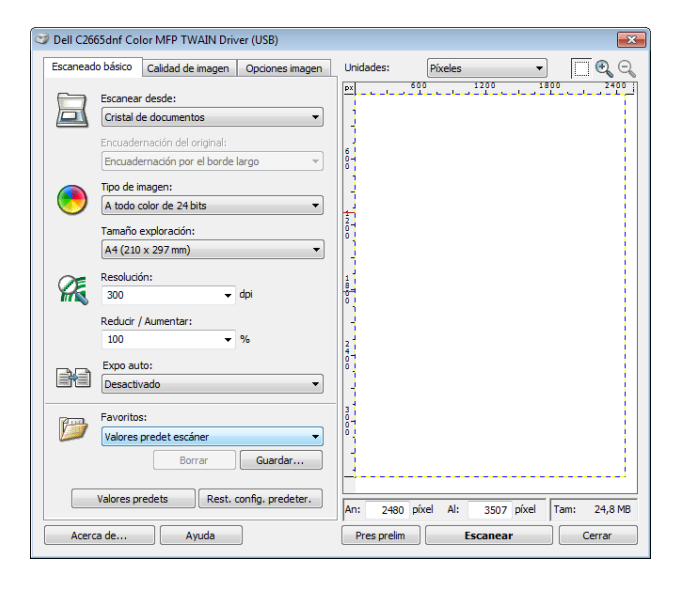

#### **En Apple Macintosh:**

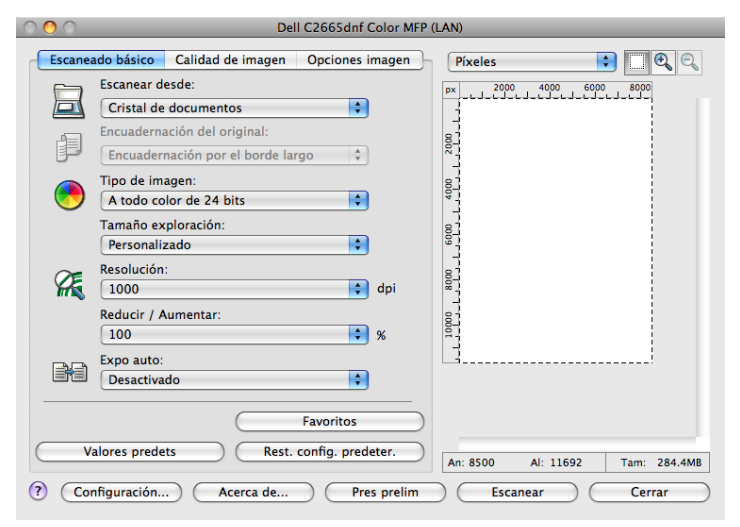

**NOTA:** La imagen de la pantalla puede variar en función del sistema operativo.

**7** En la ficha **Escaneado básico**, fije las preferencias que desee y pulse **Pres prelim** para visualizar la imagen previa.

**NOTA:** La función Pres prelim no puede usarse al realizar un escaneado dúplex (a dos caras) desde el DADF.

- **8** Ajuste los valores en las fichas **Calidad de imagen** y **Opciones de imagen**.
- **9** Pulse **Digitalizar** para empezar el escaneado.
- **10** Al terminar el escaneado, pulse **Cerrar** para salir de la ventana.
- **11** La imagen escaneada se guarda automáticamente en la ubicación especificada.

Si desea escanear más páginas, siga las instrucciones de la pantalla para editar la imagen después de copiarla en su ordenador.

# **Herramienta de configuración del escaneado**

Puede comprobar la dirección IP de la impresora o establecer la contraseña utilizando la **Herramienta de configuración del escaneado**.

Para abrir la **Herramienta de configuración del escaneado**:

#### **En Microsoft Windows:**

Haga clic en **Inicio**→ **Todos los programas**→ **Impresoras Dell**→ **Dell C2665dnf Color Laser Multifunction Printer**→ **Herramienta de configuración del escaneado**.

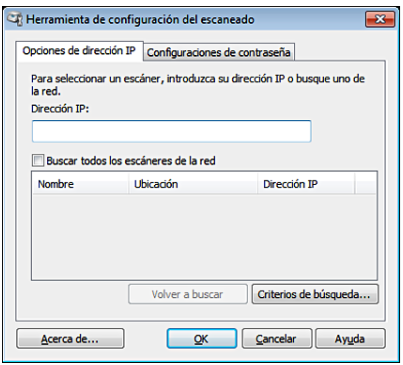

# **En Apple Macintosh:**

Haga clic en **Configuración** en la ventana principal de escaneado de la ventana del **Dell C2665dnf Color MFP**.

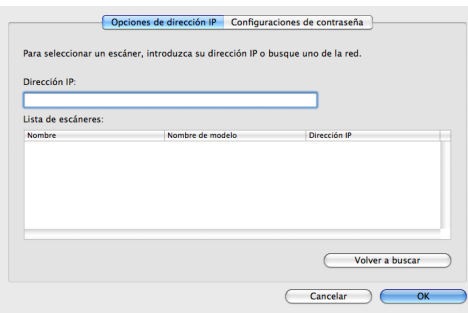

# **Ajustes de la dirección IP**

En la ficha **Opciones de dirección IP** puede comprobar la dirección IP fijada para su escáner o cambiar la selección del mismo.

**• Dirección IP**

Ingrese la dirección IP.

- **Búsqueda de todos los escáneres de la red** (sólo en Windows) Busca los escáneres de su red.
- **Lista de escáneres**

Muestra una lista de los escáneres detectados.

**• Volver a buscar**

Busca los escáneres de su red.

**• Criterios de búsqueda** (sólo en Windows)

Muestra el cuadro de diálogo **Criterios de búsqueda** para fijar las condiciones de la búsqueda.

#### **Cuadro de diálogo Criterios de búsqueda (sólo en Windows)**

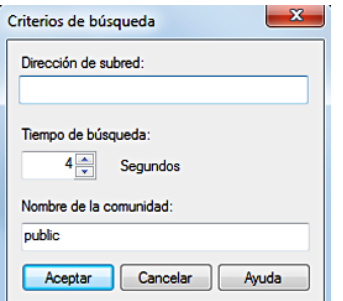

# **• Dirección de subred**

Ingrese la dirección de subred.

- IPv4: dirección de difusión como, por ejemplo, "192.168.1.255"
- IPv6: dirección de multidifusión como, por ejemplo, "ff02::1"

# **• Tiempo de búsqueda**

Especifique un tiempo de búsqueda de escáneres.

**• Community Name**

Ingrese el nombre de SNMPv1/v2 de la comunidad. El Nombre predeterminado de la comunidad es "public".

# **Configuración de la contraseña**

En la ficha **Configuración de contraseña** puede ingresar la contraseña fijada para su escáner para acceder a la impresora desde su PC.

### **En Microsoft Windows:**

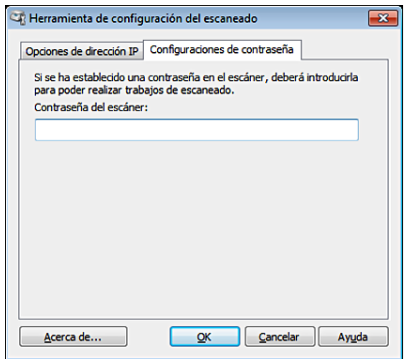

### **En Apple Macintosh:**

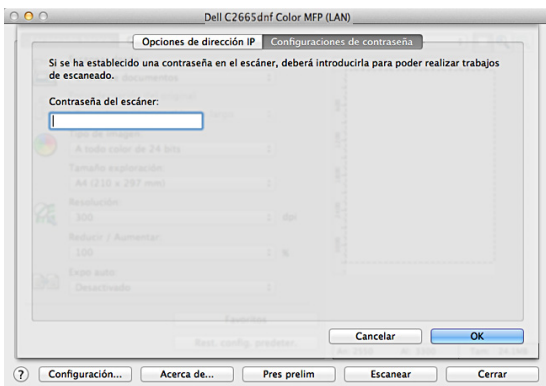

**• Contraseña del escáner**

Ingrese la contraseña.

# <span id="page-368-0"></span>**Escaneado con el controlador de Windows Image Acquisition (WIA)**

Su impresora también admite el controlador WIA para el escaneado de imágenes. WIA es uno de los componentes estándar proporcionados por Microsoft Windows XP y sistemas operativos posteriores y funciona con cámaras digitales y escáneres. A diferencia del controlador TWAIN, el controlador WIA permite escanear una imagen y manipularla con facilidad sin utilizar ningún software adicional.

*M* NOTA: El controlador Windows Image Acquisition (WIA) sólo se puede usar bajo Windows.

#### **Para escanear una imagen del software de dibujo:**

**1** Cargue los documentos boca arriba con el borde superior hacia dentro del DADF.

 $\Omega$ 

Coloque un documento boca abajo en el cristal para documentos y cierre la tapa de documentos.

Para obtener más información acerca de cómo cargar un documento, consulte ["Carga de un documento original](#page-401-0)".

**2** Inicie el software de dibujo, por ejemplo Microsoft Paint para Windows.

*M***OTA:** Si trabaja con Windows Vista o Windows Server 2008, use Windows Photo Gallery en lugar de Microsoft Paint.

Ø **NOTA:** Si utiliza aplicaciones que emplean WIA 2.0, como Windows Fax y Scan de Windows Vista, Windows 7 y Windows 8, la opción Alimentador (escanear por ambas caras) puede seleccionarse para escaneado dúplex (por ambas caras).

**3** Haga clic en **Archivo**→ **De escáner o cámara** (botón **Paint**→ **De escáner o cámara** en Windows 7, Windows 8, Windows Server 2008 R2 y Windows Server 2012).

Aparece la ventana **Digitalizar mediante Dell C2665dnf Color MFP (USB o LAN )**.

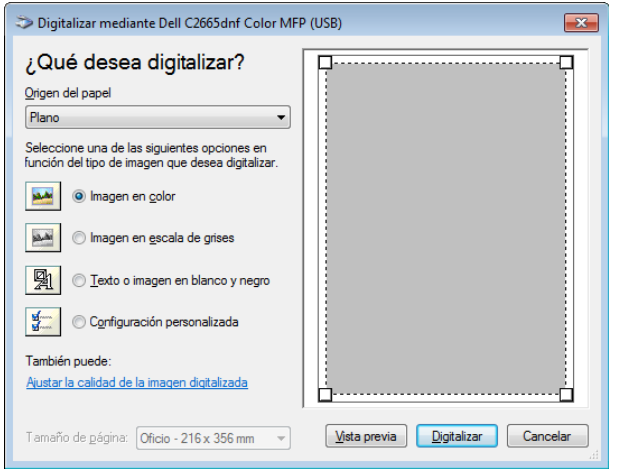

**NOTA:** La imagen de la pantalla puede variar en función del sistema operativo.

- **4** Seleccione el tipo deseado de la imagen que quiere escanear y pulse en **Ajustar la calidad de la imagen digitalizada** para visualizar el cuadro de diálogo **Propiedades avanzadas**.
- **5** Seleccione las propiedades deseadas, incluidos brillo y contraste, y pulse **Aceptar**.
- **6** Pulse **Digitalizar** para empezar el escaneado.
- **7** Haga clic en **Archivo**→ **Guardar** para guardar el documento escaneado en la ubicación que desee de su PC.

### **Para escanear una imagen desde el panel de control:**

#### **NOTA:** Esta función se admite sólo en Microsoft Windows Server 2003 y Windows XP.

**1** Cargue los documentos boca arriba con el borde superior hacia dentro del DADF. O

Coloque un documento boca abajo en el cristal para documentos y cierre la tapa de documentos.

Para obtener más información acerca de cómo cargar un documento, consulte ["Carga de un documento original](#page-401-0)".

- **2** Haga clic en **Inicio**→ **Panel de control**→ **Impresoras y otro hardware**→ **Escáneres y cámaras**.
- **3** Pulse dos veces sobre el icono de escáner. Se inicia el **Asistente para escáneres y cámaras**.

**4** Pulse **Siguiente** para mostrar la página **Assistente para escáneres y cámaras**.

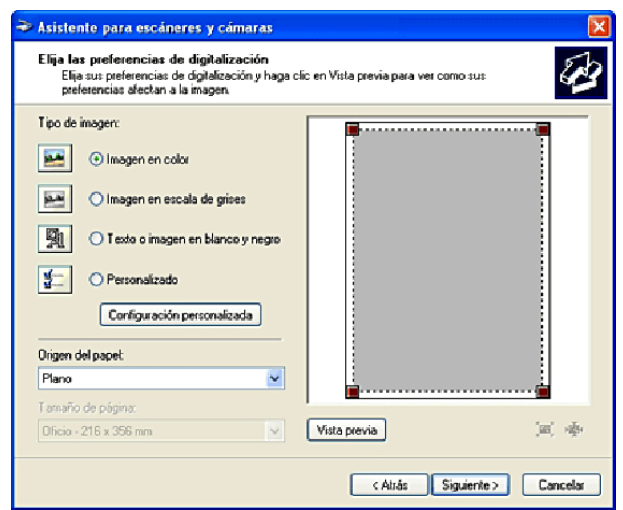

*MOTA:* La imagen de la pantalla puede variar en función del sistema operativo.

- **5** Seleccione el tipo de imagen, origen de papel y tamaño de papel deseados y pulse **Siguiente**.
- **6** Ingrese un nombre de imagen, seleccione un formato de archivo y especifique la ubicación deseada para guardar el documento escaneado.
- **7** Pulse **Siguiente** para empezar el escaneado.
- **8** Siga las instrucciones de la pantalla para editar la imagen después de copiarla en su ordenador.

# <span id="page-370-0"></span>**Escaneado a PC o servidor a través de SMB/FTP**

**NOTA:** Esta función no precisa un controlador de escaneado de red.

# **Introducción**

La función Escanear a red le permite enviar los documentos escaneados a un PC o servidor de FTP.

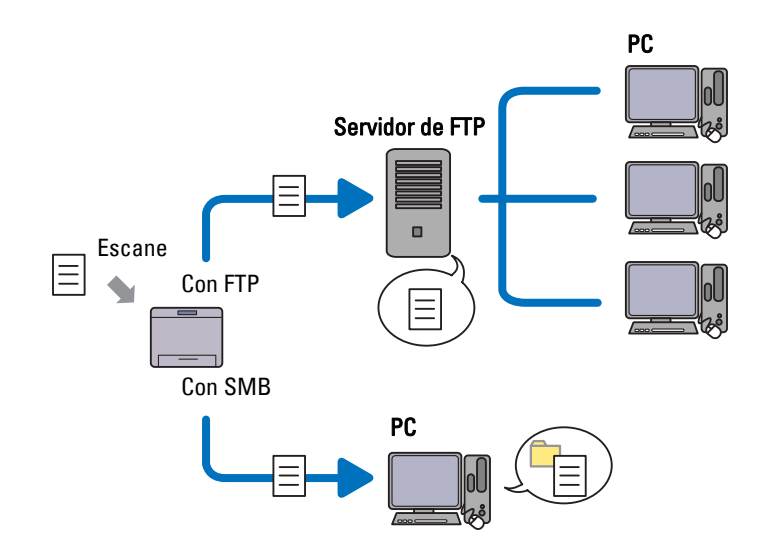

#### **Sistemas operativos necesarios:**

### **Para FTP:**

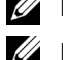

*C* NOTA: Si precisa información para configurar el servicio de FTP consulte el manual proporcionado con el software.

**NOTA:** Microsoft Windows Server 2003, Windows XP, Windows Vista, Mac OS X 10.5 solo admiten IPv4.

- Microsoft Windows XP Professional Servicio de FTP de Microsoft Internet Information Services 5.1
- Microsoft Windows Server 2003 Service Pack 1 Servicio FTP de Microsoft Internet Information Services 6.0
- Microsoft Windows Vista Microsoft Windows Server 2008 Servicio FTP de Microsoft Internet Information Services 7.0
- Microsoft Windows 7 Microsoft Windows Server 2008 R2 Servicio FTP de Microsoft Internet Information Services 7.5
- Microsoft Windows 8 Microsoft Windows Server 2012 Servicio FTP de Microsoft Internet Information Services 8.0
- Mac OS X 10.5/10.6/10.7/10.8 Servicio de FTP de Mac OS X

### **Para SMB:**

**NOTA:** Microsoft Windows Server 2003, Windows XP, Mac OS X 10.5/10.6 solo admiten IPv4.

- Microsoft Windows XP
- Microsoft Windows Server 2003
- Microsoft Windows Vista
- Microsoft Windows Server 2008
- Microsoft Windows Server 2008 R2
- Microsoft Windows 7
- Microsoft Windows 8
- Microsoft Windows Server 2012
- Mac OS X 10.5/10.6/10.7/10.8

# **Procedimientos**

### **Para FTP:**

- **1** "[Configuración de un destino utilizando una libreta de direcciones](#page-379-0)"
- **2** "[Envío del archivo escaneado a la red](#page-384-1)"

### **Para SMB:**

- **1** "[Configurar un nombre y una contraseña de inicio de sesión \(sólo SMB\)"](#page-372-0)
- **2** "[Creación de una carpeta compartida \(sólo en SMB\)](#page-373-0)"
- **3** "[Configuración de un destino utilizando una libreta de direcciones](#page-379-0)"
- **4** "[Envío del archivo escaneado a la red](#page-384-1)"

# <span id="page-372-0"></span>**Configurar un nombre y una contraseña de inicio de sesión (sólo SMB)**

La función Escanear a red precisa una cuenta de Inicio de sesión del usuario con una contraseña válida y no vacía para autenticación. Confirme un nombre de usuario de inicio de sesión y una contraseña.

En Microsoft Windows:

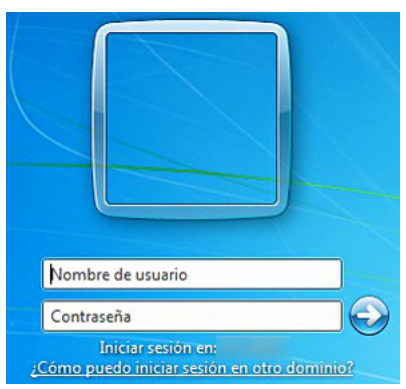

Si no utiliza una contraseña para su inicio de sesión de usuario, tendrá que crear una contraseña en su Cuenta de inicio de sesión de usuario aplicando el procedimiento siguiente.

### **En Windows XP:**

- **1** Haga clic en **Inicio**→ **Panel de control**→ **Cuentas de usuario**.
- **2** Pulse en **Cambiar una cuenta**.
- **3** Pulse en **Crear una contraseña** y añada una contraseña para su cuenta de inicio de sesión de usuario.

#### **En Windows Vista y Windows 7:**

- **1** Haga clic en **Inicio**→ **Panel de control**.
- **2** Pulse en **Cuentas de usuario y protección infantil**.
- **3** Pulse en **Cuentas de usuario**.
- **4** Pulse en **Crear una contraseña para la cuenta** y añada una contraseña para su cuenta de inicio de sesión de usuario.

#### **En Windows Server 2008:**

- **1** Haga clic en **Inicio**→ **Panel de control**.
- **2** Pulse dos veces en **Cuentas de usuario**.
- **3** Pulse en **Crear una contraseña para la cuenta** y añada una contraseña para su cuenta de inicio de sesión de usuario.

#### **En Windows Server 2008 R2:**

- Haga clic en **Inicio**→ **Panel de control**.
- Seleccione **Cuentas de usuario**.
- Pulse en **Cuentas de usuario**.
- Pulse en **Crear una contraseña para la cuenta** y añada una contraseña para su cuenta de inicio de sesión de usuario.

#### **En Windows 8 y Windows Server 2012:**

- Apunte a la esquina superior o inferior derecha de la pantalla y haga clic en **Configuración**.
- Haga clic en **Cambiar configuración de PC**.
- Haga clic en **Usuarios**.
- Haga clic en **Crear una contraseña** y agregue una contraseña para su cuenta de inicio de sesión de usuario.

#### **En Mac OS X 10.5/10.6:**

- Haga clic en **Preferencias del sistema**→ **Cuentas**.
- Seleccione **Cambiar contraseña**.
- Escriba una contraseña para su cuenta de inicio de sesión de usuario en **Nueva contraseña**.
- Vuelva a escribir la contraseña en **Verificar**.

#### <span id="page-373-0"></span>**Creación de una carpeta compartida (sólo en SMB)**

Cree una carpeta compartida para guardar el documento escaneado desde su impresora.

#### **En Microsoft Windows XP Home Edition:**

- Cree una carpeta en el directorio deseado de su PC (ejemplo de nombre de carpeta, Mis\_compartidos).
- Pulse sobre la carpeta con el botón derecho y seleccione **Propiedades**. Aparecerá el cuadro de diálogo **Propiedades**.
- Pulse la ficha **Compartir** y seleccione **Compartir esta carpeta en la red**.
- Escriba un nombre compartido en el cuadro **Nombre compartido**.

**NOTA:** Anótese este nombre compartido ya que lo utilizará en el procedimiento de configuración siguiente.

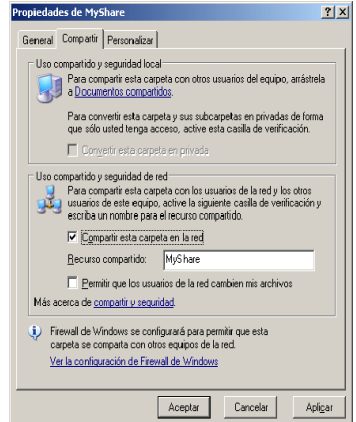

**5** Marque la casilla **Permitir que los usuarios de la red cambien mis archivos** y pulse **Aceptar**.

**NOTA:** Cuando aparezca la pantalla siguiente, pulse en Haga clic aquí si desea compartir archivos sin ejecutar el asistente teniendo en cuenta los riesgos de seguridad que conlleva, seleccione Habilitar solamente el uso compartido de archivos y pulse OK.

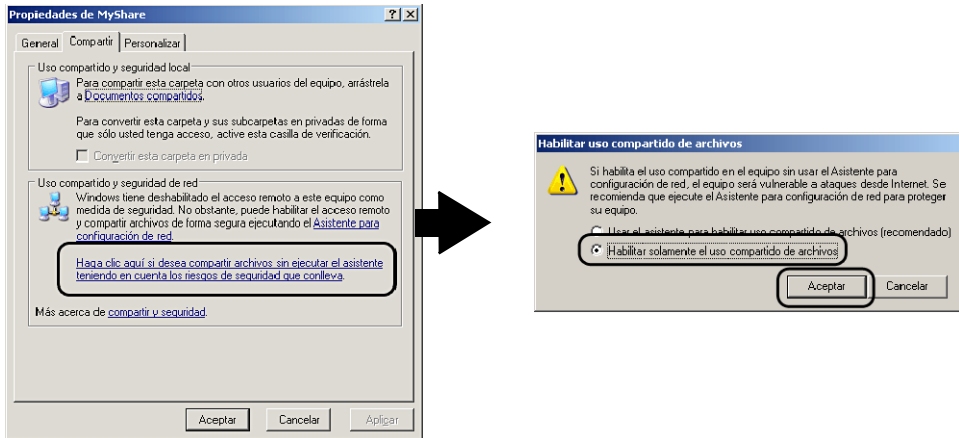

**NOTA:** Para añadir subcarpetas, cree nuevas carpetas en la carpeta compartida que ha creado.

Por ejemplo:

Nombre de carpeta: Mi Carpeta, Nombre de carpeta de segundo nivel: Mi Foto, Nombre de carpeta de tercer nivel: Juan

En su directorio debe aparecer Mis\_compartidos\Mis\_imágenes\Juan.

# **En Microsoft Windows XP Professional:**

- **1** Cree una carpeta en el directorio deseado de su PC (ejemplo de nombre de carpeta, Mis\_compartidos) y pulse dos veces sobre la carpeta.
- **2** Seleccione **Opciones de carpeta** en **Herramientas**.

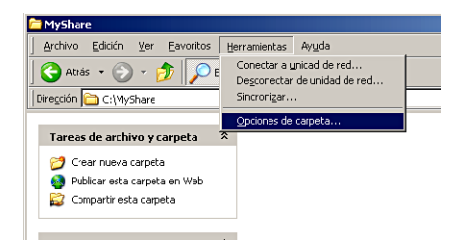

Haga clic en la ficha **Ver** y desmarque la casilla **Utilizar uso compartido simple de archivos (recomendado)**.

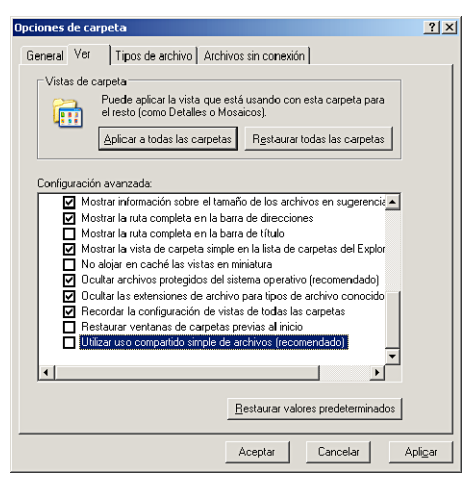

- Pulse en **Aceptar**.
- Pulse sobre la carpeta con el botón derecho y seleccione **Propiedades**. Aparecerá el cuadro de diálogo **Propiedades**.
- Seleccione la ficha **Compartir** y seleccione **Compartir esta carpeta**.
- Escriba un nombre compartido en el cuadro **Nombre compartido**.

**NOTA:** Anótese este nombre compartido ya que lo utilizará en el procedimiento de configuración siguiente.

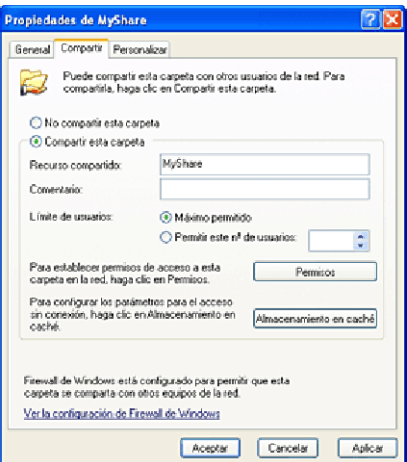

- Pulse en **Permisos** para crear un permiso escrito para esta carpeta.
- Pulse **Añadir**.

**10** Busque el nombre de inicio de sesión de usuario pulsando en **Avanzadas** o escriba el nombre de inicio de sesión de usuario en el cuadro **Escriba los nombres de objeto que desea seleccionar** y pulse en **Comprobar nombres** para confirmar (ejemplo de nombre de inicio de sesión de usuario, Mi\_nombre).

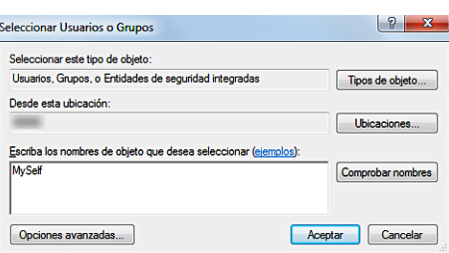

**11** Pulse en **Aceptar**.

**NOTA:** No use **Todos** como nombre de inicio de sesión de usuario.

**12** Pulse en el nombre de inicio de sesión de usuario que acaba de ingresar. Marque la casilla **Control total**. Esto le concederá permiso para enviar el documento a esta carpeta.

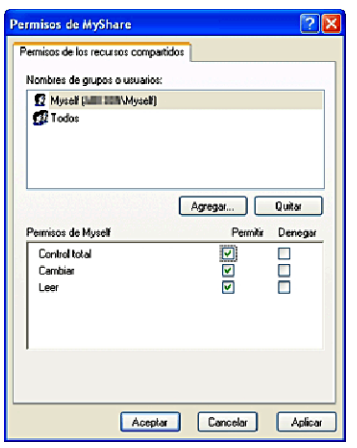

**13** Pulse en **Aceptar**.

**NOTA:** Para añadir subcarpetas, cree nuevas carpetas en la carpeta compartida que ha creado.

Por ejemplo:

Nombre de carpeta: Mi Carpeta, Nombre de carpeta de segundo nivel: Mi Foto, Nombre de carpeta de tercer nivel: Juan

En su directorio debe aparecer Mis\_compartidos\Mis\_imágenes\Juan.

### **En Windows Vista, Windows Server 2008, Windows Server 2008 R2, Windows 7, Windows 8, Windows Server 2012:**

- Cree una carpeta en el directorio deseado de su PC (ejemplo de nombre de carpeta, Mis\_compartidos).
- Pulse sobre la carpeta con el botón derecho y seleccione **Propiedades**.

Aparecerá el cuadro de diálogo **Propiedades**.

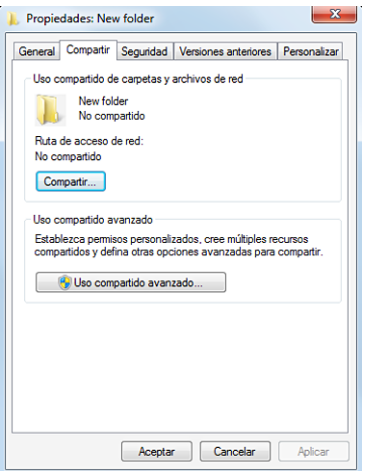

- Pulse la ficha **Compartir** y seleccione **Avanzadas**.
- Marque la casilla **Compartir esta carpeta**.
- Escriba un nombre compartido en el cuadro **Nombre compartido**.

**NOTA:** Anótese este nombre compartido ya que necesitará usarlo en el procedimiento de configuración siguiente.

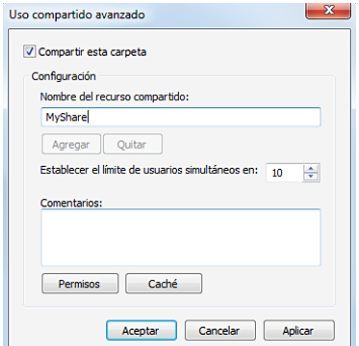

- Pulse en **Permisos** para crear un permiso escrito para esta carpeta.
- Pulse **Añadir**.

**8** Busque el nombre de inicio de sesión de usuario pulsando en **Avanzadas** o escriba el nombre de inicio de sesión de usuario en el cuadro **Escriba los nombres de objeto que desea seleccionar** y pulse en **Comprobar nombres** para confirmar (ejemplo de nombre de inicio de sesión de usuario, Mi\_nombre).

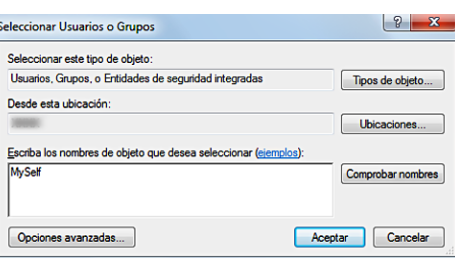

- **9** Pulse en **Aceptar**.
- **10** Pulse en el nombre de inicio de sesión de usuario que acaba de ingresar. Marque la casilla **Control total**. Esto le concederá permiso para enviar el documento a esta carpeta.

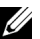

**NOTA:** No use Todos como nombre de inicio de sesión de usuario.

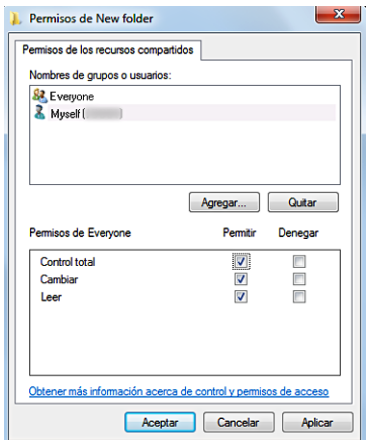

**11** Pulse en **Aceptar**.

**NOTA:** Para añadir subcarpetas, cree nuevas carpetas en la carpeta compartida que ha creado.

Por ejemplo:

Nombre de carpeta: Mi Carpeta, Nombre de carpeta de segundo nivel: Mi Foto, Nombre de carpeta de tercer nivel: Juan

En su directorio debe aparecer Mis\_compartidos\Mis\_imágenes\Juan.

### **En Mac OS X 10.5/10.6/10.7/10.8:**

- **1** Cree una carpeta en el directorio deseado de su PC (ejemplo de nombre de carpeta, Mis\_compartidos).
- **2** Seleccione la carpeta creada y después seleccione **Obtener información** en el menú **Archivo**.
- **3** Marque la casilla **Carpeta compartida**.
- **4** Abra **Preferencias del sistema** y pulse **Compartir**.
- **5** Marque la casilla **Compartir archivos** y pulse **Opciones**.
- **6** Marque las casillas **Compartir archivos y carpetas usando SMB** y nombre de cuenta.
- **7** Pulse en **Realizado**.

# <span id="page-379-0"></span>**Configuración de un destino utilizando una libreta de direcciones**

Puede registrar los detalles de conexión para el servidor FTP y SMB en la libreta de direcciones, utilizando **Dell Printer Configuration Web Tool** o **Editor de la libreta de direcciones**.

Antes de empezar a configurar un destino compruebe que dispone de las direcciones de IP que necesita, como las de la impresora o del PC.

#### **Comprobación del ajuste de dirección IP de la impresora**

Para configura la libreta de direcciones del servidor a través de la red necesitará localizar la dirección IP de la impresora. Para encontrar la dirección IP de su impresora consulte ["Verificación de la Configuración IP](#page-76-0)".

#### **Localización de la configuración de dirección IP de su PC**

Puede localizar la dirección IP de su PC mediante las operaciones siguientes.

- **1** En Windows Vista/Windows 7:
	- Haga clic en **Inicio**→ **Todos los programas**→ **Accesorios**→ **Ejecutar**.

En Windows XP/Windows Server 2003/Windows Server 2008/Windows Server 2008 R2: Haga clic en **Inicio**→ **Ejecutar**.

En Windows 8/Windows Server 2012:

Apunte a la esquina superior o inferior derecha de la pantalla y haga clic en **Buscar**→ Escriba Ejecutar en el cuadro de búsqueda, haga clic en **Aplicaciones** y después haga clic en **Ejecutar**.

- **2** Escriba cmd en el campo de texto y pulse **Aceptar**. Se abrirá una ventana con un indicador de comandos.
- **3** Escriba ipconfig y pulse **Intro**.
- **4** Escriba la dirección IP xxx.xxx.xxx.xxx.

#### **Utilización de la Dell Printer Configuration Web Tool**

- **1** Abra un navegador de web.
- **2** Escriba la dirección IP de la impresora en la barra de direcciones y pulse la tecla <Intro>.

Aparecerá la página web de la impresora.

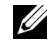

**NOTA:** Los detalles sobre cómo comprobar al dirección IP de la impresora se explican en "Verificación de la [Configuración IP"](#page-76-0).

**3** Pulse en **Libreta de direcciones**. Si aparece un cuadro de diálogo de inicio de sesión de seguridad escriba el **Nombre de Usuario** y la **Contraseña** correctos.

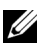

*L* **NOTA:** El nombre de usuario predeterminado es "admin" y la contraseña predeterminada es dejarla en blanco.

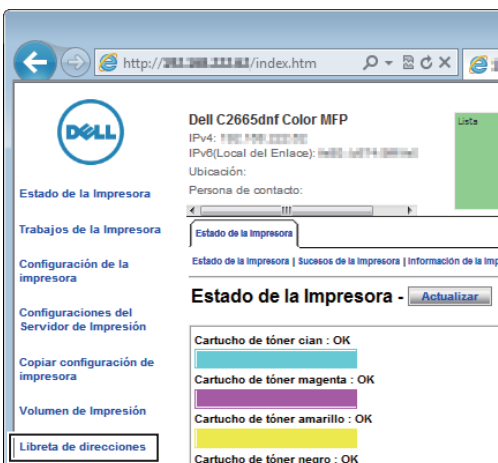

Haga clic en la pestaña **Dirección del servidor** y, a continuación, haga clic en la opción **Crear** de un ID.

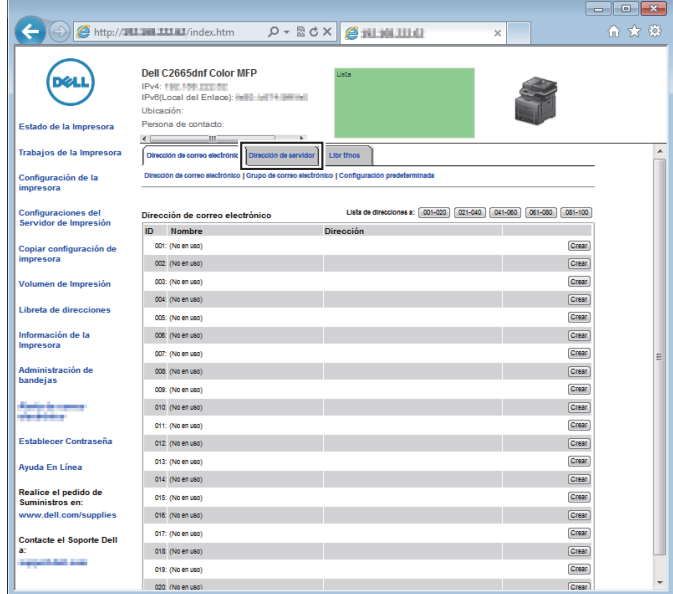

Aparecerá la página **Dirección de servidor**.

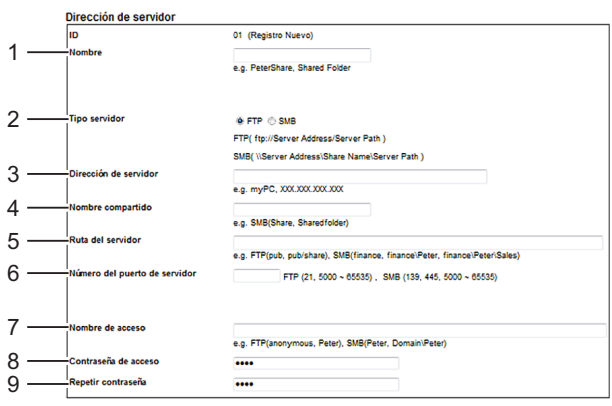

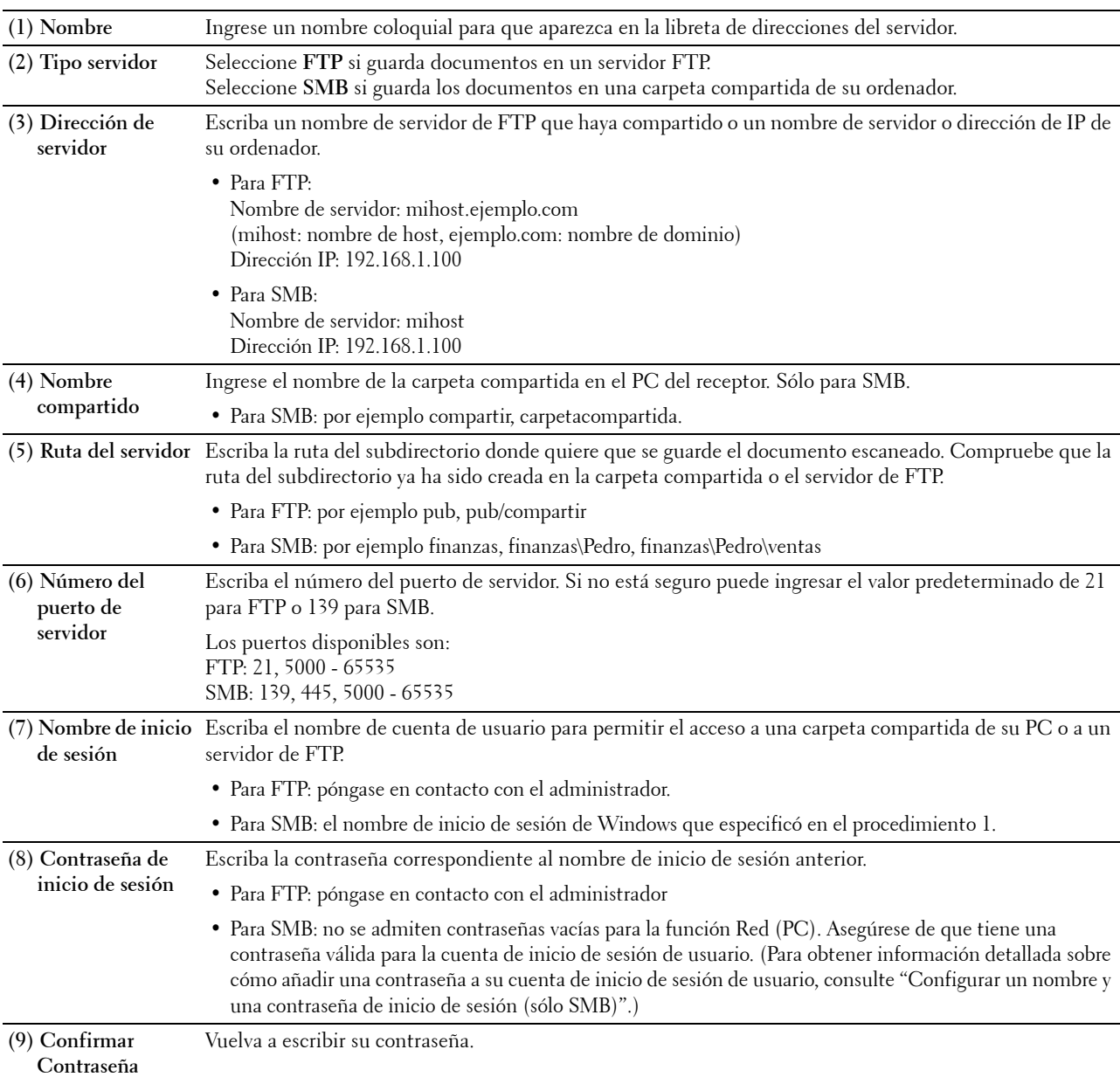

Para cumplimentar los campos, ingrese la información tal como sigue:

#### **Utilización del editor de libretas de direcciones**

- **1** Haga clic en **Inicio**→ **Todos los programas**→ **Impresoras Dell**→ **Dell C2665dnf Color Laser Multifunction Printer**→ **Editor de libretas de direcciones**.
- **2** Haga clic en **Herramienta**→ **Nuevo (Libreta de direcciones de dispositivos)**→ **Servidor**.

# **En Microsoft Windows:**

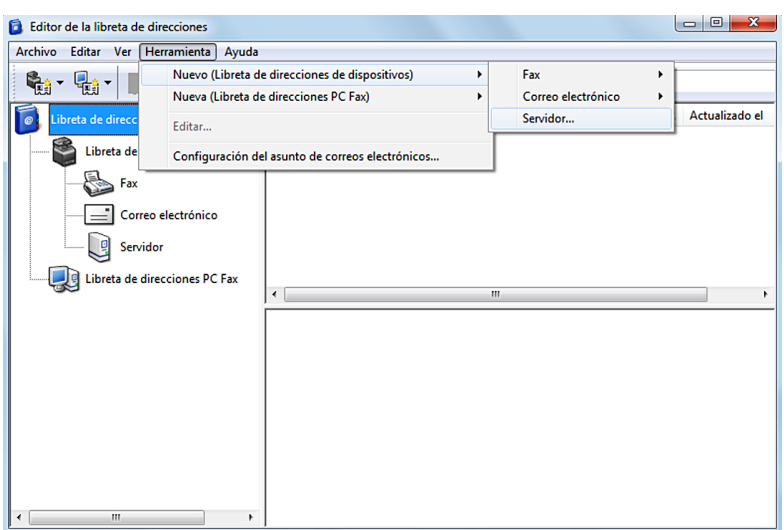

**En Apple Macintosh:**

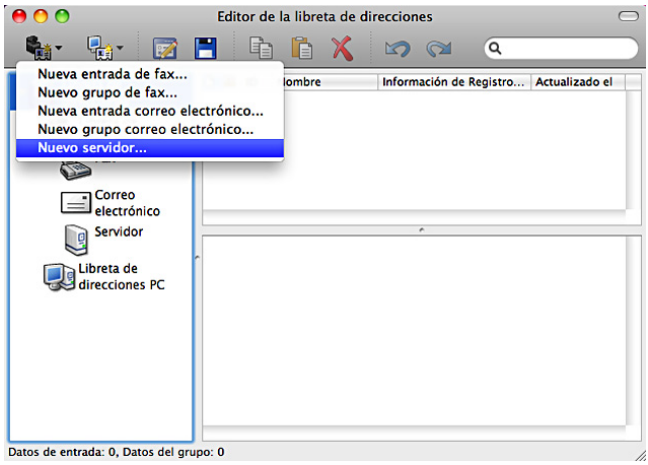

Aparecerá el cuadro de diálogo **Dirección de servidor**.

# **En Microsoft Windows:**

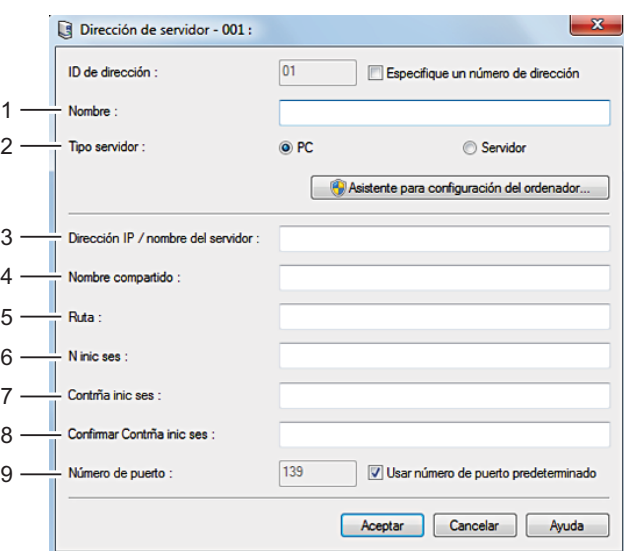

# **En Apple Macintosh:**

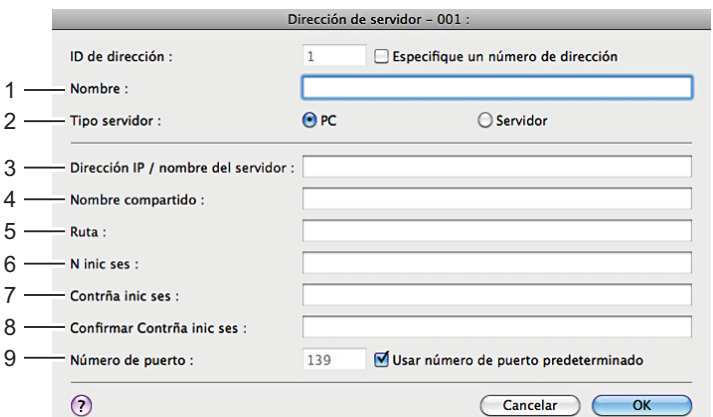

Para cumplimentar los campos, ingrese la información tal como sigue:

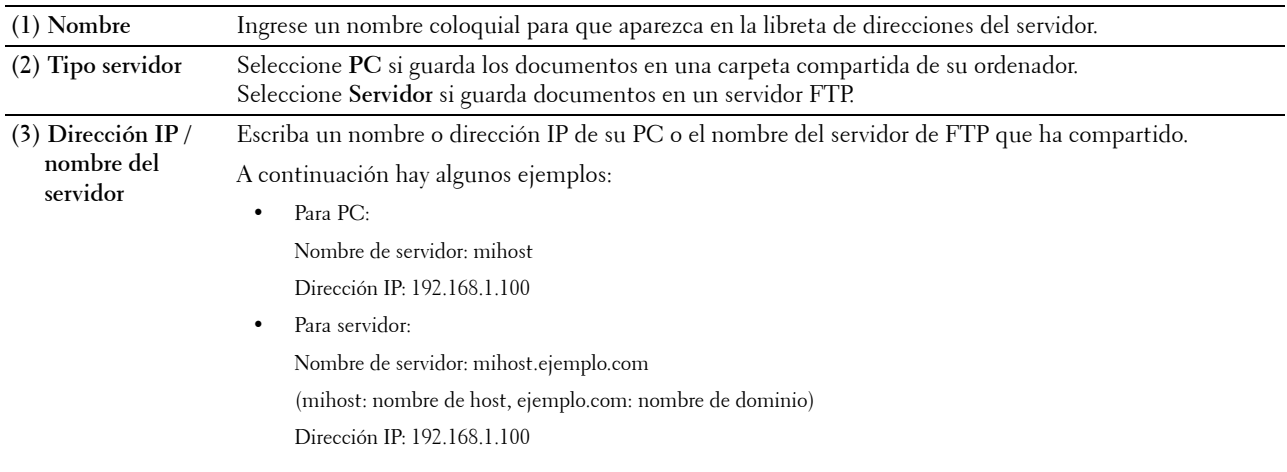

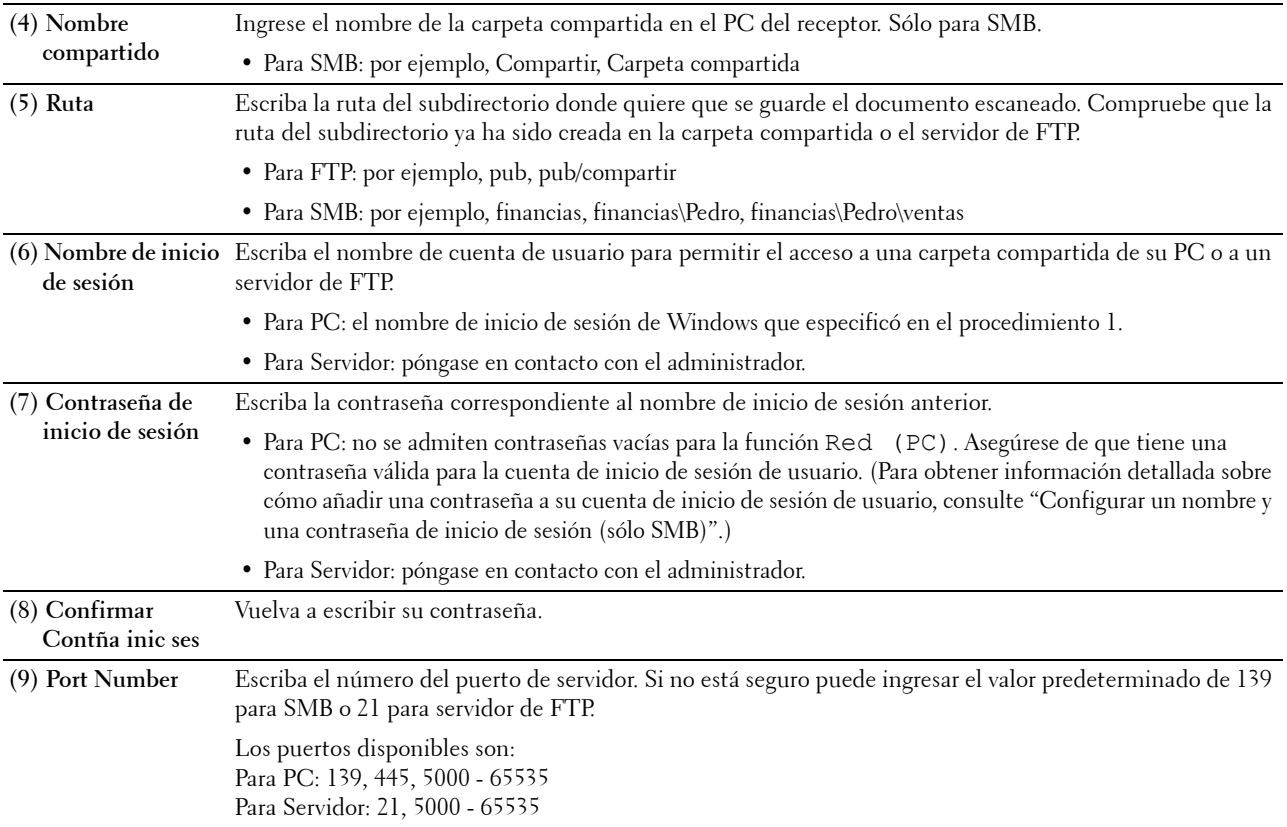

### <span id="page-384-1"></span>**Envío del archivo escaneado a la red**

**1** Cargue los documentos boca arriba con el borde superior hacia dentro del DADF.

O

Coloque un documento boca abajo en el cristal para documentos y cierre la tapa de documentos.

Para obtener más información acerca de cómo cargar un documento, consulte ["Carga de un documento original](#page-401-0)".

- **2** Pulse el botón **(Inicio)**.
- **3** Toque Escanear a red.
- **4** Toque y seleccione la dirección que desee. Cuando no pueda encontrar la dirección, toque Libreta de direcciones y seleccione la dirección que desee.
- **5** Toque  $\bullet$  y especifique ajustes de escaneado como Color de salida, Resolución, Formato de archivo, Escaneado de 2 caras, Oscurecer/Aclarar, Contraste, Nitidez, Exposición automática, Tamaño original, Margen y Modo de asignación de nombres de archivos. Si desea más detalles, consulte "[Opciones de escaneado](#page-295-0)".
- **6** Toque Escanear para iniciar el envío del archivo escaneado.

# <span id="page-384-0"></span>**Escaneado a una memoria USB**

La función Escanear a USB le permite guardar la imagen escaneada directamente a una memoria USB conectada a la impresora sin utilizar ningún software.

# **Tipos de memoria USB**

Puede usar una memoria USB con las interfaces siguientes:

- USB 1.1
- USB 2.0

La memoria USB debe estar formateada en uno de los distintos sistema de archivos FAT (FAT16, FAT32 o VFAT) para poder insertar el dispositivo de memoria en el puerto USB frontal de la impresora.

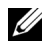

**ZO NOTA:** Si la memoria USB está formateada con un sistema de archivos distinto del indicado, la impresora puede no reconocer que se ha conectado la memoria USB.

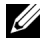

**NOTA:** En esta impresora no pueden utilizarse memorias USB con función de autentificación y tampoco algunas marcas de memoria USB.

# **Procedimientos**

Para guardar las imágenes escaneadas en una memoria USB:

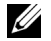

**MOTA:** Si primero inserta una memoria USB en el puerto USB frontal, puede aparecer la ventana **Unidad USB detectada**. En este caso, seleccione Escanear a USB y vaya al paso 6.

**1** Cargue los documentos boca arriba con el borde superior hacia dentro del DADF.

 $\Omega$ 

Coloque un documento boca abajo en el cristal para documentos y cierre la tapa de documentos.

Para obtener más información acerca de cómo cargar un documento, consulte ["Carga de un documento original](#page-401-0)".

- **2** Pulse el botón **(Inicio)**.
- **3** Inserte una memoria USB en el puerto USB frontal de la impresora. Consulte "[Inserción y extracción de memorias](#page-335-0)  [USB"](#page-335-0) para obtener más información.
- **4** Toque Escanear a USB.
- **5** Toque  $\bullet$  y especifique ajustes de escaneado como Color de salida, Resolución, Formato de archivo, Escaneado de 2 caras, Oscurecer/Aclarar, Contraste, Nitidez, Exposición automática, Tamaño original, Margen y Modo de asignación de nombres de archivos. Si desea más detalles, consulte "[Opciones de escaneado](#page-295-0)".

También puede especificar la carpeta para guardar la imagen escaneada. Si desea más detalles, consulte "[Especificación de una carpeta para guardar la imagen escaneada"](#page-385-0).

- **6** Toque Escanear para iniciar el escaneado del documento.
- **7** Retire la memoria USB de la impresora. Consulte ["Inserción y extracción de memorias USB"](#page-335-0) para obtener más información.

### <span id="page-385-0"></span>**Especificación de una carpeta para guardar la imagen escaneada**

Para guardar la imagen escaneada en una memoria USB, especifique la carpeta antes de ejecutar el trabajo de escaneado.

- **1** Si ya existe una carpeta en la memoria USB, el nombre de la carpeta aparecerá en la pantalla.
- **2** Seleccione una carpeta para guardar la imagen escaneada.

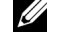

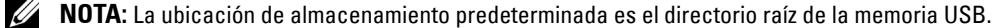

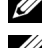

**NOTA:** No puede ingresar directamente la ruta de una carpeta con el teclado numérico.

*MOTA:* En este paso puede seleccionar cualquier carpeta de la memoria USB pero no puede crear carpetas nuevas. Siempre debe crear una carpeta nueva antes de conectar ala memoria a la impresora.

Si el nombre de la imagen escaneada ya ha existido en la carpeta, la impresora generará automáticamente un nuevo nombre de archivo para guardar los datos.

# <span id="page-386-0"></span>**Envío de correos electrónicos con la imagen escaneada**

Puede enviar la imagen escaneada como un archivo adjunto mediante la función **Escanear a correo electrónico**. Para enviar un correo electrónico, es necesaria una cuenta de correo electrónico como la cuenta de correo de la empresa o la cuenta de correo del proveedor de servicios de Internet. También se puede utilizar una cuenta de Gmail™.

Para enviar un correo electrónico desde su impresora, es necesaria la siguiente información:

- "[Preparación de la impresora para enviar un correo electrónico](#page-386-1)"
- "[Configuración de la dirección del servidor DNS"](#page-386-2)
- "[Configuración de la dirección de correo electrónico del administrador"](#page-386-3)
- "[Configuración de la información necesaria para acceder al servidor de correo](#page-387-0)"

#### <span id="page-386-1"></span>**Preparación de la impresora para enviar un correo electrónico**

Para enviar un correo electrónico desde su impresora, es necesaria la siguiente información:

- Información de la cuenta de correo electrónico (cuenta de usuario)
- Información del servidor de correo electrónico
- **NOTA:** Para obtener más información acerca de su cuenta de correo electrónico o el servidor de correo, póngase en contacto con el administrador de la red o su proveedor de servicios de Internet.
- **ZA NOTA:** Cuando la impresora está conectado a la red que está utilizando un servidor proxy, es posible que la impresora no pueda enviar el correo electrónico. En este caso, póngase en contacto con su administrador de red.

**ZO NOTA:** Los preparativos descritos a continuación son efectivos si la información de la cuenta de correo electrónico es válida. No es necesario que repita la configuración cada vez que envía un correo electrónico.

### <span id="page-386-2"></span>**Configuración de la dirección del servidor DNS**

Para configurar la dirección de servidor DNS en su impresora, siga los siguientes pasos:

- **1** Inicie **Dell Printer Configuration Web Tool**.
	- **a** Abra el navegador de web.
	- **b** Introduzca la dirección IP de su impresora en el navegador de web. Consulte ["Dell™ Printer Configuration Web Tool"](#page-122-0).
- **2** Seleccione **Configuraciones del servidor de impresión**.
- **3** Haga clic en **TCP/IP**.
- **4** Si utiliza DHCP para la configuración TCP/IP de la impresora:

Configure **Obtener Dirección de Servidor DNS de DHCP** en **Habilitar**.

Si está ajustando el TCP/IP manualmente:

Configure **Dirección de Servidor DNS Manual**.

**5** Haga clic en **Aplicar nueva configuración**.

# <span id="page-386-3"></span>**Configuración de la dirección de correo electrónico del administrador**

Para configurar una dirección de correo electrónico del administrador, siga los pasos que se describen a continuación:

- **1** Inicie **Dell Printer Configuration Web Tool**.
	- **a** Abra el navegador de web.
- **b** Introduzca la dirección IP de su impresora en el navegador de web. Consulte ["Dell™ Printer Configuration Web Tool"](#page-122-0).
- **2** Seleccione **Configuraciones del servidor de impresión**.
- **3** Haga clic en **Información básica**.
- **4** Configure **Dirección de correo electrónico del administrador**. En el cuadro de texto **Dirección de correo electrónico del administrador**. Se pueden utilizar hasta 63 caracteres alfanuméricos, puntos, guiones, subrayados y el símbolo (@).
- **5** Haga clic en **Aplicar nueva configuración**.

### <span id="page-387-0"></span>**Configuración de la información necesaria para acceder al servidor de correo**

Para enviar un correo electrónico desde la impresora, siga los pasos que se describen a continuación:

- **1** Inicie **Dell Printer Configuration Web Tool**.
	- **a** Abra el navegador de web.
	- **b** Introduzca la dirección IP de su impresora en el navegador de web. Consulte ["Dell™ Printer Configuration Web Tool"](#page-122-0).
- **2** Haga clic en **Resumen opciones servidor e-mail**.
- **3** Configure la información del servidor de correo en **Servidor de e-mail**.

 $\mathscr{Q}$ **NOTA:** En este procedimiento, se utiliza como ejemplo la configuración del servidor de una cuenta de Gmail. La configuración del servidor varía en cada servidor de correo electrónico.

**NOTA:** La información acerca de la cuenta de Gmail está basada en la información a partir de octubre 2013. Para obtener Ø la información más reciente, visite la página de inicio de Gmail.

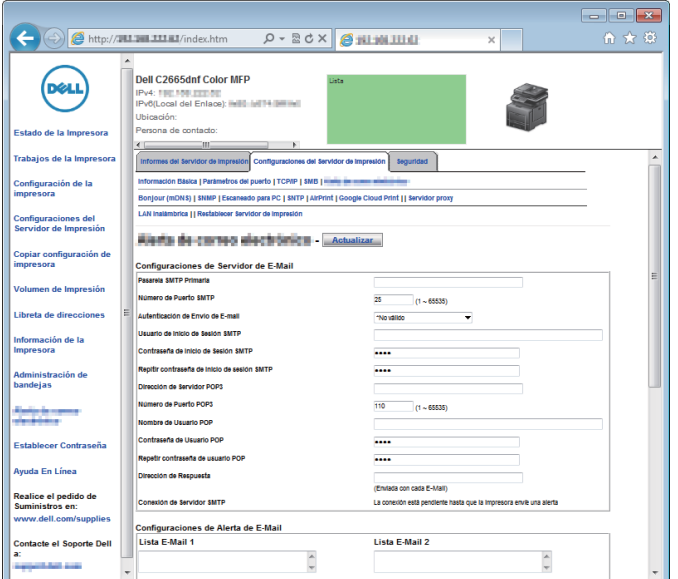

**a** En el cuadro de texto **Pasarela SMTP Primaria**, configure la pasarela SMTP primaria.

Por ejemplo: smtp.gmail.com

**b** En el cuadro **Número de puerto SMTP** introduzca el número de puerto SMTP. Debe ser 25.587 o un valor comprendido entre 5.000 y 65.535.

Por ejemplo: 587

**c** En el menú desplegable **Autenticación de Envío de Correo electrónico**, especifique el método de autenticación para el correo electrónico de salida.

```
Por ejemplo: SMTP_Auth (Auto)
```
**d** En el cuadro de texto **Usuario de Inicio de Sesión SMTP**, configure el usuario de inicio de sesión SMTP Se pueden utilizar hasta 63 caracteres alfanuméricos, puntos, guiones, subrayados y el símbolo (@). Si especifica más de una dirección, sepárelas mediante comas.

Por ejemplo: aaaa@gmail.com

**e** En el cuadro de texto **Contraseña de inicio de sesión SMTP**, configure la contraseña de la cuenta SMTP utilizando hasta 31 caracteres alfanuméricos.

Por ejemplo: (la contraseña de su cuenta de Gmail)

**f** En el cuadro de texto **Repetir contraseña de inicio de sesión SMTP**, introduzca la contraseña de inicio de sesión otra vez para confirmarla.

Por ejemplo: (la contraseña de su cuenta de Gmail)

- **g** En el cuadro de texto **Dirección de Servidor POP3**, introduzca la dirección de servidor POP3 en formato de dirección IP de "aaa.bbb.ccc.ddd" o como un nombre de host DNS utilizando hasta 63 caracteres.<sup>\*1</sup>
- **h** En el cuadro **Número de puerto POP3** introduzca el número de puerto POP3. Debe ser 110 o un valor comprendido entre 5.000 y 65.535.\*1
- **i** En el cuadro de texto **Nombre de Usuario POP**, configure el nombre de usuario de la cuenta POP3. Se pueden utilizar hasta 63 caracteres alfanuméricos, puntos, guiones, subrayados y el símbolo (@). Si especifica más de una dirección, sepárelas mediante comas.\*1
- **j** En el cuadro de texto **Contraseña de Usuario POP**, introduzca la contraseña de la cuenta POP3 utilizando hasta 31 caracteres alfanuméricos.\*1
- **k** En el cuadro de texto **Repetir contraseña de usuario POP**, introduzca la contraseña de usuario POP otra vez para confirmarla.\*1
- **l** En el cuadro de texto **Dirección de respuesta** introduzca la dirección de correo electrónico de respuesta con cada **Alerta de correo electrónico**.
	- \*1 Es necesario introducirla si ha seleccionado **POP antes de SMTP (normal)** o **POP antes de SMTP (APOP)** para la **Autenticación de envío de correo electrónico**.
- **4** Haga clic en **Aplicar nueva configuración**.

Si la autenticación SMTP está seleccionada para **Autenticación de envío de correo electrónico** y se utiliza el cifrado SSL/TLS para comunicarse con el servidor SMTP, el tipo de SSL/TLS debe estar ajustado en **Comunicación SMTP-SSL/TLS** en **SSL/TLS** en la ficha **Seguridad**. Continúe en el paso 5.

Si no se utiliza SSL/TLS o si está seleccionado "**No válido**", "**POP antes de SMTP (normal)**" o "**POP antes de SMTP (APOP)**" para **Autenticación de envío de correo electrónico**, los ajustes del servidor de correo se habrán completado.

*M* **NOTA:** Para enviar un correo electrónico a través de Gmail, el tipo de SSL/TLS se debe ajustar en STARTTLS en Comunicación SMTP-SSL/TLS de SSL/TLS en la ficha Seguridad.

- **5** Haga clic en la ficha **Seguridad**.
- **6** Seleccione **SSL/TLS**.
- **7** Seleccione un tipo SSL/TLS en la lista **Comunicación SMTP-SSL/TLS**.

*MOTA: Para utilizar una cuenta de Gmail, seleccione STARTTLS.* 

**8** Haga clic en **Aplicar nueva configuración**.

### **Registro de una dirección de correo electrónico nueva en la libreta de direcciones**

- **1** Desde la **Dell Printer Configuration Web Tool**, haga clic en **Libreta de direcciones**, y después en la ficha **Dirección de correo electrónico**.
- **2** Haga clic en **Crear**.

Aparecerá la página **Dirección de correo electrónico** para registrar una nueva dirección de correo electrónico.

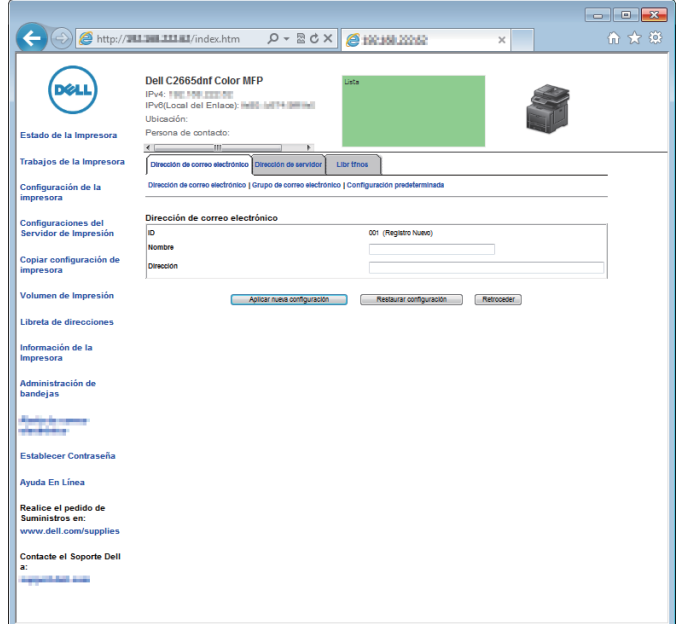

- **3** Ingrese lo siguiente:
	- Nombre
	- **Dirección**
- **4** Haga clic en **Aplicar nueva configuración**.

# **Envío de correos electrónicos con el archivo escaneado**

- **1** Pulse el botón **(Inicio)**.
- **2** Toque Escanear a correo electrónico.
- **3** Especifique un destinatario de entre los siguientes:

Introduzca la dirección del destinatario: introduzca una dirección de correo electrónico directamente.

Remitente: seleccione uno de los siguientes tipos de selección de direcciones de correo electrónico de remitentes:

- Teclado: seleccione una dirección de correo electrónico desde el teclado.
- Libreta de direcciones: seleccione un grupo de correos electrónicos que esté registrado en la libreta de direcciones.
- Libreta de direcciones de red: busque una dirección de correo electrónico de la libreta de direcciones del servidor LDAP.

Libreta de direcciones: Seleccione entre los siguientes tipos de libretas de direcciones:

- Personas individuales: seleccione una dirección de correo electrónico registrada en la libreta de direcciones.
- Grupos: seleccione un grupo de correos electrónicos que esté registrado en la libreta de direcciones.
- Libreta de direcciones de red: busque una dirección de correo electrónico de la libreta de direcciones del servidor LDAP.

Toque + y el destinatario que especificó en Introduzca la dirección del remitente para eliminar o editar el destinatario.

Toque + y el destinatario que especificó en la Libreta de direcciones para eliminar o ver los detalles del destinatario. También puede cambiar el correo electrónico a Cco.

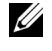

**NOTA:** Si precisa más información sobre la libreta de direcciones y la libreta de direcciones del servidor consulte "[Libretas de direcciones](#page-434-1)".

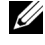

**NOTA:** Para obtener información detallada acerca de la Libreta de direcciones de red, consulte "[Utilización de la libreta de direcciones del servidor y la libreta de teléfonos del servidor"](#page-456-0).

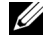

**NOTA:** Es necesario haber registrado las direcciones de correo electrónico para poder seleccionar la Libreta de direcciones.

- 4 Toque  $\bullet$  y especifique ajustes de escaneado como Color de salida, Resolución, Formato de archivo, Escaneado de 2 caras, Oscurecer/Aclarar, Contraste, Nitidez, Exposición automática, Tamaño original, Margen y Modo de asignación de nombres de archivos. Si desea más detalles, consulte "[Opciones de escaneado](#page-295-0)".
- **5** Toque Enviar para comenzar a enviar el correo electrónico.

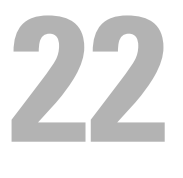

# **Fax**

**Z NOTA:** Si se ha puesto el ajuste Función habilitada de Fax en Habilitar (Contraseña), tendrá que escribir una contraseña de cuatro dígitos para utilizar la función de fax. Si el ajuste de Función habilitada de  $Fax$  se ha puesto en Deshabilitado, la función de fax está deshabilitada y el menú también se deshabilitará en el panel táctil. Si desea más detalles, consulte ["Función habilitada"](#page-273-0).

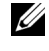

*N***OTA:** Si se ha puesto Control de bloqueo de panel en Habilitar, tendrá que ingresar la contraseña de cuatro dígitos para entrar en el menú Configuración de administración.

# **Especificación de las configuraciones iniciales de fax mediante la Configuración de la impresora Dell**

Puede especificar el país, el tipo de línea, tonos/pulsos, el modo de recepción, el patrón de DRPD, el nombre del encabezado del fax y el número de fax.

- **1** Introduzca el disco Software and Documentation suministrado con la impresora en su ordenador. El programa **Configuración de la impresora Dell** se inicia automáticamente.
- **2** Haga clic en **Configurar impresora** en la ventana **Configuración de la impresora Dell**. Aparecerá la ventana **Configurar impresora**.

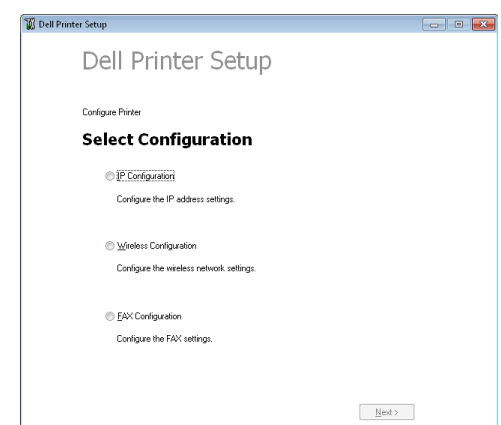

- **3** Haga clic en **Configuración de Fax**.
- **4** Siga las instrucciones que aparecen en la pantalla.
	- Los ajustes disponibles son:
	- País
	- Tipo de línea
	- Tono/Impulso
	- Modo de recepción
	- Patrón DRPD (Este ajuste solo está disponible cuando la operadora telefónica ha instalado en su línea telefónica un servicio de timbre distintivo).
	- Nombre Cab. Fax
	- N.º Fax

**NOTA:** Para realizar la configuración inicial desde el panel del operador de la impresora, consulte "[Configuración del país](#page-393-0)".

# <span id="page-393-0"></span>**Configuración del país**

- **1** Pulse el botón **(Información)**.
- **2** Toque la ficha Herramientas y, a continuación, toque Configuración de administración.
- **3** Toque Configuración del fax.
- **4** Toque Configuración de la línea de fax.
- **5** Toque País.
- **6** Seleccione el país donde se utiliza la impresora y, a continuación, toque Aceptar.

La impresora debe reiniciarse después de establecer la configuración del país. Cuando una pantalla le solicite que reinicie la impresora, toque Sí. Después del reinicio se muestra la pantalla **Inicio** en el panel táctil.

**ZA NOTA:** Al establecer la configuración del país, se inicializa la información que está registrada en la impresora.

# **Configurar la ID de la impresora**

En la mayoría de los países, está obligado por ley a indicar su número de fax en cualquier fax que envíe. La ID de la impresora, que contiene su nombre y número de teléfono o el nombre de la empresa, se imprimirá en la parte superior de cada página que envíe desde la impresora.

- **1** Pulse el botón **(Información)**.
- **2** Toque la ficha Herramientas y, a continuación, toque Configuración de administración.
- **3** Toque Configuración del fax.
- **4** Toque Configuración de la línea de fax.
- **5** Toque Número de fax.
- **6** Introduzca su número de fax con el teclado numérico y, a continuación, toque Aceptar.

**MOTA:** Si comete un error al introducir los números, pulse el botón **el para borrar la última cifra.** 

- **7** Toque Nombre de cabecera de fax.
- **8** Introduzca su nombre o el de su empresa con el teclado y, a continuación, toque Aceptar.

Para obtener información sobre cómo usar el teclado para introducir caracteres alfanuméricos, consulte ["Uso del](#page-119-0)  [teclado mostrado en el panel táctil](#page-119-0)".

# **Configurar la fecha y hora**

*N***OTA:** Puede ser necesario reajustar la hora y fecha correctas si la impresora pierde el suministro eléctrico.

Para ajustar la hora y fecha:

- **1** Pulse el botón **(Información)**.
- **2** Toque la ficha Herramientas y, a continuación, toque Configuración de administración.
- **3** Toque Configuración del sistema.
- **4** Toque General.
- **5** Toque Fecha y hora.
- **6** Toque Zona horaria.
- **7** Toque  $\mathbf{\cdot}$  hasta que aparezca la región geográfica deseada y, a continuación, selecciónela.
- **8** Toque  $\vert \cdot \vert$  hasta que aparezca la zona horaria deseada y, a continuación, selecciónela.
- **9** Toque OK.
- **10** Toque Fecha.
- Toque o + o escriba la fecha con el teclado numérico y, a continuación, toque Aceptar.
- Toque Hora.
- Escriba la hora usando el teclado numérico.
- Toque OK.

*M* **NOTA:** La impresora suena y no le permite continuar al siguiente paso si se introduce un número equivocado.

# **Modificación del modo de reloj**

Puede ajustar la hora actual usando el formato de 12 o de 24 horas.

- Pulse el botón **(Información)**.
- Toque la ficha Herramientas y, a continuación, toque Configuración de administración.
- Toque Configuración del sistema.
- Toque General.
- Toque Fecha y hora.
- Toque Hora.
- Toque 12 horas o 24 horas y, a continuación, toque Aceptar.

# **Configuración de sonidos**

# **Volumen del altavoz**

- Pulse el botón **(Información)**.
- Toque la ficha Herramientas y, a continuación, toque Configuración de administración.
- Toque Configuración del fax.
- Toque Configuración de la línea de fax.
- **5** Toque  $\boxed{\cdot}$  hasta que aparezca Monitor de línea y, a continuación, toque Monitor de línea.
- Seleccione el volumen deseado y, a continuación, toque Aceptar.
- Apague la impresora y, a continuación, vuelva a encenderla para aplicar la configuración.

# **Volumen del timbre**

- Pulse el botón **(Información)**.
- Toque la ficha Herramientas y, a continuación, toque Configuración de administración.
- Toque Configuración del fax.
- Toque Valores predeterminados entrantes.
- Toque Volumen de tono de llamada.
- Seleccione el volumen deseado y, a continuación, toque Aceptar.
- Apague la impresora y, a continuación, vuelva a encenderla para aplicar la configuración.

# **Especificación de las opciones de configuración del fax**

# **Modificación de las opciones de configuración del fax**

- **1** Pulse el botón **(Información)**.
- **2** Toque la ficha Herramientas y, a continuación, toque Configuración de administración.
- **3** Toque Configuración del fax.
- **4** Seleccione el menú deseado.
- **5** Seleccione el ajuste deseado o escriba un valor.

Para introducir un valor, toque –  $o + o$  utilice el teclado numérico o el teclado.

**6** Toque OK.

En caso necesario, repita los pasos 4 a 6.

# **Opciones de configuración de fax disponibles**

Puede usar las siguientes opciones de ajustes para configurar el sistema de fax:

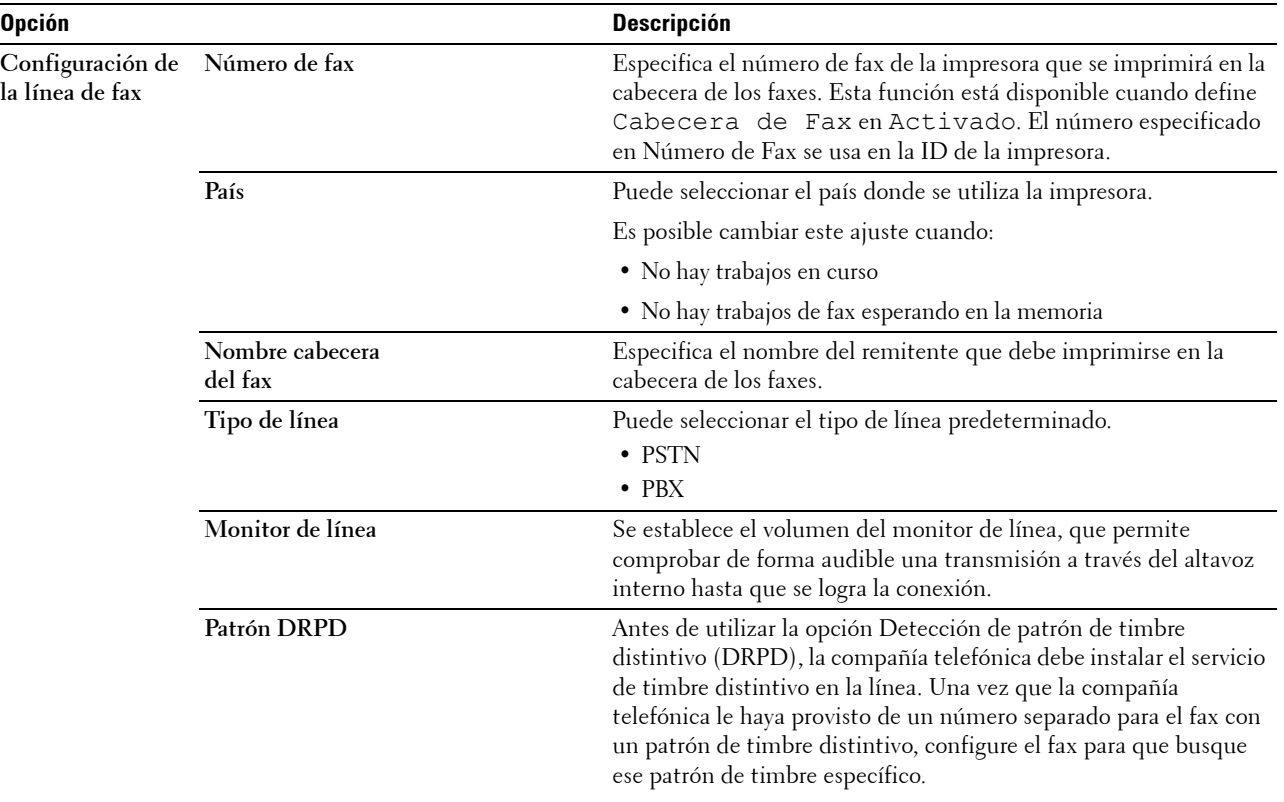
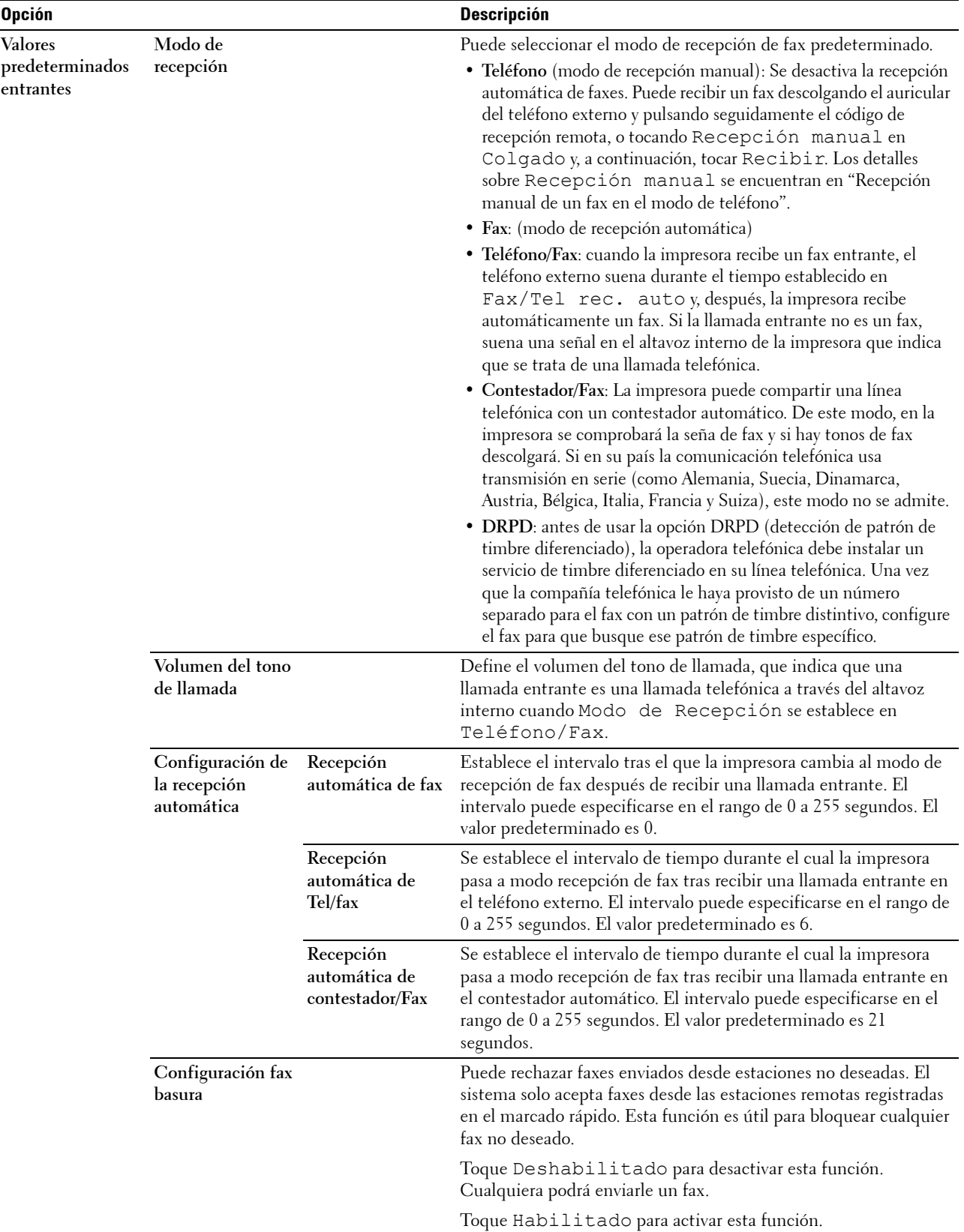

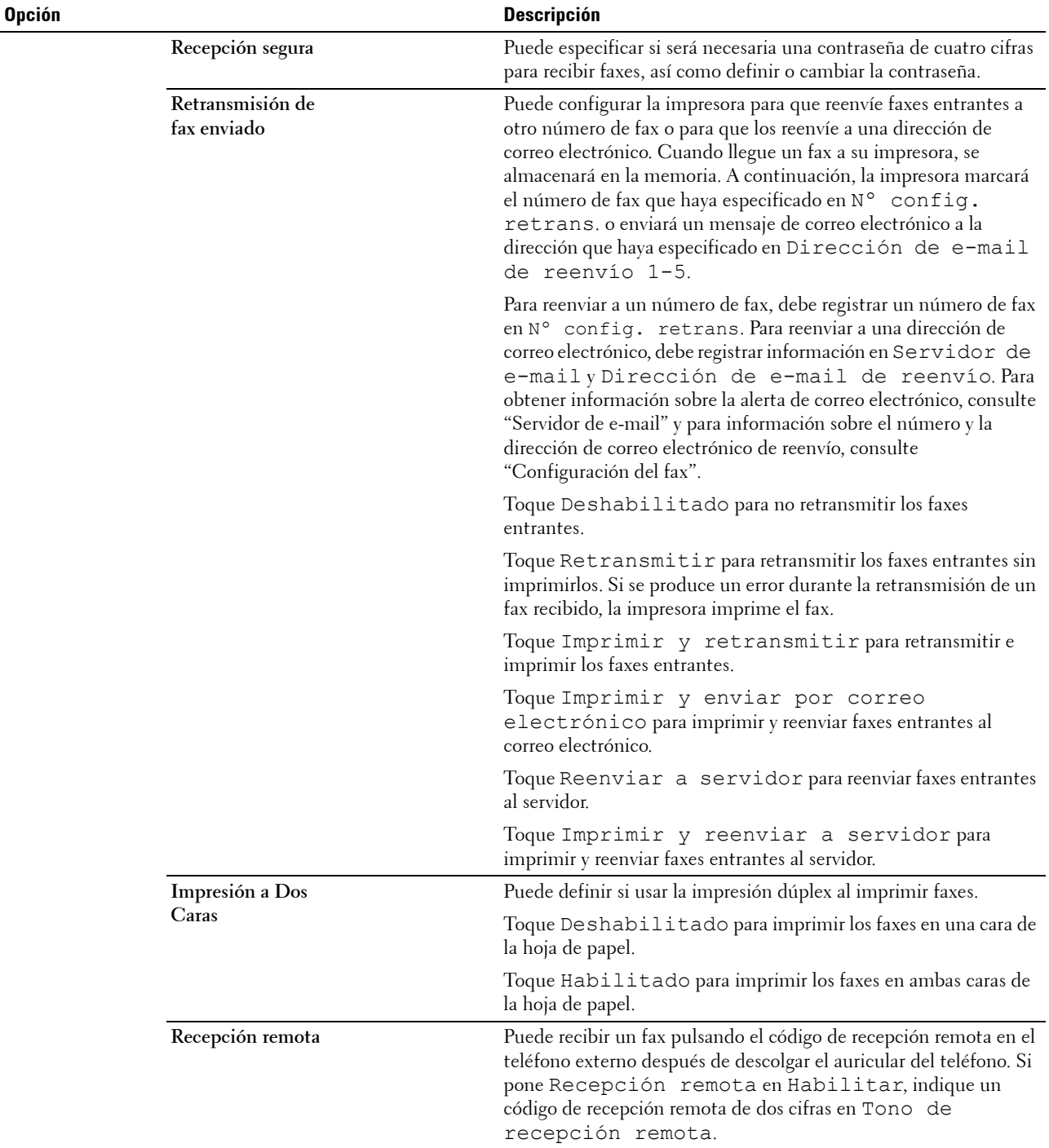

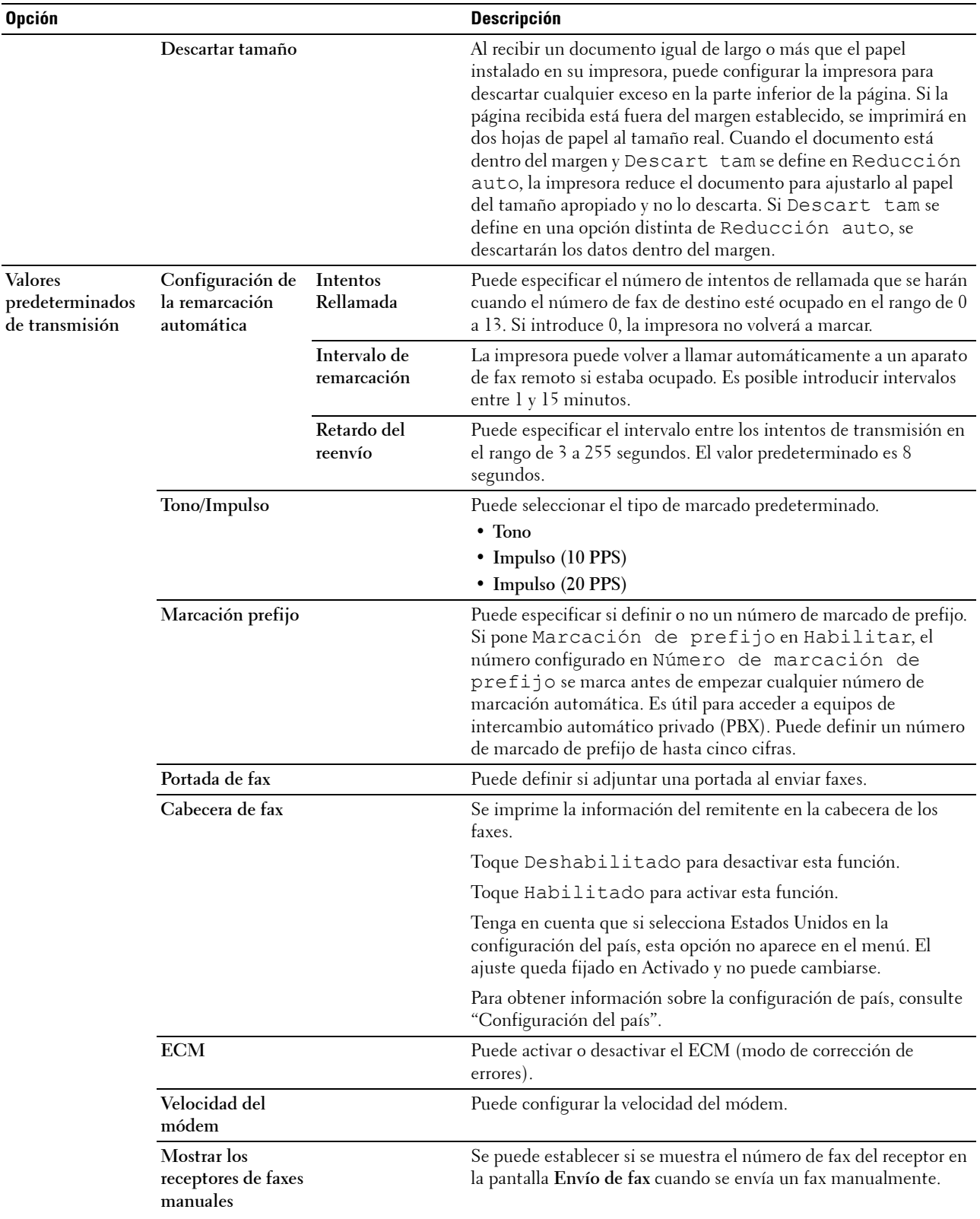

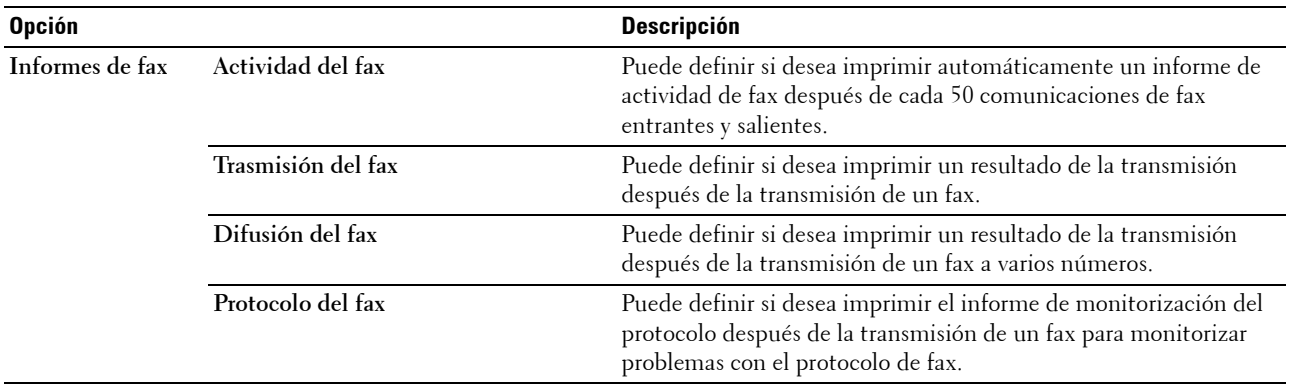

**MOTA:** Marc prefij solo admite el entorno donde se envía un fax al número de línea externo. Para usar Marc prefij, debe hacer lo siguiente desde el panel del operador.

- **1** Pulse el botón **(Información)**.
- **2** Toque la ficha Herramientas y, a continuación, toque Configuración de administración.
- **3** Toque Configuración del fax.
- **4** Toque Configuración de la línea de fax.
- **5** Toque Tipo de línea.
- **6** Toque PBX y, a continuación, Aceptar.
- **7** Toque Valores predeterminados de transmisión.
- **8** Toque Marcado de prefijo.
- **9** Toque Habilitado.
- **10** Introduzca un número de prefijo con el teclado numérico y, a continuación, toque Aceptar. Los caracteres que puede utilizar en un número de prefijo son 0 a 9, \* y #. El número máximo de caracteres de un número de prefijo es cinco.
- **11** Apague la impresora y, a continuación, vuelva a encenderla para aplicar la configuración.

### **Configuración avanzada del fax**

**NOTA:** La configuración avanzada del fax solo va dirigida a usuarios avanzados. Una configuración incorrecta podría dañar la impresora.

Si sufre errores al enviar o recibir faxes, hay un menú de configuración avanzada del fax al que puede acceder y modificar la configuración en consecuencia.

Para acceder al Menú de diagnóstico (Modo cliente), siga las instrucciones.

- **1** Apague la impresora.
- **2** Desconecte todos los cables de red, línea de teléfono y USB de la impresora.
- **3** Encienda la impresora mientras mantiene pulsados los botones **8** y **2** del teclado numérico para iniciar en Modo cliente.

Después de realizar todos los ajustes avanzados del fax, necesitará apagar y encender la impresora para que los nuevos ajustes surtan efecto.

#### **Método de codificación de datos de fax**

Algunos dispositivos de fax antiguos no admiten el método de codificación de datos JBIG (grupo conjunto de expertos en imágenes binivel). Puede sufrir errores al enviar o recibir faxes debido a este método de codificación de datos. Puede deshabilitar el JBIG y seleccionar la codificación MH (Huffman modificada), MR (lectura modificada) o MMR (lectura modificada modificada) con las siguientes instrucciones.

Puede cambiar la codificación de transmisión del módem con las siguientes instrucciones.

- **1** Encienda la impresora mientras mantiene pulsados los botones **8** y **2** del teclado numérico para iniciar en Modo cliente.
- **2** Toque el botón  $\begin{bmatrix} \downarrow \end{bmatrix}$  para tocar Diagnóstico de Fax/Escáner y, a continuación, toque Aceptar.
- **3** Toque el botón  $\vert \cdot \vert$  hasta que aparezca Parámetro y, a continuación, toque Aceptar.
- **4** Asegúrese de que aparezca Parámetro de FAX y, a continuación, toque Aceptar.
- **5** Toque el botón  $\begin{bmatrix} \downarrow \end{bmatrix}$  hasta que aparezca Codificación de TX G3M y, a continuación, toque Aceptar.
- **6** Toque el botón  $\begin{bmatrix} \downarrow \end{bmatrix}$  hasta que aparezca la codificación deseada y, a continuación, toque Aceptar. Puede seleccionar MH, MR o MMR.

Puede cambiar la codificación de recepción del módem con las siguientes instrucciones.

- **1** Encienda la impresora mientras mantiene pulsados los botones **8** y **2** del teclado numérico para iniciar en Modo cliente.
- **2** Toque el botón  $\lvert \cdot \rvert$  para tocar Diagnóstico de Fax/Escáner y, a continuación, toque Aceptar.
- **3** Toque el botón  $\downarrow \downarrow$  hasta que aparezca Parámetro y, a continuación, toque Aceptar.
- **4** Asegúrese de que aparezca Parámetro de FAX y, a continuación, toque Aceptar.
- **5** Toque el botón  $\begin{bmatrix} \downarrow \end{bmatrix}$  hasta que aparezca Codificación de RX G3M y, a continuación, toque Aceptar.
- **6** Toque el botón  $\begin{bmatrix} \downarrow \end{bmatrix}$  hasta que aparezca la codificación deseada y, a continuación, toque Aceptar. Puede seleccionar MH, MR o MMR.

#### **Diagnóstico de la conexión de fax**

Puede diagnosticar la conexión de fax usando la función Diagnóstico de la línea de fax, capaz de detectar las anomalías de la conexión de la línea telefónica.

- **1** Encienda la impresora mientras mantiene pulsados los botones **8** y **2** del teclado numérico para iniciar en Modo cliente.
- **2** Toque el botón  $\lvert \cdot \rvert$  para tocar Diagnóstico de Fax/Escáner y, a continuación, toque Aceptar.
- **3** Toque el botón  $\begin{bmatrix} \downarrow \end{bmatrix}$  hasta que aparezca Prueba de fax y, a continuación, toque Aceptar.
- **4** Cuando aparezca el mensaje Comprobar la conexión de fax, toque Aceptar.
- **5** Cuando aparezca el mensaje Preparado para empezar, toque Aceptar para iniciar el diagnóstico de la conexión de fax.

Se muestra uno de los siguientes resultados del diagnóstico.

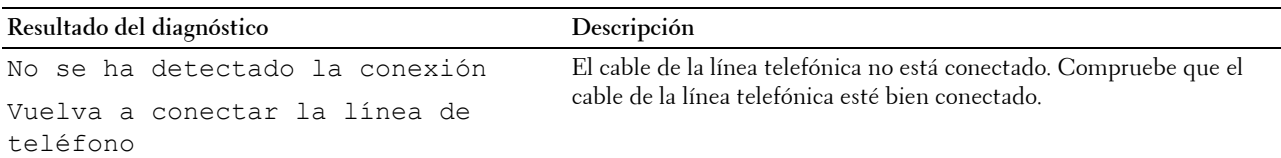

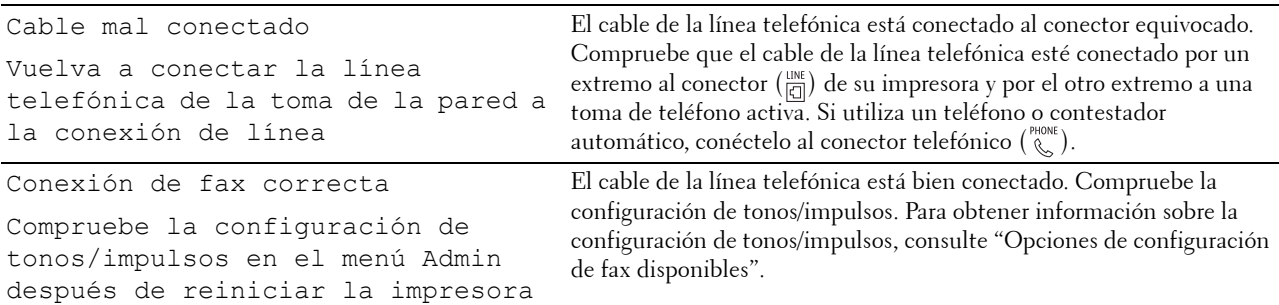

# **Envío de un fax**

Puede enviar datos de fax desde su impresora. También puede enviar directamente datos de fax transferidos desde el ordenador que utilice un sistema operativo Microsoft® Windows®.

# <span id="page-401-0"></span>**Carga de un documento original**

Puede usar el DADF o el cristal de documentos para cargar un documento original para enviarlo por fax. Usando el DADF, puede cargar hasta 50 hojas de papel de 75 g/m<sup>2</sup> a la vez. Usando el cristal de documentos, puede cargar una hoja cada vez.

**NOTA:** Para obtener la mejor calidad de escaneado, especialmente para imágenes en escala de grises, use el cristal de

# documentos en lugar del DADF.

### **Para enviar un documento por fax con el alimentador automático de documentos dúplex (DADF):**

**1** Coloque los documentos hacia arriba en el DADF con el borde superior de los documentos hacia dentro. Después, ajuste las guías de documentos al tamaño correcto del documento.

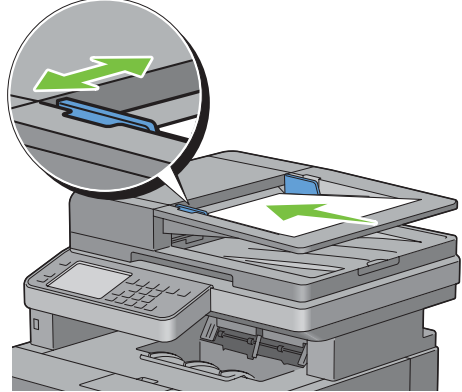

**2** Ajuste la resolución del documento (Si desea más detalles, consulte "[Ajuste de la resolución del documento"](#page-403-0)).

### **Para enviar por fax un documento desde el cristal de documentos:**

**1** Abra la cubierta de documentos.

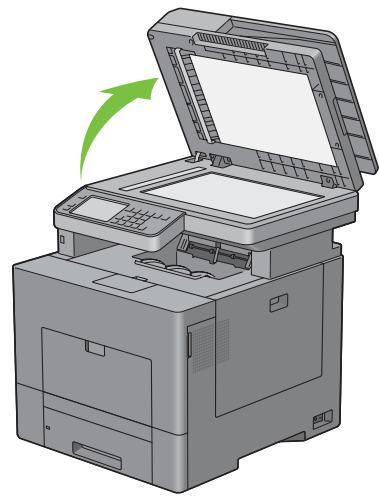

**2** Coloque el documento boca abajo sobre el cristal del escáner y alinee con la guía de registro en la esquina superior izquierda del cristal.

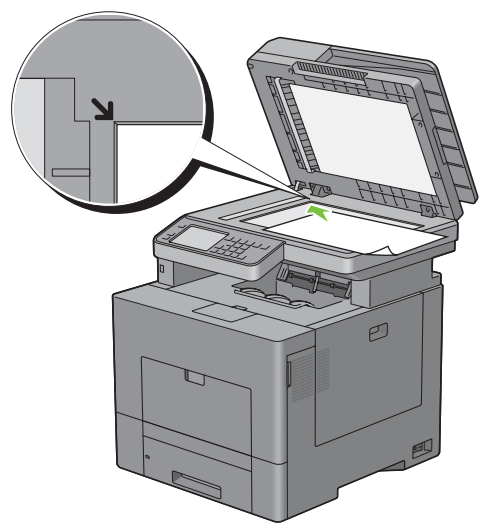

- **3** Ajuste la resolución del documento (Si desea más detalles, consulte "[Ajuste de la resolución del documento"](#page-403-0)).
- **4** Cierre la cubierta de documentos.

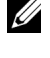

**NOTA:** Compruebe que no haya ningún documento en el DADF. Si se detecta algún documento en el DADF, tendrá prioridad sobre el documento en el cristal de documentos.

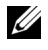

**NOTA:** Si está enviando por fax una página de un libro o revista, levante la cubierta hasta que las bisagras queden atrapadas por el tope y, después, cierre la cubierta. Si el libro o revista tiene un grosor superior a 30 mm, empiece a enviarlo con la cubierta abierta.

# <span id="page-403-0"></span>**Ajuste de la resolución del documento**

Puede mejorar la calidad del documento de fax ajustando la resolución, especialmente para documentos de mala calidad o que contengan imágenes fotográficas.

- **1** Pulse el botón **(Inicio)**.
- **2** Toque Fax.
- **3** Toque **.**
- **4** Toque Resolución.
- **5** Toque el ajuste deseado.

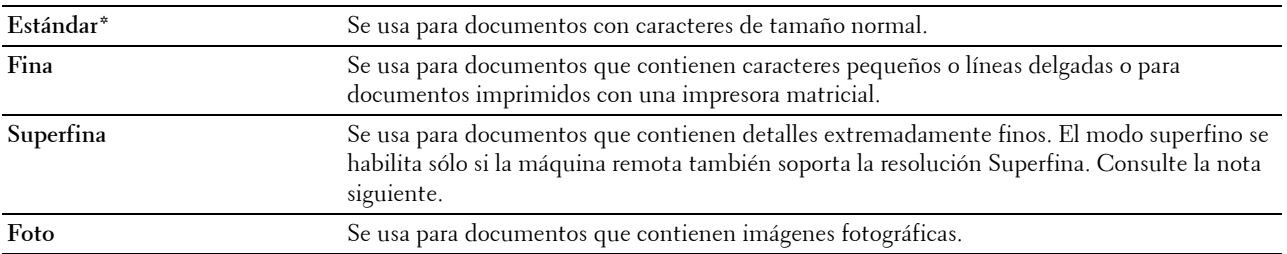

\* Indica la configuración predeterminada de fábrica.

**Z** NOTA: Los faxes escaneados con la resolución Súper fina se transmiten a la máxima resolución que admita el aparato receptor.

# <span id="page-403-1"></span>**Ajuste del contraste del documento**

Puede ajustar el contraste del documento de fax para ser más clara u oscura que el original.

**1** Cargue los documentos boca arriba con el borde superior hacia dentro del DADF.

 $\Omega$ 

Coloque un documento boca abajo en el cristal para documentos y cierre la tapa de documentos.

Para obtener más información acerca de cómo cargar un documento, consulte ["Carga de un documento original](#page-401-0)".

- **2** Pulse el botón **(Inicio)**.
- **3** Toque Fax.
- **4** Toque **1** .
- **5** Toque Aclarar/Oscurecer.
- **6** Arrastre el nivel deseado en la barra Aclarar/Oscurecer y, a continuación, toque Aceptar.

Puede seleccionar entre siete niveles de contraste entre Más oscuro y Más claro.

Al arrastrar el indicador del lado izquierdo de la barra el contraste del documento se aclara, mientras que al seleccionar una célula de la derecha se oscurece.

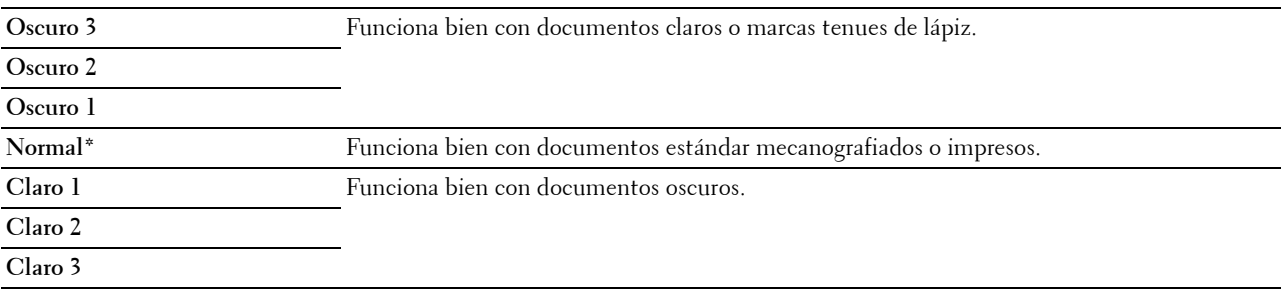

\* Indica la configuración predeterminada de fábrica.

# **Envío de un fax desde la memoria**

**1** Cargue los documentos boca arriba con el borde superior hacia dentro del DADF. O

Coloque un documento boca abajo en el cristal para documentos y cierre la tapa de documentos.

Para obtener más información acerca de cómo cargar un documento, consulte ["Carga de un documento original](#page-401-0)".

- **2** Pulse el botón **(Inicio)**.
- **3** Toque Fax.
- **4** Ajuste la resolución del documento a la medida de sus necesidades (si desea más detalles, consulte "[Ajuste de la](#page-403-0)  [resolución del documento"](#page-403-0). Para ajustar el contraste, consulte ["Ajuste del contraste del documento](#page-403-1)").
- **5** Para seleccionar un número de fax, haga una de las siguientes operaciones:
	- Toque Directorio telefónico y, a continuación, seleccione una de las siguientes opciones:

Personas individuales: Seleccione el número de fax de una personal y, a continuación, toque Hecho.

Grupos: Seleccione un número de marcación de grupo y, a continuación, toque Hecho.

Libreta telefónica de red: Busque y seleccione un número de fax en el servidor de LDAP y, a continuación, toque Buscar.

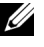

**NOTA:** Si precisa más información sobre la libreta de direcciones y la libreta de direcciones del servidor consulte ["Libretas de direcciones](#page-434-0)".

**NOTA:** Para obtener información detallada acerca de la Libreta de direcciones de red, consulte ["Utilización de la libreta de direcciones del servidor y la libreta de teléfonos del servidor](#page-456-0)".

*M* **NOTA:** Es necesario haber registrado el número de fax para poder seleccionar la Libreta de direcciones.

• Toque Marcado rápido.

Introduzca el número de marcación rápida con el teclado numérico y, a continuación, toque Hecho.

**6** Toque Enviar para escanear los datos.

Cuando se carga el documento en el cristal de documentos, la pantalla le indica que introduzca otra página.

Si desea colocar un nuevo documento, sustituya el documento por el nuevo y, a continuación, toque Continnar.

Cuando termine de cargar los documentos, toque Env. ahora.

La impresora empieza a marcar el número y después envía el fax cuando el aparato de fax remoto está preparado.

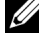

**ZO NOTA:** Puede cancelar el trabajo de fax en cualquier momento mientras envía el fax al tocar Detener.

**NOTA:** Al tocar Enviar se empieza a enviar un fax cuando está definido el tiempo disponible o la función de fax está bloqueada (para obtener más información, consulte ["Configurar tiempo disponible"](#page-266-0) para el tiempo disponible y ["Función](#page-273-0)  [habilitada](#page-273-0)" para la función de fax).

#### **Envío de un fax manualmente**

**1** Cargue los documentos boca arriba con el borde superior hacia dentro del DADF.  $\Omega$ 

Coloque un documento boca abajo en el cristal para documentos y cierre la tapa de documentos.

Para obtener más información acerca de cómo cargar un documento, consulte ["Carga de un documento original](#page-401-0)".

- **2** Pulse el botón **(Inicio)**.
- **3** Toque Fax.
- **4** Ajuste la resolución del documento a la medida de sus necesidades (si desea más detalles, consulte "[Ajuste de la](#page-403-0)  [resolución del documento"](#page-403-0). Para ajustar el contraste, consulte ["Ajuste del contraste del documento](#page-403-1)").
- **5** Toque Colgado.
- **6** Introduzca el número de fax del destinatario con el teclado numérico.

También puede seleccionar al destinatario con el número de marcación rápida o la libreta de direcciones. (Si desea más detalles, consulte ["Rellamada automática](#page-405-0)").

**7** Toque Enviar para comenzar a enviar el fax.

*M* **NOTA:** Puede cancelar el trabajo de fax en cualquier momento mientras envía el fax al tocar Detener.

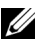

**ALCORTA:** Al tocar Enviar se empieza a enviar un fax cuando está definido el tiempo disponible o la función de fax está bloqueada (para obtener más información, consulte ["Configurar tiempo disponible"](#page-266-0) para el tiempo disponible y ["Función](#page-273-0)  [habilitada](#page-273-0)" para la función de fax).

### **Confirmación de transmisiones**

Cuando se ha enviado correctamente la última página del documento, la impresora suena y regresa al modo de reposo.

Si se produce algún error mientras se envía el fax, aparece en la pantalla un mensaje de error.

Si recibe un mensaje de error, pulse Cerrar para borrar el mensaje e intente enviar el documento de nuevo.

Puede configurar la impresora para que imprima automáticamente un informe de confirmación después de cada transmisión de fax. Si desea más detalles, consulte "[Impresión de un informe](#page-419-0)".

# <span id="page-405-0"></span>**Rellamada automática**

Si el número que ha marcado está ocupado o no hay respuesta cuando envía un fax, la impresora volverá a marcar automáticamente el número cada minuto tantas veces como se haya establecido en la configuración de rellamada.

Para cambiar el intervalo de tiempo entre rellamadas y el número de intentos de rellamada, consulte "[Opciones de](#page-395-0)  [configuración de fax disponibles"](#page-395-0).

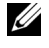

**NOTA:** La impresora no volverá a marcar automáticamente un número que estuviera ocupado al introducir manualmente el número.

# **Envío de un fax con retardo**

El modo de inicio retardado puede usarse para guardar documentos escaneados para transmitirlos en un momento especificado para beneficiarse de los menores precios de las llamadas a larga distancia.

**1** Cargue los documentos boca arriba con el borde superior hacia dentro del DADF.

 $\Omega$ 

Coloque un documento boca abajo en el cristal para documentos y cierre la tapa de documentos.

Para obtener más información acerca de cómo cargar un documento, consulte ["Carga de un documento original](#page-401-0)".

- **2** Pulse el botón **(Inicio)**.
- **3** Toque Fax.
- **4** Ajuste la resolución del documento a la medida de sus necesidades (si desea más detalles, consulte "[Ajuste de la](#page-403-0)  [resolución del documento"](#page-403-0). Para ajustar el contraste, consulte ["Ajuste del contraste del documento](#page-403-1)").
- **5** Toque  $\bullet$  y, a continuación, toque Envío diferido.
- **6** Toque Habilitado.
- **7** Introduzca la hora de inicio mediante o + y, a continuación, toque Aceptar.
- **8** Toque Atrás y, a continuación, introduzca el número de fax del destinatario con el teclado numérico. También puede seleccionar al destinatario con el número de marcación rápida o la libreta de direcciones. (Si desea más detalles, consulte ["Rellamada automática](#page-405-0)").
- **9** Toque Enviar para escanear los datos.

Cuando se activa el modo de inicio retardado, la impresora almacena en la memoria todos los documentos que desea enviar y los envía a la hora especificada. Después de realizar los envíos en el modo de inicio retardado, se borran los datos de la memoria.

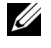

**NOTA:** Si apaga la impresora y vuelve a encenderla, los documentos almacenados se envían en cuanto se activa la impresora.

**NOTA:** Si el tiempo de inicio especificado se solapa con los periodos de tiempo para el tiempo disponible o la función de <u>U</u> fax, la impresora no podrá enviar el fax retardado a la hora especificada (para obtener más información, consulte "[Configurar tiempo disponible](#page-266-0)" para el tiempo disponible y ["Función habilitada](#page-273-0)" para la función de fax).

# **Envío de un fax desde el controlador (fax directo)**

Puede enviar un fax directamente desde el ordenador usando el controlador.

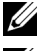

**NOTA:** Solo es posible enviar faxes en blanco y negro usando Fax directo.

**NOTA:** Si el tiempo de inicio especificado se solapa con los periodos de tiempo para el tiempo disponible o la función de fax, la impresora no podrá enviar el fax retardado a la hora especificada (para obtener más información, consulte ["Configurar tiempo](#page-266-0)  [disponible"](#page-266-0) para el tiempo disponible y "[Función habilitada"](#page-273-0) para la función de fax).

# **Ejemplo**

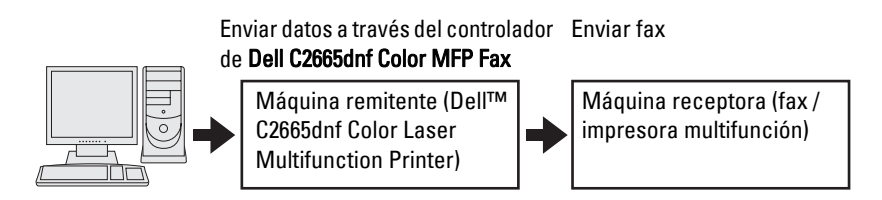

# **Procedimiento**

**ZO NOTA:** Los nombres de los cuadros de diálogo y los botones pueden ser distintos de los que se indican en el procedimiento siguiente, en función de la aplicación que esté usando.

**// NOTA:** Para usar esta función, debe instalar el controlador del fax (para obtener más información, consulte "Inserción del disco [Software and Documentation"](#page-83-0) para Windows o "[Instalación de los controladores y el software](#page-100-0)" para Macintosh).

- **1** Abra el archivo que desee enviar por fax.
- **2** Abra el cuadro de diálogo de impresión en la aplicación y, después, seleccione **Dell C2665dnf Color MFP Fax**.
- **3** Haga clic en **Preferencias** en Windows o seleccione **Ajuste de Fax** en Macintosh.

# En Microsoft Windows:

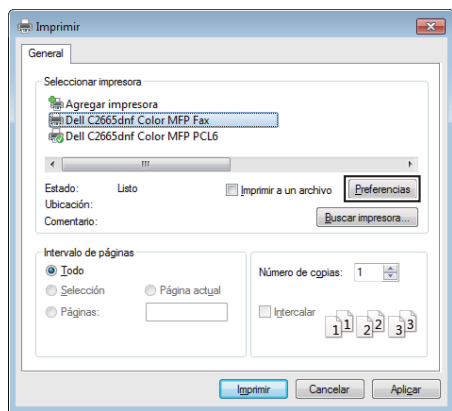

En Apple Macintosh:

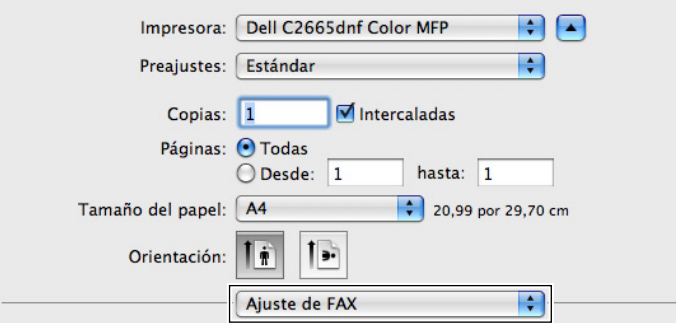

**4** Cuando aparezca el cuadro de diálogo de configuración, especifique los siguientes ajustes.

**NOTA:** La configuración aquí realizada solo se aplica a un solo trabajo de fax.

En Microsoft Windows:

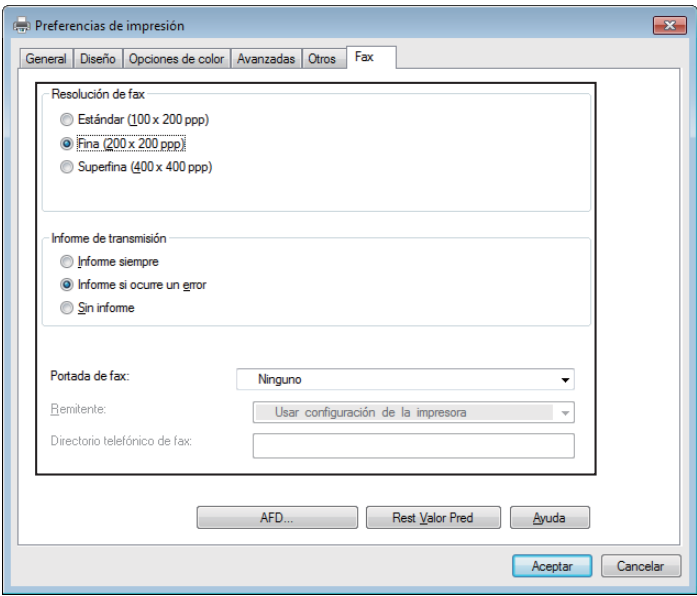

# En Apple Macintosh:

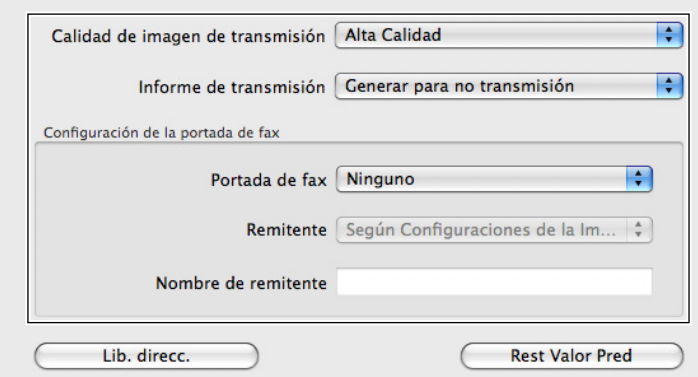

### **a. Calidad de imagen de transmisión**

**Uso:** 

Para definir la calidad de salida.

**Valores:**

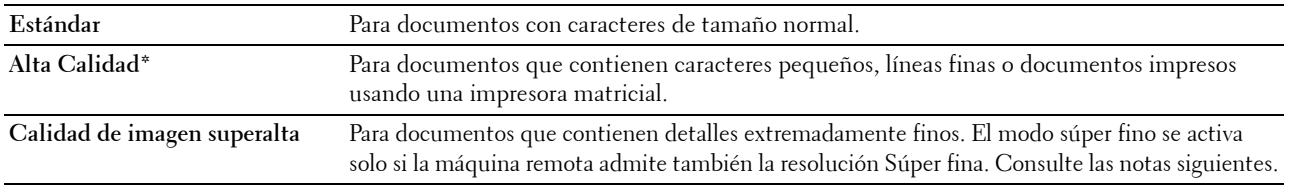

\* Indica la configuración predeterminada de fábrica.

**NOTA:** Los faxes impresos en la calidad de imagen superalta por el controlador de Fax directo se transmiten a la máxima resolución que admita el aparato receptor.

### **b. Informe de transmisión**

**Uso:**

Para especificar si imprimir o no el resultado de la transmisión del fax.

**Valores:**

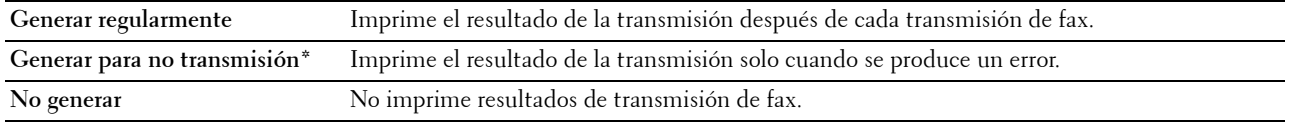

\* Indica la configuración predeterminada de fábrica.

# **c. Portada de fax**

**Uso:**

Especificar si se adjunta o no una portada al fax.

#### **Valores:**

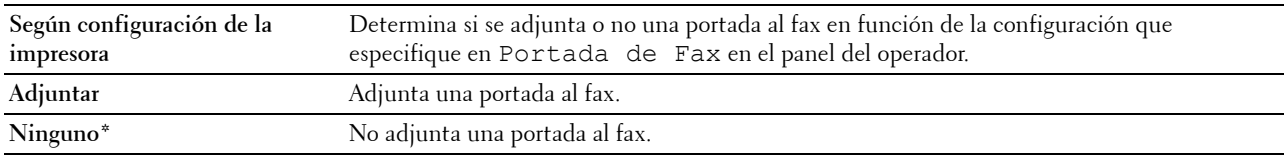

\* Indica la configuración predeterminada de fábrica.

#### **Remitente**

**Uso:**

Especificar si se imprime o no el nombre del remitente en la portada del fax.

### **Valores:**

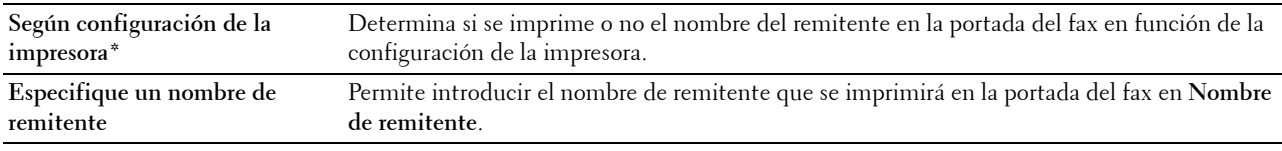

\* Indica la configuración predeterminada de fábrica.

#### **Nombre de remitente**

**Uso:**

Introducir el nombre de remitente que se imprimirá en la portada del fax.

El nombre del remitente puede tener hasta 30 caracteres. Si supera los 30 caracteres, solo se imprimirán los 30 primeros.

**5** Para Windows, haga clic en **Aceptar** para cerrar el cuadro de diálogo **Preferencias de impresión** y, después, haga clic en **Imprimir**.

Para Macintosh, haga clic en **Imprimir**.

Aparece el cuadro de diálogo **Configure/compruebe la transmisión por fax**.

# **En Microsoft Windows:**

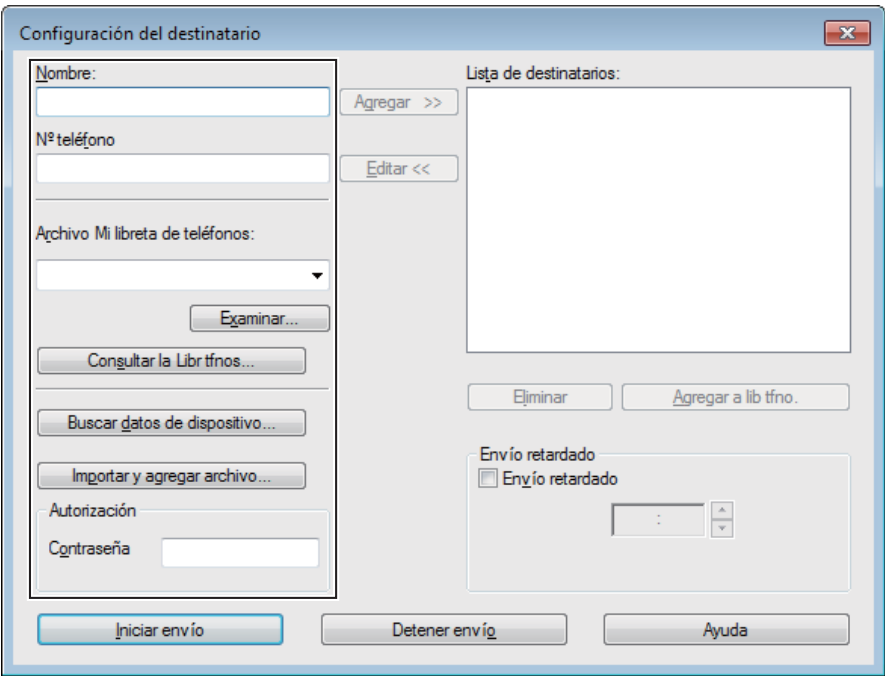

# **En Apple Macintosh:**

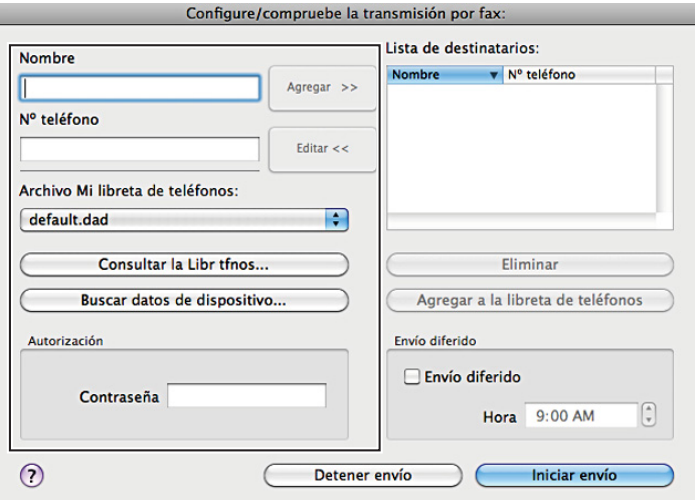

- **6** Escriba el destino para el destinatario. El siguiente procedimiento es para introducir el destino. Para obtener información sobre cómo introducir el destino, consulte el archivo de ayuda para el controlador.
	- **a** Escriba el nombre y número de fax directamente.
	- **b** Seleccione un número de fax en una libreta de teléfonos.
		- **Consultar la Libr tfnos**: muestra una lista de números de fax que se han guardado en el archivo especificado para **Archivo Mi libreta de teléfonos**.
		- **Buscar datos de dispositivo**: muestra una lista de números de fax que se han guardado en la libreta de teléfonos de la Dell C2665dnf Color Laser Multifunction Printer.
		- **Importar y agregar archivo** (solo Windows): permite seleccionar un archivo de origen, como un archivo CSV, WAB, MAPI o un servidor LDAP (para obtener más información sobre el servidor LDAP, consulte ["Servidor LDAP](#page-183-0)" y "[Libreta de teléfonos de servidor de fax"](#page-261-0)).

**NOTA:** En función de la aplicación (si utiliza Mac OS X 10.7 o posterior) no podrá utilizar la función Buscar datos de dispositivo.

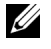

**NOTA:** Escriba la contraseña en el campo **Contraseña** en la zona **Autorización** antes de enviar un fax si la función de fax está bloqueada con una contraseña.

*M* **NOTA:** Si se ha puesto el ajuste Función habilitada de Fax en Habilitar (Contraseña), tendrá que escribir una contraseña de cuatro dígitos para utilizar la función de fax.

**Para bloquear la función de fax con una contraseña:**

*M* **NOTA:** Para bloquear la función de fax desde Función habilitada antes debe poner Bloqueo del Panel en Habilitado. Si desea más detalles, consulte "[Bloqueo del panel"](#page-310-0).

- **1** Pulse el botón **(Información)**.
- **2** Toque la ficha Herramientas y, a continuación, toque Configuración de administración.
- **3** Toque  $\overline{\bullet}$  hasta que aparezca Configuración de seguridad y, a continuación, toque Configuración de seguridad.
- **4** Toque Función habilitada.
- **5** Toque Fax.
- **6** Toque Sí (Contraseña).
- **7** Introduzca una contraseña de cuatro cifras y, a continuación, toque Aceptar.
- **8** Apague la impresora y, a continuación, vuelva a encenderla para aplicar la configuración.

#### **Para comprobar si se ha enviado el fax:**

Imprima un informe de historial de trabajos. Para obtener información sobre cómo imprimir un informe de historial de trabajos consulte "[Informe/ Lista"](#page-230-0).

# **Recepción de un fax**

#### **Acerca de los modos de recepción**

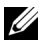

**NOTA:** Para usar el modo Teléfono/Fax o Contestador/Fax, conecte un contestador al conector telefónico (<sup>PHONE</sup>) en la parte posterior de la impresora.

Cuando la memoria está llena, el fax se recibe en el modo Teléfono.

# **Carga de papel para recibir faxes**

Las instrucciones para cargar papel en la bandeja son las mismas, no importa si está imprimiendo, enviando faxes o copiando, con la excepción de que los faxes solo pueden imprimirse en papel de tamaño Carta, A4 o Legal. Para obtener información acerca de cómo cargar papel, consulte ["Carga del material de impresión"](#page-320-0). Para obtener información acerca de cómo establecer el tipo y tamaño de papel en la bandeja, consulte ["Instrucciones sobre el](#page-312-0)  [material de impresión"](#page-312-0).

# **Recepción automática de un fax en el modo de fax**

La impresora está preconfigurada en el modo de Fax de fábrica.

Si recibe un fax, la impresora pasa automáticamente al modo de fax después de un plazo de tiempo especificado y recibe el fax.

Para cambiar el intervalo tras el que la impresora cambia al modo de fax después de recibir una llamada entrante, consulte "[Opciones de configuración de fax disponibles"](#page-395-0).

# <span id="page-412-0"></span>**Recepción manual de un fax en el modo de teléfono**

Puede recibir un fax descolgando el auricular del teléfono externo y después pulsando el código de recepción remota (consulte "[Opciones de configuración de fax disponibles](#page-395-0)"). También puede recibir un fax al tocar Recepción manual en Colgado.

Para recibir un fax al tocar Recepción manual:

- **1** Cuando suene el teléfono externo, descuelgue el auricular y compruebe si suena un tono de fax.
- **2** Cuando oiga el tono de fax, pulse el botón **(Inicio)**.
- **3** Toque Fax.
- **4** Toque Colgado.
- **5** Toque Recibir.
- **6** Cuelgue el auricular del teléfono externo.

La impresora empieza a recibir un fax y regresa al modo de reposo cuando ha finalizado la recepción.

### **Recepción automática de fax en el modo Teléfono/Fax o Contestador/Fax**

Para usar el modo Teléfono/Fax o Contestador/Fax, debe conectar un teléfono externo al conector telefónico  $(\ell_{\infty}^{\text{PIONE}})$  en la parte posterior de la impresora.

Si la persona que llama deja un mensaje, el contestador almacena el mensaje normalmente. Si la impresora escucha un tono de fax en la línea, comenzará automáticamente a recibir el fax.

Los detalles de Teléfono / Fax y de Contestador / Fax se encuentran en "Opciones de configuración de [fax disponibles"](#page-395-0).

**ZA NOTA:** Si ha ajustado la impresora en el modo Contestador/Fax y el contestador está apagado o no hay ningún contestador conectado a la impresora, la impresora pasará automáticamente al modo Fax después de un tiempo predefinido.

### **Recepción manual de fax usando un teléfono externo (recepción remota)**

Puede recibir manualmente un fax desde el teléfono externo sin tener que ir hasta la impresora.

Para recibir manualmente un fax con el teléfono externo deberá conectar un teléfono externo al conector para teléfono (  $\binom{m}{k}$  de la parte trasera de la impresora y poner Recepción remota en Habilitar.

Cuando reciba una llamada en el teléfono externo y oiga un tono de fax, introduzca el código de dos cifras en el teléfono externo.

La impresora recibe el documento.

Al introducir el código de recepción remota en teléfono externo, pulse las teclas numéricas lentamente y en orden. Si sigue oyendo el tono de fax del aparato remoto, pruebe introducir de nuevo el código de dos dígitos.

El código de recepción remota predeterminado es el 00. Puede cambiar el código de dos dígitos por el que desee. Para obtener información sobre cómo cambiar el código, consulte "[Opciones de configuración de fax disponibles"](#page-395-0).

**NOTA:** Ajuste el sistema de marcado de su teléfono externo en DTMF.

### **Recepción de faxes usando el DRPD**

El DRPD es un servicio de la operadora telefónica que permite al usuario utilizar una sola línea de teléfono para responder a varios números de teléfono diferentes. El número específico que alguien utilice para llamarle se identifica mediante distintos patrones de timbre, que constan de varias combinaciones de timbres largos y cortos.

Antes de usar la opción DRPD (detección de patrón de timbre diferenciado), la operadora telefónica debe instalar el servicio de timbre diferenciado en su línea telefónica. Para configurar la detección del patrón de timbre diferenciado, necesitará otra línea telefónica en su ubicación o alguien disponible para marcar su número de fax desde fuera.

Para configurar el DRPD:

- **1** Pulse el botón **(Información)**.
- **2** Toque la ficha Herramientas y, a continuación, toque Configuración de administración.
- **3** Toque Configuración del fax.
- **4** Toque Configuración de la línea de fax.
- **5** Toque  $\overline{\phantom{a}}$  hasta que aparezca Patrón DRPD y, a continuación, toque Patrón DRPD.
- **6** Toque el patrón deseado y, a continuación, toque Aceptar.
- **7** Apague la impresora y, a continuación, vuelva a encenderla para aplicar la configuración.

Para recibir faxes en el DRPD, necesitará ajustar el menú en DRPD. Si desea más detalles, consulte "[Opciones de](#page-395-0)  [configuración de fax disponibles](#page-395-0)".

Su impresora ofrece siete patrones DRPD. Si la operadora telefónica ofrece este servicio, pregunte a su operadora telefónica qué patrón debe seleccionar para usar este servicio.

#### **Recepción de faxes en la memoria**

Como la impresora es un dispositivo multitarea, puede recibir faxes mientras hace copias o imprime. Si recibe un fax mientras está copiando, imprimiendo o se ha quedado sin papel o tóner, la impresora almacena los faxes entrantes en la memoria. Después, cuando termine de copiar o imprimir o reponga los consumibles, la impresora imprime automáticamente el fax.

#### **Recepción de sondeo**

Puede recibir los faxes desde el aparato de fax remoto cuando desee recibirlos.

- **1** Pulse el botón **(Inicio)**.
- **2** Toque Fax.
- **3** Toque Colgado.
- **4** Toque Sondeo.
- **5** Introduzca el número de la máquina remota con el teclado numérico.
- **6** Toque Recibir para iniciar la recepción del fax.

# **Marcado automático**

# **Marcado rápido**

Puede almacenar hasta 200 números usados frecuentemente en las ubicaciones de marcado rápido (001–200).

Cuando exista el trabajo de marcado rápido especificado en fax retardado o rellamada, podrá cambiar el número de marcado rápido desde el panel del operador o **Dell Printer Configuration Web Tool**.

# **Configuración del marcado rápido**

- **1** Pulse el botón **(Información)**.
- **2** Toque la ficha Herramientas y, a continuación, toque Configuración de administración.
- **3** Toque Directorio telefónico.
- **4** Toque Personas.
- **5** Toque  $\overline{\phantom{x}}$  hasta que aparezca el número de marcación rápida entre 1 y 200 deseado y seleccione dicho número. Para ir directamente a un número de marcación rápida concreto, introduzca dicho número y después # con el teclado numérico.
- **6** Toque el cuadro de texto Introd. Número.
- **7** Introduzca el nombre y, a continuación, toque Aceptar.
- **8** Toque el cuadro de texto Introducir el número.
- **9** Introduzca el número de fax con el teclado numérico y, a continuación, toque Aceptar. Para insertar una pausa entre números, pulse el botón **(Rellamada/Pausa)**.

"-" aparece en la pantalla.

**10** Toque OK.

Para almacenar más números de fax, repita los pasos del 5 al 10.

### **Envío de un fax usando marcado rápido**

**1** Cargue los documentos boca arriba con el borde superior hacia dentro del DADF.

O

Coloque un documento boca abajo en el cristal para documentos y cierre la tapa de documentos.

Para obtener más información acerca de cómo cargar un documento, consulte ["Carga de un documento original](#page-401-0)".

- **2** Pulse el botón **(Inicio)**.
- **3** Toque Fax.
- **4** Toque Marcado rápido.
- **5** Introduzca un número de marcación rápida entre 1 y 200 con el teclado numérico y, a continuación, toque Hecho.
- **6** Ajuste la resolución del documento a la medida de sus necesidades (si desea más detalles, consulte "[Ajuste de la](#page-403-0)  [resolución del documento"](#page-403-0). Para ajustar el contraste, consulte ["Ajuste del contraste del documento](#page-403-1)").
- **7** Toque Enviar para escanear los datos.

Cuando se carga el documento en el cristal de documentos, la pantalla le indica que introduzca otra página.

Si desea colocar un nuevo documento, sustituya el documento por el nuevo y, a continuación, toque Continnar.

Cuando termine de cargar los documentos, toque Env. ahora.

Se marca automáticamente el número de fax almacenado en la ubicación de marcado rápido. El documento se envía cuando responde el aparato de fax remoto.

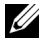

**NOTA:** Usando el asterisco (\*) en el primer dígito, puede enviar un documento a varias posiciones. Por ejemplo, si escribe 00\*, podrá enviar un documento a las posiciones registradas entre 001 y 009.

# **Marcado de grupo**

Si envía con frecuencia el mismo documento a varios destinos, puede crear un grupo con estos destinos y configurarlo en una posición de marcado de grupo con un dígito, lo que le permitirá usar un ajuste de número de marcado de grupo para enviar el mismo documento a todos los destinos del grupo.

**ZO NOTA:** No es posible incluir un número de marcado de grupo en otro número de marcado de grupo.

### **Configuración de marcado de grupo**

- **1** Pulse el botón **(Información)**.
- **2** Toque la ficha Herramientas y, a continuación, toque Configuración de administración.
- **3** Toque Directorio telefónico.
- **4** Toque Grupos.
- **5** Toque  $\overline{\phantom{x}}$  hasta que aparezca un número de marcación de grupo entre 1 y 6 deseado y seleccione dicho número de marcación de grupo.

Si ya hay un número de marcación rápida ya guardado en la posición elegida, la pantalla mostrará el nombre y el número de entradas guardadas en dicho número de marcación de grupo.

- **6** Toque el cuadro de texto Introducir el nombre de grupo.
- **7** Introduzca el nombre y, a continuación, toque Aceptar.
- **8** Toque Agregar desde libreta de direcciones.

**NOTA:** Es necesario haber registrado el número de fax para poder seleccionar la Ánadir desde Libreta de direcciones.

- **9** Toque  $\overline{\phantom{x}}$  hasta que aparezca el número de marcación rápida deseado y seleccione dicho número.
- **10** Toque Aceptar.

Para almacenar más números de marcado de grupo, repita los pasos del 5 al 10.

### **Edición de marcado de grupo**

Puede borrar un número de marcado rápido específico de un grupo seleccionado o añadir un número nuevo al grupo seleccionado.

- **1** Pulse el botón **(Información)**.
- **2** Toque la ficha Herramientas y, a continuación, toque Configuración de administración.
- **3** Toque Directorio telefónico.
- **4** Toque Grupos.
- **5** Toque  $\overline{\phantom{x}}$  hasta que aparezca el número de marcación de grupo que quiere editar y seleccione dicho número de marcación de grupo.
- **6** Toque Editar.
- **7** Toque el cuadro de texto Introducir el nombre de grupo.
- **8** Introduzca un nombre nuevo y, a continuación, toque OK.
- **9** Para borrar un número de marcación rápida de un número de marcación de grupo:
- **a** Toque  $\lfloor \cdot \rfloor$  hasta que aparezca el número de marcación rápida que quiere borrar y seleccione dicho número de marcación rápida.
- **b** Toque Eliminar.
- **10** Para añadir un número de marcación rápida nuevo al número de marcación de grupo:
	- **a** Toque Agregar desde libreta de direcciones.
	- **b** Toque  $\lfloor \cdot \rfloor$  hasta que aparezca el número de marcación rápida deseado y seleccione dicho número.
	- **c** Toque OK.
- **11** Toque OK.

Para eliminar un número de marcación de grupo existente, seleccione dicho número y, a continuación, toque Eliminar.

Si desea editar otro número de marcado de grupo, repita los pasos del 5 al 11.

### **Envío de un fax usando marcado de grupo (transmisión a varias direcciones)**

Puede usar el marcado de grupo para transmisiones de difusión o retardadas.

Siga el procedimiento de la operación deseada (para transmisión retardada, consulte ["Especificación de las opciones](#page-395-1)  [de configuración del fax](#page-395-1)").

Puede usar uno o varios números de grupo en una operación. Después, continúe con el procedimiento hasta completar la operación que desee.

La impresora escanea automáticamente en la memoria el documento cargado en el DADF o en el cristal de documentos. La impresora marca cada uno de los números incluidos en el grupo.

# **Impresión de una lista de marcado rápido**

Puede comprobar su configuración de marcado automático imprimiendo una lista de marcado rápido.

Para obtener información sobre cómo imprimir una Lista de marcado rápido consulte ["Informe/ Lista"](#page-230-0).

# **Libreta de teléfonos**

Puede seleccionar o buscar los números de teléfono registrados en las libretas de teléfonos.

**1** Cargue los documentos boca arriba con el borde superior hacia dentro del DADF.

 $\Omega$ 

Coloque un documento boca abajo en el cristal para documentos y cierre la tapa de documentos.

Para obtener más información acerca de cómo cargar un documento, consulte ["Carga de un documento original](#page-401-0)".

- **2** Pulse el botón **(Inicio)**.
- **3** Toque Fax.
- **4** Toque Directorio telefónico y, a continuación, seleccione una de las siguientes opciones: Seleccionar en el directorio telefónico local:
	- **a** Toque Personas individuales o Grupos.
	- **b** Pase el dedo por la pantalla hasta que aparezca el número de marcación rápida o número de marcación de grupo deseado y seleccione dicho número.
	- **c** Toque Listo.

Para seleccionar en el directorio telefónico del servidor:

**a** Toque Libreta telefónica de red.

- **b** Introduzca una palabra clave con el teclado y, a continuación, toque Buscar.
- **c** Toque un destinatario entre los resultados de búsqueda y, a continuación, toque Listo.

**NOTA:** Si precisa más información sobre la libreta de direcciones y la libreta de direcciones del servidor consulte <u>U</u> "[Libretas de direcciones](#page-434-0)".

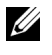

**NOTA:** Para obtener información detallada acerca de la Libreta telefónica de red, consulte "[Utilización](#page-456-0)  [de la libreta de direcciones del servidor y la libreta de teléfonos del servidor](#page-456-0)".

*M* **NOTA:** Es necesario haber registrado un número de fax para poder seleccionar una libreta de direcciones.

**5** Toque Enviar para comenzar a enviar el fax.

# **Otras formas de enviar faxes**

# **Uso del modo de Recepción segura**

Tal vez necesite impedir que personas no autorizadas accedan a los faxes que ha recibido. Puede activar el modo de fax seguro usando la opción Recepción segura para restringir la impresión de todos los faxes recibidos cuando la impresora no esté atendida. En el modo de fax seguro, todos los faxes entrantes se almacenarán en la memoria. Al desactivar el modo, se imprimirán todos los faxes almacenados.

**NOTA:** Antes de su uso, compruebe que esté habilitado Bloqueo del Panel.

<span id="page-417-0"></span>Para activar el modo de recepción segura:

- **1** Pulse el botón **(Información)**.
- **2** Toque la ficha Herramientas y, a continuación, toque Configuración de administración.
- **3** Toque Configuración del fax.
- **4** Toque Valores predeterminados entrantes.
- **5** Toque  $\mathbf{v}$  hasta que aparezca Recepción segura y, a continuación, toque Recepción segura.
- **6** Toque Configuración de recepción segura.
- **7** Toque Habilitar.
- **8** Introduzca una contraseña de cuatro cifras y, a continuación, toque Aceptar.

Cuando se recibe un fax en el modo de recepción segura, la impresora lo almacena en memoria y en la pantalla Estado de trabajo se habilita **Recepción segura de fax** para informarle de que hay un fax almacenado.

Para imprimir los documentos recibidos:

- **1** Pulse el botón **(Inicio)**.
- **2** Puntee Imprimir.
- **3** Pase el dedo por la pantalla hasta que aparezca Recepción protegida de fax y, a continuación, toque Recepción protegida de fax.
- **4** Introduzca una contraseña de cuatro cifras y, a continuación, toque Aceptar.

Se imprimen los faxes almacenados en la memoria.

Para desactivar el modo de recepción segura:

- **1** Siga los mismos pasos del 1 al 6 de "[Para activar el modo de recepción segura:](#page-417-0)" y toque Configuración de recepción segura.
- **2** Toque Deshabilitar.

# **Uso de un contestador automático**

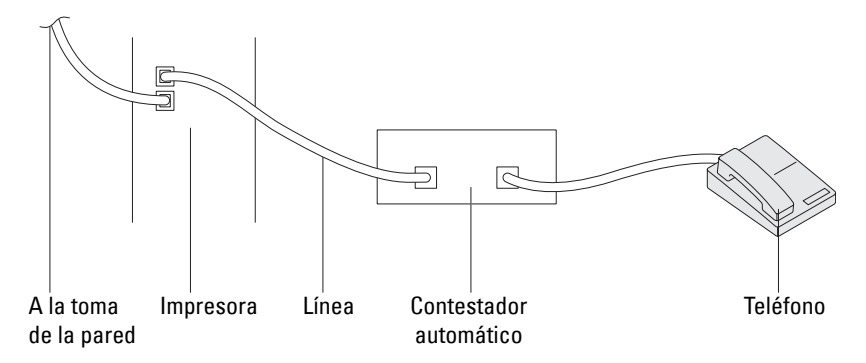

Puede conectar un contestador automático directamente a la parte posterior de su impresora, como se muestra arriba.

- Ajuste su impresora en el modo Contestador/Fax y ajuste Recepción automática contestador/Fax para especificar el tiempo del contestador.
- Cuando el contestador contesta la llamada, la impresora monitoriza y toma la línea si se reciben tonos de fax y, después, empieza a recibir el fax.
- Si el contestador está apagado, la impresora pasa automáticamente al modo de Fax después de que el timbre suene durante un tiempo predefinido.
- Si contesta a la llamada y escucha tonos de fax, la impresora responderá la llamada si

define Al colgar como Habilitado (puede escuchar voz o tonos de fax del aparato remoto) y, a continuación, toca Recibir y cuelga el auricular.

 $\Omega$ 

Pulse el código de recepción remota de dos dígitos y cuelgue el auricular.

### **Uso del módem del ordenador**

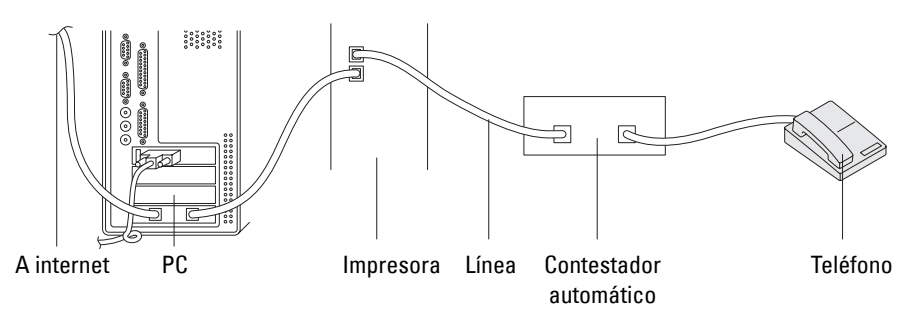

Si desea usar el módem de su ordenador para enviar faxes o establecer una conexión por marcado a internet, conecte el módem del ordenador directamente a la parte posterior de su impresora con el contestador automático, como se indica arriba.

- Ajuste su impresora en el modo Contestador/Fax y ajuste Recepción automática contestador/Fax para especificar el tiempo del contestador.
- Desactive la función de recepción de fax del módem del ordenador.
- No use el módem del ordenador si su impresora está enviando o recibiendo un fax.
- Siga las instrucciones incluidas con el módem del ordenador y la aplicación de fax para enviar faxes con el módem del ordenador.

# <span id="page-419-0"></span>**Impresión de un informe**

Los siguientes informes pueden ser útiles al usar el fax:

**NOTA:** Para obtener más información sobre otros informes o cómo imprimir informes, consulte ["Informe/ Lista"](#page-230-0).

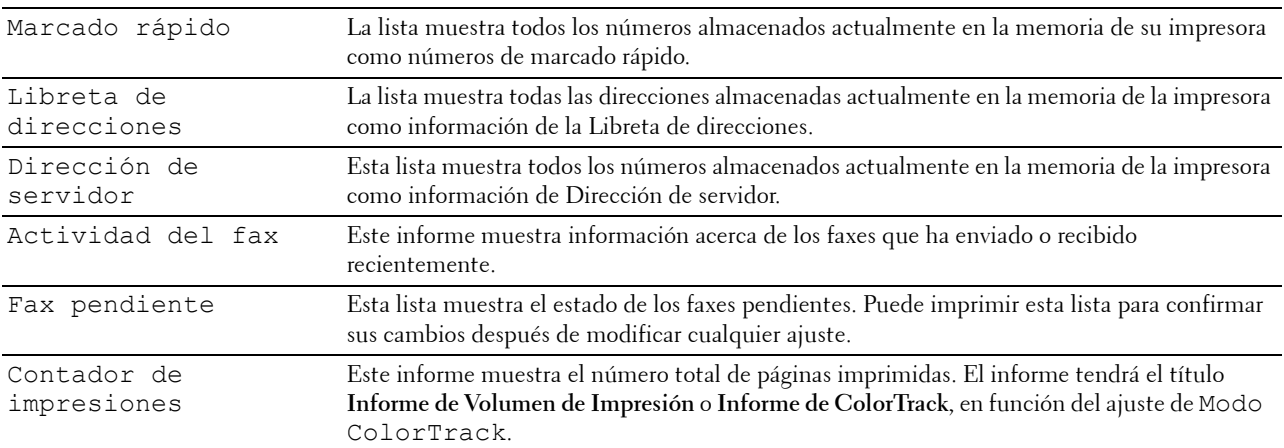

# **Modificar las opciones de configuración**

- **1** Pulse el botón **(Información)**.
- **2** Toque la ficha Herramientas y, a continuación, toque Valores predeterminados.
- **3** Toque Predeterminados de fax.
- **4** Seleccione el menú deseado.
- **5** Seleccione el ajuste deseado o introduzca el valor con el teclado numérico y, a continuación, toque Aceptar.

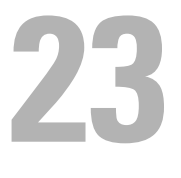

# **Dell™ Document Hub**

Dell Document Hub es una puerta de acceso práctica y única a una variedad de servicios en la nube para ayudarle a administrar sus documentos. Con Dell Document Hub puede convertir sus documentos impresos en contenido digital editable y guardarlos directamente en el servicio de almacenamiento en la nube que prefiera. Puede buscar archivos en varios servicios en la nube a la vez y compartir e imprimir contenido fácilmente.

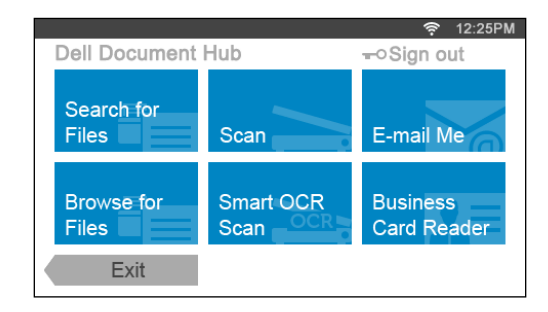

# **Registro del usuario e inicio de sesión en Dell Document Hub**

Para utilizar Dell Document Hub, necesita una cuenta de usuario registrada en la impresora e iniciar sesión en Dell Document Hub.

# **Registro de un nuevo usuario en Dell Document Hub**

Prepare la información de acceso necesaria para cada uno de los servicios en la nube que desea utilizar y asegúrese de que posee una cuenta de usuario registrada en la impresora. Para obtener más información sobre cómo registrar una cuenta, consulte "[Creación de una cuenta de usuario nueva](#page-450-0)".

**1** Acceda al sitio web de Dell Document Hub desde su ordenador.

Introduzca la siguiente URL en el navegador web:

# **[www.dell.com/dochub](http://www.dell.com/dochub)**

- **2** Siga las instrucciones que aparecen en la pantalla.
- **3** Al momento se le enviará un correo electrónico a la dirección de correo electrónico registrada. Compruebe el correo electrónico y siga las instrucciones que aparecen para activar.

### **Para registrar un nuevo usuario desde la impresora**

También puede iniciar el registro de usuario utilizando la impresora.

**ZO NOTA:** Para completar el proceso de registro, deberá utilizar su ordenador o dispositivo móvil para recibir un correo electrónico y acceder al sitio web de Dell Document Hub.

- **1** Inicie sesión en la impresora como usuario registrado.
- **2** Toque el mosaico Dell Document Hub en la pantalla **Página principal**.
- **3** Toque Nuevo usuario.

Aparece la pantalla **Bienvenido a Dell Document Hub**. Toque Siguiente.

**4** Siga las instrucciones que aparecen en el panel táctil.

### **Inicio de sesión en Dell Document Hub**

- **1** Inicie sesión en la impresora como usuario registrado.
- **2** Toque el mosaico Dell Document Hub en la pantalla **Página principal**.

Aparece la pantalla **Iniciar sesión en Dell Doc Hub**.

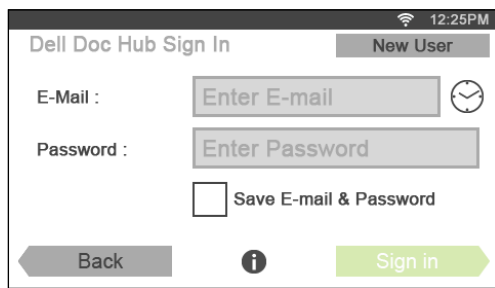

**3** Toque el cuadro de texto Correo electrónico para introducir la dirección de correo electrónico.

**NOTA:** También puede tocar  $\odot$  para seleccionar una dirección de correo electrónico que se haya introducido recientemente desde una lista. La lista puede contener hasta ocho direcciones de correo electrónico introducidas recientemente.

- **4** Toque el cuadro de texto Contraseña para introducir la contraseña y toque Hecho.
- **5** Si desea guardar su dirección de correo electrónico y contraseña, toque para marcar la casilla de verificación Guardar correo electrónico y contraseña.

El correo electrónico y la contraseña se guardan en la cuenta de usuario registrada y los usuarios no autorizados no podrán acceder a ellos. Por motivos de seguridad, se recomienda que configure una contraseña para cada usuario registrado.

**6** Toque Iniciar sesión.

Cuando aparezca la pantalla **Dell Document Hub**, el inicio de sesión se habrá realizado correctamente.

**NOTA:** Si todos los mosaicos de la pantalla Dell Document Hub aparecen de color pálido y están deshabilitados cuando inicie sesión, significa que no ha completado los procedimientos necesarios para activar su cuenta de Dell Document Hub. Compruebe el correo electrónico que ha recibido de Dell Document Hub y active su cuenta.

### **Cuando aparece la pantalla Favoritos al tocar el mosaico en la pantalla Dell Document Hub**

Esto significa que sus ajustes favoritos para la función se han guardado en la impresora. Seleccione los ajustes desde la lista como desee.

# **Volver a la pantalla Página principal**

Toque Salir. El estado de inicio de sesión se mantiene. La próxima vez que toque el mosaico Dell Document Hub en la pantalla **Página principal**, no tendrá que iniciar sesión mientras esté conectado en la pantalla **Página principal**.

También puede pulsar Cerrar sesión para volver a la pantalla **Página principal** pero el estado de inicio de sesión no se mantiene. La próxima vez que inicie sesión en Dell Document Hub, necesitará volver a introducir su dirección de correo electrónico y contraseña.

# **Cerrar sesión desde la impresora**

Pulse el botón (**Inicio de sesión/Cierre de sesión**) Cerrará sesión desde la pantalla **Página principal** y se visualizará la pantalla del portal. En este caso, el estado de inicio de sesión de Dell Document Hub se mantiene mientras la opción de la casilla de verificación Guardar correo electrónico y contraseña está seleccionada en el paso 5. La próxima vez que toque el mosaico Dell Document Hub en la pantalla **Página principal**, podrá saltarse el proceso de inicio de sesión.

# **Búsqueda e impresión de archivos**

Puede buscar los archivos que se encuentran guardados en los servicios de nube e imprimirlos desde la impresora. Puede buscar en varios servicios en la nube a la vez. Este método es adecuado cuando desea buscar por las palabras clave, incluido el nombre del archivo.

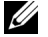

## **NOTA:** Para buscar archivos en varios servicios en la nube, necesita ir a [www.dell.com/dochub](http://www.dell.com/dochub) y conectar los servicios en la nube con Dell Document Hub.

- **1** Toque el mosaico Buscar archivos en la pantalla **Dell Document Hub**.
- **2** Introduzca las palabras clave y toque Buscar.

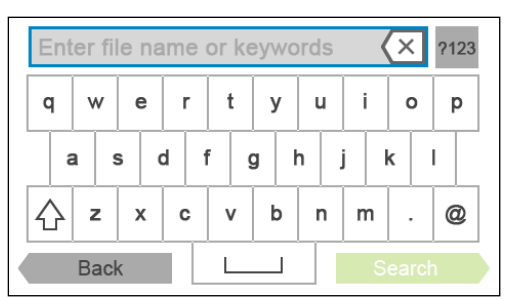

Se buscan los archivos en los servicios en la nube que haya registrado.

Se mostrará la pantalla **Resultados de búsqueda**.

**3** Toque los archivos que desee imprimir. Puede seleccionar hasta 10 archivos.

Para ordenar los resultados, toque  $\frac{A}{Z}$  y seleccione el orden que desee.

**4** Toque  $\vec{P}$  para previsualizar los archivos seleccionados.

Se mostrará la pantalla **Vista previa de archivo**. Las primeras tres páginas de cada archivo se visualizan en pequeñas vistas previas.

- **a** Para mostrar la página en la vista previa grande, toque la página en las vistas previas pequeñas.
- **b** Para previsualizar otros archivos, dé un toque rápido a la pantalla de un lado a otro.
- **c** Para especificar el archivo como el que se va a imprimir, toque el rectángulo junto a las vistas previas pequeñas para introducir una marca de verificación.
- Para volver a la pantalla anterior, toque Atrás.
- **5** Toque **para marcar o cambiar los ajustes de impresión.**

Se mostrará la pantalla **Configuración de impresión**.

- **a** Para mostrar los demás mosaicos, dé un toque rápido a la pantalla de un lado a otro.
- **b** Para volver a la pantalla anterior, toque Atrás.

Si desea obtener más información acerca de la configuración de impresión, consulte ["Configuración de](#page-302-0)  [impresión"](#page-302-0).

**6** Toque Imprimir para empezar a imprimir.

Para cancelar la impresión, toque Detener.

Cuando se impriman todos los archivos seleccionados, la pantalla volverá a la pantalla Resultados de búsqueda.

**NOTA:** Puede empezar a imprimir si pulsa Imprimir en cualquiera de las pantallas **Resultados de búsqueda, Vista previa de** archivo o Configuración de impresión.

# **Explorar e imprimir archivos**

Puede explorar e imprimir los archivos guardados en los servicios de nube seleccionados. Este método es adecuado cuando sabe el servicio en la nube en el que está ubicado el archivo que desea imprimir.

**1** Toque el mosaico Examinar archivos en la pantalla **Dell Document Hub**.

Se mostrará la pantalla **Servicios en la nube**.

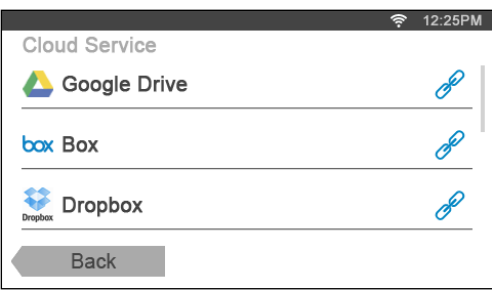

Para desplazarse en la lista, dé un toque arriba o abajo en la pantalla.

El estado de los servicios en la nube se puede confirmar mediante un icono situado en la parte derecha de los nombres de cada servicio en la nube.

indica que el servicio en la nube está correctamente asociado con Dell Document Hub.

indica que el servicio en la nube no está correctamente asociado o vinculado.

 $(i)$  indica que el enlace del servicio en la nube con Dell Document Hub ha expirado.

Para vincular el servicio en la nube con Dell Document Hub, vaya a **[www.dell.com/dochub](http://www.dell.com/dochub)**.

Para obtener más información, toque el icono de estado.

**2** Toque el servicio en la nube que desea examinar.

Aparece la lista de los contenidos guardados en el servicio en la nube seleccionado.

- **3** Toque la ubicación que desea examinar. Aparecen en una lista los contenidos de la ubicación seleccionada.
- **4** Toque los archivos que desee imprimir. Puede seleccionar hasta 10 archivos.
- **5** Toque **Q** para buscar los archivos en la ubicación actual.
	- **a** Introduzca el nombre de archivo o las palabras clave y toque Buscar. Se mostrará la pantalla **Resultados de búsqueda**.

Puede ordenar los resultados al tocar  $\frac{A}{Z}$  y seleccionar el orden que desee.

- Para volver a la pantalla anterior, toque Atrás.
- **6** Toque  $\mathbf{F}$  para previsualizar los archivos seleccionados.

Se mostrará la pantalla **Vista previa de archivo**. Las primeras tres páginas de cada archivo se visualizan en pequeñas vistas previas.

- **a** Para mostrar la página en la vista previa grande, toque la página en las vistas previas pequeñas.
- **b** Para previsualizar otros archivos, dé un toque rápido a la pantalla de un lado a otro.
- **c** Para especificar el archivo como el que se va a imprimir, toque el rectángulo junto a las vistas previas pequeñas para introducir una marca de verificación.
- **d** Para volver a la pantalla anterior, toque Atrás.
- **7** Toque **para marcar o cambiar los ajustes de impresión.**

Se mostrará la pantalla **Configuración de impresión**.

- **a** Para mostrar los demás mosaicos, dé un toque rápido a la pantalla de un lado a otro.
- **b** Para volver a la pantalla anterior, toque Atrás.

Si desea obtener más información acerca de la configuración de impresión, consulte ["Configuración de](#page-302-0)  [impresión"](#page-302-0).

**NOTA:** Toque **en la pantalla Configuración de impresión** y podrá guardar los ajustes de impresión y la ruta del archivo del servicio en la nube como favorito. Nombre a su favorito en la pantalla Guardar Favoritos y toque Guardar. Si guarda un favorito con el mismo nombre de un favorito existente, se sobrescribirá la configuración y la ruta del archivo. Puede eliminar los favoritos innecesarios al tocar  $\overline{\mathbf{x}}$ . Una vez que guarde la configuración como una de las favoritas en la pantalla Favoritos, puede recuperar esa configuración la próxima vez que inicie sesión en Dell Document Hub desde cualquier impresora del mismo modelo.

**8** Toque Imprimir para empezar a imprimir.

Para cancelar la impresión, toque Detener.

Cuando se impriman todos los archivos seleccionados, volverá la pantalla que muestra la ubicación seleccionada.

**NOTA:** Puede empezar a imprimir si pulsa Imprimir en cualquiera de las listas de contenido, Resultados de búsqueda, **Vista** previa de archivo o Configuración de impresión.

### **Búsqueda de archivos en el servicio en la nube seleccionado**

Después de seleccionar el servicio en la nube en el paso 2 anterior, puede buscar los archivos al tocar Q.

Introduzca el nombre de archivo o las palabras clave y toque Buscar.

Puede seleccionar los archivos que desee imprimir en la pantalla **Resultados de búsqueda**, ordenar los resultados al tocar  $\frac{A}{Z}$  o previsualizar los archivos al tocar  $\frac{1}{Z}$ .

# **Escaneado**

Puede escanear el documento y guardar el archivo escaneado en el servicio de nube.

**1** Toque el mosaico Escanear en la pantalla **Dell Document Hub**.

Se mostrará la pantalla **Servicios en la nube**.

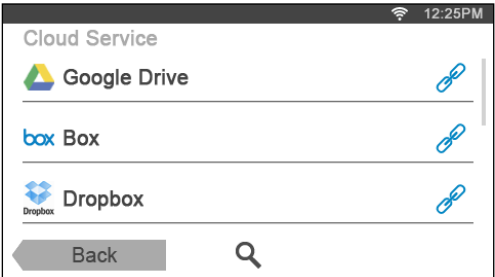

Para desplazarse en la lista, dé un toque arriba o abajo en la pantalla.

El estado de los servicios en la nube se puede confirmar mediante un icono situado en la parte derecha de los nombres de cada servicio en la nube.

Para obtener más información, toque el icono de estado.

- **2** Toque el servicio en la nube de destino en el que desea guardar el archivo escaneado. Aparece la lista de los contenidos guardados en el servicio en la nube seleccionado.
- **3** Toque la ubicación en la que desea guardar el archivo escaneado. Aparecerá la pantalla para mostrar la ubicación seleccionada.
- **4** Toque Siguiente.

Aparecerá la pantalla para especificar el nombre del archivo y el formato de archivo.

- **5** Toque el cuadro de texto Nombre de archivo e introduzca el nombre del archivo.
- **6** Toque el cuadro Formato de archivo y especifique el formato de archivo para guardar el archivo escaneado.
- **7** Toque **para marcar o cambiar los ajustes de escaneado.**

Se mostrará la pantalla **Opciones de escaneado**.

- **a** Para mostrar los demás mosaicos, dé un toque rápido a la pantalla de un lado a otro.
- **b** Para volver a la pantalla anterior, toque Atrás.

Si desea obtener más información acerca de la configuración de escaneado, consulte "[Escanear"](#page-294-0) y ["Opciones](#page-295-0)  [de escaneado](#page-295-0)".

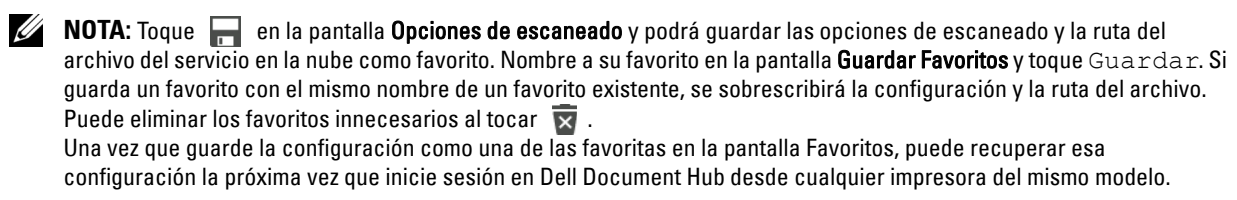

**8** Pulse Escanear para empezar el escaneado.

Para cancelar el escaneado, toque Detener.

Cuando el escaneado haya finalizado, volverá a aparecer la pantalla que muestra la ubicación seleccionada.

### **Búsqueda de ubicaciones en los servicios en la nube**

Antes de seleccionar el servicio en la nube en el paso 2 anterior, puede buscar la ubicación en la que desea guardar el archivo escaneado en los servicios en la nube al tocar  $\mathbf Q$ .

Introduzca las palabras clave y toque Buscar.

Puede seleccionar la ubicación para guardar el archivo escaneado en la pantalla **Resultados de búsqueda**.

Puede ordenar los resultados al tocar  $\frac{A}{7}$ .

# **Búsqueda de la ubicación el servicio en la nube seleccionado**

Después de seleccionar la ubicación en el paso 3 anterior, puede buscar la ubicación en el servicio en la nube seleccionado al tocar  $\mathbf Q$ .

Introduzca las palabras clave y toque Buscar.

Puede seleccionar la ubicación para guardar el archivo escaneado en la pantalla **Resultados de búsqueda**.

Puede ordenar los resultados al tocar  $\frac{A}{Z}$ .

# **Escaneo del documento mediante reconocimiento óptico de caracteres (OCR)**

Puede escanear el documento mediante OCR y guardarlo en el servicio en la nube.

**1** Toque el mosaico Escaneado OCR inteligente en la pantalla **Dell Document Hub**.

Se mostrará la pantalla **Servicios en la nube**.

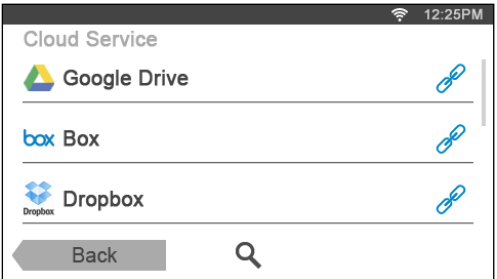

Para desplazarse en la lista, dé un toque arriba o abajo en la pantalla.

El estado de los servicios en la nube se puede confirmar mediante un icono situado en la parte derecha de los nombres de cada servicio en la nube.

Para obtener más información, toque el icono de estado.

- **2** Toque el servicio en la nube de destino en el que desea guardar el archivo convertido. Aparece la lista de los contenidos guardados en el servicio en la nube seleccionado.
- **3** Toque la ubicación en la que desea guardar el archivo convertido.

Aparecerá la pantalla para mostrar la ubicación seleccionada.

**4** Toque Siguiente.

Aparecerá la pantalla para especificar el nombre del archivo y el formato de archivo.

- **5** Toque el cuadro de texto Nombre de archivo e introduzca el nombre del archivo.
- **6** Toque el cuadro de texto Formato de archivo y especifique el formato de archivo para guardar el archivo convertido.
- **7** Toque **para marcar o cambiar los ajustes de escaneado OCR.**

Se mostrará la pantalla **Opciones de escaneado**.

- **a** Para mostrar los demás mosaicos, dé un toque rápido a la pantalla de un lado a otro.
- **b** Para volver a la pantalla anterior, toque Atrás.

Si desea obtener más información acerca de la configuración de escaneado, consulte "[Escaneado OCR](#page-306-0)  [inteligente](#page-306-0)" y "[Opciones de escaneado](#page-295-0)".

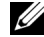

**NOTA:** Toque **en la pantalla Opciones de escaneado** y podrá guardar las opciones de escaneado y la ruta del archivo del servicio en la nube como favorito. Nombre a su favorito en la pantalla Guardar Favoritos y toque Guardar. Si guarda un favorito con el mismo nombre de un favorito existente, se sobrescribirá la configuración y la ruta del archivo. Puede eliminar los favoritos innecesarios al tocar  $\overline{\mathbf{x}}$ . Una vez que guarde la configuración como una de las favoritas en la pantalla Favoritos, puede recuperar esa configuración la próxima vez que inicie sesión en Dell Document Hub desde cualquier impresora del mismo modelo.

**8** Pulse Escanear para empezar el escaneado mediante OCR.

# **Recepción del archivo escaneado como correo electrónico**

El documento se puede escanear y enviarse como archivo adjunto de un correo electrónico.

**1** Toque el mosaico Enviar correo electrónico en la pantalla **Dell Document Hub**. Aparecerá la pantalla **Enviar correo electrónico**.

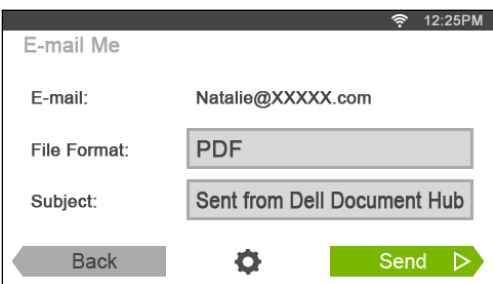

- **2** Toque el cuadro Formato de archivo y especifique el formato de archivo para guardar el archivo escaneado.
- **3** Toque el cuadro de texto Asunto e introduzca el asunto del correo electrónico enviado con el archivo escaneado.
- **4** Toque **O** para marcar o cambiar los ajustes del correo electrónico.
	- **a** Para mostrar los demás mosaicos, dé un toque rápido a la pantalla de un lado a otro.
	- **b** Para volver a la pantalla anterior, toque Atrás.

Si desea obtener más información acerca de la configuración de correo electrónico, consulte "[Enviarme un](#page-308-0)  [correo electrónico"](#page-308-0) y ["Opciones de escaneado"](#page-295-0).

- **NOTA:** Toque **en la pantalla Configuración de correo electrónico y podrá guardar los ajustes de correo electrónico** como favorito. Nombre a su favorito en la pantalla Guardar Favoritos y toque Guardar. Si guarda un favorito con el mismo nombre de un favorito existente, se sobrescribirá la configuración. Puede eliminar los favoritos innecesarios al tocar  $\overline{\mathbf{x}}$ . Una vez que guarde la configuración como una de las favoritas en la pantalla Favoritos, puede recuperar esa configuración la próxima vez que inicie sesión en Dell Document Hub desde cualquier impresora del mismo modelo.
- **5** Toque Enviar para empezar el escaneado y enviar el archivo escaneado como archivo adjunto de un correo electrónico.

# **Recepción de la imagen escaneada de la tarjeta de visita como un correo electrónico**

La tarjeta de visita se puede escanear y convertir en un archivo vCard para enviarse como archivo adjunto de un correo electrónico.

**1** Toque el mosaico Lector de tarjeta de presentación en la pantalla **Dell Document Hub**. Aparecerá la pantalla **Lector de tarjeta de presentación**.

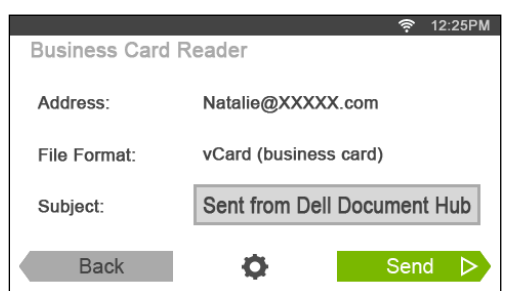

- **2** Toque el cuadro de texto Asunto e introduzca el asunto del correo electrónico enviado con el archivo vCard.
- **3** Toque **para marcar o cambiar los ajustes de escaneado.** 
	- **a** Toque el mosaico Idioma de OCR para especificar el idioma.
	- **b** Para volver a la pantalla anterior, toque Atrás.
- **4** Toque Enviar para empezar el escaneado y enviar el archivo vCard como archivo adjunto de un correo electrónico.

# **Conozca su impresora**

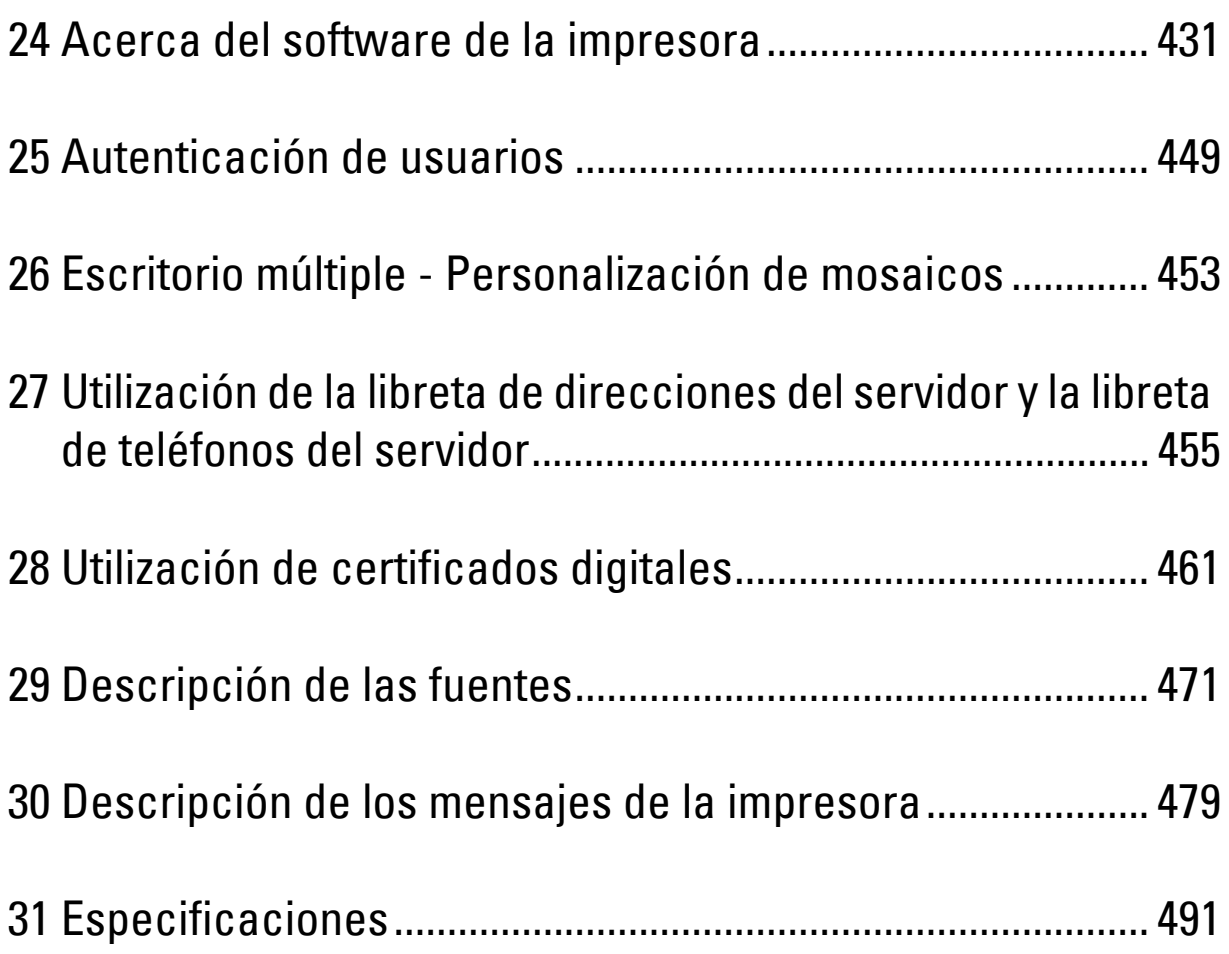
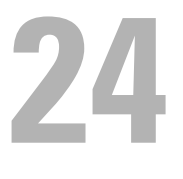

## **Acerca del software de la impresora**

Utilice el disco *Software and Documentation* incluido con la impresora para instalar una combinación de programas de software, acorde el sistema operativo que utilice.

#### <span id="page-432-0"></span>**Ventana Estado de la Impresora**

La ventana **Estado de la Impresora** le avisa cuando hay un advertencia o se produce un error, por ejemplo, cuando se produce un atasco de papel o cuando queda poco tóner.

De forma predeterminada, la ventana **Estado de la Impresora** sólo aparece cuando se produce un error. Cuando se produce un error, la ventana **Estado de la Impresora** muestra el mensaje de error. Puede configurar la ventana **Estado de la Impresora** para que se abra siempre que se imprima en **Propiedades de la Ventana Estado de Impresión**.

También puede comprobar el nivel de tóner, la cantidad de papel que queda o la configuración de las opciones de la impresora.

#### **Consola de Monitoreo de Estado**

Utilice la **Consola de Monitoreo de Estado** para administrar varias sesiones de la **Ventana de estado** de una impresora en particular.

Seleccione una impresora en la vista de lista (o **Selección de la impresora**) haciendo clic en su nombre para abrir una **Ventana de estado** para una impresora concreta.

#### **Dell™ Supplies Management System**

El cuadro de diálogo **Dell Supplies Management System** se puede abrir desde el menú **Todos los programas** o el icono del escritorio.

Podrá solicitar consumibles por teléfono o desde la Web.

**1** Haga clic en **Inicio**→ **Todos los programas**→ **Dell Impresoras**→ **Programas Adicionales Láser Color**→ **Dell Supplies Management System**.

Aparece la ventana **Dell Supplies Management System**.

- **2** Seleccione su impresora en la lista **Seleccionar Modelo de Impresora**.
- **3** Si realiza el pedido desde la Web:
	- **a** Seleccione una dirección URL de la lista **Seleccionar URL para pedidos nuevos**.
	- **b** Haga clic en **Visite el sitio Web de pedidos de suministros de la impresora Dell**.
	- **NOTA:** Cuando no sea posible obtener información de la impresora de manera automática mediante comunicación bidireccional, aparecerá una ventana en la que se solicita que escriba el número de la etiqueta de servicio. Escriba el número de la etiqueta de servicio de la impresora Dell en el campo habilitado. El número de etiqueta de servicio se encuentra en el interior de la cubierta frontal de la impresora.
- **4** Si lo solicita por teléfono, llame al número que aparece en la sección **Solicitar por teléfono**.

#### **Herramienta de creación de discos de configuración de usuario**

El programa **Herramienta de creación de discos de configuración de usuario** que se encuentra en la carpeta **CrearDisco** de la carpeta **Utilidades** del disco Software and Documentation y los controladores de impresora que se encuentran en el disco Software and Documentation se utilizan para crear paquetes de instalación del controlador que contienen valores de controlador personalizados. Los paquetes de instalación del controlador pueden contener un grupo guardado de valores del controlador de impresora y otros datos como:

- Orientación de impresión y Vairas en una (configuración del documento).
- Marcas de Agua
- Referencias de fuentes

Si desea instalar el controlador de impresora con los mismos valores en varios equipos con el mismo sistema operativo, cree un disco de instalación en un disquete o en un servidor de la red. Al usar el disco de instalación que ha creado, reducirá la cantidad de trabajo necesaria para instalar el controlador de impresora.

- Instale el controlador de impresora en el equipo donde se vaya a crear el disco de instalación.
- El disco de instalación sólo se podrá utilizar en el sistema operativo en el que se creó o en aquellos equipos que ejecuten dicho sistema operativo. Cree un disco de instalación diferente para cada sistema operativo.

#### **Actualización de software**

Las actualizaciones del firmware y/o del controlador pueden descargarse del sitio Web de asistencia de Dell en **[dell.com/support](http://www.dell.com/support)**.

## **Utilidad de configuraciones de la impresora**

Se puede abrir **Ventana de estado**, **Herramientas**, **Solución de Problemas**, **Editor de la libreta de direcciones** y **Administrador de BotónEscan** mediante la ventana **Utilidad de inicio rápido**.

**NOTA:** La Utilidad de inicio rápido sólo es compatible con Microsoft<sup>®</sup> Windows<sup>®</sup>.

Para poder utilizar la **Utilidad de inicio rápido**, debe seleccionar la instalación de la **Utilidad de inicio rápido** cuando instale los programas de software de Dell.

Para instalar el software Dell siga las instrucciones siguientes.

- **1** Inserte el disco Software and Documentation en el equipo y haga clic en **setup\_assist.exe** para iniciar **Configuración de la impresora Dell**.
- **2** Haga clic en **Instalación del controlador y software de impresora**.
- **3** Siga las instrucciones que aparecen en la pantalla.

Para abrir la ventana **Utilidad de inicio rápido**:

**1** Haga clic en **Inicio**→ **Todos los programas**→ **Dell Impresoras**→ **Programas Adicionales Láser Color**→ **Utilidad de inicio rápido**.

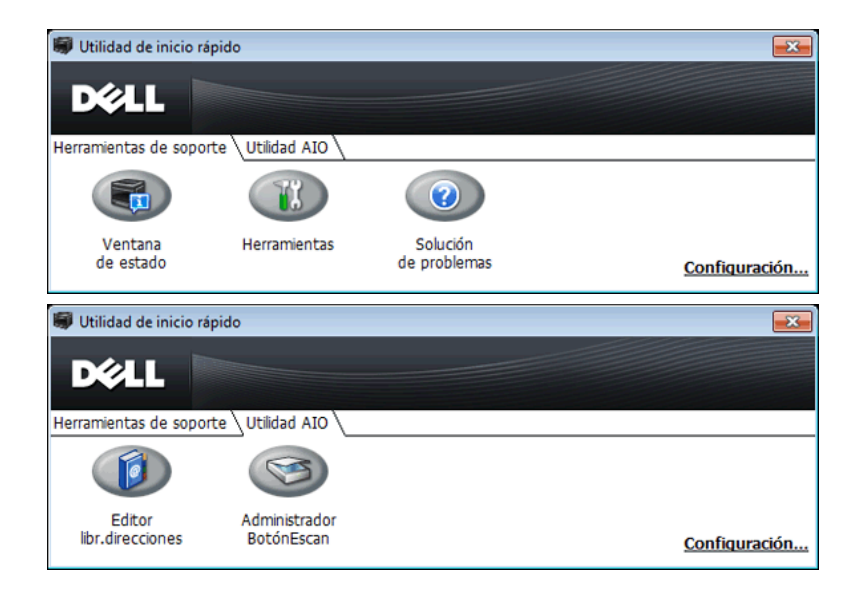

La ventana **Utilidad de inicio rápido** proporciona cinco botones: **Ventana de estado**, **Herramientas**, **Solución de problemas**, **Editor de la libreta de direcciones** y **Administrador de BotónEscan**.

Para salir de la ventana **Utilidad de inicio rápido**:

**1** Haga clic en el botón Cerrar (x) situado en la esquina superior derecha de la ventana.

Para obtener más información, haga clic en la **Ayuda** de cada aplicación.

#### **Ventana de estado**

El botón **Ventana de Estado** abre la ventana **Estado de la Impresora**. Para obtener más información sobre la forma de usar la ventana de estado, consulte "[Ventana Estado de la Impresora"](#page-432-0).

#### **Herramientas**

El botón **Herramientas** abre **Herramientas**. Para obtener más información sobre la forma de usar **Herramientas**, consulte "[Descripción de los menús de Herramientas"](#page-198-0).

#### **Solución de Problemas**

El botón **Solución de problemas** abre la Guía de solución de problemas, que le permite resolver los problemas de la impresora.

#### **Editor libr.direcciones**

El botón **Editor libr.direcciones** abre el **Editor de la libreta de direcciones**, que le permite registrar la información de contacto, como el número de teléfono y la dirección de correo electrónico. Para obtener más información sobre la forma de usar el **Editor de la libreta de direcciones**, consulte "[Uso del Editor de la libreta de direcciones"](#page-436-0).

#### **Administrador de BotónEscan**

El botón **Administrador BotónEscan** abre el **Administrador de BotónEscan**, que le permite especificar cómo actuará dicho programa ante los sucesos de escaneado que genere el dispositivo (sólo conexión USB). Para obtener más información sobre la forma de usar **Administrador de BotónEscan**, consulte ["Escaneado desde el panel del](#page-361-0)  [operador - Escanear a PC"](#page-361-0).

## **Libretas de direcciones**

Hay varias libretas de direcciones disponibles para las funciones de escaneado y fax. Las libretas de direcciones le ayudan a organizar la información de contacto, como direcciones de correo electrónico, números de fax e información del servidor, así como a seleccionar el destinatario o localizar la dirección con rapidez. Los datos de las libretas a de direcciones pueden obtenerse de la impresora o de un servidor LDAP remoto.

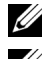

**ZA NOTA:** La libreta de teléfonos se describe como una de las libretas de direcciones en esta sección.

**NOTA:** Para obtener más información sobre cómo se configura el servidor LDAP, consulte "[Servidor LDAP](#page-183-0)" y "Asignación de [usuario de LDAP](#page-184-0)". Para obtener información sobre cómo obtener direcciones de correo electrónico y números de fax desde servidores LDAP, consulte ["Utilización de la libreta de direcciones del servidor y la libreta de teléfonos del servidor](#page-456-0)".

#### **Tipos de libretas de direcciones**

- Libreta de direcciones de correo electrónico (para Escanear a correo) Direcciones de correo electrónico registradas para enviar el documento escaneado a través de correo electrónico
- Grupo de correo electrónico (para Escanear a correo)

Grupos de direcciones correo electrónico registradas para enviar el documento escaneado a través de correo electrónico

- Libreta de direcciones del servidor LDAP (para Escanear a correo) Direcciones de correo electrónico registradas en el servidor LDAP para enviar el documento escaneado a través de correo electrónico
- Libreta de direcciones de red (para Escanear a red) Información del ordenador y del servidor FTP registrada para enviar el documento escaneado a un ordenador o servidor ftp
- Libreta de teléfonos (para Fax) Números de fax registrados para enviar documentos desde la impresora
- Marcado de grupo (para Fax) Grupos de números de fax registrados para enviar documentos desde la impresora
- Libreta de teléfonos del servidor LDAP (para Fax) Números de fax registrados en el servidor LDAP para enviar documentos desde la impresora
- Libreta de direcciones PC Fax (para Fax directo) Números de fax registrados para enviar documentos desde el ordenador
- Libreta de direcciones PC Fax para grupo (para Fax directo) Grupos de números de fax registrados para enviar documentos desde el ordenador

#### **Añadir y editar entradas en las libretas de direcciones**

Existen estas tres formas de añadir o editar entradas en las libretas de direcciones:

- Panel del operador de la impresora
- **Editor de la libreta de direcciones**
- **Dell Printer Configuration Web Tool**

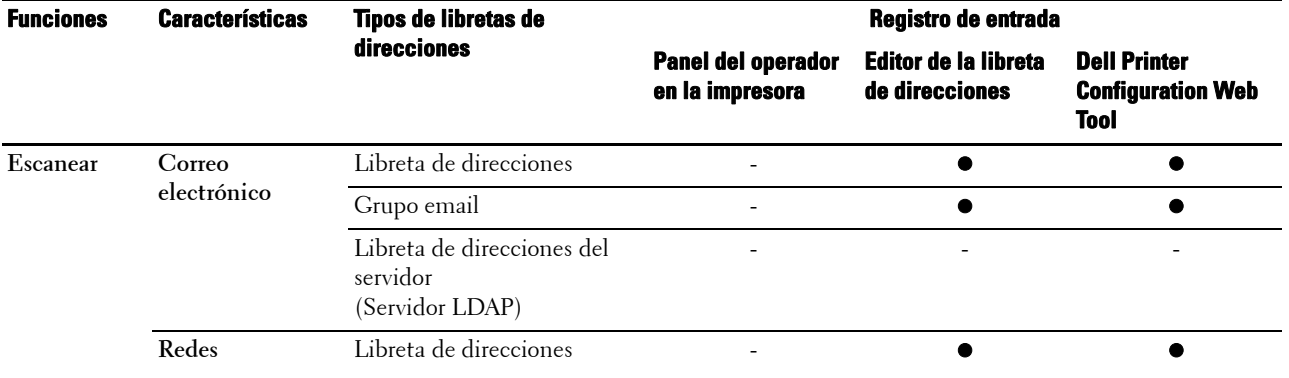

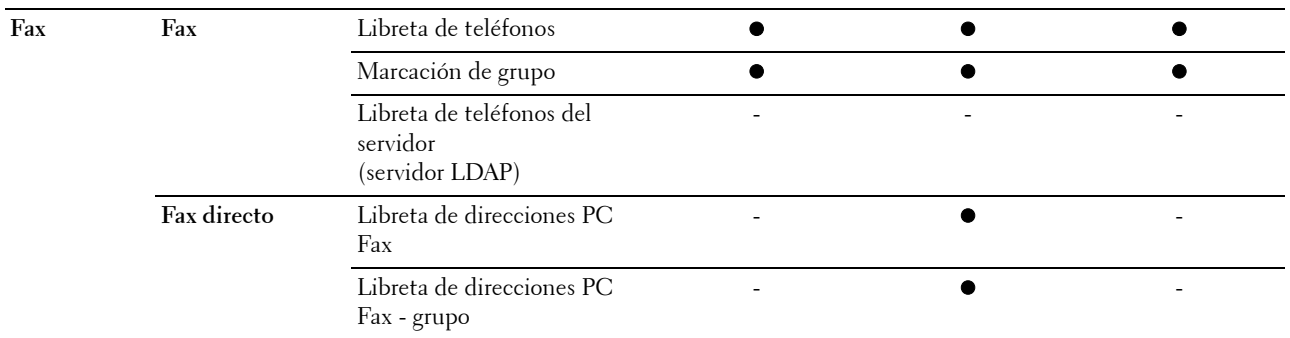

#### **Uso del panel del operador de la impresora**

En el panel del operador, puede escribir directamente los números de fax.

**NOTA:** Para obtener información sobre cómo añadir una nueva entrada, consulte "[Configuración del marcado rápido"](#page-414-0).

#### <span id="page-436-0"></span>**Uso del Editor de la libreta de direcciones**

Puede usar el **Editor de la libreta de direcciones** instalado en su ordenador para añadir o editar entradas. El **Editor de la libreta de direcciones** se sincroniza con las libretas de direcciones de la impresora y se actualiza simultáneamente a medida que guarda cambios en las entradas del **Editor de la libreta de direcciones**.

**NOTA:** Esta herramienta es compatible con Microsoft Windows y Apple Macintosh.

**NOTA:** Si la impresora y el ordenador están conectados a través de USB, deberá instalar el controlador del escáner.

El **Editor de la libreta de direcciones** realiza las siguientes operaciones:

- Recupera datos automáticamente desde las libretas de direcciones de la impresora al inicio
- Se sincroniza con la impresora
- Le permite importar los datos de la libreta de direcciones desde un archivo CSV, un archivo WAB, servidor LDAP y MAPI
- Le permite importar los datos de la libreta de direcciones en un archivo CSV

**NOTA:** No edite el archivo CSV exportado con ninguna aplicación que no sea el Editor de libretas de direcciones. Si edita el archivo CSV con otra aplicación puede destruir los datos de direcciones.

#### **Panel de la libreta de direcciones**

Hay dos libretas de direcciones que pueden gestionarse en el **Editor de la libreta de direcciones**: la Libreta de direcciones de dispositivos para Fax, Correo electrónico y Servidor, y la Libreta de direcciones PC Fax para Fax directo.

En Microsoft Windows:

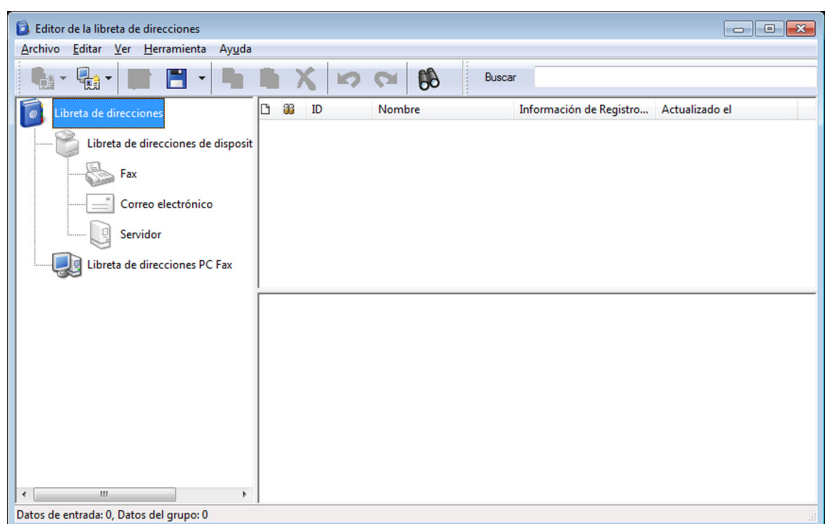

En Apple Macintosh:

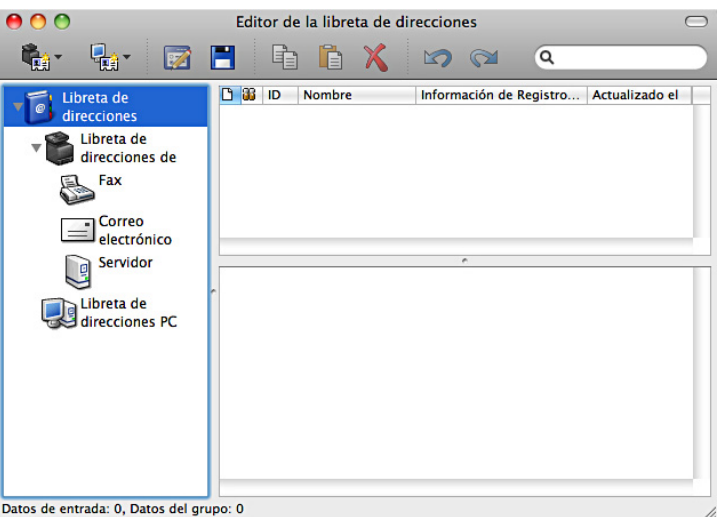

- **Libreta de direcciones de dispositivos**
	- **Fax**

Enlaza con la libreta de direcciones de la impresora para la función Fax. Puede registrar hasta 200 números de fax y 6 grupos con 200 números de fax.

**• Correo electrónico**

Enlaza con la libreta de direcciones de la impresora para la función Escanear a correo electrónico. Puede registrar hasta 100 direcciones de correo electrónico y 10 grupos con 10 direcciones de correo electrónico.

**• Servidor**

Enlaza con la libreta de direcciones de la impresora para la función Escanear a red. Puede registrar hasta 32 datos de servidor.

#### • **Libreta de direcciones PC Fax**

Puede gestionar la Libreta de direcciones PC Fax para usar la función Fax directo en el ordenador. Puede registrar hasta 500 números de fax y 500 grupos con 30 números de fax.

#### **Editar una entrada:**

- **1** Seleccione la libreta de direcciones donde esté almacenada la entrada que desee editar.
- **2** Seleccione la entrada que desee editar.
- **3** Haga clic en **Editar** e introduzca nueva información.
- **4** Haga clic en **Guardar** para guardar los cambios.

**NOTA:** Cuando las entradas de la libreta de direcciones se actualicen, se sincronizará con la impresora y actualizará las libretas de direcciones de la impresora simultáneamente.

#### **Utilización de la Dell Printer Configuration Web Tool**

Puede utilizar la **Dell Printer Configuration Web Tool** con un explorador web habitual.

**ZA NOTA:** Para obtener información sobre cómo añadir una nueva entrada, consulte "[Libreta de direcciones"](#page-189-0).

**NOTA:** Cuando las entradas de la libreta de direcciones se actualicen, se sincronizará con la impresora y actualizará las libretas de direcciones de la impresora simultáneamente.

## **Administrador de aplicaciones**

El **Administrador de aplicaciones - Dell C2665dnf** es una utilidad que le permite gestionar las aplicaciones en su impresora.

Las siguientes tareas se pueden realizar desde el **Administrador de aplicaciones - Dell C2665dnf**:

- Instalar, actualizar y desinstalar aplicaciones
- Realizar copias de seguridad y restaurar los ajustes de la impresora, las libretas de direcciones y las aplicaciones

**PRECAUCIÓN: No apague la impresora o el ordenador mientras se está realizando la copia de seguridad o se están recuperando datos.**

**NOTA: El Administrador de aplicaciones - Dell C2665dnf** puede realizar la copia de seguridad de los datos de hasta 10 impresoras. Para cada impresora, se pueden almacenar en caché el historial de hasta cinco copias de seguridad.

**NOTA:** Lo siguiente no se incluye en las copias de seguridad de datos:

- Datos de configuración de Configuración predeterminada, Configuración de red, Configuración de fax, Mantenimiento, Configuración de seguridad y Configuración de USB
- Datos integrales con otros datos de configuración como certificados digitales
- Datos específicos para la impresora como una dirección IP
- Datos de los que no está permitido realizar copia de seguridad debido a motivos de seguridad
- Ajustes acerca de la fecha y la hora, así como ajustes que están asociados con la fecha y la hora
- Datos considerados no válidos para los ajustes de la impresora

**NOTA:** El tiempo que se tarda en enviar y crear archivos de copia de seguridad puede tardar más en función del tamaño de los datos.

**NOTA:** Es posible que las funciones del Administrador de aplicaciones - Dell C2665dnf no se puedan utilizar cuando la impresora tiene un error. Si el Administrador de aplicaciones - Dell C2665dnf no responde, compruebe y borre el estado de la impresora.

#### **Preparación del uso del Administrador de aplicaciones - Dell C2665dnf**

Para utilizar **Administrador de aplicaciones - Dell C2665dnf**, se recomienda que el ordenador tenga más de 25 GB de almacenamiento disponible.

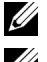

*LA* **NOTA:** Es necesario que el ordenador esté conectado a una red. No se admite la conexión USB.

**NOTA:** Para Windows XP y Windows Vista<sup>®</sup>, se necesita .Net Framework 3.5 o posterior.

#### **Uso del Administrador de aplicaciones - Dell C2665dnf**

- **1** Haga clic en **Inicio**→**Todos los programas**→**Impresoras Dell**→**Dell C2665dnf Color Laser Multifunction Printer**→**Administrador de aplicaciones**
- **2** Haga clic en **Impresoras**.
- **3** Haga clic en **Agregar impresora**.
- **4** Busque la impresora que desea registrar y haga clic en **Agregar**.
- **NOTA:** Si la impresora que está buscando no aparece en la lista, introduzca la dirección IP de la impresora en el cuadro de texto de búsqueda.
- **5** Introduzca el mismo ID y la misma contraseña que se utiliza para la **Dell Printer Configuration Web Tool** y haga clic en **Aceptar**.
- **6** Haga clic en ← para volver a la lista de impresoras.

Haga clic en la impresora que desea administrar desde la lista.

**ZZI NOTA:** Si la impresora que está buscando no aparece en la lista o no se puede acceder desde el **Administrador de aplicaciones** - Dell C2665dnf, compruebe que la casilla de verificación Habilitar de Port9100 y SNMP está seleccionado en Parámetros del puerto de la ficha Configuraciones del Servidor de Impresión en la Dell Printer Configuration Web Tool.

## **Widget de monitoreo de estado para Macintosh**

**Widget de monitoreo de estado** es una utilidad de la impresora que garantiza un uso eficaz de la impresora a través del intercambio de información entre el Macintosh y la impresora.

#### **Función Widget de monitoreo de estado**

• Supervisión de impresoras Dell

Le permite comprobar el estado de las impresoras Dell actualmente conectadas al Macintosh

• Recepción de alertas

Le avisa de problemas, como atascos de papel o que se está agotando el tóner

• Solicitud de suministros

Le permite acceder al sitio web para solicitar suministros

#### **Antes de instalar Widget de monitoreo de estado**

#### **Sistemas operativos**

- Mac OS X 10.5
- Mac OS X 10.6
- Mac OS X 10.7
- Mac OS X 10.8

#### **Interfaces y protocolos de red**

- LPR
- Socket 9100
- Bonjour
- USB 2.0 y 1.1 (Si se establecen conexiones con varias impresoras del mismo modelo a través de distintos cables USB, sólo podrá supervisarse en **Widget de monitoreo de estado** la primera impresora reconocida.)

#### **Instalación de Widget de monitoreo de estado**

- **1** Haga doble clic en el icono **Instalador de Dell C2665** en la ventana del **Buscador**.
- **2** Siga las instrucciones que aparecen en la pantalla.

Cuando aparezca la pantalla **Instalación correcta** significará que ha finalizado la instalación.

**NOTA:** Durante el proceso de instalación, se solicitará al usuario que introduzca el nombre de inicio de sesión y contraseña administrativos.

#### **Abrir y cerrar Widget de monitoreo de estado**

#### **Abrir Widget de monitoreo de estado**

**1** Haga clic en el icono de Dashboard del Dock para iniciar Dashboard.

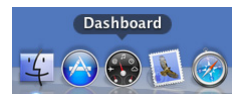

**2** Haga clic en el signo más (+) para visualizar la barra de widgets.

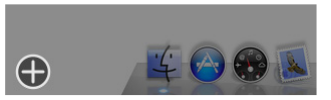

- **3** Haga clic en el icono de **Monitoreo de estado** en la barra de widgets. Aparece la ventana **Estado de la Impresora**.
	- $\mathscr{Q}$ **NOTA:** Si se muestra el mensaje Seleccione una impresora, seleccione su impresora en Preferencias (para obtener más información sobre Preferencias, consulte ["Preferencias"](#page-443-0)).

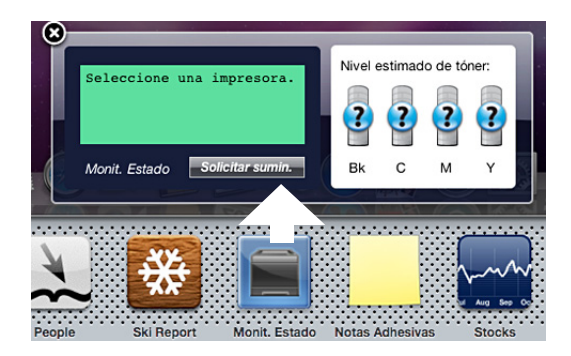

#### **Cerrar Widget de monitoreo de estado**

**1** Haga clic en el botón Cerrar (x) en la esquina superior izquierda de la ventana **Estado de la Impresora**.

#### **Ventana Printer Status**

Cuando se activa la función **Widget de monitoreo de estado**, aparece la ventana **Estado de la Impresora** en Dashboard.

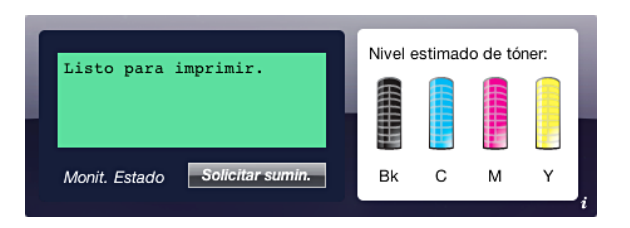

#### **Área de mensajes de Printer Status**

Muestra un mensaje del estado actual de la impresora.

**NOTA:** La función Widget de monitoreo de estado obtiene la información de la impresora automáticamente a intervalos regulares de actualización cuyo valor puede especificarse en Preferencias. Además, el estado de la impresora se actualiza al iniciar Dashboard o al cerrar **Preferencias**.

**NOTA:** Si Widget de monitoreo de estado no recibe ninguna respuesta de la impresora, se muestra el mensaje No se puede obtener información de la impresora.

**NOTA:** Si la impresora se conecta a través de un cable USB, no será posible comprobar el estado de la impresora durante los trabajos de impresión o de escaneado.

#### **Área de imagen de Printer Status**

Muestra una imagen del estado de la impresora.

• Imagen de Nivel estimado de tóner

Muestra el nivel estimado de tóner de cada color si el funcionamiento de la impresora es correcto.

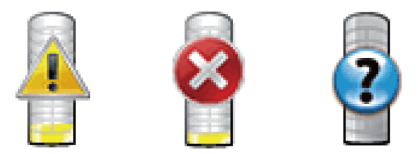

**NOTA:** Si la utilidad no recibe ninguna respuesta de la impresora, se muestra la imagen de tóner Desconocido.

• Imagen de error de la impresora

Muestra una imagen de indicación cuando se produce un error.

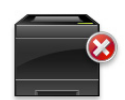

Se ha producido un error y no puede utilizarse la impresora.

#### **Botón Solicitar sumin**

Haga clic en este botón para mostrar la ventana **Order (Pedido)**. Para ocultar la ventana **Order (Pedido)**, vuelva a hacer clic en **Realizar pedidos**.

#### **Botón Info (i) (Información)**

Haga clic en este botón para abrir **Preferencias**.

**NOTA:** El botón Info (i) (Información) aparece en la esquina inferior derecha de la ventana cuando el cursor es encuentra sobre la ventana Estado de la Impresora. El botón Info (i) (Información) es un botón estándar que se utiliza en todos los widgets.

#### **Ventana Pedido**

Esta ventana le ofrece la información necesaria para realizar pedidos de suministros de la impresora por teléfono o desde el sitio web.

Para abrir la ventana **Pedido**:

**1** Haga clic en **Realizar pedidos** en la ventana **Estado de la Impresora**. Aparece la ventana **Pedido**.

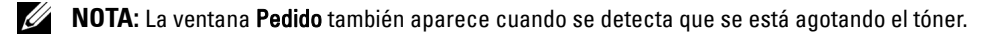

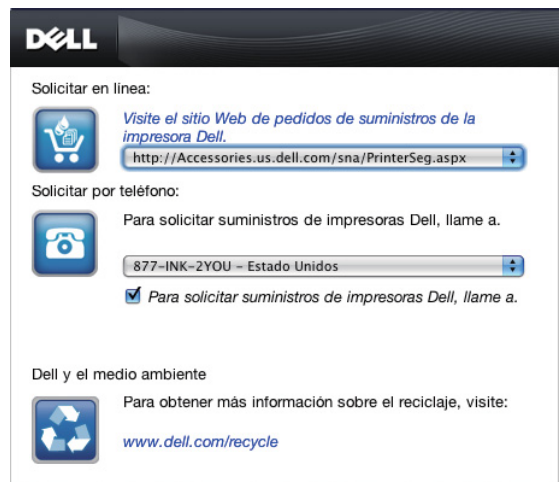

#### **Solicitar en línea**

• Hipervínculo **Visite el sitio Web de pedidos de suministros de la impresora Dell**

Haga clic en el hipervínculo **Visite el sitio Web de pedidos de suministros de la impresora Dell** para acceder al sitio web y solicitar suministros de la impresora Dell.

• Lista de direcciones URL

Muestra una lista de direcciones URL disponibles desde las que se pueden solicitar suministros de la impresora Dell.

Seleccione una dirección URL para utilizarla cuando se haga clic en el hipervínculo **Visite el sitio Web de pedidos de suministros de la impresora Dell**.

#### **Solicitar por teléfono**

• Lista de números de teléfono

Muestra una lista de números de teléfono disponibles a los que puede llamar para solicitar suministros de la impresora Dell.

• Casilla **Actualizar contactos telefónicos al reiniciar**

Seleccione esta casilla para actualizar periódicamente la lista de números telefónicos.

#### **Dell y el medio ambiente**

Pulse el hiperenlace para acceder al sitio web sobre reciclaje.

#### <span id="page-443-0"></span>**Preferencias**

Para abrir **Preferencias**:

- **1** Haga clic en el botón **Info (i)** (Información) de la ventana **Estado de la Impresora**.
	- Aparece **Preferencias**.
	- **NOTA:** El botón **Info (i)** (Información) aparece en la esquina inferior derecha de la ventana cuando el cursor es encuentra sobre la ventana Estado de la Impresora. El botón Info (i) (Información) es un botón estándar que se utiliza en todos los widgets.
		- Impresora: Dell C2665dnf Color MFP 10 seg. (0-600) Intervalo actualiz. estado: Nombre de la comunidad SNMP: public ver.1.5.2 Etiqueta serv.: hecho

#### **Impresora**

Muestra una lista de nombres de impresora disponibles en el menú desplegable. La primera impresora que se muestra en esta lista es la que está establecida como predeterminada.

#### **Intervalo de actualiz. de estado**

Puede especificar el intervalo de actualización de estado de la impresora. De forma predeterminada, está establecido para obtener la información de la impresora cada 10 segundos. Puede establecerse en un valor comprendido de 0 a 600 segundos.

#### **Nombre de la comunidad SNMP**

Puede cambiar el nombre de la comunidad SNMP (Protocolo simple de administración de redes) si utiliza el nombre de comunidad predeterminado (pública). Puede introducir hasta 31 caracteres.

#### **Botón Etiqueta de servicio**

Haga clic en este botón para obtener la etiqueta de servicio.

**NOTA:** No es posible recuperar la etiqueta de servicio cuando la impresora está conectada a través de un cable USB.

#### **Botón Hecho**

Haga clic en este botón para regresar a la ventana **Estado de la Impresora**.

## **Consola de Monitoreo de Estado para Linux**

**Consola de Monitoreo de Estado** es una utilidad de la impresora que garantiza un uso eficaz de la impresora a través del intercambio de información entre Linux y la impresora.

#### **Función Consola de Monitoreo de Estado**

• Supervisión de impresoras Dell

Le permite comprobar el estado de las impresoras Dell actualmente conectadas a Linux.

• Recepción de alertas

Le avisa de problemas, como atascos de papel o que se está agotando el tóner.

• Solicitud de suministros

Le permite acceder al sitio web para solicitar suministros.

#### **Antes de instalar Consola de Monitoreo de Estado**

**NOTA:** Consola de Monitoreo de Estado exige la instalación previa de los siguientes módulos.

- Python, PyGTK, Net-SNMP, cups-libs y xdg-open

Confirme que estos módulos estén instalados antes de instalar **Consola de Monitoreo de Estado**.

**V** NOTA: La Consola de Monitoreo de Estado estará disponible cuando la impresora esté conectada a la red (LPR o Socket 9100). No se admite la conexión USB.

#### **Distribuciones**

- Red Hat<sup>®</sup> Enterprise Linux<sup>®</sup> 5 Desktop
- Red Hat Enterprise Linux 6 Desktop
- SUSE® Linux Enterprise Desktop 10
- SUSE Linux Enterprise Desktop 11

#### **Sistema de impresión**

• CUPS (Sistema de impresión de UNIX común)

#### **Instalación de Consola de Monitoreo de Estado**

- **1** Active terminal e inicie sesión como superusuario.
- **2** Escriba el siguiente comando rpm en la ventana de terminal.

# rpm -ivh (Escriba el nombre de archivo del paquete)

#### **Iniciar de Status Monitor Console**

**1** Haga clic en **Dell Printers**→ **Status Monitor Console** Aparece la ventana **Printer Selection**.

Para obtener más información sobre Selección de la impresora, consulte ["Ventana Printer Selection"](#page-445-0).

**2** Seleccione su impresora.

Aparecerá la ventana **Printer Status**.

Para obtener más información sobre la ventana **Printer Status**, consulte ["Ventana Printer Status](#page-446-0)".

• Puede pedir suministros desde la ventana **Dell Supplies Management System**. Consulte "[Ventana Dell](#page-447-0)  [Supplies Management System"](#page-447-0).

#### <span id="page-445-0"></span>**Ventana Printer Selection**

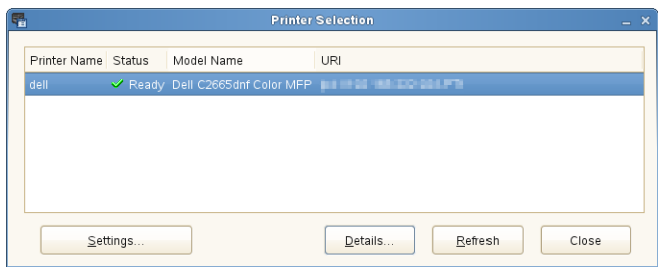

#### **Lista de impresoras**

Todas las impresoras registradas en el CUPS (Sistema de impresión de UNIX común) se muestran en una lista.

- Iconos de estado:
	- Lista **ل**ف
	- Desconocido/Fuera de línea/Tóner Escaso/Papel escaso
	- Puerta abierta/Atasco Papel/Sin tóner/Sin papel

#### **Botón Settings**

Haga clic en este botón para abrir la ventana **Settings**.

#### **Botón Details**

Haga clic en este botón para abrir la ventana **Printer Status**. Si se selecciona una impresora que no es compatible, abre **Dell Printer Configuration Web Tool.** Para obtener más información sobre **Dell Printer Configuration Web Tool**, consulte "[Dell™ Printer Configuration Web Tool](#page-122-0)".

#### **Botón Refresh**

Haga clic en este botón para actualizar la información de las impresoras.

#### **Botón Close**

Haga clic en este botón para cerrar la ventana **Printer Selection**.

#### <span id="page-446-0"></span>**Ventana Printer Status**

Cuando la impresora se especifica en la ventana **Printer Selection**, aparece la ventana **Printer Status**.

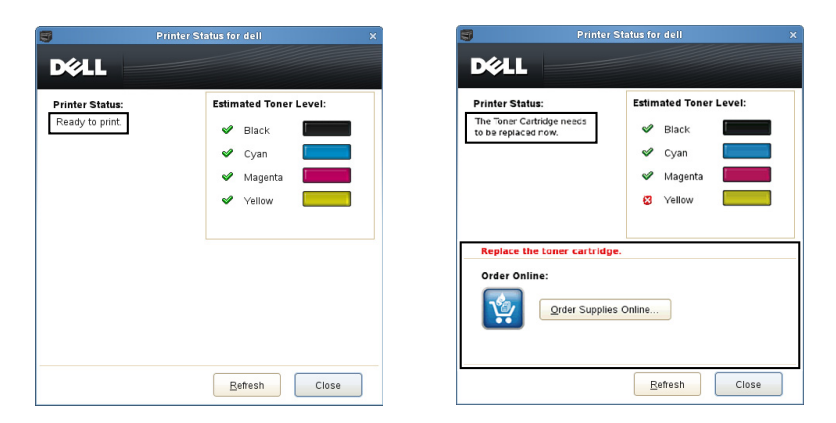

#### **Área de mensajes de Printer Status**

Muestra un mensaje del estado actual de la impresora.

**NOTA:** La función Status Monitor Console obtiene la información de la impresora automáticamente a intervalos regulares de actualización cuyo valor puede especificarse en la ventana Settings. Además, el estado de la impresora se actualiza cuando se hace clic en Refresh.

**NOTA:** Si Status Monitor Console no recibe ninguna respuesta de la impresora, se muestra el mensaje Cannot get printer information.

#### **Área de imagen de Printer Status**

• Iconos de Current Toner Status (Estado actual del tóner)

Muestra iconos del estado actual de cada tóner.

- El nivel de tóner es superior al 30 %.
- El nivel de tóner es inferior al 29 %.
- El nivel de tóner es inferior al 9 %.
- Se desconoce el nivel del tóner.
- Imágenes de Nivel estimado de tóner

Le mantiene informado de la cantidad de tóner restante para cada color.

#### **Alerta de tóner**

Muestra un mensaje de alerta cuando el estado de alguno de los tóners restantes es escaso, vacío o desconocido.

#### **Solicitar en línea**

• Botón **Order Supplies Online**

Haga clic en este botón para acceder al sitio web y solicitar suministros de la impresora Dell. Este botón aparece cuando el nivel de los tóners pasa a ser inferior al 30%.

#### **Botón Refresh**

Haga clic en este botón para actualizar el estado de la impresora.

#### **Botón Close**

Haga clic en este botón para cerrar la ventana **Printer Status**.

#### <span id="page-447-0"></span>**Ventana Dell Supplies Management System**

Esta ventana le ofrece la información necesaria para realizar pedidos de suministros de la impresora por teléfono o desde el sitio web.

Para abrir la ventana **Dell Supplies Management System**:

**1** Haga clic en **Order Supplies Online** en la ventana **Printer Status**. O

Haga clic en **Dell Printers**→ **Dell Supplies Management System**.

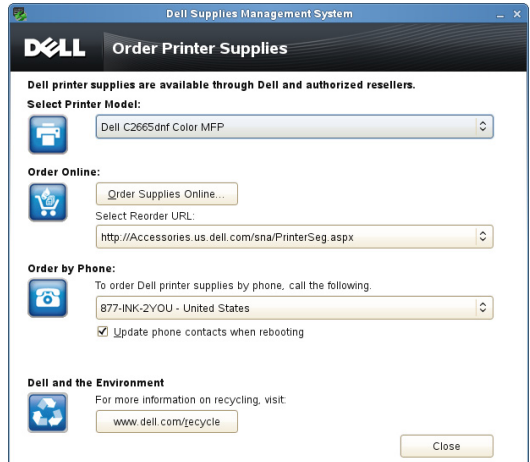

#### **Select Printer Model**

Seleccione el nombre de su modelo de impresora.

#### **Solicitar en línea**

- Botón **Order Supplies Online**
	- Si está seleccionada la opción URL normal en **Select Reorder URL**: Haga clic en este botón para abrir la ventana **Service Tag**.
	- Si está seleccionada la opción URL Preferente en **Select Reorder URL**:

Haga clic en este botón para abrir el sitio web de compras y asistencia.

**• Select Reorder URL**

Muestra una lista de direcciones URL disponibles desde las que se pueden solicitar suministros de la impresora Dell. Seleccione una dirección URL para utilizarla cuando se haga clic en el botón **Order Supplies Online**.

- URL normal: **<http://Accessories.us.dell.com/sna/PrinterSeg.aspx>**
- URL Preferente: **<http://premier.dell.com>**

#### **Solicitar por teléfono**

**• To order Dell printer supplies by phone, call the following**

Seleccione su país en la lista de países con número de teléfono y llame al número de teléfono que se muestra para solicitar suministros.

• Casilla **Update phone contacts when rebooting**

Seleccione esta casilla para actualizar periódicamente la lista de números telefónicos.

#### **Dell y el medio ambiente**

Pulse el hiperenlace para acceder al sitio web sobre reciclaje.

#### **Botón Close**

Haga clic en este botón para mostrar la ventana **Dell Supplies Management System**.

#### **Ventana Service Tag**

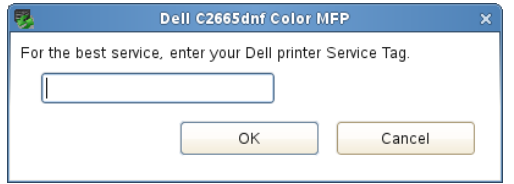

**1** Escriba el número de la etiqueta de servicio de su impresora Dell.

U **NOTA:** Para obtener información sobre la etiqueta de servicio, consulte "[Código de Servicio Express y número de Etiqueta](#page-31-0)  [de Servicio](#page-31-0)".

#### **Ventana Settings**

Para abrir la ventana **Settings**:

- **1** Haga clic en el botón **Settings** de la ventana **Printer Selection**.
	- Aparece la ventana **Settings**.

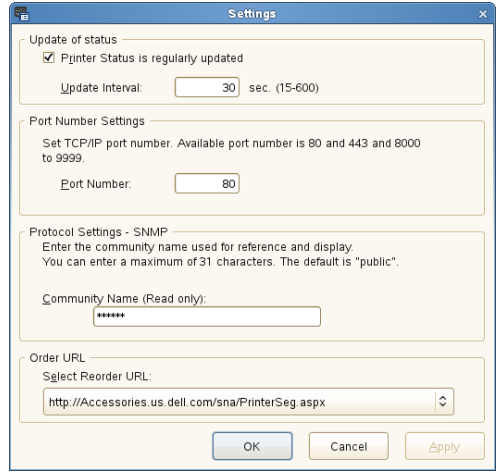

#### **Update of status (Actualizar estado)**

• Casilla de verificación **Printer Status is regularly updated**

Active esta casilla de verificación para habilitar/deshabilitar la actualización de Estado de la Impresora en el intervalo de tiempo especificado.

• Cuadro de texto **Update interval**

Especifique el intervalo de actualización de estado de la impresora.

#### **Port Number Settings (Configuración del número de puerto)**

**• Port Number**

Especifique el número de puerto en el cuadro de texto **Port Number** para abrir la página de configuraciones de la impresora en un navegador web.

#### **Protocol Settings - SNMP (Configuraciones de protocolo - SNMP)**

**• Community Name**

Escriba el nombre de la comunidad de SNMP en el cuadro de texto **Community Name**.

#### **Order URL (URL de pedidos)**

**• Select Reorder URL**

La dirección URL seleccionada se establece como el sitio web predeterminado para **Select Reorder URL** en la ventana **Dell Supplies Management System**.

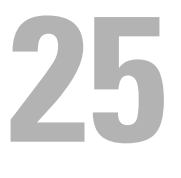

# **Autenticación de usuarios**

Mediante la función de autenticación de usuarios, es posible crear y administrar hasta 18 cuentas de usuario protegidas mediante una contraseña. Cada usuario de las cuentas puede personalizar la pantalla de inicio y guardar los cambios.

También es posible asociar tarjetas ID compatibles con NFC (Near Field Communication) a una cuenta de usuario. Si se asocia la tarjeta ID con una cuenta de usuario, podrá iniciar sesión en esta si agita la tarjeta ID sobre el lector NFC.

**NOTA:** La impresora admite los siguientes tipos de tarjetas:

- MIFARE® Ultralight
- MIFARE Standard (clásica) 1K
- MIFARE Standard (clásica) 4K

## **Creación y edición de cuentas de usuario**

Para utilizar la autenticación de usuarios, primero debe crear una cuenta de usuario.

#### <span id="page-450-0"></span>**Creación de una cuenta de usuario nueva**

- **1** Encienda la impresora y espere a que se visualice la pantalla del portal.
- **2** Toque **1** .

**NOTA:** Si se ha ajustado Control de bloqueo del panel en Habilitar, necesitará introducir la contraseña de cuatro dígitos para continuar.

El cuadro de diálogo se visualiza para confirmar el acceso al modo de edición.

**3** Toque **OK**.

La impresora accederá al modo de edición y se visualizará el mosaico Agregar cuenta en la pantalla del portal.

**MOTA:** En el modo de edición, todos los mosaicos, excepto el de Agregar cuenta disponen del icono  $\bullet$ .

**4** Introduzca el nombre de la cuenta y seleccione el color del mosaico.

Puede previsualizar la imagen del mosaico personalizado en **Vista previa**.

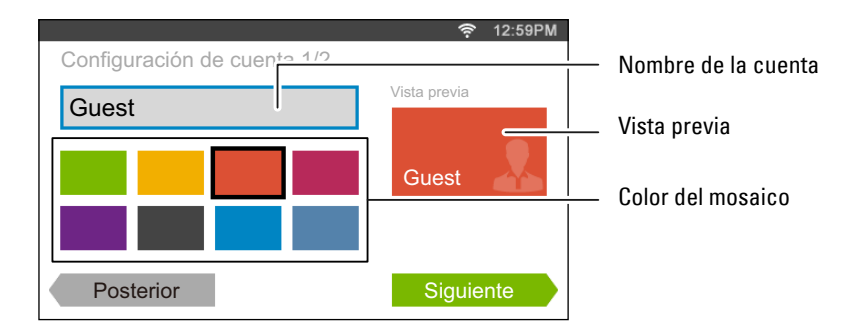

**5** Toque Siguiente.

Se mostrará la pantalla **Configuración de la cuenta 2/2**.

**6** Introduzca la contraseña de la cuenta y la ID de NFC.

#### *M* NOTAS:

- Si existe una marca de verificación en la casilla de verificación Inicio de sesión inicial, la impresora siempre mostrará la pantalla de *Inicio* de la cuenta cuando encienda la impresora. Si no se especifica ninguna cuenta como de Inicio de sesión inicial, se visualizará la pantalla del portal al encender la impresora.
- Puede crear una cuenta nueva sin establecer la contraseña de la cuenta.
- Si la autenticación NFC está deshabilitada, no se visualizará la ID de NFC.
- Cuando utilice UID como ID de NFC, introduzca los caracteres hexadecimales. Los caracteres de la A a la F se deben escribir en mayúsculas.
- **7** Toque Listo. Volverá a visualizarse la pantalla del portal.

#### **Edición de la cuenta del usuario**

- 1 Toque  $\bullet$  en la pantalla del portal para acceder al modo de edición.
- **2** Toque el mosaico de la cuenta que desee editar.
- **3** Edite el nombre de la cuenta, el color del mosaico, la contraseña, la ID de NFC o el Inicio de sesión inicial.

#### **NOTA:** Si la autenticación NFC está deshabilitada, no se visualizará la ID de NFC.

**4** Toque Listo.

Volverá a visualizarse la pantalla del portal.

#### **Eliminación de la cuenta del usuario**

- **1** Toque  $\bullet$  en la pantalla del portal para acceder al modo de edición.
- **2** Mantenga tocado el mosaico de la cuenta que desee editar. Se visualizará  $\overline{\mathbf{x}}$ .
- **3** Arrastre el mosaico a **x**.
- **4** Toque Aceptar para eliminar el mosaico.

## **Inicio de sesión en la cuenta de usuario**

Existen dos modos de iniciar sesión en la cuenta. Uno es iniciar sesión mediante el panel táctil, y el otro es iniciar sesión mediante la tarjeta de autenticación NFC.

#### **Inicio de sesión mediante el panel táctil**

- **1** Encienda la impresora y espere a que se visualice la pantalla del portal.
- **2** Toque el mosaico de la cuenta en la que desee iniciar sesión.

**NOTA:** Si la cuenta en la que desea iniciar sesión no requiere contraseña, omita el paso 3. Se visualizará la pantalla de Inicio.

**3** Introduzca la contraseña de la cuenta y toque Iniciar sesión. Si la contraseña es correcta, se visualizará la pantalla de **Inicio**.

#### **Inicio de sesión mediante la tarjeta de autenticación NFC**

Para utilizar la tarjeta de autenticación NFC, se necesitan los siguientes ajustes:

- Habilite la función de autenticación NFC en Configuración de seguridad del panel del operador. (Consulte "[Autenticación NFC](#page-276-0)")
- Registre su cuenta de usuario en la impresora para poder iniciar sesión con su tarjeta de autenticación NFC. (Consulte "[Creación de una cuenta de usuario nueva"](#page-450-0))
- **1** Encienda la impresora y espere a que se visualice la pantalla del portal.

**NOTA:** La autenticación NFC solamente está disponible cuando se visualiza la pantalla del portal.

**2** Agite la tarjeta sobre el lector NFC de la impresora.

Se visualizará su pantalla de **Inicio**.

#### **Cierre de sesión**

Cuando existe una cuenta especificada como de Inicio de sesión inicial, al encender la impresora siempre se visualizará la pantalla de inicio de dicha cuenta. Para iniciar sesión en otra cuenta, primero deberá cerrar sesión.

**1** Pulse el botón  $\bullet$  (Inicio de sesión/Cierre de sesión) del panel del operador. Volverá a visualizarse la pantalla del portal.

# **26**

# **Escritorio múltiple - Personalización de mosaicos**

La pantalla de **Inicio** es como un escritorio de su ordenador que se puede personalizar para adaptarse a sus preferencias o estilo de trabajo.

Por ejemplo, puede reunir solamente los mosaicos que utiliza con mayor frecuencia o reorganizarlos para poder acceder fácilmente a los que usa con mayor frecuencia.

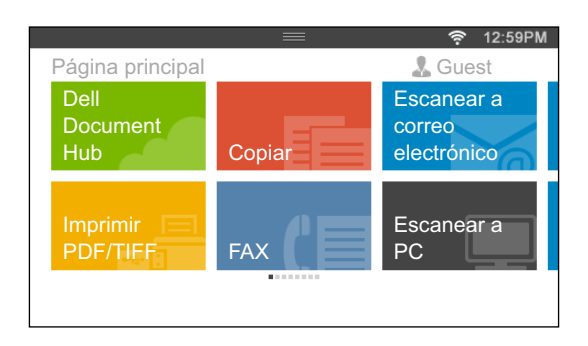

Los mosaicos de la pantalla de **Inicio** pueden ser accesos directos a los trabajos que desea hacer en la impresora, como "efectuar siete copias de los impresos de la reunión semanal en copia a color a 2 caras" o "el escaneado del documento y el envío del archivo escaneado a mi jefe mediante correo electrónico". Si crea un mosaico para un trabajo con estos ajustes, la impresora cambiará automáticamente los ajustes de esta del modo especificado por usted con tan solo tocar el mosaico.

## **Adición de un nuevo mosaico**

Puede seleccionar y añadir el mosaico de entre los mosaicos predefinidos o puede crear un nuevo mosaico personalizado que incluya ajustes específicos para la copia, el envío de faxes, la realización de escaneos o la impresión. Puede colocar hasta 41 mosaicos en su pantalla de **Inicio**.

#### **Selección de entre los mosaicos predefinidos**

La impresora ofrece mosaicos predefinidos que incluyen los ajustes de trabajos predeterminados.

- **1** En la pantalla de **Inicio**, toque el mosaico Agregar aplicación. Se mostrará la pantalla **Lista de aplicaciones**.
- **2** Toque el mosaico que desee añadir a la pantalla de **Inicio**.
	- indica que el mosaico ya existe en la pantalla de **Inicio**.

#### **Creación de un mosaico nuevo que incluya los ajustes del trabajo**

Es posible que con frecuencia deba utilizar los mismos ajustes para copiar un determinado documento, por ejemplo. Puede crear el mosaico que incluya estos ajustes de trabajo y guardarlo en la pantalla de **Inicio**.

#### **Creación de un mosaico personalizado para un trabajo con sus ajustes de trabajo**

La siguiente explicación es un ejemplo para crear su mosaico personalizado para efectuar copias.

Para crear mosaicos personalizados para otros trabajos como el envío de faxes, el escaneo o la impresión, siga los mismos procedimientos en la pantalla de ajustes del trabajo de cada trabajo.

- **1** Toque el mosaico Copiar en la pantalla de **Inicio**. Se mostrará la pantalla **Configuración de copia**.
- **2** Toque los mosaicos de ajuste para cambiar las opciones de copia según sea necesario. Si desea obtener más información, consulte "[Ajuste de las opciones de copia](#page-351-0)".
- **3** Una vez ajustadas todas las opciones de copia necesarias, toque ... Se mostrará la pantalla **Guardar configuración**.
- **4** Toque el cuadro de texto para asignar un nombre a la configuración.
- **5** Toque el mosaico de color para seleccionar el color del mosaico personalizado.

Puede previsualizar la imagen del mosaico personalizado en **Vista previa**.

**6** Toque Guardar como.

Su configuración se guardará como un mosaico nuevo en su pantalla de **Inicio**.

*C* NOTA: Si un mosaico dispone del icono de bloqueo, significará que dicha función está controlada por el ajuste Función habilitada. Para habilitar la función, necesita introducir la contraseña. Si desea obtener más información, consulte "[Función habilitada](#page-273-0)".

**NOTA:** Cuando guarde los ajustes del trabajo para Fax o Escanear a correo electrónico como mosaico personalizado, la información del receptor se guarda junto con los ajustes. Para evitar enviar faxes o correos electrónicos a receptores equivocados, compruebe que el número de fax o la dirección de correo electrónico del panel del operador sea correcto.

Para evitar que otros utilicen mosaicos personalizados con información personal, desconéctese de su cuenta de su usuario cuando haya finalizado de utilizar la impresora.

#### **Edición del mosaico personalizado para el trabajo**

Puede editar la configuración del trabajo que se encuentra guardada en el mosaico personalizado.

- **1** Toque el mosaico que desee editar en la pantalla de **Inicio**.
- **2** Cambie la configuración del trabajo según sea necesario.
- **3** Toque  $\blacksquare$ .

Se mostrará la pantalla **Guardar configuración**.

- **4** Toque el cuadro de texto para asignar un nombre a la configuración si desea cambiar su nombre.
- **5** Toque el mosaico de color si desea cambiar el color del mosaico.
- **6** Toque Guardar.

Su configuración se sobreescribirá.

Si ha cambiado el nombre del mosaico, la nueva configuración se sobreescribirá sobre la anterior, y el mosaico recibirá un nombre nuevo.

*U* **NOTA:** Si toca Guardar como en su lugar, se añadirá el nuevo mosaico a su pantalla de Inicio.

#### **Desplazamiento o eliminación de sus mosaicos**

Puede desplazar sus mosaicos en la pantalla de **Inicio** o eliminarlos de esta.

Si desea obtener más información, consulte "[Desplazamiento, adición o eliminación de los mosaicos](#page-118-0)".

**27**

# <span id="page-456-0"></span>**Utilización de la libreta de direcciones del servidor y la libreta de teléfonos del servidor**

Con la **Libreta de direcciones del servidor de e-mail** y la **Libreta de direcciones del servidor de fax** puede especificar una dirección de correo electrónico o un número de fax de un destinatario registrado en el servidor LDAP al enviar una imagen escaneada con un correo electrónico o un fax.

Para utilizar la **Libreta de direcciones del servidor de e-mail** y la **Libreta de direcciones del servidor de fax**, debe configurar la impresora para que pueda acceder al servidor LDAP externo.

*M***OTA:** Para configurar los parámetros del servidor LDAP externo, consulte al administrador de su sistema.

## **Preparación de la impresora para acceder al servidor LDAP externo**

Configure los siguientes elementos mediante la **Dell™ Printer Configuration Web Tool**.

- Tipo de autenticación
- Servidor LDAP
- Asignación de usuario de LDAP

#### **Inicio de la Dell Printer Configuration Web Tool**

Para iniciar la **Dell Printer Configuration Web Tool**, especifique la dirección IP de su impresora en el navegador web.

Si no conoce la dirección IP de la impresora, imprima el informe de configuraciones del sistema o abra la página **Configuraciones TCP/IP**, donde se indica la dirección IP. Para obtener información sobre cómo encontrar la dirección IP de la impresora, consulte "[Verificación de la Configuración IP](#page-76-0)".

#### **Configuración del tipo de autenticación**

**1** Seleccione **Configuraciones del servidor de impresión**, haga clic en la pestaña **Seguridad** y luego seleccione **Sistema de autenticación**.

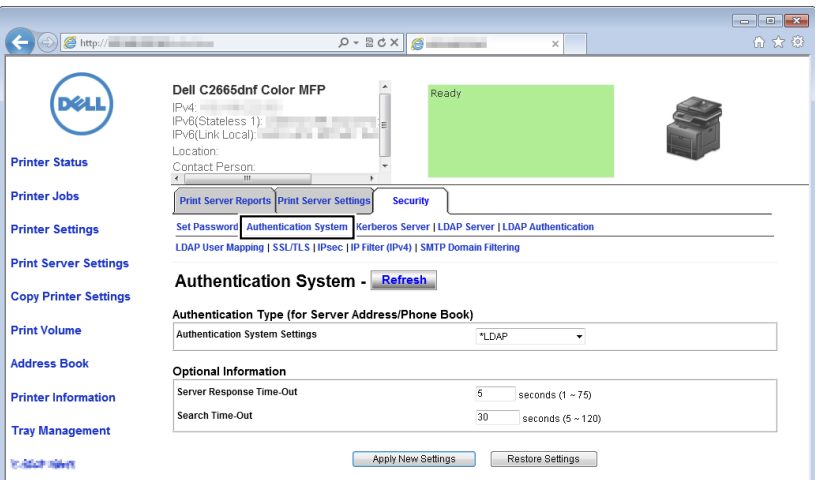

**2** En el menú desplegable **Configuración del sistema de autenticación** de **Tipo de autenticación (para la libreta de direcciones/teléfonos del servidor)**, seleccione **LDAP** como el método de autenticación y, a continuación, haga clic en **Aplicar nueva configuración**.

**NOTA:** Cuando el servidor al que está accediendo utiliza la autenticación Kerberos, seleccione **Kerberos** como método de autenticación. Para configurar la información necesaria para acceder al servidor Kerberos, introduzca la información en Servidor Kerberos en la ficha Seguridad. Para obtener más información, consulte "[Servidor Kerberos"](#page-183-1).

**3** Haga clic en **Reiniciar la impresora**.

#### **Configuración del servidor LDAP**

- **NOTA:** Cuando sea necesaria la comunicación SSL/TLS para acceder al servidor LDAP, introduzca una marca en la casilla de verificación Habilitar para LDAP: Comunicación SSL/TLS en SSL/TLS en la ficha Seguridad. Para obtener más información, consulte "[SSL/TLS](#page-184-1)".
- **1** Seleccione **Configuraciones del servidor de impresión**, haga clic en la pestaña **Seguridad** y luego seleccione **Servidor LDAP**.

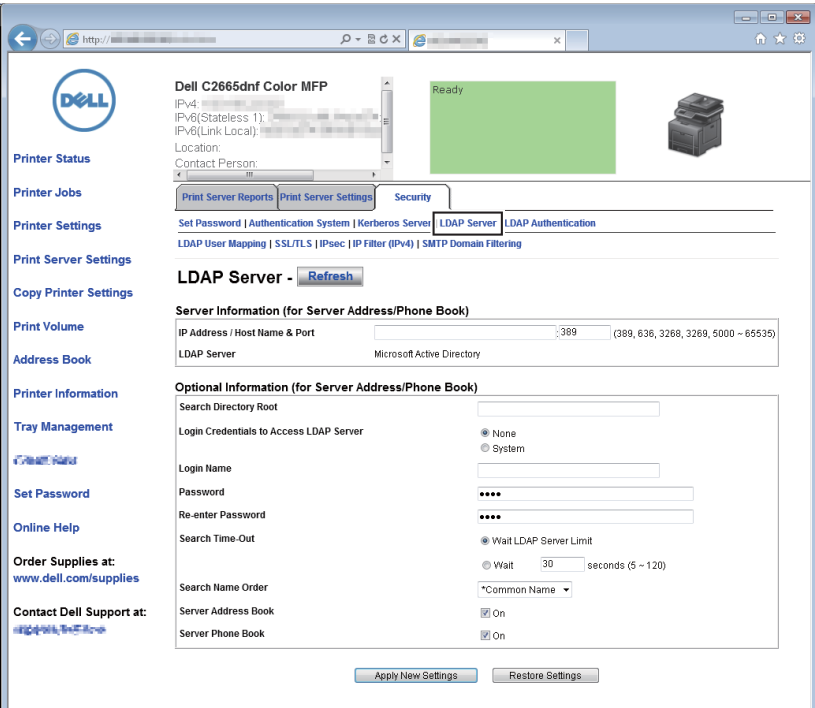

**2** En el cuadro de texto **Dirección IP/nombre de host y puerto** en **Información del servidor** (**para libreta de direcciones/teléfonos del servidor**), introduzca la dirección IP o el nombre de host y el número de puerto. El número del puerto debe ser 389, 3.268 o un valor entre 5.000 y 65.535.

**NOTA:** Cuando sea necesaria la comunicación LDAPS, ajuste el número de puerto en 636 y cuando utilice el catálogo global, ajuste el número de puerto en 3269.

**3** En **Información opcional** (**para libreta de direcciones/teléfonos del servidor**), configure los siguientes elementos.

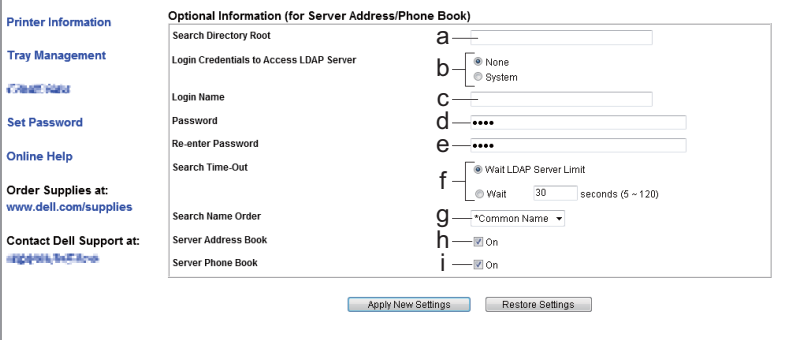

Para obtener más información sobre cómo configurar cada elemento, póngase en contacto con su administrador de red.

- **a** En el cuadro de texto Raíz de **Directorio de Búsqueda**, introduzca la raíz del directorio de búsqueda.
- **b** En **Credenciales inicio sesión serv LDAP** seleccione los credenciales utilizados para acceder al servidor LDAP.
- **c** En el cuadro de texto **Nombre de acceso** introduzca el nombre para iniciar sesión.
- **d** En el cuadro de texto **Contraseña** introduzca la contraseña para iniciar sesión utilizando de 1 a 127 caracteres alfanuméricos. Si se deja la contraseña en blanco (NULL) no podrá conectarse a un servidor.
- **e** En el cuadro de texto **Repetir contraseña**, introduzca la contraseña de inicio de sesión otra vez para confirmarla.
- **f** En **Tiempo de espera de búsqueda**, seleccione **Límite de espera de servidor LDAP** para seguir el tiempo de espera especificado por el servidor LDAP. Seleccione **Espera** para especificar un tiempo de entre 5 y 120 segundos.
- **g** En el menú desplegable **Orden de nombre de búsqueda**, especifique el orden de búsqueda.
- **h** En **Libreta de direcciones del servidor**, seleccione la casilla de verificación para activar la libreta de direcciones del servidor.
- **i** En **Libreta de teléfonos del servidor**, seleccione la casilla de verificación para activar la libreta de teléfonos del servidor.
- **4** Haga clic en **Aplicar nueva configuración**.
- **5** Haga clic en **Reiniciar la impresora**.

#### **Configuración de la asignación de usuario de LDAP**

 Seleccione **Configuraciones del servidor de impresión**, haga clic en la pestaña **Seguridad** y luego seleccione **Asignación de usuario de LDAP**.

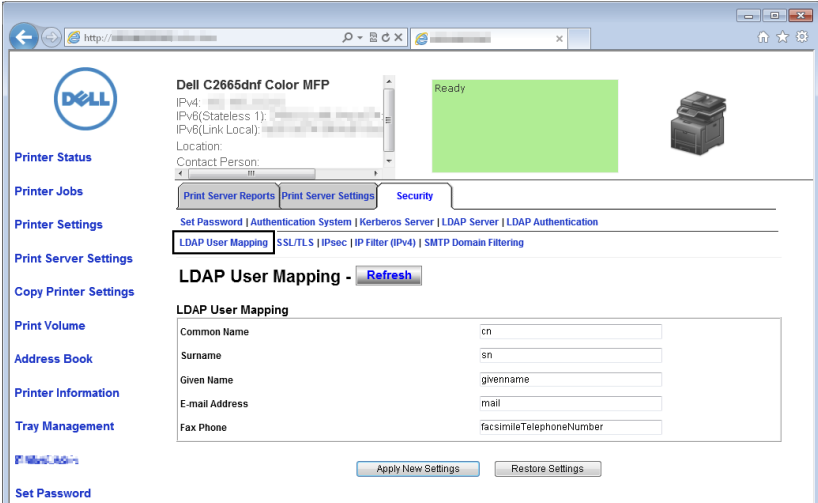

- Especifique los nombres de atributo utilizados en el servidor LDAP. Si los nombres de atributo no se han personalizado en el servidor LDAP, deje los parámetros de este paso en sus valores predeterminados.
- Haga clic en **Aplicar nueva configuración** si realiza algún cambio.
- Haga clic en **Reiniciar la impresora**.

## **Envío de correos electrónicos con el archivo escaneado mediante la libreta de direcciones del servidor de correo electrónico**

- Pulse el botón (**Inicio**).
- Toque Escanear a correo electrónico.
- Toque Libreta de direcciones.

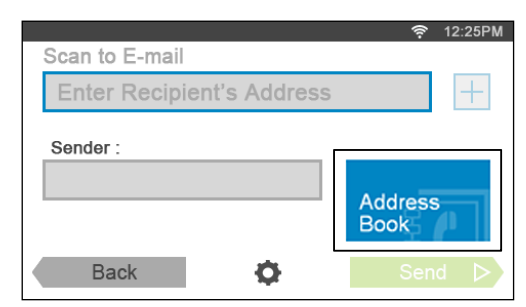

- Toque Libreta de direcciones de red.
- Introduzca una palabra clave con el teclado y, a continuación, toque Buscar.
- Toque un destinatario entre los resultados de búsqueda y, a continuación, toque Hecho.
- Toque Enviar para comenzar a enviar el correo electrónico.

## **Envío de faxes a través de la libreta de direcciones del servidor de fax**

- 1 Pulse el botón  $\overrightarrow{f}_{\Omega}$  (Inicio).
- Toque Fax.
- Toque Directorio telefónico.

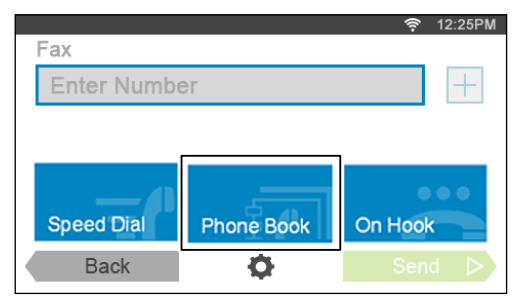

- Toque Libreta de direcciones de red.
- Introduzca una palabra clave con el teclado y, a continuación, toque Buscar.
- Toque un destinatario entre los resultados de búsqueda y, a continuación, toque Hecho.
- Toque Enviar para comenzar a enviar el fax.

Utilización de la libreta de direcciones del servidor y la libreta de teléfonos del servidor

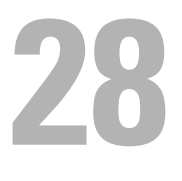

# **Utilización de certificados digitales**

La función de autenticación mediante certificados digitales mejora la seguridad al enviar datos de impresión o configurar datos.

Este capítulo explica cómo gestionar certificados digitales.

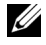

**NOTA:** Para obtener información sobre errores de certificados digitales, consulte ["Descripción de los mensajes de la](#page-480-0)  [impresora](#page-480-0)" y ["Problemas con el certificado digital](#page-593-0)".

A continuación se indica el flujo de configuración típico para usar certificados digitales.

**Preparar la gestión de los certificados digitales.** • Configurar la comunicación HTTPS **Importar y definir certificados digitales.** • Importar un certificado digital • Definir un certificado digital • Confirmar la configuración de un certificado digital **Definir distintas funciones de seguridad mediante los certificados digitales.**

## **Gestión de certificados**

Este capítulo explica cómo gestionar certificados digitales tal como sigue.

- "[Preparación para la gestión de certificados](#page-462-0)"
- "[Importación de un Certificado digital"](#page-463-0)
- "[Configuración de un certificado digital"](#page-464-0)
- "[Confirmación de la configuración del certificado digital"](#page-464-1)
- "[Supresión de un certificado digital"](#page-465-0)
- "[Exportación de un Certificado digital](#page-465-1)"

#### <span id="page-462-0"></span>**Preparación para la gestión de certificados**

Antes de gestionar certificados digitales deben aplicarse los ajustes siguientes.

• "[Configuración de la comunicación HTTPS](#page-462-1)"

#### <span id="page-462-1"></span>**Configuración de la comunicación HTTPS**

Antes de gestionar certificados, configure la comunicación HTTPS con un certificado con firma automática.

#### **Si utiliza Dell Printer Configuration Web Tool**

- **1** Inicie la **Dell Printer Configuration Web Tool**.
	- **a** Abra el navegador de web.
	- **b** Escriba la dirección IP de su impresora en el navegador de web.

Consulte ["Dell™ Printer Configuration Web Tool"](#page-122-0).

- **2** Seleccione **Configuraciones del servidor de impresión**.
- **3** Haga clic en la pestaña **Seguridad**.
- **4** Seleccione **SSL/TLS**.
- **5** Haga clic en **Generar certificado con firma automática** de **Certificado digital de la máquina**. Aparece la página **Generar certificado con firma automática**.
- **6** Seleccione el tamaño de clave pública en la lista de **Tamaño de Clave Pública**.
- **7** Especifique el emisor del certificado con firma automática SSL.
- **8** Haga clic en **Generar certificado con firma**.
- **9** Aparecerá el botón **Reiniciar impresora** después de generar el certificado con firma automática, después pulse el botón **Reiniciar impresora**.
- **10** Repita los pasos 2 a 4 para visualizar la página **SSL/TLS** después de reiniciar la impresora.
- **11** Si se ha configurado correctamente el certificado con firma automática, dado que la columna **Comunicación HTTP-SSL/TLS** se ha fijado en **Habilitar** y aparece una casilla, seleccione **Habilitar**.

#### <span id="page-463-0"></span>**Importación de un Certificado digital**

#### **PRECAUCIÓN: Antes de importar un archivo de certificado, haga una copia de seguridad del mismo.**

**NOTA:** Para administrar certificados digitales, debe configurar la comunicación HTTPS. Si desea más detalles, consulte "[Preparación para la gestión de certificados](#page-462-0)".

**20 NOTA:** Asegúrese de importar el certificado con Internet Explorer.

**NOTA:** Tras importar un certificado de formato PKCS#12, la clave secreta no se exporta ni siquiera si lleva a cabo una exportación.

- **1** Inicie la **Dell Printer Configuration Web Tool**.
	- **a** Abra el navegador de web.
	- **b** Escriba la dirección IP de su impresora en el navegador de web.

Consulte ["Dell™ Printer Configuration Web Tool"](#page-122-0).

- **2** Seleccione **Configuraciones del servidor de impresión**.
- **3** Haga clic en la pestaña **Seguridad**.
- **4** Seleccione **SSL/TLS**.
- **5** Haga clic en **Cargar el certificado firmado** de **Certificado digital de la máquina**. Aparecerá la página **Cargar el certificado firmado**.
- **6** Introduzca la contraseña.
- **7** Vuelva a introducir la contraseña para confirmarla.
- **8** Haga clic en **Examinar** de **Nombre de archivo** y seleccione el archivo que desea importar.
- **9** Haga clic en **Importar** para importar el certificado.

#### <span id="page-464-0"></span>**Configuración de un certificado digital**

**NOTA:** Para administrar certificados digitales, debe configurar la comunicación HTTPS. Si desea más detalles, consulte "[Preparación para la gestión de certificados](#page-462-0)".

- **1** Inicie la **Dell Printer Configuration Web Tool**.
	- **a** Abra el navegador de web.
	- **b** Escriba la dirección IP de su impresora en el navegador de web.

Consulte ["Dell™ Printer Configuration Web Tool"](#page-122-0).

- **2** Seleccione **Configuraciones del servidor de impresión**.
- **3** Haga clic en la pestaña **Seguridad**.
- **4** Seleccione **SSL/TLS**.
- **5** Haga clic en **Administración de certificados** para que aparezca la página **Administración de certificados**.
- **6** Cuando seleccione un certificado de LAN inalámbrica (Servidor), seleccione **Autoridades Emisoras de Certificados de Confianza** en **Categoría**. Cuando configure un certificado de servidor SSL, cliente SSL, IPsec o LAN inalámbrica (Cliente), seleccione **Dispositivo local.**
- **7** Seleccione la finalidad de uso en la lista **Objetivo del certificado**.
- **8** Haga clic en **Mostrar la lista** para que aparezca la página **Lista de certificados**.

*M* **NOTA:** Si la lista tiene más de de 20 certificados, haga clic en Siguiente para que aparezca la página siguiente.

- **9** Seleccione el certificado que desea asociar. Llegado a este punto, verifique si el parámetro **Validez** del certificado seleccionado está definido como **Válido**.
- **10** Haga clic en **Detalles del certificado** para que aparezca la página **Detalles del certificado**.
- **11** Confirme el contenido y haga clic en **Utilizar este certificado** en la esquina superior derecha.

#### <span id="page-464-1"></span>**Confirmación de la configuración del certificado digital**

**NOTA:** Para administrar certificados digitales, debe configurar la comunicación HTTPS. Si desea más detalles, consulte "[Preparación para la gestión de certificados](#page-462-0)".

- **1** Inicie la **Dell Printer Configuration Web Tool**.
	- **a** Abra el navegador de web.
	- **b** Escriba la dirección IP de su impresora en el navegador de web.

Consulte ["Dell™ Printer Configuration Web Tool"](#page-122-0).

- **2** Seleccione **Configuraciones del servidor de impresión**.
- **3** Haga clic en la pestaña **Seguridad**.
- **4** Seleccione **SSL/TLS**.
- **5** Haga clic en **Administración de certificados** para que aparezca la página **Administración de certificados**.
- **6** Seleccione la categoría en la lista **Categoría**.
- **7** Seleccione la finalidad de uso en la lista **Objetivo del certificado**.
- **8** Haga clic en **Mostrar la lista** para que aparezca la página **Lista de certificados**.

*M***OTA:** Si la lista tiene más de de 20 certificados, haga clic en Siguiente para que aparezca la página siguiente.

**9** El certificado mostrado con un asterisco como "**\*Válido**" en la columna **Validez** es el certificado asociado con el objetivo de uso y el uso real.

#### <span id="page-465-0"></span>**Supresión de un certificado digital**

**NOTA:** Para administrar certificados digitales, debe configurar la comunicación HTTPS. Si desea más detalles, consulte "[Preparación para la gestión de certificados](#page-462-0)".

- **1** Inicie la **Dell Printer Configuration Web Tool**.
	- **a** Abra el navegador de web.
	- **b** Escriba la dirección IP de su impresora en el navegador de web.

Consulte ["Dell™ Printer Configuration Web Tool"](#page-122-0).

- **2** Seleccione **Configuraciones del servidor de impresión**.
- **3** Haga clic en la pestaña **Seguridad**.
- **4** Seleccione **SSL/TLS**.
- **5** Haga clic en **Administración de certificados** para que aparezca la página **Administración de certificados**.
- **6** Seleccione la categoría en la lista **Categoría**.
- **7** Seleccione la finalidad de uso en la lista **Objetivo del certificado**.
- **8** Haga clic en **Mostrar la lista** para que aparezca la página **Lista de certificados**.

*M* **NOTA:** Si la lista tiene más de de 20 certificados, haga clic en Siguiente para que aparezca la página siguiente.

- **9** Seleccione el certificado que quiere eliminar.
- **10** Haga clic en **Detalles del certificado** para que aparezca la página **Detalles del certificado**.
- **11** Para eliminar el certificado seleccionado, haga clic en **Eliminar** en la esquina superior derecha.
	- **NOTA:** Cuando se elimina un certificado, las funciones asociadas con el mismo se deshabilitan. Para eliminar un <u>U</u> certificado en uso, establezca la función en Deshabilitar previamente o cambie la asociación a otro certificado y luego cambie a otro modo de funcionamiento si es posible antes de eliminar el certificado.
	- En los servidores SSL, cambie a otro certificado, como un certificado con firma automática.
	- En los clientes SSL deshabilite LDAP-SSL/TLS e IEEE 802.1x (EAP-TLS).
	- En IPsec, cambie el ajuste de IKE a Clave previa compartida o deshabilítela.
	- En LAN Inalámbrica cambie la opción de seguridad inalámbrica a alguna distinta de WPA-Enterprise antes de eliminar el certificado.

#### <span id="page-465-1"></span>**Exportación de un Certificado digital**

**NOTA:** Para administrar certificados digitales, debe configurar la comunicación HTTPS. Si desea más detalles, consulte "[Preparación para la gestión de certificados](#page-462-0)".

**ZO NOTA:** Dado que la clave secreta no se exporta, un certificado en formato PKCS#12 sólo puede exportarse como certificado PKCS#7.

- **1** Inicie la **Dell Printer Configuration Web Tool**.
	- **a** Abra el navegador de web.
	- **b** Escriba la dirección IP de su impresora en el navegador de web.

Consulte ["Dell™ Printer Configuration Web Tool"](#page-122-0).

- **2** Seleccione **Configuraciones del servidor de impresión**.
- **3** Haga clic en la pestaña **Seguridad**.
- **4** Seleccione **SSL/TLS**.
- **5** Haga clic en **Administración de certificados** para que aparezca la página **Administración de certificados**.
- **6** Seleccione la categoría en la lista **Categoría**.

**7** Seleccione la finalidad de uso en la lista **Objetivo del certificado**.

Haga clic en **Mostrar la lista** para que aparezca la página **Lista de certificados**.

**NOTA:** Si la lista tiene más de de 20 certificados, haga clic en Siguiente para que aparezca la página siguiente.

- **8** Seleccione el certificado que quiere exportar.
- **9** Haga clic en **Detalles del certificado** para que aparezca la página **Detalles del certificado**.
- **10** Para exportar el certificado seleccionado, haga clic en **Exportar este certificado**.

## **Configuración de las características**

Con los certificados digitales puede configurar distintas características de seguridad.

Consulte los detalles siguientes:

- "[Configuración del certificado en Modo de firma digital IPsec](#page-466-0)"
- "[Configuración del certificado de servidor para uso SSL \(HTTP/IPP\)"](#page-467-0)
- "[Configuración de la comunicación LDAP-SSL/TLS](#page-467-1)"
- "[Configuración de la Verificación de certificado de servidor para Comunicación LDAP-SSL/TLS"](#page-467-2)
- "[Configuración del Certificado de cliente para Comunicación LDAP-SSL/TLS"](#page-468-0)
- "[Configuración de LAN Inalámbrica WPA-Enterprise \(EAP-TLS\)"](#page-468-1)
- "[Configuración de WPA-Enterprise \(PEAPV0-MS-CHAPV2, EAP-TTLS PAP, EAP-TTLS CHAP\) para LAN](#page-469-0)  [Inalámbrica"](#page-469-0)
- "[Configuración del certificado de cliente para IEEE 802.1x \(EAP-TLS\)"](#page-471-0)

#### <span id="page-466-0"></span>**Configuración del certificado en Modo de firma digital IPsec**

**NOTA:** Para administrar certificados digitales, debe configurar la comunicación HTTPS. Si desea más detalles, consulte "[Preparación para la gestión de certificados](#page-462-0)".

- **1** Importe el certificado que va a usarse con IPsec. Para obtener más información, consulte "[Importación de un](#page-463-0)  [Certificado digital](#page-463-0)".
- **2** Configure el certificado que va a usarse con IPsec. Para obtener más información, consulte "[Configuración de un](#page-464-0)  [certificado digital](#page-464-0)".
- **3** Confirme si el certificado se ha configurado correctamente en IPsec. Para obtener más información, consulte "[Confirmación de la configuración del certificado digital"](#page-464-1).
- **4** Seleccione **Configuraciones del servidor de impresión** en el lado izquierdo de la página.
- **5** Haga clic en la pestaña **Seguridad**.
- **6** Seleccione **IPsec**.
- **7** Seleccione la casilla **Habilitar** de **Protocolo**.
- **8** Seleccione **Firma digital** en la lista **IKE**.
- **9** Configure cada elemento si es necesario.
- **10** Haga clic en **Aplicar nueva configuración**.
- **11** Después de reiniciar la impresora, queda habilitada la comunicación IPsec utilizando firmas digitales. Puede ejecutar la comunicación IPsec (Modo de firma digital) entre la impresora y un dispositivo de red (como un PC) en el que el certificado e IPsec se hayan configurado igual que en este dispositivo.

#### <span id="page-467-0"></span>**Configuración del certificado de servidor para uso SSL (HTTP/IPP)**

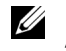

**NOTA:** Para administrar certificados digitales, debe configurar la comunicación HTTPS. Si desea más detalles, consulte "[Preparación para la gestión de certificados](#page-462-0)".

- **1** Importe el certificado que va a usarse con el servidor para uso SSL. Para obtener más información, consulte "[Importación de un Certificado digital"](#page-463-0).
- **2** Configure el certificado que va a usarse con el servidor para uso SSL. Para obtener más información, consulte "[Configuración de un certificado digital](#page-464-0)".
- **3** Confirme si el certificado se ha configurado correctamente. Para obtener más información, consulte "[Confirmación de la configuración del certificado digital"](#page-464-1).

*LA* **NOTA:** Confirme si está asociado el certificado recién configurado, no el certificado con firma automática.

**4** Después de reiniciar la impresora, el certificado configurado como se acaba de explicar se utiliza como certificado de servidor al ejecutar la comunicación con HTTP/IPP-SSL/TLS.

#### <span id="page-467-1"></span>**Configuración de la comunicación LDAP-SSL/TLS**

- **1** Seleccione **Configuraciones del servidor de impresión** en el lado izquierdo de la página.
- **2** Haga clic en la pestaña **Seguridad**.
- **3** Seleccione **SSL/TLS**.
- **4** Seleccione la casilla **Habilitar** de **Comunicación LDAP-SSL/TLS**.
- **5** Haga clic en **Aplicar nueva configuración**.
- **6** Después de reiniciar la impresora, queda habilitada la **Comunicación LDAP-SSL/TLS**.

**NOTA:** Al ejecutar la validez de certificado del servidor y la presentación del certificado de cliente, consulte "Configuración de [la Verificación de certificado de servidor para Comunicación LDAP-SSL/TLS](#page-467-2)" y ["Configuración del Certificado de cliente para](#page-468-0)  [Comunicación LDAP-SSL/TLS"](#page-468-0).

#### <span id="page-467-2"></span>**Configuración de la Verificación de certificado de servidor para Comunicación LDAP-SSL/TLS**

**20 NOTA:** Esta función sólo está habilitada si se ha especificado **Habilitar** para **Comunicación LDAP-SSL/TLS**.

**1** Importe el certificado raíz (incluido el certificado intermedio) del certificado de servidor LDAP. Para obtener más información, consulte "[Importación de un Certificado digital"](#page-463-0).

**NOTA:** En la verificación de un certificado del servidor conectado, para buscar automáticamente un certificado importado y comprobar la ruta, el certificado no necesita estar asociado.

- **2** Confirme si el certificado raíz se ha importado correctamente al servidor LDAP. Para obtener más información, consulte ["Confirmación de la configuración del certificado digital"](#page-464-1).
- **3** Seleccione **Configuraciones del servidor de impresión**.
- **4** Haga clic en la pestaña **Seguridad**.
- **5** Seleccione **SSL/TLS**.
- **6** Seleccione la casilla **Habilitar** de **Verificar Certificado de Servidor Remoto**.
- **7** Haga clic en **Aplicar nueva configuración**.
- **8** Después de reiniciar la impresora, se comprueba el certificado presentado por el servidor LDAP cuando empieza la comunicación LDAP-SSL/TLS con el servidor LDAP.

**ZO NOTA:** Si el resultado de la comprobación no es satisfactorio, no se establece la comunicación y se produce un error.
#### **Configuración del Certificado de cliente para Comunicación LDAP-SSL/TLS**

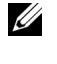

**NOTA:** Para administrar certificados digitales, debe configurar la comunicación HTTPS. Si desea más detalles, consulte "[Preparación para la gestión de certificados](#page-462-0)".

**20 NOTA:** Esta función sólo está habilitada si se ha especificado **Habilitar** para **Comunicación LDAP-SSL/TLS**.

**1** Importe un certificado que se usará con el cliente SSL. Para obtener más información, consulte ["Importación de](#page-463-0)  [un Certificado digital](#page-463-0)".

- **2** Configure un certificado que se usará con el cliente SSL. Para obtener más información, consulte ["Configuración](#page-464-0)  [de un certificado digital](#page-464-0)".
- **3** Confirme si el certificado se ha configurado correctamente. Para obtener más información, consulte "[Confirmación de la configuración del certificado digital"](#page-464-1).
- **4** Después de reiniciar la impresora, se presenta el certificado de cliente LDAP cuando empieza la comunicación LDAP-SSL/TLS con el servidor LDAP. Cuando se ha configurado el servidor LDAP para exigir un certificado de cliente, el servidor LDAP comprueba el certificado de cliente proporcionado por la impresora.

#### **Configuración de LAN Inalámbrica WPA-Enterprise (EAP-TLS)**

**NOTA:** Para administrar certificados digitales, debe configurar la comunicación HTTPS. Si desea más detalles, consulte "[Preparación para la gestión de certificados](#page-462-0)".

*MOTA:* WPA-Enterprise sólo está disponible cuando se ha seleccionado Infraestructura como Tipo de red.

**NOTA:** Asegúrese de importar el certificado con Internet Explorer.

*M***OTA:** Tras importar un certificado de formato PKCS#12, la clave secreta no se exporta ni siquiera si lleva a cabo una exportación.

- **1** Importe el certificado que se va a usar con la LAN inalámbrica (servidor o certificado raíz). Si desea más detalles, consulte ["Importación de un Certificado digital"](#page-463-0).
- **2** Especifique el certificado digital para la LAN inalámbrica (servidor o certificado raíz).
	- **a** Inicie la **Dell Printer Configuration Web Tool**.
	- **b** Seleccione **Configuraciones del servidor de impresión**.
	- **c** Haga clic en la pestaña **Seguridad**.
	- **d** Seleccione **SSL/TLS**.
	- **e** Haga clic en **Administración de certificados** para que aparezca la página **Administración de certificados**.
	- **f** Seleccione **Autoridades emisoras de certificados de confianza** en **Categoría**.
	- **g** Seleccione la LAN inalámbrica (Servidor) que desea usar en la lista **Objetivo del certificado**.
	- **h** En **Orden de certificados**, seleccione cómo se van a clasificar los certificados en **Lista de certificados**. Este ajuste no es necesario si no desea especificar ningún orden para los certificados.
	- **i** Haga clic en **Mostrar la lista** para que aparezca la página **Lista de certificados**.
	- **j** Seleccione el certificado que desea asociar. Llegado a este punto, verifique si el parámetro **Validez** del certificado seleccionado está definido como **Válido**.
	- **k** Haga clic en **Detalles del certificado** para que aparezca la página **Detalles del certificado**.
	- **l** Confirme el contenido y haga clic en **Utilizar este certificado** en la esquina superior derecha.
- **3** Confirme si el certificado se ha configurado correctamente. Si desea más detalles, consulte "[Confirmación de la](#page-464-1)  [configuración del certificado digital](#page-464-1)".
- **4** Importe el certificado que se va a usar con la LAN inalámbrica (cliente o certificado cliente). Si desea más detalles, consulte ["Importación de un Certificado digital"](#page-463-0).
- **5** Especifique el certificado digital para la LAN inalámbrica (cliente o certificado cliente).
	- **a** Inicie la **Dell Printer Configuration Web Tool**.
	- **b** Seleccione **Configuraciones del servidor de impresión**.
	- **c** Haga clic en la pestaña **Seguridad**.
	- **d** Seleccione **SSL/TLS**.
	- **e** Haga clic en **Administración de certificados** para que aparezca la página **Administración de certificados**.
	- **f** Seleccione **Dispositivo local** en **Categoría**.
	- **g** Seleccione la LAN inalámbrica (Servidor) que desea usar en la lista **Objetivo del certificado**.
	- **h** En **Orden de certificados**, seleccione cómo se van a clasificar los certificados en **Lista de certificados**. Este ajuste no es necesario si no desea especificar ningún orden para los certificados.
	- **i** Seleccione el certificado que desea asociar. Llegado a este punto, verifique si el parámetro **Validez** del certificado seleccionado está definido como **Válido**.
	- **j** Haga clic en **Detalles del certificado** para que aparezca la página **Detalles del certificado**.
	- **k** Confirme el contenido y haga clic en **Utilizar este certificado** en la esquina superior derecha.
- **6** Confirme si el certificado se ha configurado correctamente. Si desea más detalles, consulte "[Confirmación de la](#page-464-1)  [configuración del certificado digital](#page-464-1)".
- **7** Especifique WPA-Enterprise para EAP-TLS.
	- **a** Inicie la **Dell Printer Configuration Web Tool**.
	- **b** Haga clic en la pestaña **Configuraciones del servidor de impresión**.
	- **c** Seleccione **LAN inalámbrica**.

*M* **NOTA:** Este ajuste sólo está disponible si el adaptador inalámbrico opcional está instalado.

- **d** Seleccione una de las siguientes opciones en la **Lista de cifrado** de **Configuración segura**.
	- **WPA-Enterprise-AES/WPA2-Enterprise-AES**
	- **WPA-Enterprise-TKIP**
	- **20 NOTA: WPA-Enterprise-AES/WPA2-Enterprise-AES o WPA-Enterprise-TKIP sólo está disponible cuando los pasos** siguientes se han definido correctamente.
		- Importación de un certificado digital
		- Configuración de un certificado digital
		- Confirmación de la configuración de un certificado digital
- **e** Especifique la **Identidad EAP** de **WPA-Enterprise**.
- **f** Especifique **EAP-TLS** en la lista **Método de autenticación** de **WPA-Enterprise**.
- **g** Haga clic en **Aplicar nueva configuración**.

#### **Configuración de WPA-Enterprise (PEAPV0-MS-CHAPV2, EAP-TTLS PAP, EAP-TTLS CHAP) para LAN Inalámbrica**

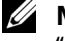

**NOTA:** Para administrar certificados digitales, debe configurar la comunicación HTTPS. Si desea más detalles, consulte "[Preparación para la gestión de certificados](#page-462-0)".

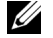

*MOTA:* WPA-Enterprise sólo está disponible cuando se ha seleccionado Infraestructura como Tipo de red.

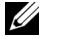

**20 NOTA:** Asegúrese de importar el certificado con Internet Explorer.

**NOTA:** Tras importar un certificado de formato PKCS#12, la clave secreta no se exporta ni siquiera si lleva a cabo una Ø exportación.

- **1** Importe el certificado que se va a usar con la LAN inalámbrica (servidor o certificado raíz). Si desea más detalles, consulte ["Importación de un Certificado digital"](#page-463-0).
- **2** Especifique el certificado digital para la LAN inalámbrica (servidor o certificado raíz).
	- **a** Inicie la **Dell Printer Configuration Web Tool**.
	- **b** Seleccione **Configuraciones del servidor de impresión**.
	- **c** Haga clic en la pestaña **Seguridad**.
	- **d** Seleccione **SSL/TLS**.
	- **e** Haga clic en **Administración de certificados** para que aparezca la página **Administración de certificados**.
	- **f** Seleccione **Autoridades emisoras de certificados de confianza** en **Categoría**.
	- **g** Seleccione la finalidad de uso en la lista **Objetivo del certificado**.
	- **h** Haga clic en **Mostrar la lista** para que aparezca la página **Lista de certificados**.
	- **i** Seleccione el certificado que desea asociar. Llegado a este punto, verifique si el parámetro **Validez** del certificado seleccionado está definido como **Válido**.
	- **j** Haga clic en **Detalles del certificado** para que aparezca la página **Detalles del certificado**.
	- **k** Confirme el contenido y haga clic en **Utilizar este certificado** en la esquina superior derecha.
- **3** Confirme si el certificado se ha configurado correctamente.
	- **a** Inicie la **Dell Printer Configuration Web Tool**.
	- **b** Seleccione **Configuraciones del servidor de impresión**.
	- **c** Haga clic en la pestaña **Seguridad**.
	- **d** Seleccione **SSL/TLS**.
	- **e** Haga clic en **Administración de certificados** para que aparezca la página **Administración de certificados**.
	- **f** Seleccione la categoría en la lista **Categoría**.
	- **g** Seleccione la LAN inalámbrica (Servidor) que desea usar en la lista **Objetivo del certificado**.
	- **h** En **Orden de certificados**, seleccione cómo se van a clasificar los certificados en **Lista de certificados**. Este ajuste no es necesario si no desea especificar ningún orden para los certificados.
	- **i** Haga clic en **Mostrar la lista** para que aparezca la página **Lista de certificados**.
	- **j** El certificado mostrado con un asterisco como "**\*Válido**" en la columna **Validez** es el certificado asociado con el objetivo de uso y el uso real.
- **4** Defina WPA-Enterprise para PEAPV0-MS-CHAPV2, EAP-TTLS PAP o EAP-TTLS CHAP.
	- **a** Inicie la **Dell Printer Configuration Web Tool**.
	- **b** Haga clic en la pestaña **Configuraciones del servidor de impresión**.
	- **c** Seleccione **LAN inalámbrica**.

*M* **NOTA:** Este ajuste sólo está disponible si el adaptador inalámbrico opcional está instalado.

- **d** Seleccione una de las siguientes opciones en la **Lista de cifrado** de **Configuración segura**.
	- **WPA-Enterprise-AES/WPA2-Enterprise-AES**
	- **WPA-Enterprise-TKIP**
	- **20 NOTA: WPA-Enterprise-AES/WPA2-Enterprise-AES o WPA-Enterprise-TKIP** sólo está disponible cuando los pasos siguientes se han definido correctamente.
		- Importación de un certificado digital
		- Configuración de un certificado digital
		- Confirmación de la configuración de un certificado digital
- **e** Especifique la **Identidad EAP**, el **Nombre de inicio de sesión** y la **Contraseña** de **WPA-Enterprise**.
- **f** Seleccione una de las opciones siguientes en la lista **Método de autenticación** de **WPA-Enterprise**.
	- **PEAPV0 MS-CHAPV2**
	- **EAP-TTLS PAP**
	- **EAP-TTLS CHAP**
- **g** Haga clic en **Aplicar nueva configuración**.

#### **Configuración del certificado de cliente para IEEE 802.1x (EAP-TLS)**

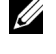

**NOTA:** Para administrar certificados digitales, debe configurar la comunicación HTTPS. Si desea más detalles, consulte "[Preparación para la gestión de certificados](#page-462-0)".

*M***OTA:** Esta función solamente está habilitada cuando se configura Activar para IEEE 802.1x (EAP-TLS).

- **1** Importe un certificado que se usará con el cliente SSL. Para obtener más información, consulte ["Importación de](#page-463-0)  [un Certificado digital](#page-463-0)".
- **2** Configure un certificado que se usará con el cliente SSL. Para obtener más información, consulte ["Configuración](#page-464-0)  [de un certificado digital](#page-464-0)".
- **3** Confirme si el certificado se ha configurado correctamente. Para obtener más información, consulte "[Confirmación de la configuración del certificado digital"](#page-464-1).
- **4** Tras reiniciar la impresora, el certificado IEEE 802.1x (EAP-TLS) se presenta cuando se inicia la comunicación IEEE 802.1x con el servidor RADIUS. Cuando el servidor RADIUS se configura para requerir un certificado de cliente, el servidor RADIUS comprueba el certificado de cliente proporcionado por la impresora.

## **29**

## **Descripción de las fuentes**

## **Fuentes y tipos de letra**

Una fuente es un juego de caracteres y símbolos creados con un diseño específico. Este diseño distintivo se denomina tipo de letra. Los tipos de letra seleccionados personalidad al documento. Una buena elección de tipos de letra facilita la lectura del documento.

La impresora dispone de numerosas fuentes residentes en PCL 5/PCL 6 y PostScript Level3 Compatible. Consulte ["Fuentes residentes](#page-475-0)" para obtener una lista de todas las fuentes residentes.

#### **Grosor y estilo**

Los tipos de letra suelen estar disponibles en diferentes grosores y estilos. Con estas variaciones se modifica el tipo de letra original para que pueda, por ejemplo, enfatizar palabras importantes del texto o resaltar títulos de libros. Los distintos grosores y estilos están diseñados como complemento al tipo de letra original.

Grosor hace referencia al grosor de las líneas que forman los caracteres. Las líneas más gruesas dan como resultado caracteres más oscuros. Algunas de las palabras utilizadas para describir el grosor del tipo de letra son negrita, intermedia, clara, intensa y gruesa.

Estilo hace referencia a otras modificaciones de tipos de letra como, por ejemplo, inclinación o grosor del carácter. Italic (cursiva) y oblique (oblicua) son estilos en los que los caracteres aparecen inclinados. Narrow (estrecha), condensed (condensada) y extended (extendida) son tres estilos que se suelen utilizar para modificar el grosor de los caracteres.

Algunas fuentes combinan varias modificaciones de grosor y estilo; por ejemplo, Helvetica BdOb. El grupo de distintas variaciones de grosor y estilo de un solo tipo de letra se denomina familia de tipo de letra. La mayoría de las familias de tipo de letra tienen cuatro variaciones: regular, cursiva (oblicua), negrita y cursiva negrita (oblicua negrita). Algunas familias tienen más variaciones, como muestra la ilustración siguiente de la familia Helvetica:

> Helvetica Helvetica Oblique **Helvetica Bold Helvetica Bold Oblique** Helvetica Narrow Helvetica Narrow Oblique **Helvetica Narrow Bold** Helvetica Narrow Bold Oblique

ABCDEFGHIJKLMNOabcdefghijklmno1234567890 ABCDEFGHIJKLMNOabcdefghijklmno1234567890 ABCDEFGHIJKLMNOabcdefghijklmno1234567890 ABCDEFGHIJKLMNOabcdefghijklmno1234567890 ABCDEFGHIJKLMNOabcdefghijklmno1234567890 ABCDEFGHIJKLMNOabcdefghijklmno1234567890 ABCDEFGHIJKLMNOabcdefghijklmno1234567890 ABCDEFGHIJKLMNOabcdefghijklmno1234567890

#### **Tamaño del paso y tamaño en puntos**

El tamaño de la fuente se especifica en tamaño del paso o tamaño en puntos, según la fuente sea de espaciado fijo o proporcional.

En las fuentes de *espaciado fijo*, todos los caracteres tienen la misma anchura. El *paso* se utiliza para especificar el tamaño de las fuentes de espaciado fijo. Se trata de una medida para el número de caracteres que se imprimen por pulgada horizontal del tipo de fuente. Por ejemplo, todas las fuentes de paso 10 imprimen 10 caracteres por pulgada (cpp) y las de paso 12 imprimen 12 cpp:

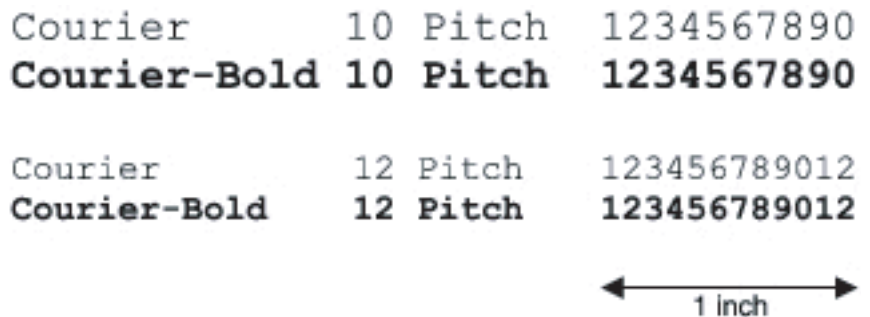

Para fuentes de espaciado *proporcional* (o *tipográfico*), los caracteres pueden tener distinta anchura. Debido a que las fuentes proporcionales tienen caracteres con anchuras distintas, el tamaño de fuente se especifica en puntos, no en pasos. El *tamaño en puntos* se refiere a la altura de los caracteres de la fuente. Un *punto* se define como 1/72 de pulgada. El tamaño de los caracteres de una fuente impresa en 24 puntos es el doble que el de los caracteres de la misma fuente impresos en 12 puntos.

La ilustración siguiente muestra ejemplos de una fuente impresa en distintos tamaños en puntos:

## 48 point 36 point

#### 24 point 18 point 12 point 10 point

El tamaño en puntos de una fuente se define como la distancia existente entre la parte superior del carácter más alto y la parte inferior del carácter más bajo de la fuente. La definición de tamaño en puntos hace que distintas fuentes impresas con el mismo tamaño en puntos puedan parecer que tienen tamaños muy distintos. Esto se debe a la existencia de otros parámetros de fuente que afectan al aspecto de la fuente. No obstante, el tamaño en puntos de la fuente es una especificación excelente del tamaño de la fuente. Los siguientes ejemplos ilustran dos fuentes proporcionales muy distintas de 14 puntos:

> **ITC Avant Garde** abcdefghABCDEFGH ITC Zapf Chancery abcdefghABCDEFGH

## **Fuentes en mapa de bits y escalables**

La impresora utiliza fuentes escalables y en mapa de bits.

Las fuentes en *mapa de bits* están almacenadas en la memoria de impresión como patrones predefinidos de bits que representan un tipo de letra en un tamaño, un estilo y una resolución específicos. En la siguiente ilustración se muestra un ejemplo de un carácter de una fuente en mapa de bits.

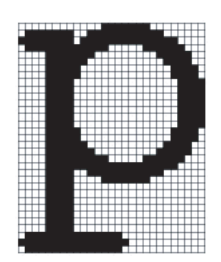

Las fuentes en mapa de bits están disponibles en distintos estilos de letra y tamaños en puntos como fuentes de carga.

Las fuentes *escalables* (también denominadas fuentes de *contorno)* se almacenan como programas de PC que definen los contornos de los caracteres de la fuente. Cada vez que imprima caracteres de una fuente escalable, la impresora creará un mapa de bits de los caracteres en el tamaño en puntos seleccionado y lo guardará temporalmente en la memoria de impresión.

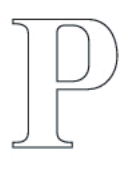

## $P$   $P$   $P$   $P$

Estas fuentes temporales en mapa de bits se eliminarán al apagar o reiniciar la impresora. Las fuentes escalables ofrecen flexibilidad de impresión en distintos tamaños en puntos.

La impresora utiliza distintos formatos de fuentes escalables para cargar fuentes. PCL 5/PCL 6 utiliza las fuentes escalables Intellifont y TrueType. PostScript Level3 Compatible utiliza fuentes escalables Tipo 1 y TrueType. Hay miles de distintas fuentes escalables disponibles en los diferentes formatos de fuente de los numerosos proveedores de fuentes.

Si piensa utilizar muchas fuentes de carga escalables o en mapa de bits o muchos tamaños distintos de fuentes escalables, necesitará adquirir memoria adicional para la impresora.

## <span id="page-475-0"></span>**Fuentes residentes**

La impresora dispone de fuentes residentes almacenadas permanentemente en la memoria de impresión. Existen diferentes fuentes disponibles en PCL 5/PCL 6 y PostScript Level3 Compatible. Algunos de los tipos de letra más populares, como Courier y TimesNew (PCL 5/PCL 6)/Times New Roman (PostScript Level3 Compatible), están disponibles para todos los lenguajes de la impresora.

En las tablas siguientes se enumeran todas las fuentes que hay residentes en la impresora. Consulte ["Informe/ Lista](#page-230-0)" para obtener instrucciones sobre cómo imprimir muestras de las fuentes. Puede seleccionar las fuentes residentes de su programa de software. También puede seleccionar las fuentes desde el panel de operador si está utilizando PCL 5/PCL 6.

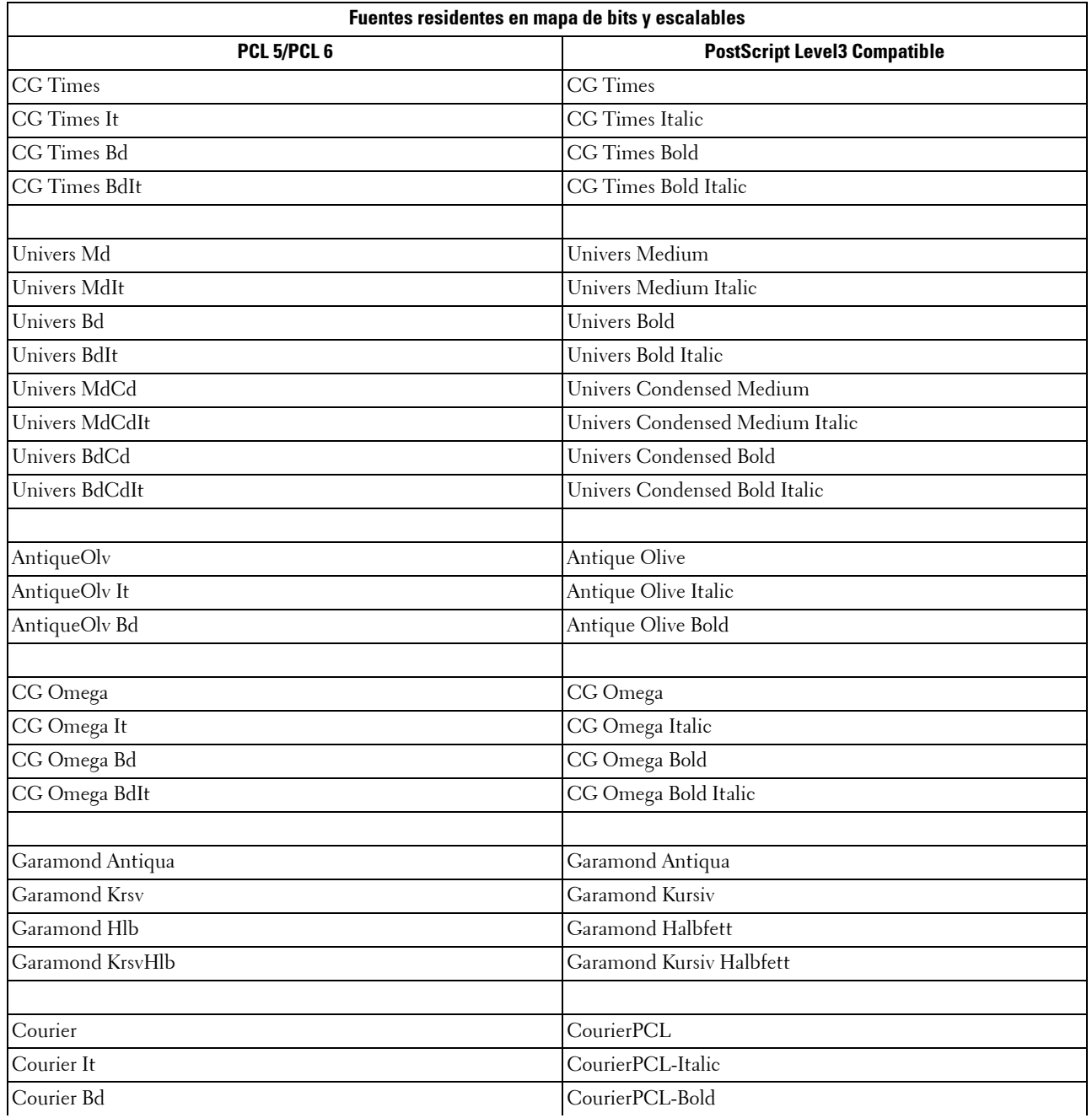

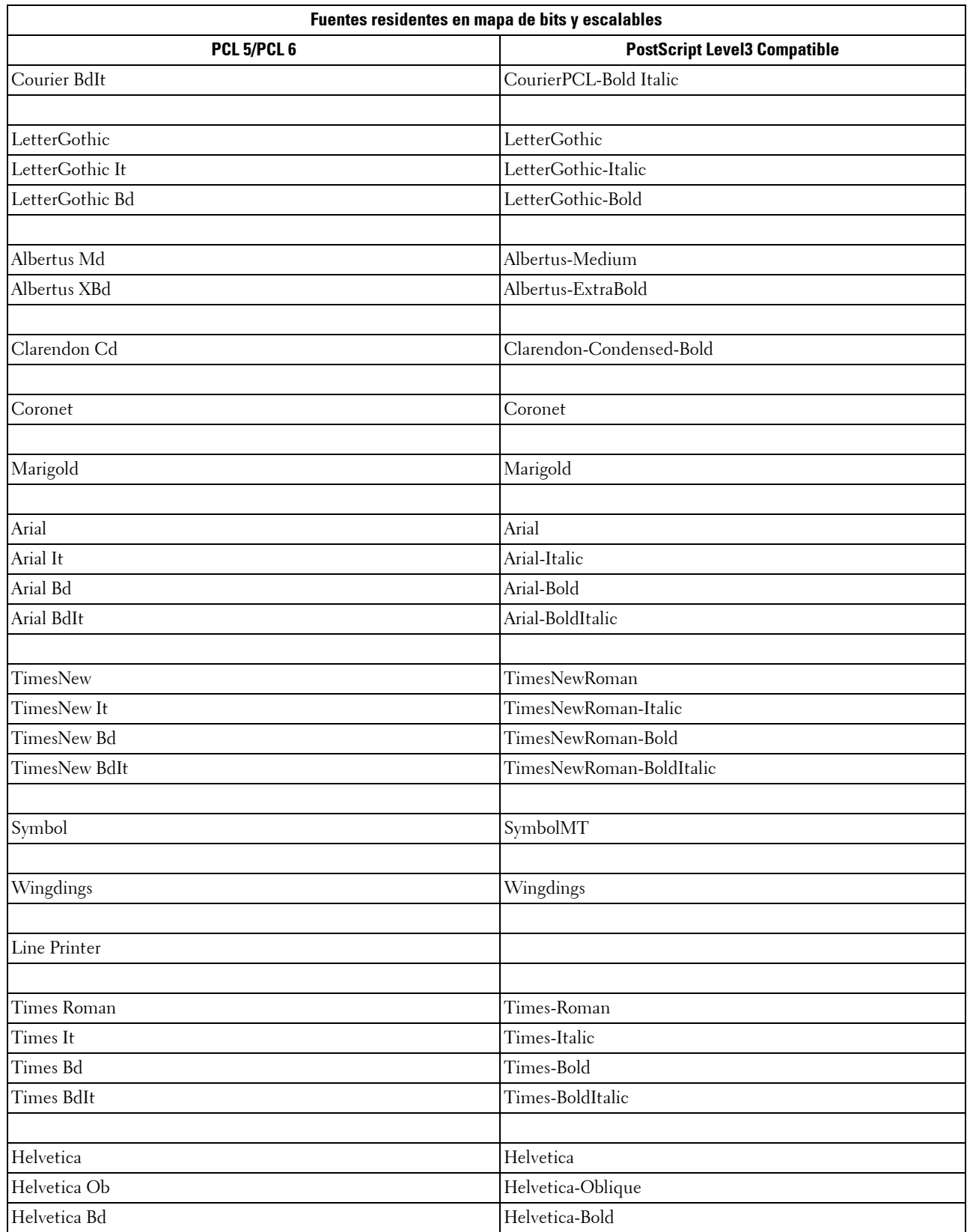

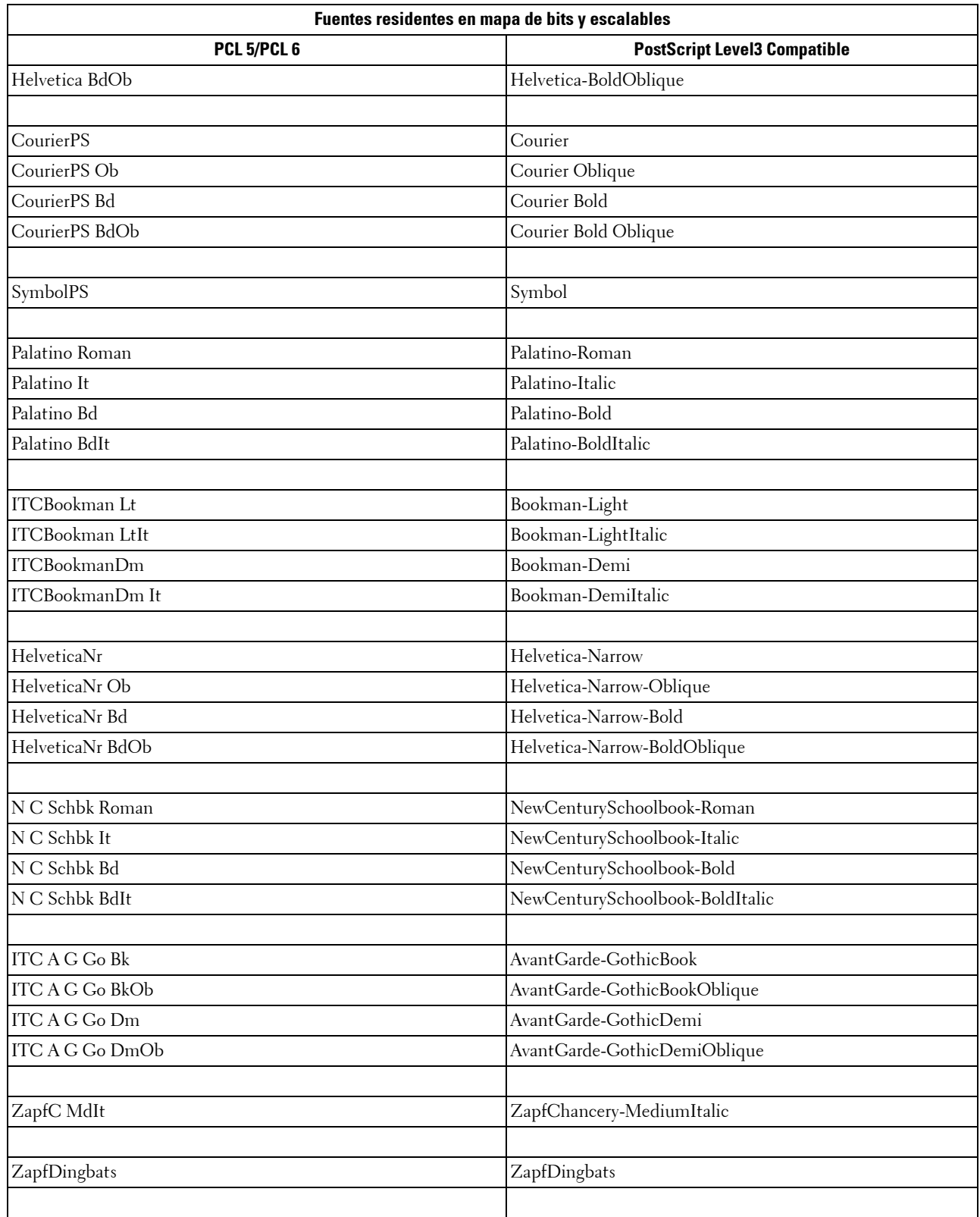

## **Juegos de símbolos**

Un juego de símbolos es el conjunto de caracteres alfabéticos y numéricos, caracteres de puntuación y caracteres especiales disponibles en la fuente seleccionada. Los juegos de símbolos se adaptan a los requisitos de los distintos lenguajes o aplicaciones específicas como, por ejemplo, símbolos matemáticos utilizados en textos científicos.

En PCL 5/PCL 6, el juego de símbolos también define el carácter que se imprime con cada tecla del teclado (o más concretamente, con cada punto de código). Algunas aplicaciones requieren distintos caracteres en algunos puntos de código. Para admitir varias aplicaciones y lenguajes, la impresora posee 36 juegos de símbolos para las fuentes residentes de PCL 5/PCL 6.

#### **Juegos de símbolos para PCL 5/PCL 6**

No todos los nombres de fuente admiten todos los juegos de símbolos que aparecen.

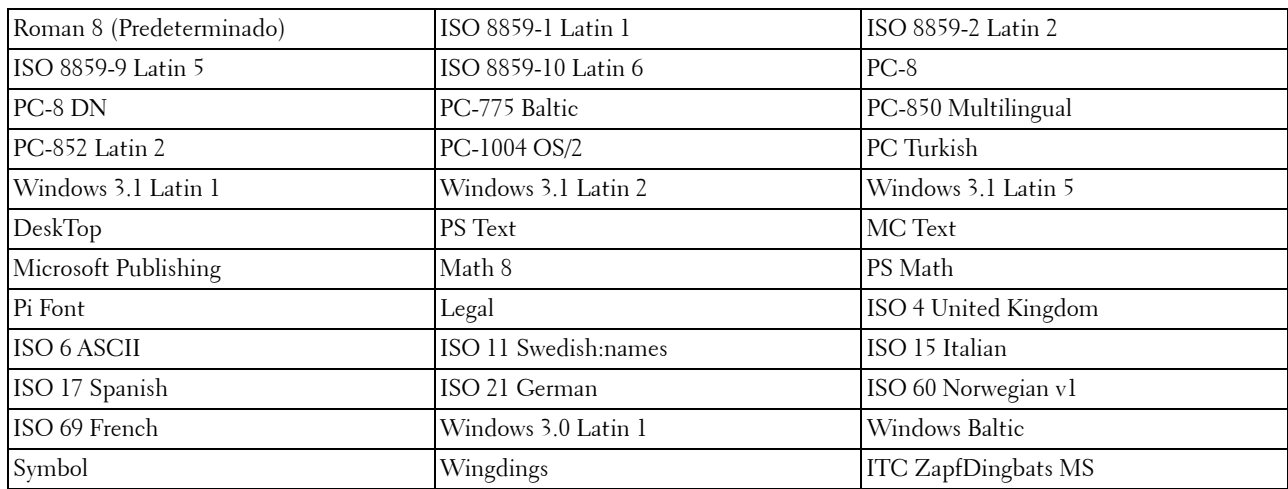

# **30**

## **Descripción de los mensajes de la impresora**

El panel táctil muestra mensajes de error que describen el estado actual de la impresora e indican posibles problemas de impresora que han de resolverse. Este capítulo proporciona una lista de los códigos o mensajes de error, y le informa de lo que debe hacer para borrar los mensajes de error. Cuando se ponga en contacto con asistencia al cliente en relación con un error, tenga a mano los códigos y mensajes de error.

**PRECAUCIÓN: Cuando se produce un error, los datos de impresión que permanecen en la impresora y la información acumulada en la memoria pueden degradarse.**

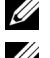

**NOTA:** Los códigos de error aparece en los mensajes de error.

**NOTA:** Si recibe algún código de error que no está incluido en la lista de este capítulo, siga las instrucciones indicadas en cada mensaje de error.

### **Códigos de error**

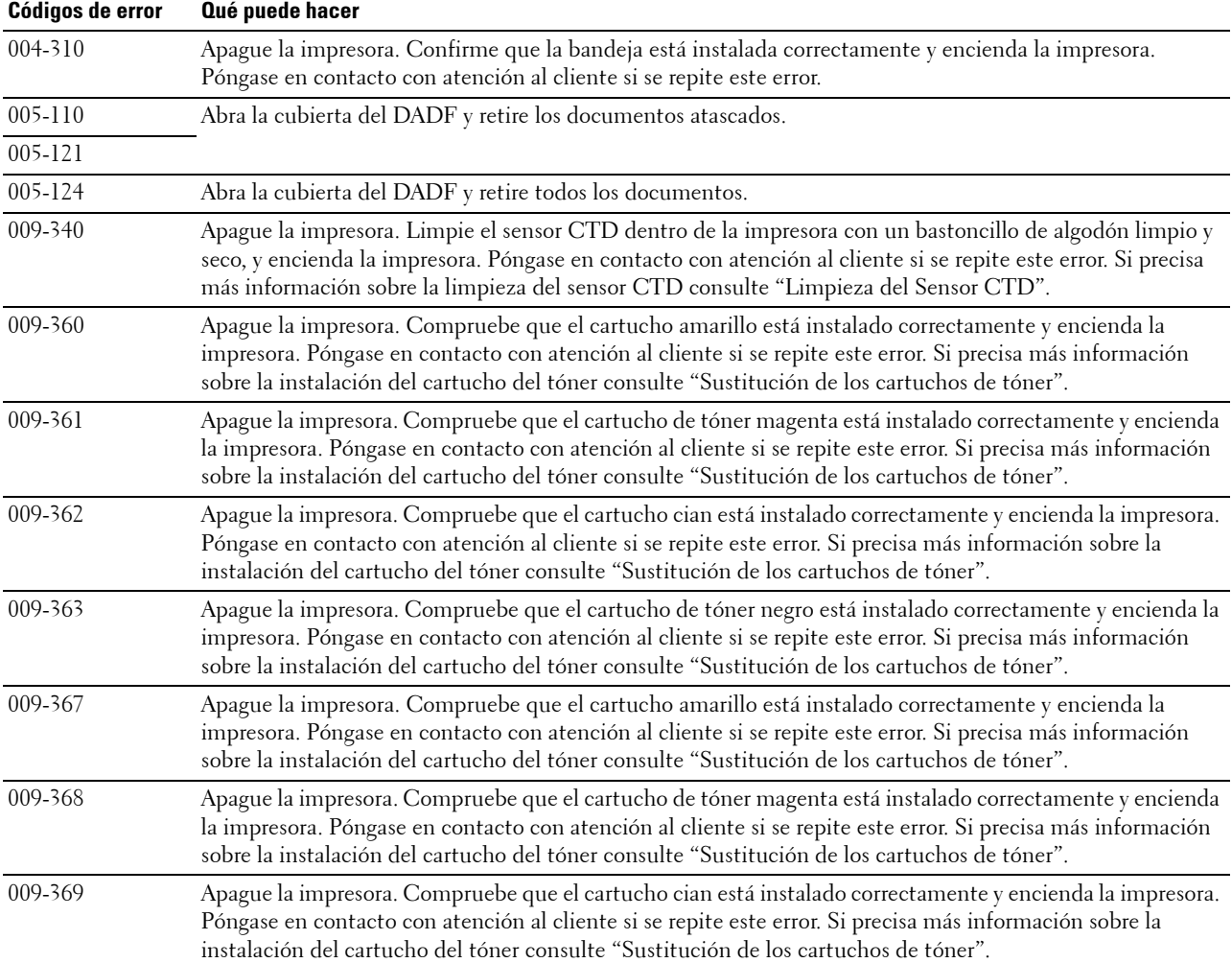

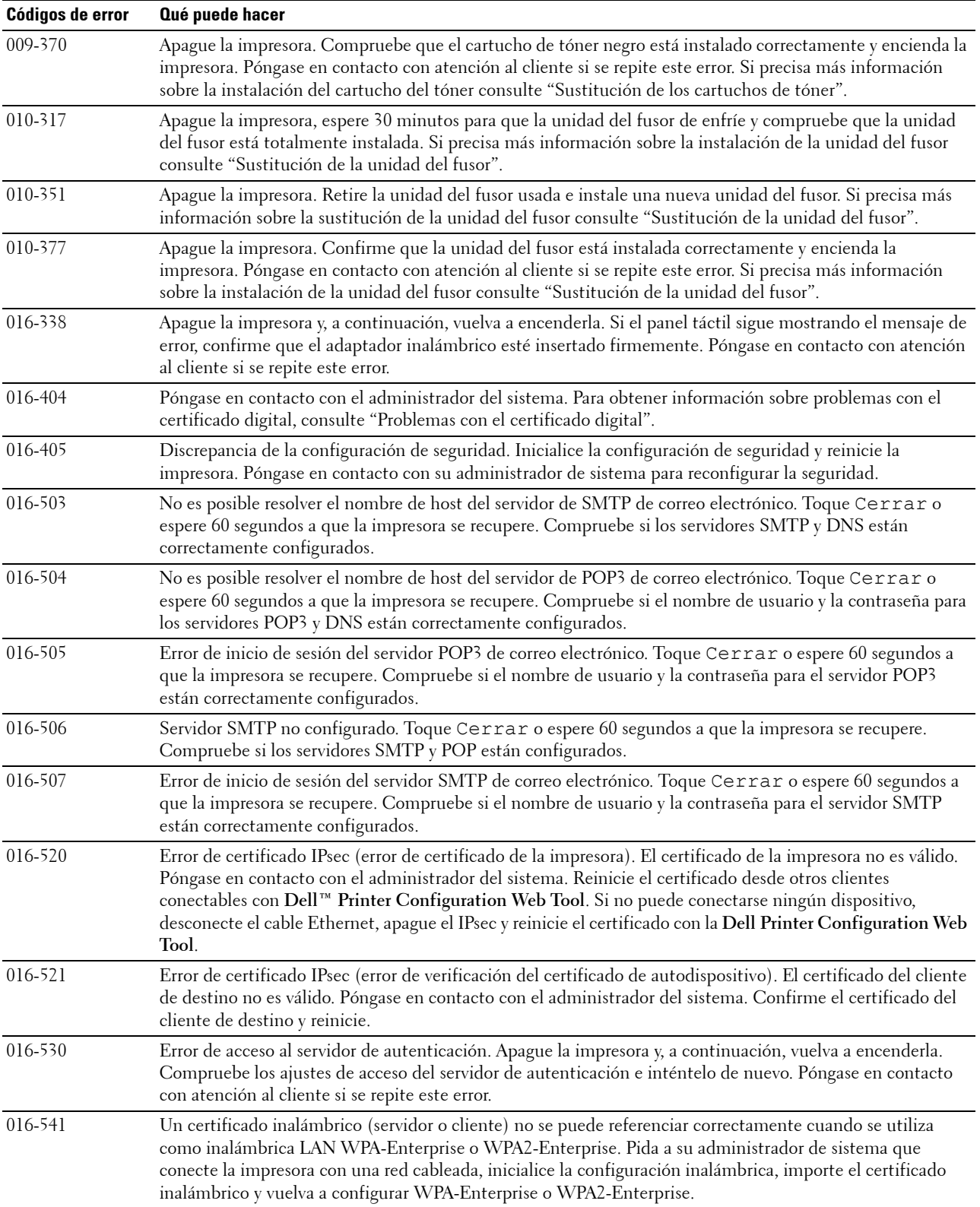

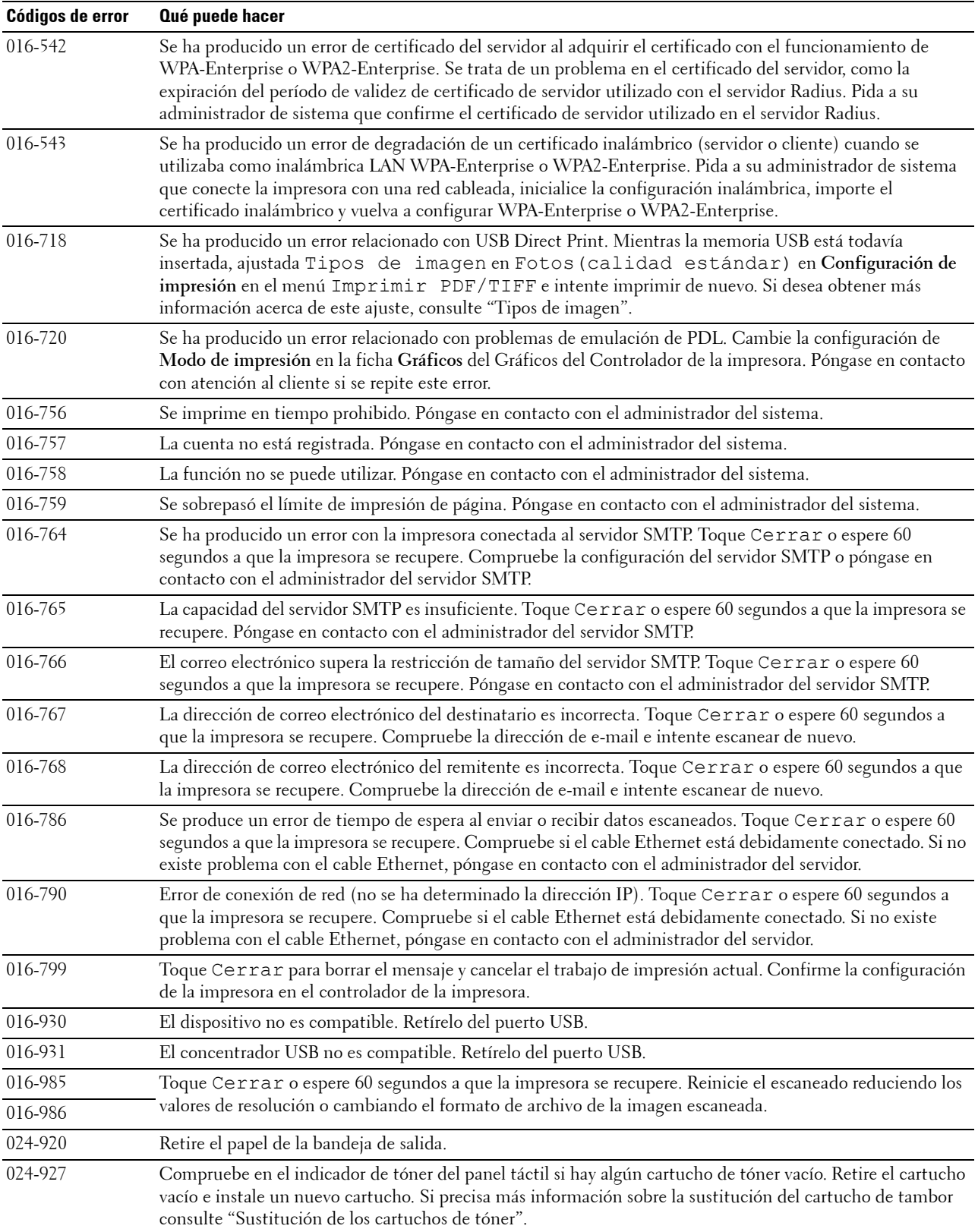

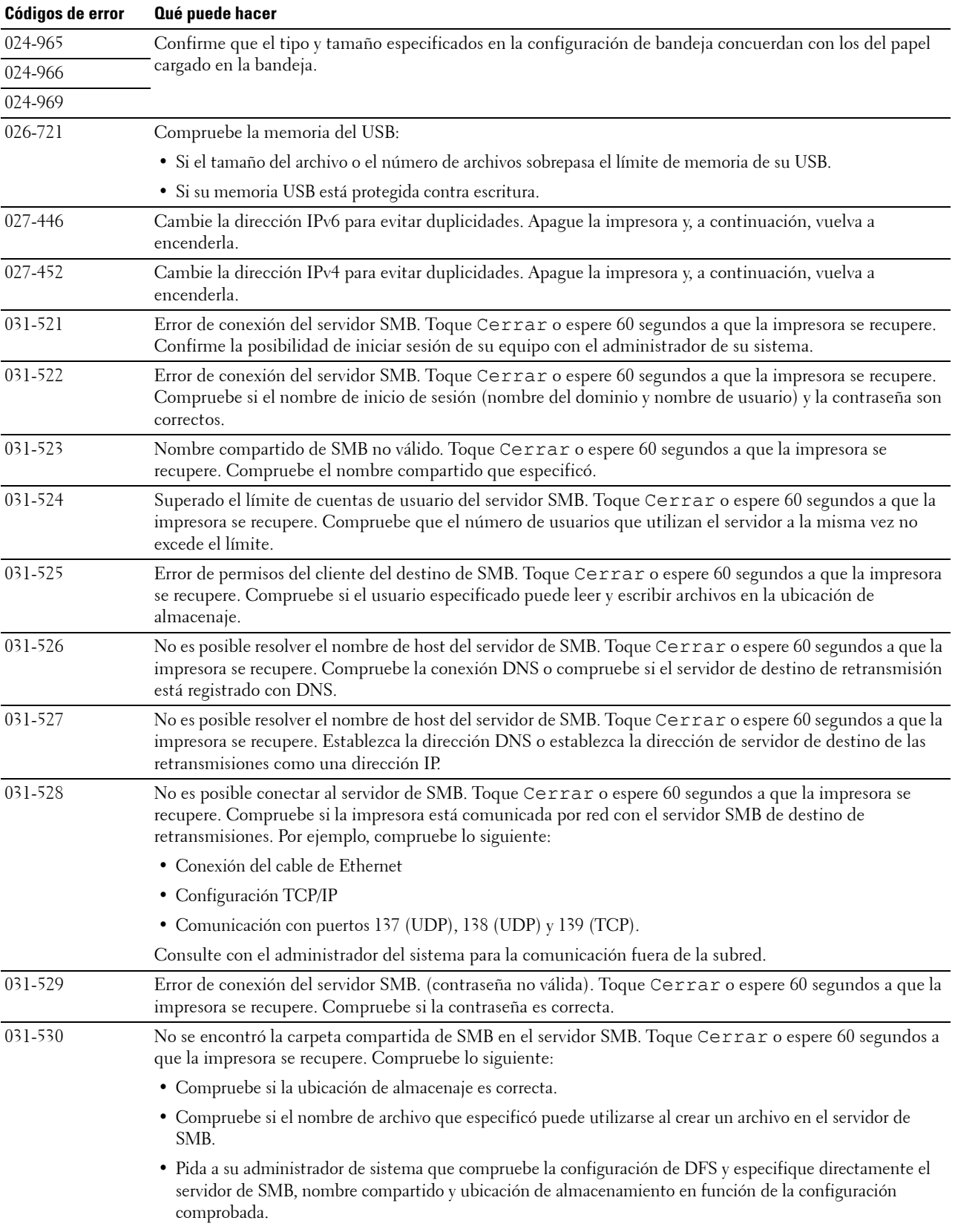

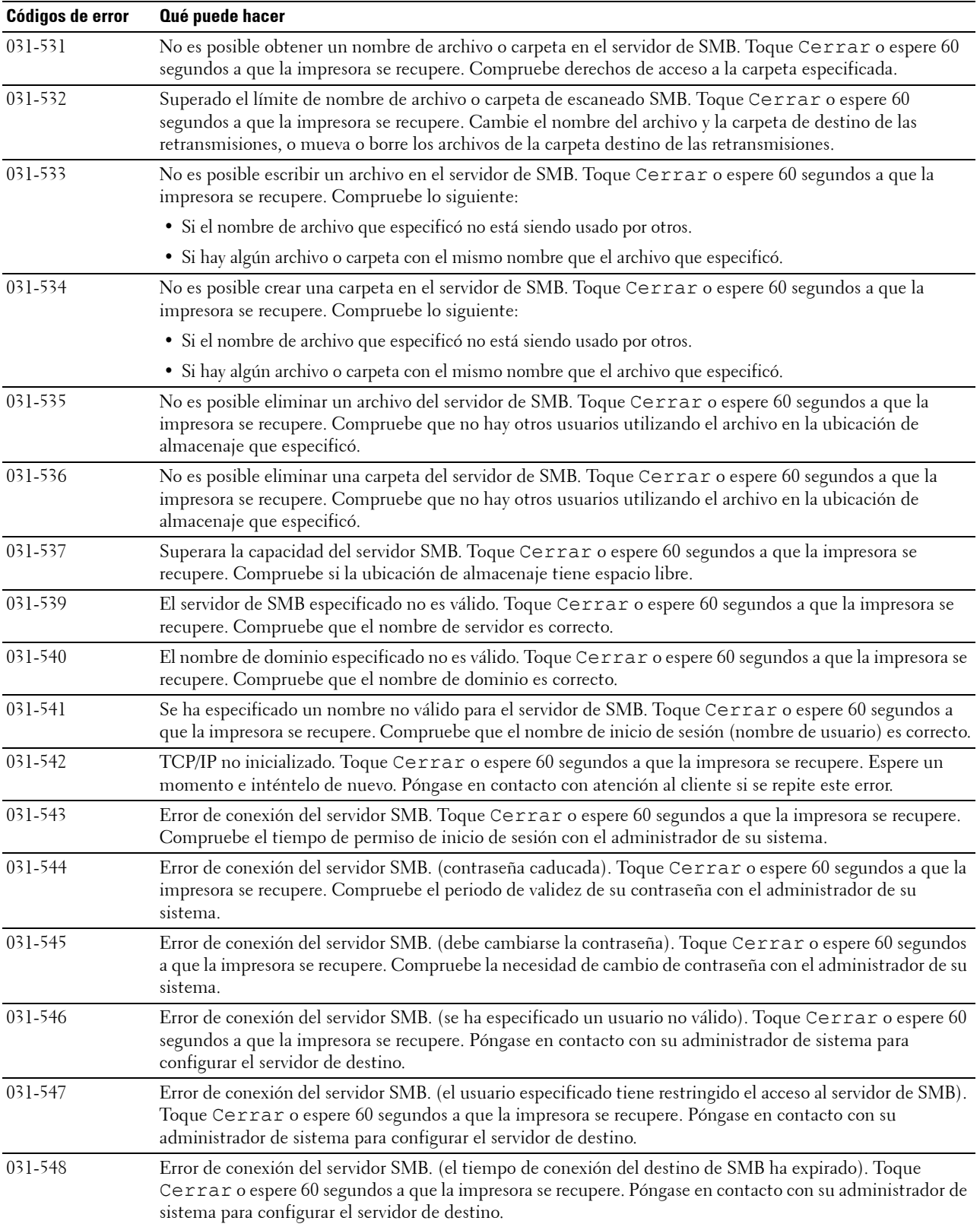

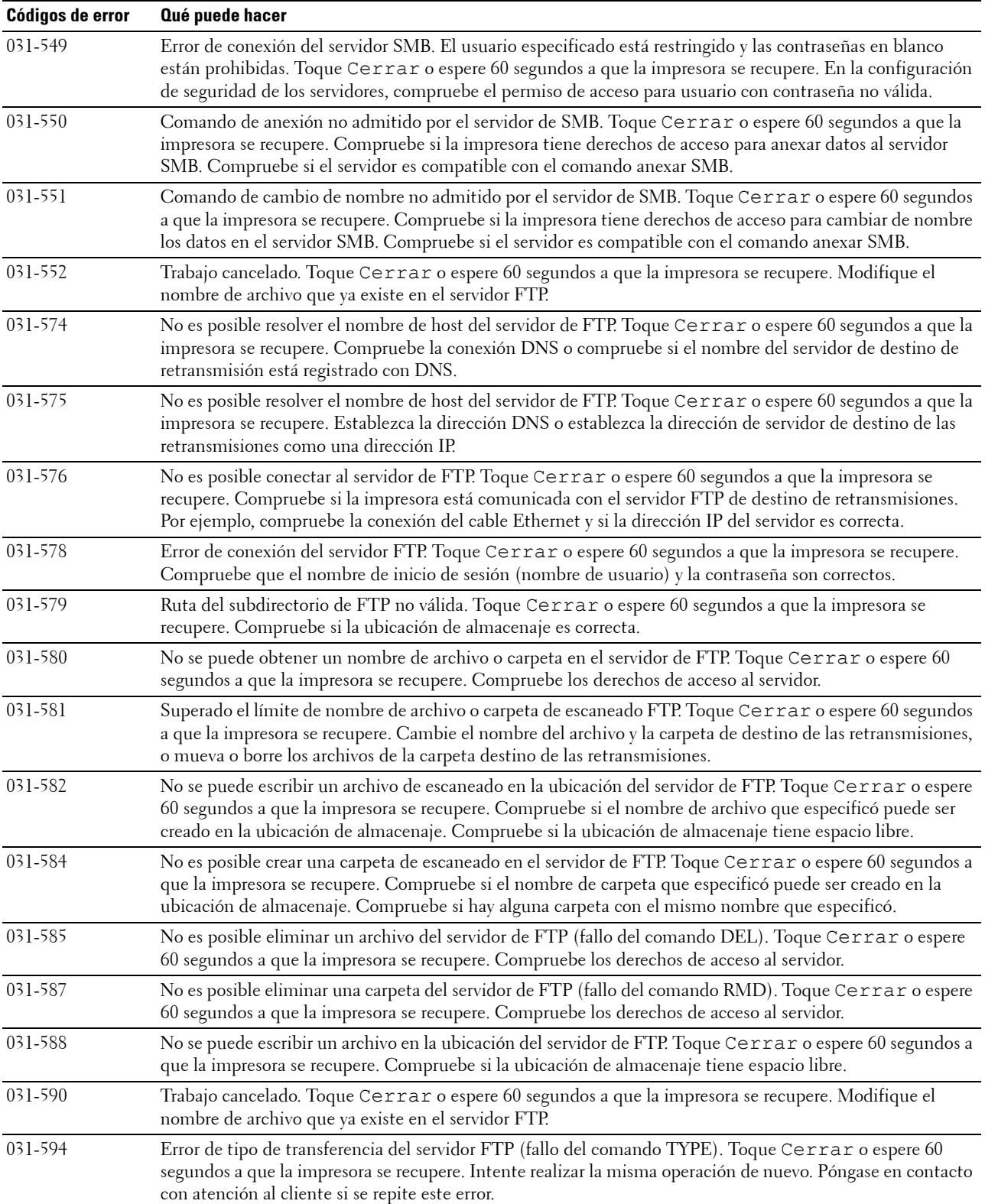

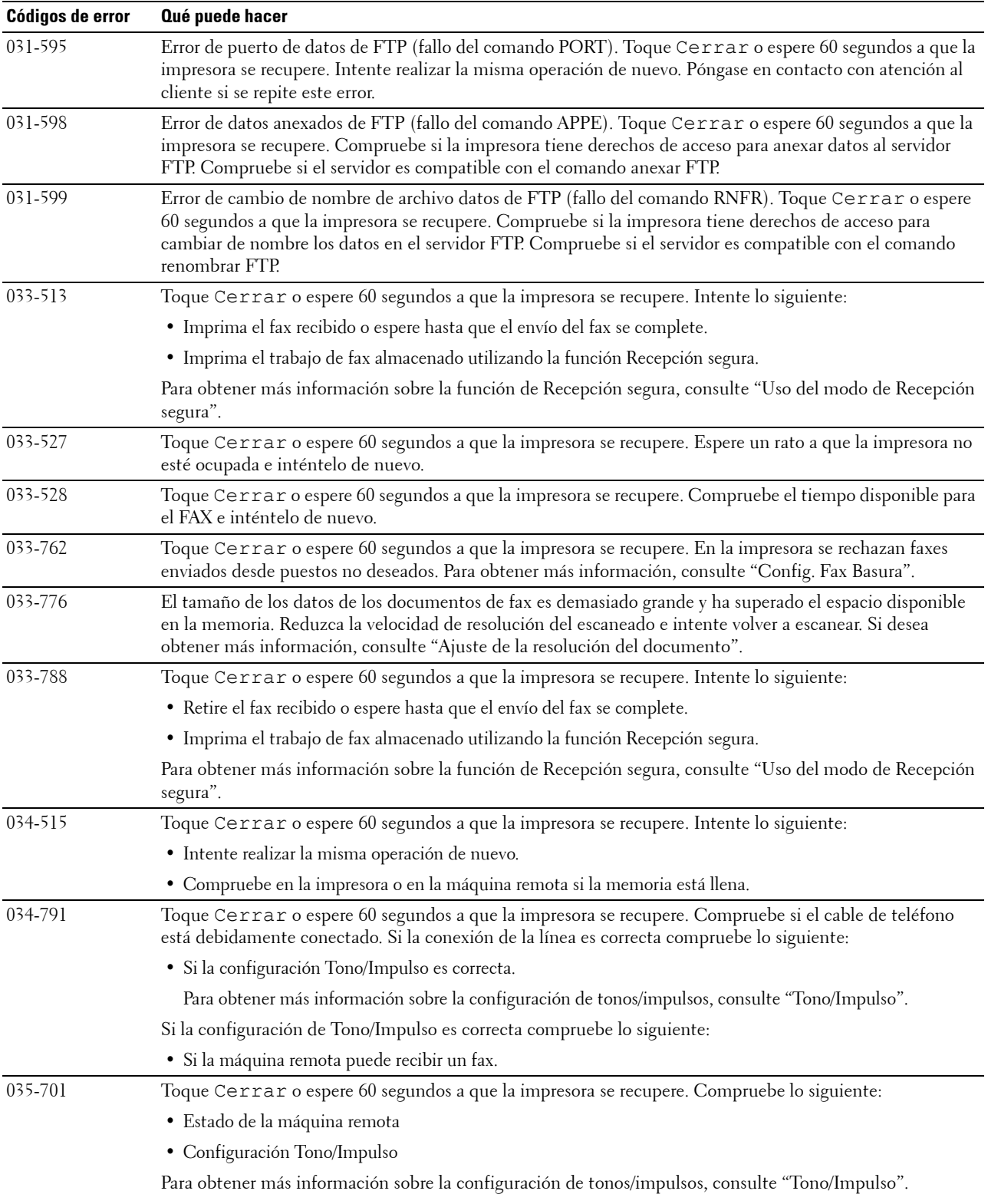

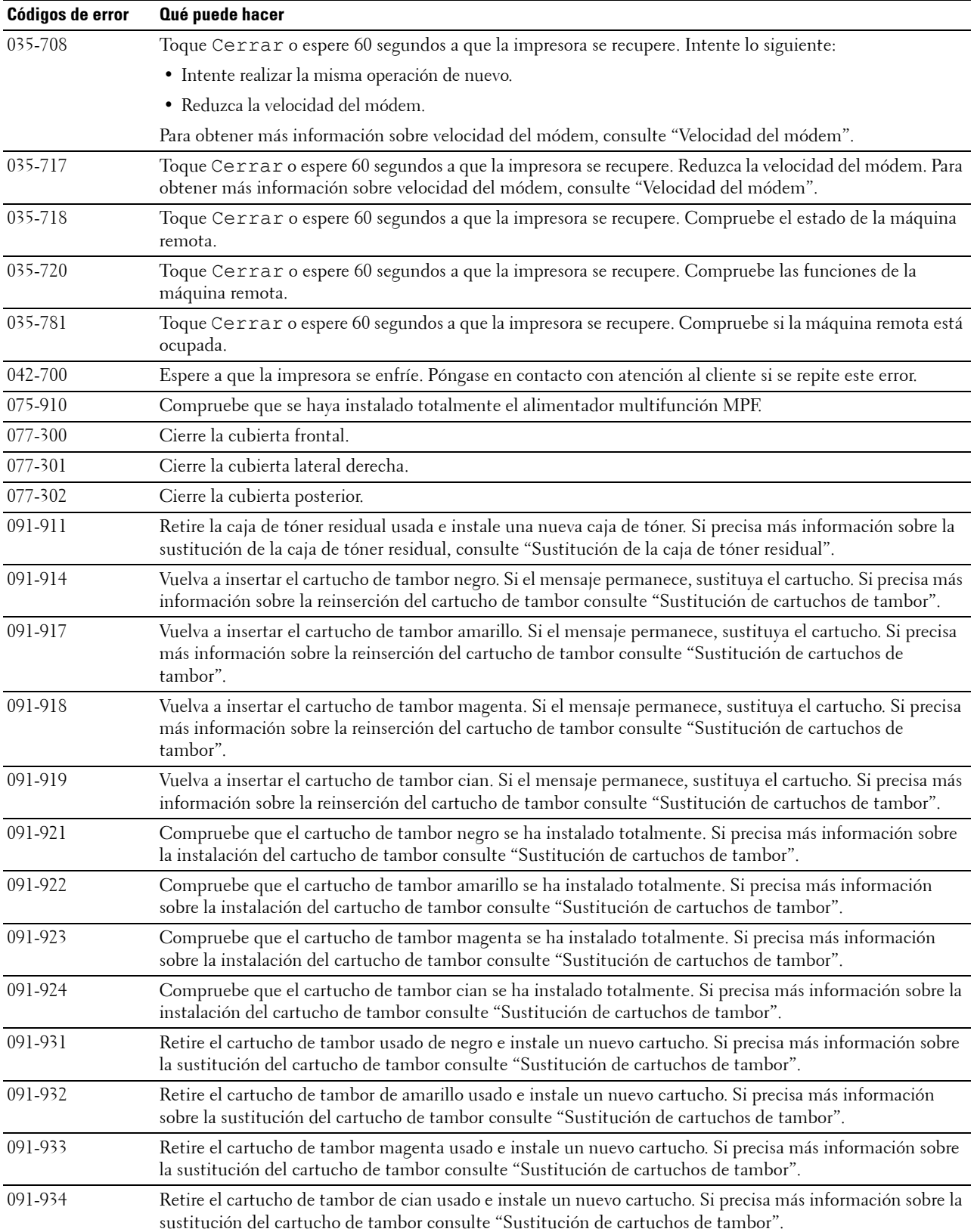

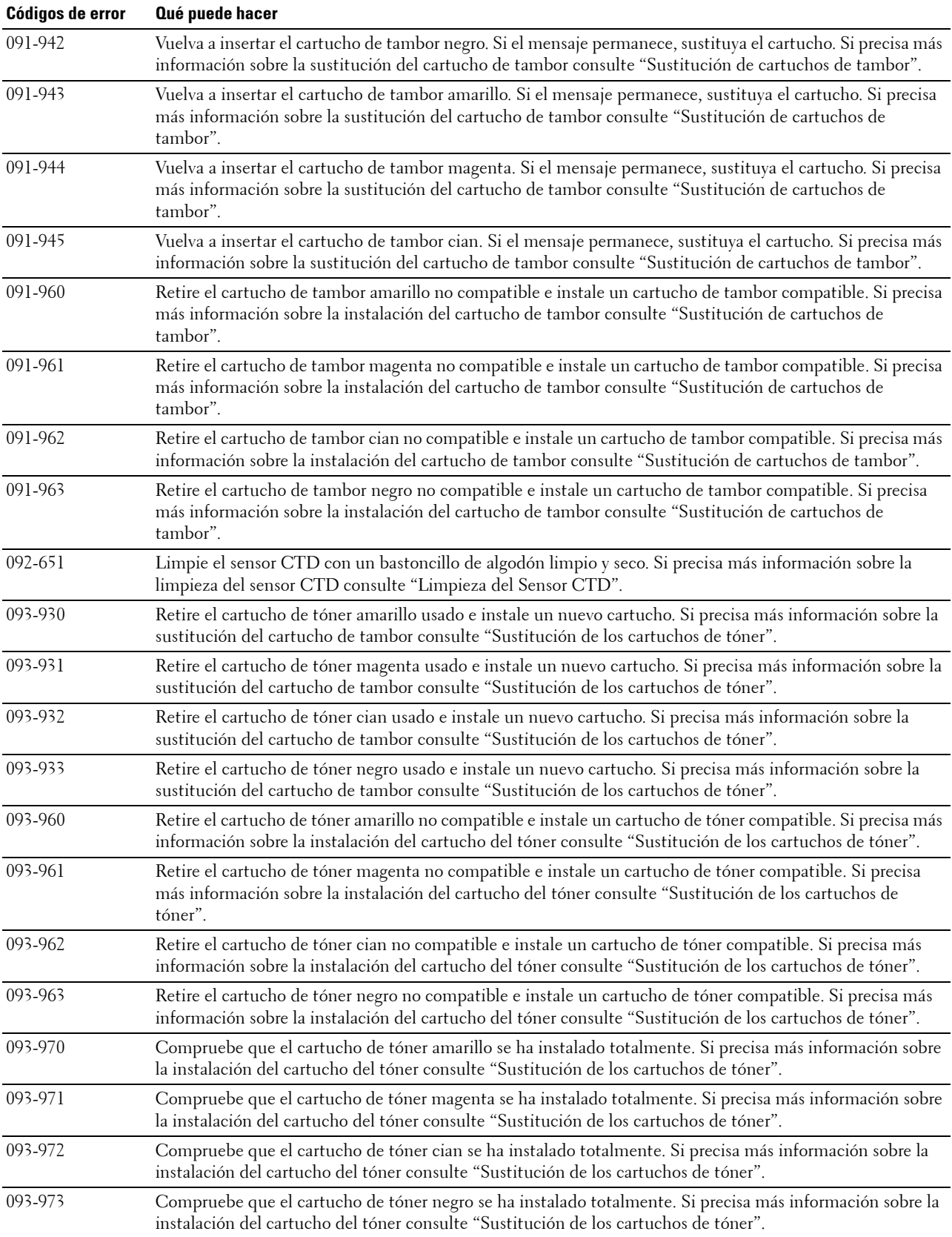

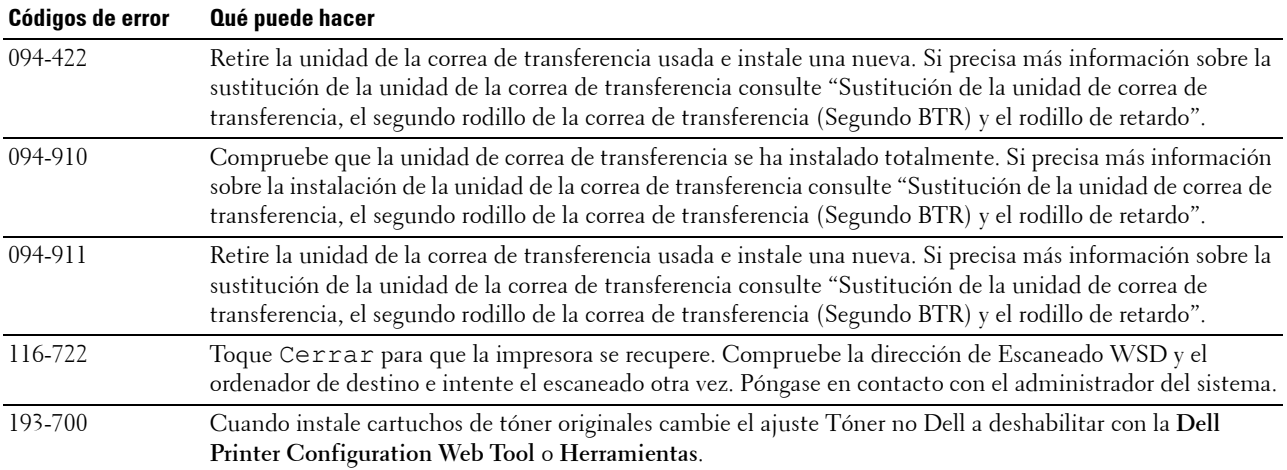

## **Mensajes de error**

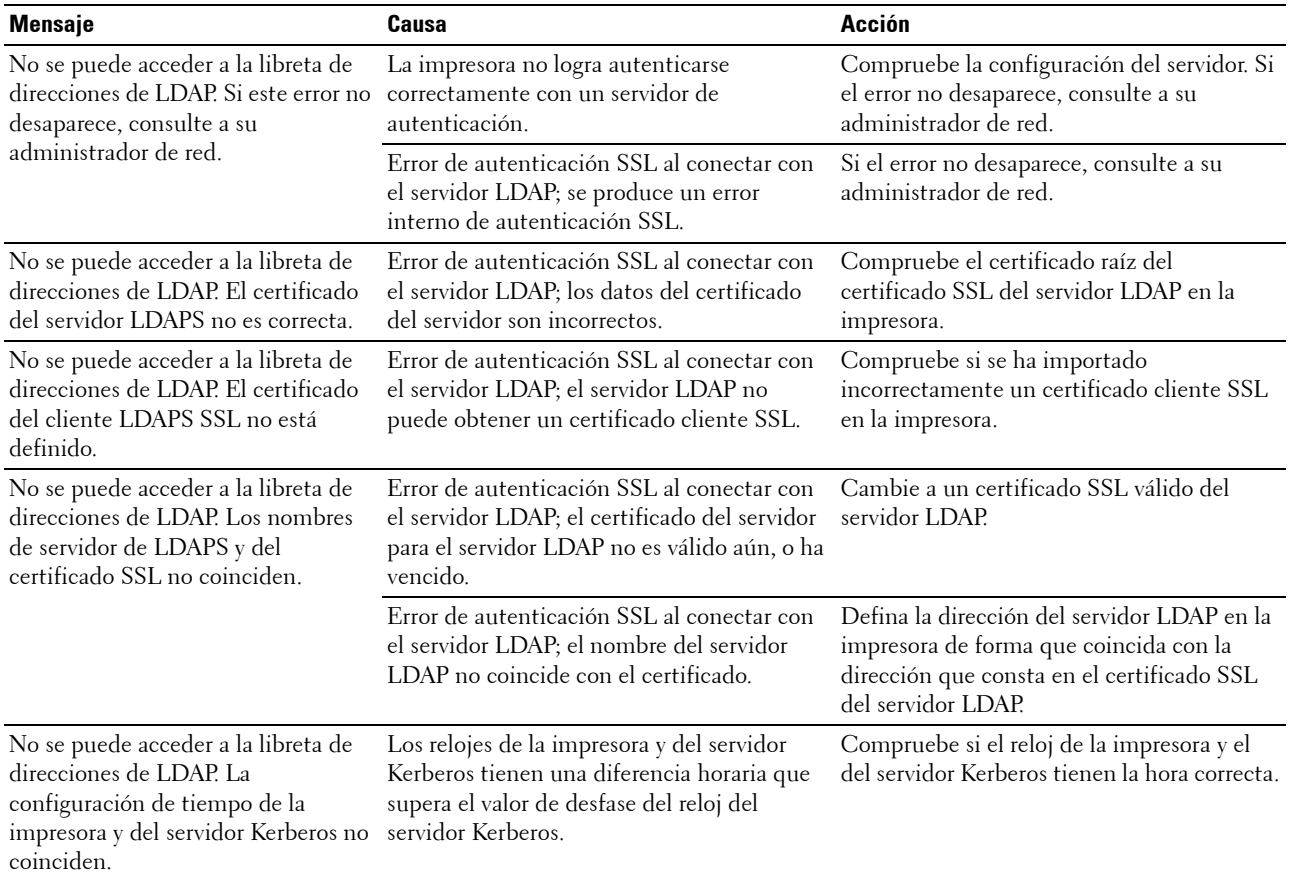

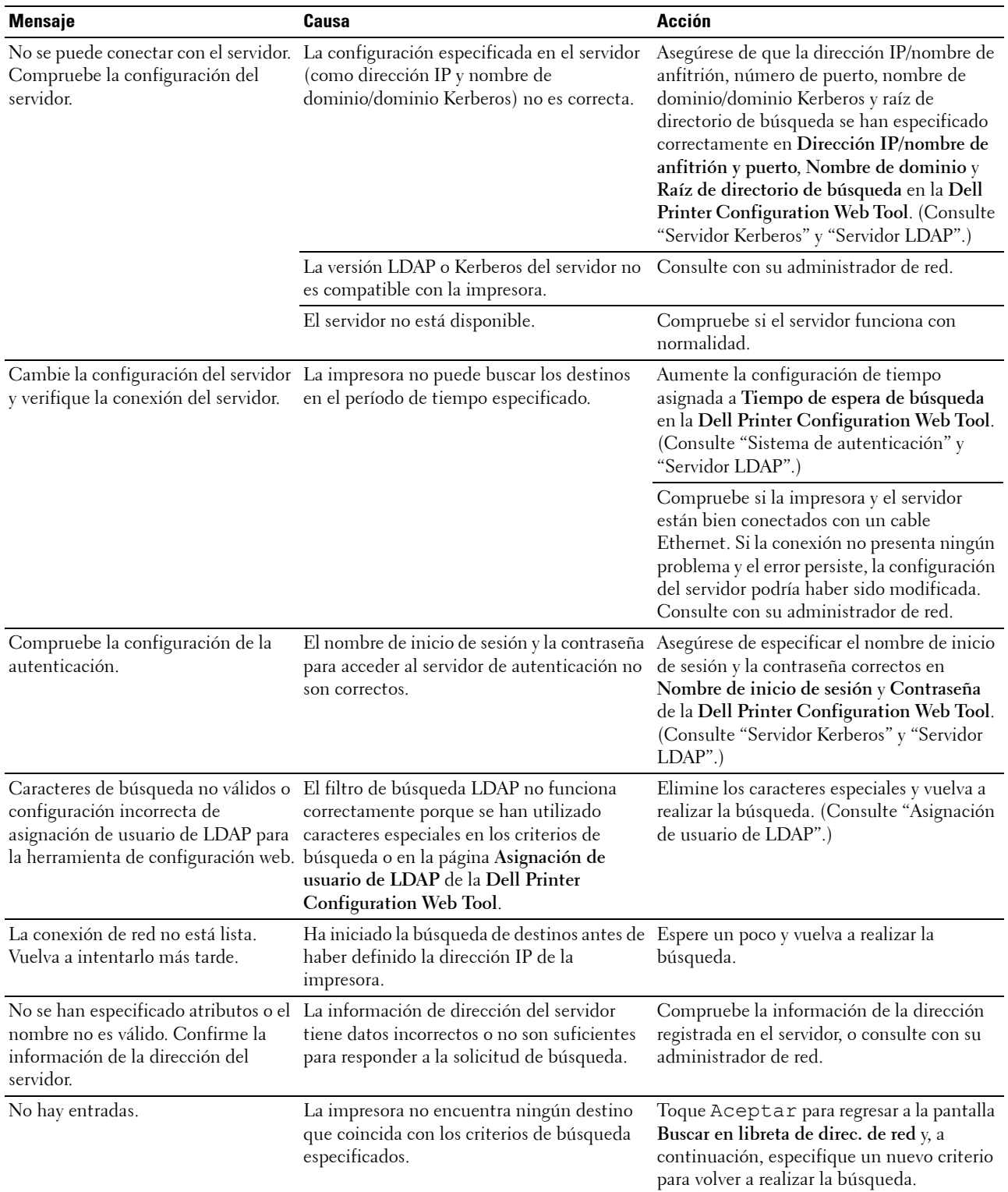

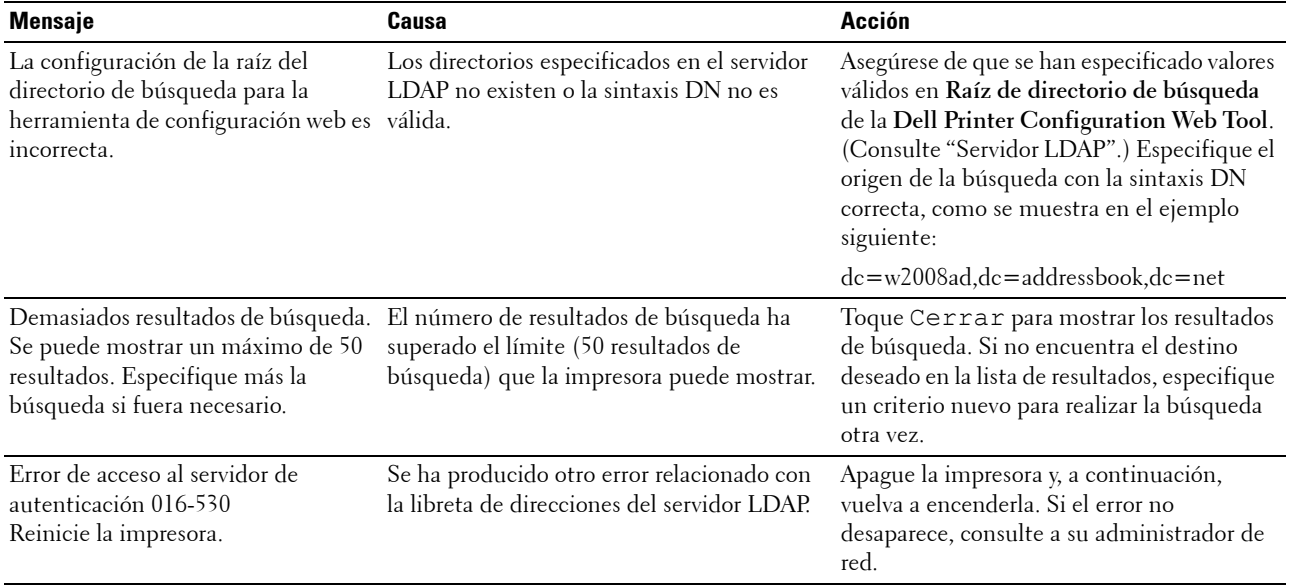

# **31**

## **Especificaciones**

## **Compatibilidad con sistemas operativos**

Su Dell™ C2665dnf Color Laser Multifunction Printer es compatible con Microsoft® Windows® XP, Windows XP 64-bit Edition, Windows Server® 2003, Windows Server 2003 x64 Edition, Windows Server 2008, Windows Server 2008 64-bit Edition, Windows Server 2008 R2, Windows Vista®, Windows Vista 64-bit Edition, Windows 7, Windows 7 64-bit Edition, Windows 8, Windows 8 64-bit Edition, Windows Server 2012, Windows RT, Mac OS X 10.5, 10.6, 10.7, 10.8, Red Hat® Enterprise Linux® 5/6 Desktop (x86) y SUSE® Linux Enterprise Desktop 10/11  $(x86)$ .

## **Alimentación eléctrica**

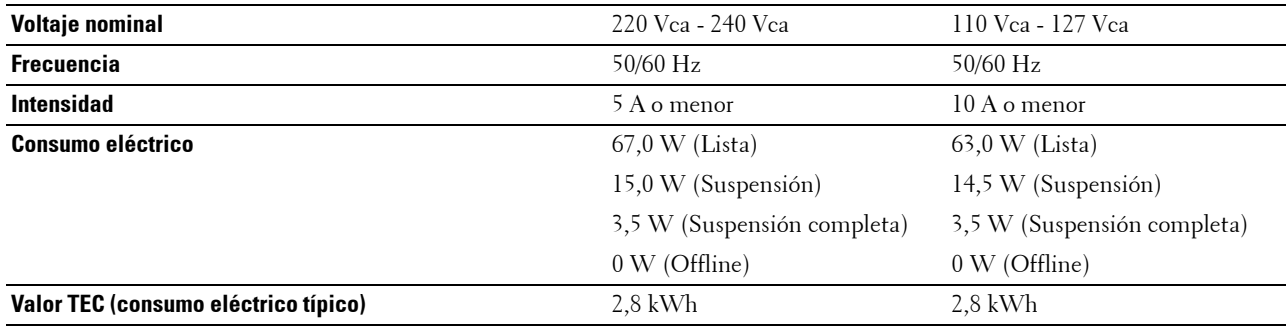

### **Dimensiones**

Alto: 558 mm (21,97 pulgadas), Ancho: 439 mm (17,28 pulgadas) Largo: 530 mm (20,87 pulgadas) Peso (incluidos los cartuchos de tóner y los cartuchos de tambor): 43,9 kg

## **Memoria**

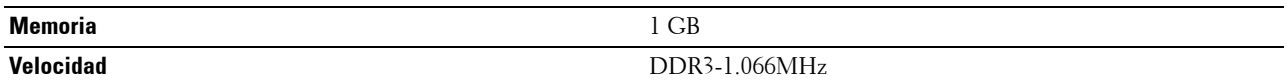

## **Page Description Language (PDL)/Emulación, sistema operativo e interfaz**

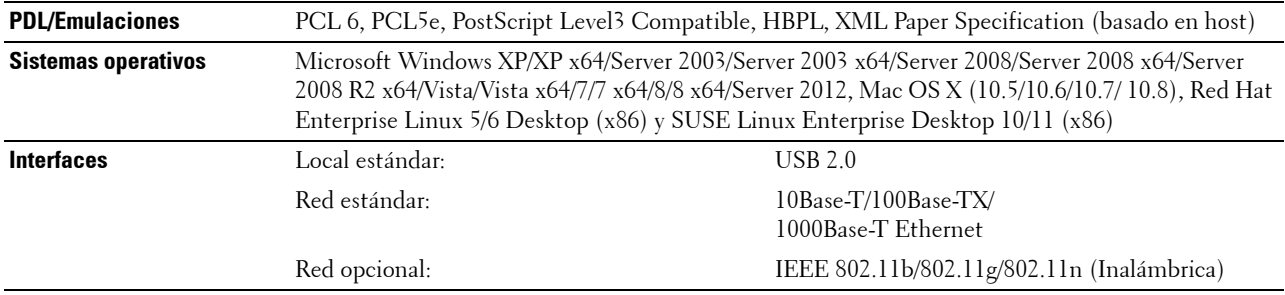

#### **Compatibilidad MIB**

Una base de información de gestión (MIB) es una base de datos que contiene información sobre los dispositivos de red (adaptadores, puentes, routers o equipos). Esta información ayuda a los administradores de red a administrar la red (analizar rendimiento, tráfico, errores, etc.). La Dell C2665dnf Color Laser Multifunction Printer cumple las especificaciones MIB estándar de la industria, lo que permite que la impresora se pueda reconocer y controlar desde varios sistemas de software de gestión de impresoras y redes.

### **Entorno**

#### **Funcionamiento**

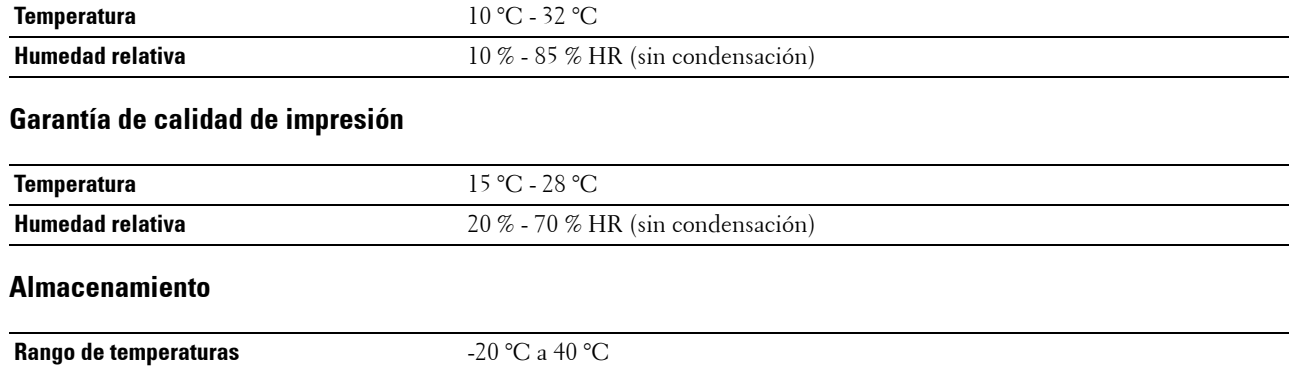

#### **Altitud**

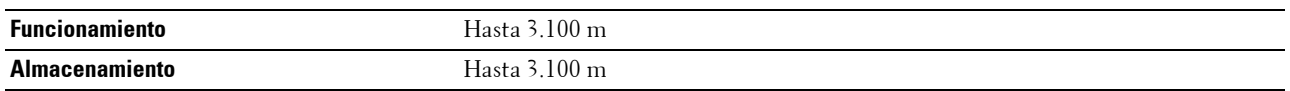

### **Cables**

El cable de interconexión deberá cumplir los siguientes requisitos:

**Rango de humedad de almacenamiento** 5 % - 85 % HR (sin condensación)

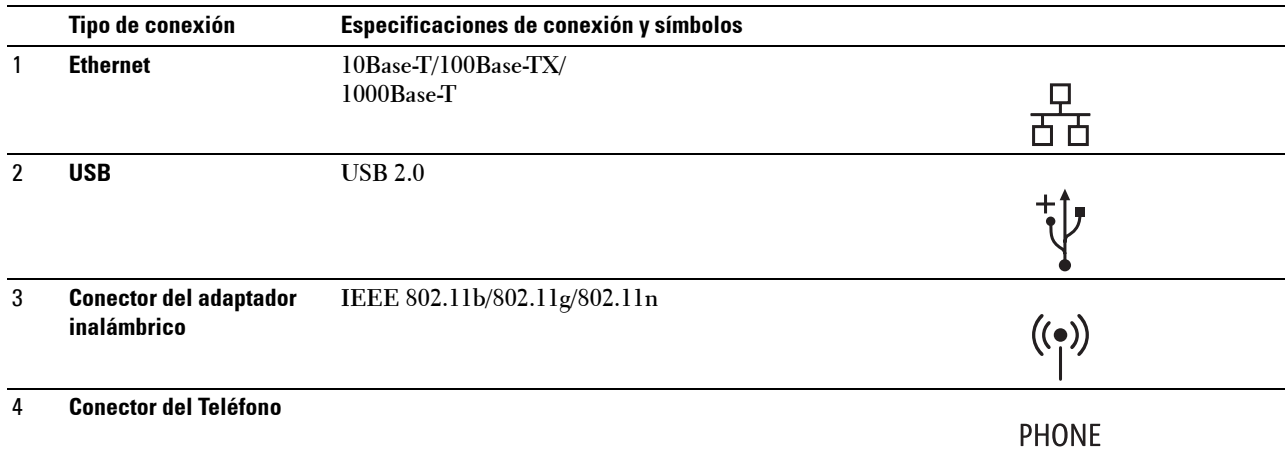

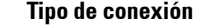

#### 5 **Conector de pared**

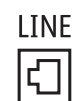

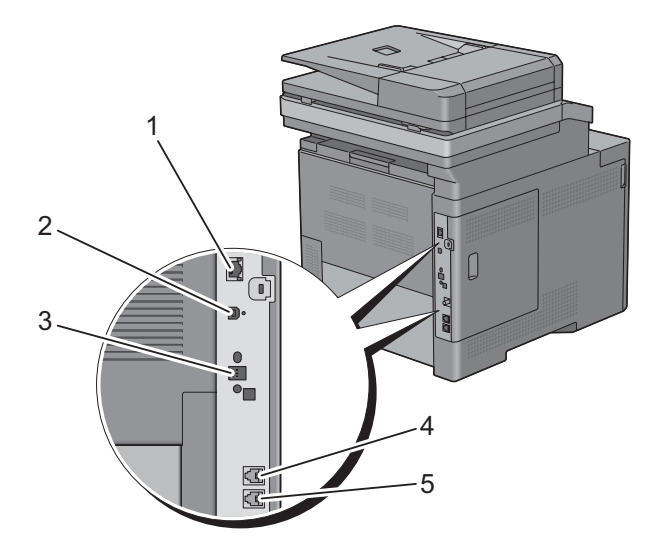

## **Especificación de impresora**

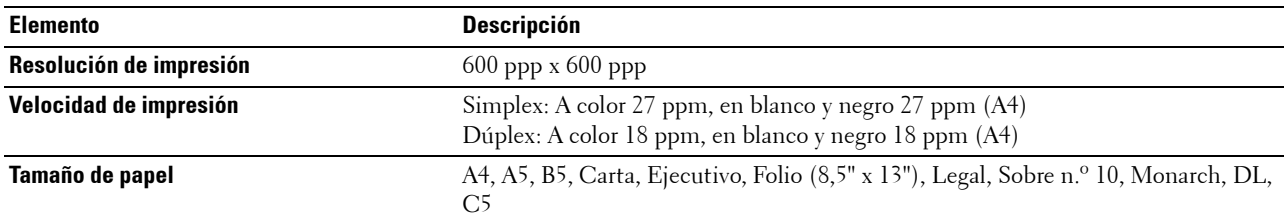

## **Especificaciones de la fotocopiadora**

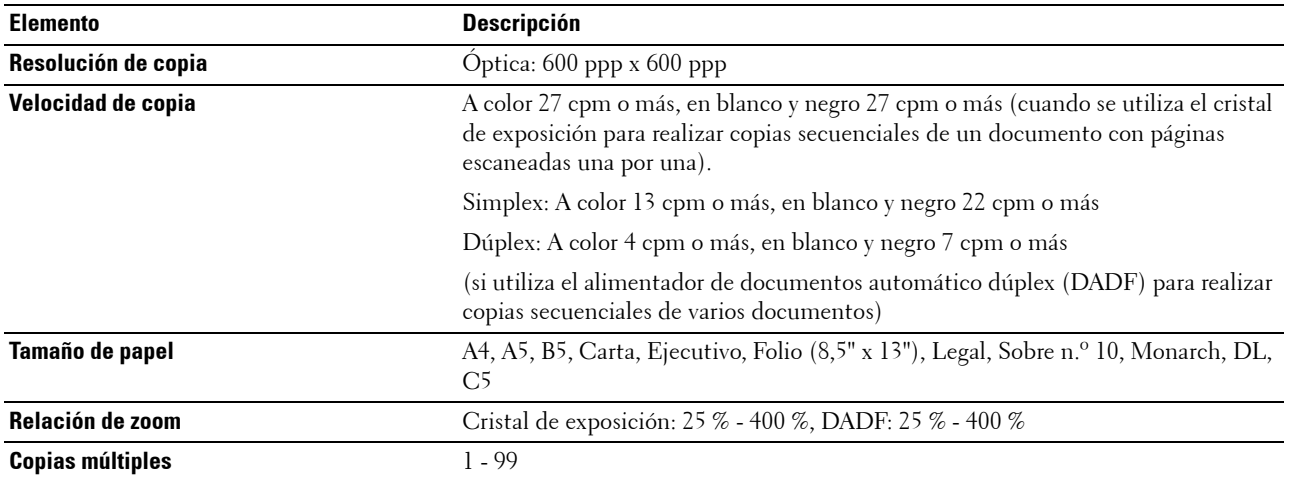

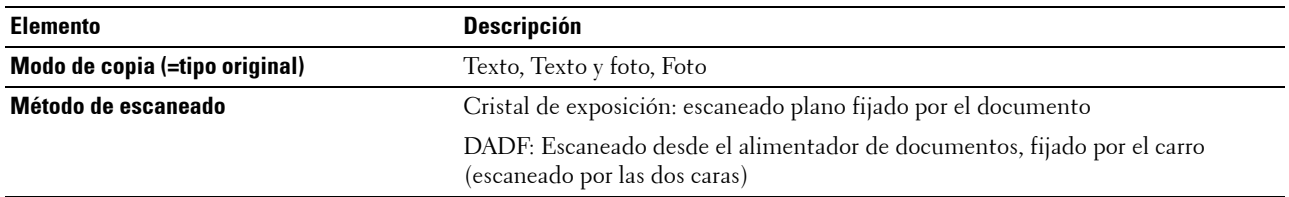

## **Especificaciones del escáner**

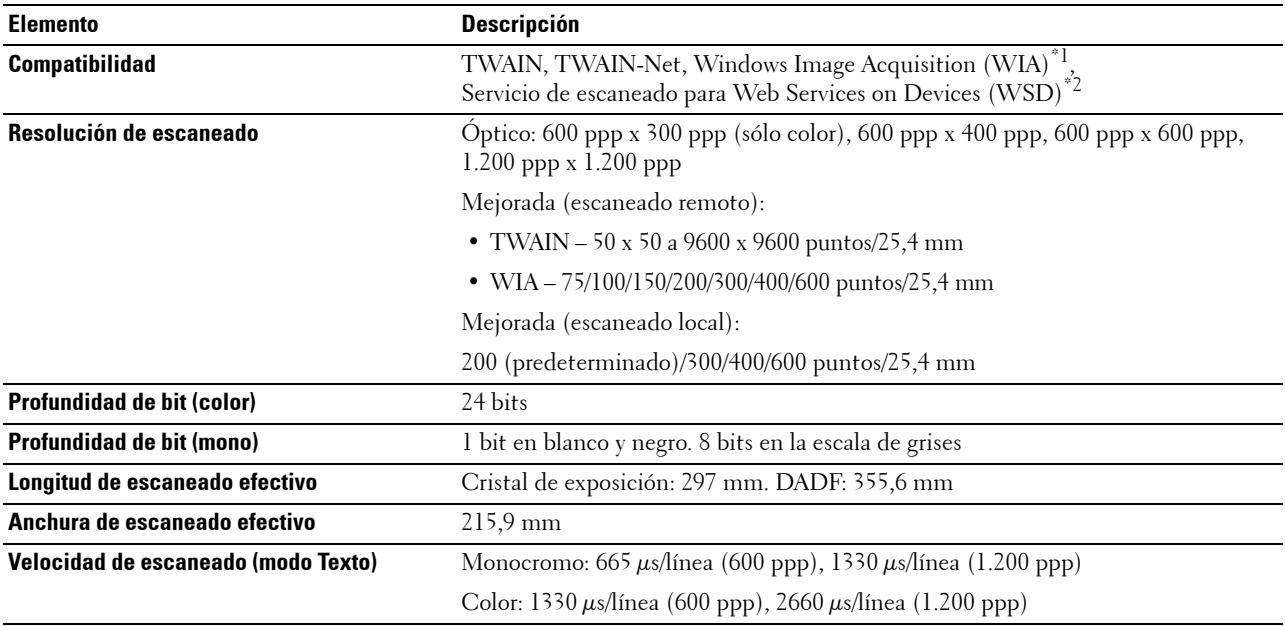

\*1: Sólo con SO Windows

 $\mbox{``2:}\;$  Sólo con Windows Vista/7/8

## **Especificaciones del fax**

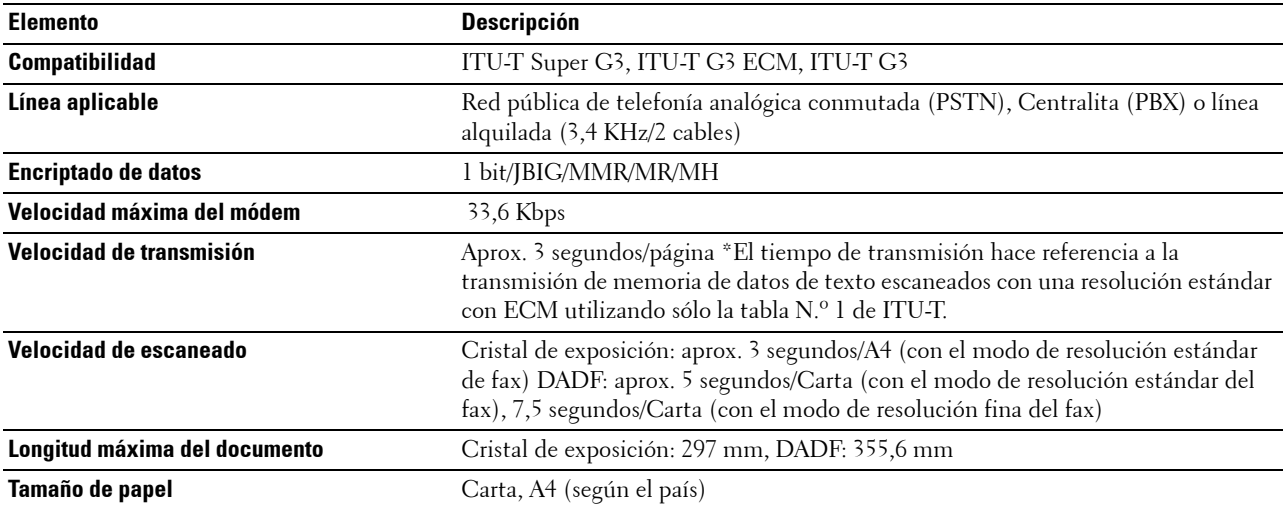

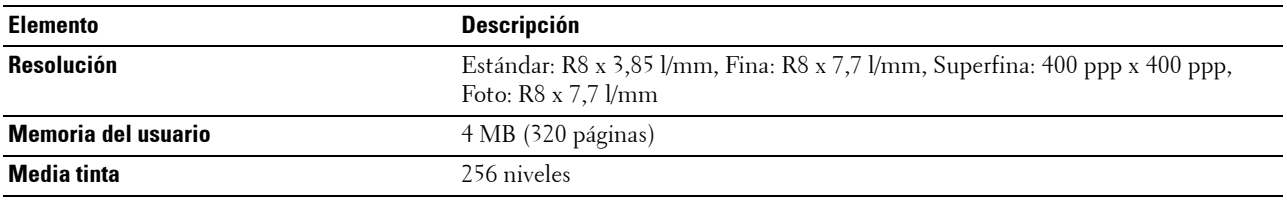

## **Adaptador inalámbrico opcional**

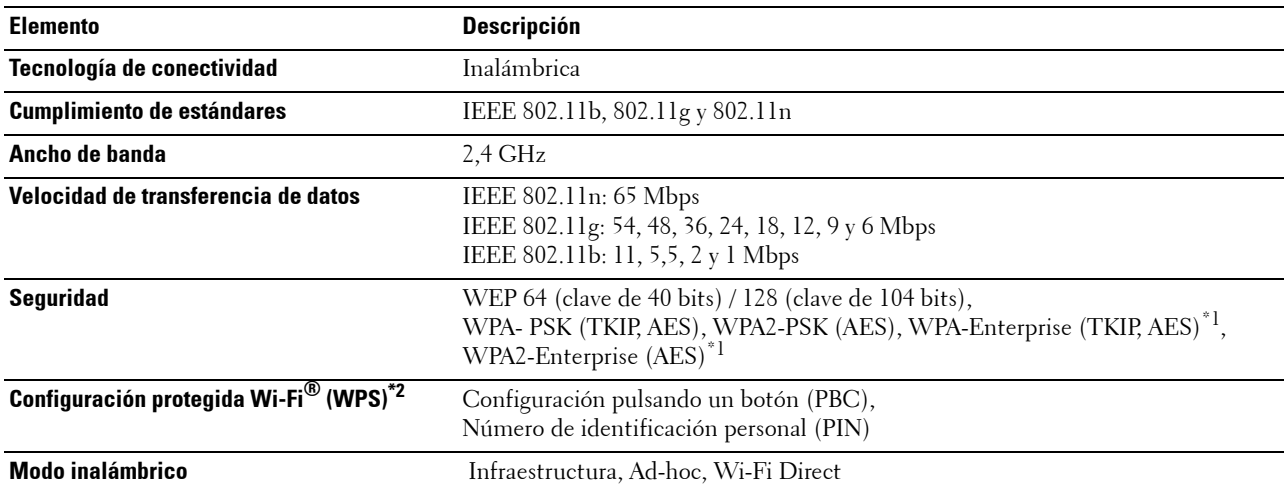

 $\overline{{}^{*1}$  El método EAP admite PEAPv0, EAP-TLS, EAP-TTLS PAP y EAP-TTLS CHAP.

\*2 Compatible con WPS 2.0.

## **Mantenimiento de la impresora**

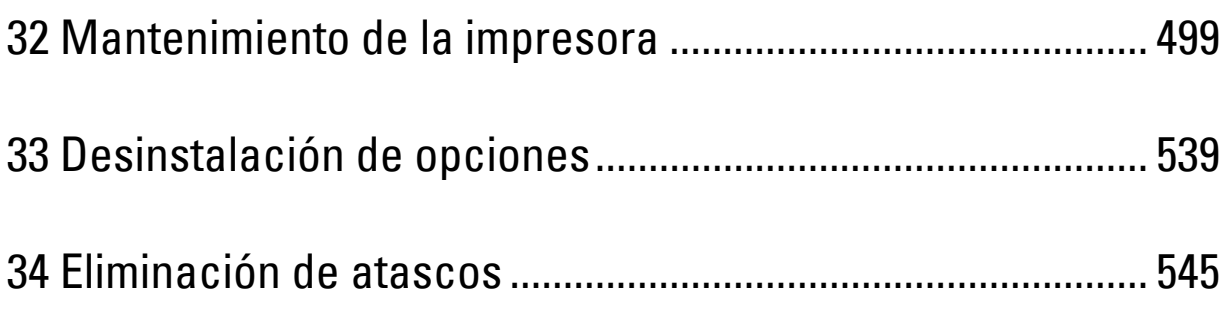

# **32**

## <span id="page-500-0"></span>**Mantenimiento de la impresora**

Necesita completar determinadas tareas para mantener una óptima calidad de impresión.

## **Determinación del estado de los suministros**

Si la impresora está conectada a la red, la **Dell™ Printer Configuration Web Tool** podrá proporcionarle información instantánea sobre los niveles de tóner restantes. Escriba la dirección IP de la impresora en el navegador web para ver esta información. Para usar la función **Configuración de Alerta de Correo Electrónico** que le avisa cuando la impresora requiere de nuevos suministros, teclee la dirección de correo electrónico deseado en el cuadro de lista de correos electrónicos.

En la pantalla del panel táctil también se puede confirmar lo siguiente:

- Cualquier suministro o elemento de mantenimiento que requiera atención al ser sustituido (No obstante, la impresora sólo podrá mostrar información sobre los elementos de uno en uno).
- Cantidad de tóner que queda en cada cartucho de tóner.

## **Ahorro de Suministros**

Existen varios valores que se pueden modificar en el controlador de la impresora para ahorrar cartucho de tóner y papel.

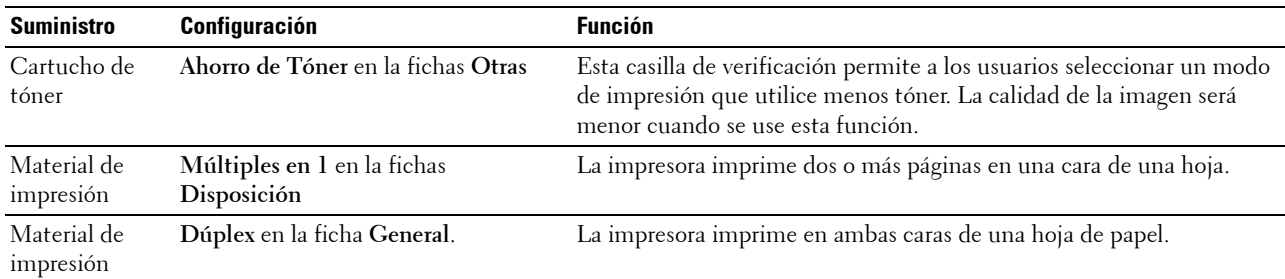

## **Pedido de suministros**

Si la impresora está conectada a la red, podrá solicitar consumibles (cartuchos de tóner, cartuchos de tambor y caja de tóner residual) a Dell a través de Internet. Escriba la dirección IP de su impresora en el explorador web, lance el **Dell Printer Configuration Web Tool** y haga clic en **Realice el pedido de consumibles en:** para solicitar consumibles de su impresora.

También podrá solicitar suministros de la siguiente forma.

**1** Haga clic en **Inicio**→ **Todos los programas**→ **Dell Impresoras**→ **Programas Adicionales Láser Color**→ **Sistema de Administración de Suministros Dell**.

Aparece la ventana **Sistema de Administración de Suministros Dell**.

**2** Seleccione su impresora en la lista **Seleccionar Modelo de Impresora**.

- **3** Si se solicita desde la Web:
	- **a** Seleccione una dirección URL de la lista **Seleccionar URL para pedidos nuevos**.
	- **b** Haga clic en **Visite el sitio Web de pedidos de suministros de la impresora Dell**.

**NOTA:** Cuando no se pueda obtener información de la impresora de forma automática mediante comunicación bidireccional, aparecerá una ventana en la que se solicita que escriba el número de la etiqueta de servicio (Service Tag). Escriba el número de la etiqueta de servicio de su impresora Dell en el campo habilitado. El número de la etiqueta de servicio se encuentra en el interior de la cubierta frontal de la impresora.

**4** Si lo solicita por teléfono, llame al número que aparece en el encabezado **Solicitar por teléfono**.

## **Almacenamiento del Material de Impresión**

Existen varios métodos para evitar posibles problemas de alimentación del papel y calidad de impresión desigual.

- Para obtener una calidad de impresión óptima, almacene el material de impresión en un entorno en el que la temperatura sea de aproximadamente 21 °C y la humedad relativa sea del 40 %.
- Es preferible guardar las cajas de material de impresión en una estantería o palé que en el suelo directamente.
- Si guarda paquetes individuales de material de impresión fuera de su caja original, compruebe que estén sobre una superficie plana de forma que los bordes y esquinas no se arruguen.
- No coloque nada sobre los paquetes de material de impresión.

## **Almacenamiento de Consumibles**

Almacene los consumibles en su embalaje original hasta que vaya a utilizarlos. No almacene consumibles:

- A temperaturas superiores a 40 ºC.
- En ambientes con cambios bruscos de humedad o temperatura.
- Bajo la luz directa del sol.
- En lugares polvorientos.
- En un coche durante mucho tiempo.
- En ambientes con gases corrosivos.
- En un ambiente húmedo.

## <span id="page-502-0"></span>**Sustitución de los cartuchos de tóner**

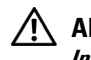

#### **ADVERTENCIA: Antes de realizar cualquiera de los procedimientos siguientes, siga las instrucciones de seguridad de la Información importante.**

Los cartuchos de tóner Dell sólo están disponibles a través de Dell. Puede solicitar cartuchos en línea en **<http://www.dell.com/supplies>** o por teléfono. Para realizar pedidos telefónicos ["Cómo ponerse en contacto con Dell](#page-601-0)".

Se recomienda que utilice cartuchos de tóner Dell en su impresora. Dell no proporciona ninguna garantía por problemas causados por el uso de accesorios, piezas o componentes no suministrados por Dell.

**ADVERTENCIA: Nunca arroje los cartuchos de tóner usados al fuego. El tóner residual podría explotar provocando quemaduras y daños.**

**ADVERTENCIA: No sacuda el cartucho de tóner usado. Esto puede causar que el tóner se derrame.** Æ.

#### **Extracción del cartucho de tóner**

*C* NOTA: Asegúrese de haber extraído todo el papel del MPF y cierre la cubierta del MPF antes de extraer el cartucho de tóner.

**1** Agarre las asas de ambos lados de la cubierta frontal y tire hacia abajo para abrirla.

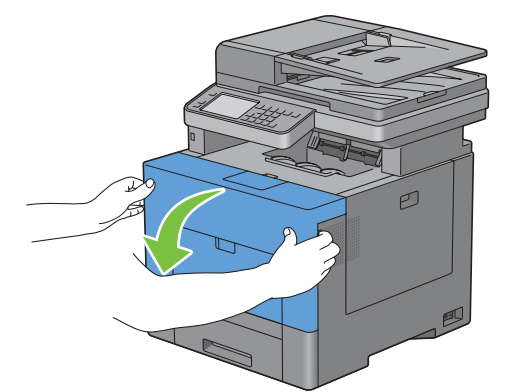

**2** Agarre el mango del cartucho de tóner que quiere sustituir y sáquelo tirando del mismo.

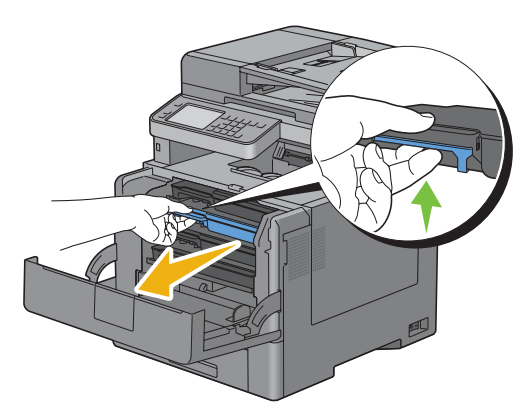

**ADVERTENCIA: No agite el cartucho de tóner, ya que puede hacer que el tóner se derrame.**

#### **Instalación del cartucho de tóner**

- Desembale un cartucho de tóner nuevo del color deseado.
- Agite el cartucho de tóner nuevo 5 o 6 veces para distribuir el tóner uniformemente.

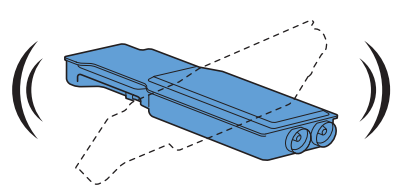

Inserte el cartucho de tóner en la ranura para cartucho correspondiente y empújelo hasta que haga tope.

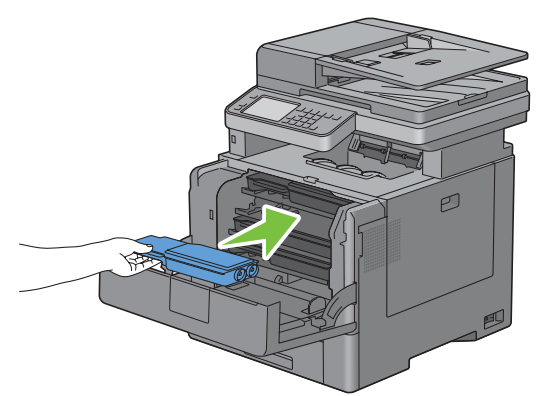

Cierre la cubierta frontal.

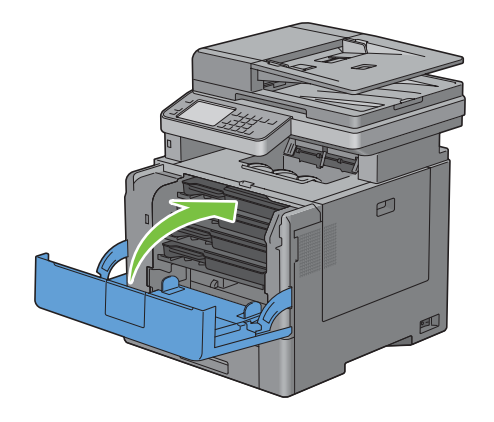
# **Sustitución de cartuchos de tambor**

Sustituya todos los cartuchos de tambor (amarillo, magenta, cyan y negro) a la vez.

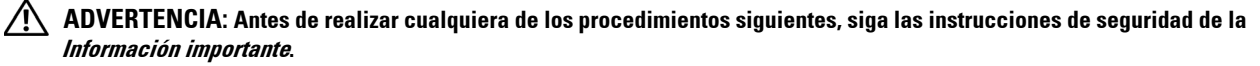

**PRECAUCIÓN: Proteja los cartuchos de tambor de la luz brillante. Si la tapa lateral derecha permanece abierta durante más**   $\bigwedge$ **de tres minutos, la calidad de impresión podría deteriorarse.**

## **Retirada del cartucho de tambor**

**1** Abra la cubierta lateral derecha.

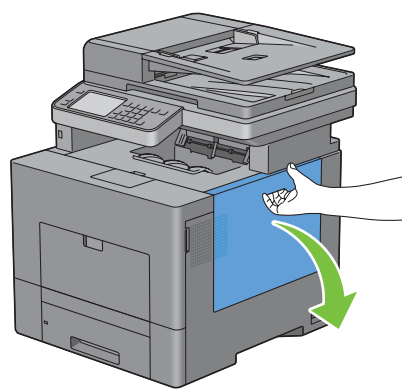

**2** Gire 90 grados en sentido contrario a las agujas del reloj la palanca de bloqueo de la caja de tóner residual para desbloquear la caja.

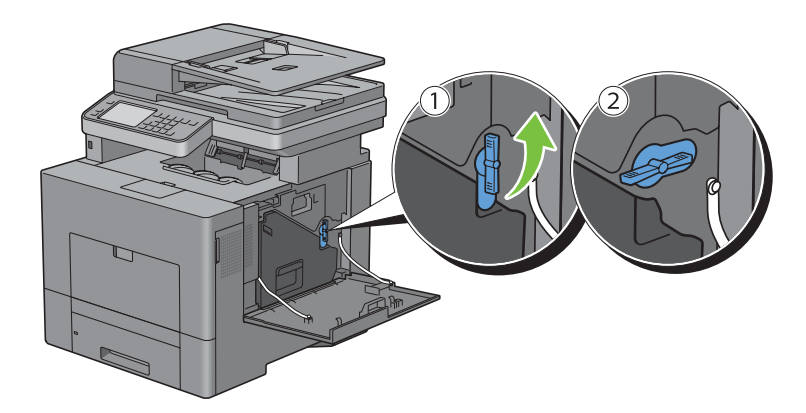

**3** Agarre el mango de la caja de tóner residual, tire del mismo y encare sus aperturas de tóner hacia arriba de forma que el tóner no salpique.

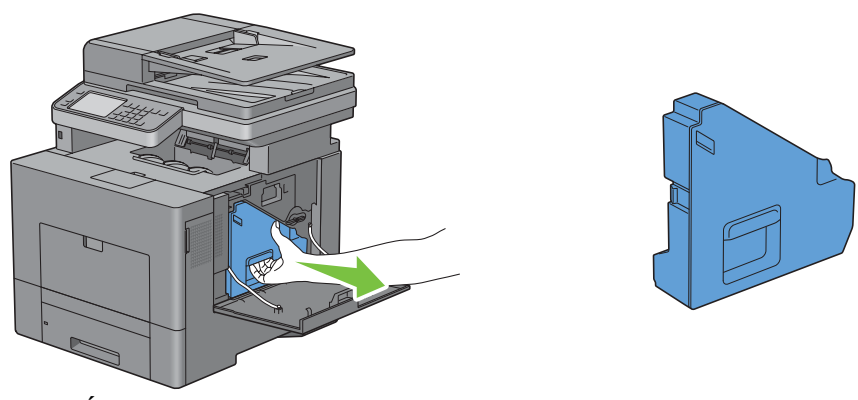

**PRECAUCIÓN: Tenga cuidado de no dejar caer la caja de tóner residual mientras la está extrayendo.**

**PRECAUCIÓN: Después de extraer la caja de tóner residual, no toque las piezas mostradas en la ilustración. El tóner podría ensuciarle o teñirle las manos.**

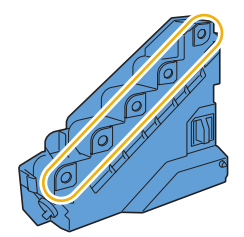

**4** Coloque la caja de tóner residual extraída en una superficie plana.

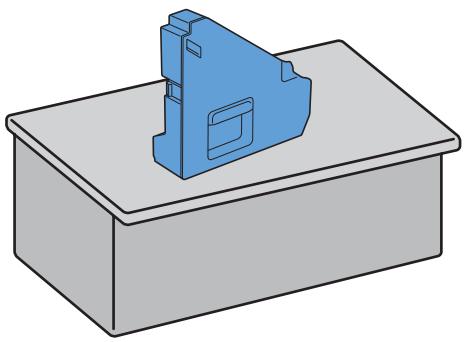

Л\ **ADVERTENCIA: No ponga la caja de tóner residual sobre uno de sus lados, ya que podría provocar un funcionamiento incorrecto o que el tóner se derrame.**

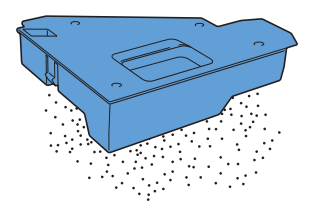

 Presione ligeramente hacia abajo la pestaña del cartucho de tambor que quiere sustituir y tire del mismo sacándolo un poco con una mano.

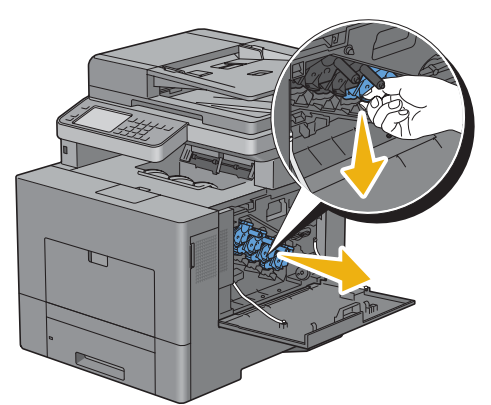

Aguante el cartucho de tambor con la otra mano desde abajo y tire del mismo totalmente.

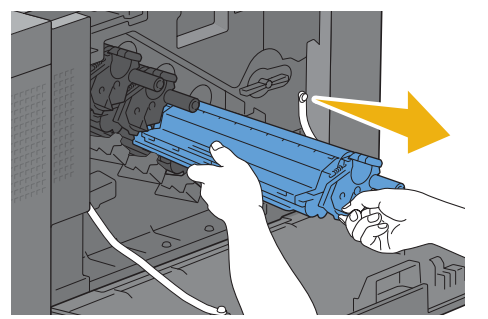

Repita los pasos 5 y 6 para extraer los otros tres cartuchos.

### **Instalación del cartucho de tambor**

- Desembale un cartucho de tambor nuevo del color deseado.
- Retire la tapa protectora naranja del cartucho de tambor.

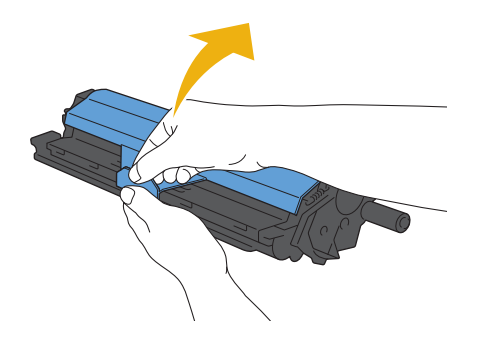

Inserte el cartucho de tambor en la ranura para cartucho correspondiente y empújelo hasta que haga tope.

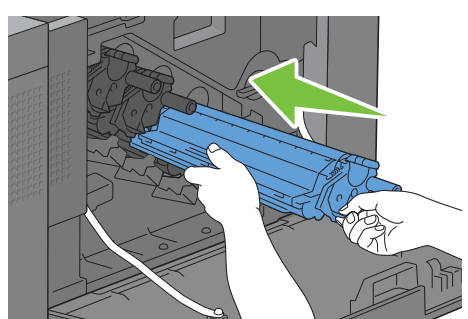

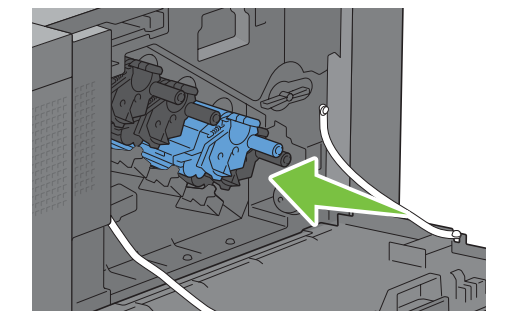

- Repita los pasos 1 a 3 para insertar los otros tres cartuchos.
- Quite la varilla limpiadora del interior de la impresora.

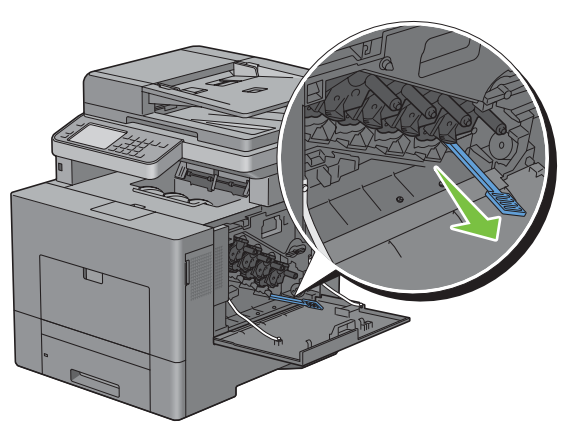

Retire la almohadilla limpiadora presionando las pestañas blancas entre sus dedos pulgar e índice.

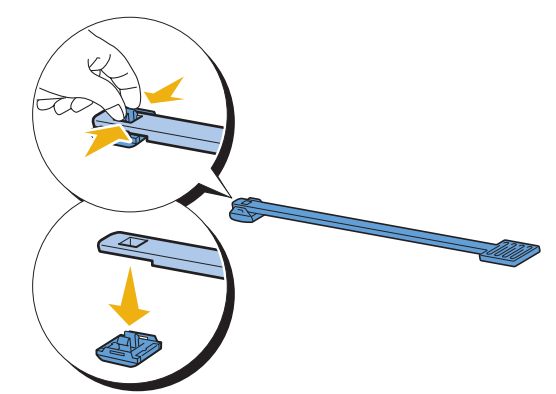

Desembale una almohadilla limpiadora nueva.

Fije la nueva almohadilla limpiadora a la varilla limpiadora.

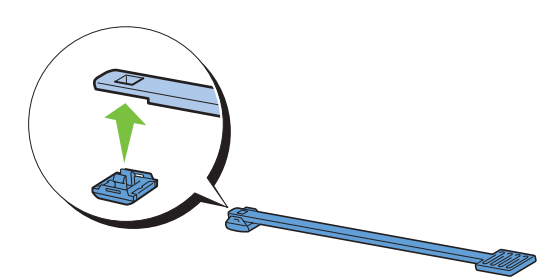

 Inserte a fondo la varilla limpiadora en uno de los cuatro orificios hasta que engrane (se oirá un chasquido) en el interior de la impresora, tal como se muestra a continuación, y tire de ella.

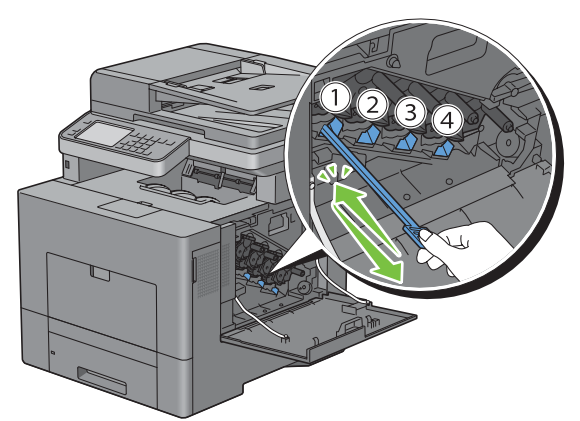

- Repita el paso 9 con los otros tres orificios. Basta una inserción en cada orificio.
- Devuelva la varilla limpiadora a su posición original.

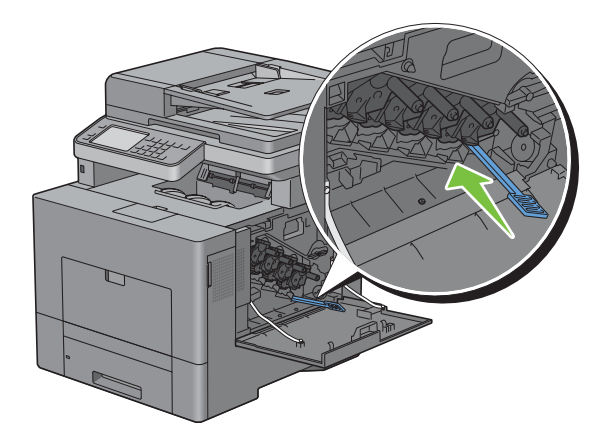

**12** Vuelva a insertar la caja de tóner residual extraída.

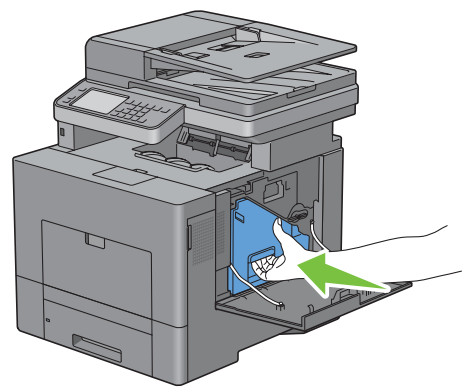

**PRECAUCIÓN: Si la caja de tóner residual no encaja correctamente en su sitio, compruebe que el cartucho de tambor**   $\triangle$ **se haya insertado totalmente en el paso anterior.**

**13** Gire 90 grados en el sentido de las agujas del reloj la palanca de bloqueo de la caja de tóner residual para bloquear la caja.

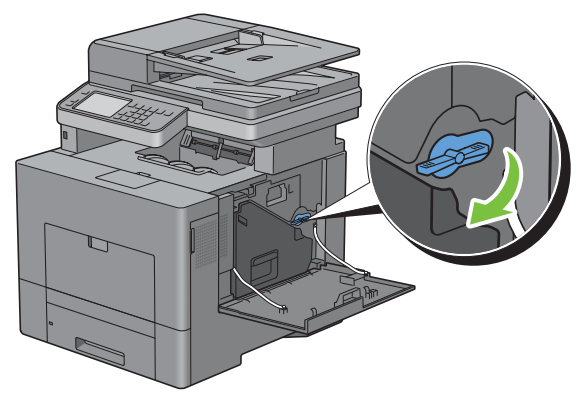

**14** Cierre la cubierta lateral derecha.

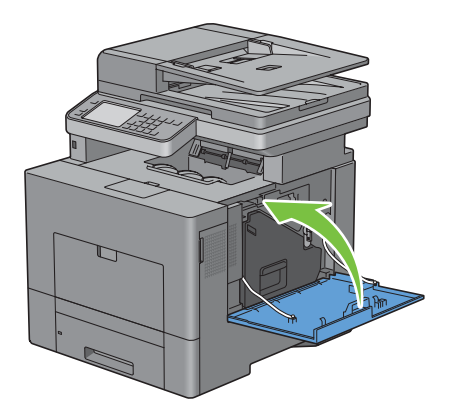

# **Sustitución de la unidad del fusor**

**ADVERTENCIA: Antes de realizar cualquiera de los procedimientos siguientes, siga las instrucciones de seguridad de la Información importante.**

## **Extracción de la unidad del fusor**

- **1** Apague la impresora y espere 30 minutos.
- **2** Presione hacia abajo el cierre para abrir la tapa posterior.

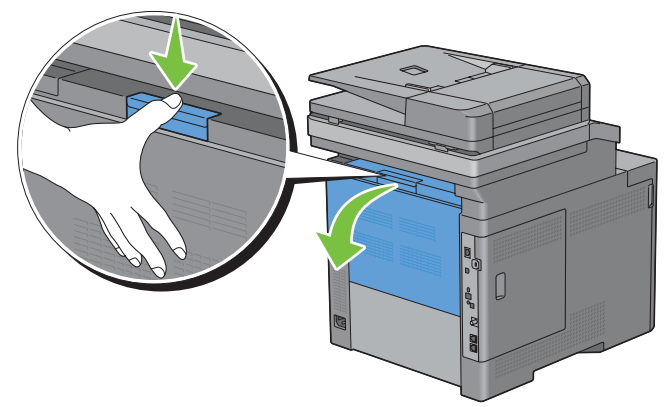

**3** Agarre las asas de ambos lados de la unidad del fusor apretando la palanca de debajo del asa izquierda y tire de la unidad.

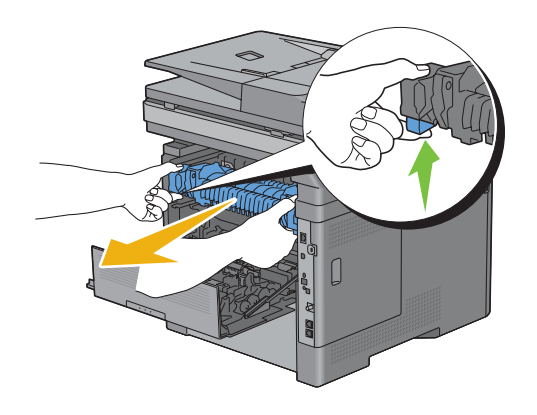

## **Instalación de unidad del fusor**

- **1** Desembale una unidad de fusor nueva.
- **2** Compruebe que las dos pestañas de la unidad del fusor se alinean con las ranuras de la impresora e insértela en la impresora hasta que engrane.

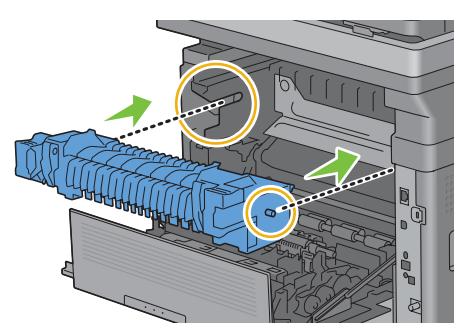

**3** Cierre la cubierta posterior.

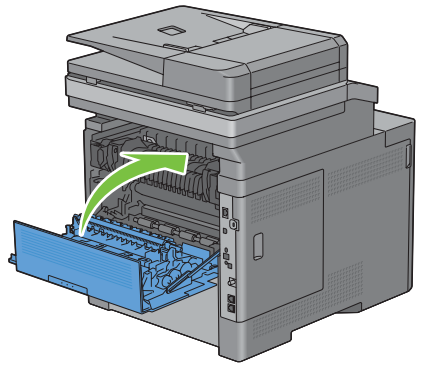

**NOTA:** Después de sustituir la unidad del fusor, asegúrese de inicializar su contador de duración siguiendo las instrucciones del manual que la acompaña.

# **Sustitución de la unidad de correa de transferencia, el segundo rodillo de la correa de transferencia (Segundo BTR) y el rodillo de retardo**

Las tres piezas (unidad de la correa de transferencia, segundo BTR y rodillo de retardo) deben sustituirse a la vez. Tanto el segundo BTR como el rodillo de retardo de repuesto vienen con la unidad de correa de transferencia nueva.

**ADVERTENCIA: Antes de realizar cualquiera de los procedimientos siguientes, siga las instrucciones de seguridad de la Información importante.**

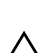

**PRECAUCIÓN: Asegúrese de que nada roce o raye la superficie (película negra) de la unidad de la correa de transferencia. La presencia de arañazos, suciedad o el propio aceite natural de las manos en la película de la unidad de la correa de transferencia puede reducir la calidad de impresión.**

## **Sustitución de la unidad de correa de transferencia**

**1** Presione hacia abajo el cierre para abrir la tapa posterior.

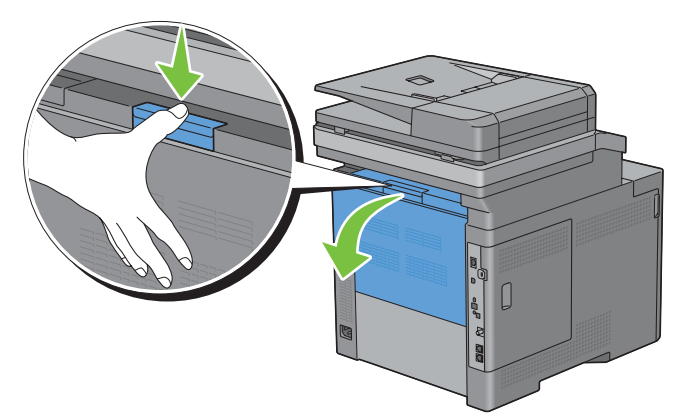

**2** Abra la cubierta lateral derecha.

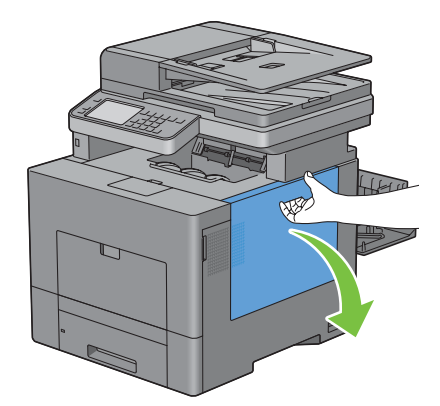

**3** Gire 90 grados en sentido contrario a las agujas del reloj la palanca de bloqueo de la caja de tóner residual para desbloquear la caja.

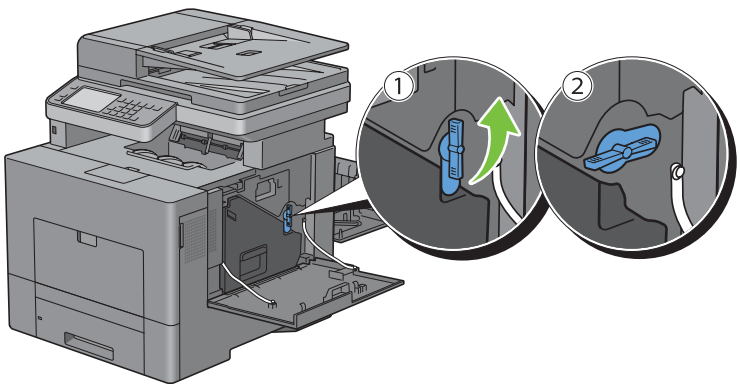

**4** Agarre el mango de la caja de tóner residual, tire del mismo y encare sus aperturas de tóner hacia arriba de forma que el tóner no salpique.

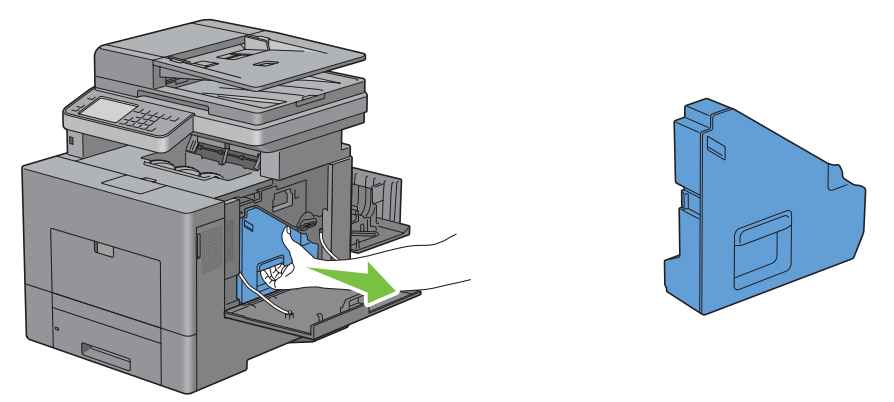

**PRECAUCIÓN: Tenga cuidado de no dejar caer la caja de tóner residual mientras la está extrayendo.**

**PRECAUCIÓN: Después de extraer la caja de tóner residual, no toque las piezas mostradas en la ilustración. El tóner podría ensuciarle o teñirle las manos.**

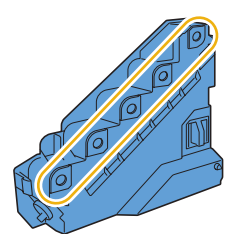

**5** Coloque la caja de tóner residual extraída en una superficie plana.

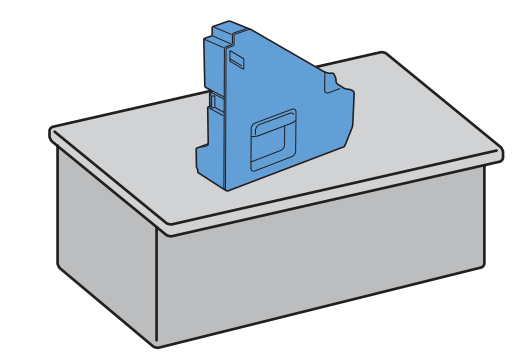

**ADVERTENCIA: No ponga la caja de tóner residual sobre uno de sus lados, ya que podría provocar un funcionamiento incorrecto o que el tóner se derrame.**

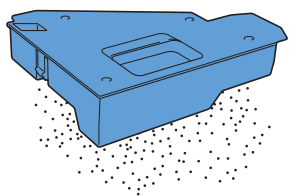

**6** Levante el panel del operador.

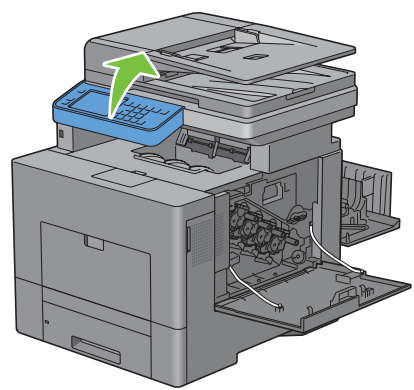

**7** Abra la cubierta superior.

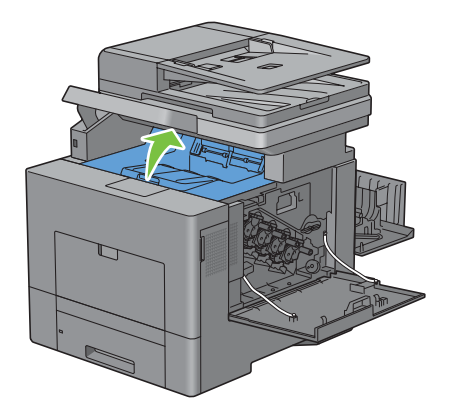

**8** Coloque los dedos a través de los lazos de ambos lados de la unidad de correa de transferencia y tire de ella hacia fuera.

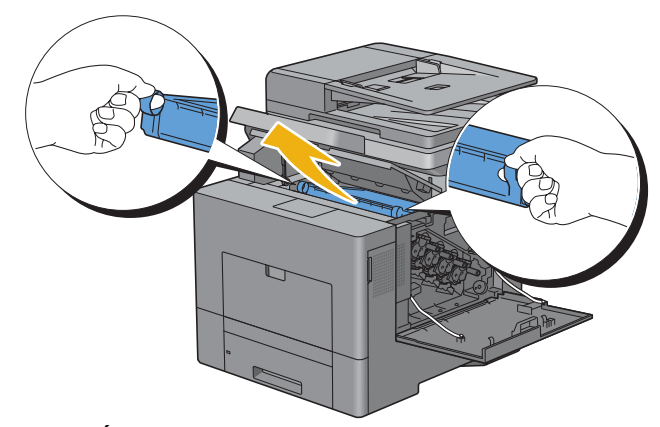

**PRECAUCIÓN: Si no puede extraer la unidad de la impresora, compruebe que se hayan realizado correctamente todos los procedimientos anteriores.**

**9** Limpie el sensor CTD (como se muestra) con un bastoncillo de algodón limpio y seco.

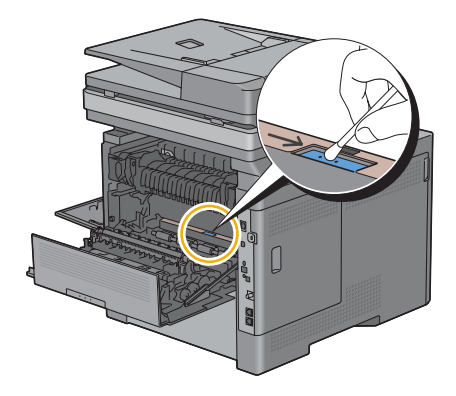

## **Instalación de la unidad de correa de transferencia**

- **1** Desembale una unidad de correa de transferencia nueva.
- **2** Retire primero los dos materiales de embalaje naranja y después la lámina protectora de la unidad de correa de transferencia.

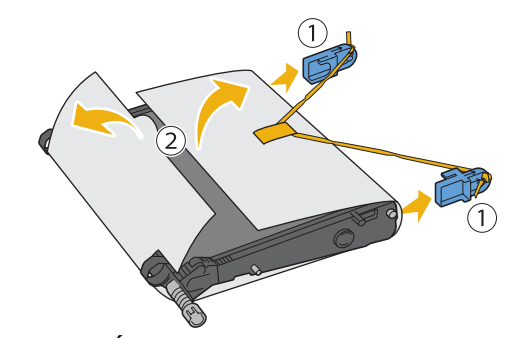

**PRECAUCIÓN: Asegúrese de que nada roce o raye la superficie (película negra) de la unidad de la correa de transferencia. La presencia de arañazos, suciedad o el propio aceite natural de las manos en la película de la unidad de la correa de transferencia puede reducir la calidad de impresión.**

**3** Compruebe que las marcas de flecha de la unidad de correa de transferencia y de la impresora están encaradas e inserte la unidad en la impresora hasta que encaje.

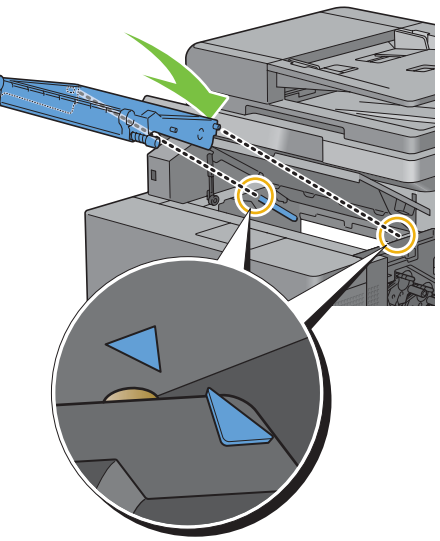

**4** Cierre la cubierta superior.

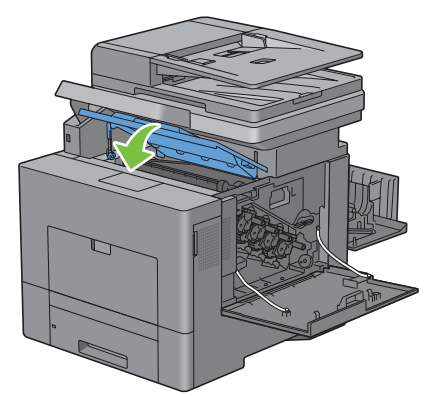

**5** Baje el panel del operador para devolverlo a su posición.

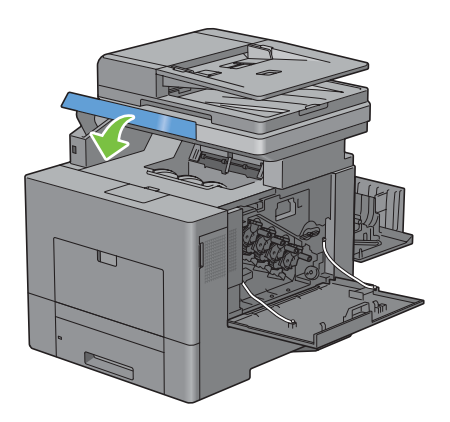

**6** Vuelva a insertar la caja de tóner residual extraída.

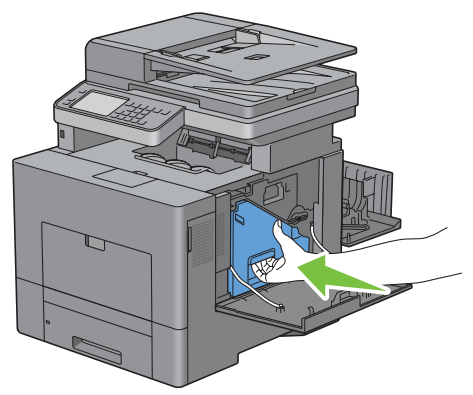

**PRECAUCIÓN: Si la caja de tóner residual no encaja correctamente en su sitio, compruebe que la unidad de la correa**   $\sqrt{}$ **de transferencia se haya insertado totalmente.**

**7** Gire 90 grados en el sentido de las agujas del reloj la palanca de bloqueo de la caja de tóner residual para bloquear la caja.

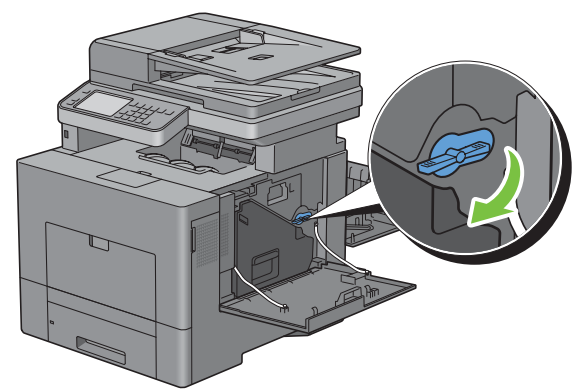

**8** Cierre la cubierta lateral derecha.

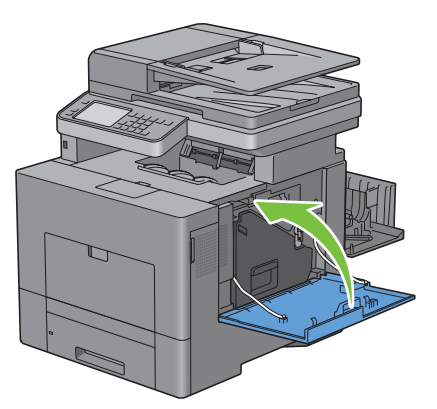

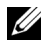

**NOTA:** Después de sustituir la unidad de la correa de transferencia, asegúrese de inicializar su contador de duración siguiendo las instrucciones del manual que la acompaña.

## **Extracción del segundo BTR**

**1** Sujete las pestañas de ambos lados del segundo BTR y sáquelo de la impresora.

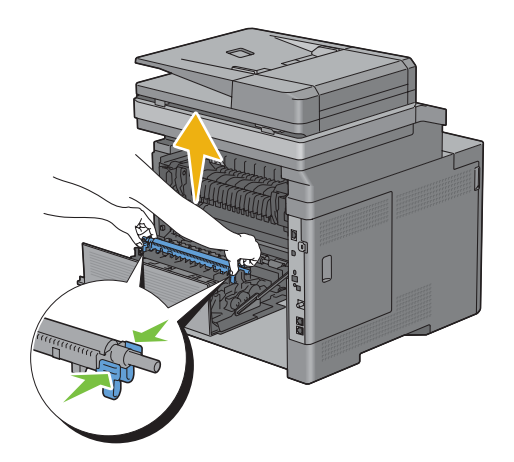

# **Instalación del segundo BTR**

- **1** Desembale un segundo BTR nuevo.
- **2** Sujete el segundo BTR por ambos extremos.

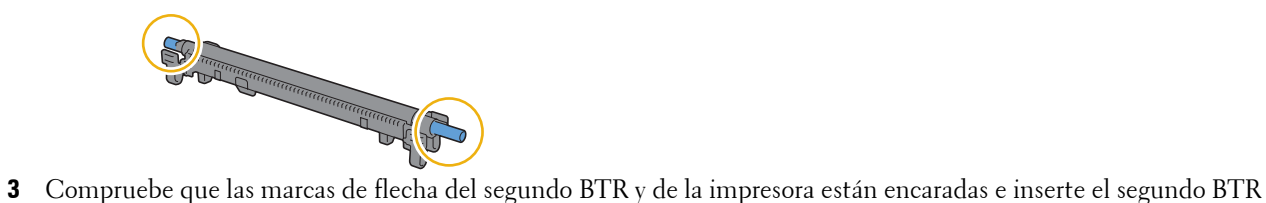

en la impresora hasta que encaje.

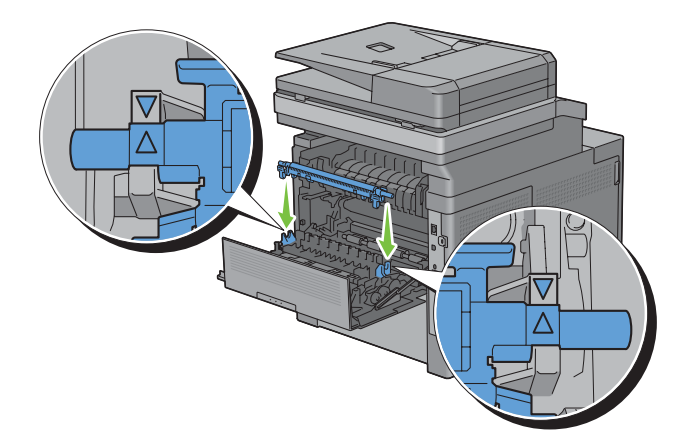

Cierre la cubierta posterior.

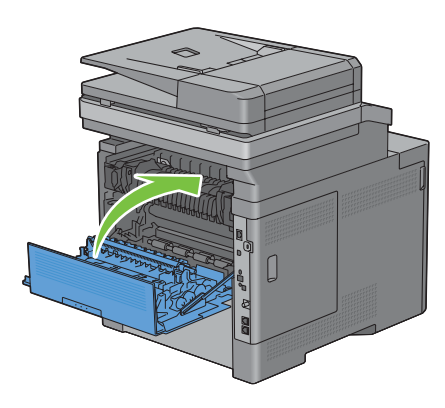

# **Extracción del rodillo de retardo de la bandeja 1**

Extraiga la bandeja 1 de la impresora unos 200 mm.

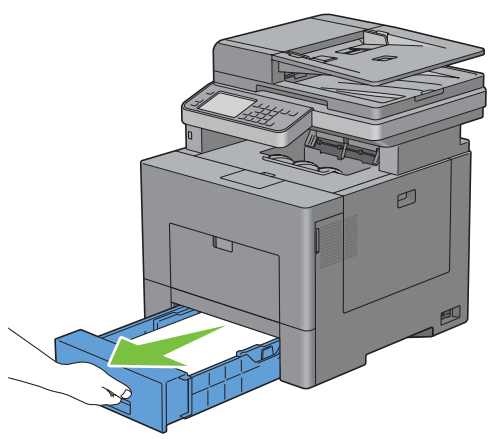

Agarre la bandeja 1 con ambas manos y extráigala de la impresora.

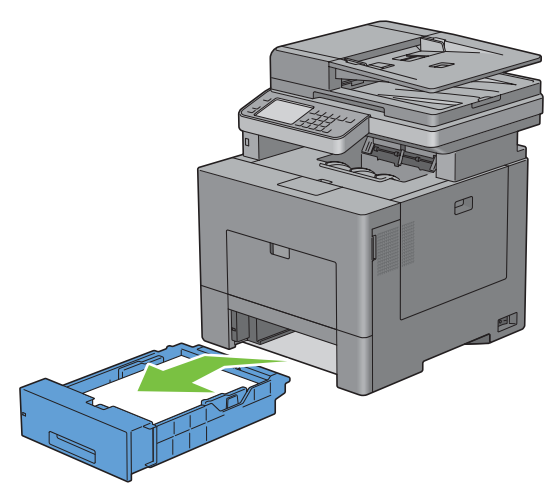

**NOTA:** Asegúrese de haber extraído todo el papel de la bandeja 1 antes de sacar el rodillo de retardo.

**3** Presione ligeramente hacia abajo la palanca de bloqueo de la bandeja 1 hacia la derecha con una mano y levante el rodillo de retardo con la otra.

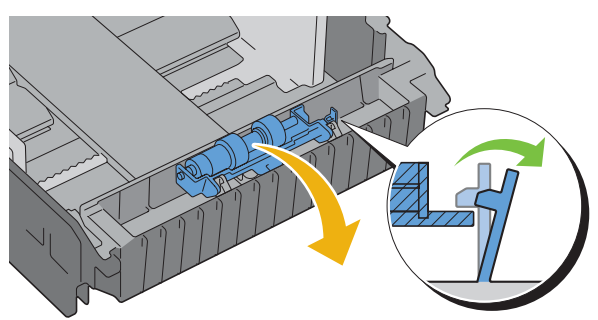

**4** Deslice el rodillo de retardo hacia la izquierda para extraerlo de la bandeja 1.

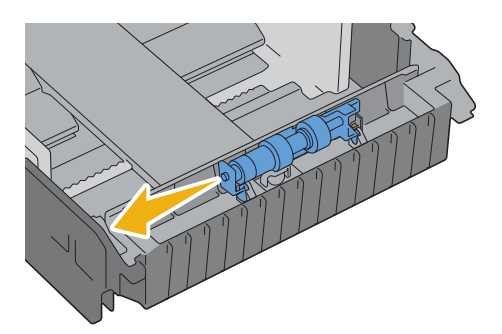

## **Instalación del rodillo de retardo en la bandeja 1**

**1** Deslice los dos ejes del rodillo de retardo en los orificios de la bandeja 1.

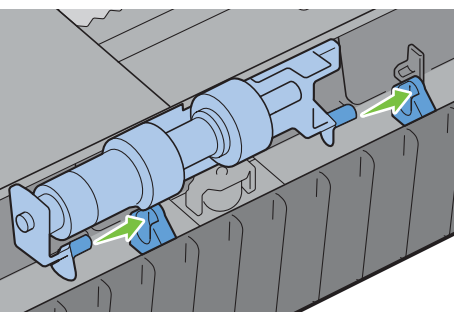

**2** Presione hacia abajo el rodillo de retardo hasta que encaje.

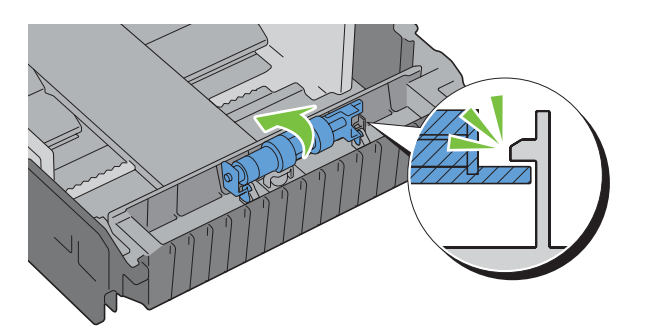

**3** Cargue papel en la bandeja 1 y luego inserte la bandeja en la impresora y empújela hasta que haga tope.

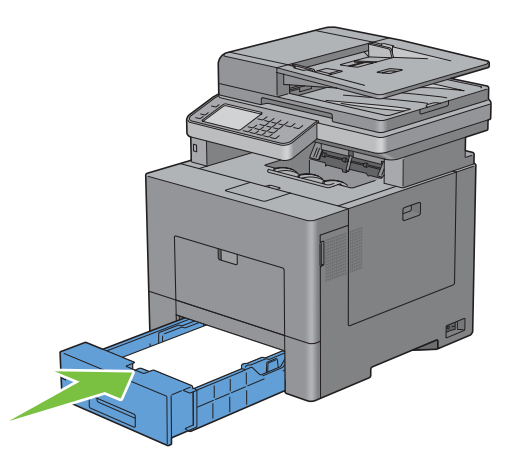

# **Sustitución de la caja de tóner residual**

**ADVERTENCIA: Antes de realizar cualquiera de los procedimientos siguientes, siga las instrucciones de seguridad de la Información importante.**

## **Extracción de la caja de tóner residual**

**1** Abra la cubierta lateral derecha.

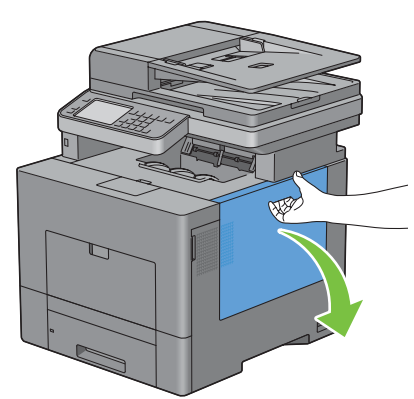

**2** Gire 90 grados en sentido contrario a las agujas del reloj la palanca de bloqueo de la caja de tóner residual para desbloquear la caja.

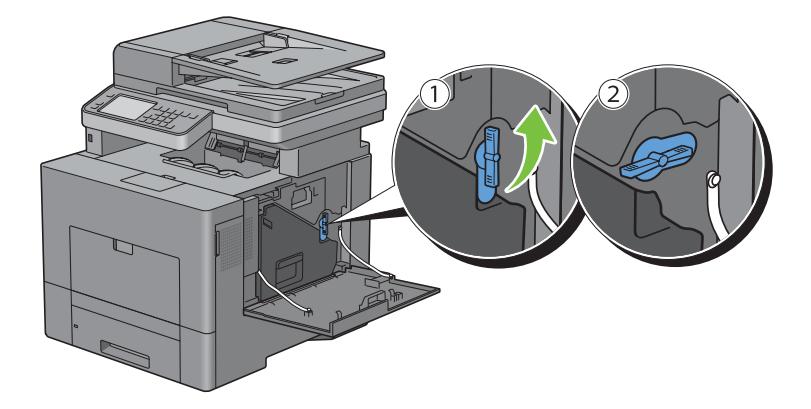

**3** Agarre el mango de la caja de tóner residual, tire del mismo y encare sus aperturas de tóner hacia arriba de forma que el tóner no salpique.

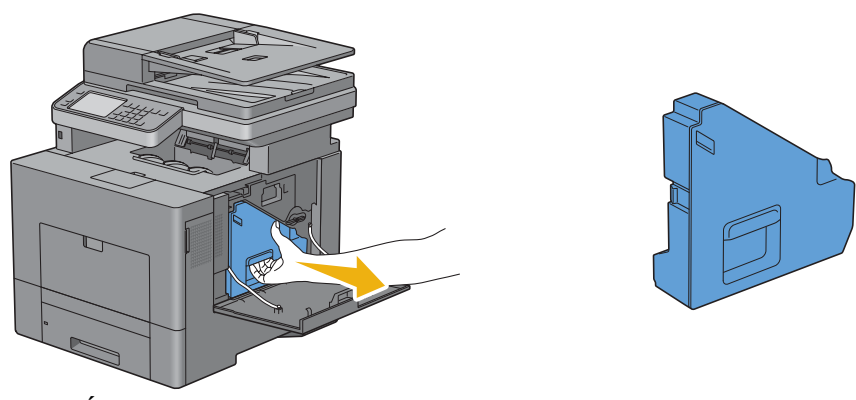

**PRECAUCIÓN: Tenga cuidado de no dejar caer la caja de tóner residual mientras la está extrayendo.**

**PRECAUCIÓN: Después de extraer la caja de tóner residual, no toque las piezas mostradas en la ilustración. El tóner podría ensuciarle o teñirle las manos.**

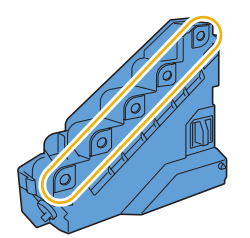

**4** Inserte la caja de tóner residual usada en la bolsa de plástico de la caja de tóner residual nueva y selle la bolsa.

## **Instalación de la caja de tóner residual**

- **1** Desembale la nueva caja de tóner residual.
- **2** Inserte la caja de tóner residual.

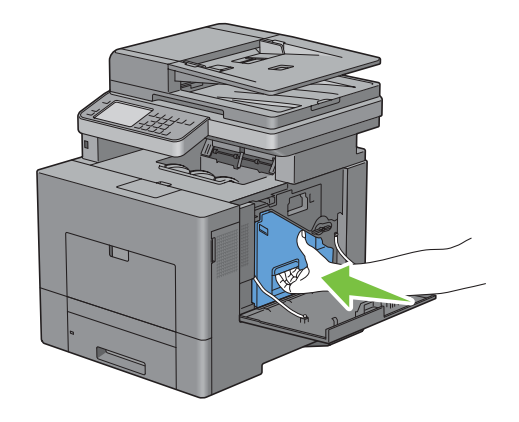

**3** Gire 90 grados en el sentido de las agujas del reloj la palanca de bloqueo de la caja de tóner residual para bloquear la caja.

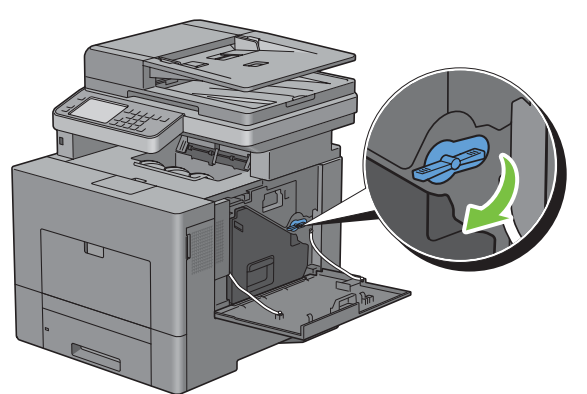

**4** Cierre la cubierta lateral derecha.

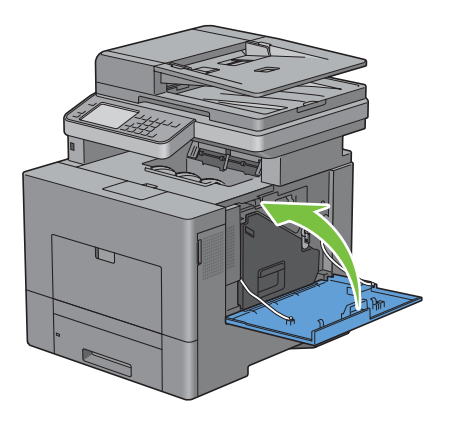

# **Limpieza del Interior de la Impresora**

# **Limpieza del Sensor CTD**

Limpie el sensor de densidad de color del tóner (CTD) sólo cuando se muestre una alerta relativa al sensor CTD en el monitor de estado o en la pantalla del panel táctil.

- **1** Asegúrese de que la impresora esté apagada.
- **2** Presione hacia abajo el cierre para abrir la tapa posterior.

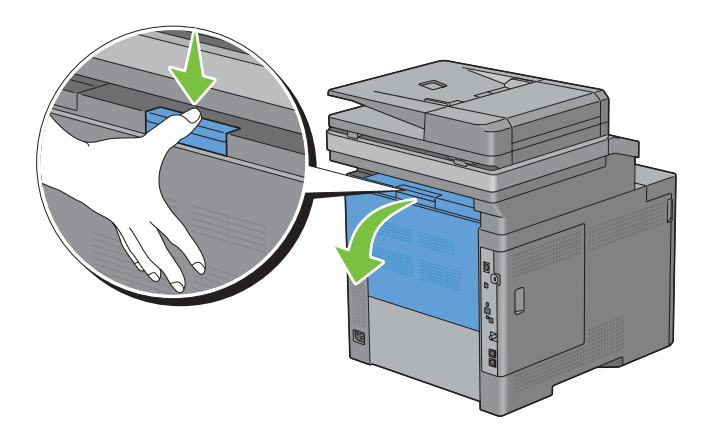

**3** Abra la cubierta lateral derecha.

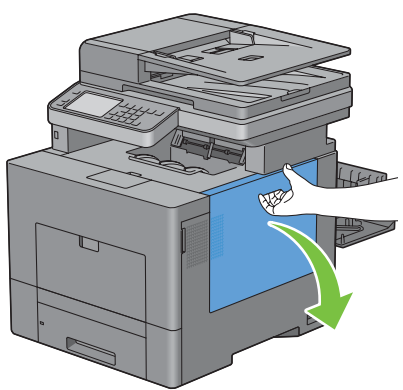

**4** Gire 90 grados en sentido contrario a las agujas del reloj la palanca de bloqueo de la caja de tóner residual para desbloquear la caja.

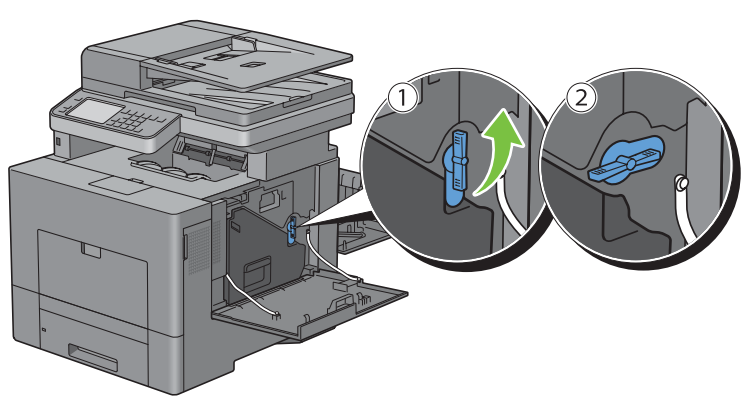

**5** Agarre el mango de la caja de tóner residual, tire del mismo y encare sus aperturas de tóner hacia arriba de forma que el tóner no salpique.

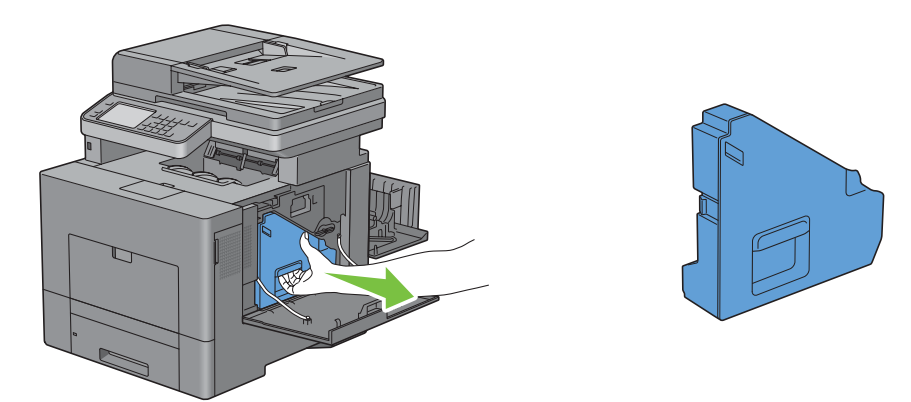

**PRECAUCIÓN: Tenga cuidado de no dejar caer la caja de tóner residual mientras la está extrayendo.**

**PRECAUCIÓN: Después de extraer la caja de tóner residual, no toque las piezas mostradas en la ilustración. El tóner podría ensuciarle o teñirle las manos.**

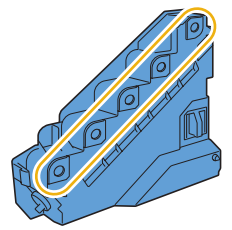

**6** Coloque la caja de tóner residual extraída en una superficie plana.

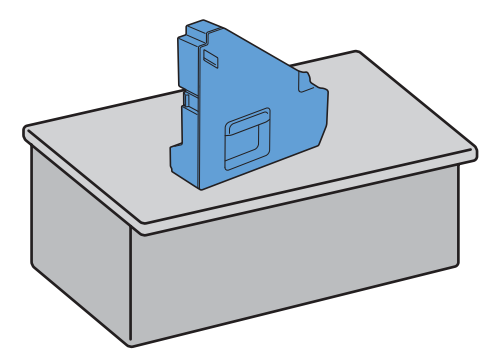

**ADVERTENCIA: No ponga la caja de tóner residual sobre uno de sus lados, ya que podría provocar un funcionamiento incorrecto o que el tóner se derrame.**

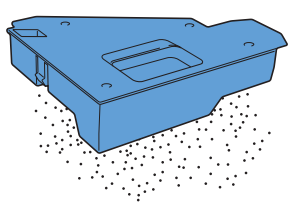

**7** Levante el panel del operador.

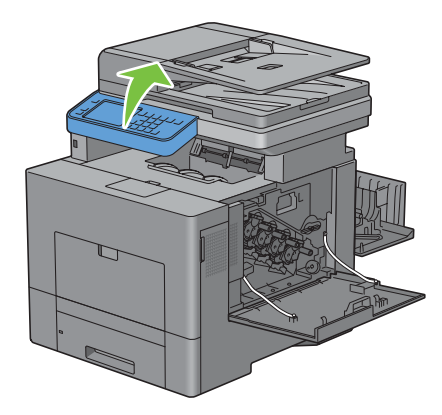

**8** Abra la cubierta superior.

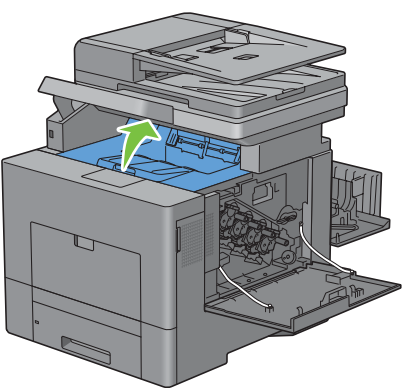

**9** Coloque los dedos a través de los lazos de ambos lados de la unidad de correa de transferencia y tire de ella hacia fuera.

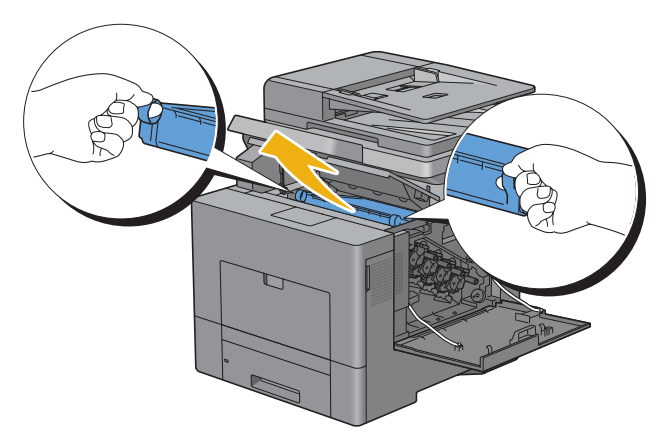

**10** Limpie el sensor CTD (como se muestra) con un bastoncillo de algodón limpio y seco.

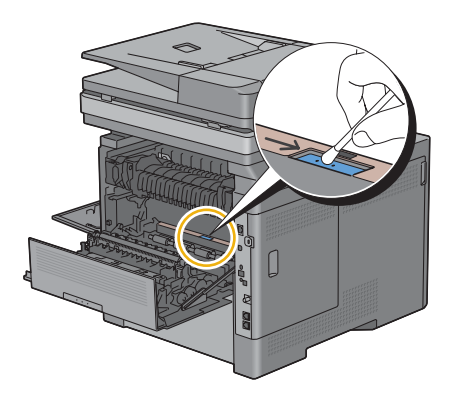

 Compruebe que las marcas de flecha de la unidad de correa de transferencia y de la impresora están encaradas e inserte la unidad en la impresora hasta que encaje.

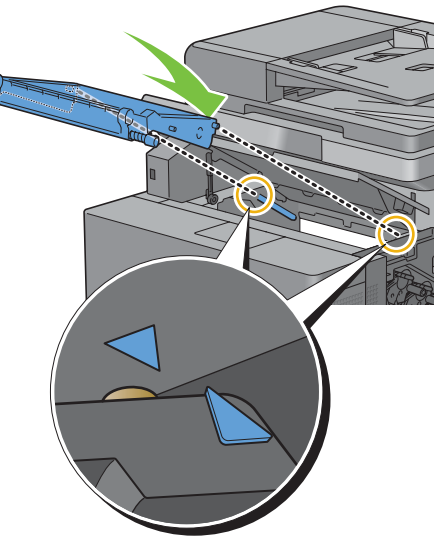

Cierre la cubierta superior.

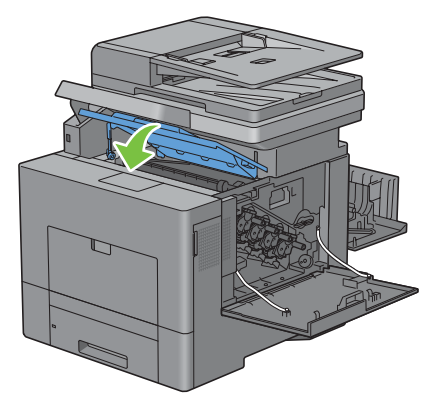

Baje el panel del operador para devolverlo a su posición.

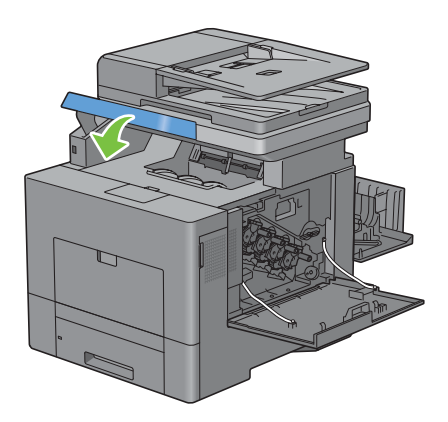

**14** Vuelva a insertar la caja de tóner residual extraída.

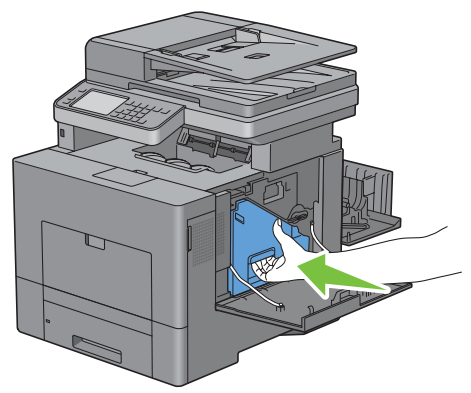

**PRECAUCIÓN: Si la caja de tóner residual no encaja correctamente en su sitio, compruebe que la unidad de la correa de transferencia se haya insertado totalmente.**

**15** Gire 90 grados en el sentido de las agujas del reloj la palanca de bloqueo de la caja de tóner residual para bloquear la caja.

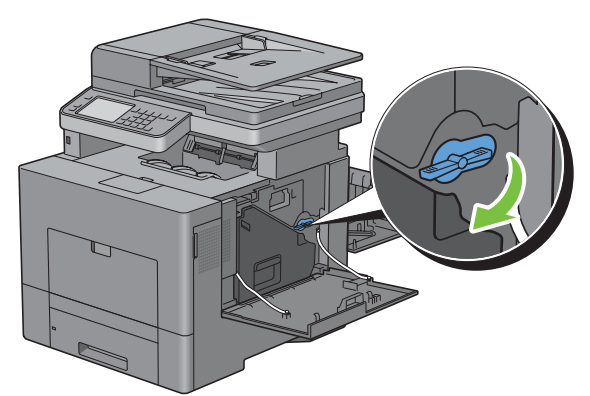

**16** Cierre la cubierta lateral derecha.

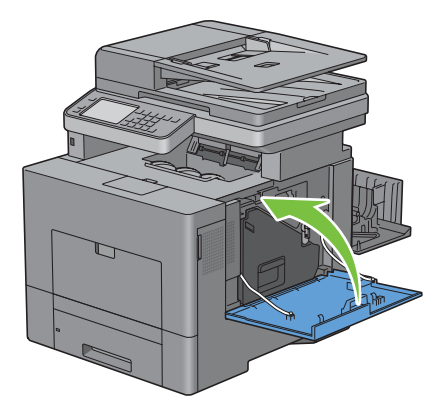

**17** Cierre la cubierta posterior.

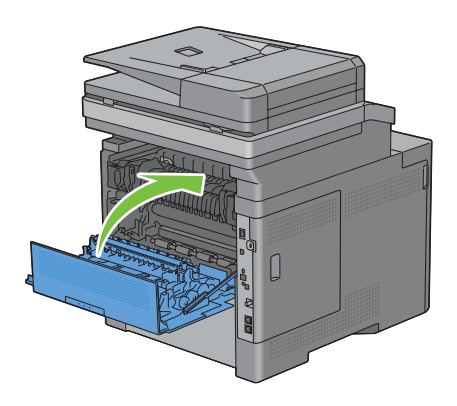

## **Limpieza de la ventana del escáner óptico de trama (ROS)**

Para que no se deteriore la calidad de impresión debido a manchas en el interior de la impresora, limpie regularmente la impresora con la varilla limpiadora siempre que sustituya cartuchos de tambor.

**1** Abra la cubierta lateral derecha.

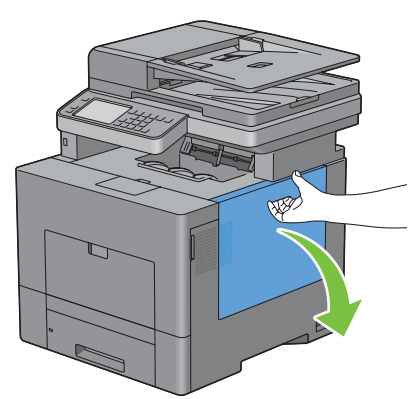

**2** Gire 90 grados en sentido contrario a las agujas del reloj la palanca de bloqueo de la caja de tóner residual para desbloquear la caja.

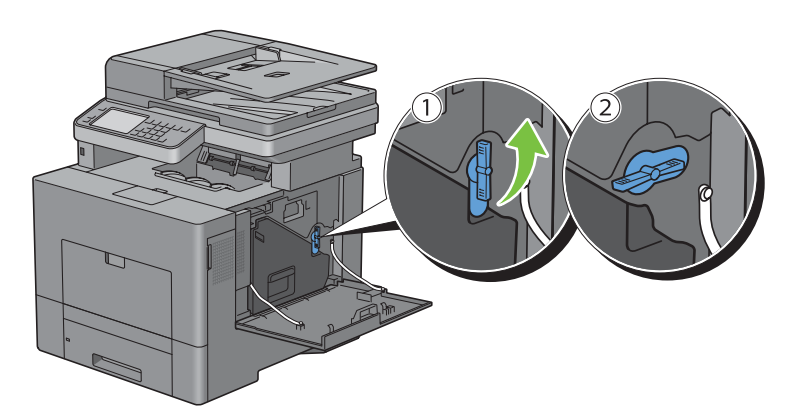

**3** Agarre el mango de la caja de tóner residual, tire del mismo y encare sus aperturas de tóner hacia arriba de forma que el tóner no salpique.

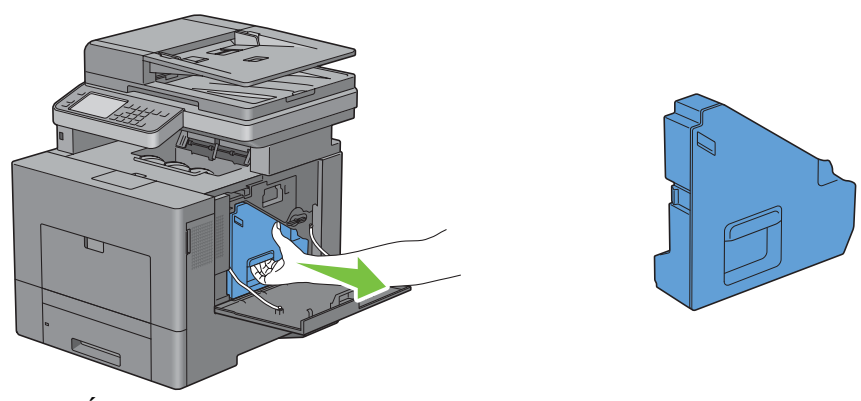

**PRECAUCIÓN: Tenga cuidado de no dejar caer la caja de tóner residual mientras la está extrayendo.**

**PRECAUCIÓN: Después de extraer la caja de tóner residual, no toque las piezas mostradas en la ilustración. El tóner podría ensuciarle o teñirle las manos.**

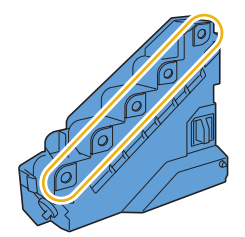

**4** Coloque la caja de tóner residual extraída en una superficie plana.

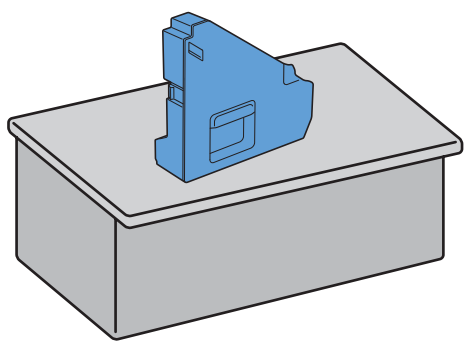

Λ **ADVERTENCIA: No ponga la caja de tóner residual sobre uno de sus lados, ya que podría provocar un funcionamiento incorrecto o que el tóner se derrame.**

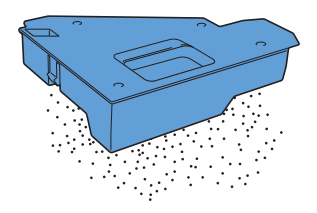

Quite la varilla limpiadora del interior de la impresora.

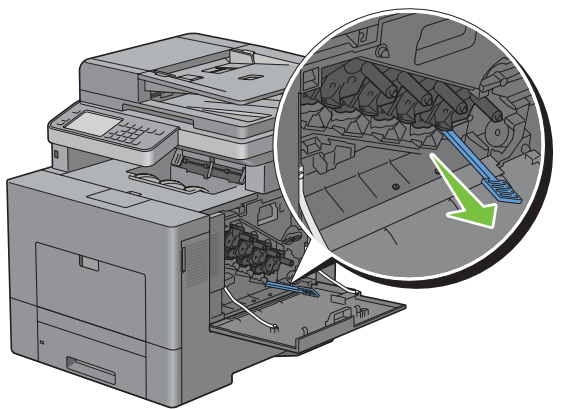

 Inserte a fondo la varilla limpiadora en uno de los cuatro orificios hasta que engrane (se oirá un chasquido) en el interior de la impresora, tal como se muestra a continuación, y tire de ella.

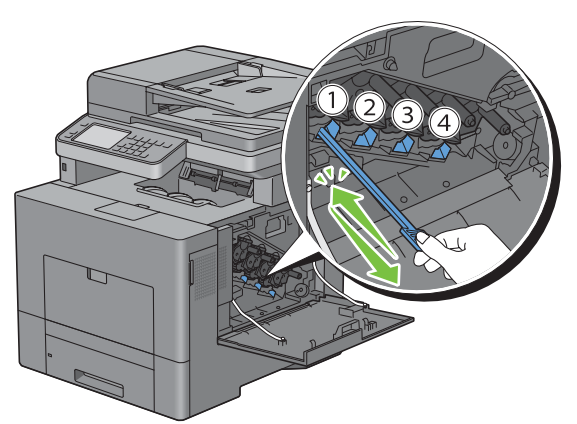

- Repita el paso 6 con los otros tres orificios. Basta una inserción en cada orificio.
- Devuelva la varilla limpiadora a su posición original.

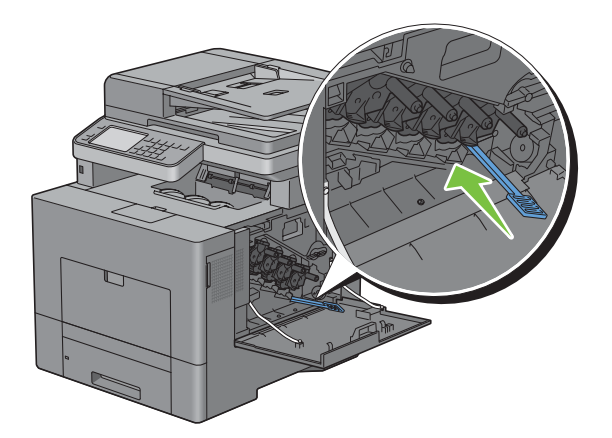

**9** Vuelva a insertar la caja de tóner residual extraída.

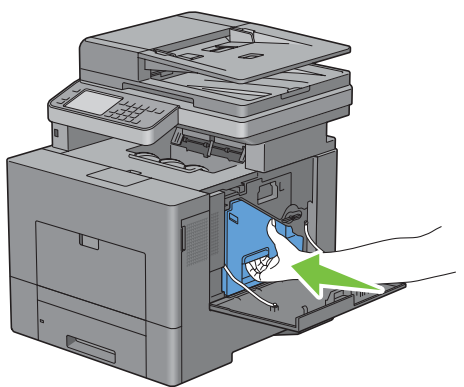

**10** Gire 90 grados en el sentido de las agujas del reloj la palanca de bloqueo de la caja de tóner residual para bloquear la caja.

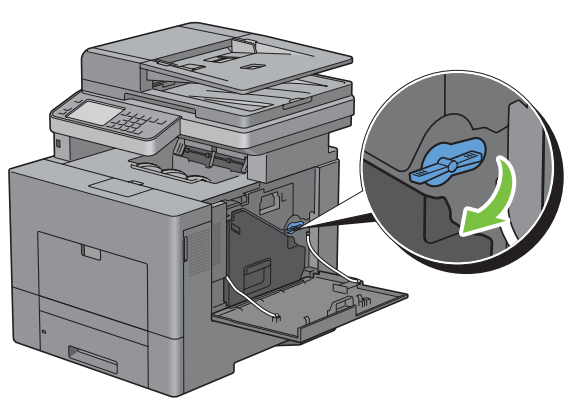

**11** Cierre la cubierta lateral derecha.

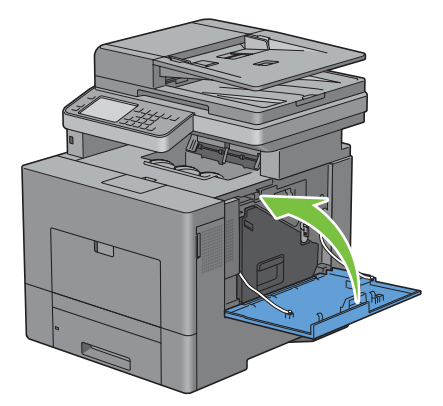

# **Limpieza del Escáner**

Mantener el escáner limpio garantiza las mejores copias posibles. Se recomienda limpiar el escáner al comienzo de cada día y durante el día, según se necesite.

- Humedezca ligeramente un paño suave y sin pelusa o una toalla de papel con agua.
- Abra la cubierta de documentos.

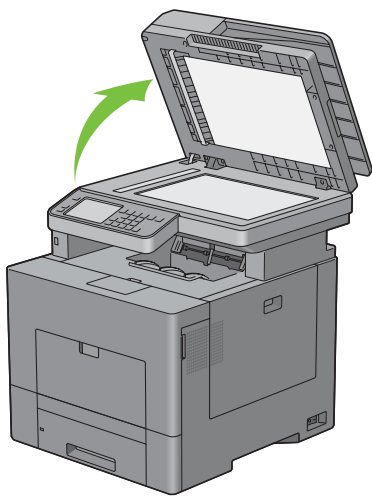

Limpie la superficie del cristal de exposición y el cristal del DADF hasta que esté limpia y seca.

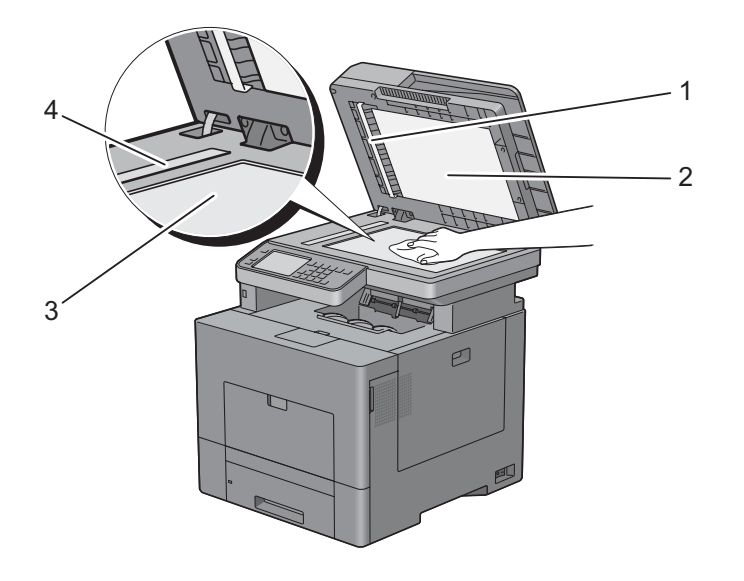

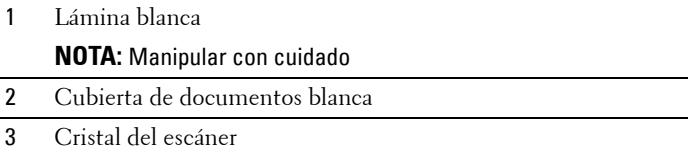

- Cristal del DADF
- Limpie la parte inferior de la cubierta de documentos en blanco y la lámina blanca hasta que estén limpias y secas.
- Cierre la cubierta de documentos.

# **Limpieza del Rodillo de Alimentación del DADF**

Mantener el rodillo de alimentación DADF limpio garantiza las mejores copias posibles. Se recomienda limpiar el rodillo de alimentación DADF con regularidad.

**1** Abra la tapa del DADF.

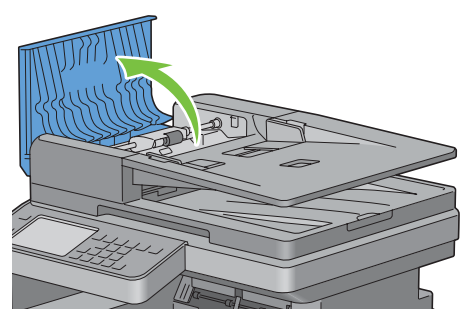

**2** Limpie el rodillo de alimentación del DADF con un paño seco suave y sin pelusa o una toalla de papel hasta que quede limpio.

Si el rodillo de alimentación del DADF se ensucia con manchas de tinta, el papel de la DADF también puede ensuciarse. En este caso, moje ligeramente un paño suave y sin pelusa o toalla de papel con un detergente neutro o agua, y luego limpie la suciedad del rodillo de alimentación del DADF hasta que esté limpio y seco.

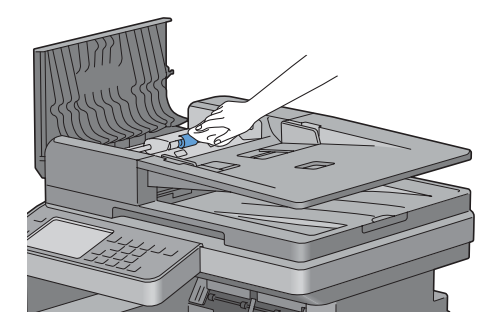

# **Ajuste del Registro de Color**

Para ajustar el registro de color cuando instale la impresora por vez primera o después de trasladarla a una nueva ubicación, siga el procedimiento que se presenta a continuación.

- • [Impresión del Cuadro de registro del color](#page-534-0)
- • [Determinación de Valores](#page-535-0)
- Introducción de valores

**ZA NOTA:** Si se ha puesto Control de bloqueo de panel en Habilitar, tendrá que ingresar la contraseña de cuatro dígitos para entrar en el menú Configuración de administración.

## <span id="page-534-0"></span>**Impresión del Cuadro de registro del color**

### **Utilizando el panel del operador**

- **1** Pulse el botón **(Información)**.
- **2** Toque la ficha Herramientas y, a continuación, toque Configuración de administración.
- **3** Toque Mantenimiento.
- **4** Toque  $\boxed{\cdot}$  hasta que aparezca Ajuste del registro del color y, a continuación, toque Ajuste del registro del color.
- **5** Toque Cuadro de registro del color.
- **6** Puntee Imprimir. Se imprimirá el cuadro de registro de color.

### **Cuando se use Herramientas**

**1** Haga clic en **Inicio**→ **Todos los programas**→ **Dell Impresoras**→ **Dell C2665dnf Color Laser Multifunction Printer** → **Herramientas**.

**NOTA:** Para obtener información detallada sobre el inicio de Herramientas, consulte ["Inicio de Herramientas"](#page-198-0).

Se abrirá **Herramientas**.

- **2** Haga clic en la ficha **Mantenimiento de la Impresora**.
- **3** En la lista a la izquierda de la página seleccione **Herramientas de servicio**. Aparecerá la página **Herramientas de servicio**.
- **4** Haga clic en el botón **Inicio** al lado de **Impr. cuadro Reg. color** bajo **Ajustes de Registro de Color Automático**. Se imprimirá el cuadro de registro de color.

### <span id="page-535-0"></span>**Determinación de Valores**

En el cuadro de registro de color, hay dos tipos de cuadros: Cuadro 1 (escaneado rápido) y Cuadro 2 (escaneado lento).

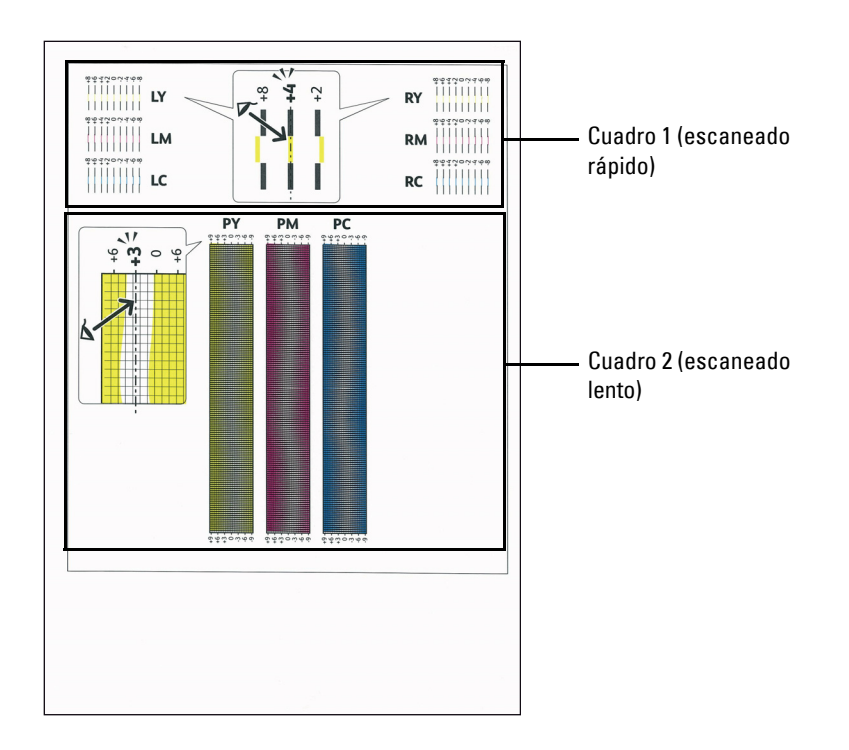

El cuadro 1 se utiliza para ajustar el registro del color para la dirección de escaneado rápido, que es perpendicular a la dirección de alimentación del papel. El cuadro 2 se utiliza para ajustar el registro del color para la dirección de escaneado lento, que es paralela a la dirección de alimentación del papel.

En las secciones siguientes se explica cómo determinar los valores de ajuste para el escaneado rápido y el escaneado lento utilizando el cuadro 1 y el cuadro 2.

### **Escaneado rápido**

En el cuadro 1 del cuadro de registro del color, encuentre las líneas más rectas donde las dos líneas negras y la línea de color están más estrechamente alineadas para cada color (**LY**, **LM**, **LC**, **RY**, **RM** y **RC**). Si encuentra la línea más recta, anote el valor (**-8** a **+8**) indicado por la línea más recta para cada color.

Cuando el valor es **0** para cada color, no necesita ajustar el registro de color para el escaneado rápido.

Cuando el valor no es **0**, introduzca el valor usando el procedimiento que se describe en ["Introducción de valores](#page-537-0)".

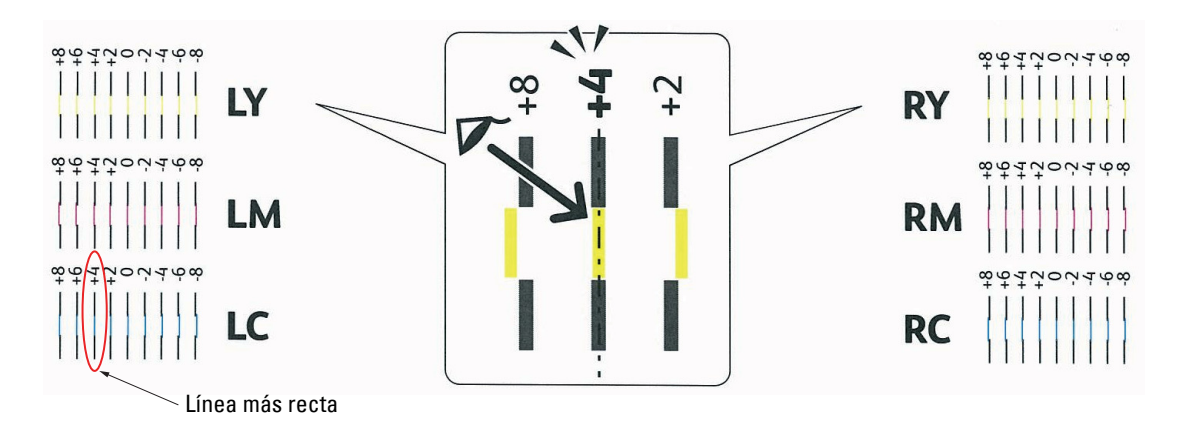

*C* NOTA: Si fuera difícil elegir un solo valor, por ejemplo si hay dos valores muy próximos a una línea recta, seleccione un valor comprendido entre los dos. Por ejemplo, en la figura anterior, -6 y -8 son los valores más próximos a la línea recta, por consiguiente debería introducir el valor -7.

#### **Escaneado lento**

En el cuadro 2 del cuadro de registro del color, busque la línea media dentro del rango de área blanca para cada patrón de color (**PY**, **PM** y **PC**). Si encuentra la línea media, anote el valor (**-9** a **+9**) indicado por la línea media para cada color.

Cuando el valor es **0** para cada color, no necesita ajustar el registro de color para el escaneado lento.

Cuando el valor no es **0**, introduzca el valor usando el procedimiento que se describe en ["Introducción de valores](#page-537-0)".

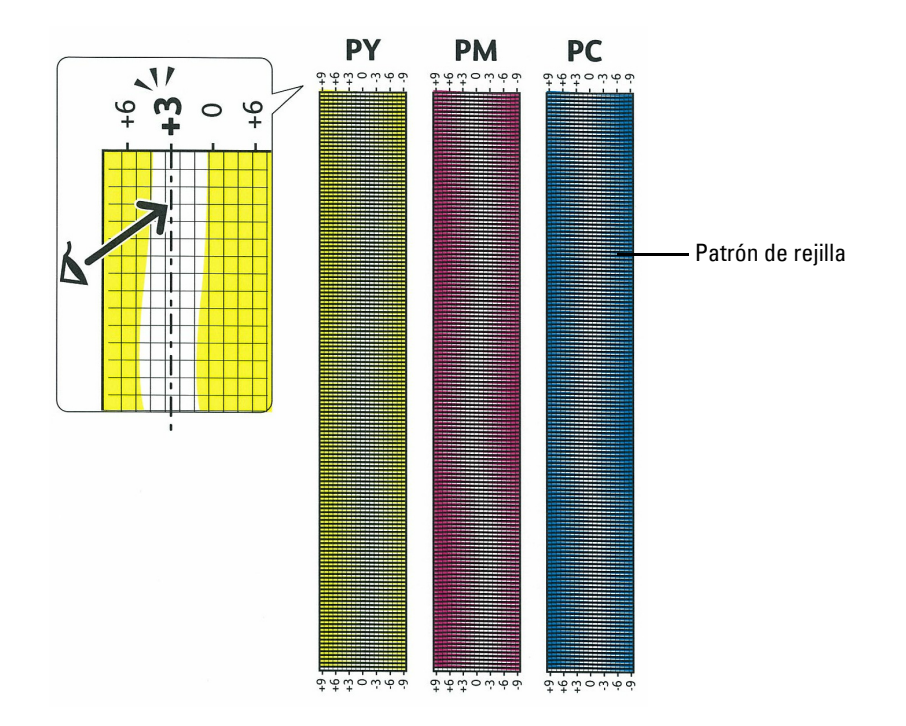

### <span id="page-537-0"></span>**Introducción de valores**

#### **Utilizando el panel del operador**

Utilizando el panel del operador, especifique los valores que ha encontrado en el cuadro de registro de color para realizar los ajustes.

- **1** Pulse el botón **(Información)**.
- **2** Toque la ficha Herramientas y, a continuación, toque Configuración de administración.
- **3** Toque Mantenimiento.
- **4** Toque  $\boxed{\cdot}$  hasta que aparezca Ajuste del registro del color y, a continuación, toque Ajuste del registro del color.
- **5** Toque Introducir el número.
- **6** Toque o + para especificar los valores de los colores de la izquierda (LY, LM y LC) y, a continuación, toque Siguiente.
- **7** Toque o + para especificar los valores de los colores de la derecha (RY, RM y RC) y, a continuación, toque Siguiente.
- 8 Toque o + para especificar los valores de los colores de proceso (PY, PM y PC) y, a continuación, toque Aceptar.

**ZA NOTA:** Los valores de registro siempre se mostrarán como 0 la próxima vez que entre en el menú.

**9** Toque Cuadro de registro del color.

### **10** Puntee Imprimir.

Se imprime el cuadro de registro de color con los nuevos valores.

Si la línea más recta no está al valor 0, ajuste los valores de nuevo. Comprobar los cuadros antes y después de los ajustes ayuda a determinar los valores a introducir.

#### **Cuando se use Herramientas**

Utilizando **Herramientas**, especifique los valores que ha encontrado en el cuadro de registro de color para realizar los ajustes.

**1** Haga clic en **Inicio**→ **Todos los programas**→ **Dell Impresoras**→ **Dell C2665dnf Color Laser Multifunction Printer**→ **Herramientas**.

**ZO NOTA:** Para obtener información detallada sobre el inicio de **Herramientas**, consulte ["Inicio de Herramientas"](#page-198-0). Se abrirá **Herramientas**.

- **2** Haga clic en la ficha **Mantenimiento de la Impresora**.
- **3** En la lista a la izquierda de la página seleccione **Herramientas de servicio**. Aparecerá la página **Herramientas de servicio**.
- **4** Especifique cada valor del proceso, los colores izquierdo y derecho en **Introducir número** en **Ajustes de registro de color** y, a continuación, haga clic en **Aplicar nueva configuración**.
- **5** Haga clic en el botón **Inicio** al lado de **Impr. cuadro Reg. color** bajo **Ajustes de Registro de Color Automático**. Se imprime el cuadro de registro de color con los nuevos valores.
- **6** Realice los ajustes necesarios hasta que todas las líneas rectas estén a 0. La vista preliminar de la imagen de antes y después del ajuste le ayudará.

Después de imprimir el cuadro del registro de color, no apague la impresora hasta que el motor no se haya detenido.

**NOTA:** Si el valor 0 no aparece junto a las líneas rectas, determine los valores y ajuste la impresora de nuevo.
# **33**

# **Desinstalación de opciones**

Si fuera necesario cambiar la ubicación de la impresora o si se necesitara trasladar la impresora y las opciones de manipulación del material de impresión a otro lugar, se deberán desinstalar dichas opciones de la impresora. Para el traslado, embale la impresora y las opciones de manipulación del material de impresión de forma segura para evitar daños.

# **Desinstalación del alimentador opcional de 550 páginas**

- **ADVERTENCIA: Al desinstalar el alimentador opcional de 550 páginas (bandeja 2), asegúrese de apagar la impresora, desenchufar el cable de alimentación y desconectar todos los cables de la parte posterior de la impresora antes de llevar a cabo estas tareas.**
- **1** Asegúrese que la impresora está apagada, y a continuación desconecte todos los cables de la parte posterior de la impresora.
- **2** Extraiga la bandeja 1 de la impresora alrededor de 200 mm.

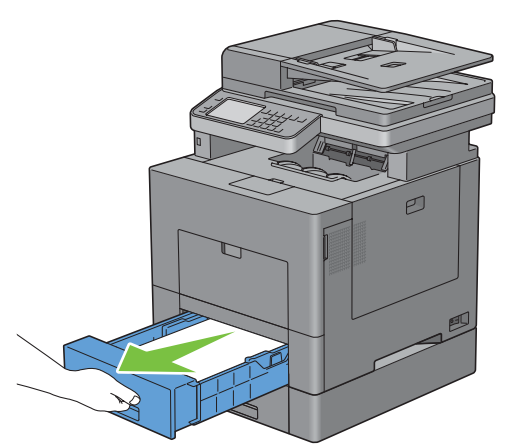

**3** Agarre la bandeja 1 con ambas manos y extráigala de la impresora.

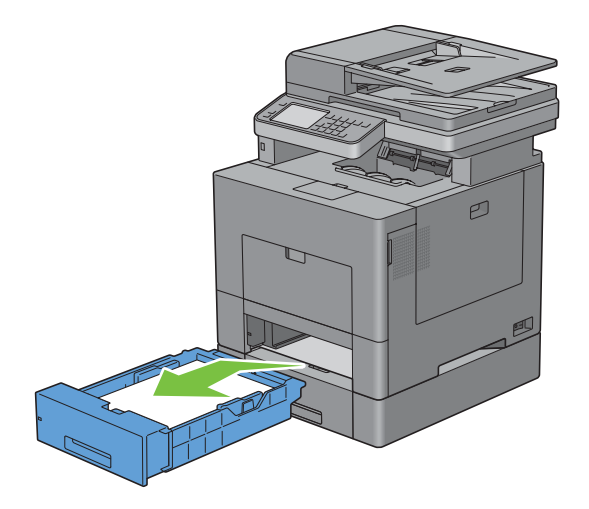

**4** Retire los dos tornillos que unen la impresora y el alimentador opcional de 550 páginas aflojándolos con una moneda o un objeto similar.

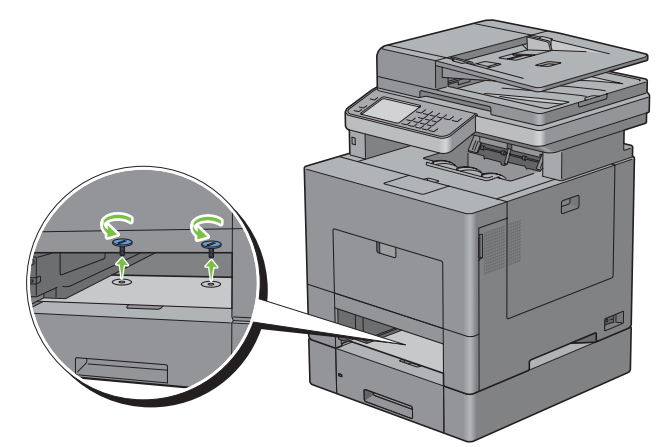

- **5** Levante con cuidado la impresora del alimentador de 550 hojas opcional y colóquela sobre una superficie plana.
- **ADVERTENCIA: Se necesitan dos personas para levantar la impresora.**

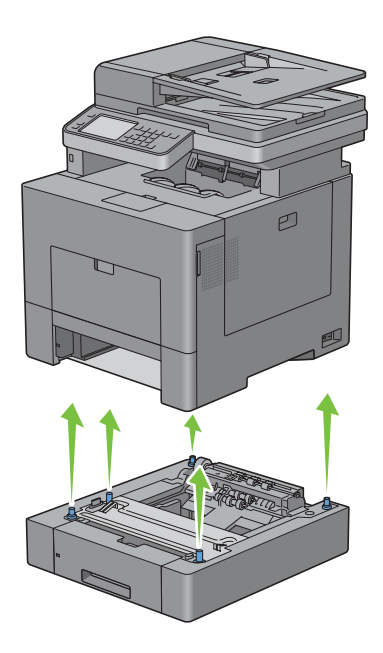

**6** Inserte la bandeja 1 en la impresora y empújela hacia dentro hasta que haga tope.

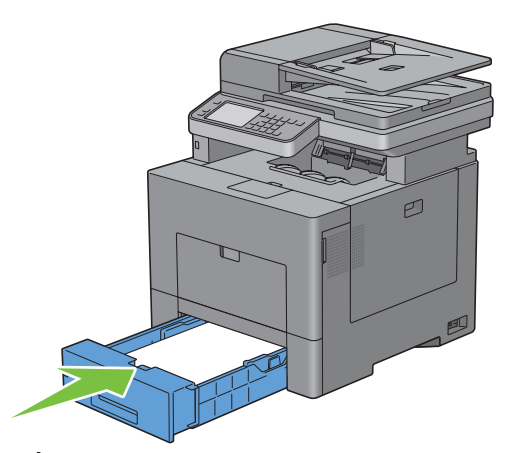

**PRECAUCIÓN: No ejerza demasiada presión sobre la bandeja. Si lo hace, podría dañar la bandeja o el interior de la impresora.**

**7** Vuelva a conectar todos los cables de la parte posterior de la impresora y enciéndala.

# **Desinstalación del adaptador inalámbrico opcional**

**ADVERTENCIA: Al desinstalar el adaptador inalámbrico opcional, asegúrese de apagar la impresora, desenchufar el cable de alimentación y desconectar todos los cables de la parte posterior de la impresora antes de llevar a cabo estas tareas.**

- Asegúrese de que la impresora esté apagada.
- Gire el tornillo de la cubierta izquierda en sentido contrario a las agujas del reloj para sacarlo.

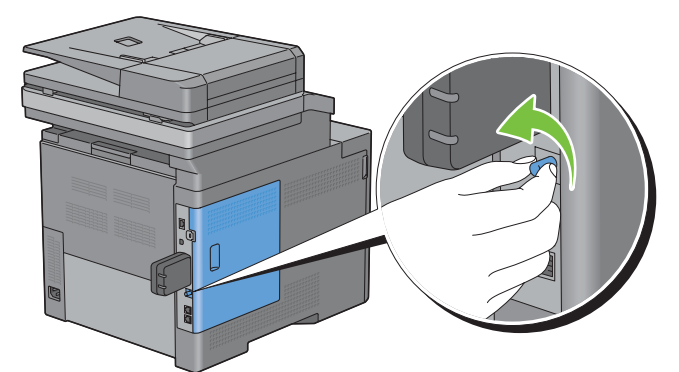

Deslice la cubierta izquierda hacia la parte posterior de la impresora.

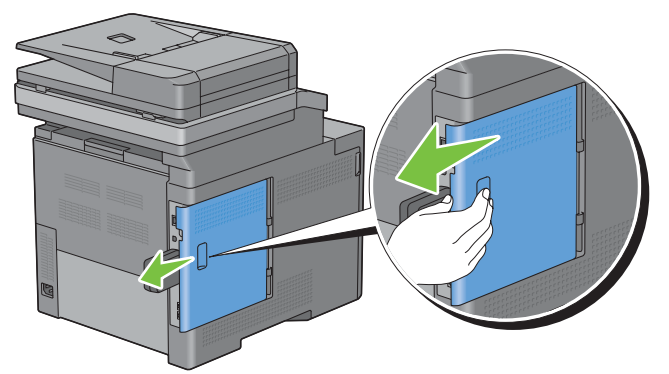

Abra totalmente la cubierta izquierda.

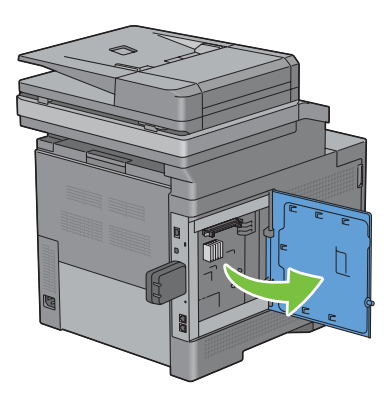

 Extraiga el adaptador inalámbrico de la impresora liberando el enganche del adaptador mientras presiona el adaptador inalámbrico hacia la parte delantera de la impresora.

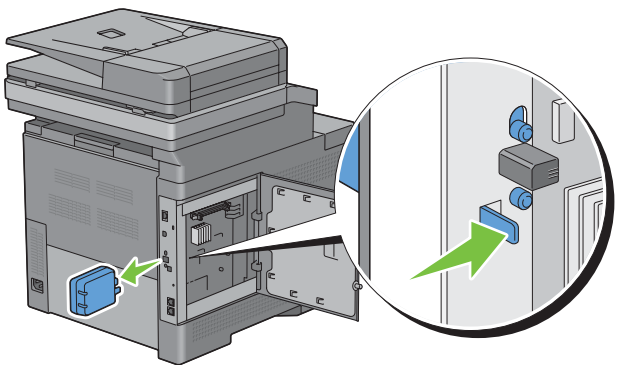

Cierre la cubierta izquierda y después deslícela hacia la parte delantera de la impresora.

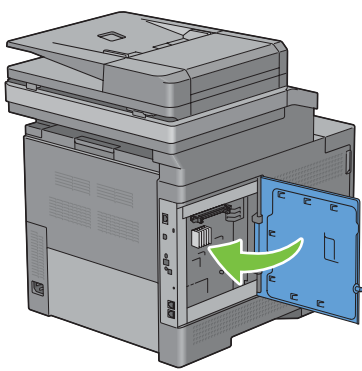

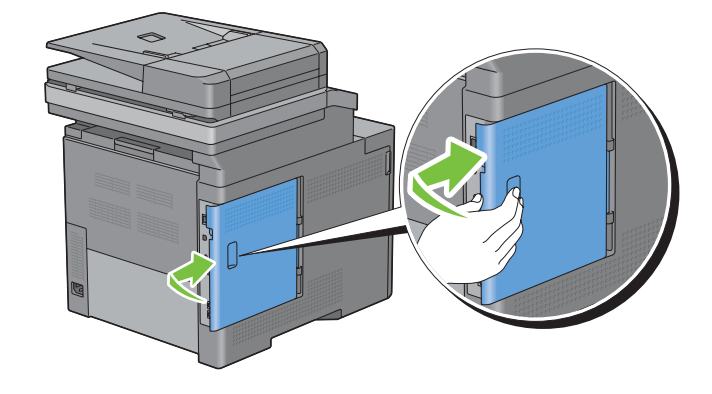

Gire el tornillo en sentido horario.

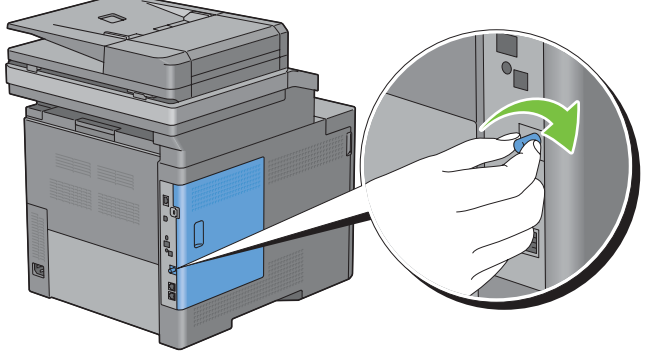

Encienda la impresora.

# **34**

# **Eliminación de atascos**

La cuidada selección del material de impresión adecuado y su correcta carga le ayudará a evitar atascos de papel. Consulte "[Instrucciones sobre el material de impresión](#page-312-0)" para obtener más información.

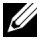

**NOTA:** Antes de comprar grandes cantidades de cualquier material de impresión, se recomienda probar con una muestra primero.

### **Cómo evitar atascos**

- Utilice sólo el material de impresión recomendado. Consulte ["Instrucciones sobre el material de impresión"](#page-312-0) para obtener más información.
- Consulte ["Carga del material de impresión en la bandeja 1 o el alimentador de 550 hojas opcional](#page-320-0)" y "[Carga de](#page-321-0)  [material de impresión en el MPF"](#page-321-0) para cargar el material de impresión correctamente.
- No sobrecargue los orígenes del material de impresión. Asegúrese de que la altura de pila no excede la altura máxima indicada en las etiquetas de línea de carga de la bandeja.
- No cargue material de impresión arrugado, doblado, húmedo o curvado.
- Airee y alise el material de impresión antes de cargarlo. Si se producen atascos con el material de impresión, pruebe a cargar las hojas de una en una en el alimentador multifunción (MPF).
- No utilice material de impresión que haya cortado o recortado.
- No mezcle tamaños, pesos o tipos de material de impresión en el mismo origen.
- Compruebe que la cara de impresión recomendada está hacia arriba cuando inserte el material de impresión.
- Mantenga el material de impresión almacenado en un entorno adecuado. Si precisa más información consulte "[Almacenamiento del Material de Impresión](#page-501-0)".
- No extraiga la bandeja de alimentación durante un trabajo de impresión.
- Empuje firmemente hacia dentro la bandeja 1 o el alimentador de 550 hojas opcional (bandeja 2) después de cargarlos.
- Asegúrese de que todos los cables que se conectan a la impresora están conectados correctamente.
- Si las guías están demasiado apretadas, se podrían producir atascos.
- Si se producen atascos frecuentes ocasionados por la carga incorrecta de papel, limpie los rodillos de retardo de la bandeja o del MPF con un trapo ligeramente humedecido con agua.

# **Identificación de la ubicación de atascos de papel**

### **ADVERTENCIA: No intente eliminar los atascos con herramientas o instrumentos. Esto podría dañar la impresora para siempre.**

En la siguiente ilustración se muestra dónde se pueden producir los atascos de papel en la trayectoria del material de impresión.

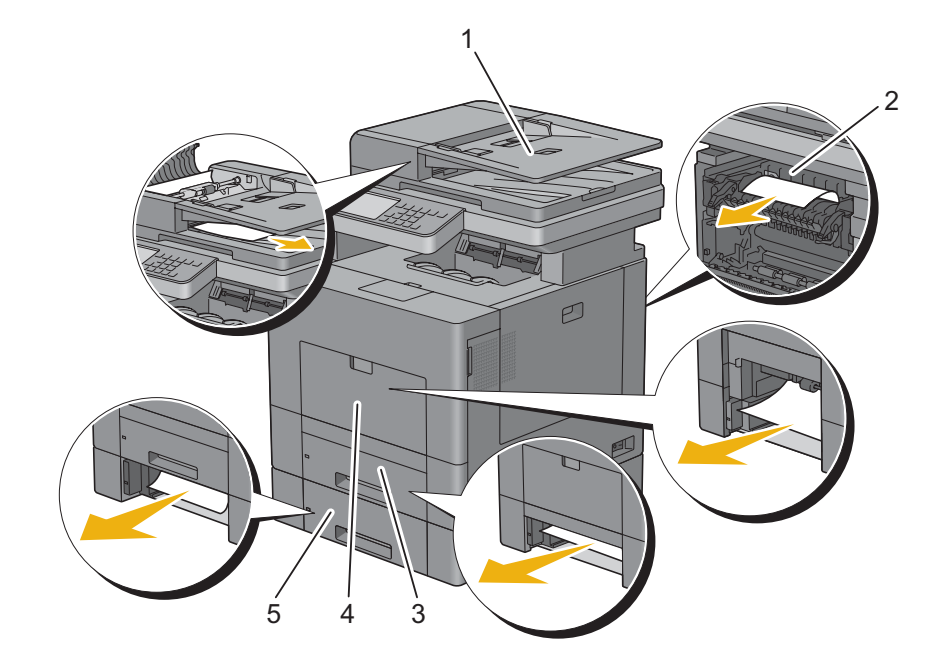

- Alimentador automático de documentos dúplex (DADF)
- Unidad del fusor
- Bandeja 1
- MPF
- Alimentador de 550 hojas opcional

# **Eliminación de atascos de papel en el DADF**

Si un documento se atasca al pasar por el DADF, elimine el atasco siguiendo este procedimiento.

- **NOTA:** Para impedir que se produzcan atascos de documentos, utilice el cristal de documentos para los documentos gruesos, finos o mixtos.
- **1** Extraiga los documentos pendientes del DADF.

Si el documento se ha atascado en la zona de entrada de papel:

**a** Abra la tapa del DADF.

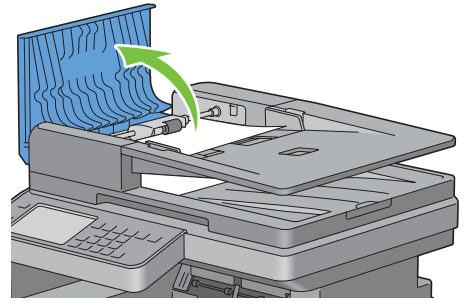

**b** Levante la palanca de liberación 90 grados y retire el documento tirando de él con cuidado hacia la derecha.

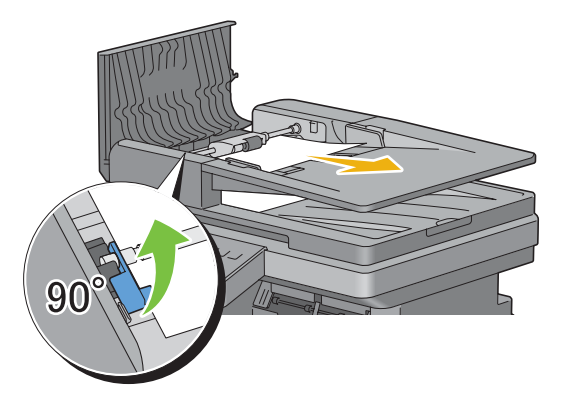

Si encuentra dificultades al tirar del documento:

**c** Retire el conjunto del rodillo de alimentación del DADF y extraiga el documento tirando de él con cuidado hacia arriba.

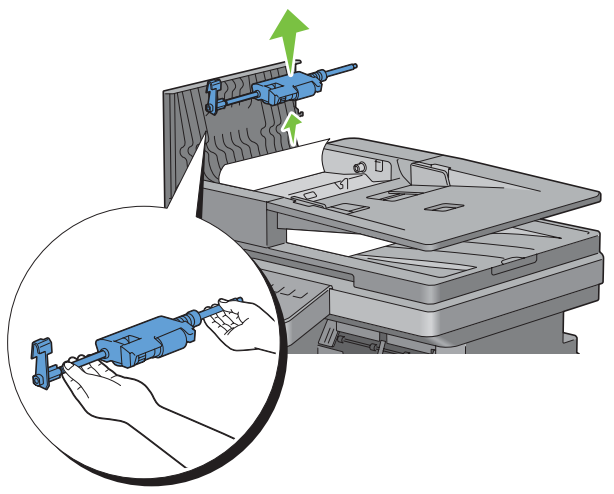

**d** Inserte el conjunto del rodillo alimentador del DADF y empuje la palanca de liberación hacia abajo.

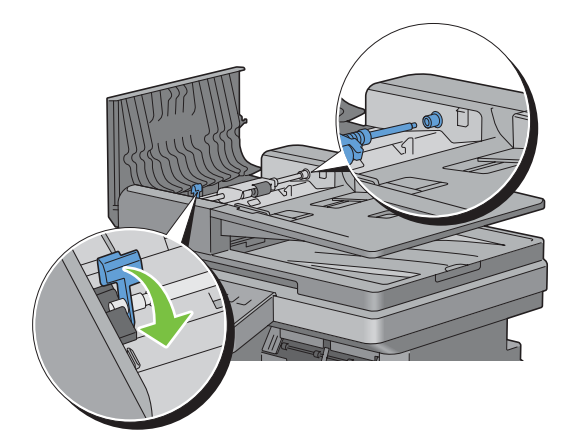

Si el documento se ha atascado en la zona de salida de papel:

**e** Retire los documentos atascados de la bandeja de salida de documentos.

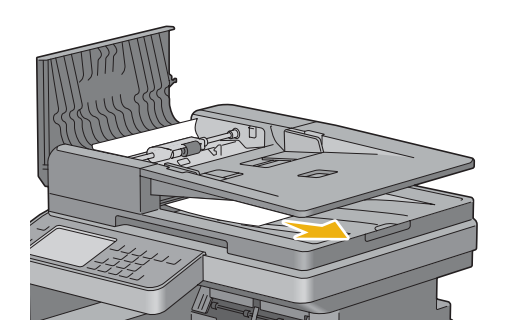

**f** Cierre la cubierta del DADF y vuelva a colocar los documentos en el DADF.

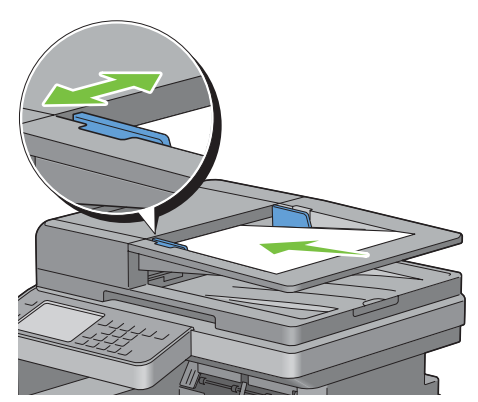

- **ZA NOTA:** Asegúrese de ajustar las guías de documentos si va a imprimir un documento tamaño Legal.
- **2** Si no puede ver el papel o el papel no se mueve cuado tira de él, abra la cubierta de documentos.
- **3** Retire el documento de la hoja blanca tirando del mismo con cuidado hacia la derecha.
- **4** Cierre la cubierta de documentos y vuelva a colocar los documentos en el DADF.
- **5** Toque Comenzar.

### **Eliminación de atascos de papel del MPF**

**NOTA:** Para resolver el error que aparece en el panel táctil, deberá extraer todo el material de impresión de su trayectoria.

#### **Si aparece el código de error 050-112:**

**1** Retire todo el papel cargado en el MPF

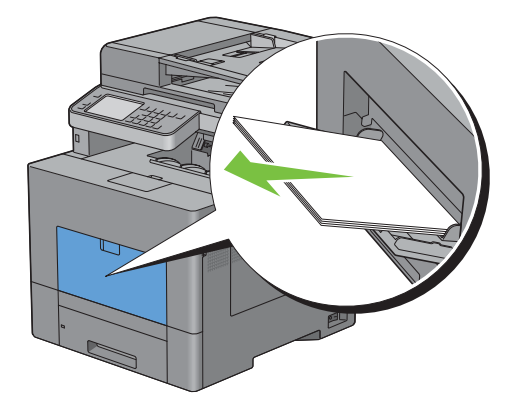

Agarre ambos lados de la cubierta del MPF y tire el MPF fuera de la impresora.

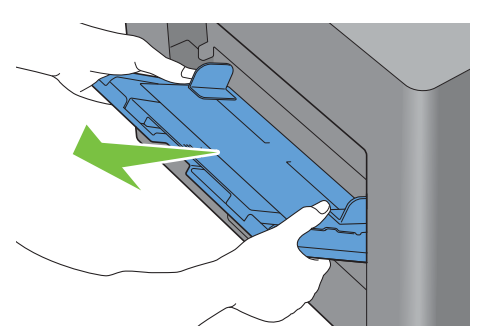

Extraiga la bandeja 1 de la impresora unos 200 mm.

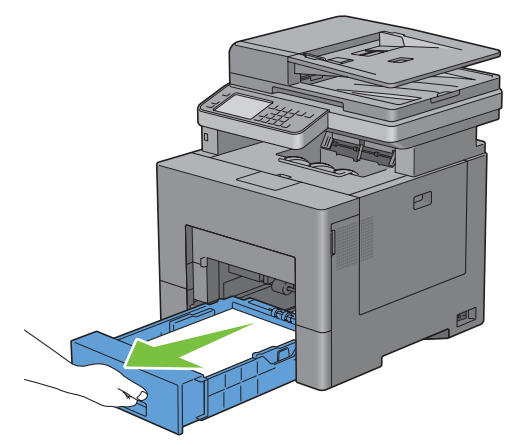

Agarre la bandeja 1 con ambas manos y extráigala de la impresora.

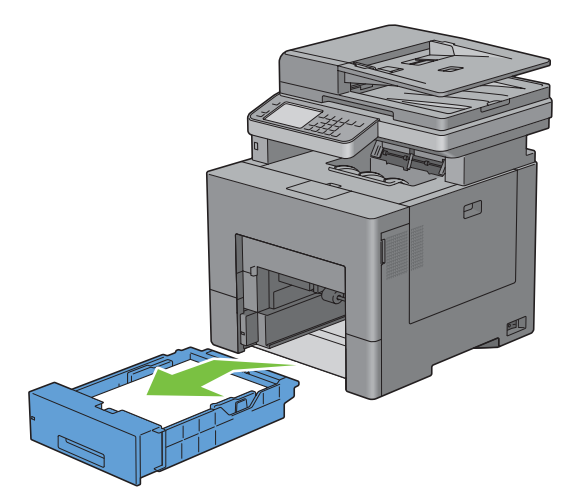

**5** Retire el papel atascado.

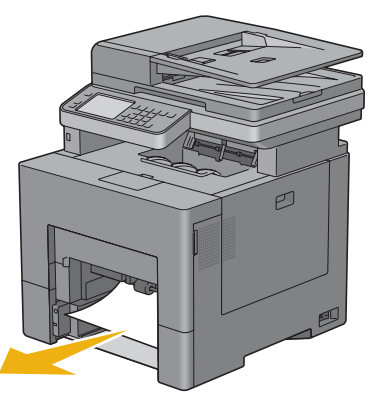

**6** Inserte la bandeja 1 en la impresora y empújela hacia dentro hasta que haga tope.

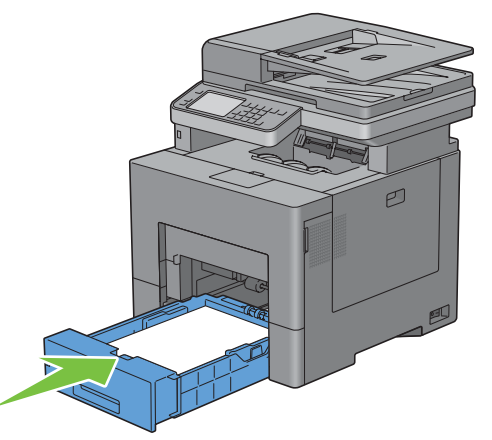

**7** Inserte la unidad del MPF en la impresora.

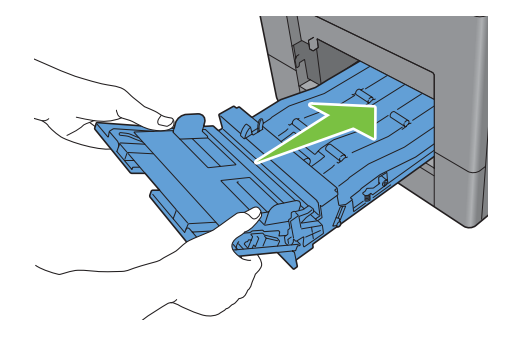

**Si aparece el código de error 050-129:**

Siga las instrucciones de ["Si aparece el código de error 050-129:"](#page-556-0) para eliminar atascos de papel.

# **Eliminación de atascos de papel de la bandeja 1**

**NOTA:** Para resolver el error que aparece en el panel táctil, deberá extraer todo el material de impresión de su trayectoria.

Extraiga la bandeja 1 de la impresora unos 200 mm.

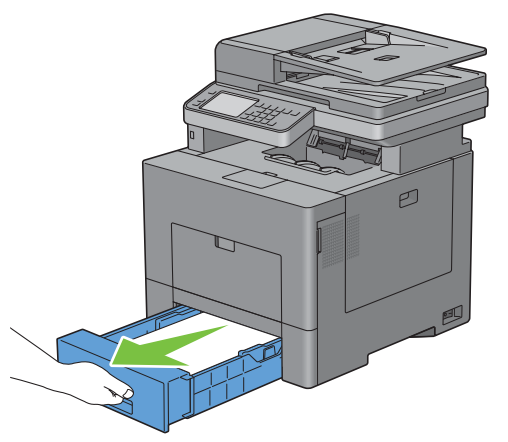

Agarre la bandeja 1 con ambas manos y extráigala de la impresora.

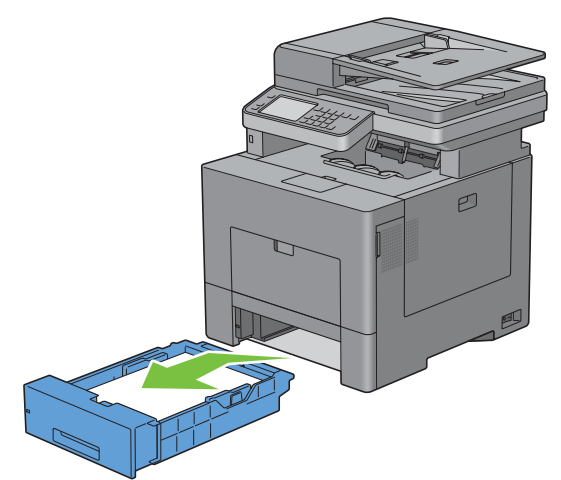

Retire el papel atascado.

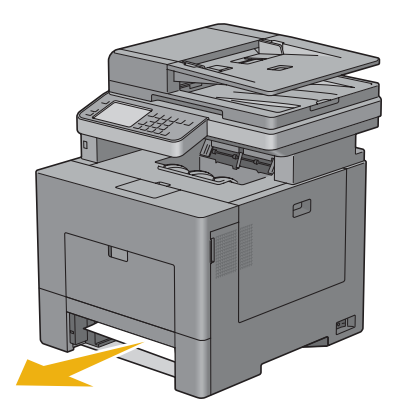

**4** Inserte la bandeja 1 en la impresora y empújela hacia dentro hasta que haga tope.

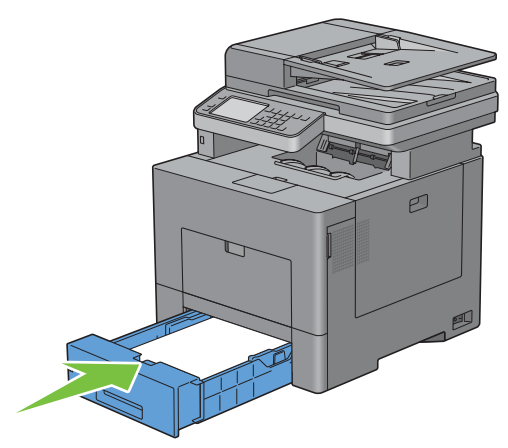

**5** Toque Comenzar.

## **Eliminación de atascos de papel de la unidad del fusor**

**NOTA:** Para resolver el error que aparece en el panel táctil, deberá extraer todo el material de impresión de su trayectoria.

#### **Si aparece el código de error 050-111:**

**1** Presione hacia abajo el cierre para abrir la tapa posterior.

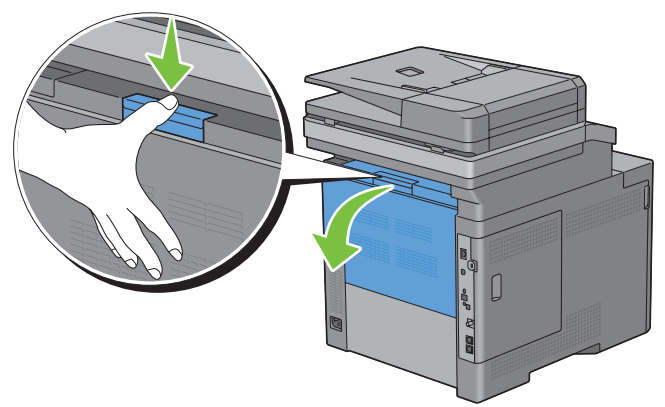

**2** Levante las palancas de ambos lados de la unidad del fusor.

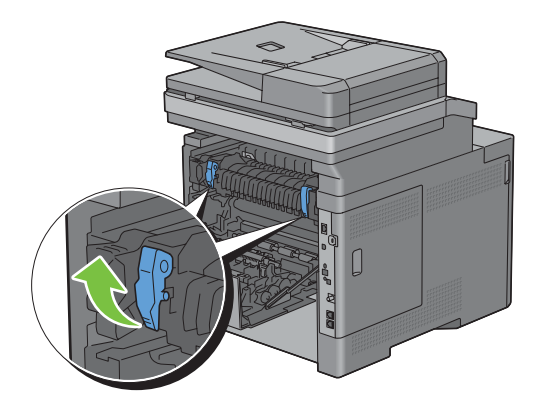

Sujete y baje la pestaña para abrir la pieza interna.

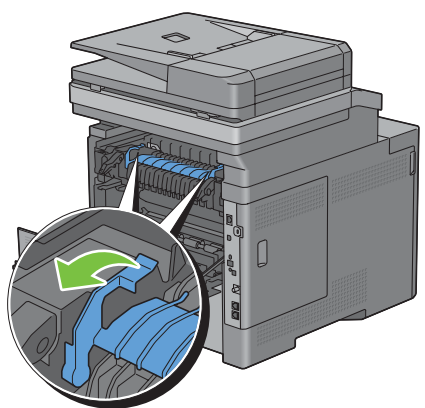

Retire el papel atascado.

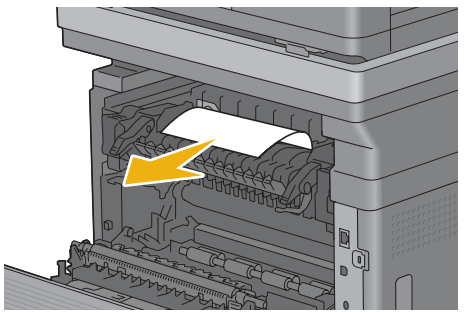

Vuelva a colocar la pieza interna.

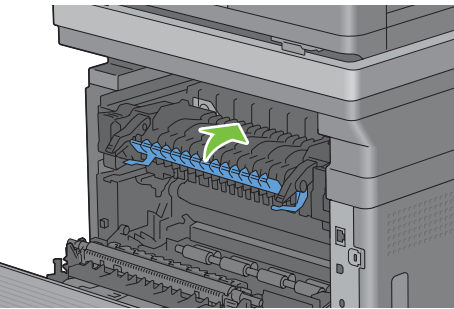

Presione hacia abajo las palancas de ambos lados de la unidad del fusor y cierre la tapa trasera.

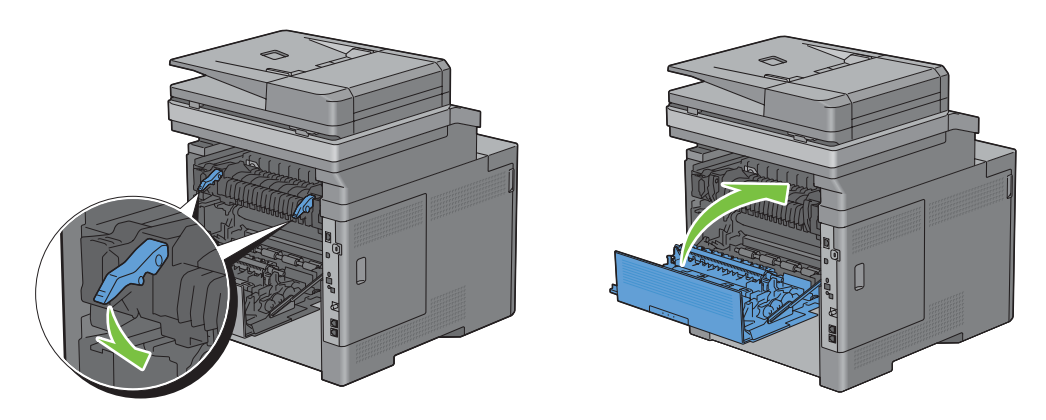

### <span id="page-556-0"></span>**Si aparece el código de error 050-129:**

**1** Retire todo el papel cargado en el MPF

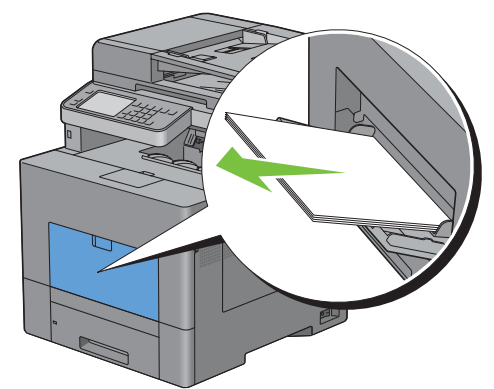

**2** Sujete ambos lados del MPF y tire de él hasta extraerlo de la impresora.

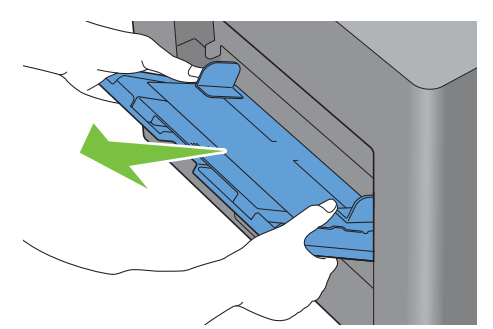

**3** Extraiga la bandeja 1 de la impresora unos 200 mm.

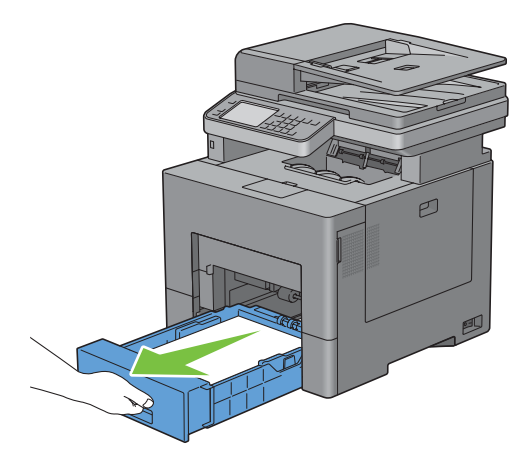

**4** Agarre la bandeja 1 con ambas manos y extráigala de la impresora.

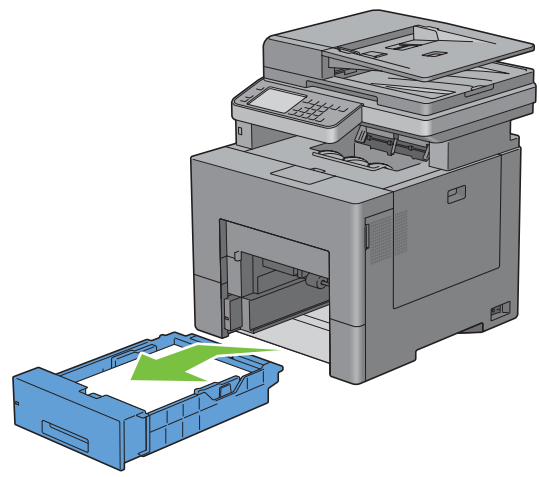

Si puede ver el papel atascado:

**a** Retire el papel atascado.

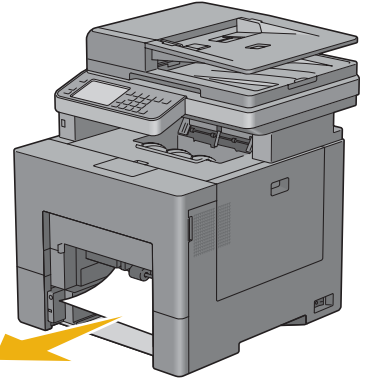

**b** Vuelva a insertar la bandeja 1 y la unidad del MPF en la impresora.

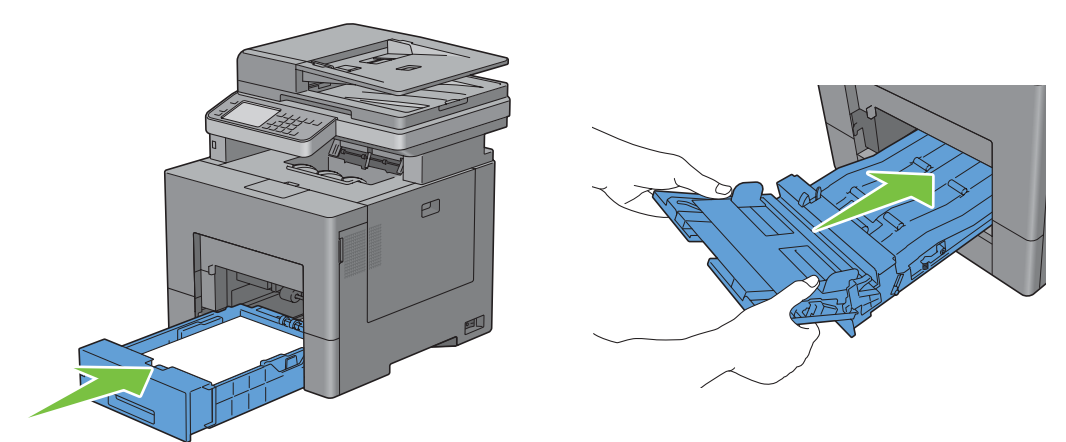

Si no puede ver el papel atascado:

**a** Vaya al paso siguiente.

Presione hacia abajo el cierre para abrir la tapa posterior.

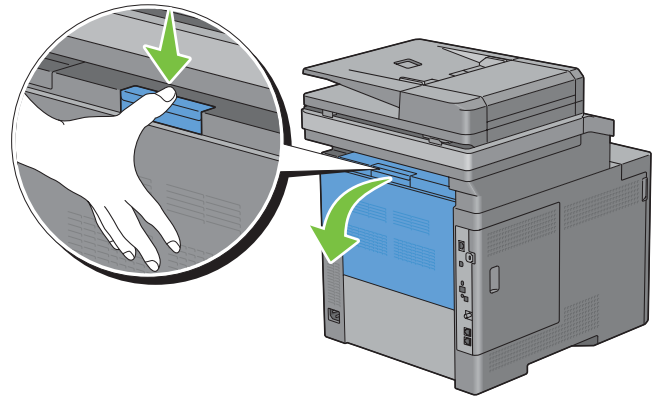

Levante las palancas de ambos lados de la unidad del fusor.

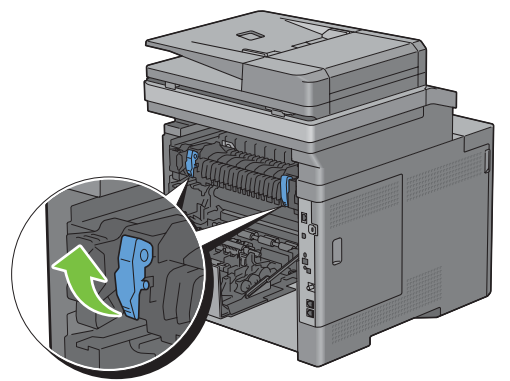

Sujete y baje la pestaña para abrir la pieza interna.

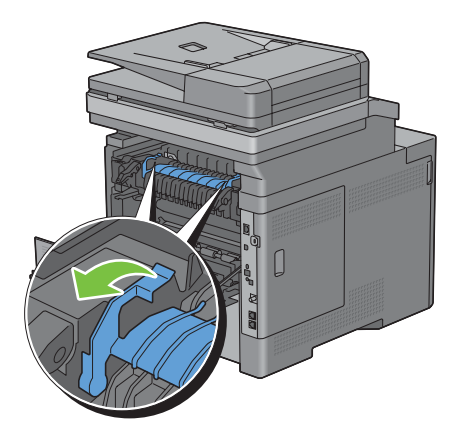

Retire el papel atascado.

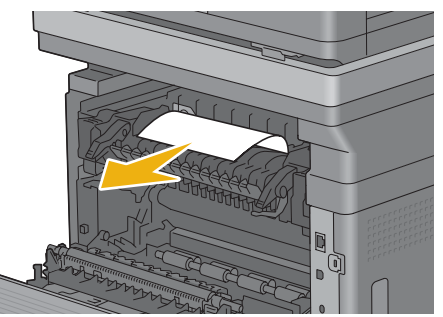

Vuelva a colocar la pieza interna.

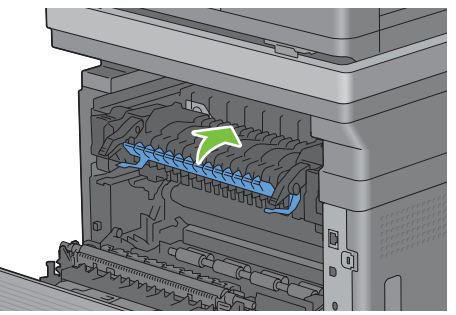

Presione hacia abajo las palancas de ambos lados de la unidad del fusor y cierre la tapa trasera.

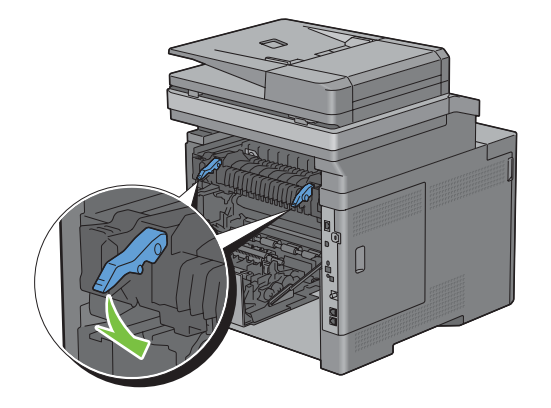

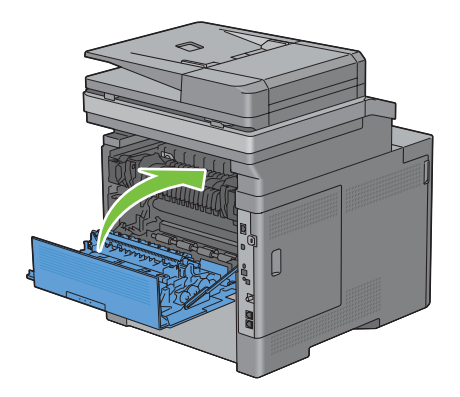

**11** Inserte la bandeja 1 en la impresora y empújela hacia dentro hasta que haga tope.

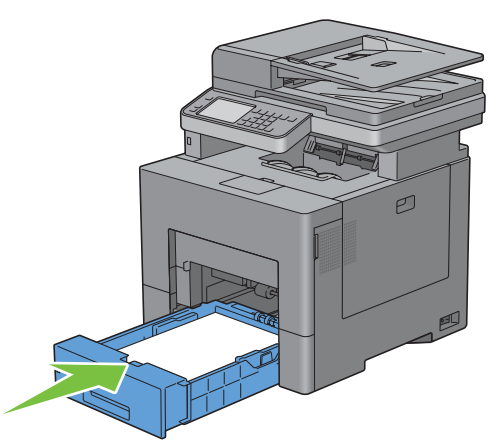

**12** Inserte la unidad del MPF en la impresora.

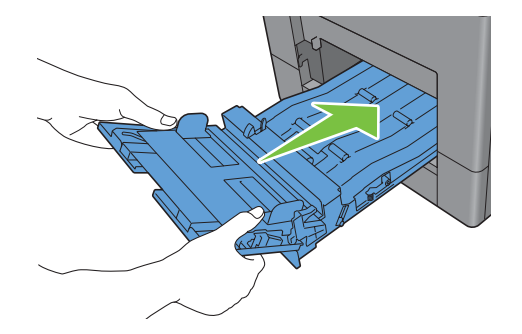

## **Eliminación de atascos de papel del alimentador de 550 hojas opcional**

**NOTA:** Para resolver el error que aparece en el panel táctil, deberá extraer todo el material de impresión de su trayectoria.

**1** Tire del alimentador de 550 hojas opcional y sáquelo de la impresora unos 200 mm.

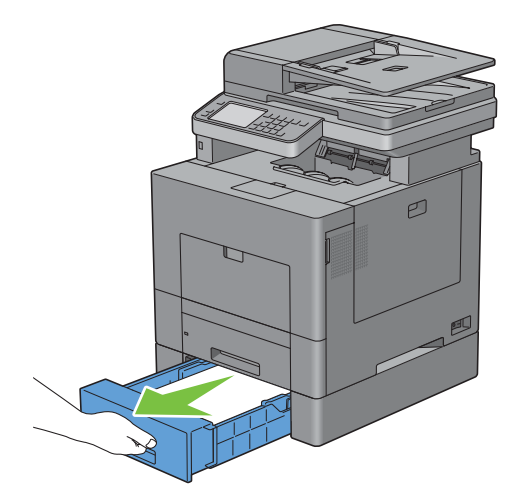

Sujete el alimentador de 550 hojas opcional con ambas manos y extráigalo de la impresora.

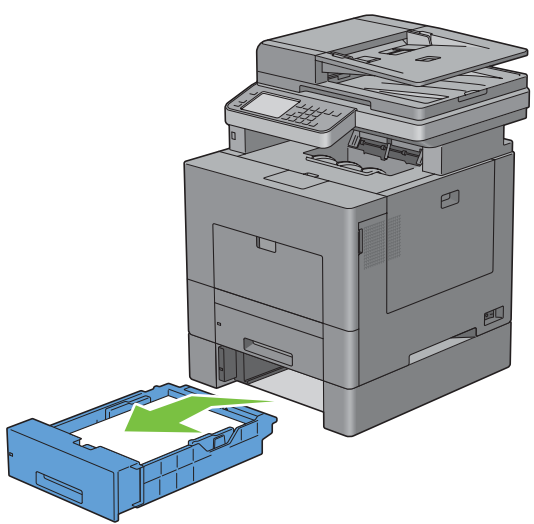

Retire el papel atascado.

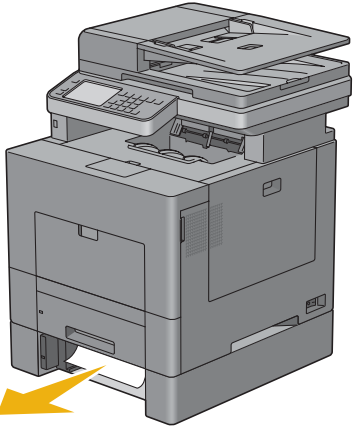

Inserte el alimentador de 550 hojas opcional en la impresora y empújelo hasta que haga tope.

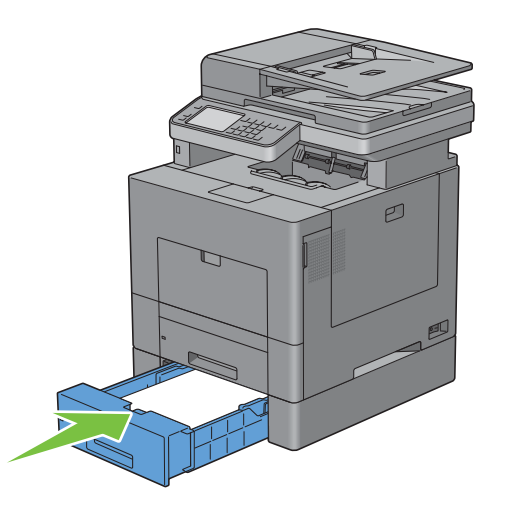

# **Solución de Problemas**

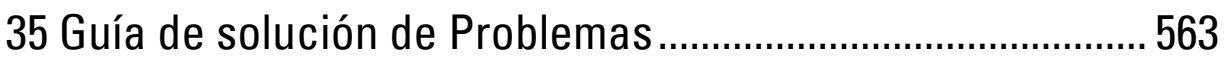

# **35**

# <span id="page-564-0"></span>**Guía de solución de Problemas**

## **Problemas básicos de la impresora**

Algunos de los problemas que presenta la impresora pueden resolverse fácilmente. Si se produce un problema con la impresora, realice las siguientes comprobaciones:

- El cable de alimentación está conectado a la impresora y a un enchufe eléctrico con toma de tierra.
- La impresora está encendida.
- La toma de alimentación no está desconectada por ningún conmutador o disyuntor.
- Otro equipo eléctrico conectado a la toma de alimentación funciona.
- Todas las opciones se han instalado correctamente.

Si ha comprobado todo lo mencionado anteriormente y el problema continúa, apague la impresora, espere unos 10 segundos y vuelva a encenderla. Es una medida que, con frecuencia, soluciona el problema.

*LA* NOTA: Si len la pantalla del panel táctil o del PC aparecen mensajes, siga las instrucciones de la pantalla para resolver los problemas de la impresora. Los detalles sobre mensajes de error y códigos de error pueden consultarse en ["Descripción de los](#page-480-0)  [mensajes de la impresora"](#page-480-0).

## **Problemas en pantalla**

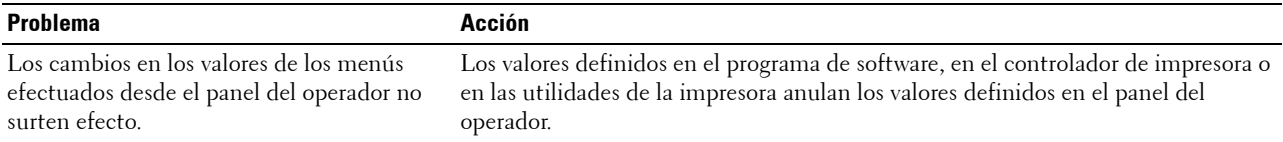

## **Problemas de impresión**

**NOTA:** Si se ha puesto Control de bloqueo de panel en Habilitar, tendrá que ingresar la contraseña de cuatro dígitos para entrar en el menú Configuración de administración.

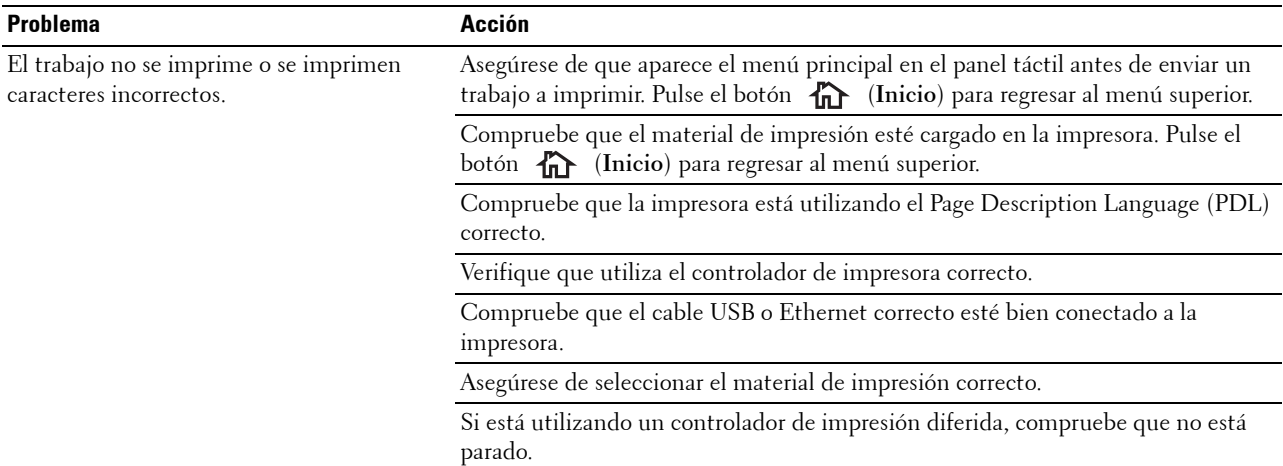

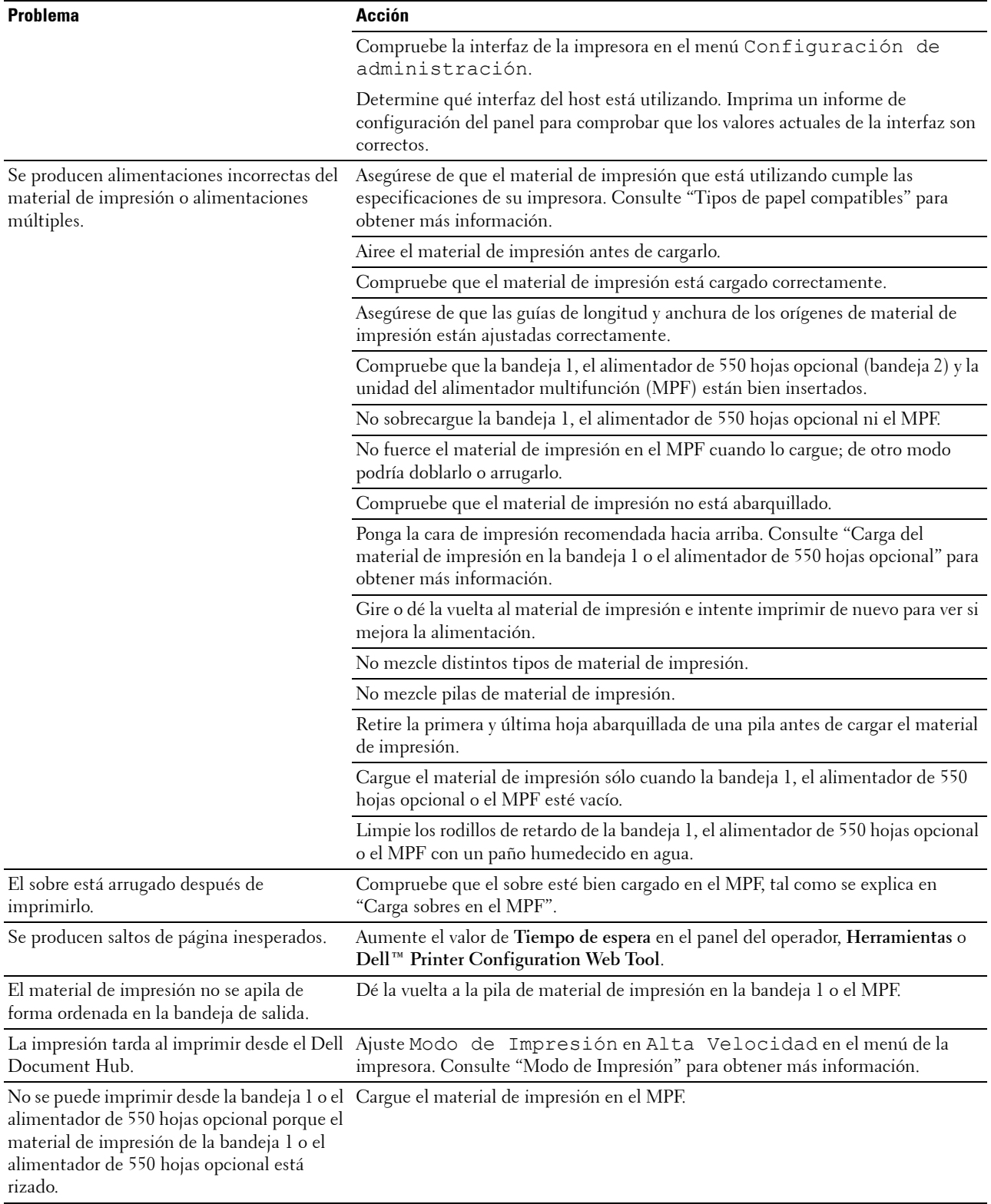

# **Problemas de calidad de impresión**

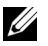

**NOTA:** Algunos de los siguientes procedimientos que emplean Herramientas también se pueden realizar a través del panel del operador o la Dell Printer Configuration Web Tool. Para obtener más información sobre la forma de utilizar el panel del operador y la Dell Printer Configuration Web Tool, "[Descripción de los menús de la impresora](#page-230-0)" y ["Dell™ Printer Configuration Web Tool](#page-122-0)".

- • [El material de salida está demasiado claro](#page-566-0)
- • [Se producen manchas de tóner o el tóner se sale](#page-568-0)
- • [Manchas aleatorias/imágenes borrosas](#page-569-0)
- • [El material de salida está todo en blanco](#page-570-0)
- • [Aparecen líneas en el material de salida](#page-571-0)
- • [Todo el material de salida, o parte del mismo, está negro](#page-572-0)
- • [Puntos en color secuenciales](#page-573-0)
- • [Espacios en blanco verticales](#page-574-0)
- • [Fantasma](#page-575-0)
- • [Fatiga lumínica](#page-576-0)
- • [Niebla](#page-576-1)
- • [Bead-Carry-Out \(BCO\)](#page-577-0)
- • [Caracteres dentados](#page-577-1)
- • [Bandas](#page-578-0)
- Marca de perforación
- • [Papel arrugado/sucio](#page-580-0)
- • [Daños en el borde inicial del papel](#page-580-1)

#### <span id="page-566-0"></span>**El material de salida está demasiado claro**

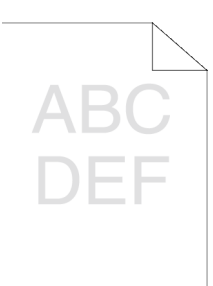

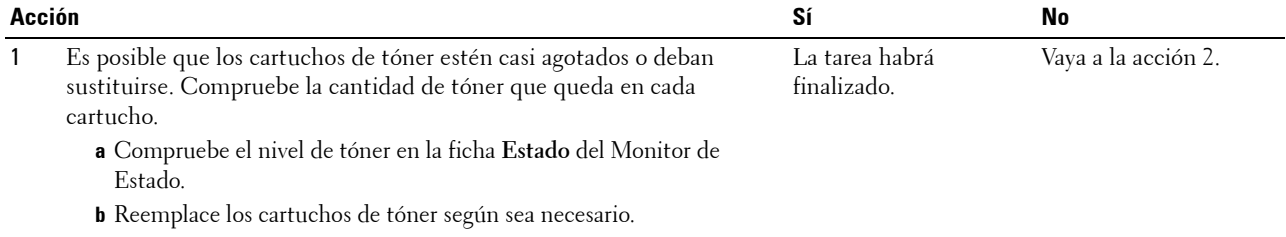

¿Se ha resuelto su problema?

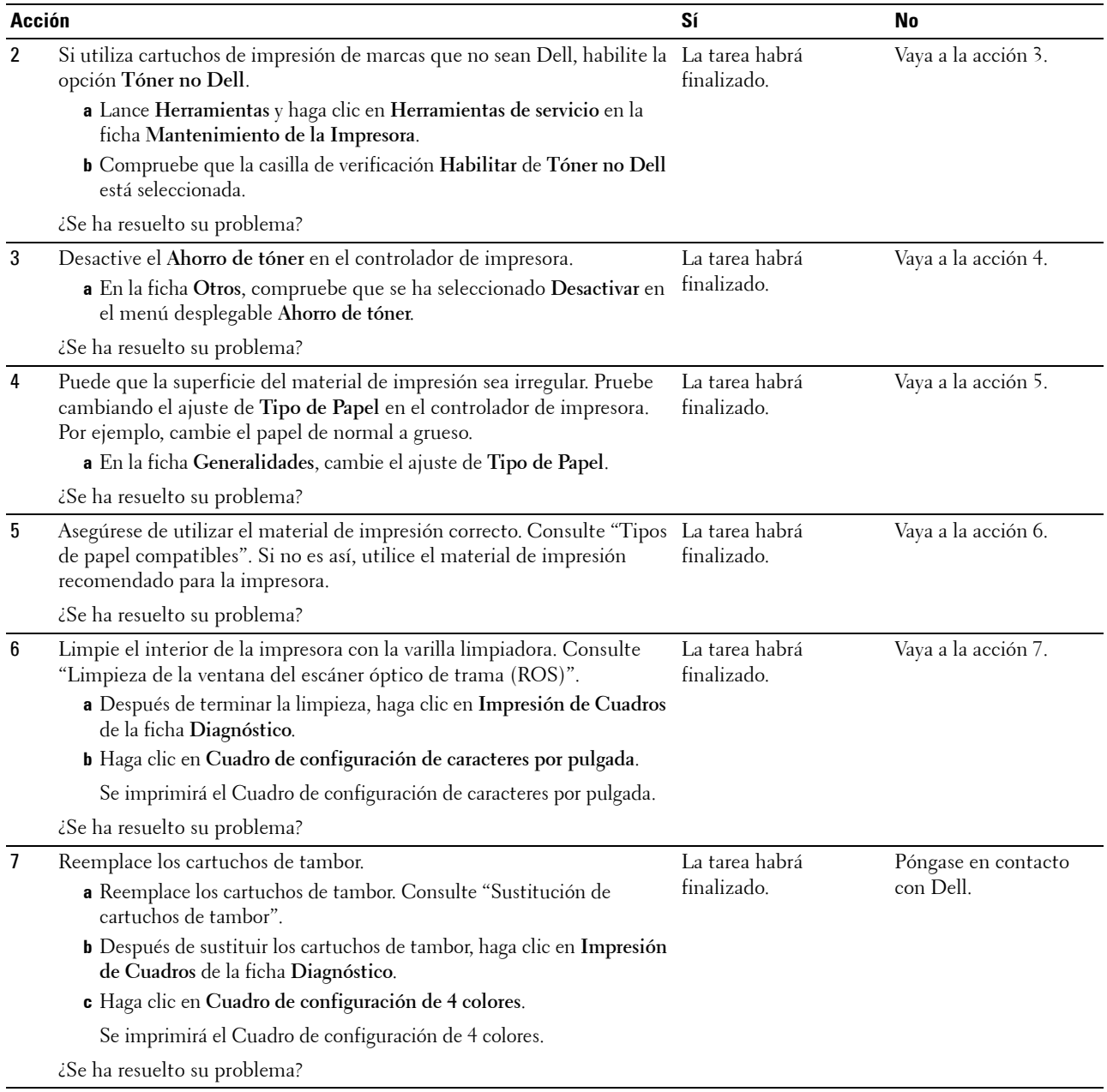

### <span id="page-568-0"></span>**Se producen manchas de tóner o el tóner se sale**

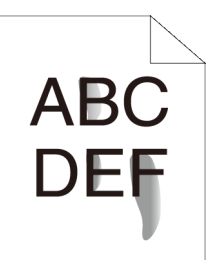

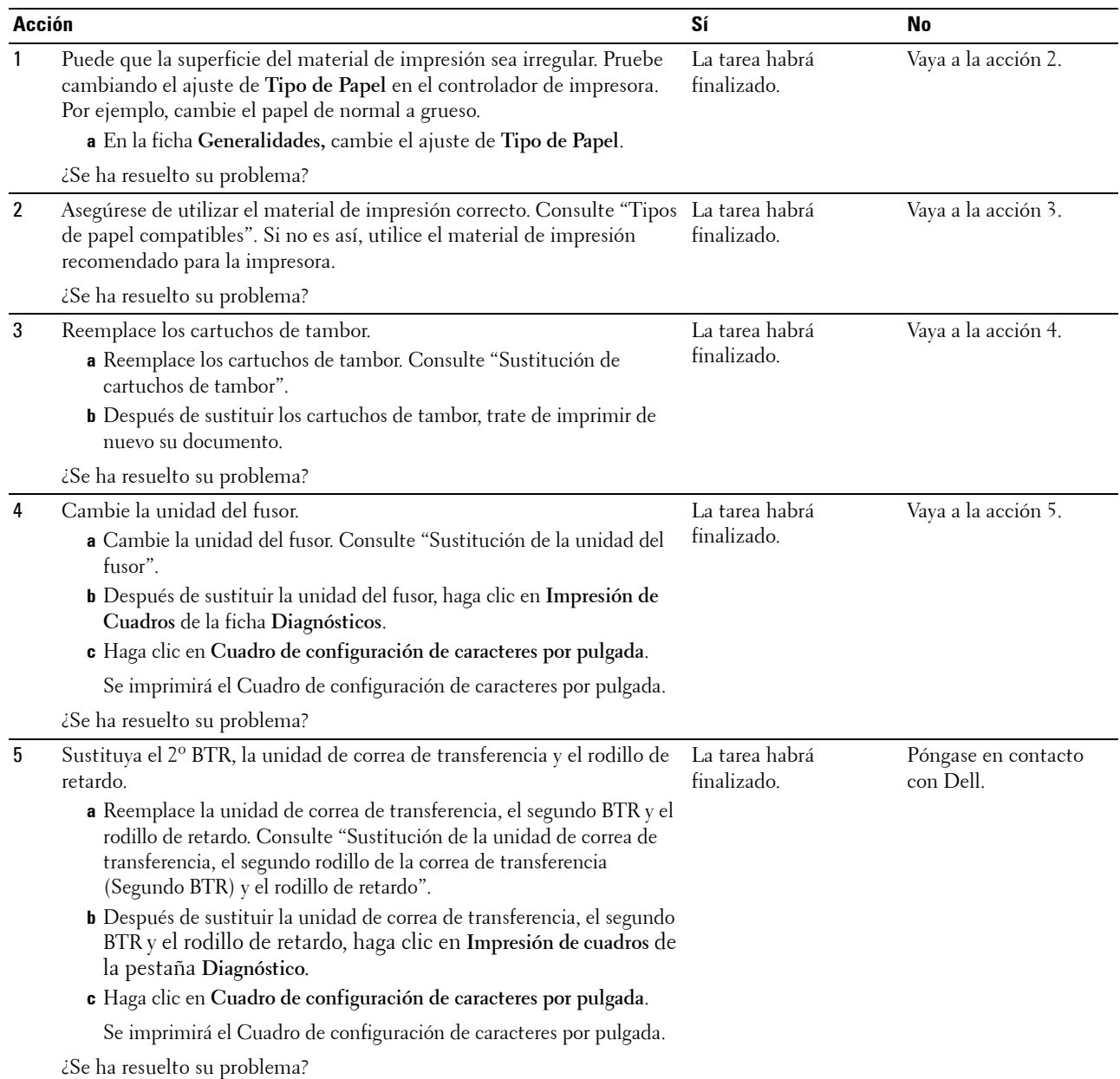

### <span id="page-569-0"></span>**Manchas aleatorias/imágenes borrosas**

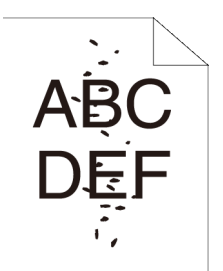

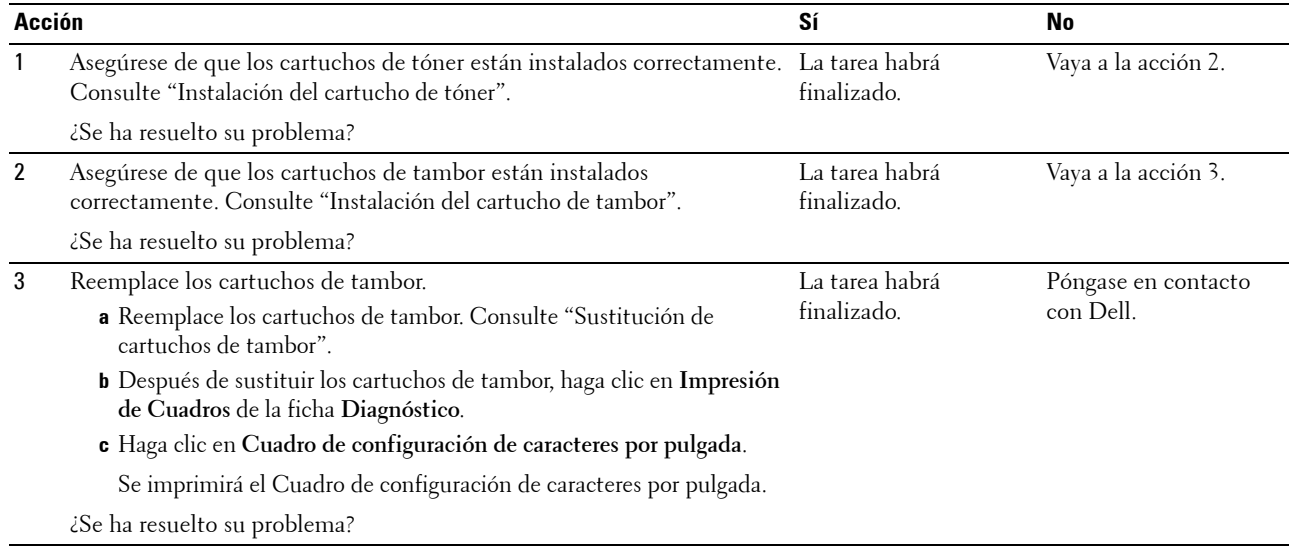

### <span id="page-570-0"></span>**El material de salida está todo en blanco**

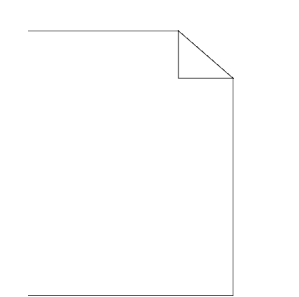

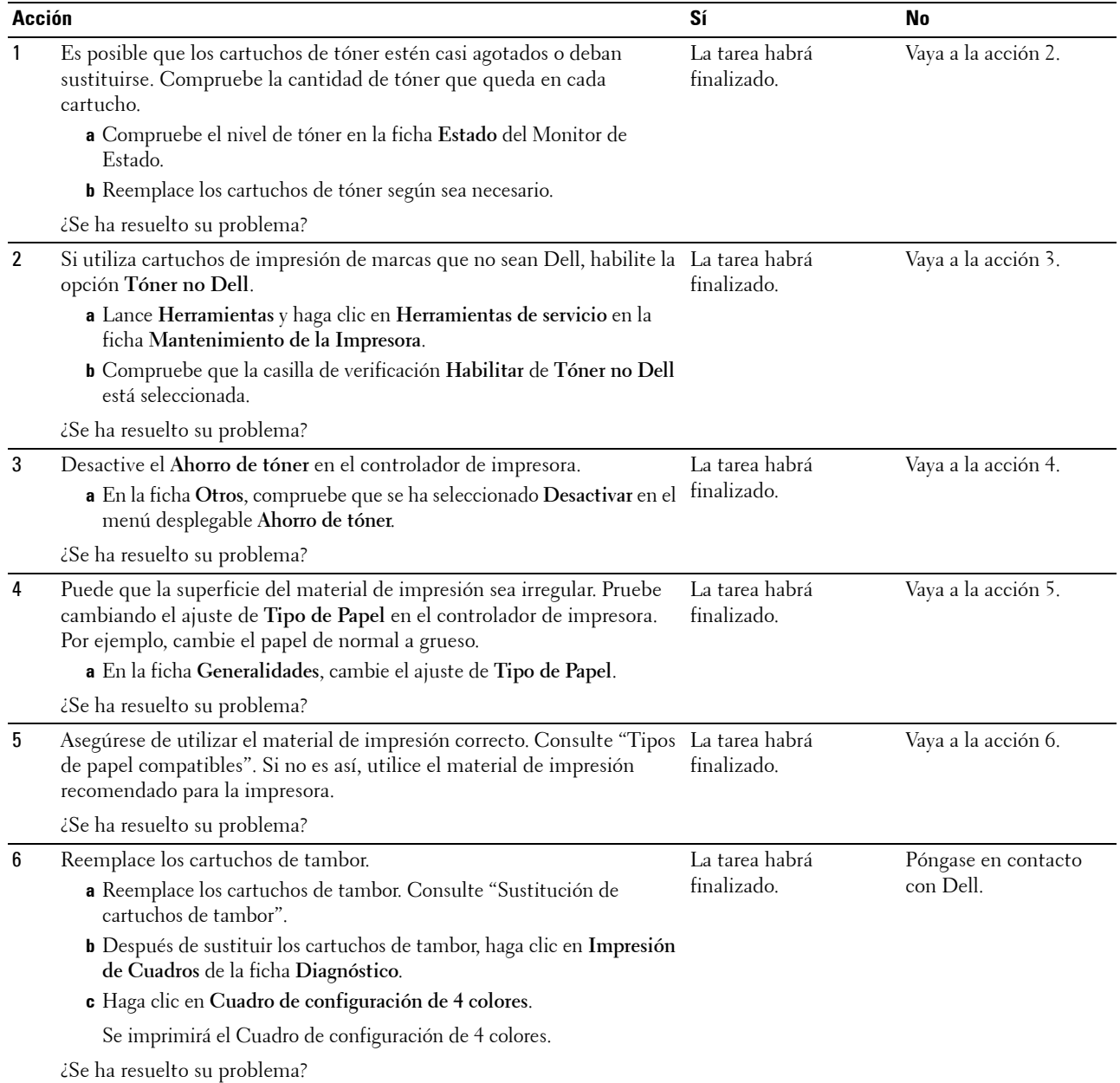

### <span id="page-571-0"></span>**Aparecen líneas en el material de salida**

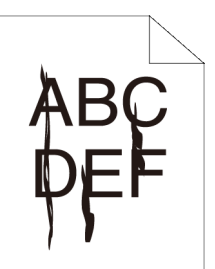

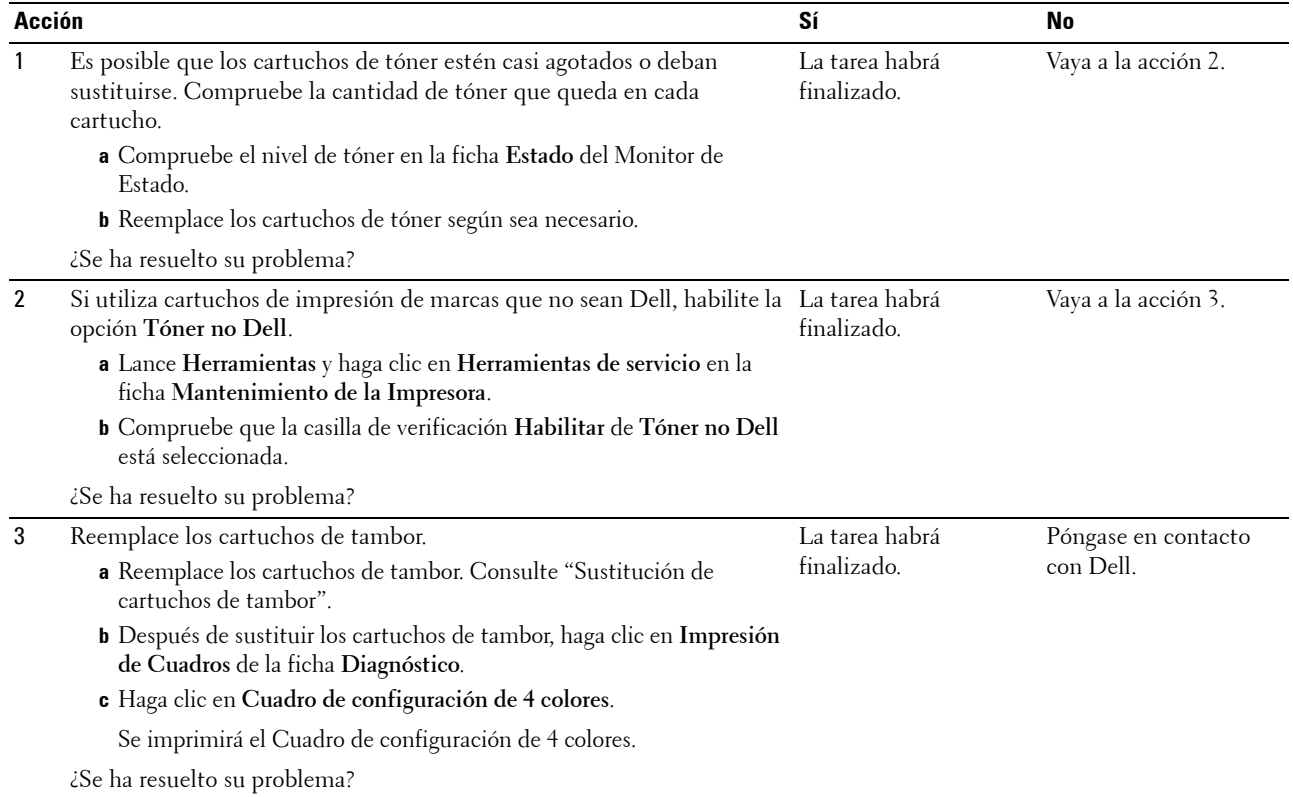

### <span id="page-572-0"></span>**Todo el material de salida, o parte del mismo, está negro**

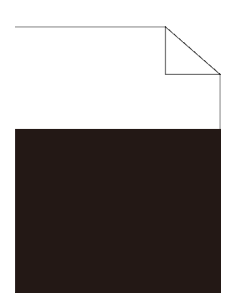

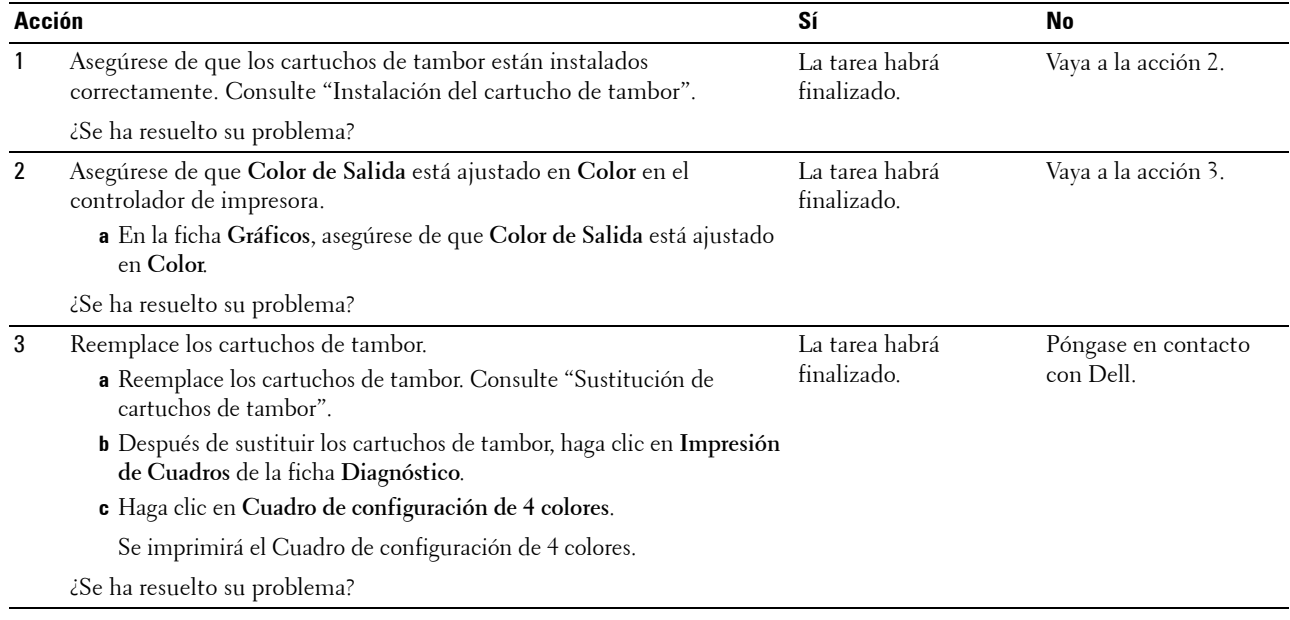

### <span id="page-573-0"></span>**Puntos en color secuenciales**

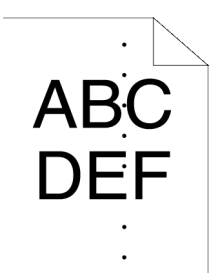

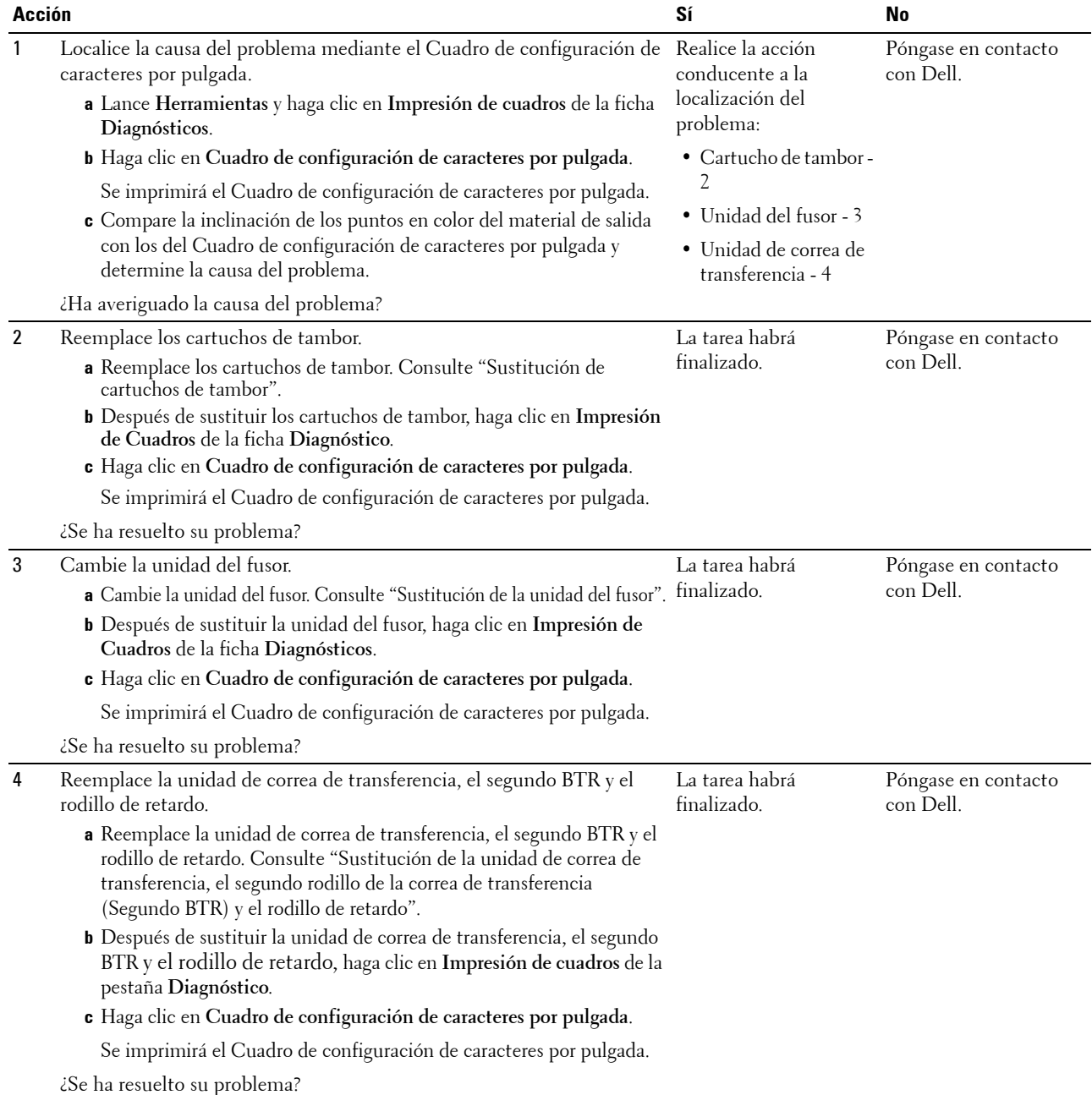

### <span id="page-574-0"></span>**Espacios en blanco verticales**

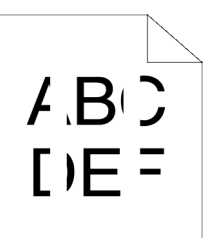

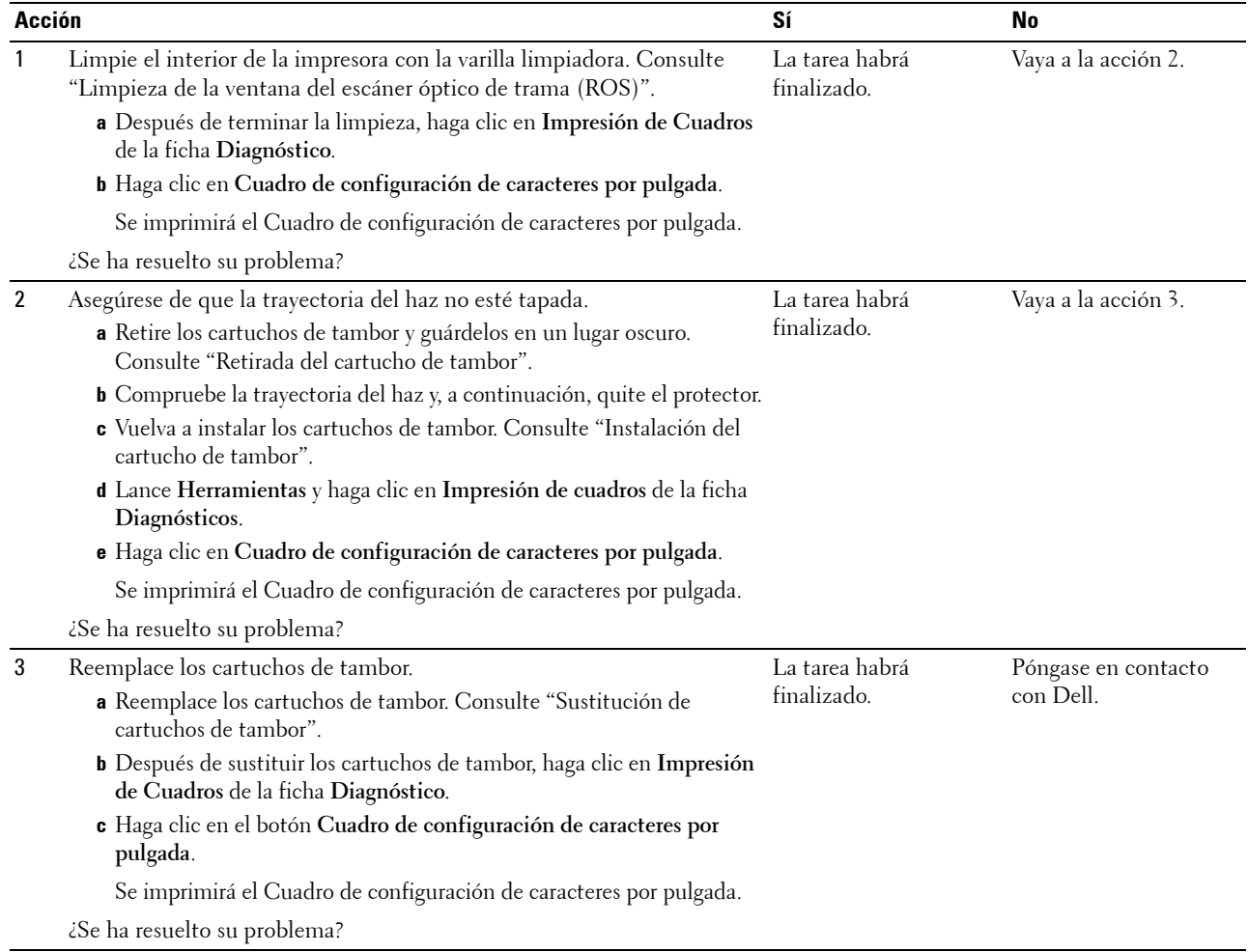

### <span id="page-575-0"></span>**Fantasma**

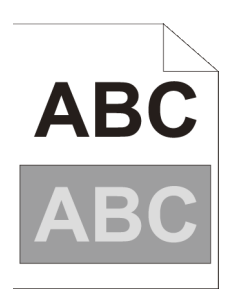

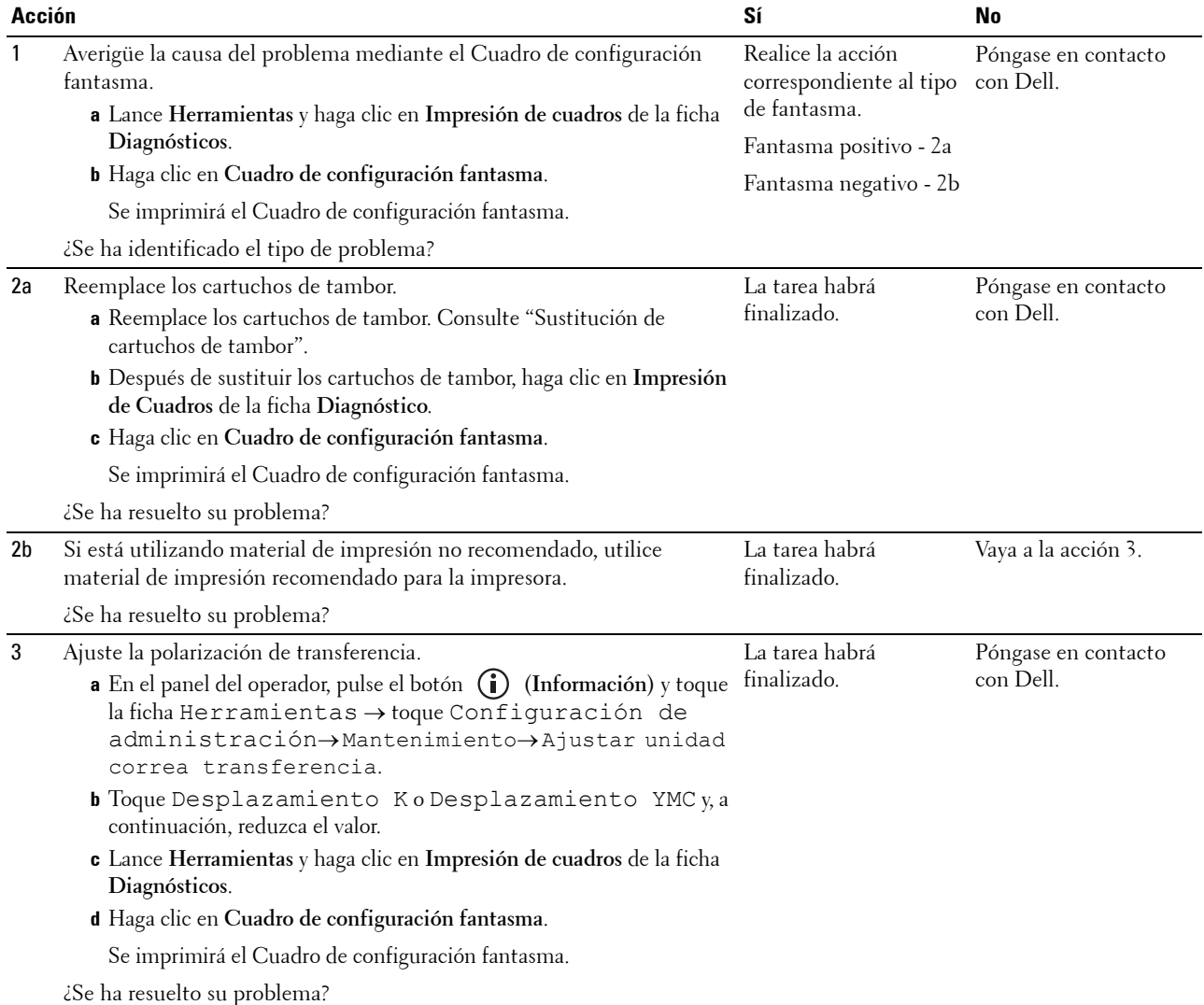
### **Fatiga lumínica**

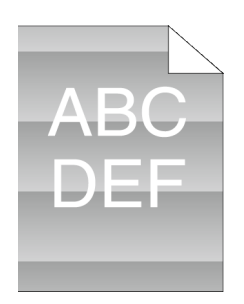

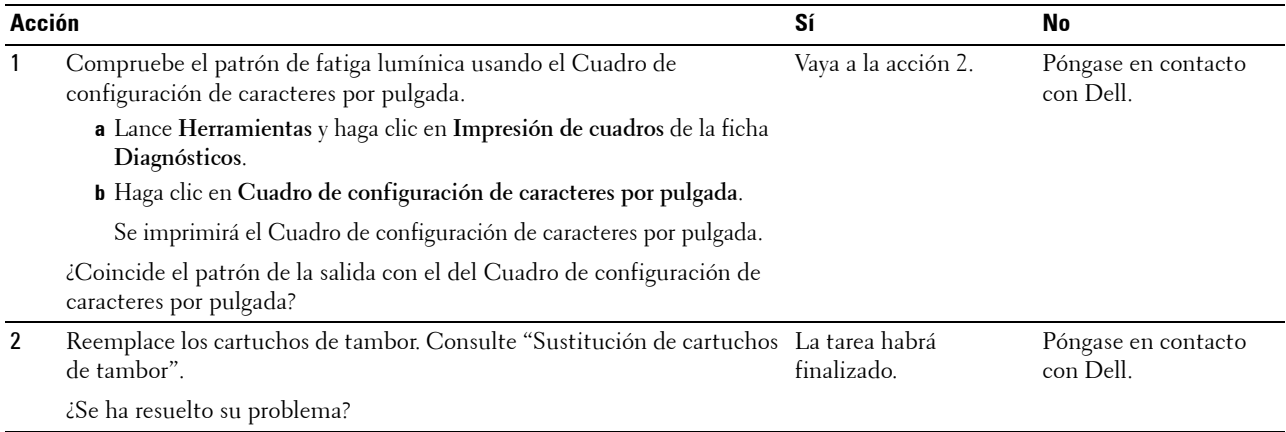

### **Niebla**

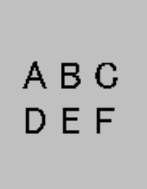

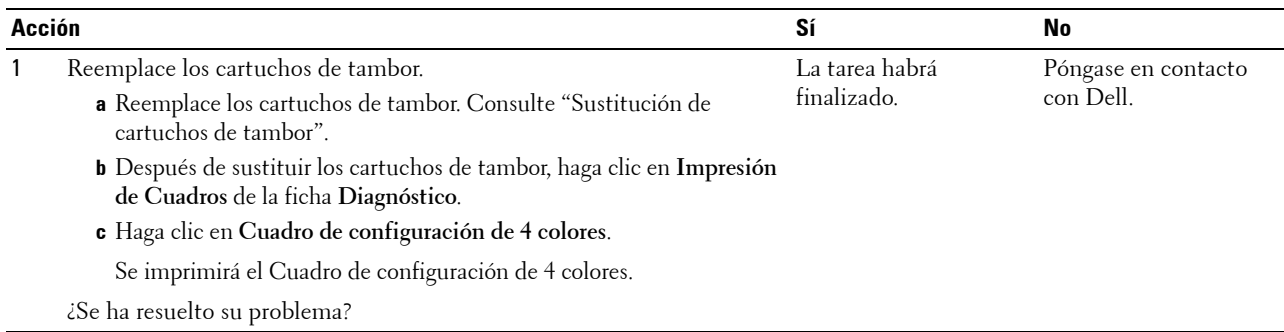

### **Bead-Carry-Out (BCO)**

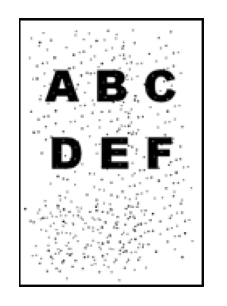

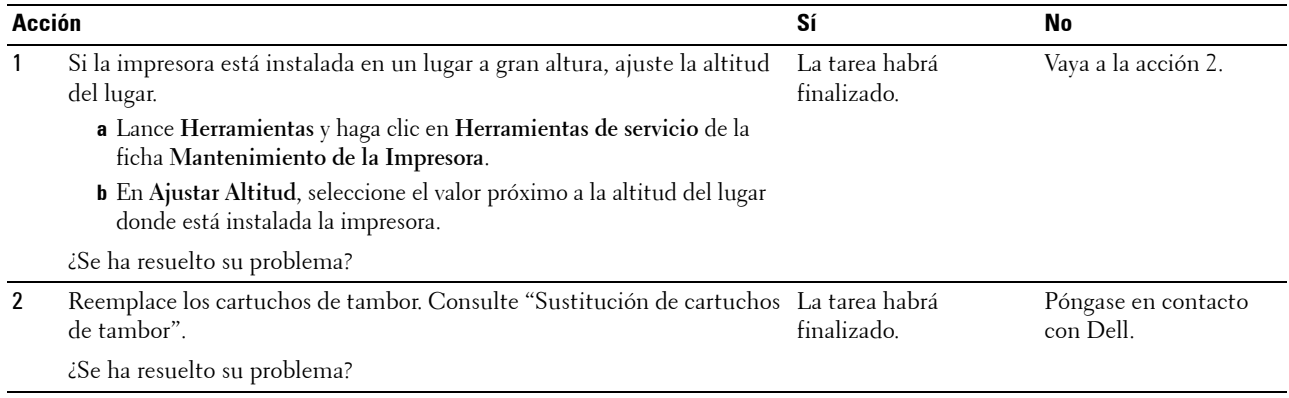

#### **Caracteres dentados**

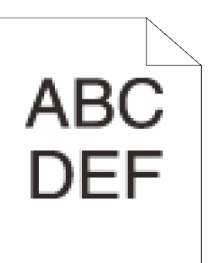

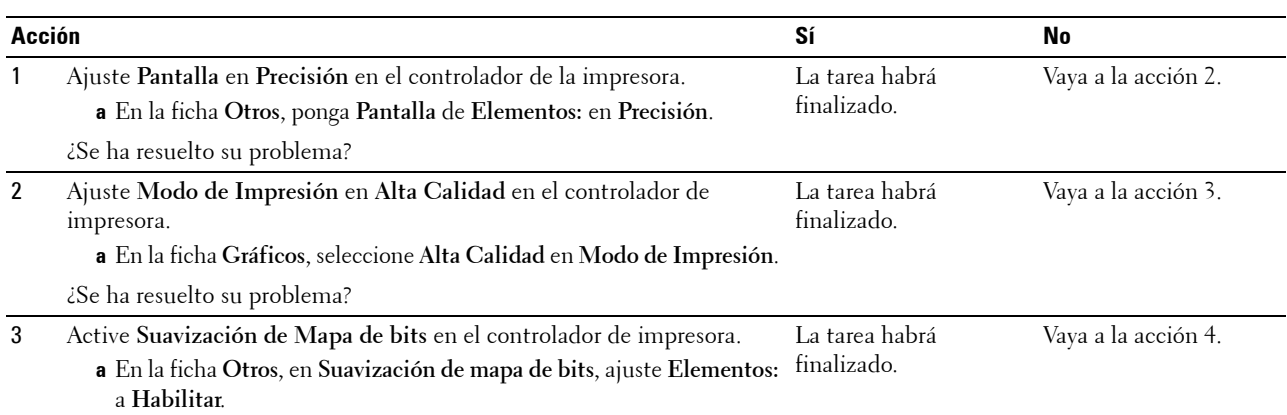

¿Se ha resuelto su problema?

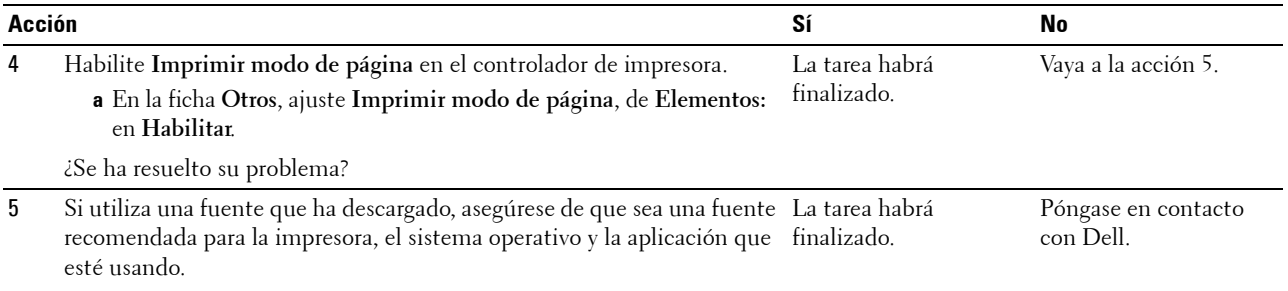

¿Se ha resuelto su problema?

# **Bandas**

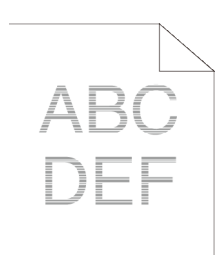

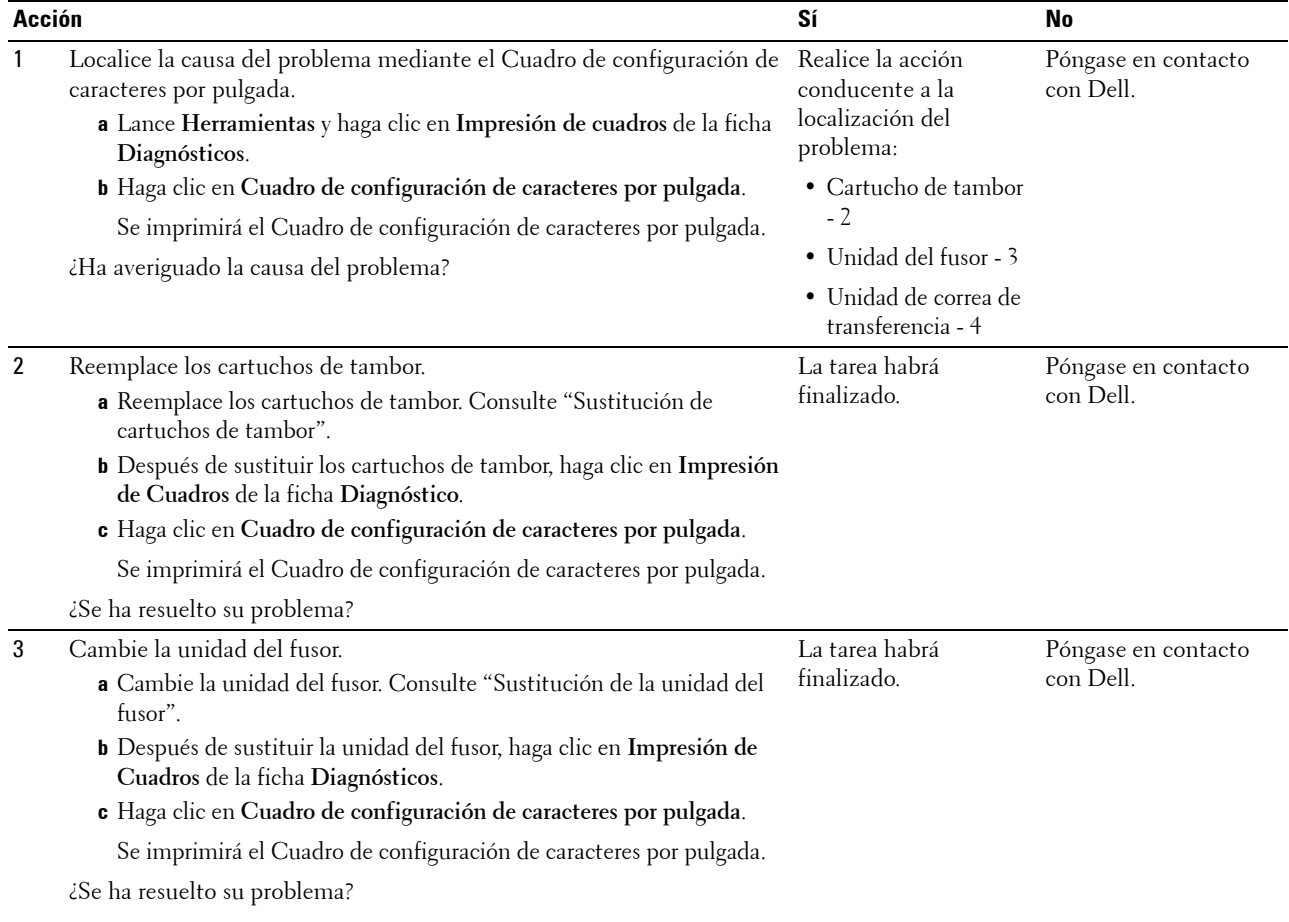

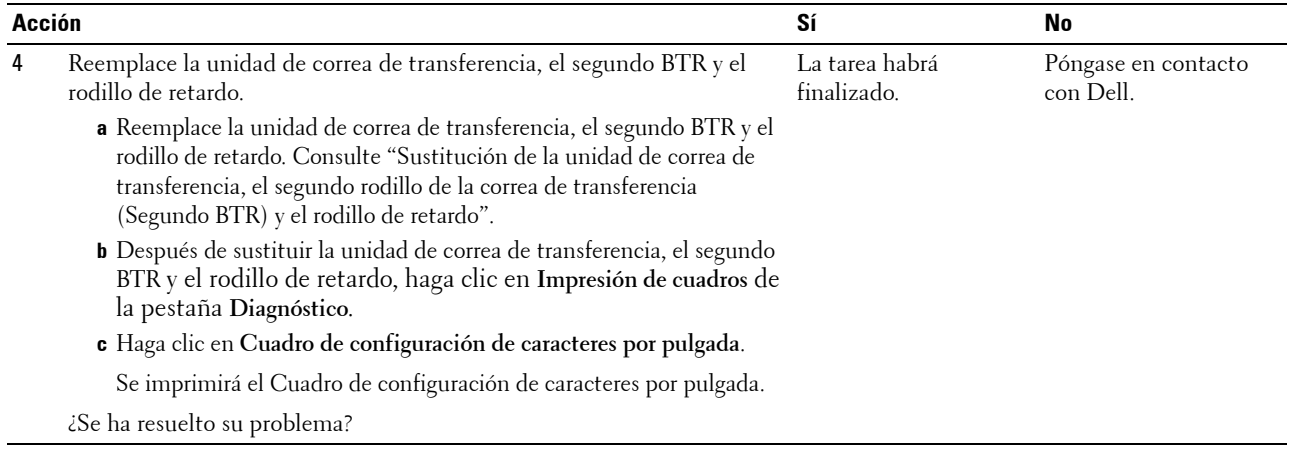

## **Marca de perforación**

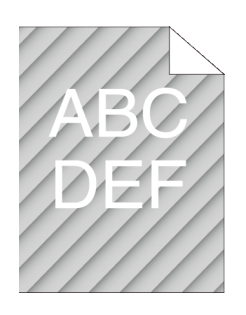

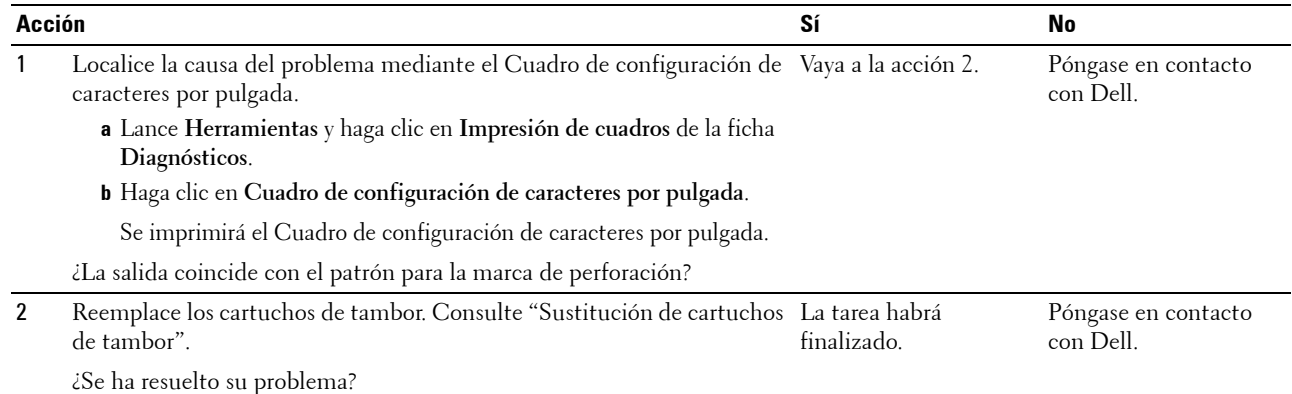

#### **Papel arrugado/sucio**

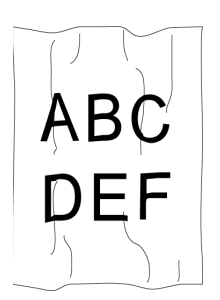

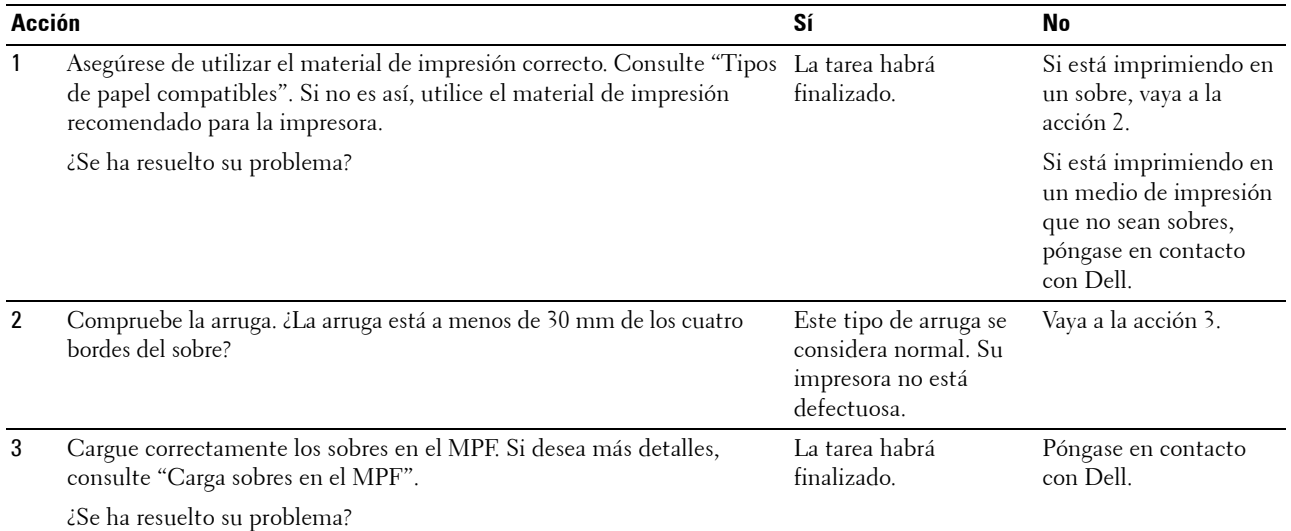

## **Daños en el borde inicial del papel**

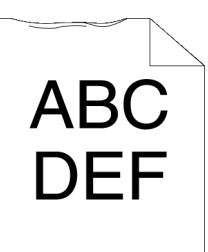

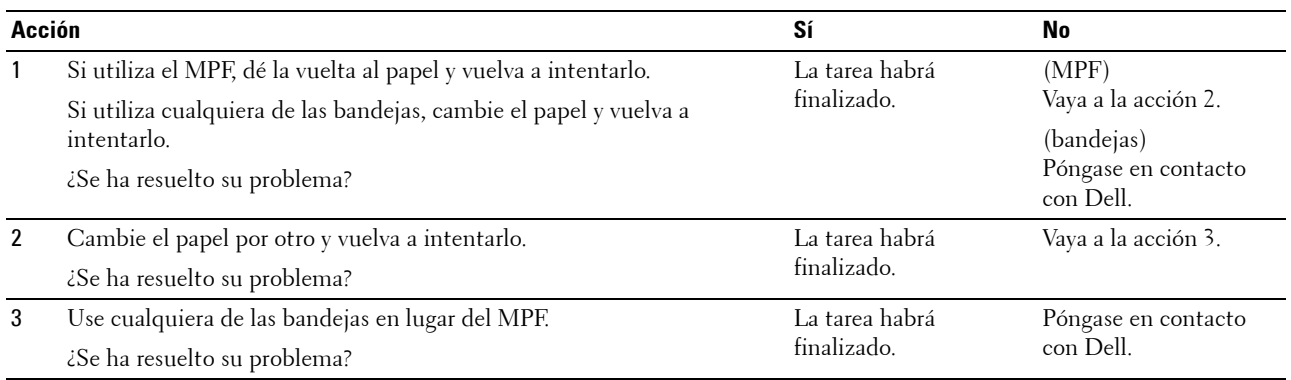

# **Atasco/Problema de alineación**

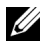

**NOTA:** Algunos de los siguientes procedimientos que emplean Herramientas también se pueden realizar a través del panel del operador o la Dell Printer Configuration Web Tool. Para obtener más información sobre la forma de utilizar el panel del operador y la Dell Printer Configuration Web Tool, "[Descripción de los menús de la impresora](#page-230-0)" y ["Dell™ Printer Configuration Web Tool](#page-122-0)".

- • [Los márgenes laterales y superiores no son correctos](#page-581-0)
- • [El registro de color está desalineado](#page-581-1)
- • [Las imágenes están torcidas](#page-583-0)
- • [Atasco en Bandeja 1/Alimentador opcional de 550 hojas por error de alimentación](#page-583-1)
- • [Atasco por error de alimentación del MPF](#page-584-0)
- • [Atasco en registro \(atasco con sensor de salida habilitado\)](#page-585-0)
- • [Atasco de salida \(atasco con sensor de salida deshabilitado\)](#page-586-0)
- • [Atasco por alimentación múltiple en bandeja 1/alimentador de 550 hojas opcional](#page-586-1)
- • [Atasco por alimentación múltiple del MPF](#page-586-2)

#### <span id="page-581-0"></span>**Los márgenes laterales y superiores no son correctos**

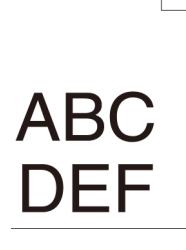

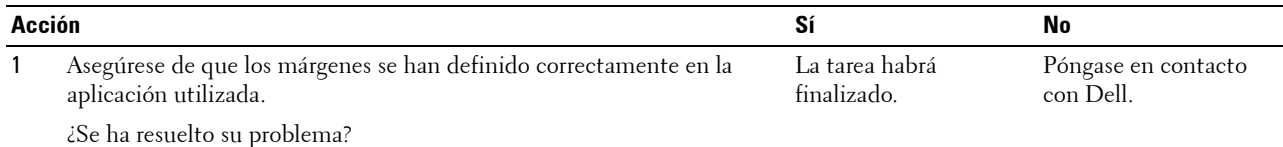

#### <span id="page-581-1"></span>**El registro de color está desalineado**

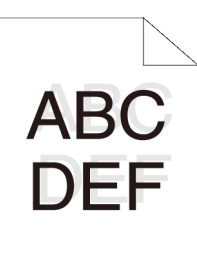

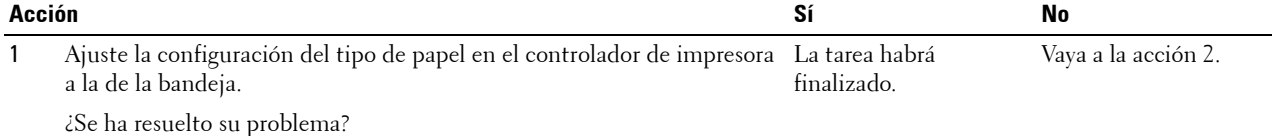

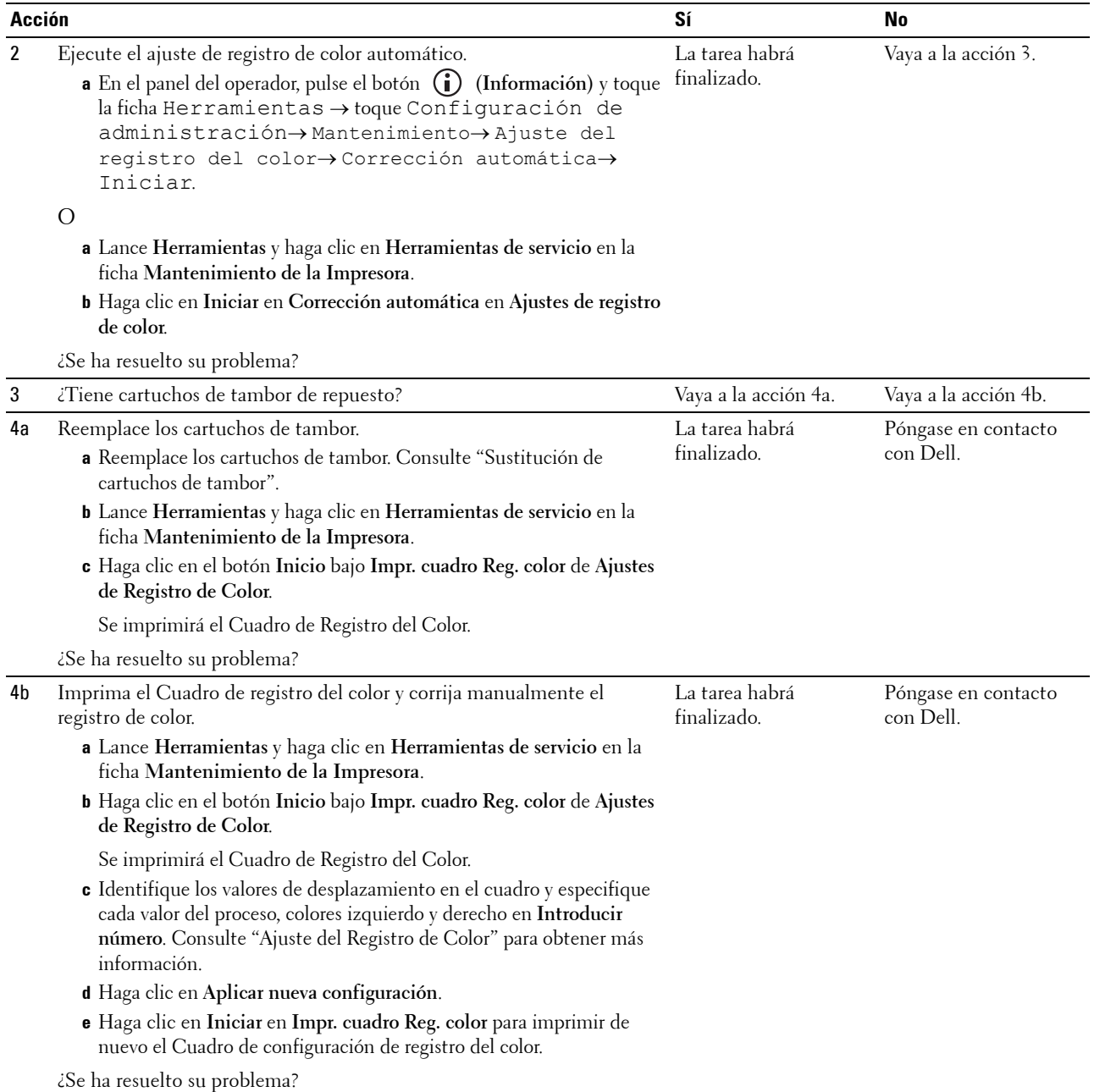

#### <span id="page-583-0"></span>**Las imágenes están torcidas**

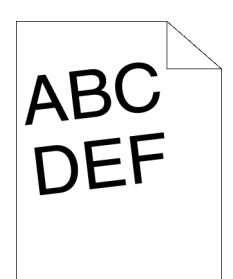

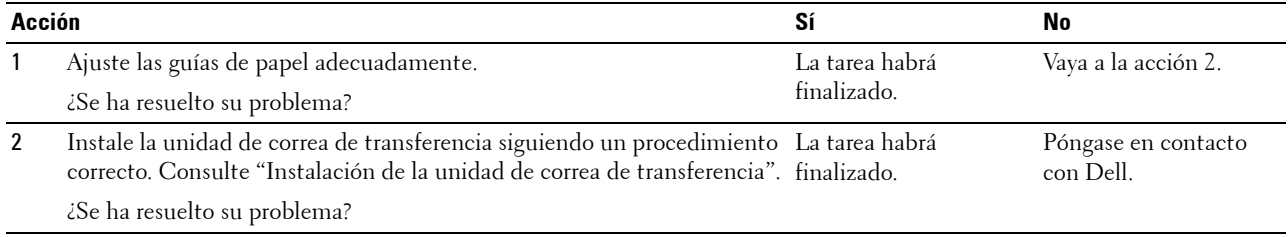

#### <span id="page-583-1"></span>**Atasco en Bandeja 1/Alimentador opcional de 550 hojas por error de alimentación**

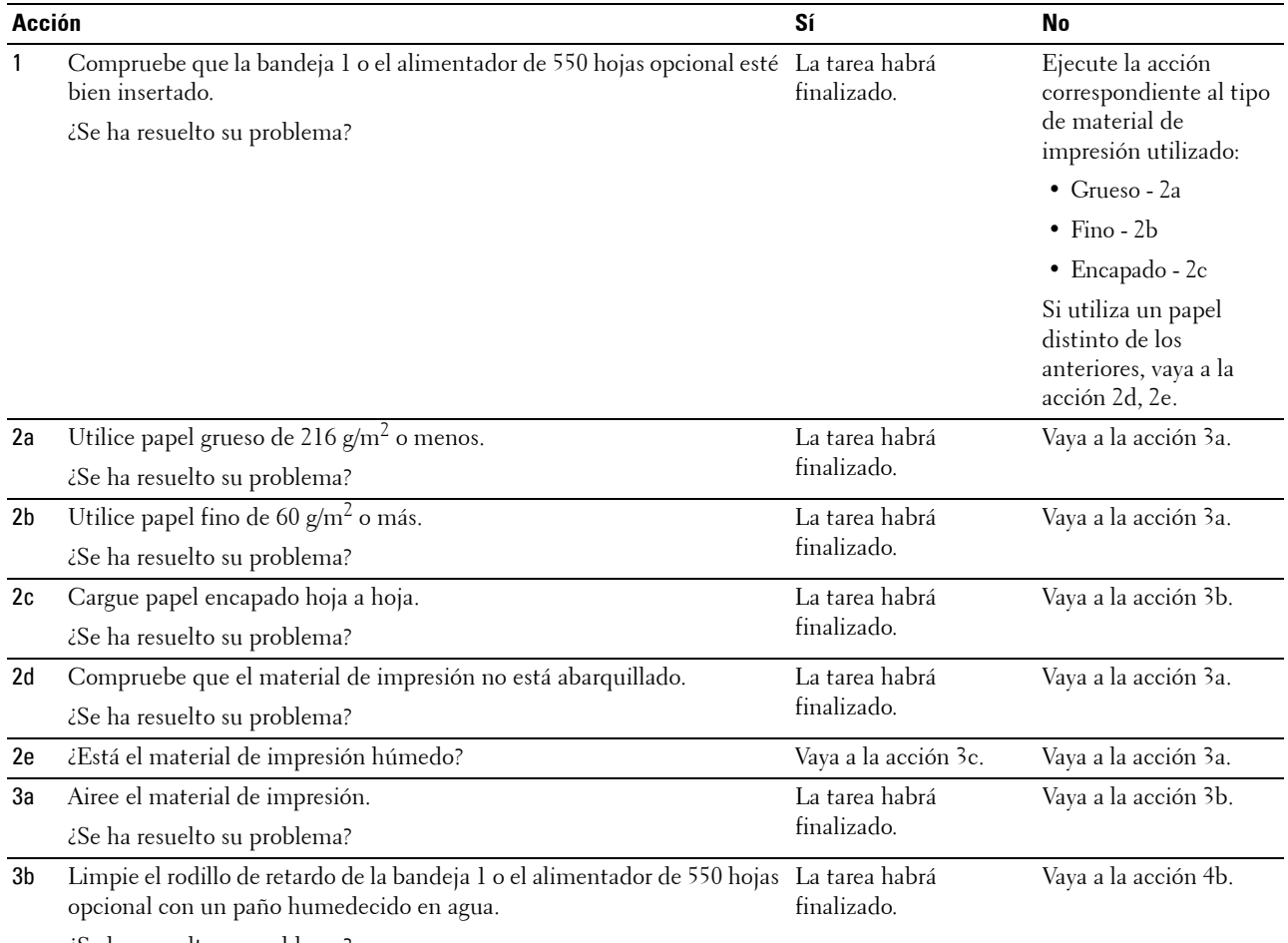

¿Se ha resuelto su problema?

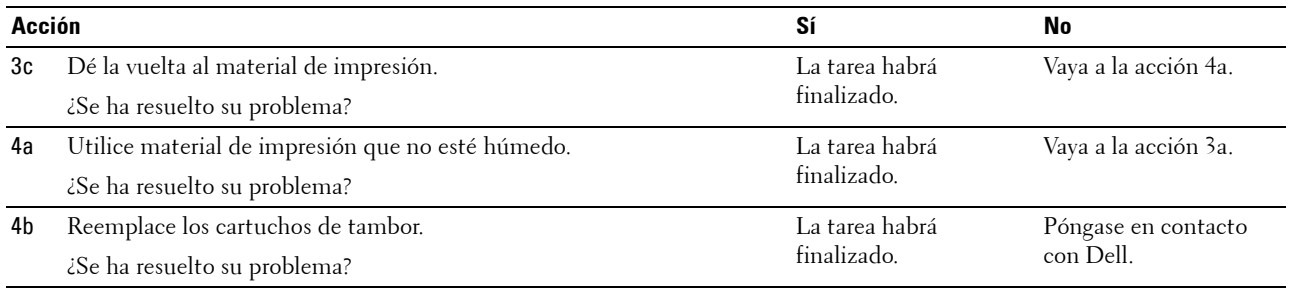

# <span id="page-584-0"></span>**Atasco por error de alimentación del MPF**

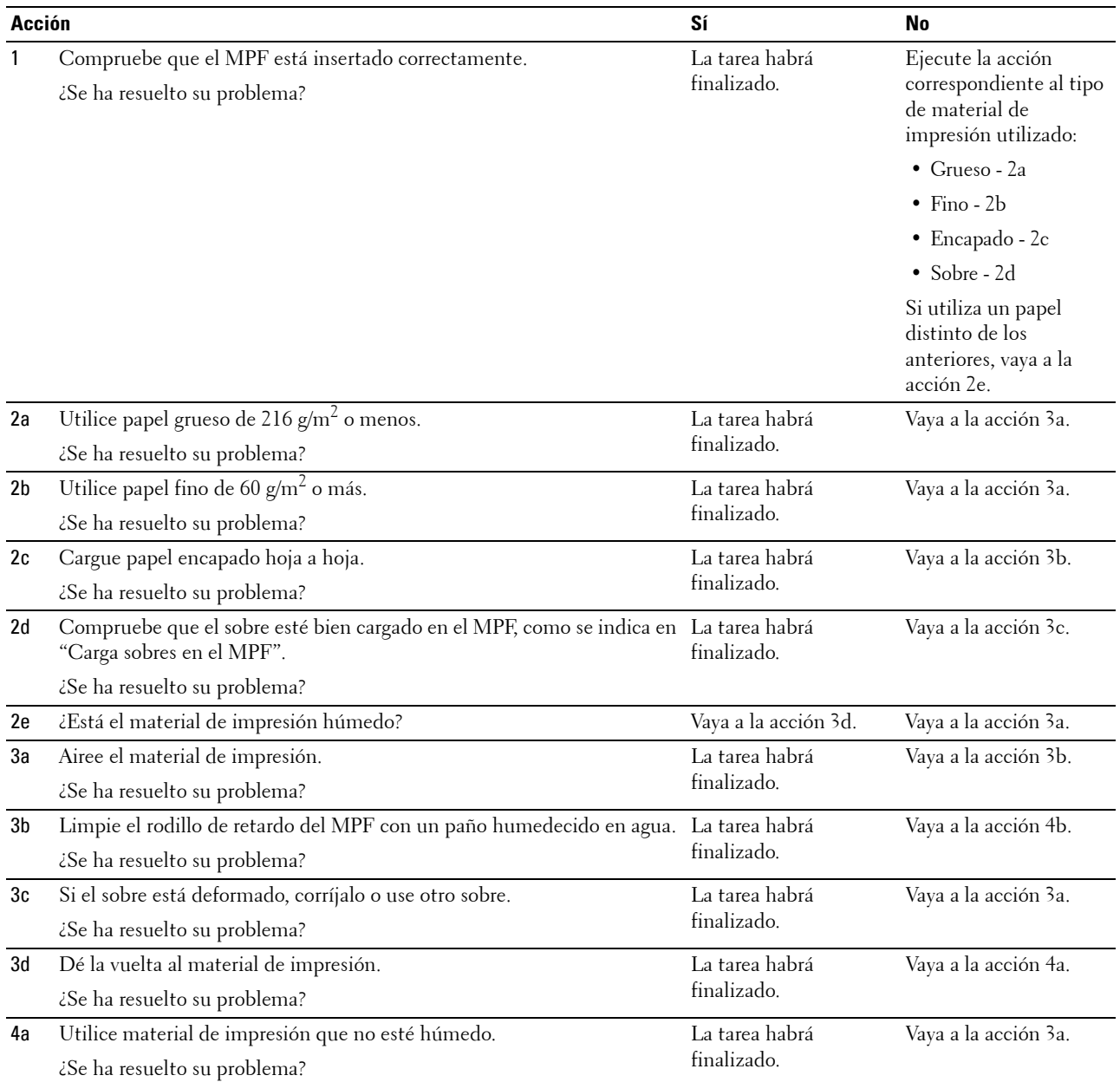

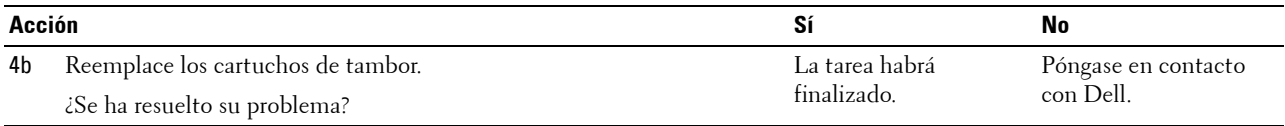

## <span id="page-585-0"></span>**Atasco en registro (atasco con sensor de salida habilitado)**

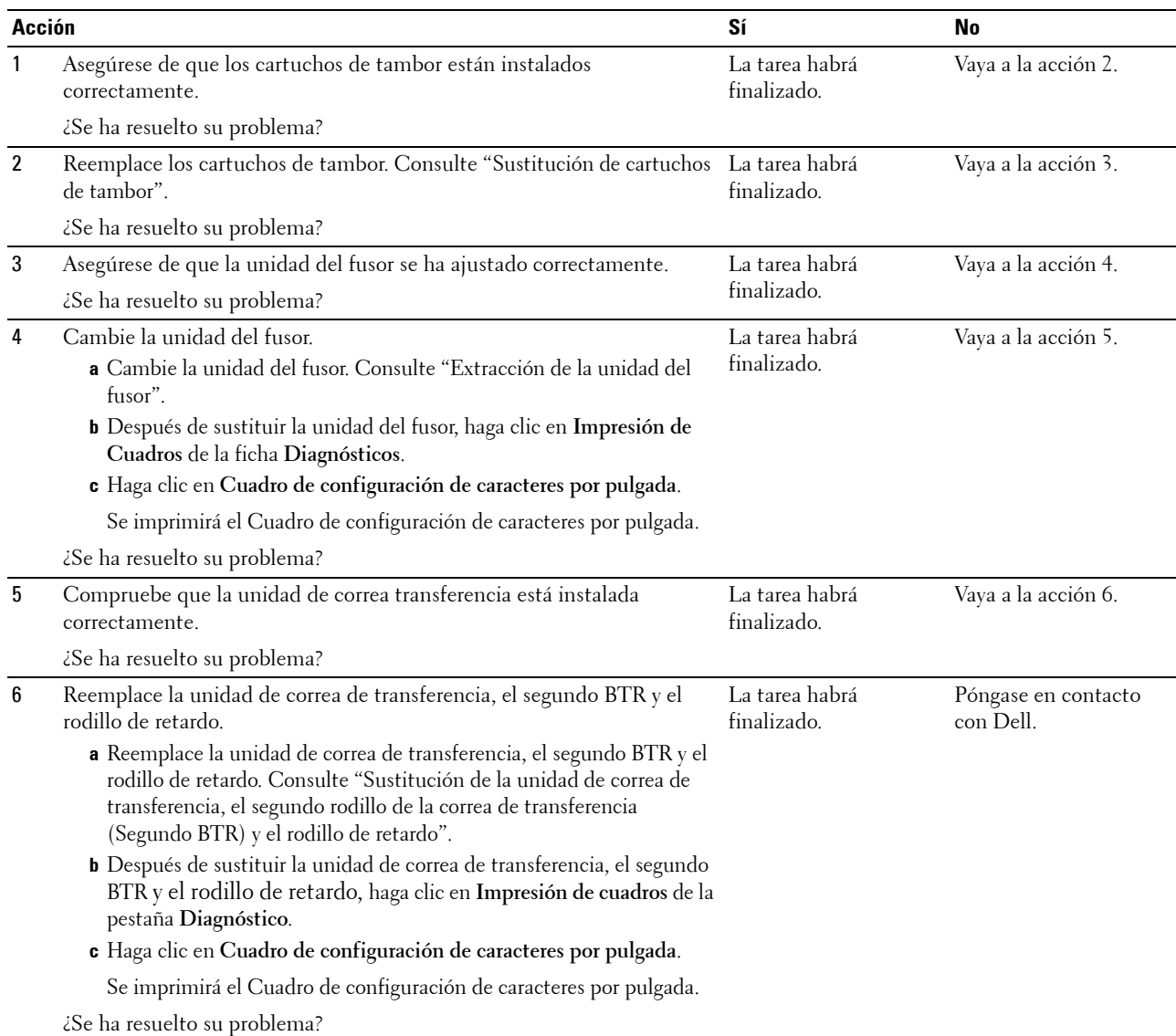

#### <span id="page-586-0"></span>**Atasco de salida (atasco con sensor de salida deshabilitado)**

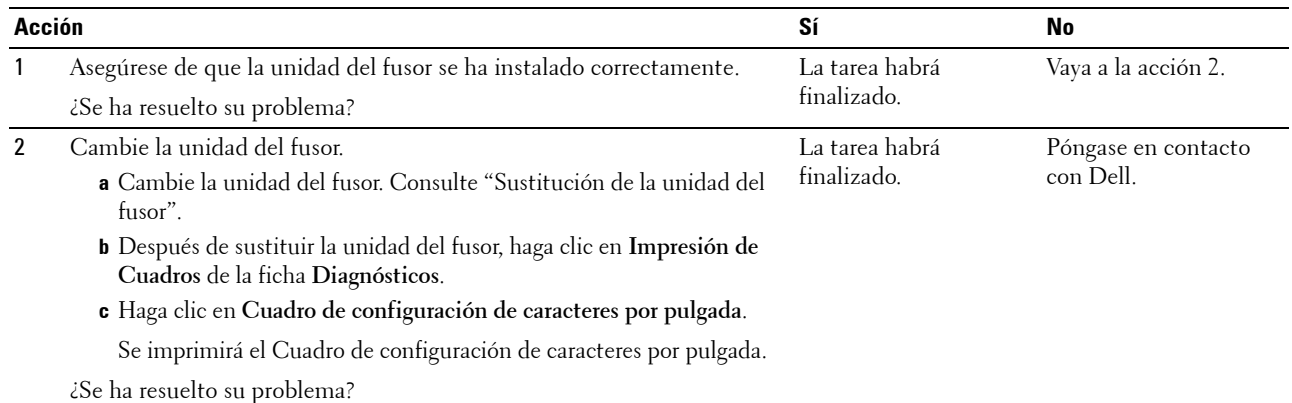

#### <span id="page-586-1"></span>**Atasco por alimentación múltiple en bandeja 1/alimentador de 550 hojas opcional**

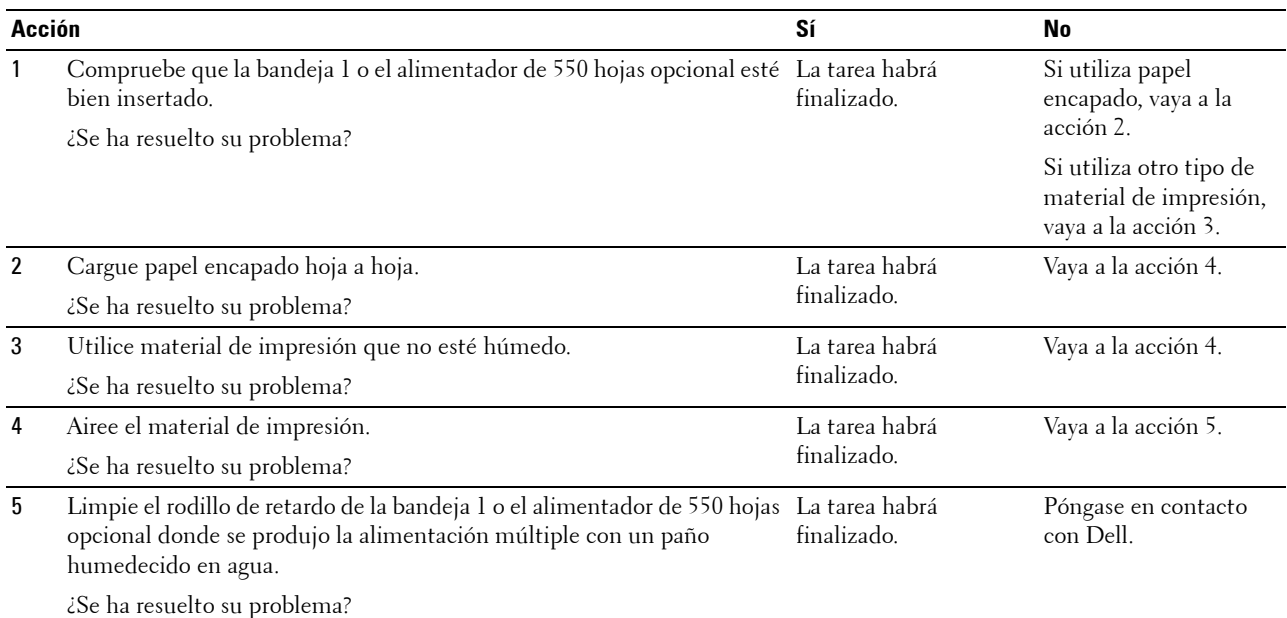

#### <span id="page-586-2"></span>**Atasco por alimentación múltiple del MPF**

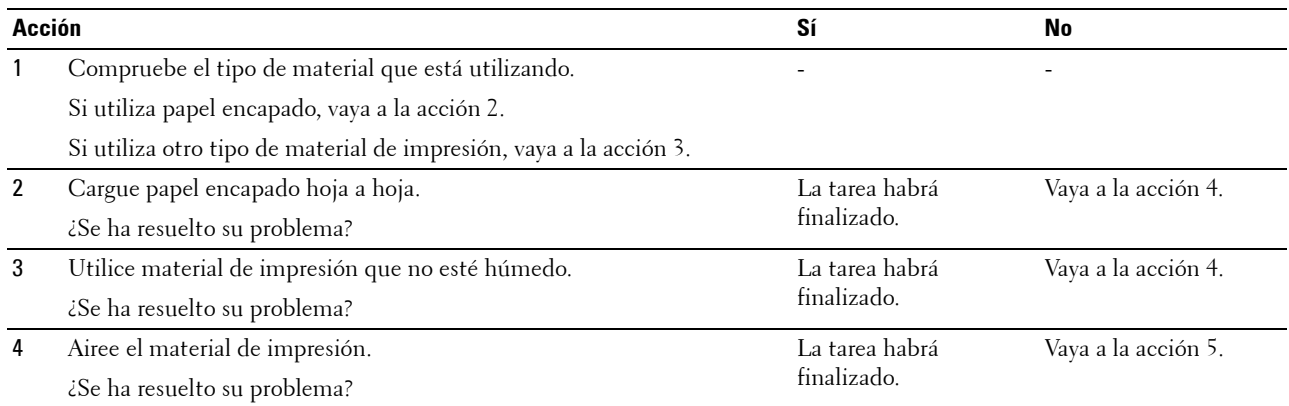

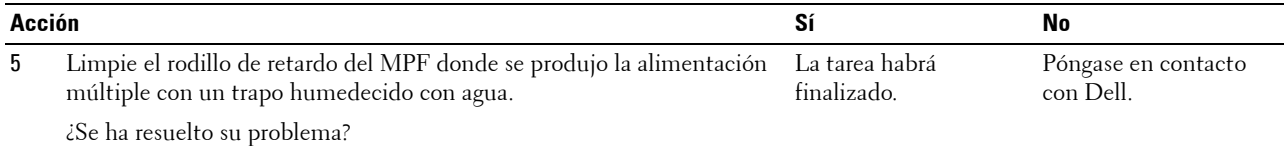

# **Ruido**

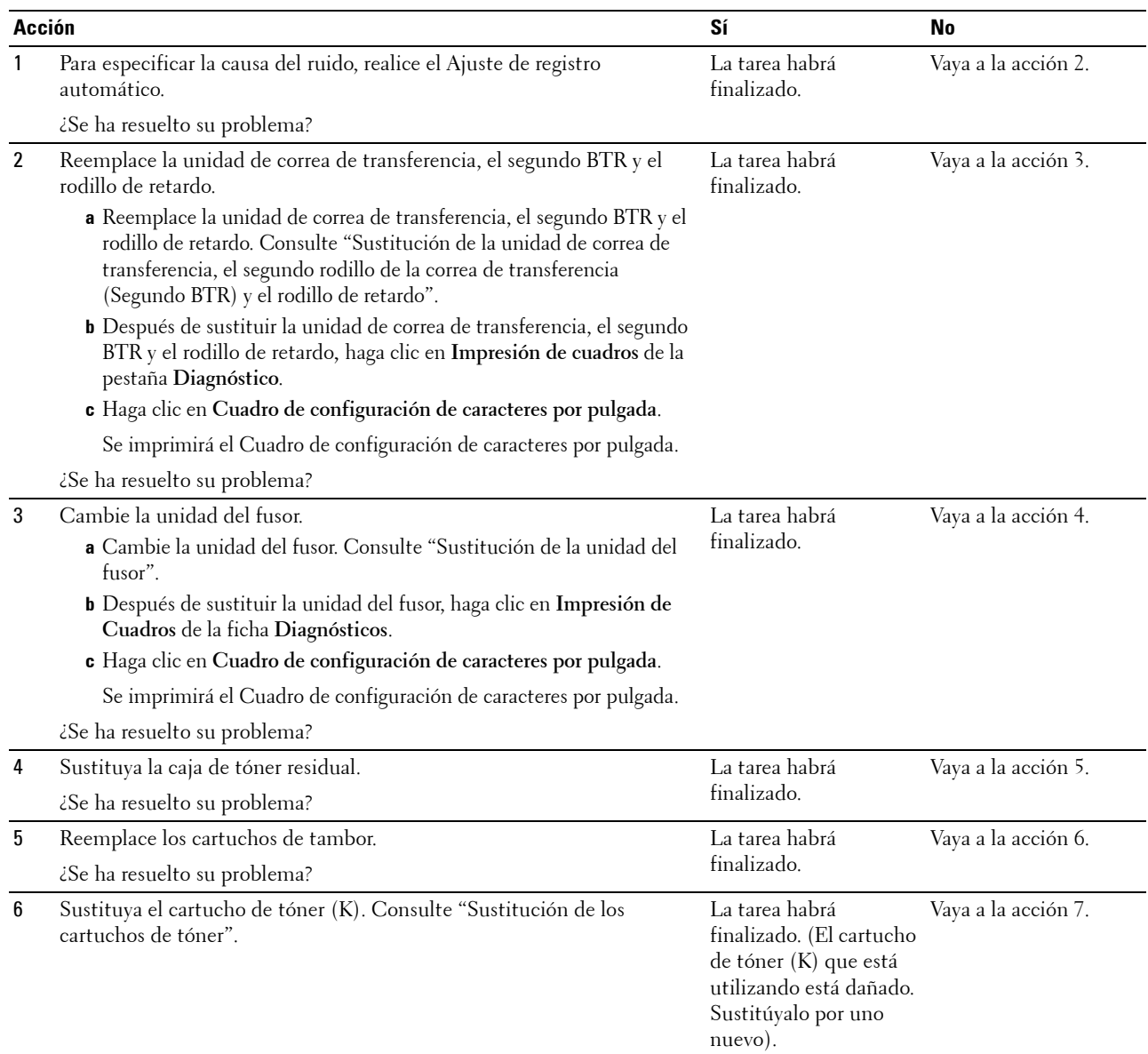

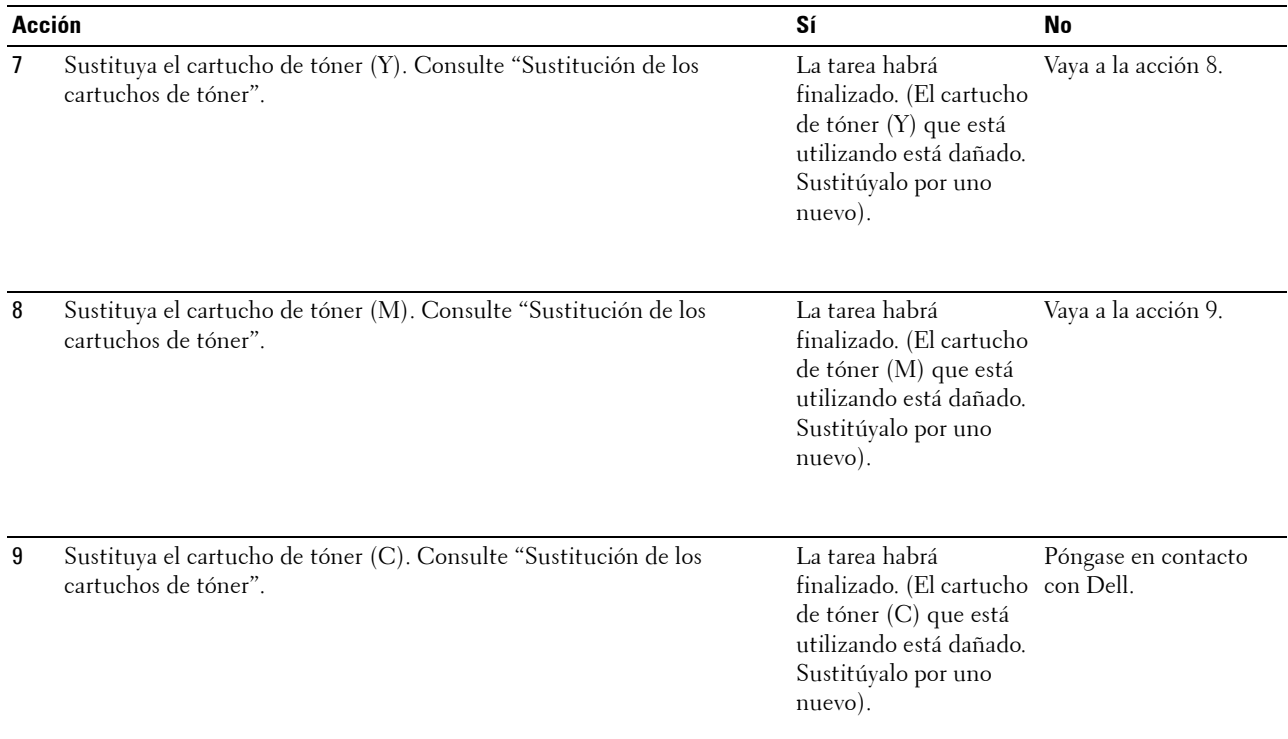

# **Problemas de copia**

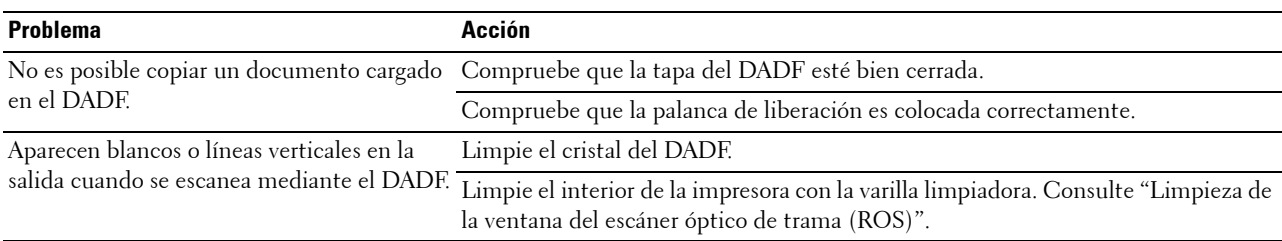

# **Problemas de fax**

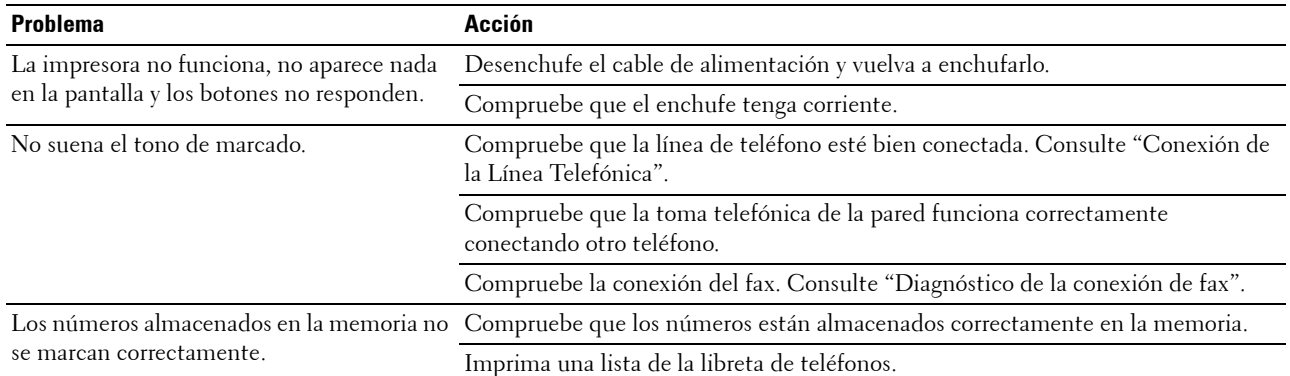

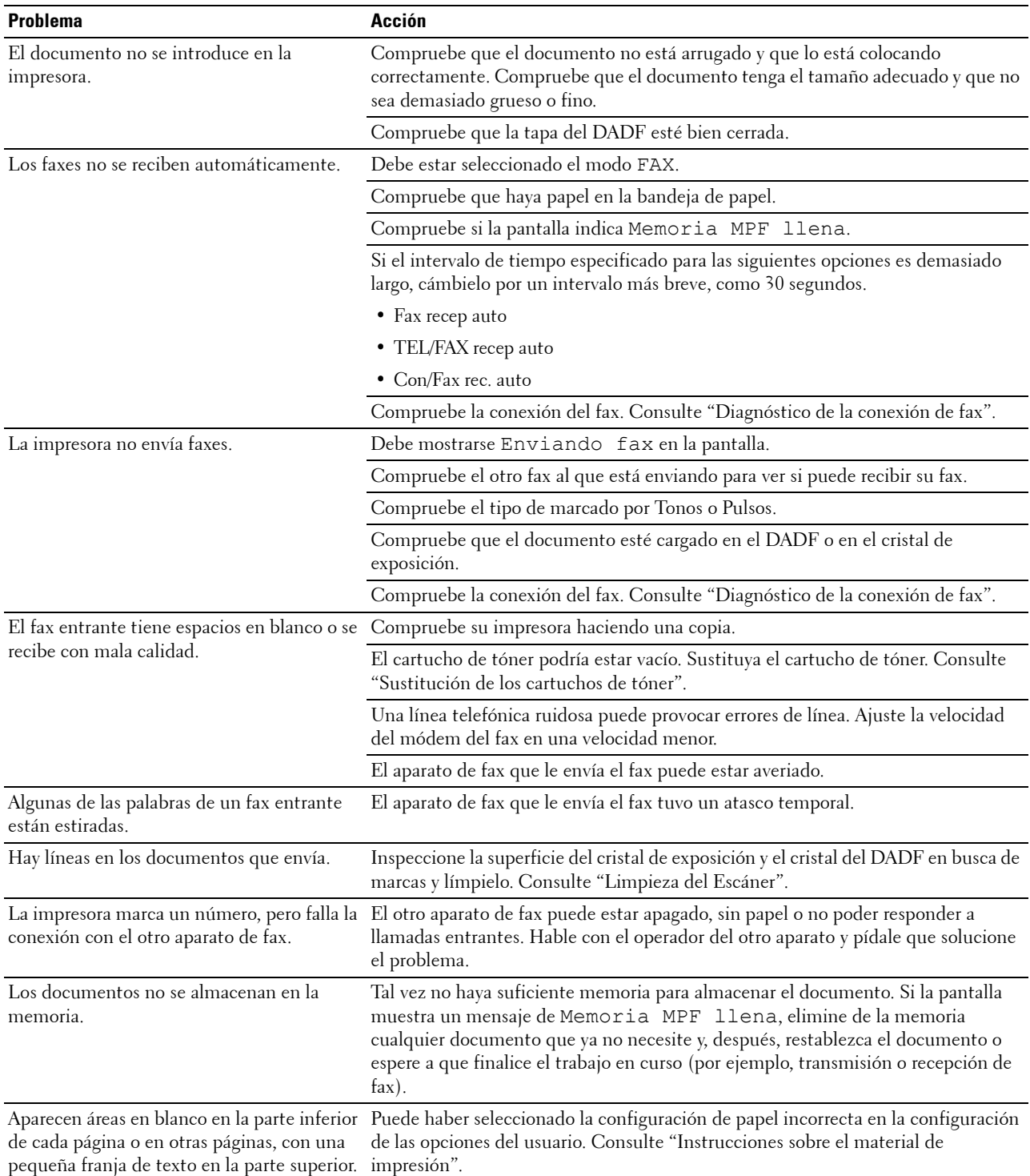

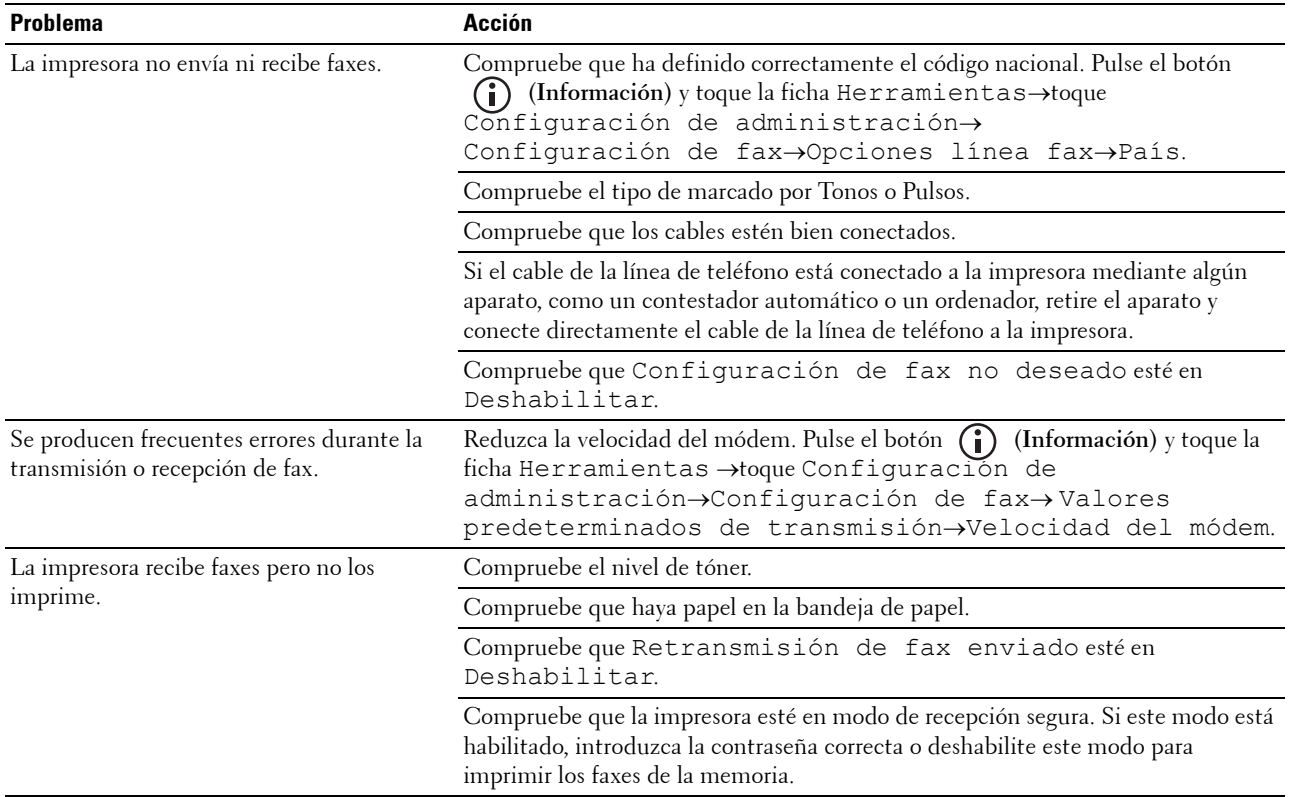

# **Problemas de escaneo**

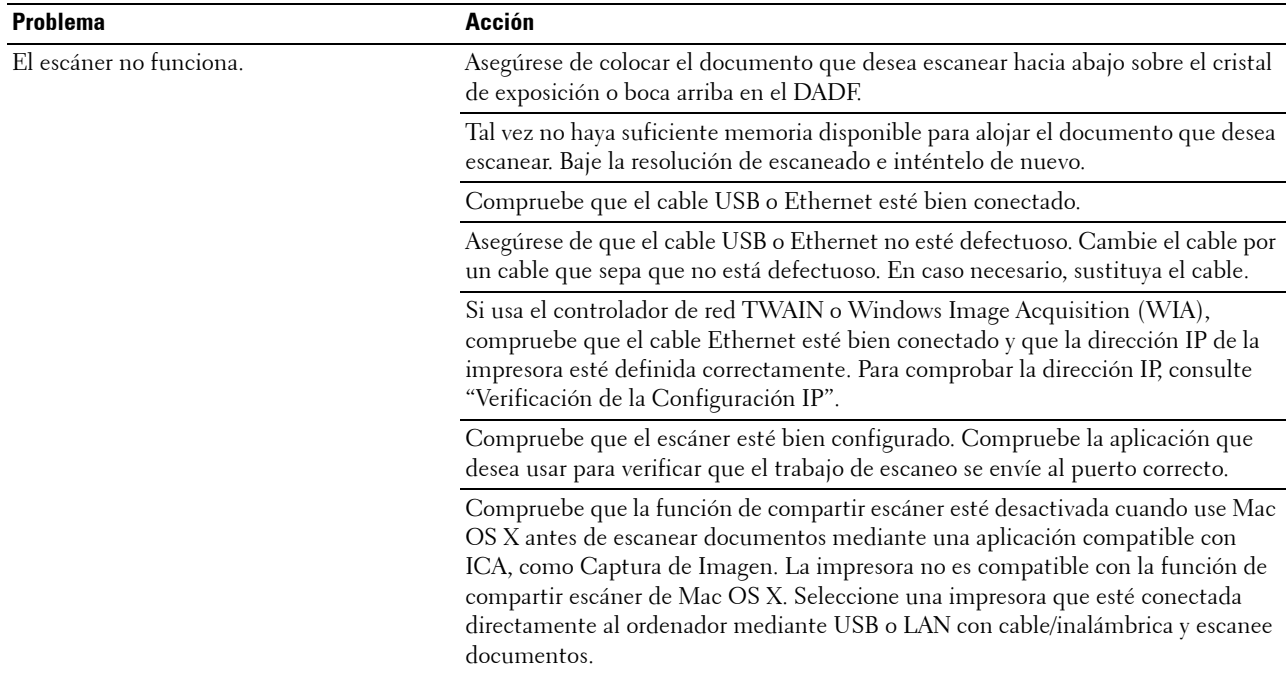

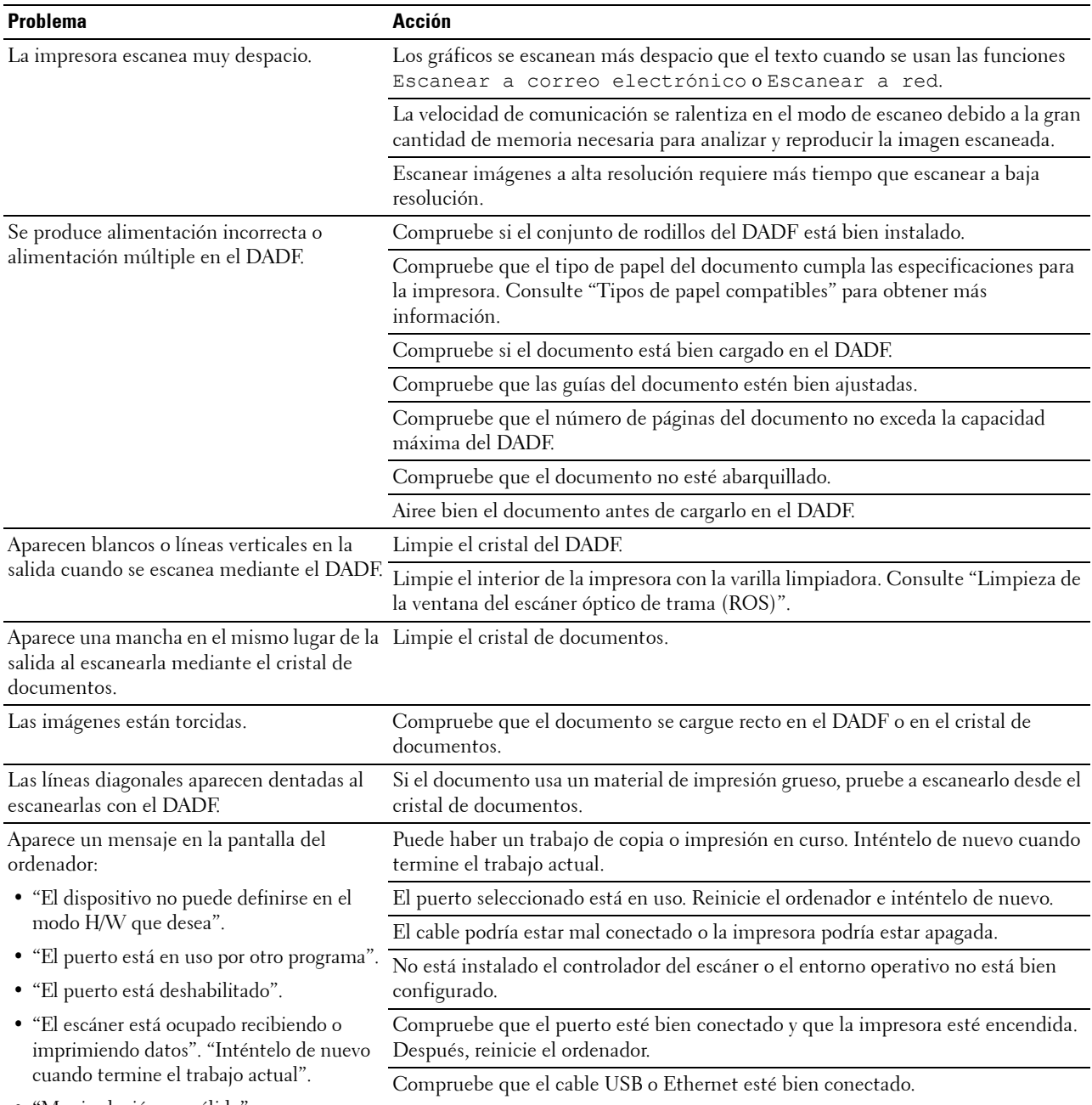

- "Manipulación no válida".
- "El escaneado ha fallado".

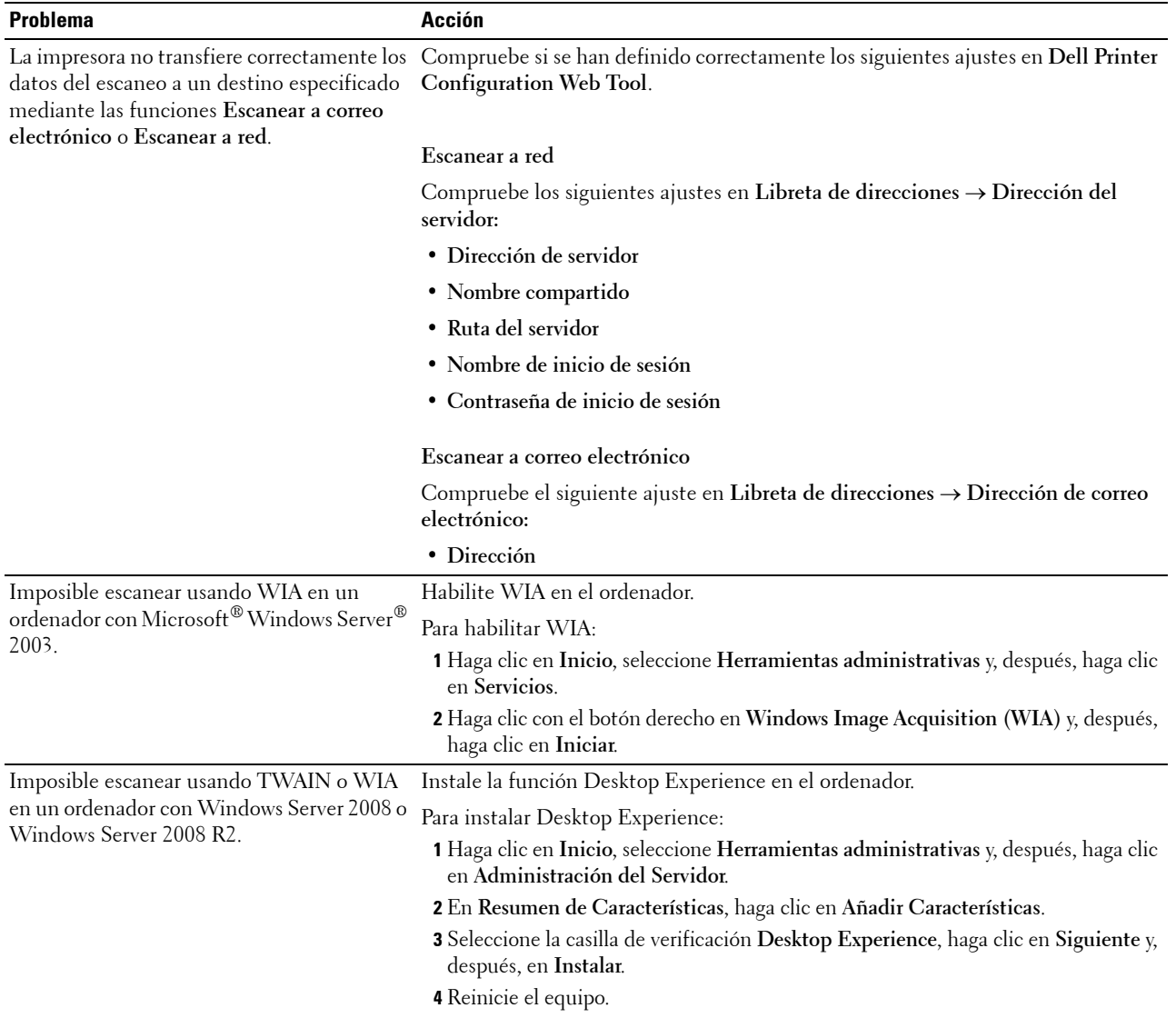

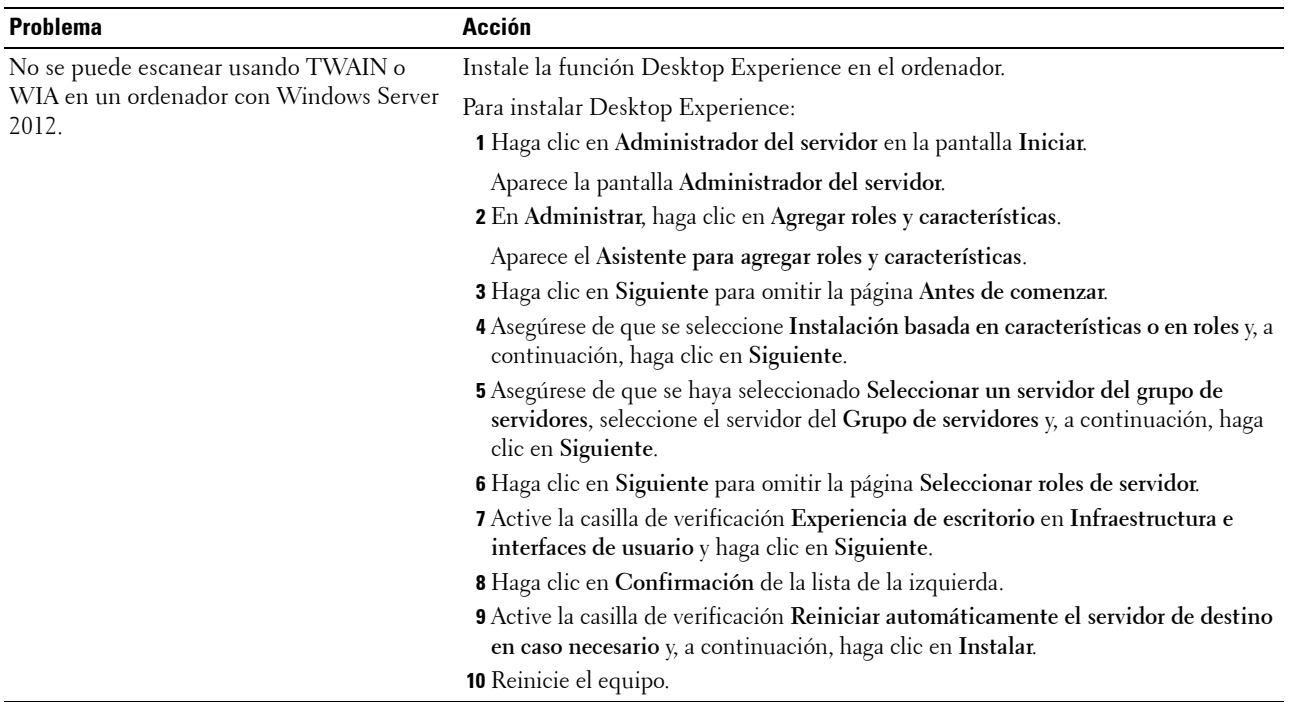

# **Problemas con el certificado digital**

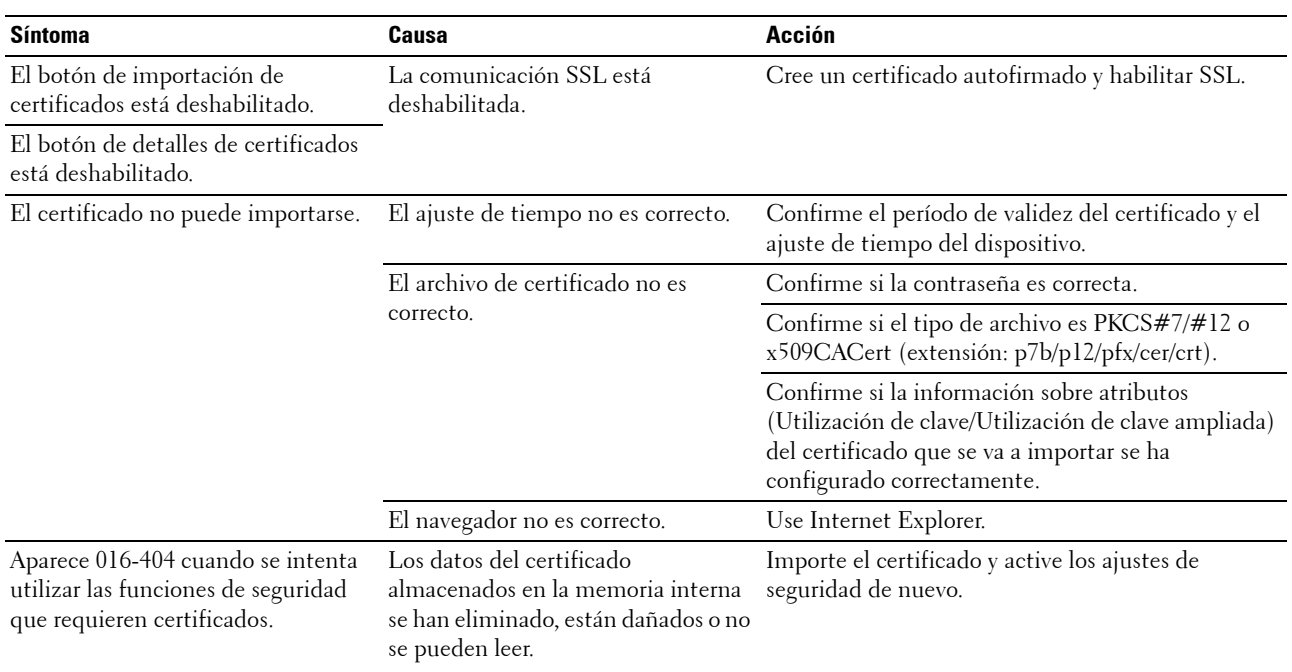

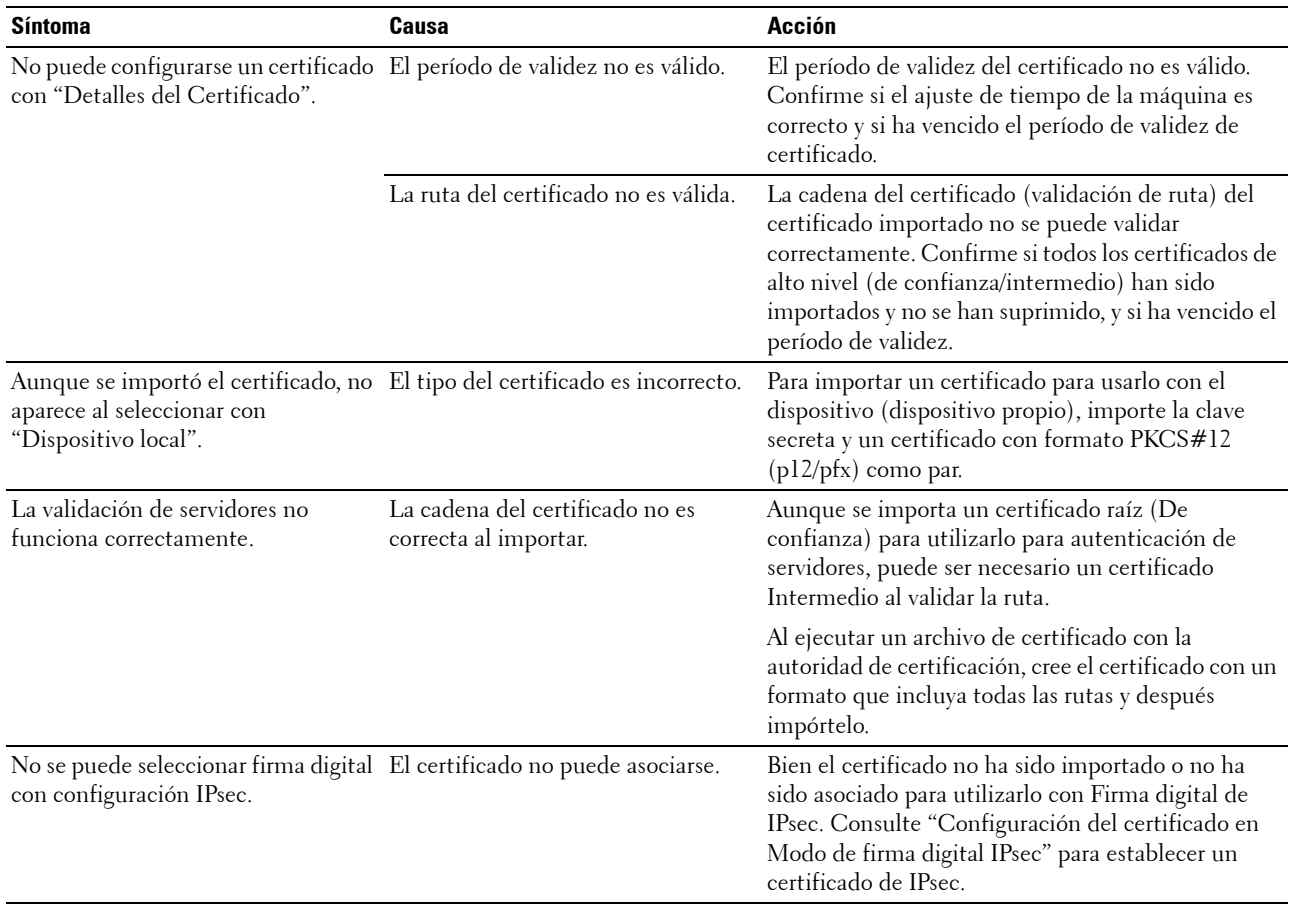

# <span id="page-595-0"></span>**Problemas con los accesorios opcionales instalados**

Si una opción no funciona correctamente después de instalarla o si deja de funcionar:

- Apague la impresora, espere unos 10 segundos y vuelva a encenderla. Si con esto no resuelve el problema, desenchufe la impresora y compruebe la conexión entre la opción y la impresora.
- Imprima el informe de configuraciones del sistema para comprobar si la opción aparece en la lista de opciones instaladas. Si no aparece, vuelva a instalarla. Consulte "[Informe/ Lista"](#page-230-1).
- Asegúrese de que la opción está seleccionada en el controlador de impresora que está utilizando.

En la siguiente tabla se muestra la opción de la impresora y la solución propuesta para los problemas relacionados. Si la solución propuesta no resuelve el problema, póngase en contacto con nuestro servicio de asistencia técnica.

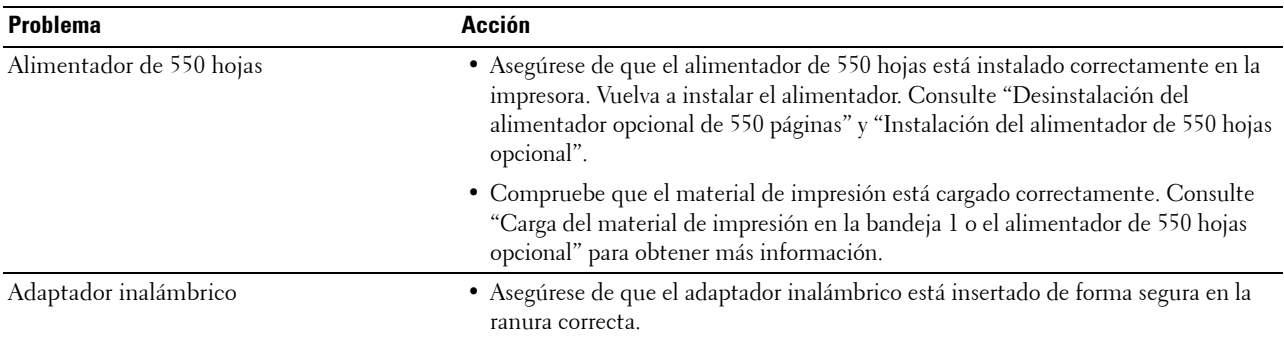

# **Problemas con Wi-Fi Direct**

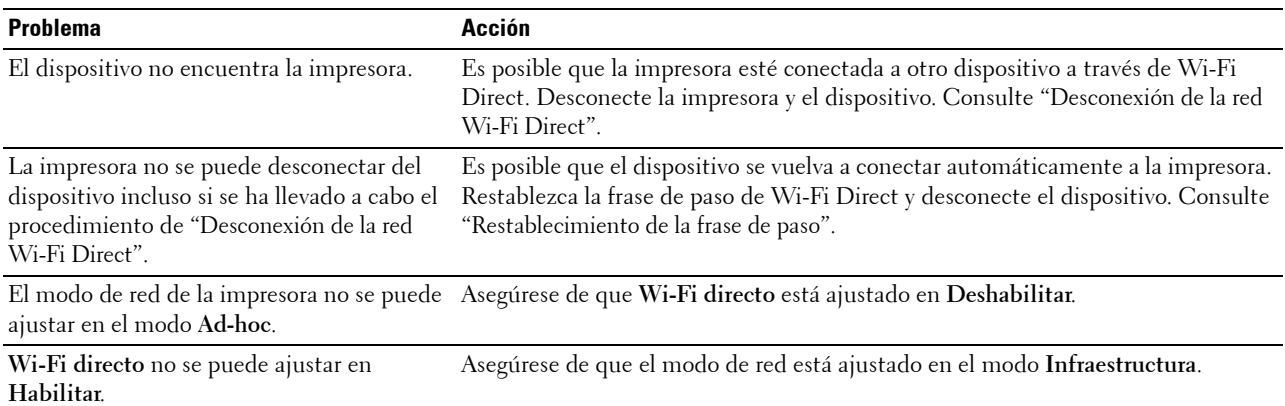

# **Problemas con el controlador del escáner/utilidad de impresora**

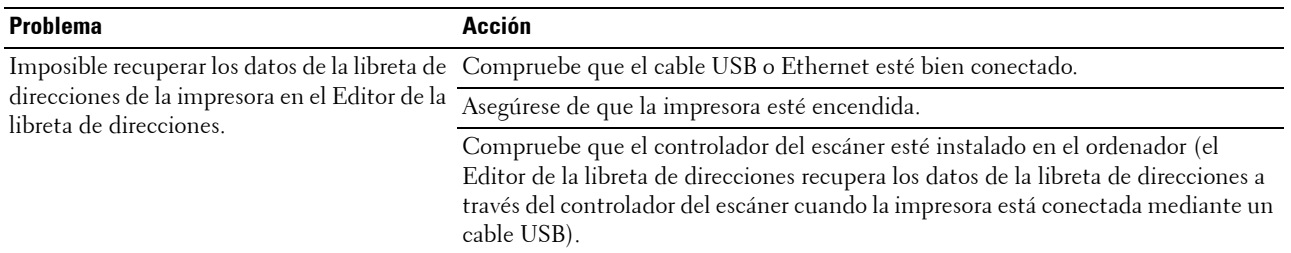

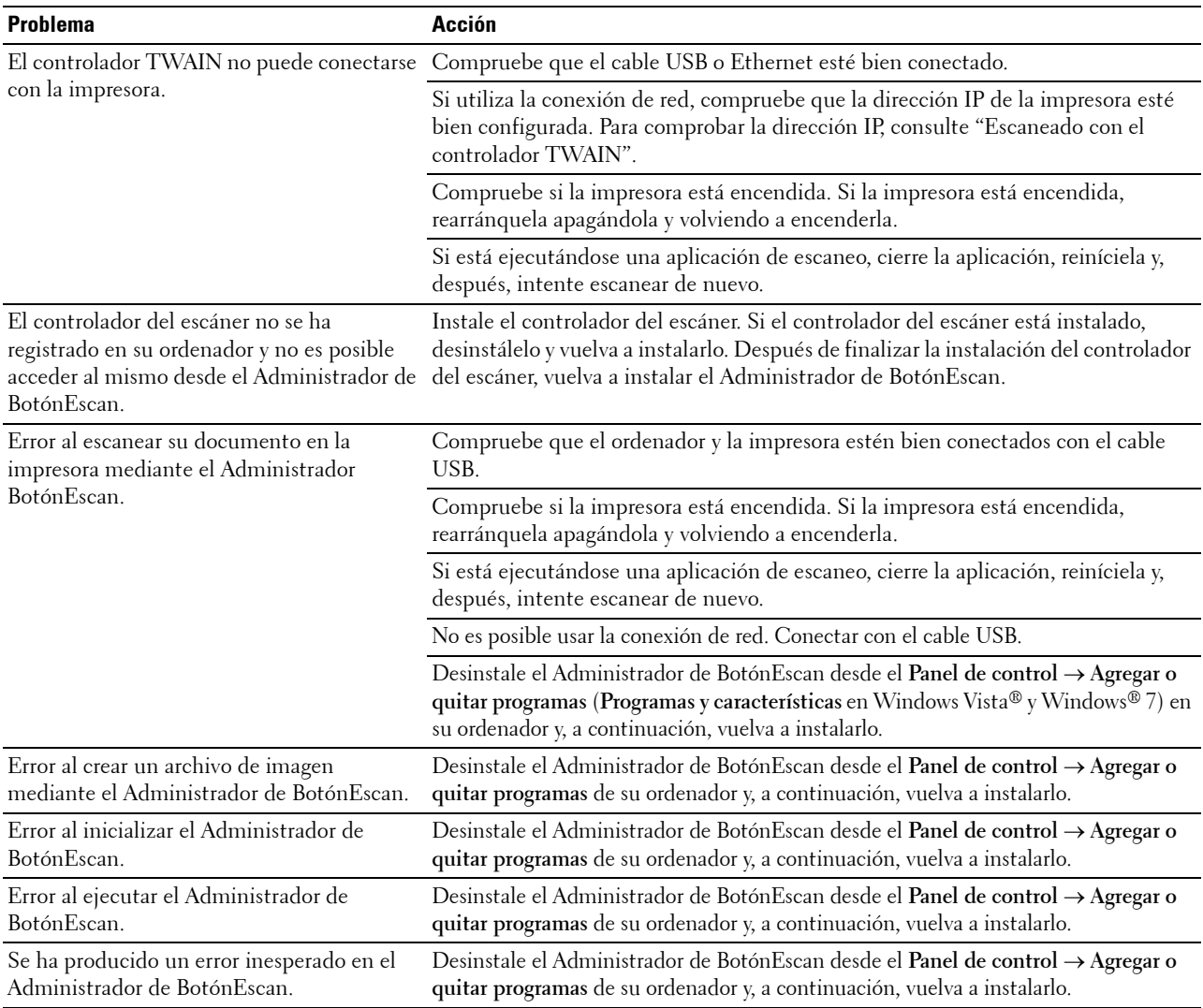

# <span id="page-596-1"></span>**Otros problemas**

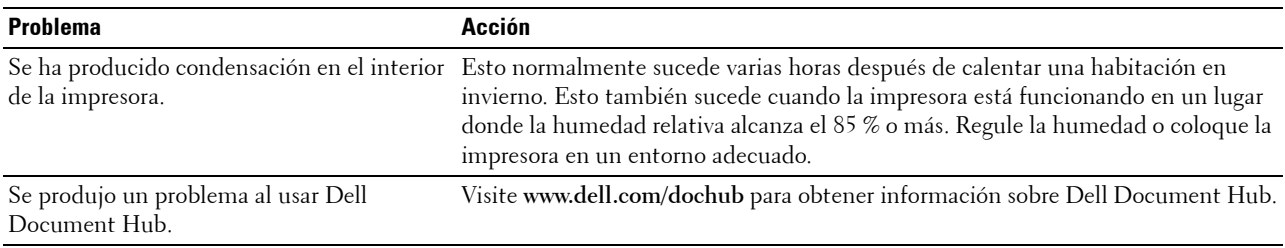

# <span id="page-596-0"></span>**Cómo ponerse en contacto con el servicio de asistencia técnica**

Cuando solicite asistencia técnica para la impresora, tenga preparada la descripción del problema que se ha producido o del mensaje de error que aparece.

Necesitará saber el tipo de modelo y la etiqueta de servicio de su impresora. Consulte la etiqueta situada en el interior de la cubierta superior de la impresora.

# **Apéndice**

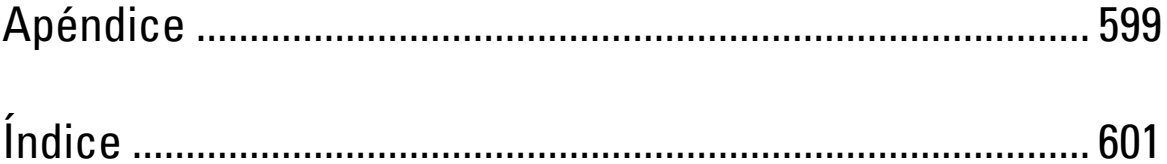

# <span id="page-600-1"></span><span id="page-600-0"></span>**Apéndice**

# <span id="page-600-2"></span>**Política de asistencia técnica de Dell™**

La asistencia técnica dirigida por un técnico requiere la cooperación y participación del cliente en el proceso de solución de problemas y proporciona ayuda para restaurar el sistema operativo, el programa de software y los controladores de hardware a su configuración predeterminada original tal como los distribuyó Dell, así como para verificar la funcionalidad adecuada de la impresora y todo el hardware instalado por Dell. Además de esta asistencia técnica dirigida por un técnico, en el sitio Web de asistencia de Dell podrá disponer de asistencia técnica en línea. Se pueden adquirir opciones adicionales de asistencia técnica.

Dell ofrece asistencia técnica limitada para la impresora y cualquier software y periférico instalado por Dell. La asistencia para software y periféricos de terceros la proporciona el fabricante original, incluidos los adquiridos y/o instalados mediante Software & Peripherals (DellWare), ReadyWare y Custom Factory Integration (CFI/DellPlus).

#### **Servicios en línea**

Podrá obtener información sobre los productos y servicios de Dell en los sitios Web siguientes:

**[www.dell.com](http://www.dell.com)** 

**[www.dell.com/ap](http://www.dell.com/ap)** (sólo para países de Asia/Pacífico)

- **[www.dell.com/jp](http://www.dell.com/jp)** (sólo para Japón)
- **[www.euro.dell.com](http://www.euro.dell.com)** (sólo para Europa)
- **[www.dell.com/la](http://www.dell.com/la)** (sólo para países de Latinoamérica y el Caribe)
- **[www.dell.ca](http://www.dell.ca)** (sólo para Canadá)

Podrá acceder al Servicio de Asistencia de Dell a través de los sitios Web y direcciones de correo electrónico siguientes:

- Sitios Web de asistencia de Dell
	- **[dell.com/support](http://www.dell.com/support)**
	- **[support.jp.dell.com](http://support.jp.dell.com)** (sólo para Japón)
	- **[support.euro.dell.com](http://support.euro.dell.com)** (sólo para Europa)
- Direcciones de correo electrónico del Servicio de Asistencia de Dell
	- mobile\_support@us.dell.com
	- support@us.dell.com
	- la-techsupport@dell.com (sólo para países de Latinoamérica y el Caribe)
	- apsupport@dell.com (sólo para países de Asia/Pacífico)
- Direcciones de correo electrónico de Marketing y Ventas de Dell apmarketing@dell.com (sólo para países de Asia/Pacífico) sales\_canada@dell.com (sólo para Canadá)
- Protocolo de transferencia de archivos (FTP) anónimo **ftp.dell.com**

Conéctese como usuario: anonymous y utilice su dirección de correo electrónico como contraseña.

# <span id="page-601-1"></span><span id="page-601-0"></span>**Garantía y política de devolución**

Dell Computer Corporation ("Dell") fabrica sus productos de hardware a partir de piezas y componentes que son nuevos o equivalentes a nuevos según las prácticas estándar de la industria. Para obtener información sobre la garantía de Dell para su impresora, consulte **[dell.com/support](http://www.dell.com/support)**.

#### **Información de reciclado**

Se recomienda que los clientes se deshagan de sus impresoras, monitores, hardware informático y demás periféricos usados respetando el medioambiente. Entre los posibles métodos se incluyen la reutilización de piezas o productos completos y el reciclaje de productos, componentes y/o materiales.

Para obtener información específica sobre los programas mundiales de reciclaje de Dell, consulte **[www.dell.com/recyclingworldwide](http://www.dell.com/recyclingworldwide)**.

# **Cómo ponerse en contacto con Dell**

Puede acceder al servicio de asistencia desde la página principal de **[dell.com/support](http://www.dell.com/support)**. Seleccione su región, introduzca la Etiqueta de Servicio de su impresora y haga clic en Enviar para acceder a las herramientas de ayuda y a la información.

Puede ponerse en contacto con Dell por vía electrónica utilizando las siguientes direcciones:

- **Internet** 
	- **[www.dell.com](http://www.dell.com)**

**[www.dell.com/ap](http://www.dell.com/ap)** (sólo para países de Asia/Pacífico)

**[www.dell.com/jp](http://www.dell.com/jp)** (sólo para Japón)

**[www.euro.dell.com](http://www.euro.dell.com)** (sólo para Europa)

**[www.dell.com/la](http://www.dell.com/la)** (sólo para países de Latinoamérica y el Caribe)

**[www.dell.ca](http://www.dell.ca)** (sólo para Canadá)

• Protocolo de transferencia de archivos (FTP) anónimo

**ftp.dell.com**

Conéctese como usuario: anonymous y utilice su dirección de correo electrónico como contraseña.

Servicio de soporte electrónico mobile\_support@us.dell.com

support@us.dell.com

la-techsupport@dell.com (sólo para países de Latinoamérica y el Caribe)

apsupport@dell.com (sólo para países de Asia/Pacífico)

support.jp.dell.com (sólo para Japón)

support.euro.dell.com (sólo para Europa)

Servicio electrónico de presupuestos apmarketing@dell.com (sólo para países de Asia/Pacífico) sales\_canada@dell.com (sólo para Canadá)

# <span id="page-602-0"></span>**Índice**

#### **Números**

[1000Base-T dúplex, 167](#page-168-0) [100Base-TX dúplex, 167](#page-168-1) [100Base-TX semidúplex, 167](#page-168-2) [10Base-T dúplex, 167](#page-168-3) [10Base-T semidúplex, 167](#page-168-4) [2 caras, 136](#page-137-0) [2 páginas en una, 138,](#page-139-0) [150,](#page-151-0) [203,](#page-204-0) [220,](#page-221-0) [292](#page-293-0) [802.1x, 164,](#page-165-0) [186](#page-187-0)

# **A**

[A4, 315](#page-316-0) [A5, 315](#page-316-1) [Acerca de la impresora, 35](#page-36-0) [Activación al descolgar, 134,](#page-135-0) [144,](#page-145-0) [198,](#page-199-0) [209](#page-210-0) [Actividad del fax, 139,](#page-140-0) [143,](#page-144-0) [153,](#page-154-0) [201,](#page-202-0) [206,](#page-207-0) [226,](#page-227-0)  [256](#page-257-0) [Actualización de software, 432](#page-433-0) [Actualizar, 128](#page-129-0) [Actualizar libreta de direcciones, 163,](#page-164-0) [167,](#page-168-5) [170](#page-171-0) [Adaptador inalámbrico, 51](#page-52-0) [Ad-Hoc, 179](#page-180-0) [Administración de bandejas, 125,](#page-126-0) [127,](#page-128-0) [142,](#page-143-0) [195,](#page-196-0)  [278](#page-279-0) [Administrador de BotónEscan, 433](#page-434-0) [Ahorro de suministros, 499](#page-500-0) [AirPrint, 163,](#page-164-1) [177,](#page-178-0) [342](#page-343-0) [Aj recep segura, 136,](#page-137-1) [148](#page-149-0) [Aj. Reg. Auto., 269](#page-270-0) [Ajust Reg Color, 269](#page-270-1) [Ajustar altitud, 141,](#page-142-0) [158,](#page-159-0) [200,](#page-201-0) [212](#page-213-0) [Ajustar hora, 141,](#page-142-1) [198,](#page-199-1) [207](#page-208-0) [Ajustar la unidad del fusor, 141,](#page-142-2) [156,](#page-157-0) [268](#page-269-0) [Ajustar segundo BTR, 140,](#page-141-0) [155](#page-156-0)

[Ajustar unidad de correa de transferencia, 140,](#page-141-1)  [155,](#page-156-1) [267](#page-268-0) [Ajuste de registro automático, 141,](#page-142-3) [156,](#page-157-1) [200](#page-201-1) [Ajuste del registro de color, 533](#page-534-1) [Ajustes de copia, 138](#page-139-1) [Ajustes de registro, 212](#page-213-1) [Ajustes de registro de color, 157,](#page-158-0) [211](#page-212-0) [Ajustes de zona horaria, 207](#page-208-1) [Alerta de e-mail, 167,](#page-168-6) [246](#page-247-0) [Alimentación eléctrica, 491](#page-492-0) [Alimentador automático de documentos dúplex](#page-36-1)  [\(DADF\), 35,](#page-36-1) [546-](#page-547-0)[547](#page-548-0) [Alimentador de 550 hojas opcional, 35,](#page-36-2) [546,](#page-547-1) [559](#page-560-0) [Alimentador multipropósito \(MPF\), 35,](#page-36-3) [549](#page-550-0) [Almacenamiento, 158,](#page-159-1) [492](#page-493-0) [Almacenamiento de consumibles, 500](#page-501-0) [Almacenamiento del material de impresión, 315,](#page-316-2)  [327,](#page-328-0) [500](#page-501-1) [Altitud, 492](#page-493-1) [Apéndice, 599](#page-600-1) [Aplicar nueva configuracion, 128](#page-129-1) [Apuntar e imprimir, 92](#page-93-0) [Asignación de dirección IP, 73](#page-74-0) [Asistente de encendido, 157](#page-158-1) [Autenticación NFC, 136,](#page-137-2) [148,](#page-149-1) [275,](#page-276-0) [451](#page-452-0) [Autenticar Trap Error, 175](#page-176-0) [Auto restablecer, 134,](#page-135-1) [144,](#page-145-1) [199,](#page-200-0) [209](#page-210-1) [Aviso de bandeja en la pantalla del MPF, 142,](#page-143-1)  [195,](#page-196-1) [202,](#page-203-0) [213](#page-214-0) [Ayuda en línea, 125,](#page-126-1) [127](#page-128-1)

### **B**

[B5, 315](#page-316-3) [Balance de color, 203,](#page-204-1) [219](#page-220-0) [Balance de color de copia, 137,](#page-138-0) [150](#page-151-1) [Bandeja 1, 35,](#page-36-4) [546,](#page-547-2) [552](#page-553-0) [Bandeja 1 Tamaño Personal - X, 142,](#page-143-2) [196](#page-197-0) [Bandeja 1 Tamaño Personal - Y, 142,](#page-143-3) [196](#page-197-1) [Bandeja 1: mostrar el mensaje de la](#page-143-4)  [bandeja, 142,](#page-143-4) [196,](#page-197-2) [202,](#page-203-1) [214](#page-215-0) [Bandeja 1: tamaño de papel, 142,](#page-143-5) [196,](#page-197-3) [202,](#page-203-2) [214](#page-215-1) [Bandeja 1: tipo de papel, 142,](#page-143-6) [196,](#page-197-4) [202,](#page-203-3) [214](#page-215-2) [Bandeja 2 mostrar el mensaje de la bandeja, 142,](#page-143-7)  [196,](#page-197-5) [202,](#page-203-4) [215](#page-216-0) [Bandeja 2 tamaño de papel, 142,](#page-143-8) [196,](#page-197-6) [202,](#page-203-5) [215](#page-216-1) [Bandeja 2 tipo de papel, 142,](#page-143-9) [196,](#page-197-7) [202,](#page-203-6) [215](#page-216-2) [Bandeja de especificación de hojas](#page-136-0)  [panorámicas, 135,](#page-136-0) [145,](#page-146-0) [200,](#page-201-2) [210](#page-211-0) [Bandeja de papel, 135,](#page-136-1) [145](#page-146-1) [Bandeja de salida, 131](#page-132-0) [Bandeja del alimentador de documentos, 37](#page-38-0) [Bandeja repuesto, 135,](#page-136-2) [145,](#page-146-2) [200,](#page-201-3) [210,](#page-211-1) [263](#page-264-0) [Bandejas de papel, 131](#page-132-1) [Bloque de la ID de usuario, 140,](#page-141-2) [154](#page-155-0) [Bonjour\(mDNS\), 162,](#page-163-0) [167](#page-168-7) [Borrar almacenamiento, 158](#page-159-2) [Botón \(Ahorro de energía\), 114](#page-115-0) [Botón \(Copiar\), 113](#page-114-0) [Botón \(Eliminar\), 114](#page-115-1) [Botón \(Estado de trabajo\), 114](#page-115-2) [Botón \(Información\), 114](#page-115-3) [Botón \(Inicio de sesión/Cierre de sesión\), 113](#page-114-1) [Botón \(Inicio\), 113](#page-114-2) [Botón \(Marcación rápida-1 / Marcación](#page-115-4)  rápida-2), 114 [Botón \(Rellamada/Pausa\), 113](#page-114-3) [Botones del panel del operador, 113](#page-114-4) [Brillo de la pantalla, 133](#page-134-0) [Buscar archivos, 304](#page-305-0) [Búsqueda de información, 29](#page-30-0)

### **C**

[C5, 315](#page-316-4)

[Cabecera de fax, 139,](#page-140-1) [153,](#page-154-1) [205,](#page-206-0) [226,](#page-227-1) [255](#page-256-0) [Cable, 492](#page-493-2) [Cadena de prefijos/sufijos, 140,](#page-141-3) [154](#page-155-1) [Caja de tóner residual, 35,](#page-36-5) [520](#page-521-0) [Calidad de enlace, 179](#page-180-1) [Cambio A4<>Carta, 200,](#page-201-4) [211,](#page-212-1) [264](#page-265-0) [Cambio A4Carta, 135,](#page-136-3) [145](#page-146-3) [Cambio de idioma, 119](#page-120-0) [Cambio de la configuración de la](#page-129-2)  [impresora, 128,](#page-129-2) [344](#page-345-0) [Canal de enlace, 179](#page-180-2) [Cancelación de trabajos de impresión, 328](#page-329-0) [Desde el ordenador, 328](#page-329-1) [Cantidad, 135-](#page-136-4)[136,](#page-137-3) [146,](#page-147-0) [237,](#page-238-0) [286,](#page-287-0) [301](#page-302-0) [Capacidad de memoria, 132](#page-133-0) [Cara de impresión, 320](#page-321-0) [Carga de papel con membrete, 319](#page-320-1) [Carga del material de impresión, 319](#page-320-2) [Bandeja 1 y alimentador de 550 hojas opcional, 319](#page-320-3) [MPF, 320](#page-321-1) [Carga del papel, 77](#page-78-0) [Carta, 315](#page-316-5) [Cartucho de tambor, 35,](#page-36-6) [503](#page-504-1) [Cartucho de tóner, 35,](#page-36-7) [501](#page-502-1) [CCP, 312](#page-313-0) [Certificados digitales, 461](#page-462-0) [Clasificación, 136-](#page-137-4)[137,](#page-138-1) [140,](#page-141-4) [149,](#page-150-0) [203-](#page-204-2)[204,](#page-205-0) [218,](#page-219-0)  [224,](#page-225-0) [292,](#page-293-1) [303](#page-304-0) [Cliente FTP, 163,](#page-164-2) [176](#page-177-0) [Cliente SMB, 163,](#page-164-3) [176](#page-177-1) [Código de error, 479](#page-480-0) [Código de Servicio, 30](#page-31-0) [Código de servicio express, 132](#page-133-1) [Color de salida, 137,](#page-138-2) [139-](#page-140-2)[140,](#page-141-5) [149,](#page-150-1) [153,](#page-154-2) [203-](#page-204-3)[204,](#page-205-1)  [218,](#page-219-1) [221,](#page-222-0) [224,](#page-225-1) [287,](#page-288-0) [294,](#page-295-0) [301](#page-302-1) [Color Predeterminado, 136](#page-137-5) [Color predeterminado, 135-](#page-136-5)[136,](#page-137-6) [146,](#page-147-1) [238](#page-239-0) [Community Name, 175](#page-176-1) [Cómo desinstalar una opción, 539](#page-540-1)

[Cómo evitar atascos de papel, 327,](#page-328-1) [545](#page-546-0) [Cómo instalar la opción, 45](#page-46-1) [Cómo ponerse en contacto con el servicio de](#page-596-0)  asistencia técnica, 595 [Cómo usar la impresora, 29](#page-30-1) [Compatibilidad con sistemas operativos, 491](#page-492-1) [Compatibilidad MIB, 492](#page-493-3) [Compresión de imagen, 140,](#page-141-6) [154,](#page-155-2) [204,](#page-205-2) [222](#page-223-0) [Comunicación LDAP-SSL/TLS, 466-](#page-467-0)[467](#page-468-0) [Conector de alimentación, 36](#page-37-0) [Conector de pared, 36,](#page-37-1) [61,](#page-62-0) [63,](#page-64-1) [493](#page-494-0) [Conector del adaptador inalámbrico, 36](#page-37-2) [Conexión a la red, 63](#page-64-2) [Conexión de la impresora, 61](#page-62-1) [Conexión de una impresora local, 62](#page-63-0) [Configuración de administración, 231](#page-232-0) [Configuración de Alerta de correo](#page-122-1)  electrónico, 121 [Configuración de Aviso de e-mail, 165,](#page-166-0) [173](#page-174-0) [Configuración de bandeja, 202,](#page-203-7) [213](#page-214-1) [Configuración de conexión directa, 82](#page-83-0) [Configuración de conexión en red, 85](#page-86-0) [Configuración de idioma, 283](#page-284-0) [Configuración de informe de correo](#page-167-0)  [electrónico, 166,](#page-167-0) [173](#page-174-1) [Configuración de la impresora, 124,](#page-125-0) [127,](#page-128-2) [133,](#page-134-1)  [143](#page-144-1) [Configuración de PS, 136](#page-137-7) [Configuración de puerto, 167](#page-168-8) [Configuración de red, 135](#page-136-6) [Configuración del Dell Printer Configuration](#page-167-1)  Web Tool, 166 [Configuración del fax, 138,](#page-139-2) [151](#page-152-0) [Configuración del panel, 143,](#page-144-2) [201,](#page-202-1) [229](#page-230-2) [Configuración del reloj, 141](#page-142-4) [Configuración del servidor de impresión, 124,](#page-125-1)  [127,](#page-128-3) [159,](#page-160-0) [166,](#page-167-2) [217](#page-218-0) [Configuración del sistema, 133,](#page-134-2) [143,](#page-144-3) [166,](#page-167-3) [198,](#page-199-2)  [201,](#page-202-2) [229](#page-230-3)

[Configuración fax basura, 138,](#page-139-3) [152,](#page-153-0) [205,](#page-206-1) [225,](#page-226-0)  [252](#page-253-0) [Configuración inalámbrica, 159,](#page-160-1) [179](#page-180-3) [Configuración mensual, 137,](#page-138-3) [149](#page-150-2) [Configuración PCL, 135,](#page-136-7) [145](#page-146-4) [Configuración predeterminada, 188](#page-189-0) [Configuración segura, 136,](#page-137-8) [147](#page-148-0) [Configuración semanal, 137,](#page-138-4) [149](#page-150-3) [Configuración SNMP, 174](#page-175-0) [Configuración USB, 135](#page-136-8) [Configuraciones de Seguridad, 179](#page-180-4) [Configuraciones de servidor de correo](#page-166-1)  [electrónico, 165,](#page-166-1) [172](#page-173-0) [Configuraciones del menú, 133](#page-134-3) [Configuraciones PDF, 136](#page-137-9) [Configuraciones TCP/IP, 160,](#page-161-0) [168](#page-169-0) [Configurar 802.1x, 186](#page-187-1) [Configurar el adaptador inalámbrico, 54](#page-55-0) [Configurar Fecha, 141,](#page-142-5) [198,](#page-199-3) [207](#page-208-2) [Configurar Tiempo Disponible, 137,](#page-138-5) [149](#page-150-4) [Confirmar Contraseña, 147](#page-148-1) [Consola de Monitoreo de Estado, 431](#page-432-0) [Consola de Monitoreo de Estado para](#page-444-0)  Linux, 443 [Consumibles, 131](#page-132-2) [Contacte el Soporte Dell en, 125,](#page-126-2) [127](#page-128-4) [Contador de impresiones, 143,](#page-144-4) [201](#page-202-3) [Contador de Páginas de la Impresora, 187](#page-188-0) [Contestador/Fax, 152](#page-153-1) [Contraseña, 170,](#page-171-1) [176,](#page-177-2) [181-](#page-182-0)[182,](#page-183-0) [186](#page-187-2) [Contraseña de inicio de sesión, 152](#page-153-2) [Contraseña de PDF, 303,](#page-304-1) [305-](#page-306-0)[306,](#page-307-0) [308](#page-309-0) [Contraseña nueva, 147](#page-148-2) [Contraste, 140,](#page-141-7) [153,](#page-154-3) [204,](#page-205-3) [222,](#page-223-1) [296](#page-297-0) [Control de bloqueo del panel, 136,](#page-137-10) [147,](#page-148-3) [272](#page-273-0) [Controlador, 29](#page-30-2) [Controlador de fax, 136](#page-137-11) [Controlador de impresora de fax, 82,](#page-83-1) [85](#page-86-1)

[Controlador de impresora PCL, 82,](#page-83-2) [85](#page-86-2) [Controlador de impresora PS, 82,](#page-83-1) [85](#page-86-1) [Controlador de impresora XPS, 83,](#page-84-0) [86](#page-87-0) [Controlador de la impresora, 101,](#page-102-0) [104](#page-105-0) [Copia a dos caras, 138,](#page-139-4) [150,](#page-151-2) [203,](#page-204-4) [220,](#page-221-1) [289](#page-290-0) [Copia de ID, 136,](#page-137-12) [293,](#page-294-0) [357](#page-358-0) [Copiar, 136](#page-137-13) [Copiar configuración de la impresora, 125,](#page-126-3) [127,](#page-128-5)  [187](#page-188-1) [Corrección auto, 157,](#page-158-2) [211](#page-212-2) [Correo electrónico, 385](#page-386-0) [Crear carpeta, 140,](#page-141-8) [154,](#page-155-3) [204,](#page-205-4) [222,](#page-223-2) [297](#page-298-0) [Cristal del DADF, 532](#page-533-1) [Cristal del escáner, 37,](#page-38-1) [532](#page-533-2) [Cuadro de alineación, 227](#page-228-0) [Cuadro de configuración de 4 colores, 227](#page-228-1) [Cuadro de configuración de caracteres por](#page-228-2)  pulgada, 227 [Cuadro de configuración fantasma, 227](#page-228-3) [Cuadro de detección de bandas, 227](#page-228-4) [Cuadro de registro del color, 533](#page-534-2) [Cuadro de registro delcolor, 157](#page-158-3) [Cuadro derecho, 128](#page-129-3) [Cuadro izquierdo, 127](#page-128-6) [Cuadro MQ, 227](#page-228-5) [Cuadro superior, 126](#page-127-0) [Cubierta, 131](#page-132-3) [Cubierta de DADF, 37](#page-38-2) [Cubierta de Documentos blanca, 532](#page-533-3) [Cubierta frontal, 35](#page-36-8) [Cubierta lateral derecha, 35](#page-36-9) [Cubierta lateral izquierda, 36](#page-37-3) [Cubierta superior, 35](#page-36-10) [Cubierta trasera, 36](#page-37-4) [Cuenta de administrador, 176](#page-177-3) [Cuenta de controladores de impresión / cliente](#page-177-4)  remoto, 176 [Cuenta de usuario, 449](#page-450-0)

# **D**

[Definición de Filtro IP, 170](#page-171-2) [Dell ColorTrack, 142,](#page-143-10) [187](#page-188-2) [Dell Document Hub, 163,](#page-164-4) [178,](#page-179-0) [419](#page-420-0) [Buscar archivos, 421](#page-422-0) [Enviarme un correo electrónico, 426](#page-427-0) [Escaneado OCR inteligente, 425](#page-426-0) [Escanear, 423](#page-424-0) [Examinar archivos, 422](#page-423-0) [Lector de tarjetas de visita, 426](#page-427-1) [Dell Printer Configuration Web Tool, 121,](#page-122-2) [247](#page-248-0) [Formato de presentación de la página, 126](#page-127-1) [Densidad del Papel, 140,](#page-141-9) [155,](#page-156-2) [200,](#page-201-5) [211,](#page-212-3) [267](#page-268-1) DERECHOS RESTRINGIDOS DEL [GOBIERNO DE ESTADOS UNIDOS, 25](#page-26-0) [Descarga de software, 136](#page-137-14) [Descartar tamaño, 138,](#page-139-5) [152,](#page-153-3) [205,](#page-206-2) [226,](#page-227-2) [253](#page-254-0) [Desinstalación de opciones, 539](#page-540-1) [Desplazamiento de YMC, 140](#page-141-10) [Desplazamiento K, 140](#page-141-11) [Detalles, 132](#page-133-2) [Determinación de valores, 534](#page-535-0) [Difusión del fax, 139,](#page-140-3) [153,](#page-154-4) [206,](#page-207-1) [227,](#page-228-6) [256](#page-257-1) [Dimensiones, 491](#page-492-2) [Dirección de correo electrónico, 188-](#page-189-1)[189](#page-190-0) [Dirección de e-mail de reenvío, 139,](#page-140-4) [152](#page-153-4) [Dirección de puerta de enlace, 168,](#page-169-1) [201,](#page-202-4) [217](#page-218-1) [Dirección de servidor, 139,](#page-140-5) [143,](#page-144-5) [152,](#page-153-5) [188,](#page-189-2)  [191-](#page-192-0)[192,](#page-193-0) [201](#page-202-5) [Dirección IP, 73,](#page-74-1) [121,](#page-122-3) [124,](#page-125-2) [126,](#page-127-2) [160,](#page-161-1) [168,](#page-169-2) [175,](#page-176-2)  [182,](#page-183-1) [185-](#page-186-0)[186,](#page-187-3) [201,](#page-202-6) [217](#page-218-2) [Dirección local de enlace, 201](#page-202-7) [Dirección MAC, 179](#page-180-5) [Dirección manual, 201](#page-202-8) [Disco RAM, 134,](#page-135-2) [144,](#page-145-2) [198,](#page-199-4) [209](#page-210-2) [Disco Software and Documentation, 29](#page-30-3) [Diseño, 136,](#page-137-15) [140,](#page-141-12) [204,](#page-205-5) [224,](#page-225-2) [303](#page-304-2) [DL, 315](#page-316-6) [DNS, 161,](#page-162-0) [169](#page-170-0)

[Documentos almacenados, 143,](#page-144-6) [201,](#page-202-9) [231](#page-232-1) [DRPD, 152](#page-153-6)

# **E**

[ECM, 139,](#page-140-6) [153,](#page-154-5) [205,](#page-206-3) [226,](#page-227-3) [255](#page-256-1) [Editar los campos "De" del correo](#page-137-16)  electrónico, 136 [Editor de la libreta de direcciones, 433](#page-434-1) [Ejecutivo, 315](#page-316-7) [Elemento de menú, 129](#page-130-0) [Eliminación de atascos de papel, 545](#page-546-1) [De la bandeja 1, 552](#page-553-1) [De la unidad del fusor, 553](#page-554-0) [Del alimentador opcional del 550 páginas, 559](#page-560-1) [Del DADF, 547](#page-548-1) [Del MPF, 549](#page-550-1) [Eliminar página en blanco, 306,](#page-307-1) [308](#page-309-1) [Emulaciones, 491](#page-492-3) [Encapado, 141,](#page-142-6) [155-](#page-156-3)[156,](#page-157-2) [268](#page-269-1) [Encapado grueso, 141,](#page-142-7) [155-](#page-156-4)[156,](#page-157-3) [268-](#page-269-2)[269](#page-270-2) [Enchufe azul, 36,](#page-37-5) [64](#page-65-0) [Enchufe del teléfono, 36,](#page-37-6) [61,](#page-62-2) [64,](#page-65-1) [492](#page-493-4) [Encriptado, 179](#page-180-6) [Encuadernación del original, 138,](#page-139-6) [140,](#page-141-13) [150-](#page-151-3)[151,](#page-152-1)  [153](#page-154-6) [Encuadernación por borde corto, 330](#page-331-0) [Encuadernación por borde largo, 330](#page-331-1) [Entorno, 492](#page-493-5) [Enviarme un correo electrónico, 307](#page-308-0) [Envío de trabajos de impresión, 327](#page-328-2) [Error de inicio de sesión, 136,](#page-137-17) [148](#page-149-2) [Escaneado a dos caras, 138,](#page-139-7) [140,](#page-141-14) [151,](#page-152-2) [153,](#page-154-7) [204,](#page-205-6)  [221,](#page-222-1) [223,](#page-224-0) [299](#page-300-0) [Escaneado a PC, 136](#page-137-18) [Escaneado lento, 534,](#page-535-1) [536](#page-537-0) [Escaneado OCR inteligente, 305](#page-306-1) [Escaneado rápido, 535](#page-536-0) [Escanear, 304](#page-305-1) [Escanear a correo electrónico, 136](#page-137-19)

[Escanear a Dell Document Hub, 167](#page-168-9) [Escanear a memoria USB, 383](#page-384-0) [Escanear a PC, 136,](#page-137-20) [294,](#page-295-1) [360](#page-361-0) [Escanear a red, 136,](#page-137-21) [294,](#page-295-2) [369](#page-370-0) [Escanear a USB, 136,](#page-137-22) [294](#page-295-3) [Escanear a WSD, 167,](#page-168-10) [298,](#page-299-0) [362](#page-363-0) [Especificaciones de conexión, 61,](#page-62-3) [492](#page-493-6) [Especificaciones de la impresora, 491](#page-492-4) [Establecer contraseña, 125,](#page-126-4) [127,](#page-128-7) [181](#page-182-1) [Estado de la impresora, 124,](#page-125-3) [127,](#page-128-8) [131](#page-132-4) [Estado de los suministros de la impresora, 499](#page-500-1) [Estado de trabajo, 132](#page-133-3) [Estado del puerto, 167](#page-168-11) [Ethernet, 159,](#page-160-2) [167,](#page-168-12) [492](#page-493-7) [Etiqueta, 140-](#page-141-15)[141,](#page-142-8) [156,](#page-157-4) [200,](#page-201-6) [211,](#page-212-4) [314](#page-315-0) [Etiqueta de Servicio, 30](#page-31-1) [Examinar archivos, 304](#page-305-2) [Exposición automática, 137,](#page-138-6) [140,](#page-141-16) [149,](#page-150-5) [154,](#page-155-4)  [203-](#page-204-5)[204,](#page-205-7) [219,](#page-220-1) [222,](#page-223-3) [293,](#page-294-1) [296](#page-297-1) [Extensión de la bandeja de salida, 35](#page-36-11)

# **F**

[Fax, 136](#page-137-23) [Fax directo, 405](#page-406-0) [Fax pendiente, 143,](#page-144-7) [201](#page-202-10) [Fecha y Hora, 207](#page-208-3) [Filtro de dominios SMTP, 164](#page-165-1) [Filtro IP \(IPv4\), 164,](#page-165-2) [186](#page-187-4) [Folio, 315](#page-316-8) [Formato de archivo, 295](#page-296-0) [Formato de archivo TIFF, 140,](#page-141-17) [154,](#page-155-5) [204,](#page-205-8) [222](#page-223-4) [Formato de archivos, 139,](#page-140-7) [153,](#page-154-8) [204,](#page-205-9) [221,](#page-222-2) [295,](#page-296-0)  [305,](#page-306-2) [307](#page-308-1) [Formato de datos de PS, 135,](#page-136-9) [145](#page-146-5) [Formato de hora, 141,](#page-142-9) [198,](#page-199-5) [207](#page-208-4) [Formato de presentación de la página, 126](#page-127-1) [Formato fecha, 141,](#page-142-10) [198,](#page-199-6) [207](#page-208-5)

[FTP, 162,](#page-163-1) [167,](#page-168-13) [170](#page-171-3) [Fuente, 135,](#page-136-10) [146,](#page-147-2) [471](#page-472-0) [Estilo, 471](#page-472-1) [Fuentes y tipos de letra, 471](#page-472-2) [Paso, 471](#page-472-3) [PCL 5/PCL 6, 474](#page-475-0) [Peso, 471](#page-472-4) [PostScript Level3 Compatible, 474](#page-475-1) [Tamaño en puntos, 471](#page-472-5) [Fuente en mapa de bits, 473](#page-474-0) [Fuentes escalables, 473](#page-474-1) [Fuentes escalables residentes, 474](#page-475-2) [Fuentes residentes, 474](#page-475-3) [Función de trabajos simultáneos, 120](#page-121-0) [Función habilitada, 147,](#page-148-4) [272](#page-273-1) [Función habilitada - Escanear a correo](#page-148-5)  electrónico, 147 [Función habilitada: Copia, 147](#page-148-6) [Función habilitada: Fax, 147](#page-148-7) [Funcionamiento, 492](#page-493-8)

# **G**

[Garantía, 600](#page-601-0) [Garantía de calidad de impresión, 492](#page-493-9) [Google Cloud Print, 163,](#page-164-5) [167,](#page-168-14) [177,](#page-178-1) [342](#page-343-1) [Grupo de correo electrónico, 188,](#page-189-3) [190](#page-191-0) [Grupo de FAX, 188,](#page-189-4) [194](#page-195-0) [Guía de anchura, 78](#page-79-0) [Guía Rápida de Uso, 29](#page-30-4) [Guías de documentos, 37](#page-38-3)

### **H**

[Habitual, 141](#page-142-11) [Herramienta de ajuste del escaneado, 365](#page-366-0) [Herramientas, 197,](#page-198-0) [433](#page-434-2) [Hex Dump, 135,](#page-136-11) [146,](#page-147-3) [237](#page-238-1) [Historial de errores, 143,](#page-144-8) [201,](#page-202-11) [230](#page-231-0) [Historial de trabajos, 143,](#page-144-9) [201,](#page-202-12) [230](#page-231-1)

[Hojas en Blanco, 532](#page-533-4) [Hora de caducidad, 137,](#page-138-7) [149](#page-150-6) [Hora de entrega del trabajo, 132-](#page-133-4)[133](#page-134-4) [Hora de Finalización, 137,](#page-138-8) [149](#page-150-7) [Hora de Inicio, 137,](#page-138-9) [149](#page-150-8) [Horizontal, 234](#page-235-0) [HTTP, 162,](#page-163-2) [170](#page-171-4) [HTTP: Comunicación SSL/TLS, 462](#page-463-0) [Humedad relativa, 492](#page-493-10)

# **I**

[ID, 132-](#page-133-5)[133](#page-134-5) [ID de impresión, 134,](#page-135-3) [144,](#page-145-3) [200,](#page-201-7) [210,](#page-211-2) [262](#page-263-0) [Identificación del material de impresión, 315](#page-316-9) [Idioma de OCR, 306,](#page-307-2) [308](#page-309-2) [Idioma del panel, 134,](#page-135-4) [144,](#page-145-4) [206,](#page-207-2) [216](#page-217-0) [Ignorar alimentación del formulario, 135,](#page-136-12) [146](#page-147-4) [Impresión a Dos Caras, 135](#page-136-13) [Impresión a dos caras, 138,](#page-139-8) [140,](#page-141-18) [152,](#page-153-7) [204-](#page-205-10)[205,](#page-206-4)  [224-](#page-225-3)[225,](#page-226-1) [253,](#page-254-1) [302](#page-303-0) [Impresión compartida, 90](#page-91-0) [Impresión de Buzón Privado, 284,](#page-285-0) [331-](#page-332-0)[332](#page-333-0) [Impresión de Buzón Público, 285,](#page-286-0) [331-](#page-332-1)[332](#page-333-1) [Impresión de color automático a](#page-143-11)  [monocromática, 142,](#page-143-11) [266](#page-267-0) [Impresión de informes a dos Caras, 135,](#page-136-14) [145,](#page-146-6)  [200,](#page-201-8) [211](#page-212-5) [Impresión de Prueba, 285,](#page-286-1) [332](#page-333-2) [Impresión de registro automática, 134,](#page-135-5) [144,](#page-145-5) [198,](#page-199-7)  [209,](#page-210-3) [260](#page-261-0) [Impresión Directa USB, 136,](#page-137-24) [147](#page-148-8) [Impresión en USB, 82](#page-83-3) [Impresión Segura, 286,](#page-287-1) [331-](#page-332-2)[332](#page-333-3) [Impresión WSD, 167](#page-168-15) [Imprimir Cuadro de Registro del Color, 211](#page-212-6) [Imprimir desde Dell Document Hub, 167](#page-168-16) [Imprimir JPEG, 300](#page-301-0) [Imprimir PDF/TIFF, 300](#page-301-1)

[Imprimir texto, 134,](#page-135-6) [145,](#page-146-7) [200,](#page-201-9) [210,](#page-211-3) [263](#page-264-1) [Inclinación de fuente, 135,](#page-136-15) [146,](#page-147-5) [236](#page-237-0) [Información básica, 166](#page-167-4) [Información de garantía, 30](#page-31-2) [Información de la impresora, 125,](#page-126-5) [127,](#page-128-9) [132](#page-133-6) [Información de seguridad, 30](#page-31-3) [Información importante, 30](#page-31-4) [Informe de configuración del sistema, 143,](#page-144-10) [229](#page-230-3) [Informe de Configuraciones de Copia de la](#page-188-3)  Impresora, 187 [Informe de Error de ColorTrack, 142](#page-143-12) [Informe de Error de PS, 136](#page-137-25) [Informes, 143,](#page-144-11) [231](#page-232-2) [Informes del servidor de impresión, 159](#page-160-3) [Infraestructura, 179](#page-180-7) [Inhabilitación del bloqueo de panel, 309](#page-310-0) [Inicializar Contador Impresión, 212,](#page-213-2) [270](#page-271-0) [Iniciar Contador de impresión, 157](#page-158-4) [Inicie la memoria NIC NVRAM y reinicie la](#page-182-2)  impresora., 181 [Inicio Retardado, 138,](#page-139-9) [151,](#page-152-3) [204,](#page-205-11) [223,](#page-224-1) [300](#page-301-2) [Instalación de los accesorios opcionales, 45](#page-46-2) [Instalación de un adaptador inalámbrico, 51](#page-52-1) [Instalación del alimentador de 550 hojas](#page-46-0)  opcional, 45 [Intentos Rellamada, 139,](#page-140-8) [153,](#page-154-9) [205,](#page-206-5) [226](#page-227-4) [Interfaces, 491](#page-492-5) [Interfaz del host, 132-](#page-133-7)[133](#page-134-6) [Interruptor principal, 35](#page-36-12) [Intervalo de remarcación, 139,](#page-140-9) [153,](#page-154-10) [205,](#page-206-6) [226](#page-227-5) [Introducción de valores, 536](#page-537-1) [IPP, 162,](#page-163-3) [167,](#page-168-17) [169](#page-170-1) [IPsec, 185,](#page-186-1) [465](#page-466-1) [IPv4, 175,](#page-176-3) [185](#page-186-2) [IPv6, 126,](#page-127-3) [161,](#page-162-1) [169,](#page-170-2) [175,](#page-176-4) [185](#page-186-3)

# **J**

[Juego de símbolos, 135,](#page-136-16) [146,](#page-147-6) [235,](#page-236-0) [477](#page-478-0)

# **L**

[Lector \(NFC\), 114](#page-115-5) [Lector de tarjetas de visita, 308](#page-309-3) [LED de preparado/error, 113](#page-114-5) [Legal, 315](#page-316-10) [Libreta de direcciones, 125,](#page-126-6) [127,](#page-128-10) [143,](#page-144-12) [188,](#page-189-5) [433](#page-434-3) [Libreta de direcciones de correo electrónico, 201](#page-202-13) [Libreta de direcciones del servidor, 455](#page-456-0) [Libreta de direcciones del servidor de correo](#page-199-8)  [electrónico, 198,](#page-199-8) [209](#page-210-4) [Libreta de direcciones del servidor de fax, 198,](#page-199-9)  [209](#page-210-5) [Libreta de teléfonos, 188,](#page-189-6) [232](#page-233-0) [Libreta de teléfonos del servidor, 455](#page-456-1) [Línea de forma, 135,](#page-136-17) [146,](#page-147-7) [236](#page-237-1) [Líneas más rectas, 535](#page-536-1) [Lista de acceso, 186](#page-187-5) [Lista de fuentes PCL, 143,](#page-144-13) [201,](#page-202-14) [229](#page-230-4) [Lista de fuentes PDF, 143,](#page-144-14) [201](#page-202-15) [Lista de fuentes PS, 143,](#page-144-15) [201](#page-202-16) [Lista de macros PCL, 143,](#page-144-16) [201,](#page-202-17) [229](#page-230-5) [Lista de trabajos, 124,](#page-125-4) [132](#page-133-8) [LPD, 161,](#page-162-2) [167,](#page-168-18) [169,](#page-170-3) [246](#page-247-1)

#### **M**

[Mantenimiento, 499](#page-500-2) [Mantenimiento de la Impresora, 155](#page-156-5) [Marcación de grupo, 232](#page-233-1) [Marcación prefijo, 139,](#page-140-10) [153,](#page-154-11) [205,](#page-206-7) [226](#page-227-6) [Marcado rápido, 143,](#page-144-17) [201](#page-202-18) [Marcado rápido de FAX, 188,](#page-189-7) [195](#page-196-2) [Margen, 292,](#page-293-2) [297](#page-298-1) [Margen central, 138,](#page-139-10) [140,](#page-141-19) [150,](#page-151-4) [154,](#page-155-6) [204,](#page-205-12) [220,](#page-221-2) [222](#page-223-5) [Margen izquierda/derecha, 138,](#page-139-11) [140,](#page-141-20) [150,](#page-151-5) [154,](#page-155-7)  [204,](#page-205-13) [220,](#page-221-3) [222](#page-223-6) [Margen superior/inferior, 138,](#page-139-12) [140,](#page-141-21) [150,](#page-151-6) [154,](#page-155-8)  [203-](#page-204-6)[204,](#page-205-14) [220,](#page-221-4) [222](#page-223-7) [Más Claro/Más Oscuro, 137-](#page-138-10)[138,](#page-139-13) [140,](#page-141-22) [149,](#page-150-9) [151,](#page-152-4)  [153,](#page-154-12) [203-](#page-204-7)[204,](#page-205-15) [219,](#page-220-2) [221,](#page-222-3) [223,](#page-224-2) [287,](#page-288-1) [295,](#page-296-1) [299](#page-300-1) [Máscara de subred, 201,](#page-202-19) [217](#page-218-3) [Material de impresión, 311,](#page-312-0) [499](#page-500-3) [Origen, 320](#page-321-2) [Mejora Imagen, 135,](#page-136-18) [146](#page-147-8) [Membrete en las dos caras, 135,](#page-136-19) [145,](#page-146-8) [200,](#page-201-10) [210](#page-211-4) [Memoria, 491](#page-492-6) [Memoria base, 491](#page-492-7) [Mensaje de Alerta de Tóner Bajo, 134,](#page-135-7) [144,](#page-145-6) [198,](#page-199-10)  [208](#page-209-0) [Mensajes de error, 488](#page-489-0) [Menú Fax, 298](#page-299-1) [mm/pulg., 133,](#page-134-7) [144,](#page-145-7) [198,](#page-199-11) [207](#page-208-6) [Modo borrador, 135,](#page-136-20) [146,](#page-147-9) [238](#page-239-1) [Modo ColorTrack, 142](#page-143-13) [Modo de asignación de nombres de](#page-141-23)  [archivos, 140,](#page-141-23) [154,](#page-155-9) [297](#page-298-2) [Modo de caducidad, 137,](#page-138-11) [149](#page-150-10) [Modo de Impresión, 136](#page-137-26) [Modo de recepción, 138,](#page-139-14) [151,](#page-152-5) [205,](#page-206-8) [225,](#page-226-2) [251](#page-252-0) [Modo de Selección de Papel, 136](#page-137-27) [Modo Dirección IP, 201,](#page-202-20) [216](#page-217-1) [Monarch, 315](#page-316-11) [Monitor de línea, 138,](#page-139-15) [151,](#page-152-6) [205,](#page-206-9) [225,](#page-226-3) [250](#page-251-0) [Monitor del protocolo, 143,](#page-144-18) [201,](#page-202-21) [230](#page-231-2) [Mosaicos, 453](#page-454-0) [Mostrar información de la red, 136](#page-137-28) [Mostrar los receptores de faxes manuales, 139,](#page-140-11)  [153,](#page-154-13) [206,](#page-207-3) [226](#page-227-7) [MPF, 546](#page-547-3) [Múltiples en 1, 499](#page-500-4)

#### **N**

[N.º de marcado de prefijo, 139,](#page-140-12) [153,](#page-154-14) [205,](#page-206-10) [226](#page-227-8)

[NCR, 312](#page-313-1) [Nitidez, 137,](#page-138-12) [140,](#page-141-24) [149,](#page-150-11) [153,](#page-154-15) [203-](#page-204-8)[204,](#page-205-16) [219,](#page-220-3) [221,](#page-222-4)  [290,](#page-291-0) [296](#page-297-2) [Nivel de exposición automática, 137,](#page-138-13) [140,](#page-141-25) [149,](#page-150-12)  [154,](#page-155-10) [203-](#page-204-9)[204,](#page-205-17) [219,](#page-220-4) [222](#page-223-8) [Niveles de revisión de la impresora, 132](#page-133-9) [Nombre cabecera del fax, 138,](#page-139-16) [151,](#page-152-7) [205,](#page-206-11) [224,](#page-225-4) [249](#page-250-0) [Nombre compartido, 139,](#page-140-13) [153](#page-154-16) [Nombre de archivo, 204,](#page-205-18) [222](#page-223-9) [Nombre de host, 132-](#page-133-10)[133,](#page-134-8) [174,](#page-175-1) [182](#page-183-2) [Nombre de inicio de sesión, 152](#page-153-8) [Nombre de piezas, 35](#page-36-0) [Nombre de trabajo, 132-](#page-133-11)[133](#page-134-9) [Normal, 140-](#page-141-26)[141,](#page-142-12) [155-](#page-156-6)[156,](#page-157-5) [200,](#page-201-11) [211,](#page-212-7) [268](#page-269-3) [Normal grueso, 140-](#page-141-27)[141,](#page-142-13) [155-](#page-156-7)[156,](#page-157-6) [268](#page-269-4) [Notificación Trap, 175](#page-176-5) [Número de etiqueta de propiedad, 121,](#page-122-4) [132](#page-133-12) [Número de etiqueta de servicio Dell, 132](#page-133-13) [Número de fax, 138,](#page-139-17) [151,](#page-152-8) [205,](#page-206-12) [224,](#page-225-5) [248](#page-249-0) [Número de hojas, 133](#page-134-10) [Número de impresión, 133](#page-134-11) [Número de retransmisión, 139,](#page-140-14) [152](#page-153-9) [Número de retransmisión de fax, 205,](#page-206-13) [225](#page-226-4) [Número de serie de la impresora, 132](#page-133-14) [Número del puerto de servidor, 139,](#page-140-15) [152](#page-153-10)

### **O**

[Obtener información del sensor de entorno, 228](#page-229-0) [OCR, 312](#page-313-2) [Opción del nombre de archivo, 305,](#page-306-3) [307](#page-308-2) [Orientación, 135,](#page-136-21) [145,](#page-146-9) [234](#page-235-1) [Orientación de página, 320](#page-321-3) [Otros problemas, 595](#page-596-1)

### **P**

[Pág. config. servidor e-mail, 165](#page-166-2) [Página de configuración del panel, 143,](#page-144-19) [229](#page-230-6) [Página de Configuración del Servidor de](#page-160-4)  Impresión, 159 [Página de prueba del color, 143,](#page-144-20) [201,](#page-202-22) [230](#page-231-3) [País, 138,](#page-139-18) [151,](#page-152-9) [205,](#page-206-14) [224,](#page-225-6) [249](#page-250-1) [Panel de eventos, 126](#page-127-4) [Panel del operador, 35,](#page-36-13) [38](#page-39-0) [Panel táctil, 113](#page-114-6) [Pantalla de inicio, 115](#page-116-0) [Papel, 311](#page-312-1) [Características, 311](#page-312-2) [Contenido de fibra, 312](#page-313-3) [Contenido de humedad, 311](#page-312-3) [Curvatura, 311](#page-312-4) [Dirección de la fibra, 312](#page-313-4) [Peso, 311](#page-312-5) [Suavidad, 311](#page-312-6) [Papel de la impresora, 311](#page-312-7) [Papel no recomendado, 312](#page-313-5) [Papel que no necesita carbón, 312](#page-313-1) [Papel recomendado, 312](#page-313-6) [Papel sin copia carbón, 312](#page-313-0) [Papel utilizado, 187](#page-188-4) [Parámetros de IPsec, 164,](#page-165-3) [185](#page-186-4) [Patrón DRPD, 138,](#page-139-19) [151,](#page-152-10) [205,](#page-206-15) [225,](#page-226-5) [250](#page-251-1) [PCL, 232](#page-233-2) [Fuente, 234](#page-235-2) [PCL 5/PCL 6, 474](#page-475-0) [PDL, 491](#page-492-8) [Pedido de suministros, 39,](#page-40-0) [499](#page-500-5) [Periodicidad, 137,](#page-138-14) [149](#page-150-13) [Persona de contacto, 126](#page-127-5) [Personalización de enlace web, 141,](#page-142-14) [159](#page-160-5) [Placa de control, 36](#page-37-7) [Política de asistencia técnica de Dell, 599](#page-600-2) [Política de devolución, 600](#page-601-1) [Port9100, 161,](#page-162-3) [167,](#page-168-19) [169,](#page-170-4) [246](#page-247-2) [Portada de fax, 139,](#page-140-16) [153,](#page-154-17) [205,](#page-206-16) [226,](#page-227-9) [254,](#page-255-0) [300](#page-301-3) [Portadas, 140-](#page-141-28)[141,](#page-142-15) [155-](#page-156-8)[156,](#page-157-7) [268](#page-269-5) [Portadas grueso, 141,](#page-142-16) [155-](#page-156-9)[156,](#page-157-8) [268](#page-269-6)

[Posición de inserción de hoja panorámica, 134,](#page-135-8)  [145,](#page-146-10) [200,](#page-201-12) [210](#page-211-5) [PostScript Level3 Compatible, 474](#page-475-1) [Predeterminados copia, 137,](#page-138-15) [203](#page-204-10) [Preferente, 141](#page-142-17) [Prioridad de bandeja, 202,](#page-203-8) [215](#page-216-3) [Problemas básicos de la impresora, 563](#page-564-0) [Problemas con los accesorios opcionales, 594](#page-595-0) [Problemas de impresión, 563](#page-564-1) [Problemas de pantalla, 563](#page-564-2) [Propietario, 132-](#page-133-15)[133](#page-134-12) [Protocolo del fax, 139,](#page-140-17) [153,](#page-154-18) [206,](#page-207-4) [227](#page-228-7) [Prueba de línea de fax, 271](#page-272-0) [Puerto Ethernet, 36,](#page-37-8) [61,](#page-62-4) [63](#page-64-3) [Puerto USB, 36,](#page-37-9) [61-](#page-62-5)[62,](#page-63-1) [135,](#page-136-22) [145](#page-146-11) [Puerto USB frontal, 35](#page-36-14) [Punto a punto, 96](#page-97-0)

### **R**

[Rango de humedad de almacenamiento, 492](#page-493-11) [Realice el pedido de suministros en, 125,](#page-126-7) [127](#page-128-11) [Recepción automática de contestador/Fax, 138,](#page-139-20)  [152,](#page-153-11) [205,](#page-206-17) [225](#page-226-6) [Recepción automática de fax, 138,](#page-139-21) [152,](#page-153-12) [205,](#page-206-18) [225](#page-226-7) [Recepción automática de Tel/fax, 138,](#page-139-22) [152,](#page-153-13) [205,](#page-206-19)  [225](#page-226-8) [Recepción protegida de fax, 286](#page-287-2) [Recepción remota, 138,](#page-139-23) [152,](#page-153-14) [205,](#page-206-20) [226](#page-227-10) [Recepción segura, 252,](#page-253-1) [416](#page-417-0) [Reciclado, 141,](#page-142-18) [156,](#page-157-9) [268-](#page-269-7)[269](#page-270-3) [Reconfirmar destinatarios, 136](#page-137-29) [Reconocimiento óptico de caracteres, 312](#page-313-2) Red Cableada [Filtro IP, 247-](#page-248-1)[248](#page-249-1) [Protocolo, 246](#page-247-3) [Restablecer LAN, 248](#page-249-2) [Red Hat, 101](#page-102-1) [Red Hat Enterprise Linux, 101,](#page-102-2) [491](#page-492-9)

[Red TWAIN, 162,](#page-163-4) [167,](#page-168-20) [170](#page-171-5) [Redes, 63](#page-64-2) [Reducir/Aumentar, 137,](#page-138-16) [149,](#page-150-14) [203,](#page-204-11) [218,](#page-219-2) [290](#page-291-1) [Reducir/aumentar personalizado, 149,](#page-150-15) [218](#page-219-3) [Resolución, 138,](#page-139-24) [140,](#page-141-29) [151,](#page-152-11) [153,](#page-154-19) [204,](#page-205-19) [221,](#page-222-5) [223,](#page-224-3)  [295,](#page-296-2) [299](#page-300-2) [Restablecer servidor de impresión, 180](#page-181-0) [Restaurar configuración, 128](#page-129-4) [Restaurar valores predeterminados, 157,](#page-158-5) [212](#page-213-3) [Resultado de salida, 133](#page-134-13) [Resumen opciones servidor e-mail, 125,](#page-126-8) [127](#page-128-12) [Retardo del reenvío, 139,](#page-140-18) [153,](#page-154-20) [205,](#page-206-21) [226](#page-227-11) [Retirada del adaptador inalámbrico, 542](#page-543-0) [Retirada del alimentador opcional del 550](#page-540-2)  páginas, 539 [Retransmisión de fax enviado, 138,](#page-139-25) [152,](#page-153-15) [205,](#page-206-22) [225](#page-226-9) [Rodillo de alimentación del DADF, 37,](#page-38-4) [533](#page-534-3) [Rodillo de retardo, 511](#page-512-1) [RSA BSAFE, 25](#page-26-1) [Ruta del servidor, 139,](#page-140-19) [153](#page-154-21)

### **S**

[Saturación del color, 137,](#page-138-17) [149,](#page-150-16) [203,](#page-204-12) [219,](#page-220-5) [292](#page-293-3) [Segundo BTR, 36,](#page-37-10) [511](#page-512-2) [Seguridad, 181](#page-182-3) [Selección de formularios preimpresos, 313](#page-314-0) [Selección de membrete, 313](#page-314-1) [Selección de papel con perforaciones, 313](#page-314-2) [Selección del papel, 312](#page-313-7) [Seleccionar bandeja, 137,](#page-138-18) [140,](#page-141-30) [149,](#page-150-17) [203-](#page-204-13)[204,](#page-205-20)  [218,](#page-219-4) [224,](#page-225-7) [287,](#page-288-2) [301](#page-302-2) [Select Reorder URL, 141](#page-142-19) [Servicios de USB, 136](#page-137-30) [Servicios Web en Dispositivos, 336](#page-337-0) [Servidor de e-mail, 172](#page-173-1) [Servidor LDAP, 182-](#page-183-3)[183](#page-184-0) [Servidor proxy, 163,](#page-164-6) [178](#page-179-1)

[Sistema de Administración de Suministros](#page-432-1)  Dell, 431 [Sistema de Autenticación, 164](#page-165-4) [Sistema operativo, 491](#page-492-10) [Sitio Web de asistencia de Dell, 30](#page-31-5) [SMB, 162,](#page-163-5) [167](#page-168-21) [SNMP, 163,](#page-164-7) [167](#page-168-22) [SNMP UDP, 246](#page-247-4) [SNTP, 163,](#page-164-8) [167](#page-168-23) [Sobre, 141,](#page-142-20) [156,](#page-157-10) [268-](#page-269-8)[269,](#page-270-4) [313](#page-314-3) [Sobre #10, 315](#page-316-12) [Sobre la configuración, 30](#page-31-6) [Software de la impresora, 431](#page-432-2) [Solución de Problemas, 433,](#page-434-4) [563](#page-564-3) [Sondeo de recepción, 299](#page-300-3) [SSID, 179](#page-180-8) [SSL/TLS, 164,](#page-165-5) [183,](#page-184-1) [466](#page-467-1) [Sucesos de la impresora, 132](#page-133-16) [SUSE, 491](#page-492-11) [SUSE Linux Enterprise Desktop 10, 104](#page-105-1) [SUSE Linux Enterprise Desktop 11, 107](#page-108-0)

# **T**

[Tamaño de fuente, 135,](#page-136-23) [146,](#page-147-10) [236](#page-237-2) [Tamaño de papel, 135,](#page-136-24) [145,](#page-146-12) [232](#page-233-3) [Tamaño de papel del MPF, 142,](#page-143-14) [195,](#page-196-3) [202,](#page-203-9) [213](#page-214-2) [Tamaño de papel personalizado: X, 135,](#page-136-25) [145](#page-146-13) [Tamaño de papel personalizado: Y, 135,](#page-136-26) [145](#page-146-14) [Tamaño de papel predeterminado, 134,](#page-135-9) [144,](#page-145-8) [200,](#page-201-13)  [210](#page-211-6) [Tamaño de salida, 136](#page-137-31) [Tamaño máximo del correo, 134,](#page-135-10) [144,](#page-145-9) [204,](#page-205-21) [222](#page-223-10) [Tamaño original, 137,](#page-138-19) [140,](#page-141-31) [149,](#page-150-18) [153,](#page-154-22) [203-](#page-204-14)[204,](#page-205-22)  [218,](#page-219-5) [221,](#page-222-6) [291,](#page-292-0) [296,](#page-297-3) [353](#page-354-0) [Tamaño personalizado de la bandeja 2 - X, 142,](#page-143-15)  [196](#page-197-8) [Tamaño personalizado de la bandeja 2 - Y, 142,](#page-143-16)  [196](#page-197-9)
[Tamaño personalizado del MPF - X, 142,](#page-143-0) [195](#page-196-0) [Tamaño personalizado del MPF - Y, 142,](#page-143-1) [195](#page-196-1) [Tamaño personalizado MPF: X, 202,](#page-203-0) [213](#page-214-0) [Tamaño personalizado MPF: Y, 202,](#page-203-1) [213](#page-214-1) [Tamaño personalizado, bandeja 1: X, 202,](#page-203-2) [214](#page-215-0) [Tamaño personalizado, bandeja 1: Y, 202,](#page-203-3) [214](#page-215-1) [Tamaño personalizado, bandeja 2: X, 202,](#page-203-4) [215](#page-216-0) [Tamaño personalizado, bandeja 2: Y, 202,](#page-203-5) [215](#page-216-1) [Tamaños de papel compatibles, 315](#page-316-0) [Tarjeta MIFARE personalizada, 154](#page-155-0) [TCP/IP, 168](#page-169-0) [Teclado numérico, 113,](#page-114-0) [118](#page-119-0) [Teléfono, 151](#page-152-0) [Teléfono/Fax, 151](#page-152-1) [Telnet, 163,](#page-164-0) [167,](#page-168-0) [170](#page-171-0) [Temperatura, 492](#page-493-0) [Temporizador de ahorro de energía, 207](#page-208-0) [Temporizador de ahorro energía -](#page-199-0)  Suspensión, 198 [Temporizador de ahorro energía - Suspensión](#page-199-1)  completa, 198 [Terminación de línea, 135,](#page-136-0) [146,](#page-147-0) [238](#page-239-0) [Terminador amarillo, 64](#page-65-0) [Tiempo de ahorro de energía, 257](#page-258-0) [Tiempo de ahorro de energía: Suspensión, 133,](#page-134-0)  [143](#page-144-0) [Tiempo de ahorro de energía: Suspensión](#page-134-1)  [completa, 133,](#page-134-1) [144](#page-145-0) [Tiempo de espera de búsqueda, 182](#page-183-0) [Tiempo de espera de fallo, 134,](#page-135-0) [144,](#page-145-1) [199,](#page-200-0) [210](#page-211-0) [Tiempo de espera de notificación, 170](#page-171-1) [Tiempo de Espera de Trabajo, 135,](#page-136-1) [145,](#page-146-0) [199,](#page-200-1)  [210,](#page-211-1) [276](#page-277-0) [Tiempo de Espera de trabajos PS, 136](#page-137-0) [Tiempo de espera máximo de conexión, 169](#page-170-0) [Tiempo de espera máximo de recepción, 170](#page-171-2) [Tipo de conexión, 61,](#page-62-0) [492](#page-493-1) [Tipo de impresora, 131](#page-132-0)

[Tipo de letra, 471](#page-472-0) [Tipo de línea, 138,](#page-139-0) [151,](#page-152-2) [205,](#page-206-0) [225,](#page-226-0) [249](#page-250-0) [Tipo de papel del MPF, 142,](#page-143-2) [195,](#page-196-2) [202,](#page-203-6) [213](#page-214-2) [Tipo de red, 179](#page-180-0) [Tipo de trabajo, 132-](#page-133-0)[133](#page-134-2) [Tipo original, 137,](#page-138-0) [149,](#page-150-0) [203,](#page-204-0) [219,](#page-220-0) [291](#page-292-0) [Tipo servidor, 139,](#page-140-0) [152](#page-153-0) [Tipos de imagen, 140,](#page-141-0) [204,](#page-205-0) [224,](#page-225-0) [303](#page-304-0) [Tipos de papel compatibles, 316](#page-317-0) [Todos los tonos, 134,](#page-135-1) [144](#page-145-2) [Tóner no Dell, 141,](#page-142-0) [158,](#page-159-0) [200,](#page-201-0) [212,](#page-213-0) [271](#page-272-0) [Tono audio, 199,](#page-200-2) [207](#page-208-1) [Tono aviso de borrado automático, 134,](#page-135-2) [144,](#page-145-3)  [199,](#page-200-3) [208](#page-209-0) [Tono de alerta sin papel, 199,](#page-200-4) [208](#page-209-1) [Tono de aviso, 134,](#page-135-3) [144,](#page-145-4) [199,](#page-200-5) [208](#page-209-2) [Tono de aviso poco tóner, 134,](#page-135-4) [144,](#page-145-5) [199,](#page-200-6) [208](#page-209-3) [Tono de copia completada, 134,](#page-135-5) [199,](#page-200-7) [208](#page-209-4) [Tono de fallo, 134,](#page-135-6) [144,](#page-145-6) [199,](#page-200-8) [208](#page-209-5) [Tono de máquina preparada, 133,](#page-134-3) [199,](#page-200-9) [207](#page-208-2) [Tono de panel de control, 133,](#page-134-4) [144,](#page-145-7) [199,](#page-200-10) [207](#page-208-3) [Tono de tecla incorrecta, 133,](#page-134-5) [144,](#page-145-8) [199,](#page-200-11) [207](#page-208-4) [Tono de trabajo completado, 134,](#page-135-7) [144,](#page-145-9) [199,](#page-200-12) [208](#page-209-6) [Tono recepción remota, 138,](#page-139-1) [152,](#page-153-1) [205,](#page-206-1) [226](#page-227-0) [Tono sin papel, 134,](#page-135-8) [144](#page-145-10) [Tono/Impulso, 139,](#page-140-1) [153,](#page-154-0) [205,](#page-206-2) [226,](#page-227-1) [254](#page-255-0) [Trabajos completados, 124,](#page-125-0) [133](#page-134-6) [Trabajos de la impresora, 124,](#page-125-1) [127,](#page-128-0) [132](#page-133-1) [Trasmisión del fax, 139,](#page-140-2) [153,](#page-154-1) [206,](#page-207-0) [227](#page-228-0)

## **U**

[Ubicación, 126,](#page-127-0) [132](#page-133-2) [Ubicación de atasco de papel, 546](#page-547-0) [Unidad de correa de transferencia, 35](#page-36-0) [Unidad de impresión a dos caras, 36](#page-37-0) [Unidad del fusor, 36,](#page-37-1) [509,](#page-510-0) [546,](#page-547-1) [553](#page-554-0) [Usar dirección manual, 201](#page-202-0)

[USB, 492](#page-493-2) [User Setup Disk Creating Tool, 431](#page-432-0) [Usuario no registrado, 142](#page-143-3) [Utilidad de configuraciones de la impresora, 432](#page-433-0) [Utilidad de inicio rápido, 432](#page-433-1) [Utilización de Dell Printer Configuration Web](#page-125-2)  Tool, 124 [Utilizar la configuración del controlador para el](#page-143-4)  [trabajo de impresión, MPF, 142,](#page-143-4) [195,](#page-196-3) [202,](#page-203-7)  [213](#page-214-3)

[Utilizar otra bandeja, 135,](#page-136-2) [145,](#page-146-1) [200,](#page-201-1) [211](#page-212-0)

## **V**

[Valores predeterminados de escáner, 139,](#page-140-3) [204](#page-205-1) [Valores predeterminados de Imprimir desde](#page-141-1)  [USB, 140,](#page-141-1) [204](#page-205-2) [Valores predeterminados del fax, 138,](#page-139-2) [151,](#page-152-3) [204,](#page-205-3)  [277](#page-278-0) [Velocidad de impresión, 131](#page-132-1) [Velocidad de memoria, 491](#page-492-0) [Velocidad de procesador, 132](#page-133-3) [Velocidad del módem, 139,](#page-140-4) [153,](#page-154-2) [205,](#page-206-3) [226,](#page-227-2) [255](#page-256-0) [Ventana de estado, 433](#page-434-0) [Ventana Estado de la Impresora, 431](#page-432-1) [Verificación de la Configuración IP, 75](#page-76-0) [Versión del firmware, 132](#page-133-4) [Vertical, 234](#page-235-0) [Visualización de la Dell Printer Configuration](#page-218-0)  Web Tool, 217 [Volumen de impresión, 125,](#page-126-0) [127,](#page-128-1) [187](#page-188-0)

[Volumen del tono de llamada, 138,](#page-139-3) [152,](#page-153-2) [205,](#page-206-4)  [225,](#page-226-1) [251](#page-252-0)

## **W**

[WEP, 179](#page-180-1) [Widget de monitoreo de estado para](#page-439-0)  Macintosh, 438 [Wi-Fi Direct, 337](#page-338-0)

[Wi-Fi directo, 160,](#page-161-0) [180,](#page-181-0) [245](#page-246-0) [WINS, 161,](#page-162-0) [169](#page-170-1) [WPA-Enterprise, 180,](#page-181-1) [467-](#page-468-0)[468](#page-469-0) [WPA-PSK, 180](#page-181-2) [WPS-PBC, 55](#page-56-0) [WPS-PIN, 55](#page-56-1) [WSD, 162,](#page-163-0) [170,](#page-171-3) [336](#page-337-0)

## **Z**

[Zona horaria, 141,](#page-142-1) [198,](#page-199-2) [207](#page-208-5)